*53-1002620-01 14 May 2012*

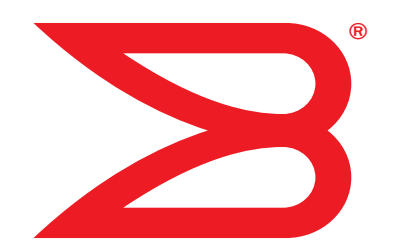

# Brocade Mobility RFS4000, RFS6000, and RFS7000

# System Reference Guide

Supporting software release 5.3.0.0 and later

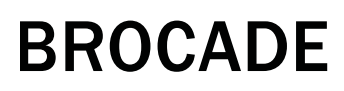

Copyright © 2012 Brocade Communications Systems, Inc. All Rights Reserved.

Brocade, Brocade Assurance, the B-wing symbol, DCX, Fabric OS, MLX, SAN Health, VCS, and VDX are registered trademarks, and AnyIO, Brocade One, CloudPlex, Effortless Networking, ICX, NET Health, OpenScript, and The Effortless Network are trademarks of Brocade Communications Systems, Inc., in the United States and/or in other countries. Other brands, products, or service names mentioned may be trademarks of their respective owners.

Notice: This document is for informational purposes only and does not set forth any warranty, expressed or implied, concerning any equipment, equipment feature, or service offered or to be offered by Brocade. Brocade reserves the right to make changes to this document at any time, without notice, and assumes no responsibility for its use. This informational document describes features that may not be currently available. Contact a Brocade sales office for information on feature and product availability. Export of technical data contained in this document may require an export license from the United States government.

The authors and Brocade Communications Systems, Inc. shall have no liability or responsibility to any person or entity with respect to any loss, cost, liability, or damages arising from the information contained in this book or the computer programs that accompany it.

The product described by this document may contain "open source" software covered by the GNU General Public License or other open source license agreements. To find out which open source software is included in Brocade products, view the licensing terms applicable to the open source software, and obtain a copy of the programming source code, please visit

http://www.brocade.com/support/oscd.

#### Brocade Communications Systems, Incorporated

Corporate and Latin American Headquarters Brocade Communications Systems, Inc. 130 Holger Way San Jose, CA 95134 Tel: 1-408-333-8000 Fax: 1-408-333-8101 E-mail: info@brocade.com

European Headquarters Brocade Communications Switzerland Sàrl Centre Swissair Tour B - 4ème étage 29, Route de l'Aéroport Case Postale 105 CH-1215 Genève 15 **Switzerland** Tel: +41 22 799 5640 Fax: +41 22 799 5641 E-mail: emea-info@brocade.com

Asia-Pacific Headquarters Brocade Communications Systems China HK, Ltd. No. 1 Guanghua Road Chao Yang District Units 2718 and 2818 Beijing 100020, China Tel: +8610 6588 8888 Fax: +8610 6588 9999 E-mail: china-info@brocade.com

Asia-Pacific Headquarters Brocade Communications Systems Co., Ltd. (Shenzhen WFOE) Citic Plaza No. 233 Tian He Road North Unit 1308 – 13th Floor Guangzhou, China Tel: +8620 3891 2000 Fax: +8620 3891 2111 E-mail: china-info@brocade.com

#### Document History

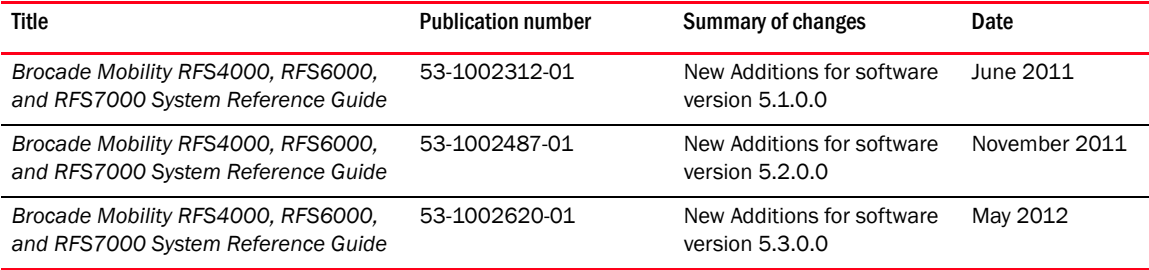

### [About This Document](#page-10-0)

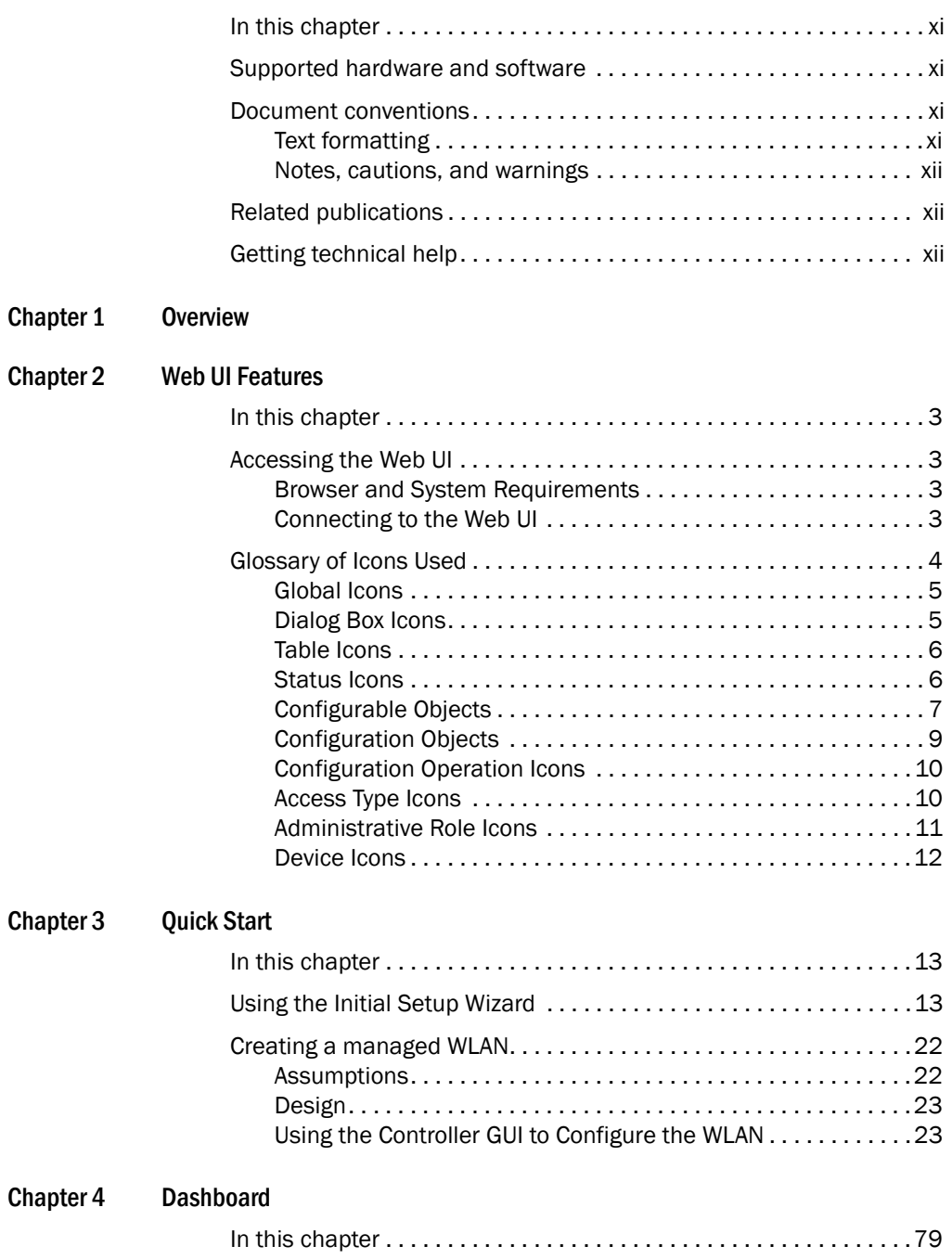

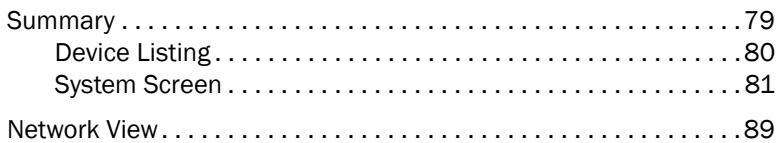

### [Chapter 5 Device Configuration](#page-104-0)

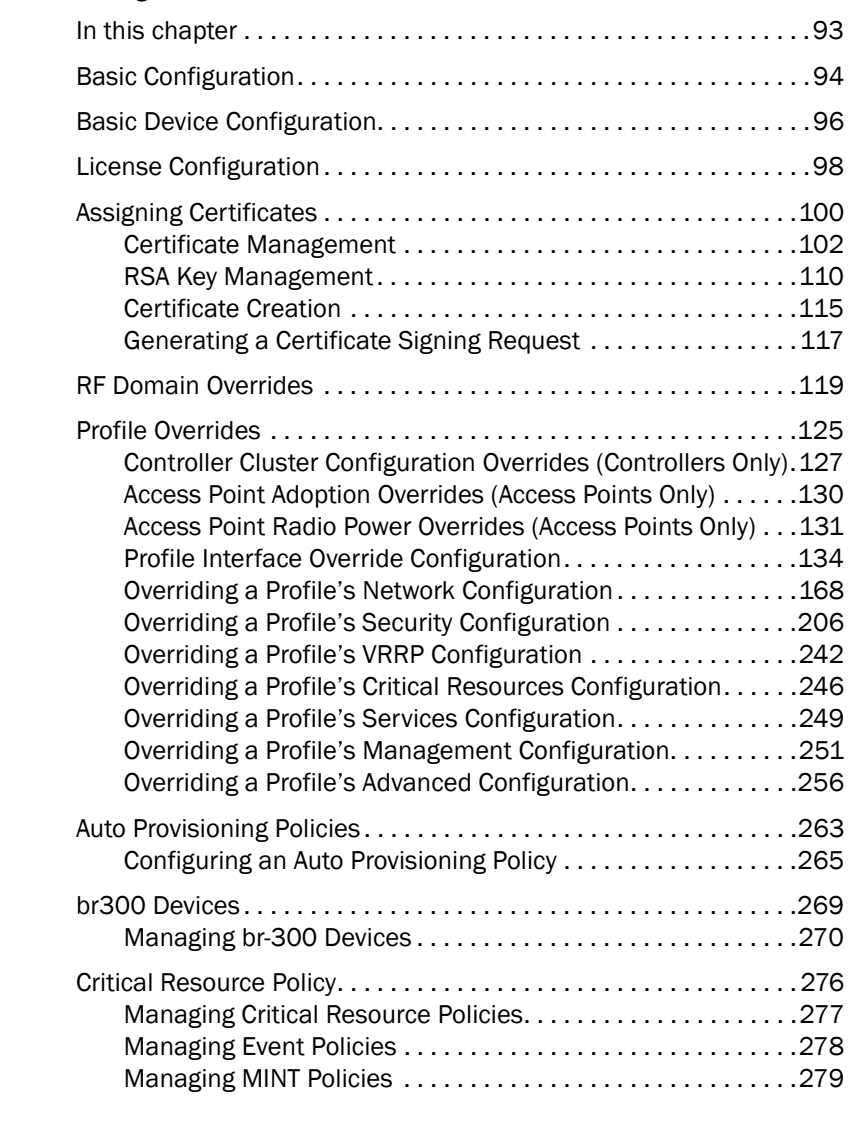

### [Chapter 6 Wireless Configuration](#page-292-0)

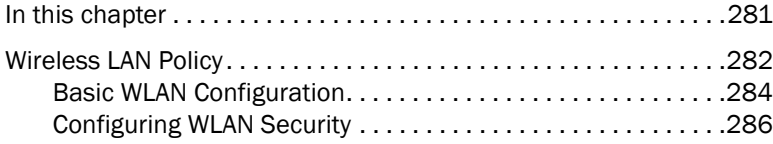

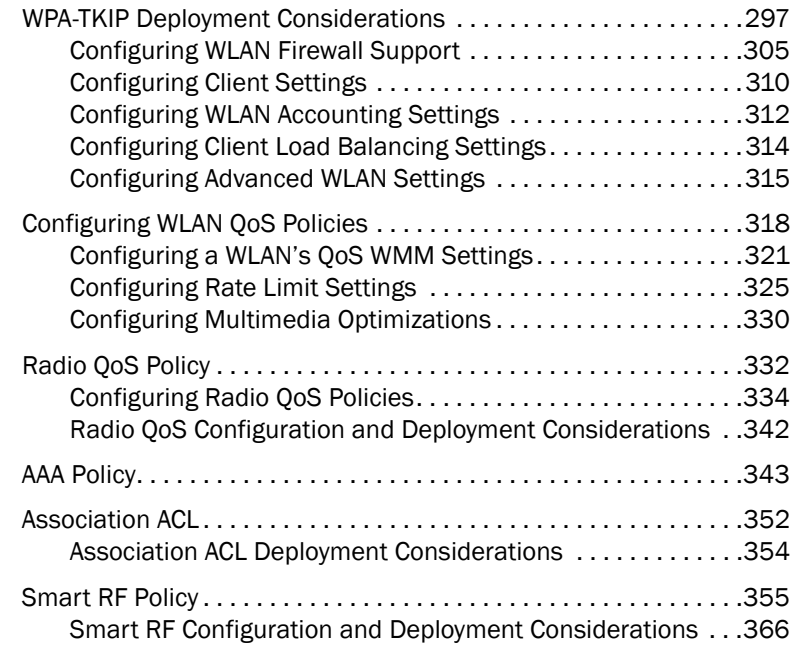

### [Chapter 7 Profile Configuration](#page-378-0)

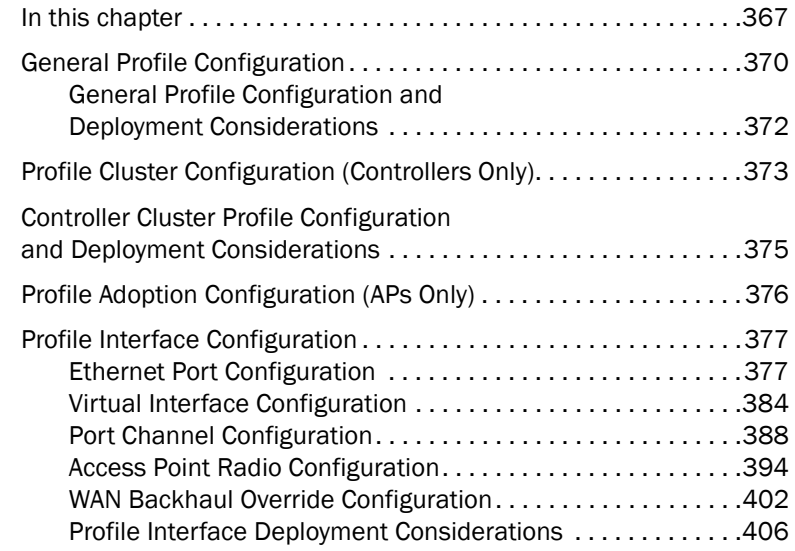

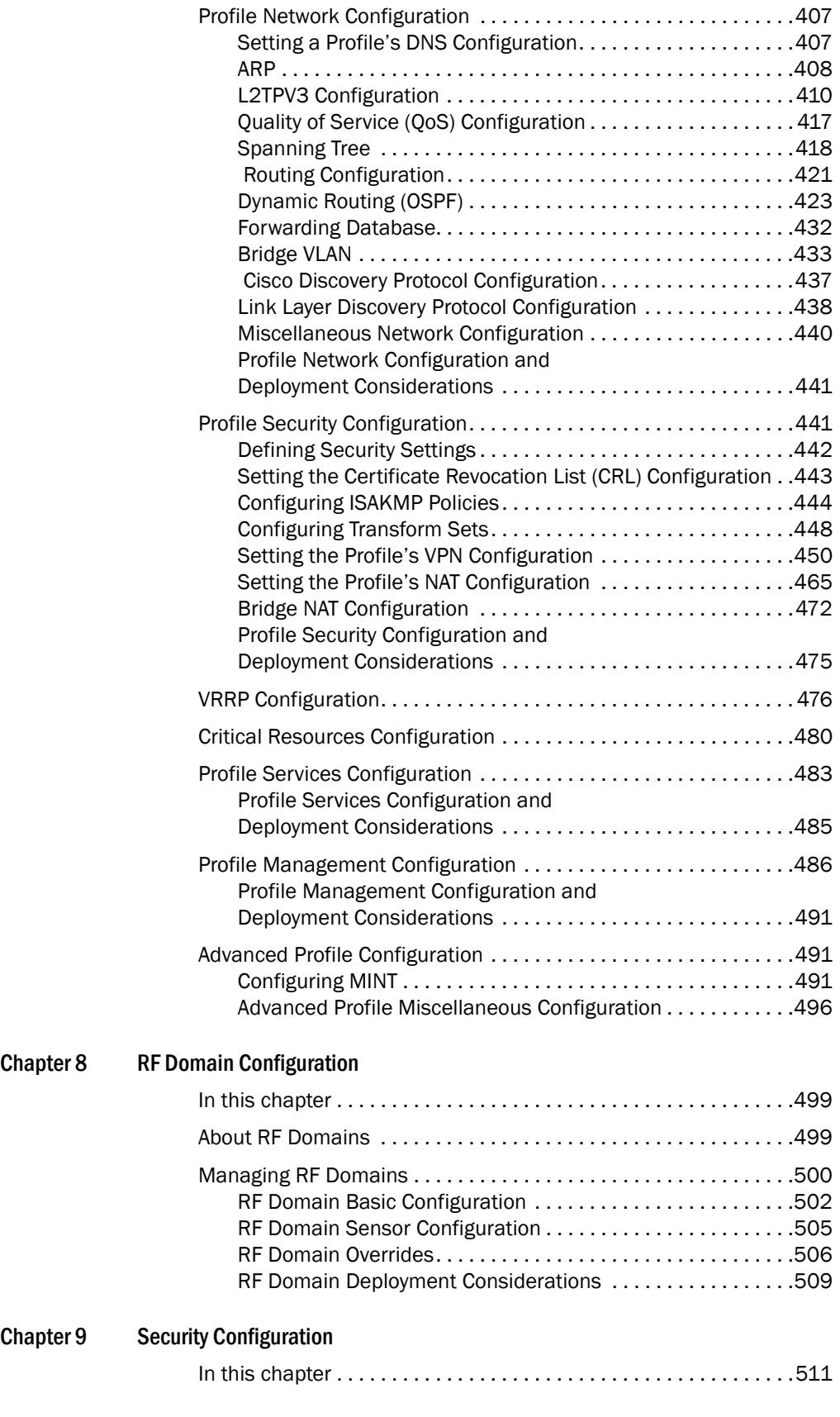

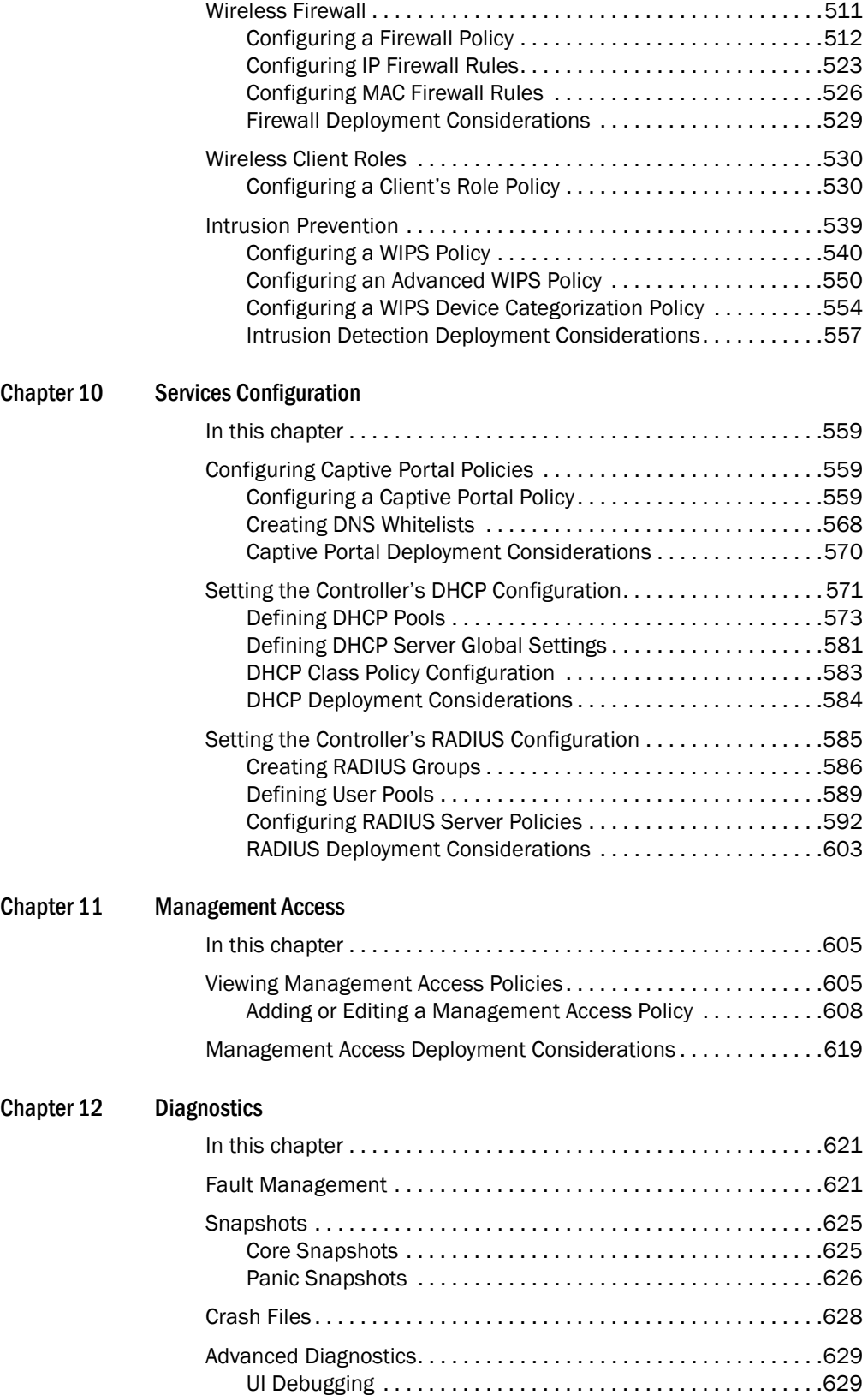

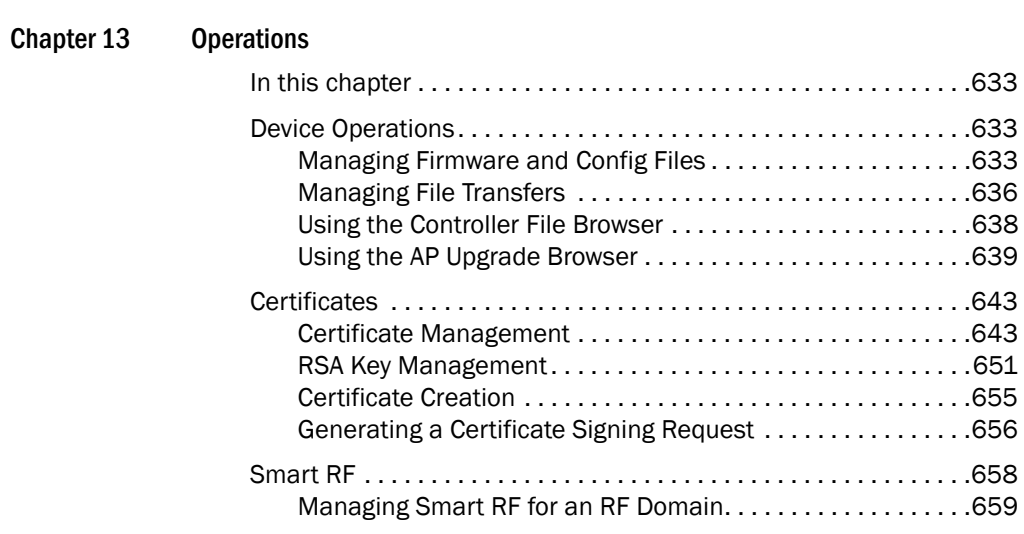

[Chapter 14 Statistics](#page-674-0)

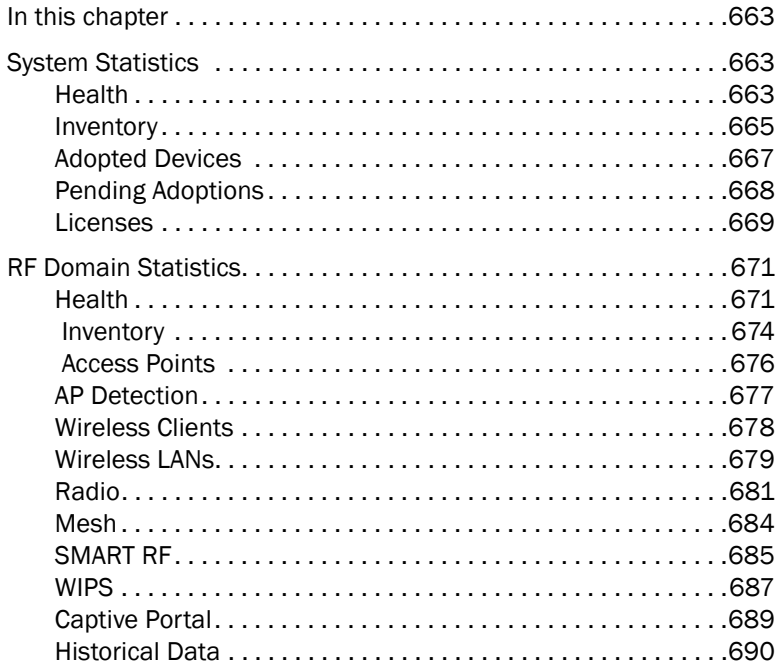

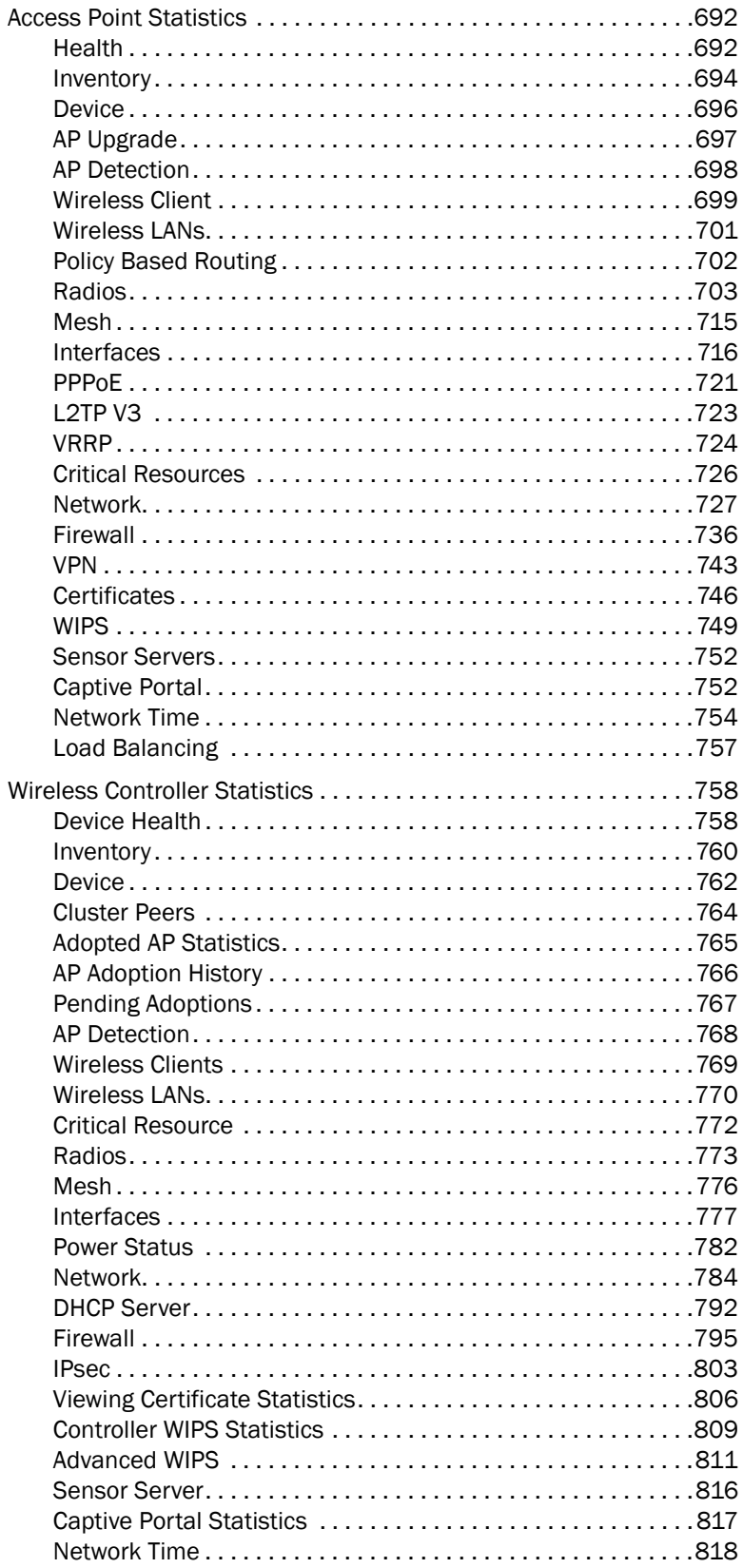

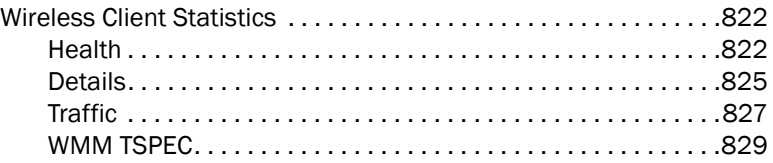

# <span id="page-10-1"></span><span id="page-10-0"></span>In this chapter

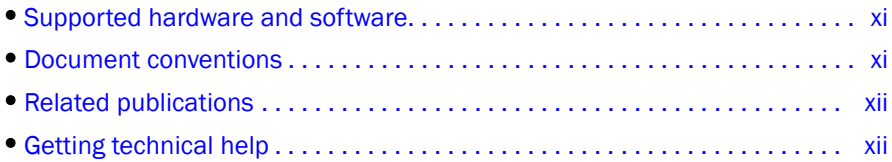

# <span id="page-10-2"></span>Supported hardware and software

The following hardware platforms are supported by this release of this guide:

- Brocade Mobility RFS4000 Controller software release 5.3 and later
- Brocade Mobility RFS6000 Controller software release 5.3 and later
- Brocade Mobility RFS7000 Controller software release 5.3 and later

# <span id="page-10-3"></span>Document conventions

This section describes text formatting conventions and important notice formats used in this document.

# <span id="page-10-4"></span>Text formatting

The narrative-text formatting conventions that are used are as follows:

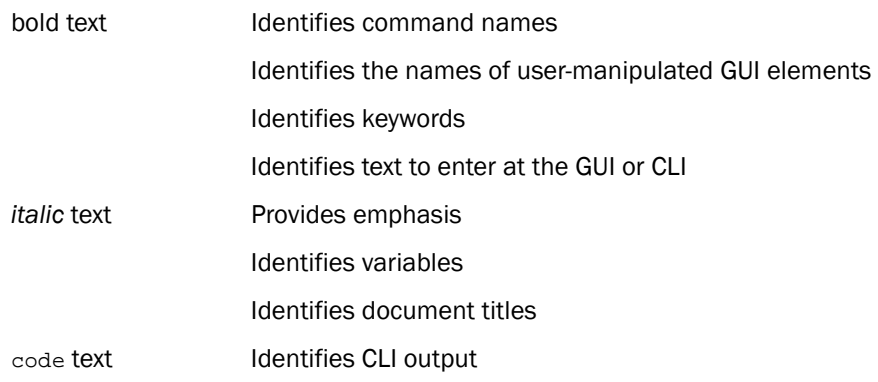

For readability, command names in the narrative portions of this guide are presented in mixed lettercase: for example, controllerShow. In actual examples, command lettercase is often all lowercase. Otherwise, this manual specifically notes those cases in which a command is case sensitive.

### <span id="page-11-0"></span>*.* Notes, cautions, and warnings

The following notices and statements are used in this manual. They are listed below in order of increasing severity of potential hazards.

#### **NOTE**

A note provides a tip, guidance or advice, emphasizes important information, or provides a reference to related information.

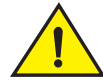

### CAUTION

A Caution statement alerts you to situations that can be potentially hazardous to you or cause damage to hardware, firmware, software, or data.

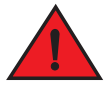

### DANGER

*A Danger statement indicates conditions or situations that can be potentially lethal or extremely hazardous to you. Safety labels are also attached directly to products to warn of these conditions or situations.*

# <span id="page-11-1"></span>Related publications

The following Brocade Communications Systems, Inc. documents supplement the information in this guide and can be located at *[http://www.brocade.com/ethernetproducts.](http://www.brocade.com/ethernetproducts)*

- *Brocade Mobility RFS4000, RFS6000, and RFS7000 System Reference Guide* (this document) - Describes configuration of the Brocade wireless controllers using the Web UI.
- *Brocade Mobility RFS4000, RFS6000 and RFS7000 CLI Reference Guide* Describes the Command Line Interface (CLI) and Management Information Base (MIB) commands used to configure the Brocade controllers.

If you find errors in the guide, send an e-mail to documentation@brocade.com.

# <span id="page-11-2"></span>Getting technical help

To contact Technical Support, go to *<http://www.brocade.com/services-support/index.page>* for the latest e-mail and telephone contact information.

# <span id="page-12-0"></span>Overview  $\qquad \qquad \qquad \textbf{1}$

Brocade' family of wireless controllers with the 802.11n Access Points enable the centralized distribution of high performance, secure and resilient wireless voice and data services to remote locations with the scalability required to meet the needs of large distributed enterprises.

A Brocade RFS family controller provides a single platform capable of delivering wireless voice and data inside and outside the enterprise for small, medium and large enterprise deployments. Improve operational efficiency and reduce the cost of mobility with a powerful comprehensive feature set including adaptive AP, which delivers unmatched performance, security, reliability and scalability to enable networks for business mobility at a low TCO.

Wireless controllers provide local centralized management and control of 802.11n Access Points and the Brocade Mobility APs provide the necessary core switching and routing to eliminate additional routing and switching infrastructure.

802.11n is the next generation WLAN standard that provides improved performance and coverage compared with previous 802.11 specifications. 802.11n provides enhancements to support throughput up to 450 Mbps. With these enhancements Brocade' next generation 802.11n Access Points offer client data-rates of up to 300Mbps.

A Brocade Mobility managed network uses 802.11n Access Points and peer controllers to adapt to the dynamic circumstances of their deployment environment. The Brocade Mobility architecture provides a customized site-specific deployment, supporting the best path and routes based on the user, location, the application and the best route available (both wireless and wired). A Brocade Mobility managed network assures end-to-end quality, reliability and security without latency and performance degradation. A Brocade Mobility managed network supports rapid application delivery, mixed-media application optimization and quality assurance.

Deploying a new Brocade Mobility network does not require the replacement of an existing Brocade wireless infrastructure. Brocade Mobility enables the simultaneous use of existing architectures from Brocade and other vendors, even if those other architectures are centralized models. A wireless network administrator can retain and optimize legacy infrastructure while evolving to Brocade Mobility as required. Adaptive Access Points can operate in a dependent environment and are field-upgradable to Brocade Mobility. Controllers can be upgraded to the Brocade Mobility operating system with ease.

The Brocade Mobility architecture is designed for 802.11n networking. It leverages the best aspects of independent and dependent architectures to create a smart network that meets the connectivity, quality and security needs of each user deployment and their application requirements, based on the availability of network resources, including wired networks.

By distributing intelligence and control between the wireless controllers and Access Points, a Brocade Mobility managed network can route data directly using the best path, as determined by factors including the user, the location, the application and available wireless and wired resources. As a result, the additional load placed on the wired network from 802.11n is significantly reduced, as traffic does not require an unnecessary backhaul to a central controller.

Within a Brocade Mobility managed network, up to 80% of the network traffic can remain on the wireless mesh, and never touch the wired network, so the 802.11n load impact on the wired network is negligible. In addition, latency and associated costs are reduced while reliability and scalability are increased. A Brocade Mobility managed network enables the creation of dynamic wireless traffic flows, so any bottleneck is avoided, and the destination is reached without latency or performance degradation. This behavior delivers a significantly better quality of experience for the end user.

The same distributed intelligence enables more resilience and survivability, since the Access Points keep users connected and traffic flowing with full QoS, security and mobility even if the connection to the wireless controller is interrupted due to a wired network or backhaul problem.

Even when the network is fully operational, outside RF interference sources or unbalanced wireless network loading can be automatically corrected by the Brocade Mobility Smart RF system. Smart RF senses interference or potential client connectivity problems and makes the required changes to channel and Access Point radio power while minimizing the impact to latency sensitive applications like VoIP. Using Smart RF, the managed network can continuously adjust Access Point power and channel assignments for self-recovery if an AP fails or a coverage hole is detected.

Additionally, integrated Access Point sensors in conjunction with AirDefense Network Assurance alerts administrators of interference and network coverage problems, which shortens response times and boosts overall reliability and availability of the Brocade Mobility managed network.

Network traffic optimization protects Brocade Mobility managed networks from broadcast storms and minimizes congestion on the wired network. Brocade Mobility networks provide VLAN load balancing, WAN traffic shaping and optimizations in *dynamic host configuration protocol* (DHCP) responses and *Internet group management protocol* (IGMP) snooping for multicast traffic flows in wired and wireless networks. Thus, users benefit from an extremely reliable network that adapts to meet their needs and delivers mixed-media applications.

Firmware and configuration updates are supported within the managed network, from one Access Point to another, over the air or wire, and can be centrally managed by the controller. Controllers no longer need to push firmware and configurations to each individual Access Point, reducing unnecessary network congestion.

Brocade Mobility uses remote Authentication Dial-in User Service (RADIUS) synchronization capabilities between the core and the access layer. If the central authentication mechanism is not available, users can authenticate using the controller local RADIUS resources, and continue network support with secure access.

1

# <span id="page-14-0"></span>Web UI Features 2

# <span id="page-14-1"></span>In this chapter

•[Accessing the Web UI . . . . . . . . . . . . . . . . . . . . . . . . . . . . . . . . . . . . . . . . . . . . 3](#page-14-2) •[Glossary of Icons Used . . . . . . . . . . . . . . . . . . . . . . . . . . . . . . . . . . . . . . . . . . . 4](#page-15-0)

Brocade Mobility software contains a Web UI allowing network administrators to manage and view Brocade Wireless controller settings, configuration and status. This *Graphical User Interface* (GUI) allows full control of all managed features.

Wireless controllers also include a *Command Line Interface* (CLI) for managing and viewing settings, configuration and status.

# <span id="page-14-2"></span>Accessing the Web UI

Brocade wireless controllers use a UI accessed using any supported Web browser on a client connected to the subnet the Web UI is configured on.

# <span id="page-14-3"></span>Browser and System Requirements

To access the UI, a browser supporting Flash Player 10 is recommended. The system accessing the GUI should have a minimum of 512Mb or RAM for the UI to display and function properly. The Brocade Mobility UI is based on Flex, and does not use Java as its underlying framework.

The following browsers have been validated with the Brocade Mobility Web UI:

- Firefox 3.6
- Internet Explorer 7.x
- Internet Explorer 8.x

#### **NOTE**

Throughout the Web UI leading and trailing spaces are not allowed in any text fields. In addition, the "?" character is also not supported in text fields.

# <span id="page-14-4"></span>Connecting to the Web UI

Connect one end of an Ethernet cable to any of the five LAN ports on the front of the RFS4011 and connect the other end to a computer with a working Web browser.

Set the computer to use an IP address between 192.168.0.10 and 192.168.0.250 on the connected port. Set a subnet / network mask of 255.255.255.0.

Once the computer has an IP address, point the Web broswer to: https://192.168.0.1/ and the following login screen will display.

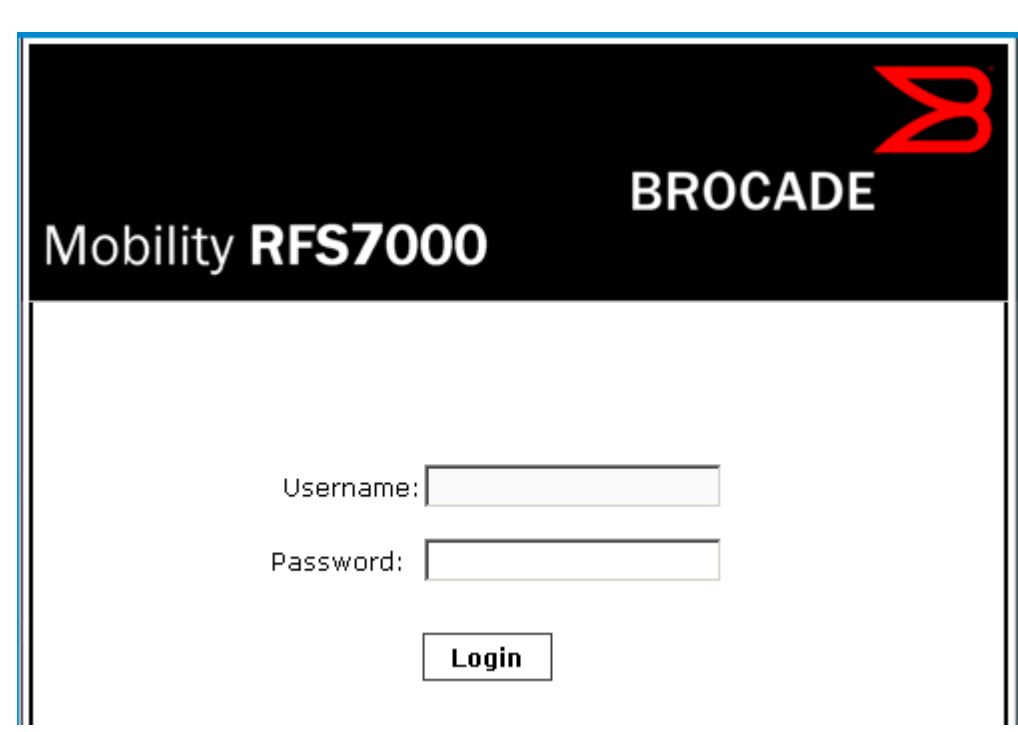

#### FIGURE 1 Web UI Login Screen

Enter the default username *admin* in the Username field.

Enter the default password *admin123* in the Password field.

Click the Login button to load the management interface.

If this is the first time the UI has been accessed, a dialogue displays to begin an initial setup wizard. For more information on using the initial setup wizard see *[Using the Initial Setup Wizard on page](#page-24-3)  [3-13](#page-24-3)*.

# <span id="page-15-0"></span>Glossary of Icons Used

The UI uses a number of icons used to interact with the system, gather information, and obtain status for the entities managed by the system. This chapter is a compendium of the icons used. This chapter is organized as follows:

- *[Global Icons](#page-16-0)*
- *[Dialog Box Icons](#page-16-1)*
- *[Table Icons](#page-17-0)*
- *[Status Icons](#page-17-1)*
- *[Configurable Objects](#page-18-0)*
- *[Configuration Objects](#page-20-0)*
- *[Configuration Operation Icons](#page-21-0)*
- *[Access Type Icons](#page-21-1)*
- *[Administrative Role Icons](#page-22-0)*

2

• *[Device Icons](#page-23-0)*

### <span id="page-16-0"></span>Global Icons

#### *[Glossary of Icons Used](#page-15-0)*

This section lists global icons available throughout the controller interface.

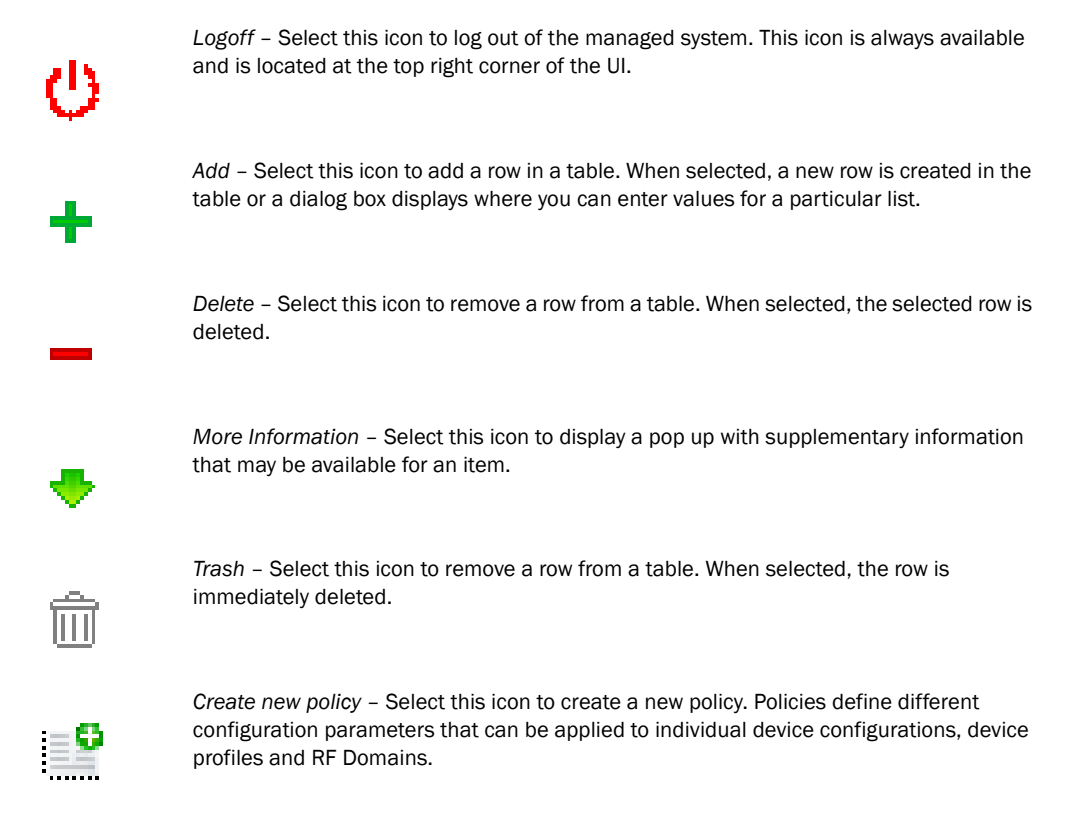

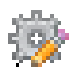

*Edit policy* – Select this icon to edit an existing policy. To edit a policy, select a policy and this icon.

<span id="page-16-1"></span>Dialog Box Icons *[Glossary of Icons Used](#page-15-0)*

These icons indicate the current state of various controls in a dialog. These icons enables you to gather, at a glance, the status of all the controls in a dialog. The absence of any of these icons next to a control indicates the value in that control has not been modified from its last saved configuration.

*Entry Updated* – Indicates a value has been modified from its last saved configuration.

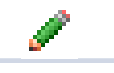

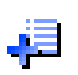

*Entry Update* – States that an override has been applied to a device's profile configuration.

*Mandatory Field* – Indicates this control value is a mandatory configuration item. You will not be allowed to proceed further without providing all mandatory values in this dialog.

*Error in Entry* – Indicates there is an error in a value entered in this control. A small red popup provides a likely cause of the error.

# <span id="page-17-0"></span>Table Icons

#### *[Glossary of Icons Used](#page-15-0)*

The following two override icons are status indicators for transactions:

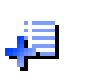

*Table Row Overridden* – Indicates a change (profile configuration override) has been made to a table row and the change will not be implemented until saved. This icon represents a change from this device's profile assigned configuration.

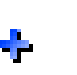

*Table Row Added* – Indicates a new row has been added to a table and the change is not implemented until saved. This icon represents a change from this device's profile assigned configuration.

# <span id="page-17-1"></span>Status Icons

*[Glossary of Icons Used](#page-15-0)*

These icons indicate device status, operations on the wireless controller, or any other action that requires a status returned to the user.

*Fatal Error* – States there is an error causing a managed device to stop functioning.

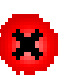

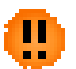

*Error* – Indicates an error exits requiring intervention. A managed action has failed, but the error is not system wide.

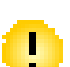

*Warning* – States a particular action has completed, but errors were detected that did not prevent the process from completing. Intervention might still be required to resolve subsequent warnings.

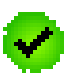

*Success* – Indicates everything is well within the managed network or a process has completed successfully without error.

Information – This icon always precedes information displayed to the user. This may either be a message displaying progress for a particular process, or just be a message from the system.

# <span id="page-18-0"></span>Configurable Objects

#### *[Glossary of Icons Used](#page-15-0)*

These icons represent configurable items within the controller's UI.

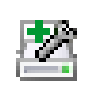

*Device Configuration* – Represents a configuration file supporting a device category (AP, Wireless Controller etc.).

*Provisioning Policy* – Represents a provisioning policy. Adoption policies are a set of configuration parameters that define how APs and wireless clients are adopted by a controller.

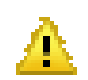

*Critical Resource Policy* – States a critical resource policy has been applied. Critical resources are resources whose availability is essential to the managed network. If any of these resources is unavailable, an administrator is notified.

*Wireless LANs* – States an action impacting a managed WLAN has occurred.

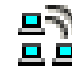

*WLAN QoS Policy* – States a *quality of service policy* (QoS) configuration has been impacted.

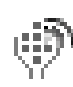

*Radio QoS Policy* – Indicates a radio's QoS configuration has been impacted.

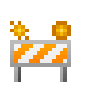

*AAA Policy* – Indicates an *Authentication, Authorization and Accounting* (AAA) policy has been impacted. AAA policies define RADIUS authentication and accounting parameters.

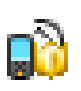

*Association ACL* – Indicates an *Access Control List* (ACL) configuration has been impacted. An ACL is a set of configuration parameters either allowing or denying access to managed resources.

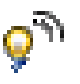

*Smart RF Policy* – States a Smart RF policy has been impacted. Smart RF enables neighboring APs to take over for an AP if it becomes unavailable. This is accomplished by increasing the power of radios on nearby APs to cover the hole created by the non-functioning AP.

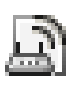

*Profile* – States a device profile configuration has been impacted. A profile is a collection of configuration parameters used to configure a device or a feature.

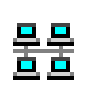

*Bridging Policy* – Indicates a bridging policy configuration has been impacted. A Bridging Policy defines which VLANs are bridged, and how local VLANs are bridged between the wired and wireless sides of the managed network.

*RF Domain* – States an RF Domain configuration has been impacted.

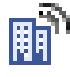

*Firewall Policy* – Indicates a firewall policy has been impacted. Firewalls provide a barrier that prevents unauthorized access to resources while allowing authorized access to external and internal controller resources.

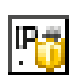

*IP Firewall Rules* – Indicates an IP firewall rule has been applied. An IP based firewall rule implements restrictions based on the IP address in a received packet.

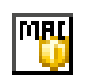

*MAC Firewall Rules* – States a MAC based firewall rule has been applied. A MAC based firewall rule implements firewall restrictions based on the MAC address in a received packet.

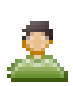

*Wireless Client Role* – Indicates a wireless client role has been applied to a managed client. The role could be either sensor or client.

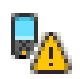

*WIPS Policy* – States the conditions of a WIPS policy have been invoked. WIPS prevents unauthorized access to the managed network by checking for (and removing) rogue APs and wireless clients.

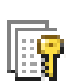

Advanced WIPS Policy – States the conditions of an advanced WIPS policy have been invoked.

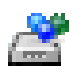

*Device Categorization* – Indicates a device categorization policy has been applied. This is used by the intrusion prevention system to categorize APs or wireless clients as either sanctioned or unsanctioned devices. This enables devices to bypass the intrusion prevention system.

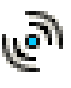

*Captive Portal* – States a captive portal is being applied. Captive portal is used to provide hotspot services to wireless clients.

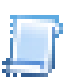

*DNS Whitelist* – A DNS whitelist is used in conjunction with captive portal to provide hotspot services to wireless clients.

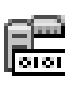

*DHCP Server Policy* – Indicates a DHCP server policy is being applied. DHCP provides IP addresses to wireless clients. A DHCP server policy configures how DHCP provides IP addresses.

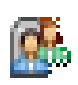

*RADIUS Group* – Indicates the configuration of RADIUS group has been defined and applied. A RADIUS group is a collection of RADIUS users with the same set of permissions.

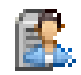

*RADIUS User Pools* – States a RADIUS user pool has been applied. RADIUS user pools are a set of IP addresses that can be assigned to an authenticated RADIUS user.

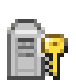

*RADIUS Server Policy* – Indicates a RADIUS server policy has been applied. A RADIUS server policy is a set of configuration attributes used when a RADIUS server is configured for AAA.

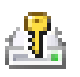

*Management Policy* – Indicates a management policy has been applied. Management policies configure access control, authentication, traps and administrator permissions.

# <span id="page-20-0"></span>Configuration Objects

*[Glossary of Icons Used](#page-15-0)*

#### These configuration icons are used to define the following:

*Configuration* – Indicates an item capable of being configured by a controller interface.

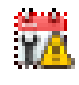

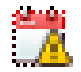

*View Events / Event History* – Defines a list of events. Click this icon to view events or view the event history.

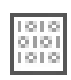

*Core Snapshots* – Indicates a core snapshot has been generated. A core snapshot is a file that records status when a process fails on the wireless controller.

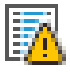

*Panic Snapshots* – Indicates a panic snapshot has been generated. A panic snapshot is a file that records statu when the wireless controller fails without recovery.

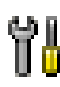

*UI Debugging* – Select this icon/link to view current NETCONF messages.

*View UI Logs* – Select this icon/link to view the different logs generated by the UI, FLEX and the error logs.

# <span id="page-21-0"></span>Configuration Operation Icons

#### *[Glossary of Icons Used](#page-15-0)*

The following operations icons are used to define configuration operations:

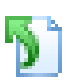

*Revert* – When selected, any changes made after the last saved configuration are restored back to the last saved configuration.

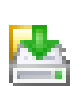

*Commit* – When selected, all changes made to the configuration are written to the system. Once committed, changes cannot be reverted.

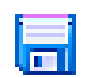

*Save* – When selected, changes are saved to the configuration.

# <span id="page-21-1"></span>Access Type Icons

*[Glossary of Icons Used](#page-15-0)*

The following icons display a user access type:

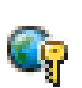

*Web UI* – Defines a Web UI controller access permission. A user with this permission is permitted to access an associated device's Web UI.

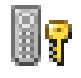

*Telnet* – Defines a TELNET access permission. A user with this permission is permitted to access an associated device using TELNET.

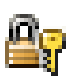

*SSH* – Indicates a SSH access permission. A user with this permission is permitted to access an associated device using SSH.

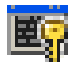

*Console* – Indicates a console access permission. A user with this permission is permitted to access an associated device using the device's serial console.

# <span id="page-22-0"></span>Administrative Role Icons

#### *[Glossary of Icons Used](#page-15-0)*

The following icons identify the different administrative roles allowed on the system:

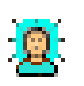

*Superuser* – Indicates superuser privileges. A superuser has complete access to all configuration aspects of the connected device.

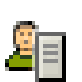

*System* – States system user privileges. A system user is allowed to configure general settings, such as boot parameters, licenses, auto install, image upgrades etc.

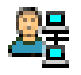

*Network* – Indicates network user privileges. A network user is allowed to configure wired and wireless parameters, such as IP configuration, VLANs, L2/L3 security, WLANs and radios.

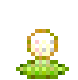

*Security* – Indicates security user privileges. A security level user is allowed to configure all security related parameters.

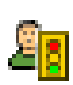

*Monitor* – Defines a monitor role. This role provides no configuration privileges. A user with this role can view the system configuration but cannot modify it.

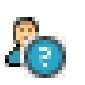

*Help Desk* – Indicates help desk privileges. A help desk user is allowed to use troubleshooting tools like sniffers, execute service commands, view or retrieve logs and reboot the controller.

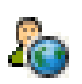

Web User - Indicates a web user privilege. A Web user is allowed accessing the device's Web UI.

# <span id="page-23-0"></span>Device Icons

#### *[Glossary of Icons Used](#page-15-0)*

The following icons represent the different device types managed by the system:

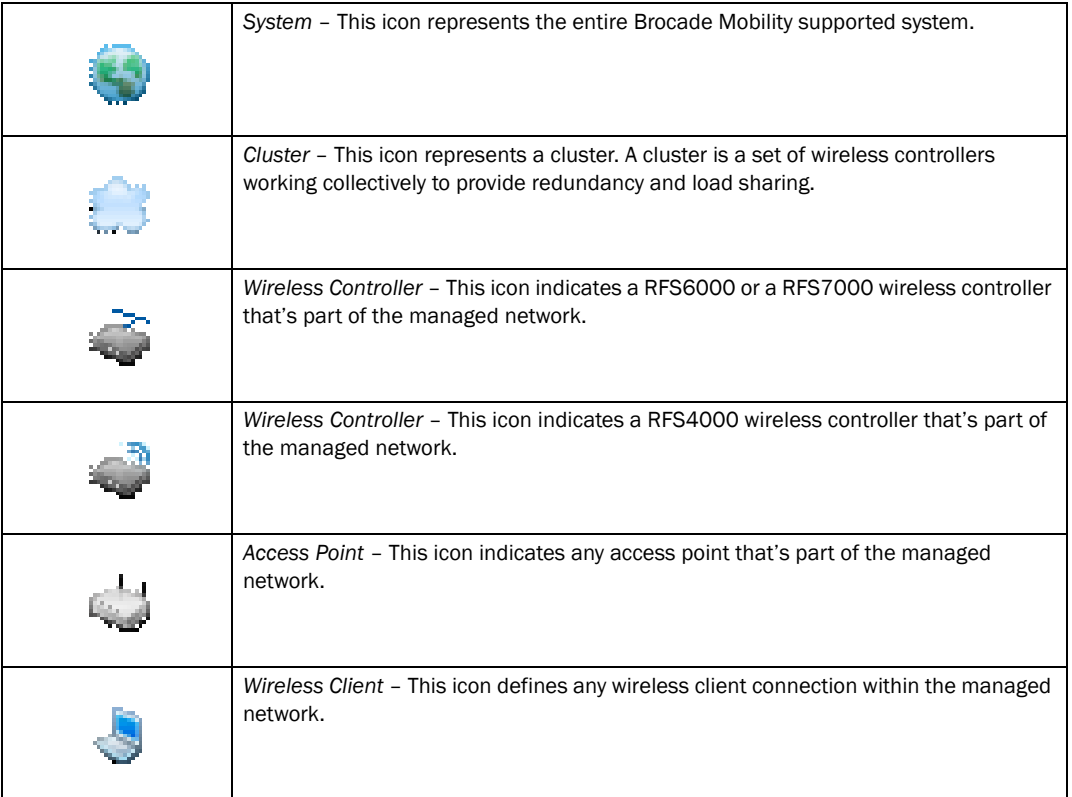

# <span id="page-24-0"></span>Quick Start  $\qquad \qquad \qquad \textbf{3}$

# <span id="page-24-1"></span>In this chapter

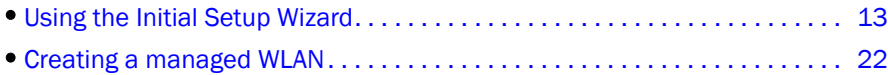

Brocade Mobility supported controllers utilize an initial settings wizard to streamline the process of getting the controller on the network for the first time. The wizard defines configure location, network and WLAN settings and assists in discovery of access points. For instructions on how to use the initial setup wizard, see *[Using the Initial Setup Wizard on page 3-13](#page-24-2)*.

# <span id="page-24-3"></span><span id="page-24-2"></span>Using the Initial Setup Wizard

Once the controller is deployed and powered on, complete the following to get up and running and access management functions:

Connect one end of an Ethernet cable to a port on the front of the controller and connect the other end to a computer with a working Web browser.

Set the computer to use an IP address between 192.168.0.10 and 192.168.0.250 on the connected port. Set a subnet/network mask of 255.255.255.0.

Once the computer has an IP address, point the Web broswer to: https://192.168.0.1/, the following login screen will display.

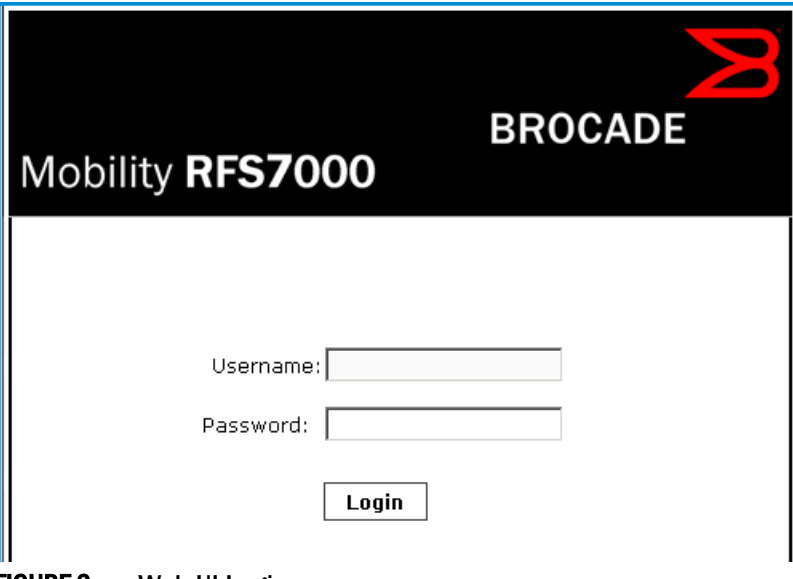

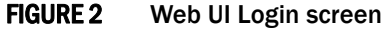

Enter the default username *admin* in the Username field.

Enter the default password *admin123* in the Password field.

Select the Login button to load the management interface.

If this is the first time the management interface has been accessed, a dialogue displays to start the initial setup wizard. Select the Start Wizard button.

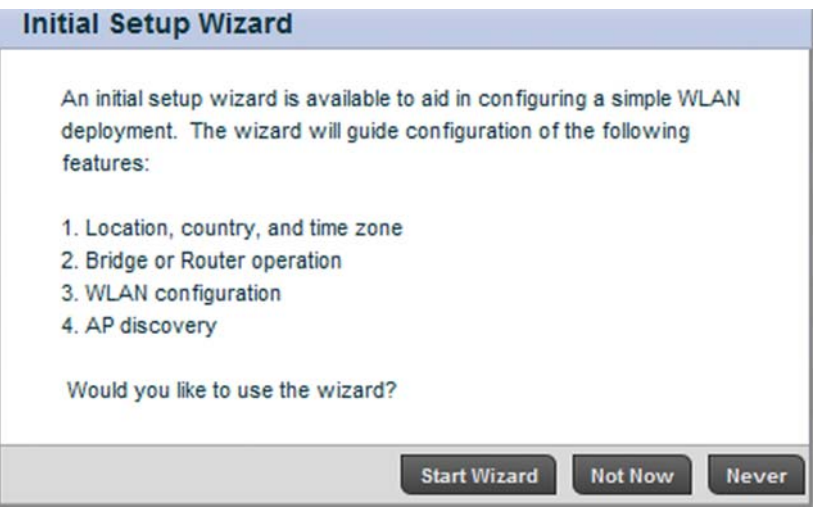

FIGURE 3 Initial Setup Wizard

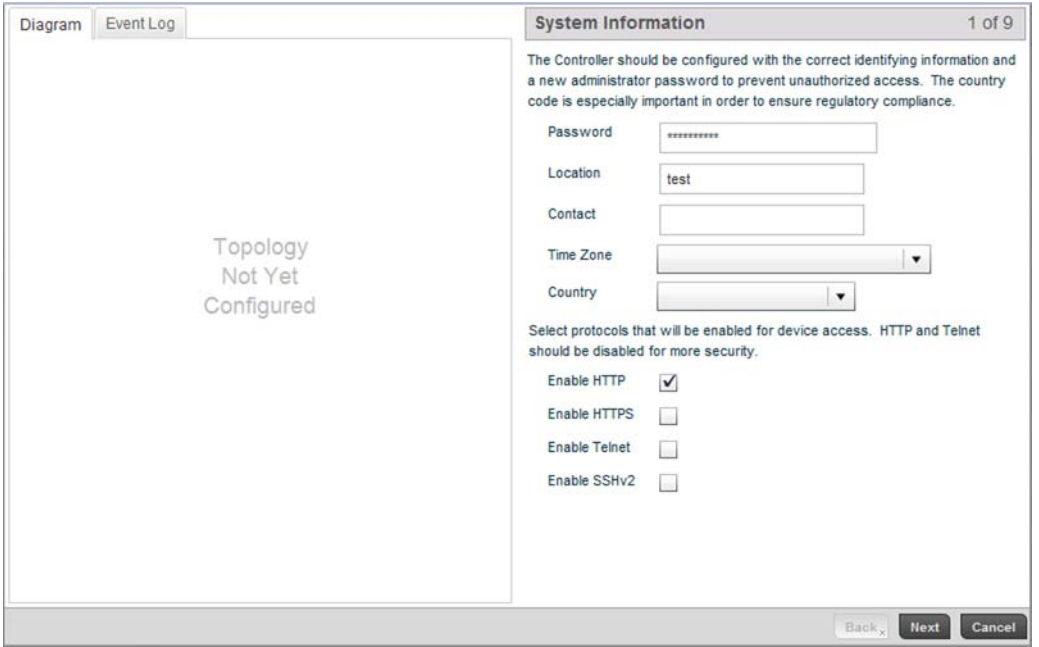

Change the default Password and enter a Location, and Contact name. Select a Time Zone and Country for the controller.

FIGURE 4 Initial Setup Wizard - System Information screen

Select each of the protocols (access methods) you would like to permit for the controller. Select the Next button to continue to the Topology Selection screen.

*53-1002620-01*

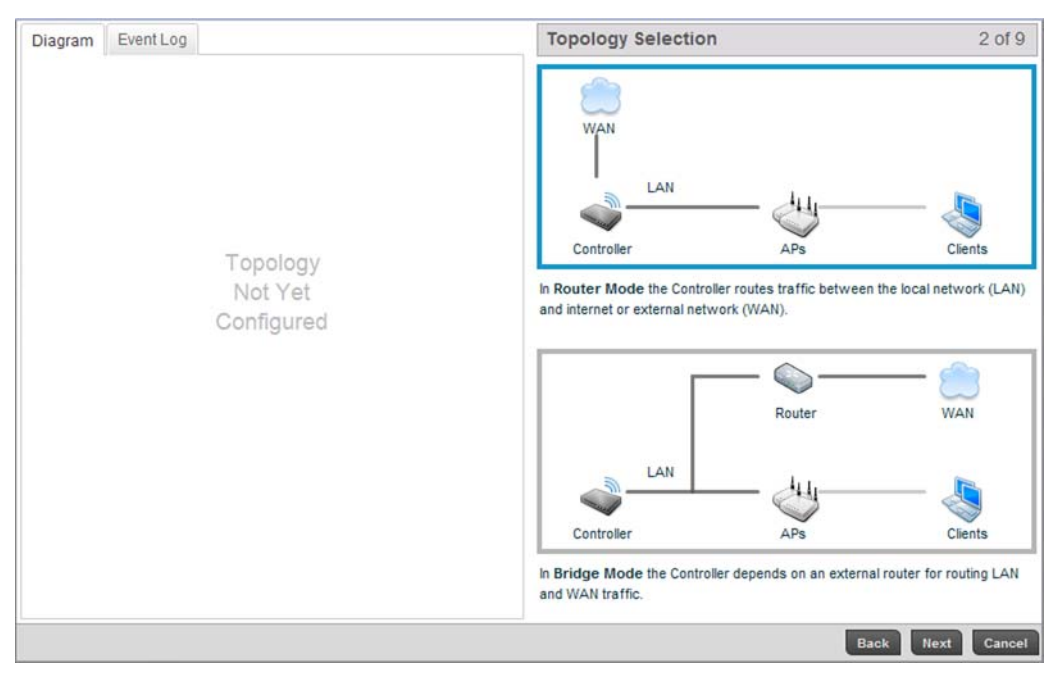

FIGURE 5 Initial Setup Wizard - Topology Selection screen

Select a network topology for the controller deployment. The mode selected will result in a specific screen flow for the remainder of the initial setup wizard.

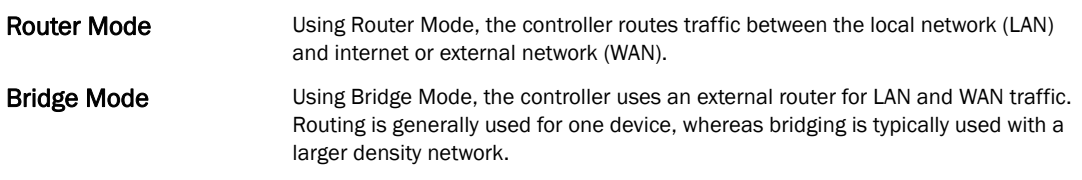

For the purposes of this example, select Router Mode.

Select the Next button to continue to the LAN Configuration screen.

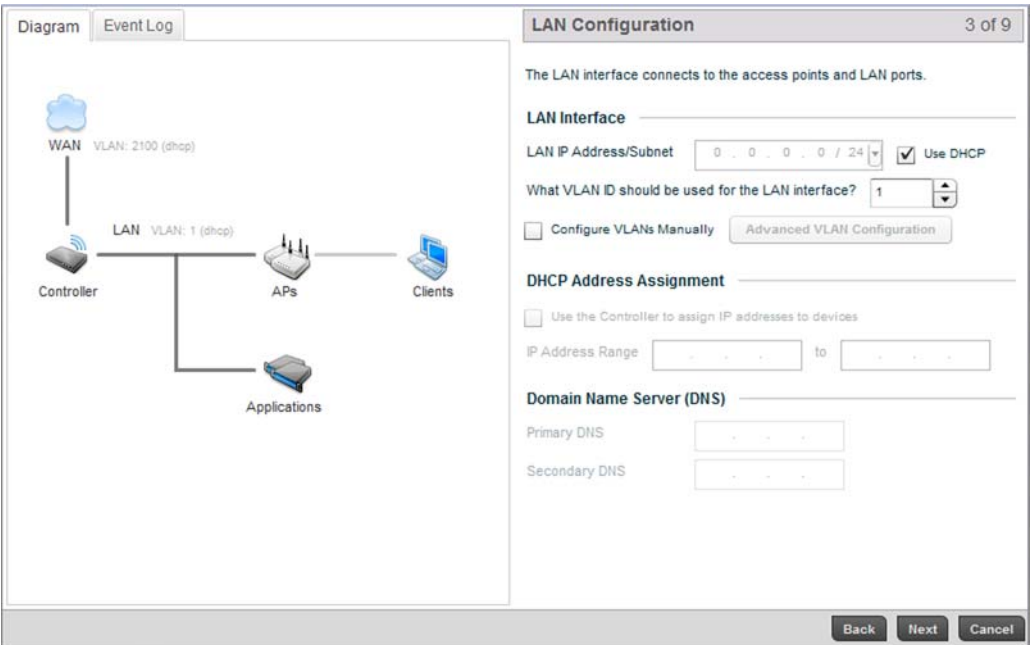

FIGURE 6 Initial Setup Wizard - LAN Configuration screen

**Configuration** 

The LAN Configuration screen is partitioned into LAN Interface, DHCP Address Assignment and Domain Name Server (DNS) fields.

a. Refer to the LAN Interface field for LAN IP address, subnet and VLAN configuration parameters.

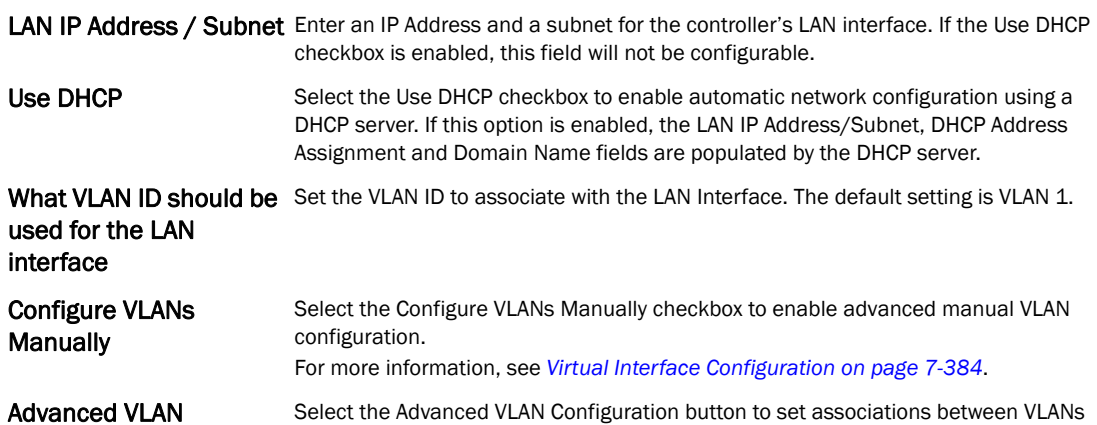

For the purposes of this example, select Use DHCP and uncheck Configure VLANs Manually.

and controller physical interfaces.

b. Refer to the DHCP Address Assignment field to set DHCP server settings for the LAN interface.

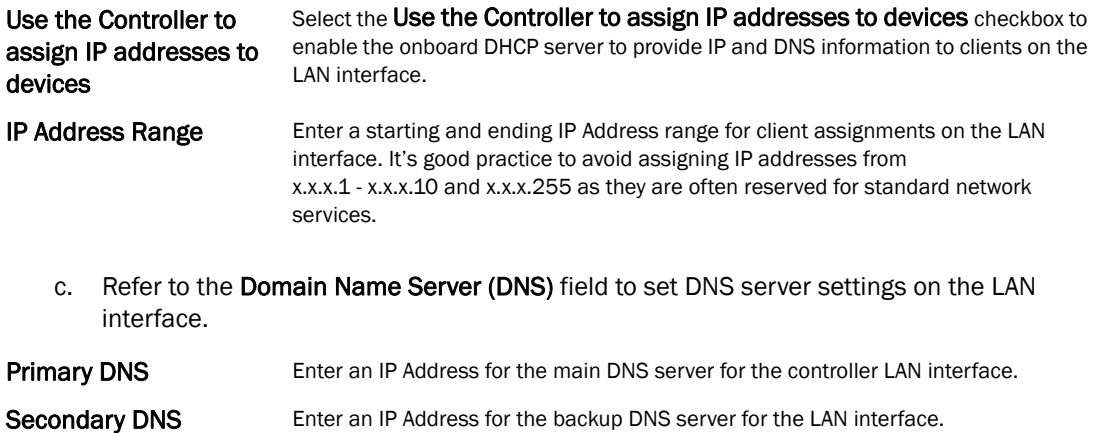

Select Next to save the LAN configuration settings and move to the WAN Configuration screen.

The WAN Configuration screen is partitioned into WAN Interface and Gateway fields.

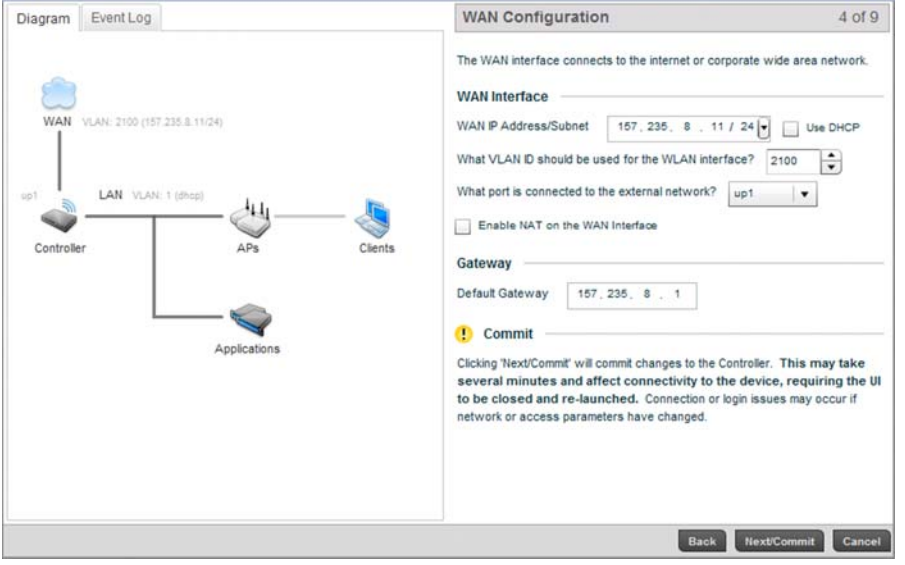

a. Refer to the WAN Interface field to set the WAN IP address, subnet and VLAN configuration.

fields are populated by the DHCP server.

WAN IP Address/Subnet Enter an IP Address and a subnet for the controller's WAN interface. If the Use DHCP checkbox is enabled, this field will not be configurable. Use DHCP Select the Use DHCP checkbox to enable an automatic network configuration using a DHCP Server. If this option is enabled, the WAN IP Address/Subnet and Gateway

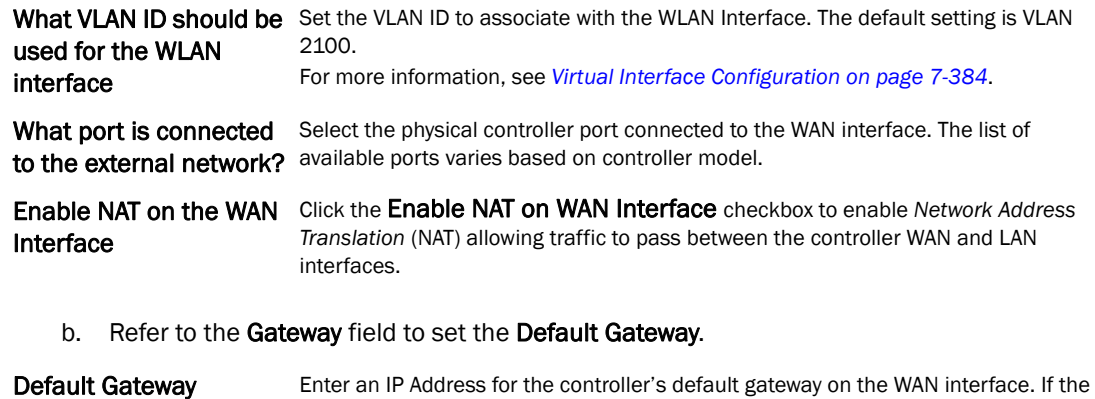

Select Next to save the WAN configuration settings and move to the WLAN Setup screen.

Use DHCP checkbox is enabled, this field will not be configurable.

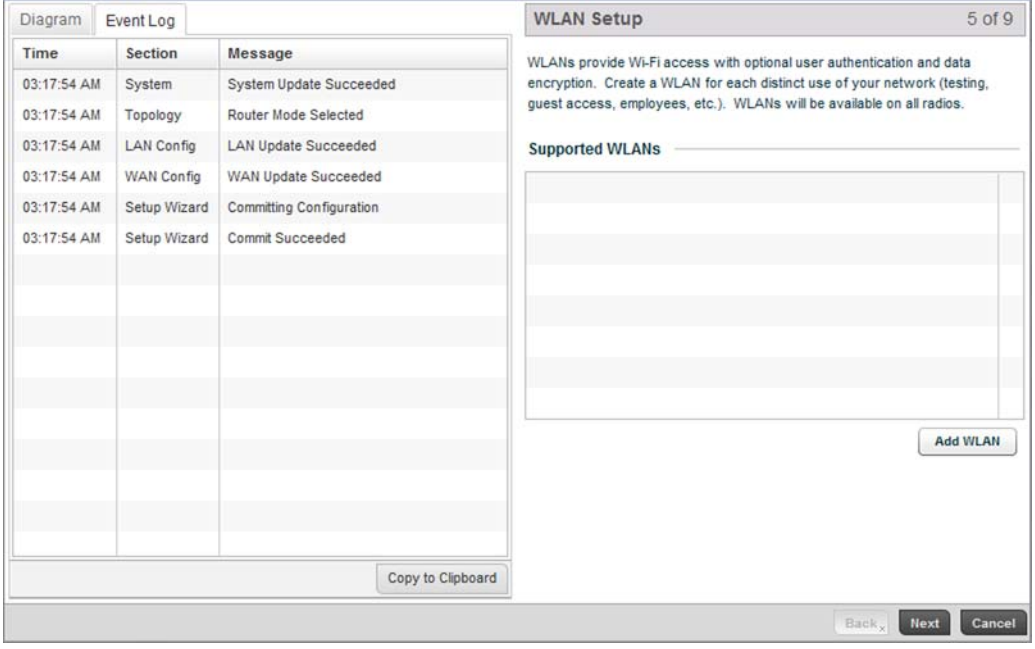

Use The WLAN Setup screen to enable managed WLANs.

FIGURE 7 Initial Setup Wizard - WLAN Setup screen

Select the Add WLAN button to display a screen used to define WLAN settings.

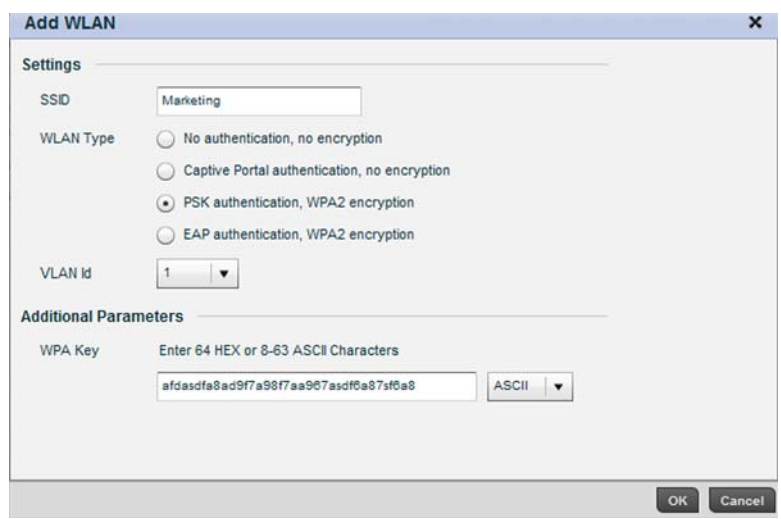

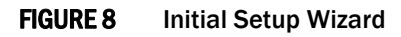

Set the following parameters for new WLAN configurations:

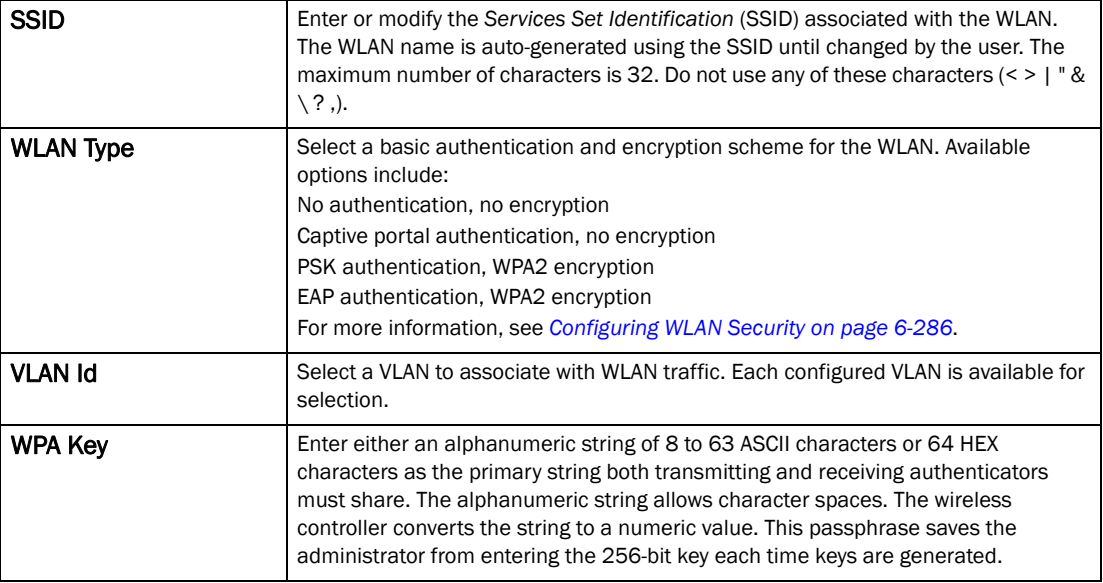

Select OK to exit, then select Next to continue to the RADIUS Authentication screen.

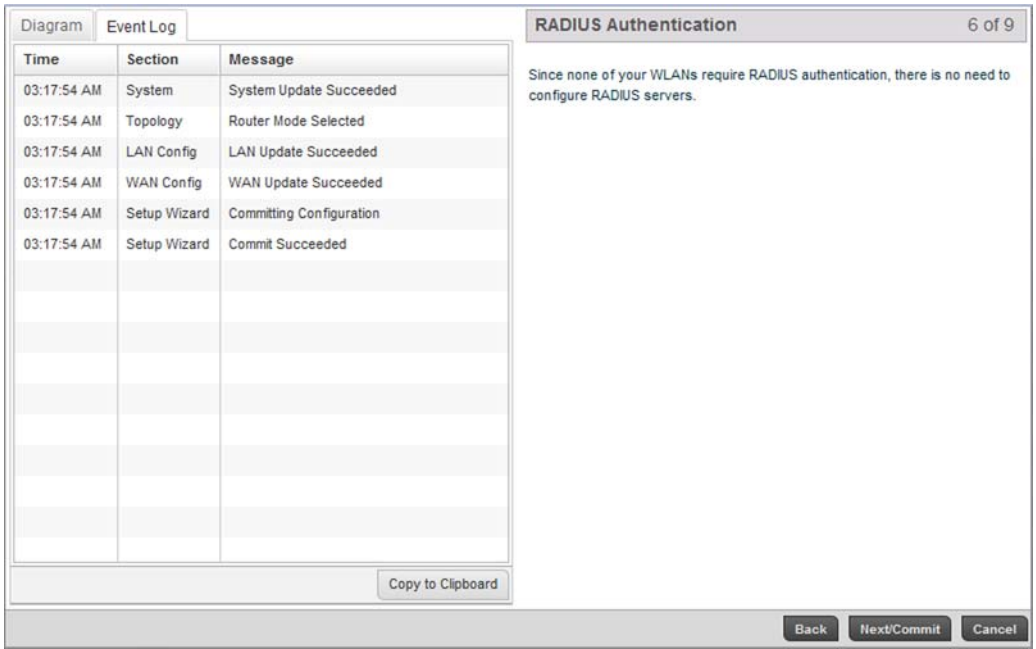

FIGURE 9 Initial Setup Wizard - RADIUS Authentication screen

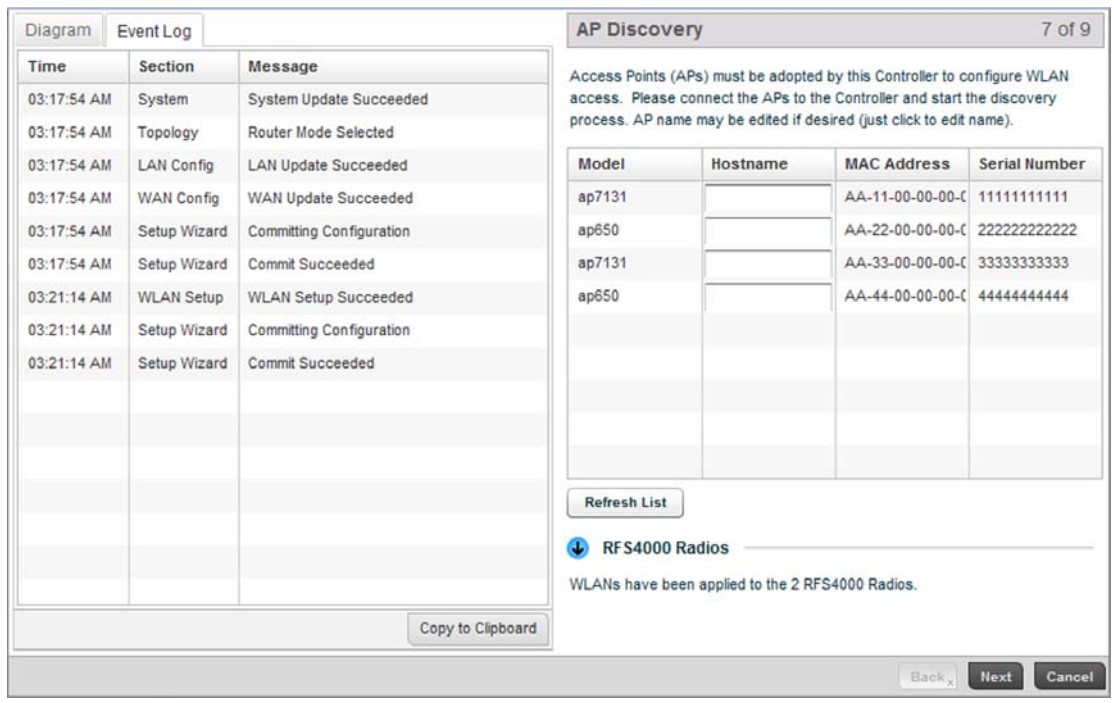

Within this example, there's no action required since no WLANs require RADIUS authentication. Select Next/Commit to continue to the AP Discovery screen.

FIGURE 10 Initial Setup Wizard - AP Discovery screen

The AP Discovery screen displays a list of Access Points discovered by the controller. If you have connected any APs to the controller select the Refresh List button to update the list of known APs. Optionally, define a Hostname for each known AP.

### NOTE

If using a RFS4011model controller, configured WLANs are automatically applied to the internal radios.

Select the Next button to move to the Wireless Client Association screen.

| Diagram     | Event Log         |                             |                                                                                | <b>Wireless Client Association</b>                             |                                                                                   | 8 of 9            |
|-------------|-------------------|-----------------------------|--------------------------------------------------------------------------------|----------------------------------------------------------------|-----------------------------------------------------------------------------------|-------------------|
| <b>Time</b> | Section           | Message                     | Verify WLAN configuration by attempting to associate a wireless client to each |                                                                |                                                                                   |                   |
| 03:17:54 AM | System            | System Update Succeeded     | supported WLAN. After associating, press the Refresh link to list clients that |                                                                |                                                                                   |                   |
| 03:17:54 AM | Topology          | Router Mode Selected        | have successfully associated.                                                  |                                                                |                                                                                   |                   |
| 03:17:54 AM | LAN Config        | <b>LAN Update Succeeded</b> | <b>WLAN</b>                                                                    | <b>UserName</b>                                                | <b>MAC Address</b>                                                                | <b>IP Address</b> |
| 03:17:54 AM | <b>WAN Config</b> | WAN Update Succeeded        | wlan1                                                                          | user1                                                          | 00:21:6A:15:17:94 10.1.1.1                                                        |                   |
| 03:17:54 AM | Setup Wizard      | Committing Configuration    | wlan1                                                                          | user1                                                          | 00:21:6A:15:17:9E 10.1.1.1                                                        |                   |
| 03:17:54 AM | Setup Wizard      | Commit Succeeded            | wlan1                                                                          | user1                                                          | AA-11-11-00-00-C 10.1.1.1                                                         |                   |
| 03:21:14 AM | <b>WLAN Setup</b> | <b>WLAN Setup Succeeded</b> | wlan2                                                                          | user1                                                          | AA-11-22-00-00-C 10.1.1.2                                                         |                   |
| 03:21:14 AM | Setup Wizard      | Committing Configuration    | wlan3                                                                          | user1                                                          | AA-11-33-00-00-C 10.1.1.3                                                         |                   |
| 03:21:14 AM | Setup Wizard      | Commit Succeeded            | wlan4                                                                          | user4                                                          | AA-11-44-00-00-0 10.1.1.4                                                         |                   |
|             |                   |                             | wlan5                                                                          | user <sub>5</sub>                                              | AA-11-55-00-00-C 10.1.1.5                                                         |                   |
|             |                   |                             | wlan6                                                                          | user <sub>6</sub>                                              | AA-11-66-00-00-C 10.1.1.6                                                         |                   |
|             |                   |                             | wlan7                                                                          | user7                                                          | AA-11-77-00-00-0 10.1.1.7                                                         |                   |
|             |                   |                             | Refresh                                                                        |                                                                |                                                                                   |                   |
|             |                   |                             | Save                                                                           |                                                                |                                                                                   |                   |
|             |                   |                             |                                                                                |                                                                | Clicking Finish/Save will persistently store the configuration on the Controller. |                   |
|             |                   | Copy to Clipboard           |                                                                                | This means it will remain even if the Controller is restarted. |                                                                                   |                   |
|             |                   |                             |                                                                                |                                                                |                                                                                   |                   |

FIGURE 11 Initial Setup Wizard - Wireless Client Association screen

The Wireless Client Association screen displays adopted clients and the WLANs they are associated with.

To verify the WLAN configuration, associate a wireless client with each configured WLAN. After associating, click the Refresh button to update the list of associated wireless clients.

Select the Finish/Save button to complete the wizard and display a summary of changes.

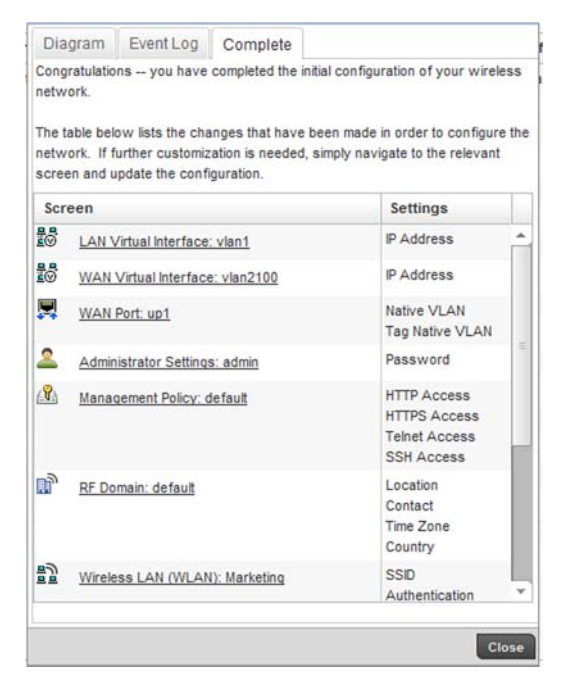

FIGURE 12 Initial Setup Wizard

The summary screen displays a table listing all changes made to the controller configuration by the wizard. It lists both the screens and the associated settings that have been modified.

Once you have reviewed the changes, select the Close button to exit the wizard and return the Web UI.

# <span id="page-33-0"></span>Creating a managed WLAN

This section describes the activities required to configure a managed WLAN. Instructions are provided using both the controller CLI and GUI to allow an administrator to configure the WLAN using the desired interface.

It's assumed you have a Brocade Mobility RFS4000 wireless controller with the latest build available from Brocade. It is also assumed you have one an Brocade Mobility 71XX Access Point model Access Point and one Brocade Mobility 650 Access Point model Access Point, both with the latest firmware from Brocade.

Upon completion, you'll have created a WLAN on a Brocade Mobility RFS4000 model wireless controller using a DHCP server to allocate IP addresses to associated wireless clients.

### <span id="page-33-1"></span>Assumptions

#### *[Creating a managed WLAN](#page-33-0)*

Verify the following conditions have been satisfied before attempting the WLAN configuration activities described in this section.

It's assumed the wireless controller has the latest firmware version available from Brocade.

It's assumed the Brocade Mobility 71XX Access Point and Brocade Mobility 650 Access Point Access Points also have the latest firmware version available from Brocade.

It's assumed there are no previous configurations on the wireless controller or Access Point, and default factory configurations are running on the devices.

It's assumed you have administrative access to the RFS4000 wireless controller and Access Point GUI and CLI.

It's assumed the individual administrating the network is a professional network installer.

### <span id="page-34-0"></span>Design

#### *[Creating a managed WLAN](#page-33-0)*

This section defines the network design being implemented.

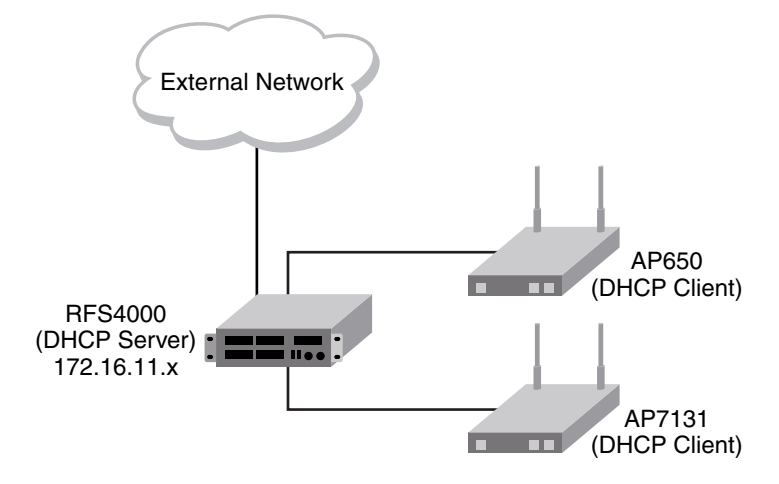

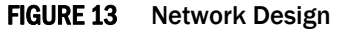

This is a fairly simple deployment scenario, with Access Points connected directly to the wireless controller. One wireless controller port is connected to an external network.

On the Brocade Mobility RFS4000 wireless controller, the GE1 interface is connected to an external network. Interfaces GE3 and GE4 are used by the access points.

On the external network, the controller is assigned an IP address of 192.168.10.188. The wireless controller acts as a DHCP server for the wireless clients connecting to it, and assigns IP addresses in the range of 172.16.11.11 to 172.16.11.200. The rest of IPs in the range are reserved for devices requiring static IP addresses.

To define the WLAN configuration using either controller GUI refer to:

• *[Using the Controller GUI to Configure the WLAN](#page-34-1)*

### <span id="page-34-1"></span>Using the Controller GUI to Configure the WLAN

#### *[Creating a managed WLAN](#page-33-0)*

The following instructions are for configuring a (non default) WLAN using the controller's *graphical user interface* (GUI).

Use a serial console cable when connecting to the wireless controller for the first time. Set the following configuration parameters when using a serial connection.

- Bits per second: *19200*
- Data Bit: *8*
- Parity: *None*
- Stop Bit: *1*
- Flow Control: *None*

When the wireless controller is started for the first time, its interfaces are not configured. Access to the wireless controller is only available through the serial console. To use the wireless controller's GUI, one of the other controller ports must be enabled and configured. The following section, demonstrates how to configure access to the GUI.

The tasks required to create a controller WLAN using the GUI include:

- *[Configuring Access to the GUI Using the GE1 Port](#page-35-0)*
- *[Logging into the Controller for the First Time](#page-37-0)*
- *[Creating a RF Domain](#page-37-1)*
- *[Creating a Wireless Controller Profile](#page-43-0)*
- *[Creating a WLAN Configuration](#page-52-0)*
- *[Creating an AP Profile](#page-55-0)*
- *[Completing and testing the configurations](#page-88-0)*

### <span id="page-35-0"></span>Configuring Access to the GUI Using the GE1 Port

#### *[Using the Controller GUI to Configure the WLAN](#page-34-1)*

Before you can access the wireless controller's GUI, the controller must have an IP address defined. The GE interface has to be configured with an IP address (using the CLI) before an administrator can access the GUI.

#### Logging into the Wireless Controller for the First Time

When you power on the wireless controller for the first time, you are prompted to replace the existing administrative password. The credentials for logging into the wireless controller for the first time include:

- User Name: *admin*
- Password: *admin123*

Ensure the new password created is strong enough to provide adequate security for the managed network.

#### Configuring the Controller's GE1 Interface

Navigate to the GE1 interface using the following commands:

Brocade Mobility RFS4000-571428>enable

Brocade Mobility RFS4000-571428#

Brocade Mobility RFS4000-571428#configure terminal

Enter configuration commands, one per line. End with CNTL/Z.
Brocade Mobility RFS4000-571428(config)#

Brocade Mobility RFS4000-571428(config)#self

Brocade Mobility RFS4000-571428(config-device-03-14-28-57-14-28)#

Create a VLAN and assign the IP address 172.16.0.1 to it.

Brocade Mobility RFS4000-571428(config-device-03-14-28-57-14-28)#interface vlan 1

Brocade Mobility RFS4000-571428(config-device-03-14-28-57-14-28-if-vlan1)#ip address 172.16.0.1

Brocade Mobility RFS4000-571428(config-device-03-14-28-57-14-28-if-vlan1)#commit write

Brocade Mobility RFS4000-571428(config-device-03-14-28-57-14-28)#

Configure the GE 1 port to use the VLAN 1.

Brocade Mobility RFS4000-571428(config-device-03-14-28-57-14-28)#interface ge 1

Brocade Mobility RFS4000-571428(config-device-03-14-28-57-14-28-if-ge1)#

Brocade Mobility RFS4000-571428(config-device-03-14-28-57-14-28-if-ge1)#switch port access vlan 1

The above command assigns the IP address 172.16.0.1, with the mask 255.255.255.0 to ME1. Exit the ME1 context.

Brocade Mobility RFS4000-571428(config-device-03-14-28-57-14-28-if-me1)#exit

Brocade Mobility RFS4000-571428(config-device-03-14-28-57-14-28)#

Brocade Mobility RFS4000-571428(config-device-03-14-28-57-14-28)#commit write

The system used to access the wireless controller must be configured as follows:

- *IP Address*: 172.16.0.10
- *Mask*: 255.255.255.0

Connect the device's Ethernet interface to the ME interface of the wireless controller.

Launch a browser and enter the following:

• https://172.16.0.1/

The controller's login screen displays.

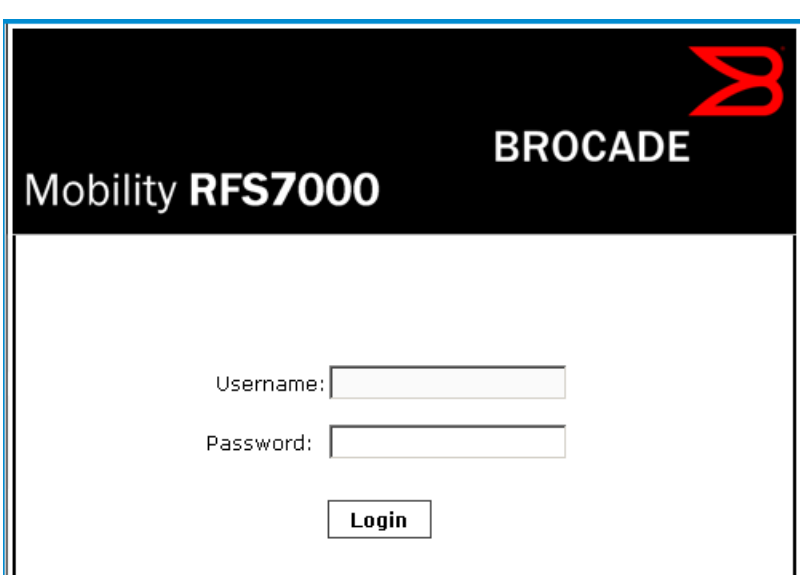

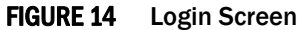

# Logging into the Controller for the First Time

*[Using the Controller GUI to Configure the WLAN](#page-34-0)*

The following screen displays upon successfully changing the login password:

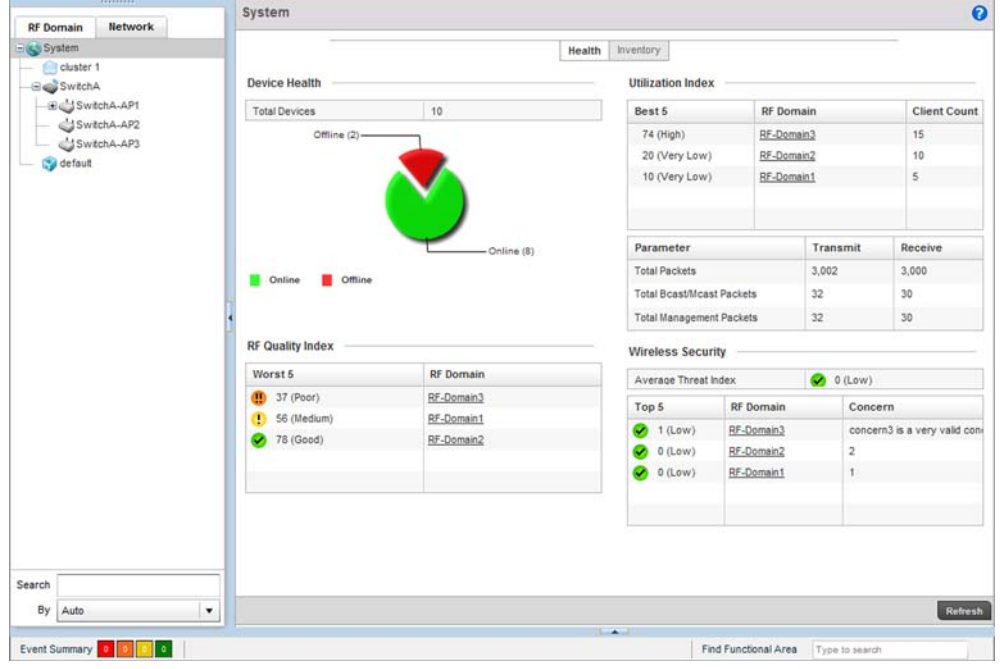

FIGURE 15 GUI Main screen

# Creating a RF Domain

*[Using the Controller GUI to Configure the WLAN](#page-34-0)*

A RF Domain is a collection of configuration settings specific to devices located at the same physical deployment, such as a building or a floor. Create a RF Domain and assign the country code where the devices are deployed. This is a mandatory step, and devices will not function as intended if this step is omitted.

To create a RF Domain:

## Select Configuration > RF Domain.

| <b>RF</b> Domain         | $\odot$ | Location | Contact | <b>Time Zone</b> | Country                      |
|--------------------------|---------|----------|---------|------------------|------------------------------|
| default                  |         | test     |         |                  | <b>United States-us</b>      |
|                          |         |          |         |                  |                              |
|                          |         |          |         |                  |                              |
|                          |         |          |         |                  |                              |
|                          |         |          |         |                  |                              |
|                          |         |          |         |                  |                              |
|                          |         |          |         |                  |                              |
|                          |         |          |         |                  |                              |
|                          |         |          |         |                  |                              |
|                          |         |          |         |                  |                              |
|                          |         |          |         |                  |                              |
|                          |         |          |         |                  |                              |
|                          |         |          |         |                  |                              |
|                          |         |          |         |                  |                              |
|                          |         |          |         |                  |                              |
|                          |         |          |         |                  |                              |
|                          |         |          |         |                  |                              |
|                          |         |          |         |                  |                              |
|                          |         |          |         |                  |                              |
|                          |         |          |         |                  |                              |
|                          |         |          |         |                  |                              |
|                          |         |          |         |                  |                              |
|                          |         |          |         |                  |                              |
| Type to Search in Tables |         |          |         |                  | Row Count:<br>$\overline{1}$ |

FIGURE 16 RF Domain screen

Select the Add button at the bottom of the screen to create a new RF Domain configuration.

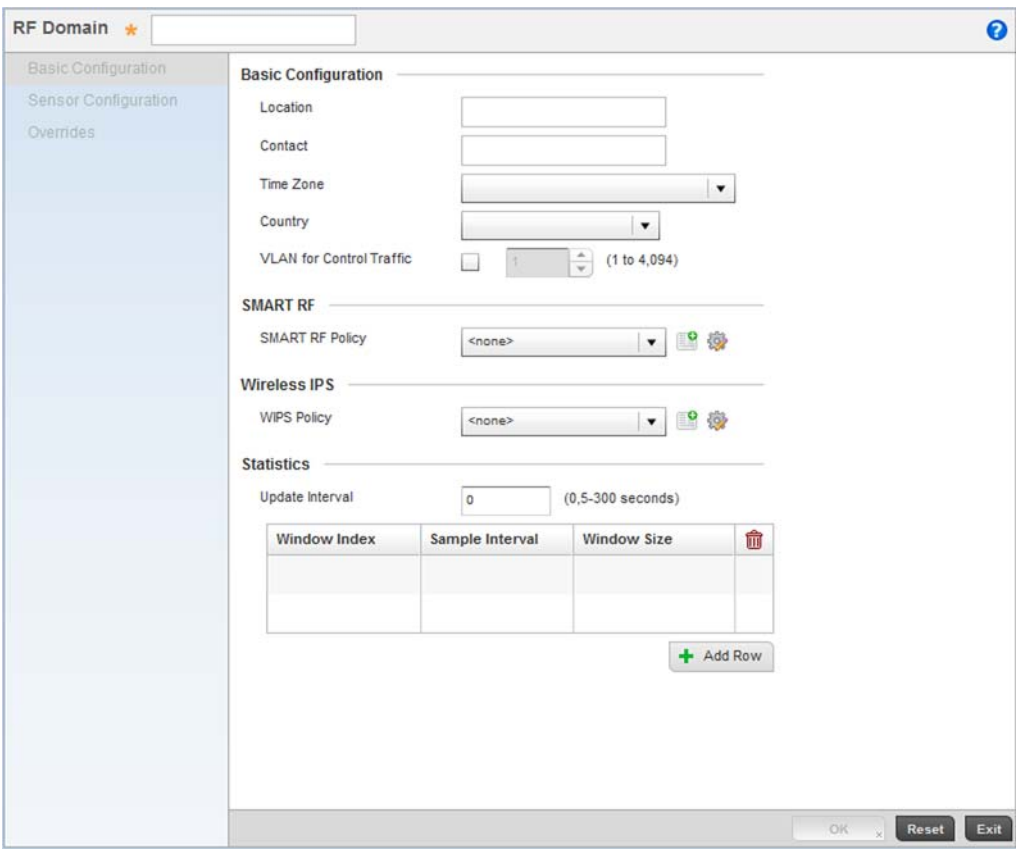

FIGURE 17 RF Domain screen - New RF Domain

Provide the following information to define the RF Domain configuration:

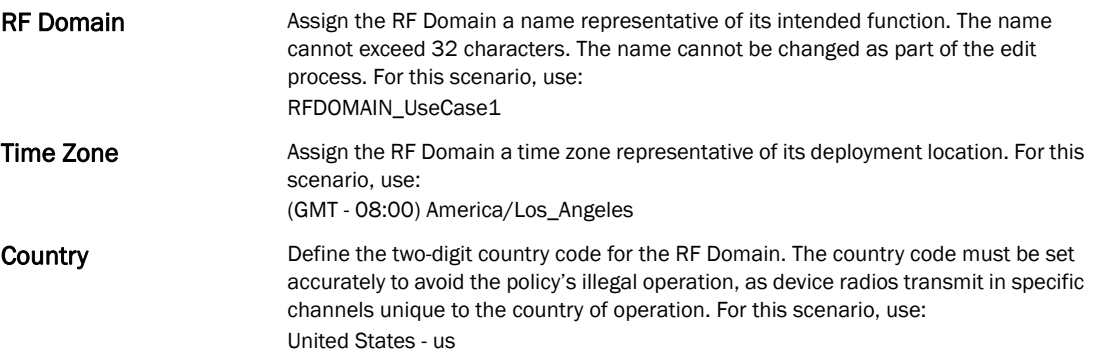

Select OK to save the updates. Select Exit button to close the screen, then click the Commit icon at the top right of the screen to apply the updates to the controller's running configuration.

| <b>RF</b> Domain<br>$\odot$ | Location | Contact | <b>Time Zone</b> | Country          |
|-----------------------------|----------|---------|------------------|------------------|
| default                     | test     |         |                  | United States-us |
| RFDOMAIN_UseCase1           |          |         |                  |                  |
|                             |          |         |                  |                  |
|                             |          |         |                  |                  |
|                             |          |         |                  |                  |
|                             |          |         |                  |                  |
|                             |          |         |                  |                  |
|                             |          |         |                  |                  |
|                             |          |         |                  |                  |
|                             |          |         |                  |                  |
|                             |          |         |                  |                  |
|                             |          |         |                  |                  |
|                             |          |         |                  |                  |
|                             |          |         |                  |                  |
|                             |          |         |                  |                  |
|                             |          |         |                  |                  |
|                             |          |         |                  |                  |
|                             |          |         |                  |                  |
|                             |          |         |                  |                  |
|                             |          |         |                  |                  |
|                             |          |         |                  |                  |
|                             |          |         |                  |                  |
|                             |          |         |                  |                  |

FIGURE 18 New RF Domain Configuration

## Configure the Wireless Controller to use the RF Domain

To configure the wireless controller's physical deployment location, use the RF Domain configuration you just created.

Select Configuration > Devices > Device Configuration.

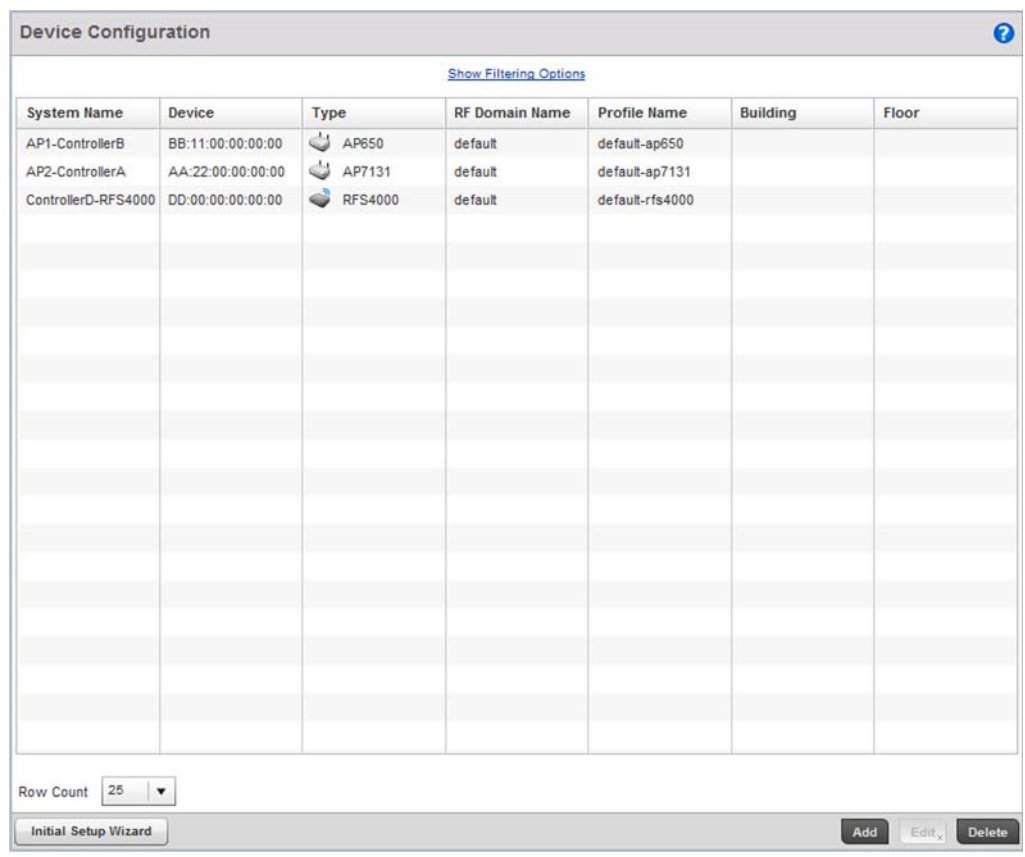

## FIGURE 19 Device Configuration screen

Select the Brocade Mobility RFS4000 wireless controller. Select the Edit button.

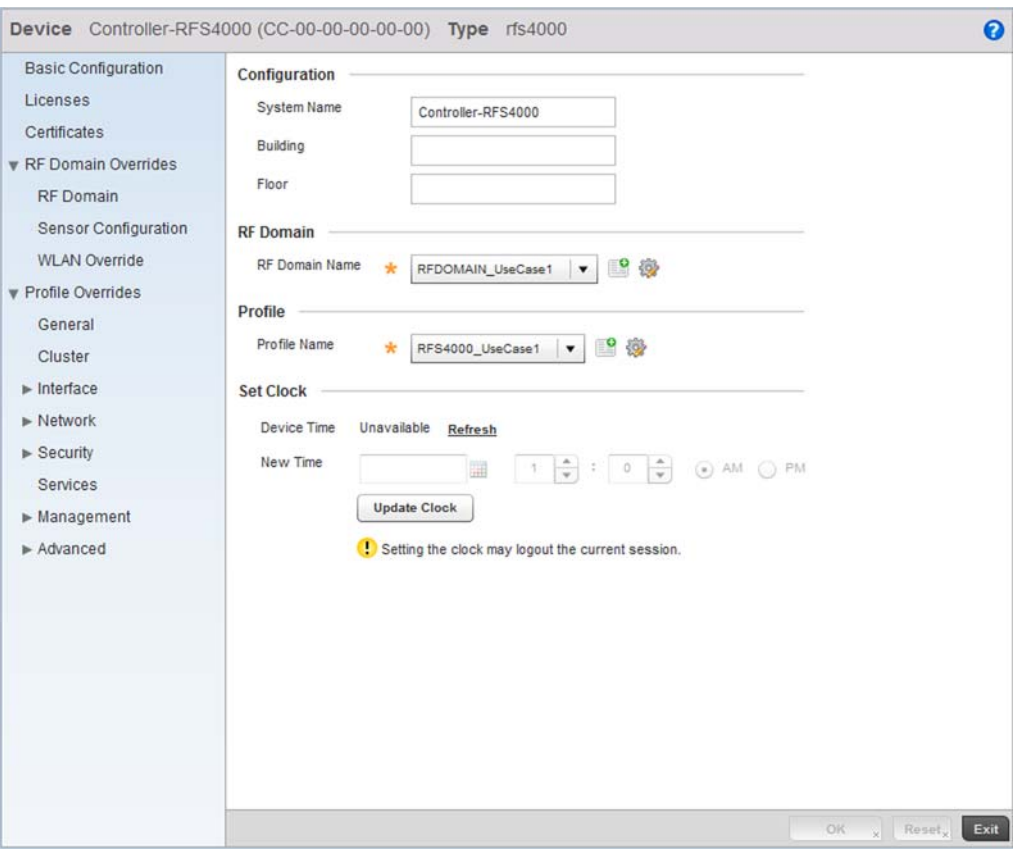

FIGURE 20 Brocade Mobility RFS4000 Device screen

Set a name for the RF Domain to which this Brocade Mobility RFS4000 controller belongs. For this use case scenario, use:

RFDOMAIN\_UseCase1

Leave the rest of the fields undefined.

Select OK button to save the changes. Select Exit button to close the screen, then click the Commit icon at the top right of the screen to apply the updates to the controller's running configuration.

Repeat the steps 1 through 4 to configure the Brocade Mobility 650 Access Point.

### NOTE

The wireless controller and Access Points must use the same country code for the Access Points to be successfully adopted by the controller.

The following image displays after the Brocade Mobility RFS4000, Brocade Mobility 650 Access Point and Brocade Mobility 71XX Access Point have been configured to use the RFDOMAIN\_UseCase1 RF Domain.

| <b>Show Filtering Options</b> |                   |                     |                       |                     |                 |       |  |  |  |
|-------------------------------|-------------------|---------------------|-----------------------|---------------------|-----------------|-------|--|--|--|
| <b>System Name</b>            | <b>Device</b>     | Type                | <b>RF Domain Name</b> | <b>Profile Name</b> | <b>Building</b> | Floor |  |  |  |
| AP1-ControllerA               | AA:11:00:00:00:00 | ۵<br>AP650          | RFDOMAIN_UseCase1     | AP650_UseCase       |                 |       |  |  |  |
| AP2-ControllerA               | AA:22:00:00:00:00 | <b>CO</b><br>AP7131 | RFDOMAIN_UseCase1     | AP7131_UseCase1     |                 |       |  |  |  |
| Controller-RFS4000            | CC:00:00:00:00:00 | <b>RFS4000</b>      | RFDOMAIN_UseCase1     | RFS4000_UseCase1    |                 |       |  |  |  |
|                               |                   |                     |                       |                     |                 |       |  |  |  |
|                               |                   |                     |                       |                     |                 |       |  |  |  |
|                               |                   |                     |                       |                     |                 |       |  |  |  |
|                               |                   |                     |                       |                     |                 |       |  |  |  |
|                               |                   |                     |                       |                     |                 |       |  |  |  |
|                               |                   |                     |                       |                     |                 |       |  |  |  |
|                               |                   |                     |                       |                     |                 |       |  |  |  |
|                               |                   |                     |                       |                     |                 |       |  |  |  |
|                               |                   |                     |                       |                     |                 |       |  |  |  |
|                               |                   |                     |                       |                     |                 |       |  |  |  |
|                               |                   |                     |                       |                     |                 |       |  |  |  |
|                               |                   |                     |                       |                     |                 |       |  |  |  |

FIGURE 21 Device Configuration screen after configuring Brocade Mobility RFS4000 and Brocade Mobility 650 Access Point

# Creating a Wireless Controller Profile

## *[Using the Controller GUI to Configure the WLAN](#page-34-0)*

The first step in creating a WLAN is to create a profile defining the configuration parameters that must be applied to the wireless controller.

To create a profile:

Select Configuration > Profiles.

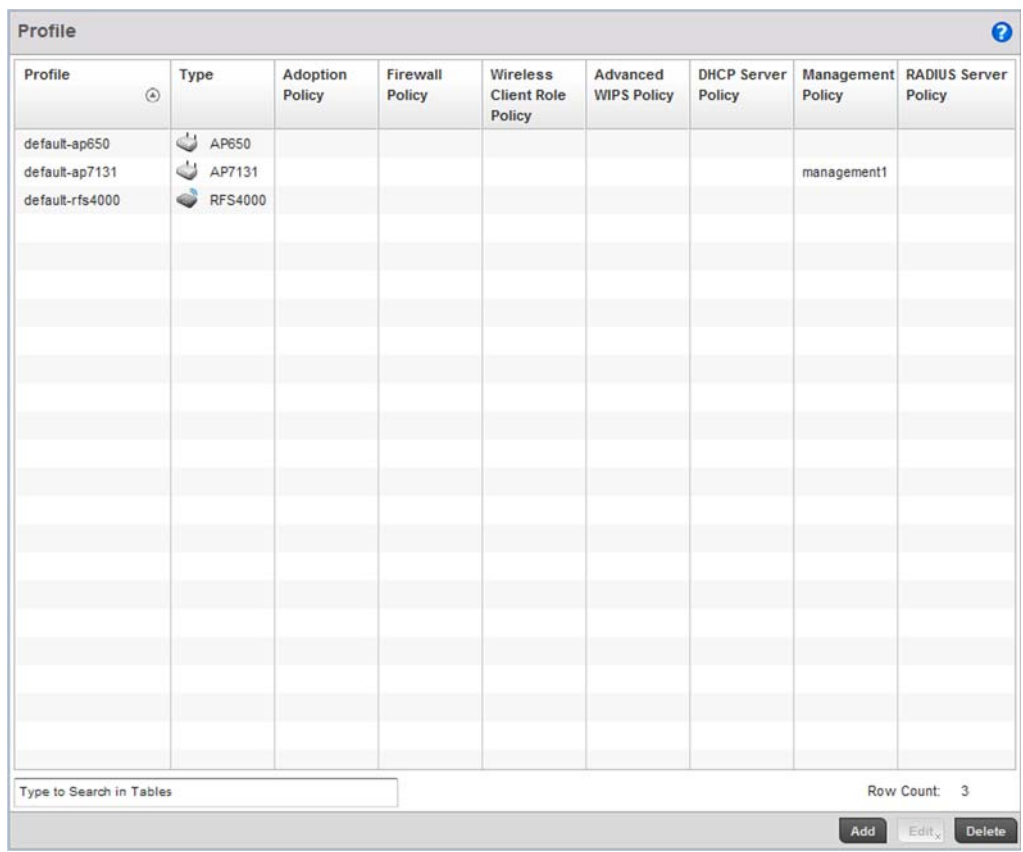

## FIGURE 22 Profiles screen

Select the Add button at the bottom right of the screen.

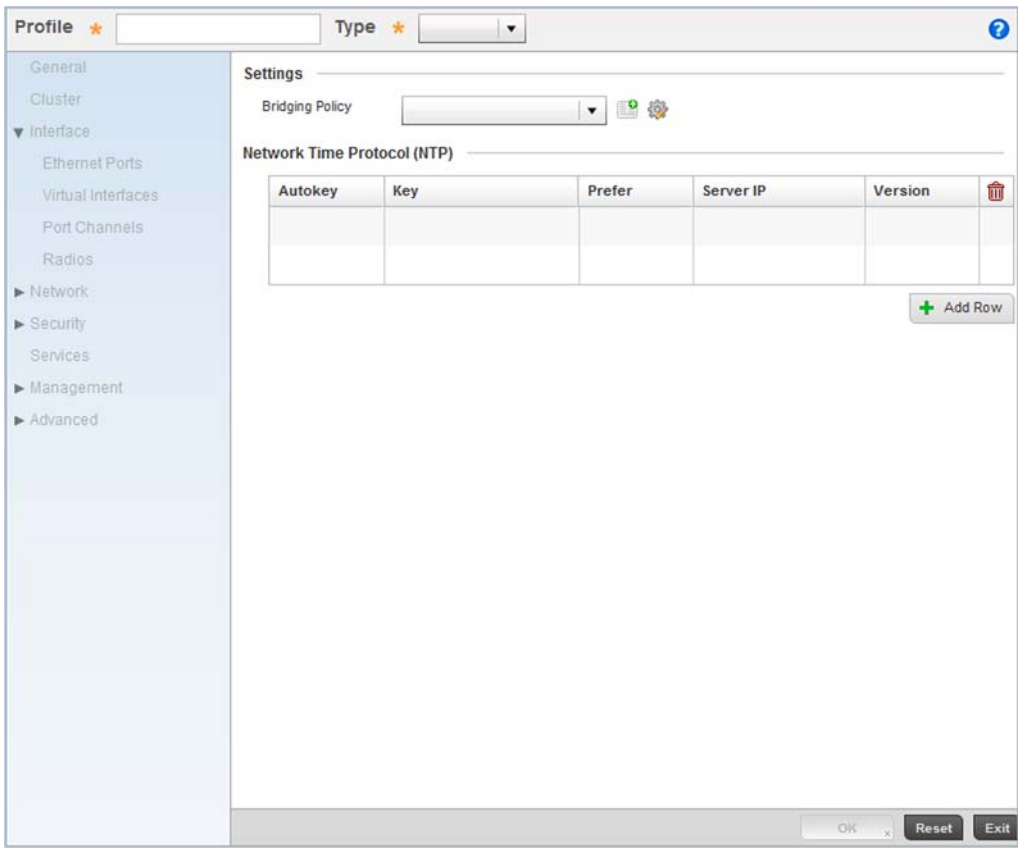

### FIGURE 23 New Brocade Mobility RFS4000 Profile

Define the name of the profile and the device type it supports.

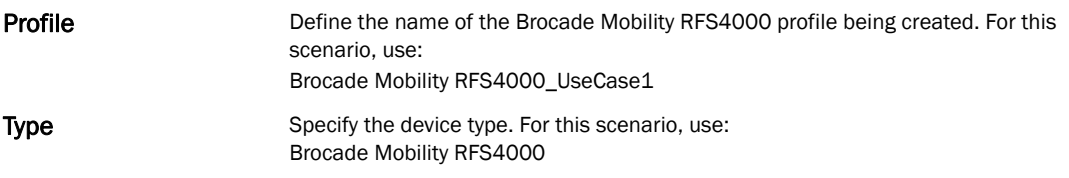

Select OK to save the changes. Select the Exit button to close this screen, then click the Commit icon at the top right of the screen to apply the updates to the controller's running configuration.

This creates a profile with the name *Brocade Mobility RFS4000\_UseCase1*. Any configuration made under this profile is available for use when it's applied to a device.

## Configure a VLAN

Create the VLAN used with this WLAN.

Using the Brocade Mobility RFS4000\_UseCase1 profile, expand the Configuration > Profiles > Interface menu item to display its submenu options.

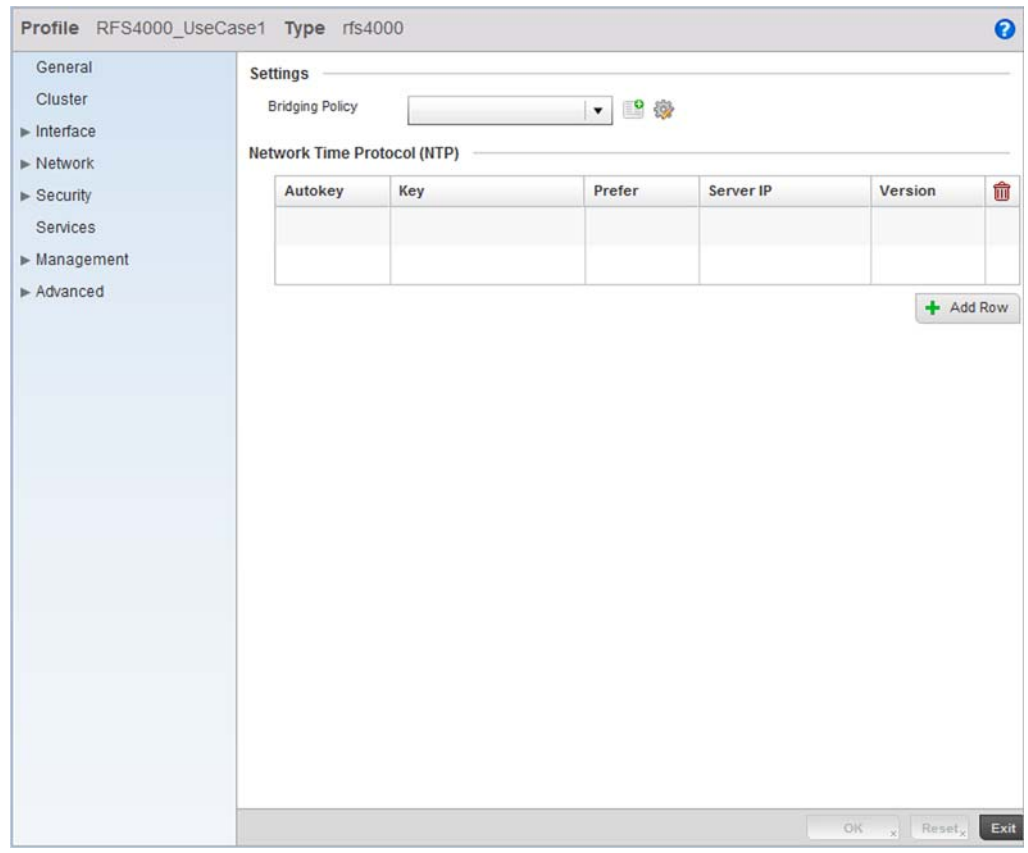

FIGURE 24 Brocade Mobility RFS4000 Profile screen

Select Virtual Interfaces.

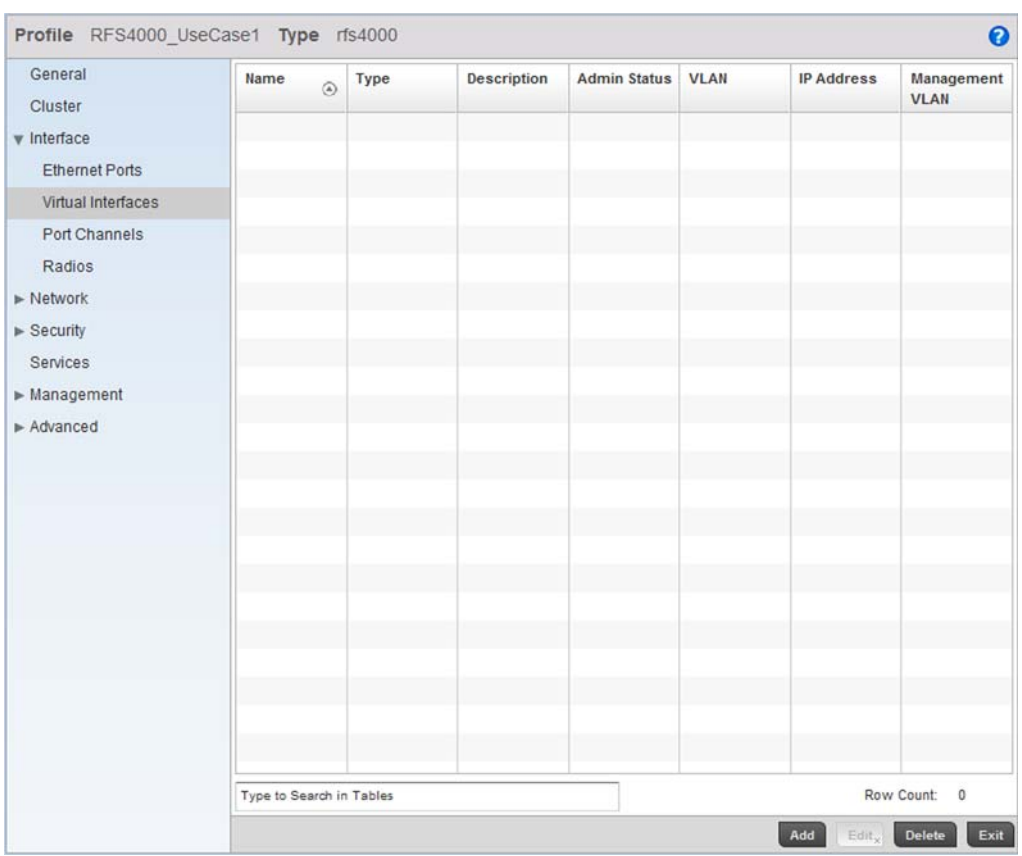

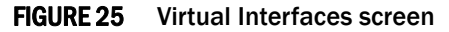

Click the Add button located at the bottom left of the screen.

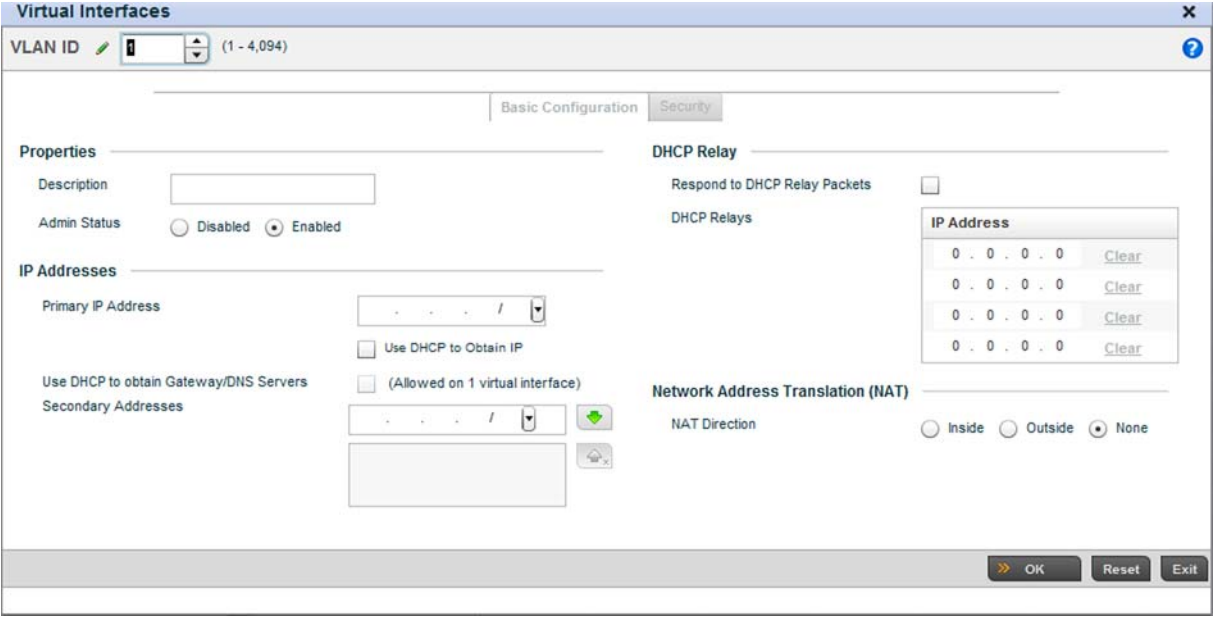

Set a VLAN ID (within the top of the screen) and a Primary IP Address. For this use case scenario, use a VLAN ID of 2 and a Primary IP Address of 172.16.11.1/24. This assigns an IP address of 172.16.11.1 with a mask of 255.255.255.0 to VLAN2.

Select OK to save the changes. Select Exit to close the screen, then click the Commit icon at the top right of the screen to apply the updates to the controller's running configuration.

The next step is to assign this newly created VLAN to a physical interface. In this case, VLAN 2 is mapped to GE3 and GE4 to support the Brocade Mobility 650 Access Point and an Brocade Mobility 71XX Access Point Access Points. The Brocade Mobility 650 Access Point is connected to the gigabit interface GE3, and the Brocade Mobility 71XX Access Point to the interface GE4.

### Configure the Physical Interfaces

To configure the GE3 port on behalf of the Brocade Mobility 650 Access Point:

Using the RFS7000\_UseCase1 profile, expand the **Configuration > Profiles > Interface** menu item to display its submenu options.

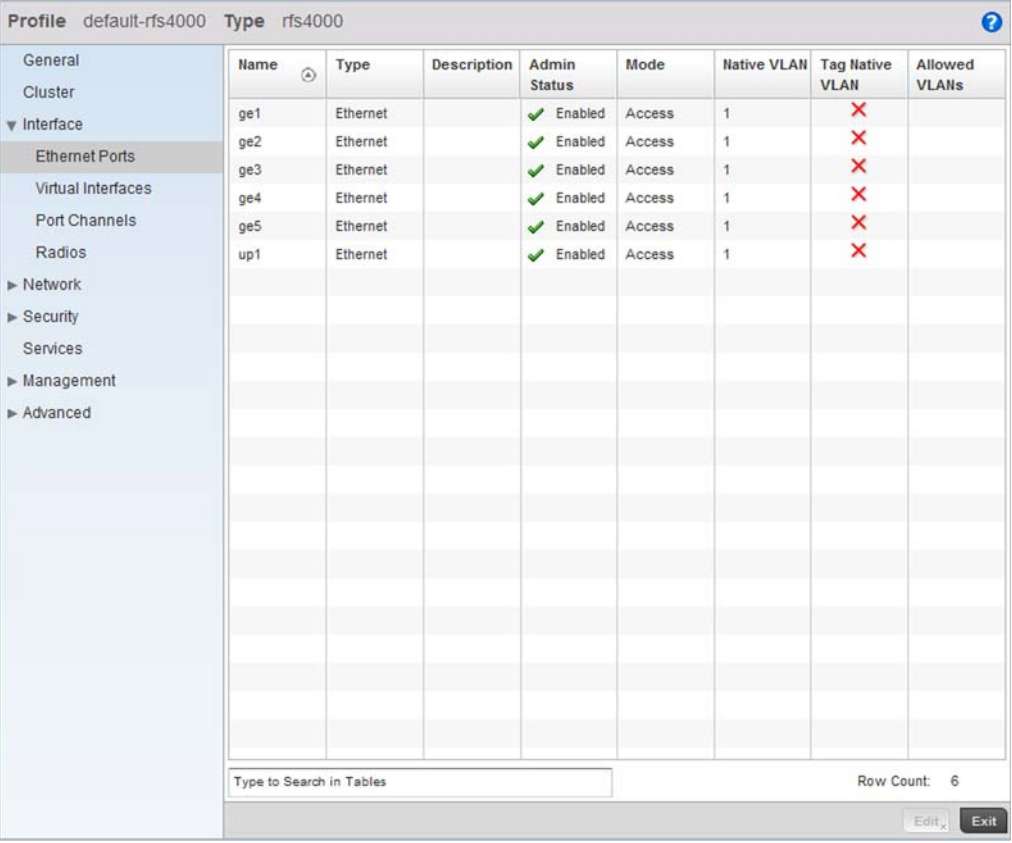

#### Select Ethernet Ports.

FIGURE 27 Ethernet Port Configuration screen

By default, all ports are enabled and VLAN 1 is assigned as the Native VLAN. To change the Native VLAN value to VLAN 2, select the GE 3 controller interface and select the Edit button.

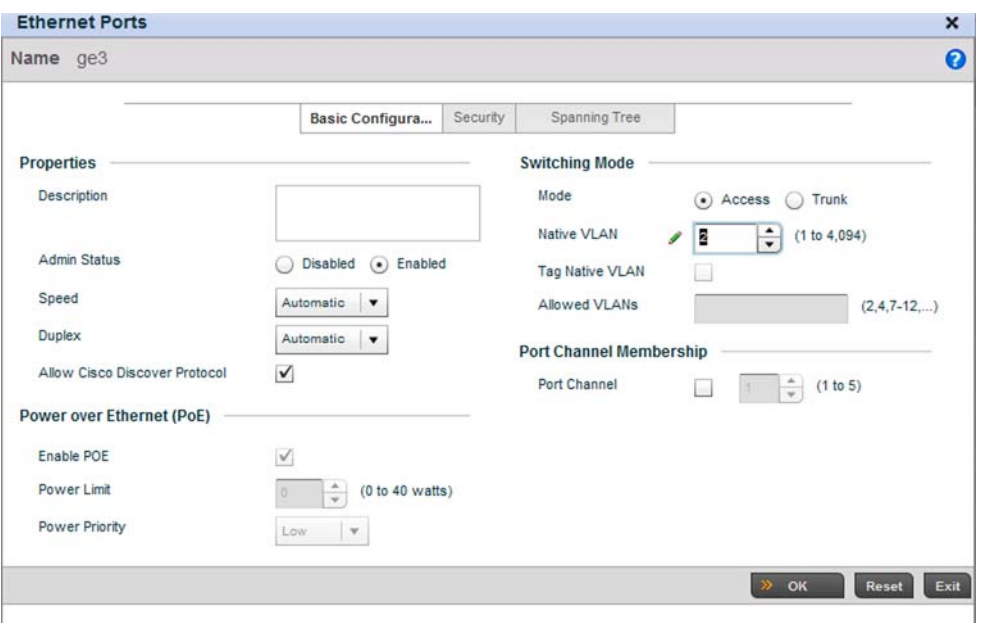

FIGURE 28 Interface GE 3 Configuration

Use the spinner control to set a **Native VLAN** value of 2 for this use case scenario.

Do not change any other values.

Click the OK button to save the changes. Select Exit to close the screen, then click the Commit icon at the top right of the screen to apply the updates to the controller's running configuration.

Repeat the steps 3 through 5 to map VLAN 2 to the GE 4 interface.

| General<br>Cluster        | Name<br>$\Omega$         | Type     | <b>Description</b> | Admin<br><b>Status</b>        | Mode   | <b>Native VLAN</b> | <b>Tag Native</b><br><b>VLAN</b> | Allowed<br><b>VLANs</b> |
|---------------------------|--------------------------|----------|--------------------|-------------------------------|--------|--------------------|----------------------------------|-------------------------|
| v Interface               | ge1                      | Ethernet |                    | $\sqrt{\phantom{a}}$ Enabled  | Access | 1                  | ×                                |                         |
| <b>Ethernet Ports</b>     | ge2                      | Ethernet |                    | $\blacktriangleright$ Enabled | Access | 1                  | ×                                |                         |
|                           | ge3                      | Ethernet |                    | Enabled<br>✔                  | Access | $\overline{2}$     | ×                                |                         |
| Virtual Interfaces        | ge4                      | Ethernet |                    | $\blacktriangleright$ Enabled | Access | $\overline{2}$     | ×                                |                         |
| Port Channels             | ge5                      | Ethernet |                    | $\sqrt{\phantom{a}}$ Enabled  | Access | 1                  | ×                                |                         |
| Radios                    | up1                      | Ethernet |                    | $\blacktriangleright$ Enabled | Access | 1                  | ×                                |                         |
| $\triangleright$ Network  |                          |          |                    |                               |        |                    |                                  |                         |
| $\triangleright$ Security |                          |          |                    |                               |        |                    |                                  |                         |
| <b>Services</b>           |                          |          |                    |                               |        |                    |                                  |                         |
| Management                |                          |          |                    |                               |        |                    |                                  |                         |
| $\triangleright$ Advanced |                          |          |                    |                               |        |                    |                                  |                         |
|                           | Type to Search in Tables |          |                    |                               |        |                    | Row Count:                       | 6                       |

FIGURE 29 Physical Interfaces GE3 and GE4

## Configuring the Wireless Controller to use the Appropriate Profile

Before the wireless controller can be configured further, the profile must be applied to the wireless controller. To do so:

Navigate to the Brocade Mobility RFS4000 by selecting Configuration > Devices > Device Configuration.

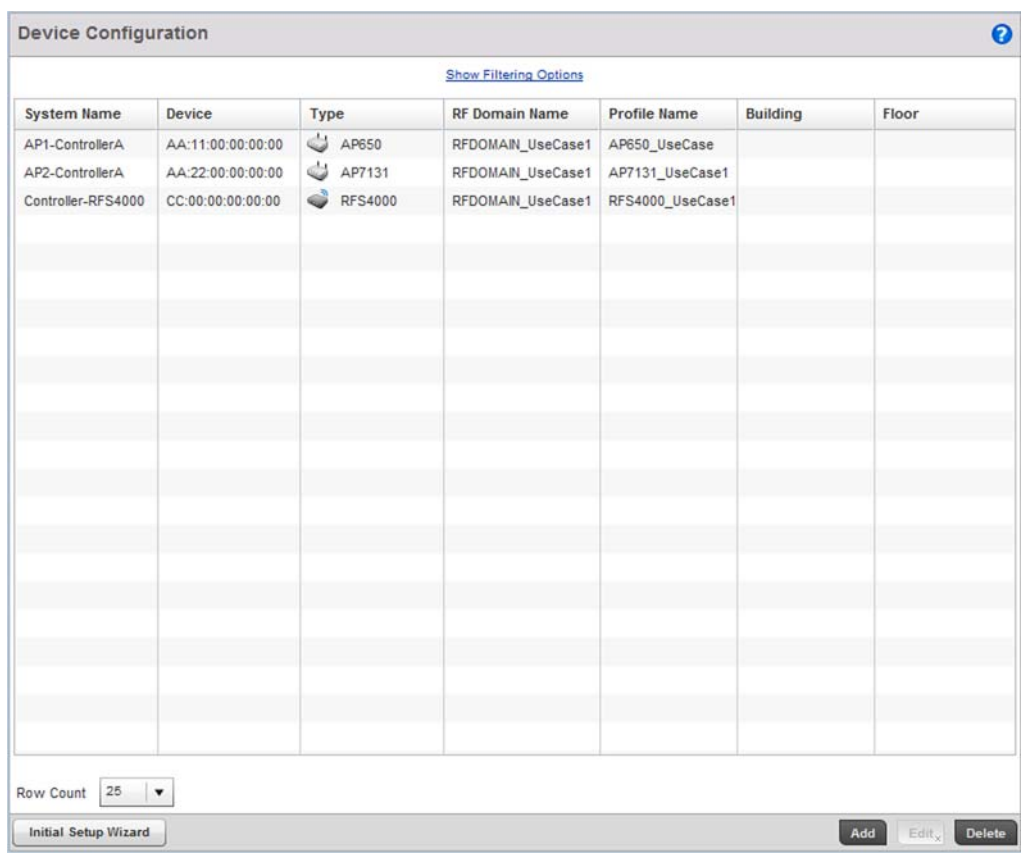

## FIGURE 30 Device Configuration screen

Select the Brocade Mobility RFS4000 from the list and select the Edit button.

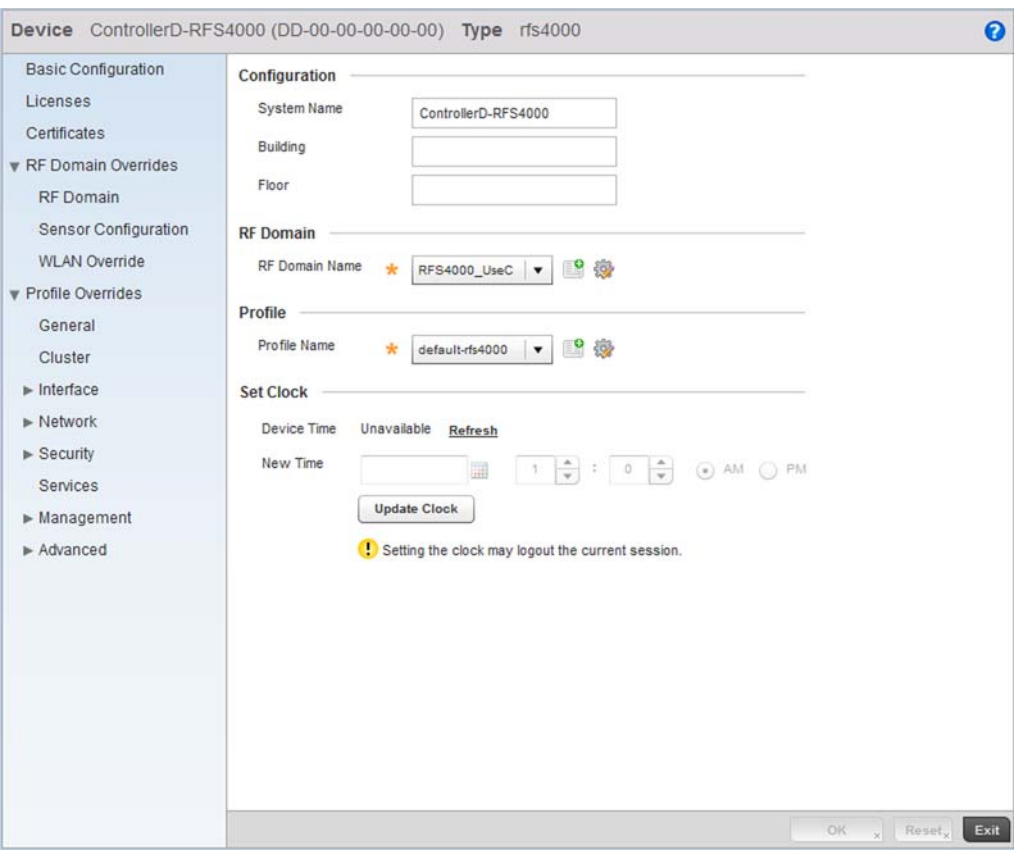

FIGURE 31 Brocade Mobility RFS4000 Configuration

Provide a profile name for the Brocade Mobility RFS4000 device profile. For this use case scenario, use:

Brocade Mobility RFS4000\_UseCase1

Select OK to save the changes. Select Exit to close this screen, then click the Exit button to close this screen. Select the **Commit** icon to save it to the controller's running configuration.

## Creating a WLAN Configuration

*[Using the Controller GUI to Configure the WLAN](#page-34-0)*

Complete the following steps to create a WLAN:

Select Configuration > Wireless > Wireless LANs to navigate to the WLAN screen.

| <b>WLAN</b>              | <b>SSID</b> | <b>Description</b> | <b>WLAN Status</b> | <b>VLAN Pool</b> | Authentication | <b>Encryption</b> | Association |                       |
|--------------------------|-------------|--------------------|--------------------|------------------|----------------|-------------------|-------------|-----------------------|
| $\odot$                  |             |                    |                    |                  | Type           | Type              | QoS Policy  | <b>ACL</b>            |
|                          |             |                    |                    |                  |                |                   |             |                       |
|                          |             |                    |                    |                  |                |                   |             |                       |
|                          |             |                    |                    |                  |                |                   |             |                       |
|                          |             |                    |                    |                  |                |                   |             |                       |
|                          |             |                    |                    |                  |                |                   |             |                       |
|                          |             |                    |                    |                  |                |                   |             |                       |
|                          |             |                    |                    |                  |                |                   |             |                       |
|                          |             |                    |                    |                  |                |                   |             |                       |
|                          |             |                    |                    |                  |                |                   |             |                       |
|                          |             |                    |                    |                  |                |                   |             |                       |
|                          |             |                    |                    |                  |                |                   |             |                       |
|                          |             |                    |                    |                  |                |                   |             |                       |
|                          |             |                    |                    |                  |                |                   |             |                       |
|                          |             |                    |                    |                  |                |                   |             |                       |
|                          |             |                    |                    |                  |                |                   |             |                       |
|                          |             |                    |                    |                  |                |                   |             |                       |
|                          |             |                    |                    |                  |                |                   |             |                       |
|                          |             |                    |                    |                  |                |                   |             |                       |
|                          |             |                    |                    |                  |                |                   |             |                       |
|                          |             |                    |                    |                  |                |                   |             |                       |
|                          |             |                    |                    |                  |                |                   |             |                       |
| Type to Search in Tables |             |                    |                    |                  |                |                   |             | Row Count:<br>$\circ$ |

FIGURE 32 Wireless LANs screen

Select the Add button to create a new WLAN.

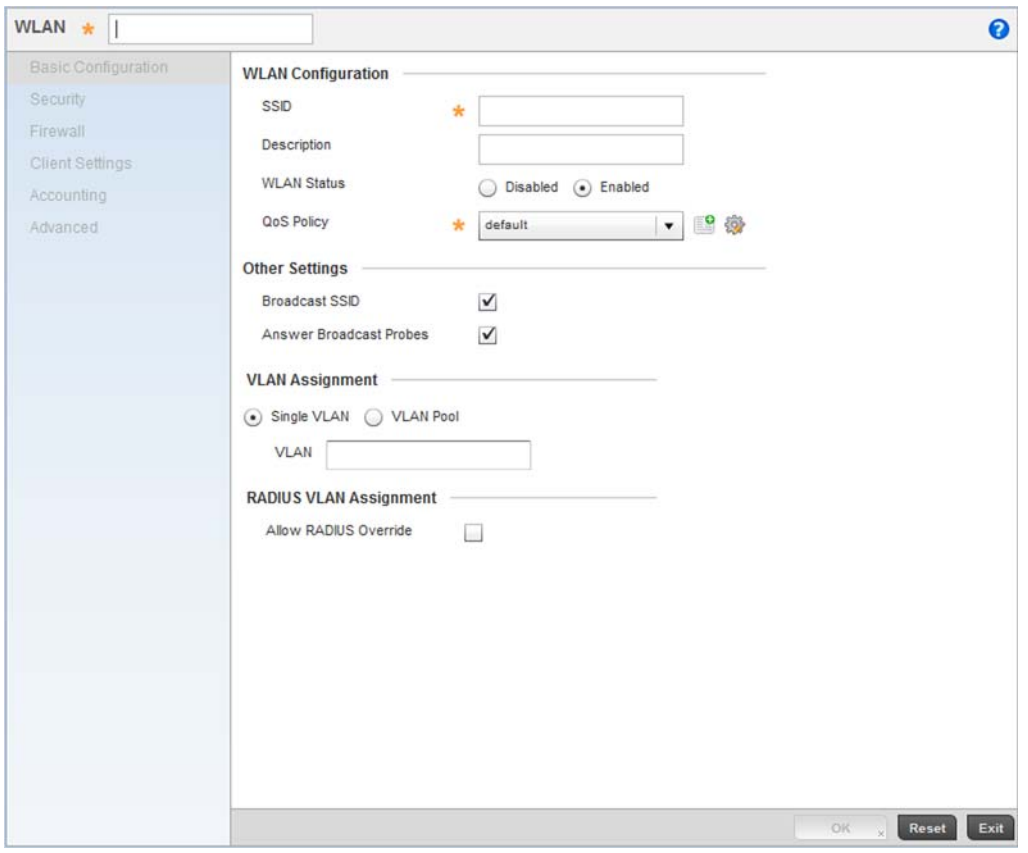

## FIGURE 33 WLAN Configuration screen

Provide the following information to define the controller WLAN configuration.

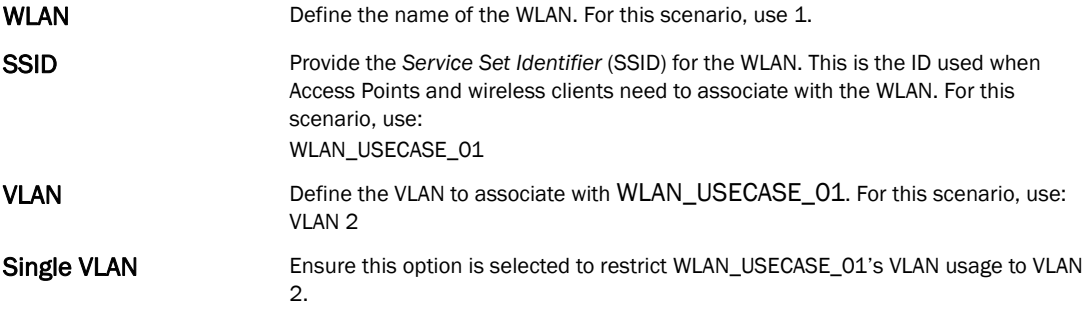

Select OK to save the changes. Select Exit to close this screen, then select the Commit icon to save it to the controller running configuration.

3

| <b>WLAN</b><br>$\circledcirc$ | <b>SSID</b>     | Description | <b>WLAN Status VLAN Pool</b> | Authentication<br>Type | Encryption<br>Type | <b>QoS Policy</b> | Association<br>ACL |
|-------------------------------|-----------------|-------------|------------------------------|------------------------|--------------------|-------------------|--------------------|
| $\overline{1}$                | WLAN_USECASE_01 |             | $\sqrt{\ }$ Enabled          | None                   | None               | default           |                    |
|                               |                 |             |                              |                        |                    |                   |                    |
|                               |                 |             |                              |                        |                    |                   |                    |
|                               |                 |             |                              |                        |                    |                   |                    |
|                               |                 |             |                              |                        |                    |                   |                    |
|                               |                 |             |                              |                        |                    |                   |                    |
|                               |                 |             |                              |                        |                    |                   |                    |

FIGURE 34 After configuring the WLAN

## <span id="page-55-1"></span>Creating an AP Profile

### *[Using the Controller GUI to Configure the WLAN](#page-34-0)*

An AP profile provides a means of applying common settings to Access Points of a similar type. The profile significantly reduces the time in configuring the access points in a large deployment.

- *[Creating a Brocade Mobility 650 Access Point Profile](#page-55-0)*
- *[Creating a Brocade Mobility 71XX Access Point Profile](#page-67-0)*

#### <span id="page-55-0"></span>Creating a Brocade Mobility 650 Access Point Profile

### *[Creating an AP Profile](#page-55-1)*

An Brocade Mobility 650 Access Point's firmware is updated directly by its associated wireless controller. This process is automatic and no intervention is required. To create a profile for use with an Brocade Mobility 650 Access Point:

Navigate to the Profile screen by selecting Configuration > Profiles.

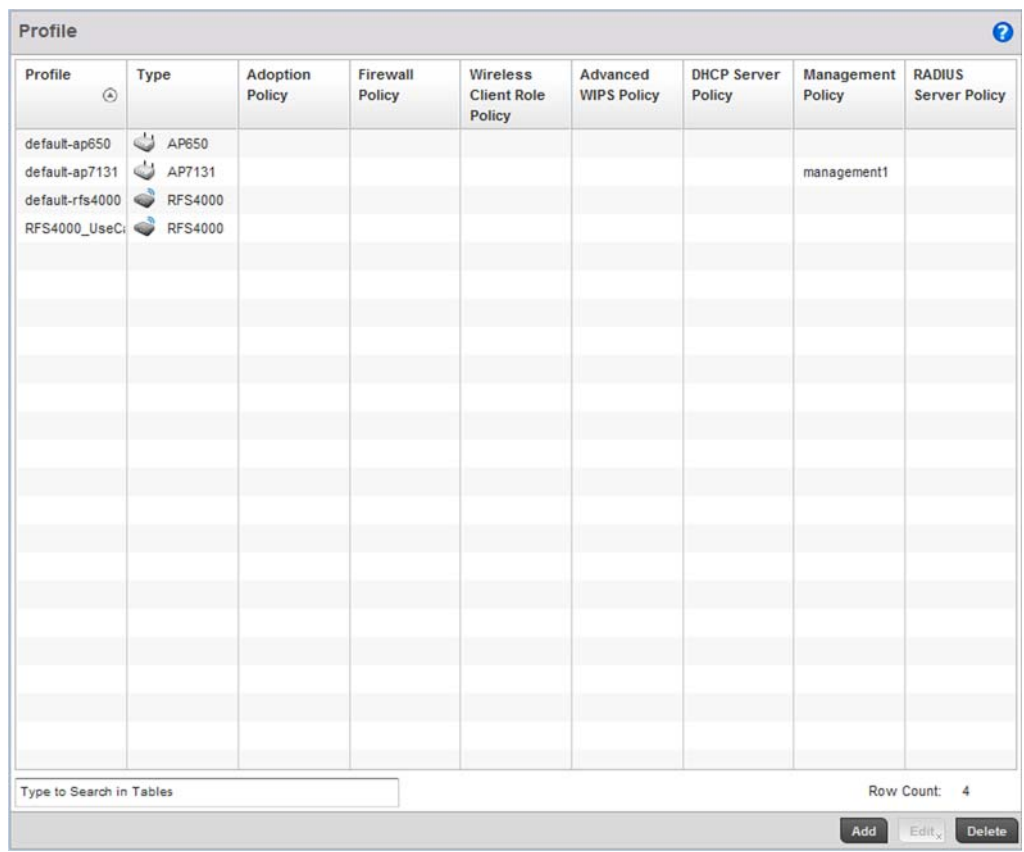

## FIGURE 35 Profiles screen

Select the Add button located at the bottom right of the screen.

3

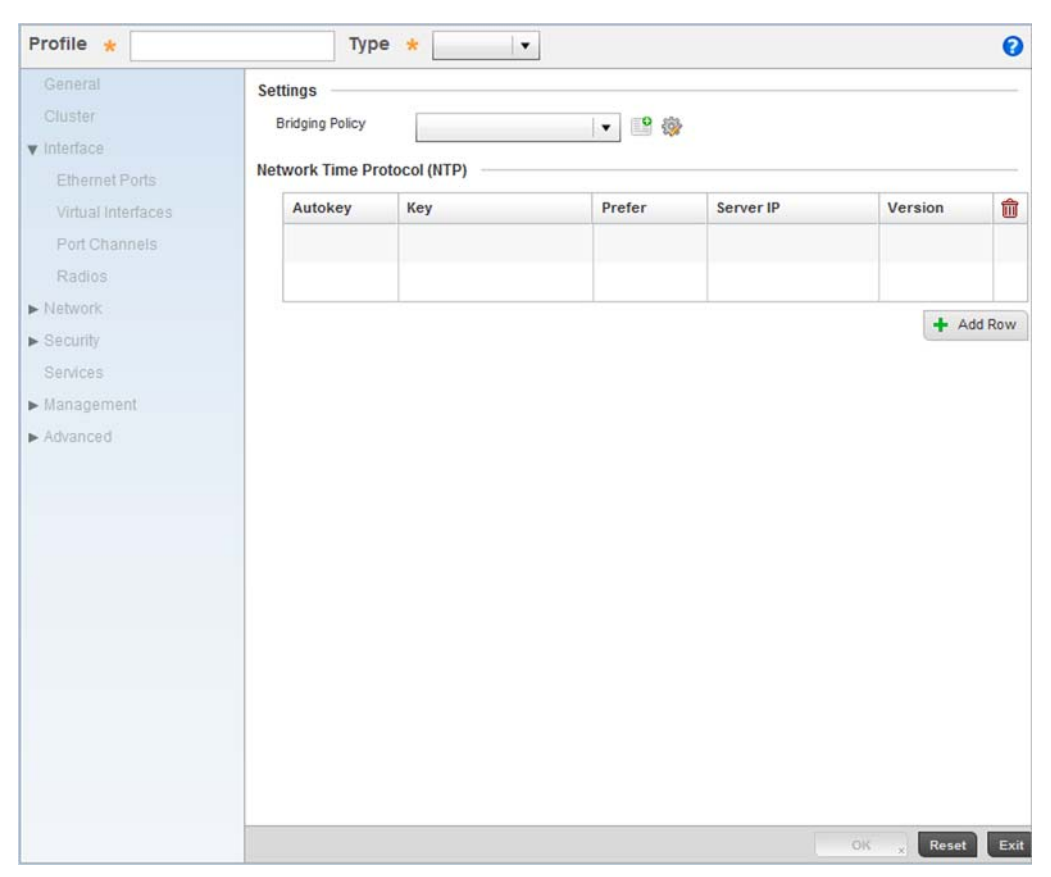

FIGURE 36 New Brocade Mobility 650 Access Point Profile

Provide a Profile Name for the new Brocade Mobility 650 Access Point profile. For this scenario, use: Brocade Mobility 650 Access Point\_UseCase1.

Define the device Type for this profile. For this use case scenario, use: Brocade Mobility 650 Access Point.

Select OK to save the changes.

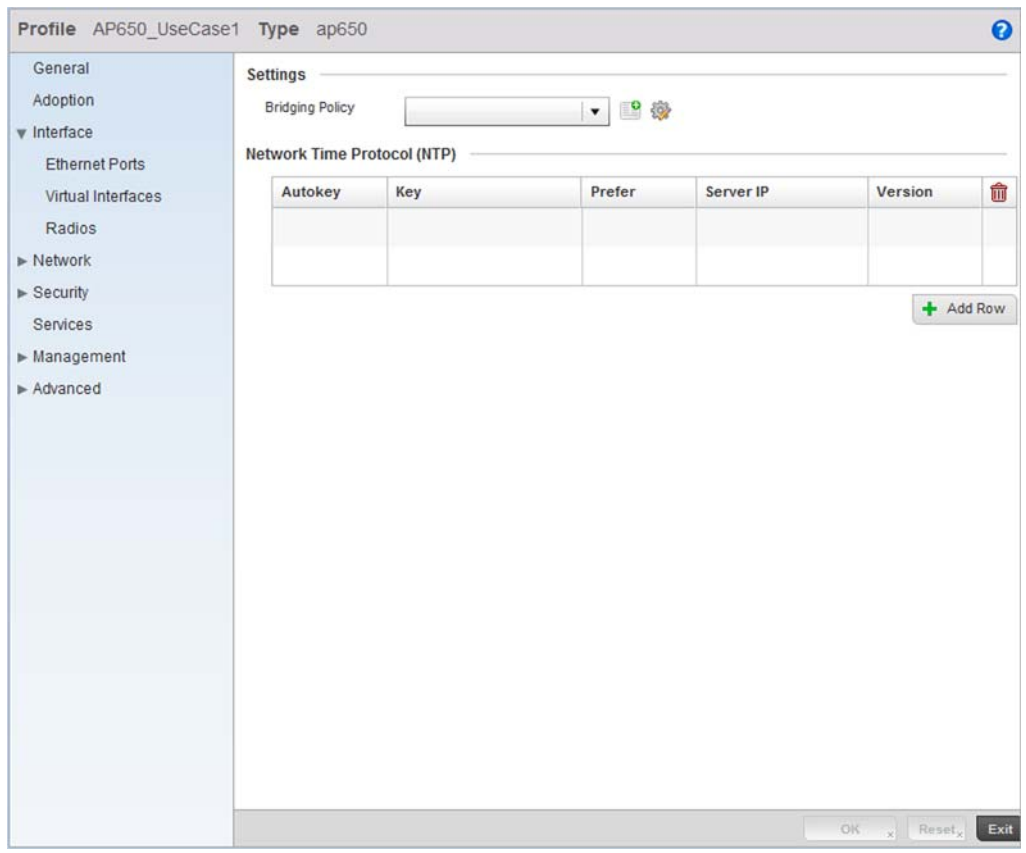

FIGURE 37 Brocade Mobility 650 Access Point Profile

Select the Interface menu item to expand it and display its submenu items. Select Virtual Interfaces.

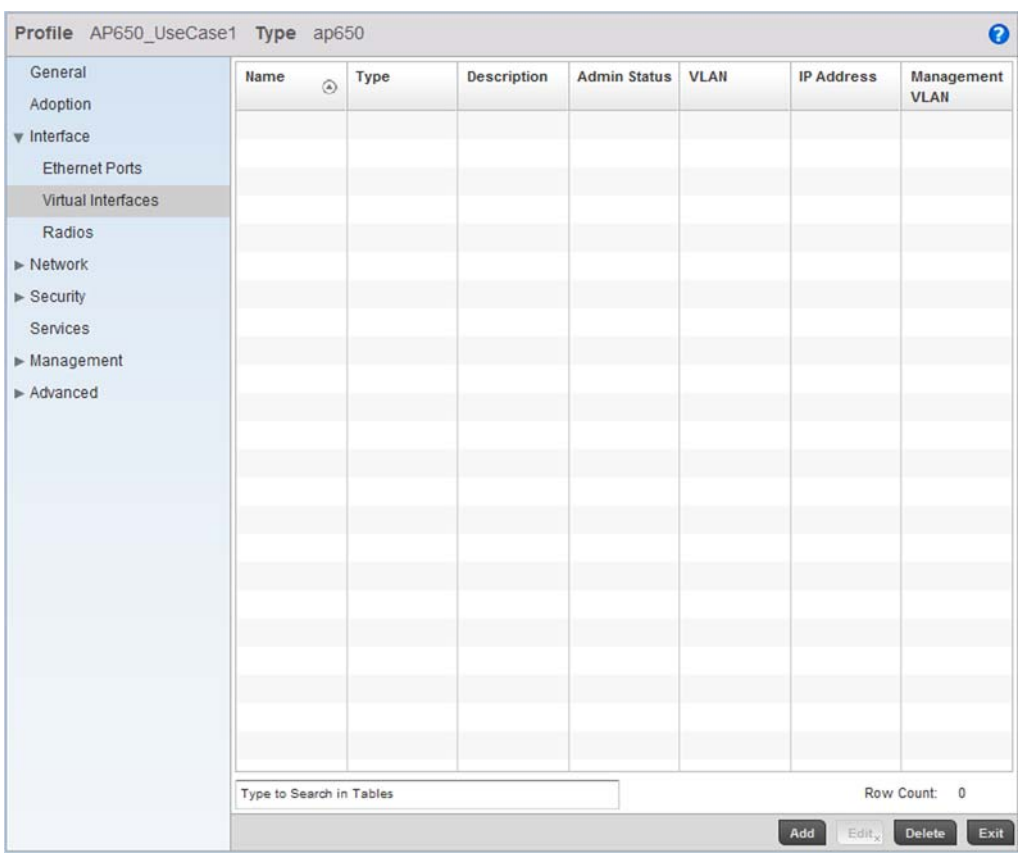

FIGURE 38 Configuring Virtual Interfaces for an Brocade Mobility 650 Access Point profile.

Select the Add button at the bottom of the screen. A screen displays for adding a new virtual interface configuration for the profile.

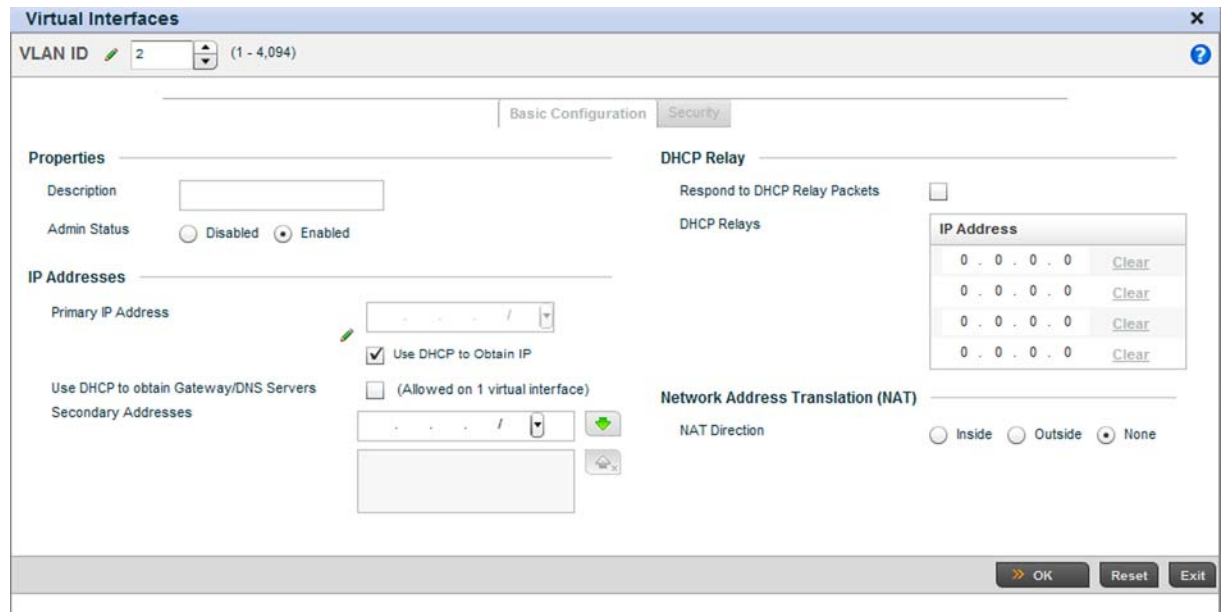

### FIGURE 39 Virtual Interface screen

Define a VLAN ID for the Brocade Mobility 650 Access Point profile. For this scenario, set it as VLAN 2.

For the Primary IP Address assignment, select the Use DHCP to Obtain IP option.

Select the OK button to save the changes. Click the Exit button to close the screen, then click the Commit icon at the top right of the screen to apply the updates to the controller's running configuration.

### Configure the Physical Interface

The next step is to map this newly created VLAN to a physical interface. In this case, VLAN 2 is mapped to the GE1 port of the Brocade Mobility 650 Access Point.

To configure the GE1 port:

Select and display the Brocade Mobility 650 Access Point\_UseCase1 profile by navigating to Configuration > Profiles and selecting the profile from amongst those displayed.

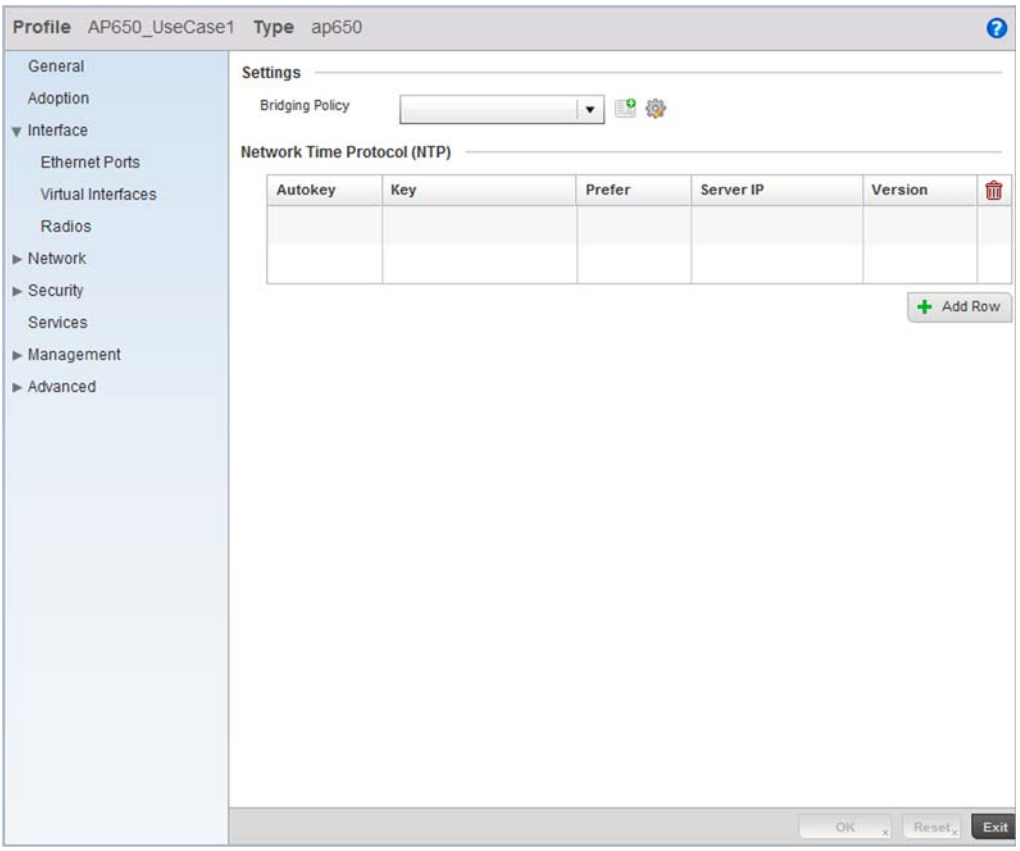

FIGURE 40 Brocade Mobility 650 Access Point Profile screen

From within the Profiles screen, select and expand the **Interface** menu to display its submenu items.

Select Ethernet Ports.

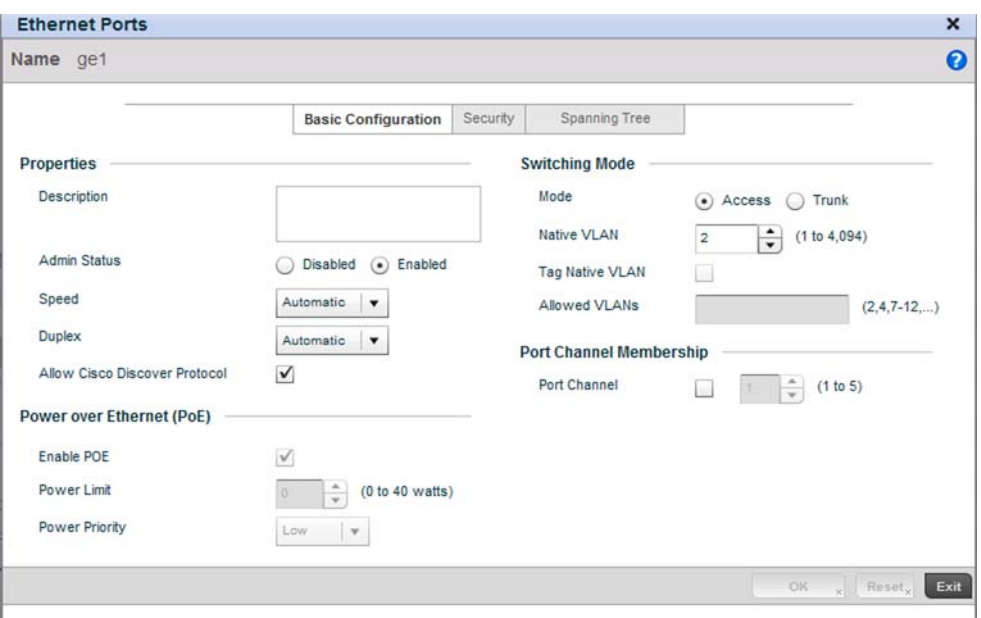

FIGURE 41 Interface GE1 Configuration screen

Use the spinner control to define the Native VLAN. For this scenario, select 2. No other value on the screen requires configuration.

Select OK to save the changes. Select Exit to close the screen, then click the Commit icon at the top right of the screen to apply the updates to the controller's running configuration.

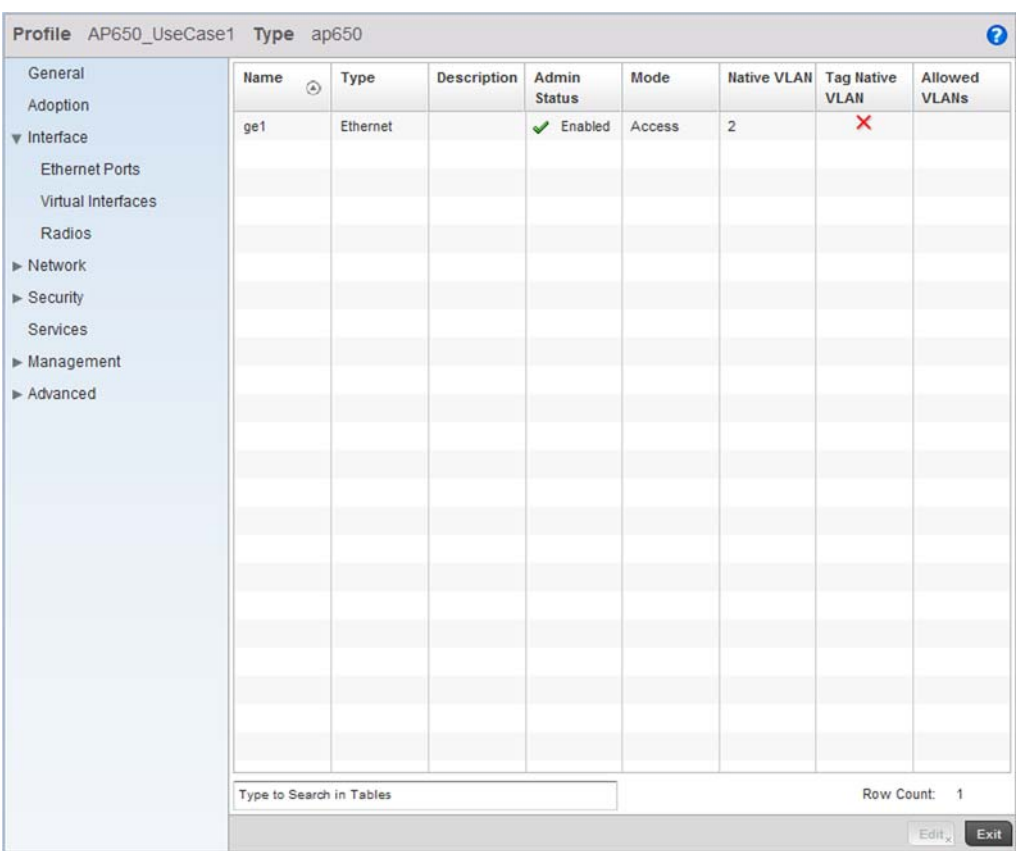

### FIGURE 42 Brocade Mobility 650 Access Point Profiles screen after configuring the GE1 Physical Interface

### Configure the Brocade Mobility 650 Access Point Radios

Each configured WLAN must be assigned an Access Point radio before wireless clients can connect to it. To configure the Brocade Mobility 650 Access Point's radios:

Select and display the Brocade Mobility 650 Access Point\_UseCase1 profile by navigating to Configuration > Profiles and selecting the profile from amongst those displayed.

From within the Profiles screen, select and expand the Interface menu to display its submenu items.

#### Select Radios.

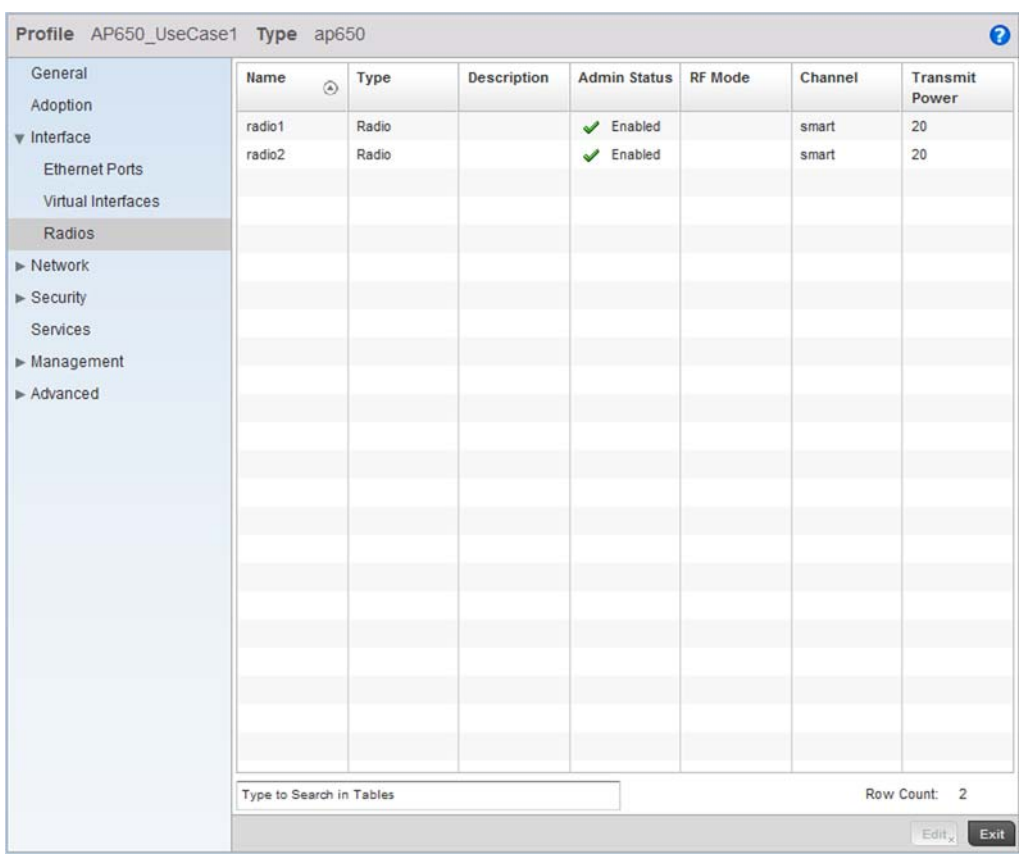

FIGURE 43 Radios Screen

Select Radio1, then select the Edit button.

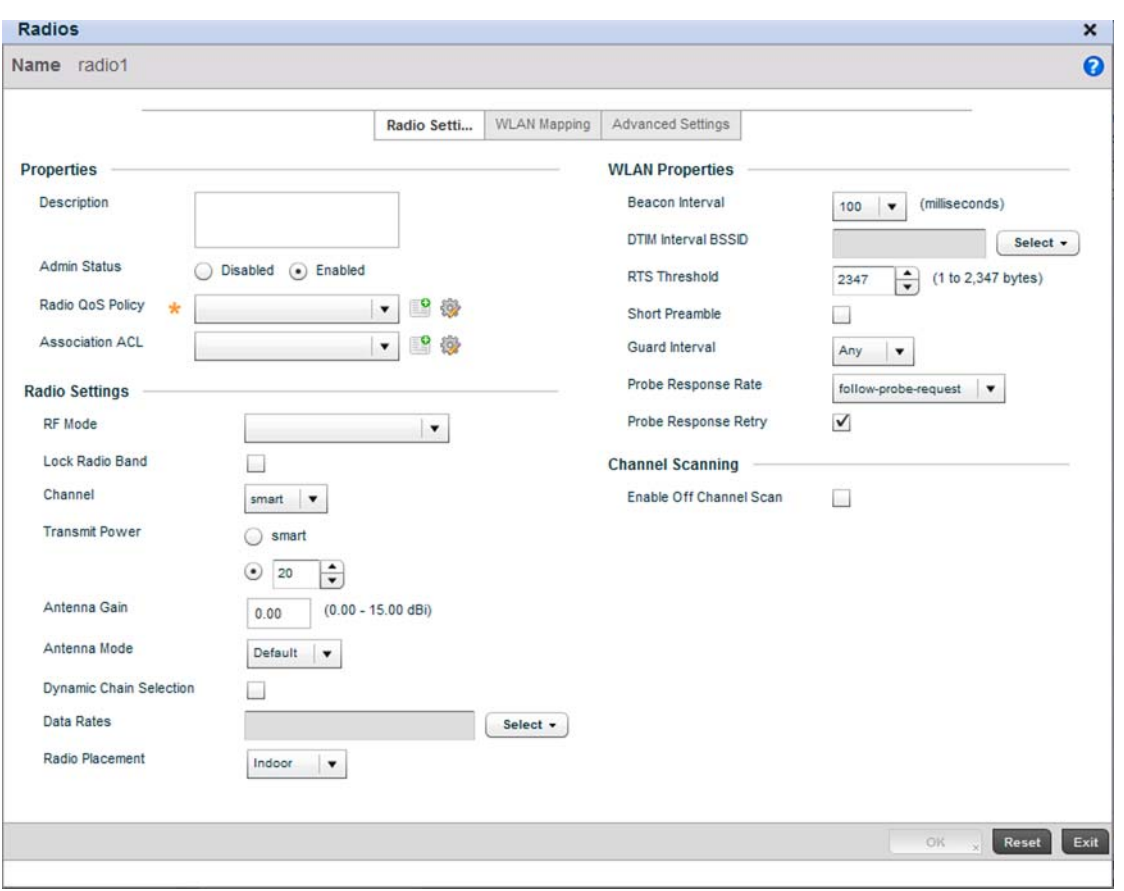

FIGURE 44 Radio 1 Configuration screen

Select the **WLAN Mapping** tab.

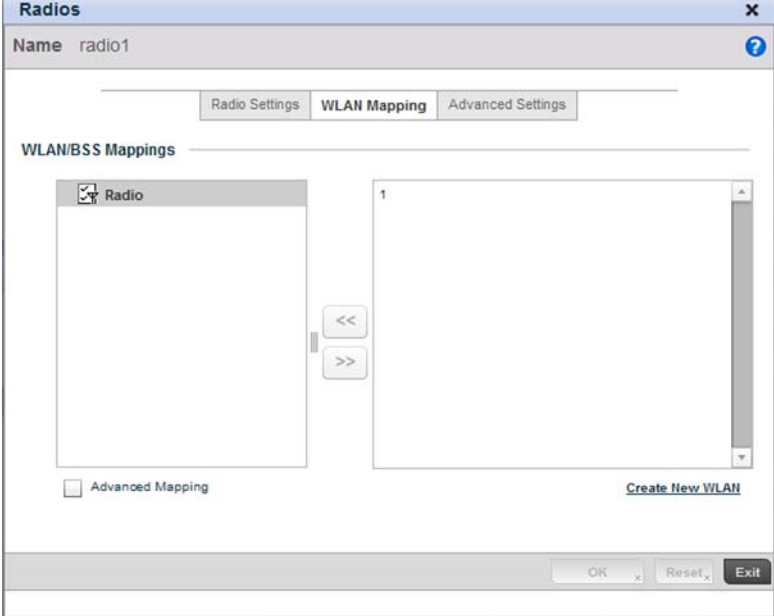

FIGURE 45 Radio 1 Configuration - WLAN Mapping screen.

3

From the list on the right of the screen, select the WLAN to assign to this radio. Select the << button to assign the selected WLAN to Radio 1.

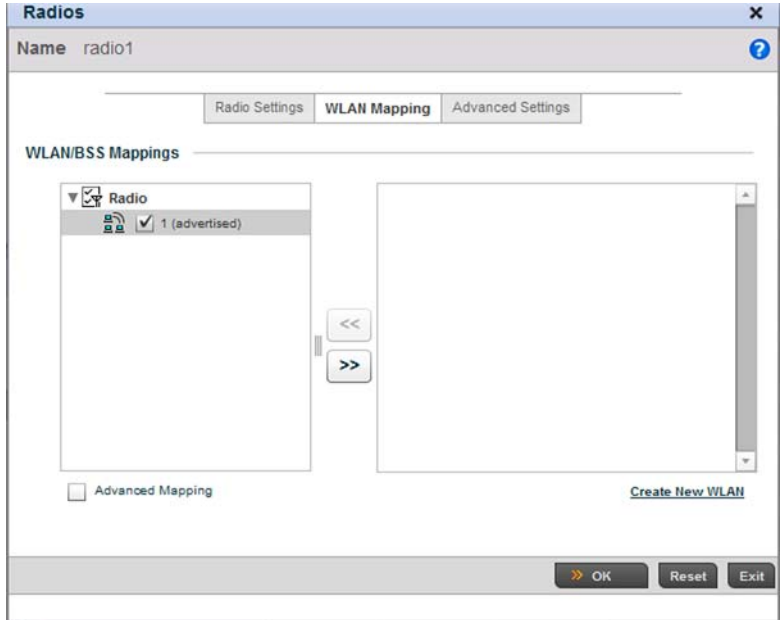

FIGURE 46 WLAN assigned to Radio1

Click the OK button to save the changes. Select Exit to exit the screen, then click the Commit button to write this change to the configuration.

Configure the Brocade Mobility 650 Access Point's Radio 2 by repeating steps 3 through 7.

### Configure the Brocade Mobility 650 Access Point to use the Profile

Before the Brocade Mobility 650 Access Point can be used as a managed device, the profile must be applied to the AP.

To apply the profile to the Access Point:

Navigate to the Brocade Mobility 650 Access Point by selecting Configuration > Devices > Device Configuration.

| <b>Show Filtering Options</b> |                   |                |                       |                     |                 |       |  |  |  |
|-------------------------------|-------------------|----------------|-----------------------|---------------------|-----------------|-------|--|--|--|
| <b>System Name</b>            | Device            | Type           | <b>RF Domain Name</b> | <b>Profile Name</b> | <b>Building</b> | Floor |  |  |  |
| AP1-ControllerB               | BB:11:00:00:00:00 | ٺ<br>AP650     | default               | default-ap650       |                 |       |  |  |  |
| AP2-ControllerA               | AA:22:00:00:00:00 | C.<br>AP7131   | default               | default-ap7131      |                 |       |  |  |  |
| ControllerD-RFS4000           | DD:00:00:00:00:00 | <b>RFS4000</b> | default               | default-rfs4000     |                 |       |  |  |  |
|                               |                   |                |                       |                     |                 |       |  |  |  |
|                               |                   |                |                       |                     |                 |       |  |  |  |
|                               |                   |                |                       |                     |                 |       |  |  |  |
|                               |                   |                |                       |                     |                 |       |  |  |  |
|                               |                   |                |                       |                     |                 |       |  |  |  |
|                               |                   |                |                       |                     |                 |       |  |  |  |
|                               |                   |                |                       |                     |                 |       |  |  |  |
|                               |                   |                |                       |                     |                 |       |  |  |  |
|                               |                   |                |                       |                     |                 |       |  |  |  |
|                               |                   |                |                       |                     |                 |       |  |  |  |
|                               |                   |                |                       |                     |                 |       |  |  |  |

FIGURE 47 Device Configuration screen

Select Brocade Mobility 650 Access Point from amongst the devices displayed and select the Edit button.

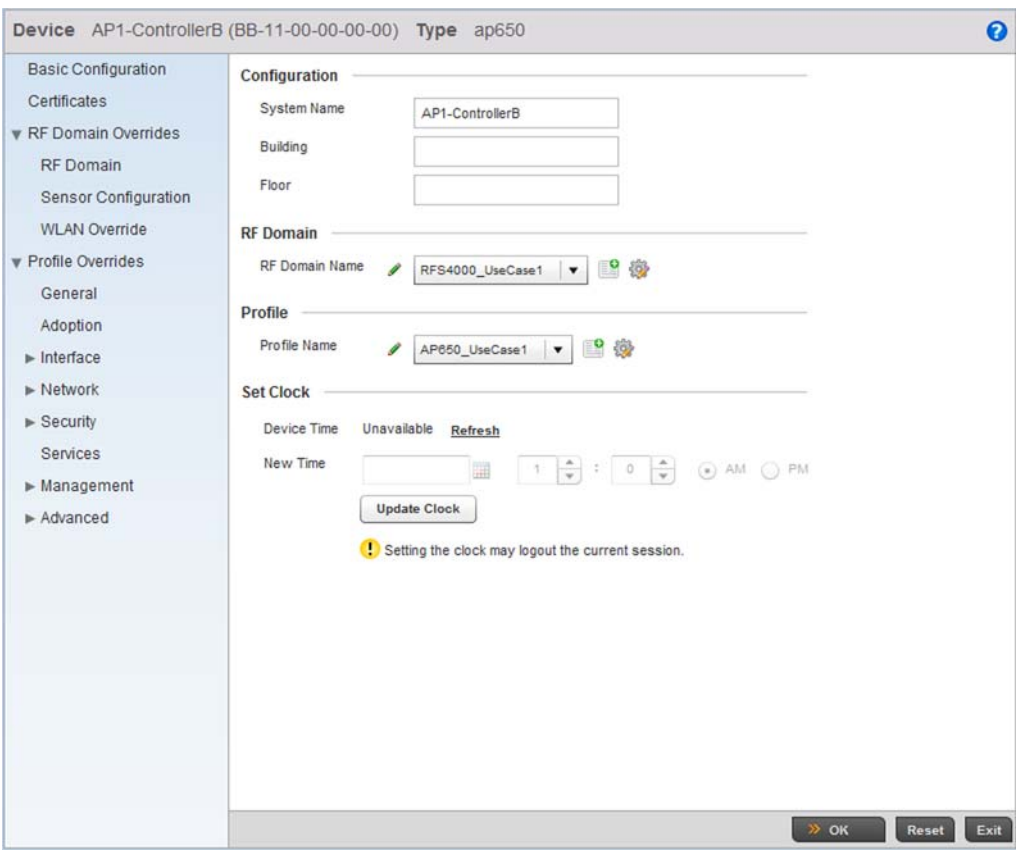

FIGURE 48 Brocade Mobility 650 Access Point Configuration

Define a Profile Name to use with this Brocade Mobility 650 Access Point. This applies the properties defined in the profile to the selected Brocade Mobility 650 Access Point. For this use case scenario, use Brocade Mobility 650 Access Point\_UseCase1.

Select OK to save the changes. Select Exit to close the screen, then click the Commit icon at the top right of the screen to apply the updates to the controller's running configuration.

### <span id="page-67-0"></span>Creating a Brocade Mobility 71XX Access Point Profile

#### *[Creating an AP Profile](#page-55-1)*

An Brocade Mobility 71XX Access Point is a standalone access point that provides small and medium businesses a cost effective device that consolidates a wired and wireless network infrastructure in a single device. It integrates a router, gateway, firewall and other services to simplify and reduce the overall cost of ownership by eliminating the need to maintain multiple devices.

To create an Brocade Mobility 71XX Access Point profile:

Navigate to the Profiles screen by selecting Configuration > Profiles > Manage Profiles.

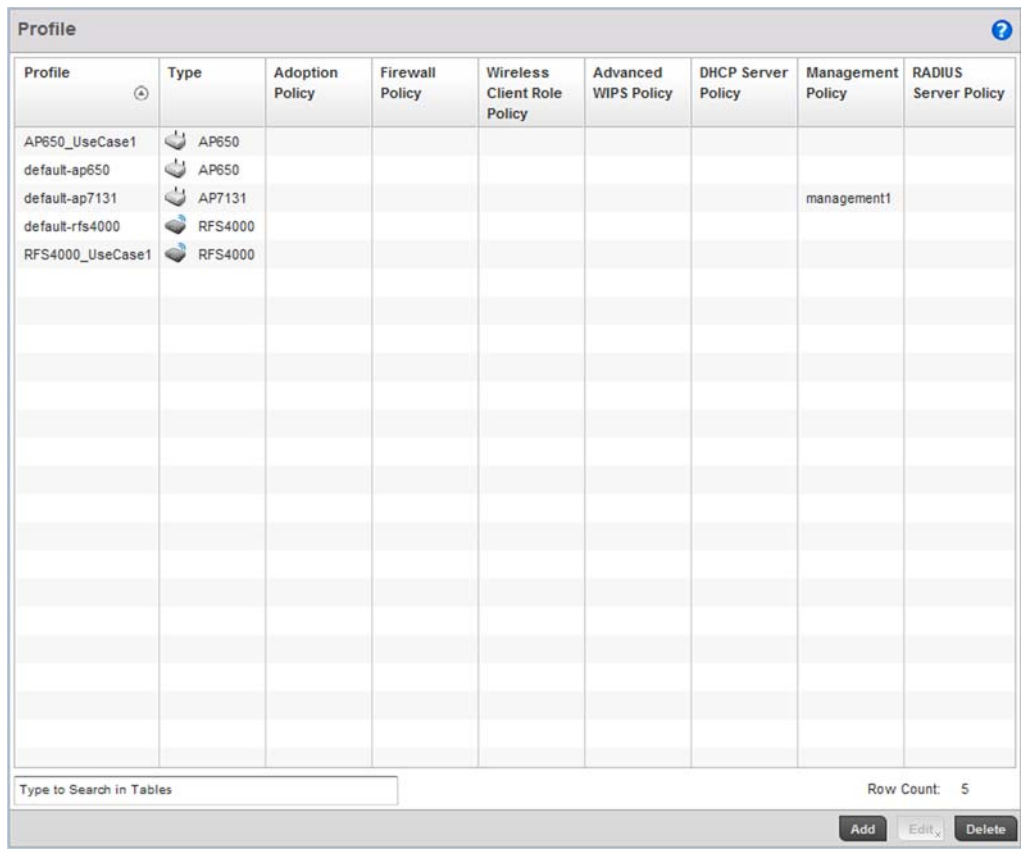

## FIGURE 49 Profiles screen

To create a new profile, select the Add button at the bottom right of the screen.

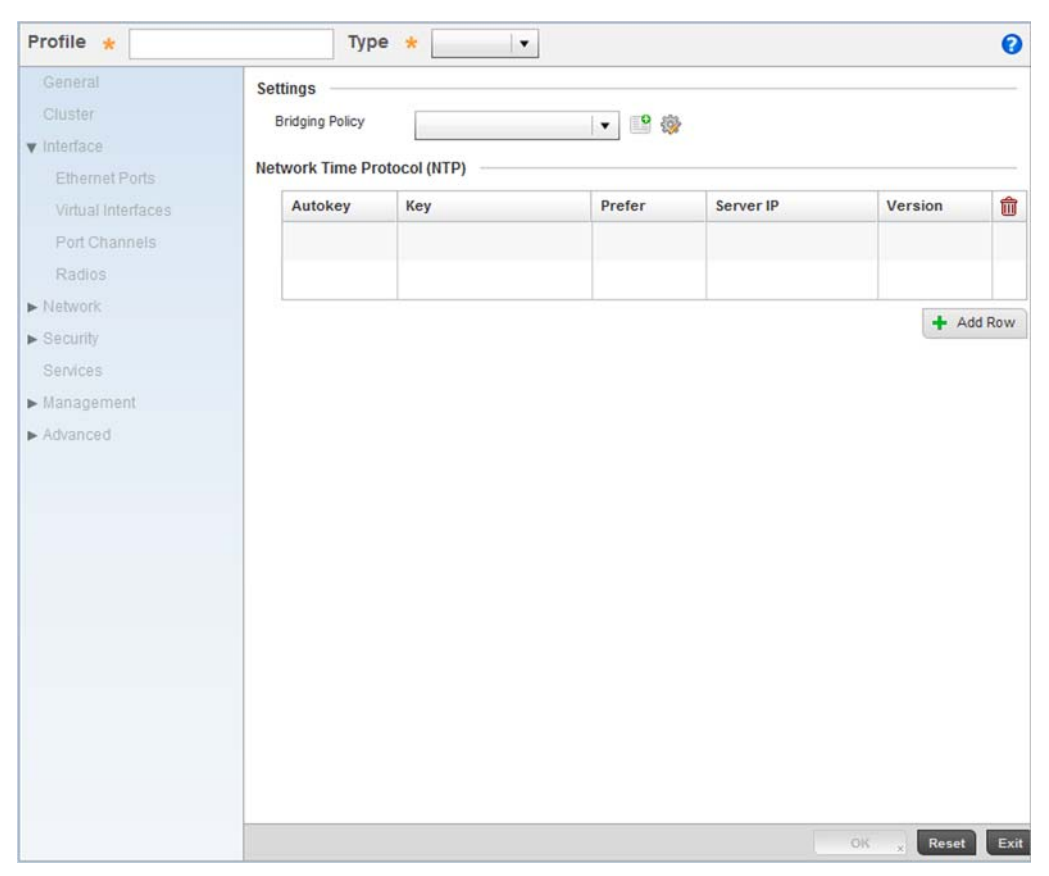

FIGURE 50 New Brocade Mobility 71XX Access Point Profile Creation

Define a name for the new br-7131 profile. For the purposes of this use case scenario, use Brocade Mobility 71XX Access Point\_UseCase1.

Ensure the device type is set as br-7131 from the Type drop-down menu.

Select OK to save the changes.

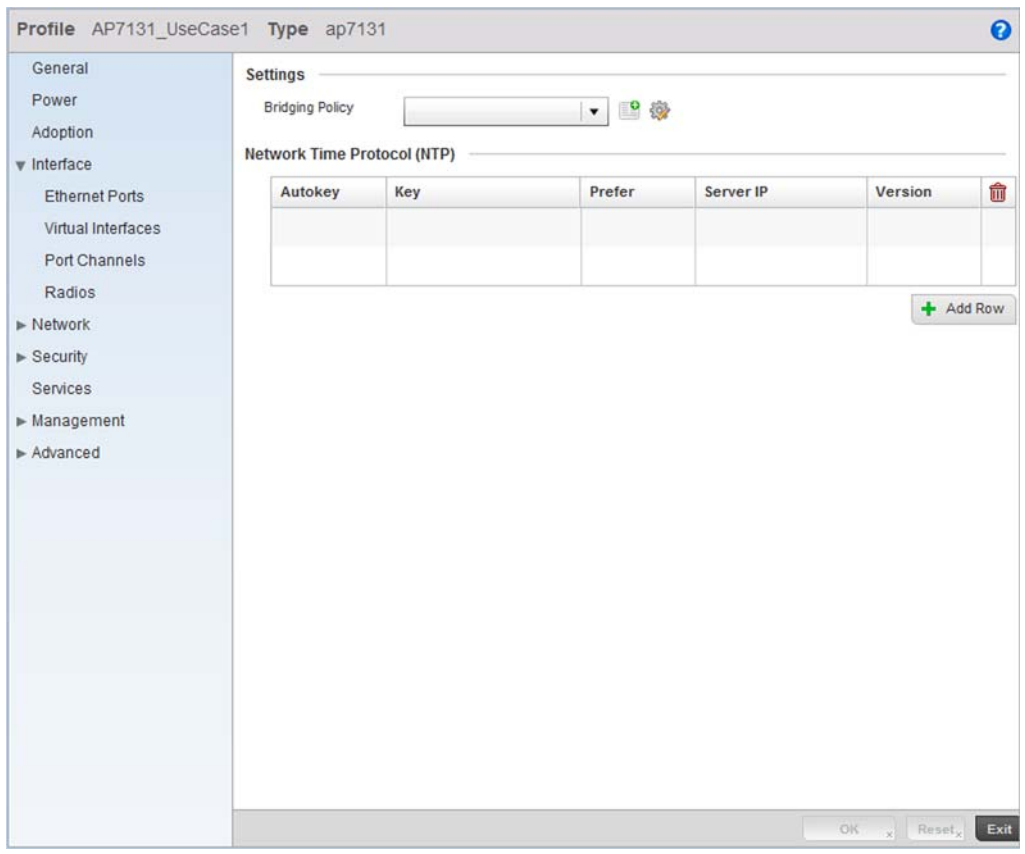

FIGURE 51 Brocade Mobility 71XX Access Point Profile

Select the Interface menu item to expand it and display its sub menu options. Select Virtual Interfaces.

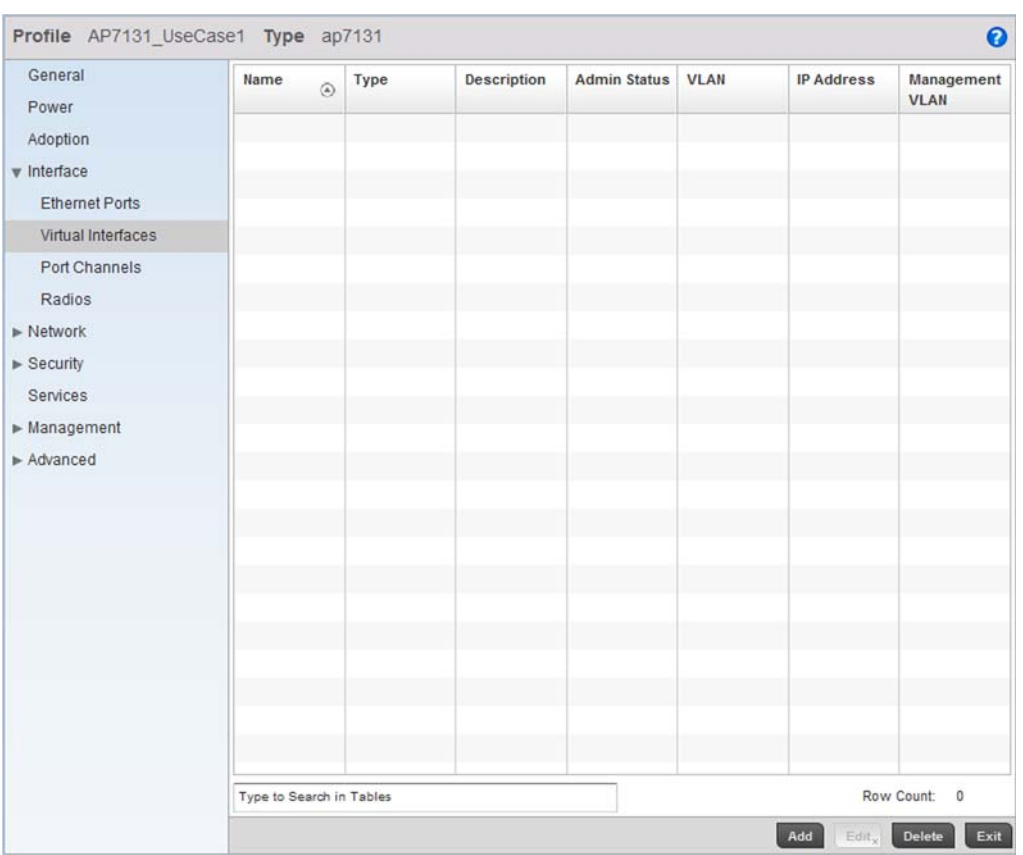

FIGURE 52 Configuring a Virtual Interface for the Brocade Mobility 71XX Access Point Profile.

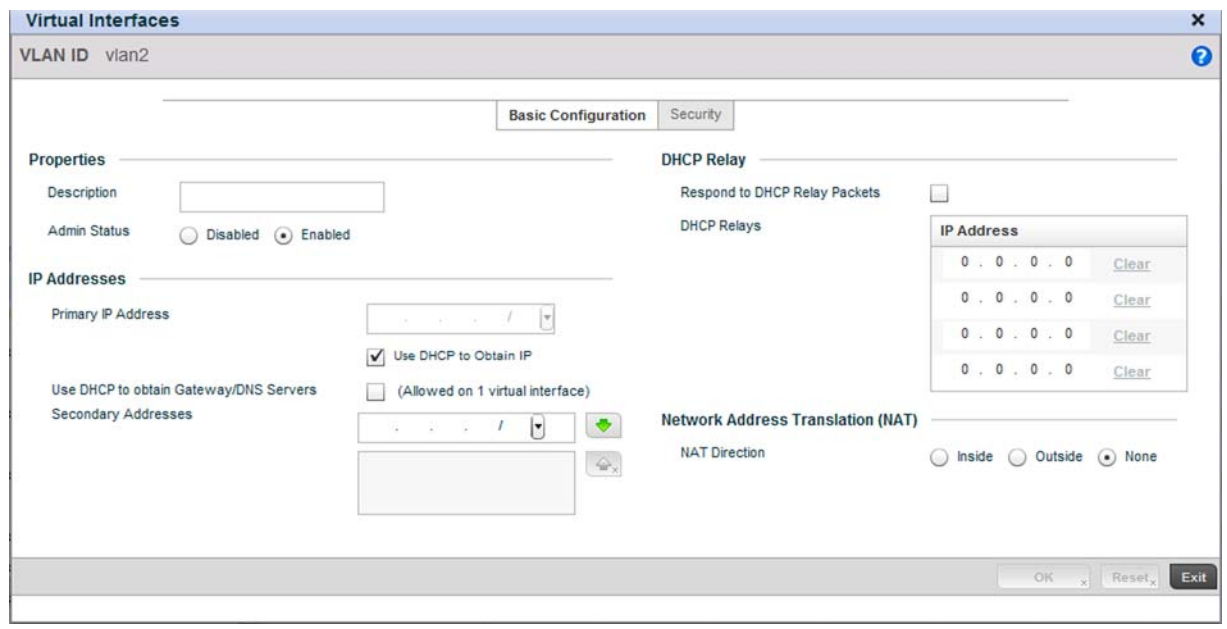

Select the Add button at the bottom left of the screen.

FIGURE 53 Virtual Interface screen
Define the VLAN ID for the br-7131 profile as VLAN 2.

Select the Use DHCP to Obtain IP option for setting the Primary IP Address.

Select OK to save the changes. Select Exit to close the screen, then click the Commit icon at the top right of the screen to apply the updates to the controller's running configuration.

## Configure the Physical Interface

To configure the GE1 port:

Select and display the br-7131\_UseCase1 profile by navigating to Configuration > Profiles and selecting the profile from amongst those displayed.

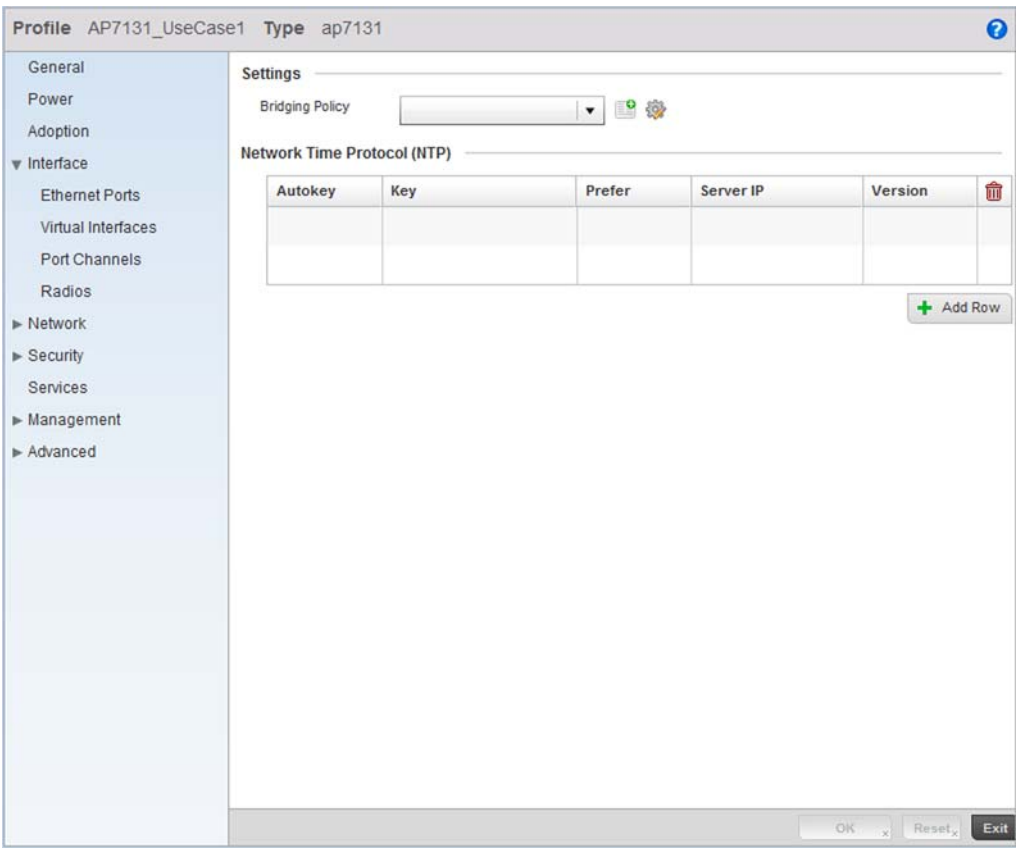

FIGURE 54 Brocade Mobility 71XX Access Point Profile Screen

Select the Interface menu option and expand it to display its submenu options.

Select Ethernet Ports.

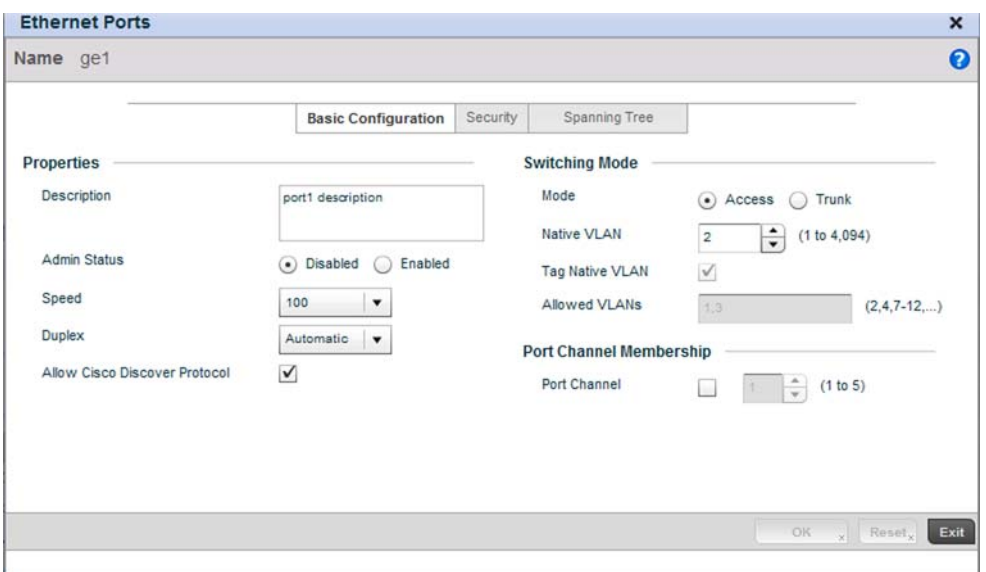

FIGURE 55 Interface GE1 Configuration screen

Use the spinner control to define the Native VLAN as 2. No other values require configuration within the screen.

Select OK to save the changes. Select Exit to close the screen, then click the Commit icon at the top right of the screen to apply the updates to the controller's running configuration.

Repeat the steps in this section to configure the GE2 interface as well.

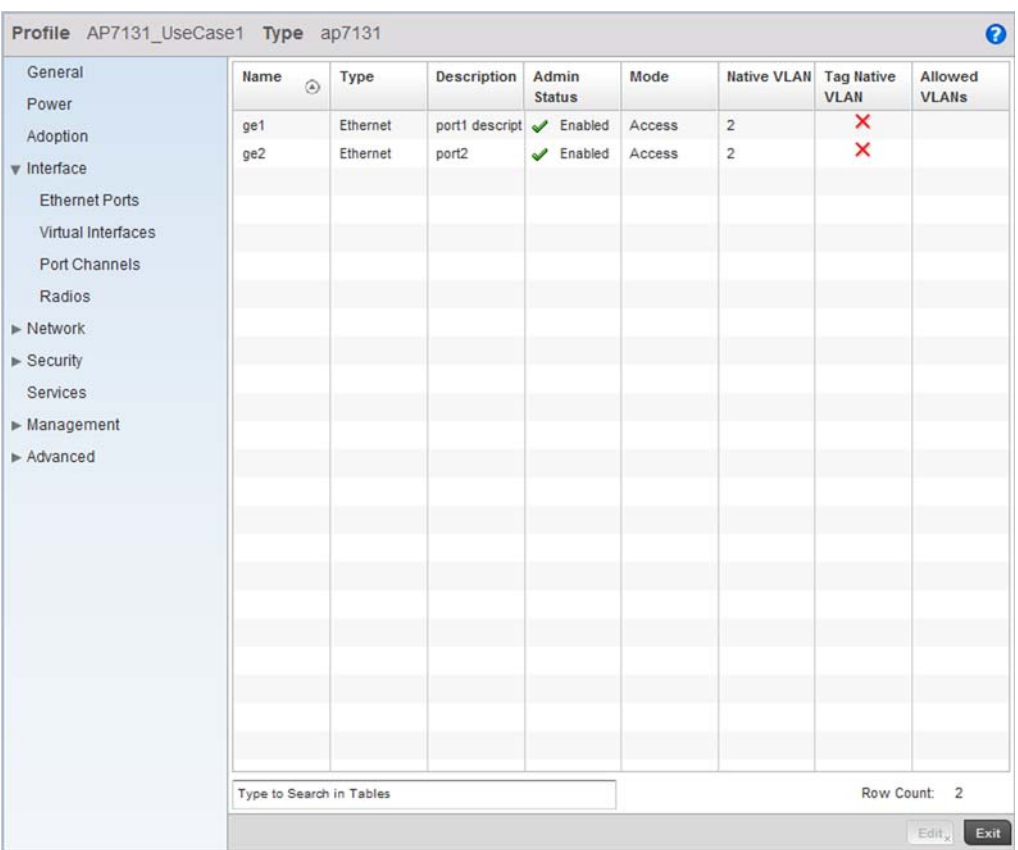

#### FIGURE 56 After configuring the Physical Interfaces on the Brocade Mobility 71XX Access Point Profile

## Configure the Brocade Mobility 71XX Access Point's Radios

There are up to three radios within a br-7131 series Access Point (depending on the model purchased). However, the third br-7131 radio acts as a sensor and not available for WLAN support. Therefore, a mximunm of two radios are available on a br-7131 for WLAN support.

Each WLAN must be assigned an Access Point before wireless clients can connect to it. To configure an Brocade Mobility 71XX Access Point radios:

Select and display the br-7131\_UseCase1 profile by navigating to Configuration > Profiles and selecting the profile from amongst those displayed.

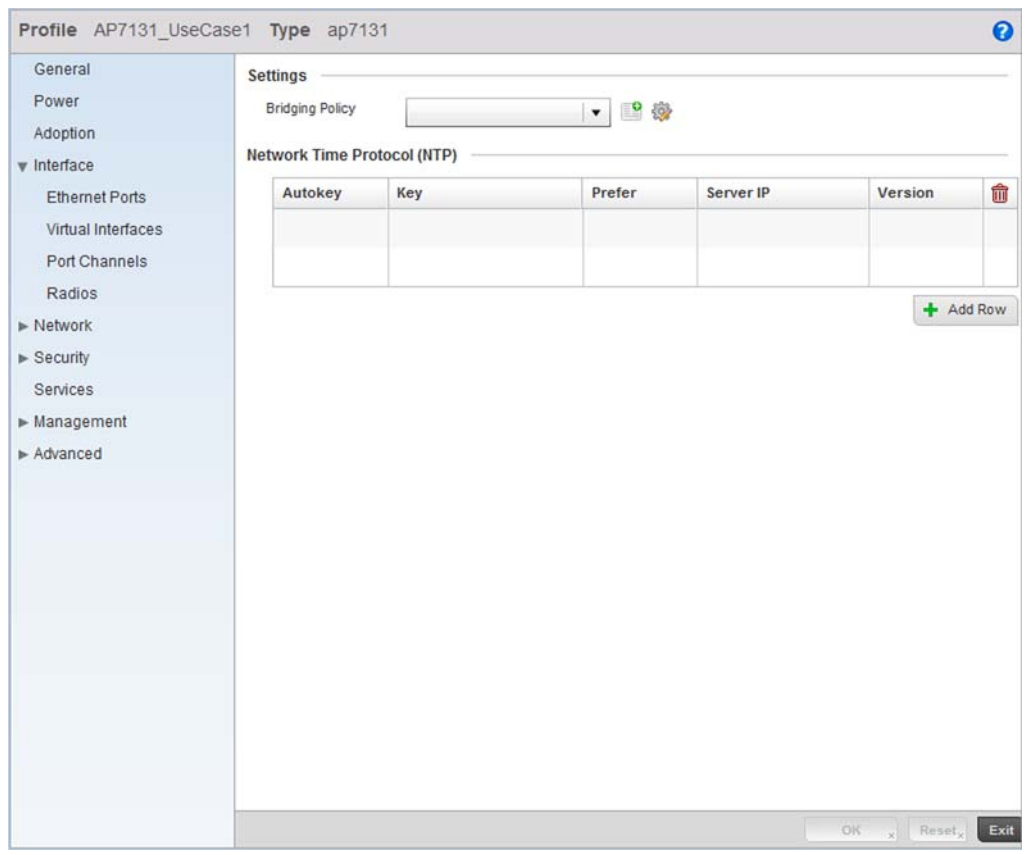

FIGURE 57 br-7131 Profile screen

Select the Interface menu item and expand it to display its submenu options.

Select Radios.

| General<br>Power          | Name<br>$\circledcirc$ | Type  | <b>Description</b> | <b>Admin Status</b> | <b>RF</b> Mode           | Channel | Transmit<br>Power            |  |  |  |  |
|---------------------------|------------------------|-------|--------------------|---------------------|--------------------------|---------|------------------------------|--|--|--|--|
| Adoption                  | radio1                 | Radio |                    | Enabled<br>s        | 2.4 GHz WLAN             | smart   | 20                           |  |  |  |  |
| v Interface               | radio2                 | Radio |                    | Enabled             | 5 GHz WLAN               | smart   | 20                           |  |  |  |  |
| <b>Ethernet Ports</b>     | radio3                 | Radio |                    | Enabled             | Sensor                   | smart   | 20                           |  |  |  |  |
| Virtual Interfaces        |                        |       |                    |                     |                          |         |                              |  |  |  |  |
| Port Channels             |                        |       |                    |                     |                          |         |                              |  |  |  |  |
| <b>Radios</b>             |                        |       |                    |                     |                          |         |                              |  |  |  |  |
| $\triangleright$ Network  |                        |       |                    |                     |                          |         |                              |  |  |  |  |
| $\triangleright$ Security |                        |       |                    |                     |                          |         |                              |  |  |  |  |
| Services                  |                        |       |                    |                     |                          |         |                              |  |  |  |  |
| Management                |                        |       |                    |                     |                          |         |                              |  |  |  |  |
| $\triangleright$ Advanced |                        |       |                    |                     |                          |         |                              |  |  |  |  |
|                           |                        |       |                    |                     |                          |         |                              |  |  |  |  |
|                           |                        |       |                    |                     |                          |         |                              |  |  |  |  |
|                           |                        |       |                    |                     |                          |         |                              |  |  |  |  |
|                           |                        |       |                    |                     |                          |         |                              |  |  |  |  |
|                           |                        |       |                    |                     |                          |         |                              |  |  |  |  |
|                           |                        |       |                    |                     |                          |         |                              |  |  |  |  |
|                           |                        |       |                    |                     |                          |         |                              |  |  |  |  |
|                           |                        |       |                    |                     |                          |         |                              |  |  |  |  |
|                           |                        |       |                    |                     |                          |         |                              |  |  |  |  |
|                           |                        |       |                    |                     |                          |         | Row Count:<br>$\overline{3}$ |  |  |  |  |
|                           |                        |       |                    |                     | Type to Search in Tables |         |                              |  |  |  |  |

FIGURE 58 Radios screen

Select Radio1 and select the Edit button.

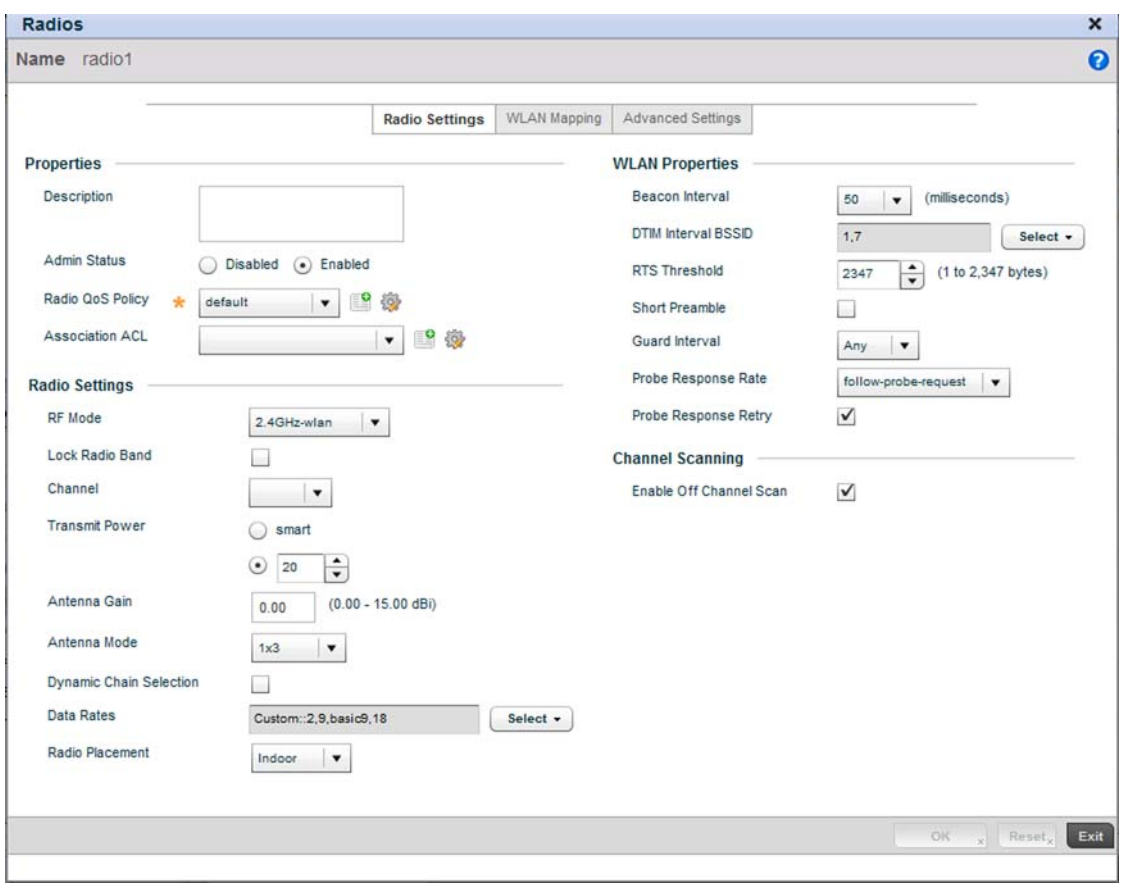

FIGURE 59 Radio 1 Configuration screen

Select the **WLAN Mapping** tab.

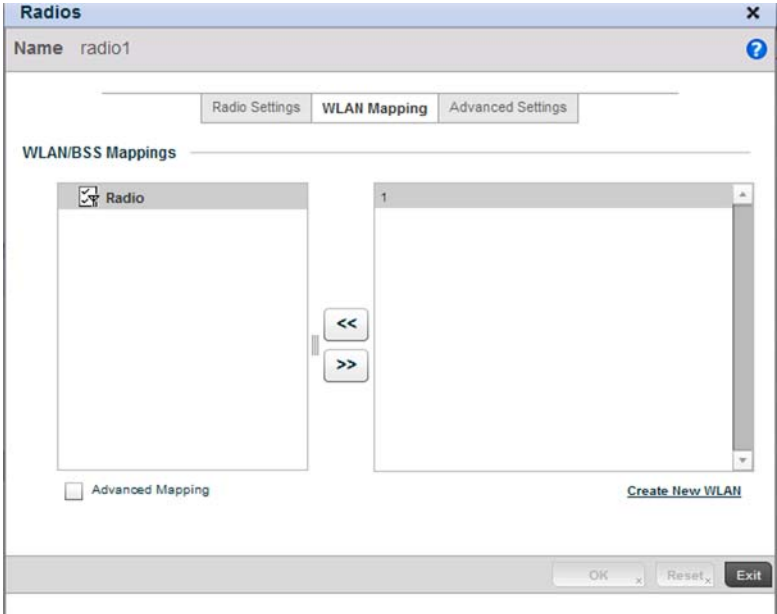

FIGURE 60 Radio 1 Configuration - WLAN Mapping screen

From the list on the right of the screen, select a WLAN to assign to this radio. Select the << button to assign the selected WLAN to Radio 1.

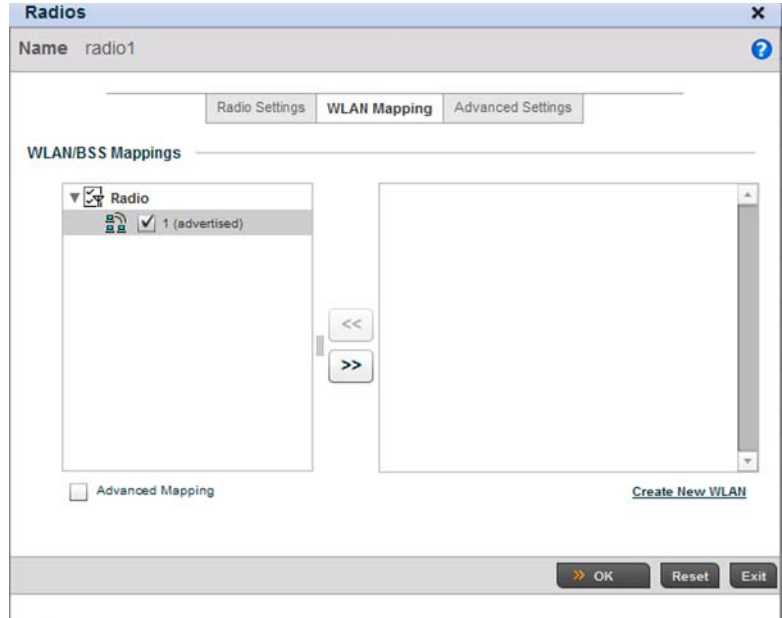

FIGURE 61 WLAN assigned to Radio1

Select OK to save the changes. Select Exit to exit the screen, then click the Commit icon at the top right of the screen to apply the updates to the controller's running configuration.

Configure the br-7131's Radio 2 by repeating steps 3 through 7.

### Configure the Brocade Mobility 71XX Access Point to use the above profile

Before the Brocade Mobility 71XX Access Point can be utilized as a managed device with a WLAN, the profile must be applied to the access point.

To apply the profile to the Access Point:

Navigate to the Brocade Mobility 71XX Access Point profile by selecting Configuration > Devices > Device Configuration.

|                    |                   |                | <b>Show Filtering Options</b> |                  |                 |       |
|--------------------|-------------------|----------------|-------------------------------|------------------|-----------------|-------|
| <b>System Name</b> | <b>Device</b>     | Type           | <b>RF Domain Name</b>         | Profile Name     | <b>Building</b> | Floor |
| AP1-ControllerA    | AA:11:00:00:00:00 | ٺ<br>AP650     | RFDOMAIN_UseCase1             | AP650_UseCase    |                 |       |
| AP2-ControllerA    | AA:22:00:00:00:00 | فت<br>AP7131   | RFDOMAIN_UseCase1             | AP7131_UseCase1  |                 |       |
| Controller-RFS4000 | CC:00:00:00:00:00 | <b>RFS4000</b> | RFDOMAIN_UseCase1             | RFS4000_UseCase1 |                 |       |
|                    |                   |                |                               |                  |                 |       |
|                    |                   |                |                               |                  |                 |       |
|                    |                   |                |                               |                  |                 |       |
|                    |                   |                |                               |                  |                 |       |
|                    |                   |                |                               |                  |                 |       |
|                    |                   |                |                               |                  |                 |       |
|                    |                   |                |                               |                  |                 |       |
|                    |                   |                |                               |                  |                 |       |
|                    |                   |                |                               |                  |                 |       |
|                    |                   |                |                               |                  |                 |       |
|                    |                   |                |                               |                  |                 |       |
|                    |                   |                |                               |                  |                 |       |

FIGURE 62 Device Configuration screen

Select the Brocade Mobility 71XX Access Point from amongst the list of devices displayed and select Edit button.

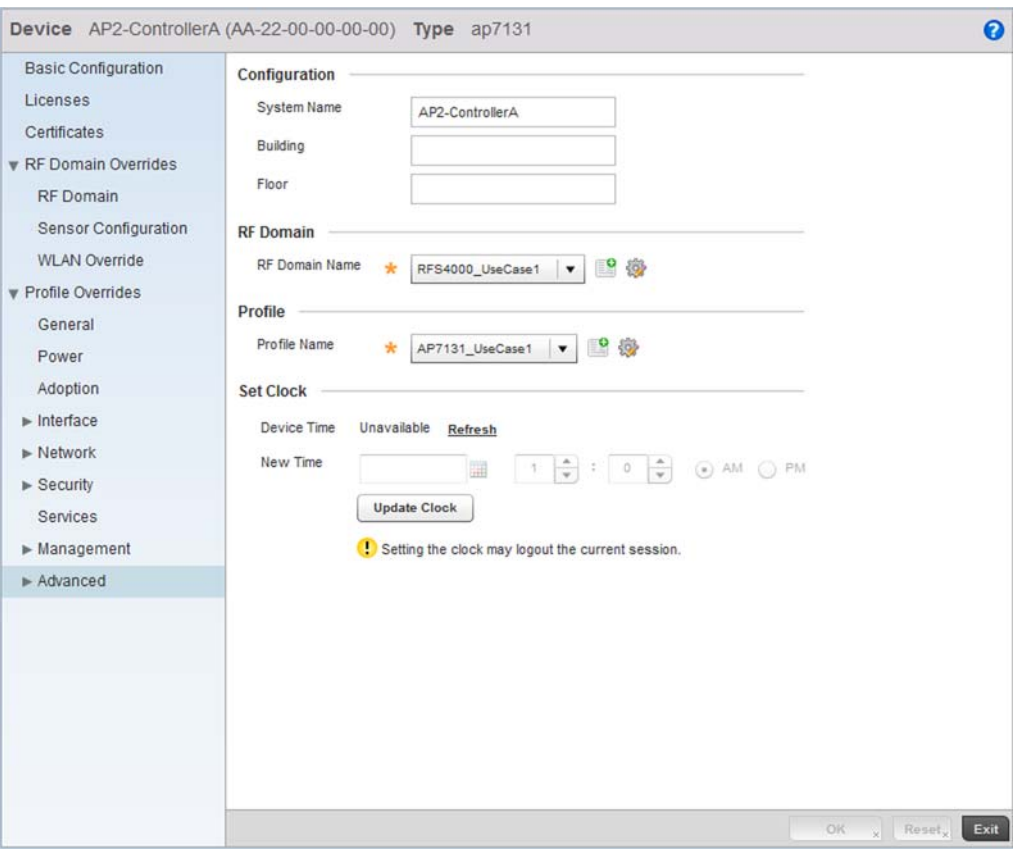

FIGURE 63 Brocade Mobility 71XX Access Point Profile Configuration screen

Select the Profile Name of Brocade Mobility 71XX Access Point\_UseCase1 from the drop-down menu..

Select OK to save the changes. Select Exit to close this screen, then click the Commit icon at the top right of the screen to apply the updates to the controller's running configuration.

## Creating a DHCP Server Policy

### *[Using the Controller GUI to Configure the WLAN](#page-34-0)*

The DHCP Server Policy sets the parameters required to run a DHCP server on the wireless controller and assign IP addresses automatically to device that associate. Configuring DHCP enables the reuse of a limited set of available IP addresses.

To create a DHCP server policy:

Select Configuration > Services > DHCP Server Policy.

| <b>DHCP Server Policy</b> | $_{\odot}$ | Ignore BOOTP Requests | <b>Ping Timeout</b> |              |
|---------------------------|------------|-----------------------|---------------------|--------------|
|                           |            |                       |                     |              |
|                           |            |                       |                     |              |
|                           |            |                       |                     |              |
|                           |            |                       |                     |              |
|                           |            |                       |                     |              |
|                           |            |                       |                     |              |
|                           |            |                       |                     |              |
|                           |            |                       |                     |              |
|                           |            |                       |                     |              |
|                           |            |                       |                     |              |
|                           |            |                       |                     |              |
|                           |            |                       |                     |              |
|                           |            |                       |                     |              |
|                           |            |                       |                     |              |
|                           |            |                       |                     |              |
|                           |            |                       |                     |              |
|                           |            |                       |                     |              |
|                           |            |                       |                     |              |
|                           |            |                       |                     |              |
|                           |            |                       |                     |              |
|                           |            |                       |                     |              |
|                           |            |                       |                     |              |
|                           |            |                       |                     |              |
|                           |            |                       |                     |              |
|                           |            |                       |                     |              |
|                           |            |                       |                     |              |
|                           |            |                       |                     |              |
|                           |            |                       |                     |              |
|                           |            |                       |                     |              |
|                           |            |                       |                     |              |
| Type to Search in Tables  |            |                       |                     | Row Count: 0 |

FIGURE 64 DHCP Server Policy screen

Select the Add button to create a new DHCP Policy.

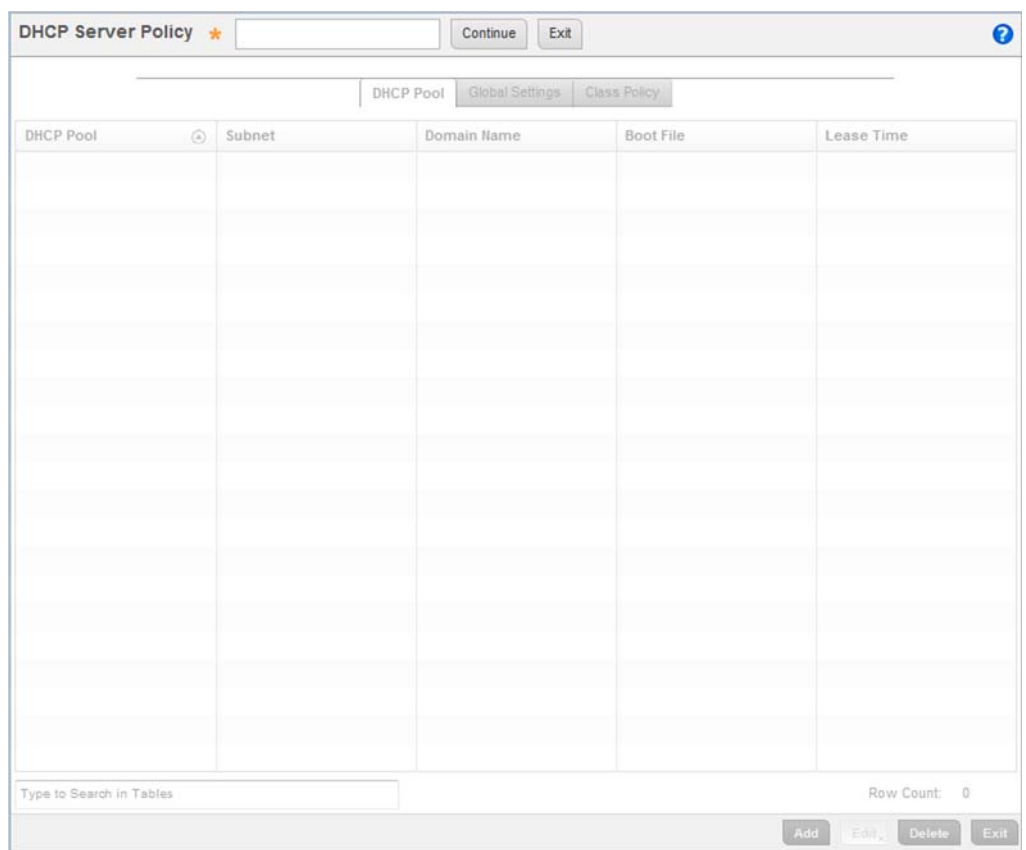

FIGURE 65 DHCP Server Policy screen

Define a DHCP Server Policy. For the purposes of this use case scenario, use: DHCP\_POLICY\_UseCase1.

Select the Continue button to create this policy and enable the tabs required to configure its parameters.

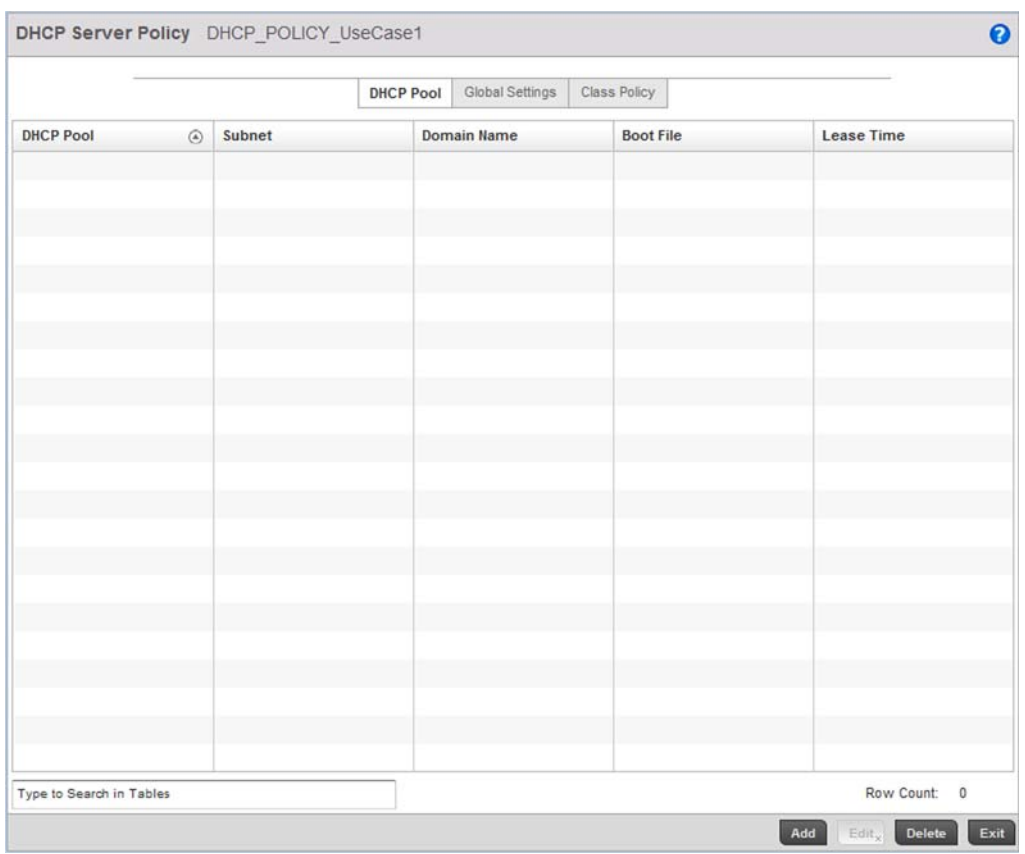

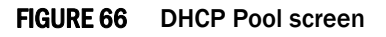

Select Add to create a new DHCP Pool. A DHCP Pool contains a range of IP addresses assigned to wireless clients and APs.

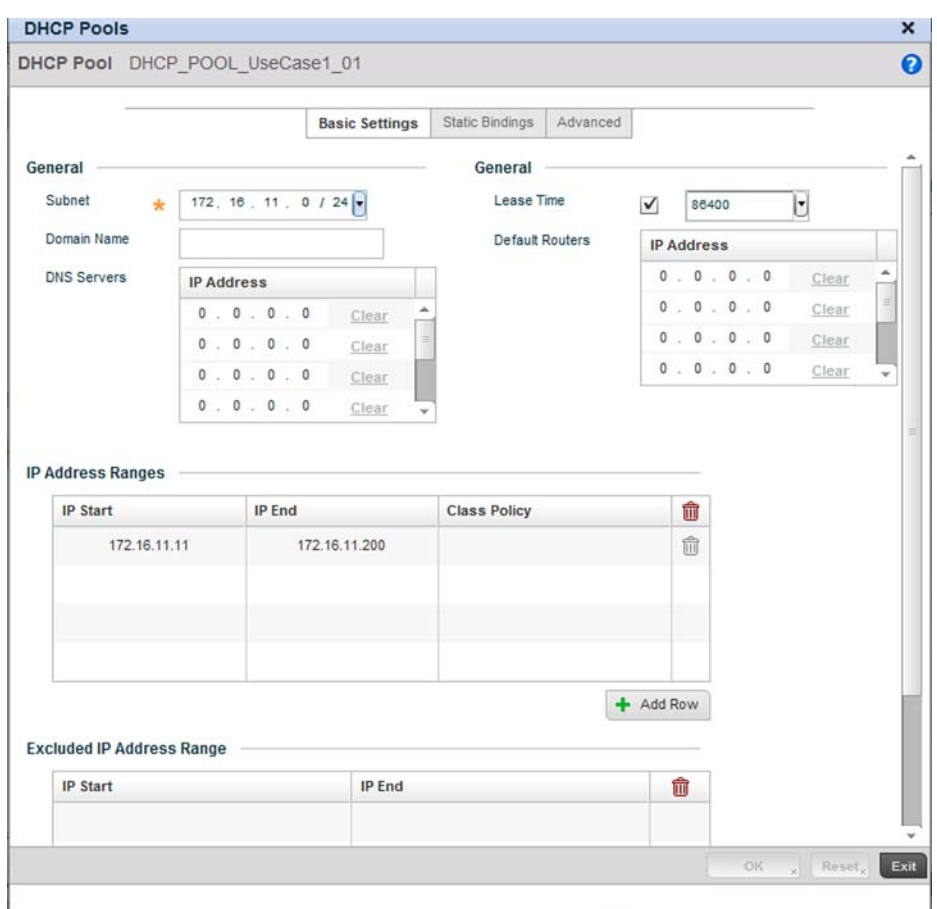

FIGURE 67 New DHCP Pool screen

Define the following parameters for the DHCP Pool configuration:

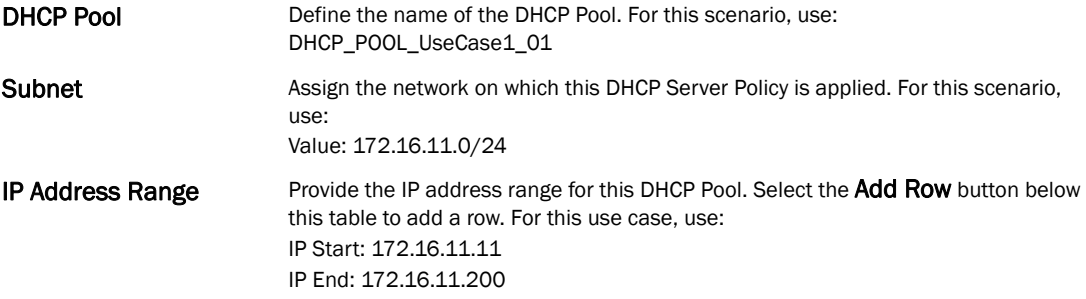

Select OK to save the configuration. Select Exit to exit the screen, then click the Commit icon at the top right of the screen to apply the updates to the controller's running configuration.

Select the Exit button to return to the DHCP Server Policy screen.

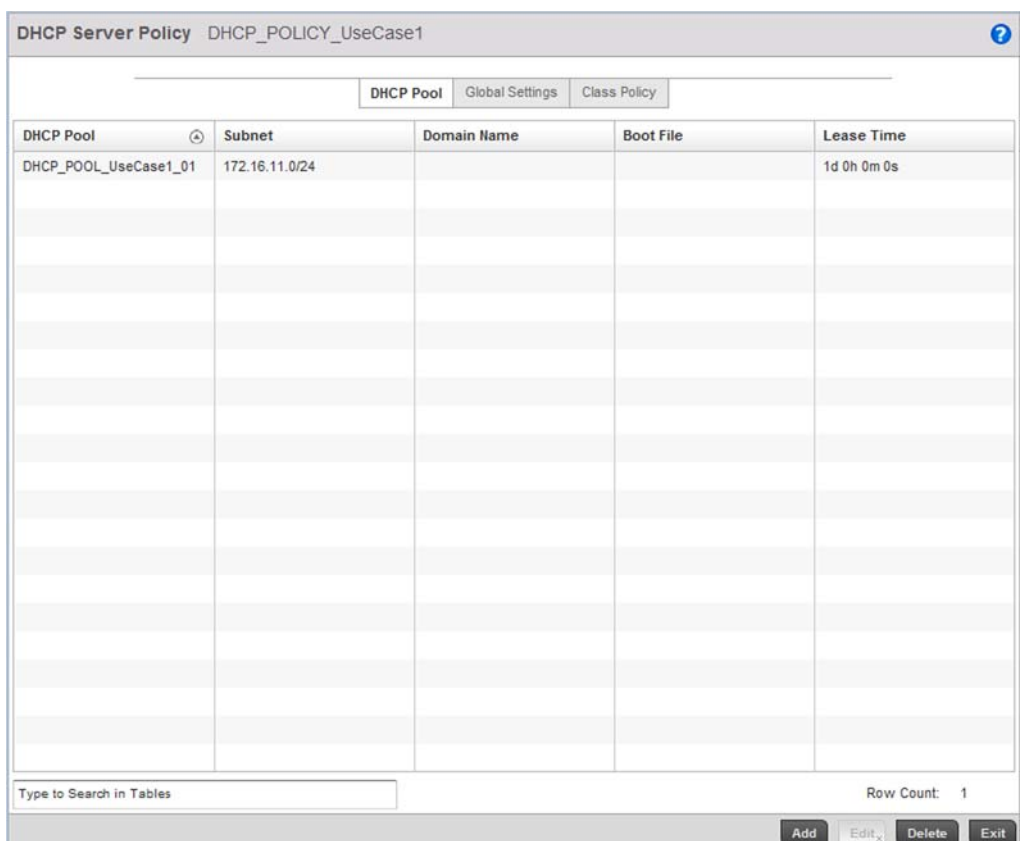

FIGURE 68 After creating the DHCP Server Policy

## Configure the Brocade Mobility RFS4000 Wireless Controller to use the DHCP Server Policy

For the DHCP server to be enabled, the DHCP Server Policy must be applied to the device acting as a DHCP server for the network. There cannot be more than one DHCP server in the same network.

Select Configuration > Devices > Device Configuration.

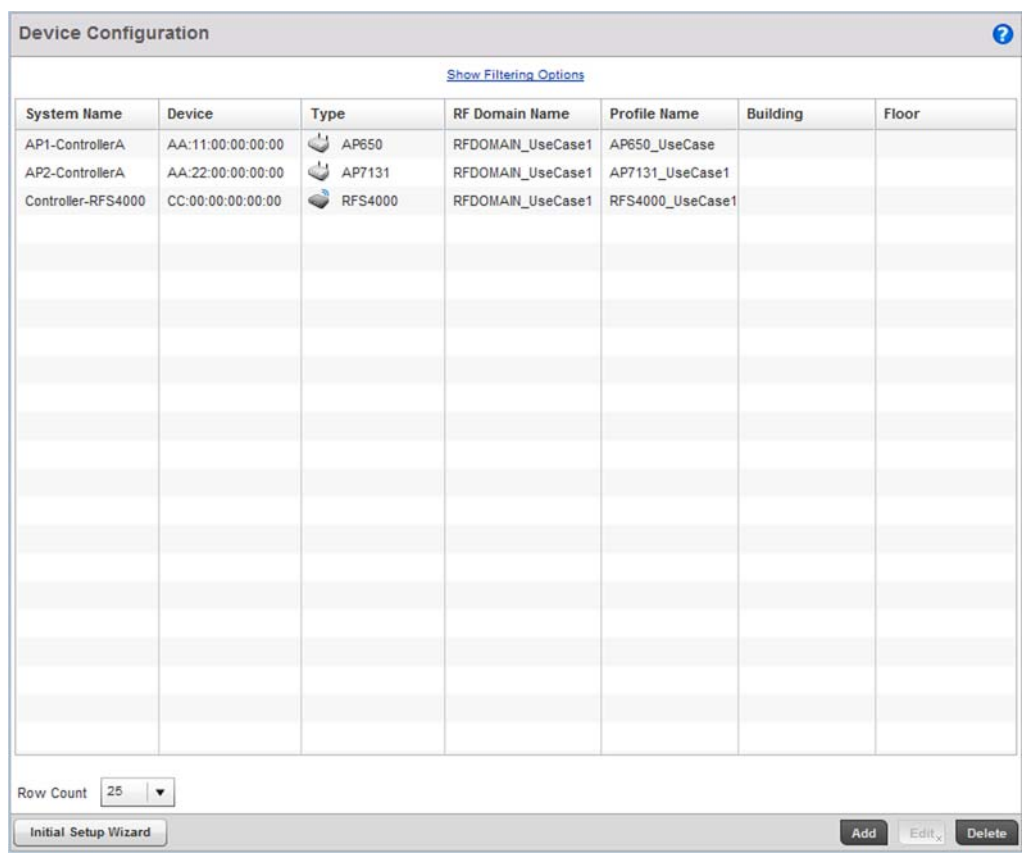

## FIGURE 69 Device Configuration screen

Select the Brocade Mobility RFS4000 from the list and select Edit.

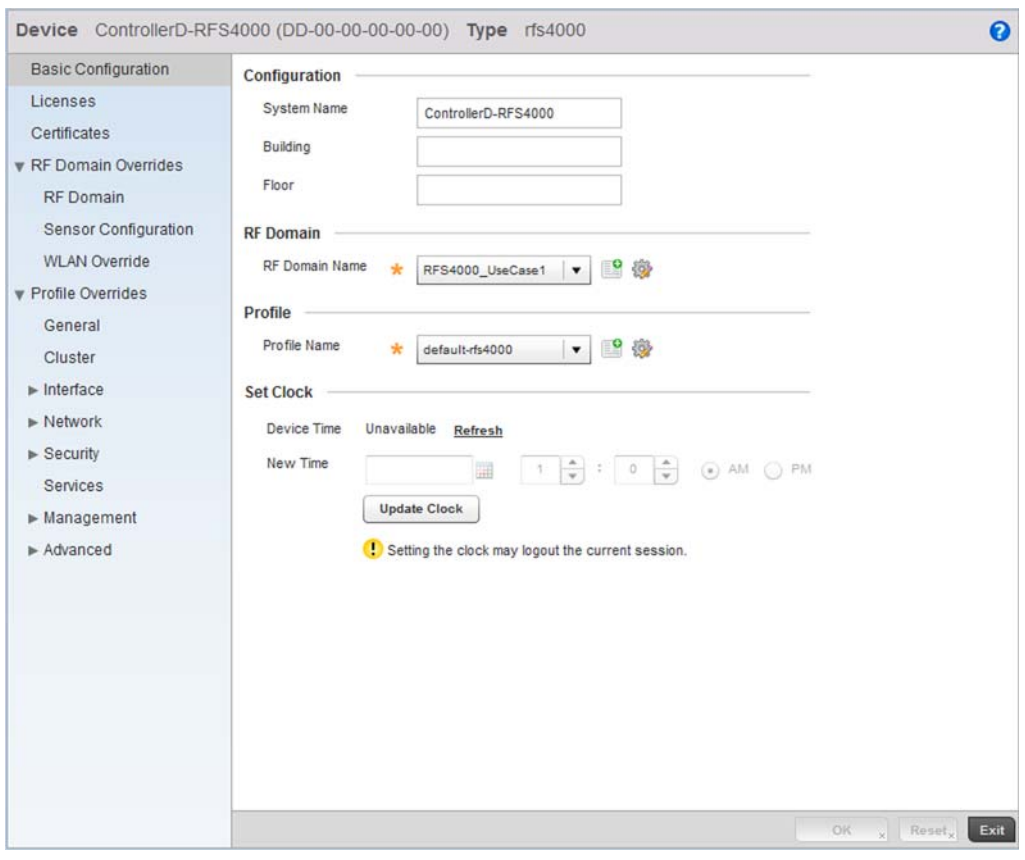

FIGURE 70 Brocade Mobility RFS4000 Device Context screen

From the menu on the left, select Services.

3

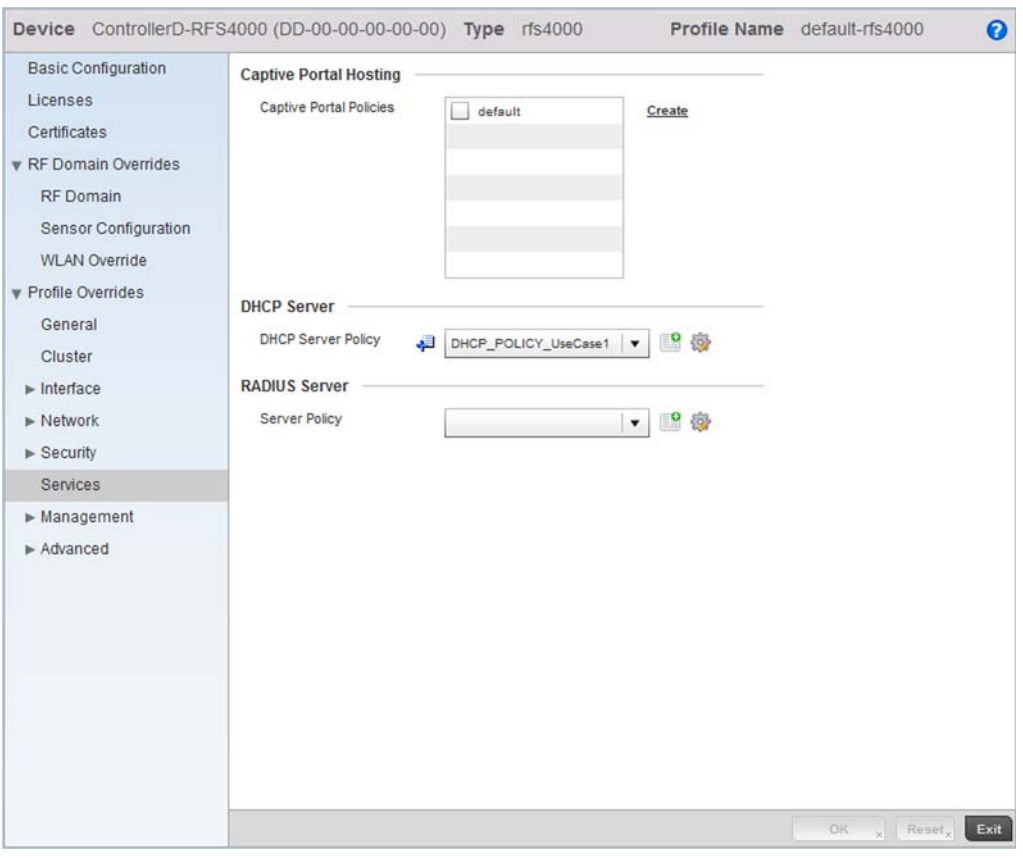

FIGURE 71 Brocade Mobility RFS4000 Device Context screen

From the DHCP Server Policy drop-down menu, select the name of the DHCP Server Policy. For this use case scenario, select DHCP\_POLICY\_UseCase1.

Select OK to save the changes. Select Exit to exit out of the Brocade Mobility RFS4000 wireless controller device context. Select Commit to save these changes to the configuration.

## Completing and testing the configurations

### *[Using the Controller GUI to Configure the WLAN](#page-34-0)*

For a wireless client to successfully associate itself with the WLAN that you created, it must be configured. The following information must be used.

- *SSID*: WLAN\_USECASE\_01
- *Country*: Same as configured above in section *[Creating a RF Domain on page 3-26](#page-37-0)*. In this example, the country code is set to US.
- *Mode*: Infrastructure

As the WLAN is set to beaconing, use the wireless client's wireless discovery client to discover the configured WLAN and associate to it.

## Chapter

# In this chapter

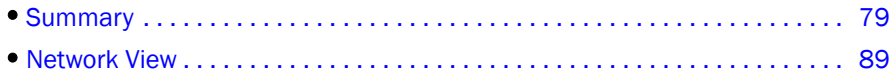

The wireless controller dashboard enables wireless network administrators to review and troubleshoot the operation of the devices comprising the managed network. Additionally, the dashboard allows the review of the current network topology, the assessment of the network's component health and a diagnostic review of device performance.

By default, the Dashboard screen displays the System Dashboard, which is the top level in the device hierarchy.

# <span id="page-90-0"></span>**Summary**

The *Dashboard* displays device information organized by device association and inter-connectivity between the connected Access Points and wireless clients.

To review dashboard information, select Dashboard > Summary.

The Dashboard displays the Health tab by default.

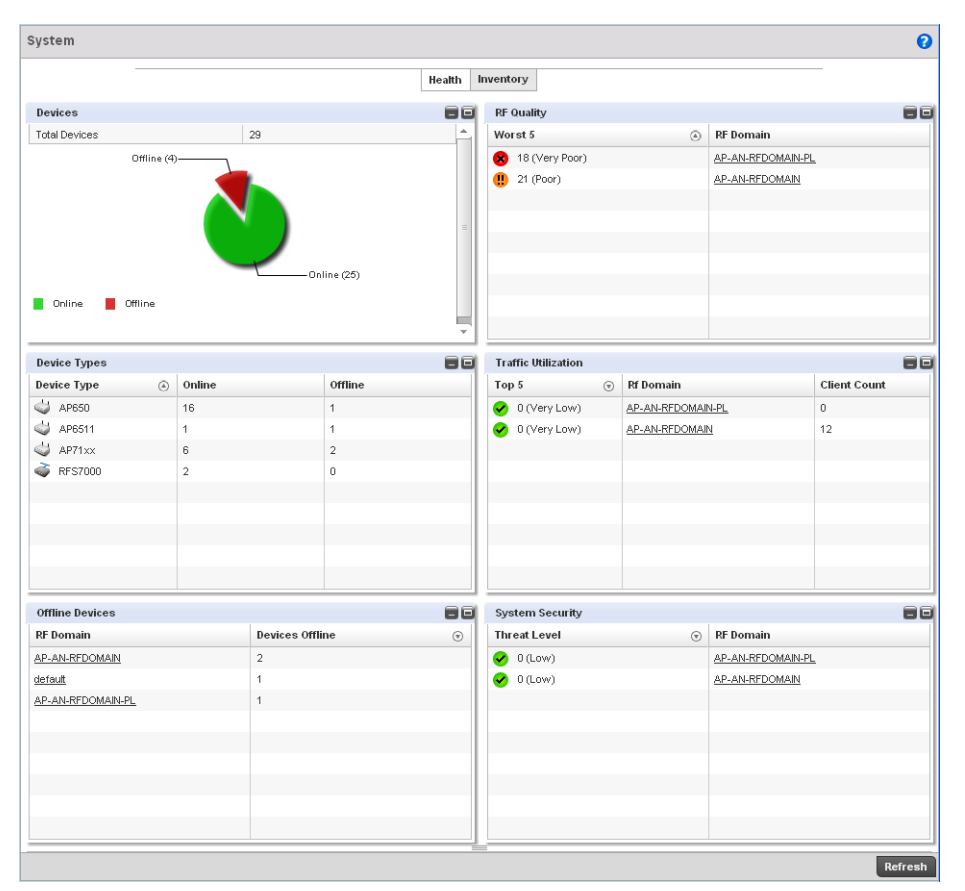

FIGURE 72 System Dashboard screen - Health tab

# Device Listing

## *[Summary](#page-90-0)*

The device menu displays information as a hierarchical tree where each node is a RF Domain.

4

| System                 |  |
|------------------------|--|
| Cluster1<br>en         |  |
| ControllerA-RFS7000    |  |
| ControllerB-RFS6000    |  |
| ControllerC-RFS4000    |  |
| <b>EIC</b> RF-Domain1  |  |
| AP1-ControllerA-AP650  |  |
| AP2-ControllerA-AP71xx |  |
| RF-Domain2             |  |
| AP1-ControllerF        |  |
| AP3-ControllerA-AP71xx |  |
| AP4-ControllerA-AP71xx |  |
| ControllerF-RFS4000    |  |
| RF-Domain3             |  |
| E Area1                |  |
| E Area2                |  |
| 311                    |  |
| Search                 |  |

FIGURE 73 Dashboard Menu Tree

The Search text box, at the bottom, enables you to filter (search amongst) RF Domains. The By drop-down menu refines the search. You can further refine a search using the following:

- *Auto* The search is automatically set to device type.
- Name The search is performed for the device name specified in the **Search** text box.
- *WLAN* The search is performed for the WLAN specified in the **Search** text box.
- *IP Address* The search is performed for the IP Address specified in the Search text box.
- MAC Address The search is performed for the MAC Address specified in the **Search** text box.

## <span id="page-92-1"></span>System Screen

The *System* screen displays the status of the managed network. The screen is partitioned into the following tabs:

- *[Health](#page-92-0)* The Health tab displays information about the state of the system being managed.
- *[Inventory](#page-97-0)* The Inventory tab displays information on the physical devices being managed by the system.

## <span id="page-92-0"></span>**Health**

#### *[Health](#page-92-0)*

The **Health** tab displays device performance status for managed devices and includes their member RF Domains.

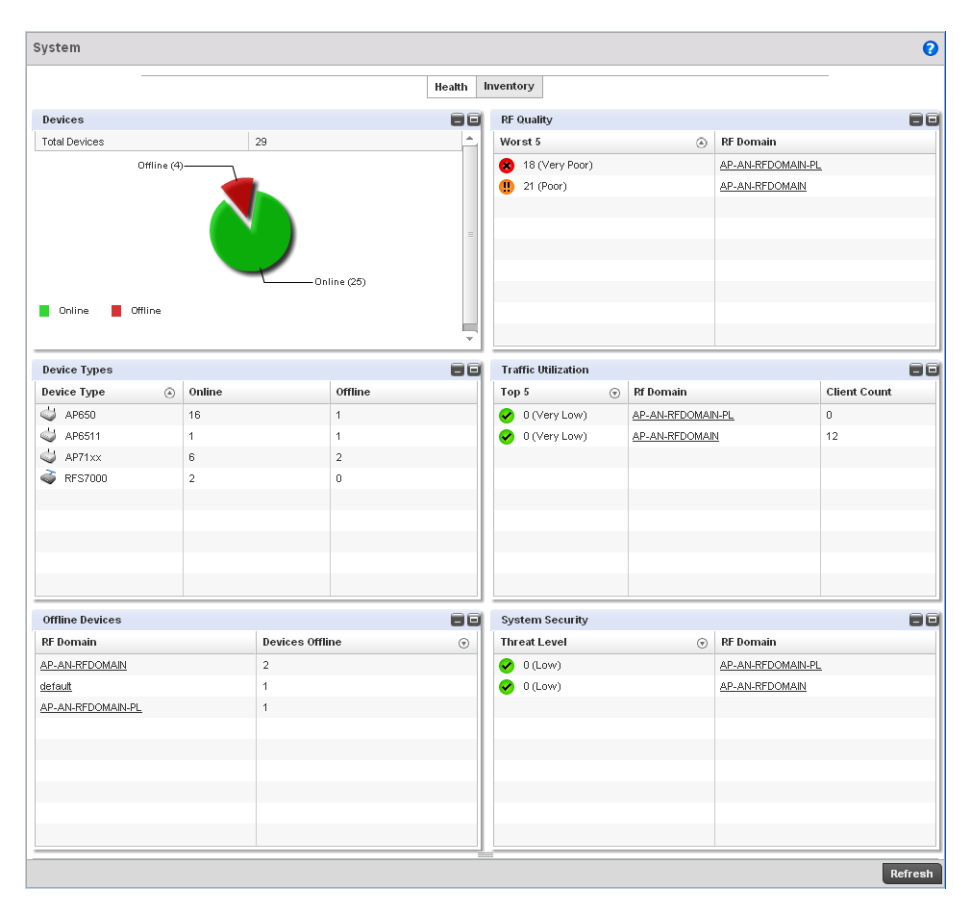

FIGURE 74 System Dashboard screen - Health tab

The Health screen is partitioned into the following fields:

- *[Devices](#page-98-0)*
- *[RF Quality Index](#page-94-0)*
- *[Utilization](#page-96-0)*
- *[Devices](#page-98-0)*
- *[Clients](#page-99-0)*
- *[Radios](#page-99-1)*
- *[Client on Channels](#page-100-1)*

### Devices

## *[Health](#page-92-0)*

The Devices field displays graphical status of the devices managed by this controller.

*53-1002620-01*

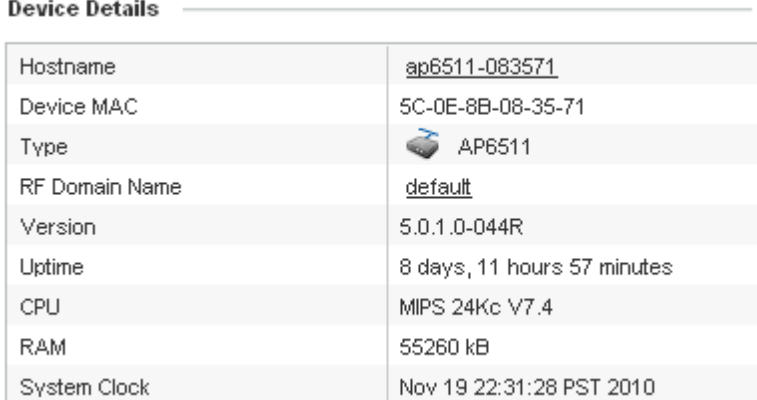

#### FIGURE 75 System Dashboard screen - Health tab - Device Health field

The Devices field displays the total device count managed by this wireless controller and their status (online vs. offline) in pie chart format. Use this information to determine whether the number of offline devices requires troubleshooting to improve the performance of the controller managed network.

#### <span id="page-94-0"></span>RF Quality Index

#### *[Health](#page-92-0)*

The RF Quality Index displays RF quality per RF Domain. It's a measure of the overall effectiveness of the RF environment displayed in percentage. It's a function of the connect rate in both directions, retry rate and error rate.

#### **Radio RF Quality Index**

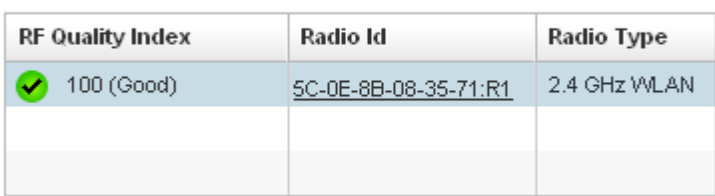

#### FIGURE 76 System Dashboard screen - Health tab - RF Quality Index field

The RF Quality field displays an average quality index supporting all the RF Domains on the wireless controller. The table lists the bottom five (5) RF quality values for RF Domains supported on the wireless controller.

The quality is measured as:

- *0-20* Very poor quality
- *20-40* Poor quality
- *40-60* Average quality
- *60-100* Good quality

Select an RF Domain to view its performance statistics.

| RF Domain Manager                                                                      |                      |                   | <b>Traffic Index</b>       | 23 (Low)       |                                 |
|----------------------------------------------------------------------------------------|----------------------|-------------------|----------------------------|----------------|---------------------------------|
| <b>Device Health</b>                                                                   |                      |                   | Max User Rate              | 50,000 kbps    |                                 |
|                                                                                        |                      |                   | Parameter                  | Transmit       | Receive                         |
| <b>Total Devices</b>                                                                   | 3                    |                   | <b>Total Bytes</b>         | 300            | 200                             |
|                                                                                        |                      |                   | <b>Total Packets</b>       | 600            | 5,678                           |
|                                                                                        |                      |                   | <b>User Data Rate</b>      | 400 kbps       | 100 kbps                        |
|                                                                                        |                      |                   | <b>Bcast/Mcast Packets</b> | 5,678          | 566                             |
|                                                                                        |                      |                   |                            |                |                                 |
|                                                                                        |                      |                   | Management Packets         | 66,789         | 45,667                          |
|                                                                                        |                      |                   | <b>Tx Dropped Packets</b>  | 1,400          |                                 |
|                                                                                        |                      | Online (3)        | <b>Rx Errors</b>           |                | 45                              |
| Online                                                                                 |                      |                   | <b>Wireless Security</b>   |                |                                 |
|                                                                                        |                      |                   | RF Domain Threat Level     | Ø<br>$0$ (Low) |                                 |
|                                                                                        |                      |                   | Concern                    |                | RF Domain 1 has a valid concern |
|                                                                                        |                      |                   | Remedy                     |                | RF Domain 1 remedy is to reboot |
|                                                                                        | $\bullet$            | 0 (Very Poor)     |                            |                |                                 |
|                                                                                        | Radio                | <b>Radio Type</b> |                            |                |                                 |
| <b>RF Quality Index</b><br>RF Quality Index<br><b>Worst 5 Radios</b><br>34 (Poor)<br>Œ | 9a:6c:46:3b:ff:ff:R1 | 2.4 GHz WLAN      |                            |                |                                 |

FIGURE 77 RF Quality Index - RF Domains

**RE Qualify Index** 

Select a RF Domain to review poorly performing radios.

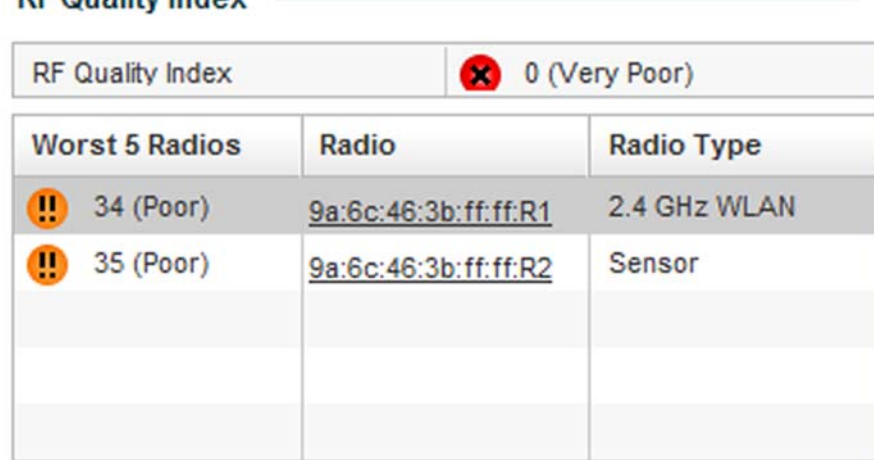

## FIGURE 78 RF Quality Index - Worst Performing Radios

The following screen displays.

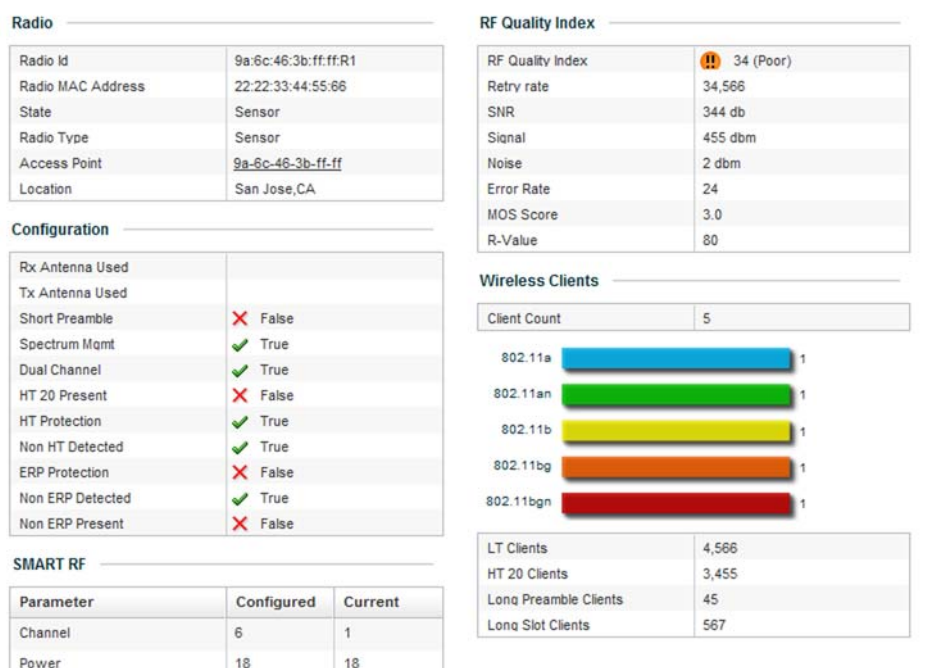

#### FIGURE 79 RF Quality Index - Radio Statistics

Use this diagnostic information to determine what measures can be taken to improve radio performance in respect to wireless client load and the radio bands supported.

For information on RF Domains, and how to create one for use with the managed network, see *[About RF Domains on page 8-499](#page-510-0)* and *[Managing RF Domains on page 8-500](#page-511-0)*.

#### <span id="page-96-0"></span>**Utilization**

#### *[Health](#page-92-0)*

The Utilization field displays RF medium efficiency. Traffic utilization is the percentage of current throughput relative to the maximum possible throughput for a managed RF Domain.

The Utilization field displays a list of up to five RF Domains in relation to the number of associated wireless clients. It also displays a table of the packets types transmitted.

**Radio Utilization Index** 

| <b>Utilization</b>   | Radio Id |                      | <b>Radio Type</b> |
|----------------------|----------|----------------------|-------------------|
| 0 (Very Low)         |          | 5C-0E-8B-08-35-71:R1 |                   |
|                      |          |                      |                   |
|                      |          |                      |                   |
|                      |          |                      |                   |
| Parameter            |          | Transmit             | Receive           |
| Total Bytes          |          | 0                    | 0                 |
| <b>Total Packets</b> |          | 0                    | 0                 |
| <b>Total Errors</b>  |          |                      | $\overline{0}$    |
| <b>Total Dropped</b> |          | 0                    |                   |

## FIGURE 80 System Dashboard screen - Health tab - Utilization field

## <span id="page-97-0"></span>**Inventory**

#### *[System Screen](#page-92-1)*

The System screen' s *Inventory* tab displays information on devices managed by this system. The screen provides a complete overview of the number and state of devices managed by the system. Information is displayed in easy to read tables and graphs. This screen also provides links for more detailed information.

To navigate to this screen, select Dashboard > Dashboard > RF Domain > Network.

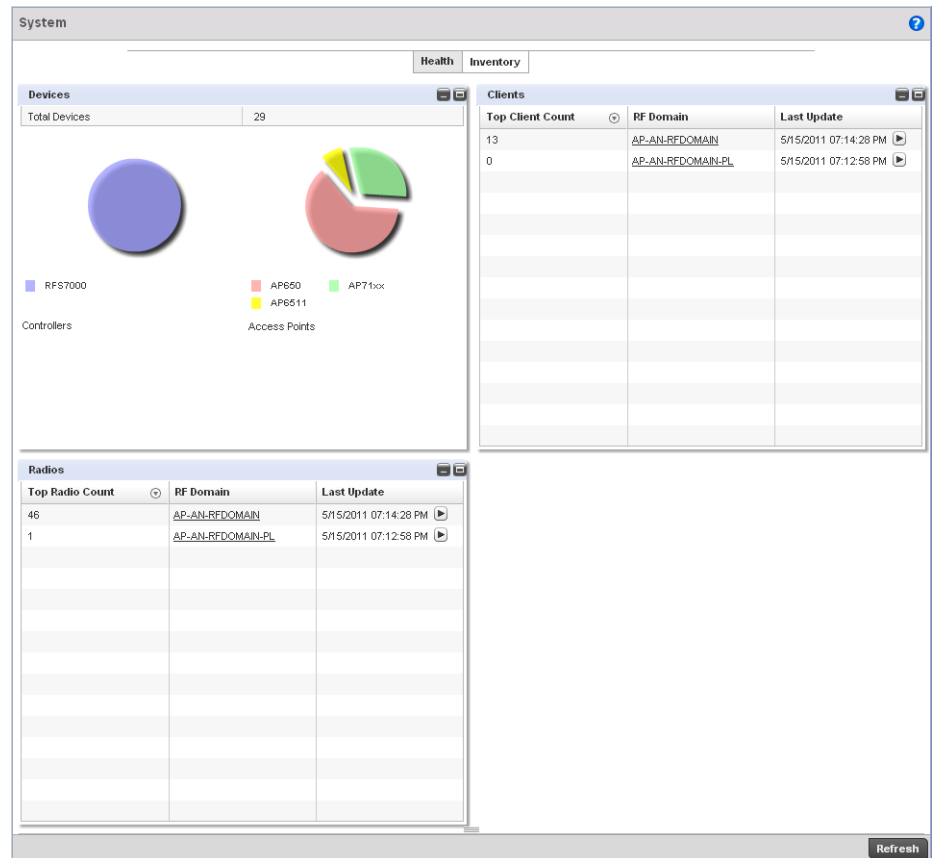

FIGURE 81 System screen - Inventory tab

The information within the Inventory tab is partitioned into the following fields:

- *[Devices](#page-98-0)*
- *[Clients](#page-99-0)*
- *[Radios](#page-99-1)*
- *[Client on Channels](#page-100-1)*

## <span id="page-98-0"></span>Devices

#### *[Inventory](#page-97-0)*

The Devices field displays a ratio of peer controllers and managed Access Points. The information is displayed in pie chart format.

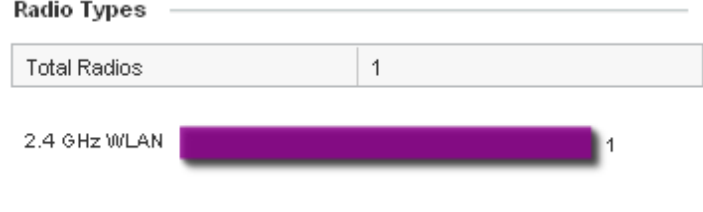

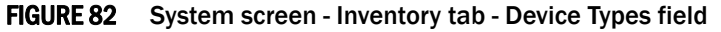

The Device Type field displays a numerical representation of the different controllers models and connected Access Points in the current system. Does this device distribution adequately support the number and types of Access Points and their client load.

#### <span id="page-99-0"></span>**Clients**

#### *[Inventory](#page-97-0)*

The Clients field displays information about the wireless clients managed by the controller's connected Access Point radios.

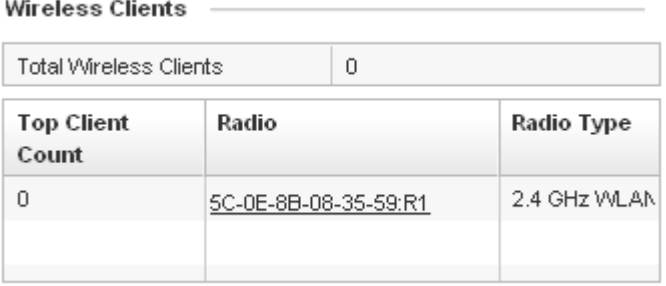

#### FIGURE 83 System screen - Inventory tab - Wireless Clients field

Information in the Wireless Clients field displays in two tables. The first lists the total number of wireless clients managed by this system. The second lists the top five RF Domains in respect to the number of connected clients.

Each RF Domain can be selected and analyzed in respect to its performance. For information on RF Domains, and how to create one for use with the managed network, see *[About RF Domains on](#page-510-0)  [page 8-499](#page-510-0)* and *[Managing RF Domains on page 8-500](#page-511-0)*.

#### <span id="page-99-1"></span>Radios

#### *[Inventory](#page-97-0)*

The Radios field displays information about the different radios managed by this system.

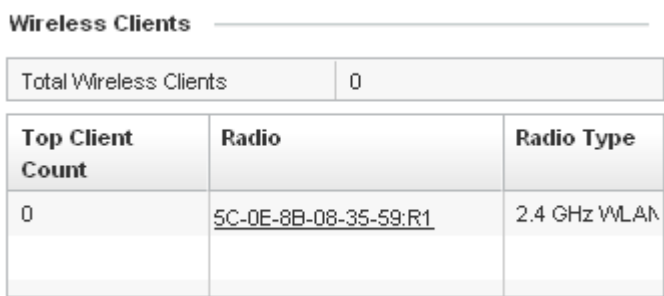

#### FIGURE 84 System screen - Inventory tab - Radios field

Information in the Radio area is presented in two tables. The first lists the total number of Radios managed by this system, the second lists the top five RF Domains in terms of the number of available radios.

4

## <span id="page-100-1"></span>Client on Channels

#### *[Inventory](#page-97-0)*

The Client on Channels field displays bar-graphs of wireless clients classified by channel and radio band.

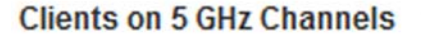

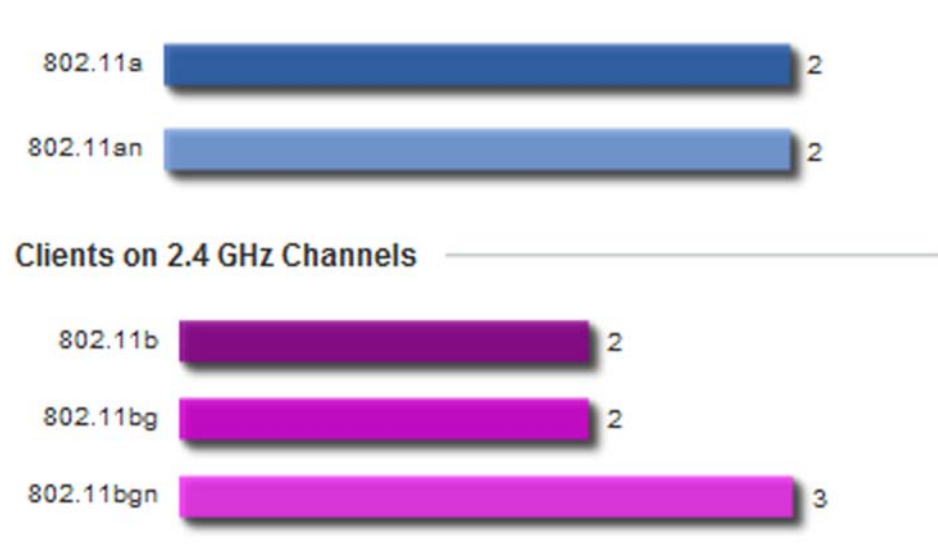

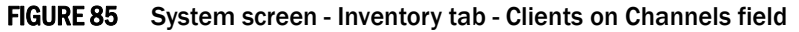

Wireless Clients are displayed as either operating in the 5 GHz or 2.4 GHz channel. Information is further classified by radio band. For the 5 GHz channel, information is classified by either the 802.11a or 802.11an bands. For the 2.4 GHz channel, information is classified by either the 802.11b, 802.11bg or 802.11bgn bands. Does this client distributions adequately support the requirements of the radio coverage area?

# <span id="page-100-0"></span>Network View

The wireless controller's Network View functionality displays device association connectivity amongst the wireless controller, access point and wireless clients. This association is represented by a number of different graphs.

To review the wireless controller's Network Topology, select Dashboard > Overview > Network.

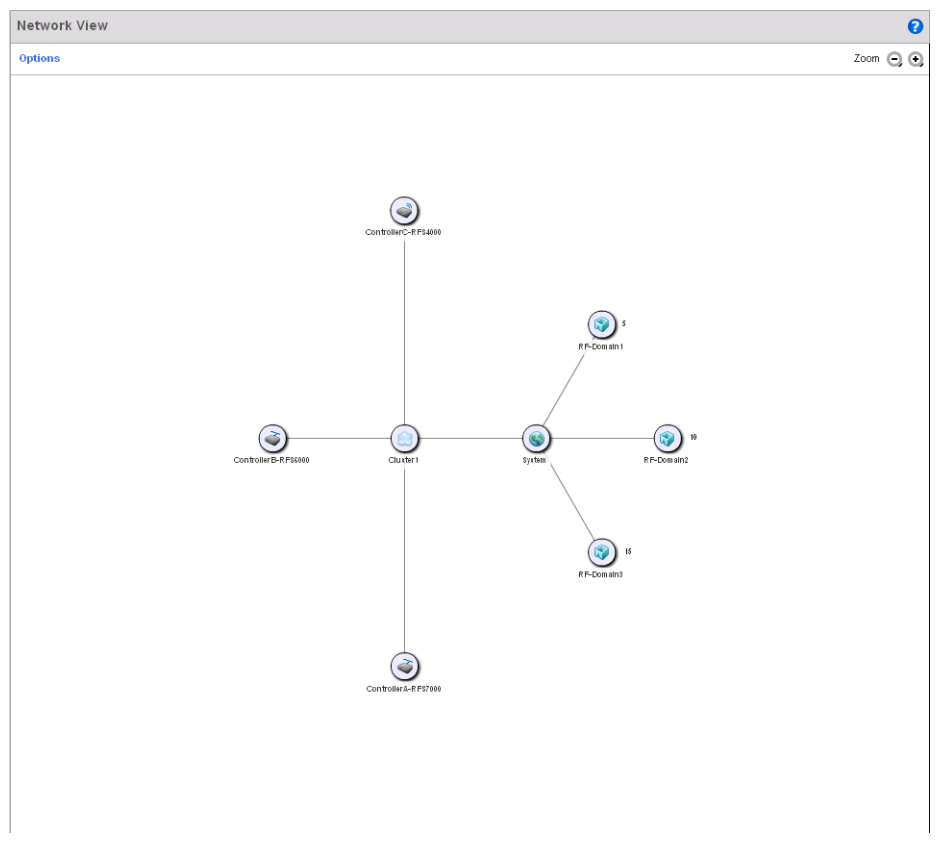

## FIGURE 86 Network View Topology

The screen displays icons for the different views available to the system. Apart from device specific icons, the following three icons are available:

- *default*  Displays information about the default RF Domain.
- *system* Displays information about the current system.
- *cluster* Displays information about clusters managed by this system.

Use these icons to navigate quickly within top level groupings.

The middle field displays a *Network View*, or graphical representation of the network. This field changes to display a graphical network map.

Select the Settings link (the blue link near the top of the screen) to define how devices are displayed within the Network View.

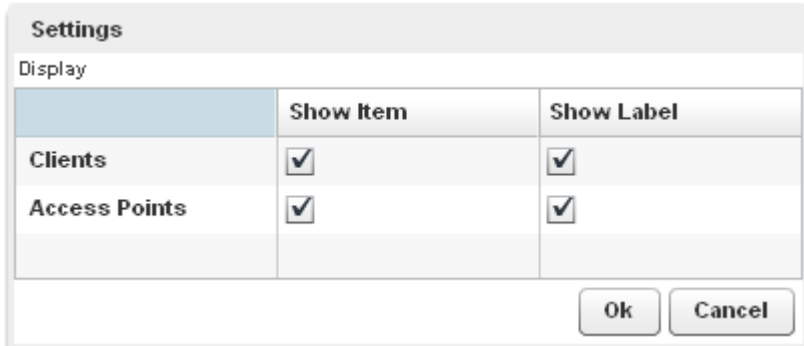

FIGURE 87 Network View - Settings field

.

Select either or both of the Access Point and Client options to display them in the Network View. Similarly, select the Show Label option to display hardware MAC address as an appended label. Select OK to save the updates

## Chapter

# In this chapter

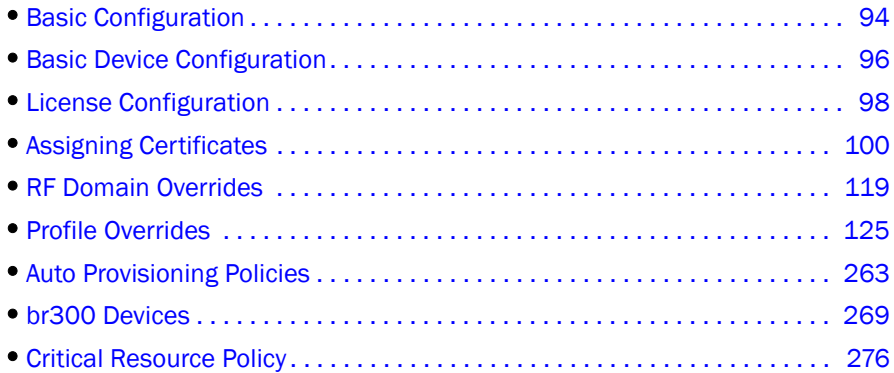

Devices managed by the controller can either be assigned unique configurations or have existing RF Domain or Profile configurations modified (overridden) to support a requirement that dictates a device's configuration be customized from the configuration shared by its peer devices.

When a device is initially managed by the controller, it requires several basic configuration parameters be set (system name, deployment location etc.). Additionally, the number of permitted device licenses (purchased directly from Brocade) needs to be accessed to determine whether a new *Access Point* (AP) or *Adaptive Access Point* (AAP) can be adopted.

Refer to the following to set a device's basic configuration, license and certificate usage:

- *[Basic Configuration](#page-105-0)*
- *[Basic Device Configuration](#page-107-0)*
- *[License Configuration](#page-109-0)*
- *[Assigning Certificates](#page-111-0)*

RF Domains allow administrators to assign configuration data to multiple devices deployed in a common coverage area (floor, building or site). In such instances, there's many configuration attributes these devices share as their general client support roles are quite similar. However, device configurations may need periodic refinement (overrides) from their original RF Domain administered design. For more information, see *[RF Domain Overrides on page 5-119](#page-130-0)*.

Profiles enable administrators to assign a common set of configuration parameters and policies to controllers and Access Points. Profiles can be used to assign shared or unique network, wireless and security parameters to wireless controllers and Access Points across a large, multi segment, site. The configuration parameters within a profile are based on the hardware model the profile was created to support. The controller supports both default and user defined profiles implementing new features or updating existing parameters to groups of wireless controllers or Access Points.

However, device profile configurations may need periodic refinement from their original administered configuration. Consequently, a device profile could be applied an override from the configuration shared amongst numerous peer devices deployed within a particular site. For more information, see *[Profile Overrides on page 5-125](#page-136-0)*.

Adoption is the process an Access Point uses to discover controllers available in the network, pick the most desirable controller, establish an association, obtain its configuration and consider itself provisioned.

At adoption, an Access Point solicits and receives multiple adoption responses from controllers available on the network. Modify existing adoption policies or create a new one as needed to meet the adoption requirements of a device and its assigned controller profile. For more information, see *[Auto Provisioning Policies on page 5-263](#page-274-0)*.

Lastly, use **Configuration > Devices** to define and manage a critical resource policy. A critical resource policy defines a list of device IP addresses on the network (gateways, routers etc.). The support of these IP address is interpreted as critical to the health of the managed network. These devices addresses are pinged regularly by the controller. If there's a connectivity issue, an event is generated stating a critical resource is unavailable. For more information, see *[Critical Resource](#page-287-0)  [Policy on page 5-276](#page-287-0)*.

# <span id="page-105-0"></span>Basic Configuration

To assign a Basic Configuration:

- 1. Select the **Configuration** tab from the Web UI.
- 2. Select Devices from the Configuration tab.
- 3. The Device Configuration screen displays a list of managed devices or other controllers.

| System Hame<br>$\circled{a}$ | Device                                  | Type                | <b>RF Domain Name</b> | <b>Profile Name</b> | Area    | Floor   | Overrides        |
|------------------------------|-----------------------------------------|---------------------|-----------------------|---------------------|---------|---------|------------------|
|                              | AP1-ControllerA-AP65( AA-11-00-00-00-00 | فت<br>AP650         | RF-Domain1            | default-ap650       | Not Set | Not Set |                  |
|                              | AP1-ControllerB-AP65( BB-11-00-00-00-00 | فت<br>AP650         | RF-Domain3            | default-ap650       | Not Set | Not Set | <b>D</b> Clear   |
|                              | AP2-ControllerA-AP71: AA-22-00-00-00-00 | فت<br>AP71XX        | RF-Domain1            | default-ap71xx      | Not Set | Not Set | <b>D</b> Clear   |
|                              | AP2-ControllerB-AP65( BB-22-00-00-00-00 | فينك<br>AP650       | RF-Domain3            | default-ap650       | Not Set | Not Set | <b>D</b> Clear   |
|                              | AP3-ControllerA-AP71: AA-33-00-00-00-00 | فت<br>AP71XX        | RF-Domain2            | default-ap71xx      | Not Set | Not Set | <b>D</b> Clear   |
|                              | AP3-ControllerB-AP65( BB-33-00-00-00-00 | را<br>AP650         | RF-Domain3            | default-ap650       | Not Set | Not Set | <b>D</b> Clear   |
| AP4-ControllerA-AP71:        | AA-44-00-00-00-00                       | را<br>AP71XX        | RF-Domain2            | default-ap71xx      | Not Set | Not Set |                  |
|                              | AP4-ControllerB-AP651 BB-44-00-00-00-00 | فت<br>AP6511        | RF-Domain3            | default-ap6511      | Not Set | Not Set |                  |
| AP5-ControllerB-AP621        | BB-55-00-00-00-00                       | فتت<br>AP621        | RF-Domain3            | default-ap621       | Not Set | Not Set | <b>D</b> Clear   |
|                              | AP6-ControllerB-AP652 BB-66-00-00-00-00 | فيت<br>AP6521       | RF-Domain3            | default-ap6521      | Not Set | Not Set | <b>D</b> Clear   |
|                              | AP7-ControllerB-AP653 BB-77-00-00-00-00 | را<br>AP6532        | RF-Domain3            | default-ap6532      | Not Set | Not Set | <b>D</b> Clear   |
| ControllerA-RFS7000          | AA-00-00-00-00-00                       | 4<br><b>RFS7000</b> | RF-Domain1            | default-rfs7000     | Not Set | Not Set |                  |
| ControllerB-RFS6000          | BB-00-00-00-00-00                       | 6<br><b>RFS6000</b> | RF-Domain1            | <b>RFS6000</b>      | Not Set | Not Set | <b>D</b> Clear   |
| ControllerC-RFS4000          | CC-00-00-00-00-00                       | <b>RFS4000</b>      | RF-Domain3            | default-rfs4000     | Not Set | Not Set | <b>D</b> Clear   |
| ControllerD-RFS4000          | DD-00-00-00-00-00                       | <b>RFS4000</b>      | RF-Domain3            | default-rfs4000     | Not Set | Not Set |                  |
|                              |                                         |                     |                       |                     |         |         |                  |
|                              |                                         |                     |                       |                     |         |         |                  |
|                              |                                         |                     |                       |                     |         |         |                  |
|                              |                                         |                     |                       |                     |         |         |                  |
|                              |                                         |                     |                       |                     |         |         |                  |
|                              |                                         |                     |                       |                     |         |         |                  |
|                              |                                         |                     |                       |                     |         |         |                  |
|                              |                                         |                     |                       |                     |         |         |                  |
|                              |                                         |                     |                       |                     |         |         |                  |
|                              |                                         |                     |                       |                     |         |         |                  |
|                              |                                         |                     |                       |                     |         |         |                  |
|                              |                                         |                     |                       |                     |         |         |                  |
|                              |                                         |                     |                       |                     |         |         |                  |
|                              |                                         |                     |                       |                     |         |         |                  |
| Type to search in tables     |                                         |                     |                       |                     |         |         | 15<br>Row Count: |

FIGURE 88 Device Configuration screen

Refer to the following device settings to determine whether a configuration update or RF Domain or Profile change is warranted:

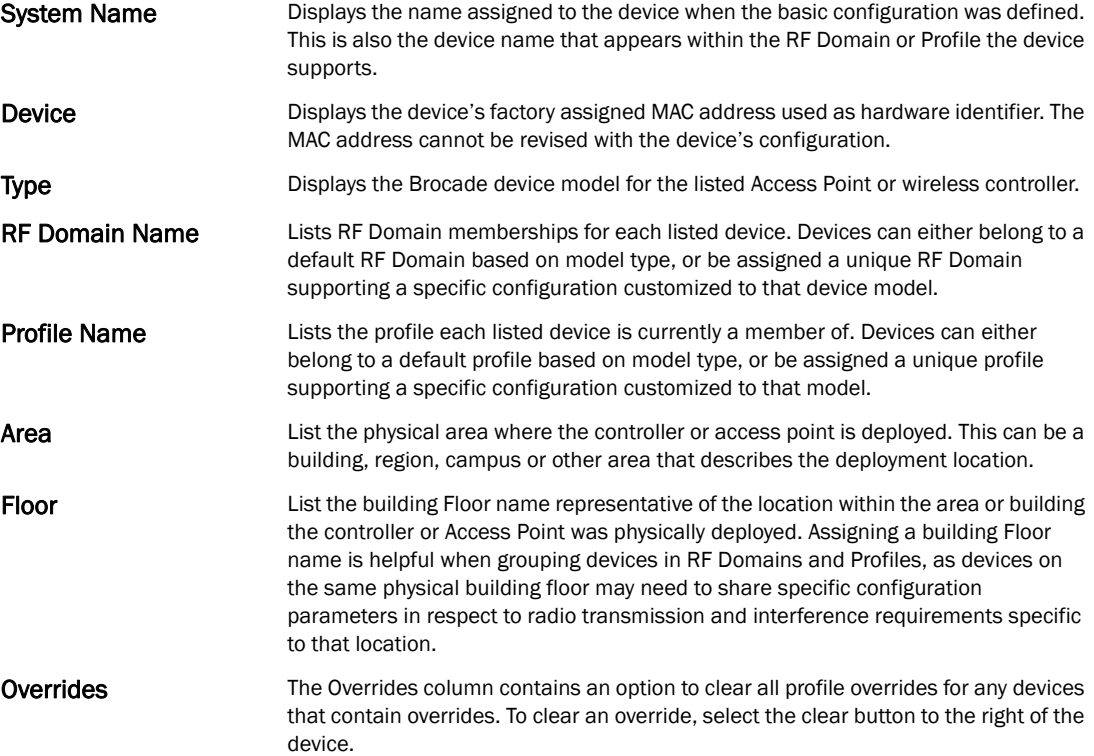

4. Select Add to create a new device. Select Edit to modify an existing device and select Delete to remove an existing device.

# <span id="page-107-0"></span>Basic Device Configuration

Setting a device's Basic Configuration is required to assign a device name, deployment location, and system time. Similarly, the Basic Configuration screen is where Profile and RF Domain assignments are made. RF Domains allow administrators to assign configuration data to multiple devices deployed in a common coverage area, such as in a floor, building or site. Each RF Domain contains policies that can determine a Smart RF or WIPS configuration.

Profiles enable administrators to assign a common set of configuration parameters and policies to controllers and Access Points. Profiles can be used to assign common or *unique* network, wireless and security parameters to wireless controllers and Access Points across a large, multi segment, site. The configuration parameters within a profile are based on the hardware model the profile was created to support. The controller supports both default and user defined profiles implementing new features or updating existing parameters to groups of wireless controllers or Access Points. The central benefit of a profile is its ability to update devices collectively without having to modify individual device configurations one at a time.

### **NOTE**

Once devices have been assigned membership in either a profile or RF Domain, an administrator must be careful not to assign the device a configuration update that removes it from membership from the RF Domain or profile. A RF Domain or profile configuration must be re-applied to a device once its configuration has been modified in a manner that differentiates it from the configuration shared by the devices comprising the RF Domain or profile.

To assign a device a Basic Configuration:

- 1. Select the **Configuration** tab from the Web UI.
- 2. Select Devices from the Configuration tab.

The Device Configuration screen displays a list of managed devices or peer controllers. The listed devices can either be other controllers or Access Points within the managed network.

3. Select a target device (by double-clicking it) from amongst those displayed.

Devices can also be selected directly from the Device Browser in the lower, left-hand, side of the UI.

4. The Basic Configuration screen displays by default.
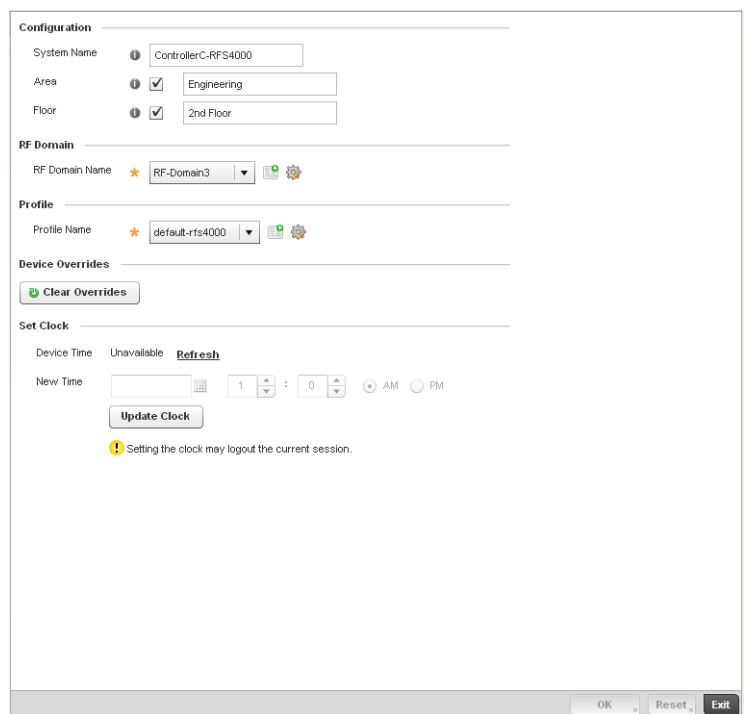

#### FIGURE 89 Basic Configuration screen

5. Set the following configuration settings for the target device:

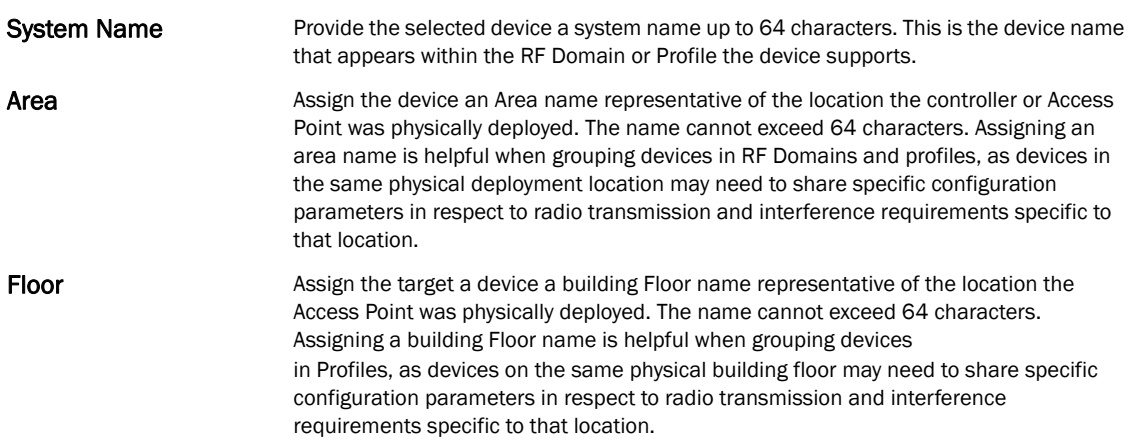

6. Use the RF Domain drop-down menu to select an existing RF Domain for device membership.

If a RF Domain configuration does not exist suiting the deployment requirements of the target device, select the Create icon to create a new RF Domain configuration, or select the Edit icon to modify the configuration of a selected RF Domain. For more information, see *[About RF](#page-510-0)  [Domains on page 8-499](#page-510-0)* or *[Managing RF Domains on page 8-500](#page-511-0)*.

7. Use the Profile drop-down menu to select an existing RF Domain for device membership.

If a profile configuration does not exist suiting the deployment requirements of the target device, select the Create icon to create a new profile configuration, or select the Edit icon to modify the configuration of a selected profile. For more information, see *[General Profile](#page-381-0)  [Configuration on page 7-370](#page-381-0)*.

- 8. If necessary, click the Clear Overrides button to remove all existing overrides from the device.
- 9. Refer to the Set Clock parameter to update the system time of the target device.
- 10. Refer to the Device Time parameter to assess the device's current time, or whether the device time is unavailable. Select Refresh as required to update the device's reported system time.
- 11. Use the New Time parameter to set the calendar day, hour and minute for the target device. Use the *AM* and *PM* radio buttons to refine whether the updated time is for the morning or afternoon/evening.
- 12. When completed, select Update Clock to commit the updated time to the target device.
- 13. Select OK to save the changes made to the device's Basic Configuration. Selecting Reset reverts the screen to its last saved configuration.

# License Configuration

Licenses are purchased directly from Brocade for the number of permissible *Access Point* (AP) and *Adaptive Access Point* (AAP) adoptions per controller or managed cluster.

#### **NOTE**

The Licenses screen is only available to wireless controllers capable of sustaining device connections, and thus require license support to provide the terms for the maximum number of allowed device connections. The License screen is not available for Access Points.

The Licenses screen also contains a facility where new licenses can be applied to increase the number of device adoptions permitted, or to allow the use of the advanced security or advanced WIPS features.

To configure a device's a license configuration:

- 1. Select the **Configuration** tab from the Web UI.
- 2. Select Devices from the Configuration tab.

The Device Configuration screen displays a list of managed devices or peer controllers. The listed devices can either be other controllers or Access Points within the managed network.

3. Select a target device (by double-clicking it) from amongst those displayed within the Device Configuration screen.

Devices can also be selected directly from the Device Browser in the lower, left-hand, side of the UI.

4. Select Licenses from the Device menu options.

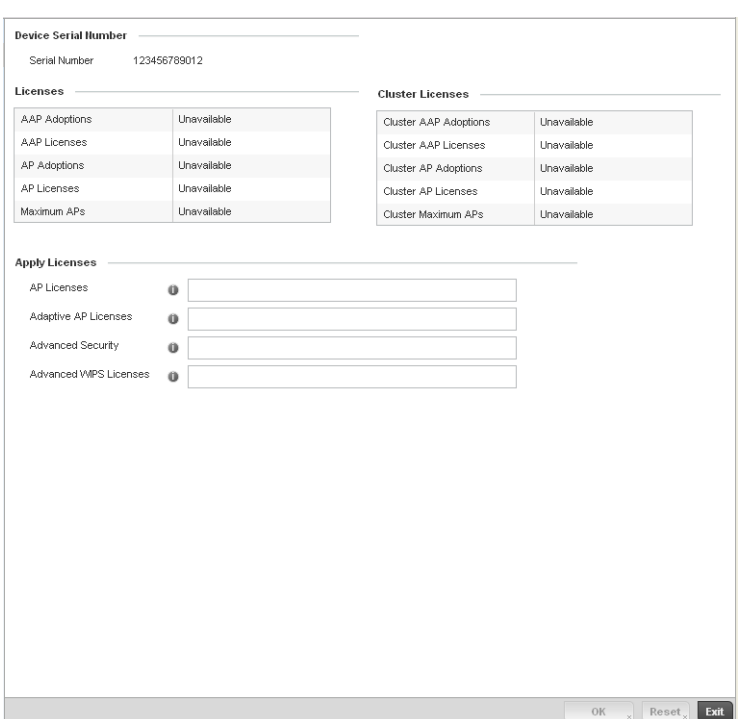

FIGURE 90 Device Licenses screen

The License screen displays a Device Serial Number of the controller used for generating the license key.

5. Review the Licenses table, to assess the specific number of AP and AAP adoptions permitted, as dictated by the terms of the current license.

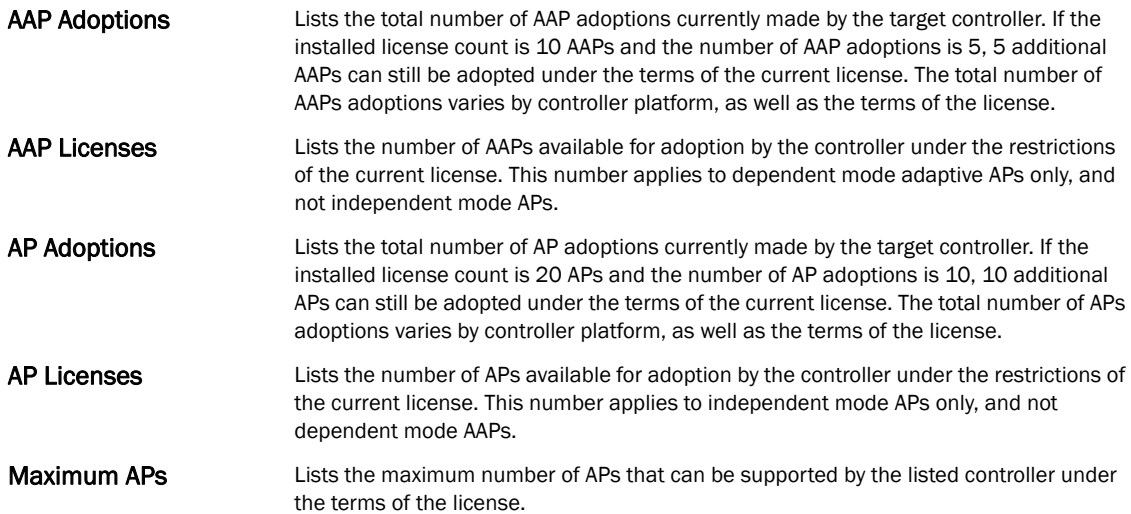

6. Review the Cluster Licenses table, to assess the specific number of AP and AAP adoptions per controller cluster, as dictated by the terms of the current license.

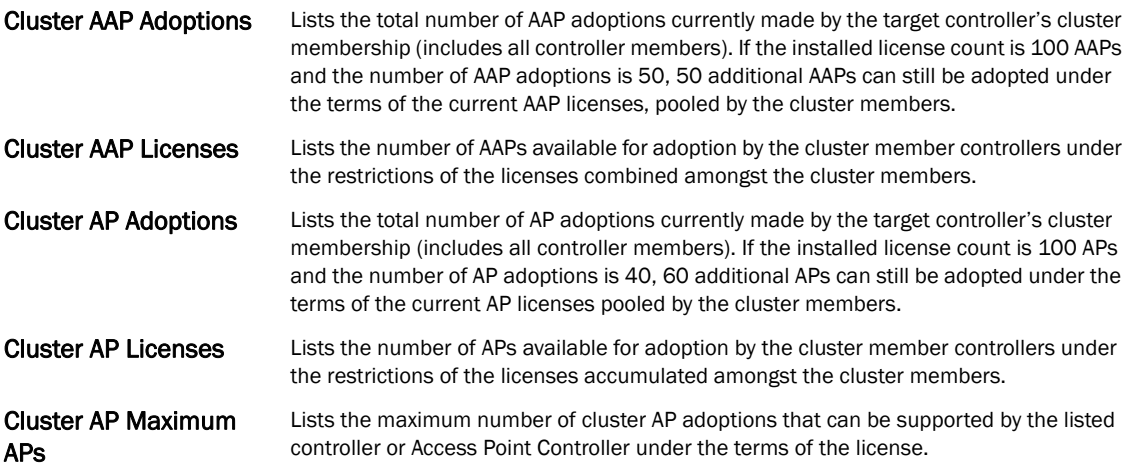

7. Refer to the Apply Licenses field to apply licenses to APs and AAPs counts, as well as the provisioning of advanced security and advanced WIPS features:

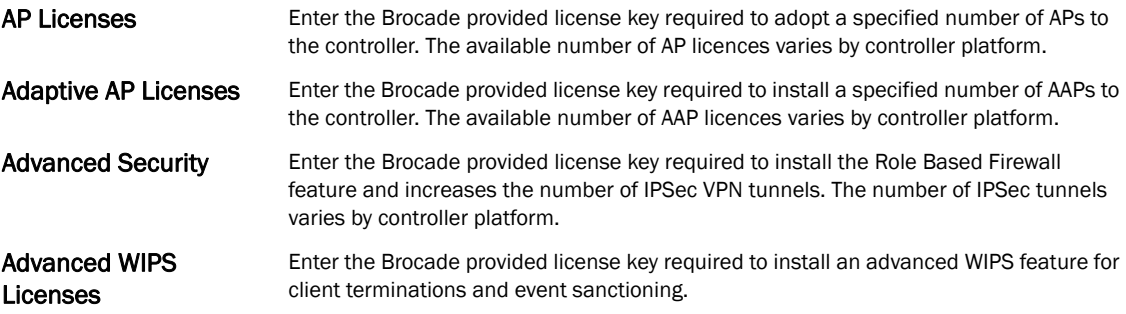

8. Select OK to save the changes made to the applied licenses. Selecting Reset reverts the screen to its last saved configuration.

# <span id="page-111-0"></span>Assigning Certificates

A controller certificate links identity information with a public key enclosed in the certificate.

A *certificate authority* (CA) is a network authority that issues and manages security credentials and public keys for message encryption. The CA signs all digital certificates it issues with its own private key. The corresponding public key is contained within the certificate and is called a CA certificate. A browser must contain the CA certificate in its Trusted Root Library so it can trust certificates *signed* by the CA's private key.

Depending on the public key infrastructure, the digital certificate includes the owner's public key, the certificate expiration date, the owner's name and other public key owner information.

Each certificate is digitally signed by a *trustpoint*. The trustpoint signing the certificate can be a certificate authority, corporation or individual. A trustpoint represents a CA/identity pair containing the identity of the CA, CA-specific configuration parameters, and an association with an enrolled identity certificate.

SSH keys are a pair of cryptographic keys used to authenticate users instead of, or in addition to, a username/password. One key is private and the other is public key. *Secure Shell* (SSH) public key authentication can be used by a client to access managed resources, if properly configured. A RSA key pair must be generated on the client. The public portion of the key pair resides with the controller, while the private portion remains on a secure local area of the client.

To configure a controller's certificate usage:

- 1. Select the Configuration tab from the Web UI.
- 2. Select Devices from the Configuration tab.

The Device Configuration screen displays a list of managed devices or peer controllers. The listed devices can either be other controllers or Access Points within the managed network.

3. Select Certificates from the Device menu.

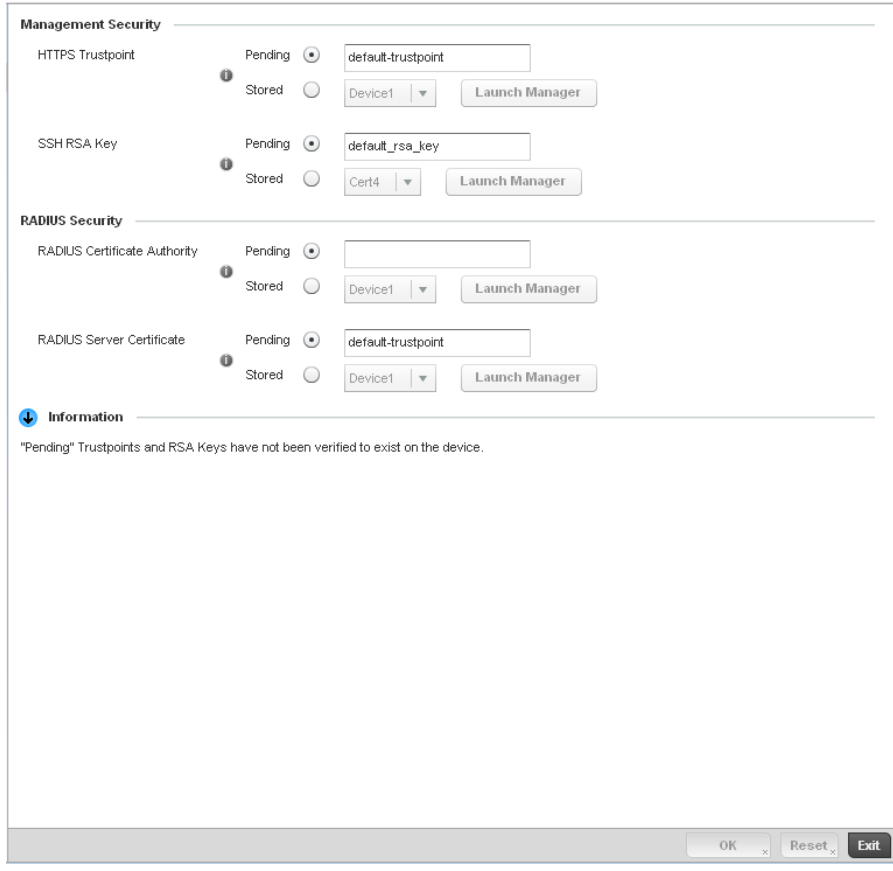

FIGURE 91 Device Certificates screen

4. Set the following Management Security certificate configurations:

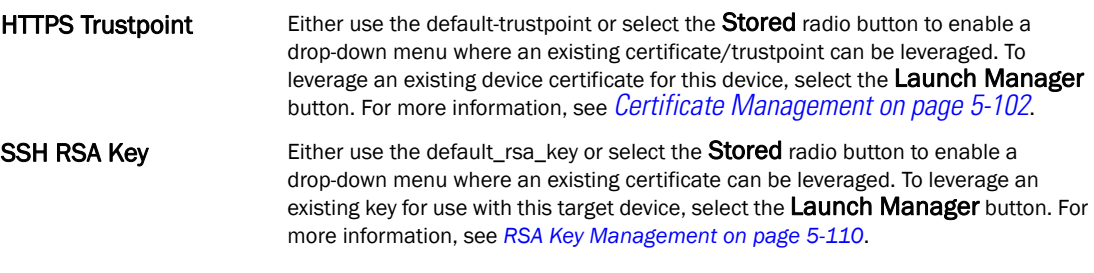

## **NOTE**

Pending trustpoints and RSA keys are typically not verified as existing on a device.

5. Set the following RADIUS Security certificate configurations:

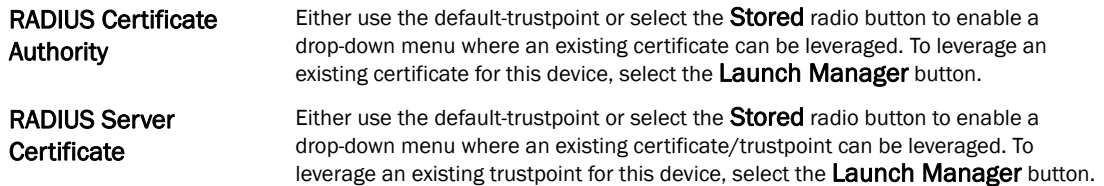

6. Select OK to save the changes made to the certificate configurations. Selecting Reset reverts the screen to its last saved configuration.

For more information on the certification activities support by the controller, refer to the following:

- *[Certificate Management](#page-113-0)*
- *[RSA Key Management](#page-121-0)*
- *[Certificate Creation](#page-126-0)*
- *[Generating a Certificate Signing Request](#page-128-0)*

# <span id="page-113-0"></span>Certificate Management

## *[Assigning Certificates](#page-111-0)*

If not wanting to use an existing certificate or key with a selected device, an existing *stored*  certificate can be leveraged from a different managed device for use with the target device. Device certificates can be imported and exported to and from the controller to a secure remote location for archive and retrieval as required for their application to other managed devices.

To configure trustpoints for use with certificates:

1. Select Launch Manager from either the HTTPS Trustpoint, SSH RSA Key, RADIUS Certificate Authority or RADIUS Server Certificate parameters.

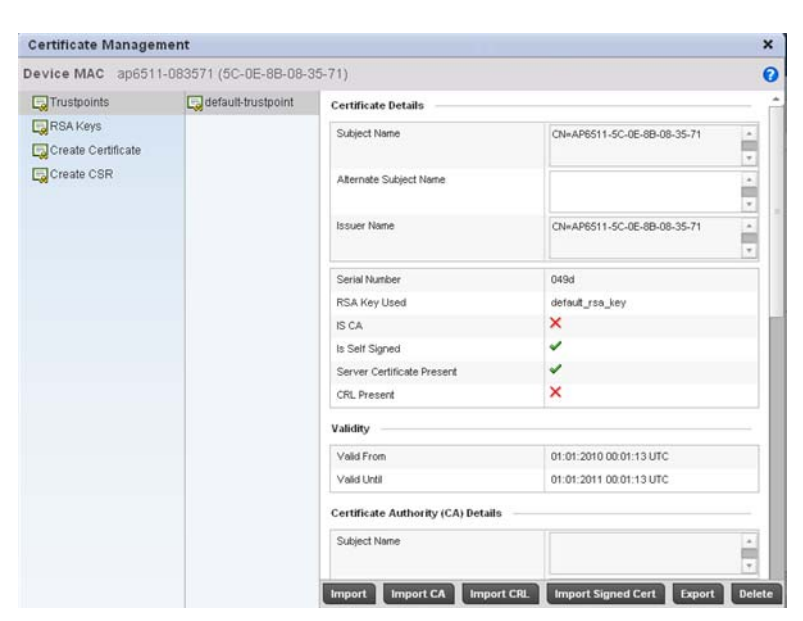

FIGURE 92 Certificate Management - Trustpoints screen

- 2. The Certificate Management screen displays with the Trustpoints portion displayed by default.
- 3. Select a device from amongst those displayed to review its certificate information.
- 4. Refer to the Certificate Details to review the certificate's properties, self-signed credentials, validity duration and CA information.
- 5. To optionally import a certificate to the controller, select the Import button from the Certificate Management screen.

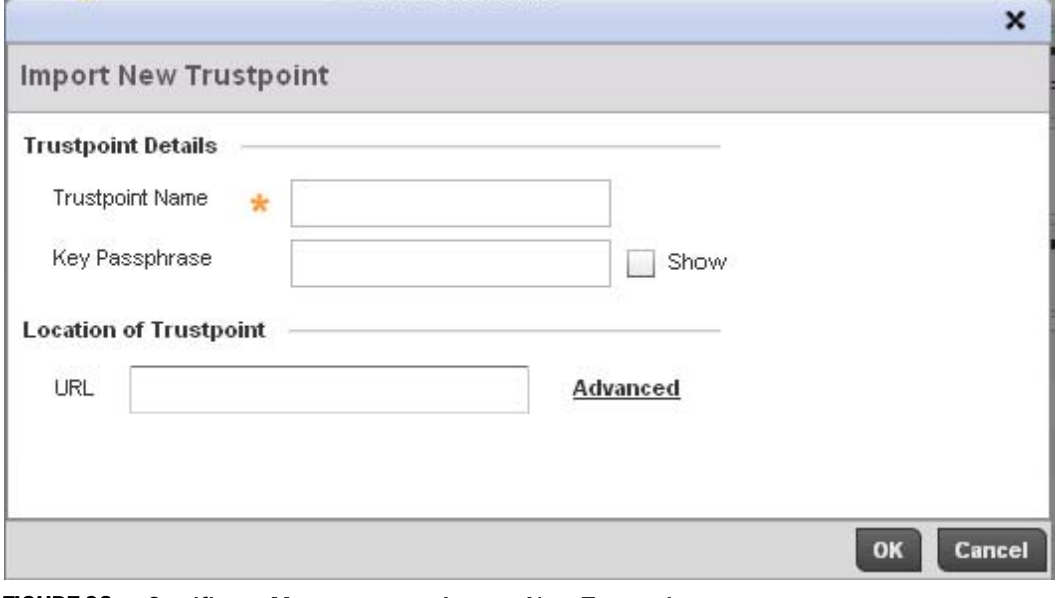

FIGURE 93 Certificate Management - Import New Trustpoint screen

5

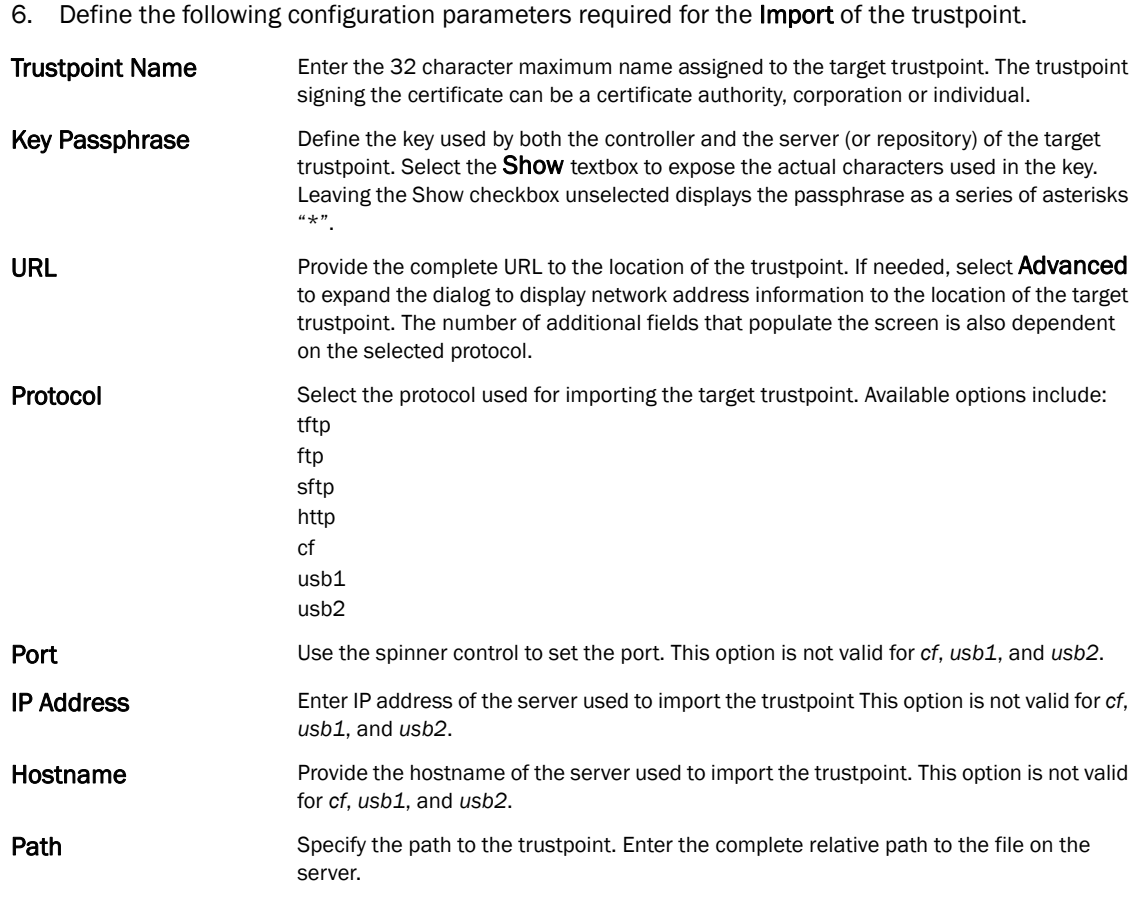

- 7. Select OK to import the defined trustpoint. Select Cancel to revert the screen to its last saved configuration.
- 8. To optionally import a CA certificate to the controller, select the **Import CA** button from the Certificate Management screen.

A CA is a network authority that issues and manages security credentials and public keys for message encryption. The CA signs all digital certificates it issues with its own private key. The corresponding public key is contained within the certificate and is called a CA certificate.

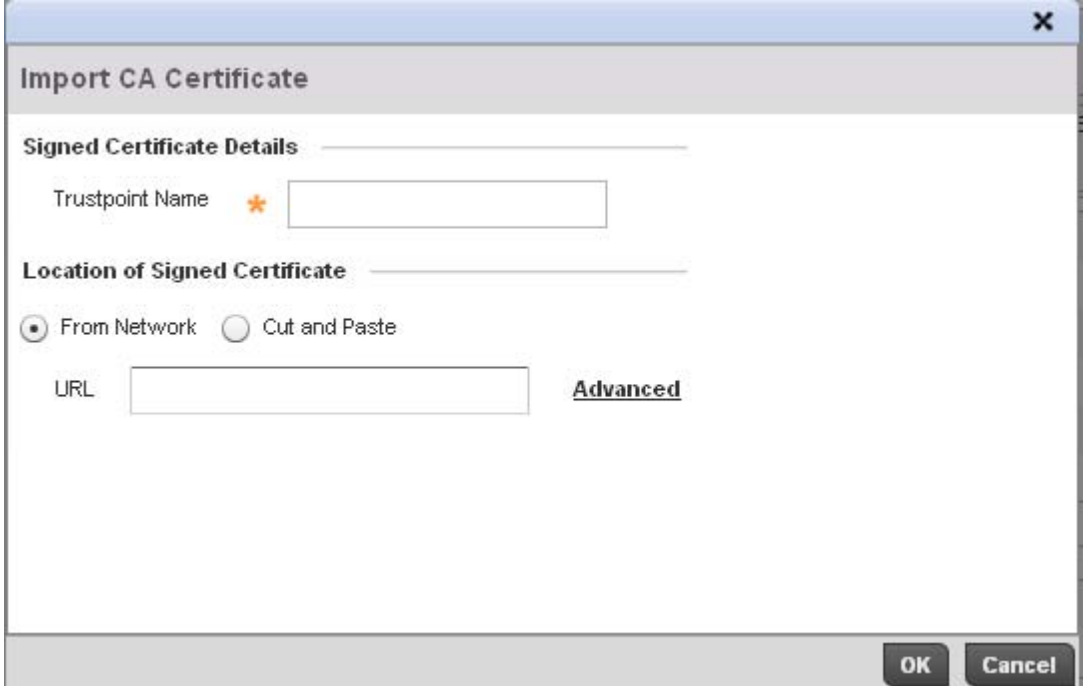

### FIGURE 94 Certificate Management - Import CA Certificate screen

9. Define the following configuration parameters required for the Import of the CA certificate:

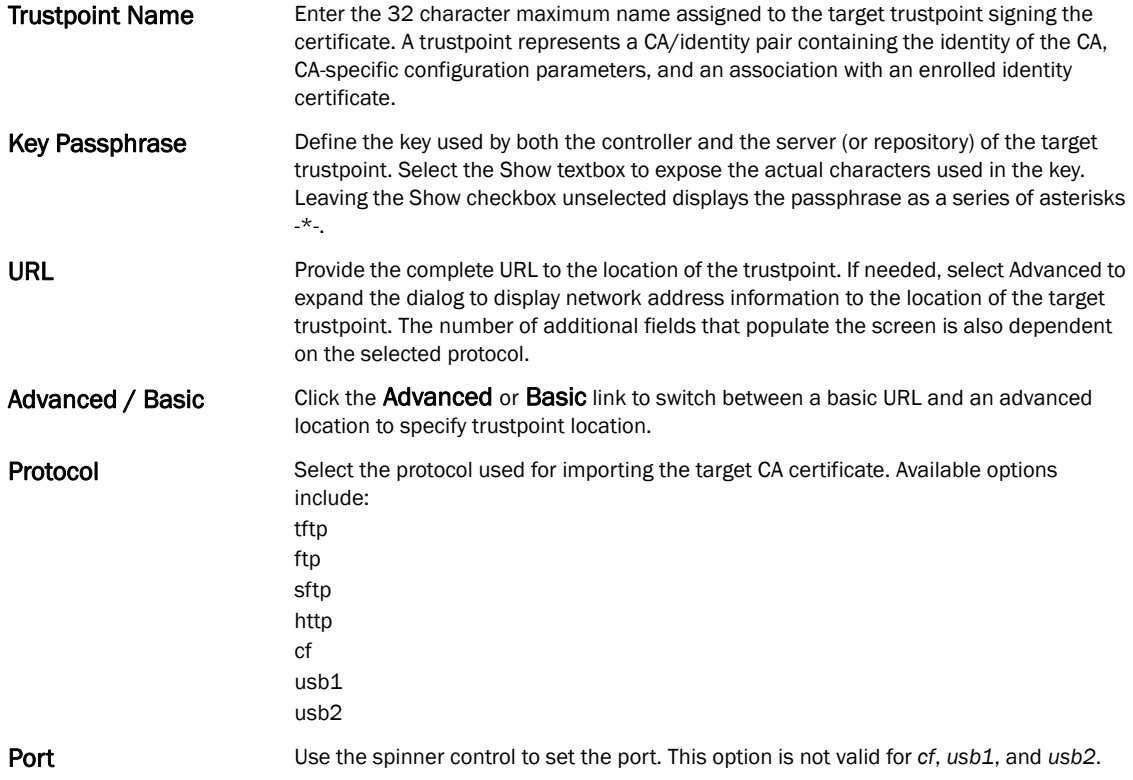

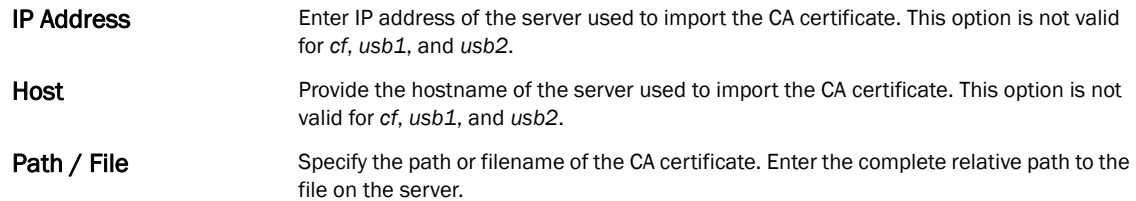

- 10. Select OK to import the defined CA certificate. Select Cancel to revert the screen to its last saved configuration.
- 11. To optionally import a CRL to the controller, select the Import CRL button from the Certificate Management screen.

If a certificate displays within the Certificate Management screen with a CRL, that CRL can be imported into the controller. A *certificate revocation list* (CRL) is a list of certificates that have been revoked or are no longer valid. A certificate can be revoked if the CA had improperly issued a certificate, or if a private-key is compromised. The most common reason for revocation is the user no longer being in sole possession of the private key.

12. For information on creating a CRL that can be used with a trustpoint, refer to *[Setting the](#page-454-0)  [Certificate Revocation List \(CRL\) Configuration on page 7-443](#page-454-0)*.

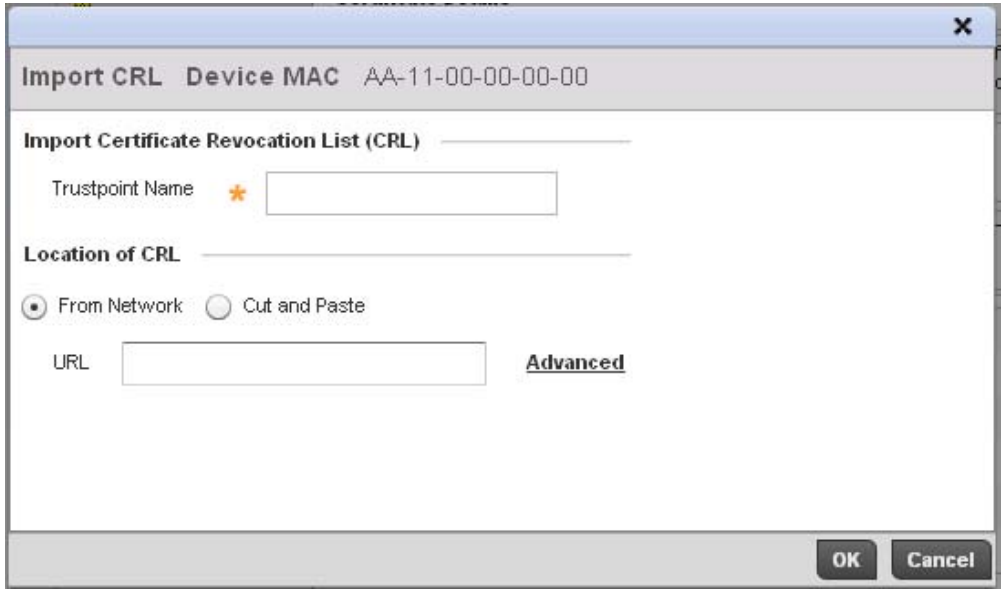

FIGURE 95 Certificate Management - Import CRL screen

Define the following configuration parameters required for the Import of the CRL

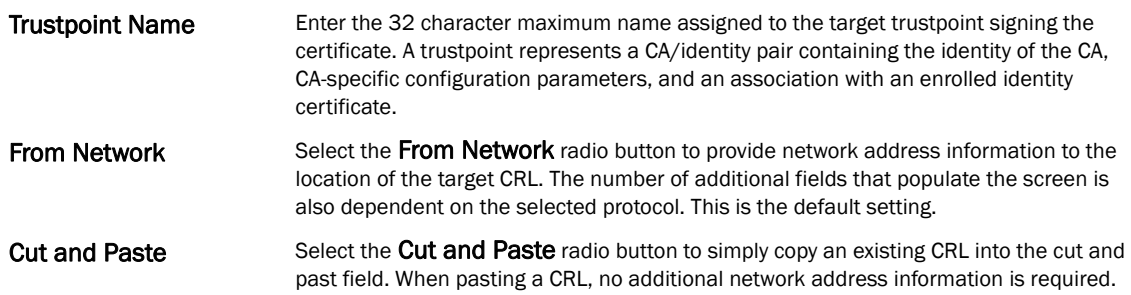

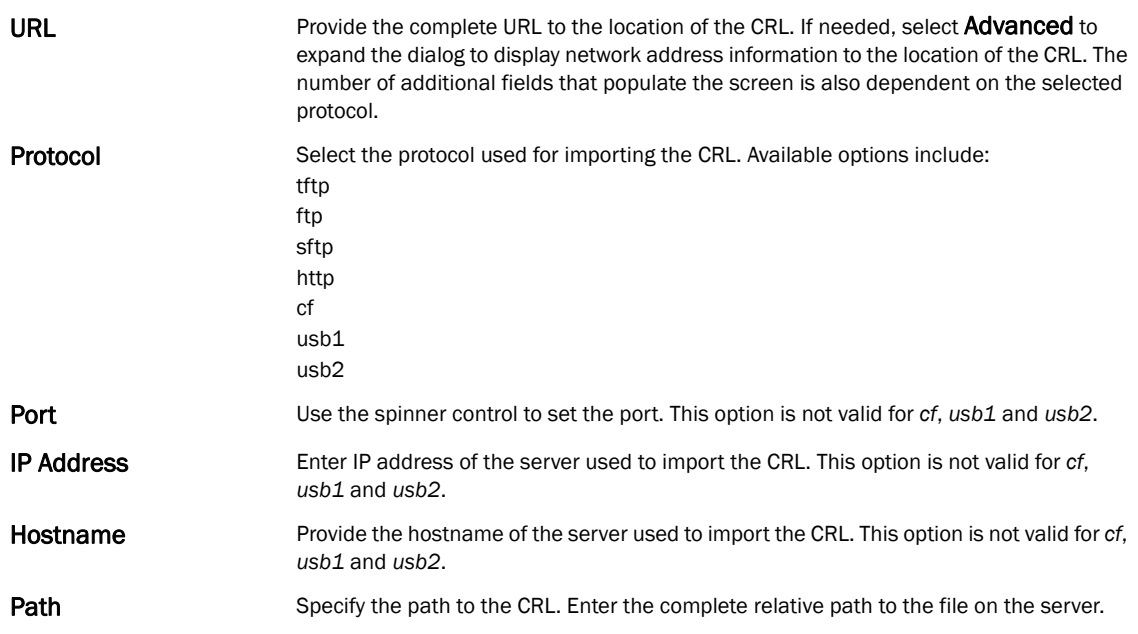

- 13. Select OK to import the CRL. Select Cancel to revert the screen to its last saved configuration.
- 14. To import a signed certificate to the controller, select the Import Signed Cert button from the Certificate Management screen.

Signed certificates (or root certificates) avoid the use of public or private CAs. A self-signed certificate is an identity certificate signed by its own creator, thus the certificate creator also signs off on its legitimacy. The lack of mistakes or corruption in the issuance of self signed certificates is central.

Self-signed certificates cannot be revoked which may allow an attacker who has already gained controller access to monitor and inject data into a connection to spoof an identity if a private key has been compromised. However, CAs have the ability to revoke a compromised certificate, preventing its further use.

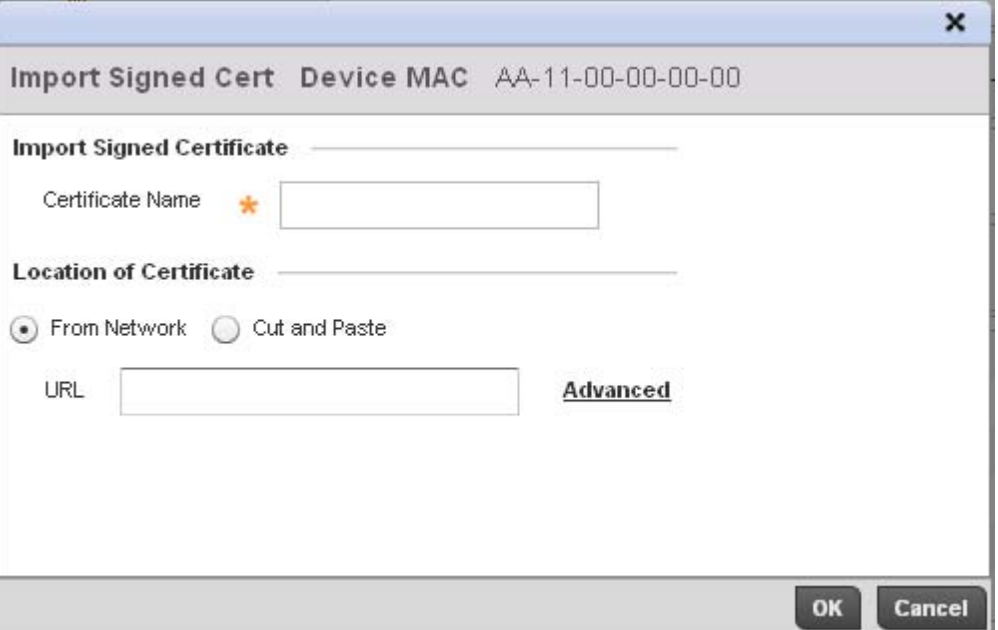

## FIGURE 96 Certificate Management - Import Signed Cert screen

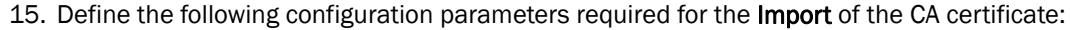

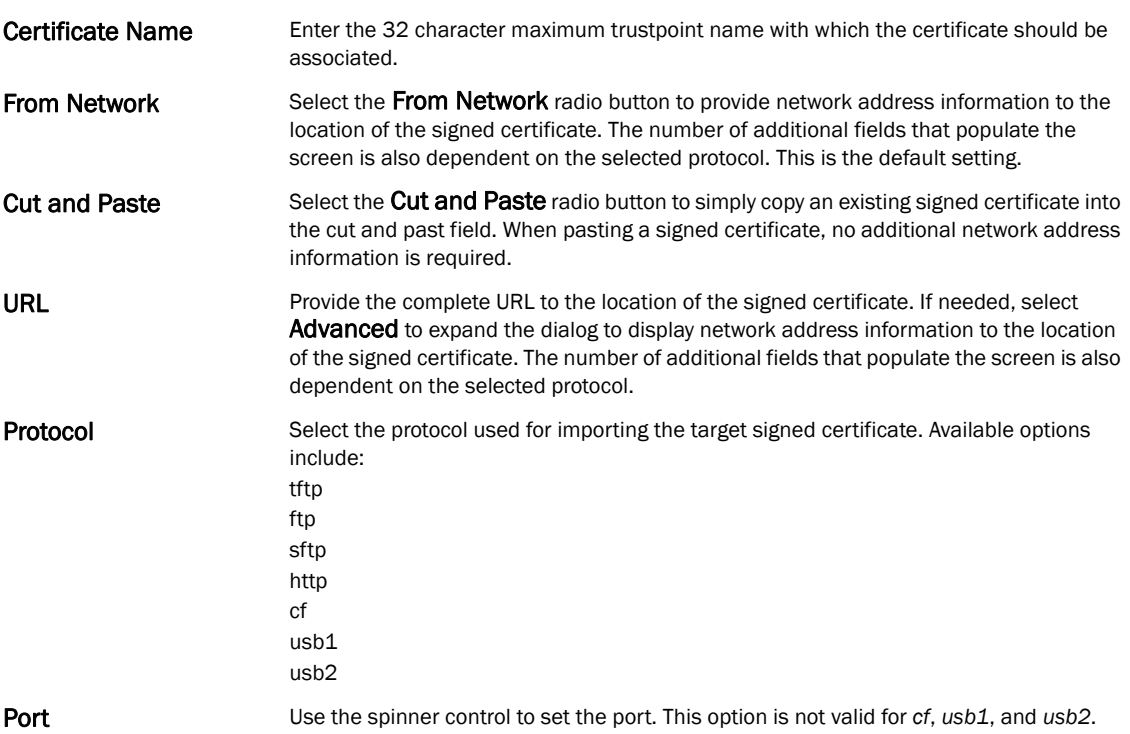

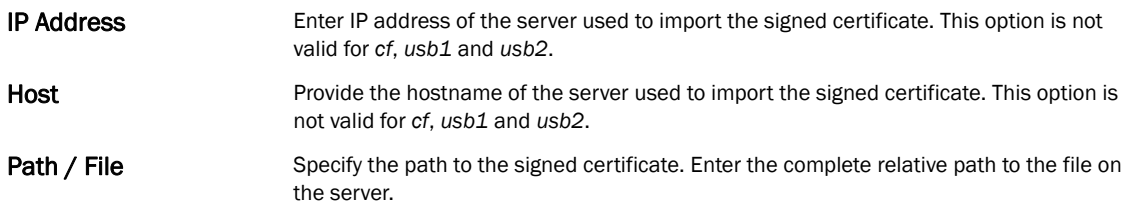

- 16. Select OK to import the signed certificate. Select Cancel to revert the screen to its last saved configuration
- 17. To optionally export a trustpoint from the controller to a remote location, select the **Export** button from the Certificate Management screen.

Once a certificate has been generated on the controller's authentication server, export the self signed certificate. A digital CA certificate is different from a self signed certificate. The CA certificate contains the public and private key pairs. The self certificate only contains a public key. Export the self certificate for publication on a Web server or file server for certificate deployment or export it in to an active directory group policy for automatic root certificate deployment.

18. Additionally export the key to a redundant RADIUS server so it can be imported without generating a second key. If there's more than one RADIUS authentication server, export the certificate and don't generate a second key unless you want to deploy two root certificates.

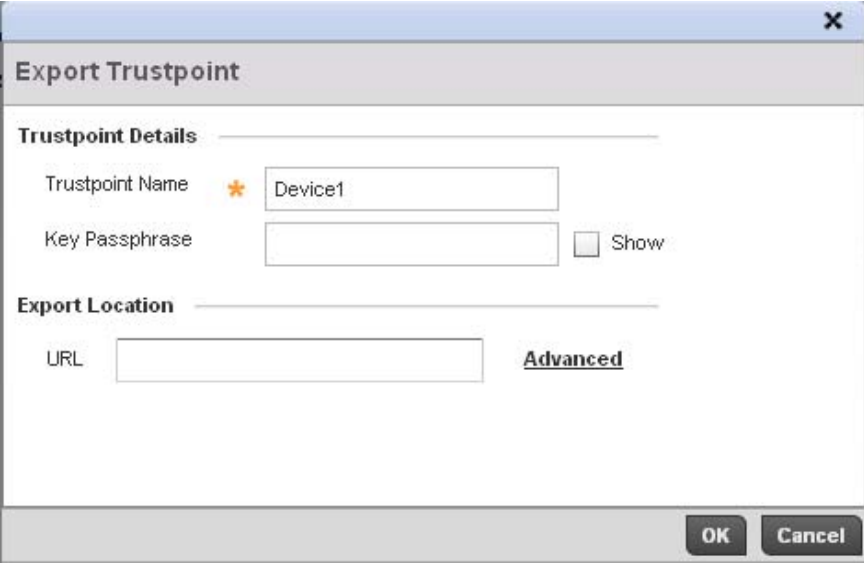

FIGURE 97 Certificate Management - Export Trustpoint screen

5

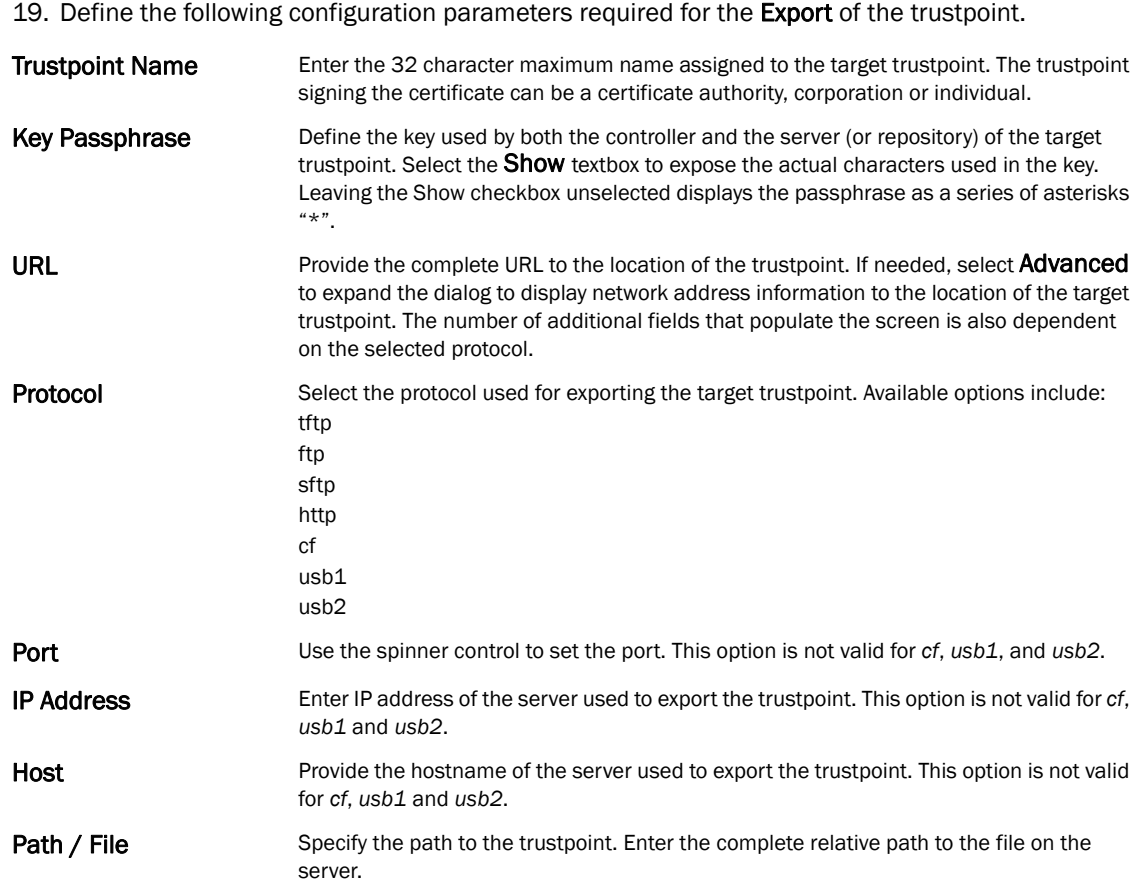

- 20. Select OK to export the defined trustpoint. Select Cancel to revert the screen to its last saved configuration.
- 21. To optionally delete a trustpoint, select the Delete button from within the Certificate Management screen. Provide the trustpoint name within the Delete Trustpoint screen and optionally select the Delete RSA Key checkbox to remove the RSA key along with the trustpoint. Select OK to proceed with the deletion, or Cancel to revert to the Certificate Management screen

# <span id="page-121-0"></span>RSA Key Management

## *[Assigning Certificates](#page-111-0)*

Refer to the RSA Keys screen to review existing RSA key configurations that have been applied to managed devices. If an existing key does not meet the needs of a pending certificate request, generate a new key or import/export an existing key to and from a remote location.

*Rivest, Shamir, and Adleman* (RSA) is an algorithm for public key cryptography. It's an algorithm that can be used for certificate signing and encryption. When a device trustpoint is created, the RSA key is the private key used with the trustpoint.

To review existing device RSA key configurations, generate additional keys or import/export keys to and from remote locations:

- 1. Select the Launch Manager button from either the SSH RSA Key, RADIUS Certificate Authority or RADIUS Server Certificate parameters (within the Certificate Management screen).
- 2. Select RSA Keys from the upper, left-hand, side of the Certificate Management screen.

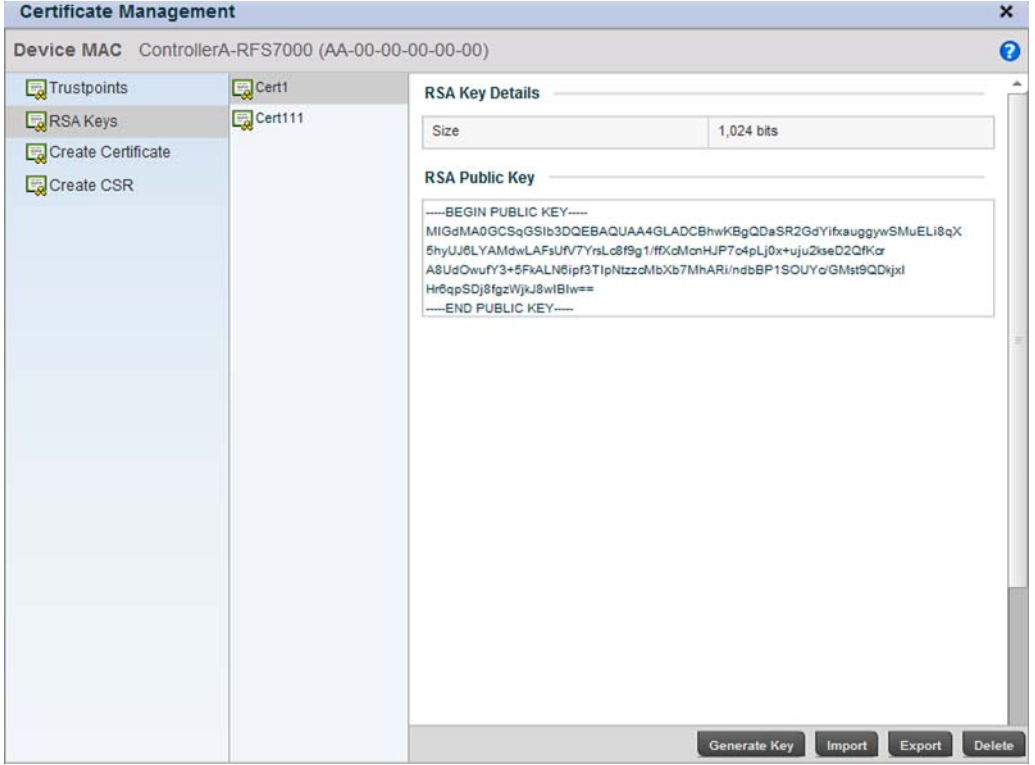

FIGURE 98 Certificate Management - RSA Keys screen

3. Select a listed device to review its current RSA key configuration.

Each key can have its size and character syntax displayed. Once reviewed, optionally generate a new RSA key, import a key from a selected device, export a key from the controller to a remote location or delete a key from a selected device.

4. Select Generate Key to create a new key with a defined size.

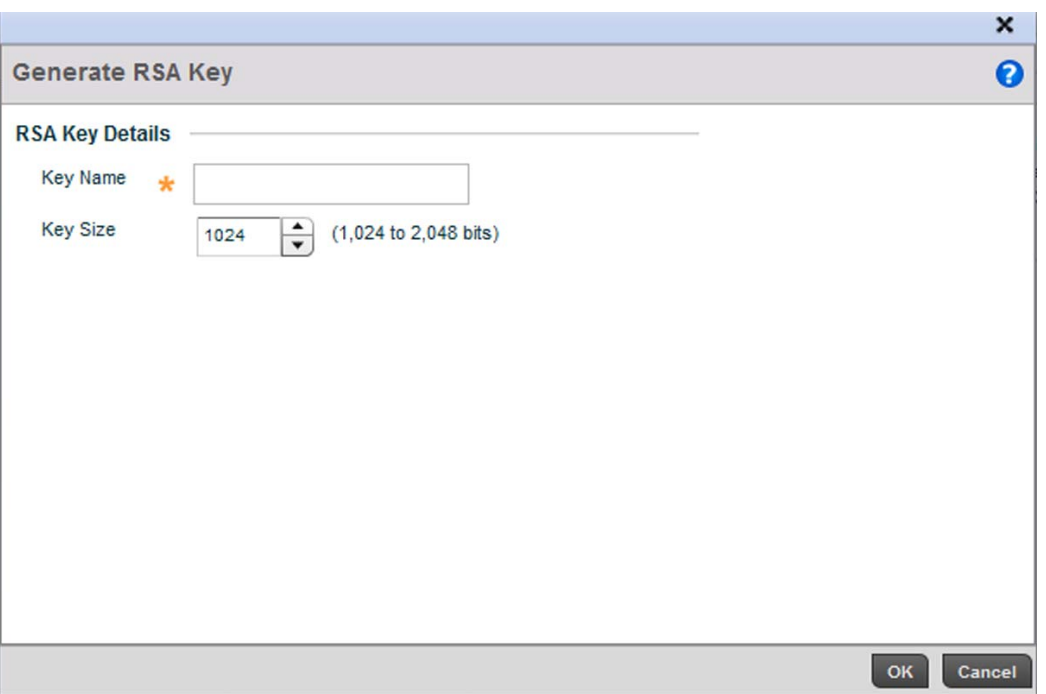

FIGURE 99 Certificate Management - Generate RSA Keys screen

5. Define the following configuration parameters required for the Import of the key:

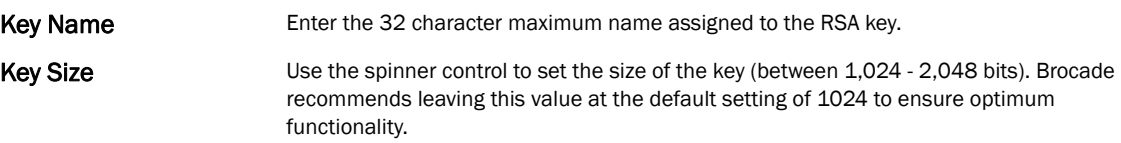

- 6. Select OK to generate the RSA key. Select Cancel to revert the screen to its last saved configuration.
- 7. To optionally import a CA certificate to the controller, select the Import button from the Certificate Management > RSA Keys screen.

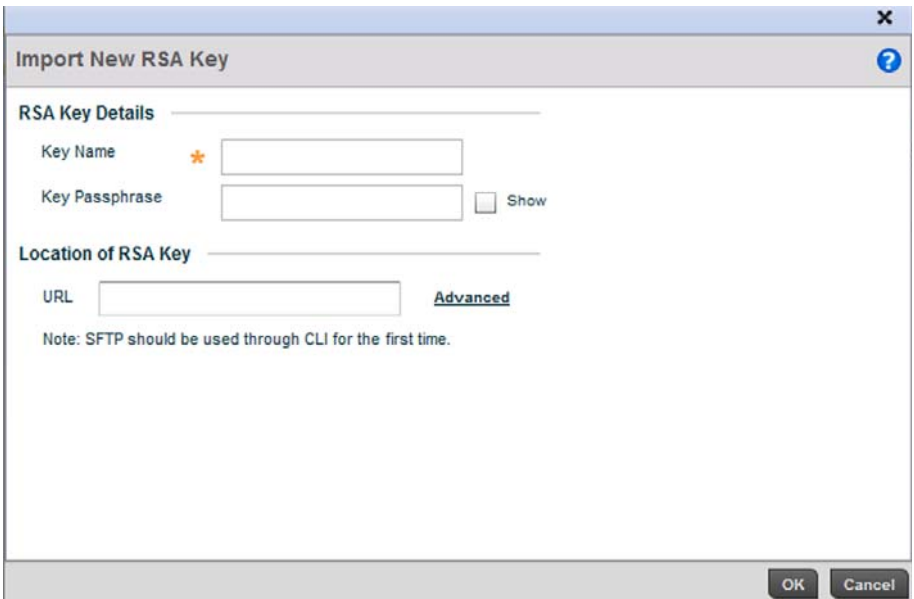

FIGURE 100 Certificate Management - Import New RSA Key screen

| <b>Key Name</b>       | Enter the 32 character maximum name assigned to identify the RSA key.                                                                                                    |  |  |
|-----------------------|----------------------------------------------------------------------------------------------------|--|--|
| <b>Key Passphrase</b> | Define the key used by both the controller and the server (or repository) of the target<br>RSA key. Select the <b>Show</b> textbox to expose the actual characters used in the<br>passphrase. Leaving the Show checkbox unselected displays the passphrase as a series<br>of asterisks "*".             |  |  |
| URL                   | Provide the complete URL to the location of the RSA key. If needed, select <b>Advanced</b> to<br>expand the dialog to display network address information to the location of the target<br>key. The number of additional fields that populate the screen is also dependent on the<br>selected protocol. |  |  |
| Advanced / Basic      | Click the <b>Advanced</b> or <b>Basic</b> link to switch between a basic URL and an advanced<br>location to specify key location.                                                                                                    |  |  |
| Protocol              | Select the protocol used for importing the target key. Available options include:<br>tftp<br>ftp<br>sftp<br>http<br>cf<br>usb1<br>usb <sub>2</sub>                                                                                                    |  |  |
| Port                  | Use the spinner control to set the port. This option is not valid for cf, usb1, and usb2.                                                                                                    |  |  |
| <b>IP Address</b>     | Enter IP address of the server used to import the RSA key. This option is not valid for cf,<br>usb1, and usb2.                                                                                                    |  |  |
| Host                  | Provide the hostname of the server used to import the RSA key. This option is not valid<br>for cf, usb1, and usb2.                                                                                                    |  |  |
| Path / File           | Specify the path to the RSA key. Enter the complete relative path to the key on the<br>server.                                                                                                    |  |  |

8. Define the following configuration parameters required for the Import of the RSA key:

- 9. Select OK to import the defined RSA key. Select Cancel to revert the screen to its last saved configuration.
- 10. To optionally export a RSA key from the controller to a remote location, select the Export button from the Certificate Management > RSA Keys screen.

Export the key to a redundant RADIUS server so it can be imported without generating a second key. If there's more than one RADIUS authentication server, export the certificate and don't generate a second key unless you want to deploy two root certificates.

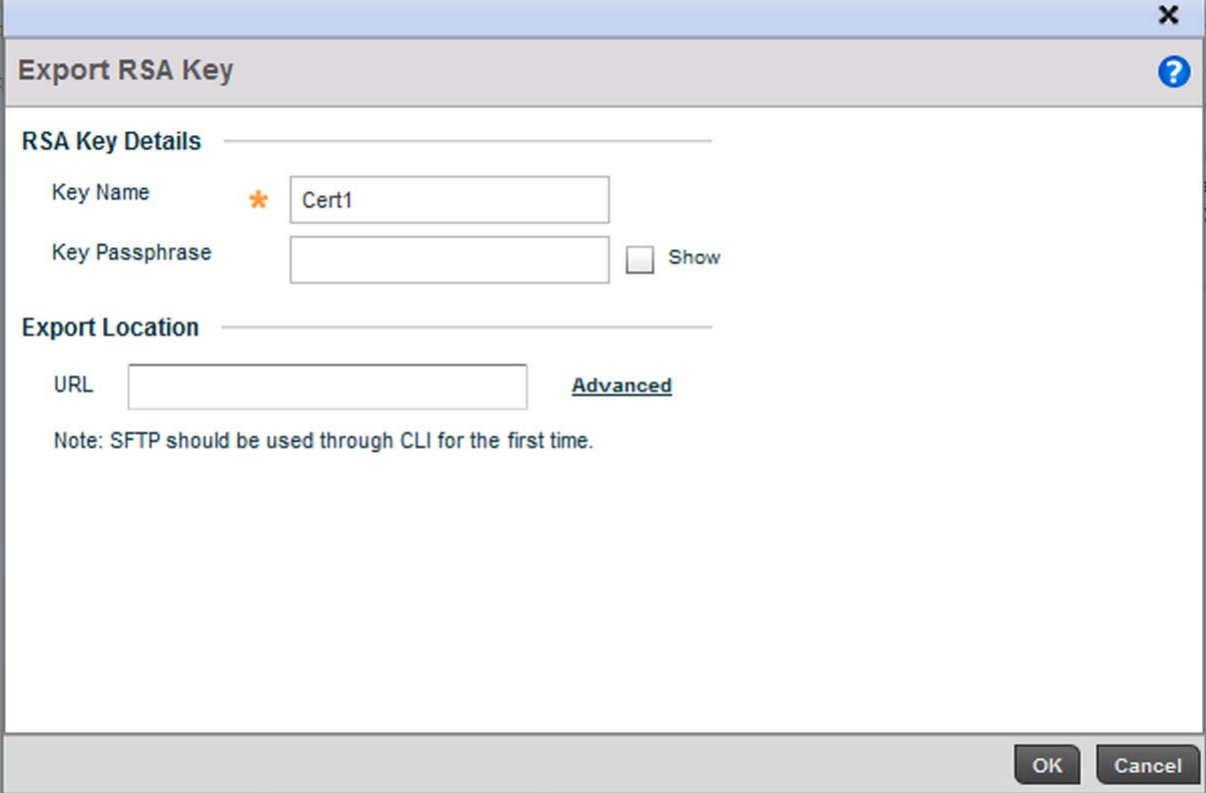

#### FIGURE 101 Certificate Management - Export RSA Key screen

11. Define the following configuration parameters required for the Export of the RSA key.

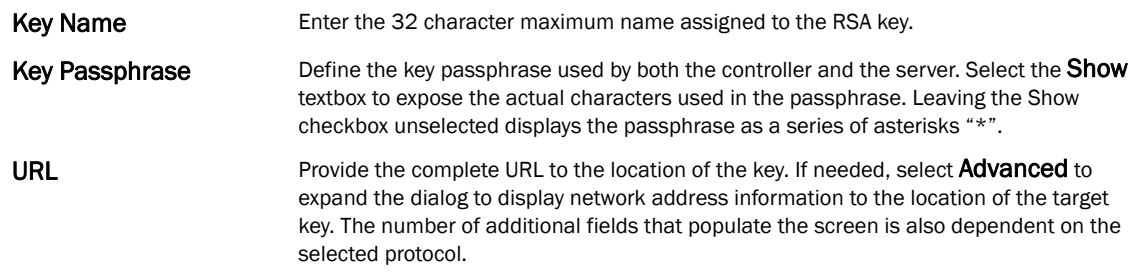

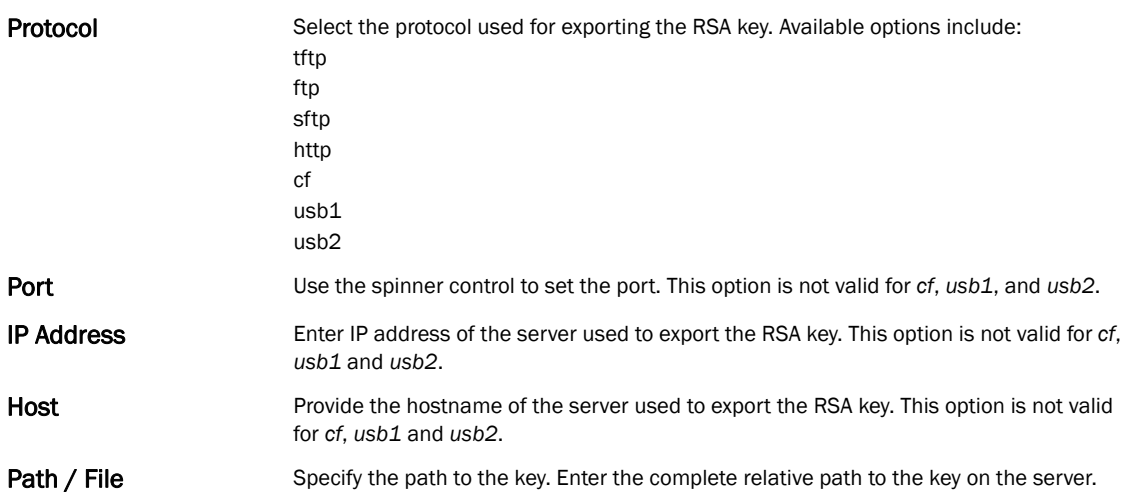

- 12. Select OK to export the defined RSA key. Select Cancel to revert the screen to its last saved configuration.
- 13. To optionally delete a key, select the **Delete** button from within the Certificate Management > RSA Keys screen. Provide the key name within the Delete RSA Key screen and select the Delete Certificates checkbox to remove the certificate the key supported. Select OK to proceed with the deletion, or **Cancel** to revert back to the Certificate Management screen.

## <span id="page-126-0"></span>Certificate Creation

#### *[Assigning Certificates](#page-111-0)*

The Certificate Management screen provides the facility for creating new self-signed certificates. Self signed certificates (often referred to as root certificates) do not use public or private CAs. A self signed certificate is a certificate signed by its own creator, with the certificate creator responsible for its legitimacy.

To create a self-signed certificate that can be applied to a managed device:

- 1. Select the Launch Manager button from either the SSH RSA Key, RADIUS Certificate Authority or RADIUS Server Certificate parameters (within the Certificate Management screen).
- 2. Select Create Certificate from the upper, left-hand, side of the Certificate Management screen.

5

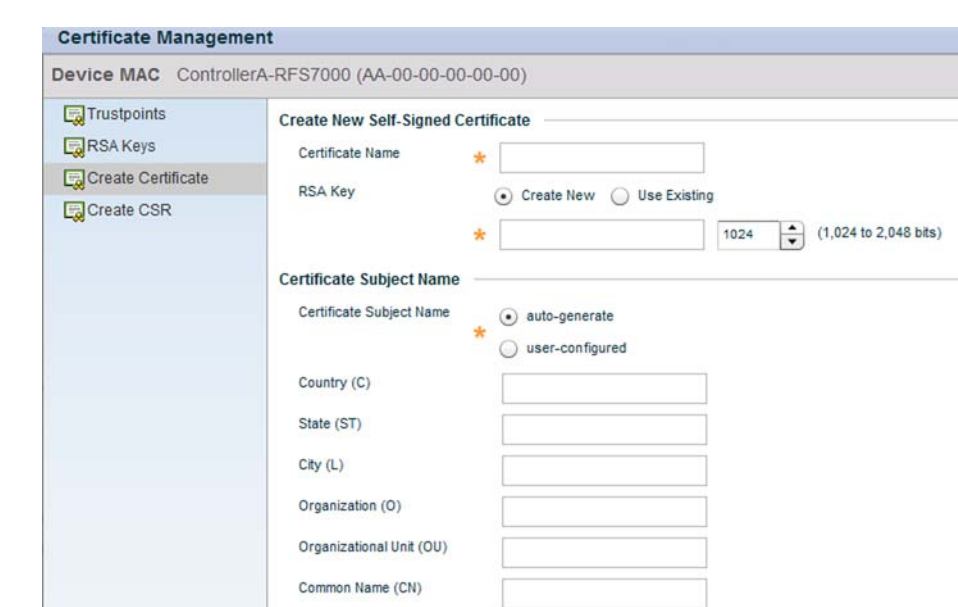

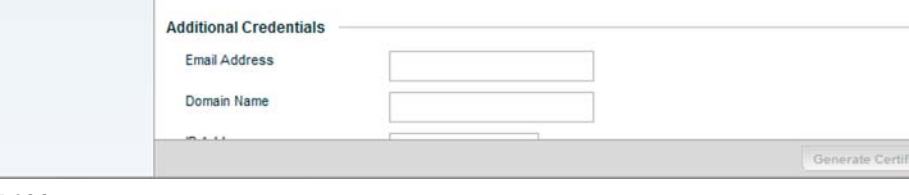

 $\boldsymbol{x}$  $\ddot{\mathbf{e}}$ 

FIGURE 102 Certificate Management - Create Certificate screen

| 3. Define the following configuration parameters required to Create New Self-Signed Certificate: |  |  |
|--------------------------------------------------------------------------------------------------|--|--|
|                                                                                                  |  |  |

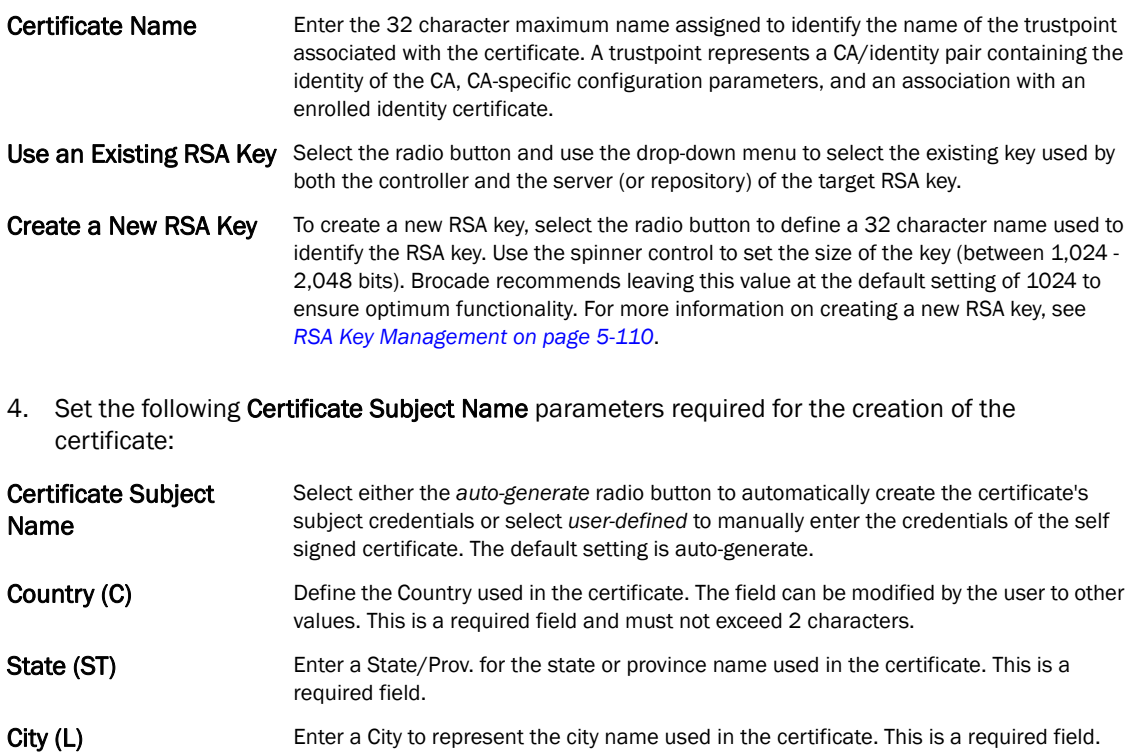

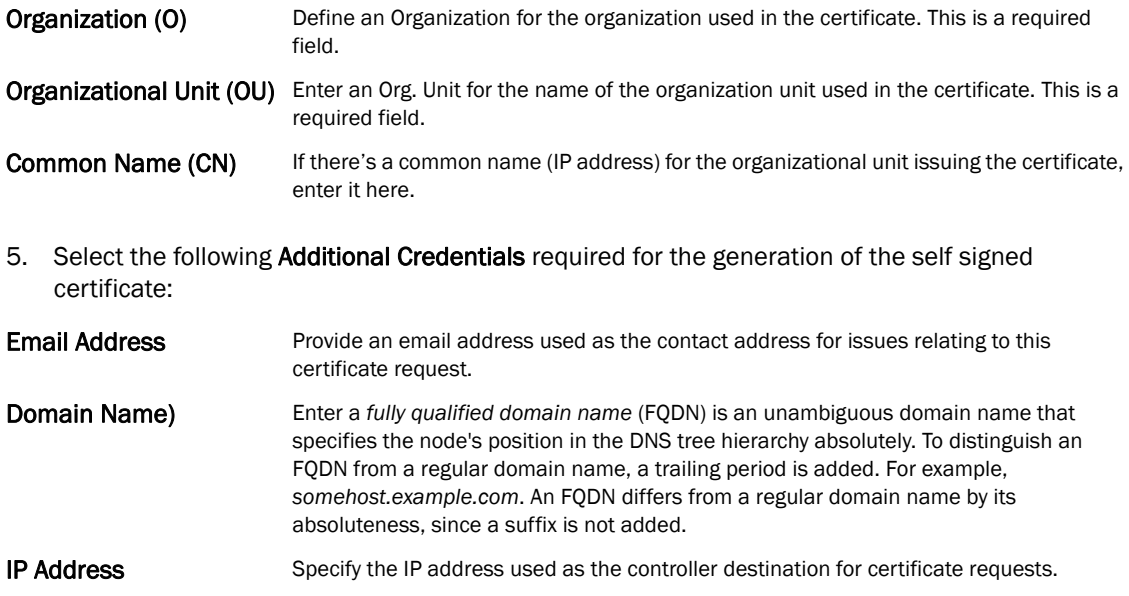

6. Select the Generate Certificate button at the bottom of the Certificate Management > Create Certificate screen to produce the certificate.

# <span id="page-128-0"></span>Generating a Certificate Signing Request

#### *[Assigning Certificates](#page-111-0)*

A *certificate signing request* (CSR) is a request to a certificate authority to apply for a digital identity certificate. The CSR is a block of encrypted text generated on the server the certificate is used on. It contains the organization name, common name (domain name), locality and country.

A RSA key must be either created or applied to the certificate request before the certificate can be generated. A private key is not included in the CSR, but is used to digitally sign the completed request. The certificate created with a particular CSR only worked with the private key generated with it. If the private key is lost, the certificate is no longer functional.The CSR can be accompanied by other identity credentials required by the certificate authority, and the certificate authority maintains the right to contact the applicant for additional information.

If the request is successful, the CA sends an identity certificate digitally signed with the private key of the CA.

To create a CSR:

- 1. Select the Launch Manager button from either the SSH RSA Key, RADIUS Certificate Authority or RADIUS Server Certificate parameters (within the Certificate Management screen).
- 2. Select Create CSR from the upper, left-hand, side of the Certificate Management screen.

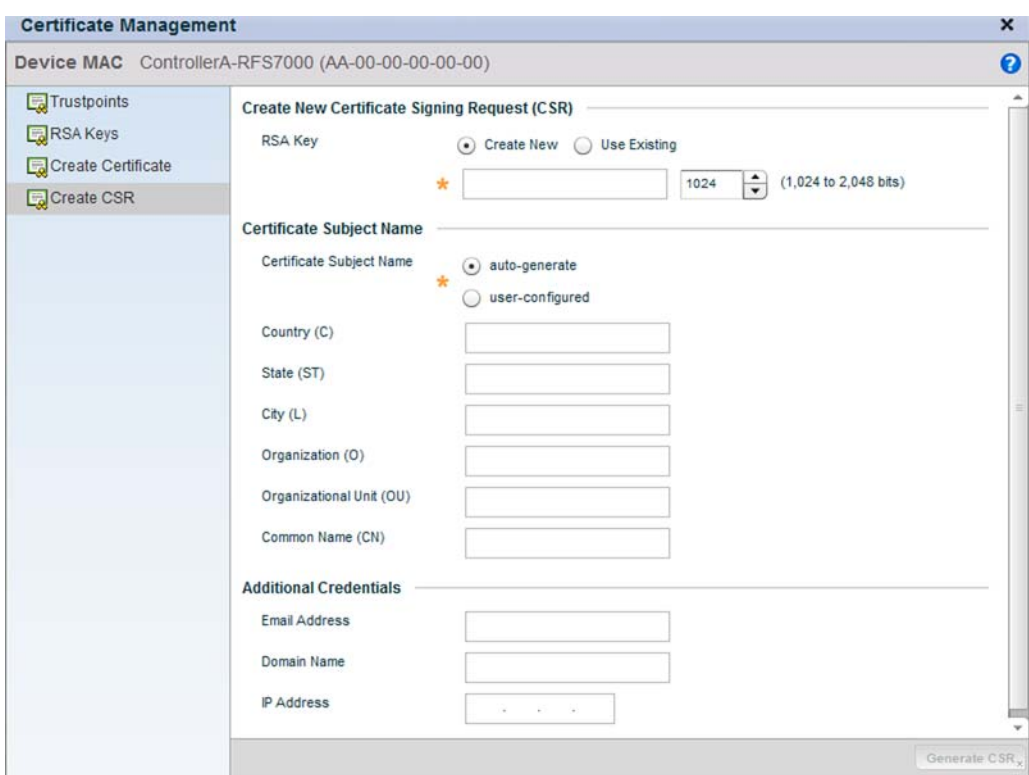

FIGURE 103 Certificate Management - Create CSR screen

- 3. Define the following configuration parameters required to Create New Certificate Signing Request (CSR):
- Use an Existing RSA Key Select the radio button and use the drop-down menu to set the key used by both the controller and the server (or repository) of the target RSA key.
- Create a New RSA Key To create a new RSA key, select the radio button to define 32 character name used to identify the RSA key. Use the spinner control to set the size of the key (between 1,024 - 2,048 bits). Brocade recommends leaving this value at the default setting of 1024 to ensure optimum functionality. For more information on creating a new RSA key, see *[RSA Key Management on page 5-110](#page-121-0)*.
- 4. Set the following Certificate Subject Name parameters required for the creation of the certificate:

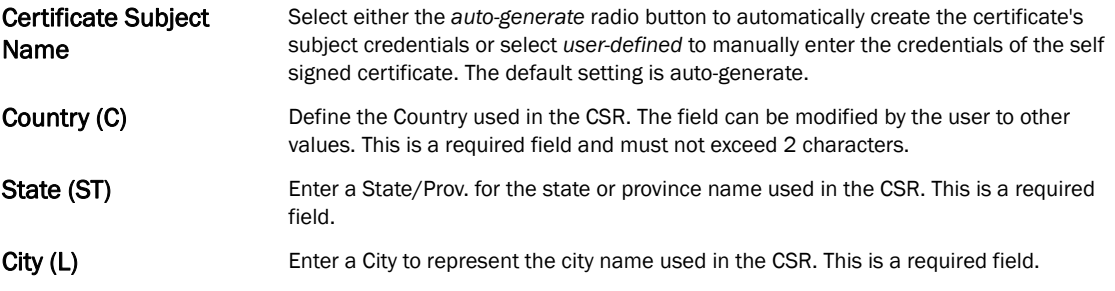

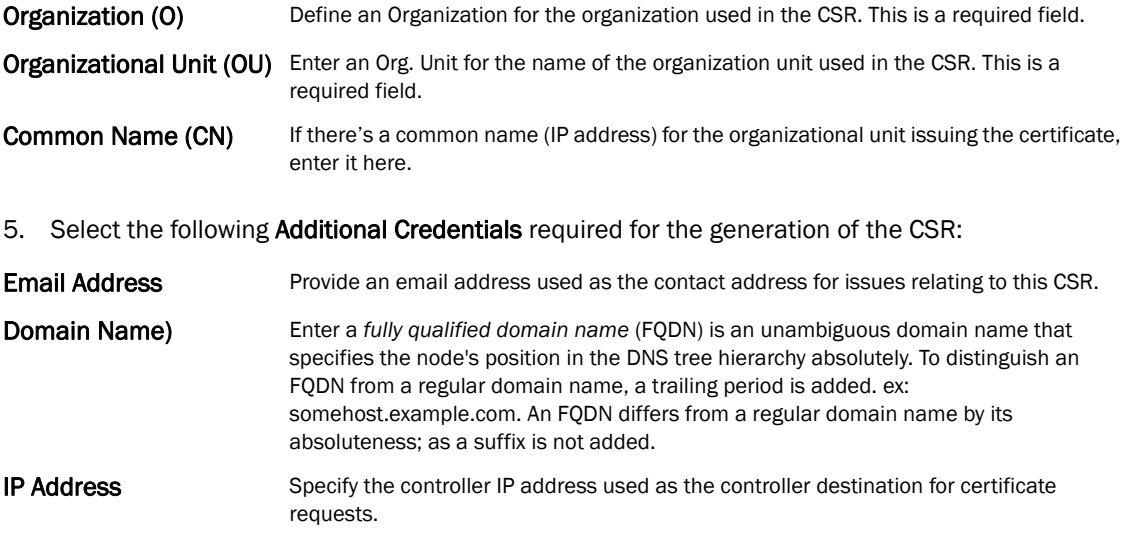

6. Select the Generate CSR button to produce the CSR.

# RF Domain Overrides

Use RF Domain Overrides to define configurations overriding the configuration set by the target device's original RF Domain assignment.

RF Domains allow administrators to assign configuration data to multiple devices deployed in a common coverage area (floor, building or site). In such instances, there's many configuration attributes these devices share, since their general client support roles are quite similar. However, device configurations may need periodic refinement from their original RF Domain administered design.

A controller configuration contains (at a minimum) one default RF Domain, but can optionally use additional user defined RF Domains:

- *Default RF Domain* Automatically assigned to each controllers and associated Access Points by default. A default RF Domain is unique to a specific controller Brocade Mobility RFS4000, RFS6000, or RFS7000 Series controller or access point (br-650, br7131,or br6511) model.
- *User Defined RF Domains* Created by administrators and manually assigned to individual controllers or Access Points, but can be automatically assigned to Access Points using adoption policies.

Each controller and Access Point is assigned only one RF Domain at a time. However, a user defined RF Domain can be assigned to multiple controllers or Access Points as required. User defined RF Domains can be manually assigned to controllers and Access Points or automatically assigned to Access Points using an auto provisioning policy. The more devices assigned a single RF Domain, the greater the likelihood that one of the device's configurations will require an override that deviates that device's configuration from the original RF Domain assignment shared by the others.

To review the RF Domain's original configuration requirements and the options available for a target device, refer to *[Managing RF Domains on page 8-500](#page-511-0)*.

To define a device's RF Domain override configuration:

- 1. Select the Configuration tab from the Web UI.
- 2. Select Devices from the Configuration tab.
- 3. The Device Configuration screen displays a list of managed devices or peer controllers. The listed devices can either be other controllers or Access Points within the managed network.
- 4. Select a target device (by double-clinking it) from amongst those displayed within the Device Configuration screen.

Devices can also be selected directly from the Device Browser in the lower, left-hand, side of the UI.

- 5. Expand the RF Domain Overrides menu option to display its sub-menu options.
- 6. Select RF Domain.

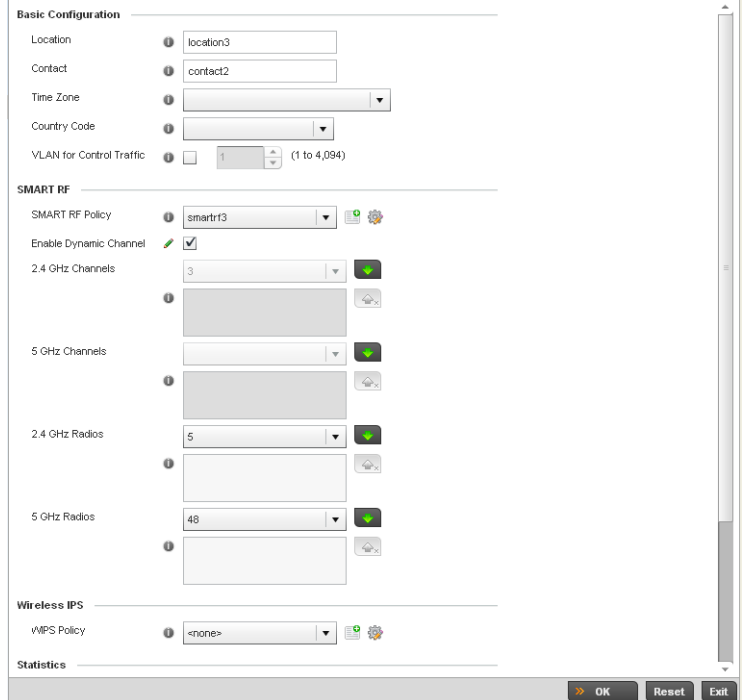

FIGURE 104 RF Domain Overrides screen

#### NOTE

A blue override icon (to the left of a parameter) defines the parameter as having an override applied. To remove an override go to the Basic Configuration section of the device and click the Clear Overrides button. This will remove all overrides from the device.

- 7. Refer to the Basic Configuration field to review the basic settings defined for the target device's RF Domain configuration, and optionally assign/remove overrides to and from specific parameters.
- Location Displays the location set for the device as part of its RF Domain configuration.
- Contact Displays the contact information set for the device as part of its RF Domain configuration.

5

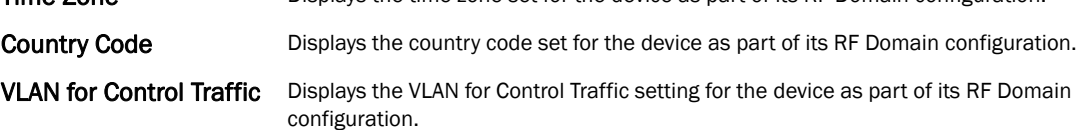

8. Refer to the **Smart RF** section to configure Smart RF policy and dynamic channel settings.

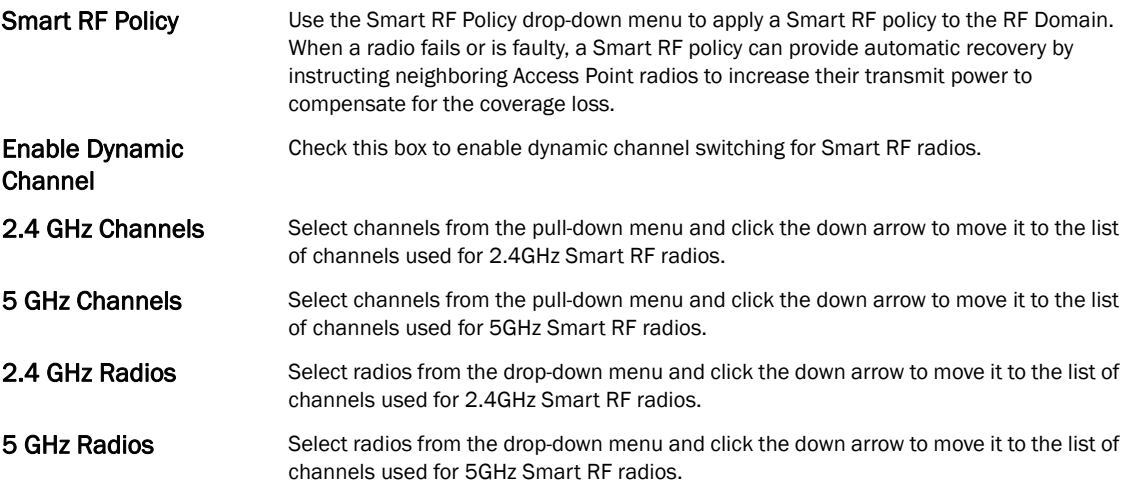

9. Select the Create icon to define a new Smart RF policy that can be applied to the RF Domain, or select the **Edit** icon to modify or override an existing Smart RF policy.

For an overview of Smart RF and instructions on how to create a Smart RF policy that can be used with a RF Domain, see *[Smart RF Policy on page 6-355](#page-366-0)*.

10. Use the WIPS Policy drop-down menu to apply a WIPS policy to the RF Domain.

The wireless controller supports the *Wireless Intrusion Protection System* (WIPS) to provide continuous protection against wireless threats and act as an additional layer of security complementing wireless VPNs and encryption and authentication policies. The wireless controller supports WIPS through the use of dedicated sensor devices designed to actively detect and locate unauthorized AP devices. After detection, they use mitigation techniques to block devices using manual termination, air lockdown or port suppression.

11. Select the Create icon to define a new WIPS policy that can be applied to the RF Domain, or select the **Edit** icon to modify or override an existing WIPS policy.

For an overview of WIPS and instructions on how to create a WIPS policy that can be used with a RF Domain, see *[Intrusion Prevention on page 9-539](#page-550-0)*.

12. Refer to the Statistics field to set the following data:

NoC Update Interval Set a NoC Update interval of 0, or between 5-300 seconds for updates from the RF Domain manager to the controller.

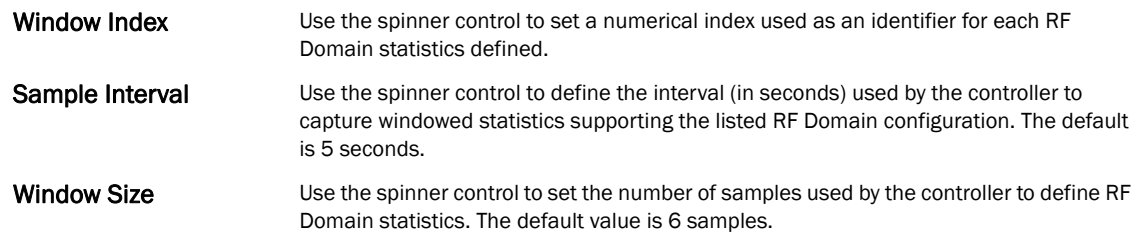

- 13. Select OK to save the changes and overrides made to the RF Domain configuration. Selecting Reset reverts the screen to its last saved configuration.
- 14. Select Sensor Configuration from within the expanded RF Domain Overrides menu.

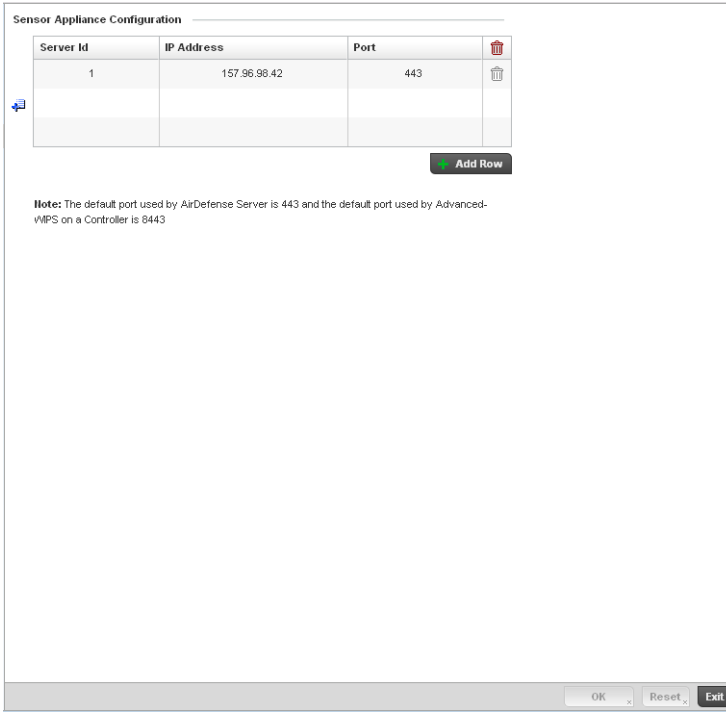

FIGURE 105 Sensor Appliance Configuration Override screen

- 15. Define a Sensor Appliance Configuration for dedicating a WIPS server resource for client terminations and WIPS event logging.
- 16. Optionally set up to 3 overrides for the listed device's sensor server assignment:

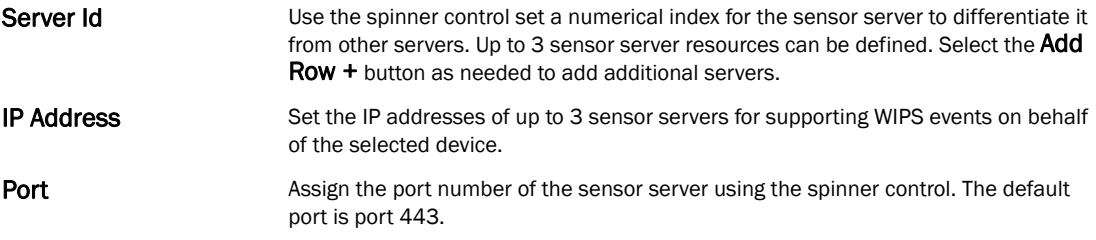

## NOTE

A blue override icon (to the left of a parameter) defines the parameter as having an override applied. To remove an override go to the Basic Configuration section of the device and click the Clear Overrides button. This will remove all overrides from the device.

- 17. Select OK to save the changes and overrides made to the Sensor Appliance Configuration. Selecting Reset reverts the screen to its last saved configuration.
- 18. Select WLAN Override from within the expanded RF Domain Overrides.

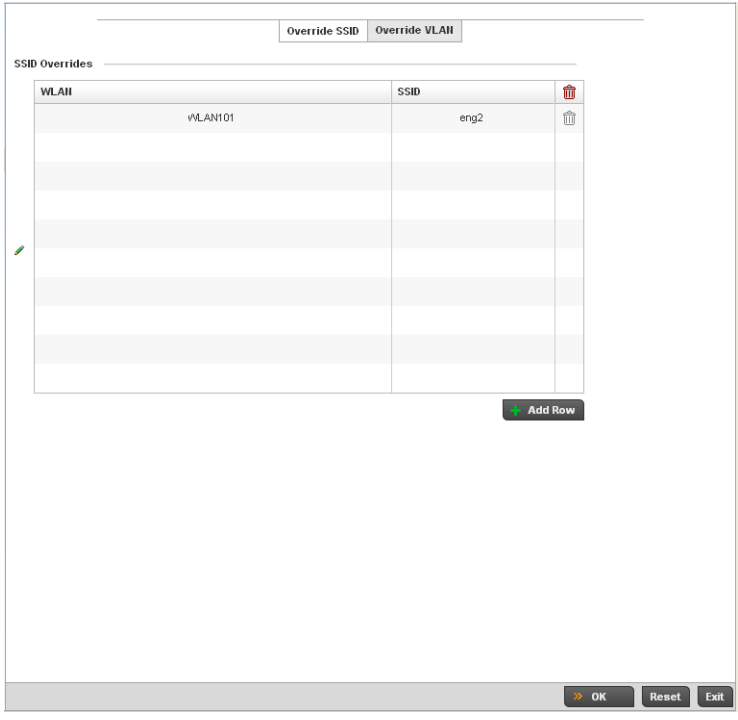

FIGURE 106 WLAN Override screen - Override SSID tab

The WLAN Override screen displays with the Override SSID tab displayed by default.

19. Optionally define up to 3 overrides for the listed device's WLAN SSID assignment:

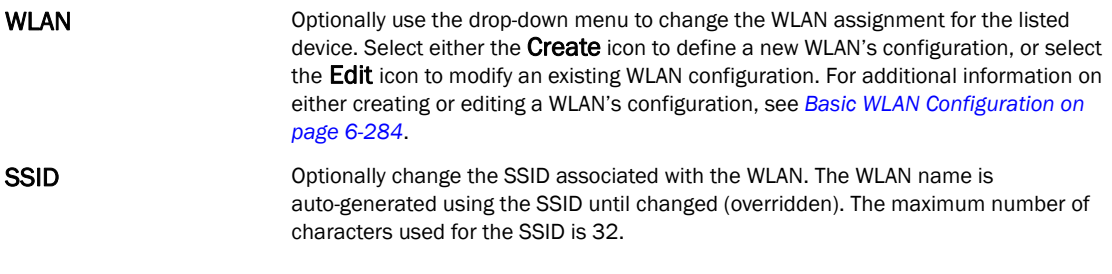

20. Select the **Add Row +** button as needed to add additional WLAN SSID overrides.

#### NOTE

A blue override icon (to the left of a parameter) defines the parameter as having an override applied. To remove an override go to the Basic Configuration section of the device and click the Clear Overrides button. This will remove all overrides from the device.

- 21. Select OK to save the changes and overrides. Selecting Reset reverts the screen to its last saved configuration.
- 22. Select the Override VLAN tab to review any VLAN assignment overrides that may have been or optionally add or edit override configurations.

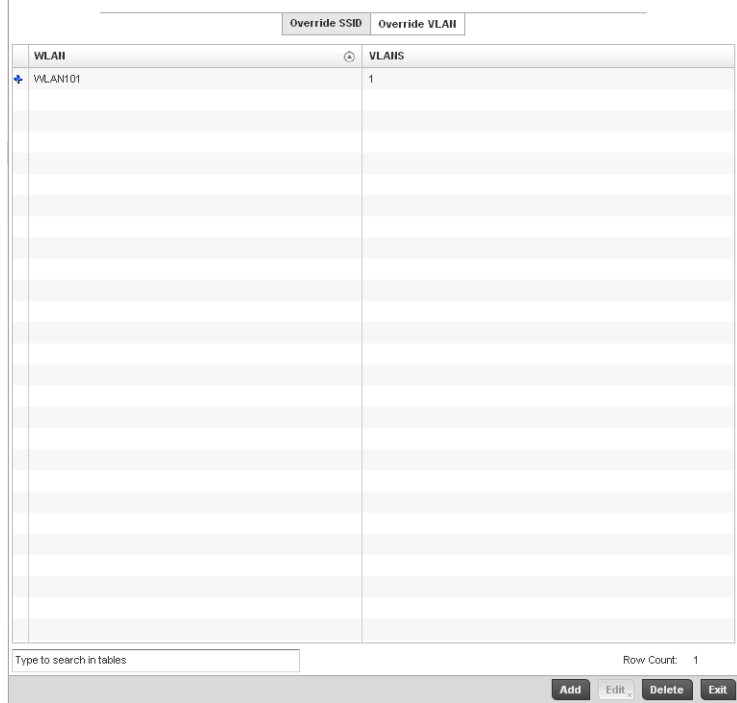

FIGURE 107 WLAN Override screen - Override VLAN tab

The Override VLANs tab displays the VLANs assigned to the WLAN on the device. Select Add to create a new client limit configuration for a specific WLAN and VLAN or Edit to modify an existing configuration.

23. Optionally define a VLAN's wireless client limit override configuration.

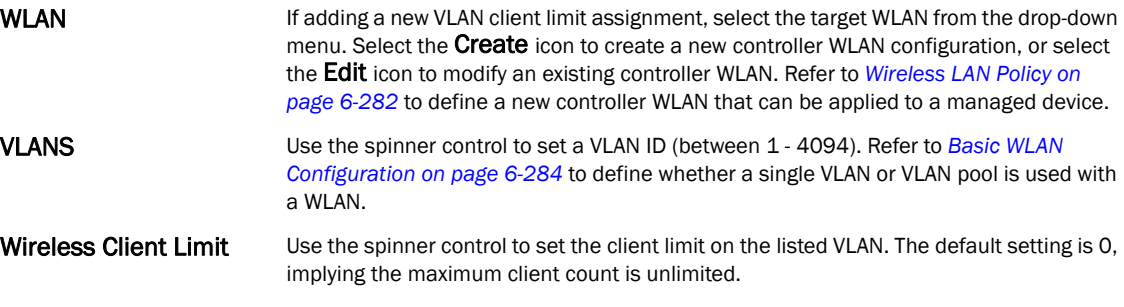

### NOTE

A blue override icon (to the left of a parameter) defines the parameter as having an override applied. To remove an override go to the Basic Configuration section of the device and click the Clear Overrides button. This will remove all overrides from the device.

24. Select OK to save the changes and overrides. Selecting Reset reverts the screen to its last saved configuration.

# Profile Overrides

Profiles enable administrators to assign a common set of configuration parameters and policies to controllers and Access Points. Profiles can be used to assign shared or *unique* network, wireless and security parameters to wireless controllers and Access Points across a large, multi segment, site. The configuration parameters within a profile are based on the hardware model the profile was created to support. The controller supports both default and user defined profiles implementing new features or updating existing parameters to groups of Wireless Controllers or Access Points. The central benefit of a profile is its ability to update devices collectively without having to modify individual device configurations. Power and Adoption overrides apply specifically to Access Points, while Cluster configuration overrides apply to only controller configurations.

However, device profile configurations may need periodic refinement from their original administered design. Consequently, a device profile could require modification from a profile configuration shared amongst numerous devices deployed within a particular site.

Use Profile Overrides to define configurations overriding the parameters set by the target device's original profile assignment.

To review a profile's original configuration requirements and the options available for a target device, refer to *[General Profile Configuration on page 7-370](#page-381-0)*.

To define a device's general profile override configuration:

- 1. Select the Configuration tab from the Web UI.
- 2. Select Devices from the Configuration tab.

The Device Configuration screen displays a list of managed devices or peer controllers. The listed devices can either be other controllers or Access Points within the managed network.

3. Select a target device (by double-clinking it) from amongst those displayed within the Device Configuration screen.

Devices can also be selected directly from the Device Browser in the lower, left-hand, side of the UI.

- 4. Select Profile Overrides from the Device menu to expand it into sub menu options.
- 5. Select General if it doesn't display by default.

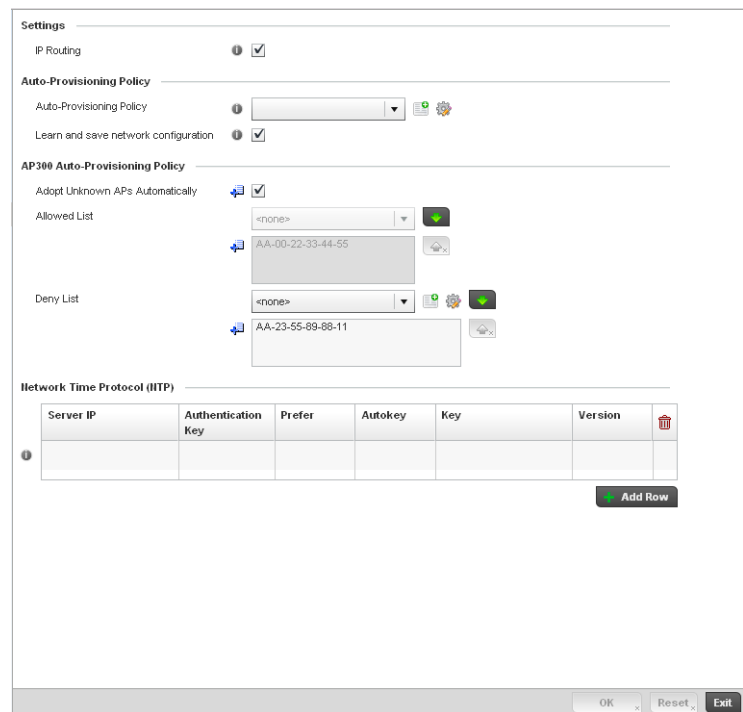

FIGURE 108 Profile Overrides - General screen

### NOTE

A blue override icon (to the left of a parameter) defines the parameter as having an override applied. To remove an override go to the Basic Configuration section of the device and click the Clear Overrides button. This will remove all overrides from the device.

- 6. In the Settings section check the IP Routing checkbox to enable routing for the device.
- 7. Refer to the Auto Provisioning Policy section to select an Auto Provisioning Policy or create a new one.

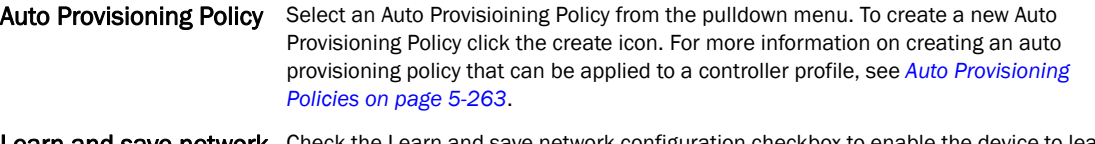

Learn and save network Check the Learn and save network configuration checkbox to enable the device to learn configuration and save network information.

8. Select + Add Row below the Network Time Protocol (NTP) table to define (or override) the configurations of NTP server resources the controller uses it obtain its system time. Set the following parameters to define the NTP configuration:

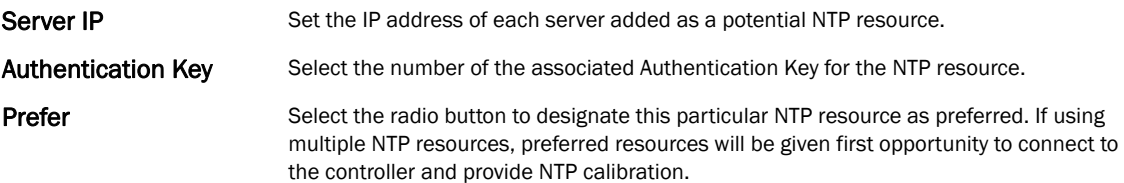

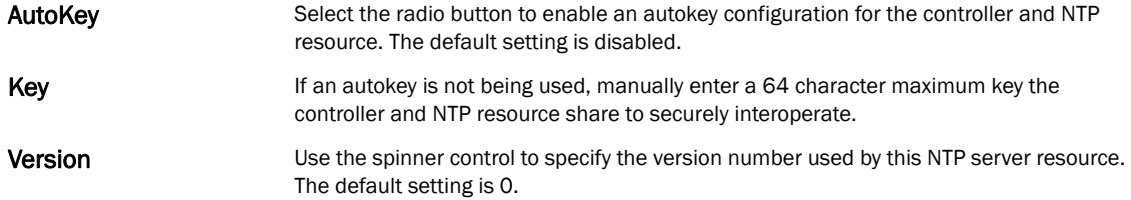

9. Select OK to save the changes and overrides made to the general profile configuration. Select Reset to revert to the last saved configuration.

# Controller Cluster Configuration Overrides (Controllers Only)

A redundancy group (cluster) is a set of controllers (nodes) uniquely defined by a controllers profile configuration. Within the redundancy group, members discover and establish connections to other controller members and provide wireless network self-healing support in the event of cluster member failure.

A cluster's AP load balance is typically distributed evenly amongst the controllers in the cluster. Define how often this profile is load balanced for AP radio distribution as often as you feel required, as radios can come and go and controller members can join and exit the cluster. For information on setting a profile's original cluster configuration (before applying an override), see *[Profile Cluster](#page-384-0)  [Configuration \(Controllers Only\) on page 7-373](#page-384-0)*.

As cluster memberships increase or decrease and their load requirements change, a controller's profile may need an override applied to best suit a site's cluster requirements.

#### **NOTE**

There is a limit of 2 controllers that can be configured in a cluster.

To apply an override (if required) to a controller profile cluster configuration:

- 1. Select the **Configuration** tab from the Web UI.
- 2. Select Devices from the Configuration tab.

The Device Configuration screen displays a list of managed devices or peer controllers. The listed devices can either be other controllers or Access Points within the managed network.

3. Select a target device (by double-clinking it) from amongst those displayed within the Device Configuration screen.

Devices can also be selected directly from the Device Browser in the lower, left-hand, side of the UI.

- 4. Select Profile Overrides from the Device menu to expand it into sub menu options.
- 5. Select Cluster.

#### NOTE

A blue override icon (to the left of a parameter) defines the parameter as having an override applied. To remove an override go to the **Basic Configuration** section of the device and click the Clear Overrides button. This will remove all overrides from the device.

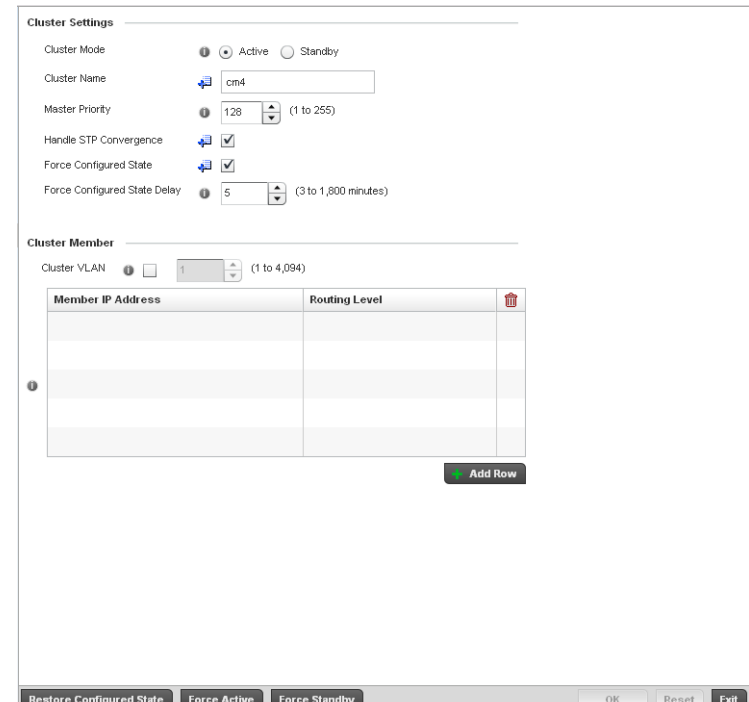

FIGURE 109 Profile Overrides - Controller Cluster screen

6. Optionally define the following Cluster Settings and overrides:

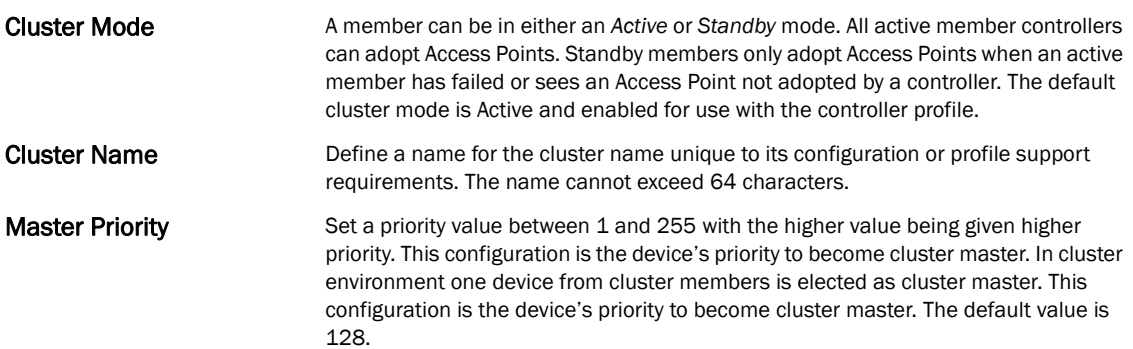

- Handle STP Convergence Select the radio button to enable *Spanning Tree Protocol* (STP) convergence for the controller. In general, this protocol is enabled in layer 2 networks to prevent network looping. Spanning Tree is a network layer protocol that ensures a loop-free topology in a mesh network of inter-connected layer 2 controllers. The spanning tree protocol disables redundant connections and uses the least costly path to maintain a connection between any two controllers in the network. If enabled, the network forwards data only after STP convergence. Enabling STP convergence delays the redundancy state machine execution until the STP convergence is completed (the standard protocol value for STP convergence is 50 seconds). Delaying the state machine is important to load balance APs at startup. The default setting is disabled. Force Configured State Select the radio button to allow this controller to take over for an active controller member if it were to fail. A standby controller in the cluster takes over APs adopted by the failed active controller. If the failed active controller were to come back up, the active controller starts a timer based on the Auto Revert Delay interval. At the expiration of the Auto Revert Delay, the standby controller releases all adopted APs and goes back to a monitoring mode. The Auto Revert Delay timer is stopped and restarted if the active controller goes down and comes up during the Auto Revert Delay interval. The default value is disabled. Force Configured State Delay Specify a delay interval in minutes (1 - 1,800). This is the interval a standby controller waits before releasing adopted APs and goes back to a monitoring mode when an active controller becomes active again after a failure. The default interval is
- 7. Within the Cluster Member field, select the Cluster VLAN checkbox to enable a spinner control to designate the controller VLAN where cluster members are reachable. Specify a VLAN in the range of 1 - 4094.

Specify the IP addresses of the VLAN's cluster members using the IP Address table.

5 seconds.

- 8. Select an **Auto-Provisioning Policy** from the pulldown menu. To create a new Auto-Provisioning Policy click the create icon.
- 9. Define the following br-300 parameters:

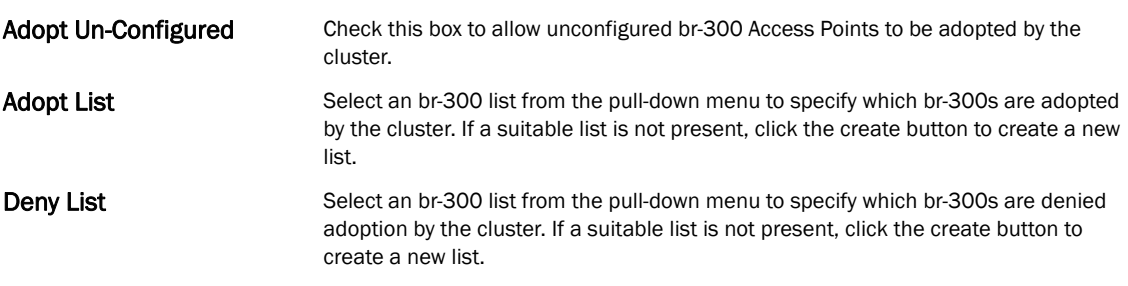

10. Select OK to save the changes and overrides made to the profile's cluster configuration. Select Reset to revert to the last saved configuration.

# Access Point Adoption Overrides (Access Points Only)

Adoption is the process an Access Point uses to discover controllers available in the network, pick the most desirable controller, establish an association with the controller and optionally obtain an image upgrade, obtains its configuration and considers itself provisioned. This is a configurable activity that can be supported within a device profile and applied to other Access Points supported by the profile. Individual attributes of an Access Point profile auto provisioning policy can be overridden as specific parameters require modification.

At adoption, an Access Point solicits and receives multiple adoption responses from controllers available on the network. These adoption responses contain loading policy information the Access Point uses to select the optimum controller for adoption. By default, an auto provisioning policy generally distributes AP adoption evenly amongst available controllers. Modify existing adoption policies or create a new one as needed to meet the adoption requirements of a device and their assigned controller profile.

#### **NOTE**

A device configuration does not need to be present for an auto provisioning policy to take effect. Once adopted, and the device's configuration is defined and applied by the controller, the auto provisioning policy mapping does not have impact on subsequent adoptions by the same device.

An auto provisioning policy enables an administrator to define adoption rules for the supported Brocade Access Points capable of being adopted by a wireless controller.

To define an Access Point's adoption configuration or apply an override:

- 1. Select the Devices from the Web UI.
- 2. Select **Profiles** from the Configuration tab.
- 3. Select Profile Overrides to expand its sub-menu items.
- 4. Select Adoption.

A screen displays where an Access Point's adoption configuration can be defined and overridden for a controller profile.

#### NOTE

A blue override icon (to the left of a parameter) defines the parameter as having an override applied. To remove an override go to the **Basic Configuration** section of the device and click the Clear Overrides button. This will remove all overrides from the device.

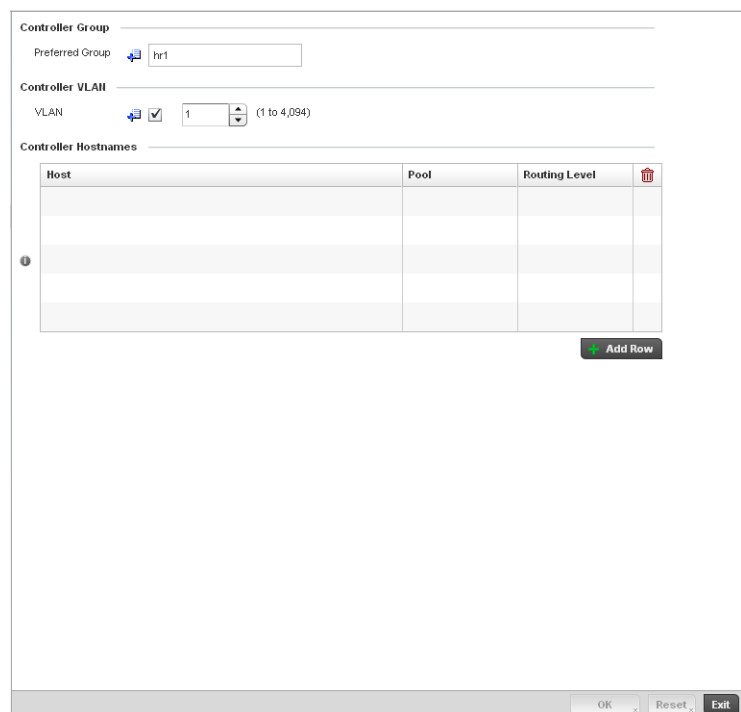

FIGURE 110 Access Point Adoption Override screen

- 5. Define or override the Preferred Group used as optimal group of controllers for the Access Point's adoption. The name of the preferred group cannot exceed 64 characters.
- 6. Select the checkbox to define or override a VLAN the Access Point's associating controller is reachable on.

VLANs 0 and 4,095 are reserved and cannot be used by a controller VLAN.

7. Enter Controller Hostnames as needed to define or override controller resources for Access Point adoption.

Select + Add Row as needed to populate the table with IP Addresses or Hostnames of controllers used as Access Point adoption resources into the managed network.

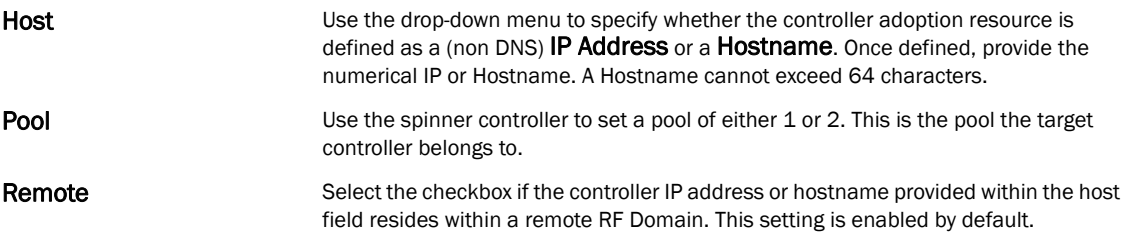

8. Select OK to save the changes and overrides made to the Access Point profile adoption configuration. Select Reset to revert to the last saved configuration.

# Access Point Radio Power Overrides (Access Points Only)

A controller profile can manage the transmit output power of the Access Point radios it supports within the managed network.

#### NOTE

The Power option only appears within the Profile Overrides menu tree if an Access Point is selected from within the main Devices screen. Power management is configured differently for controllers, so the Power screen only displays on br-6511, br-7131 model Access Points.

Use the Power screen to set or override one of two power modes (3af or Auto) for a managed Access Point. When automatic is selected, the Access Point safely operates within available power. Once the power configuration is determined, the Access Point configures its operating power characteristics based on its model and power configuration.

An Access Point uses a *complex programmable logic device* (CPLD). The CPLD determines proper supply sequencing, the maximum power available and other status information. One of the primary functions of the CPLD is to determine the Access Point's maximum power budget. When an Access Point is powered on (or performing a cold reset), the CPLD determines the maximum power provided by the POE device and the budget available to the Access Point. The CPLD also determines the access point hardware SKU and the number of radios. If the Access Point's POE resource cannot provide sufficient power to run the access point (with all intended interfaces enabled), some of the following interfaces could be disabled or modified:

- The Access Point's transmit and receive algorithms could be negatively impacted
- The Access Point's transmit power could be reduced due to insufficient power
- The Access Point's WAN port configuration could be changed (either enabled or disabled)

To define an Access Point's power configuration or apply an override to an existing parameter:

- 1. Select the Devices tab from the Web UI.
- 2. Select Profile Overrides to expand its sub menu items.
- 3. Select Power.

A screen displays where an Access Point's power configuration can be defined or overridden for a controller profile.

#### **NOTE**

A blue override icon (to the left of a parameter) defines the parameter as having an override applied. To remove an override go to the **Basic Configuration** section of the device and click the **Clear** Overrides button. This will remove all overrides from the device.
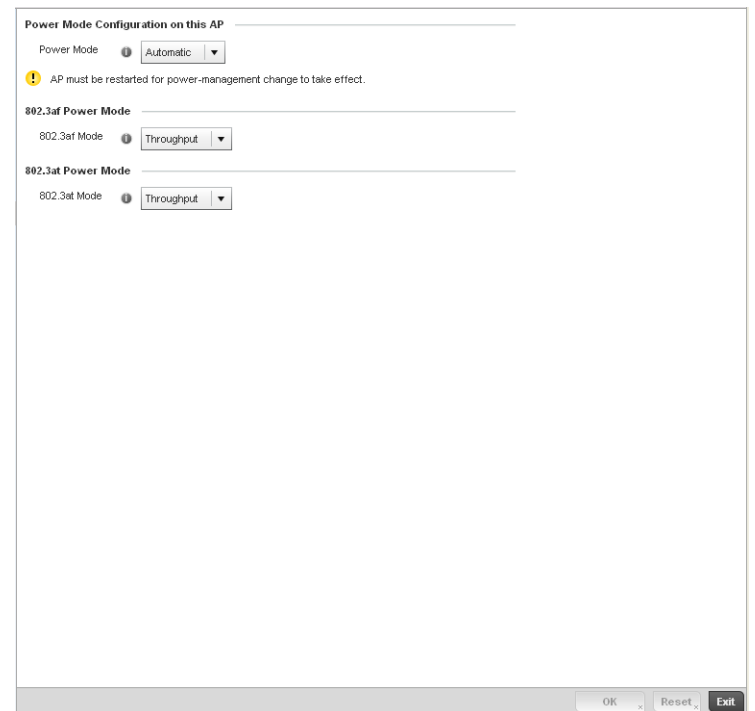

FIGURE 111 Access Point Profile Power Override screen

4. Use the Power Mode drop-down menu to set or override the Power Mode Configuration on this AP.

### NOTE

 Single radio model Access Point's always operate using a full power configuration. The power management configurations described in this section do not apply to single radio models.

When an Access Point is powered on for the first time, the system determines the power budget available to the Access Point. Using the Automatic setting, the Access Point automatically determines the best power configuration based on the available power budget. Automatic is the default setting.

If 802.3af is selected, the Access Point assumes 12.95 watts are available. If the mode is changed, the Access Point requires a reset to implement the change. If 802.3at is selected, the Access Point assumes 23 - 26 watts are available.

5. Set or override the Access Point radio's 802.3af Power Mode and the radio's 802.3at Power Mode.

Use the drop-down menu to define a mode of either Range or Throughput.

Select Throughput to transmit packets at the radio's highest defined basic rate (based on the radio's current basic rate settings). This option is optimal in environments where the transmission range is secondary to broadcast/multicast transmission performance. Select Range when range is preferred over performance for broadcast/multicast (group) traffic. The data rates used for range are the lowest defined basic rates. Throughput is the default setting for both 802.3af and 802.3at.

6. Select OK to save the changes and overrides made to the Access Point power configuration. Select Reset to revert to the last saved configuration.

# <span id="page-145-1"></span>Profile Interface Override Configuration

A controller profile's interface configuration can be defined to support separate physical Ethernet configurations both unique and specific to RFS4000, RFS6000, and RFS7000 Series controllers. Ports vary depending on controller platform, but controller models do have some of the same physical interfaces.

A controller requires its Virtual Interface be configured for layer 3 (IP) access or layer 3 service on a VLAN. A controller's Virtual Interface defines which IP address is associated with each VLAN ID the controller is connected to.

If the profile is configured to support an Access Point radio, an additional Radios option is available, unique to the Access Point's radio configuration.

Each profile interface configuration can have overrides applied to customize the configuration to a unique controller deployment. However, once an override is applied to this configuration it becomes independent from the profile that may be shared by a group of devices in a specific deployment and my need careful administration until a profile can be re-applied to the target controller. For more information, refer to the following:

- *[Ethernet Port Override Configuration](#page-145-0)*
- *[Virtual Interface Override Configuration](#page-153-0)*
- *[Port Channel Override Configuration](#page-157-0)*
- *[Radio Override Configuration](#page-164-0)*

# <span id="page-145-0"></span>Ethernet Port Override Configuration

### *[Profile Interface Override Configuration](#page-145-1)*

The ports available on a controller vary depending on the platform. The following ports are available on RFS4000, RFS6000 and RFS7000 model controllers:

- RFS4000 ge1, ge2, ge3, ge4, ge5, up1
- RFS6000 ge1, ge2, ge3, ge4, ge5, ge6, ge7, ge8, me1, up1
- RFS7000 ge1, ge2, ge3, ge4, me1

*GE* ports are available on the RFS4000, RFS6000, and RFS7000 series platforms. GE ports on the RFS4000 and RFS6000 are RJ-45 supporting 10/100/1000Mbps. GE ports on the RFS7000 can be RJ-45 or fiber ports supporting 10/100/1000Mbps.

*ME* ports are available on RFS6000 and RFS7000 platforms. ME ports are out-of-band management ports used to manage the controller via CLI or Web UI, even when the other ports on the controller are unreachable.

*UP* ports are available on RFS4000 and RFS6000 platforms. An UP port is used to connect the controller to the backbone network. An UP port supports either RJ-45 or fiber. The UP port is the preferred means to connect to the backbone as it has a non-blocking 1gbps connection unlike the GE ports.

To set a controller profile's Ethernet port configuration and potentially apply overrides to the profile's configuration:

- 1. Select the Configuration tab from the Web UI.
- 2. Select Devices from the Configuration tab.

The Device Configuration screen displays a list of managed devices or peer controllers. The listed devices can either be other controllers or Access Points within the managed network.

3. Select a target device (by double-clinking it) from amongst those displayed within the Device Configuration screen.

Devices can also be selected directly from the Device Browser in the lower, left-hand, side of the UI.

- 4. Select Profile Overrides from the Device menu to expand it into sub menu options.
- 5. Select **Interface** to expand its sub menu options.
- 6. Select Ethernet Ports.

### NOTE

A blue override icon (to the left of a parameter) defines the parameter as having an override applied. To remove an override go to the Basic Configuration section of the device and click the Clear Overrides button. This will remove all overrides from the device.

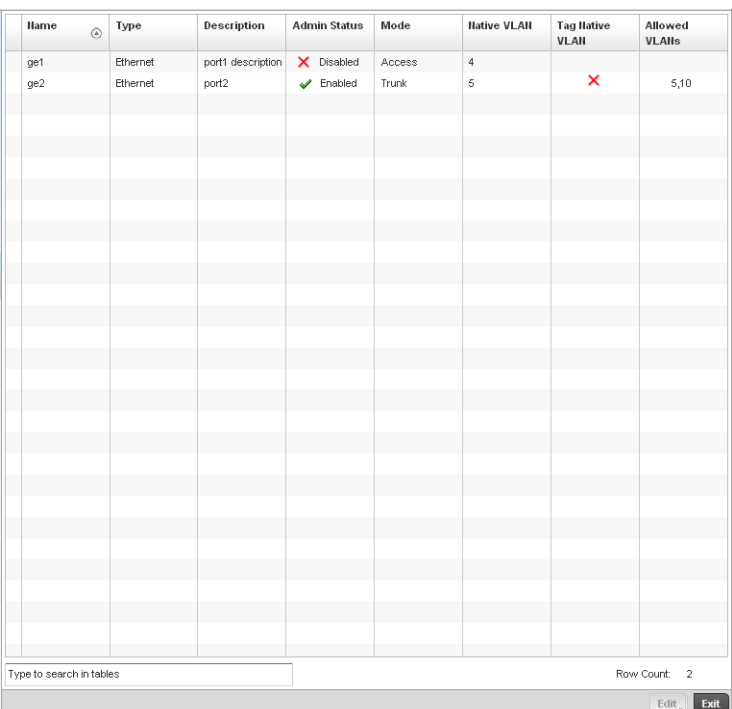

# FIGURE 112 Profiles Overrides - Ethernet Ports screen

7. Refer to the following to assess port status and performance:

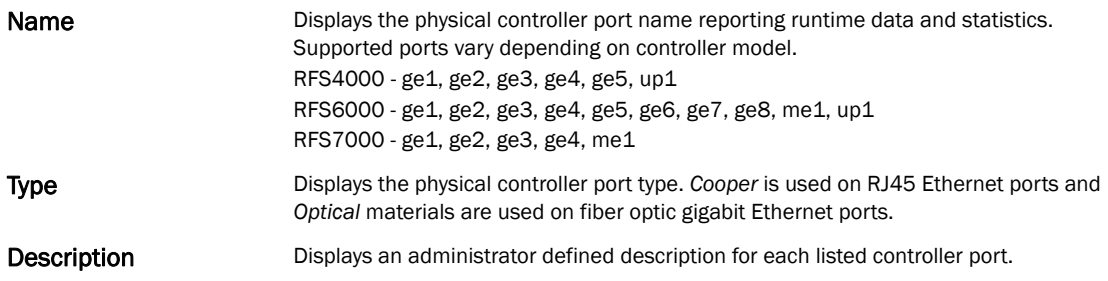

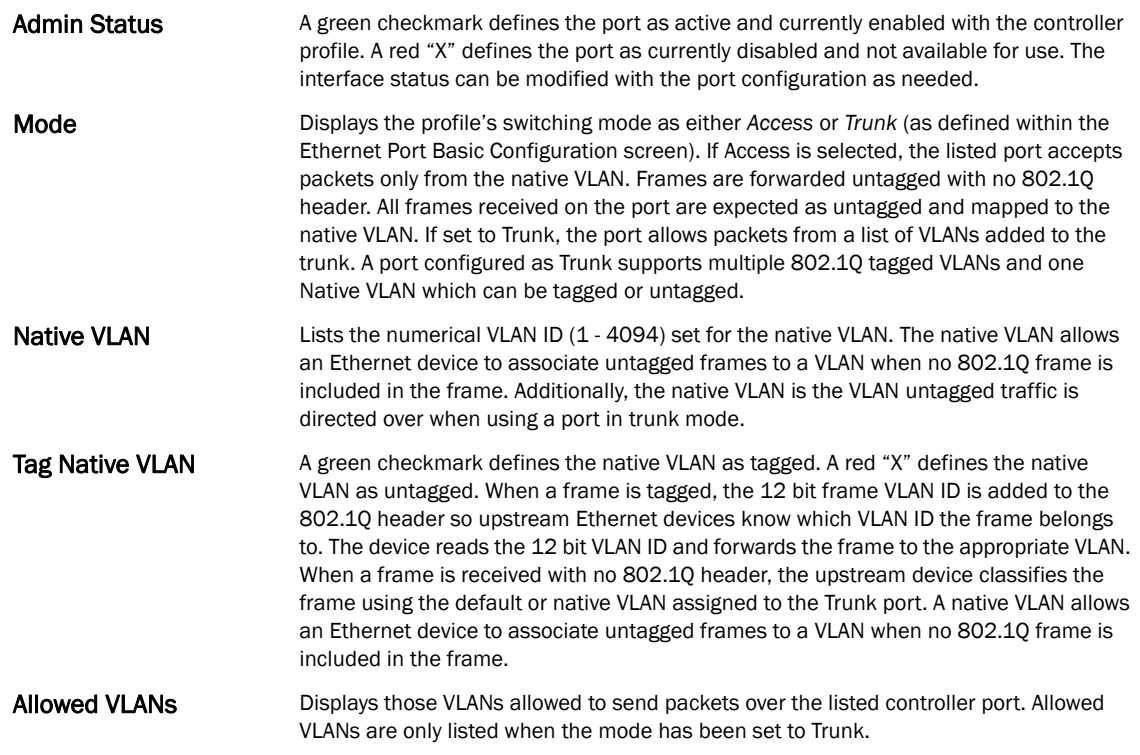

8. To edit or override the configuration of an existing controller port, select it from amongst those displayed and select the Edit button. The Ethernet port Basic Configuration screen displays by default.

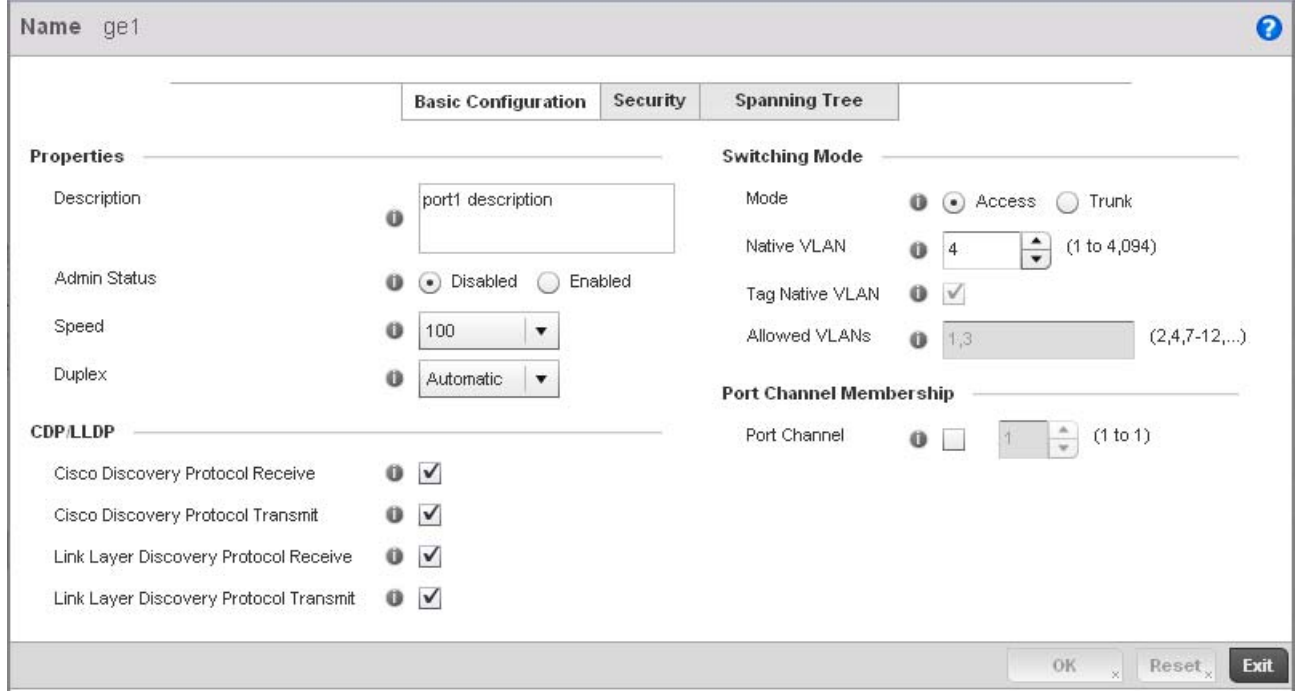

FIGURE 113 Profile Overrides - Ethernet Ports Basic Configuration screen

- 9. Set or override the following Ethernet port Properties: 10. Enable or disable the following CDP/LLDP parameters used to configure Cisco Discovery Protocol and Link Layer Discovery Protocol for this profile's Ethernet port configuration: 11. Set or override the following Power Over Ethernet (PoE) parameters used with this profile's Ethernet port configuration: **Description** Enter a brief description for the controller port (64 characters maximum). The description should reflect the port's intended function to differentiate it from others with similar configurations or perhaps just the name of the physical port. Admin Status Select the Enabled radio button to define this port as active to the controller profile it supports. Select the **Disabled** radio button to disable this physical controller port in the controller profile. It can be activated at any future time when needed. Speed Select the speed at which the port can receive and transmit the data. Select either 10 Mbps, 100 Mbps, 1000 Mbps. Select either of these options to establish a 10, 100 or 1000 Mbps data transfer rate for the selected half duplex or full duplex transmission over the port. These options are not available if Auto is selected. Select Automatic to enable the controller port to automatically exchange information about data transmission speed and duplex capabilities. Auto negotiation is helpful when in an environment where different devices are connected and disconnected on a regular basis. Automatic is the default setting. **Duplex** Select either half, full or automatic as the duplex option. Select Half duplex to send data over the port, then immediately receive data from the same direction in which the data was transmitted. Like a full-duplex transmission, a half-duplex transmission can carry data in both directions, just not at the same time. Select Full duplex to transmit data to and from the controller port at the same time. Using full duplex, the port can send data while receiving data as well. Select **Automatic** to enable to the controller to dynamically duplex as port performance needs dictate. Automatic is the default setting. Cisco Discovery Protocol Select this box to allow the Cisco discovery protocol to be received on this controller Receive port. If enabled, the port sends out periodic interface updates to a multicast address to advertise its presence to neighbors. This option is enabled by default. Cisco Discovery Protocol Select this box to allow the Cisco discovery protocol to be transmitted on this controller **Transmit** port. If enabled, the port sends out periodic interface updates to a multicast address to advertise its presence to neighbors. Link Layer Discovery Protocol Receive Select this box to allow the Link Layer discovery protocol to be received on this controller port. If enabled, the port sends out periodic interface updates to a multicast address to advertise its presence to neighbors. This option is enabled by default. Link Layer Discovery Protocol Transmit Select this box to allow the Link Layer discovery protocol to be transmitted on this controller port. If enabled, the port sends out periodic interface updates to a multicast address to advertise its presence to neighbors. **Enable POE** Select the check box to configure the selected port to use Power over Ethernet. To disable PoE on a port, uncheck this option. Power over Ethernet is supported on RFS4000 and RFS6000 model controllers only. When enabled, the controller supports 802.3af PoE on each of its ge ports. The PoE allows users to monitor port power consumption and configure power usage limits and priorities for each ge port. Power Limit Use the spinner control to set the total watts available for Power over Ethernet on the controller ge port. Set a value between 0 - 40 watts.
- Power Priority Set the power priority for the listed port to either to either *Critical, High* or *Low*. This is the priority assigned to this port versus the power requirements of the other supports available on the controller.

5

- 12. Define or override the following Switching Mode parameters applied to the Ethernet port configuration:
- Mode Select either the Access or Trunk radio button to set the VLAN switching mode over the port. If Access is selected, the port accepts packets only form the native VLANs. Frames are forwarded out the port untagged with no 802.1Q header. All frames received on the port are expected as untagged and are mapped to the native VLAN. If the mode is set to Trunk, the port allows packets from a list of VLANs you add to the trunk. A port configured as Trunk supports multiple 802.1Q tagged VLANs and one Native VLAN which can be tagged or untagged. Access is the default mode. Native VLAN Use the spinner control to define a numerical Native VLAN ID between 1 - 4094. The native VLAN allows an Ethernet device to associate untagged frames to a VLAN when no 802.1Q frame is included in the frame. Additionally, the native VLAN is the VLAN which untagged traffic will be directed over when using a port in trunk mode. The default VLAN is 1. Tag Native VLAN Select the check box to tag the native VLAN. Controllers support the IEEE 802.1Q specification for tagging frames and coordinating VLANs between devices. IEEE 802.1Q adds four bytes to each frame identifying the VLAN ID for upstream devices that the frame belongs. If the upstream Ethernet device does not support IEEE 802.1Q tagging, it does not interpret the tagged frames. When VLAN tagging is required between devices, both devices must support tagging and be configured to accept tagged VLANs. When a frame is tagged, the 12 bit frame VLAN ID is added to the 802.1Q header so upstream Ethernet devices know which VLAN ID the frame belongs to. The device reads the 12 bit VLAN ID and forwards the frame to the appropriate VLAN. When a frame is received with no 802.1Q header, the upstream device classifies the frame using the default or native VLAN assigned to the Trunk port. The native VLAN allows an Ethernet device to associate untagged frames to a VLAN when no 802.1Q frame is included in the frame. This feature is disabled by default.

#### Allowed VLANs Selecting Trunk as the mode enables the Allowed VLANs parameter. Add VLANs that exclusively send packets over the listed port.

- 13. Optionally select the Port Channel checkbox from the Port Channel Membership area and define or override a setting between 1 - 8 using the spinner control. This sets the channel group for the port.
- 14. Select OK to save the changes and overrides made to the profile's Ethernet Port Basic Configuration. Select Reset to revert to the last saved configuration.
- 15. Select the Security tab.

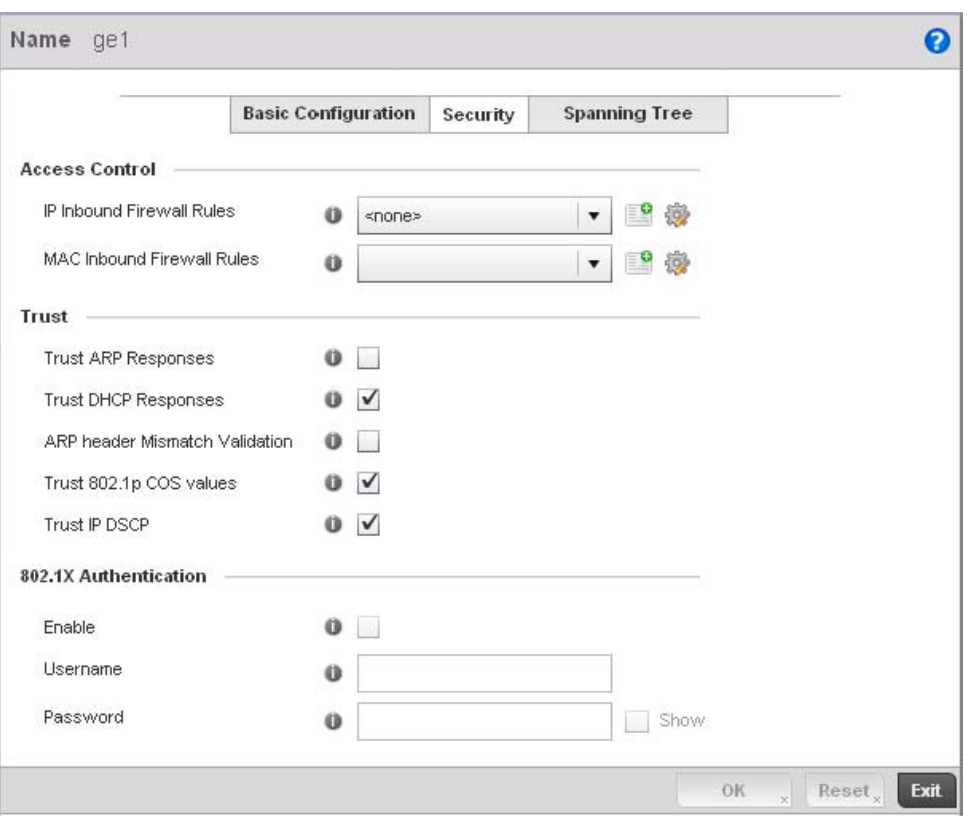

FIGURE 114 Profile Overrides - Ethernet Ports Security screen

16. Refer to the Access Control field. As part of the port's security configuration, Inbound IP and MAC address firewall rules are required.

Use the Inbound IP Firewall Rules and Inbound MAC Firewall Rules drop-down menus to select or override the firewall rules applied to this profile's Ethernet port configuration.

The firewall inspects IP and MAC traffic flows and detects attacks typically not visible to traditional wired firewall appliances.

If a firewall rule does not exist suiting the data protection needs of the target port configuration, select the Create icon to define a new rule configuration or the Edit icon to update or override an existing configuration. For more information, see *[Wireless Firewall on](#page-522-0)  [page 9-511](#page-522-0)*.

17. Refer to the Trust field to define or override the following:

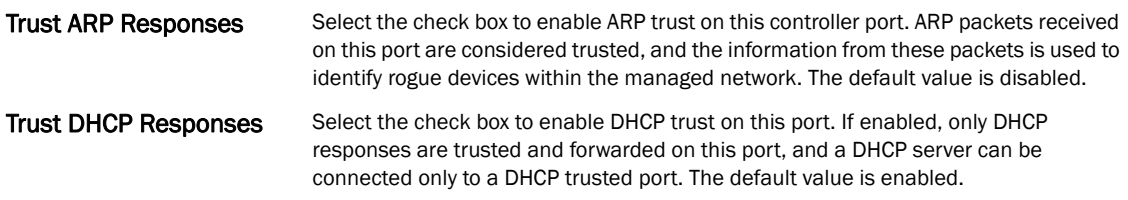

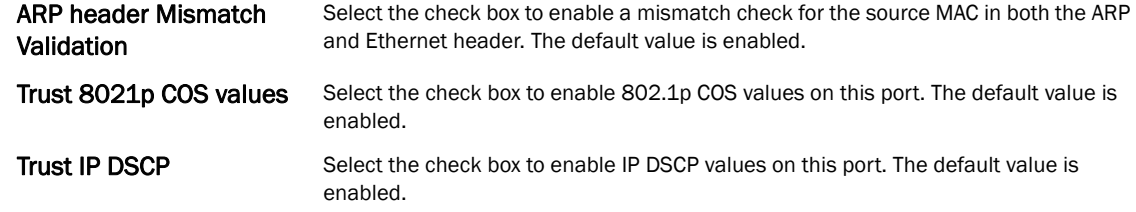

### NOTE

Some vendor solutions with VRRP enabled send ARP packets with Ethernet SMAC as a physical MAC and inner ARP SMAC as VRRP MAC. If this configuration is enabled, a packet is allowed, despite a conflict existing.

18. Set the following 802.1X Authentication settings for the WLAN's QoS policy:

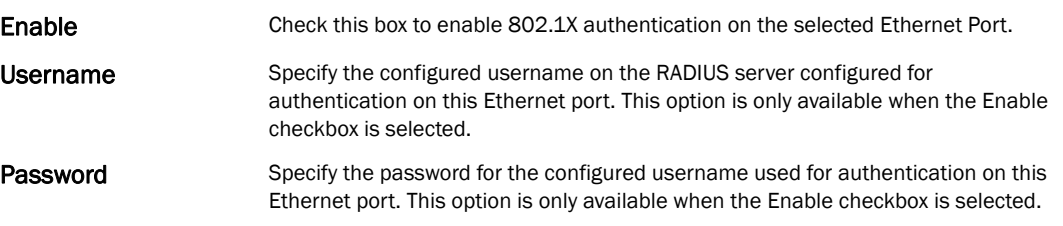

19. Select OK to save the changes and overrides made to the Ethernet port's security configuration. Select Reset to revert to the last saved configuration.

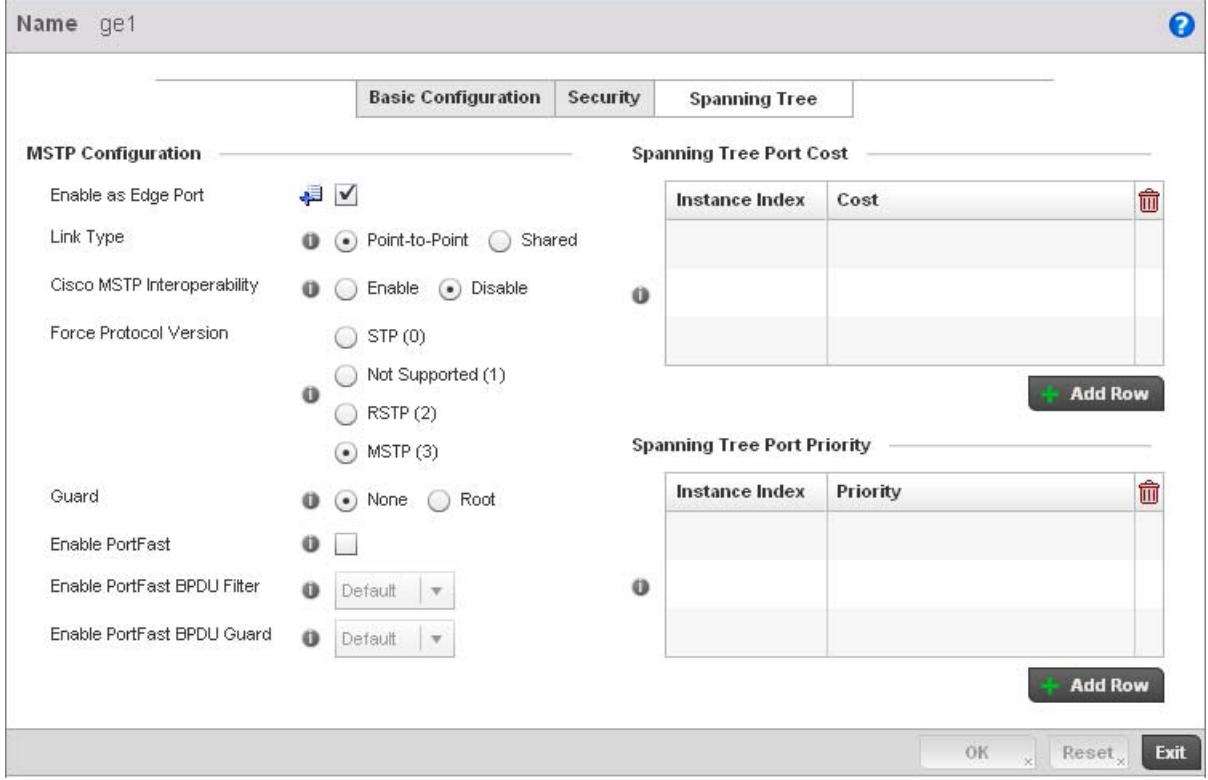

20. Select the Spanning Tree tab.

### FIGURE 115 Profile Overrides - Ethernet Ports Spanning Tree screen

21. Set or override the following parameters for the port's MSTP configuration:

- Enable as Edge Port Select the check box to define this port as an edge port. Using an edge (private) port, you can isolate devices to prevent connectivity over this port. Link Type Select either the Point-to-Point or Shared radio button. Selecting Point-to-Point indicates the port should be treated as connected to a point-to-point link. Selecting Shared indicates this port should be treated as having a shared connection. A port connected to a hub is on a shared link, while one connected to a controller is a point-to-point link. Enable Cisco MSTP Interoperability Select either the **Enable** or **Disable** radio buttons. This enables interoperability with Cisco's version of MSTP over the port, which is incompatible with standard MSTP. Force Protocol Version Sets the protocol version to either *STP(0)*, *Not Supported(1)*, *RSTP(2)* or *MSTP(3)*. MSTP is the default setting. Guard **Determines whether the port enforces root bridge placement. Setting the guard to Root** ensures the port is a designated port. Typically, each guard root port is a designated port, unless two or more ports (within the root bridge) are connected together. If the bridge receives superior (BPDUs) on a guard root-enabled port, the guard root moves the port to a root-inconsistent STP state. This state is equivalent to a listening state. No data is forwarded across the port. Thus, the guard root enforces the root bridge position. Enable PortFast Select the check box to enable drop-down menus for both the Enable Portfast BPDU
- Filter and Enable Portfast BPDU guard options for the controller port. PortFast BPDU Filter Select enable to invoke a BPDU filter for this portfast enabled port. Enabling the BPDU filter feature ensures this PortFast enabled port does not transmit or receive BPDUs.
- PortFast BPDU Guard Select enable to invoke a BPDU guard for this portfast enabled port. Enabling the BPDU Guard feature means this portfast-enabled port will shutdown on receiving a BPDU.

### 22. Refer to the Spanning Tree Port Cost table.

Define or override an Instance Index using the spinner control and then set the Cost. The default path cost depends on the user defined speed of the port.The cost helps determine the role of the port in the MSTP network. The designated cost is the cost for a packet to travel from this port to the root in the MSTP configuration. The slower the media, the higher the cost.

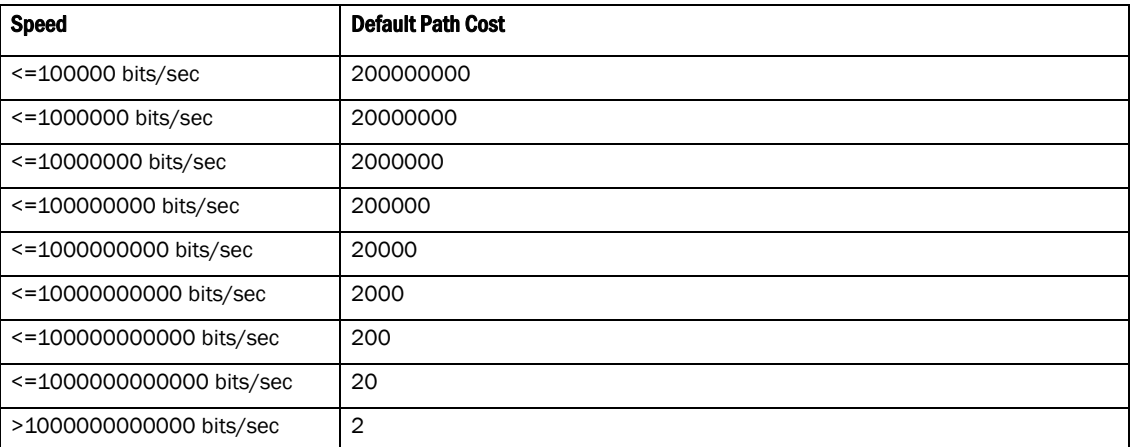

23. Select + Add Row as needed to include additional indexes.

24. Refer to the Spanning Tree Port Priority table.

5

Define or override an Instance Index using the spinner control and then set the Priority. The lower the priority, a greater likelihood of the port becoming a designated port. Thus applying an higher override value impacts the port's likelihood of becoming a designated port.

- 25. Select **+ Add Row** needed to include additional indexes.
- 26. Select OK to save the changes and overrides made to the Ethernet Port Spanning Tree configuration. Select Reset to revert to the last saved configuration.

# <span id="page-153-0"></span>Virtual Interface Override Configuration

#### *[Profile Interface Override Configuration](#page-145-1)*

A controller Virtual Interface is required for layer 3 (IP) access to the controller or provide layer 3 service on a VLAN. The Virtual Interface defines which IP address is associated with each VLAN ID the controller is connected to. A Virtual Interface is created for the default VLAN (VLAN 1) to enable remote controller administration. A Virtual Interface is also used to map VLANs to IP address ranges. This mapping determines the destination for controller routing.

To review existing Virtual Interface configurations and either create a new Virtual Interface configuration, modify (override) an existing configuration or delete an existing configuration:

- 1. Select the Configuration tab from the Web UI.
- 2. Select Devices from the Configuration tab.

The Device Configuration screen displays a list of managed devices or peer controllers. The listed devices can either be other controllers or Access Points within the managed network.

3. Select a target device (by double-clinking it) from amongst those displayed within the Device Configuration screen.

Devices can also be selected directly from the Device Browser in the lower, left-hand, side of the UI.

- 4. Select Profile Overrides from the Device menu to expand it into sub menu options.
- 5. Select **Interface** to expand its sub menu options.
- 6. Select Virtual Interfaces.

#### NOTE

A blue override icon (to the left of a parameter) defines the parameter as having an override applied. To remove an override go to the **Basic Configuration** section of the device and click the **Clear** Overrides button. This will remove all overrides from the device.

| <b>Name</b>              | $_{\odot}$ | Type | Description       | <b>Admin Status</b>           | VLAN      | <b>IP Address</b>          |
|--------------------------|------------|------|-------------------|-------------------------------|-----------|----------------------------|
| vlan1                    |            | VLAN | vlan1 description | $\blacktriangleright$ Enabled | $\,$ $\,$ |                            |
|                          |            |      |                   |                               |           |                            |
|                          |            |      |                   |                               |           |                            |
|                          |            |      |                   |                               |           |                            |
|                          |            |      |                   |                               |           |                            |
|                          |            |      |                   |                               |           |                            |
|                          |            |      |                   |                               |           |                            |
|                          |            |      |                   |                               |           |                            |
|                          |            |      |                   |                               |           |                            |
|                          |            |      |                   |                               |           |                            |
|                          |            |      |                   |                               |           |                            |
|                          |            |      |                   |                               |           |                            |
|                          |            |      |                   |                               |           |                            |
|                          |            |      |                   |                               |           |                            |
|                          |            |      |                   |                               |           |                            |
|                          |            |      |                   |                               |           |                            |
|                          |            |      |                   |                               |           |                            |
|                          |            |      |                   |                               |           |                            |
|                          |            |      |                   |                               |           |                            |
|                          |            |      |                   |                               |           |                            |
|                          |            |      |                   |                               |           |                            |
|                          |            |      |                   |                               |           |                            |
|                          |            |      |                   |                               |           |                            |
|                          |            |      |                   |                               |           |                            |
|                          |            |      |                   |                               |           |                            |
|                          |            |      |                   |                               |           |                            |
|                          |            |      |                   |                               |           |                            |
|                          |            |      |                   |                               |           |                            |
|                          |            |      |                   |                               |           |                            |
|                          |            |      |                   |                               |           |                            |
|                          |            |      |                   |                               |           |                            |
|                          |            |      |                   |                               |           |                            |
|                          |            |      |                   |                               |           |                            |
|                          |            |      |                   |                               |           |                            |
|                          |            |      |                   |                               |           |                            |
| Type to search in tables |            |      |                   |                               |           | Row Count:<br>$\mathbf{1}$ |

FIGURE 116 Profile Overrides - Virtual Interfaces screen

7. Review the following parameters unique to each virtual interface configuration to determine whether a parameter override is warranted:

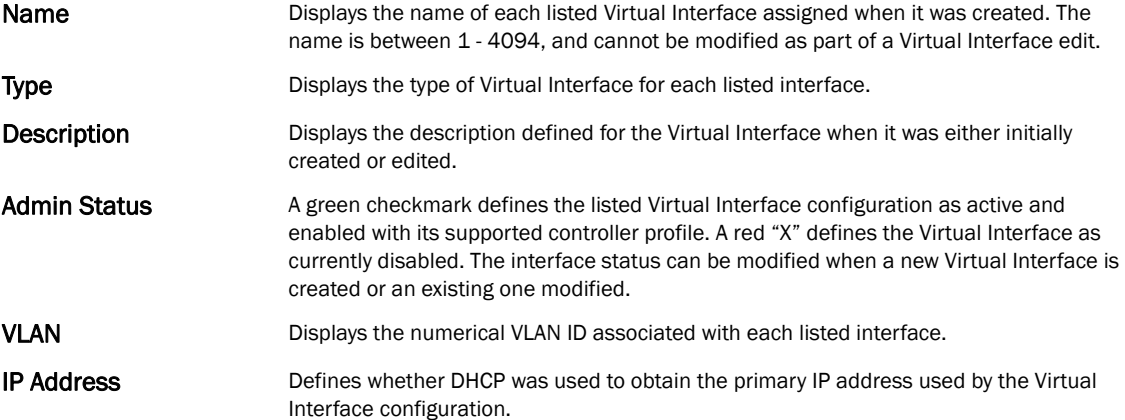

Once the configurations of existing Virtual Interfaces have been reviewed, determine whether a new interface requires creation, or an existing Virtual Interface requires edit (override) or deletion.

8. Select Add to define a new Virtual Interface configuration, Edit to modify or override the configuration of an existing Virtual Interface or Delete to permanently remove a selected Virtual Interface.

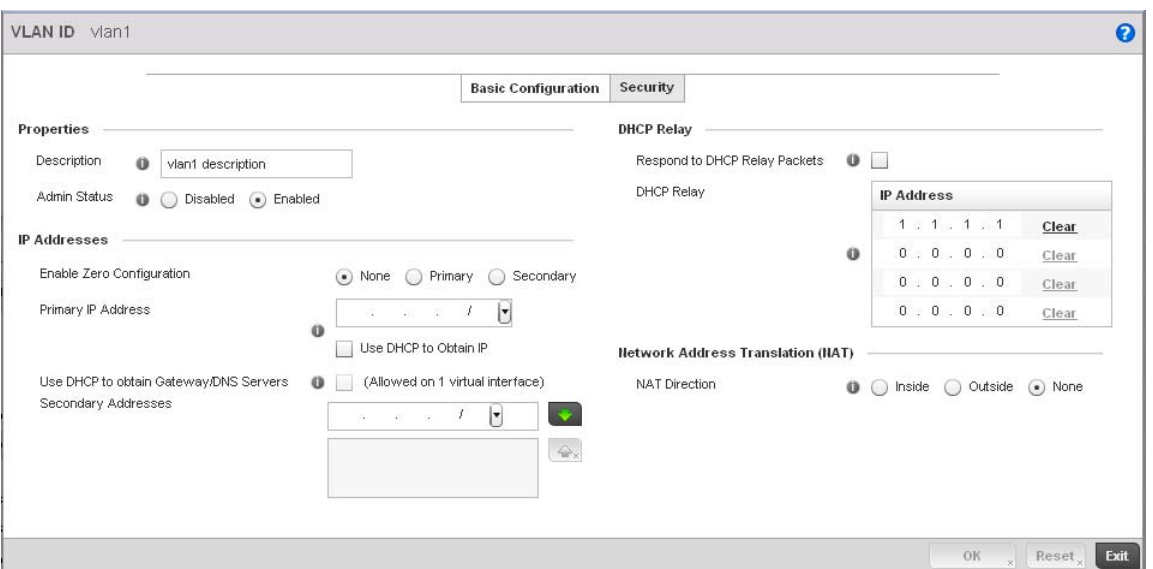

FIGURE 117 Profile Overrides - Virtual Interfaces Basic Configuration screen

- 9. The Basic Configuration screen displays by default regardless of a whether a new Virtual Interface is being created or an existing one is being modified.
- 10. If creating a new Virtual Interface, use the VLAN ID spinner control to define a numeric VLAN ID between 1 - 4094.
- 11. Define or override the following parameters from within the Properties field:

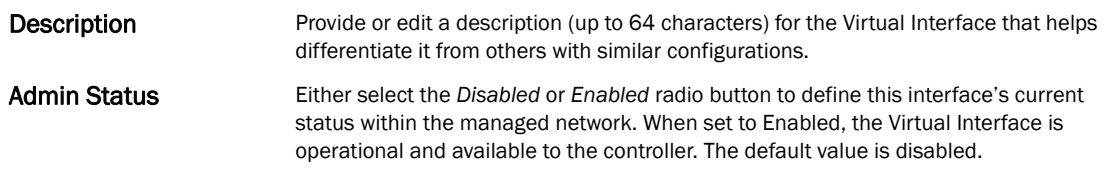

12. Set or override the following network information from within the IP Addresses field:

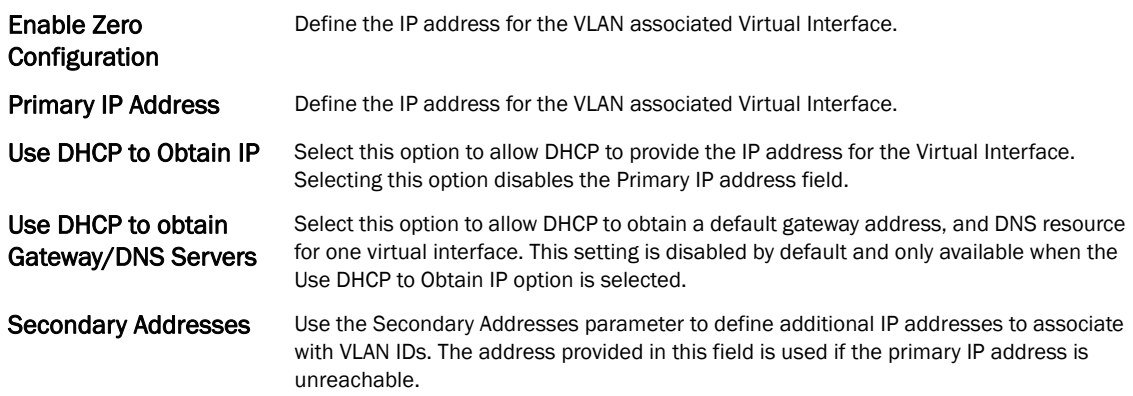

5

13. Refer to the DHCP Relay field to set or override the DHCP relay server configuration used with the controller Virtual Interface.

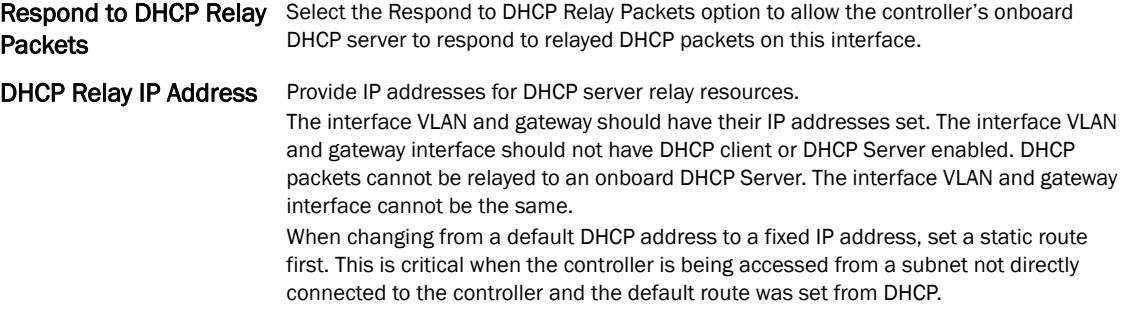

14. Define or override the Network Address Translation (NAT) direction.

Select either the **Inside. Outside** or **None** radio buttons.

- *Inside* The inside network is transmitting data over the network its intended destination. On the way out, the source IP address is changed in the header and replaced by the (public) IP address.
- *Outside* Packets passing through the NAT on the way back to the managed LAN are searched against to the records kept by the NAT engine. There the destination IP address is changed back to the specific internal private class IP address in order to reach the LAN over the switch managed network.
- *None* No NAT activity takes place. This is the default setting.

### NOTE

Refer to *[Setting the Profile's NAT Configuration on page 7-465](#page-476-0)* for instructions on creating a profile's NAT configuration.

15. Select the OK button to save the changes and overrides to the Basic Configuration screen. Select Reset to revert to the last saved configuration.

16. Select the Security tab.

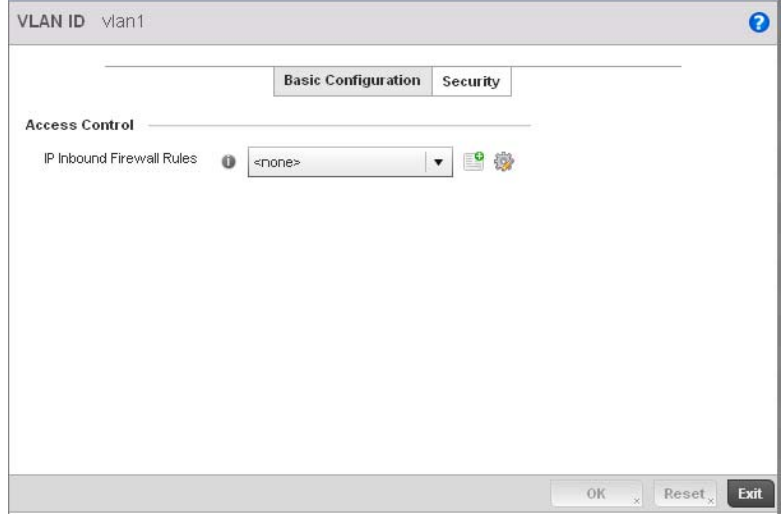

FIGURE 118 Profile Overrides - Virtual Interfaces Security screen

17. Use the Inbound IP Firewall Rules drop-down menu to select the firewall rule configuration to apply to this Virtual Interface.

The firewall inspects and packet traffic to and from connected clients.

If a firewall rule does not exist suiting the data protection needs of this Virtual Interface, select the Create icon to define a new firewall rule configuration or the Edit icon to modify or override an existing configuration. For more information, see *[Wireless Firewall on page 9-511](#page-522-0)*.

18. Use the VPN Crypto Map drop-down menu to select or override the Crypto Map configuration applied to this Virtual Interface.

Crypto Map entries are sets of configuration parameters for encrypting packets that pass through the VPN Tunnel. If a Crypto Map configuration does not exist suiting the needs of this Virtual Interface, select the Create icon to define a new Crypto Map configuration or the Edit icon to modify an existing configuration. For more information, see *[Overriding a Profile's VPN](#page-228-0)  [Configuration on page 5-217](#page-228-0)*.

19. Select the OK button located at the bottom right of the screen to save the changes and overrides to the Security screen. Select Reset to revert to the last saved configuration.

# <span id="page-157-0"></span>Port Channel Override Configuration

### *[Profile Interface Override Configuration](#page-145-1)*

Controller profiles can be customized port channel configurations as part of their interface configuration. Existing port channel profile configurations can be overridden as the become obsolete for specific device deployments.

To define or override a port channel configuration on a controller profile:

- 1. Select the **Configuration** tab from the Web UI.
- 2. Select Devices from the Configuration tab.

The Device Configuration screen displays a list of managed devices or peer controllers. The listed devices can either be other controllers or Access Points within the managed network.

3. Select a target device (by double-clicking it) from amongst those displayed within the Device Configuration screen.

Devices can also be selected directly from the Device Browser in the lower, left-hand, side of the UI.

- 4. Select Profile Overrides from the Device menu to expand it into sub menu options.
- 5. Select **Interface** to expand its sub menu options.
- 6. Select Port Channels.

The Port Channels screen displays.

5

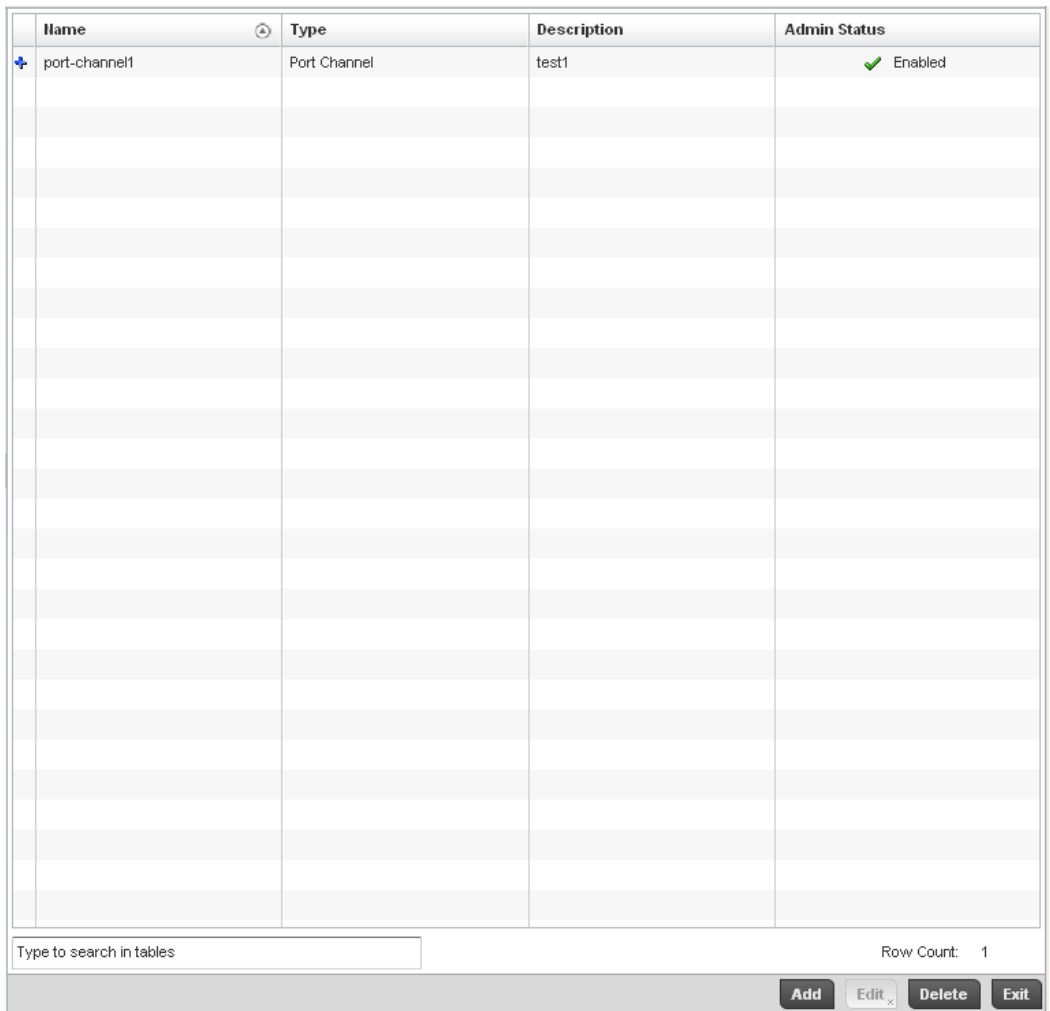

FIGURE 119 Profile Overrides - Port Channels screen

# NOTE

A blue override icon (to the left of a parameter) defines the parameter as having an override applied. To remove an override go to the Basic Configuration section of the device and click the Clear Overrides button. This will remove all overrides from the device.

7. Refer to the following to review existing port channel configurations and status to determine whether a parameter requires an override:

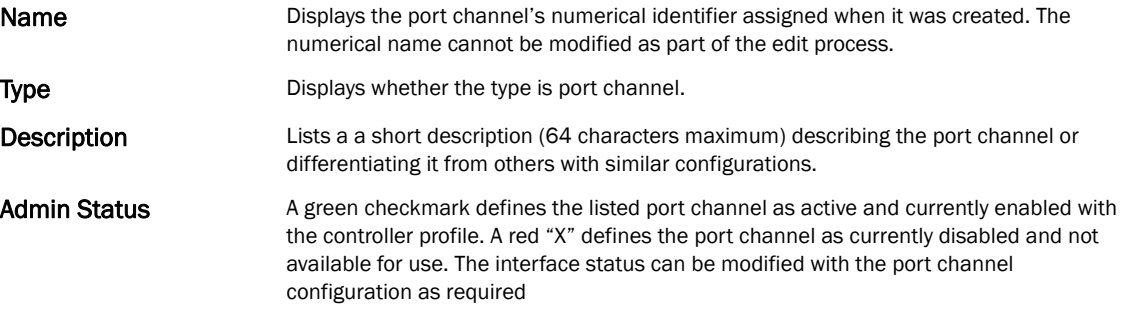

8. To edit or override the configuration of an existing port channel, select it from amongst those displayed and select the Edit button. The port channel Basic Configuration screen displays by default.

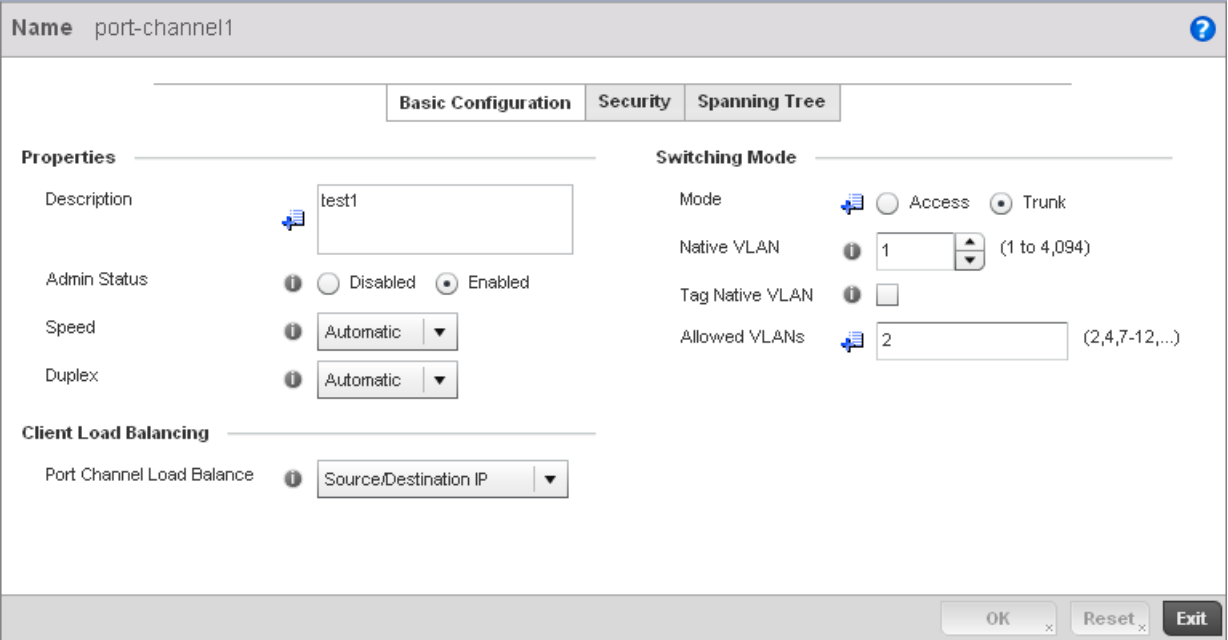

### FIGURE 120 Profile Overrides - Port Channels Basic Configuration screen

9. Set or override the following port channel Properties:

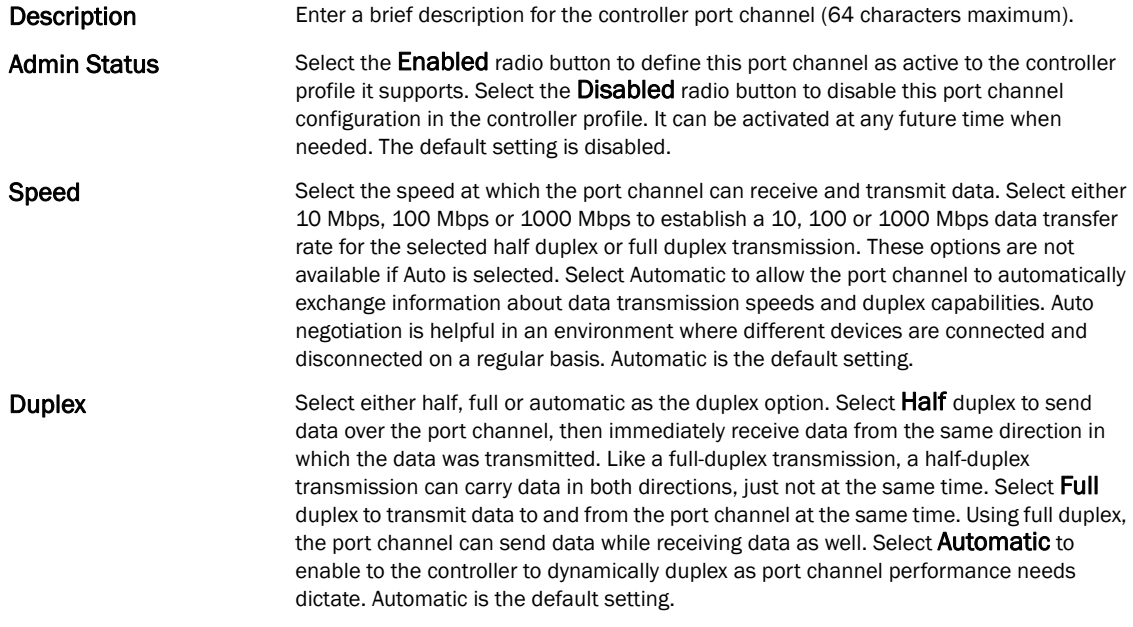

10. Use the Port Channel Load Balance drop-down menu from the Client Load Balancing section to define whether port channel load balancing is conducted using a *Source/Destination IP* or a *Source/Destination MAC*. Source/Destination IP is the default setting.

11. Define or override the following Switching Mode parameters to apply to the port channel configuration:

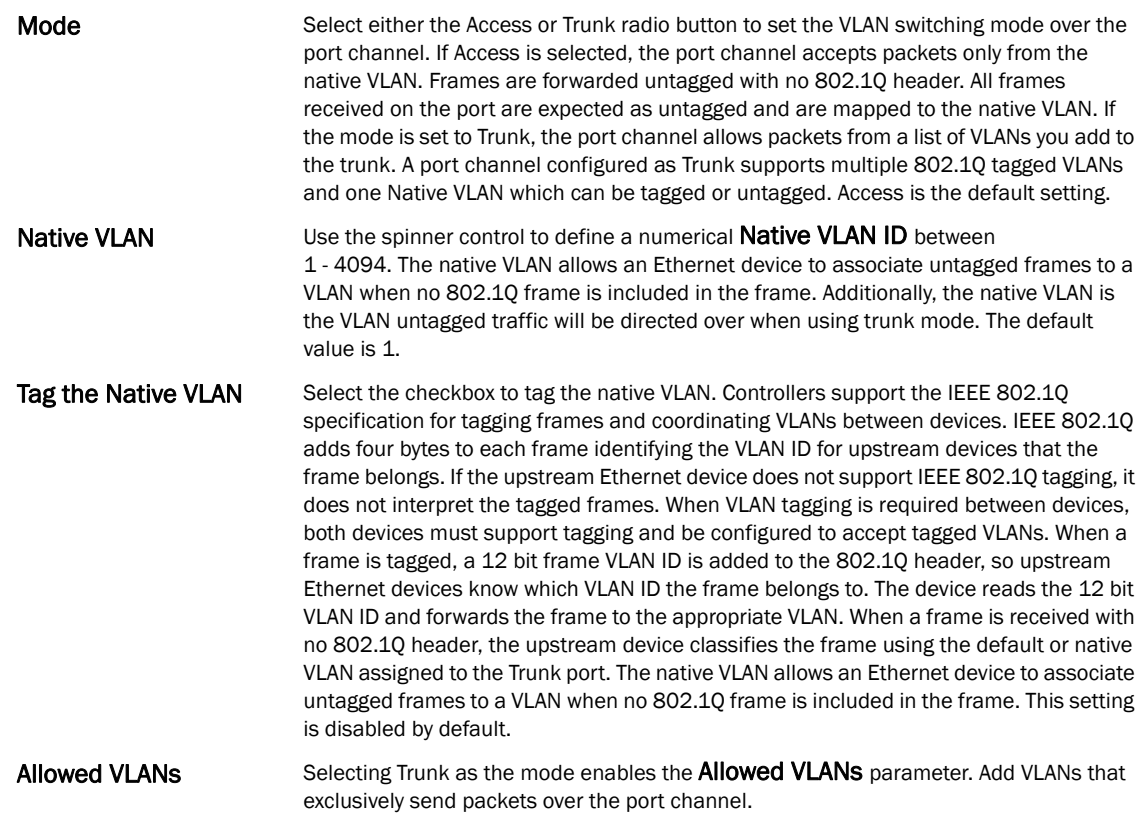

- 12. Select OK to save the changes and overrides to the port channel Basic Configuration. Select Reset to revert to the last saved configuration.
- 13. Select the Security tab.

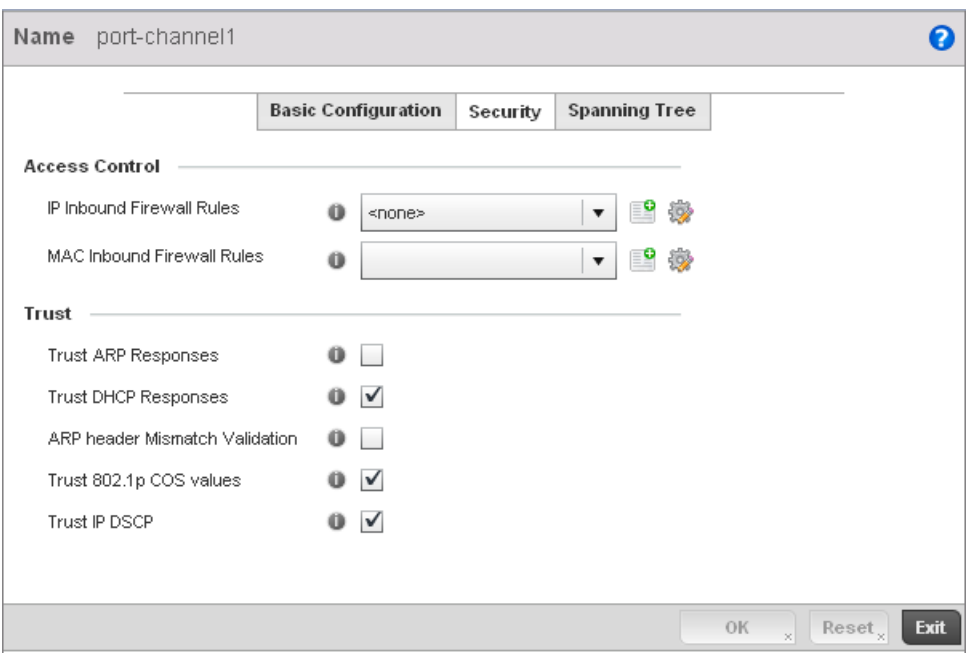

### FIGURE 121 Profile Overrides - Port Channels Security screen

14. Refer to the Access Control field. As part of the port channel's security configuration, Inbound IP and MAC address firewall rules are required.

Use the Inbound IP Firewall Rules and Inbound MAC Firewall Rules drop-down menus to select or override the firewall rules to apply to this profile's port channel configuration.

The firewall inspects IP and MAC traffic flows and detects attacks typically not visible to traditional wired firewall appliances.

If a firewall rule does not exist suiting the data protection needs of the target port channel configuration, select the Create icon to define a new rule configuration, or the Edit icon to modify (override) an existing firewall rule configuration. For more information, see *[Wireless](#page-522-0)  [Firewall on page 9-511](#page-522-0)*.

15. Refer to the Trust section to define or override the following:

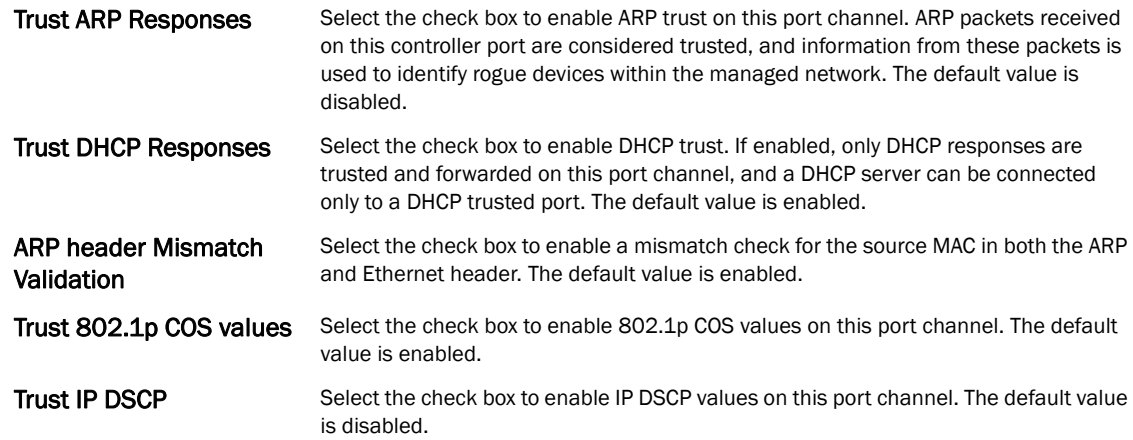

16. Select OK to save the changes and overrides to the security configuration. Select Reset to revert to the last saved configuration.

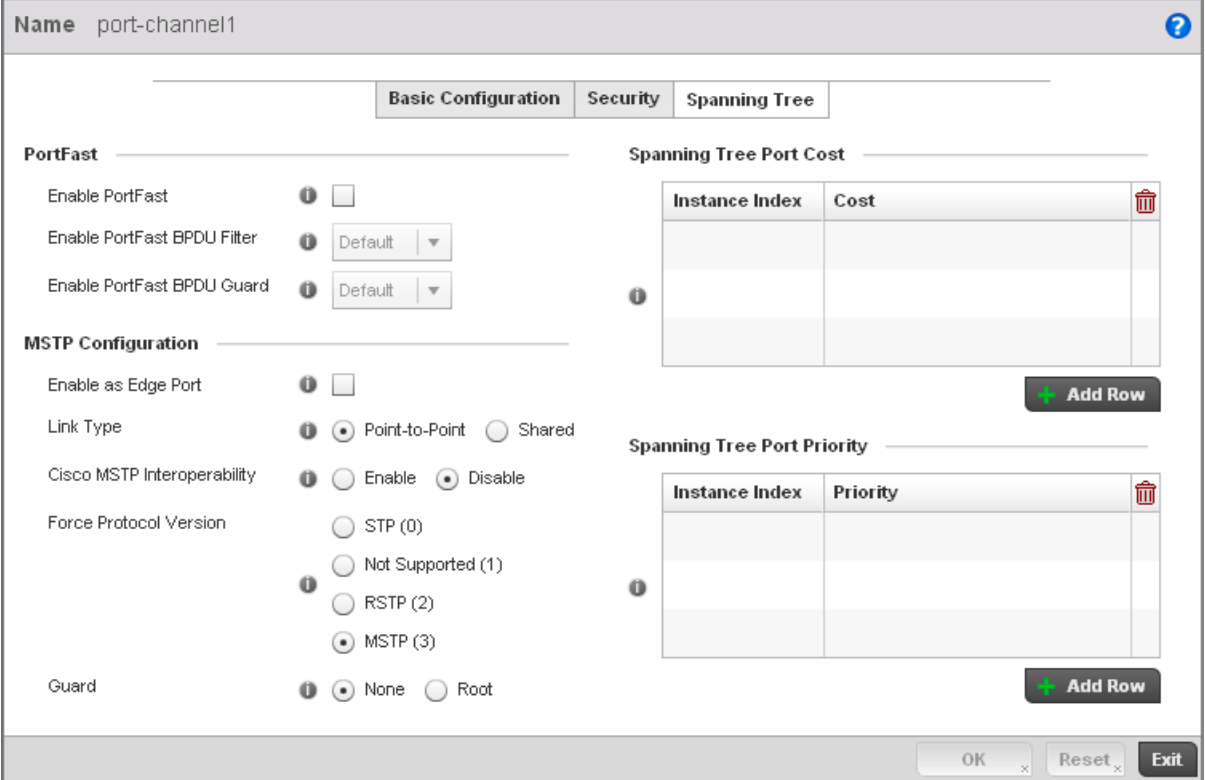

17. Select the Spanning Tree tab.

### FIGURE 122 Profile Overrides - Port Channels Spanning Tree screen

18. Define or override the following PortFast parameters for the port channel's MSTP configuration:

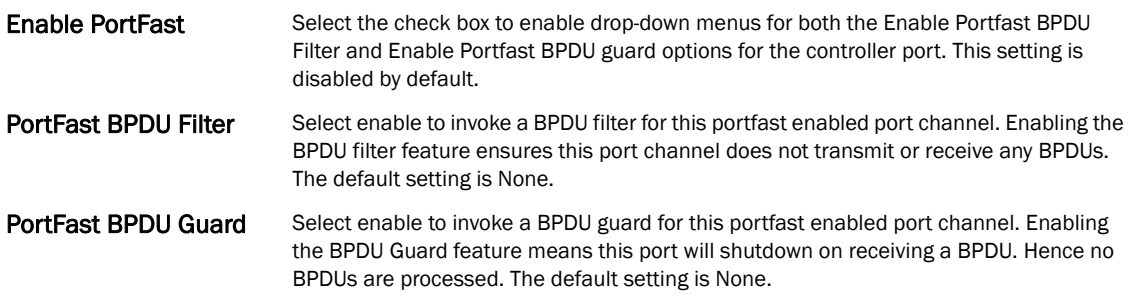

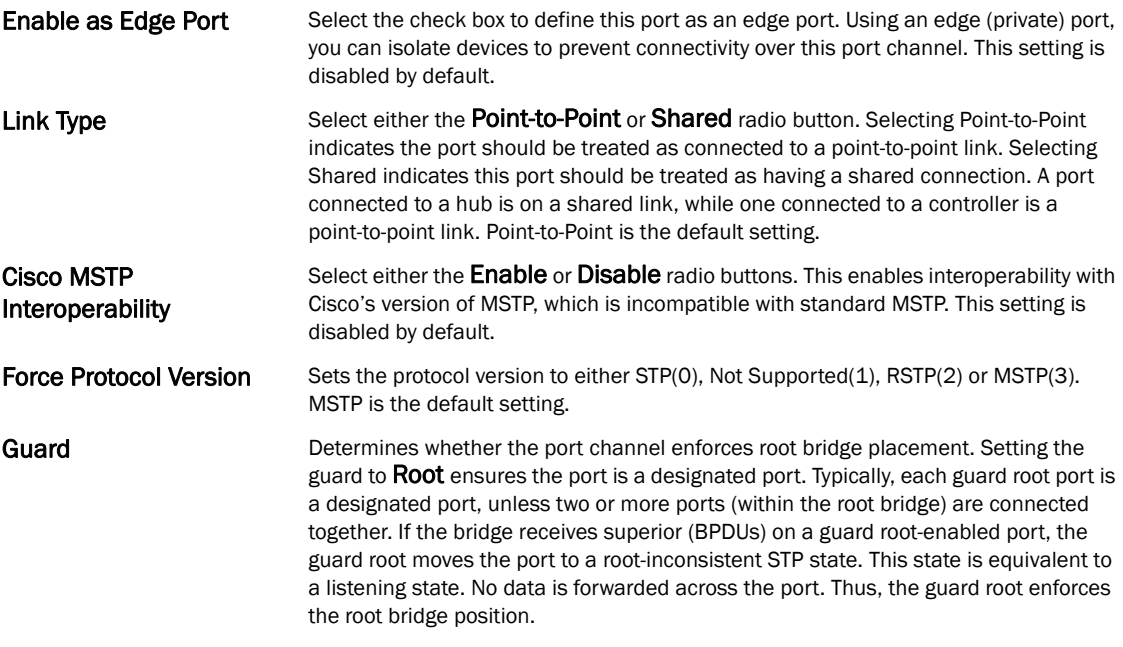

### 20. Refer to the Spanning Tree Port Cost table.

Define or override an Instance Index using the spinner control and then set the Cost. The default path cost depends on the user defined port speed.The cost helps determine the role of the port channel in the MSTP network. The designated cost is the cost for a packet to travel from this port to the root in the MSTP configuration. The slower the media, the higher the cost.

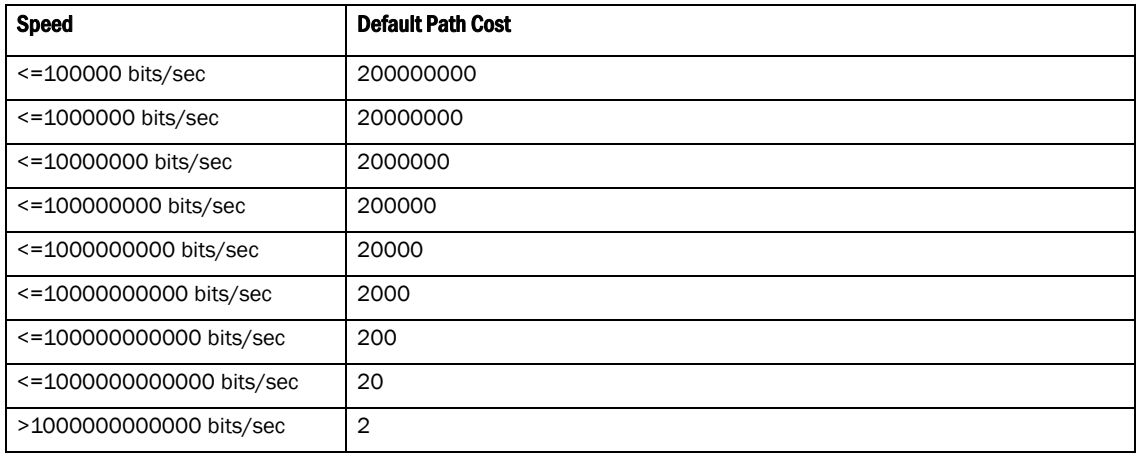

Select + Add Row as needed to include additional indexes.

Refer to the Spanning Tree Port Priority table.

Define or override an Instance Index using the spinner control and then set the Priority. The lower the priority, a greater likelihood of the port becoming a designated port.

- 21. Select + Add Row as needed to include additional indexes.
- 22. Select OK to save the changes and overrides made to the Ethernet Port Spanning Tree configuration. Select Reset to revert to the last saved configuration.

# <span id="page-164-0"></span>Radio Override Configuration

### *[Profile Interface Override Configuration](#page-145-1)*

Access Points can have their radio profile configurations overridden once their radios have successfully associated to the managed network.

To define a radio configuration override from the Access Point's associated controller:

1. Select Devices from the Configuration tab.

The Device Configuration screen displays a list of managed devices or peer controllers. The listed devices can either be other controllers or Access Points within the managed network.

2. Select a target Access Point (by double-clicking it) from amongst those displayed within the Device Configuration screen.

Devices can also be selected directly from the Device Browser in the lower, left-hand, side of the UI.

- 3. Select Profile Overrides from the Device menu to expand it into sub menu options.
- 4. Select Interface to expand its sub menu options.
- 5. Select Radios.

5

| Name<br>$_{\odot}$       | Type  | Description | <b>Admin Status</b>           | <b>RF</b> Mode | Channel         | <b>Transmit Power</b>      |
|--------------------------|-------|-------------|-------------------------------|----------------|-----------------|----------------------------|
| radio1                   | Radio | radio1      | X Disabled                    |                | random-width-40 | $20\,$                     |
| radio2                   | Radio |             | $\blacktriangleright$ Enabled |                | smart           | $20\,$                     |
| radio3                   | Radio |             | Enabled<br>✔                  |                | smart           | $20\,$                     |
|                          |       |             |                               |                |                 |                            |
|                          |       |             |                               |                |                 |                            |
|                          |       |             |                               |                |                 |                            |
|                          |       |             |                               |                |                 |                            |
|                          |       |             |                               |                |                 |                            |
|                          |       |             |                               |                |                 |                            |
|                          |       |             |                               |                |                 |                            |
|                          |       |             |                               |                |                 |                            |
|                          |       |             |                               |                |                 |                            |
|                          |       |             |                               |                |                 |                            |
|                          |       |             |                               |                |                 |                            |
|                          |       |             |                               |                |                 |                            |
|                          |       |             |                               |                |                 |                            |
|                          |       |             |                               |                |                 |                            |
|                          |       |             |                               |                |                 |                            |
|                          |       |             |                               |                |                 |                            |
|                          |       |             |                               |                |                 |                            |
|                          |       |             |                               |                |                 |                            |
|                          |       |             |                               |                |                 |                            |
|                          |       |             |                               |                |                 |                            |
|                          |       |             |                               |                |                 |                            |
|                          |       |             |                               |                |                 |                            |
|                          |       |             |                               |                |                 |                            |
|                          |       |             |                               |                |                 |                            |
|                          |       |             |                               |                |                 |                            |
|                          |       |             |                               |                |                 |                            |
| Type to search in tables |       |             |                               |                |                 | Row Count:<br>$\,3$        |
|                          |       |             |                               |                |                 | Exit<br>Edit $\frac{1}{2}$ |

FIGURE 123 Profile Overrides - Access Point Radios screen

# NOTE

A blue override icon (to the left of a parameter) defines the parameter as having an override applied. To remove an override go to the Basic Configuration section of the device and click the Clear Overrides button. This will remove all overrides from the device.

6. Review the following radio configuration data to determine whether a radio configuration requires modification or override to better support the managed network:

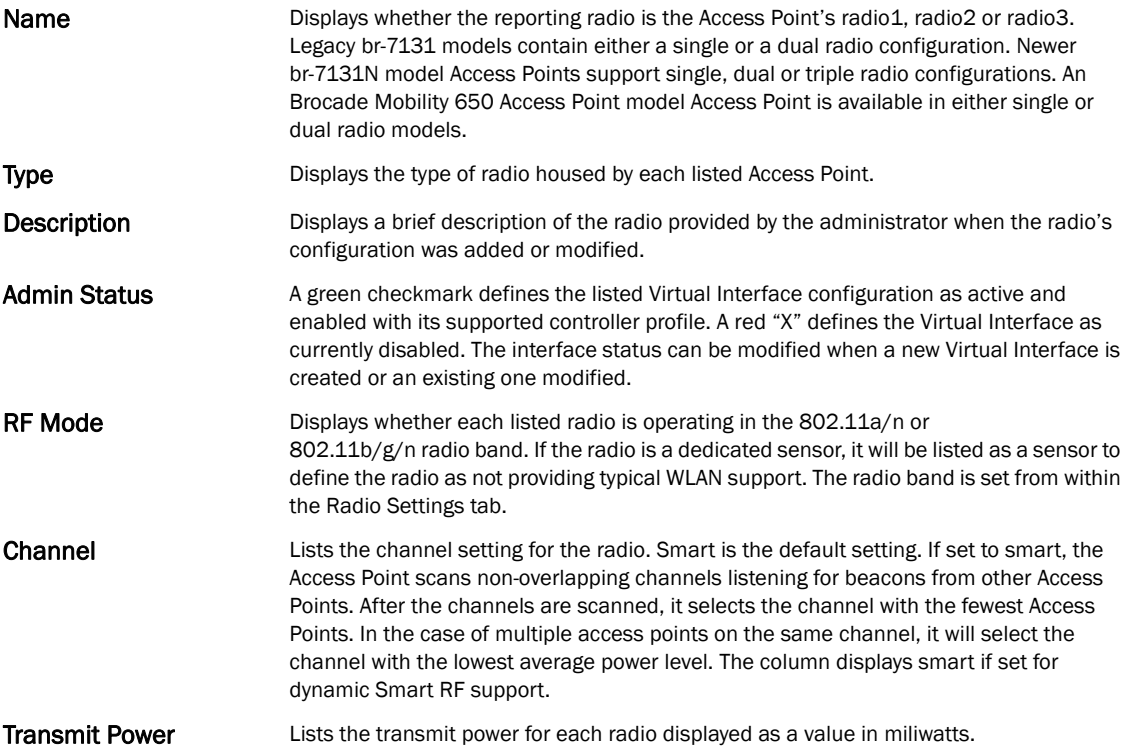

7. If required, select a radio configuration and select the Edit button to modify or override portions of its configuration.

5

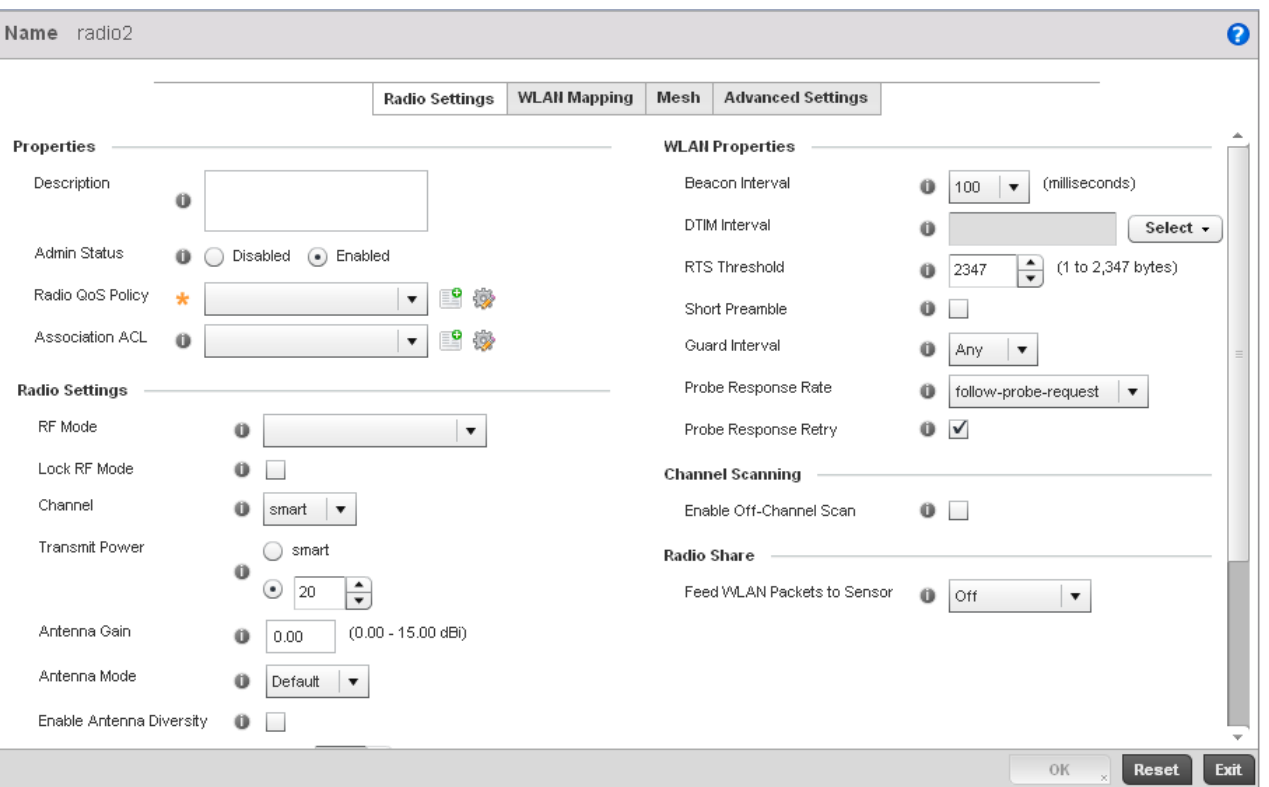

# FIGURE 124 Profile Overrides - Access Point Radio Settings tab

The Radio Settings tab displays by default.

8. Define or override the following radio configuration parameters from within the Properties field:

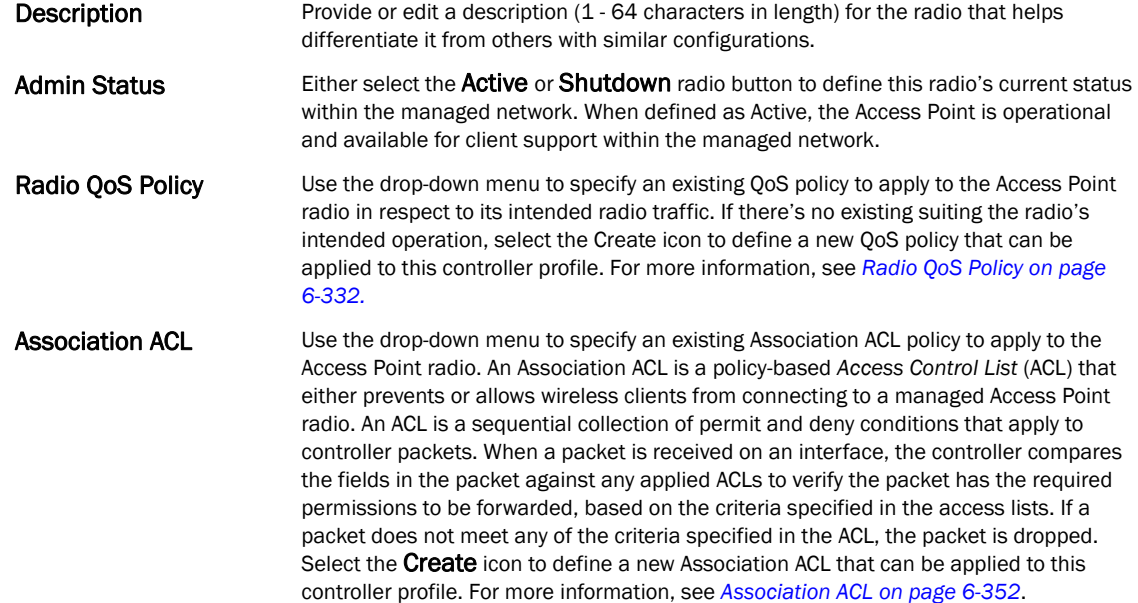

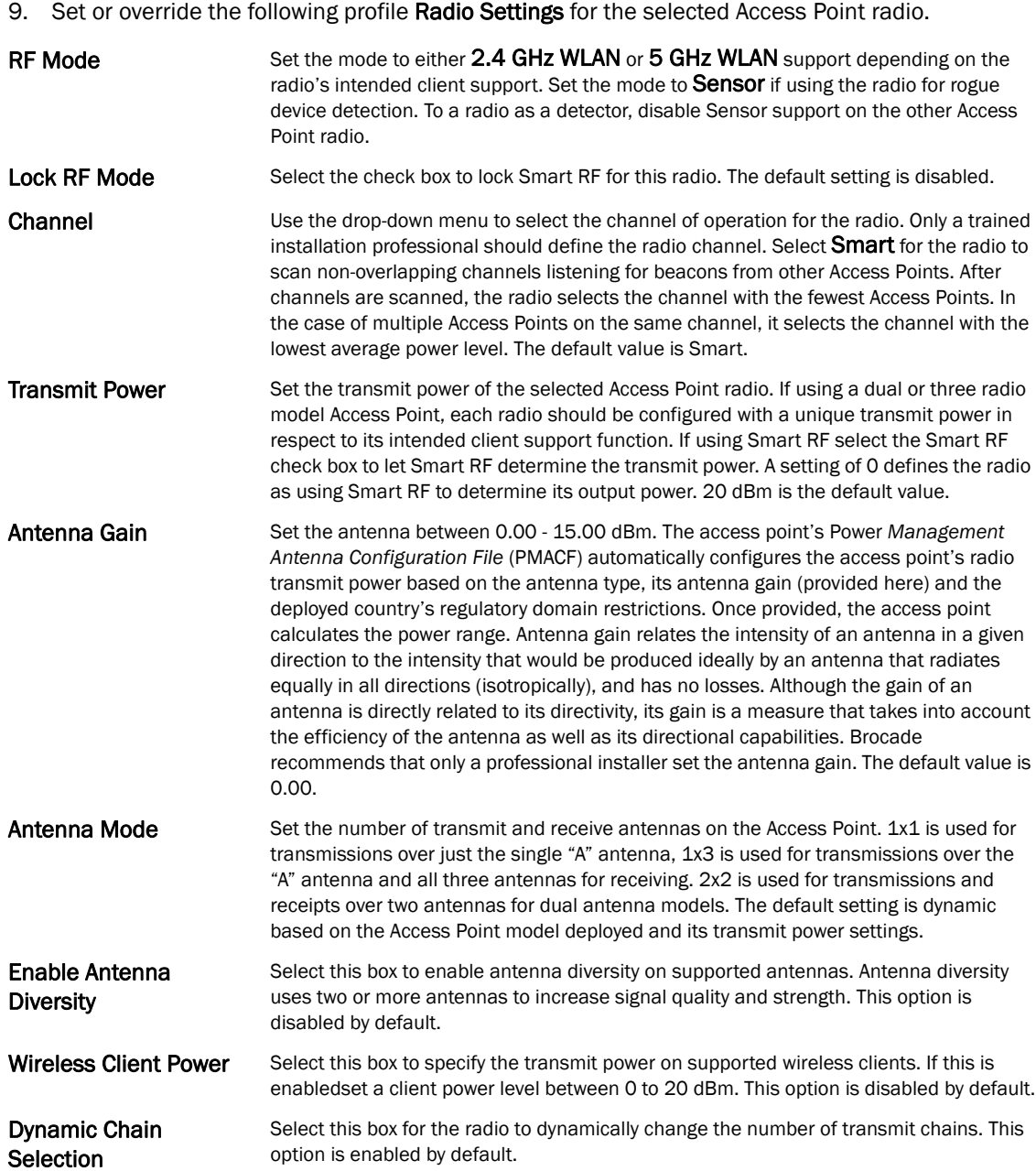

5

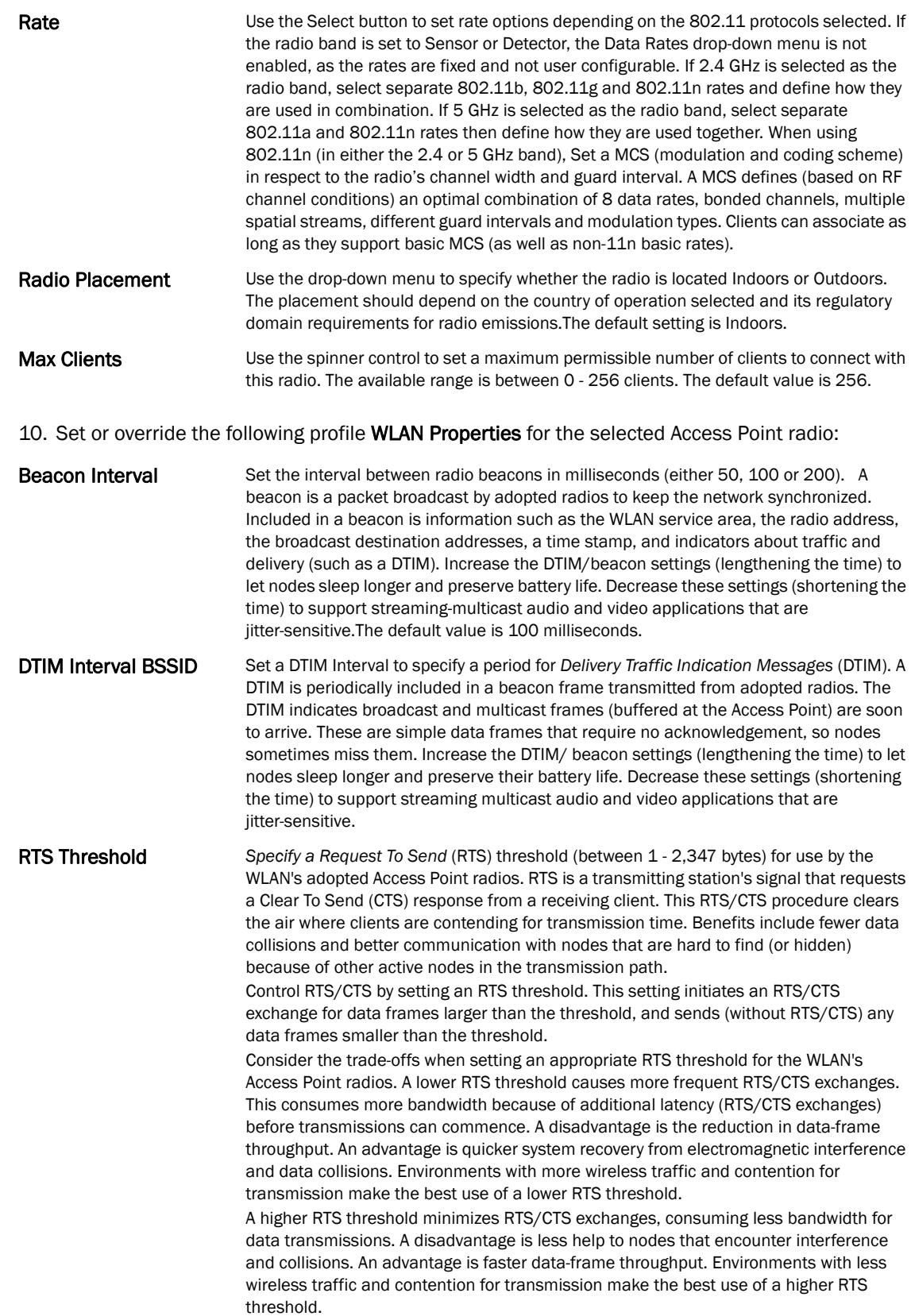

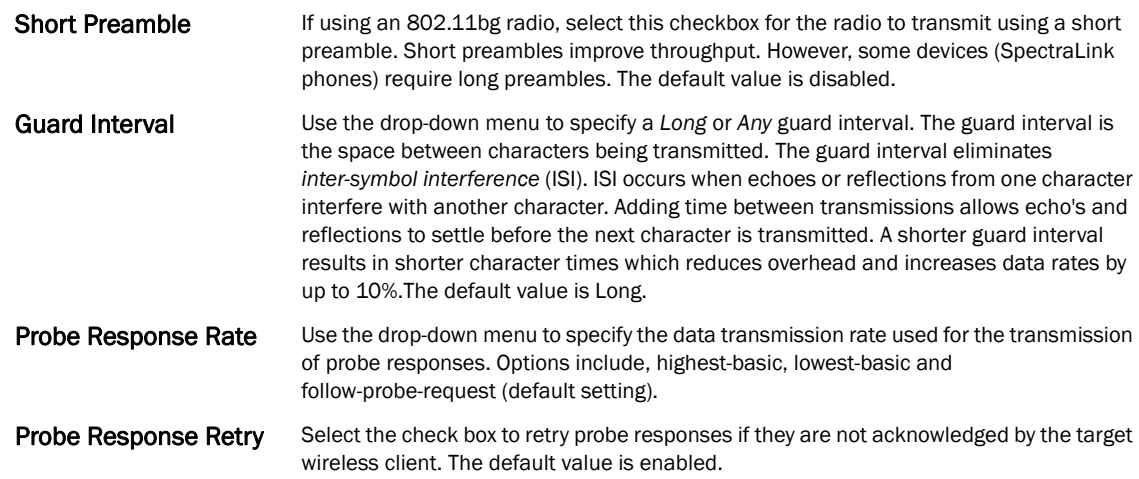

- 11. Select the Enable Off Channel Scan check box in the Channel Scanning section to enable scanning across all channels using this radio. Channel scans use Access Point resources and can be time consuming, so only enable when your sure the radio can afford the bandwidth be directed towards to the channel scan and does not negatively impact client support.
- 12. Select a mode from the Feed WLAN Packets to Sensor check box in the Radio Share section to enable this feature. Select either Inline or Promiscuous mode to allow the packets the radio is switching to also be used by the WIPS analysis module. This feature can be enabled in two modes: an inline mode where the wips sensor receives the packets from the radios with radio operating in normal mode. A promiscuous mode where the radio is configured to a mode where it receives all packets on the channel whether the destination addres is the radio or not, and the wips module can analyze them.
- 13. Select the WLAN Mapping tab.

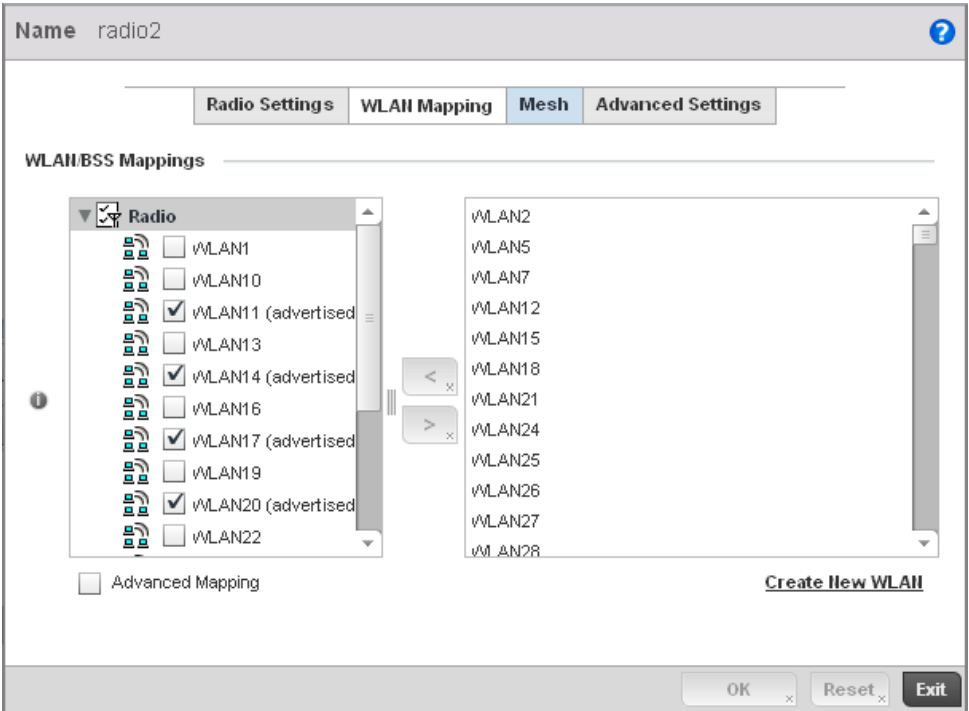

FIGURE 125 Profile Overrides - Access Point Radio WLAN Mapping tab

14. Refer to the WLAN/BSS Mappings field to set or override WLAN BSSID assignments for an existing Access Point deployment.

Administrators can assign each WLAN its own BSSID. If using a single-radio access point, there are 8 BSSIDs available. If using a dual-radio access point there are 8 BSSIDs for the 802.11b/g/n radio and 8 BSSIDs for the 802.11a/n radio.

- 15. Select Advanced Mapping to enable WLAN mapping to a specifc BSS ID.
- 16. Select OK to save the changes and overrides to the WLAN Mapping. Select Reset to revert to the last saved configuration.
- 17. Select the MeshConnex tab.

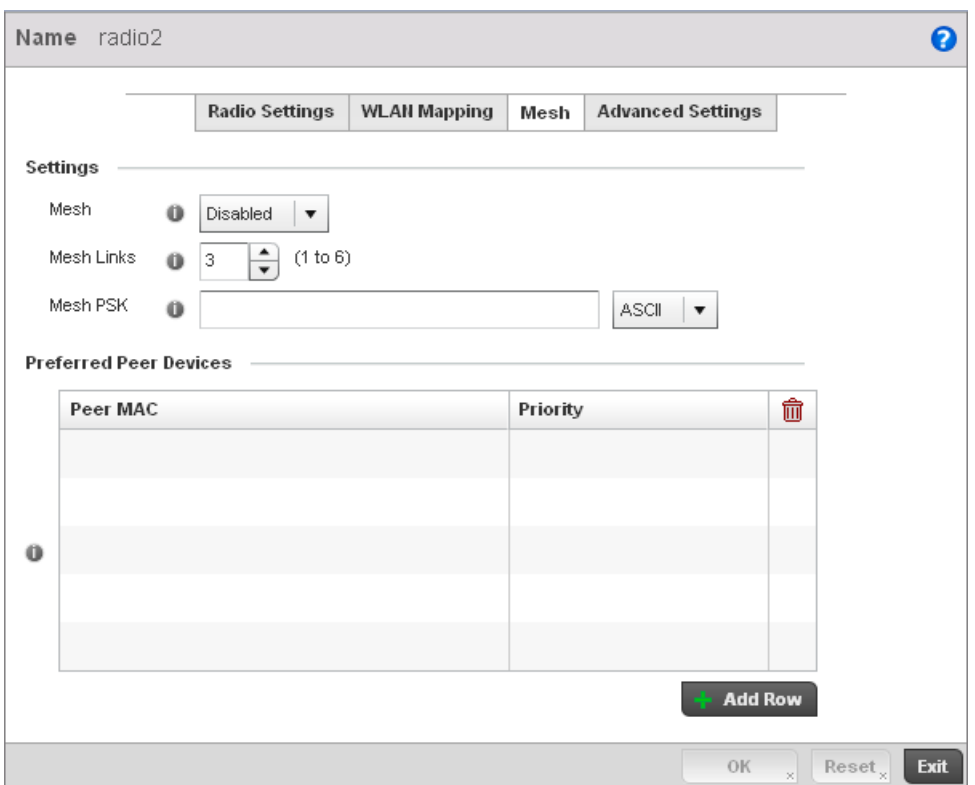

FIGURE 126 Profile Overrides - Access Point Radio Mesh tab

18. Refer to the Settings field to define or override basic mesh settings for the Access Point radio.

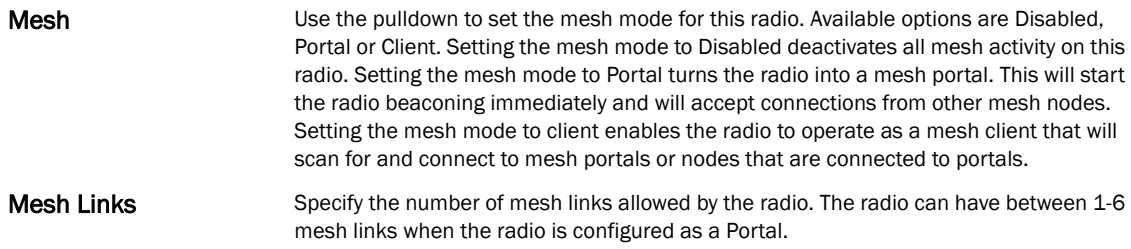

### NOTE

Only single hop mesh links are supported at this time.

# **NOTE**

The mesh encryption key is configurable from the *Command Line Interface* (CLI) using the command 'mesh psk'. Administrators must ensure that this key is configured on the AP when it is being staged for mesh, and also added to the mesh client as well as to the portal APs configuration on the controller. For more information about the CLI please see the *Brocade Mobility RFS4000, RFS6000 and RFS7000 CLI Reference Guide*.

19. Refer to the Preferred Peer Device table to add mesh peers. For each peer being added enter its MAC Address and a Priority between 1 and 6. The lower the priority number the higher priority it'll be given when connecting to mesh infrastructure.

20. Select the + Add Row button to add preffered peer devices for the radio to connect to in mesh mode.

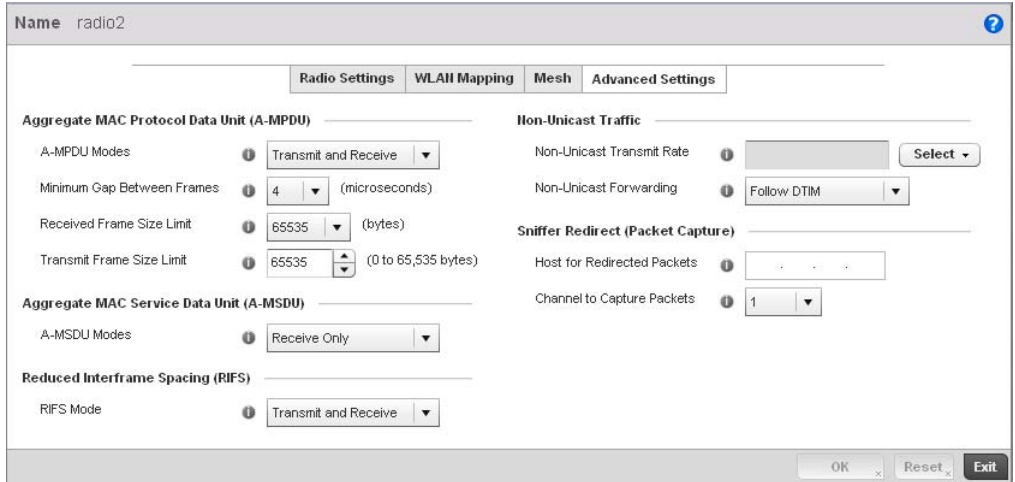

### 21. Select the Advanced Settings tab.

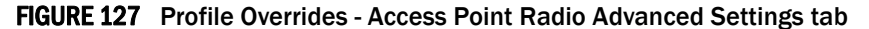

22. Refer to the **Aggregate MAC Protocol Data Unit (A-MPDU)** field to define or override how MAC service frames are aggregated by the Access Point radio.

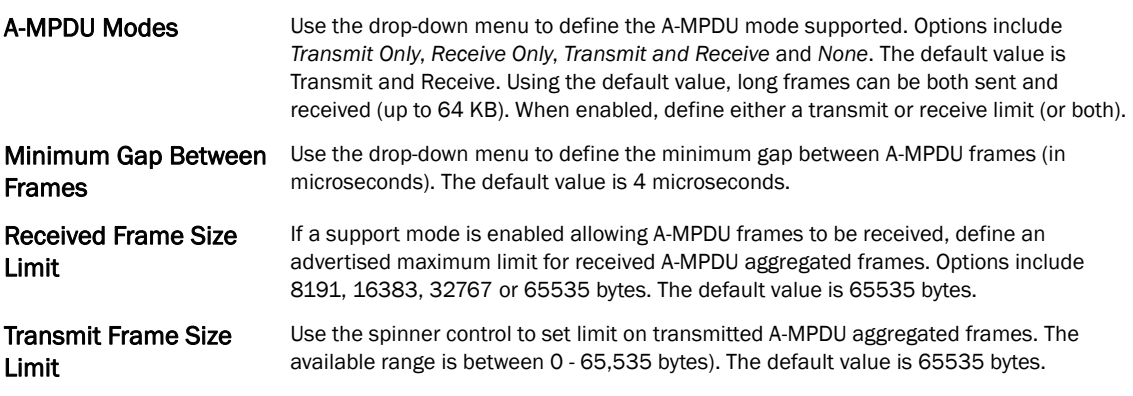

23. Use the A-MSDU Modes drop-down menu in the Aggregate MAC Service Data Unit (A-MSDU) section to set or override the supported A-MSDU mode.

Available modes include *Receive Only* and *Transmit and Receive*. Transmit and Receive is the default value. Using Transmit and Receive, frames up to 4 KB can be sent and received. The buffer limit is not configurable.

24. Define a RIFS Mode using the drop-down menu in the Reduced Interframe Spacing (RIFS) section. This value determines whether interframe spacing is applied to Access Point transmissions or received packets, or both or none. The default mode is Transmit and Receive.

Consider setting this value to *None* for high priority traffic to reduce packet delay.

25. Set or override the following Non-Unicast Traffic values for the profile's supported Access Point radio and its connected wireless clients:

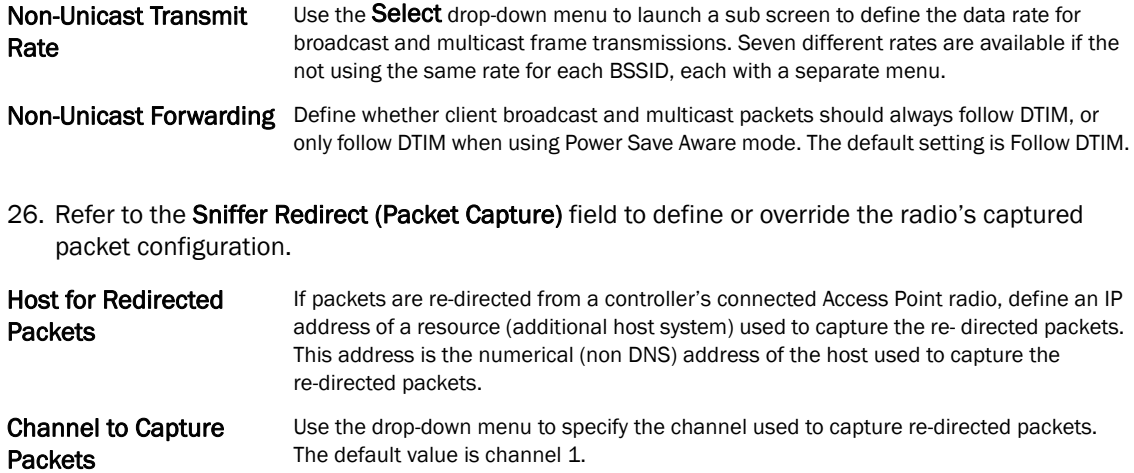

27. Select OK to save or override the changes to the Advanced Settings screen. Select Reset to revert to the last saved configuration.

# WAN Backhaul Override Configuration

### *[Profile Interface Override Configuration](#page-145-1)*

A *Wireless Wide Area Network* (WWAN) card is a specialized network interface card that allows a network device to connect, transmit and receive data over a Cellular Wide Area Network. The AP71xx, RFS4000 and RFS6000 all have a PCI Express card slot that supports 3G WWAN cards. The WWAN card uses point to point protocol (PPP) to connect to the Internet Service Provider (ISP) and gain access to the Internet. PPP is the protocol used for establishing internet links over dial-up modems, DSL connections, and many other types of point-to-point communications. PPP packages your system's TCP/IP packets and forwards them to the serial device where they can be put on the network. PPP is a full-duplex protocol that can be used on various physical media, including twisted pair or fiber optic lines or satellite transmission. It uses a variation of High Speed Data Link Control (HDLC) for packet encapsulation.

To define a WAN Backhaul configuration override:

1. Select Devices from the Configuration tab.

The Device Configuration screen displays a list of managed devices or peer controllers. The listed devices can either be other controllers or Access Points within the managed network.

2. Select a target Access Point (by double-clicking it) from amongst those displayed within the Device Configuration screen.

Devices can also be selected directly from the Device Browser in the lower, left-hand, side of the UI.

- 3. Select Profile Overrides from the Device menu to expand it into sub menu options.
- 4. Select Interface to expand its sub menu options.
- 5. Select WAN Backhaul.

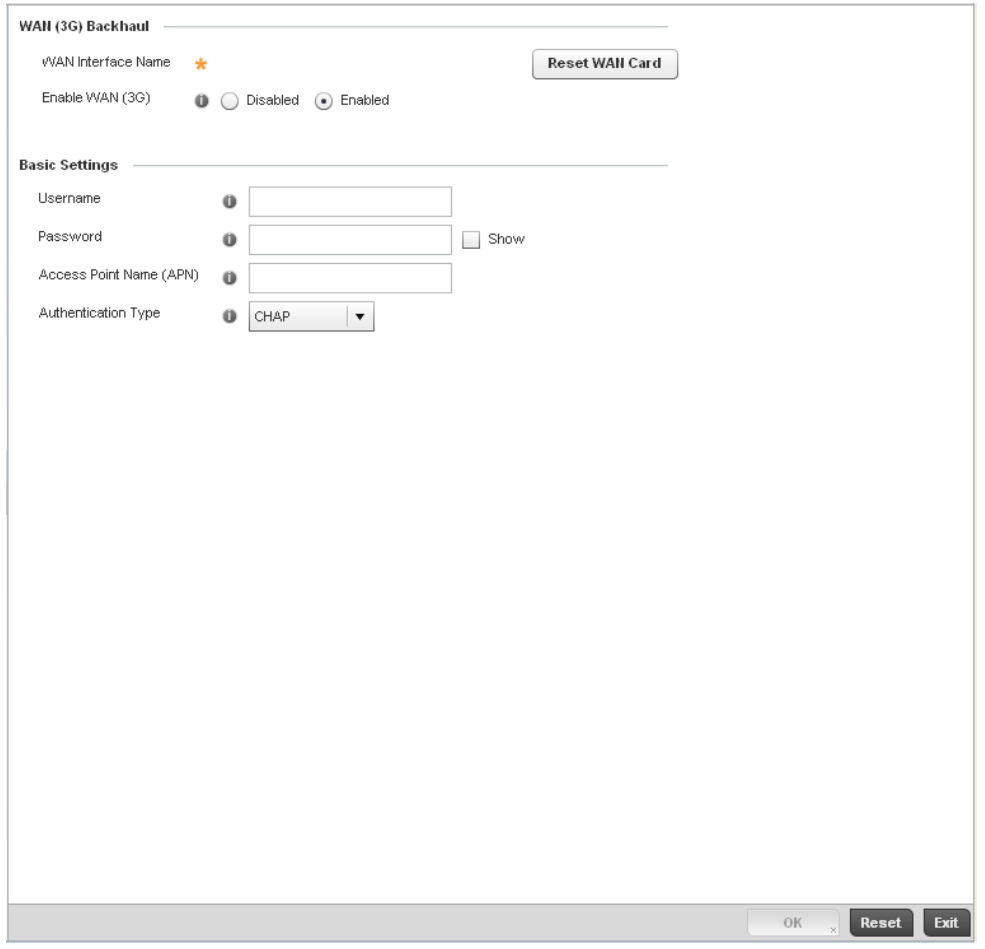

FIGURE 128 Profile Overrides -WAN Backhaul screen

# NOTE

A blue override icon (to the left of a parameter) defines the parameter as having an override applied. To remove an override go to the Basic Configuration section of the device and click the Clear Overrides button. This will remove all overrides from the device.

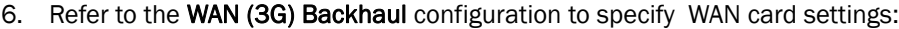

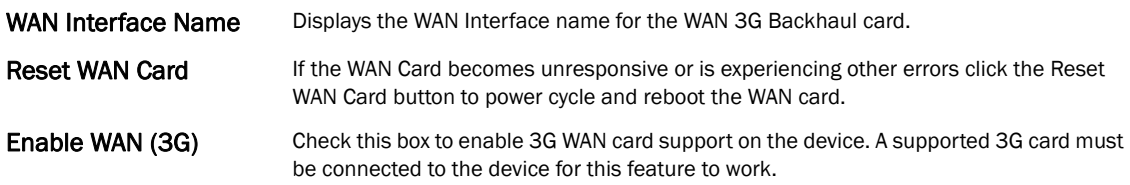

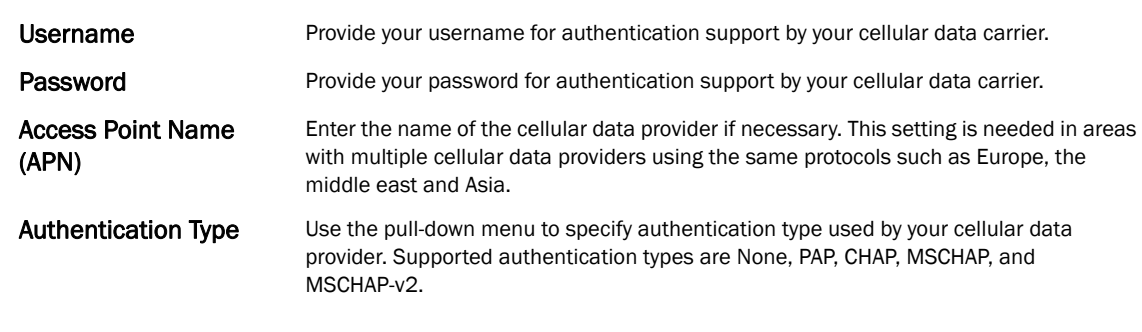

7. Define or override the following authentication parameters from within the **Basic Settings** field:

8. Select OK to save or override the changes to the Advanced Settings screen. Select Reset to revert to the last saved configuration.

# PPPoE Override Configuration

### *[Profile Interface Override Configuration](#page-145-1)*

*PPP over Ethernet* (PPPoE) is a data-link protocol for dialup connections. PPPoE allows the access point to use a broadband modem (DSL, cable modem, etc.) for access to high-speed data and broadband networks. Most DSL providers are currently supporting (or deploying) the PPPoE protocol. PPPoE uses standard encryption, authentication, and compression methods as specified by the PPPoE protocol. PPPoE enables Brocade Mobility supported controllers and access points to establish a point-to-point connection to an ISP over existing Ethernet interface.

To provide this point-to-point connection, each PPPoE session learns the Ethernet address of a remote PPPoE client, and establishes a session. PPPoE uses both a discover and session phase to identify a client and establish a point-to-point connection. By using such a connection, a Wireless WAN failover is available to maintain seamless network access if the access point's Wired WAN were to fail.

### **NOTE**

 Devices with PPPoE enabled continue to support VPN, NAT, PBR and 3G failover over the PPPoE interface. Multiple PPPoE sessions are supported using a single user account user account if RADIUS is configured to allow simultaneous access.

### **NOTE**

PPPoE is supported on br-7131 models and is not available br-6511 model access points.

When PPPoE client operation is enabled, it discovers an available server and establishes a PPPoE link for traffic slow. When a wired WAN connection failure is detected, traffic flows through the WWAN interface in fail-over mode (if the WWAN network is configured and available). When the PPPoE link becomes accessible again, traffic is redirected back through the access point's wired WAN link.

When the access point initiates a PPPoE session, it first performs a discovery to identify the Ethernet MAC address of the PPPoE client and establish a PPPoE session ID*.* In discovery, the PPPoE client discovers a server to host the PPPoE connection.

To create a PPPoE point-to-point configuration

1. Select Devices from the Configuration tab.

The Device Configuration screen displays a list of managed devices or peer controllers. The listed devices can either be other controllers or Access Points within the managed network.

- 2. Select a target Access Point (by double-clicking it) from amongst those displayed within the Device Configuration screen.
- 3. Devices can also be selected directly from the Device Browser in the lower, left-hand, side of the UI.
- 4. Select Profile Overrides from the Device menu to expand it into sub menu options.
- 5. Select **Interface** to expand its sub menu options.
- 6. Select PPPoE.

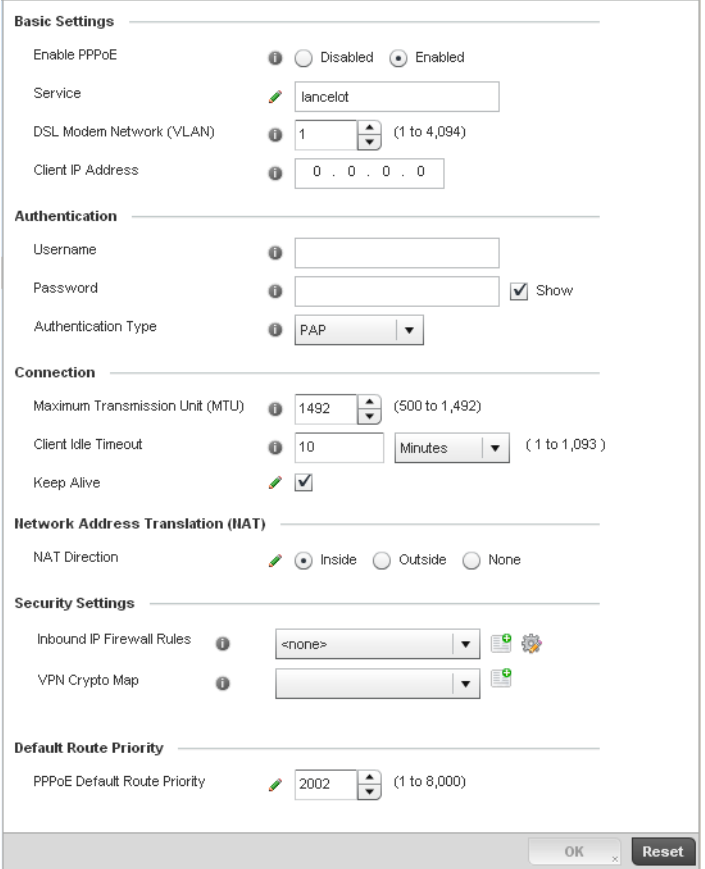

FIGURE 129 Profile Overrides -PPPoE screen

# NOTE

A blue override icon (to the left of a parameter) defines the parameter as having an override applied. To remove an override go to the Basic Configuration section of the device and click the Clear Overrides button. This will remove all overrides from the device.

7. Use the Basic Settings field to enable PPPoE and define a PPPoE client

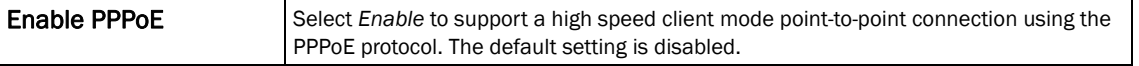

5

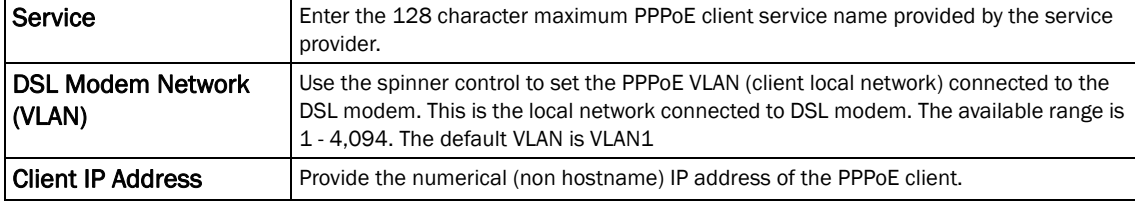

### 8. Define the following Authentication parameters for PPPoE client interoperation:

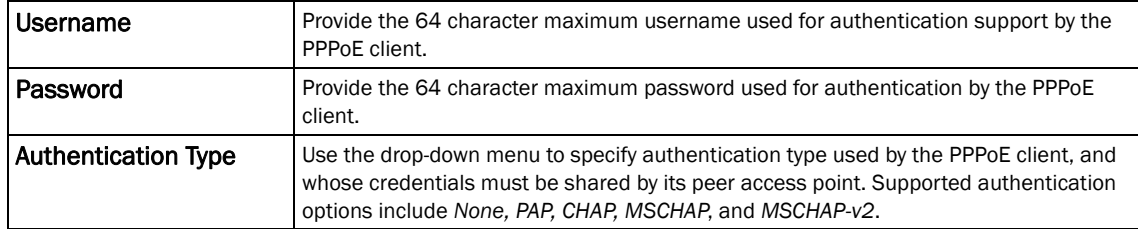

9. Define the following Connection settings for the PPPoE point-to-point connection with the PPPoE client:

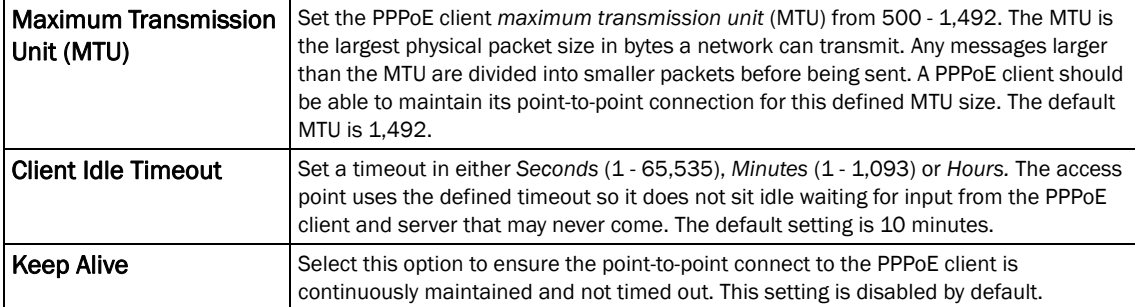

10. Set the Network Address Translation (NAT) direction for the PPPoE configuration.

*Network Address Translation* (NAT) converts an IP address in one network to a different IP address or set of IP addresses in another network. The access point router maps its local (*Inside*) network addresses to WAN (*Outside*) IP addresses, and translates the WAN IP addresses on incoming packets to local IP addresses. NAT is useful because it allows the authentication of incoming and outgoing requests, and minimizes the number of WAN IP addresses needed when a range of local IP addresses is mapped to each WAN IP address. The default setting is None (neither inside or outside).

11. Define the following Security Settings for the PPPoE configuration:

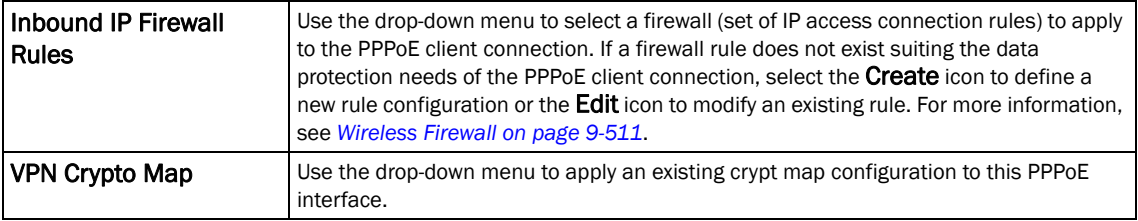

12. Use the spinner control to set the Default Route Priority for the default route learnt using PPPoE.

Select from 1 - 8,000. The default setting is 2,000.

13. Select OK to save the changes to the PPPoE screen. Select Reset to revert to the last saved configuration. Saved configurations are persistent across reloads.

# <span id="page-179-1"></span>Overriding a Profile's Network Configuration

Setting a profile's network configuration is a large task comprised of numerous controller administration activities. Each of the configuration activities described below can have an override applied to the original profile configuration. Applying an override removes the device from the profile configuration that may be shared by other devices and requires careful administration to ensure this one device still supports the deployment requirements within the managed network.

A profile's network configuration process consists of the following:

- *[Overriding a Profile's DNS Configuration](#page-179-0)*
- *[Overriding a Profile's ARP Configuration](#page-181-0)*
- *[Overriding a Profile's Quality of Service \(QoS\) Configuration](#page-190-0)*
- *[Overriding a Profile' Spanning Tree Configuration](#page-192-0)*
- *[Overriding a Profile's Routing Configuration](#page-195-0)*
- *[Overriding a Profile's Forwarding Database Configuration](#page-206-0)*
- *[Overriding a Profile's Bridge VLAN Configuration](#page-207-0)*
- *[Overriding a Profile's Miscellaneous Network Configuration](#page-216-0)*

# <span id="page-179-0"></span>Overriding a Profile's DNS Configuration

### *[Overriding a Profile's Network Configuration](#page-179-1)*

*Domain Naming System* (DNS) DNS is a hierarchical naming system for resources connected to the Internet or a private network. Primarily, the controller's DNS resources translate domain names into IP addresses. If one DNS server doesn't know how to translate a particular domain name, it asks another one until the correct IP address is returned. DNS enables access to resources using human friendly notations. DNS converts human friendly domain names into notations used by different networking equipment for locating resources.

As a resource is accessed (using human-friendly hostnames), it's possible to access the resource even if the underlying machine friendly notation name changes. Without DNS you need to remember a series of numbers (123.123.123.123) instead of a domain name (www.domainname.com).

The controller maintains its own DNS facility that can assist in domain name translation. A DNS assignment can be overridden as needed, but removes the device configuration from the managed profile that may be shared with other similar device models.

To define the controller's DNS configuration or apply overrides to an existing configuration:

1. Select Devices from the Configuration tab.

The Device Configuration screen displays a list of managed devices or peer controllers. The listed devices can either be other controllers or Access Points within the managed network.

2. Select a target device (by double-clicking it) from amongst those displayed within the Device Configuration screen.
Devices can also be selected directly from the Device Browser in the lower, left-hand, side of the UI.

- 3. Select Profile Overrides from the Device menu to expand it into sub menu options.
- 4. Select Network to expand its sub menu options.
- 5. Select DNS.

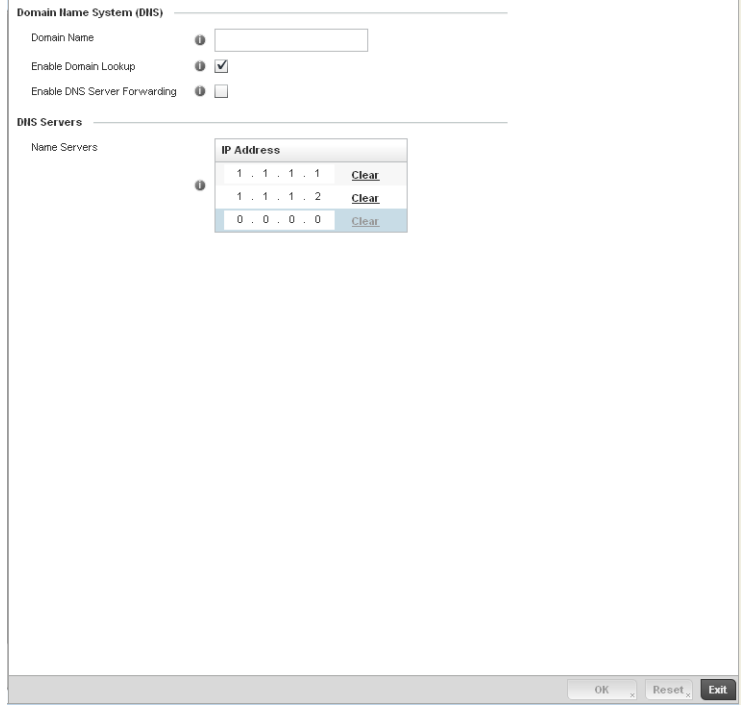

FIGURE 130 Profile Overrides - Network DNS screen

## NOTE

A blue override icon (to the left of a parameter) defines the parameter as having an override applied. To remove an override go to the Basic Configuration section of the device and click the Clear Overrides button. This will remove all overrides from the device.

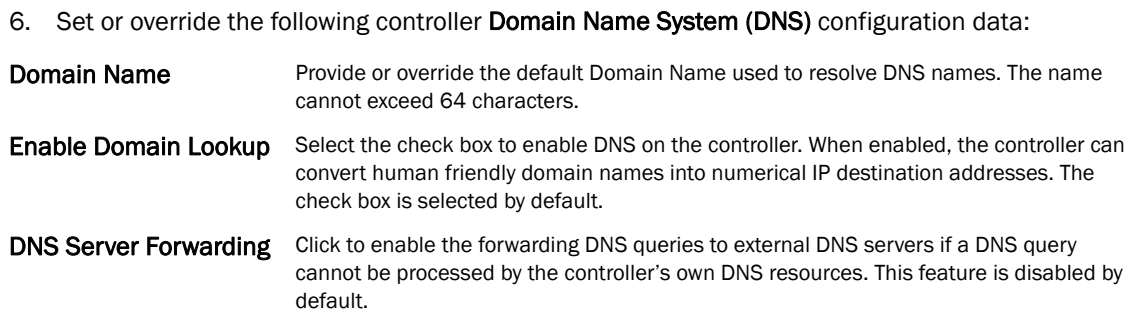

5

7. Set or override the following controller DNS Server configuration data:

Name Servers **Provide a list of up to three DNS servers to forward DNS queries if the controller's DNS** resources are unavailable. The DNS name servers are used to resolve IP addresses. Use the **Clear** link next to each DNS server to clear the DNS name server's IP address from the list.

Select OK to save the changes and overrides made to the DNS configuration. Select Reset to revert to the last saved configuration.

# Overriding a Profile's ARP Configuration

### *[Overriding a Profile's Network Configuration](#page-179-0)*

*Address Resolution Protocol* (ARP) is a protocol for mapping an IP address to a hardware MAC address recognized on the managed network. ARP provides protocol rules for making this correlation and providing address conversion in both directions. This ARP assignment can be overridden as needed, but removes the device configuration from the managed profile that may be shared with other similar device models.

When an incoming packet destined for a host arrives at the controller, the controller gateway uses ARP to find a physical host or MAC address that matches the IP address. ARP looks in its ARP cache and, if it finds the address, provides it so the packet can be converted to the right packet length and format and sent to the destination. If no entry is found for the IP address, ARP broadcasts a request packet in a special format to all the machines on the LAN to see if one machine knows that it has that IP address associated with it. A machine that recognizes the IP address as its own returns a reply so indicating. ARP updates the ARP cache for future reference and then sends the packet to the MAC address that replied.

To define an ARP supported configuration on the controller:

1. Select Devices from the Configuration tab.

The Device Configuration screen displays a list of managed devices or peer controllers. The listed devices can either be other controllers or Access Points within the managed network.

2. Select a target device (by double-clicking it) from amongst those displayed within the Device Configuration screen.

Devices can also be selected directly from the Device Browser in the lower, left-hand, side of the UI.

- 3. Select Profile Overrides from the Device menu to expand it into sub menu options.
- 4. Select **Network** to expand its sub menu options.
- 5. Select ARP.

### NOTE

A blue override icon (to the left of a parameter) defines the parameter as having an override applied. To remove an override go to the **Basic Configuration** section of the device and click the Clear Overrides button. This will remove all overrides from the device.

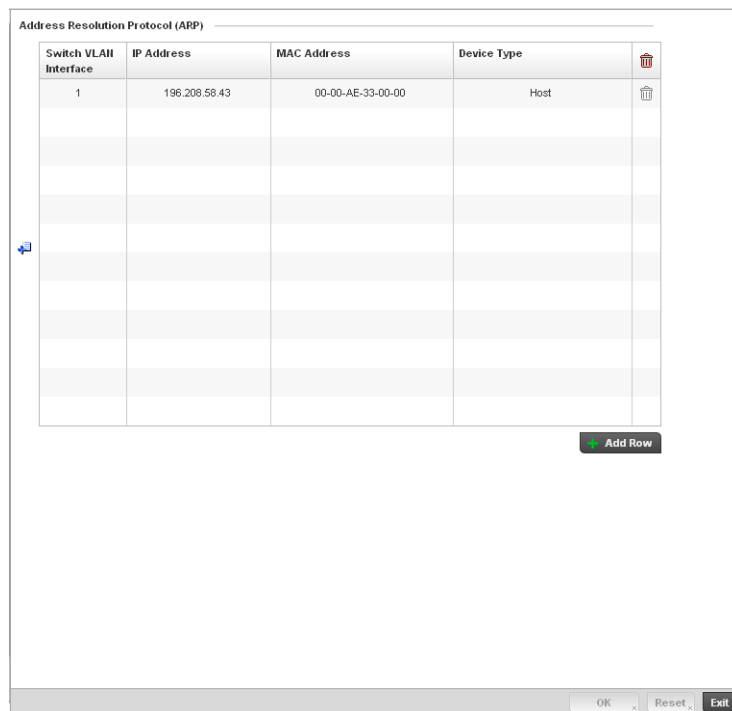

### FIGURE 131 Profile Overrides - Network ARP screen

6. Set or override the following parameters to define the controller's ARP configuration:

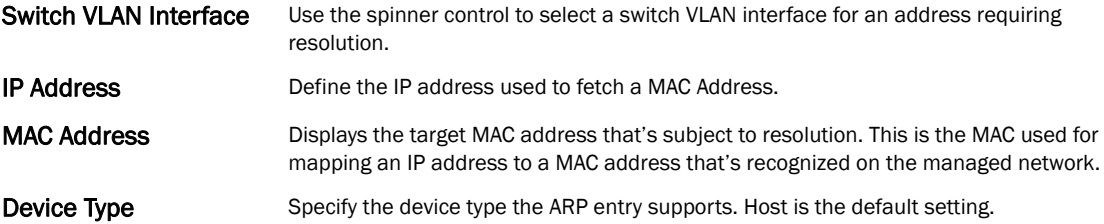

- 7. To add additional ARP overrides click on the  $+$  Add Row button and enter the configuration information in the table above.
- 8. Select the OK button to save the changes and overrides to the ARP configuration. Select Reset to revert to the last saved configuration.

# Overriding a Profile's L2TPV3 Configuration

#### *[Overriding a Profile's Network Configuration](#page-179-0)*

L2TP V3 is an IETF standard used for transporting different types of layer 2 frames in an IP network (and access point profile). L2TP V3 defines control and encapsulation protocols for tunneling layer 2 frames between two IP nodes.

Use L2TP V3 to create tunnels for transporting layer 2 frames. L2TP V3 enables Brocade Mobility supported controllers and access points to create tunnels for transporting Ethernet frames to and from bridge VLANs and physical ports. L2TP V3 tunnels can be defined between Brocade Mobility devices and other vendor devices supporting the L2TP V3 protocol.

Multiple pseudowires can be created within an L2TP V3 tunnel. Brocade Mobility supported access points support an Ethernet VLAN pseudowire type exclusively.

### **NOTE**

A pseudowire is an emulation of a layer 2 point-to-point connection over a *packet-switching network* (PSN). A pseudowire was developed out of the necessity to encapsulate and tunnel layer 2 protocols across a layer 3 network.

Ethernet VLAN pseudowires transport Ethernet frames to and from a specified VLAN. One or more L2TP V3 tunnels can be defined between tunnel end points. Each tunnel can have one or more L2TP V3 sessions. Each tunnel session corresponds to one pseudowire. An L2TP V3 control connection (a L2TP V3 tunnel) needs to be established between the tunneling entities before creating a session.

For optimal pseudowire operation, both the L2TP V3 session originator and responder need to know the psuedowire type and identifier. These two parameters are communicated during L2TP V3 session establishment. An L2TP V3 session created within an L2TP V3 connection also specifies multiplexing parameters for identifying a pseudowire type and ID.

The working status of a pseudowire is reflected by the state of the L2TP V3 session. If a L2TP V3 session is down, the pseudowire associated with it must be shut down. The L2TP V3 control connection keep-alive mechanism can serve as a monitoring mechanism for the pseudowires associated with a control connection.

## NOTE

 If connecting an Ethernet port to another Ethernet port, the pseudowire type must be *Ethernet port*, if connecting an Ethernet VLAN to another Ethernet VLAN, the pseudowire type must be *Ethernet VLAN*.

To define an L2TPV3 configuration for an access point profile:

1. Select Devices from the Configuration tab.

The Device Configuration screen displays a list of managed devices or peer controllers. The listed devices can either be other controllers or Access Points within the managed network.

2. Select a target device (by double-clicking it) from amongst those displayed within the Device Configuration screen.

Devices can also be selected directly from the Device Browser in the lower, left-hand, side of the UI.

- 3. Select Profile Overrides from the Device menu to expand it into sub menu options.
- 4. Expand the Network menu and select L2TPv3.

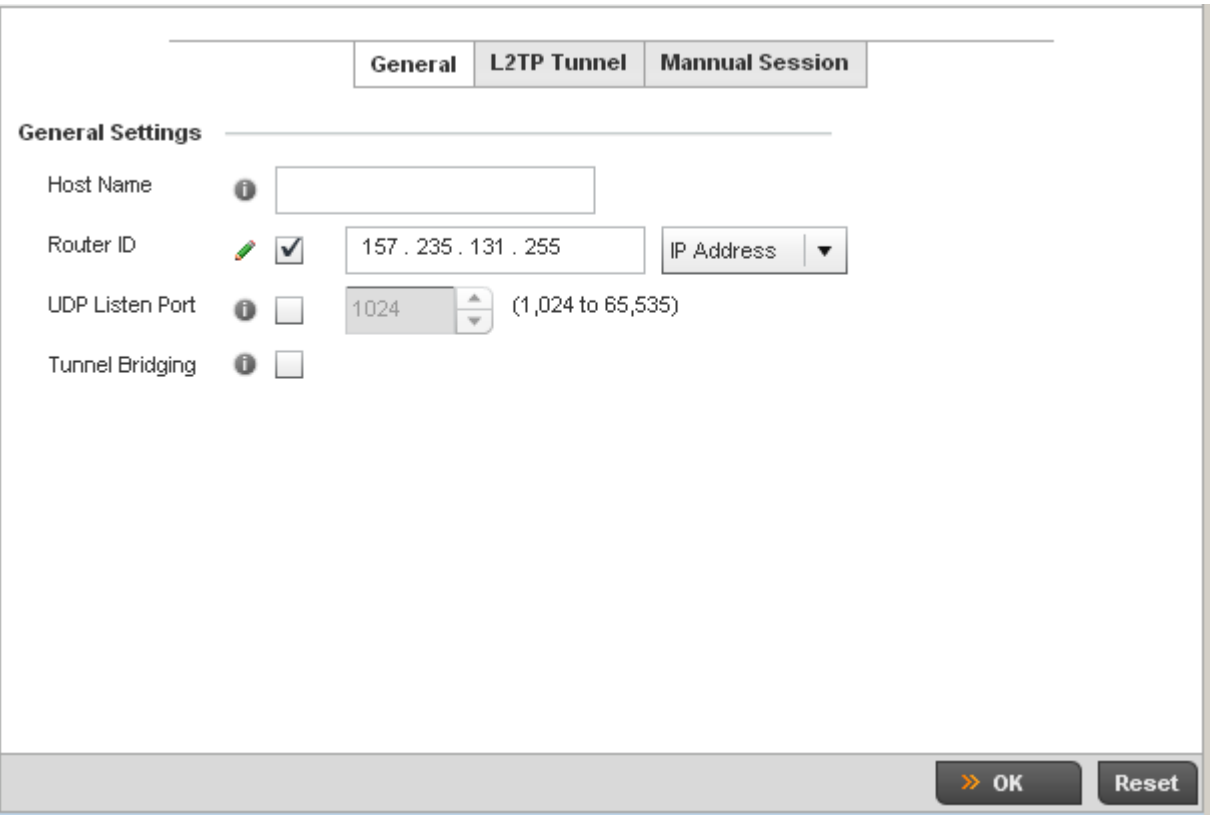

# FIGURE 132 Network - L2TPv3 screen, General tab

# 5. Set the following General Settings for an L2TPv3 profile configuration:

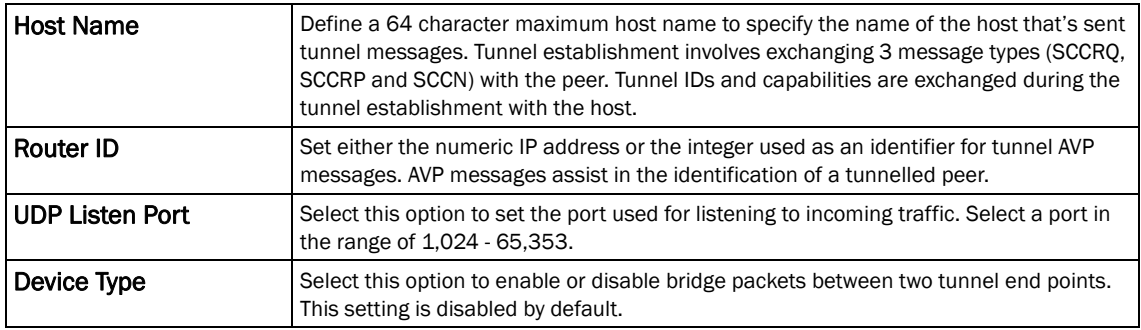

6. Select the L2TP Tunnel tab.

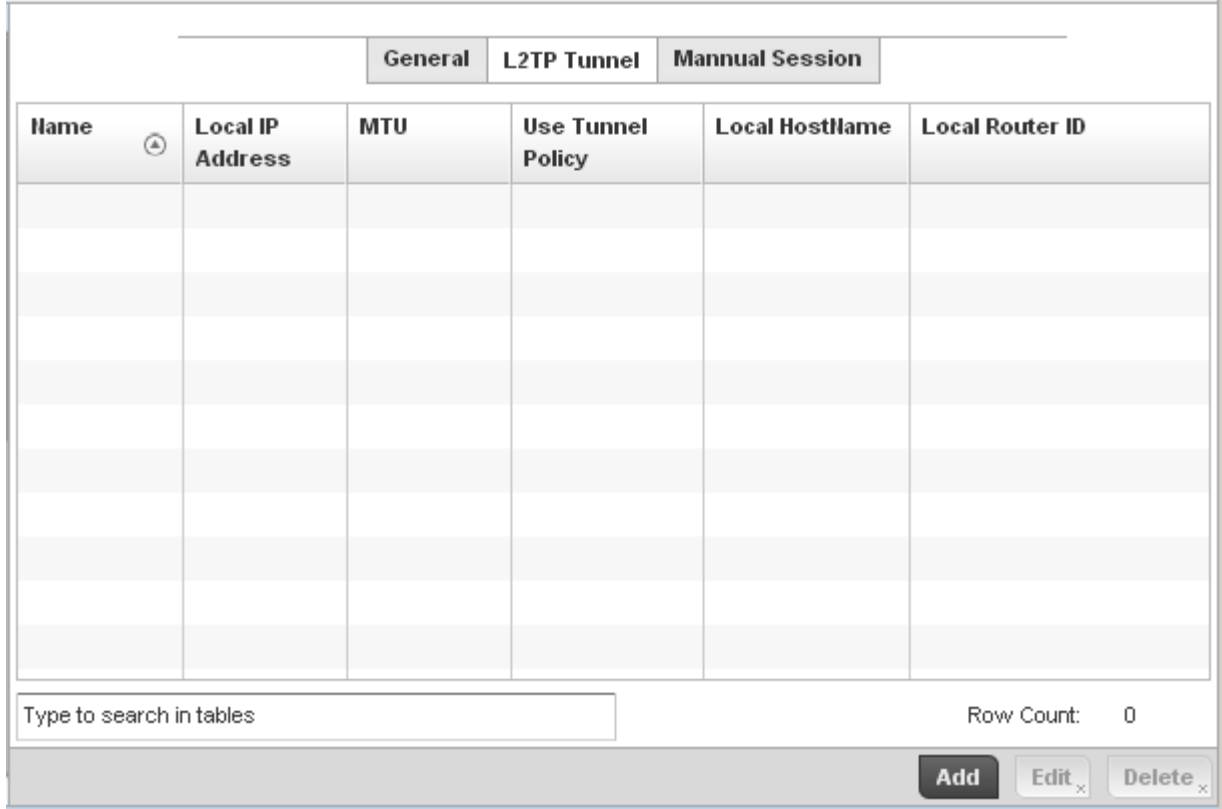

## FIGURE 133 Network - L2TPv3 screen, T2TP tunnel tab

7. Review the following L2TPv3 tunnel configuration data:

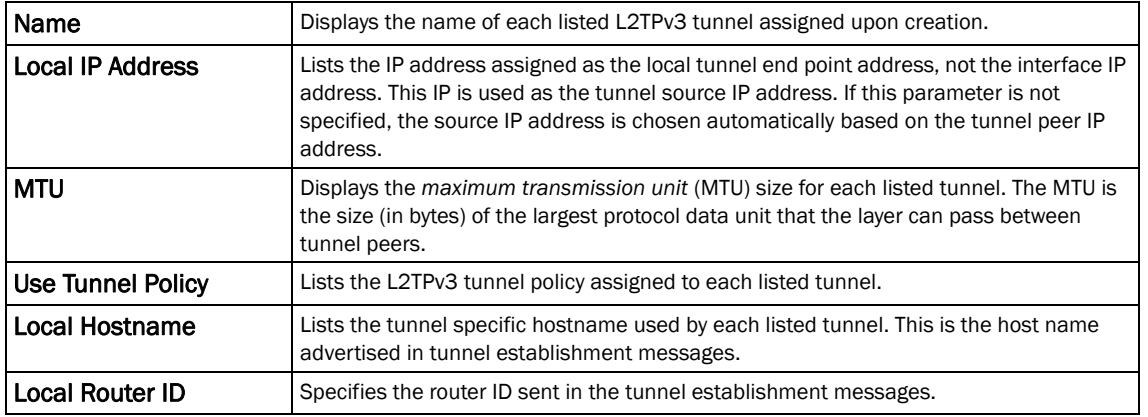

8. Either select Add to create a new L2TPv3 tunnel configuration, Edit to modify an existing tunnel configuration or Delete to remove a tunnel from those available to this profile.

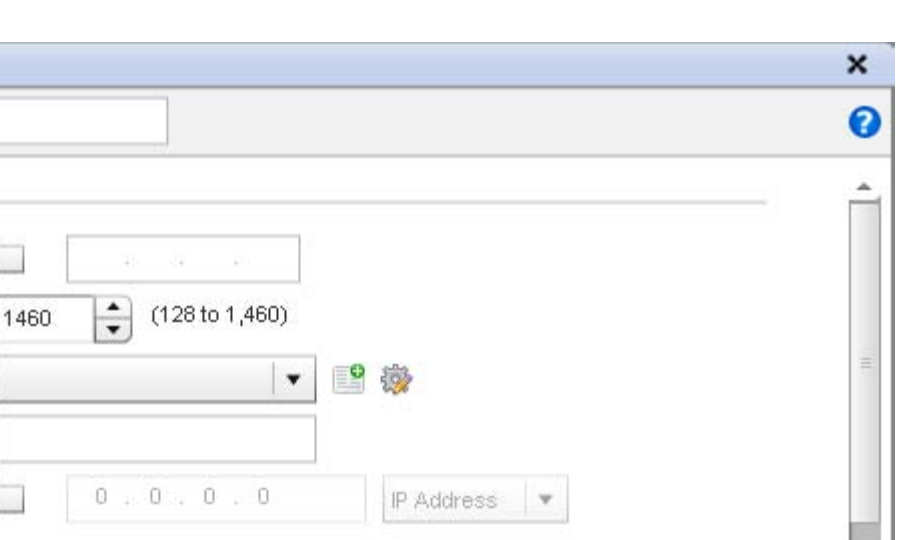

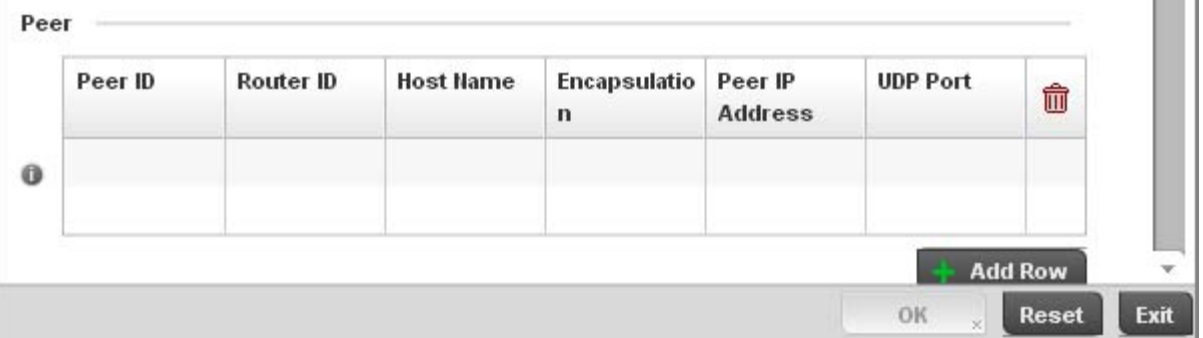

## FIGURE 134 Network - L2TPv3 screen, Add T2TP Tunnel Configuration

9. If creating a new tunnel configuration, assign it a 31 character maximum Name.

10. Define the following Settings required for the L2TP tunnel configuration:

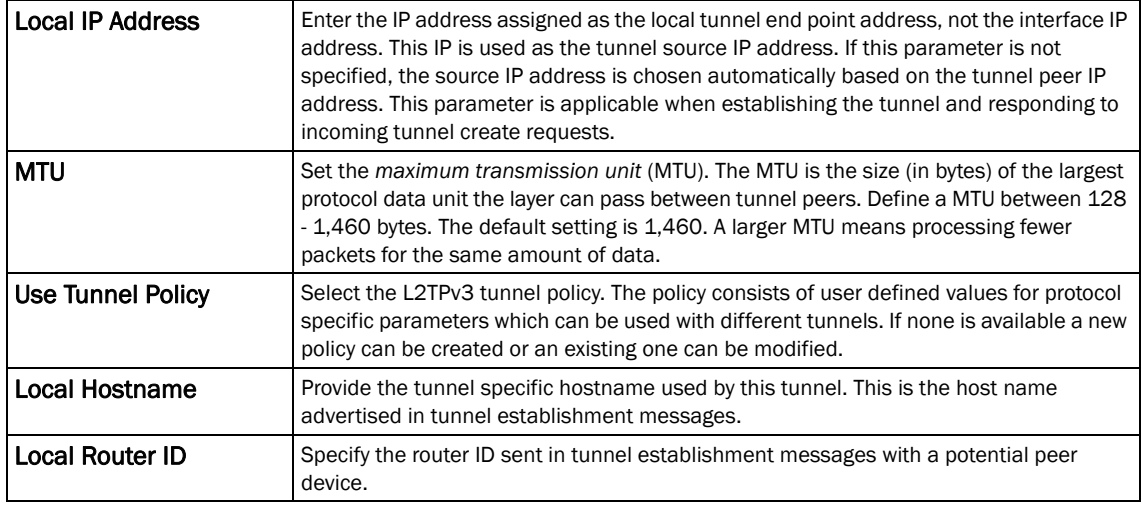

11. Refer to the Peer table to review the configurations of the peers available for tunnel connection.

**L2TP Tunnel** 

Local IP Address

Use Tunnel Policy

Local HostName

Local Router ID

 $\Omega$ 

0

 $\star$ 

Û

0

Name  $\star$ 

**Settings** 

MTU

5

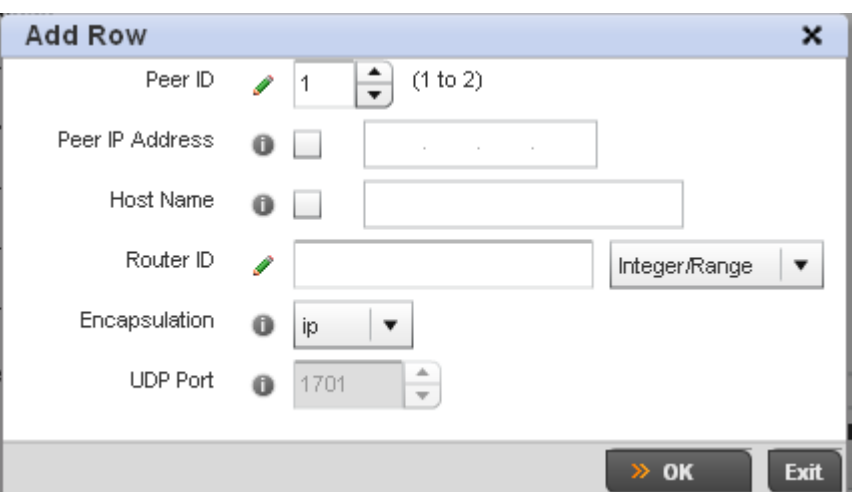

Select + Add Row to populate the table with a maximum of two peer configurations.

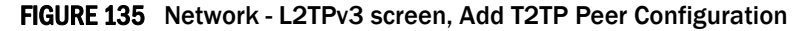

12. Define the following Peer parameters:

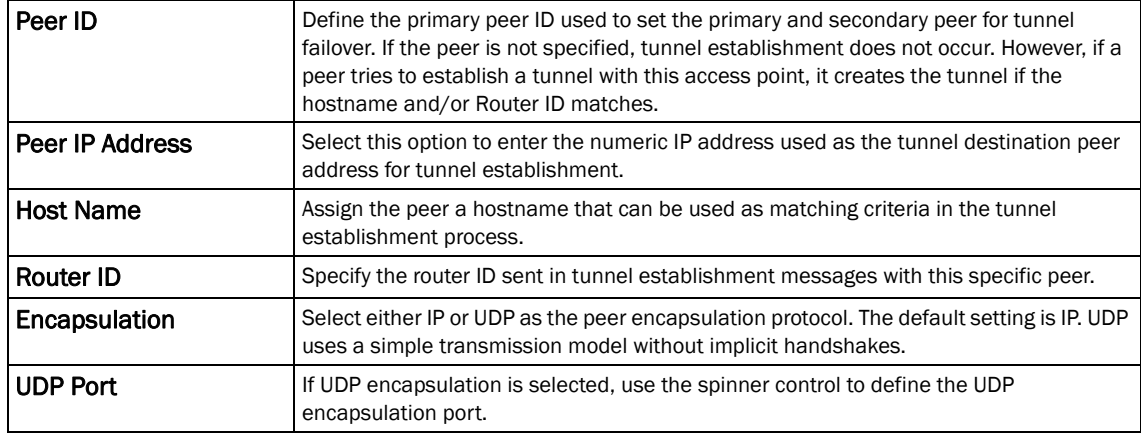

- 13. Select OK to save the peer configuration.
- 14. Refer to the Session table to review the configurations of the peers available for tunnel connection.
- 15. Select + Add Row to populate the table with configurable session parameters for this tunnel configuration.

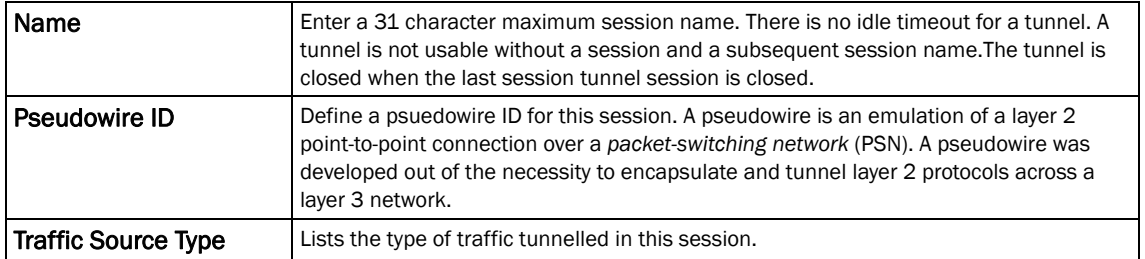

16. Define the following Session parameters:

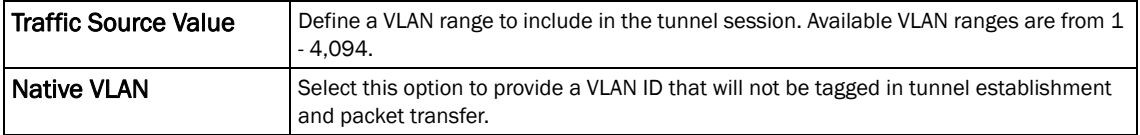

17. Select OK to save the changes within the T2TP Tunnel screen. Select Reset to revert the screen to its last saved configuration.

### 18. Select the Manual Session tab.

After a successful tunnel connection and establishment, individual sessions can be created. Each session is a single data stream. After successful session establishment, data corresponding to that session (pseudowire) can be transferred. If a session is down, the pseudowire associated with it is shut down as well.

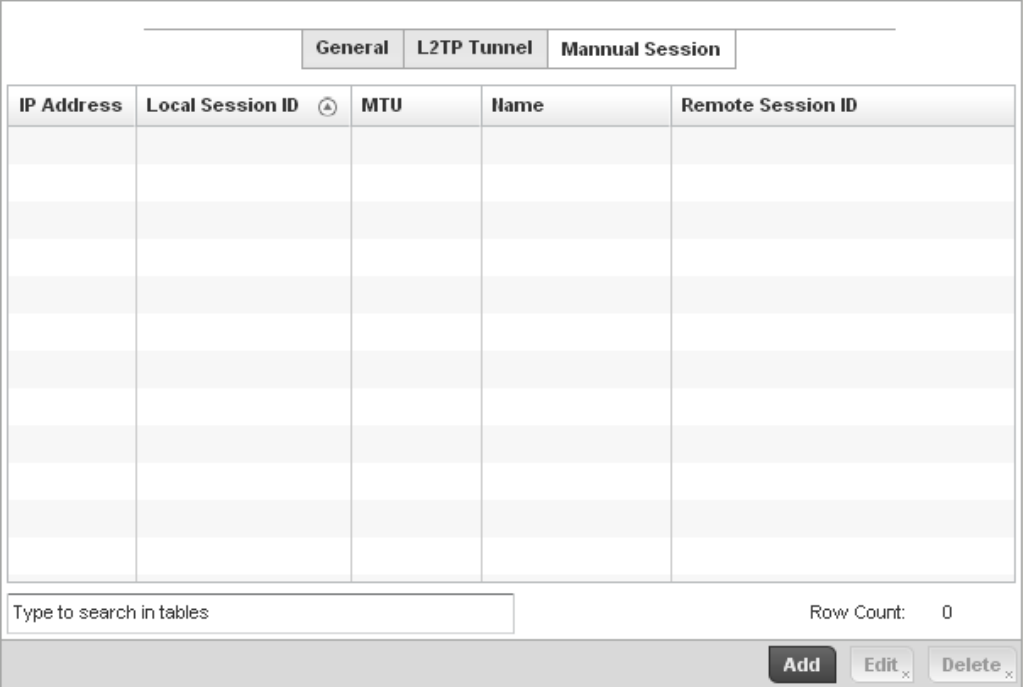

FIGURE 136 Network - L2TPv3 screen, Manual Session tab

19. Refer to the following manual session configurations to determine whether one should be created or modified:

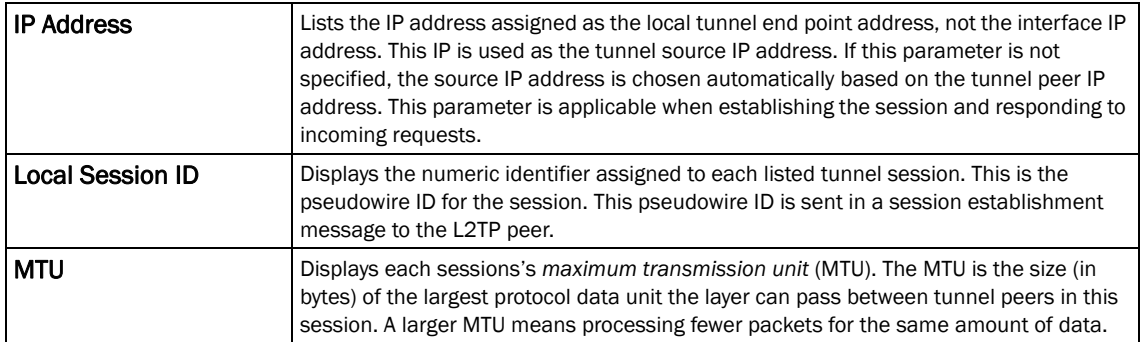

5

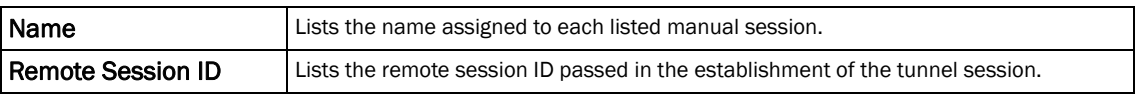

20. Select Add to create a new manual session, Edit to modify an existing session configuration or Delete to remove a selected manual session.

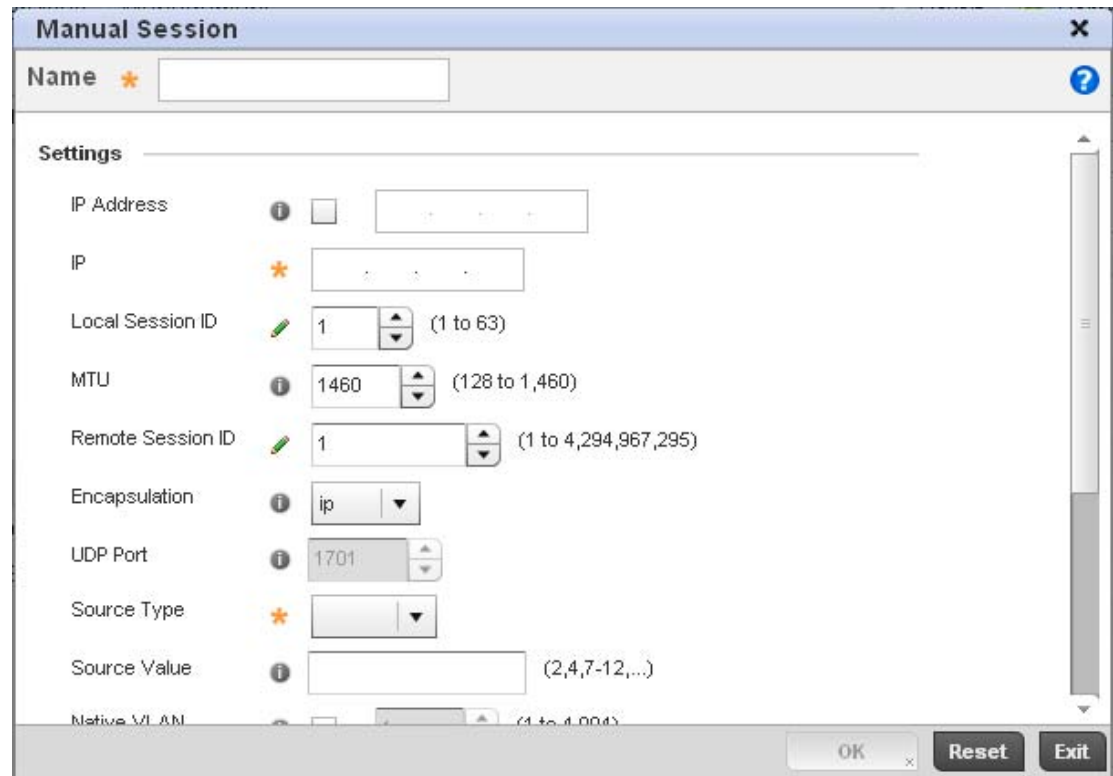

FIGURE 137 Network - L2TPv3 screen, Add T2TP Peer Configuration

21. Set the following session parameters:

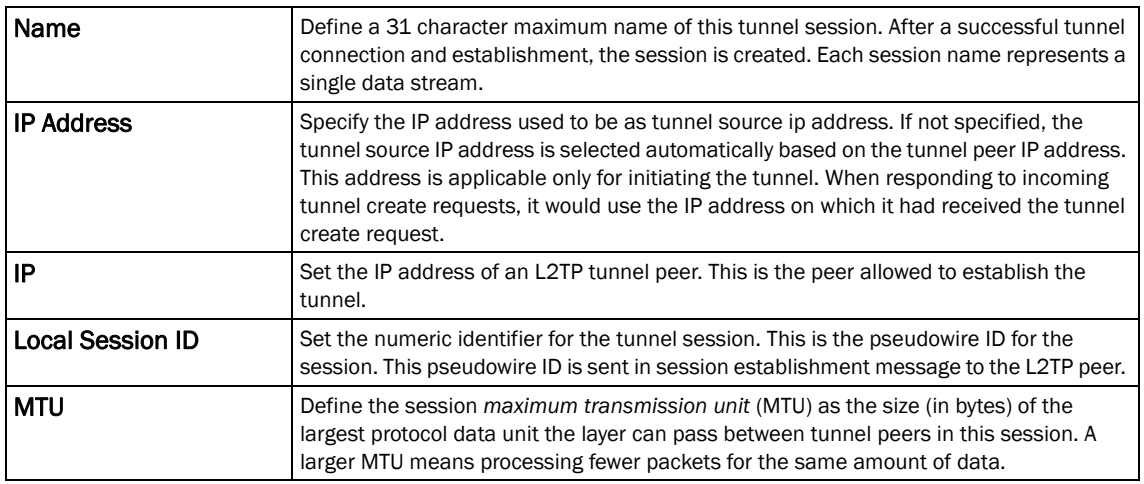

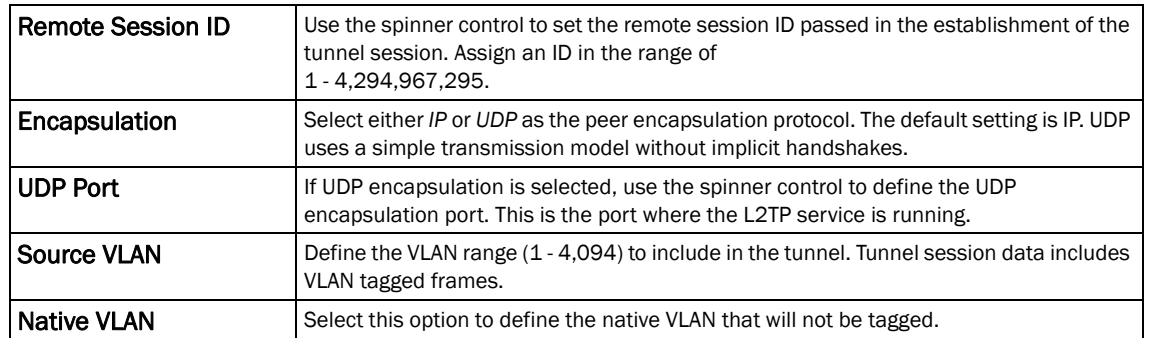

### 22. Select the + Add Row button to set the following:

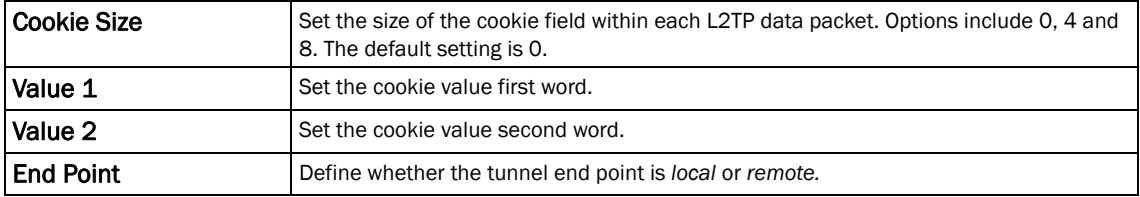

23. Select OK to save the changes to the session configuration. Select Reset to revert to the last saved configuration.

## Overriding a Profile's Quality of Service (QoS) Configuration

### *[Overriding a Profile's Network Configuration](#page-179-0)*

The controller uses different *Quality of Service (QoS)* screens to define WLAN and device radio QoS configurations for controller profiles.

QoS values are required to provide priority of service to some packets over others. For example, VoIP packets get higher priority than data packets to provide a better quality of service for high priority voice traffic.

The profile QoS screen maps the 6-bit *Differentiated Service Code Point* (DSCP) code points to the older

3-bit IP Precedent field located in the Type of Service byte of an IP header. DSCP is a protocol for specifying and controlling network traffic by class so that certain traffic types get precedence. DSCP specifies a specific per-hop behavior that is applied to a packet. This QoS assignment can be overridden as needed, but removes the device configuration from the managed profile that may be shared with other similar device models.

To define an QoS configuration for controller DSCP mappings:

1. Select Devices from the Configuration tab.

The Device Configuration screen displays a list of managed devices or peer controllers. The listed devices can either be other controllers or Access Points within the managed network.

2. Select a target device (by double-clicking it) from amongst those displayed within the Device Configuration screen.

Devices can also be selected directly from the Device Browser in the lower, left-hand, side of the UI.

5

- 4. Select Network to expand its sub menu options.
- 5. Select Quality of Service.

## NOTE

A blue override icon (to the left of a parameter) defines the parameter as having an override applied. To remove an override go to the Basic Configuration section of the device and click the Clear Overrides button. This will remove all overrides from the device.

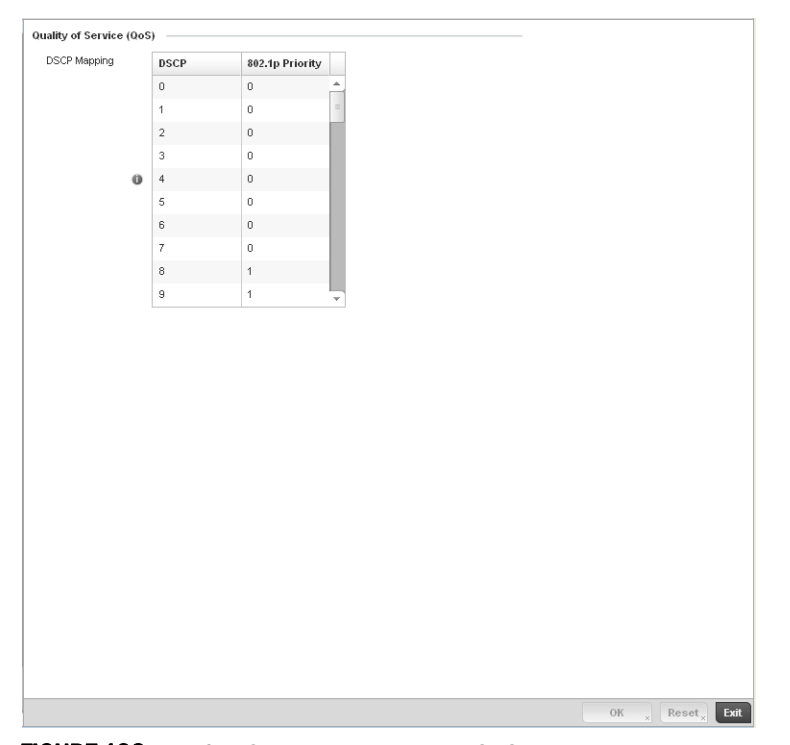

FIGURE 138 Profile Overrides - Network QoS screen

6. Set or override the following parameters for IP DSCP mappings for untagged frames:

### **DSCP** Lists the DSCP value as a 6-bit parameter in the header of every IP packet used for packet classification.

802.1p Priority Assign a 802.1p priority as a 3-bit IP precedence value in the Type of Service field of the IP header used to set the priority. The valid values for this field are 0-7. Up to 64 entries are permitted. The priority values are:

- 0 *Best Effort*
- 1 *Background*
- 2 *Spare*
- 3 *Excellent Effort*
- 4 *Controlled Load*
- 5 *Video*
- 6 *Voice*
- 7 *Network Control*
- 7. Use the spinner controls within the 802.1p Priority field for each DSCP row to change or override the priority value.

8. Select the OK button located to save the changes and overrides. Select Reset to revert to the last saved configuration.

# Overriding a Profile' Spanning Tree Configuration

## *[Overriding a Profile's Network Configuration](#page-179-0)*

*Spanning Tree* is a network layer protocol that ensures a loop-free topology in a mesh network of inter-connected layer 2 controllers. The spanning tree protocol disables redundant connections and uses the least costly path to maintain a connection between any two controllers in the network. Spanning tree protocol allows a network design that has one or more redundant links that provide a backup path if an active link fails. This switchover is automatic and does not require any human intervention.

Physical layer redundancy may also be provided using spanning tree. Spanning tree is a link management protocol that is part of the IEEE 802.1 standard for media access control bridges. Using the Dikstra algorithm, STP provides link path redundancy between Ethernet devices while preventing undesirable loops in a network that can be created when multiple active paths exist between Ethernet controllers and bridges.

To establish path redundancy, STP creates a tree that spans all of the controllers in an extended network, forcing redundant paths into a blocked, state. STP allows only one active path at a time between any two network devices but establishes the redundant links as a backup if the preferred link should fail. If STP costs change, or if one network segment in the STP becomes unreachable, the spanning tree algorithm reconfigures the spanning tree topology and re-establishes the link by activating the standby path. Without spanning tree, multiple paths in the Ethernet network would be active resulting in an endless loop of traffic on the LAN.

Spanning Tree can be used to provide link path redundancy when controllers are connected to one or more external Ethernet switches. Spanning Tree can only support one active path per VLAN between Ethernet devices. If multiple paths per VLAN exist, redundant paths are blocked.

*Multiple Spanning Tree Protocol* (MSTP) is a VLAN-aware protocol and algorithm to create and maintain a loop-free network. It allows the configuration of multiple spanning tree instances. This ensures a loop-free topology for one or more VLANs. It allows the network administrator to provide a different path for each group of VLANs to better utilize redundancy.

Using MSTP, the network can be divided into regions. Each controller within a region uses the same VLAN to instance mapping. The entire network runs a spanning tree instance called the *Common Spanning Tree* instance (CST) that interconnects regions as well as legacy (STP and RSTP) bridges. The regions run on a local instance for each configured MSTP instance.

This Spanning Tree assignment can be overridden as needed, but removes the device configuration from the managed profile that may be shared with other similar device models.

To define or override a profile's spanning tree configuration:

1. Select Devices from the Configuration tab.

The Device Configuration screen displays a list of managed devices or peer controllers. The listed devices can either be other controllers or Access Points within the managed network.

- 2. Select a target device (by double-clicking it) from amongst those displayed within the Device Configuration screen.
- 3. Devices can also be selected directly from the Device Browser in the lower, left-hand, side of the UI.
- 4. Select Profile Overrides from the Device menu to expand it into sub menu options.
- 5. Select Network to expand its sub menu options.
- 6. Select Spanning Tree.

## NOTE

A blue override icon (to the left of a parameter) defines the parameter as having an override applied. To remove an override go to the Basic Configuration section of the device and click the Clear Overrides button. This will remove all overrides from the device.

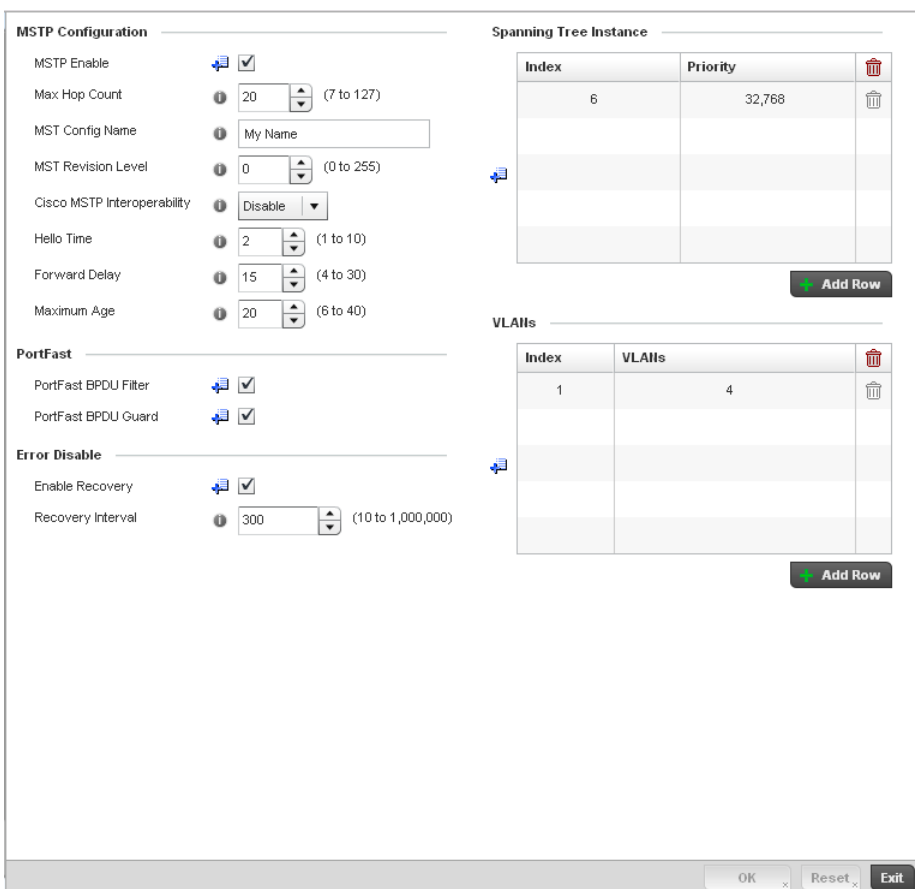

### FIGURE 139 Profile Overrides - Network Spanning Tree screen

## 7. Set or override the following MSTP Configuration parameters:

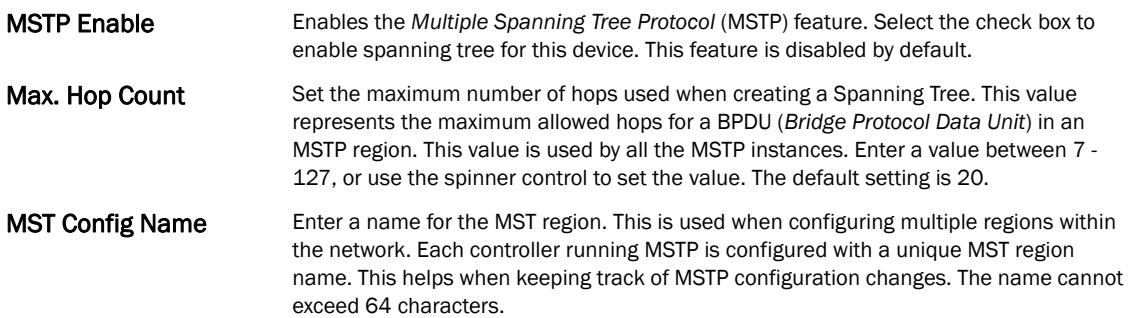

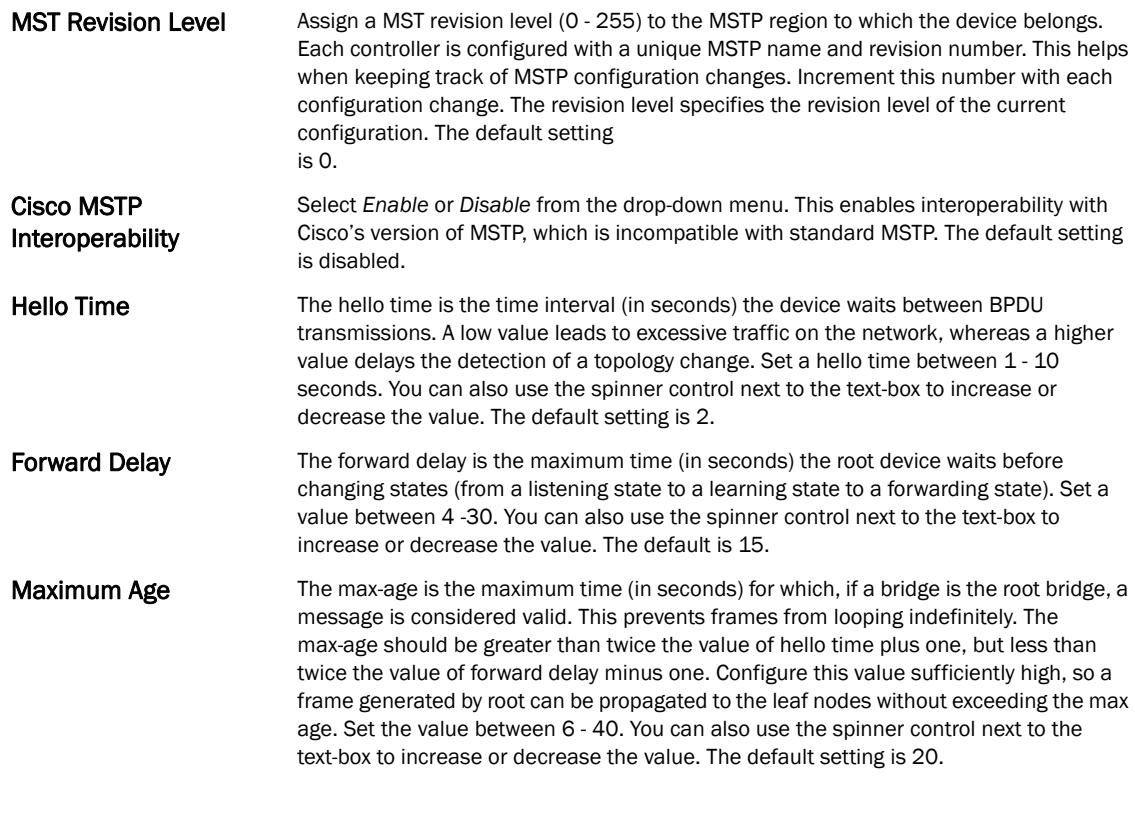

8. Define or override the following PortFast configuration parameters:

PortFast BPDU Filter Select the check box to enable BPDU filter for all portfast enabled ports. The Spanning Tree Protocol sends BPDUs from all the ports. Enabling the BPDU filter ensures PortFast enabled ports do not transmit or receive BPDUs.

- PortFast BPDU Guard Select the check box to enable BPDU guard for all portfast enabled ports. When the BPDU Guard feature is set for bridge, all portfast-enabled ports that have BPDU set to default shutdown the port upon receiving a BPDU. Thus no BPDUs are processed.
- 9. Set or override the following Error Disable recovery parameters:

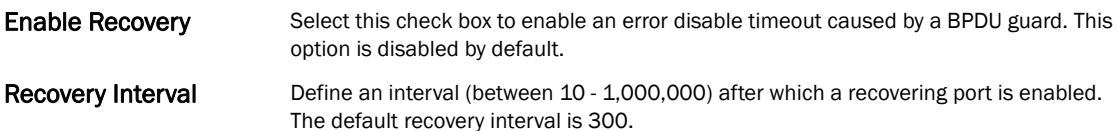

10. Set or override the Spanning Tree Instance configuration.

Define a numerical index for each instance to assign each a unique priority. The Priority is assigned to an individual bridge based on whether it is selected as the root bridge. The lower the priority, the greater likelihood the bridge becoming the root for this instance.

- 11. Use the  $+$  Add Row button to create a new row in the table. To delete a row, select the row's delete icon.
- 12. Refer to the VLANs table to associate a VLAN ID with the Instance index. You can add multiple VLANs to an instance.

Use the + Add Row button to create a new row in the table. To delete a row, select the row's delete icon.

13. Select OK to save or override the changes. Select Reset to revert to the last saved configuration.

## Overriding a Profile's Routing Configuration

### *[Overriding a Profile's Network Configuration](#page-179-0)*

Routing is the process of selecting IP paths in a network to send access point managed network traffic. Use the *Routing* screen to set Destination IP and Gateway addresses enabling assignment of static IP addresses for requesting clients without creating numerous host pools with manual bindings. This eliminates the need for a long configuration file and reduces the resource space required to maintain address pools.

To create or override a profile's static routes:

1. Select Devices from the Configuration tab.

The Device Configuration screen displays a list of managed devices or peer controllers. The listed devices can either be other controllers or Access Points within the managed network.

2. Select a target device (by double-clicking it) from amongst those displayed within the Device Configuration screen.

Devices can also be selected directly from the Device Browser in the lower, left-hand, side of the UI.

- 3. Select Profile Overrides from the Device menu to expand it into sub menu options.
- 4. Select Network to expand its sub menu options.
- 5. Select Routing.

### NOTE

A blue override icon (to the left of a parameter) defines the parameter as having an override applied. To remove an override go to the **Basic Configuration** section of the device and click the Clear Overrides button. This will remove all overrides from the device.

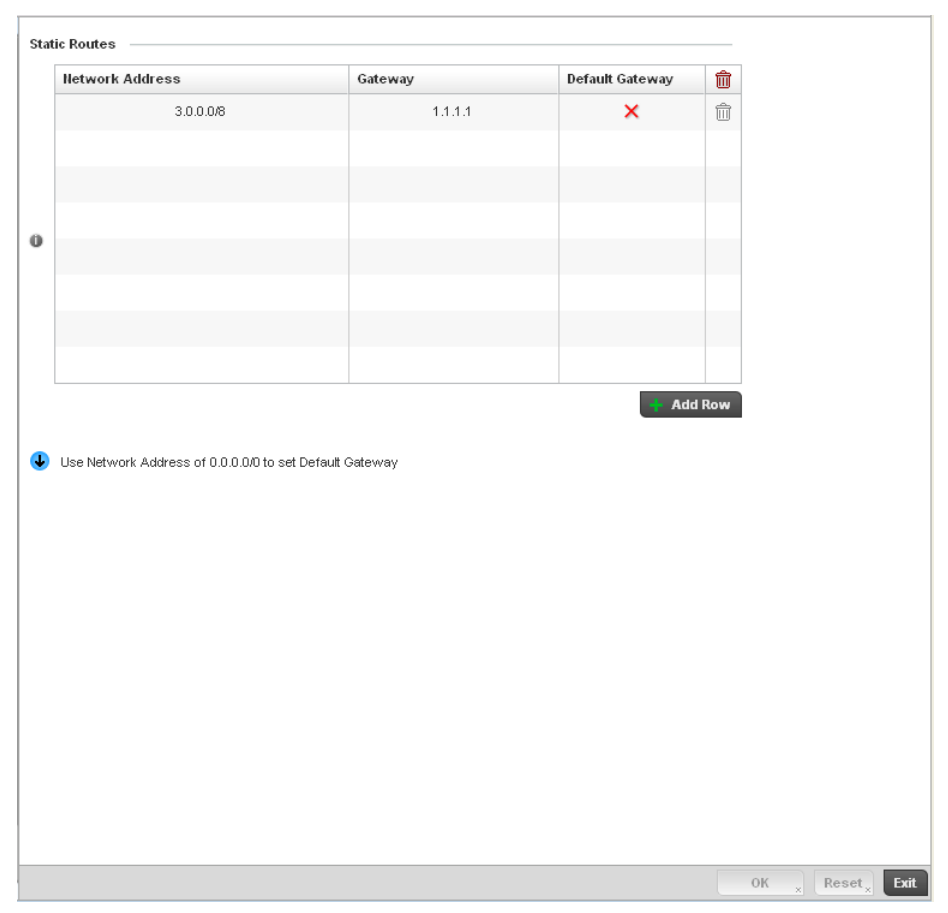

FIGURE 140 Static Routes screen

Select IP Routing to enable static routes using IP addresses. This option is enabled by default.

Select Add Row + as needed to include single rows with in the static IPv4 route table.

Add IP addresses and network masks in the Network column.

Provide the Gateway used to route traffic.

Refer to the Default Route Priority field and set the following parameters:

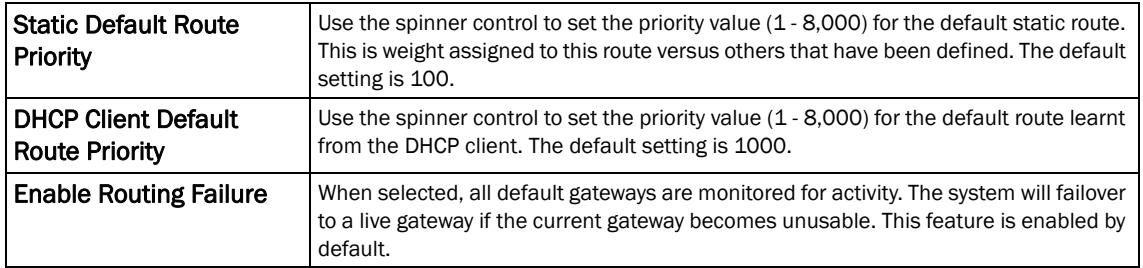

Select the OK button located at the bottom right of the screen to save the changes. Select Reset to revert to the last saved configuration.

# Dynamic Routing (OSPF)

### *[Overriding a Profile's Network Configuration](#page-179-0)*

*Open Shortest Path First* (OSPF) is a link-state *interior gateway protocol* (IGP). OSPF routes IP packets within a single routing domain (autonomous system), like an enterprise LAN. OSPF gathers link state information from neighbor routers and constructs a network topology. The topology determines the routing table presented to the Internet Layer which makes routing decisions based solely on the destination IP address found in IP packets.

OSPF detects changes in the topology, like a link failure, and plots a new loop-free routing structure. It computes the shortest path for each route using a shortest path first algorithm. Link state data is maintained on each router and is periodically updated on all OSPF member routers.

OSPF uses a route table managed by the link *cost* (external metrics) defined for each routing interface. The cost could be the distance of a router (round-trip time), link throughput or link availability. Setting a cost value provides a dynamic way to load balancing traffic between routes of equal cost.

An OSPF network can be subdivided into routing areas to simplify administration and optimize traffic utilization. Areas are logical groupings of hosts and networks, including routers having interfaces connected to an included network. Each area maintains a separate link state database whose information may be summarized towards the rest of the network by the connecting router. Areas are identified by 32-bit IDs, expressed either in decimal, or octet-based dot-decimal notation. Areas can defined as:

*stub area* - A stub area is an area which does not receive route advertisements external to the autonomous system (AS) and routing from within the area is based entirely on a default route.

*totally-stub* - A totally stubby area does not allow summary routes and external routes. A default route is the only way to route traffic outside of the area. When there's only one route out of the area, fewer routing decisions are needed, lowering system resource utilization.

*non-stub* - A non-stub area imports autonomous system external routes and send them to other areas. However. it still cannot receive external routes from other areas.

*nssa* - NSSA is an extension of a stub that allows the injection of limited external routes into a stub area. If selecting NSSA, no external routes, except a default route, enter the area.

*totally nssa* - Totally nssa is an NSSA using 3 and 4 summary routes are not flooded into this type of area. It is also possible to declare an area both totally stubby and not-so-stubby, which means that the area will receive only the default route from area 0.0.0.0, but can also contain an autonomous system boundary router (ASBR) that accepts external routing information and injects it into the local area, and from the local area into area 0.0.0.0.

A router running OSPF sends hello packets to discover neighbors and elect a designated router. The hello packet includes link state information and list of neighbors. OSPF is savvy with layer 2 topologies. If on a *point-to-point* link, OSPF knows it is sufficient, and the link stays *up*. If on a *broadcast* link, the router waits for election before determining if the link is functional.

To define a dynamic routing configuration:

1. Select Devices from the Configuration tab.

The Device Configuration screen displays a list of managed devices or peer controllers. The listed devices can either be other controllers or Access Points within the managed network.

2. Select a target device (by double-clicking it) from amongst those displayed within the Device Configuration screen.

Devices can also be selected directly from the Device Browser in the lower, left-hand, side of the UI.

- 3. Select Profile Overrides from the Device menu to expand it into sub menu options.
- 4. Expand the Network menu and select Dynamic Routing.

Ē

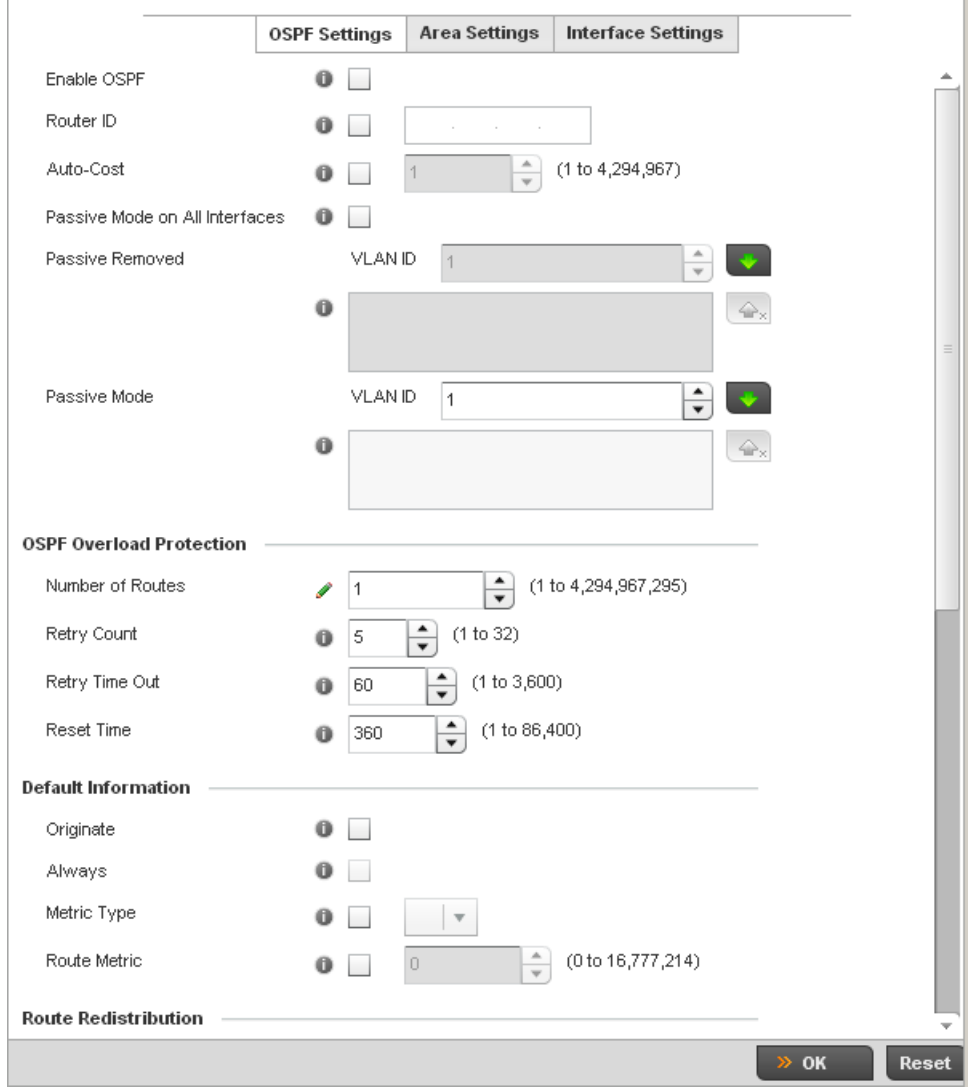

FIGURE 141 OSPF Settings screen

## 5. Enable/disable OSPF and provide the following dynamic routing settings:

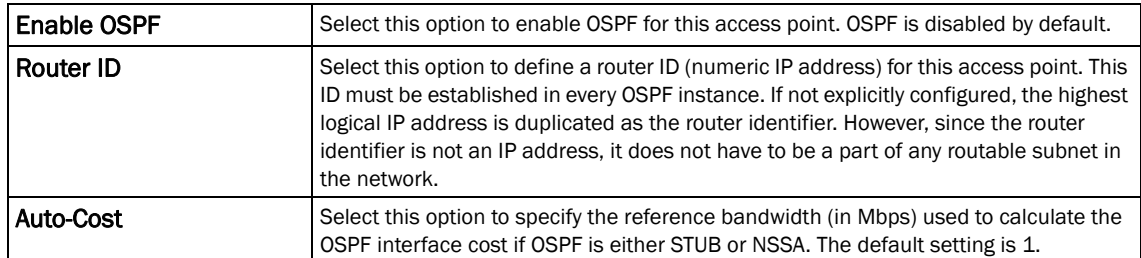

Ť.

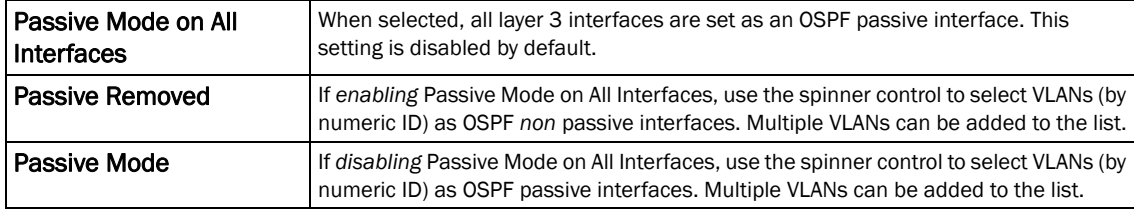

### 6. Set the following OSPF Overload Protection settings:

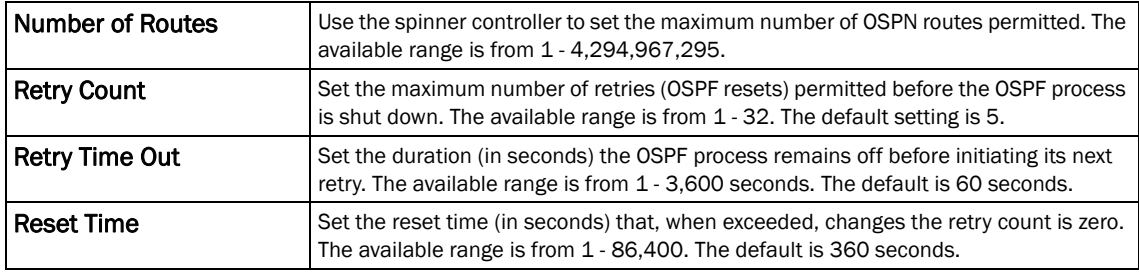

### 7. Set the following Default Information:

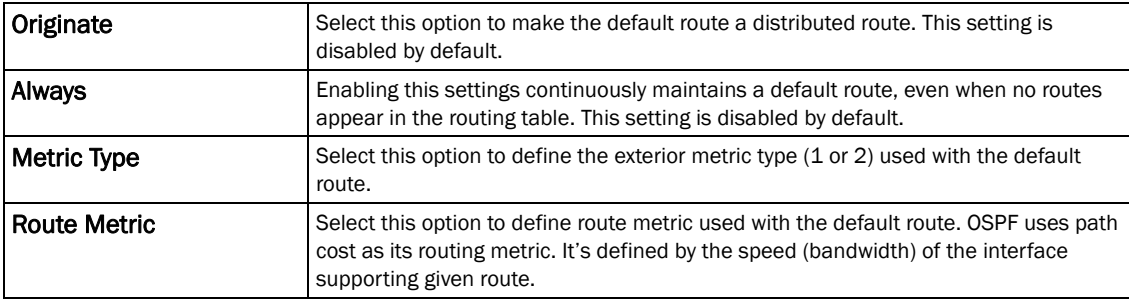

8. Refer to the Route Redistribution table to set the types of routes that can be used by OSPF.

Select the + Add Row button to populate the table. Set the Route Type used to define the redistributed route. Options include *connected*, *kernal* and static.

Select the **Metric Type** option to define the exterior metric type (1 or 2) used with the route redistribution. Select the **Metric** option to define route metric used with the redistributed route.

9. Use the OSPF Network table to define networks (IP addresses) to connect using dynamic routes.

Select the  $+$  Add Row button to populate the table. Add the IP address and mask of the Network(s) participating in OSPF. Additionally, define the OSPF area (IP address) to which the network belongs.

10. Set an OSPF Default Route Priority (1 - 8,000) as the priority of the default route learnt from OSPF.

#### Select the Area Settings tab.

11. An OSPF *Area* contains a set of routers exchanging *Link State Advertisements* (LSAs) with others in the same area. Areas limit LSAs and encourage aggregate routes.

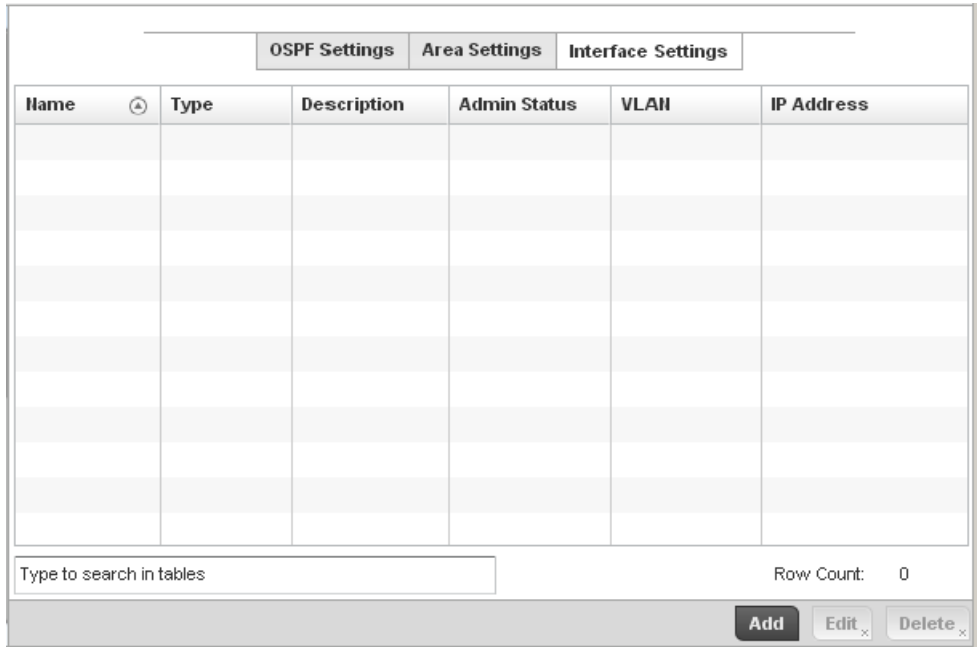

## FIGURE 142 OSPF Area Settings screen

12. Review existing Area Settings configurations using:

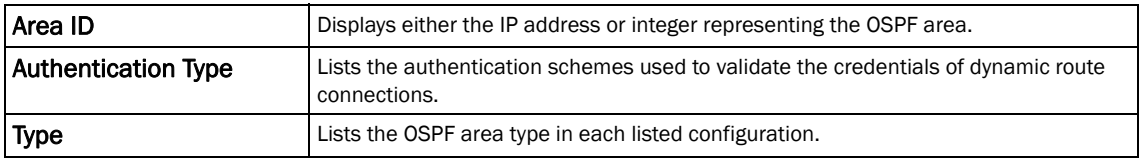

13. Select Add to create a new OSPF configuration, Edit to modify an existing configuration or Delete to remove a configuration.

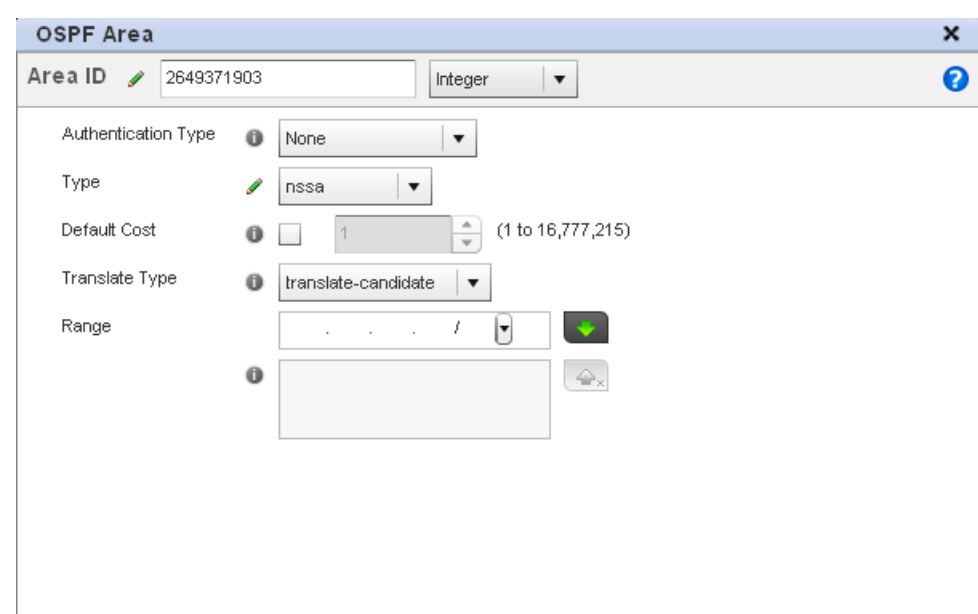

## FIGURE 143 OSPF Area Configuration screen

14. Set the OSPF Area configuration.

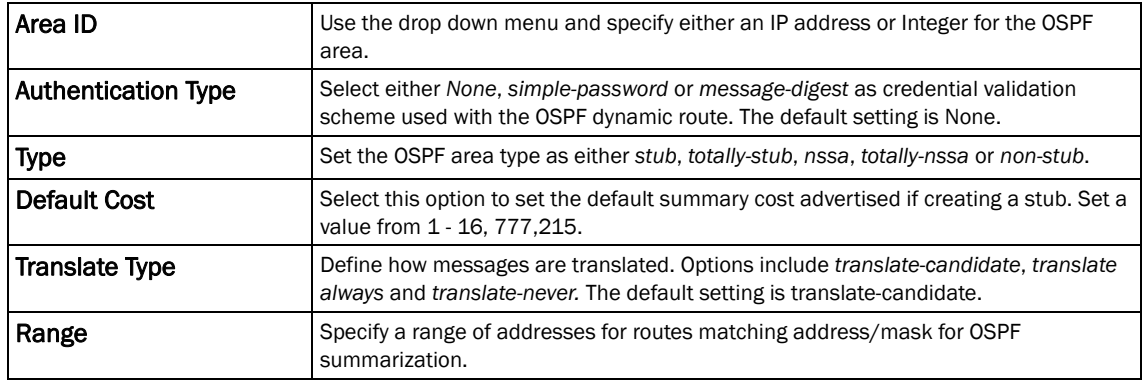

- 15. Select the OK button to save the changes to the area configuration. Select Reset to revert to the last saved configuration.
- 16. Select the Interface Settings tab.

Reset Exit

 $\mathbf{OK}$ 

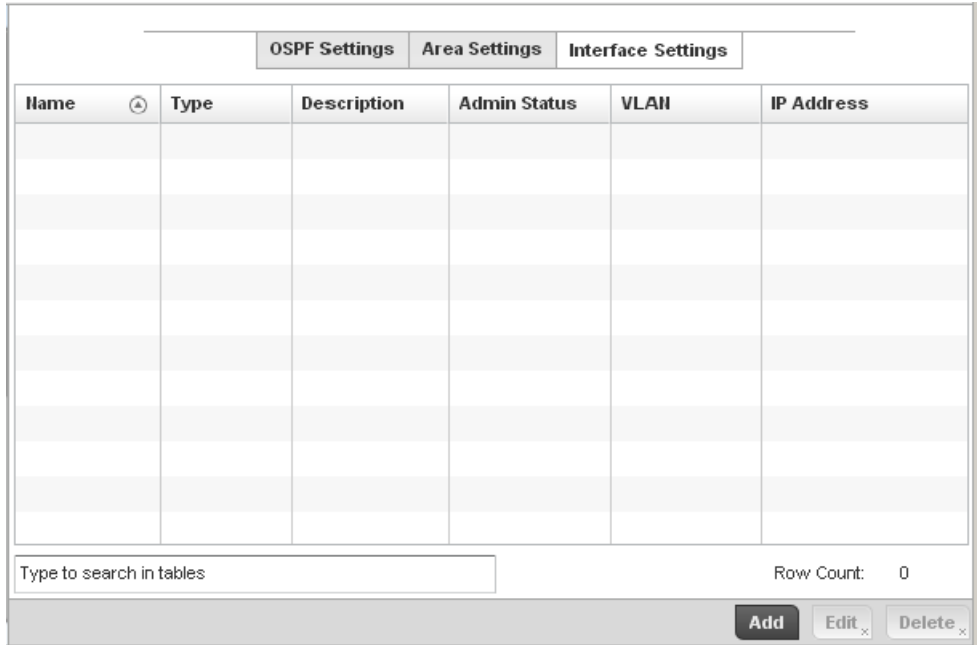

## FIGURE 144 OSPF Interface Settings screen

## 17. Review existing Interface Settings using:

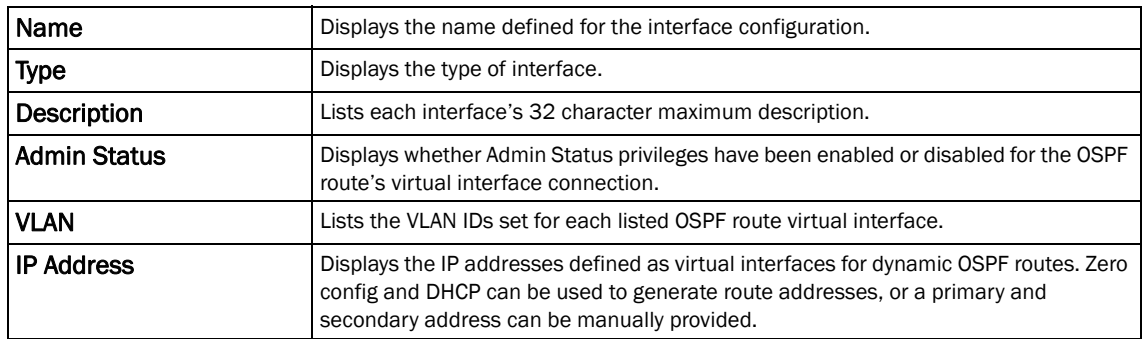

18. Select the Add button to define a new set of virtual interface basic settings, or Edit to update the settings of an existing virtual interface configuration.

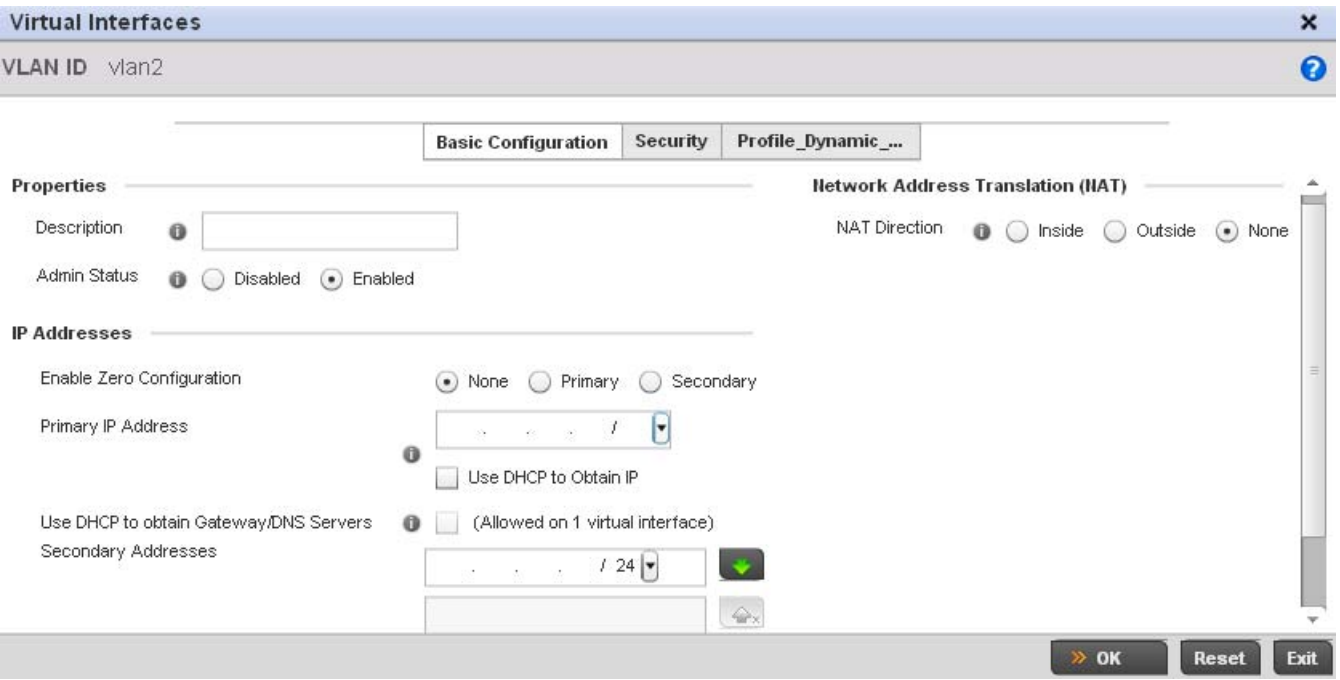

### FIGURE 145 OSPF Virtual Interface - Basic Configuration screen

- 19. Within the Properties field, enter a 32 character maximum Description to help differentiate the virtual interface configuration used with this OSPF route. Enable/disable admin privileges as need. They're disabled by default.
- 20. Use the **IP Addresses** Area to set how route addresses are created for the virtual configuration.

Zero Configuration can be enabled and set as the *Primary* or *Secondary* means of providing IP addresses for the OSPF virtual route.

- 21. Select Use DHCP to Obtain IP to use the access point's DHCP server resource as the means of providing requested IP addresses to the OSPF route's virtual interface.
- 22. Select Use DHCP to Obtain Gateway/DNS Servers to learn default gateway, name servers and the domain name on just this interface. Once selected, specify an IP address and mask in dot decimal format.
- 23. Define the NAT Direction as either *Inside*, *Outside* or *None. Network Address Translation* (NAT), is an Internet standard that enables a (LAN) to use IP addresses for internal traffic (inside) and a second set of addresses for external (outside) traffic.
- 24. Select OK to save the changes to the basic configuration. Select Reset to revert to the last saved configuration.
- 25. Select the Security tab.

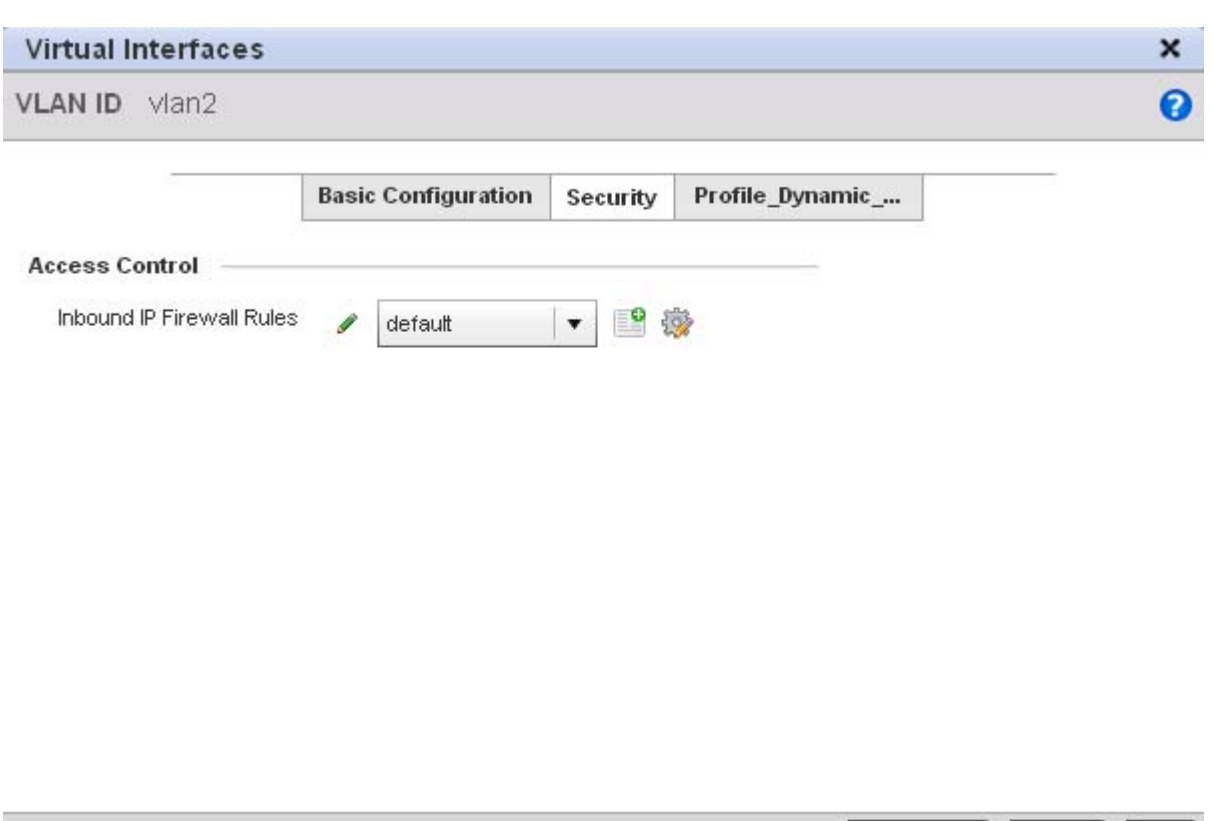

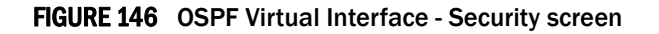

26. Use the Inbound IP Firewall Rules drop-down menu to select the IP access and deny rules to apply to the OSPF dynamic route.

Either select an existing IP firewall policy or use the default set of IP firewall rules. The firewall inspects OSPF route traffic flows and detects potential attacks on the dynamic route not visible to traditional wired firewall appliances. Select the Create icon to define a new set of IP firewall rules that can be applied to the OSPF route configuration. Selecting Edit allows for the modification of an existing IP firewall rules configuration. For more information, see *[Wireless](#page-522-0)  [Firewall on page 9-511](#page-522-0)*.

 $\gg$  OK

Reset

Exit

- 27. Select OK to save the changes to the OSPF route security configuration. Select Reset to revert to the last saved configuration.
- 28. Select the Profile\_Dynamic\_Routing tab.

5

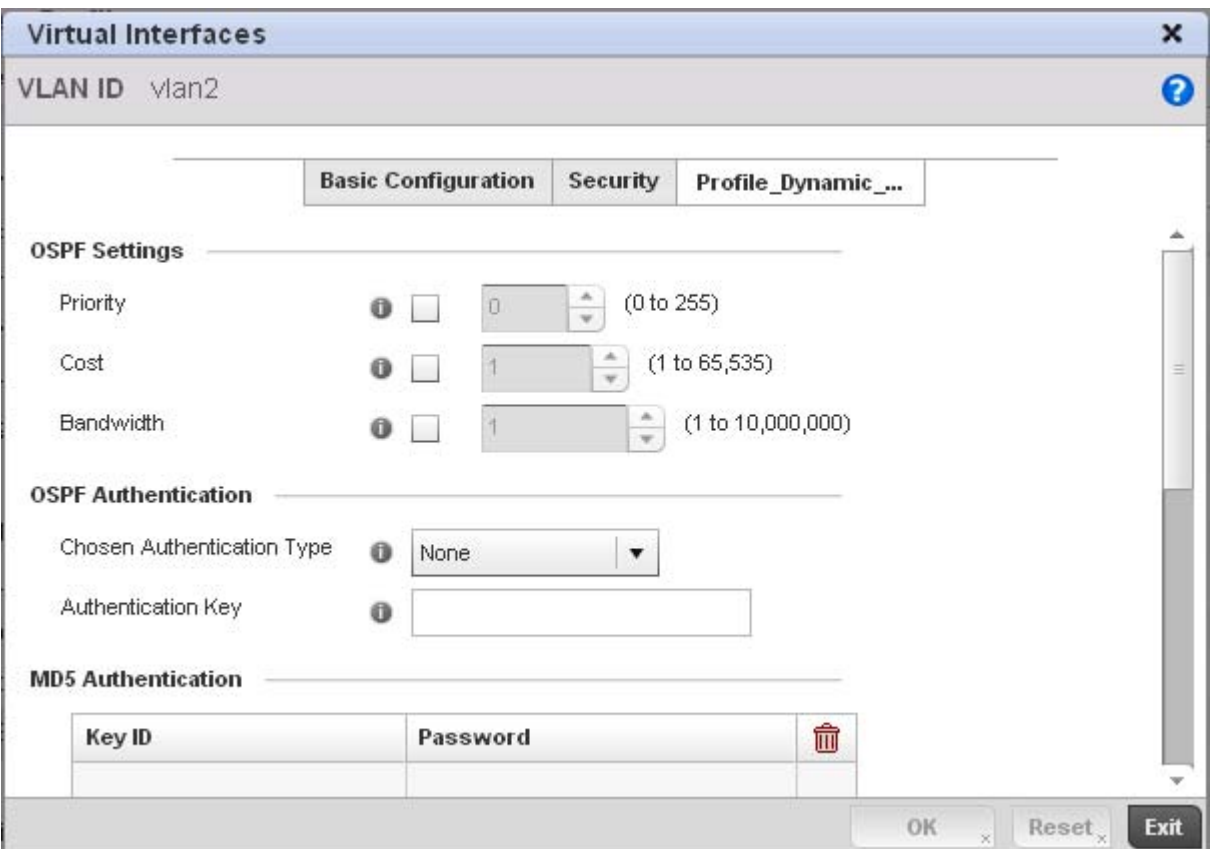

FIGURE 147 OSPF Virtual Interface - Profile\_Dynamic\_Routing screen

29. Set the following OSPF Settings:

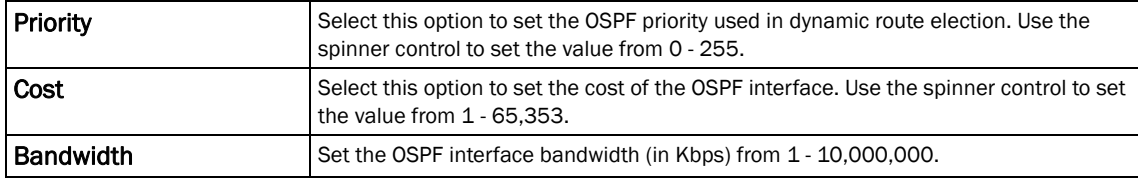

30. Set the following OSPF Authentication settings for the dynamic route:

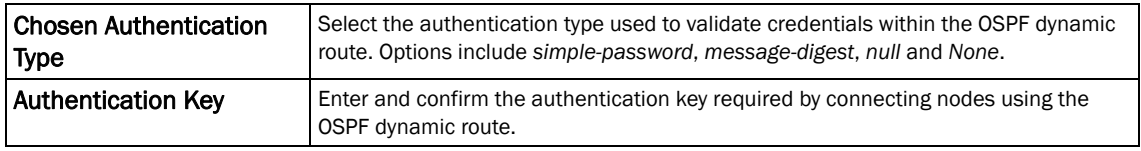

31. Select the + Add Row button (at the bottom of the MD5 Authentication table) to add the Key ID and Password used for an MD5 validation of authenticator credentials.

Use the spinner control to set the OSPF message digest authentication key ID. The available range is from 1 - 255. The password is the OSPF key either displayed as series or asterisks or in plain text (by selecting Show).

32. Select OK to save the changes to the Profile\_Dynamic\_Route configuration. Select Reset to revert to the last saved configuration

# Overriding a Profile's Forwarding Database Configuration

## *[Overriding a Profile's Network Configuration](#page-179-0)*

A *Forwarding Database* is used to forward or filter packets on behalf of the controller. The bridge reads the packet's destination MAC address and decides to either forward the packet or drop (filter) it. If it's determined the destination MAC is on a different network segment, it forwards the packet to the segment. If the destination MAC is on the same network segment, the packet is dropped (filtered). As nodes transmit packets through the bridge, the bridge updates its forwarding database with known MAC addresses and their locations on the network. This information is then used to decide to filter or forward the packet.

This forwarding database assignment can be overridden as needed, but removes the device configuration from the managed profile that may be shared with other similar device models.

To define or override a profile's forwarding database configuration:

1. Select Devices from the Configuration tab.

The Device Configuration screen displays a list of managed devices or peer controllers. The listed devices can either be other controllers or Access Points within the managed network.

2. Select a target device (by double-clicking it) from amongst those displayed within the Device Configuration screen.

Devices can also be selected directly from the Device Browser in the lower, left-hand, side of the UI.

- 3. Select Profile Overrides from the Device menu to expand it into sub menu options.
- 4. Select **Network** to expand its sub menu options.
- 5. Select Forwarding Database.

## NOTE

A blue override icon (to the left of a parameter) defines the parameter as having an override applied. To remove an override go to the **Basic Configuration** section of the device and click the **Clear** Overrides button. This will remove all overrides from the device.

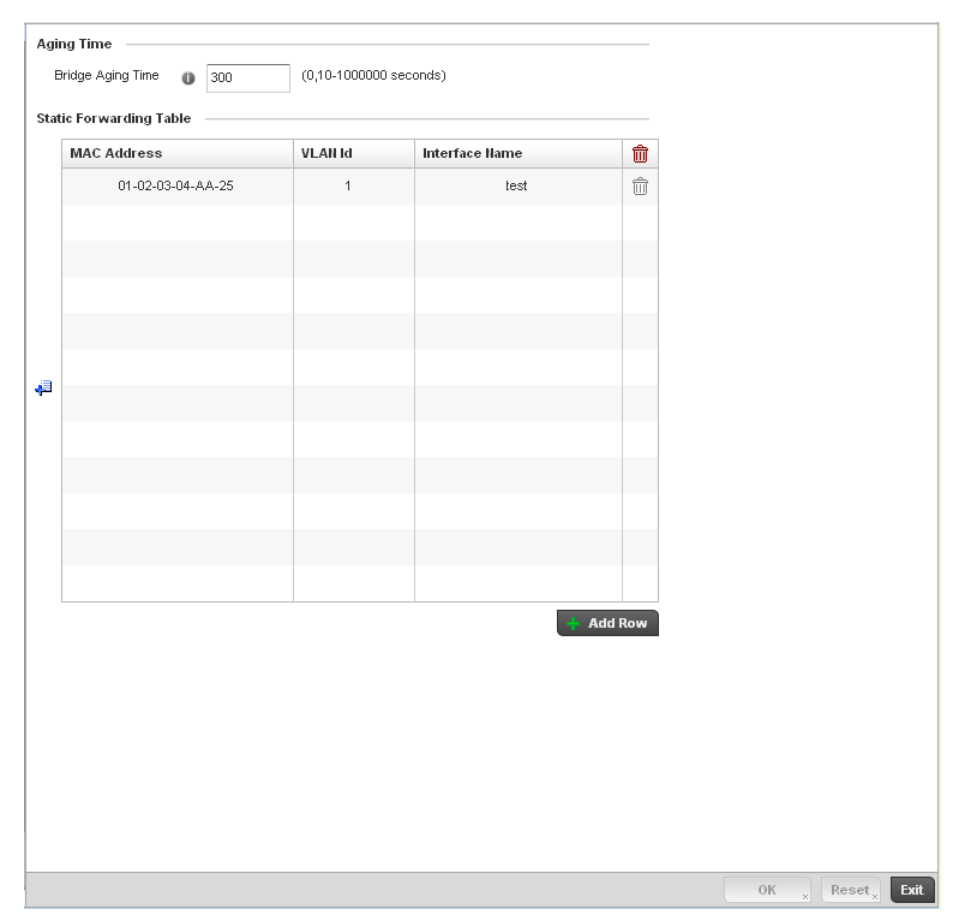

FIGURE 148 Profile Overrides - Network Forwarding Database screen

6. Define or override a Bridge Aging Time between 0, 10-1,000,000 seconds.

The aging time defines the length of time an entry will remain in the a bridge's forwarding table before being deleted due to lack of activity. If an entry replenishments a destination generating continuous traffic, this timeout value will never be invoked. However, if the destination becomes idle, the timeout value represents the length of time that must be exceeded before an entry is deleted from the forwarding table. The default setting is 300 seconds.

- 7. Use the **+ Add Row** button to create a new row within the MAC address table.
- 8. Set or override a destination MAC Address. The bridge reads the controller packet's destination MAC address and decides to forward the packet or drop (filter) it. If it's determined the destination MAC is on a different network, it forwards the packet to the segment. If the destination MAC is on the same network segment, the packet is dropped (filtered).
- 9. Define or override the target **VLAN ID** if the destination MAC is on a different network segment.
- 10. Provide an **Interface Name** used as the target destination interface for the target MAC address.
- 11. Select OK to save the changes and overrides. Select Reset to revert to the last saved configuration.

# Overriding a Profile's Bridge VLAN Configuration

*[Overriding a Profile's Network Configuration](#page-179-0)*

A *Virtual LAN* (VLAN) is separately administrated virtual network within the same physical managed network. VLANs are broadcast domains defined within switches to allow control of broadcast, multicast, unicast, and unknown unicast within a Layer 2 device.

Administrators often need to route traffic to interoperate between different VLANs. Bridging VLANs are only for non-routable traffic, like tagged VLAN frames destined to some other device which will untag it. When a data frame is received on a port, the VLAN bridge determines the associated VLAN based on the port of reception. Using forwarding database information, the Bridge VLAN forwards the data frame on the appropriate port(s). VLAN's are useful to set separate networks to isolate some computers from others, without actually having to have separate cabling and Ethernet switches. Controllers can do this on their own, without need for the computer or other gear to know itself what VLAN it's on (this is called port-based VLAN, since it's assigned by port of the switch). Another common use is to put specialized devices like VoIP Phones on a separate network for easier configuration, administration, security, or quality of service.

Two main VLAN bridging modes are available in Brocade Mobility:

- Tunnel Mode: In tunnel mode, the traffic at the AP is always forwarded through the best path. The APs decides the best path to reach the destination and appropriately forwards the packets.Setting the VLAN to tunnel mode will ensure that packets are Bridge packets between local ethernet ports, any local radios, and tunnels to other APs and wireless controller.
- **Local Mode:** Local mode is typically configured in remote branch offices where traffic on remote private LAN segment needs to be bridged locally. Local mode implies that the wired and the wireless traffic are to be bridged locally.

To define a bridge VLAN configuration or override for a device profile:

1. Select Devices from the Configuration tab.

The Device Configuration screen displays a list of managed devices or peer controllers. The listed devices can either be other controllers or Access Points within the managed network.

2. Select a target device (by double-clicking it) from amongst those displayed within the Device Configuration screen.

Devices can also be selected directly from the Device Browser in the lower, left-hand, side of the UI.

- 3. Select Profile Overrides from the Device menu to expand it into sub menu options.
- 4. Select Network to expand its sub menu options.
- 5. Select Bridge VLAN.

### NOTE

A blue override icon (to the left of a parameter) defines the parameter as having an override applied. To remove an override go to the Basic Configuration section of the device and click the Clear Overrides button. This will remove all overrides from the device.

|   | VLAN                     | $\circledcirc$ | Description | Edge VLAN Mode          | <b>Trust ARP Responses</b> | <b>Trust DHCP Responses</b>  |
|---|--------------------------|----------------|-------------|-------------------------|----------------------------|------------------------------|
| ÷ | $\mathbf{1}$             |                | test1       | $\overline{\checkmark}$ | $\overline{\checkmark}$    | $\overline{\mathsf{x}}$      |
|   |                          |                |             |                         |                            |                              |
|   |                          |                |             |                         |                            |                              |
|   |                          |                |             |                         |                            |                              |
|   |                          |                |             |                         |                            |                              |
|   |                          |                |             |                         |                            |                              |
|   |                          |                |             |                         |                            |                              |
|   |                          |                |             |                         |                            |                              |
|   |                          |                |             |                         |                            |                              |
|   |                          |                |             |                         |                            |                              |
|   |                          |                |             |                         |                            |                              |
|   |                          |                |             |                         |                            |                              |
|   |                          |                |             |                         |                            |                              |
|   |                          |                |             |                         |                            |                              |
|   |                          |                |             |                         |                            |                              |
|   |                          |                |             |                         |                            |                              |
|   |                          |                |             |                         |                            |                              |
|   |                          |                |             |                         |                            |                              |
|   |                          |                |             |                         |                            |                              |
|   |                          |                |             |                         |                            |                              |
|   |                          |                |             |                         |                            |                              |
|   |                          |                |             |                         |                            |                              |
|   |                          |                |             |                         |                            |                              |
|   |                          |                |             |                         |                            |                              |
|   |                          |                |             |                         |                            |                              |
|   |                          |                |             |                         |                            |                              |
|   |                          |                |             |                         |                            |                              |
|   |                          |                |             |                         |                            |                              |
|   |                          |                |             |                         |                            |                              |
|   |                          |                |             |                         |                            |                              |
|   | Type to search in tables |                |             |                         |                            | Row Count:<br>$\overline{1}$ |
|   |                          |                |             |                         |                            |                              |

FIGURE 149 Profile Overrides - Network Bridge VLAN screen

6. Review the following VLAN configuration parameters to determine whether an override is warranted:

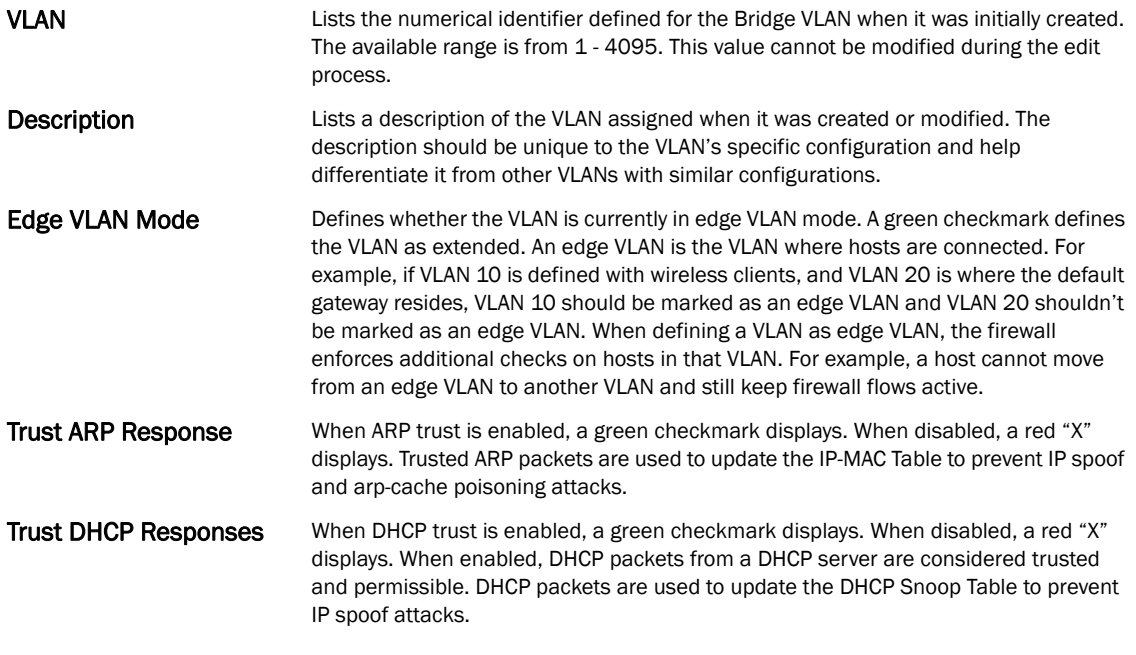

7. Select Add to define a new Bridge VLAN configuration, Edit to modify or override an existing Bridge VLAN configuration or Delete to remove a VLAN configuration.

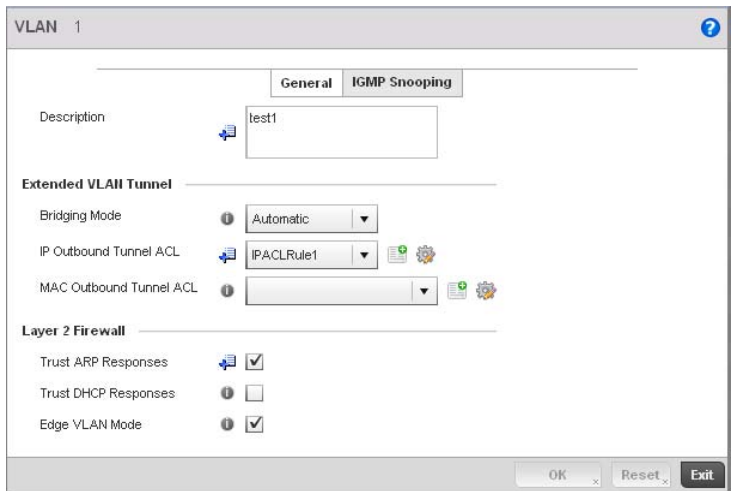

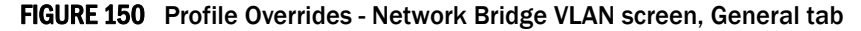

- 8. The General tab displays by default.
- 9. If adding a new Bridge VLAN configuration, use the spinner control to define or override a VLAN ID between 1 - 4094. This value must be defined and saved before the General tab can become enabled and the remainder of the settings defined. VLAN IDs 0 and 4095 are reserved and unavailable.
- 10. Set or override the following General Bridge VLAN parameters:

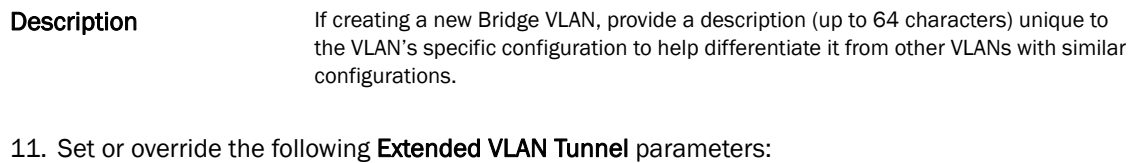

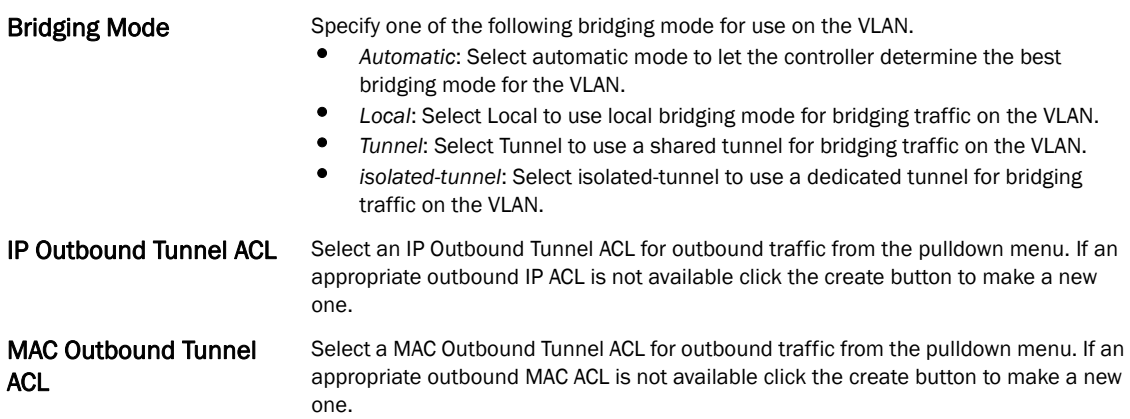

## NOTE

Local and Automatic bridging modes do not work with ACLs. ACLs can only be used with tunnel or isolated-tunnel modes.

12. Set or override the following Layer 2 Firewall parameters:

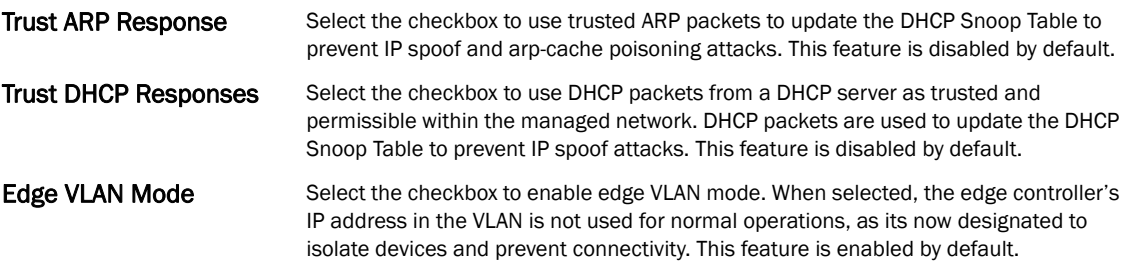

- 13. Select the OK button to save the changes and overrides to the General tab. Select Reset to revert to the last saved configuration.
- 14. Select the IGMP Snooping tab to define or override the VLAN's IGMP configuration.

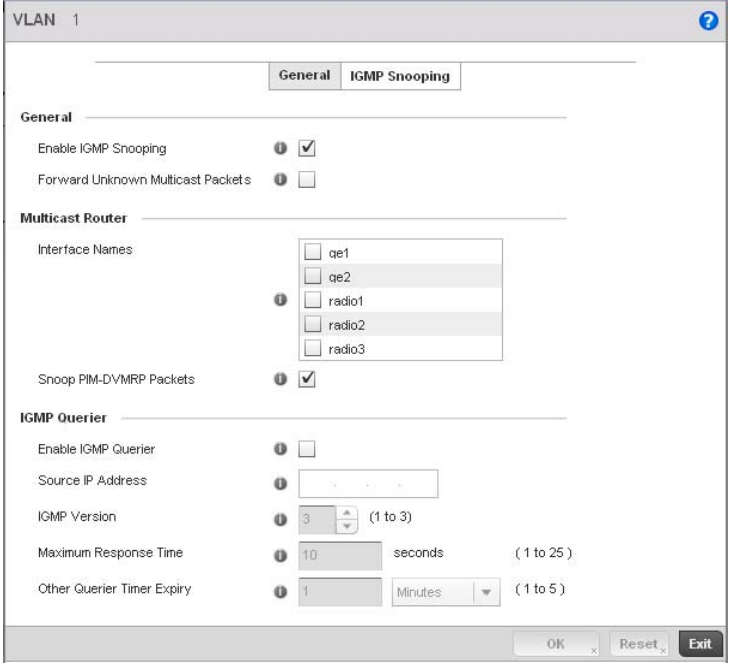

FIGURE 151 Profile Overrides - Network Bridge VLAN screen, IGMP Snooping

15. Define or override the following IGMP Snooping parameters for the Bridge VLAN configuration:

The *Internet Group Management Protocol* (IGMP) is a protocol used for managing members of IP multicast groups. The controller listens to IGMP network traffic and forwards the IGMP multicast packets to radios on which the interested hosts are connected. On the wired side of the network, the controller floods all the wired interfaces. This feature reduces unnecessary flooding of multicast traffic in the network.

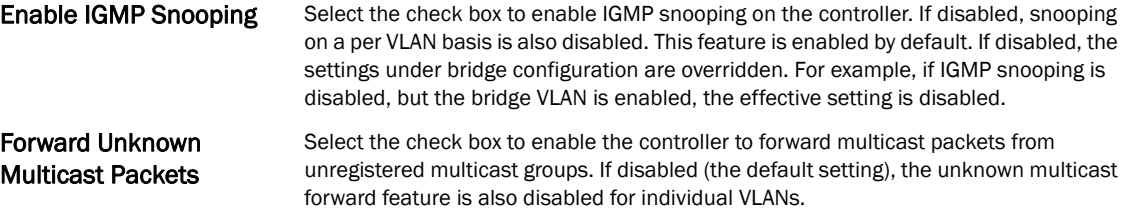

16. Within the Multicast Router section, check the boxes of those interfaces used by the controller as a multicast router interface. Multiple controller interfaces can be selected and overridden.

Optionally select the Snoop PIM-DVMRP Packets box to snoop packets across the selected interface(s). This option is enabled by default.

17. Set or override the following IGMP Querier parameters for the profile's bridge VLAN configuration:

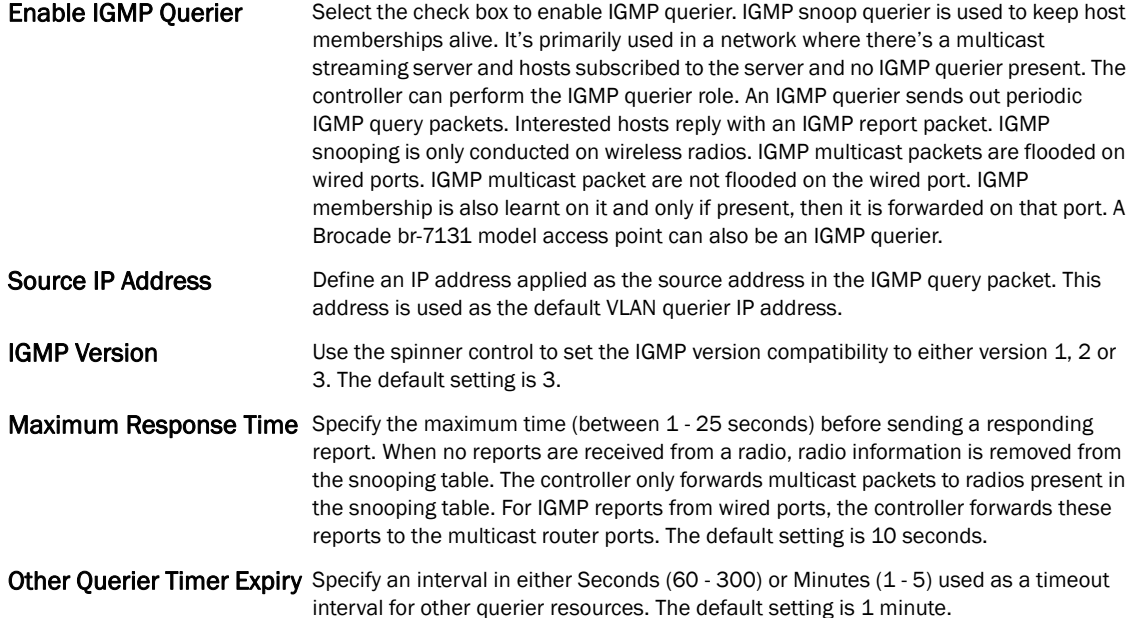

18. Select the OK button to save the changes and overrides to the IGMP Snooping tab. Select Reset to revert to the last saved configuration.

# Overriding a Profile's Cisco Discovery Protocol Configuration

### *[Overriding a Profile's Network Configuration](#page-179-0)*

The Cisco Discovery Protocol (CDP) is a proprietary Data Link Layer network protocol implemented in Cisco networking equipment and used to share information about network devices.

To override *Cisco Discovery Protocol* (CDP)configuration:

1. Select Devices from the Configuration tab.

The Device Configuration screen displays a list of managed devices or peer controllers. The listed devices can either be other controllers or Access Points within the managed network.

2. Select a target device (by double-clicking it) from amongst those displayed within the Device Configuration screen.

Devices can also be selected directly from the Device Browser in the lower, left-hand, side of the UI.

- 3. Select Profile Overrides from the Device menu to expand it into sub menu options.
- 4. Select **Network** to expand its sub menu options.
- 5. Select Cisco Discovery Protocol.

5

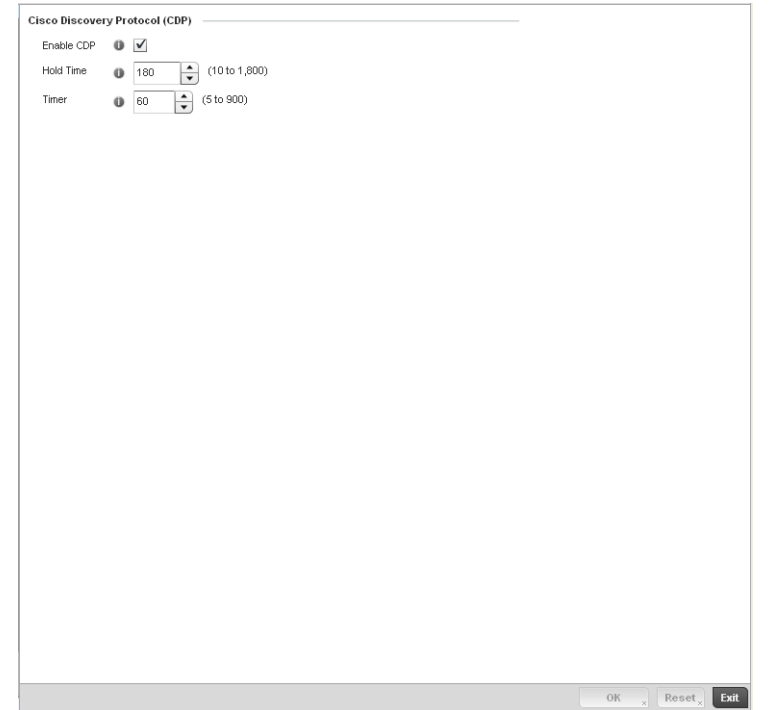

FIGURE 152 Profile Overrides - Network Cisco Discovery Protocol screen

## NOTE

A blue override icon (to the left of a parameter) defines the parameter as having an override applied. To remove an override go to the Basic Configuration section of the device and click the Clear Overrides button. This will remove all overrides from the device.

- 6. Check the Enable CDP box to enable Cisco Discovery Protocol on the device.
- 7. Refer to the Hold Time field and use the spinner control to define a hold time between 10 1800 seconds for transmitted CDP Packets. The default value is 180 seconds.
- 8. Refer to the Timer field and use the spinner control to define a interval between 5 900 seconds to transmit CDP Packets. The default value is 60 seconds.
- 9. Select the OK button to save the changes and overrides. Select Reset to revert to the last saved configuration.

## Overriding a Profile's Link Layer Discovery Protocol Configuration

### *[Overriding a Profile's Network Configuration](#page-179-0)*

The Link Layer Discovery Protocol (LLDP) or IEEE 802.1AB is a vendor-neutral Data Link Layer protocol used by network devices for advertising of (announcing) their identity, capabilities, and interconnections

on a IEEE 802 LAN network. The protocol is formally referred to by the IEEE as Station and Media Access Control Connectivity Discovery. Both LLDP snooping and ability to generate and transmit LLDP packets will be provided.

Information obtained via CDP and LLDP snooping is available in the UI. In addition, information obtained via CDP / LLDP snooping is provided by an AP during the adoption process, so the L2 switch device name detected by the AP can be used as a criteria in the auto provisioning policy.

To override *Link Layer Discovery Protocol* (LLDP)configuration:

1. Select Devices from the Configuration tab.

The Device Configuration screen displays a list of managed devices or peer controllers. The listed devices can either be other controllers or Access Points within the managed network.

2. Select a target device (by double-clicking it) from amongst those displayed within the Device Configuration screen.

Devices can also be selected directly from the Device Browser in the lower, left-hand, side of the UI.

- 3. Select Profile Overrides from the Device menu to expand it into sub menu options.
- 4. Select Network to expand its sub menu options.
- 5. Select Link Layer Discovery Protocol.

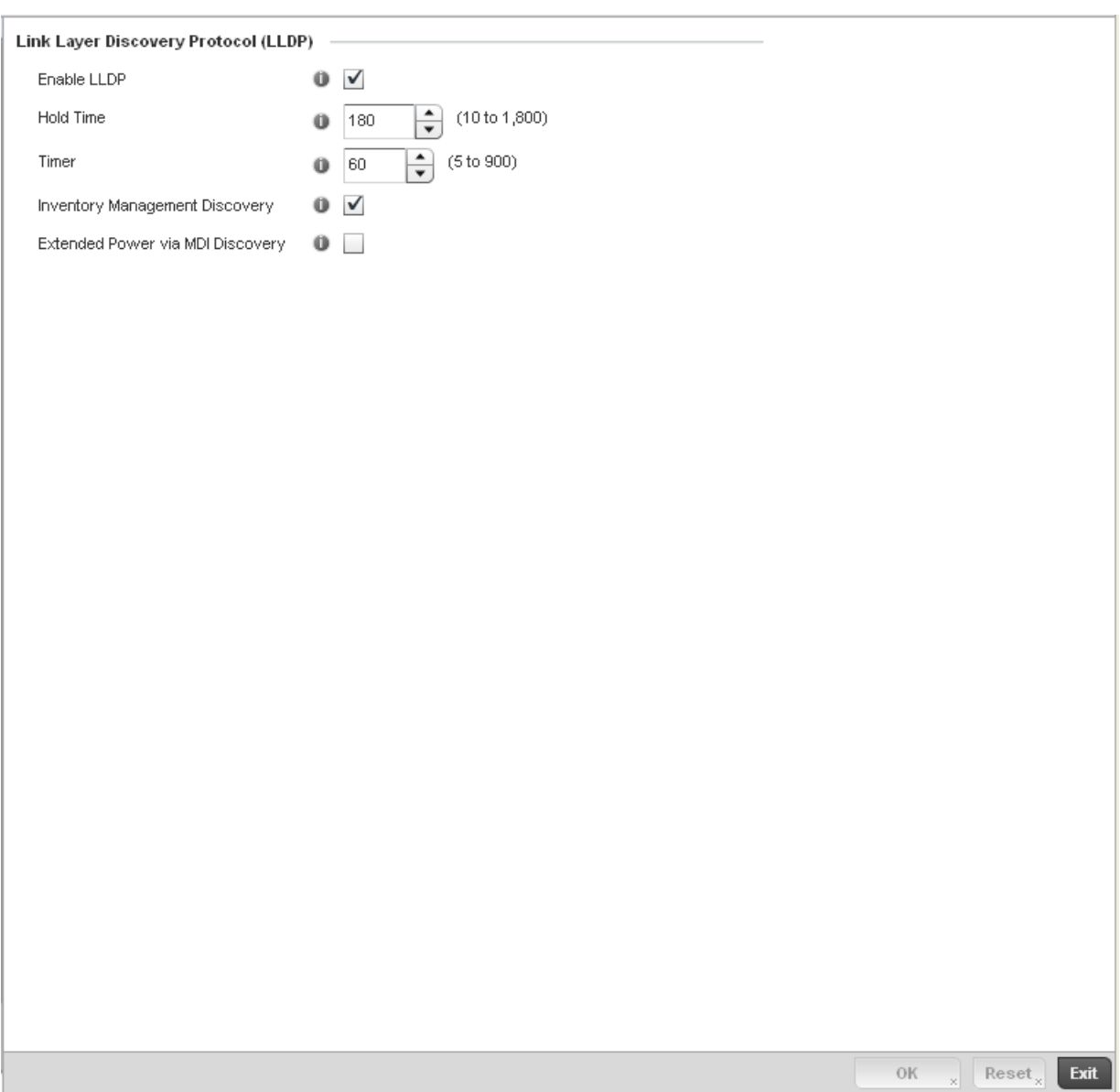

FIGURE 153 Profile Overrides - Network Link Layer Discovery Protocol screen

## NOTE

A blue override icon (to the left of a parameter) defines the parameter as having an override applied. To remove an override go to the Basic Configuration section of the device and click the Clear Overrides button. This will remove all overrides from the device.

- 6. Check the Enable LLDP box to enable Link Layer Discovery Protocol on the device.
- 7. Refer to the Hold Time field and use the spinner control to define a hold time between 10 -1800 seconds for transmitted LLDP Packets. The default value is 180 seconds.
- 8. Refer to the Timer field and use the spinner control to define the interval between 5 900 seconds to transmit LLDP Packets. The default value is 60 seconds.
- 9. Check the Inventory Mangement Discovery box to enable this feature. Inventory Management Discovery is used to track and identify inventory attributes including manufacturer, model, or software version.
- 10. Select the Extended Power via MDI Discovery box to enable this feature. Extended Power via MDI Discovery provides detailed power information through end points and other connected devices.
- 11. Select the OK button to save the changes and overrides. Select Reset to revert to the last saved configuration.

# Overriding a Profile's Miscellaneous Network Configuration

## *[Overriding a Profile's Network Configuration](#page-179-0)*

A controller profile can be configured to include a hostname in a DHCP lease for a requesting device and its profile. This helps an administrator track the leased DHCP IP address by hostname for the controller supported device profile. When numerous DHCP leases are assigned, an administrator can better track the leases when hostnames are used instead of devices.

To include a hostnames in DHCP request:

1. Select Devices from the Configuration tab.

The Device Configuration screen displays a list of managed devices or peer controllers. The listed devices can either be other controllers or Access Points within the managed network.

2. Select a target device (by double-clicking it) from amongst those displayed within the Device Configuration screen.

Devices can also be selected directly from the Device Browser in the lower, left-hand, side of the UI.

- 3. Select Profile Overrides from the Device menu to expand it into sub menu options.
- 4. Select **Network** to expand its sub menu options.
- 5. Select Miscellaneous.

### NOTE

A blue override icon (to the left of a parameter) defines the parameter as having an override applied. To remove an override go to the **Basic Configuration** section of the device and click the **Clear** Overrides button. This will remove all overrides from the device.

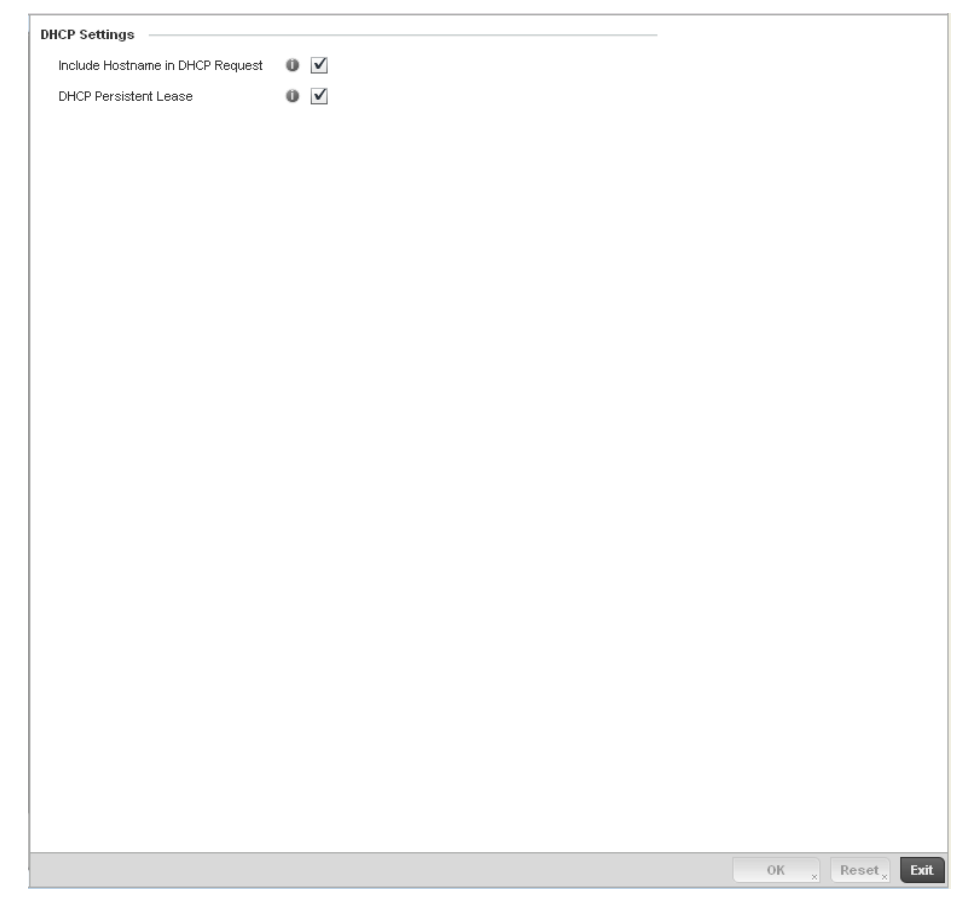

FIGURE 154 Profile Overrides - Network Miscellaneous screen

6. Refer to the DHCP Settings section to configure miscellaneous DHCP Settings.

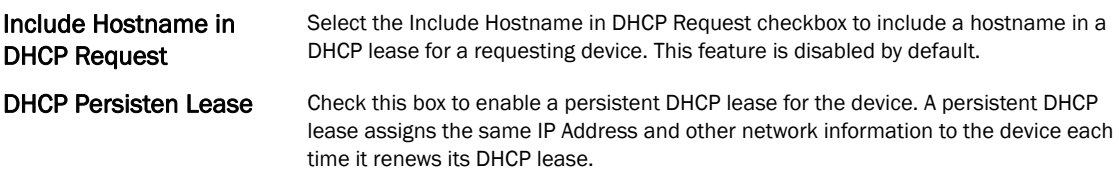

- 7. To enable critical resource monitoring for the device, select a Critical Resource Policy from the pull-down menu in the Critical Resource Monitoring section. If a new critical resource monitoring policy is needed click the **Create** button and specify the Ping Interval, IP Address, Ping Mode and VLAN for the devices being monitored.
- 8. Select the OK button to save the changes and overrides. Select Reset to revert to the last saved configuration.

# <span id="page-217-0"></span>Overriding a Profile's Security Configuration

A controller or Access Point profile can have its own firewall policy, wireless client role policy, WEP shared key authentication, NAT policy and VPN policy (controller only) applied. If an existing firewall, client role or NAT policy is unavailable, an administrator can be navigated from the Configuration > Profiles section of the controller UI to the Configuration > Security portion of the UI to create the

required security policy configuration. Once created, a policy's configuration can have an override applied to meet the changing data protection requirements of a device's environment. However, in doing so the device must now be managed separately from the profile configuration shared by other devices within the managed network.

For more information on applying an override to an existing device profile, refer to the following sections:

- *[Overriding a Profile's General Security Settings](#page-218-0)*
- *[Overriding a Profile's Certificate Revocation List \(CRL\) Configuration](#page-220-0)*
- *[Overriding a Profile's ISAKMP Configuration](#page-222-0)*
- *[Overriding a Profile's Transform Set Configuration](#page-226-0)*
- *[Overriding a Profile's VPN Configuration](#page-228-0)*
- *[Overriding a Profile's NAT Configuration](#page-243-0)*

# <span id="page-218-0"></span>Overriding a Profile's General Security Settings

#### *[Overriding a Profile's Security Configuration](#page-217-0)*

A controller profile can leverage existing firewall, wireless client role and WIPS policies and apply them to the profile's configuration. This affords each controller profile a truly unique combination of data protection policies best meeting the data protection requirements of that controller profile. However, as deployment requirements arise, an individual device may need some or all of its general security configuration overridden from that defined in the profile.

To configure a profile's security settings and overrides:

1. Select Devices from the Configuration tab.

The Device Configuration screen displays a list of managed devices or peer controllers. The listed devices can either be other controllers or Access Points within the managed network.

2. Select a target device (by double-clicking it) from amongst those displayed within the Device Configuration screen.

Devices can also be selected directly from the Device Browser in the lower, left-hand, side of the UI.

- 3. Select Profile Overrides from the Device menu to expand it into sub menu options.
- 4. Select Security to expand its sub menu options.
- 5. Select General.

#### **NOTE**

A blue override icon (to the left of a parameter) defines the parameter as having an override applied. To remove an override go to the Basic Configuration section of the device and click the Clear Overrides button. This will remove all overrides from the device.

5

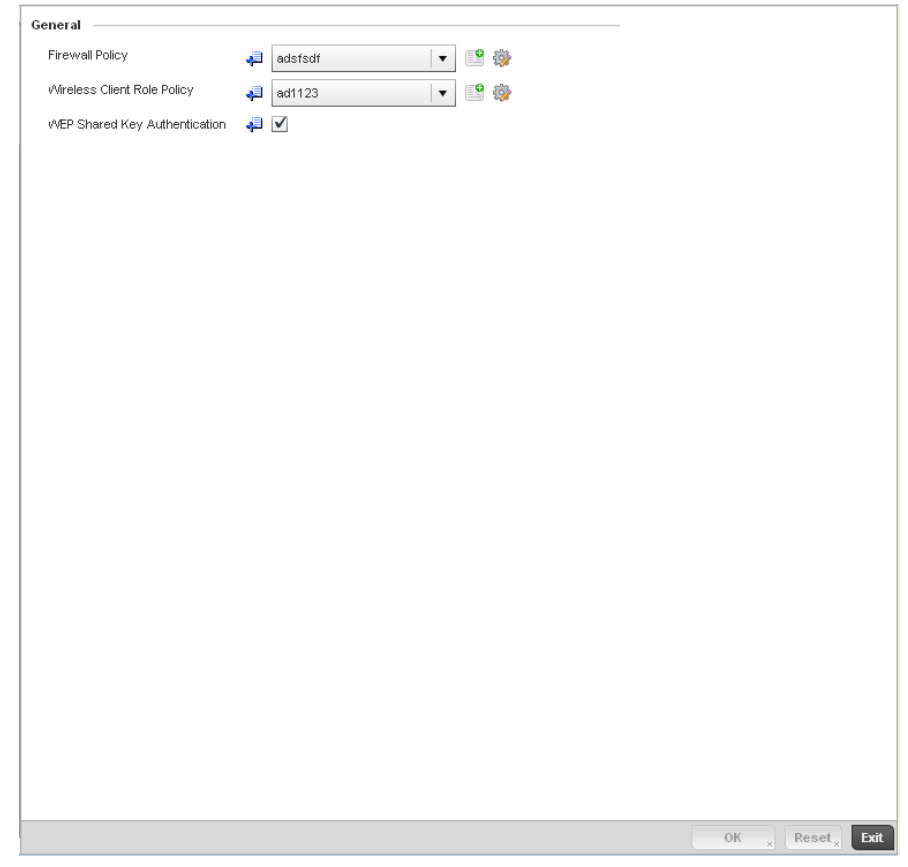

FIGURE 155 Profile Overrides - General Security screen

- 6. Refer to the General field to assign or override the following:
- Firewall Policy Use the drop-down menu to select an existing Firewall Policy to use as an additional security mechanism with this controller profile. All devices using this controller profile and Access Point must meet the requirements of the firewall policy to access the managed network. A firewall is a mechanism enforcing access control, and is considered a first line of defense in protecting proprietary information within the wireless controller managed network. The means by which this is accomplished varies, but in principle, a firewall can be thought of as mechanisms both blocking and permitting data traffic within the wireless controller managed network. If an existing Firewall policy does not meet your requirements, select the **Create** icon to create a new firewall policy that can be applied to this profile. An existing policy can also be selected and overridden as needed using the **Edit** icon. For more information, see *[Wireless Firewall on page 9-511](#page-522-0)* and *[Configuring a Firewall Policy on page](#page-523-0)  [9-512](#page-523-0)*.
- Wireless Client Role Policy Use the drop-down menu to select a client role policy the controller uses to strategically filter client connections based on a pre-defined set of filter rules and connection criteria. If an existing Wireless Client Role policy does not meet your requirements, select the **Create** icon to create a new configuration that can be applied to this profile. An existing policy can also be selected and overridden as needed using the Edit icon. For more information, see *[Wireless Client Roles on](#page-541-0)  [page 9-530](#page-541-0)*.

#### WEP Shared Key Authentication Select the check box to require devices using this profile to use a WEP key to access the managed network using this profile. The wireless controller, other proprietary routers, and clients use the key algorithm to convert an ASCII string to the same hexadecimal number. Clients without adapters need to use WEP keys manually configured as hexadecimal numbers. This option is disabled by default.

7. Select an **Advanced WIPS Policy** from the drop-down menu in the **Wireless IDS/IPS** section. Define an advanced WIPS configuration to optionally remove (terminate) unwanted device connections, and sanction (allow) or unsanaction (disallow) specific events within the managed network.

If an existing Advanced WIPS policy does not meet the profile's data protection requirements, select the Create icon to create a new configuration that can be applied to the profile. An existing policy can also be selected and overridden as needed using the Edit icon. For more information, see *[Configuring an Advanced WIPS Policy on page 9-550](#page-561-0)*.

8. Select OK to save the changes or overrides. Select Reset to revert to the last saved configuration.

# <span id="page-220-0"></span>Overriding a Profile's Certificate Revocation List (CRL) Configuration

#### *[Overriding a Profile's Security Configuration](#page-217-0)*

A *certificate revocation list* (CRL) is a list of certificates that have been revoked or are no longer valid. A certificate can be revoked if the *certificate authority* (CA) had improperly issued a certificate, or if a private-key is compromised. The most common reason for revocation is the user no longer being in sole possession of the private key.

To define a Certificate Revocation configuration or override:

1. Select Devices from the Configuration tab.

The Device Configuration screen displays a list of managed devices or peer controllers. The listed devices can either be other controllers or Access Points within the managed network.

5

Devices can also be selected directly from the Device Browser in the lower, left-hand, side of the UI.

- 3. Select Profile Overrides from the Device menu to expand it into sub menu options.
- 4. Select Security to expand its sub menu options.
- 5. Select Certificate Revocation.

Configuration screen.

#### NOTE

A blue override icon (to the left of a parameter) defines the parameter as having an override applied. To remove an override go to the Basic Configuration section of the device and click the Clear Overrides button. This will remove all overrides from the device.

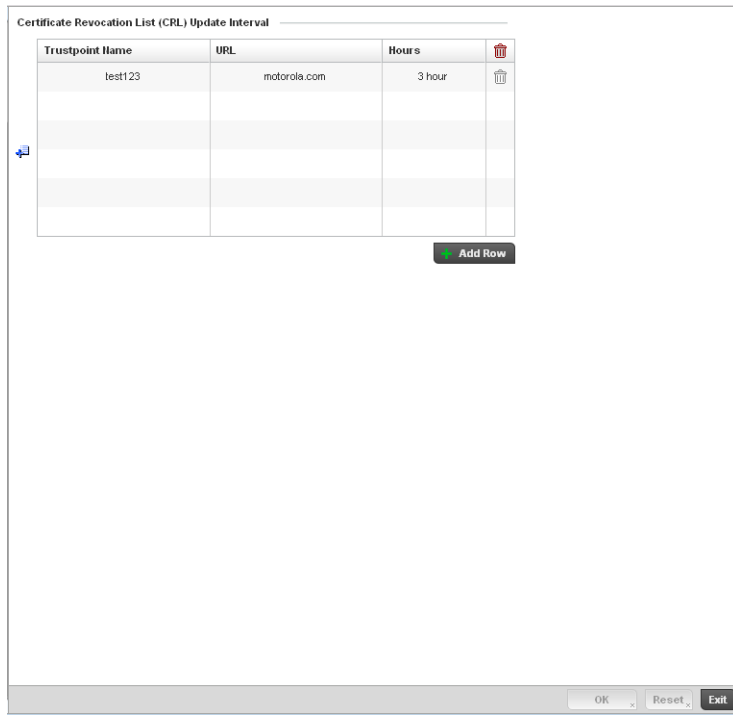

FIGURE 156 Profile Overrides - Certificate Revocation screen

6. Select the + Add Row button to add a column within the Certificate Revocation List (CRL) Update Interval table to quarantine certificates from use in the managed network.

Additionally, a certificate can be placed on hold for a user defined period. If, for instance, a private key was found and nobody had access to it, its status could be reinstated.

- a. Provide the name of the trustpoint in question within the Trustpoint Name field. The name cannot exceed 32 characters.
- b. Enter the resource ensuring the trustpoint's legitimacy within the URL field.
- c. Use the spinner control to specify an interval (in hours) after which a device copies a CRL file from an external server and associates it with a trustpoint.

7. Select OK to save the changes and overrides made within the Certificate Revocation screen. Select Reset to revert to the last saved configuration.

# <span id="page-222-0"></span>Overriding a Profile's ISAKMP Configuration

#### *[Overriding a Profile's Security Configuration](#page-217-0)*

ISAKMP (also known as IKE) is the negotiation protocol enabling two hosts to agree on how to build an IPSec security association. To configure the security appliance for virtual private networks, set global parameters that apply system wide and define policies peers negotiate to establish a VPN tunnel.

The ISAKMP protocol is an IPSec standard protocol used to ensure security for VPN negotiation, and remote host or network access. ISAKMP provides an automatic means of negotiation and authentication for communication between two or more parties. ISAKMP manages IPSec keys automatically.

The ISAKMP screen displays by default. The ISAKMP screen lists those ISAKMP policies created thus far. Use the ISAKMP Policy screen to configure the Internet Security Association and Key Management Protocol (ISAKMP) for creating a VPN. ISAKMP is a framework for authentication and key exchange. It defines the procedures and packet formats to establish, negotiate, modify and delete Security Associations (SA). Any of these policies can be selected and applied to the controller.

A VPN tunnel is negotiated in two phases. The first phase creates an ISAKMP SA that's a control channel. The data channel is negotiated using this control channel. ISAKMP policy parameters are not negotiated and the transform set is for negotiating the data channel (IPsec SAs).

To define an ISAKMP configuration or apply overrides:

1. Select Devices from the Configuration tab.

The Device Configuration screen displays a list of managed devices or peer controllers. The listed devices can either be other controllers or Access Points within the managed network.

2. Select a target device (by double-clicking it) from amongst those displayed within the Device Configuration screen.

Devices can also be selected directly from the Device Browser in the lower, left-hand, side of the UI.

- 3. Select Profile Overrides from the Device menu to expand it into sub menu options.
- 4. Select Security to expand its sub menu options.
- 5. Select ISAKMP Policy.

#### NOTE

A blue override icon (to the left of a parameter) defines the parameter as having an override applied. To remove an override go to the Basic Configuration section of the device and click the Clear Overrides button. This will remove all overrides from the device.

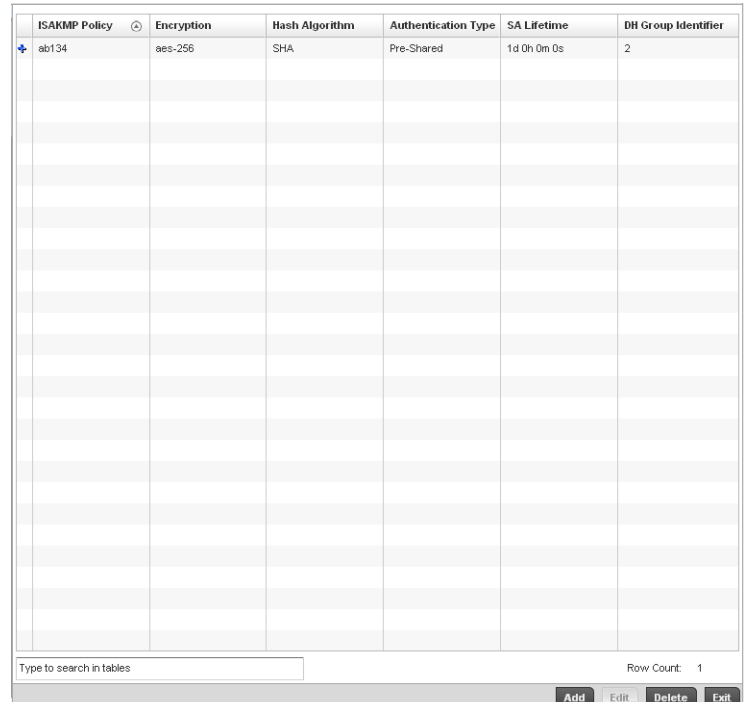

## FIGURE 157 Profile Overrides - ISAKMP Policy screen

6. Refer to the following configuration data for existing ISAKMP policies:

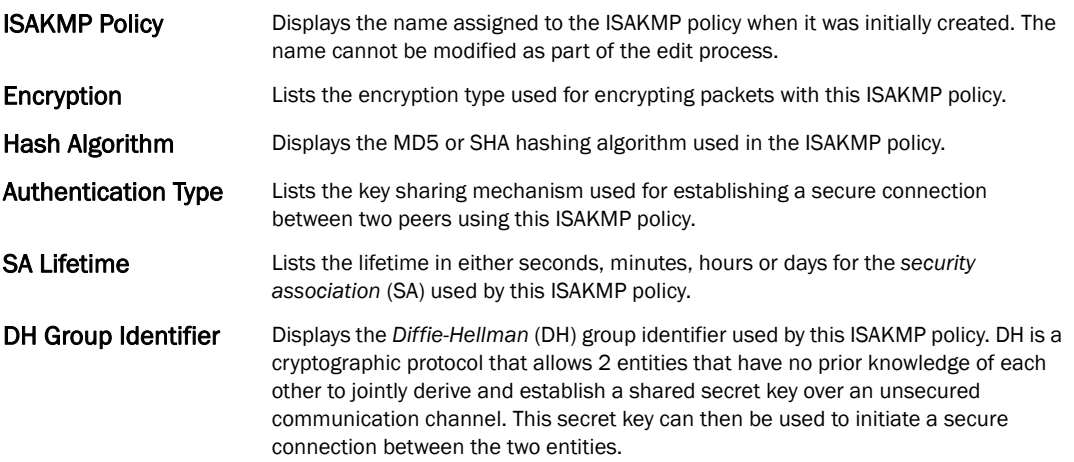

7. Select Add to create a new ISAKMP policy, Edit to modify or override the attributes of a selected existing policy or Delete to remove obsolete policies from the list of those available to the controller.

If adding or editing an existing ISAKMP policy, the following screen displays.

When ISAKMP negotiations begin, the peer initiating the negotiation sends its policies to the remote peer. The remote peer searches for a match with its own policies using the defined priority scheme. A ISAKMP policy matches when they have the same encryption, hash, authentication and Diffie-Hellman settings. The ISAKMP lifetime must also be less than or equal to the lifetime in the policy sent. If the lifetimes do not match, the shorter lifetime applies. If no match exists, ISAKMP refuses negotiation.

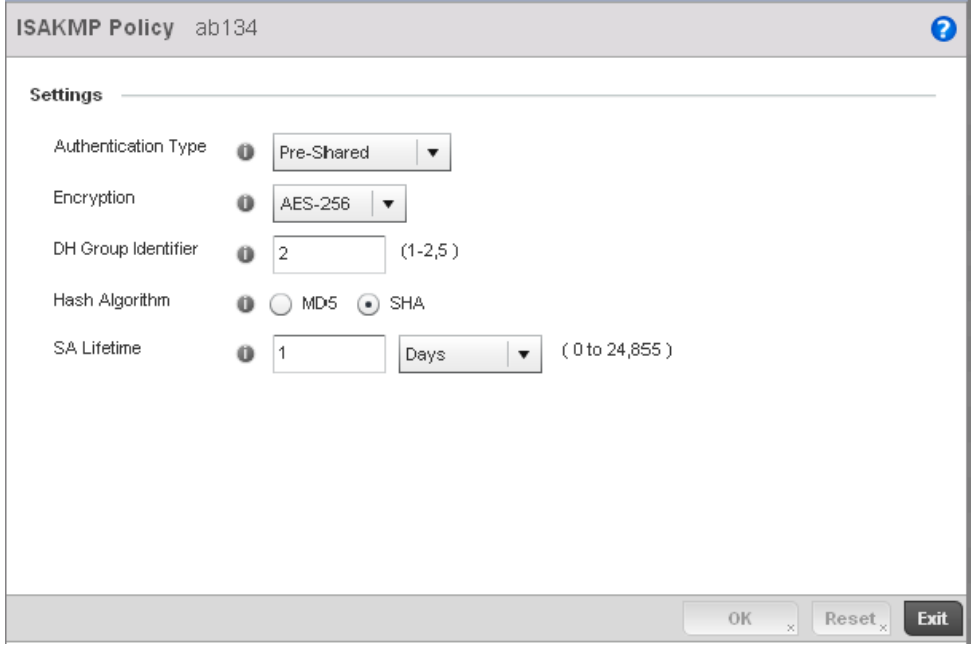

FIGURE 158 ISAKMP Policy Add screen

5

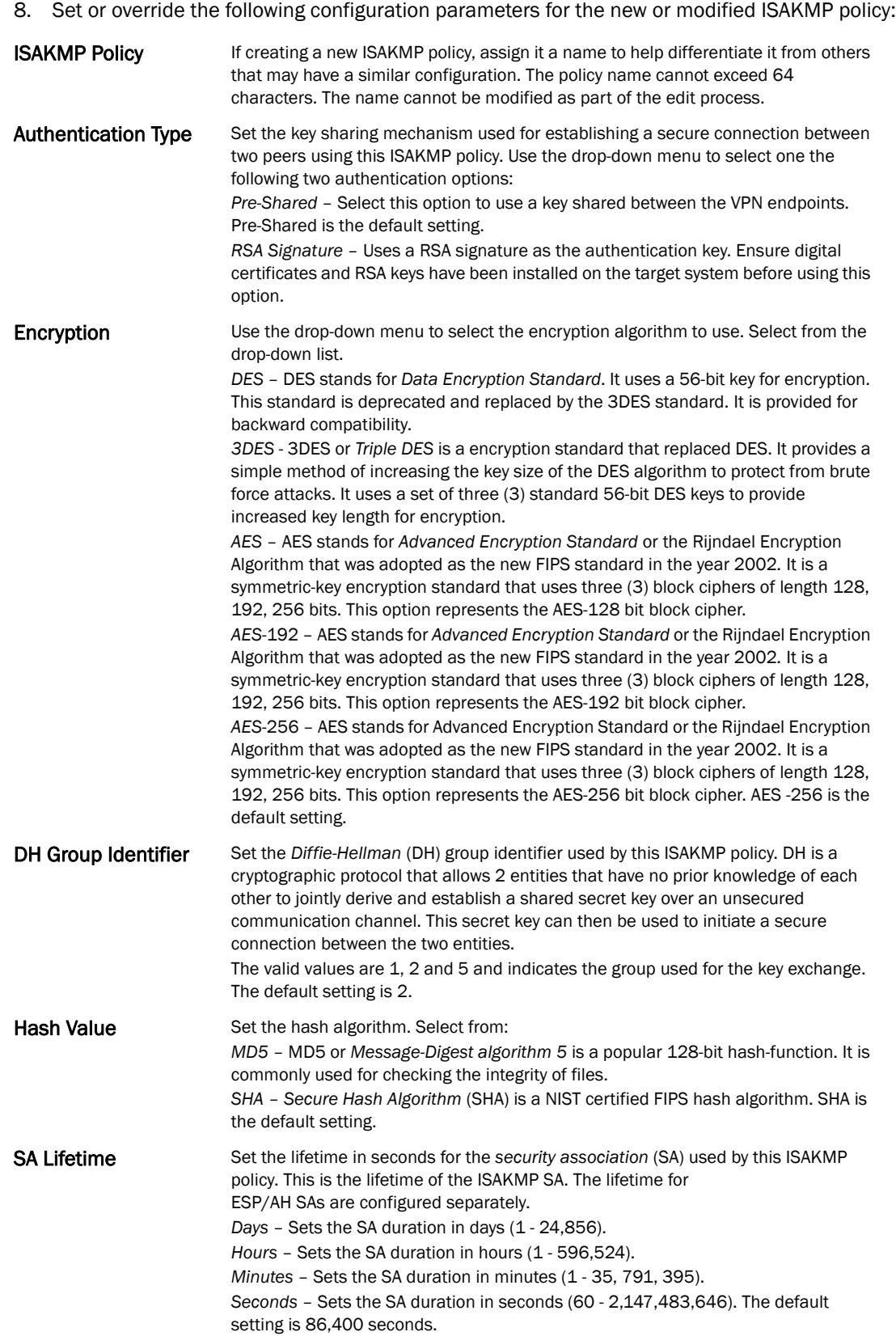

9. Select OK to save the changes or overrides. Select Reset to revert to the last saved configuration.

# <span id="page-226-0"></span>Overriding a Profile's Transform Set Configuration

#### *[Overriding a Profile's Security Configuration](#page-217-0)*

Use the Transform Set screen to configure and manage transform sets. A Transform Set is a set of parameters that transform an IP packet from clear text to cipher text. The transform set is an acceptable combination of security protocols, algorithms and other settings that are applied to IPSec protected traffic.

With manually established security associations, there's no negotiation with the peer. Both sides must specify the same transform set, regardless of whether the SA is manual or automatic. For manual SAs, the ISAKMP policy does not apply. If you change a Transform Set definition, the change is only applied to Crypto Map entries that reference the Transform Set. If a transform-set is changed, the existing SAs are removed.

To define a transform set configuration or override that can be applied to a controller profile:

1. Select Devices from the Configuration tab.

The Device Configuration screen displays a list of managed devices or peer controllers. The listed devices can either be other controllers or Access Points within the managed network.

2. Select a target device (by double-clicking it) from amongst those displayed within the Device Configuration screen.

Devices can also be selected directly from the Device Browser in the lower, left-hand, side of the UI.

- 3. Select Profile Overrides from the Device menu to expand it into sub menu options.
- 4. Select **Security** to expand its sub menu options.
- 5. Select Transform Set.

### **NOTE**

A blue override icon (to the left of a parameter) defines the parameter as having an override applied. To remove an override go to the **Basic Configuration** section of the device and click the Clear Overrides button. This will remove all overrides from the device.

| <b>Transform Set</b><br>$\odot$ | Protocol | Authentication<br>Algorithm | <b>Encryption Algorithm</b> | Mode                         |
|---------------------------------|----------|-----------------------------|-----------------------------|------------------------------|
| + test12345                     | ESP      | sha-hmac                    | des                         | Tunnel                       |
|                                 |          |                             |                             |                              |
|                                 |          |                             |                             |                              |
|                                 |          |                             |                             |                              |
|                                 |          |                             |                             |                              |
|                                 |          |                             |                             |                              |
|                                 |          |                             |                             |                              |
|                                 |          |                             |                             |                              |
|                                 |          |                             |                             |                              |
|                                 |          |                             |                             |                              |
|                                 |          |                             |                             |                              |
|                                 |          |                             |                             |                              |
|                                 |          |                             |                             |                              |
|                                 |          |                             |                             |                              |
|                                 |          |                             |                             |                              |
|                                 |          |                             |                             |                              |
|                                 |          |                             |                             |                              |
|                                 |          |                             |                             |                              |
|                                 |          |                             |                             |                              |
|                                 |          |                             |                             |                              |
|                                 |          |                             |                             |                              |
|                                 |          |                             |                             |                              |
|                                 |          |                             |                             |                              |
|                                 |          |                             |                             |                              |
|                                 |          |                             |                             |                              |
|                                 |          |                             |                             |                              |
|                                 |          |                             |                             |                              |
|                                 |          |                             |                             |                              |
| Type to search in tables        |          |                             |                             | Row Count:<br>$\overline{1}$ |

FIGURE 159 Profile Overrides - Transform Set screen

6. Refer to the following contents displayed for existing Transform Set configurations to determine whether a new Transform Set configuration is required, or if an existing configuration can be used with or without modification or override:

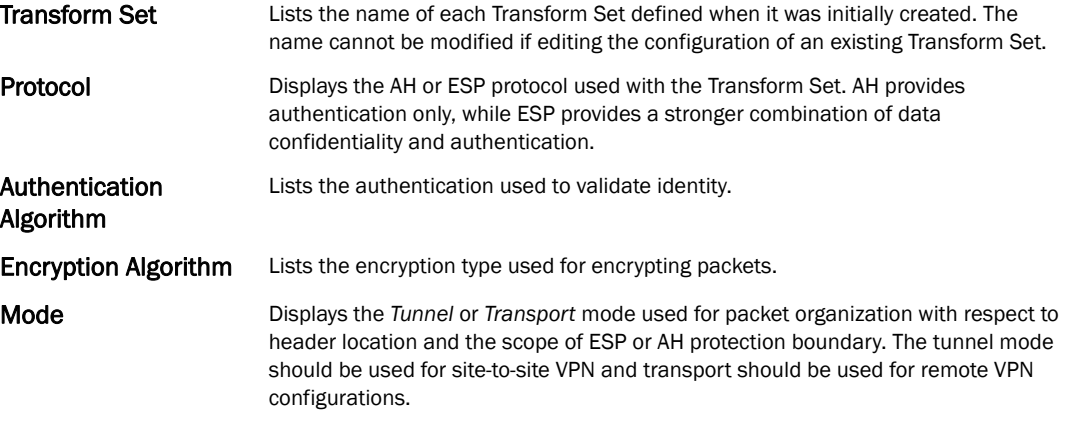

7. Select Add to create a new Transform Set configuration, Edit to modify or override the attributes of a selected Transform set or Delete to remove obsolete Transform Set from the list of those available to the controller.

If adding or editing an existing Transform Set, the following screen displays:

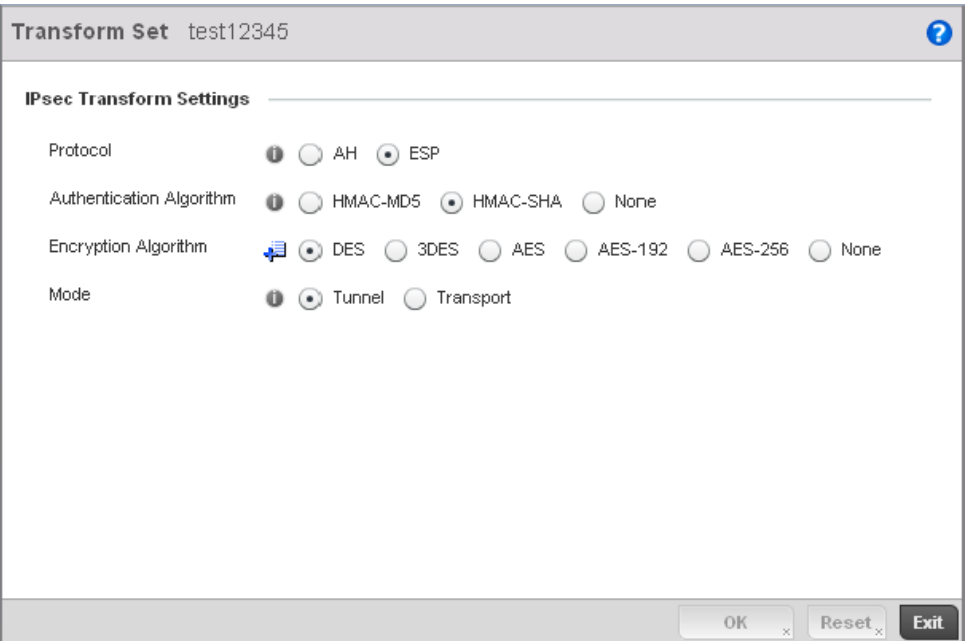

#### FIGURE 160 Transform Set Configuration screen

8. Set or override the following configuration parameters for the Transform Set:

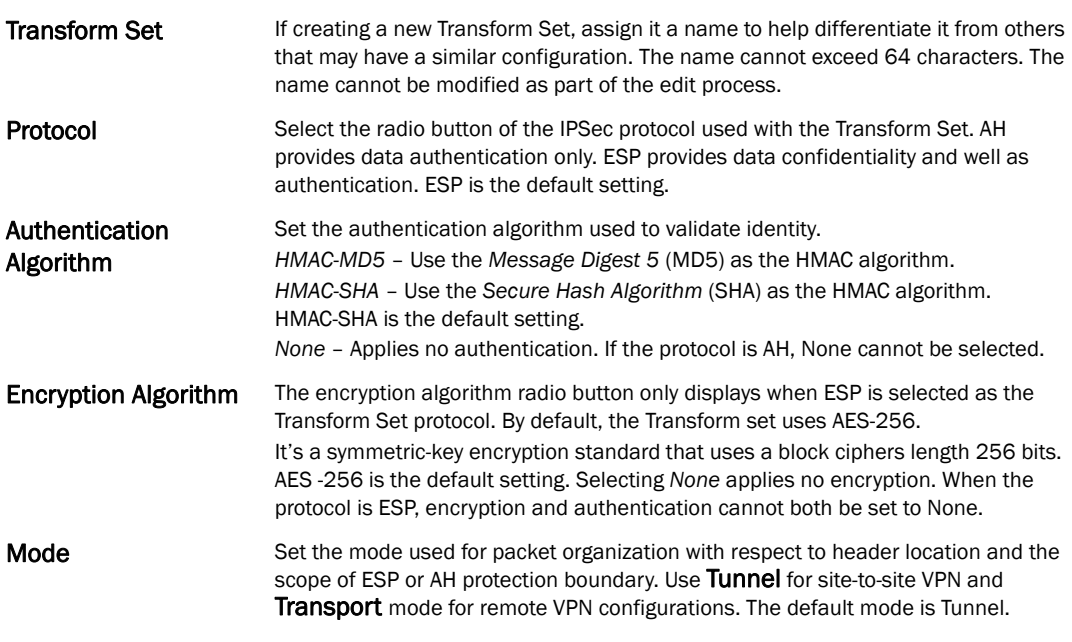

9. Select OK to save the updated or overrides. Select Reset to revert to the last saved configuration.

# <span id="page-228-0"></span>Overriding a Profile's VPN Configuration

*[Overriding a Profile's Security Configuration](#page-217-0)*

IPSec VPN provides a secure tunnel between two networked peer access points or controllers. Administrators can define which packets are sent within the tunnel, and how they're protected. When a tunnelled peer sees a sensitive packet, it creates a secure tunnel and sends the packet through the tunnel to its remote peer destination.

Tunnels are sets of *security associations* (SA) between two peers. SAs define the protocols and algorithms applied to sensitive packets and specify the keying mechanisms used by tunnelled peers. SAs are unidirectional and exist in both the inbound and outbound direction. SAs are established per the rules and conditions of defined security protocols (AH or ESP).

Use *crypto maps* to configure IPSec VPN SAs. Crypto maps combine the elements comprising IPSec SAs. Crypto maps also include *transform sets*. A transform set is a combination of security protocols, algorithms and other settings applied to IPSec protected traffic. One crypto map is utilized for each IPsec peer, however for remote VPN deployments one crypto map is used for all the remote IPsec peers.

*Internet Key Exchange* (IKE) protocol is a key management protocol standard used in conjunction with IPSec. IKE enhances IPSec by providing additional features, flexibility, and configuration simplicity for the IPSec standard. IKE automatically negotiates IPSec SAs, and enables secure communications without time consuming manual pre-configuration.

To define a profile's VPN settings:

Select Devices from the Configuration tab.

Select a target device (by double-clicking it) from amongst those displayed within the Device Configuration screen.

Select Profile Overrides from the Device menu to expand it into sub menu options.

Expand the Security menu and select VPN.

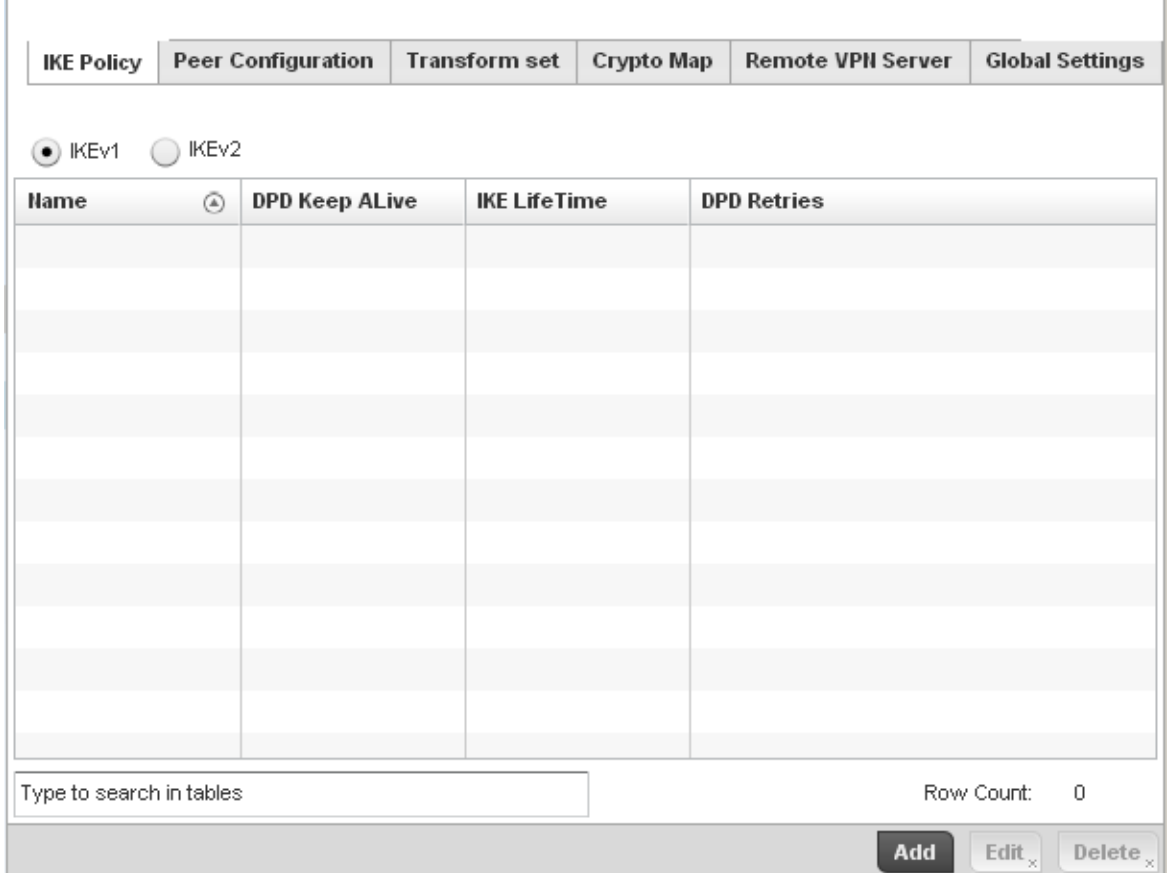

FIGURE 161 Profile Security - VPN IKE Policy screen

Select either the IKEv1 or IKEv2 radio button to enforce VPN peer key exchanges using either IKEv1 or IKEv2.

IKEv2 provides improvements from the original IKEv1 design (improved cryptographic mechanisms, NAT and firewall traversal, attack resistance etc.) and is recommended in most deployments. The appearance of the IKE Policy screens differ depending on the selected IKEv1 or IKEv2 mode.

Refer to the following to determine whether an IKE Policy requires creation, modification or removal:

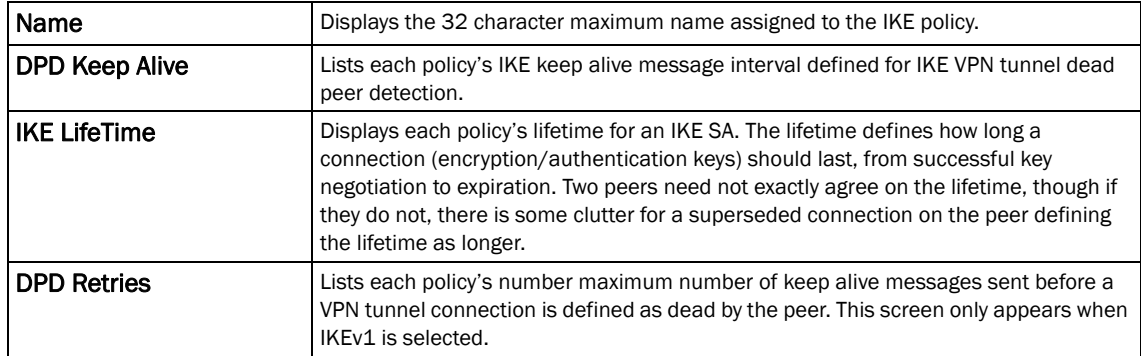

Select Add to define a new IKe Policy configuration, Edit to modify an existing configuration or Delete to remove an existing configuration.

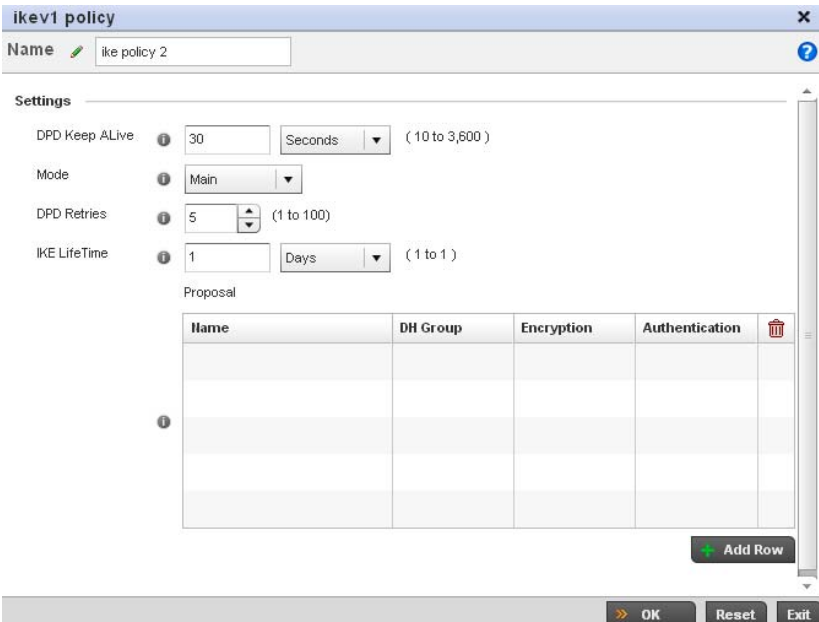

FIGURE 162 Profile Security - VPN IKE Policy create/modify screen (IKEv1 example)

| Name                  | If creating a new IKE policy, assign it a 32 character maximum name to help<br>differentiate this IKE configuration from others with a similar parameters.                                                                                                    |  |  |  |
|-----------------------|----------------------------------------------------------------------------------------------------|--|--|--|
| <b>DPD Keep Alive</b> | Configure the IKE keep alive message interval used for dead peer detection on the<br>remote end of the IPSec VPN tunnel. Set this value in either Seconds (10 - 3,600),<br>Minutes (1 - 60) or Hours (1). The default setting is 30 seconds. This setting is<br>required for both IKEv1 and IKEV2.         |  |  |  |
| Mode                  | If using IKEv1, use the drop-down menu to define the IKE mode as either Main or<br>Aggressive. IPSEC has two modes in IKEv1 for key exchanges. Aggressive mode<br>requires 3 messages be exchanged between the IPSEC peers to setup the SA, Main<br>requires 6 messages. The default setting is Main.      |  |  |  |
| <b>DPD Retries</b>    | Use the spinner control to set the maximum number of keep alive messages sent<br>before a VPN tunnel connection is defined as dead. The available range is from 1 -<br>100. The default setting is 5.                                                                                                    |  |  |  |
| <b>IKE LifeTime</b>   | Set the lifetime defining how long a connection (encryption/authentication keys)<br>should last from successful key negotiation to expiration. Set this value in either<br>Seconds (600 - 86,400), Minutes (10 - 1,440), Hours (1 - 24) or Days (1). This setting<br>is required for both IKEv1 and IKEV2. |  |  |  |

Select + Add Row to define the network address of a target peer and its security settings.

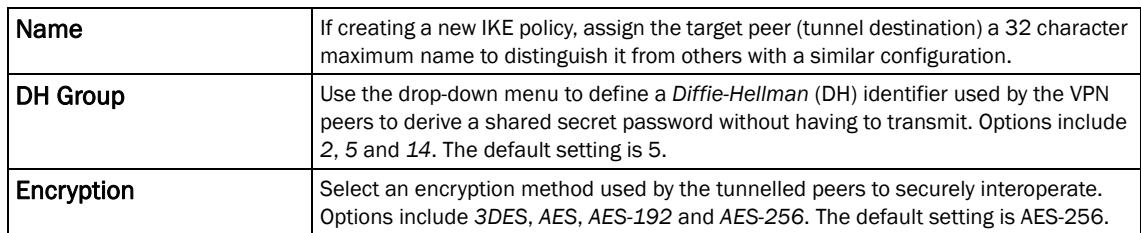

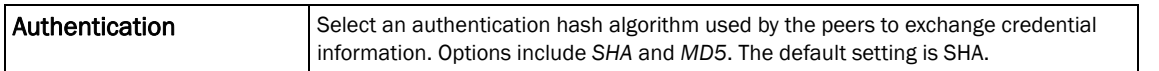

Select OK to save the changes made within the IKE Policy screen. Select Reset to revert to the last saved configuration. Select the Delete Row icon as needed to remove a peer configuration.

Select the Peer Configuration tab to assign additional network address and IKE settings to the an intended VPN tunnel peer destination.

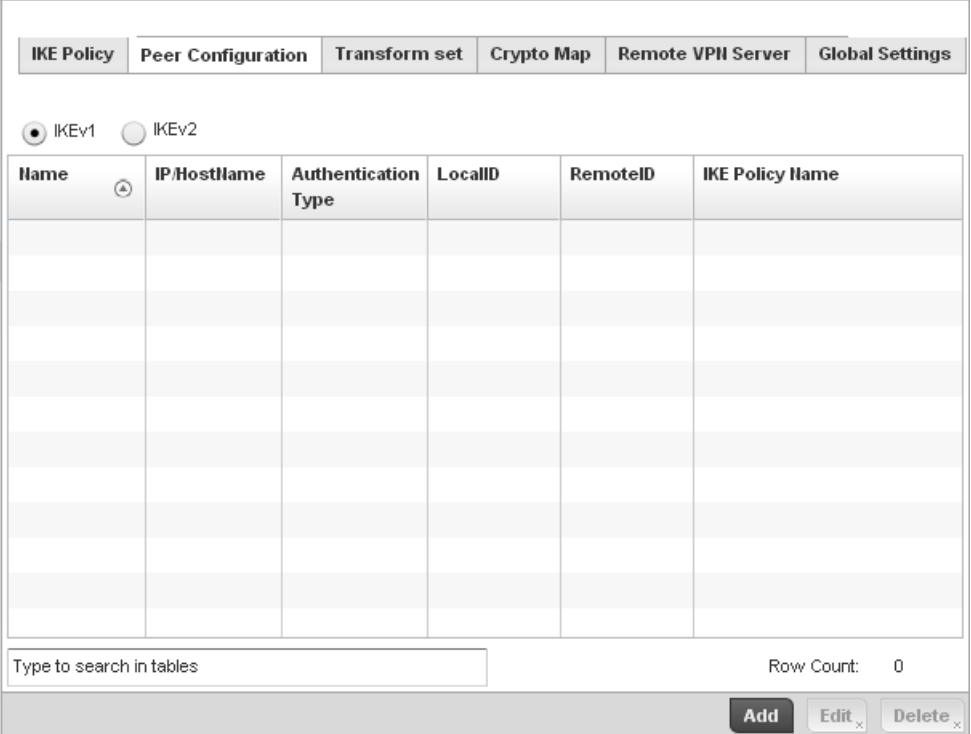

FIGURE 163 Profile Security - VPN Peer Destination screen (IKEv1 example)

Select either the IKEv1 or IKEv2 radio button to enforce VPN key exchanges using either IKEv1 or IKEv2.

Refer to the following to determine whether a new VPN Peer Configuration requires creation, an existing configuration requires modification or a configuration requires removal.

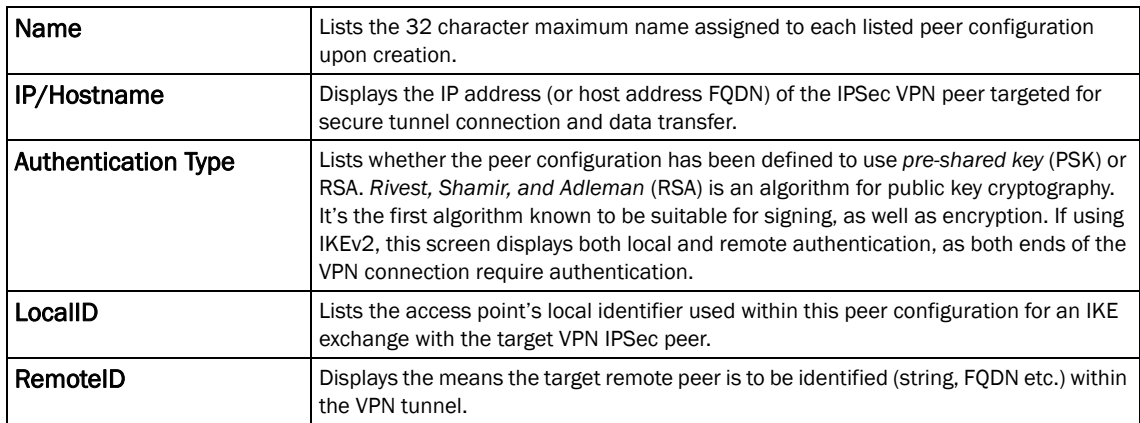

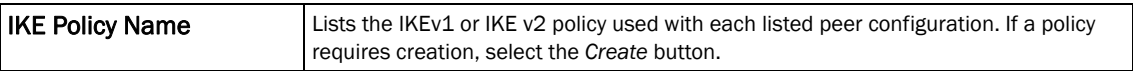

Select Add to define a new peer configuration, Edit to modify an existing configuration or Delete to remove an existing peer configuration. The parameters that can de defined for the peer configuration vary depending on whether IKEv1 or IKEv2 was selected.

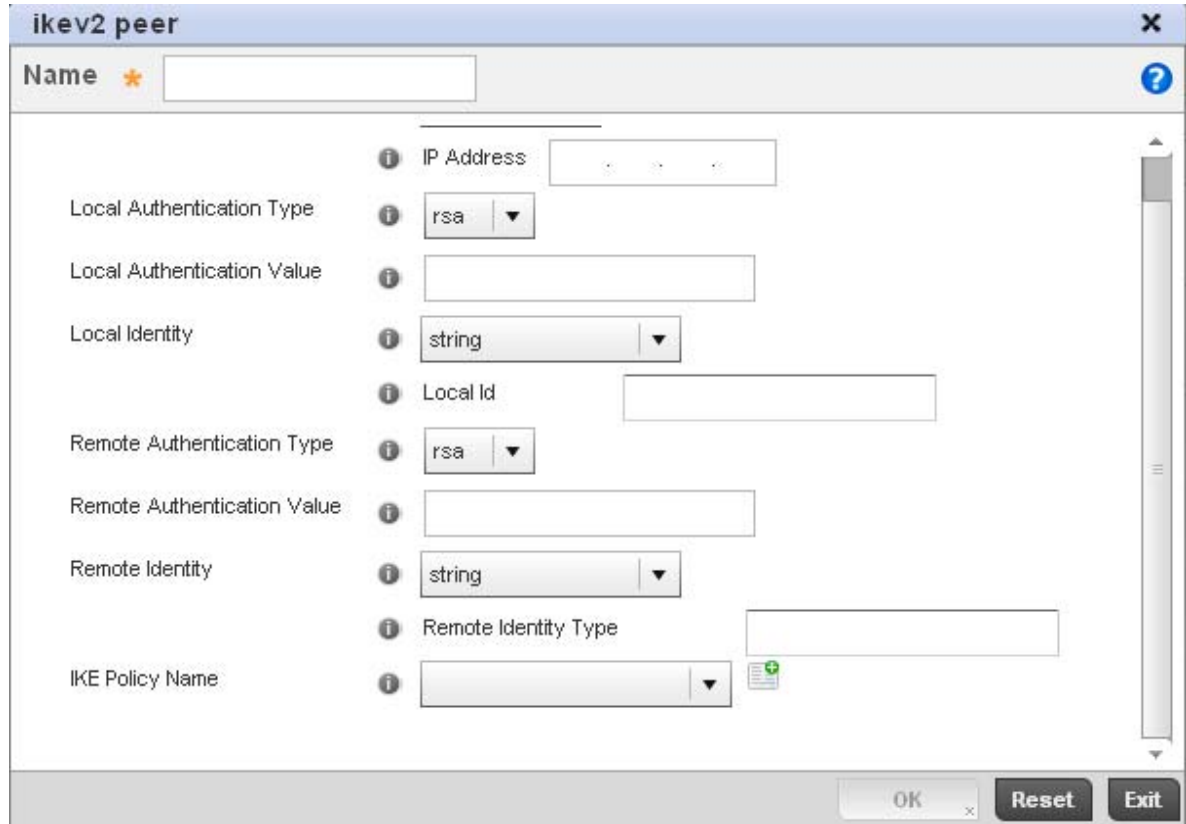

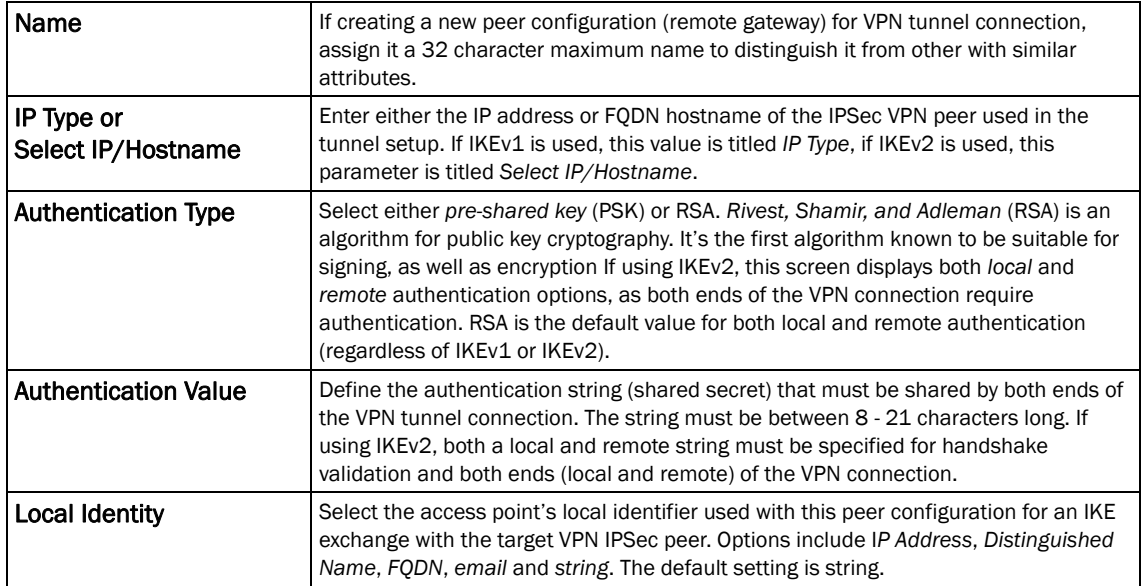

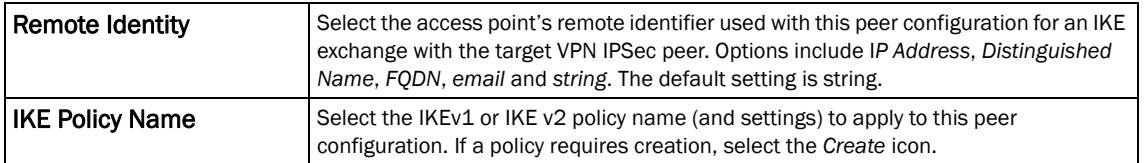

Select OK to save the changes made within the Peer Configuration screen. Select Reset to revert to the last saved configuration.

Select the Transform Set tab.

Create or modify *Transform Set* configurations to specify how traffic is protected within crypto ACL defining the traffic that needs to be protected.

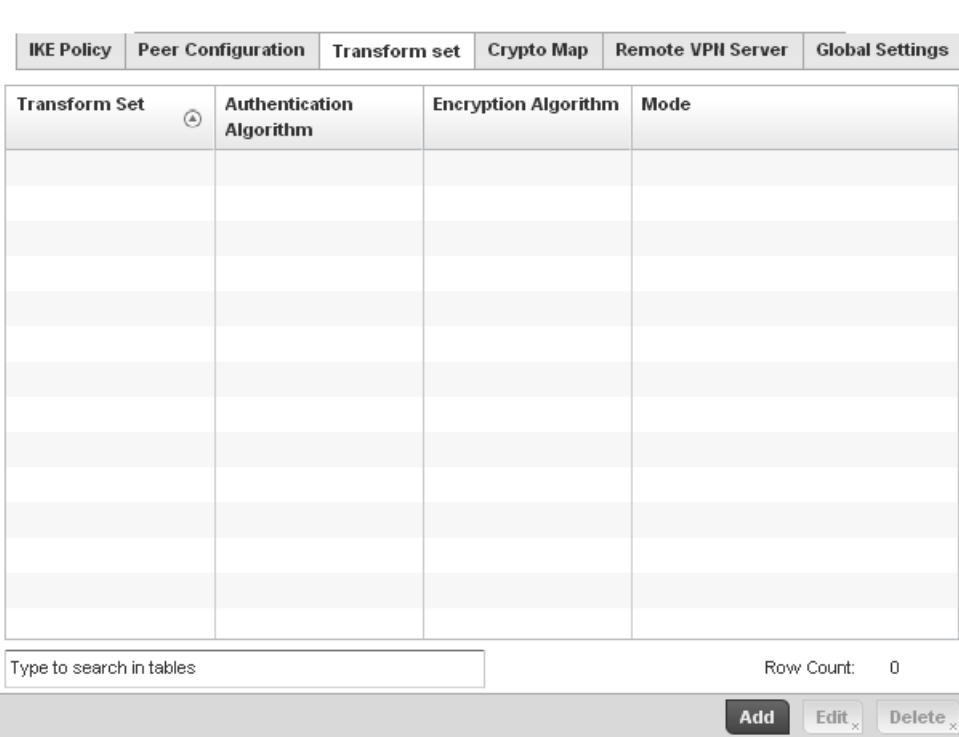

#### FIGURE 164 Profile Security - VPN Transform Set screen

Review the following attributes of existing Transform Set configurations:

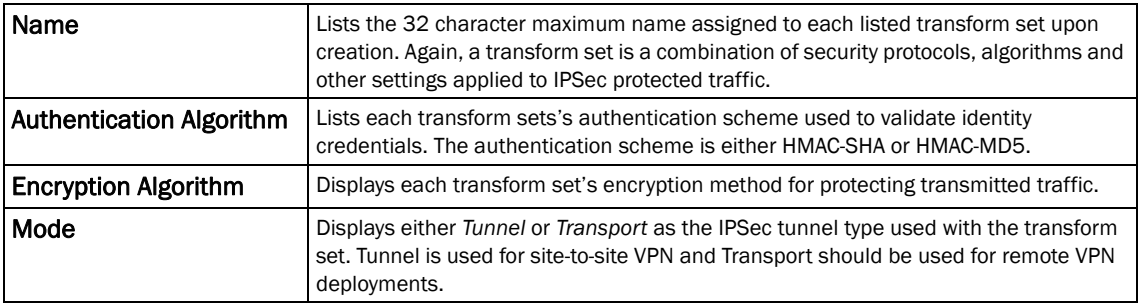

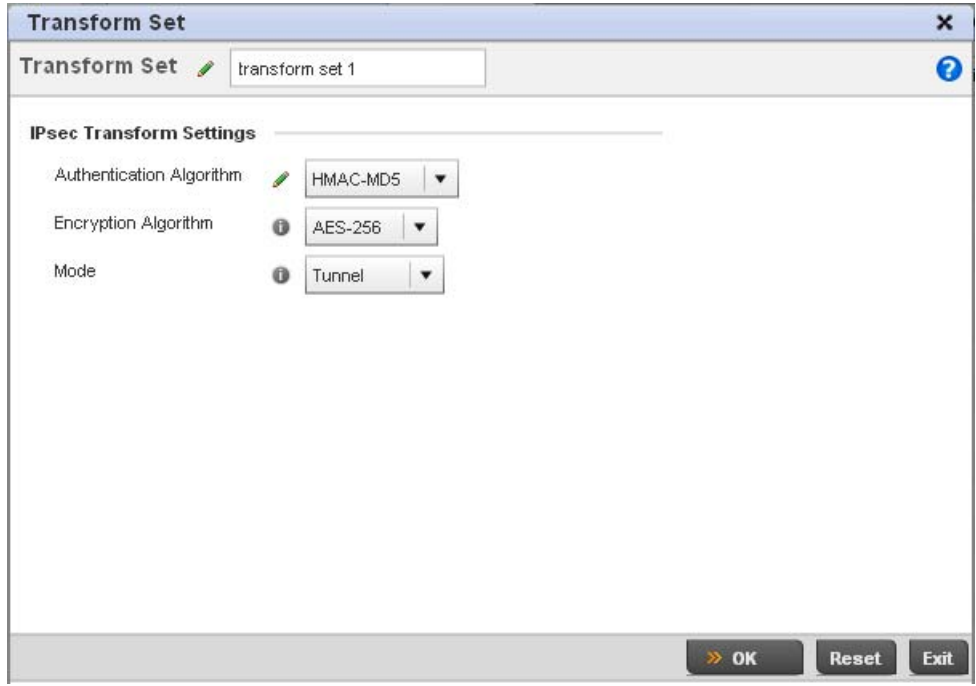

FIGURE 165 Profile Security - VPN Transform Set create/modify screen

Define the following settings for the new or modified transform set configuration:

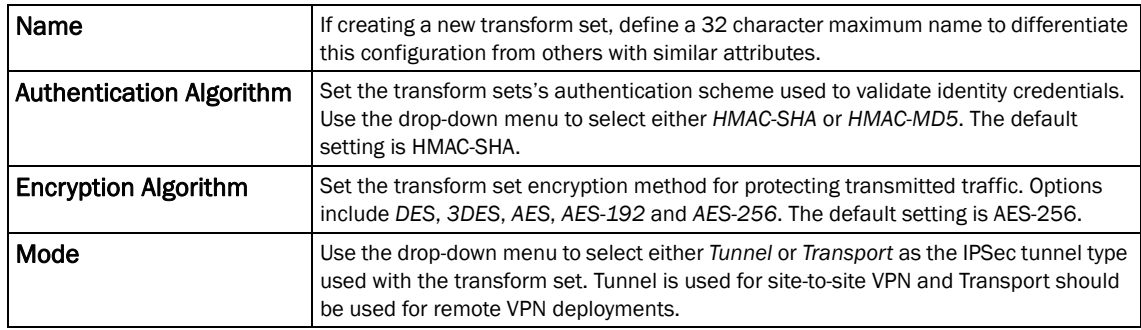

Select OK to save the changes made within the Transform Set screen. Select Reset to revert to the last saved configuration

#### Select the Crypto Map tab.

Use crypto maps (as applied to IPSec VPN) to combine the elements used to create IPSec SAs (including transform sets).

*53-1002620-01*

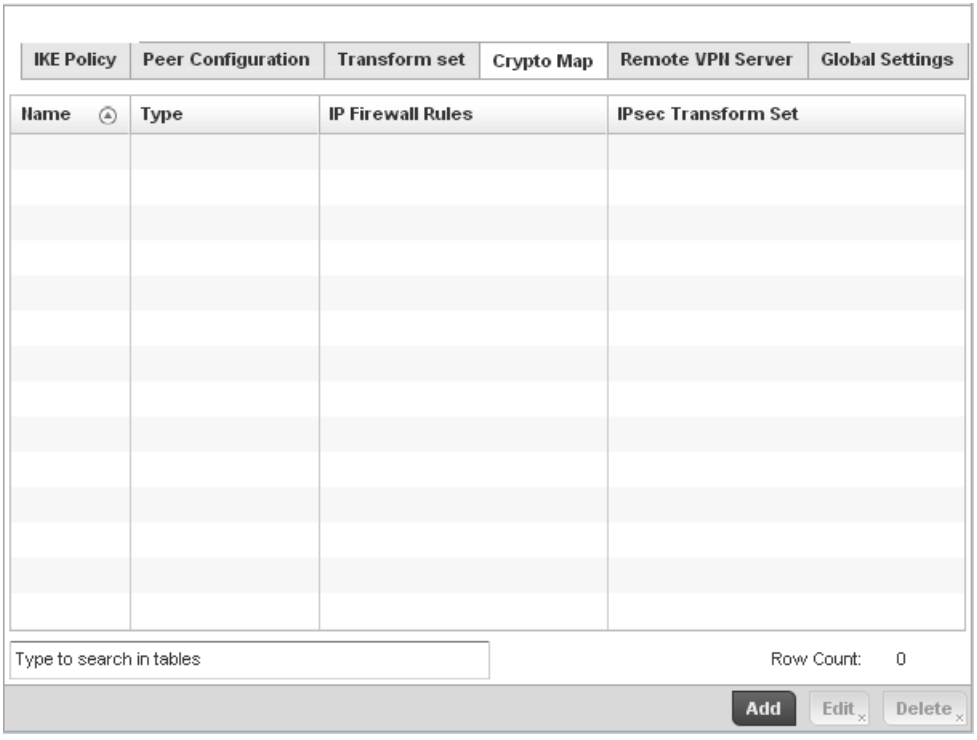

## FIGURE 166 Profile Security - VPN Crypto Map screen

Review the following Crypto Map configuration parameters to assess their relevance:

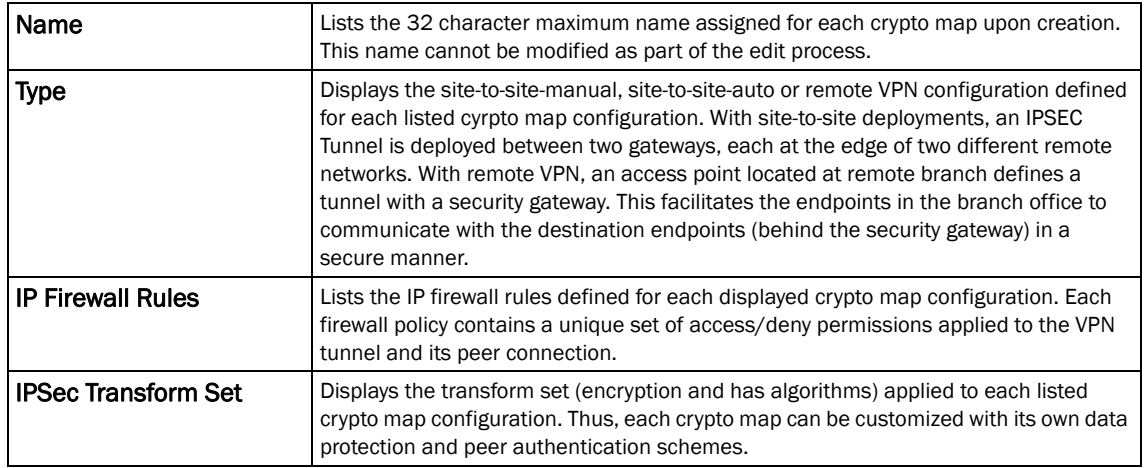

If requiring a new crypto map configuration, select the Add button. If updating the configuration of an existing crypto map, select it from amongst those available and select the Edit button.

If adding a new crypto map, assign it a name up to 32 characters in length as a unique identifier. Select the **Continue** button to proceed to the VPN Crypto Map screen.

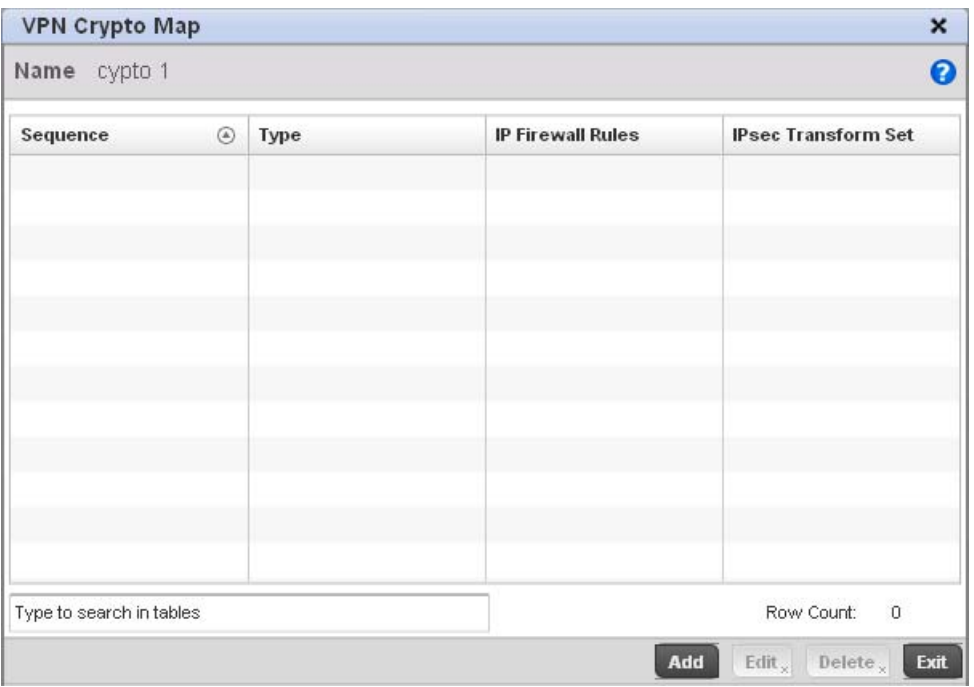

FIGURE 167 Profile Security - VPN Crypto Map screen

Review the following before determining whether to add or modify a crypto map configuration

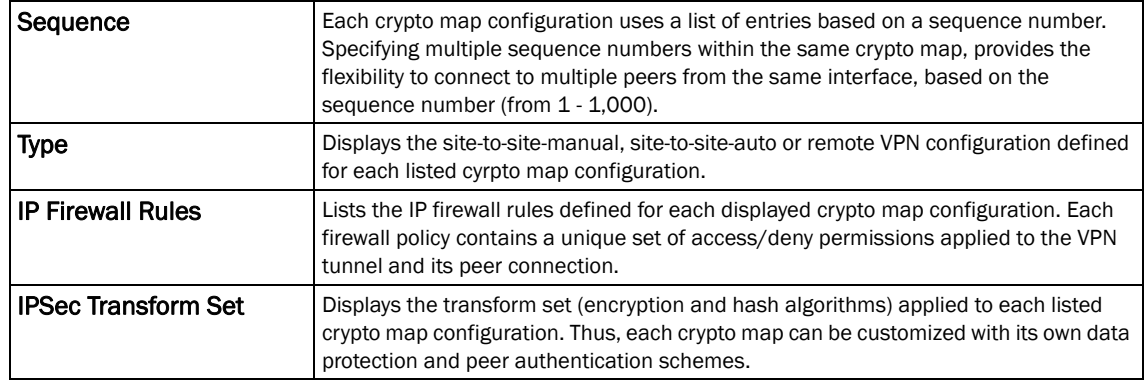

f requiring a new crypto map configuration, select the Add button. If updating the configuration of an existing crypto map, select it from amongst those available and select the Edit button.

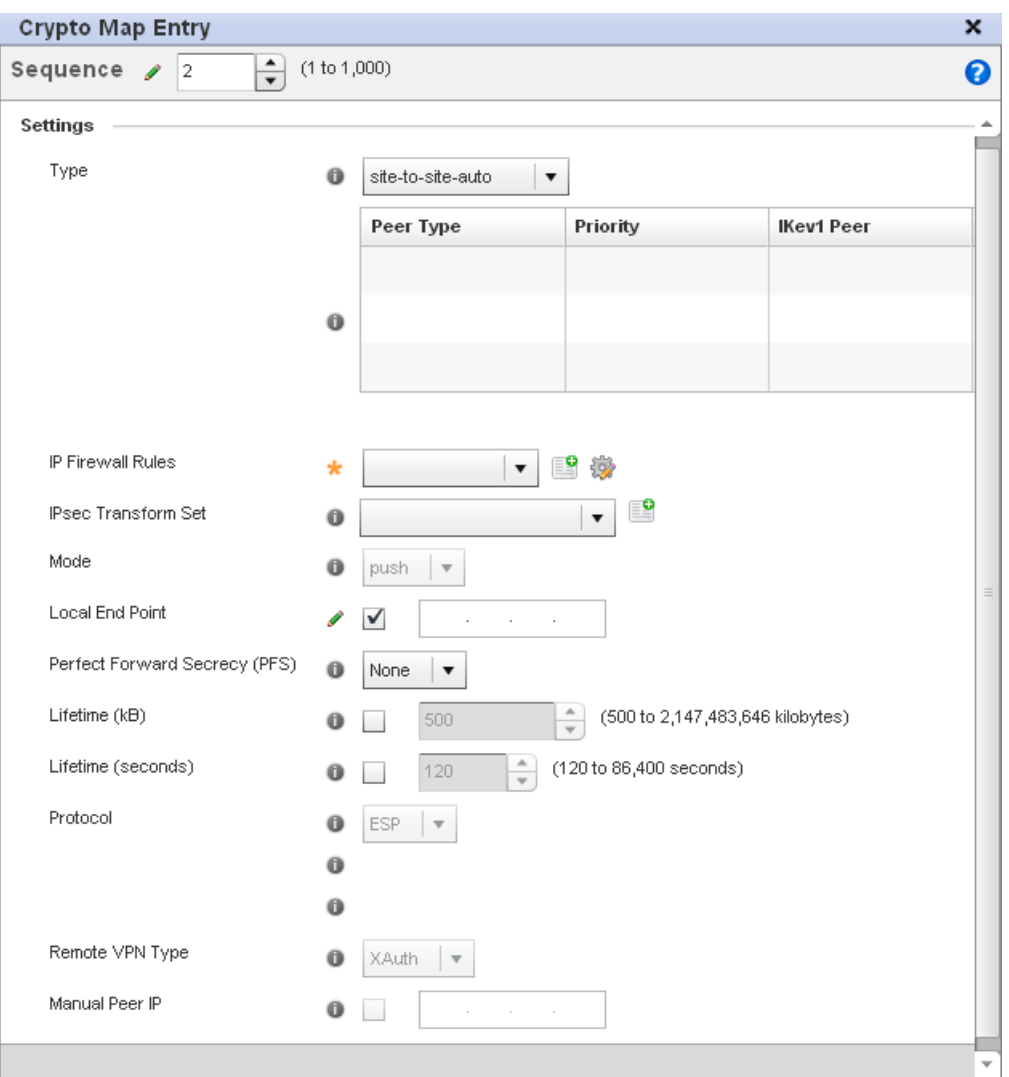

# FIGURE 168 Profile Security - VPN Crypto Map Entry screen

\Define the following to parameters to set the crypto map configuration:

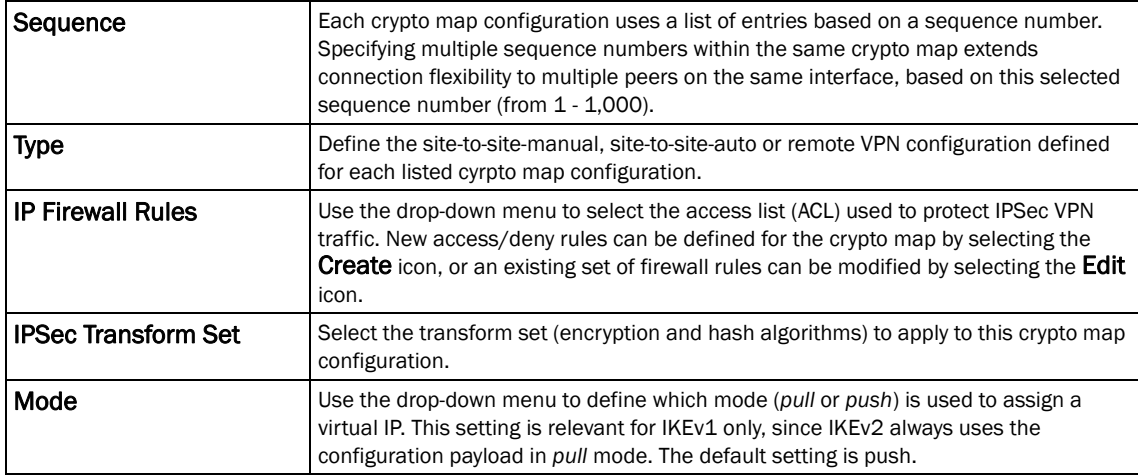

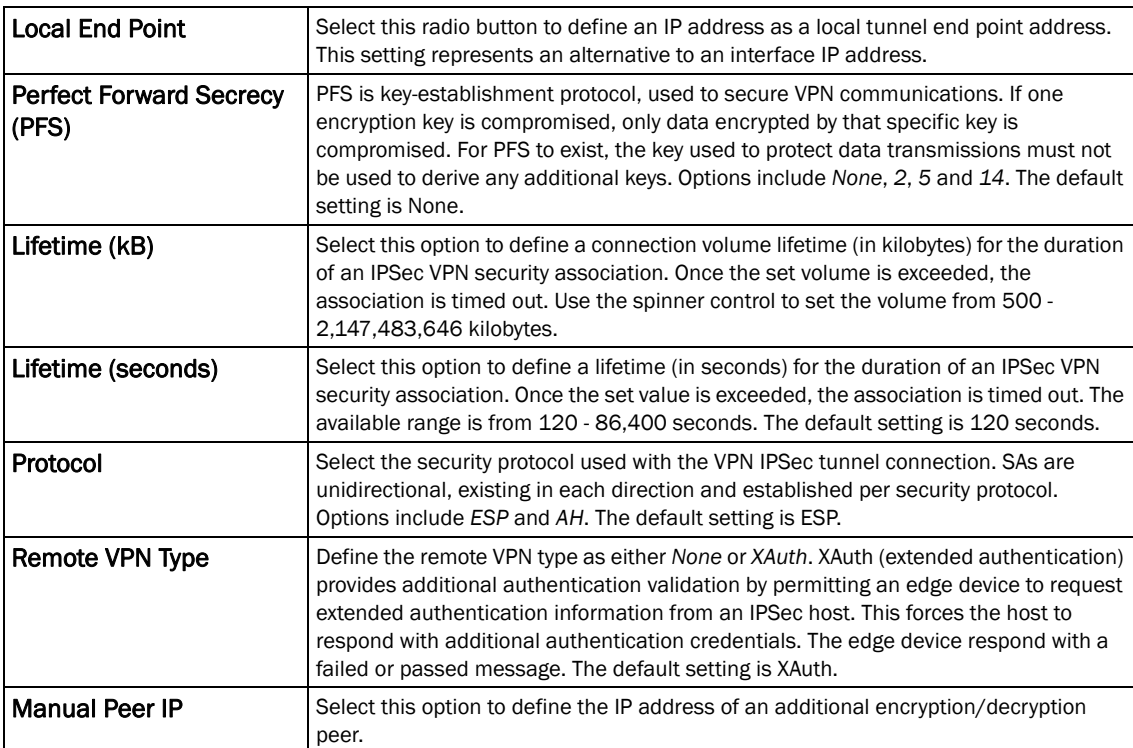

Select OK to save the updates made to the Crypto Map Entry screen. Selecting Reset reverts the screen to its last saved setting.

#### Select Remote VPN Server.

Use this screen to define the server resources used to secure (authenticate) a remote VPN connection with a target peer.

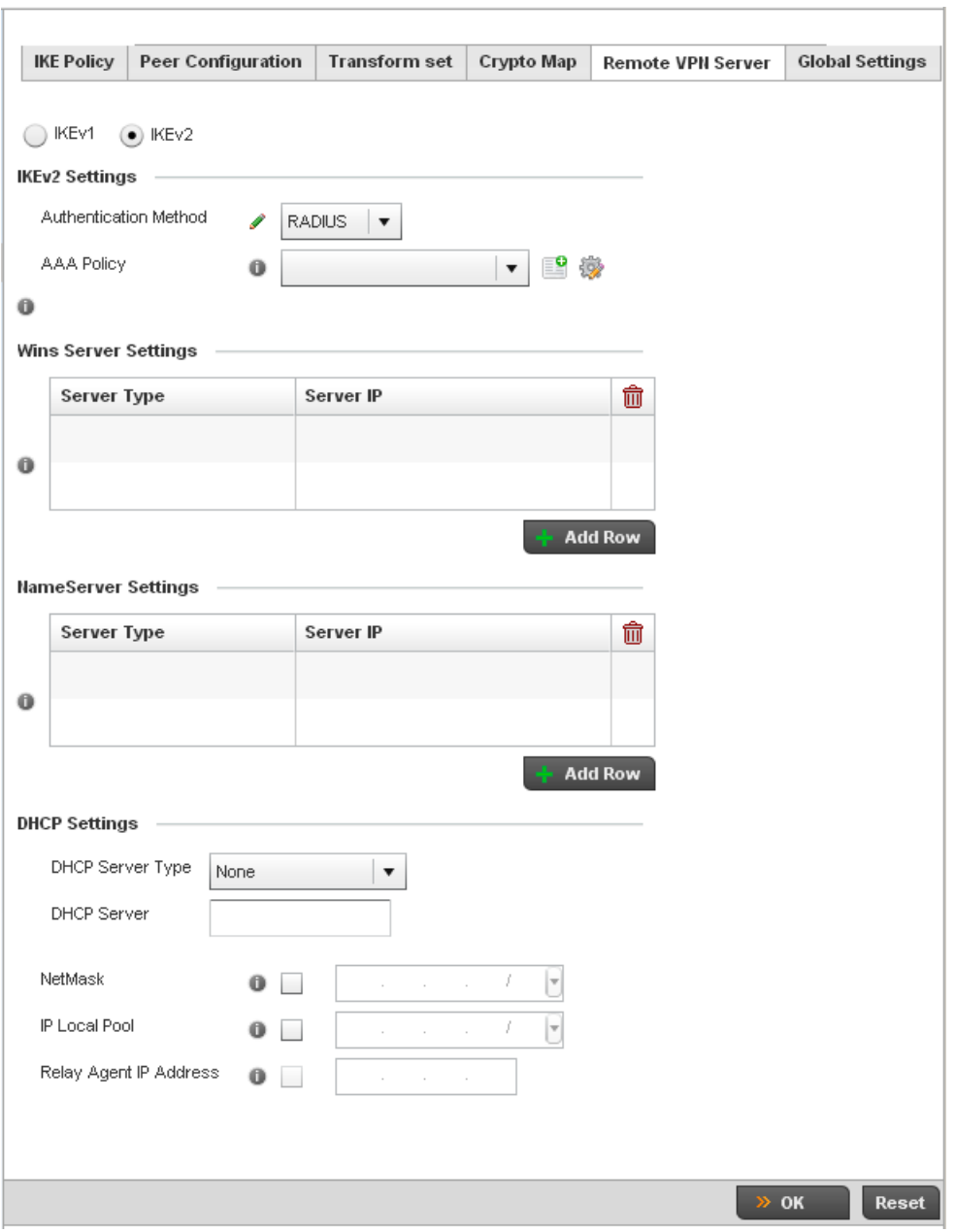

FIGURE 169 Profile Security - Remote VPN Server screen (IKEv2 example)

Select either the IKEv1 or IKEv2 radio button to enforce peer key exchanges over the remote VPN server using either IKEv1 or IKEv2.

IKEv2 provides improvements from the original IKEv1 design (improved cryptographic mechanisms, NAT and firewall traversal, attack resistance etc.) and is recommended in most deployments. The appearance of the screen differs depending on the selected IKEv1 or IKEv2 mode.

### Set the following IKEv1 or IKe v2 Settings:

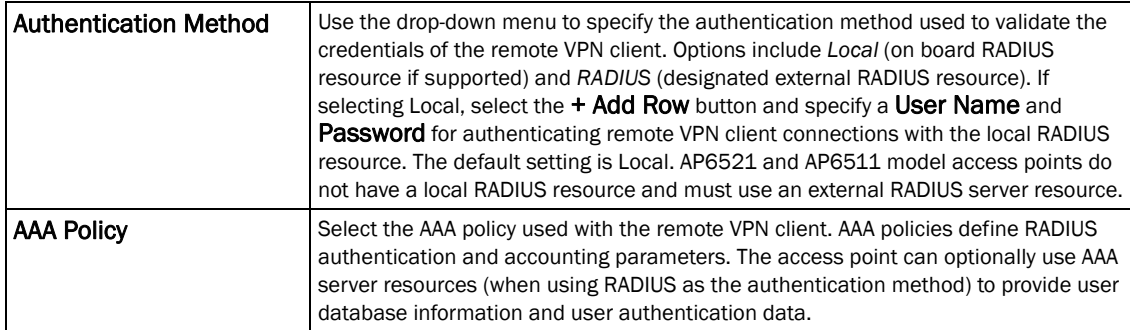

Refer to the Wins Server Settings field and specify primary and secondary server resources for validating RADIUS authentication requests on behalf of a remote VPN client. These external WINS server resources are available to validate RADIUS resource requests.

Refer to the Name Server Settings field and specify primary and secondary server resources for validating RADIUS authentication requests on behalf of a remote VPN client. These external name server resources are available to validate RADIUS resource requests.

Select the IP Local Pool option to define an IP address and mask for a virtual IP pool used to IP addresses to remote VPN clients.

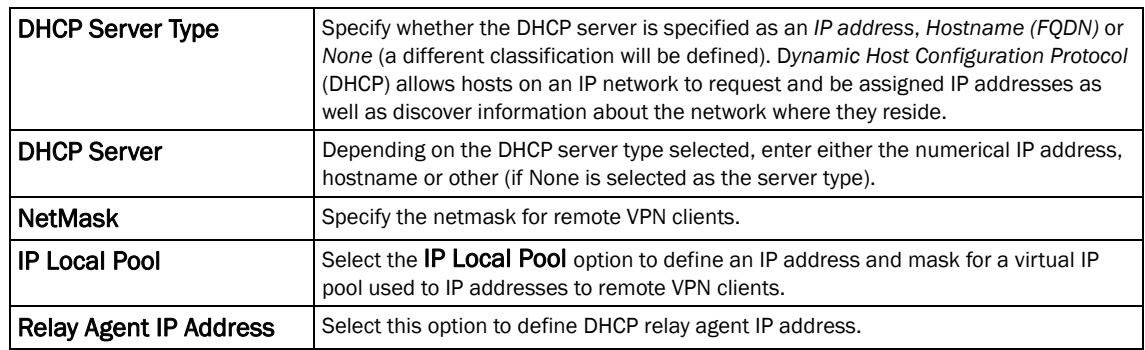

If using IKEv2 specify these additional settings (required for IKEv2 only):

Select OK to save the updates made to the Remote VPN Server screen. Selecting Reset reverts the screen to its last saved configuration.

#### Select the Global Settings tab.

The Global Settings screen provides options for *Dead Peer Detection* (DPD). DPD represents the actions taken upon the detection of a dead peer within the IPSec VPN tunnel connection.

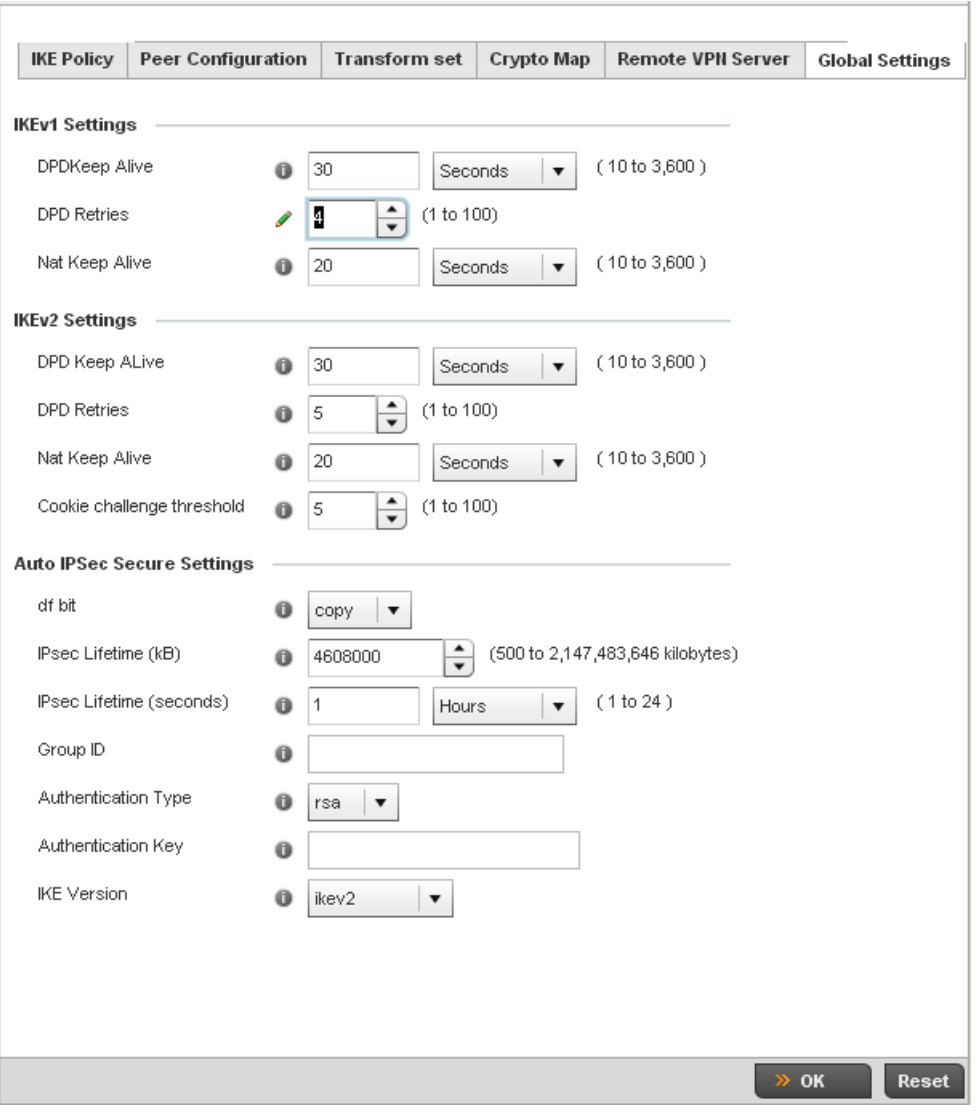

FIGURE 170 Profile Security - Global VPN Settings screen

Define the following settings IKE Dead Peer Detection:

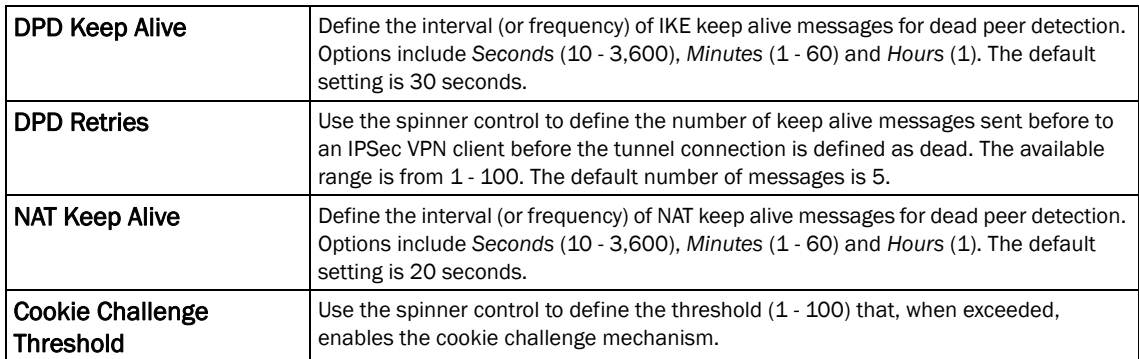

Refer to the Auto IPsec Secure Settings field to define the following IPSec security, lifetime and authentication settings:

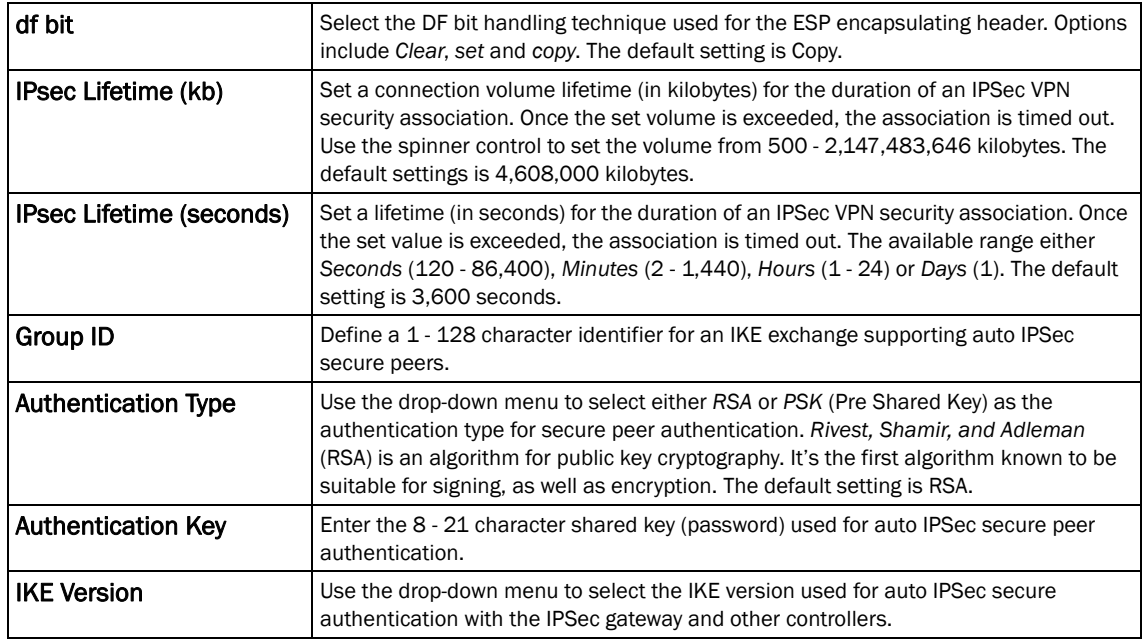

Select OK to save the updates made to the Global Settings screen. Selecting Reset reverts the screen to its last saved configuration.

# <span id="page-243-0"></span>Overriding a Profile's NAT Configuration

# *[Overriding a Profile's Security Configuration](#page-217-0)*

*Network Address Translation* (NAT) is a technique to modify network address information within IP packet headers in transit across a traffic routing device. This enables mapping one IP address to another to protect wireless controller managed network address credentials. With typical deployments, NAT is used as an IP masquerading technique to hide private IP addresses behind a single, public facing, IP address.

NAT is a process of modifying network address information in IP packet headers while in transit across a traffic routing device for the purpose of remapping one IP address to another. In most deployments NAT is used in conjunction with IP masquerading which hides RFC1918 private IP addresses behind a single public IP address.

NAT can provide a controller profile outbound Internet access to wired and wireless hosts connected to either a thick access point (such as an AP71xx, AP71xx or AP-5131 model) or a RFS4000, RFS6000, or RFS7000 Series wireless controller. Many-to-one NAT is the most common NAT technique for outbound Internet access. Many-to-one NAT allows a thick access point or wireless controller to translate one or more internal private IP addresses to a single, public facing, IP address assigned to a 10/100/1000 Ethernet port or 3G card.

To define a NAT configuration or override that can be applied to a controller profile:

1. Select Devices from the Configuration tab.

The Device Configuration screen displays a list of managed devices or peer controllers. The listed devices can either be other controllers or Access Points within the managed network.

2. Select a target device (by double-clicking it) from amongst those displayed within the Device Configuration screen.

Devices can also be selected directly from the Device Browser in the lower, left-hand, side of the UI.

- 3. Select Profile Overrides from the Device menu to expand it into sub menu options.
- 4. Select Security to expand its sub menu options.
- 5. Select NAT.

#### NOTE

A blue override icon (to the left of a parameter) defines the parameter as having an override applied. To remove an override go to the Basic Configuration section of the device and click the Clear Overrides button. This will remove all overrides from the device.

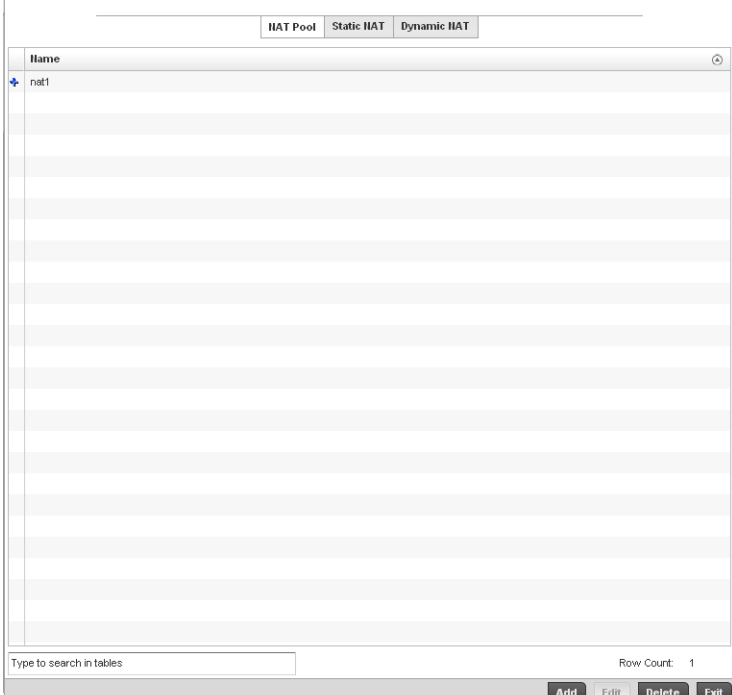

FIGURE 171 Profile Overrides - NAT Pool screen

6. The NAT Pool displays by default. The NAT Pool screen lists those NAT policies created thus far. Any of these policies can be selected and applied to a controller profile.

#### NOTE

A blue override icon (to the left of a parameter) defines the parameter as having an override applied. To remove an override go to the Basic Configuration section of the device and click the Clear Overrides button. This will remove all overrides from the device.

7. Select Add to create a new NAT policy that can be applied to a controller profile. Select Edit to modify or override the attributes of a existing policy or select Delete to remove obsolete NAT policies from the list of those available to a controller profile.

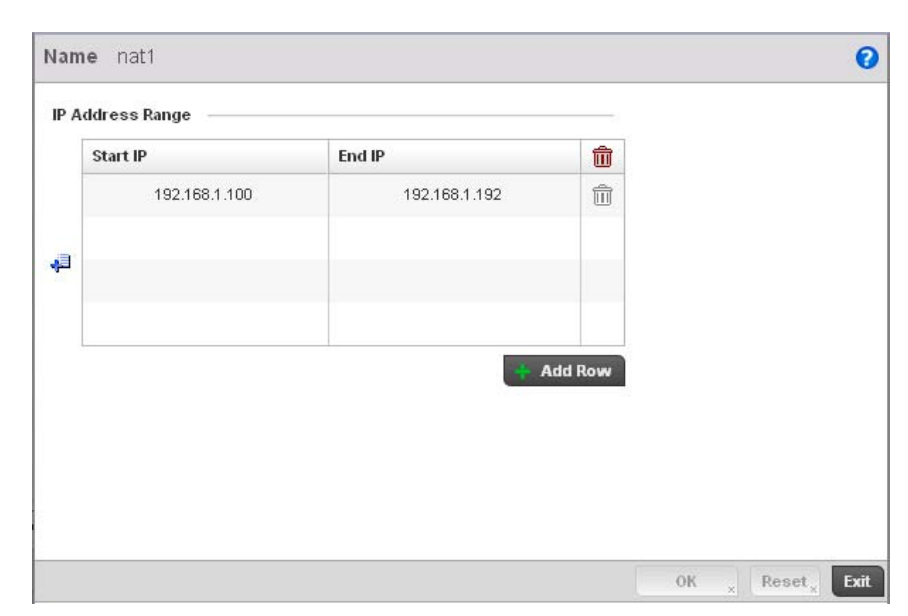

#### FIGURE 172 NAT Pool screen

8. If adding a new NAT policy or editing the configuration of an existing policy, define the following parameters:

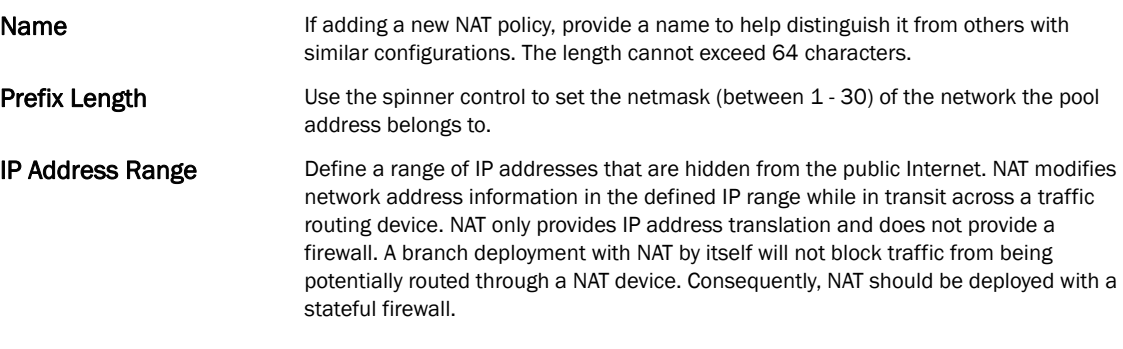

- 9. Select the + Add Row button as needed to append additional rows to the IP Address Range table.
- 10. Select OK to save the changes or overrides made to the profile's NAT Pool configuration. Select Reset to revert to the last saved configuration.
- 11. Select the Static NAT tab.

The Source tab displays by default.

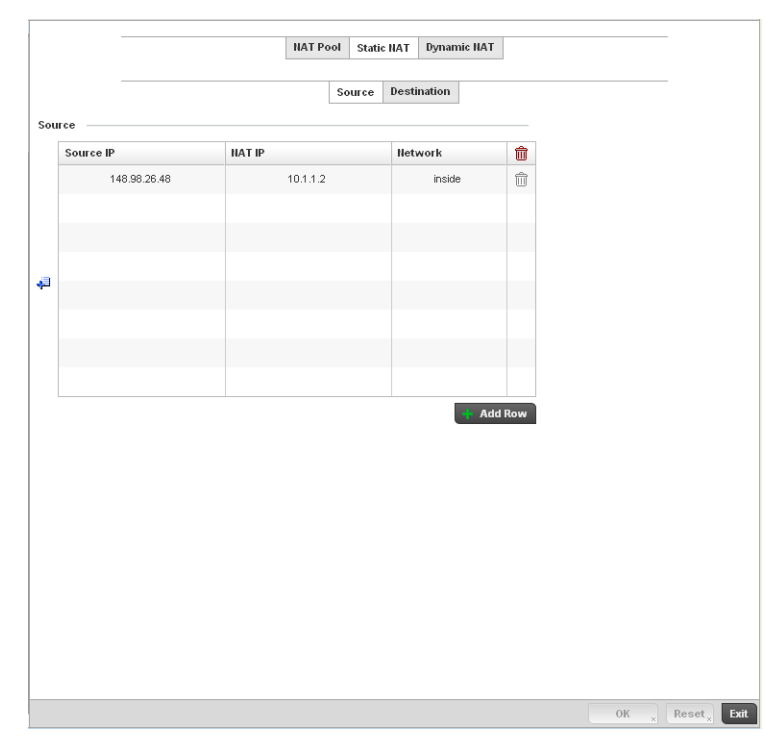

FIGURE 173 Profile Overrides - Static NAT screen

- 12. To map a source IP address from an internal network to a NAT IP address click the + Add Row button. Enter the internal network IP address in Source IP field. Enter the NAT IP address in the NAT IP field.
- 13. Use the Network drop-down menu to set the NAT type either *Inside* or *Outside*. Select Inside to create a permanent, one-to-one mapping between an address on an internal network and a perimeter or external network. To share a Web server on a perimeter interface with the Internet, use static address translation to map the actual address to a registered IP address. Static address translation hides the actual address of the server from users on insecure interfaces. Casual access by unauthorized users becomes much more difficult. Static NAT requires a dedicated address on the outside network for each host. Inside NAT is the default setting.
- 14. Select the Destination tab to view destination NAT configurations and define packets passing through the NAT on the way back to the managed LAN are searched against to the records kept by the NAT engine. The destination IP address is changed back to the specific internal private class IP address to reach the LAN over the managed network.

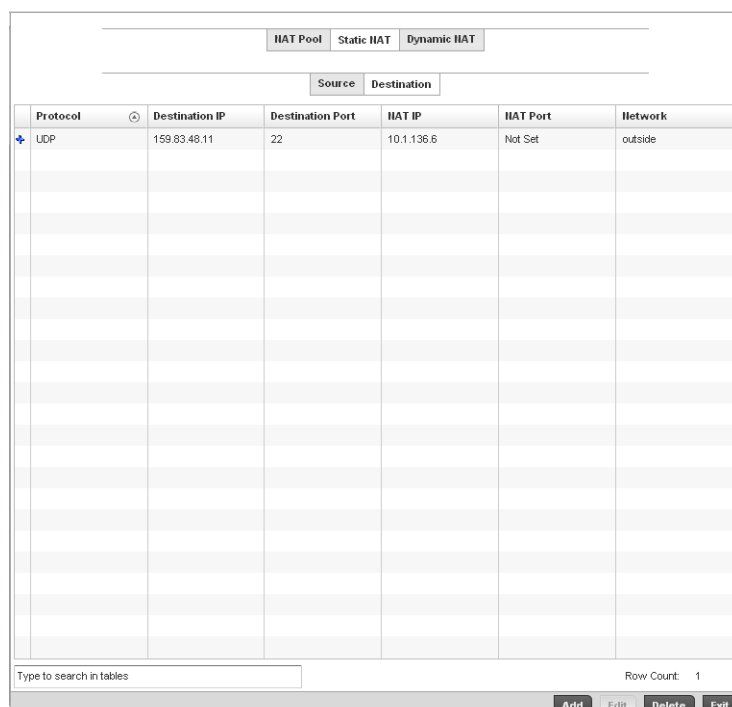

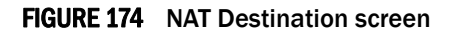

15. Select Add to create a new NAT destination configuration, Edit to modify or override the attributes of an existing configuration or Delete to permanently remove a NAT destination.

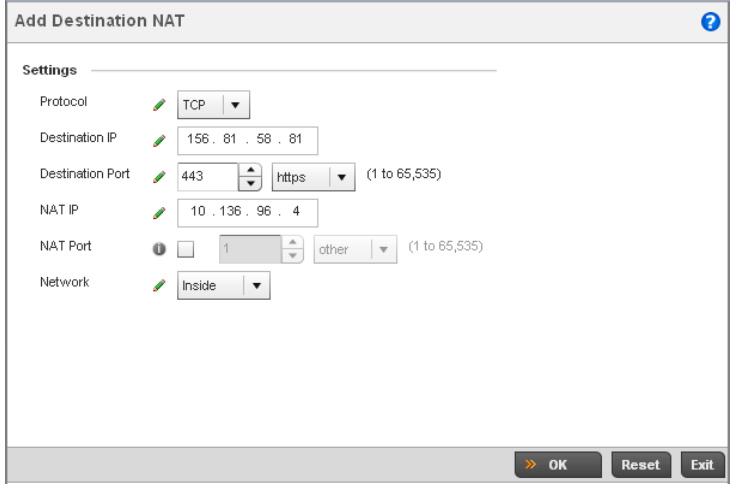

FIGURE 175 NAT Destination Add screen

16. Set or override the following Destination configuration parameters:

Static NAT creates a permanent, one-to-one mapping between an address on an internal network and a perimeter or external network. To share a Web server on a perimeter interface with the Internet, use static address translation to map the actual address to a registered IP address. Static address translation hides the actual address of the server from users on insecure interfaces. Casual access by unauthorized users becomes much more difficult. Static NAT requires a dedicated address on the outside network for each host.

- **Protocol** Select the protocol for use with static translation. TCP, UDP and Any are available options. TCP is a transport layer protocol used by applications requiring guaranteed delivery. It's a sliding window protocol handling both timeouts and retransmissions. TCP establishes a full duplex virtual connection between two endpoints. Each endpoint is defined by an IP address and a TCP port number. The *User Datagram Protocol* (UDP) offers only a minimal transport service, non-guaranteed datagram delivery, and provides applications direct access to the datagram service of the IP layer. UDP is used by applications not requiring the level of service of TCP or are using communications services (multicast or broadcast delivery) not available from TCP. The default setting is Any. **Destination IP** Enter the local address used at the (source) end of the static NAT configuration. This address (once translated) will not be exposed to the outside world when the translation address is used to interact with the remote destination. **Destination Port** Use the spinner control to set the local port number used at the (source) end of the static NAT configuration. The default value is port 1. NAT IP Enter the IP address of the matching packet to the specified value. The IP address modified can be either source or destination based on the direction specified. NAT Port Enter the port number of the matching packet to the specified value. This option is valid only if the direction specified is destination. Network Select Inside or Outside NAT as the network direction. Inside is the default
- 17. Select OK to save the changes or overrides made to the static NAT configuration. Select Reset to revert to the last saved configuration.

### 18. Select the Dynamic NAT tab.

setting.

Dynamic NAT configurations translate the IP address of packets going out from one interface to another interface based on configured conditions. Dynamic NAT requires packets be switched through a NAT router to generate translations in the controller translation table.

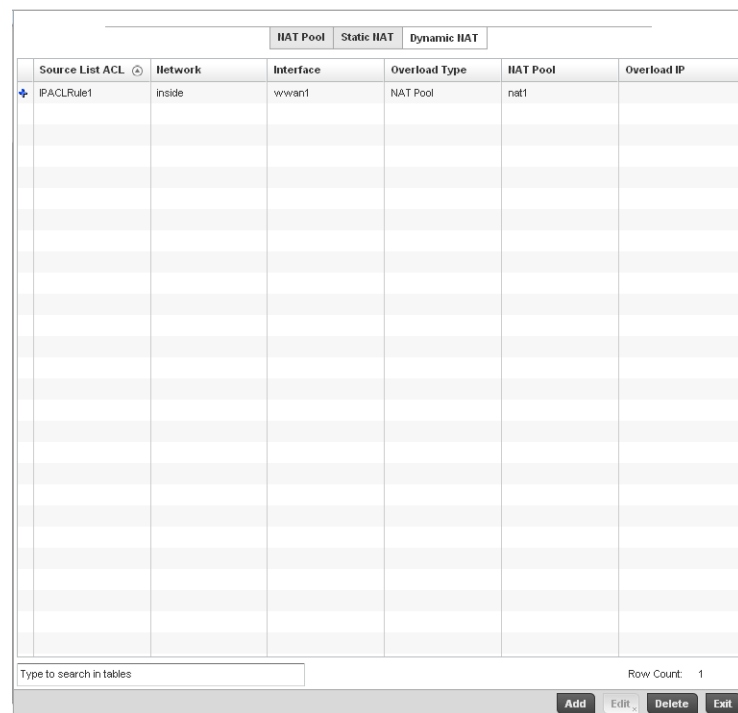

## FIGURE 176 Profile Overrides - Dynamic NAT screen

19. Refer to the following to determine whether a new Dynamic NAT configuration requires creation, edit or deletion:

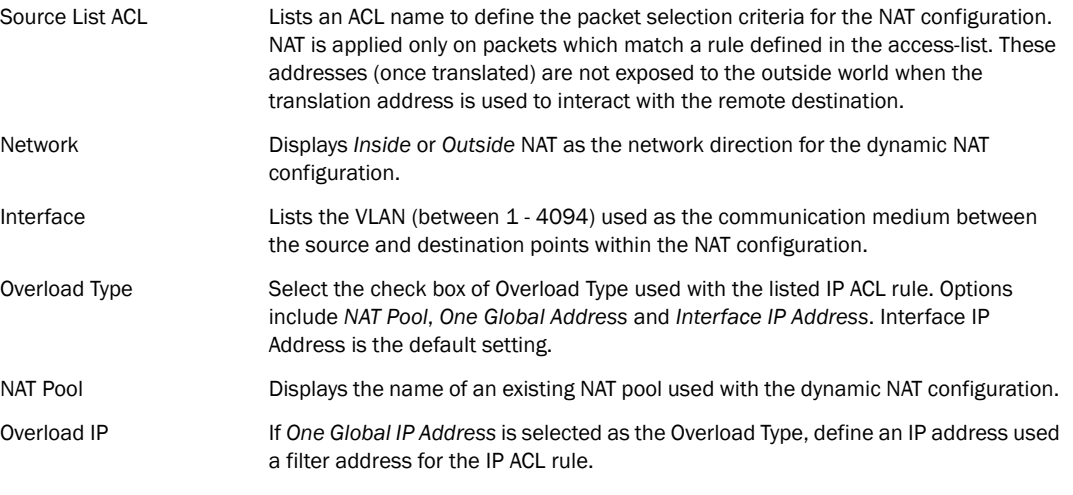

20. Select Add to create a new Dynamic NAT configuration, Edit to modify or override an existing configuration or Delete to permanently remove a configuration.

| Interface | Overload<br>Type | <b>NAT Pool</b> | Overload IP | 侖              |  |  |
|-----------|------------------|-----------------|-------------|----------------|--|--|
| wwan1     | NAT Pool         | nat1            |             | 侖              |  |  |
|           |                  |                 |             |                |  |  |
|           |                  |                 |             | <b>Add Row</b> |  |  |

FIGURE 177 Dynamic NAT Add screen

21. Set or override the following to define the Dynamic NAT configuration:

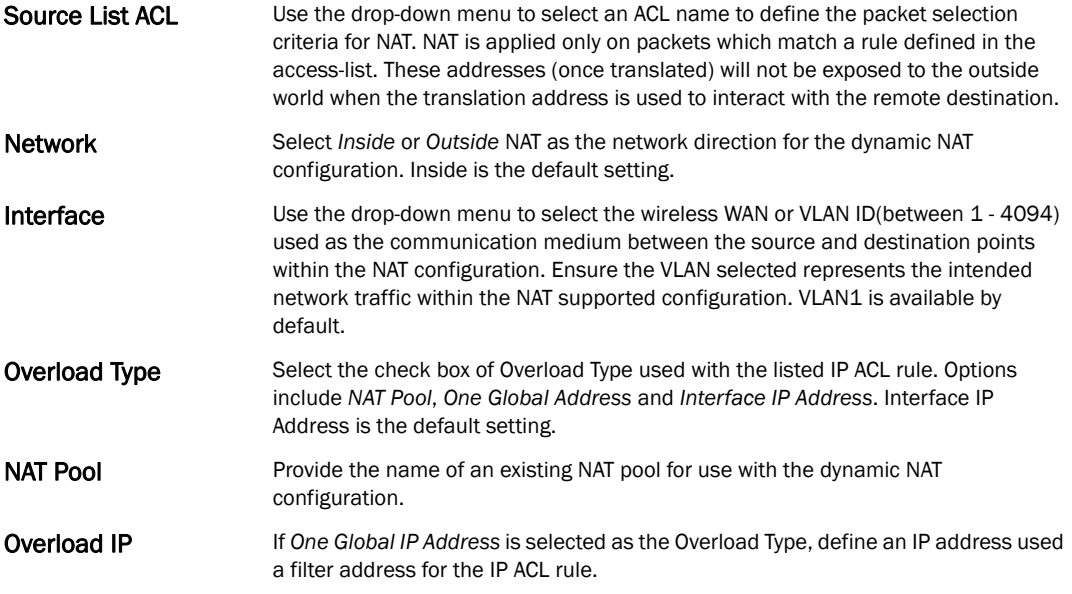

22. Select OK to save the changes or overrides made to the dynamic NAT configuration. Select Reset to revert to the last saved configuration.

# Overriding a Profile's Bridge NAT Configuration

# *[Overriding a Profile's Security Configuration](#page-217-0)*

Use *Bridge NAT* to manage Internet traffic originating at a remote site. In addition to traditional NAT functionality, Bridge NAT provides a means of configuring NAT for bridged traffic through an access point. NAT rules are applied to bridged traffic through the access point, and matching packets are NATed to the WAN link instead of being bridged on their way to the router.

Using Bridge NAT, a tunneled VLAN (extended VLAN) is created between the NoC and a remote location. When a remote client needs to access the Internet, Internet traffic is routed to the NoC, and from there routed to the Internet. This increases the access time for the end user on the client.

To resolve latency issues, Bridge NAT identifies and segregates traffic heading towards the NoC and outwards towards the Internet. Traffic towards the NoC is allowed over the secure tunnel. Traffic towards the Internet is switched to a local WLAN link with access to the Internet.

To define a NAT configuration or override that can be applied to a controller profile:

1. Select Devices from the Configuration tab.

The Device Configuration screen displays a list of managed devices or peer controllers. The listed devices can either be other controllers or Access Points within the managed network.

2. Select a target device (by double-clicking it) from amongst those displayed within the Device Configuration screen.

Devices can also be selected directly from the Device Browser in the lower, left-hand, side of the UI.

- 3. Select Profile Overrides from the Device menu to expand it into sub menu options.
- 4. Select Security to expand its sub menu options.
- 5. Select Bridge NAT.

## NOTE

A blue override icon (to the left of a parameter) defines the parameter as having an override applied. To remove an override go to the **Basic Configuration** section of the device and click the Clear Overrides button. This will remove all overrides from the device.

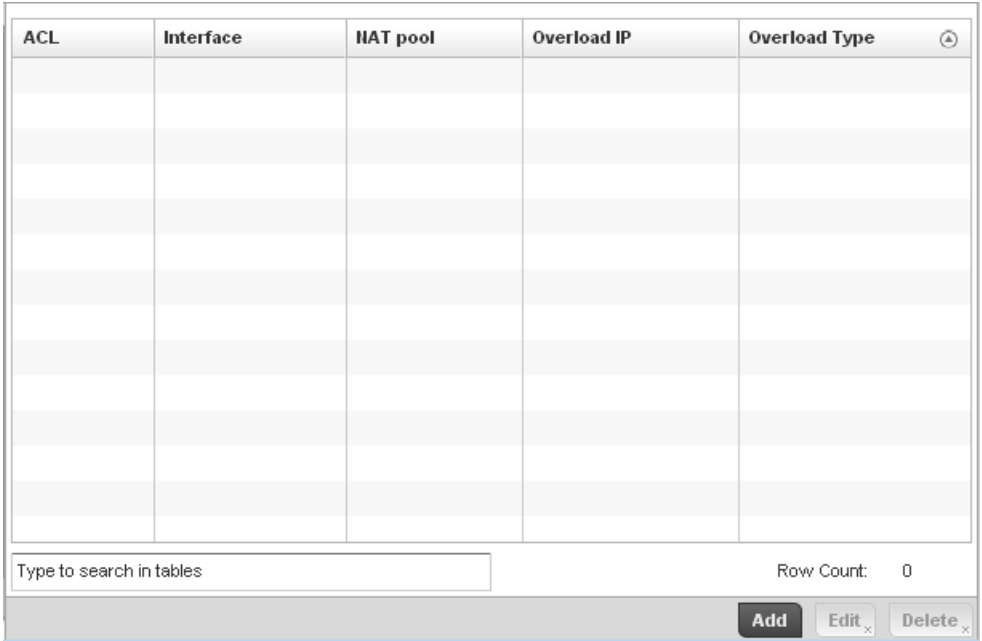

#### FIGURE 178 Security Bridge NAT screen
6. Review the following Bridge NAT configurations to determine whether a new Bridge NAT configuration requires creation or an existing configuration modified or removed.

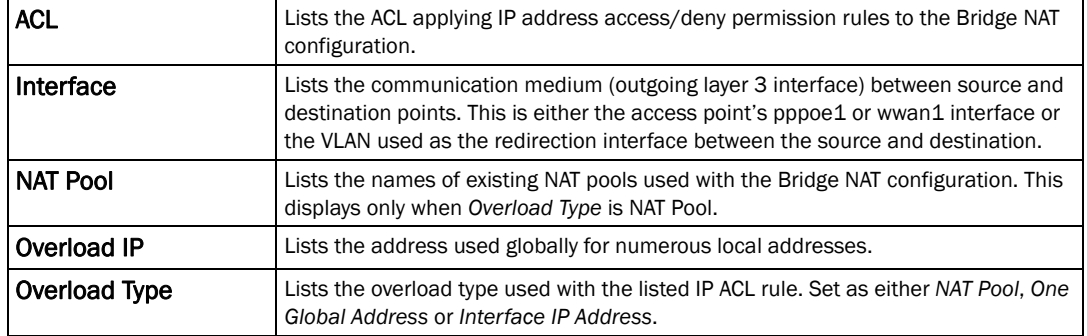

7. Select Add to create a new Bridge VLAN configuration, Edit to modify an existing configuration or Delete to remove a configuration.

| $ACL$ $*$               | 日数<br>$\blacktriangledown$ |                    |                      | $\bullet$      |
|-------------------------|----------------------------|--------------------|----------------------|----------------|
| <b>IP Address Range</b> |                            |                    |                      |                |
| Interface               | <b>NAT pool</b>            | <b>Overload IP</b> | <b>Overload Type</b> | û              |
|                         |                            |                    |                      |                |
| $\bf 0$                 |                            |                    |                      |                |
|                         |                            |                    |                      |                |
|                         |                            |                    |                      | <b>Add Row</b> |
|                         |                            |                    |                      |                |
|                         |                            |                    |                      |                |
|                         |                            |                    |                      |                |
|                         |                            |                    |                      |                |
|                         |                            |                    |                      |                |

FIGURE 179 Security Source Dynamic NAT screen

- 8. Select the ACL whose IP rules are to be applied to this policy based forwarding rule. A new ACL can be defined by selecting the Create icon, or an existing set of IP ACL rules can be modified by selecting the Edit icon.
- 9. Use the IP Address Range table to configure IP addresses and address ranges that can used to access the Internet.

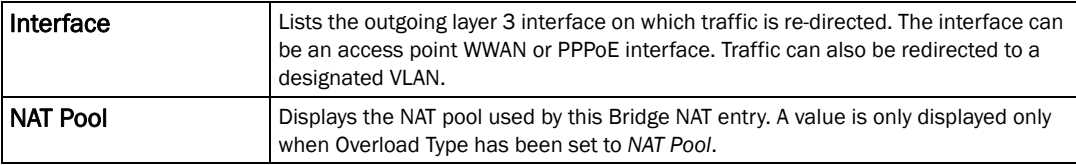

*53-1002620-01*

Reset Exit

s.

5

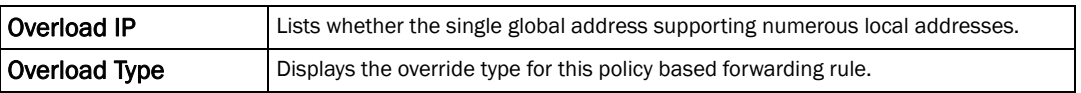

10. Select + Add Row to set the IP address range settings for the Bridge NAT configuration.

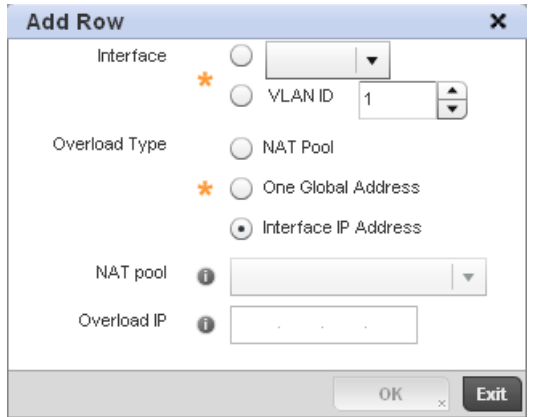

FIGURE 180 Security Source Dynamic NAT screen

11. Select OK to save the changes made within the Add Row and Source Dynamic NAT screen. Select Reset to revert to the last saved configuration.

## Overriding a Profile's VRRP Configuration

A default gateway is a critical resource for connectivity. However, it's prone to a single point of failure. Thus, redundancy for the default gateway is required by the access point. If WAN backhaul is available on a br-7131, and a router failure occurs, then the access point should act as a router and forward traffic on to its WAN link.

Define an external Virtual Router Redundancy Protocol (VRRP) configuration when router redundancy is required in a wireless network requiring high availability.

Central to the configuration of VRRP is the election of a VRRP master. A VRRP master (once elected) performs the following functions:

Responds to ARP requests

Forwards packets with a destination link layer MAC address equal to the virtual router MAC address

Rejects packets addressed to the IP address associated with the virtual router, if it is not the IP address owner

Accepts packets addressed to the IP address associated with the virtual router, if it is the IP address owner or accept mode is true.

Those nodes that lose the election process enter a backup state. In the backup state they monitor the master for any failures, and in case of a failure one of the backups, in turn, becomes the master and assumes the management of the designated virtual IPs. A backup does not respond to an ARP request, and discards packets destined for a virtual IP resource.

To define the configuration of a VVRP group:

1. Select Devices from the Configuration tab.

The Device Configuration screen displays a list of managed devices or peer controllers. The listed devices can either be other controllers or Access Points within the managed network.

2. Select a target device (by double-clicking it) from amongst those displayed within the Device Configuration screen.

Devices can also be selected directly from the Device Browser in the lower, left-hand, side of the UI.

- 3. Select Profile Overrides from the Device menu to expand it into sub menu options.
- 4. Select VRRP.

#### NOTE

VRRP support is only available on br-7131 model access points, and is not available on br-6511 models.

### NOTE

A blue override icon (to the left of a parameter) defines the parameter as having an override applied. To remove an override go to the Basic Configuration section of the device and click the Clear Overrides button. This will remove all overrides from the device.

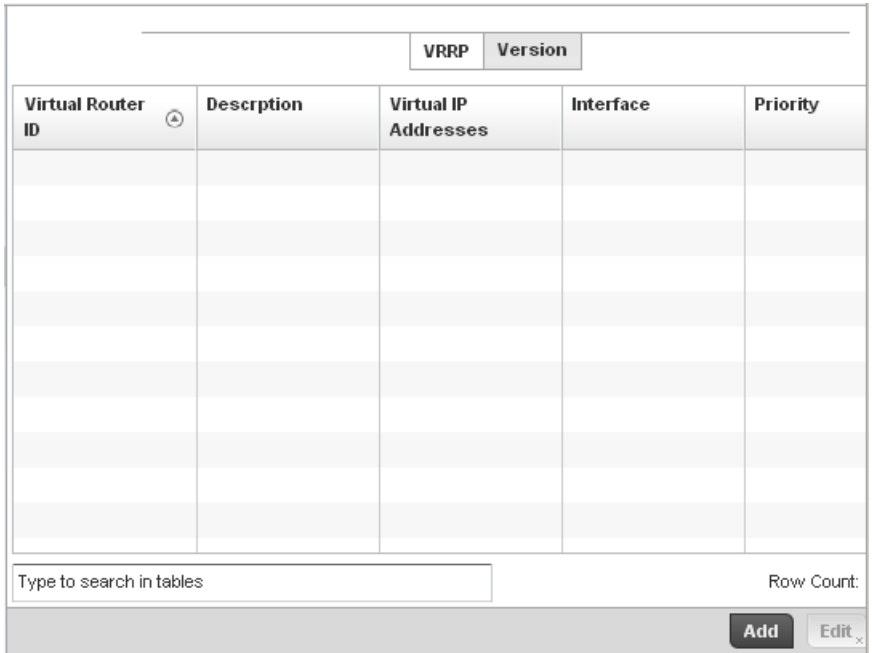

### FIGURE 181 Profile Overrides - VRRP screen

5. Review the following VRRP configuration data to assess if a new VRRP configuration is required of is an existing VRRP configuration requires modification or removal:

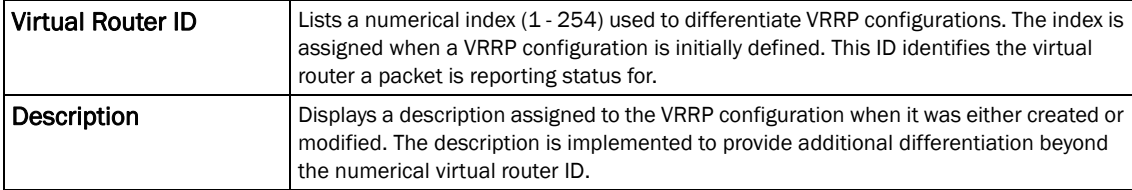

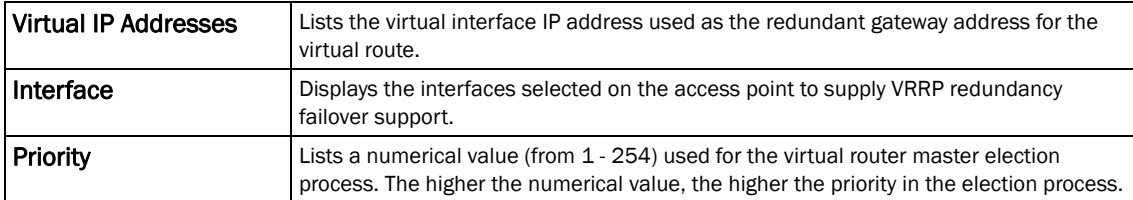

6. Select the Version tab to define the VRRP version scheme used with the configuration.

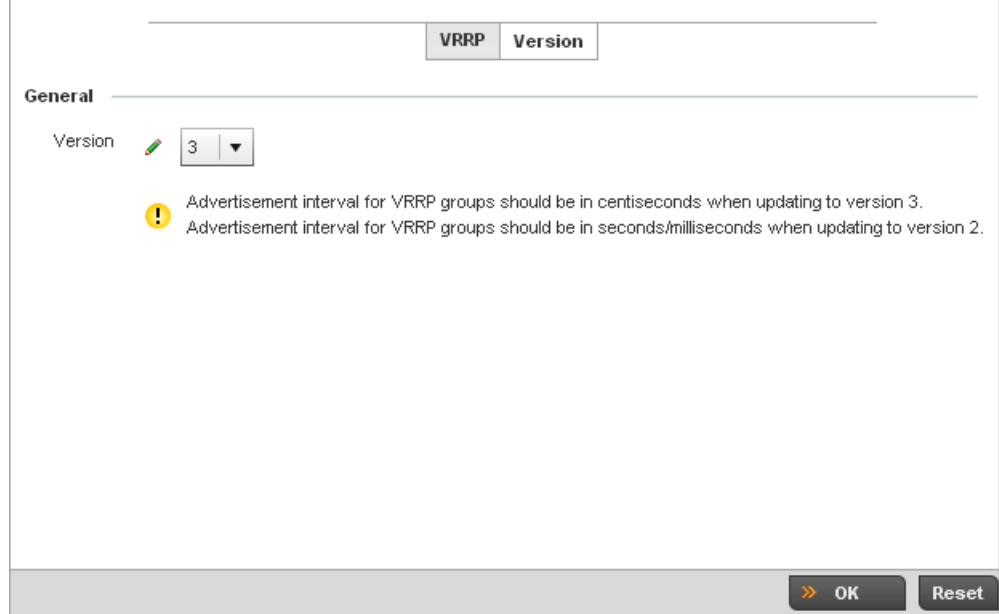

### FIGURE 182 VVRP screen - Version tab

VRRP version 3 (RFC 5798) and 2 (RFC 3768) are selectable to set the router redundancy. Version 3 supports sub-second (centisecond) VRRP failover and support services over virtual IP. For more information on the VRRP protocol specifications (available publicly) refer to *http://www.ietf.org/rfc/rfc3768.txt* (version 2) and *http://www.ietf.org/rfc/rfc5798.txt* (version 3).

7. From within VRRP tab, select Add to create a new VRRP configuration or Edit to modify the attributes of an existing VRRP configuration. If necessary, existing VRRP configurations can be selected and permanently removed by selecting Delete.

If adding or editing a VRRP configuration, the following screen displays:

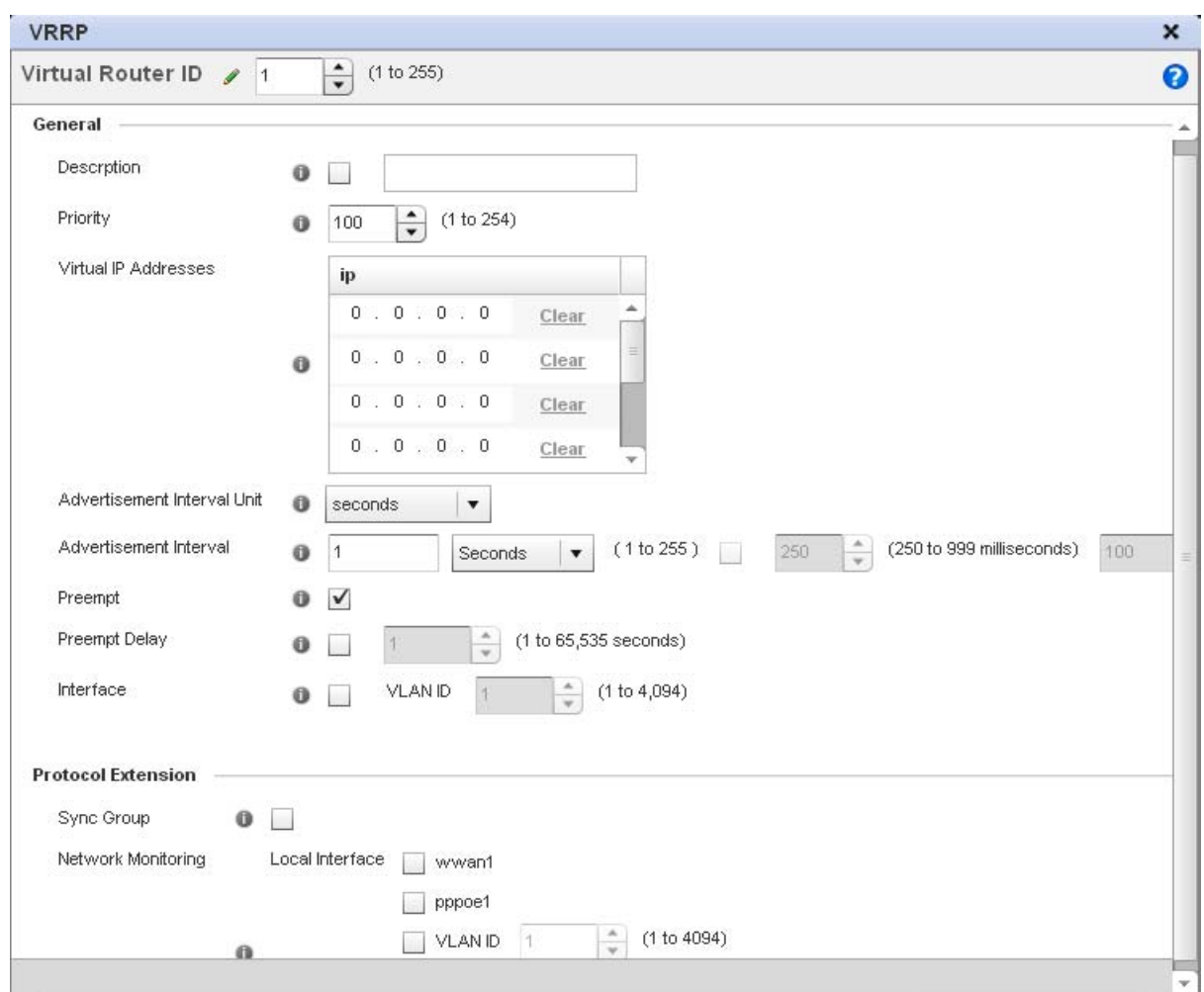

### FIGURE 183 VVRP screen

8. If creating a new VRRP configuration, assign a Virtual Router ID from (1 - 255). In addition to functioning as numerical identifier, the ID identifies the access point's virtual router a packet is reporting status for.

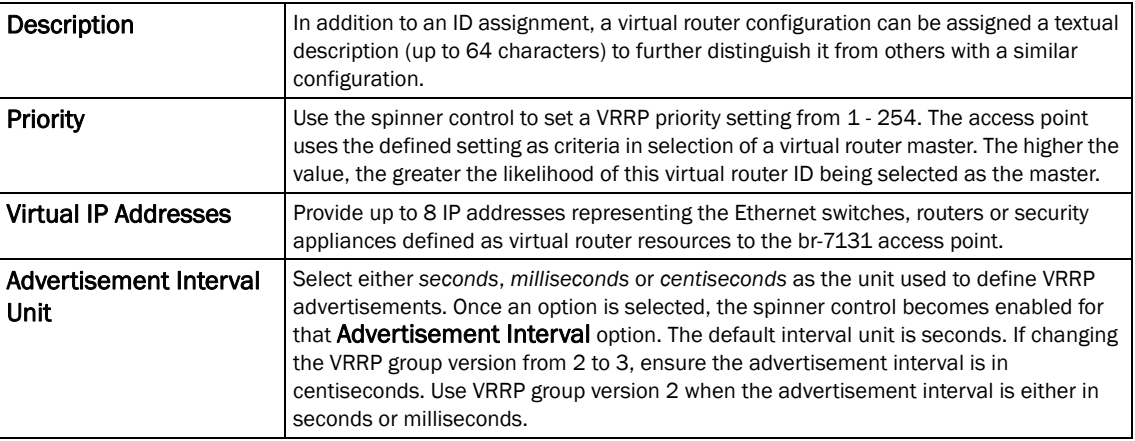

9. Define the following VRRP General parameters:

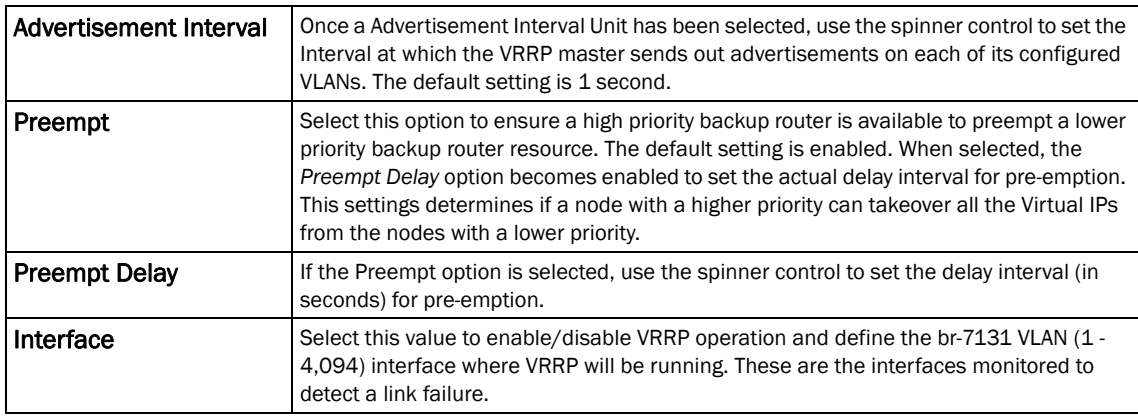

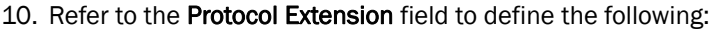

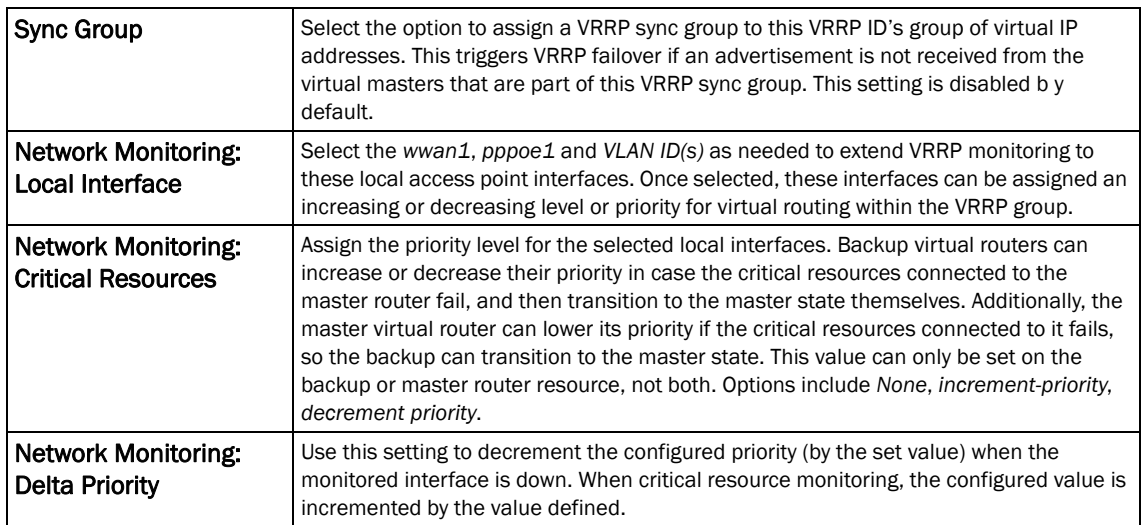

11. Select OK to save the changes made to the VRRP configuration. Select Reset to revert to the last saved configuration.

# Overriding a Profile's Critical Resources Configuration

Critical resources are device IP addresses or interface destinations on the network interopreted as critical to the health of the network. The critical resource feature allows for the continuous monitoring of these addresses. A critical resource, if not available, can result in the network suffering performance degradation. A critical resource can be a gateway, a AAA server, a WAN interface or any hardware or service on which the stability of the network depends. Critical resources are pinged regularly by the access point. If there's a connectivity issue, an event is generated stating a critical resource is unavailable. By default, there's no enabled critical resource policy and one needs to be created and implemented.

Critical resources can be monitored directly through the interfaces on which they're discovered. For example, a critical resource on the same subnet as the access point can be monitored by its IP address. However, a critical resource located on a VLAN must continue to monitored on that VLAN.

Critical resource can be configured for access points and wireless controllers using their respective

To define critical resources:

profiles.

1. Select Devices from the Configuration tab.

The Device Configuration screen displays a list of managed devices or peer controllers. The listed devices can either be other controllers or Access Points within the managed network.

2. Select a target device (by double-clicking it) from amongst those displayed within the Device Configuration screen.

Devices can also be selected directly from the Device Browser in the lower, left-hand, side of the UI.

3. Select Profile Overrides from the Device menu to expand it into sub menu options.

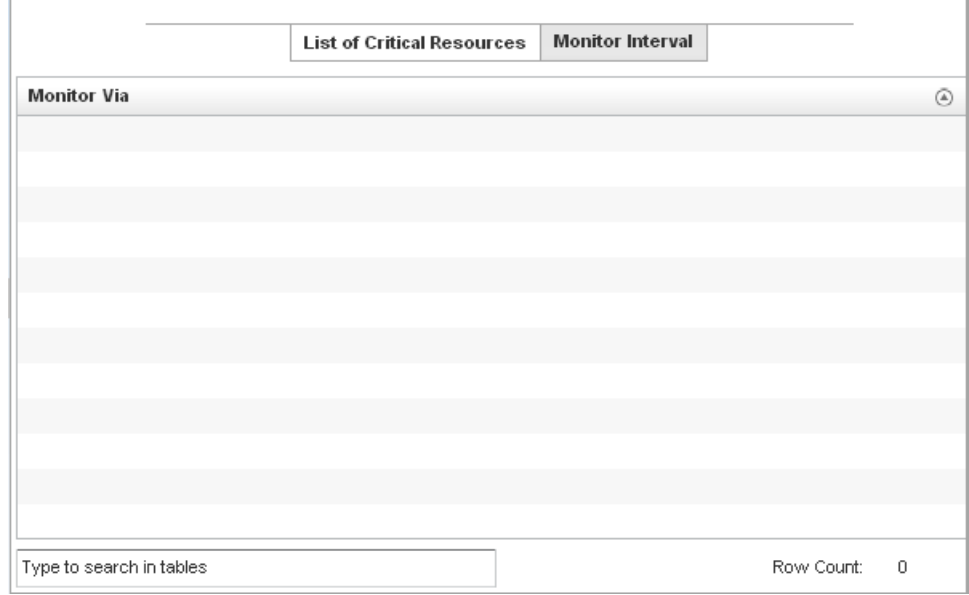

4. Select Critical Resources.

FIGURE 184 Critical Resources screen - List of Critical Resources tab

The screen lists the destination IP addresses or interfaces (VLAN, WWAN, or PPPoE) used for critical resource connection. IP addresses can be monitored directly by the access point or controller, whereas a VLAN, WWAN or PPPoE must be monitored behind an interface.

- 5. Ensure the Activate Critical Resources Policy button is selected to enable the parameters within the screen for configuration. This option needs to remain selected to apply the configuration to the access point profile.
- 6. Click the Add button at the bottom of the screen to add a new critical resource and connection method, or select and existing resource and select **Edit** to update the resource's configuration.

| <b>Critical Resource Monitoring</b><br>× |                               |                |                   |                                        |                                      |  |  |
|------------------------------------------|-------------------------------|----------------|-------------------|----------------------------------------|--------------------------------------|--|--|
| Monitor Via Ø <sup>IP</sup>              |                               |                | Interface<br>vlan | $\vert$ 1<br>$\boldsymbol{\mathrm{v}}$ | $\Delta$<br>$\overline{\phantom{0}}$ |  |  |
| Settings                                 |                               |                |                   |                                        |                                      |  |  |
| Resource Detection                       | Any<br>$\overline{\mathbf v}$ |                |                   |                                        |                                      |  |  |
|                                          | <b>IP Address</b>             | Mode           | <b>VLAN</b>       | û                                      |                                      |  |  |
|                                          |                               |                |                   |                                        |                                      |  |  |
| Resources:<br>A                          |                               |                |                   |                                        |                                      |  |  |
|                                          |                               |                |                   |                                        |                                      |  |  |
|                                          |                               |                |                   |                                        |                                      |  |  |
|                                          |                               | <b>Add Row</b> |                   |                                        |                                      |  |  |
|                                          |                               |                |                   |                                        |                                      |  |  |
|                                          |                               |                |                   |                                        |                                      |  |  |
|                                          |                               |                |                   | OK                                     | Reset<br><b>Exit</b><br>$\times$     |  |  |

FIGURE 185 Critical Resources screen - Adding a Critical Resource

- 7. Select the IP checkbox (within the Monitor Via field at the top of the screen) to monitor a critical resource directly (within the same subnet) using the provided critical resource IP address as a network identifier.
- 8. Select the **Interface** checkbox (within the Monitor Via field at the top of the screen) to monitor a critical resource using either the critical resource's VLAN, WWAN1 or PPPoE1 interface. If VLAN is selected, a spinner control is enabled to define the destination VLAN ID used as the interface for the critical resource.
- 9. Use the Resource Detection drop-down menu to define how critical resource event messages are generated. Options include *Any* and *All*. If selecting Any, an event is generated when the state of any single critical resource changes. If selecting All, an event is generated when the state of all monitored critical resources change.

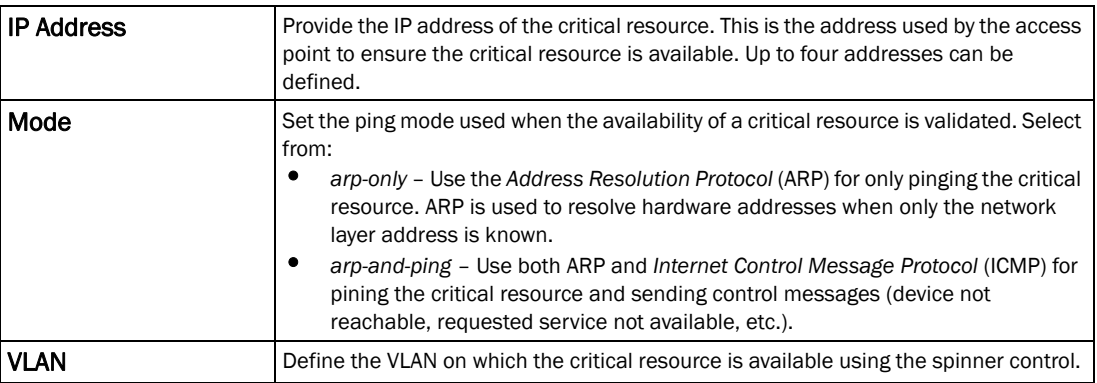

10. Select + Add Row to define the following for critical resource configurations:

11. Select the Monitor Interval tab.

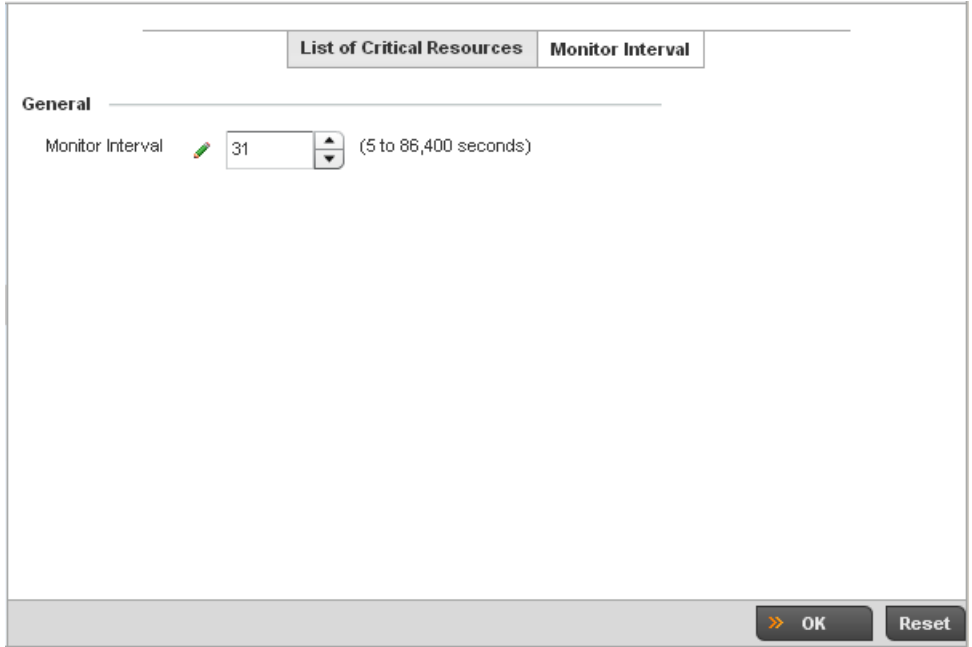

FIGURE 186 Critical Resources screen - Monitor Interval tab

- 12. Set the duration between two successive pings from the access point to critical resource. Define this value in seconds from 5 - 86,400. The default setting is 30 seconds.
- 13. Select OK to save the changes to the critical resource configuration and monitor interval. Select Reset to revert to the last saved configuration.

## Overriding a Profile's Services Configuration

A controller profile can contain specific guest access (captive portal), DHCP server and RADIUS server configurations supported by the controller's own internal resources. These controller access, IP assignment and user authorization resources can be defined uniquely as controller profile requirements dictate.

To define or override a profile's services configuration:

1. Select Devices from the Configuration tab.

The Device Configuration screen displays a list of managed devices or peer controllers. The listed devices can either be other controllers or Access Points within the managed network.

2. Select a target device (by double-clicking it) from amongst those displayed within the Device Configuration screen.

Devices can also be selected directly from the Device Browser in the lower, left-hand, side of the UI.

- 3. Select Profile Overrides from the Device menu to expand it into sub menu options.
- 4. Select Services.

### NOTE

5

A blue override icon (to the left of a parameter) defines the parameter as having an override applied. To remove an override go to the **Basic Configuration** section of the device and click the Clear Overrides button. This will remove all overrides from the device.

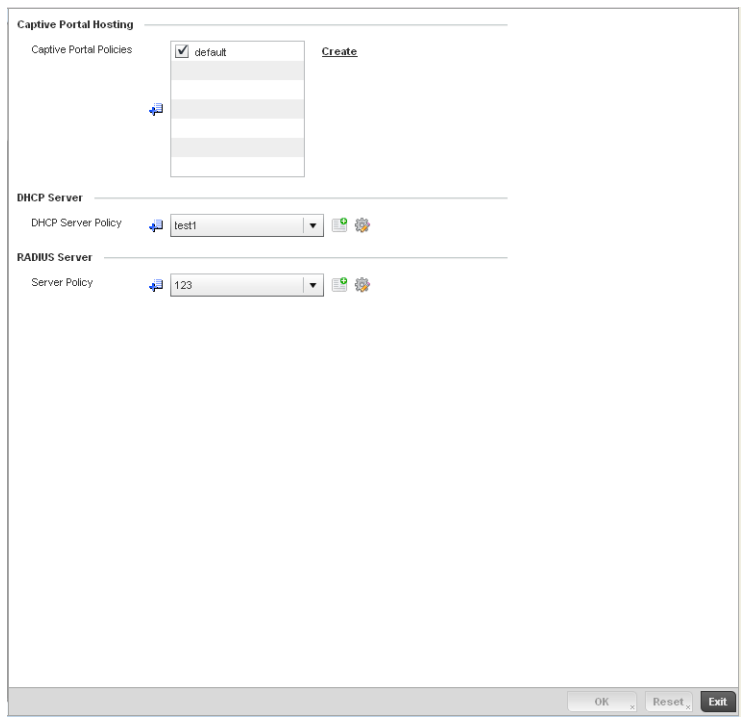

FIGURE 187 Profile Overrides - Services screen

#### **NOTE**

A blue override icon (to the left of a parameter) defines the parameter as having an override applied. To remove an override go to the **Basic Configuration** section of the device and click the **Clear** Overrides button. This will remove all overrides from the device.

5. Refer to the **Captive Portal Hosting** section to set or override a controller guest access configuration (captive portal) for use with this profile.

A *captive portal* is guest access policy for providing guests temporary and restrictive access to the managed wireless network. The primary means of securing such controller guest access is a hotspot.

A captive portal policy's hotspot configuration provides secure authenticated controller access using a standard Web browser. Hotspots provides authenticated access by capturing and re-directing a wireless user's Web browser session to a captive portal login page where the user must enter valid credentials to access to the managed wireless network. Once logged into the managed hotspot, additional *Agreement*, *Welcome* and *Fail* pages provide the administrator with a number of options on the hotspot's screen flow and user appearance.

Either select an existing captive portal policy, use the default captive portal policy or select the Create link to create a new captive portal configuration that can be applied to this profile. For more information, see *[Configuring a Captive Portal Policy on page 10-559](#page-570-0)*.

6. Use the DHCP Server Policy drop-down menu assign this controller profile a DHCP server policy. If an existing DHCP policy does not meet the profile's requirements, select the **Create** icon to create a new policy configuration that can be applied to this profile or the **Edit** icon to modify the parameters of an existing DHCP Server policy.

*Dynamic Host Configuration Protocol* (DHCP) allows hosts on an IP network to request and be assigned IP addresses as well as discover information about the managed network where they reside. Each subnet can be configured with its own address pool. Whenever a DHCP client requests an IP address, the DHCP server assigns an IP address from that subnet's address pool. When the controller's onboard DHCP server allocates an address for a DHCP client, the client is assigned a lease, which expires after an pre-determined interval. Before a lease expires, wireless clients (to which leases are assigned) are expected to renew them to continue to use the addresses. Once the lease expires, the client is no longer permitted to use the leased IP address. The controller profile's DHCP server policy ensures all IP addresses are unique, and no IP address is assigned to a second client while the first client's assignment is valid (its lease has not expired).

- 7. Either select an existing captive portal policy or select the **Create** button to create a new captive portal configuration that can be applied to this profile. For more information, see *[Configuring a Captive Portal Policy on page 10-559](#page-570-0)*.
- 8. Use the RADIUS Server Policy drop-down menu to select an existing RADIUS server policy to use as a user validation security mechanism with this controller profile.

A controller profile can have its own unique RADIUS server policy to authenticate users and authorize access to the managed network. A profile's RADIUS policy provides the centralized management of controller authentication data (usernames and passwords). When an client attempts to associate to the controller, the controller sends the authentication request to the RADIUS server. A br-7131 model Access Point is also equipped with its own RADIUS server.

- 9. If an existing RADIUS server policy does not meet your requirements, select the Create icon to create a new policy or the Edit icon to modify the parameters of an existing policy. For more information, see *[Setting the Controller's RADIUS Configuration on page 10-585](#page-596-0)*.
- 10. Select OK to save the changes or overrides made to the profile's services configuration. Select Reset to revert to the last saved configuration.

# Overriding a Profile's Management Configuration

The controller has mechanisms to allow/deny management access to the managed network for separate interfaces and protocols (HTTP, HTTPS, Telnet, SSH or SNMP). These management access configurations can be applied strategically to controller profiles as controller resource permissions dictate for the profile. Additionally, overrides can be applied to customize a device's management configuration, if deployment requirements change an a devices configuration must be modified from its original device profile configuration.

Additionally, an administrator can define a profile with unique configuration file and device firmware upgrade support. In a clustered environment, these operations can be performed on one controller, then propagated to each member of the cluster and onwards to devices managed by each cluster member.

To define or override a profile's management configuration:

1. Select Devices from the Configuration tab.

The Device Configuration screen displays a list of managed devices or peer controllers. The listed devices can either be other controllers or Access Points within the managed network.

2. Select a target device (by double-clicking it) from amongst those displayed within the Device Configuration screen.

Devices can also be selected directly from the Device Browser in the lower, left-hand, side of the UI.

- 3. Select Profile Overrides from the Device menu to expand it into sub menu options.
- 4. Select Management.

### NOTE

A blue override icon (to the left of a parameter) defines the parameter as having an override applied. To remove an override go to the Basic Configuration section of the device and click the Clear Overrides button. This will remove all overrides from the device.

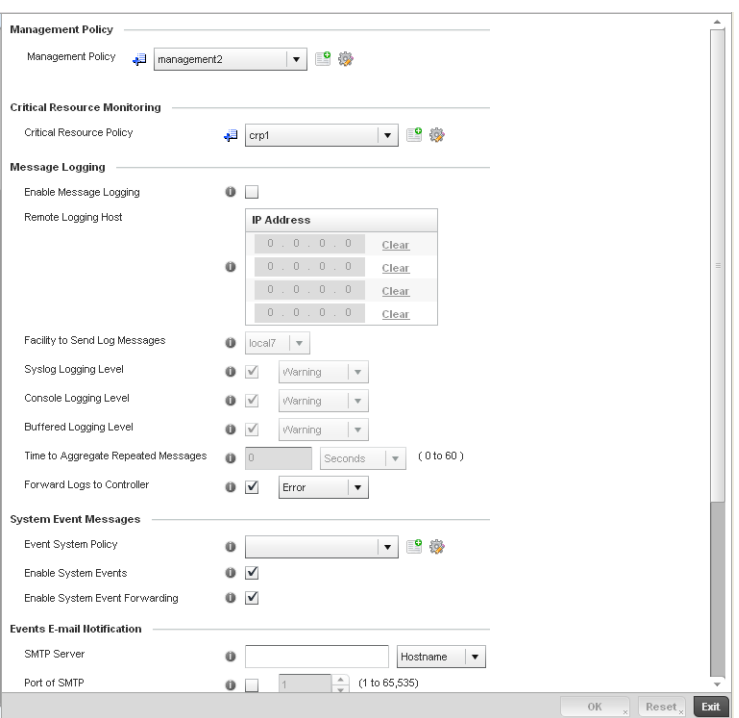

FIGURE 188 Profile Overrides - Management Settings screen

#### NOTE

A blue override icon (to the left of a parameter) defines the parameter as having an override applied. To remove an override go to the Basic Configuration section of the device and click the Clear Overrides button. This will remove all overrides from the device.

5. Refer to the Management Policy field to set or override a controller management configuration for use with this profile. A default management policy is also available if no existing policies are usable.

Use the drop-down menu to select an existing management policy to apply to this controller profile. If no management policies exist meeting the data access requirements of this controller profile, select the **Create** icon to access a series of screens used to define administration, access control and SNMP configurations. Select an existing policy and select the Edit icon to modify the configuration of an existing management policy. For more information, see *[Management Access on page 11-605](#page-616-0)*.

- 6. Use to the Critical Resource Policy pulldown to set or override a critical resource policy for use with this profile. For more information on defining a critical resource policy, see *[Critical](#page-287-0)  [Resource Policy on page 5-276](#page-287-0)*.
- 7. Refer to the Message Logging section to define how the controller profile logs system events. It's important to log individual events to discern an overall pattern that may be negatively impacting controller performance using the configuration defined for this profile.

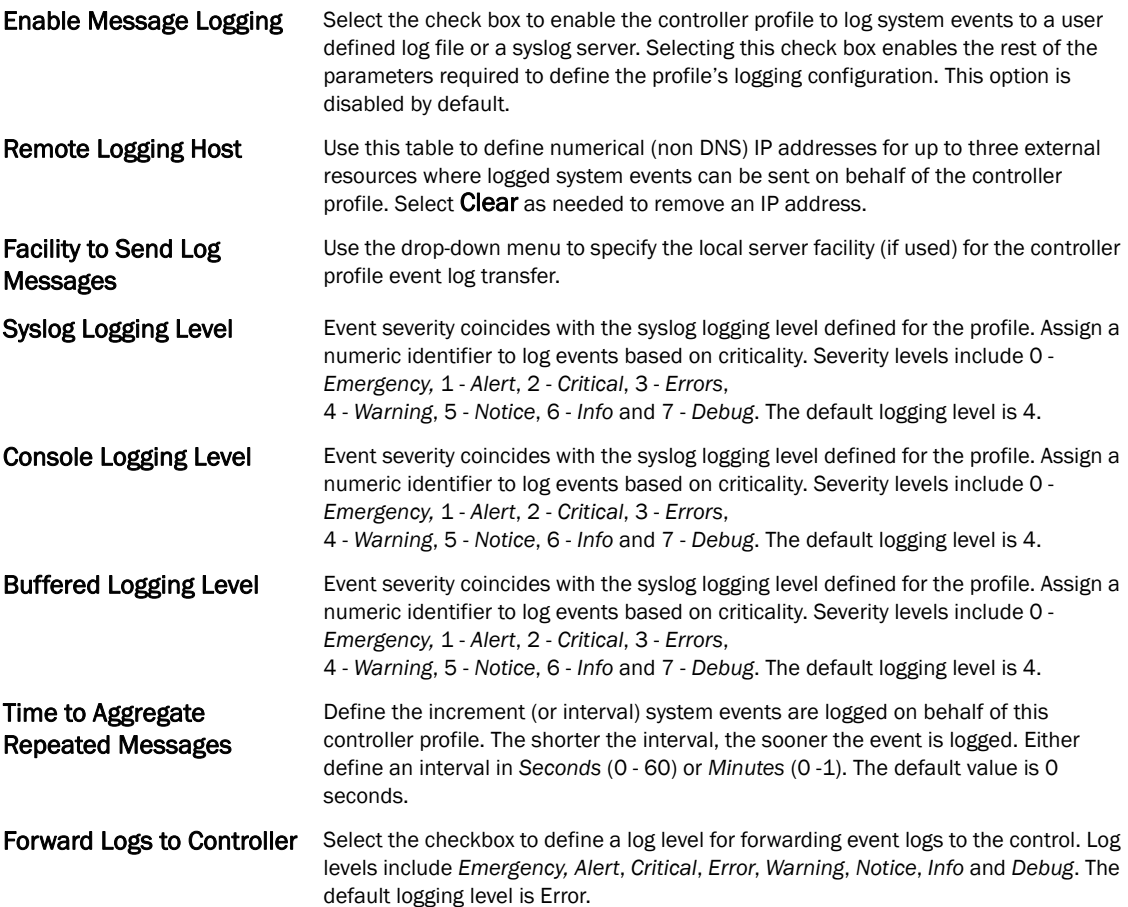

8. Refer to the System Event Messages section to define or override how controller system messages are logged and forwarded on behalf of the controller profile.

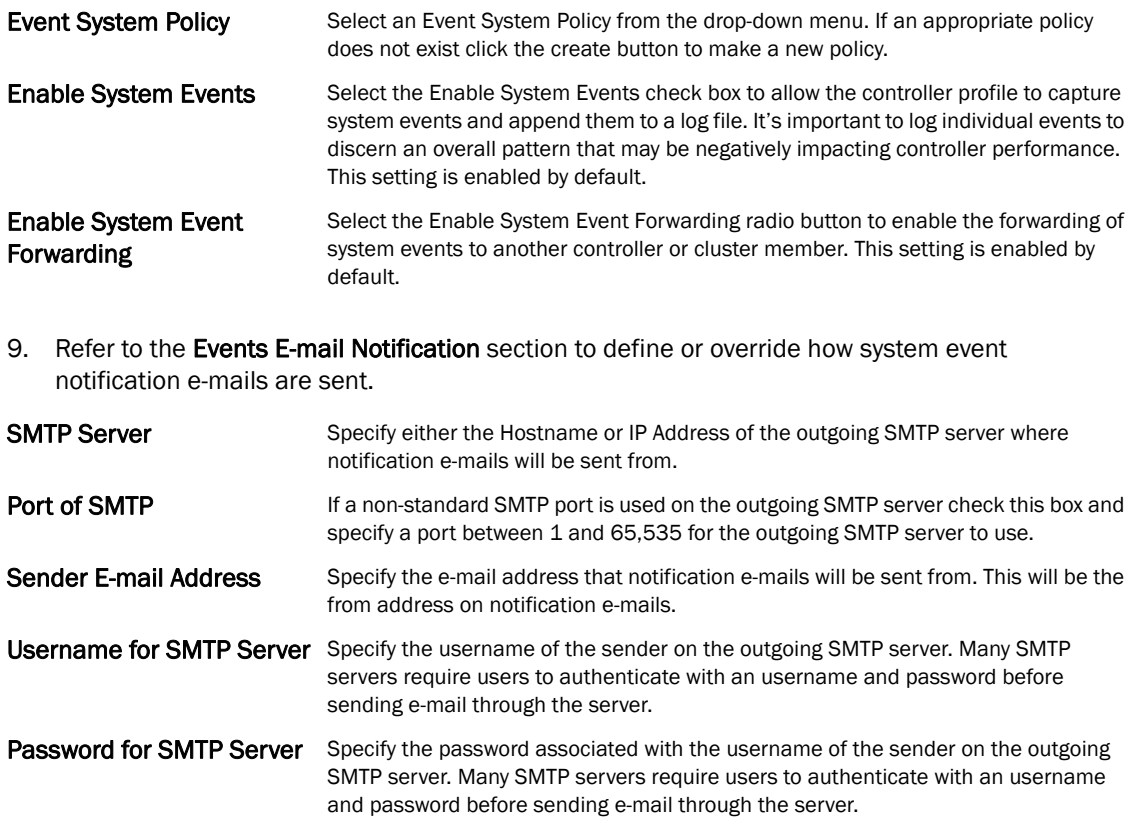

- Persist Configuration Across Reloads Use the pull-down menu to configure whether configuration overrides should persist when the device configuration is reloaded. Available options are Enabled, Disabled and Secure.
- 10. Select OK to save the changes and overrides made to the profile's Management Settings. Select Reset to revert to the last saved configuration.
- 11. Select Firmware from the Management menu.

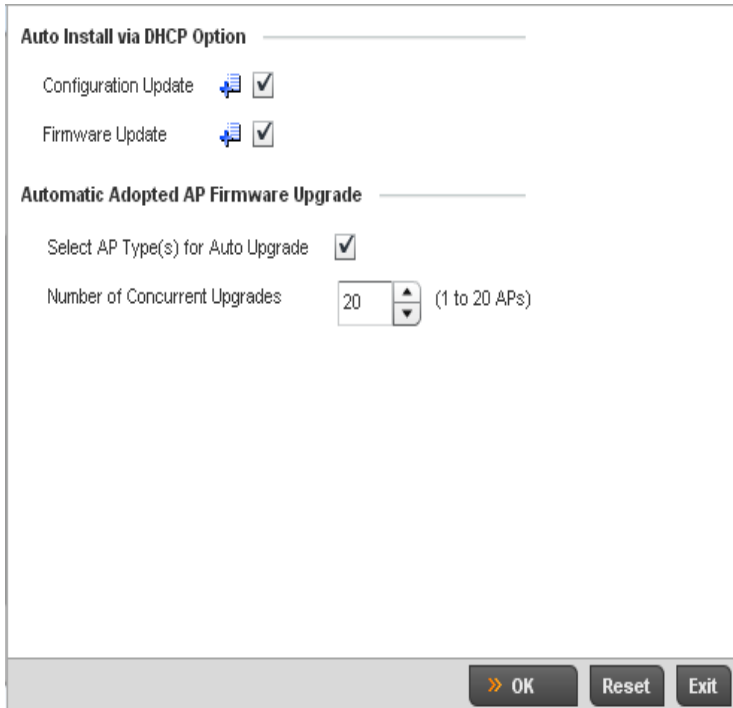

FIGURE 189 Profile Overrides - Management Firmware screen

12. Refer to the Auto Install via DHCP Option section to configure automatic configuration file and firmware updates.

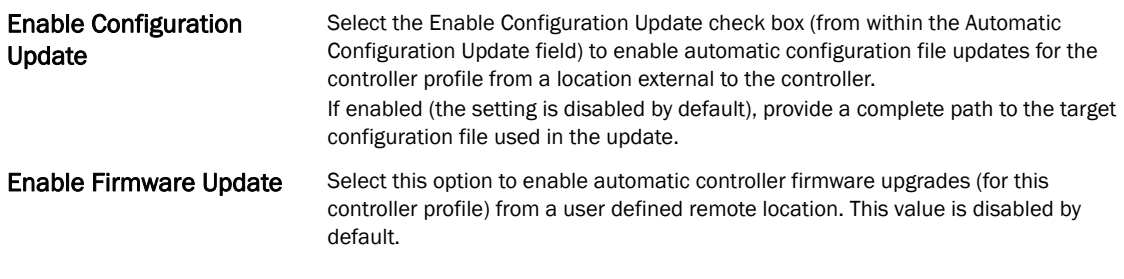

13. Refer to the Legacy Device Firmware Management field to define or whether br-650 and br-7131 model devices can upgrade to newer firmware versions or downgrade to legacy firmware versions.

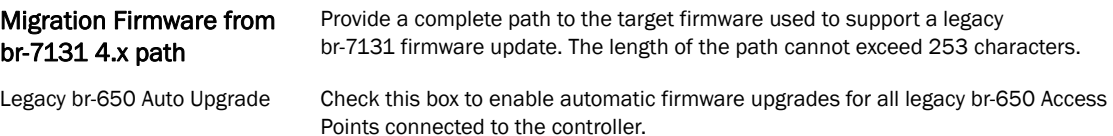

14. Use the parameters within the Automatic Adopted AP Firmware Upgrade section to define an automatic firmware upgrade from a controller based file.

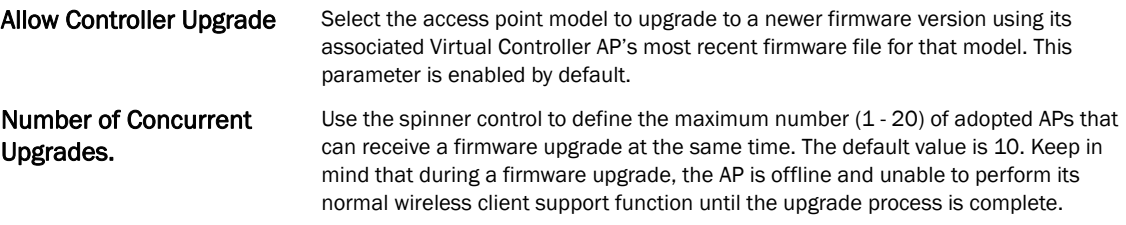

- 15. Select OK to save the changes and overrides made to the profile's Management Firmware configuration. Select Reset to revert to the last saved configuration.
- 16. Select **Heartbeat** from the Management menu.

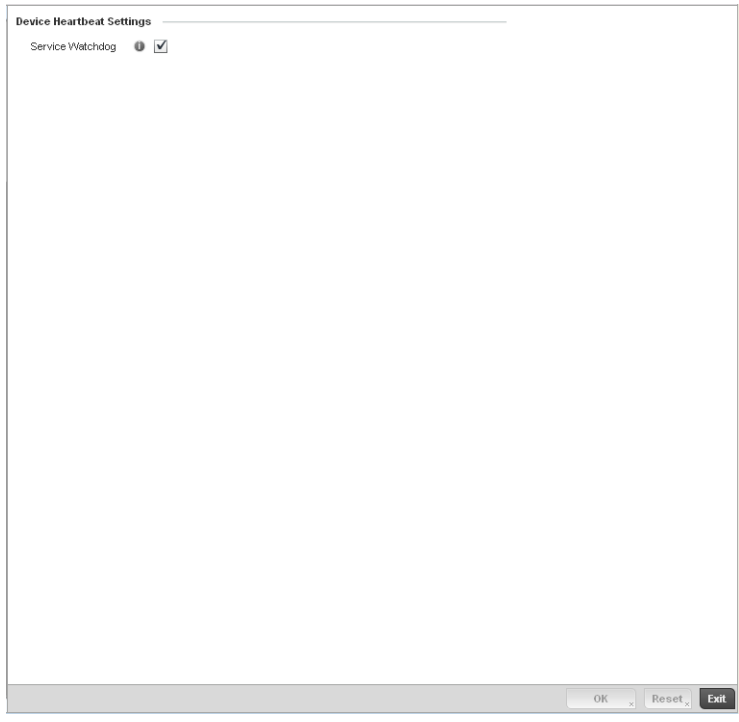

FIGURE 190 Profile Overrides - Management Heartbeat screen

- 17. Select the Service Watchdog option to implement heartbeat messages to ensure other associated devices are up and running and capable of effectively interoperating with the controller. The Service Watchdog is enabled by default.
- 18. Select OK to save the changes and overrides made to the profile maintenance Heartbeat tab. Select Reset to revert to the last saved configuration.

### <span id="page-267-0"></span>Overriding a Profile's Advanced Configuration

A profile's advanced configuration is comprised of defining its MINT protocol configuration and the profile's NAS identifier and port ID attributes. MINT provides secure controller profile communications at the transport layer. Using MINT, a device can be configured to only communicate with other authorized (MINT enabled) devices. Therefore, MINT is well designed for

5

controller profile support, wherein a group of managed devices share the same configuration attributes. However, a profile's advanced configuration may require an override as a particular device's configuration requires a specific parameter be updated in a manner that deviates the configuration from that the configuration shared by the devices using the profile

To set or override a profile's advanced configuration:

- 1. Select the Devices from the Web UI.
- 2. Select Profile Overrides to expand its menu items
- 3. Select **Advanced** to expand its sub menu items.

MINT provides the means to secure controller profile communications at the transport layer. Using MINT, a device can be configured to only communicate with other authorized (MINT enabled) devices.

managed devices can communicate with each other exclusively over a MINT security domain. Keys can also be generated externally using any application (like openssl). These keys must be present on the managed device managing the domain for key signing to be integrated with the UI. A MAP device that needs to communicate with another first negotiates a security context with that device.

The security context contains the transient keys used for encryption and authentication. A secure network requires users to know about certificates and PKI. However, administrators do not need to define security parameters for Access Points to be adopted (secure WISPe being an exception, but that isn-t a commonly used feature). Also, users can replace any device on the network or move devices around and they continue to work. Default security parameters for MiNT are such that these scenarios continue to function as expected, with minimal user intervention required only when a new network is deployed.

To define or override a controller profile's MINT configuration:

4. Select **MINT Protocol** from the Advanced menu item.

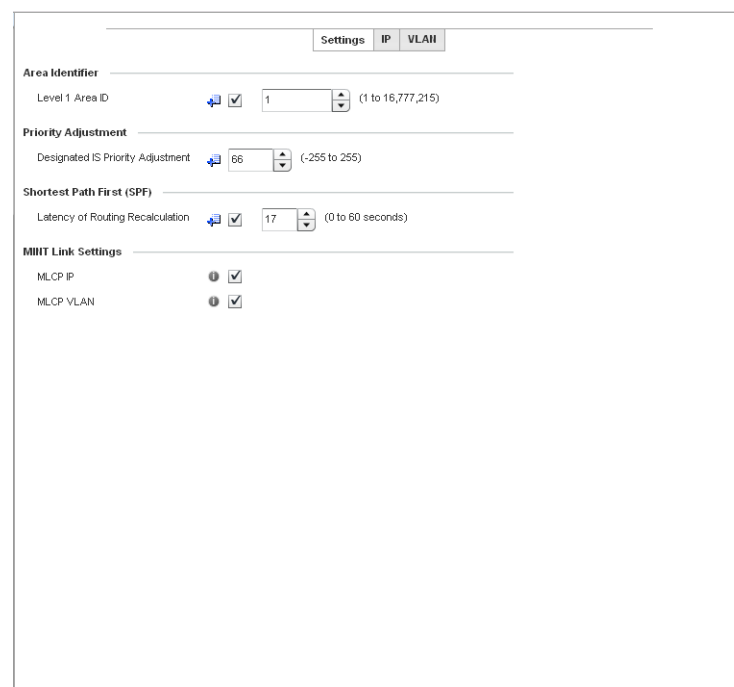

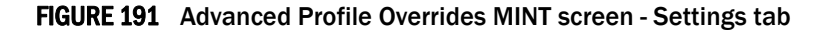

- 5. The Settings tab displays by default.
- 6. Refer to the Area Identifier field to define or override the Level 1 and Level 2 Area IDs used by the profile's MINT configuration.

OK  $_{x}$  Reset<sub>x</sub>

Level 1 Area ID Select the box to enable a spinner control for setting the Level 1 Area ID between 1 -16,777,215. The default value is disabled.

Exit

7. Define or override the following Device Heartbeat Settings in respect to devices supported by the controller profile:

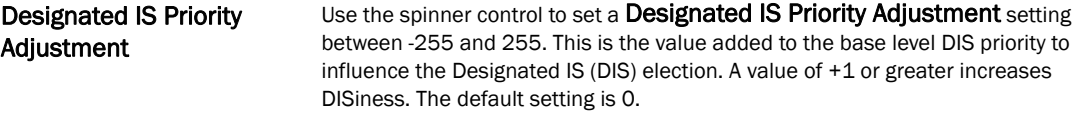

8. Select the Latency of Routing Recalculation check box (within the Shortest Path First (SPF) field) to enable the spinner control used for defining or overriding a latency period between 0 - 60 seconds. The default setting has the check box disabled.

9. Define or override the following MINT Link Settings in respect to devices supported by the controller profile:

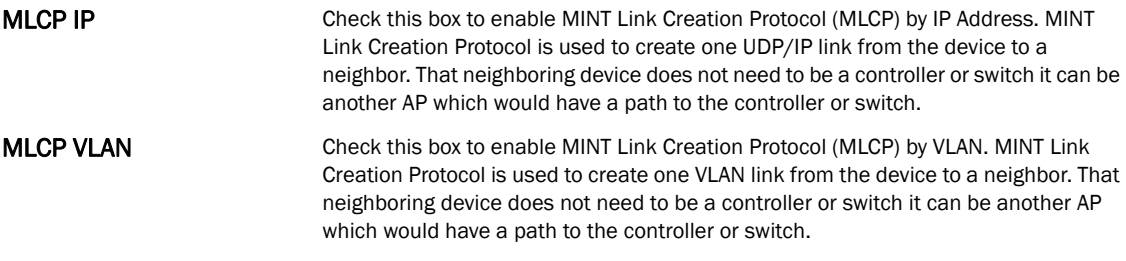

- 10. Select OK to save the changes and overrides made to the Settings tab. Select Reset to revert to the last saved configuration.
- 11. Select the IP tab to display the link IP network address information shared by the devices managed by the controller's MINT configuration.

|   |       |                          |                   |        |                     |     | Settings                         | IP | VLAN                          |                        |                                                  |
|---|-------|--------------------------|-------------------|--------|---------------------|-----|----------------------------------|----|-------------------------------|------------------------|--------------------------------------------------|
|   | IP    | Routing<br>Level         | Listening<br>Link | Port   | Forced Link<br>Link |     | Hello<br>Cost Packet<br>Interval |    | Adjacency<br><b>Hold Time</b> | <b>IPSec</b><br>Secure | <b>IPSec GW</b><br>٥                             |
| ٠ | 157.1 |                          | $\mathbf 0$       | Not Se | X                   | 100 | 15s                              |    | 46s                           | X                      |                                                  |
|   |       |                          |                   |        |                     |     |                                  |    |                               |                        |                                                  |
|   |       |                          |                   |        |                     |     |                                  |    |                               |                        |                                                  |
|   |       |                          |                   |        |                     |     |                                  |    |                               |                        |                                                  |
|   |       |                          |                   |        |                     |     |                                  |    |                               |                        |                                                  |
|   |       |                          |                   |        |                     |     |                                  |    |                               |                        |                                                  |
|   |       | Type to search in tables |                   |        |                     |     |                                  |    |                               |                        | Row Count:<br>1                                  |
|   |       |                          |                   |        |                     |     |                                  |    |                               |                        | Exit<br>Add<br>Edit $_{\times}$<br>Delete $_{x}$ |

FIGURE 192 Advanced Profile MINT screen - IP tab

12. The IP tab displays the IP address, Routing Level, Listening Link, Port, Forced Link, Link Cost, Hello Packet Interval and Adjacency Hold Time managed devices use to securely communicate amongst one another. Select Add to create a new Link IP configuration or Edit to override an existing MINT configuration.

5

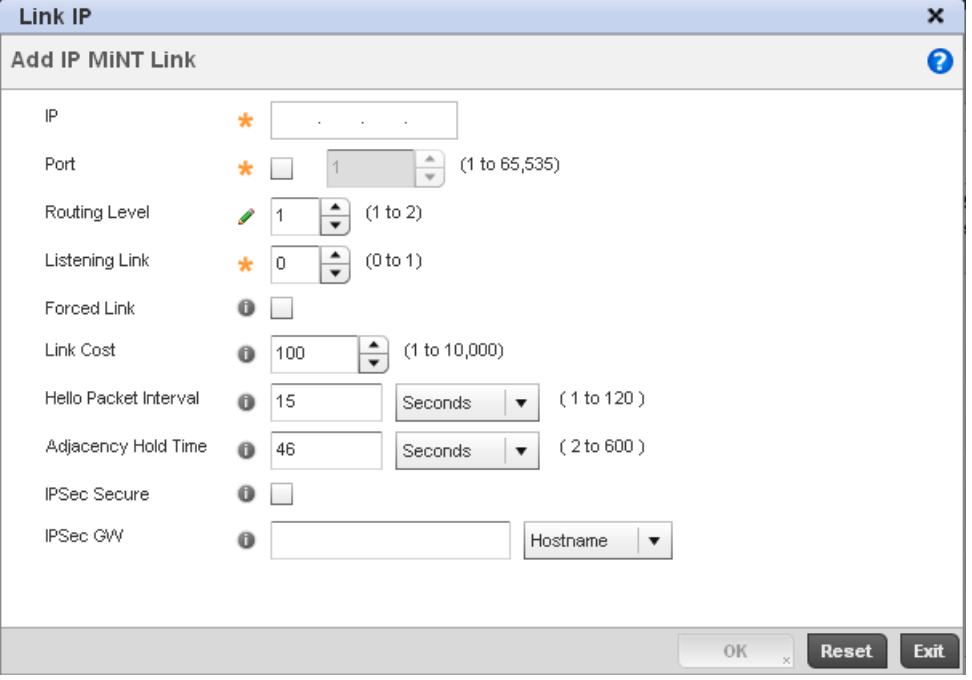

FIGURE 193 Advanced Profile MINT screen - IP tab

13. Set the following Link IP parameters to complete the MINT network address configuration:

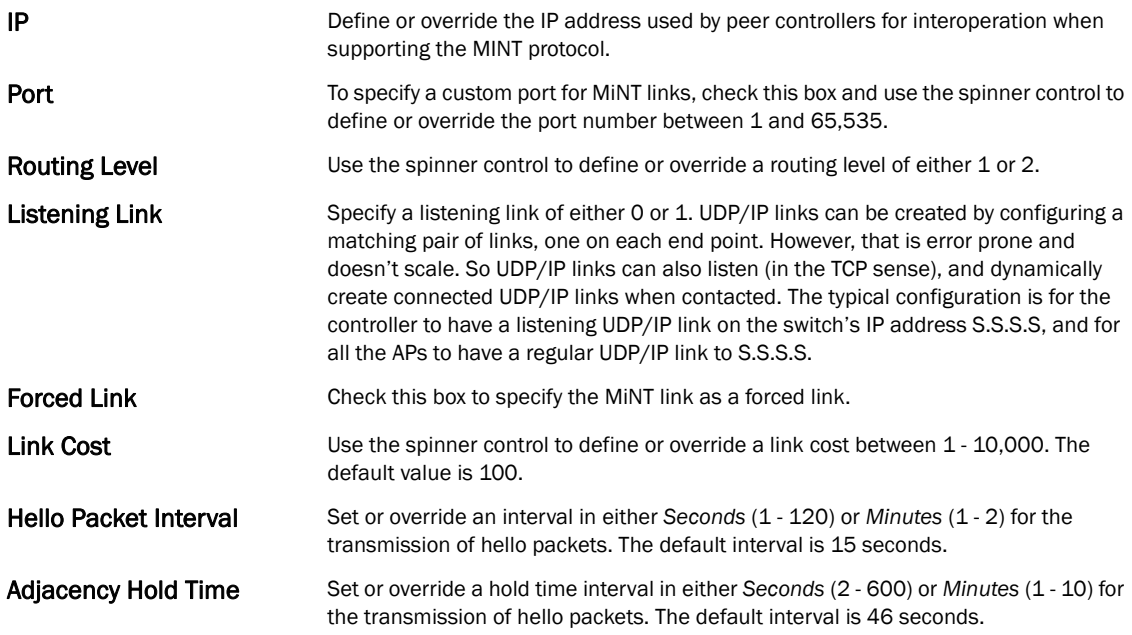

14. Select the VLAN tab to display the link IP VLAN information shared by the devices managed by the controller's MINT configuration.

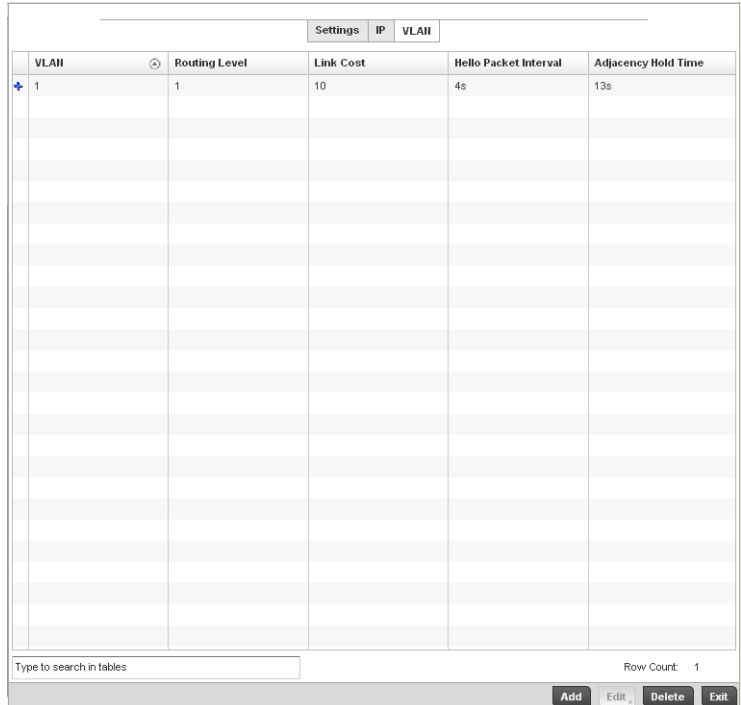

FIGURE 194 Advanced Profile MINT screen - VLAN tab

15. The VLAN tab displays the VLAN, Routing Level, Link Cost, Hello Packet Interval and Adjacency Hold Time managed devices use to securely communicate amongst one another. Select Add to create a new VLAN link configuration or Edit to override an existing MINT configuration.

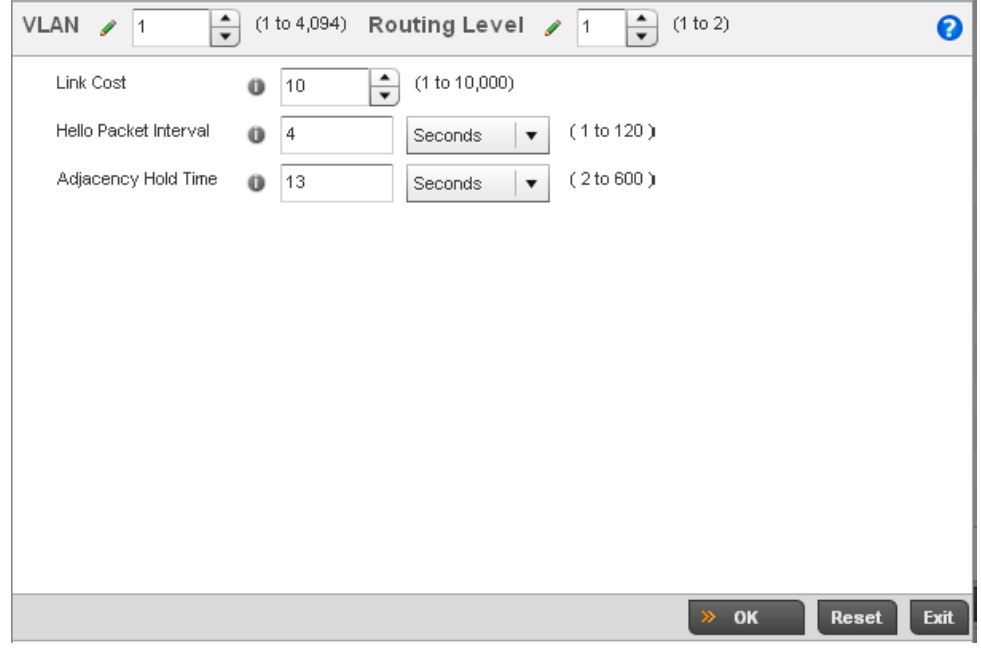

FIGURE 195 Advanced Profile MINT screen - VLAN tab

16. Set the following VLAN parameters to complete the MINT configuration:

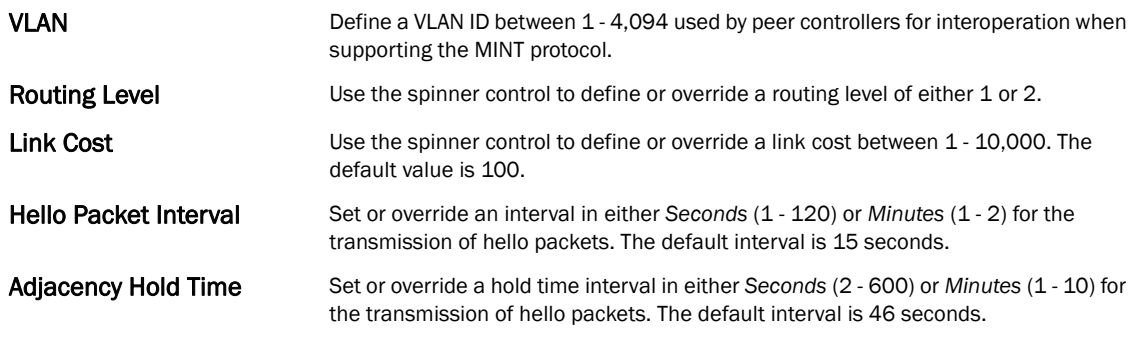

17. Select OK to save the updates and overrides to the MINT Protocol configuration. Select Reset to revert to the last saved configuration.

### Advanced Profile Miscellaneous Configuration

### *[Overriding a Profile's Advanced Configuration](#page-267-0)*

Refer to the advanced profile's Miscellaneous menu item to set or override a profile's NAS configuration. The profile database on the RADIUS server consists of user profiles for each connected *network access server* (NAS) port. Each profile is matched to a username representing a physical port. When the wireless controller authorizes users, it queries the user profile database using a username representative of the physical NAS port making the connection. Access Point LED behavior and RF Domain management can also be defined from within the Miscellaneous screen.

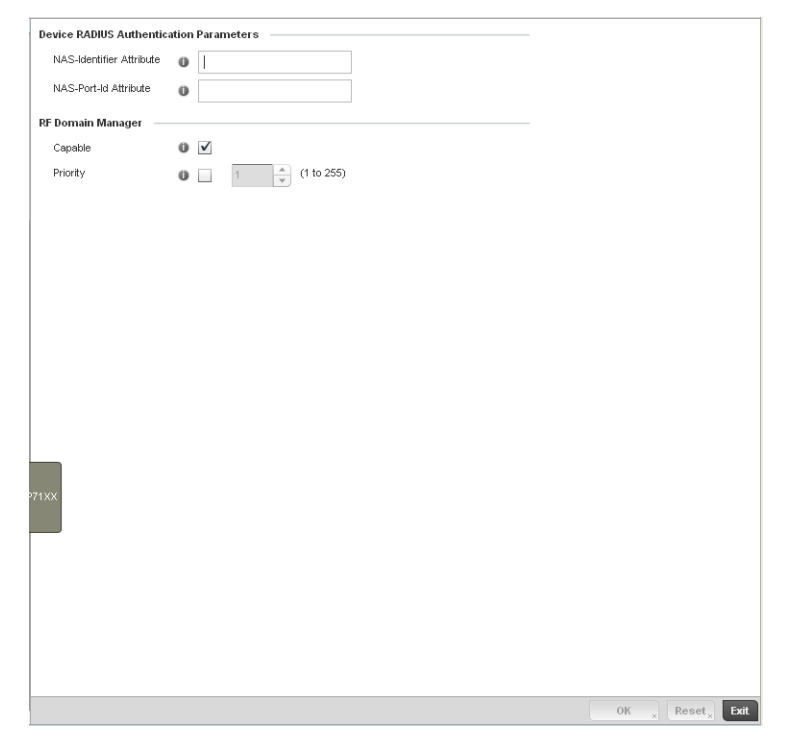

1. Select Miscellaneous from the Advanced menu item

FIGURE 196 Advanced Profile Overrides - Miscellaneous screen

2. Set a NAS-Identifier Attribute up to 253 characters in length.

This is the RADIUS NAS-Identifier attribute that typically identifies the Access Point or controller of controller where a RADIUS message originates.

3. Set a NAS-Port-Id Attribute up to 253 characters in length.

This is the RADIUS NAS port ID attribute which identifies the device port where a RADIUS message originates.

- 4. Select the **Capable** check box (within the **RF Domain Manager** section) to designate this specific profile managed device as being capable of being the RF Domain manager for a particular RF Domain. The default value is enabled.
- 5. Select the Priority check box (within the RF Domain Manager section) to set a priority value for this specific profile managed device. Once enabled, use the spinner control to set a device priority between 1 - 255. The higher the number set, the higher the priority in the RF Domain manager election process.
- 6. Select OK to save the changes made to the profile's Advanced Miscellaneous configuration. Select Reset to revert to the last saved configuration.

# Auto Provisioning Policies

Wireless devices running Brocade Mobility can adopt other wireless devices. For example, a wireless controller can adopt an number of access points. When a device is adopted the device configuration is determined by the adopting device. Since multiple configuration policies are supported an adopting device needs a way of determining which of the multiple configuration policies should be used for a given adoptee. Auto Provisioning Policies provide a way to determine a configuration policy to be used for an adoptee based on some of its properties. For example, a configuration policy could be assigned based on a MAC address, IP address, CDP snoop strings, etc.

Once created an auto provisioning policy can be used in profiles or device configuration objects. An auto provisioning policy contains a set of ordered by precedence rules that either deny or allow adoption based on a potential adoptee properties and a catch-all variable that determines if the adoption should be allowed when none of the rules were matched. All rules (both deny and allow) are evaluated sequentially starting with the rule with the lowest precedence value. The evaluation stops as soon as a rule has been matched, no attempt is made to find a better match further down in the set.

The evaluation is performed using various matching criteria. The matching criteria supported in Brocade Mobility are:

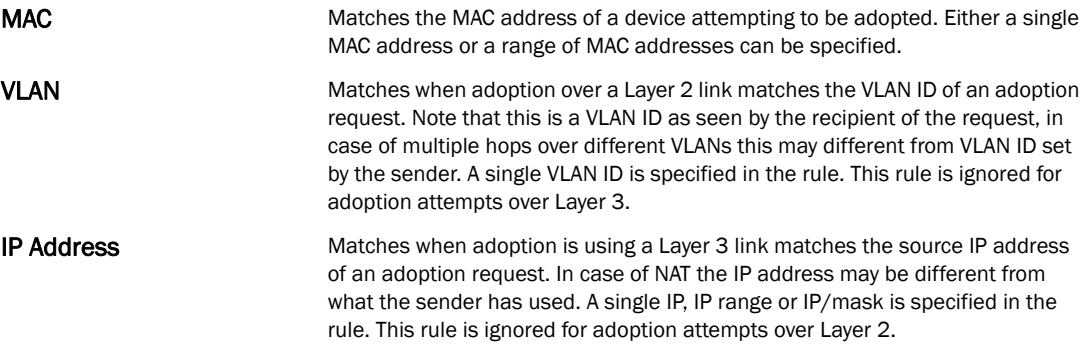

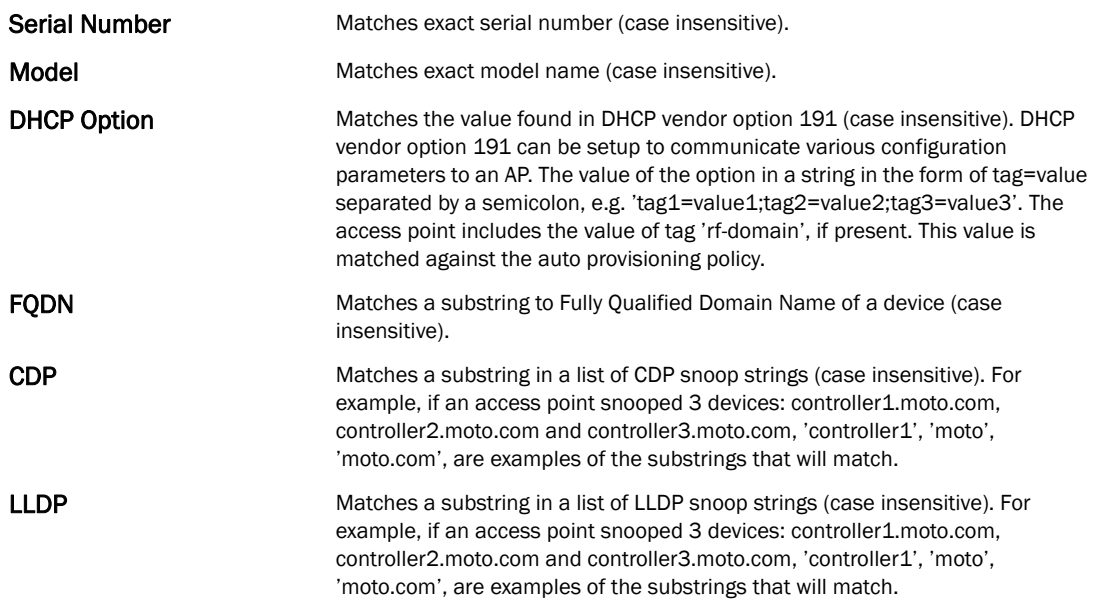

Auto Provisioning is the process an Access Point uses to discover controllers available in the network, pick the most desirable controller, establish an association, optionally obtain an image upgrade and obtain its configuration.

At adoption, an Access Point solicits and receives multiple adoption responses from controllers available on the network. These adoption responses contain loading policy information the Access Point uses to select the optimum controller for adoption. By default, an auto provisioning policy generally distributes AP adoption evenly amongst available controllers. Modify existing adoption policies or create a new one as needed to meet the adoption requirements of a device and their assigned controller profile.

### NOTE

A device configuration does not need to be present for an auto provisioning policy to take effect. Once adopted, and the device's configuration is defined and applied by the controller, the auto provisioning policy mapping does not have impact on subsequent adoptions by the same device.

An auto provisioning policy enables an administrator to define adoption rules for the supported Brocade Access Points capable of adoption by a wireless controller.

Auto provisioning policies set the different restrictions on how an AP gets adopted to a wireless controller managed network.

To review existing Auto Provisioning Policy configurations:

- 1. Select Configuration > Devices > Auto Provisioning Policy.
- 2. The **Adoption** screen displays by default.

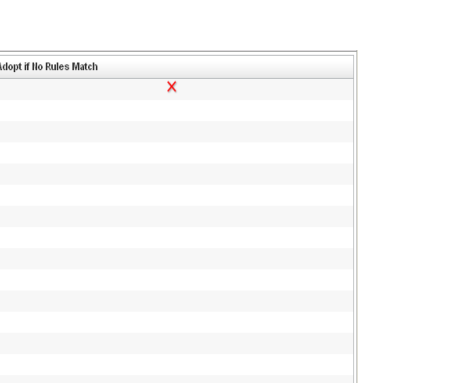

#### FIGURE 197 Adoption screen

Type to search in tables

Auto-Provisioning Policy ernv12

3. Use the Auto Provisioning screen to determine whether an existing policy can be used as is, a new Auto Provisioning Policy requires creation or an existing policy requires edit or deletion.

Row Count: 1 Add Edit Delete

4. Review the following **Auto Provisioning** parameters:

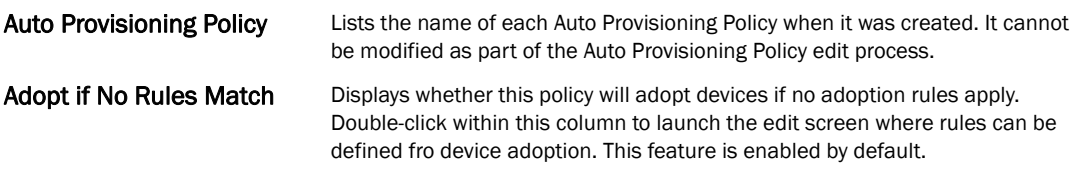

5. Select Add to create a new Auto Provisioning Policy, Edit to revise an existing Auto Provisioning Policy or Delete to permanently remove a policy. For instructions on either adding or editing an Auto Provisioning Policy, see *[Configuring an Auto Provisioning Policy on page 5-265](#page-276-0)*.

# <span id="page-276-0"></span>Configuring an Auto Provisioning Policy

### *[Controller Cluster Configuration Overrides \(Controllers Only\)](#page-138-0)*

Individual Auto Provisioning Policies can be created or refined as unique deployment requirements dictate changes in the number of Access Point radios within a specific radio coverage area.

To add a new Auto Provisioning Policy or edit an existing Auto Provisioning Policy configuration:

1. From the Adoption screen, either select Add or select an existing Auto Provisioning Policy and select Edit.

2. If adding a new Auto Provisioning Policy, provide a name in the Auto Provisioning Policy field. The name must not exceed 32 characters. Select **Continue** to enable the remaining parameters of the Auto Provisioning Policy screen.

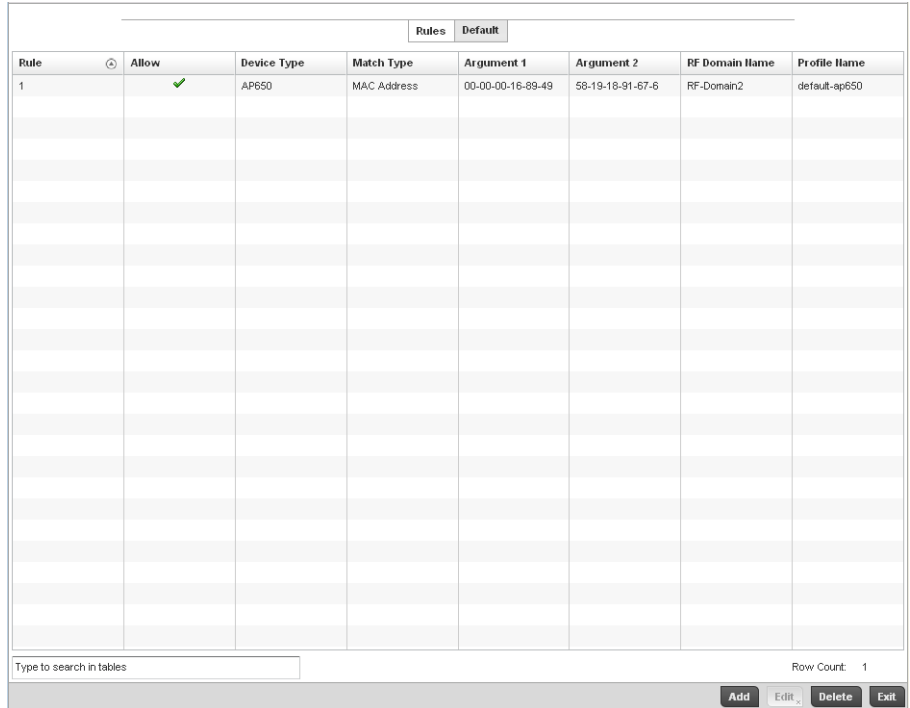

3. The Rules tab displays by default.

### FIGURE 198 Auto Provisioning Policy screen - Rules tab

4. Review the following Auto Provisioning Policy rule data to determine whether a rule can be used as is, requires edit or whether new rules need to be defined.

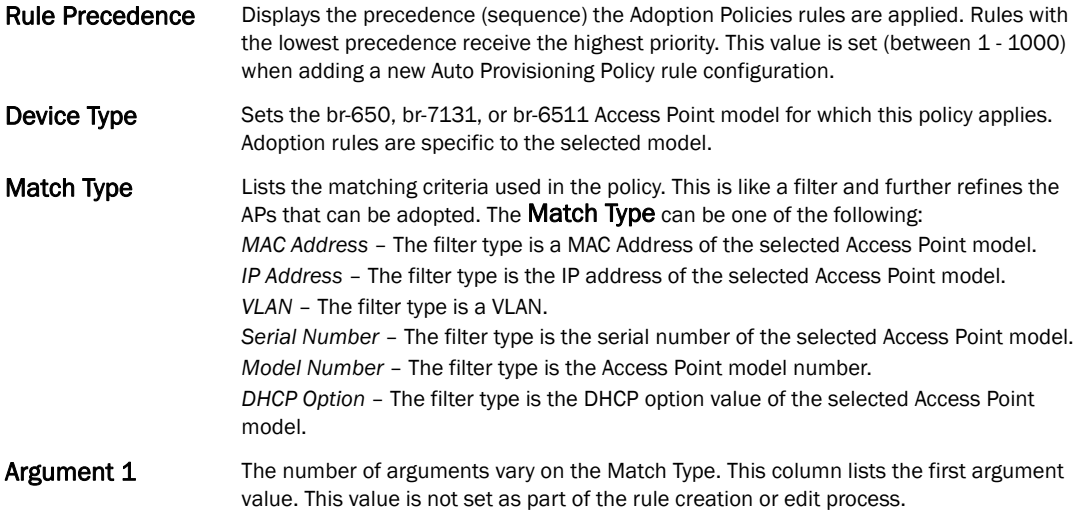

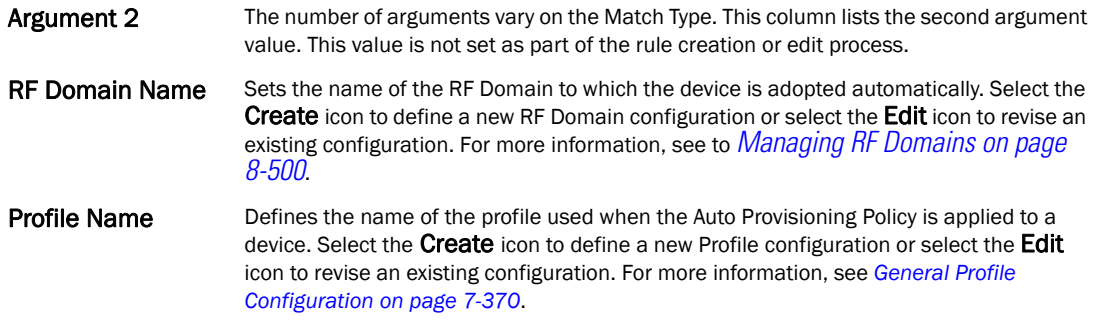

5. If a rule requires addition or modification, select either Add or Edit to define the required parameters using the Rule screen.

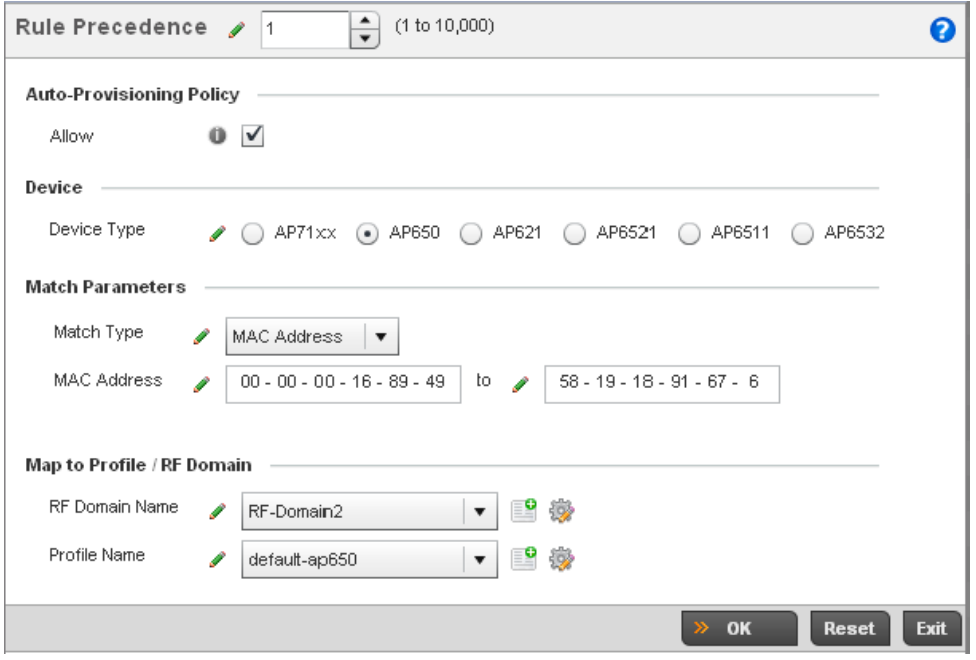

FIGURE 199 Auto Provisioning Policy Rule screen

6. Specify the following parameters in the Rule screen:

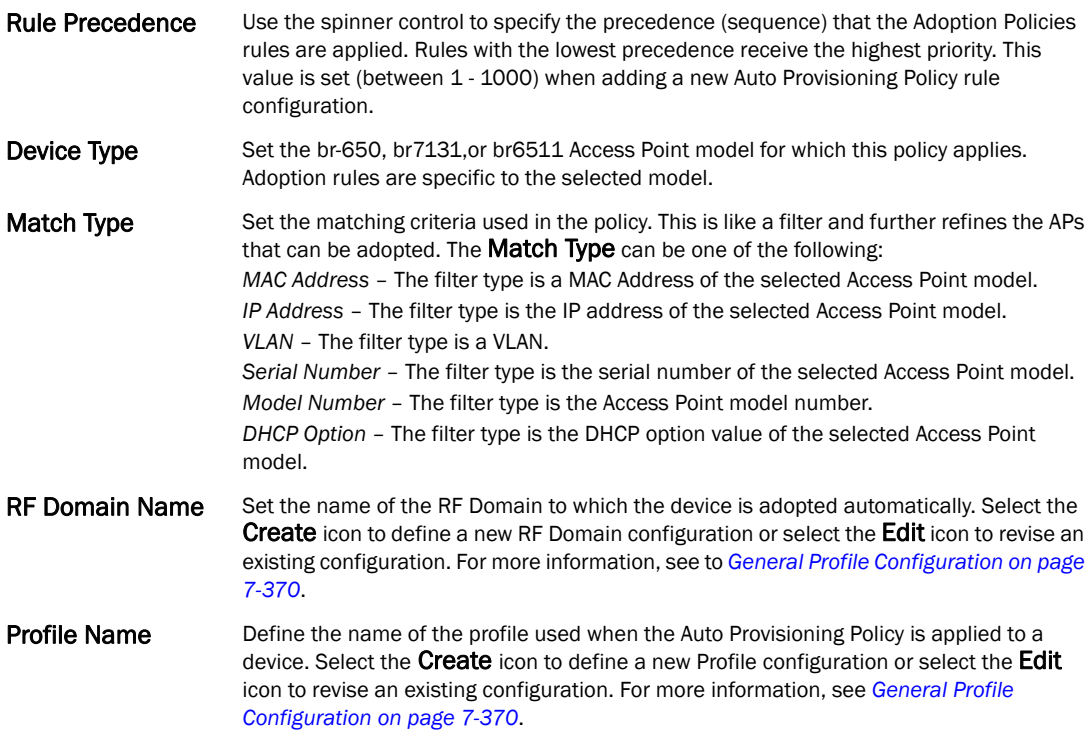

7. Select the Default tab to define the Auto Provisioning Policy's rule matching adoption configuration.

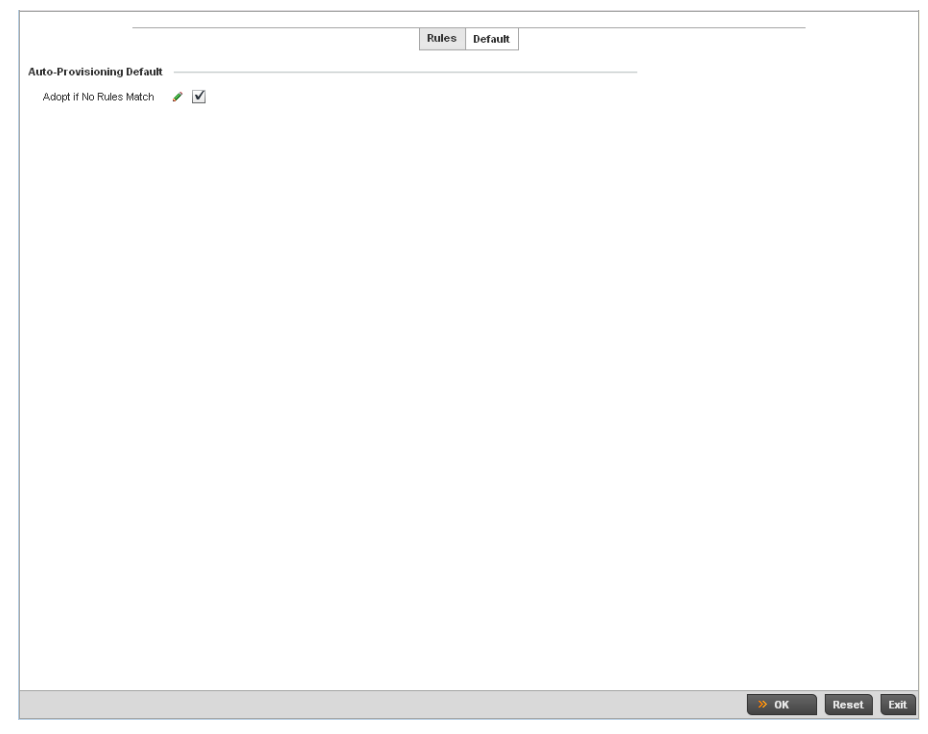

FIGURE 200 Auto Provisioning Policy screen - Default tab

- 8. Select the Adopt if No Rules Match checkbox to have the controller adopt when no matching filter rules apply. This setting is enabled by default.
- 9. Select OK to save the updates to the Auto Provisioning Policy screen. Selecting Reset reverts the screen to the last saved configuration.

# br300 Devices

Begining with Brocade Mobility 5.2 adoption of br-300 Access Points are supported in a limited capacity. The following is a list of br-300 and Brocade Mobility 5.2 features and functionality that are not supported on br-300 in Brocade Mobility 5.2:

- Self Healing
- Enhanced Beacon and Probe Table
- Adoption and upgrade of pre-WiOS br-300 devices
- Layer 3 Mobility
- WLAN bandwidth allocation
- 802.11k
- Smart-RF
- RF Domain Support

In addition to the above unsupported features, Brocade Mobility 5.2 does not support custom profiles for br-300 devices. If a configuration other than the default br-300 profile is needed for any devices, those devices must each be configured manually.

To define br-300 Device Configuration:

1. Select Configuration > Devices > br-300 Devices.

5

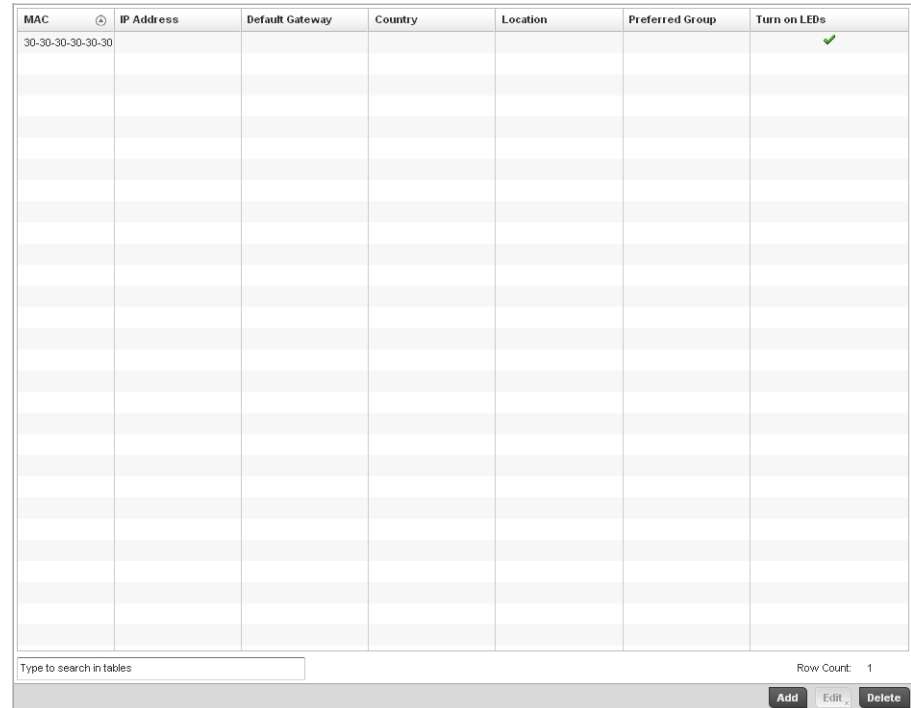

### FIGURE 201 br-300 Devices screen

2. Refer to the following information about configured br-300 access points:

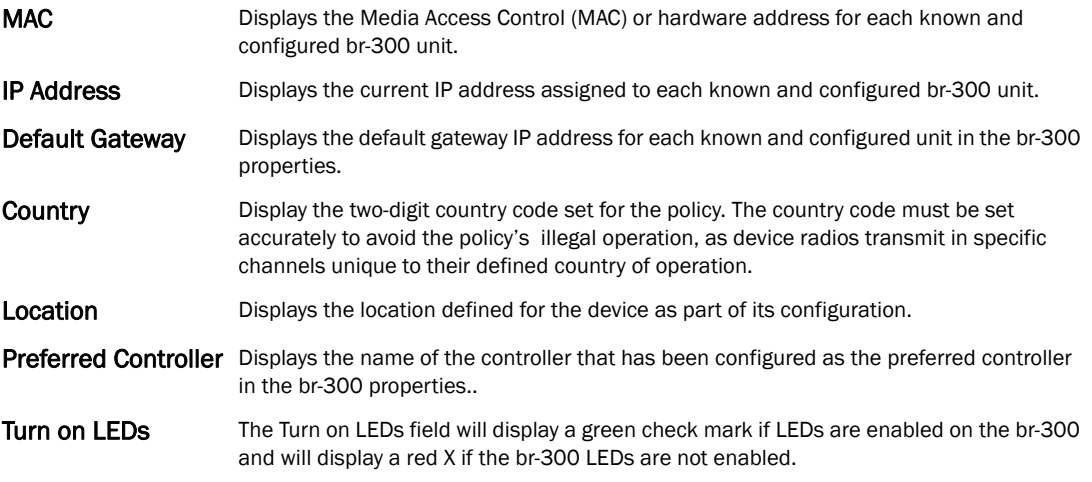

3. Select Add to create a new policy or Edit to modify an existing br-300 configuration. For more information, refer to *[Managing br-300 Devices on page 5-270](#page-281-0)*.

# <span id="page-281-0"></span>Managing br-300 Devices

To add or edit an br-300 Device Configuration:

- 1. Select Configuration > Devices > br-300 Devices.
- 2. Select an existing br-300 profile and click Edit or click Add to create a new br-300 profile.

### 3. The Properties tab displays.

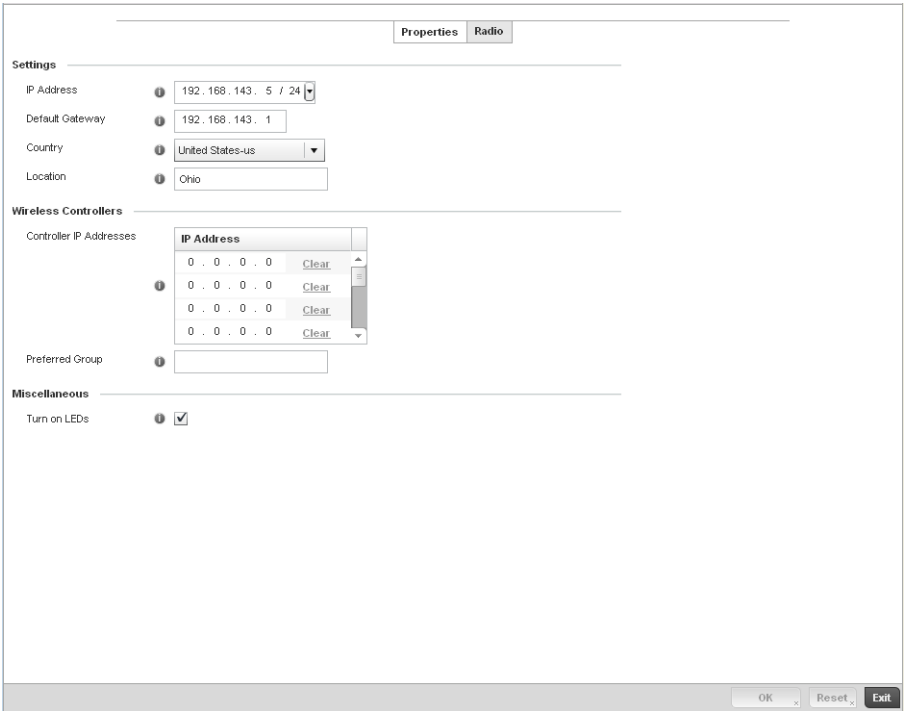

### FIGURE 202 br-300 Devices Properties screen

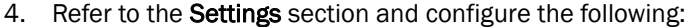

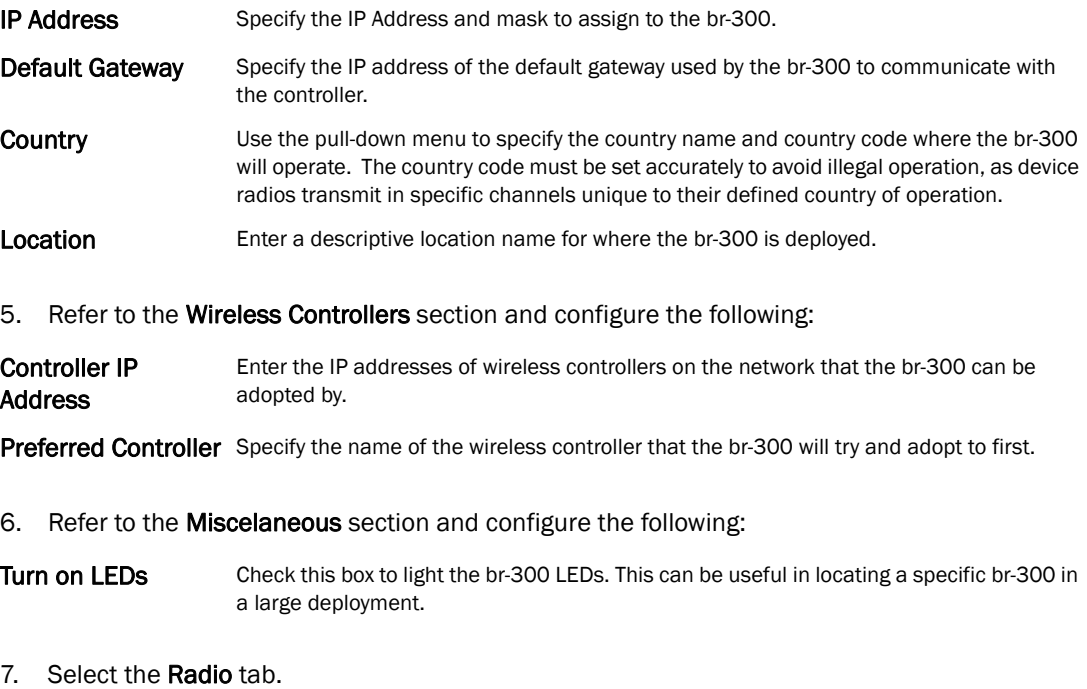

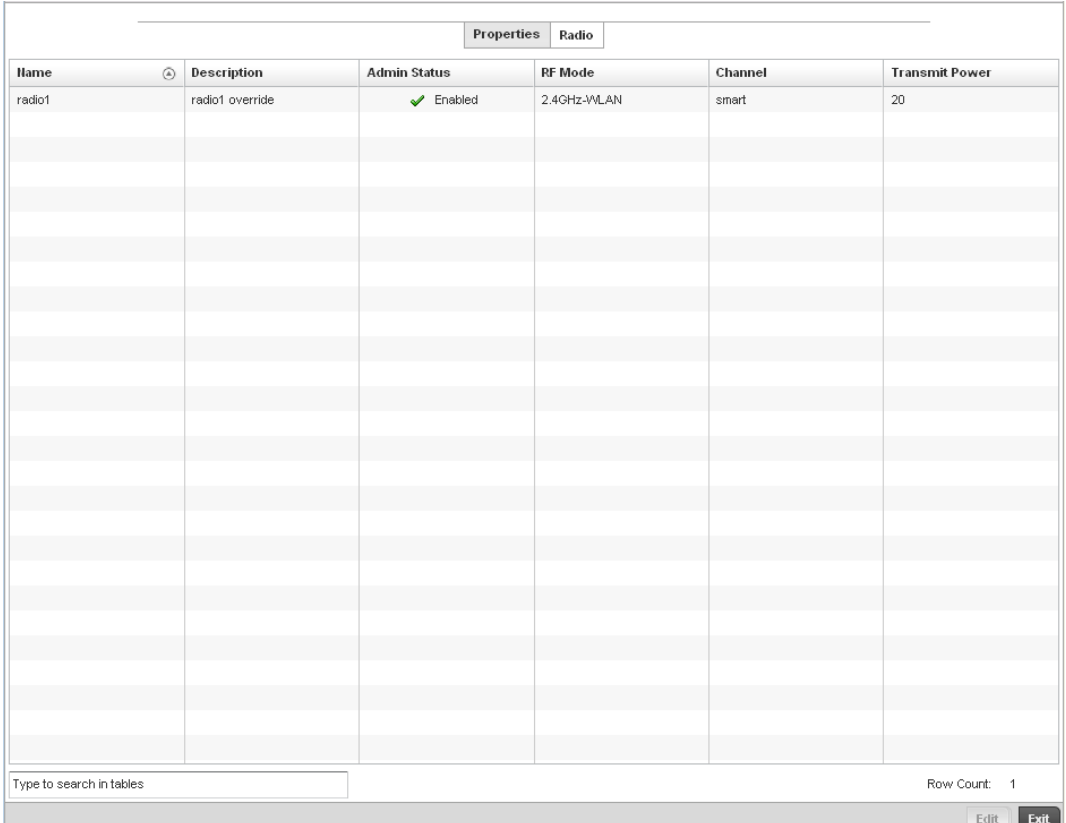

### FIGURE 203 br-300 Devices Radios screen

8. Refer to the Radios tab for the following information:

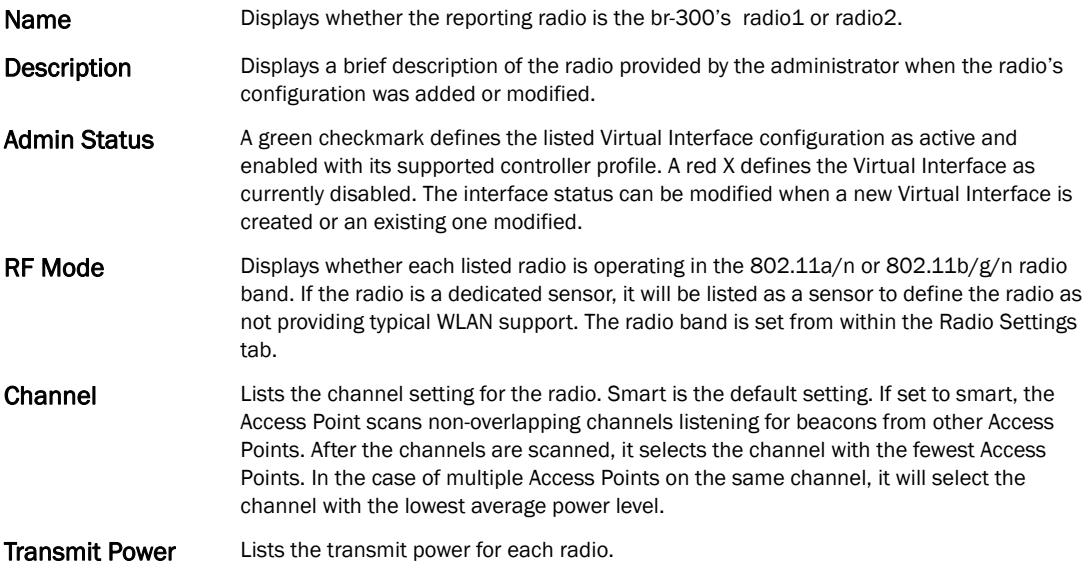

9. If required, select a radio configuration and select the Edit button to modify its configuration.

10. The Radio Settings tab displays.

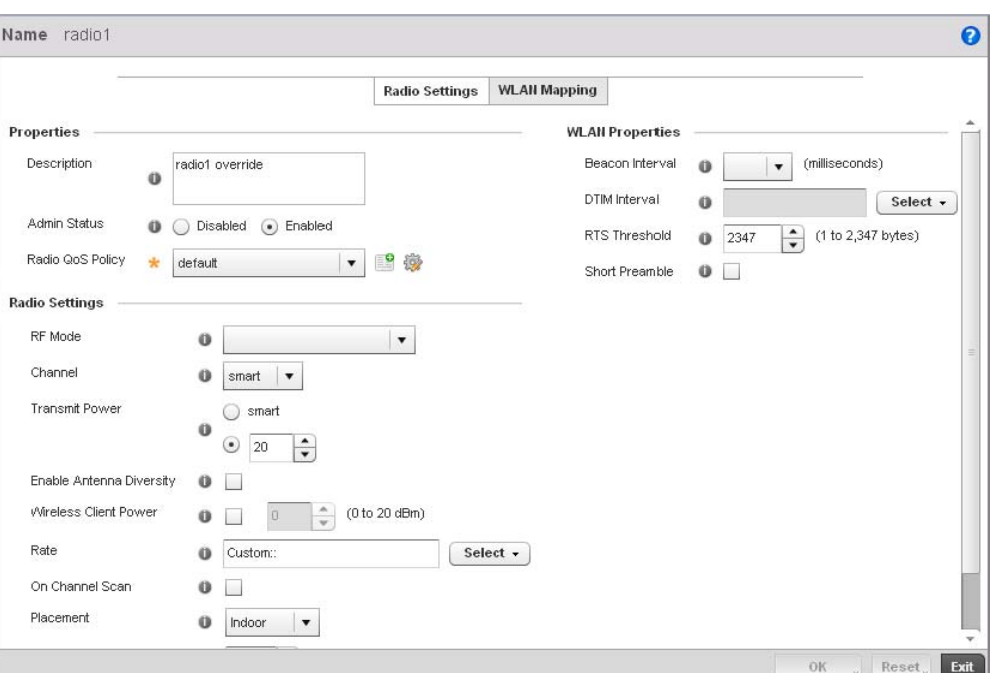

### FIGURE 204 br-300 Devices Radios Edit screen

11. Configure the following Radio Settings:

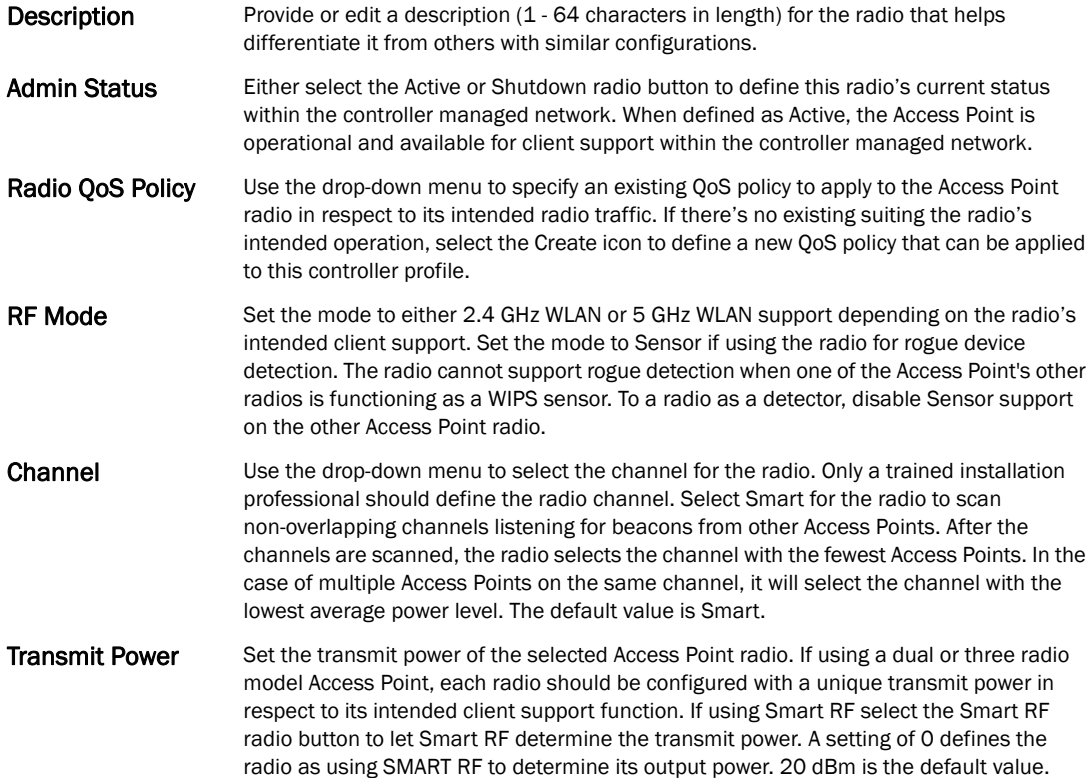

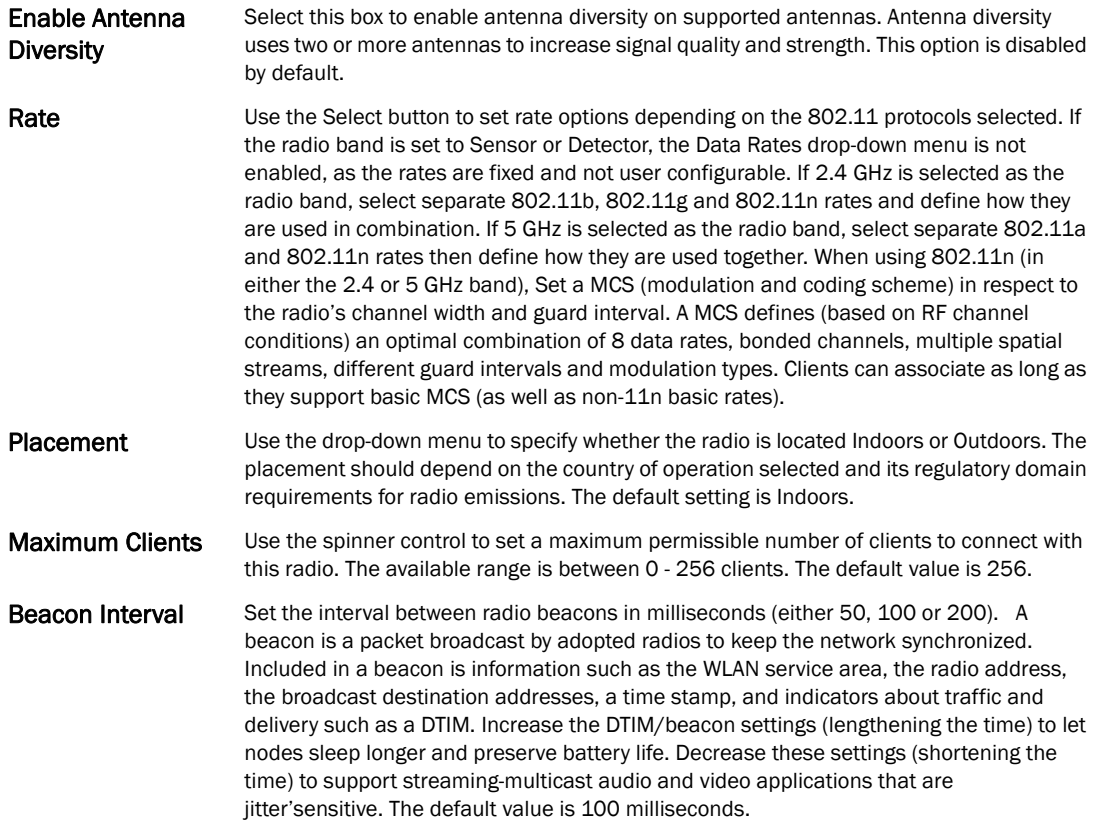

- **DTIM Interval** Set a DTIM Interval to specify a period for Delivery Traffic Indication Messages (DTIM). A DTIM is periodically included in a beacon frame transmitted from adopted radios. The DTIM indicates broadcast and multicast frames (buffered at the Access Point) are soon to arrive. These are simple data frames that require no acknowledgement, so nodes sometimes miss them. Increase the DTIM/ beacon settings (lengthening the time) to let nodes sleep longer and preserve their battery life. Decrease these settings (shortening the time) to support streaming multicast audio and video applications that are iitter-sensitive.
- RTS Threshold Specify a Request To Send (RTS) threshold (between 1 2,347 bytes) for use by the WLAN's adopted Access Point radios. RTS is a transmitting station's signal that requests a Clear To Send (CTS) response from a receiving client. This RTS/CTS procedure clears the air where clients are contending for transmission time. Benefits include fewer data collisions and better communication with nodes that are hard to find (or hidden) because of other active nodes in the transmission path.<br>Control RTS/CTS by setting an RTS threshold. This setting initiates an RTS/CTS exchange for data frames larger than the threshold, and sends (without RTS/CTS) any data frames smaller than the threshold.<br>Consider the trade-offs when setting an appropriate RTS threshold for the WLAN's Access Point radios. A lower RTS threshold causes more frequent RTS/CTS exchanges. This consumes more bandwidth because of additional latency (RTS/CTS exchanges) before transmissions can commence. A disadvantage is the reduction in data-frame throughput. An advantage is quicker system recovery from electromagnetic interference and data collisions. Environments with more wireless traffic and contention for transmission make the best use of a lower RTS threshold.<br>A higher RTS threshold minimizes RTS/CTS exchanges, consuming less bandwidth for data transmissions. A disadvantage is less help to nodes that encounter interference and collisions. An advantage is faster data-frame throughput. Environments with less wireless traffic and contention for transmission make the best use of a higher RTS threshold.
- Short Preamble If using an 802.11bg radio, select this checkbox for the radio to transmit using a short preamble. Short preambles improve throughput. However, some devices (SpectraLink phones) require long preambles. The default value is disabled.

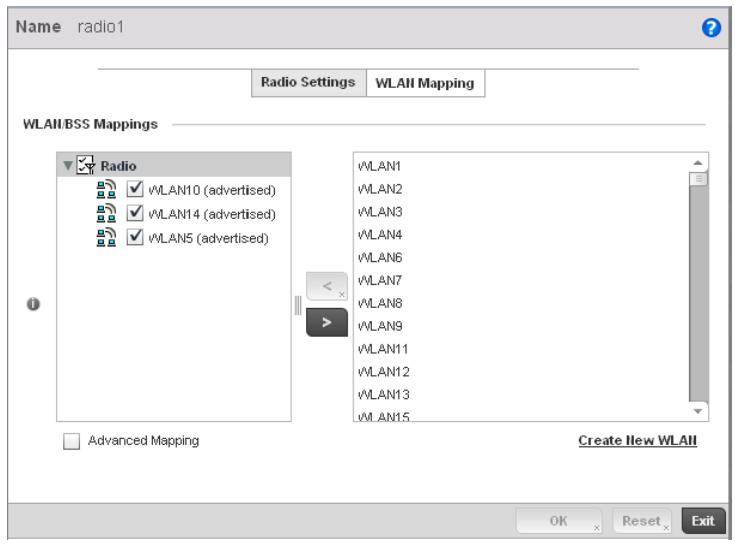

### 12. Click the WLAN Mapping tab.

FIGURE 205 br-300 Devices Radios Edit screen

5

- 13. Refer to the WLAN/BSS Mappings field to set or override WLAN BSSID assignments for an existing Access Point deployment. Administrators can assign each WLAN its own BSSID. If using a single-radio Access Point, there are 8 BSSIDs available. If using a dual-radio Access Point there are 8 BSSIDs for the 802.11b/g/n radio and 8 BSSIDs for the 802.11a/n radio.
- 14. Select Advanced Mapping to enable WLAN mapping to a specifc BSS ID.
- 15. Select OK to save the changes and overrides to the WLAN Mapping. Select Reset to revert to the last saved configuration.

# <span id="page-287-0"></span>Critical Resource Policy

A Critical Resource Policy defines a list of device IP addresses on the network (gateways, routers etc.). The support of these defined IP address is interopreted as critical to the health of the managed network. These devices addresses are pinged regularly by the wireless controller. If there's a connectivity issue, an event is generated stating a critical resource is unavailable. There's no restoration of the critical device involved.

To define a Critical Resource Policy:

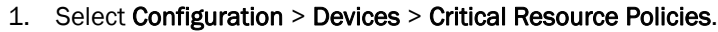

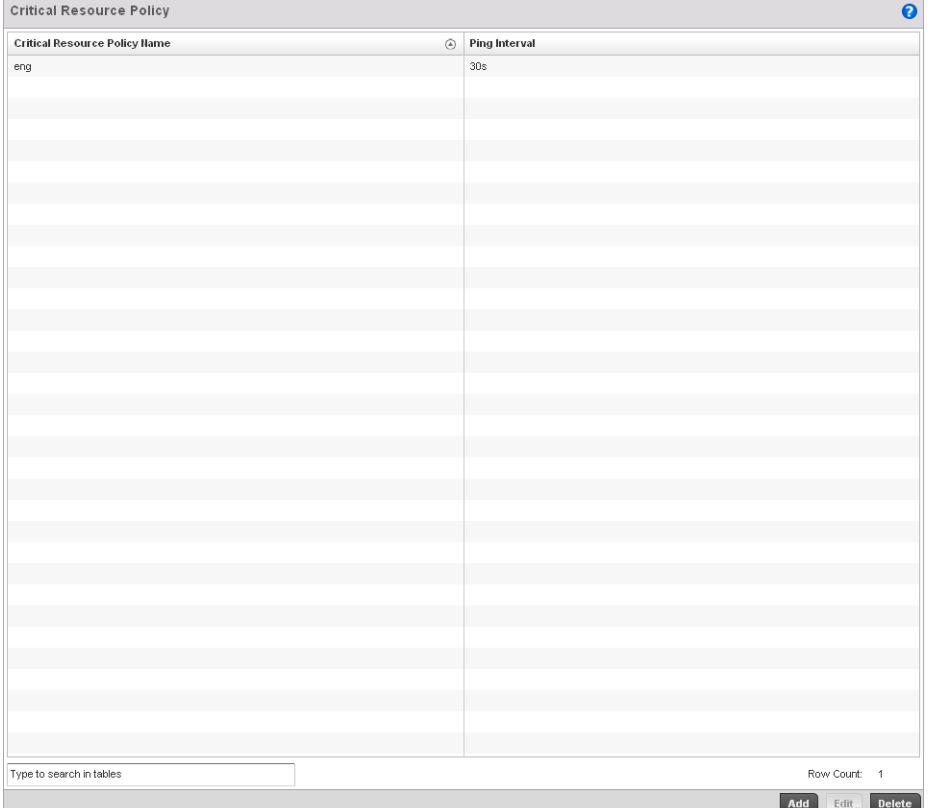

FIGURE 206 Critical Resource Policy screen
2. Refer to the following to help determine whether a new Critical Resource Policy should be created or an existing policy modified:

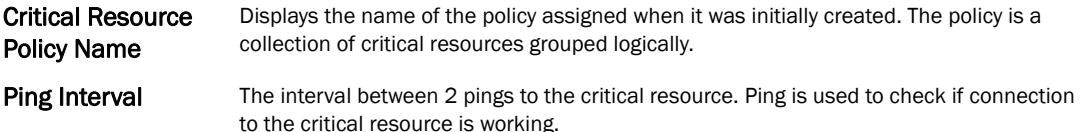

1. Select Add to create a new policy or Edit to modify an existing Critical Resource Policy configuration. For more information, refer to *[Managing Critical Resource Policies on page](#page-288-0)  [5-277](#page-288-0)*.

# <span id="page-288-0"></span>Managing Critical Resource Policies

### *[Critical Resource Policy](#page-287-0)*

The controller provides some flexibility to define new IP addresses interpreted as critical resources or remove addresses no longer defined as critical.

To add or modify a Critical Resource Policy:

- 1. Select Add or Edit (after selecting an existing policy) from the Critical Resource Policy screen.
- 2. If adding a new policy, enter a name in the Critical Resource Policy field. Click the OK button (which flashes after inputting a policy name) to fill in the rest of the information for creating a Critical Resource Policy. The following screen displays.

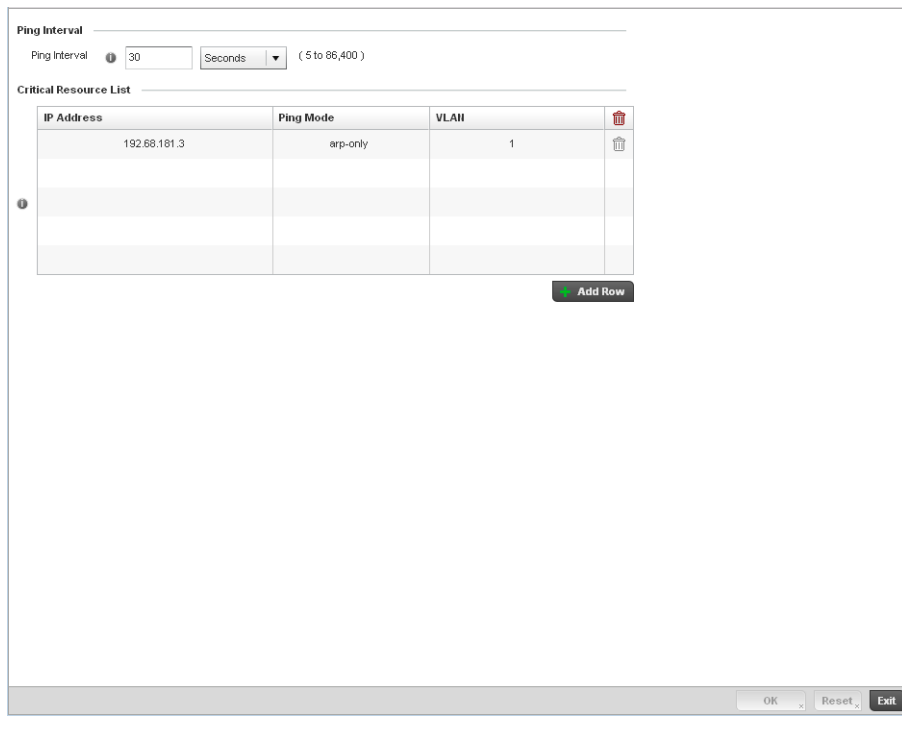

FIGURE 207 Critical Resource Policy Configuration screen

3. Set the following Critical Resource Policy parameters:

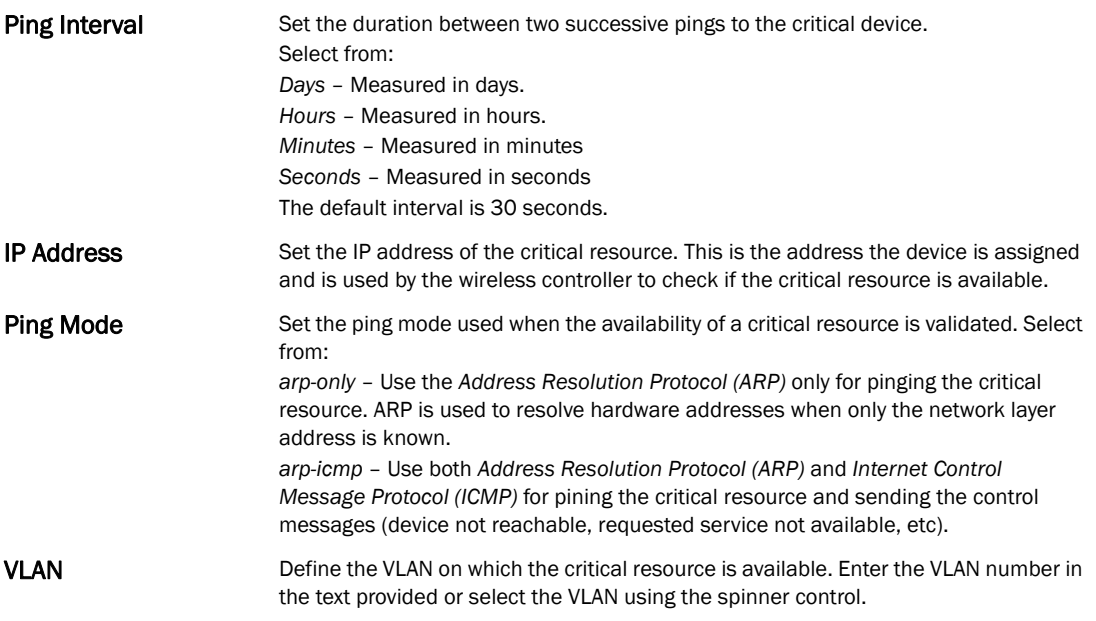

- 4. Click the Add Row button at the bottom of the Critical Resource List table to add a new critical resource. To edit an existing critical resource, select the row and edit the values.
- 5. Select OK to save the changes. Select Reset to revert to the last saved configuration. Delete obsolete rows as needed.

## Managing Event Policies

### *[Critical Resource Policy](#page-287-0)*

Event Policies enable an administrator to create specific notification mechanisms using one, some or all of the SNMP, syslog, controller forwarding or email notification options available to the controller. Each listed event can have customized notification settings defined and saved as part of an event policy. Thus, policies can be configured and administrated in respect to specific sets of client association, authentication/encryption and performance events. Once policies are defined, they can be mapped to device profiles strategically as the likelihood of an event applies to particular devices.

When initially displayed, the Event Policy screen lists existing policies. Existing policies can have their event notification configurations modified as device profile requirements warrant. New policies can be added as needed.

To add or modify an Event Policy:

- 1. Select Add or Edit (after selecting an existing policy) from the Event Policy screen.
- 2. If adding a new policy, enter a name in the Policy Name field. Click the OK button (which flashes after inputting a policy name) to fill in the rest of the information for creating a Event Policy. The following screen displays.

| Policy Name event p242 |      |  |        |                |                     |  |                    |  |
|------------------------|------|--|--------|----------------|---------------------|--|--------------------|--|
|                        |      |  |        |                | Select Event Module |  |                    |  |
| <b>Event Name</b>      | SNMP |  | Syslog | $\blacksquare$ | Forward to Switch   |  | Email Notification |  |
|                        |      |  |        |                |                     |  |                    |  |
|                        |      |  |        |                |                     |  |                    |  |
|                        |      |  |        |                |                     |  |                    |  |
|                        |      |  |        |                |                     |  |                    |  |
|                        |      |  |        |                |                     |  |                    |  |
|                        |      |  |        |                |                     |  |                    |  |
|                        |      |  |        |                |                     |  |                    |  |
|                        |      |  |        |                |                     |  |                    |  |
|                        |      |  |        |                |                     |  |                    |  |
|                        |      |  |        |                |                     |  |                    |  |
|                        |      |  |        |                |                     |  |                    |  |
|                        |      |  |        |                |                     |  |                    |  |
|                        |      |  |        |                |                     |  |                    |  |
|                        |      |  |        |                |                     |  |                    |  |
|                        |      |  |        |                |                     |  |                    |  |
|                        |      |  |        |                |                     |  |                    |  |
|                        |      |  |        |                |                     |  |                    |  |
|                        |      |  |        |                |                     |  |                    |  |
|                        |      |  |        |                |                     |  |                    |  |
|                        |      |  |        |                |                     |  |                    |  |
|                        |      |  |        |                |                     |  |                    |  |
|                        |      |  |        |                |                     |  |                    |  |
|                        |      |  |        |                |                     |  |                    |  |
|                        |      |  |        |                |                     |  |                    |  |
|                        |      |  |        |                |                     |  |                    |  |
|                        |      |  |        |                |                     |  |                    |  |
|                        |      |  |        |                |                     |  |                    |  |
|                        |      |  |        |                |                     |  |                    |  |
|                        |      |  |        |                |                     |  |                    |  |
|                        |      |  |        |                |                     |  |                    |  |
|                        |      |  |        |                |                     |  |                    |  |
|                        |      |  |        |                |                     |  |                    |  |

FIGURE 208 Event Policy Configuration screen

3. Refer to the Select Event Module drop-down menu on the top right-hand side of the screen, and select controller event module used to track the occurance of each list event.

Review each event and select (or deselect) the SNMP, Syslog, Forward to Switch or Email Notification option as required for the event and applicable device profile. Map an existing policy to a device profile as needed. Select Profile from the Map drop-down menu in the lower-left hand side of the screen. Expand the list of device profiles available, and apply the event policy as required.

4. Select OK to save the changes. Select Reset to revert to the last saved configuration. Delete obsolete rows as needed.

# Managing MINT Policies

### *[Critical Resource Policy](#page-287-0)*

To add or modify a MINT Policy:

1. Select Devices > MINT Policy to display the MINT Policy screen.

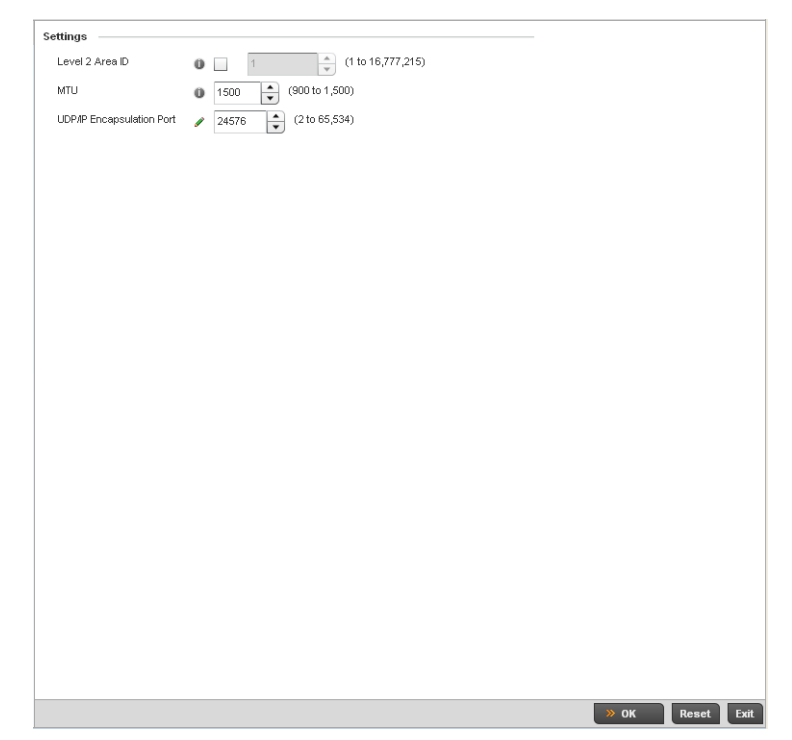

### FIGURE 209 MINT Policy Configuration screen

2. Configure the following parameters to configure the MINT policy:

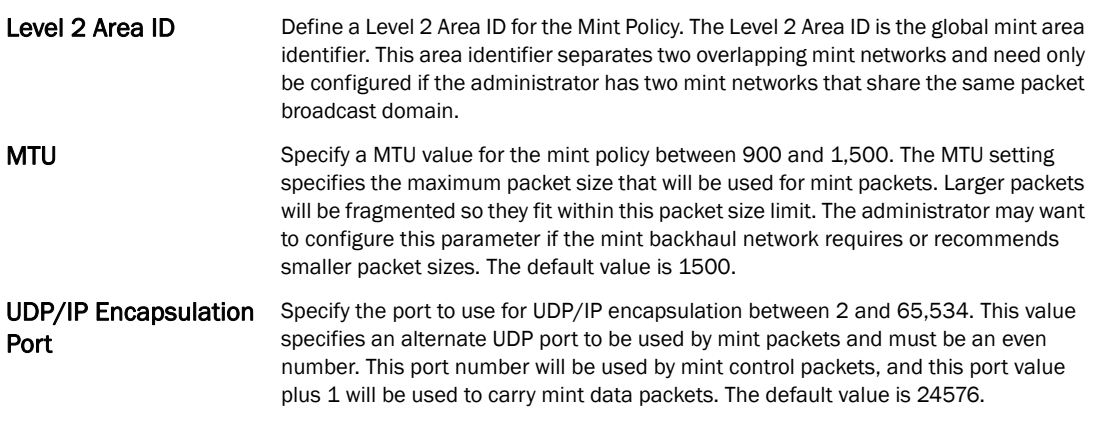

3. Select OK to save the changes. Select Reset to revert to the last saved configuration.

# In this chapter

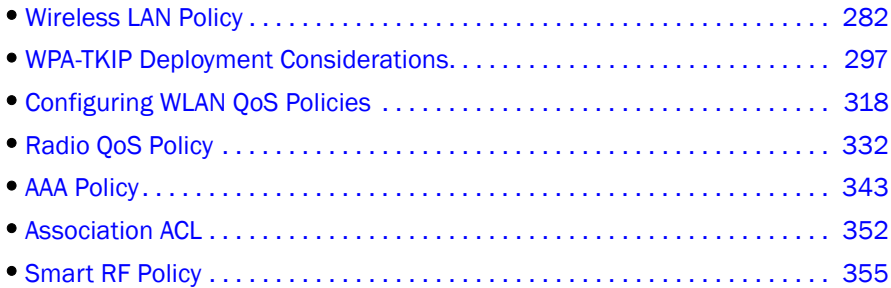

A *Wireless Local Area Network* (WLAN) is a data-communications system and wireless local area network that flexibly extends the functionalities of a wired LAN. A WLAN links two or more computers or devices using spread-spectrum or OFDM modulation based technology. A wireless controller managed WLAN does not require lining up devices for line-of-sight transmission, and are thus, desirable for wireless controller managed wireless networking. Roaming users can be handed off from one wireless controller connected access point to another, like a cellular phone system. WLANs can therefore be configured around the needs of specific user groups, even when they are not in physical proximity.

WLANs can be used to provide an abundance of services, including data communications (allowing mobile devices to access applications), email, file and print services or even specialty applications (such as guest access control and asset tracking).

Each wireless controller WLAN configuration contains encryption, authentication and QoS policies and conditions for user connections. Connected access point radios transmit periodic beacons for each BSS. A beacon advertises the SSID, security requirements, supported data rates of the wireless network to enable clients to locate and connect to the wireless controller managed WLAN.

WLANs are mapped to radios on each connected br-650, br7131,or br6511 (adaptive mode) access point. A WLAN can be advertised from a single access point radio or can span multiple access points and radios. WLAN configurations can be defined to only provided service to specific areas of a site. For example a guest access WLAN may only be mapped to a 2.4GHz radio in a lobby or conference room providing limited coverage while a data WLAN is mapped to all 2.4GHz and 5GHz radios at the branch site providing complete coverage.

Brocade RFS4000 and RFS6000 model wireless controllers support a maximum of 32 WLANs. The Brocade RFS7000 model wireless controller supports up to 256 WLANs.

The controller's wireless configuration is comprised the following policies:

- *[Wireless LAN Policy](#page-293-0)*
- *[Configuring WLAN QoS Policies](#page-329-0)*
- *[Radio QoS Policy](#page-343-0)*
- *[AAA Policy](#page-354-0)*
- *[Association ACL](#page-363-0)*
- *[Smart RF Policy](#page-366-0)*

These parameters can be separately selected within the *Configuration > Wireless* pane located in top, left-hand, side of the controller UI.

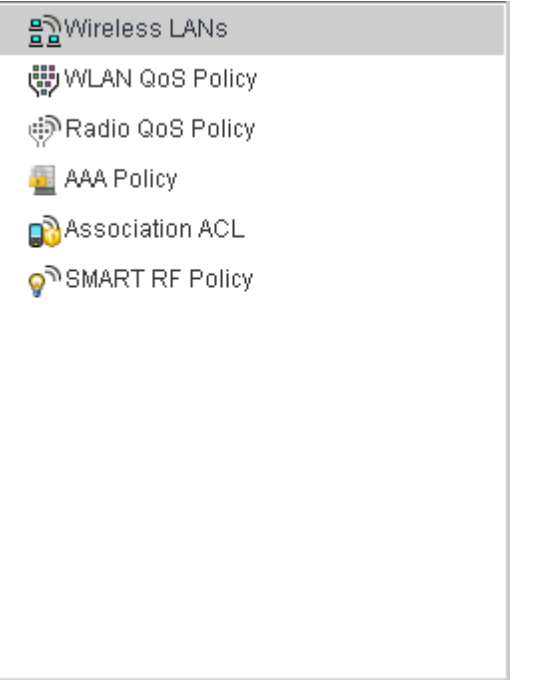

FIGURE 210 Configuration > Wireless pane

# <span id="page-293-0"></span>Wireless LAN Policy

To review the attributes of existing controller WLANs and, if necessary, modify their configurations:

1. Select Configuration > Wireless > Wireless LANs to display a high-level display of the existing WLANs.

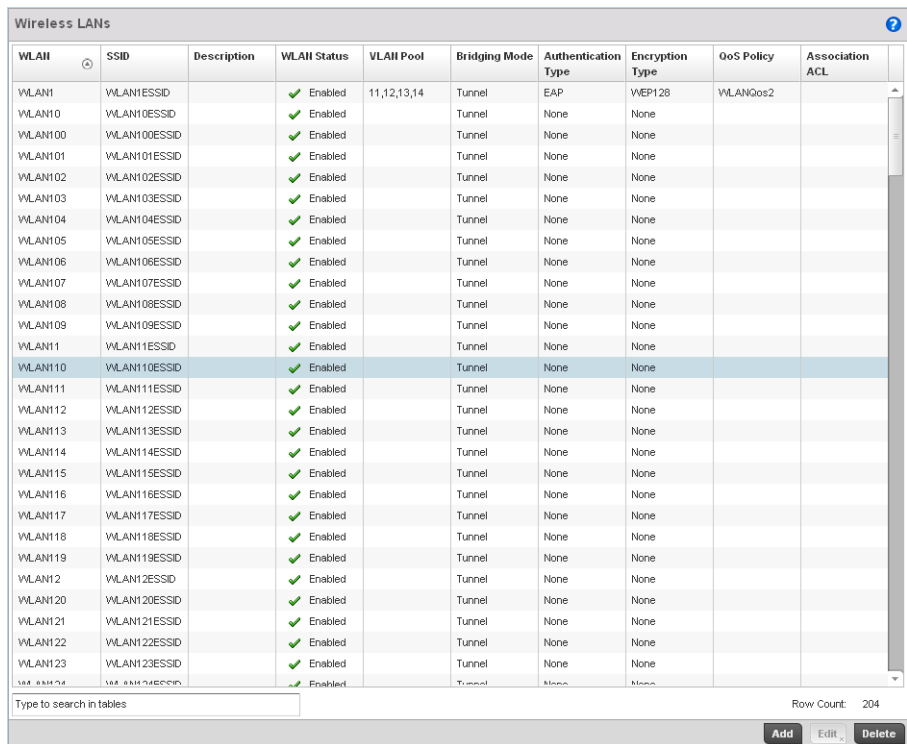

#### FIGURE 211 Wireless LANs screen

2. Refer to the following (read only) information to assess the attributes of the each WLAN available to the wireless controller:

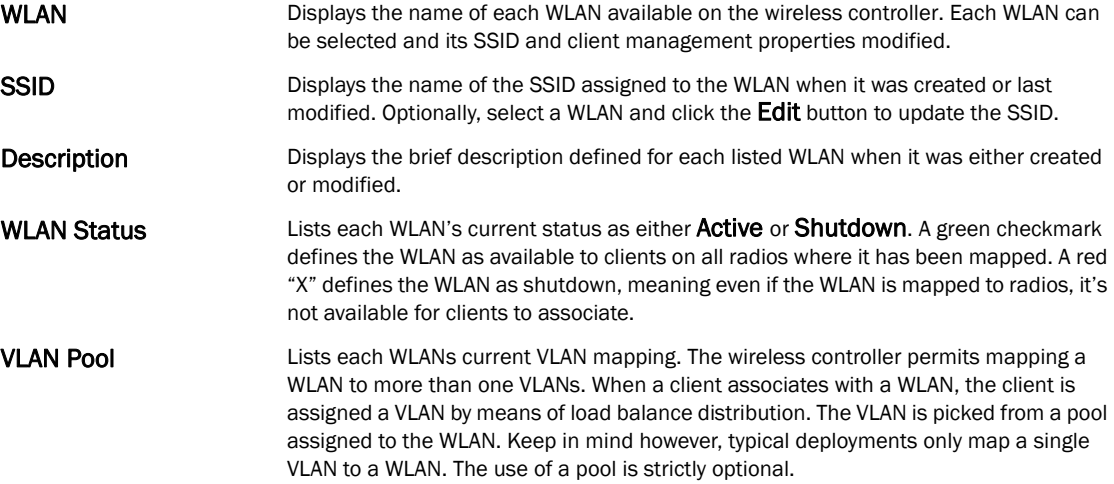

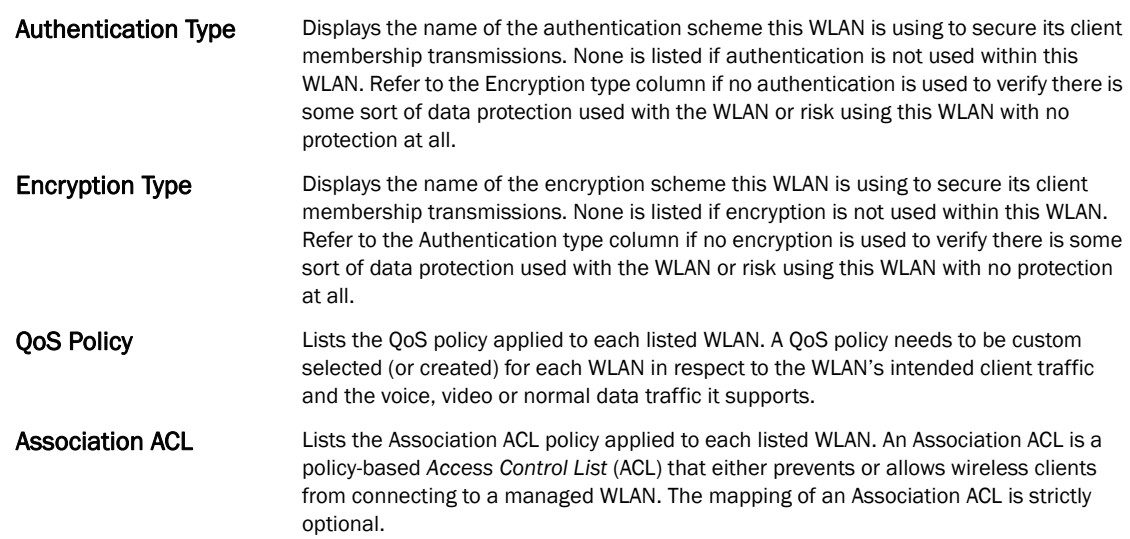

Use the wireless controller's sequential set of WLAN screens to define a unique configuration for each WLAN. Refer to the following to set WLAN configurations:

- *[Basic WLAN Configuration](#page-295-0)*
- *[Configuring WLAN Security](#page-297-0)*
- *[Configuring WLAN Firewall Support](#page-316-0)*
- *[Configuring Client Settings](#page-321-0)*
- *[Configuring WLAN Accounting Settings](#page-323-0)*
- *[Configuring Client Load Balancing Settings](#page-325-0)*
- *[Configuring Advanced WLAN Settings](#page-326-0)*

# <span id="page-295-0"></span>Basic WLAN Configuration

### *[Wireless LAN Policy](#page-293-0)*

When creating or modifying a wireless controller WLAN, the first screen that displays as part of the WLAN configuration screen flow is the Basic Configuration screen. Use this screen to enable a WLAN and define its SSID, client behavior and VLAN assignments.

- 1. Select Configuration > Wireless > Wireless LAN Policy to display a high-level display of the existing WLANs available to the wireless controller managed network.
- 2. Select the Add button to create an additional WLAN, or select an existing WLAN then Edit to modify the properties of the existing WLAN.

Brocade Mobility RFS4000 and RFS6000 model wireless controllers support a maximum of 32 WLANs. The Brocade Mobility RFS7000 model wireless controller supports up to 256 WLANs.

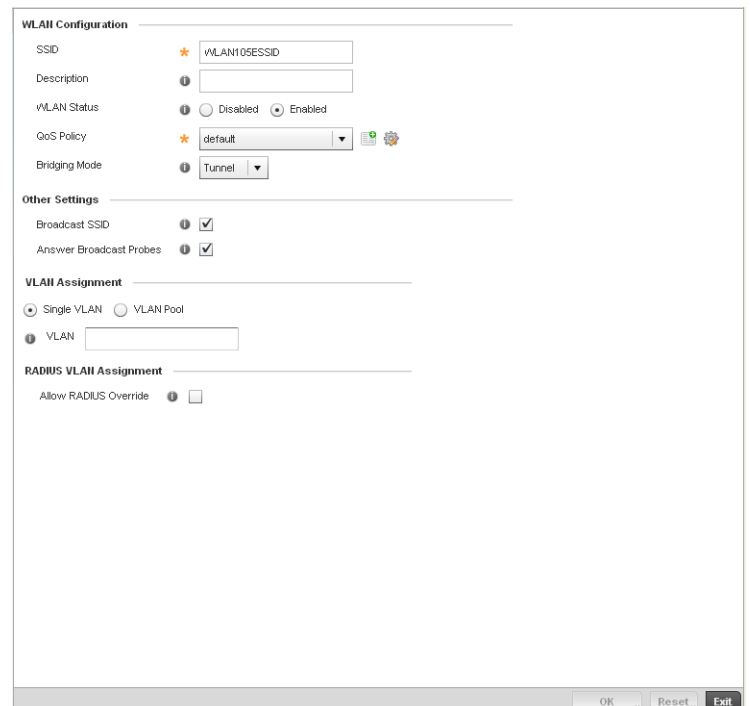

FIGURE 212 WLAN Policy Basic Configuration screen

3. Refer to the WLAN Configuration field to define the following:

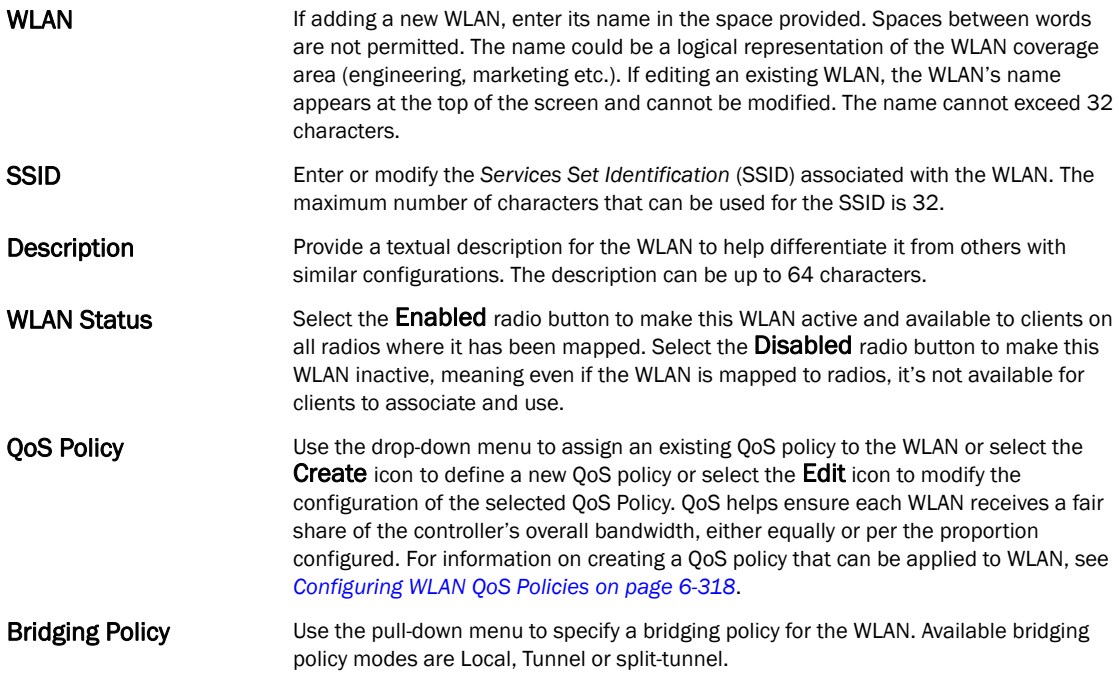

4. Refer to the Other Settings field to define broadcast behavior within this specific wireless controller managed WLAN.

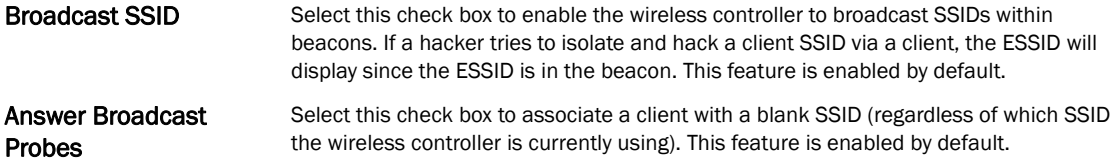

- 5. Refer to the VLAN Assignment field to add or remove VLANs for the selected WLAN, and define the number of clients permitted. Remember, users belonging to separate VLANs can share the same WLAN. It's not necessary to create a new WLAN for every VLAN in the network.
- Single VLAN Select the Single VLAN radio button to assign just one VLAN to this WLAN. Enter the name of the VLAN within the VLAN parameter field that displays when the Single VLAN radio button is selected. Utilizing a single VLAN per WLAN is a more typical deployment scenario than using a VLAN pool.
- VLAN Pool Select the VLAN Pool radio button to display a table with VLAN and wireless client columns (representing configurable options). Define the VLANs available to this WLAN. Additionally, define the number of wireless clients supported by each VLAN. Use the radio button's on the left-hand side of the table to enable or disable each VLAN and wireless client configuration for the WLAN. Select the  $+$  Add button to add additional VLANs to the WLAN.
- 6. Select the Allow Radius Override check box in the RADIUS VLAN Assignment to allow an Access Point to override the WLAN configuration based VLAN assigned to a wireless client and use the VLAN assigned by a RADIUS Server. If, as part of the authentication process, the RADIUS server returns a client's VLAN-ID in a RADIUS Access-Accept packet, and this feature is enabled, all client traffic is forward on that VLAN. If disabled, the RADIUS server returned VLAN-ID is ignored and the VLAN configuration (defined above) is used.
- 7. Select OK when completed to update the WLAN's basic configuration. Select Reset to revert the screen back to the last saved configuration.

### WLAN Basic Configuration Deployment Considerations

### *[Basic WLAN Configuration](#page-295-0)*

Before defining a WLAN's basic configuration, refer to the following deployment guidelines to ensure the configuration is optimally effective:

• Brocade recommends one VLAN be deployed for secure WLANs, while separate VLANs be defined for each WLAN using a legacy encryption scheme or providing guest access.

# <span id="page-297-0"></span>Configuring WLAN Security

### *[Wireless LAN Policy](#page-293-0)*

A managed WLAN can be assigned a security policy supporting authentication, captive portal (hotspot) or encryption schemes.

The controller supports a security screen where each available security option can be defined from one central location.

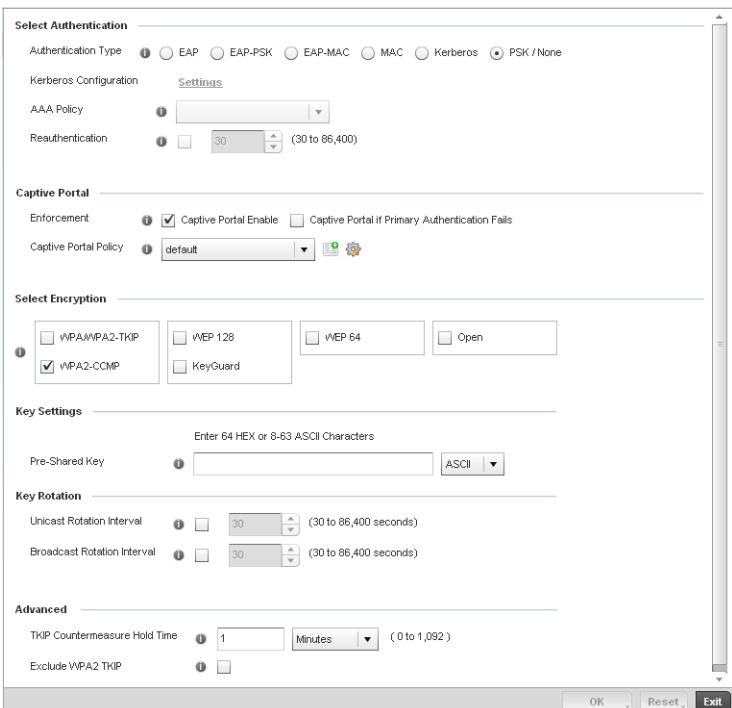

FIGURE 213 WLAN Policy Security screen

Authentication ensures only known and trusted users or devices access a wireless controller managed WLAN. Authentication is enabled per WLAN to verify the identity of both users and devices. Authentication is a challenge and response procedure for validating user credentials such as username, password and sometimes secret-key information.

A client must authenticate to an Access Point to receive resources from the wireless controller managed network. The wireless controller supports *EAP*, *EAP PSK, EAP-MAC, Kerberos*, *MAC* and PSK/None authentication options.

Refer to the following to configure an authentication scheme for a wireless controller managed WLAN:

- *[802.1x EAP, EAP PSK and EAP MAC](#page-299-0)*
- *[MAC Authentication](#page-301-0)*
- *[Kerberos](#page-302-0)*
- *[PSK / None](#page-304-0)*

Secure guest access to the managed network is referred to as *captive portal*. A captive portal is guest access policy for providing guests temporary and restrictive access to the managed wireless network. The primary means of securing such controller guest access is the use of a hotspot. Existing captive portal policies can be applied to a WLAN to provide secure guest access.

A captive portal policy's hotspot configuration provides secure authenticated controller access using a standard Web browser. Hotspots provides authenticated access by capturing and re-directing a wireless user's Web browser session to a captive portal login page where the user must enter valid credentials to access to the managed wireless network. Once logged into the managed hotspot, additional Agreement, Welcome and Fail pages provide the administrator with a number of options on the hotspot's screen flow and user appearance.

Refer to *[Captive Portal on page 6-293](#page-304-1)* for information on assigning a captive portal policy to a WLAN. A captive portal is a guest access configuration policy that can applied to a WLAN to provide strategic access to the WLAN and managed network.

Encryption is central for WLAN security, as it provides data privacy for traffic forwarded over a wireless controller managed WLAN. When the 802.11 specification was introduced, *Wired Equivalent Privacy* (WEP) was the primary encryption mechanism. WEP has since been interpreted as flawed in many ways, and is not considered an effective standalone encryption scheme for securing a wireless controller WLAN. WEP is typically used WLAN deployments designed to support legacy clients. New device deployments should use either WPA or WPA2 encryption.

Encryption applies a specific algorithm to alter its appearance and prevent unauthorized hacking. Decryption applies the algorithm in reverse, to restore the data to its original form. A sender and receiver must employ the same encryption/decryption method to interoperate. When both TKIP and CCMP are both enabled a mix of clients are allowed to associate with the WLAN. Some use TKIP, others use CCMP. Since broadcast traffic needs to be understood by all clients, the broadcast encryption type in this scenario is TKIP.

The wireless controller supports WPA/WPA2-TKIP, WPA2-CCMP, WEP 64, WEP 128 and Keyguard encryption options.

Refer to the following to configure an encryption scheme for a wireless controller managed WLAN:

- *[WPA/WPA2-TKIP](#page-305-0)*
- *[WPA2-CCMP](#page-308-1)*
- *[WEP 64](#page-311-0)*
- *[WEP 128](#page-313-0)*
- *[Keyguard](#page-315-0)*

### <span id="page-299-0"></span>802.1x EAP, EAP PSK and EAP MAC

### *[Configuring WLAN Security](#page-297-0)*

The *Extensible Authentication Protocol* (EAP) is the de-facto standard authentication method used to provide secure authenticated access to wireless controller managed WLANs. EAP provides mutual authentication, secured credential exchange, dynamic keying and strong encryption. 802.1X EAP can be deployed with WEP, WPA or WPA2 encryption schemes to further protect user information forwarded over wireless controller managed WLANs.

The EAP process begins when an unauthenticated supplicant (client device) tries to connect with an authenticator (in this case, the authentication server). An Access Point passes EAP packets from the client to an authentication server on the wired side of the access point. All other packet types are blocked until the authentication server (typically, a RADIUS server) verifies the client's identity.

802.1X EAP provides mutual authentication over the WLAN during authentication. The 802.1X EAP process uses credential verification to apply specific policies and restrictions to WLAN users to ensure access is only provided to specific wireless controller resources.

802.1X requires a 802.1X capable RADIUS server to authenticate users and a 802.1X client installed on each devices accessing the EAP supported WLAN. An 802.1X client is included with most commercial operating systems, including Microsoft Windows, Linux and Apple OS X.

The RADIUS server authenticating 802.1X EAP users can reside either internally or externally to the RFS4000, RFS6000 or RFS7000 model wireless controller. User account creation and maintenance can be provided centrally using RFMS or individually maintained on each device. If an external RADIUS server is used, EAP authentication requests are forwarded.

When using PSK with EAP, the controller sends a packet requesting a secure link using a pre-shared key. The controller and authenticating device must use the same authenticating algorithm and passcode during authentication. EAP-PSK is useful when transitioning from a PSK network to one that supports EAP. The only encryption types supported with this are TKIP, CCMP and TKIP-CCMP.

To configure EAP on a wireless controller managed WLAN:

- 1. Select Configuration > Wireless > Wireless LAN Policy to display a high-level display of the existing WLANs available to the wireless controller managed network.
- 2. Select the Add button to create an additional WLAN, or select and existing WLAN and Edit to modify the security properties of an existing WLAN.
- 3. Select Security.
- 4. Select EAP, EAP PSK or EAP-MAC as the Authentication Type.

Either option enables the radio buttons for various encryption option as an additional measure of security with the WLAN that can be used with EAP.

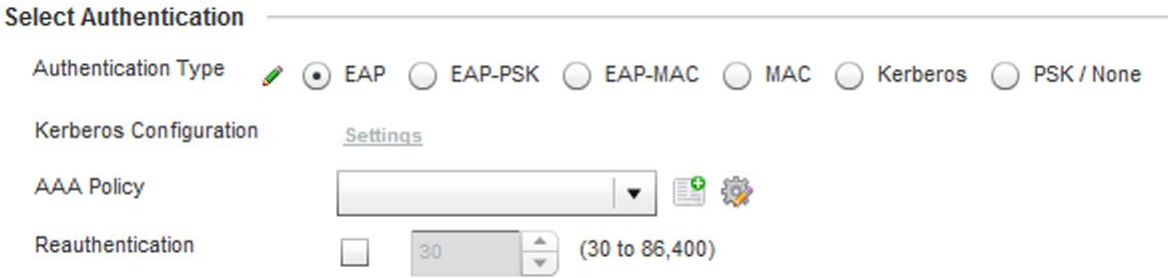

### FIGURE 214 EAP, EAP PSK or EAP MAC Authentication screen

5. Either select an existing AAA Policy from the drop-down menu or select the Create icon to the right of the AAA Policy parameter to display a screen where new AAA policies can be created. Select the Edit icon to modify the configuration of the selected AAA policy.

*Authentication, authorization*, and *accounting* (AAA) is a framework for intelligently controlling access to the wireless client managed network, enforcing user authorization policies and auditing and tracking usage. These combined processes are central for securing wireless client resources and wireless network data flows. For information on defining a new AAA policy that can be applied to managed WLAN supporting EAP, EAP PSK or EAP MAC, see *[AAA Policy on](#page-354-0)  [page 6-343](#page-354-0)*.

- 6. Select the Reauthentication check box to force EAP supported clients to reauthenticate. Use the spinner control set the number of seconds (between 30 - 86,400) that, once exceeded, forces the EAP supported client to reauthenticate with the controller to use the resources supported by the WLAN.
- 7. Select OK when completed to update the WLAN's EAP configuration. Select Reset to revert the screen back to the last saved configuration.

#### EAP, EAP PSK and EAP MAC Deployment Considerations

*[802.1x EAP, EAP PSK and EAP MAC](#page-299-0)*

Before defining a 802.1x EAP, EAP PSK or EAP MAC supported configuration on a wireless controller WLAN, refer to the following deployment guidelines to ensure the configuration is optimally effective:

- Brocade recommends a valid certificate be issued and installed on devices providing 802.1X EAP. The certificate should be issued from an Enterprise or public certificate authority to allow 802.1X clients to validate the identity of the authentication server prior to forwarding credentials.
- If using an external RADIUS server for EAP authentication, Brocade recommends the round trip delay over the WAN does not exceed 150ms. Excessive delay over a WAN can cause authentication and roaming issues and impact wireless client performance. If experiencing excessive delays, consider using the wireless controllers own RADIUS resources.

### <span id="page-301-0"></span>MAC Authentication

### *[Configuring WLAN Security](#page-297-0)*

MAC is a device level authentication method used to augment other security schemes when legacy devices are deployed using static WEP.

MAC authentication can be used for device level authentication by permitting WLAN access based on device MAC address. MAC authentication is typically used to augment WLAN security options that do not use authentication (such as static WEP, WPA-PSK and WPA2-PSK) MAC authentication can also be used to assign VLAN memberships, Firewall policies and time and date restrictions.

MAC authentication can only identify devices, not users. MAC authentication only references a client wireless interface card MAC address when authenticating the device, it does not distinguish the device's user credentials. MAC authentication is somewhat poor as a standalone data protection technique, as MAC addresses can be easily spoofed by hackers who can provide a device MAC address to mimic a trusted device within the wireless controller managed network.

With Brocade RFS4000, RFS6000 and RFS7000 model wireless controllers, MAC authentication is enabled per WLAN profile, augmented with the use of a RADIUS server to authenticate each device. A device's MAC address can be authenticated against the local RADIUS server built into the device or centrally (from a datacenter). For RADIUS server compatibility, the format of the MAC address can be forwarded to the RADIUS server in non-delimited and or delimited formats:

To configure MAC on a wireless controller managed WLAN:

- 1. Select Configuration > Wireless > Wireless LAN Policy to display a high-level display of the existing WLANs available to the wireless controller managed network.
- 2. Select the Add button to create an additional WLAN, or select and existing WLAN and Edit to modify the security properties of an existing WLAN.
- 3. Select Security.
- 4. Select MAC as the Authentication Type.

Selecting MAC enables the radio buttons for each encryption option as an additional measure of security for the WLAN.

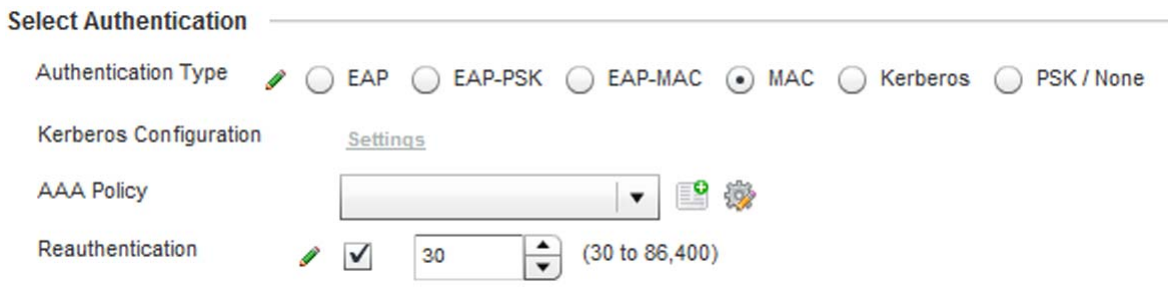

### FIGURE 215 MAC Authentication screen

5. Either select an existing AAA Policy from the drop-down menu or select the Create icon to the right of the AAA Policy parameter to display a screen where new AAA policies can be created. A default AAA policy is also available if configuring a WLAN for the first time and there's no existing policies. Select the **Edit** icon to modify the configuration of a selected AAA policy.

*Authentication, authorization*, and *accounting* (AAA) is a framework for intelligently controlling access to the wireless client managed network, enforcing user authorization policies and auditing and tracking usage. These combined processes are central for securing wireless client resources and wireless network data flows. For information on defining a new AAA policy that can be applied to managed WLAN supporting MAC, see *[AAA Policy on page 6-343](#page-354-0)*.

- 6. Select the Reauthentication check box to force MAC supported clients to reauthenticate. Use the spinner control set the number of minutes (between 30 - 86,400) that, once exceeded, forces the EAP supported client to reauthenticate with the controller to use the resources supported by the WLAN.
- 7. Select OK when completed to update the WLAN's MAC configuration. Select Reset to revert the screen back to the last saved configuration.

### MAC Authentication Deployment Considerations

### *[MAC Authentication](#page-301-0)*

Before defining a MAC authentication configuration on a wireless controller WLAN, refer to the following deployment guidelines to ensure the configuration is optimally effective:

- MAC authentication can only be used to identify end-user devices, not the users themselves.
- MAC authentication is somewhat poor as a standalone data protection technique, as MAC addresses can be easily spoofed by hackers who can provision a MAC address on their device to mimic a trusted device.

### <span id="page-302-0"></span>Kerberos

### *[Configuring WLAN Security](#page-297-0)*

Kerberos (designed and developed by MIT) provides strong authentication for client/server applications using secret-key cryptography. Using Kerberos, a client must prove its identity to a server (and vice versa) across an insecure network connection.

Once a client and server use Kerberos to validate their identity, they encrypt all communications to assure privacy and data integrity. Kerberos can only be used on the access point with Brocade 802.11b clients.

### NOTE

Kerberos makes no provisions for host security. Kerberos assumes that it is running on a trusted host with an untrusted network. If host security is compromised, Kerberos is compromised as well.

Kerberos uses *Network Time Protocol* (NTP) for synchronizing the clocks of its *Key Distribution Center* (KDC) server(s).

To configure Kerberos on a wireless controller managed WLAN:

- 1. Select Configuration > Wireless > Wireless LAN Policy to display a high-level display of the existing WLANs available to the wireless controller managed network.
- 2. Select the Add button to create an additional WLAN, or select and existing WLAN and Edit to modify the security properties of an existing WLAN.
- 3. Select Security.
- 4. Select Kerberos as the Authentication Type.

When Kerberos is selected, the **AAA Policy** and Reauthentication parameters become disabled, and a Settings link displays on the right-hand side of the screen.

5. Select the Settings link to define the configuration of the Kerberos supported WLAN.

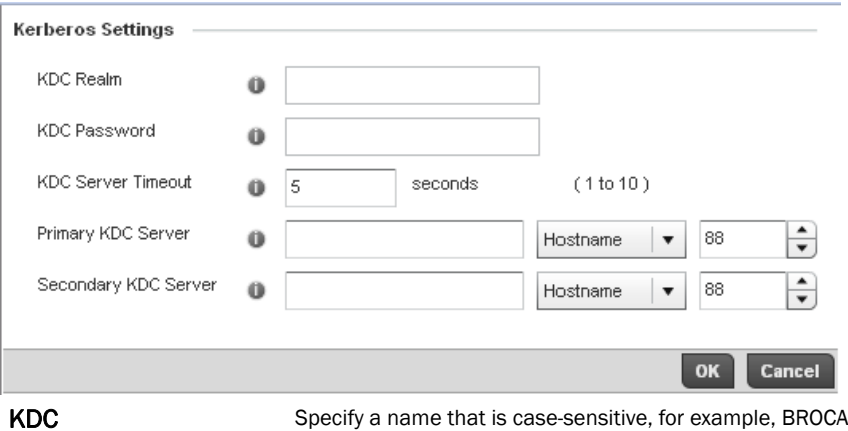

 $DE.$ COM. The name is the name domain/realm name of the KDC server. A name functions similarly to a DNS domain name. In theory, the name is arbitrary. However, in practice a Kerberos realm is named by upper casing the DNS domain name associated with hosts in the realm. The name must not exceed 127 characters.

- KDC Password **Provide the password required to access the KDC server.** The password must not exceed 127 characters. KDC Server Timeout Specify the time (1 -10 seconds) for the retransmission of Kerberos authentication request packets. If this time is exceeded, the authentication session is retried. The default is 5 seconds. Primary KDC Server Specify a numerical (non-DNS) IP address or hostname for the primary *Key Distribution Center* (KDC). The KDC implements an authentication service and a ticket granting service, whereby an authorized user is granted a ticket encrypted with the user's password. The KDC has a copy of every user's password. Specify the port on which the primary KDC resides. The default port is Port 88. Secondary KDC Server Optionally, specify a numerical (non-DNS) IP address or hostname for a secondary
- remote KDC. Kerberos implementations can use an administration server allowing remote manipulation of the Kerberos database. This administration server usually runs on the KDC. Specify the port on which the secondary KDC resides. The default port is Port 88.
- 6. Select OK when completed to update the WLAN's Kerberos authentication configuration. Select Reset to revert the screen back to the last saved configuration.

### Kerberos Deployment Considerations

Before defining a Kerberos supported configuration on a wireless controller WLAN, refer to the following deployment guidelines to ensure the configuration is optimally effective:

- Brocade proprietary authentication techniques such as Kerberos can also be enabled on WLANs supporting legacy KeyGuard supported Symbol clients.
- A Kerberos server's response to an access point contains the client's message and encryption key derived from an EAP-TLS session key. The access point generates a multicast/global authentication key by generating a random number or selecting it from an existing value. On receiving the Kerberos server message, the forwards a success message to wireless client. Consequently, round trip times can be negatively impacted by network congestion.

### <span id="page-304-0"></span>PSK / None

### *[Configuring WLAN Security](#page-297-0)*

Open-system authentication can be referred to as no authentication, since no actual authentication takes place. A client requests (and is granted) authentication with no credential exchange.

### **NOTE**

Although None implies no authentication, this option is also used when pre-shared keys are used for encryption (thus the /PSK in the description).

### <span id="page-304-1"></span>Captive Portal

### *[Configuring WLAN Security](#page-297-0)*

A *captive portal* is guest access policy for providing guests temporary and restrictive access to the managed wireless network. The primary means of securing such controller guest access is the use of a hotspot. For an overview of the Captive Portal process and information on how to define a captive portal policy that can be applied to a WLAN, see *[Configuring Captive Portal Policies on page](#page-570-0)  [10-559](#page-570-0)*.

To assign a captive portal policy to a managed WLAN:

- 1. Select Configuration > Wireless > Wireless LAN Policy to display a high-level display of the existing WLANs available to the wireless controller managed network.
- 2. Select the Add button to create an additional WLAN or select an existing WLAN and select Edit to modify the properties of an existing wireless controller WLAN.
- 3. Select Security.

6

4. Refer to the **Captive Portal** section within the WLAN Policy security screen

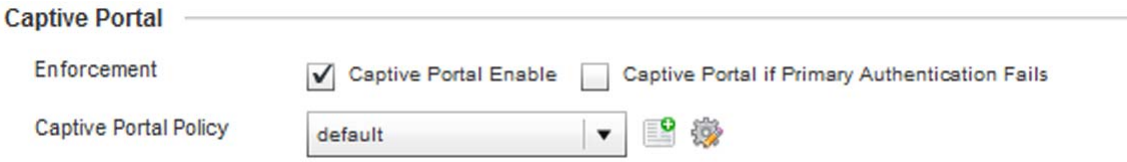

### FIGURE 216 WLAN Policy Security screen - Captive Portal Field

- 5. Select the Captive Portal Enable option if authenticated guest access is required with the selected WLAN. This feature is disabled by default.
- 6. Select the Captive Portal if Primary Authentication Fails check box to enable the captive portal policy if the primary authentication is unavailable.
- 7. Select the Captive Portal Policy to use with the WLAN from the drop-down menu. If no relevant policies exist, select the **Create** icon to define a new policy to use with this WLAN or the **Edit** icon to update the configuration of an existing Captive Portal policy. For more information, see *[Configuring Captive Portal Policies on page 10-559](#page-570-0)*.
- 8. Select OK when completed to update the Captive Portal configuration. Select Reset to revert the WLAN Policy Security screen back to the last saved configuration.

### <span id="page-305-0"></span>WPA/WPA2-TKIP

#### *[Configuring WLAN Security](#page-297-0)*

*Wi-Fi Protected Access* (WPA) is an encryption scheme specified in the IEEE *Wireless Fidelity* (Wi-Fi) standard, 802.11i. WPA provides more sophisticated data encryption than WEP. WPA is designed for corporate networks and small-business environments where more wireless traffic allows quicker discovery of encryption keys by an unauthorized person.

The encryption method is *Temporal Key Integrity Protocol* (TKIP). TKIP addresses WEP's weaknesses with a re-keying mechanism, a per-packet mixing function, a message integrity check, and an extended initialization vector, however TKIP also has vulnerabilities.

*Wi-Fi Protected Access 2* (WPA2) is an enhanced version of WPA. WPA2 uses the *Advanced Encryption Standard* (AES) instead of TKIP. AES supports 128-bit, 192-bit and 256-bit keys. WPA/WPA2 also provide strong user authentication based on 802.1x EAP.

To configure WPA/WPA2 encryption on a wireless controller managed WLAN:

- 1. Select Configuration > Wireless > Wireless LAN Policy to display a high-level display of the existing WLANs available to the wireless controller managed network.
- 2. Select the Add button to create an additional WLAN or select an existing WLAN and select Edit to modify the properties of an existing wireless controller WLAN.
- 3. Select Security.
- 4. Select the WPA/WPA2-TKIP radio button from within the Select Encryption field.

The screen populates with the parameters required to define a WLAN WPA/WPA2-TKIP configuration for the new or existing WLAN.

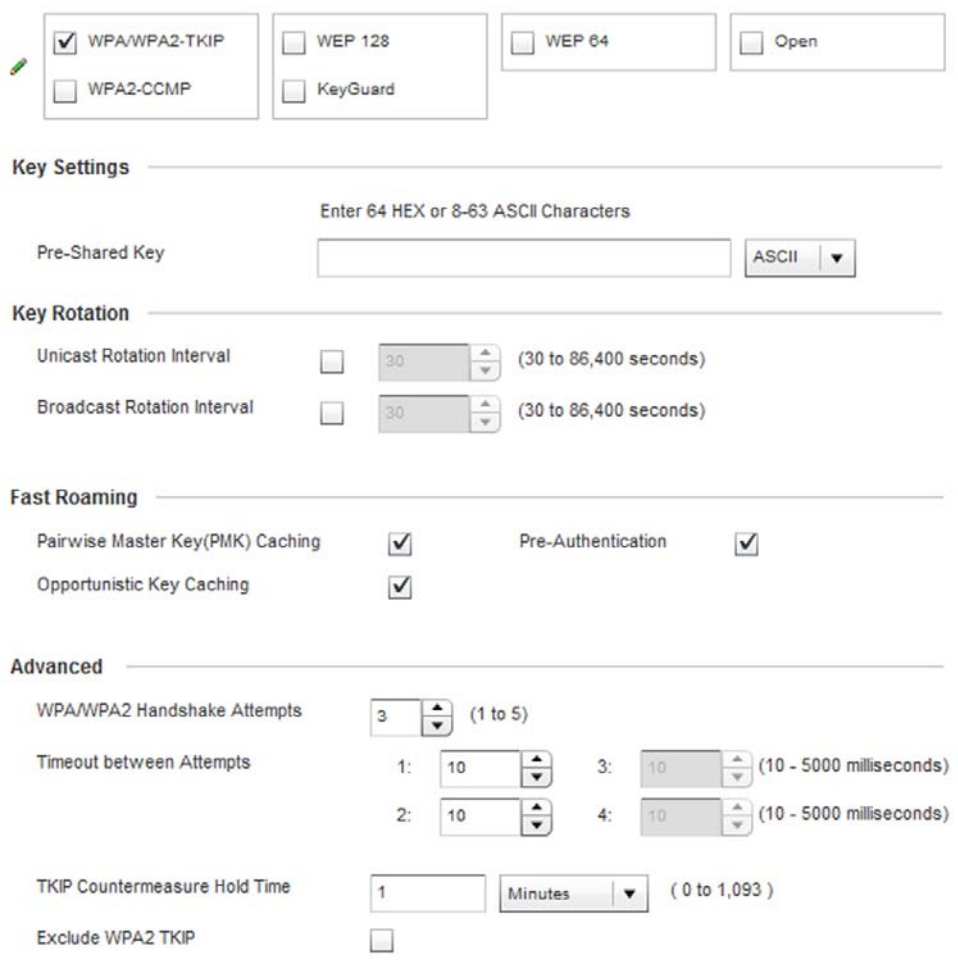

### FIGURE 217 WPA/WPA2-TKIP screen

5. Define Key Settings.

```
Pre-Shared Key Enter either an alphanumeric string of 8 to 63 ASCII characters or 64 HEX characters
                as the primary string both transmitting and receiving authenticators must share. The 
                alphanumeric string allows character spaces. The wireless controller converts the 
                string to a numeric value. This passphrase saves the administrator from entering the 
                256-bit key each time keys are generated.
```
### 6. Define Key Rotation values.

Unicast messages are addressed to a single device on the network. Broadcast messages are addressed to multiple devices. When using WPA2, a wireless client can use 2 keys, one unicast key, for its own traffic to and from an access point, and one broadcast key, the common key for all the clients in that subnet.

Brocade recommends rotating the keys so a potential hacker would not have enough data using a single key to attack the deployed encryption scheme.

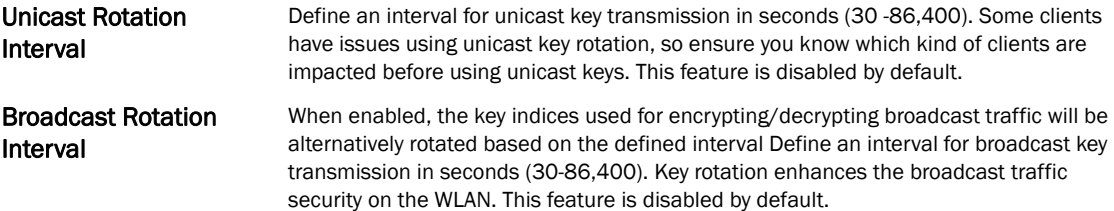

7. Define the Fast Roaming configuration used with the WPA/WPA2-TKIP policy.

Using 802.11i can speed up the roaming process from one AP to another. Instead of doing a complete 802.1x authentication each time a client roams between APs, 802.11i allows a client to re-use previous PMK authentication credentials and perform a four-way handshake. This speeds up the roaming process. In addition to reusing PMKs on previously visited APs, Opportunistic Key Caching allows multiple APs to share PMKs amongst themselves. This allows a client to roam to an AP it has not previously visited and reuse a PMK from another AP to skip 802.1x authentication.

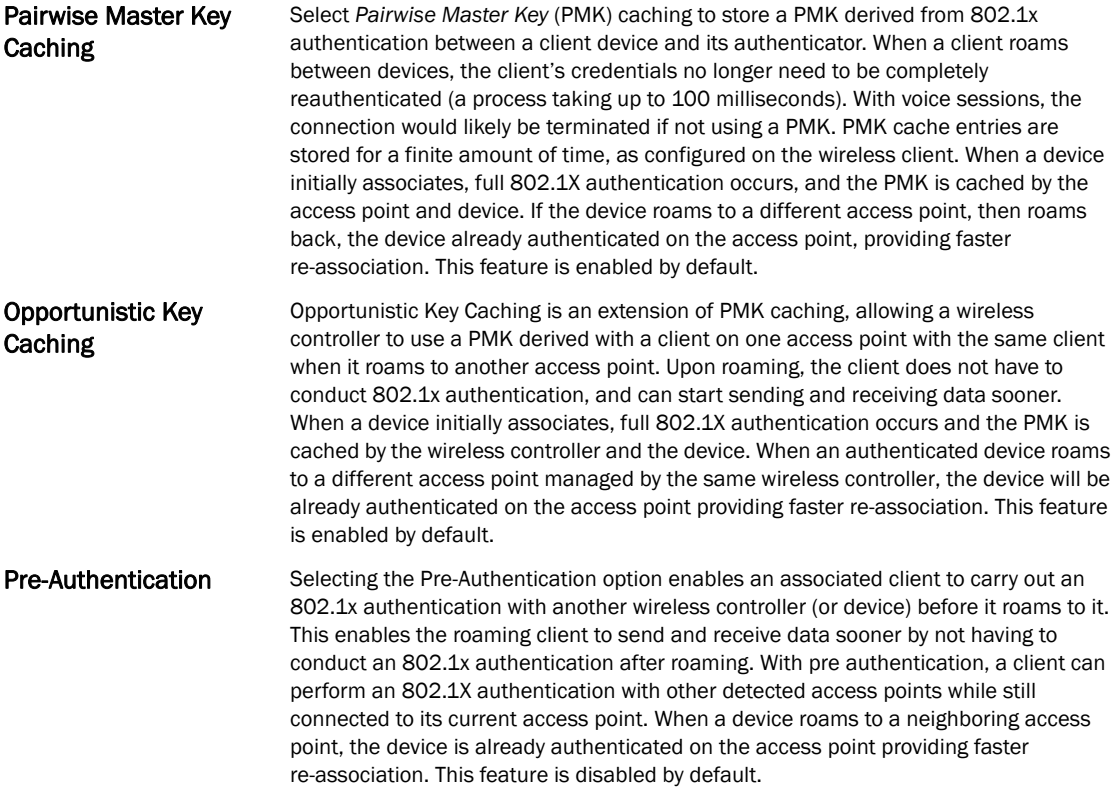

8. Set the following Advanced settings for the WPA/WPA2-TKIP encryption scheme

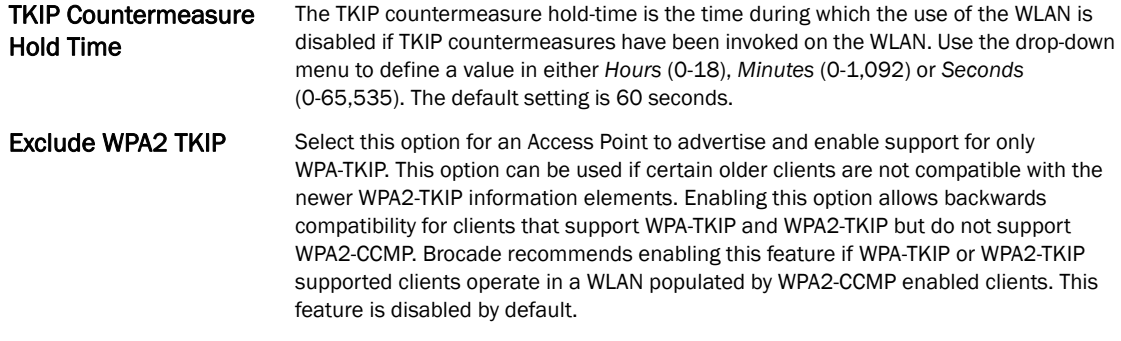

9. Select OK when completed to update the WLAN's WPA/WPA2-TKIP encryption configuration. Select Reset to revert the screen back to its last saved configuration.

```
NOTE
```
WPA-TKIP is not supported on radios configured to exclusively use 802.11n.

# <span id="page-308-0"></span>WPA-TKIP Deployment Considerations

Before defining a WPA-TKIP supported configuration on a wireless controller WLAN, refer to the following deployment guidelines to ensure the configuration is optimally effective:

- Brocade recommends TKIP only be enabled for legacy device support when WPA2-CCMP support is not available.
- Though TKIP offers better security than WEP, it can be vulnerable to certain attacks.
- When both TKIP and CCMP are both enabled a mix of clients are allowed to associate with the WLAN. Some use TKIP, others use CCMP. Since broadcast traffic needs to be understood by all clients, the broadcast encryption type in this scenario is TKIP.

### <span id="page-308-1"></span>WPA2-CCMP

#### *[Configuring WLAN Security](#page-297-0)*

WPA2 is a newer 802.11i standard that provides even stronger wireless security than *Wi-Fi Protected Access* (WPA) and WEP. CCMP is the security standard used by the Advanced Encryption Standard (AES). AES serves the same function TKIP does for WPA-TKIP. CCMP computes a *Message Integrity Check* (MIC) using the proven *Cipher Block Chaining* (CBC) technique. Changing just one bit in a message produces a totally different result.

WPA2/CCMP is based on the concept of a *Robust Security Network* (RSN), which defines a hierarchy of keys with a limited lifetime (similar to TKIP). Like TKIP, the keys the administrator provides are used to derive other keys. Messages are encrypted using a 128-bit secret key and a 128-bit block of data. The end result is an encryption scheme as secure as any the wireless controller provides for its associated clients.

To configure WPA2-CCMP encryption on a wireless controller managed WLAN:

1. Select Configuration > Wireless > Wireless LAN Policy to display a high-level display of the existing WLANs available to the wireless controller managed network.

- 2. Select the Add button to create an additional WLAN or select an existing WLAN and choose Edit to modify the properties of an existing wireless controller WLAN.
- 3. Select Security.

6

4. Select the WPA2-CCMP check box from within the select Select Encryption field.

The screen populates with the parameters required to define a WPA2-CCMP configuration for the new or existing WLAN.

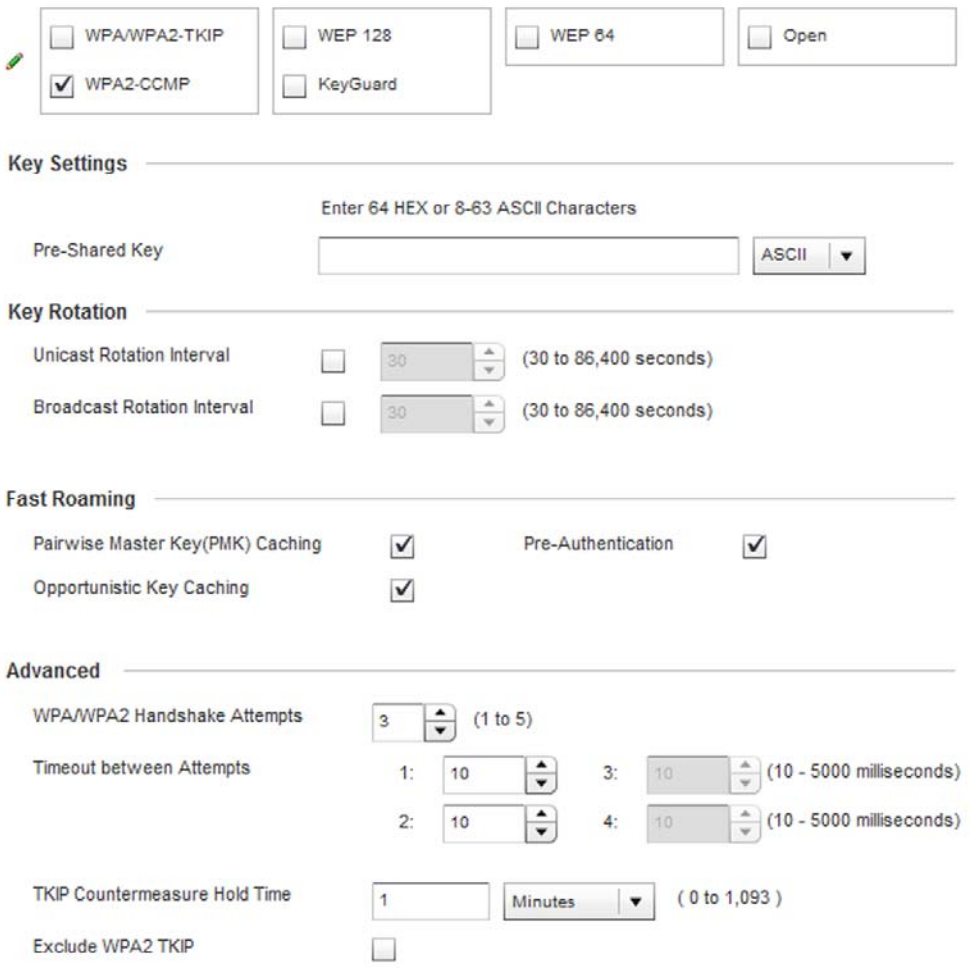

### FIGURE 218 WPA2-CCMP screen

### 5. Define Key Settings.

Pre-Shared Key Enter either an alphanumeric string of 8 to 63 ASCII characters or 64 HEX characters as the primary string both transmitting and receiving authenticators must share. The alphanumeric string allows character spaces. The wireless controller converts the string to a numeric value. This passphrase saves the administrator from entering the 256-bit key each time keys are generated.

a. Define Key Rotation values.

Unicast messages are addressed to a single device on the network. Broadcast messages are addressed to multiple devices. When using WPA2-CCMP, a wireless client can use 2 keys: one unicast key, for its own traffic to and from an AP, and one broadcast key, the common key for all the clients in that subnet.

Brocade recommends rotating these keys so a potential hacker would not have enough data using a single key to attack the deployed encryption scheme.

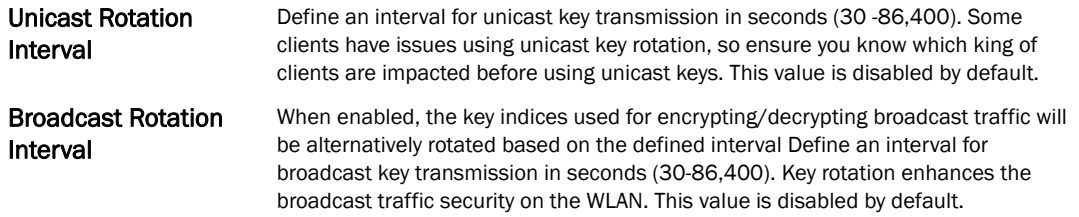

6. Define the Fast Roaming configuration used with the WPA2-CCMP policy.

Using 802.11i can speed up the roaming process from one AP to another. Instead of doing a complete 802.1x authentication each time a client roams between APs, 802.11i allows a client to re-use previous PMK authentication credentials and perform a four-way handshake.

This speeds up the roaming process. In addition to reusing PMKs on previously visited APs, Opportunistic Key Caching allows multiple APs to share PMKs amongst themselves. This allows a client to roam to an AP it has not previously visited and reuse a PMK from another AP to skip 802.1x authentication.

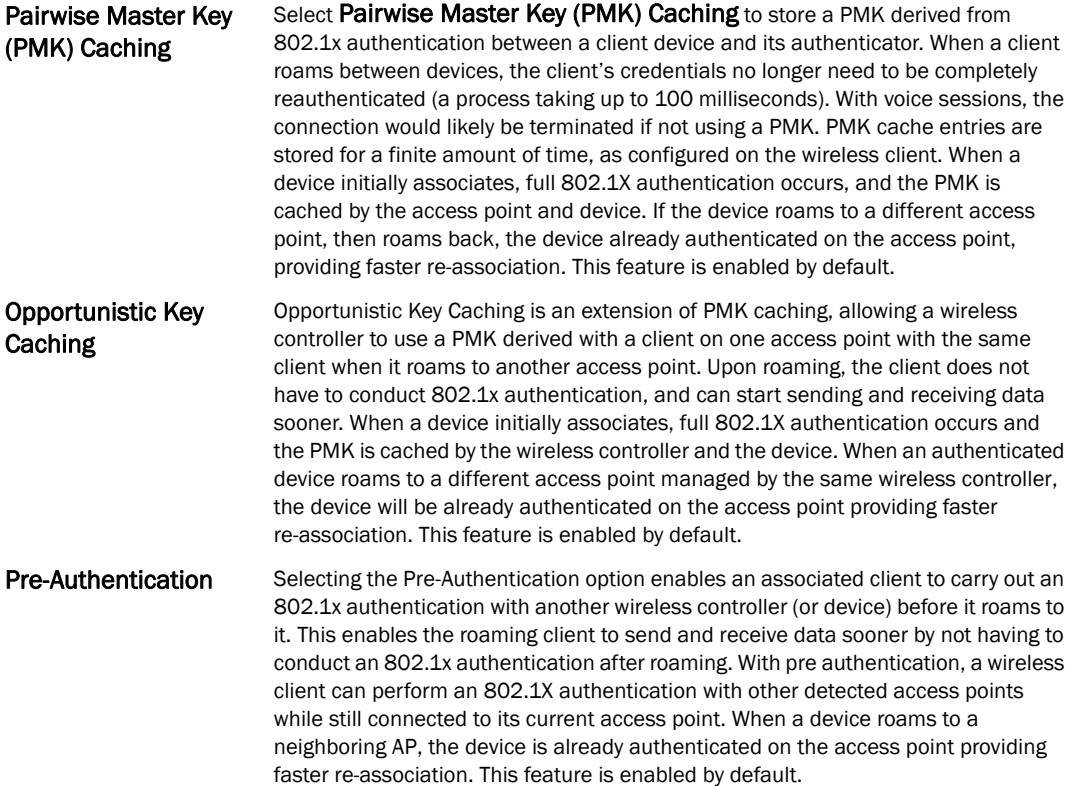

7. Set the following Advanced for the WPA2-CCMP encryption scheme.

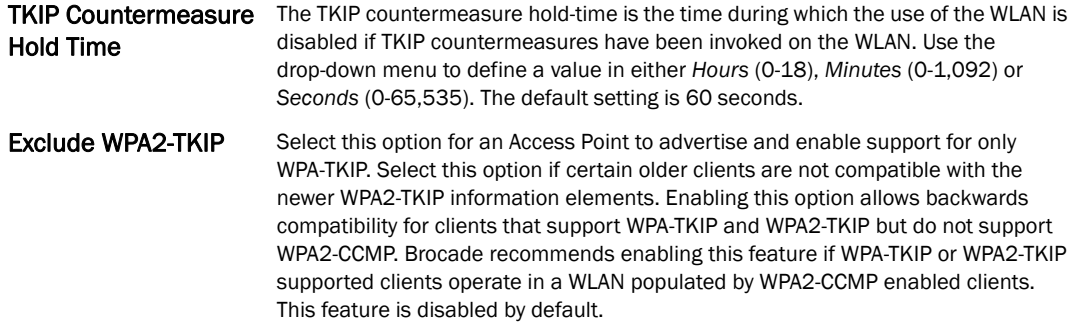

8. Select OK when completed to update the WLAN's WPA2-CCMP encryption configuration. Select Reset to revert back to its last saved configuration.

### WPA2-CCMP Deployment Considerations

#### *[WPA2-CCMP](#page-308-1)*

Before defining a WPA2-CCMP supported configuration on a wireless controller WLAN, refer to the following deployment guidelines to ensure the configuration is optimally effective:

- Brocade recommends WPA2-CCMP be configured for all new (non visitor) WLANs requiring encryption, as it's supported by the majority of the hardware and client vendors using Brocade wireless networking equipment.
- WPA2-CCMP supersedes WPA-TKIP and implements all the mandatory elements of the 802.11i standard. WPA2-CCMP introduces a new AES-based algorithm called CCMP which replaces TKIP and WEP and is considered significantly more secure.

### <span id="page-311-0"></span>WEP 64

### *[Configuring WLAN Security](#page-297-0)*

*Wired Equivalent Privacy* (WEP) is a security protocol specified in the IEEE *Wireless Fidelity* (Wi -Fi) standard. WEP is designed to provide a WLAN with a level of security and privacy comparable to that of a wired LAN.

WEP can be used with open, shared, MAC and 802.1 X EAP authentications. WEP is optimal for WLANs supporting legacy deployments when also used with 802.1X EAP authentication to provide user and device authentication and dynamic WEP key derivation and periodic key rotation. 802.1X provides authentication for devices and also reduces the risk of a single WEP key being deciphered. If 802.1X support is not available on the legacy device, MAC authentication should be enabled to provide device level authentication.

WEP 64 uses a 40 bit key concatenated with a 24-bit initialization vector (IV) to form the RC4 traffic key. WEP 64 is a less robust encryption scheme than WEP 128 (containing a shorter WEP algorithm for a hacker to potentially duplicate), but networks that require more security are at risk from a WEP flaw. WEP is only recommended if there are client devices that are incapable of using higher forms of security. The existing 802.11 standard alone offers administrators no effective method to update keys.

To configure WEP 64 encryption on a managed WLAN:

1. Select Configuration > Wireless > Wireless LAN Policy to display a high-level display of the existing WLANs available to the wireless controller managed network.

- 2. Select the Add button to create an additional WLAN or select Edit to modify the properties of an existing wireless controller WLAN.
- 3. Select Security.
- 4. Select the WEP 64 check box from within the Select Encryption field.

The screen populates with the parameters required to define a WEP 64 configuration for the WLAN.

**Select Encryption** 

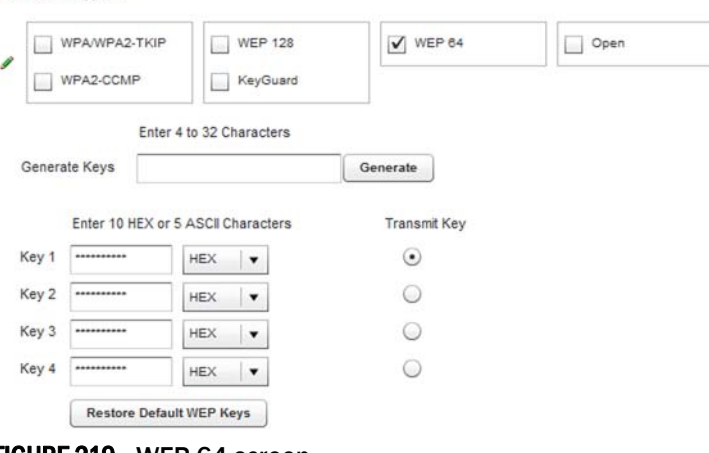

#### FIGURE 219 WEP 64 screen

5. Configure the following WEP 64 settings:

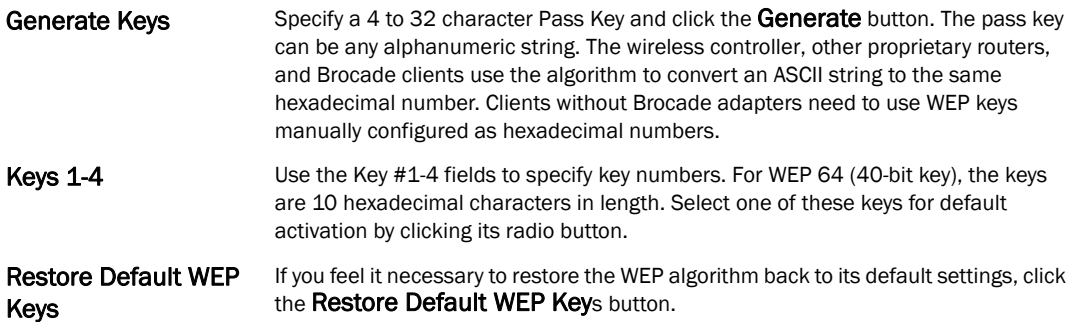

Default WEP 64 keys are as follows:

- Key 1 1011121314
- Key 2 2021222324
- Key 3 3031323334
- Key 4 4041424344
- 6. Select OK when completed to update the WLAN's WEP 64 encryption configuration. Select Reset to revert the screen back to its last saved configuration.

### WEP 64 Deployment Considerations

Before defining a WEP 64 supported configuration on a wireless controller WLAN, refer to the following deployment guidelines to ensure the configuration is optimally effective:

- Brocade recommends additional layers of security (beyond WEP) be enabled to minimize the likelihood of data loss and security breaches. WEP enabled WLANs should be mapped to an isolated VLAN with Firewall policies restricting access to hosts and suspicious network applications.
- WEP enabled WLANs should only be permitted access to resources required by legacy devices.
- If WEP support is needed for WLAN legacy device support, 802.1X EAP authentication should be also configured in order for the WLAN to provide authentication and dynamic key derivation and rotation.

## <span id="page-313-0"></span>WEP 128

### *[Configuring WLAN Security](#page-297-0)*

*Wired Equivalent Privacy* (WEP) is a security protocol specified in the IEEE *Wireless Fidelity* (Wi -Fi) standard. WEP is designed to provide a WLAN with a level of security and privacy comparable to that of a wired LAN.

WEP can be used with open, shared, MAC and 802.1 X EAP authentications. WEP is optimal for WLANs supporting legacy deployments when also used with 802.1X EAP authentication to provide user and device authentication and dynamic WEP key derivation and periodic key rotation. 802.1X provides authentication for devices and also reduces the risk of a single WEP key being deciphered. If 802.1X support is not available on the legacy device, MAC authentication should be enabled to provide device level authentication.

WEP 128 uses a 104 bit key which is concatenated with a 24-bit initialization vector (IV) to form the RC4 traffic key. WEP may be all a small-business user needs for the simple encryption of wireless data. However, networks that require more security are at risk from a WEP flaw. WEP is only recommended if there are client devices that are incapable of using higher forms of security. The existing 802.11 standard alone offers administrators no effective method to update keys.

WEP 128 provides a more robust encryption algorithm than WEP 64 by requiring a longer key length and pass key. Thus, making it harder to hack through the replication of WEP keys.

To configure WEP 128 encryption on a wireless controller managed WLAN:

- 1. Select Configuration > Wireless > Wireless LAN Policy to display a high-level display of the existing WLANs available to the wireless controller managed network.
- 2. Select the Add button to create an additional WLAN or select Edit to modify the properties of an existing wireless controller WLAN.
- 3. Select Security.
- 4. Select the WEP 128 check box from within the Select Encryption field.

The screen populates with the parameters required to define a WEP 128 configuration for the WLAN.

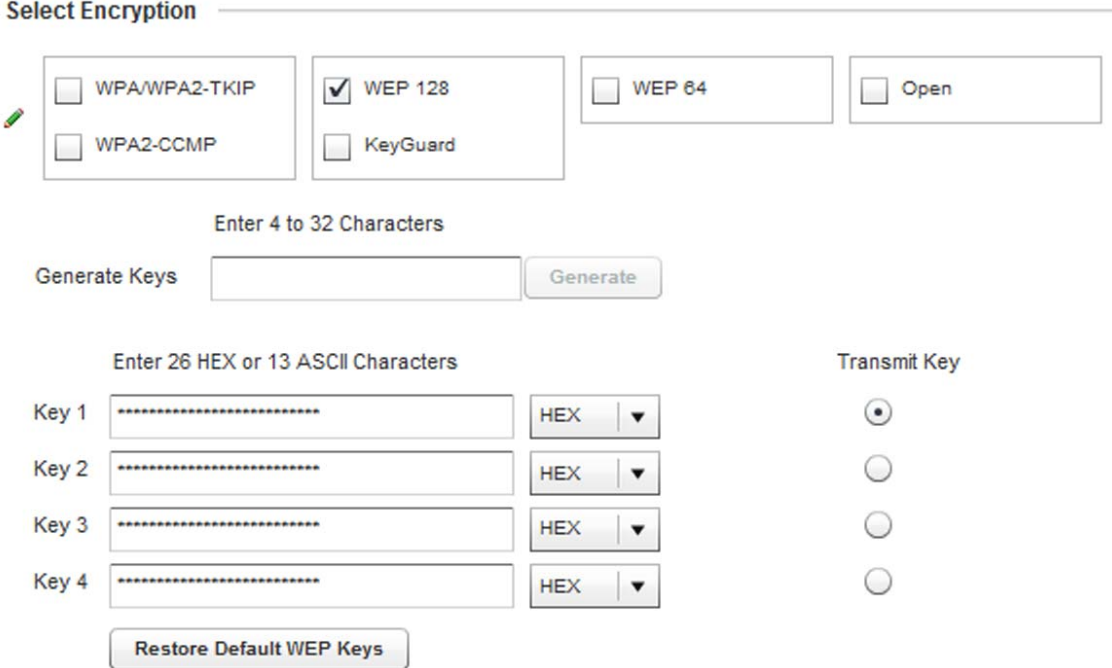

### FIGURE 220 WEP 128 screen

5. Configure the following WEP 128 settings:

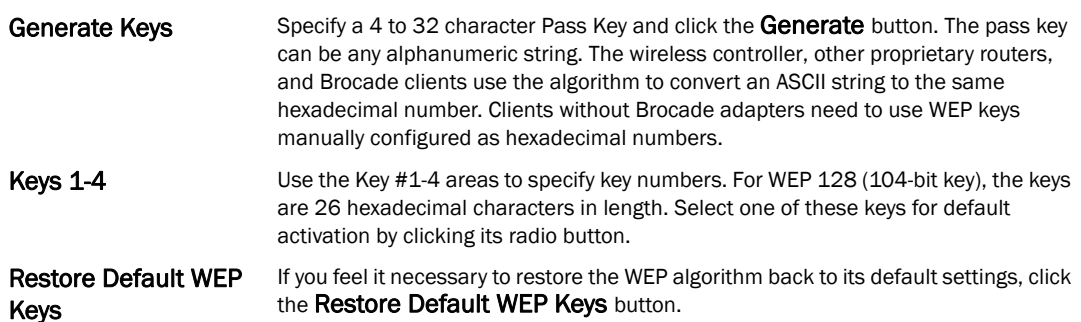

Default WEP 128 keys are as follows:

- Key 1 101112131415161718191A1B1C
- Key 2 202122232425262728292A2B2C
- Key 3 303132333435363738393A3B3C
- Key 4 404142434445464748494A4B4C
- 6. Select OK when completed to update the WLAN's WEP 128 encryption configuration. Select Reset to revert the screen back to its last saved configuration.

### WEP 128 Deployment Considerations

#### *[WEP 128](#page-313-0)*

Before defining a WEP 128 supported configuration on a wireless controller WLAN, refer to the following deployment guidelines to ensure the configuration is optimally effective:

- Brocade recommends additional layers of security (beyond WEP) be enabled to minimize the likelihood of data loss and security breaches. WEP enabled WLANs should be mapped to an isolated VLAN with Firewall policies restricting access to hosts and suspicious network applications.
- WEP enabled WLANs should only be permitted access to resources required by legacy devices.
- If WEP support is needed for WLAN legacy device support, 802.1X EAP authentication should be also configured in order for the WLAN to provide authentication and dynamic key derivation and rotation.

## <span id="page-315-0"></span>Keyguard

### *[Configuring WLAN Security](#page-297-0)*

Keyguard is a form of WEP, and could be all a small business needs for the simple encryption of wireless data.

KeyGuard is a proprietary encryption method developed by Brocade. KeyGuard is Brocade's enhancement to WEP encryption, and was developed before the finalization of WPA-TKIP. The Keyguard encryption implementation is based on the IEEE Wi-Fi standard, 802.11i.

To configure Keyguard encryption on a wireless controller managed WLAN:

- 1. Select Configuration > Wireless > Wireless LAN Policy to display a high-level display of the existing WLANs available to the wireless controller managed network.
- 2. Select the Add button to create an additional WLAN or select Edit to modify the properties of an existing wireless controller WLAN.
- 3. Select Security.
- 4. Select the **Keyguard** check box from within the Select Encryption field.

The screen populates with the parameters required to define a KeyGuard configuration for the WLAN.

**Select Encryption** 

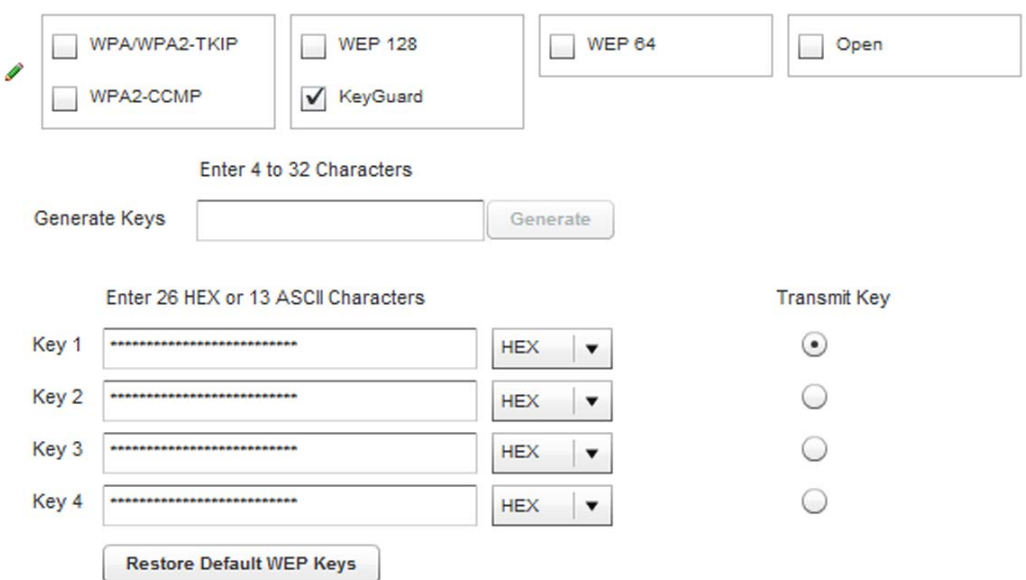

FIGURE 221 WLAN KeyGuard Configuration screen

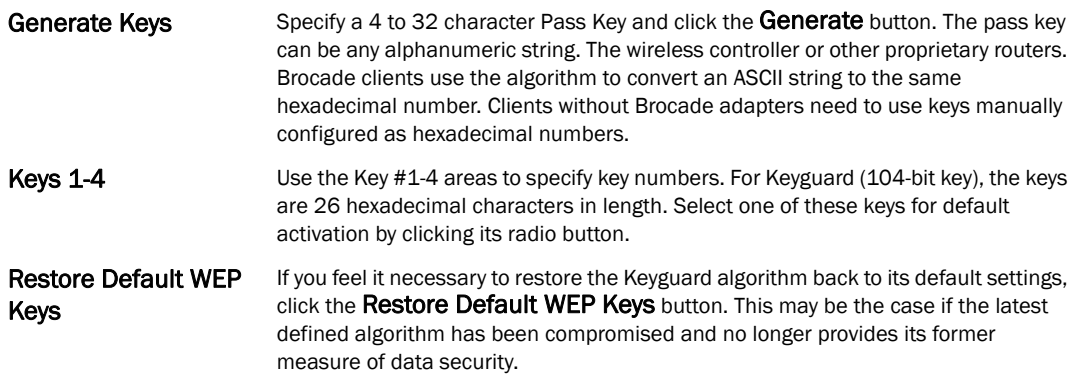

Default WEP Keyguard keys are as follows:

- Key 1 101112131415161718191A1B1C
- Key 2 202122232425262728292A2B2C
- Key 3 303132333435363738393A3B3C
- Key 4 404142434445464748494A4B4C
- 6. Select OK when completed to update the WLAN's Keyguard encryption configuration. Select Reset to revert the screen back to its last saved configuration.

### KeyGuard Deployment Considerations

### *[Keyguard](#page-315-0)*

Before defining a Keyguard configuration on a WLAN, refer to the following deployment guidelines to ensure the configuration is optimally effective:

- Brocade proprietary authentication techniques, such as Kerberos, can also be enabled on WLANs supporting other Brocade proprietary techniques, such as KeyGuard.
- A wireless controller WLAN using KeyGuard to support legacy Brocade devices should also use largely limited to the support of just those legacy clients using KeyGuard.

# <span id="page-316-0"></span>Configuring WLAN Firewall Support

#### *[Wireless LAN Policy](#page-293-0)*

A Firewall is a mechanism enforcing access control, and is considered a first line of defense in protecting proprietary information within the Brocade wireless controller managed network. The means by which this is accomplished varies, but in principle, a Firewall can be thought of as mechanisms both blocking and permitting data traffic within the wireless controller managed network. For an overview of Firewalls, see *[Wireless Firewall on page 9-511](#page-522-0)*.

managed WLANs use Firewalls like *Access Control Lists* (ACLs) to filter/mark packets based on the WLAN from which they arrive, as opposed to filtering packets on Layer 2 ports. An ACL contains an ordered list of *Access Control Entries* (ACEs). Each ACE specifies an action and a set of conditions (rules) a packet must satisfy to match the ACE. The order of conditions in the list is critical because the wireless controller stops testing conditions after the first match.

IP based Firewall rules are specific to source and destination IP addresses and the unique rules and precedence orders assigned. Both IP and non-IP traffic on the same Layer 2 interface can be filtered by applying both an IP ACL and a MAC.

Additionally, the controller allows administrators to filter Layer 2 traffic on a physical Layer 2 interface using MAC addresses. A MAC Firewall rule uses source and destination MAC addresses for matching operations, where the result is a typical allow, deny or mark designation to WLAN controller packet traffic.

Keep in mind IP and non-IP traffic on the same Layer 2 interface can be filtered by applying both an IP ACL and a MAC ACL to the interface.

To review access policies, create a new policy or edit the properties of an existing policy:

- 1. Select Configuration > Wireless LANs > Wireless LAN Policy to display a high-level display of the existing WLANs available to the wireless controller managed network.
- 2. Select the Add button to create a new WLAN or Edit to modify the properties of an existing wireless controller WLAN.

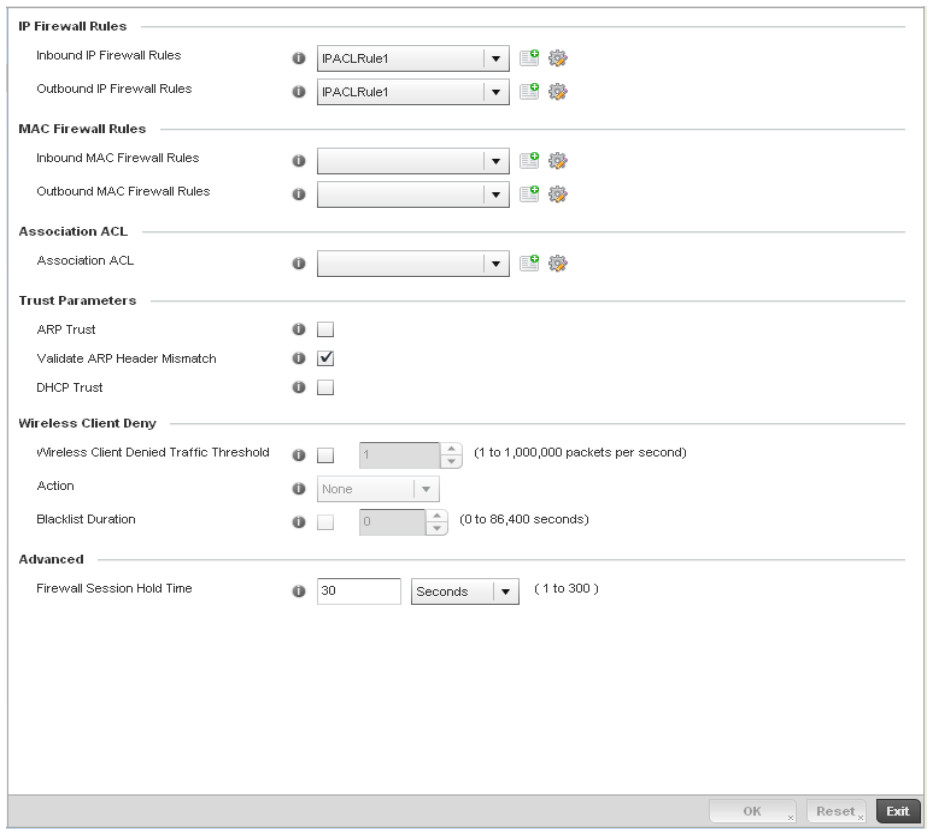

3. Select Firewall from the Wireless LAN Policy options.

FIGURE 222 WLAN Policy Firewall screen

The screen displays editable fields for IP Firewall Rules, MAC Firewall Rules, Trust Parameters and Client Deny Limits.

Select an existing Inbound IP Firewall Rule and Outbound IP Firewall Rule using the drop-down menu. If no rules exist, select the Create icon to display a screen where Firewall rules can be created. Select the Edit icon to modify the configuration of a selected Firewall policy configuration.

- 4. If creating a new rule, provide a name up to 64 characters in length.
- 5. Select the **+ Add Row** button.
- 6. Select the added row to expand it into configurable parameters.

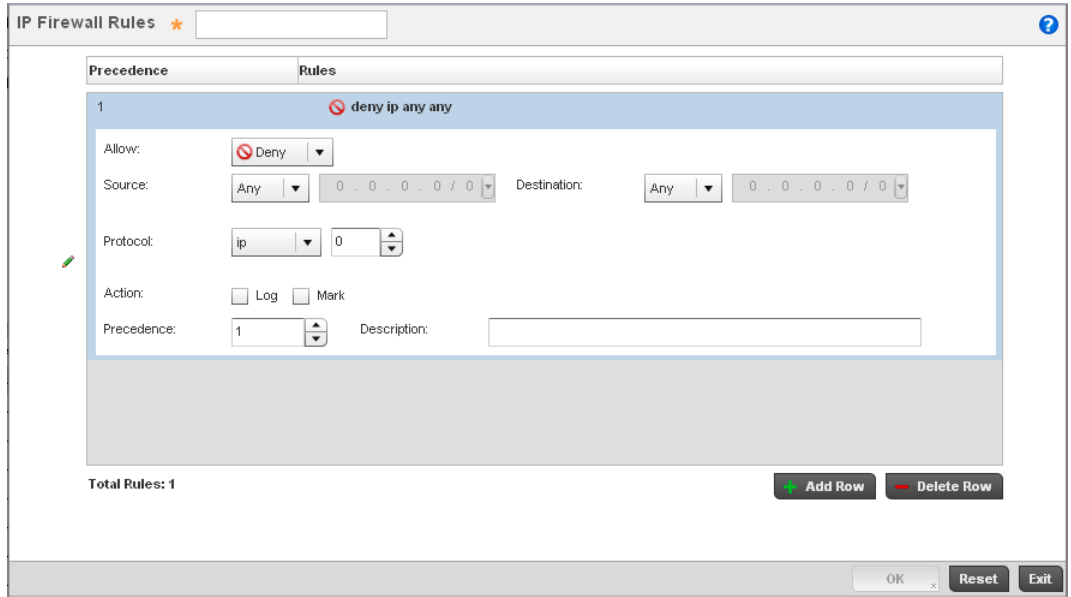

### FIGURE 223 IP Firewall Rules screen

7. Define the following parameters for either the inbound or outbound IP Firewall Rules:

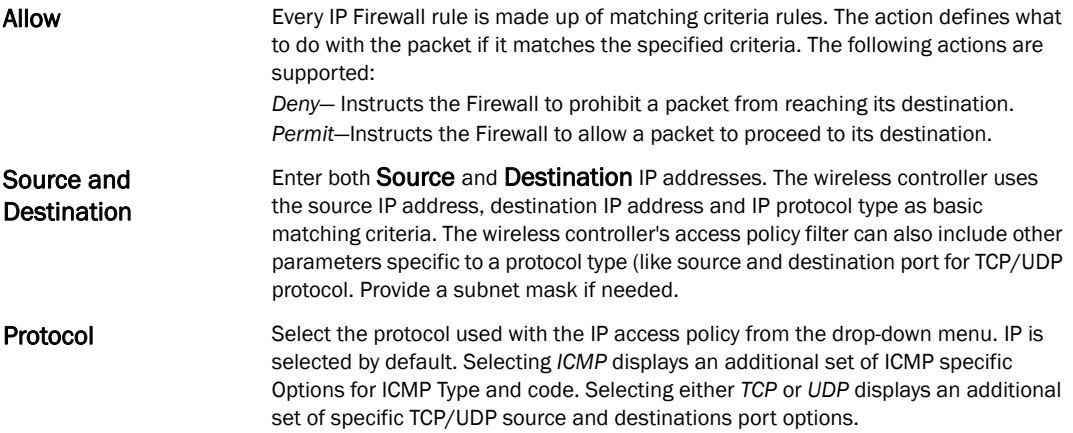

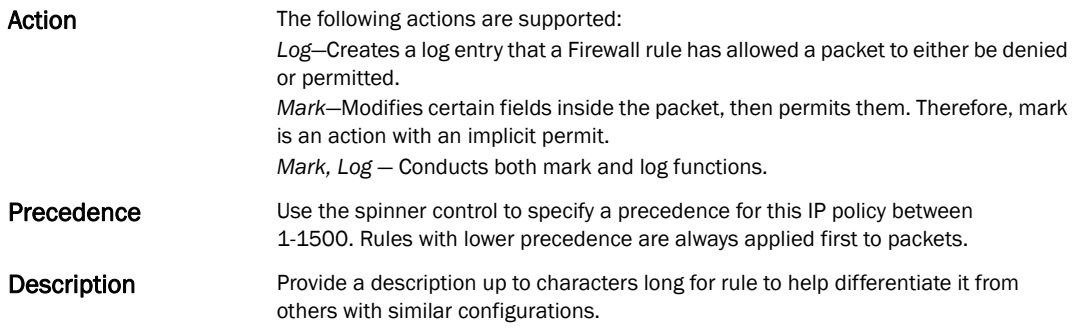

- 8. Select existing inbound and outbound MAC Firewall Rules using the drop-down menu. If no rules exist, select Create to display a screen where Firewall rules can be created.
- 9. Select the **+ Add Row** button.
- 10. Select the added row to expand it into configurable parameters.

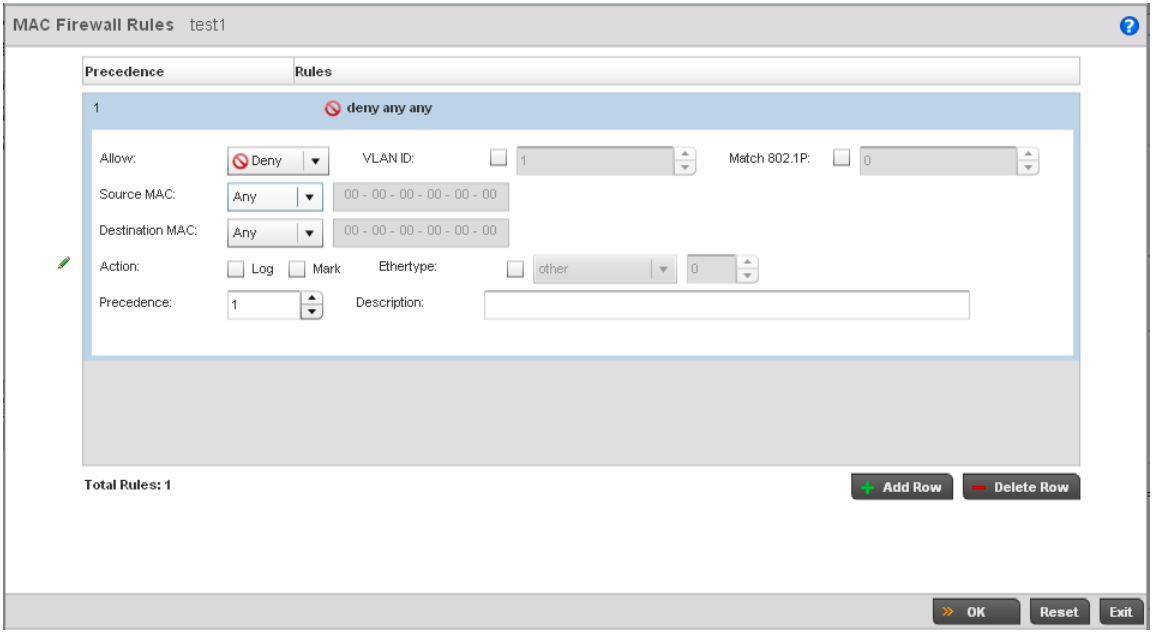

### FIGURE 224 MAC Firewall Rules screen

11. Define the following parameters for either the inbound or outbound MAC Firewall Rules:

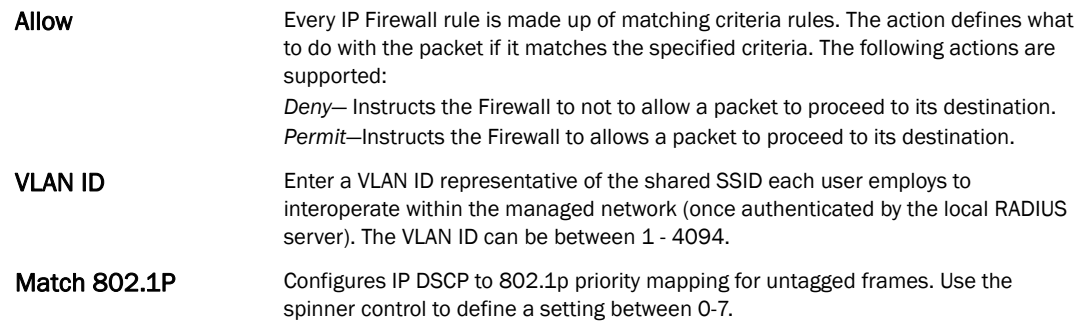

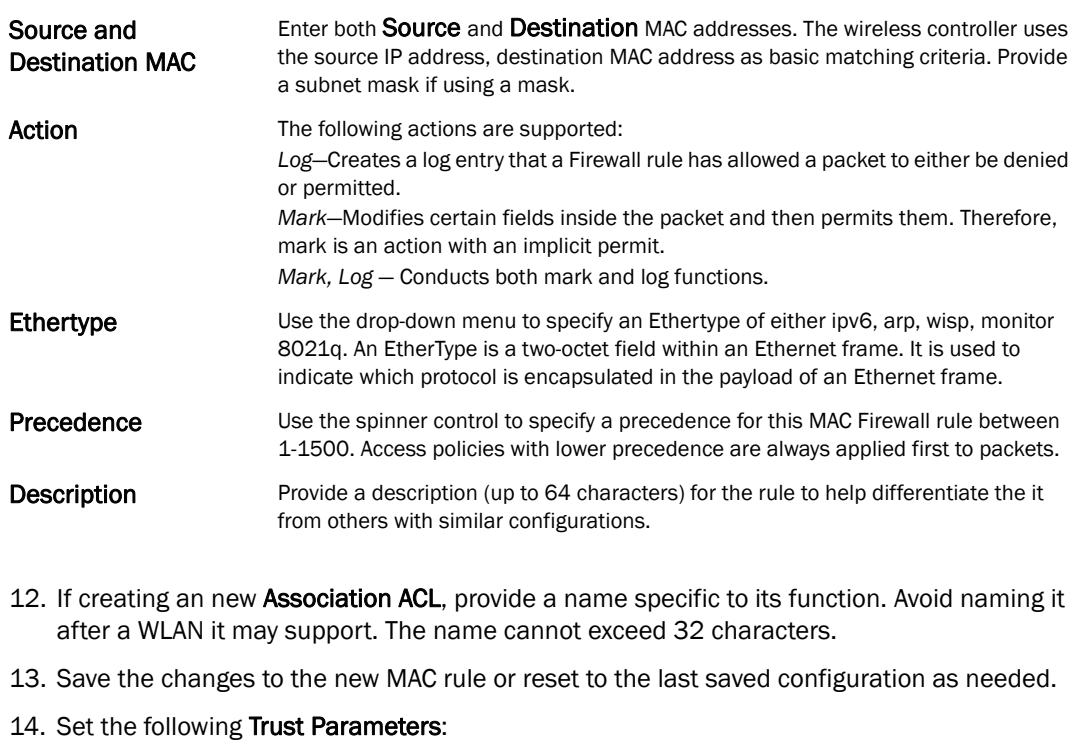

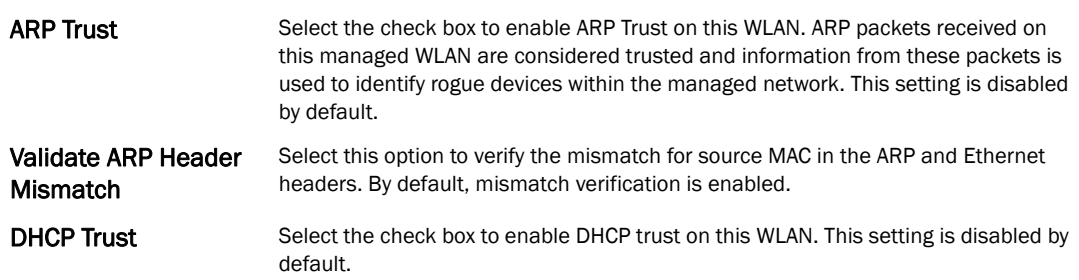

### 15. Set the following Wireless Client Deny configuration:

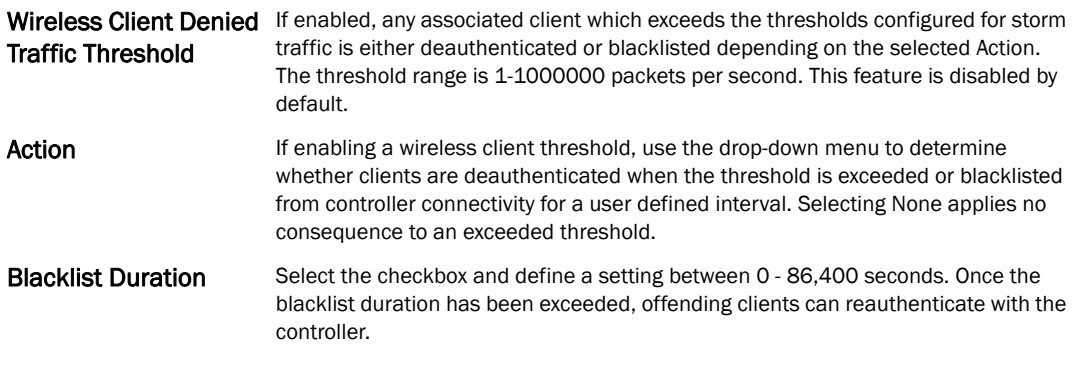

- 16. Set a Firewall Session Hold Time in either *Seconds* (1 300) or *Minutes* (1 5). This is the hold time for caching user credentials and Firewall state information when a client roams. The default setting is 30 seconds.
- 17. Select OK when completed to update this WLAN's Firewall settings. Select Reset to revert the screen back to its last saved configuration.

### WLAN Firewall Deployment Considerations

Before defining an access control configuration on a wireless controller WLAN, refer to the following deployment guidelines to ensure the configuration is optimally effective:

• IP and non-IP traffic on the same Layer 2 interface can be filtered by applying both an IP ACL and a MAC ACL to the interface.

# <span id="page-321-0"></span>Configuring Client Settings

### *[Wireless LAN Policy](#page-293-0)*

Each managed WLAN can maintain its own client setting configuration. These include wireless client inactivity timeouts and broadcast configurations.

- 1. Select Configuration > Wireless > Wireless LAN Policy to display a high-level display of the existing WLANs available to the wireless controller managed network.
- 2. Select the Add button to create an additional WLAN, or select and existing WLAN and Edit to modify the properties of an existing WLAN.
- 3. Select the Client Settings tab.

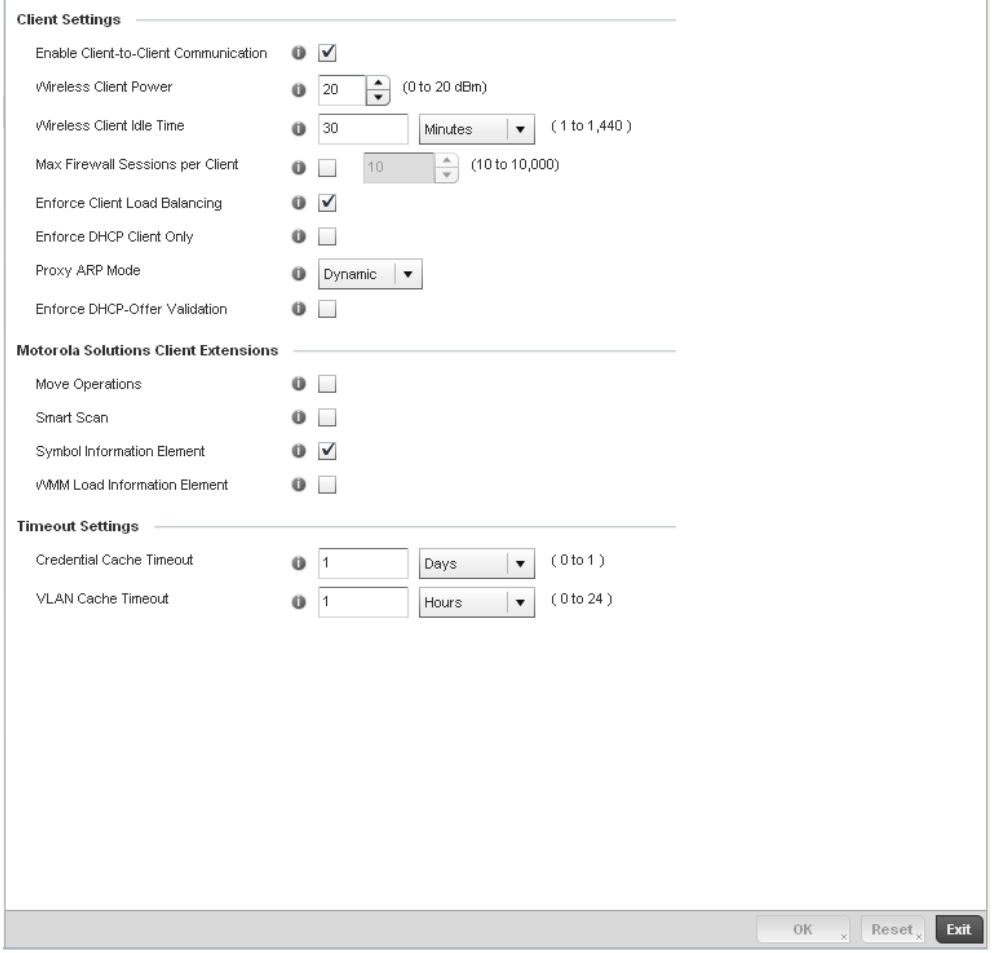

FIGURE 225 WLAN Policy Client Settings screen

### 4. Define the following Client Settings for the WLAN:

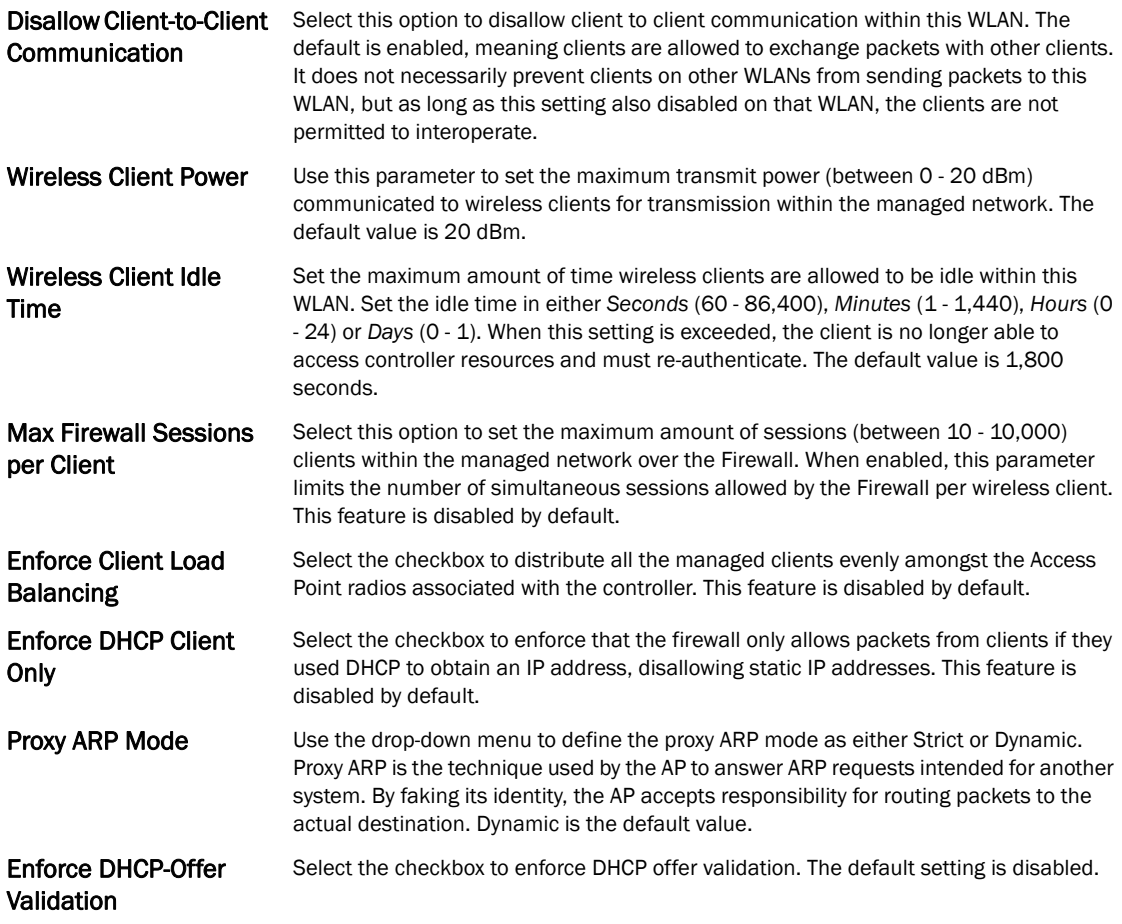

### 5. Define the following Brocade Client Extensions for the WLAN:

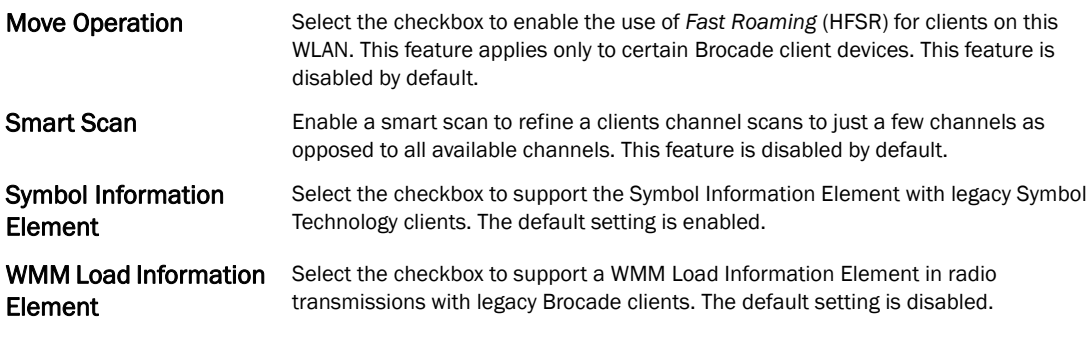

### 6. Define the following Timeout Settings for the WLAN:

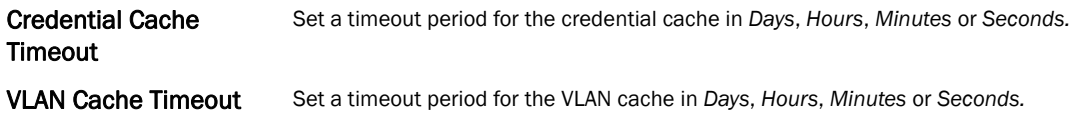

7. Select OK when completed to update the WLAN's client setting configuration. Select Reset to revert the screen back to the last saved configuration.

### WLAN Client Setting Deployment Considerations

### *[Configuring Client Settings](#page-321-0)*

Before defining a WLAN's client settings, refer to the following deployment guidelines to ensure the configuration is optimally effective:

- Clients on the same WLAN associated to an AAP can communicate locally at the AP Level without going through the controller. If this is undesirable, an Access Point's Client-to-Client Communication option should be disabled.
- When the wireless client idle time setting is exceeded, the client is no longer able to access controller WLAN resources and must re-authenticate. The default value is 1,800 seconds.

# <span id="page-323-0"></span>Configuring WLAN Accounting Settings

Accounting is the method of collecting and sending security server information for billing, auditing, and reporting user data; such as start and stop times, executed commands (such as PPP), number of packets and number of bytes. Accounting enables wireless network administrators to track the services users are accessing and the network resources they are consuming. When accounting is enabled, the network access server reports and logs user activity to a RADIUS security server in the form of accounting records. Each accounting record is comprised of AV pairs and is stored on the controller's access control server. The data can be analyzed for network management, client billing, and/or auditing. Accounting methods must be defined through AAA.

Accounting can be enabled and applied to managed WLANs, to uniquely log accounting events specific to the controller WLAN. Accounting logs contain information about the use of remote access services by users. This information is of great assistance in partitioning local versus remote users and how to best accommodate each. Remote user information can be archived to a location outside of the controller for periodic network and user permission administration.

To configure WLAN accounting settings:

- 1. Select Configuration > Wireless LANs > Wireless LAN Policy to display a high-level display of the existing WLANs available to the wireless controller managed network.
- 2. Select the Add button to create an additional WLAN or select Edit to modify the properties of an existing wireless controller WLAN.
- 3. Select Accounting.
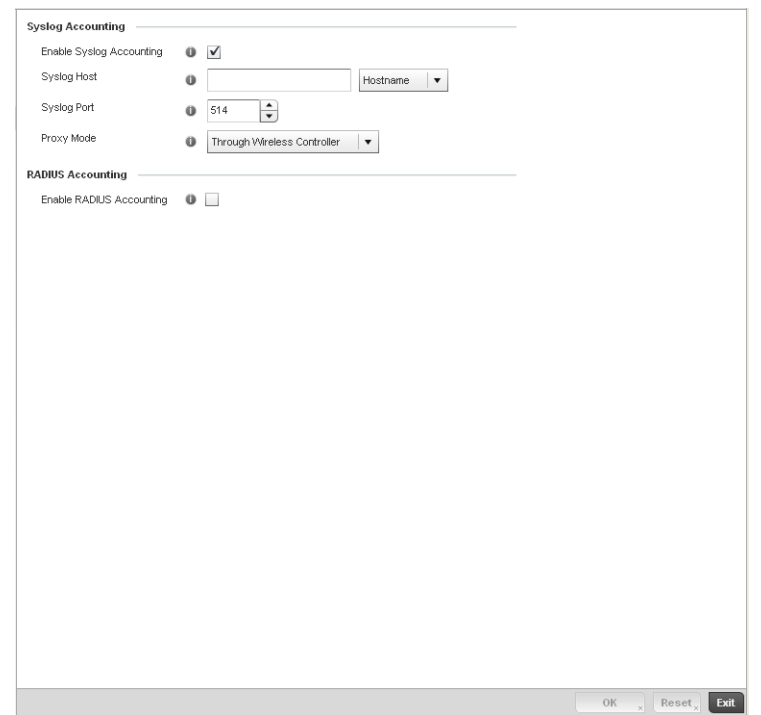

#### FIGURE 226 WLAN Policy Accounting screen

4. Set the following System Log Accounting information:

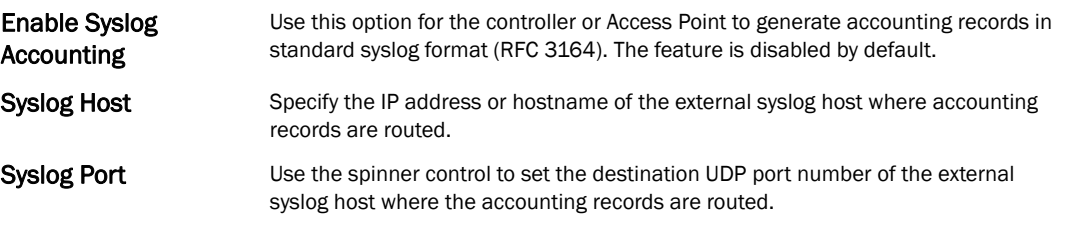

- 5. Select the Enable RADIUS Accounting check box to use an external RADIUS resource for AAA accounting. When the check box is selected, a AAA Policy field displays. Either use the default AAA policy with the WLAN, or select Create to define a new AAA configuration that can be applied to the WLAN. This setting is disabled by default.
- 6. Select OK when completed to update this WLAN's accounting settings. Select Reset to revert the screen to its last saved configuration.

### Accounting Deployment Considerations

Before defining a AAA configuration on a controller WLAN, refer to the following deployment guidelines to ensure the configuration is optimally effective:

- When using RADIUS authentication, Brocade recommends the WAN port round trip delay not exceed 150ms. Excessive delay over a WAN can cause authentication and roaming issues. When excessive delays exists, a distributed RADIUS service should be used.
- Brocade recommends authorization policies be implemented when users need to be restricted to specific WLANs, or time and date restrictions need to be applied.

• Authorization policies can also apply bandwidth restrictions and assign Firewall policies to users and devices.

### Configuring Client Load Balancing Settings

*[Wireless LAN Policy](#page-293-0)*

6

To configure advanced settings on a wireless controller managed WLAN:

- 1. Select Configuration > Wireless LANs > Wireless LAN Policy to display a high-level display of the existing WLANs available to the wireless controller managed network.
- 2. Select the Add button to create an additional WLAN or select Edit to modify the properties of an existing wireless controller WLAN.
- 3. Select Client Load Balancing.

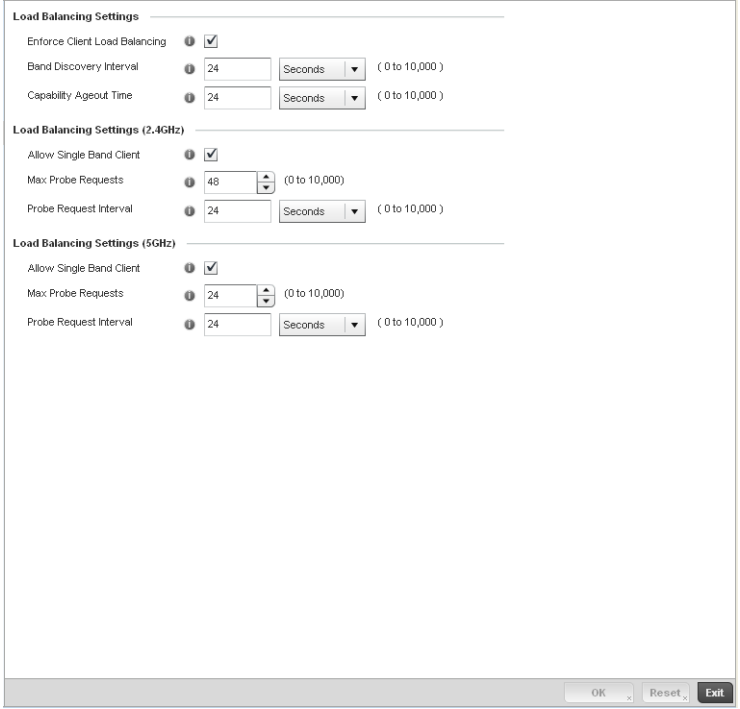

FIGURE 227 WLAN Policy Client Load Balancing screen

4. Refer to the Load Balancing Settings section to configure load balancing for the WLAN.

Enforce Client Load **Balancing** Select this option to enable client load balancing for the selected WLAN. 5. Refer to the Load Balancing Settings (2.4GHz) section to configure load balancing for the 2.4 GHz WLAN.

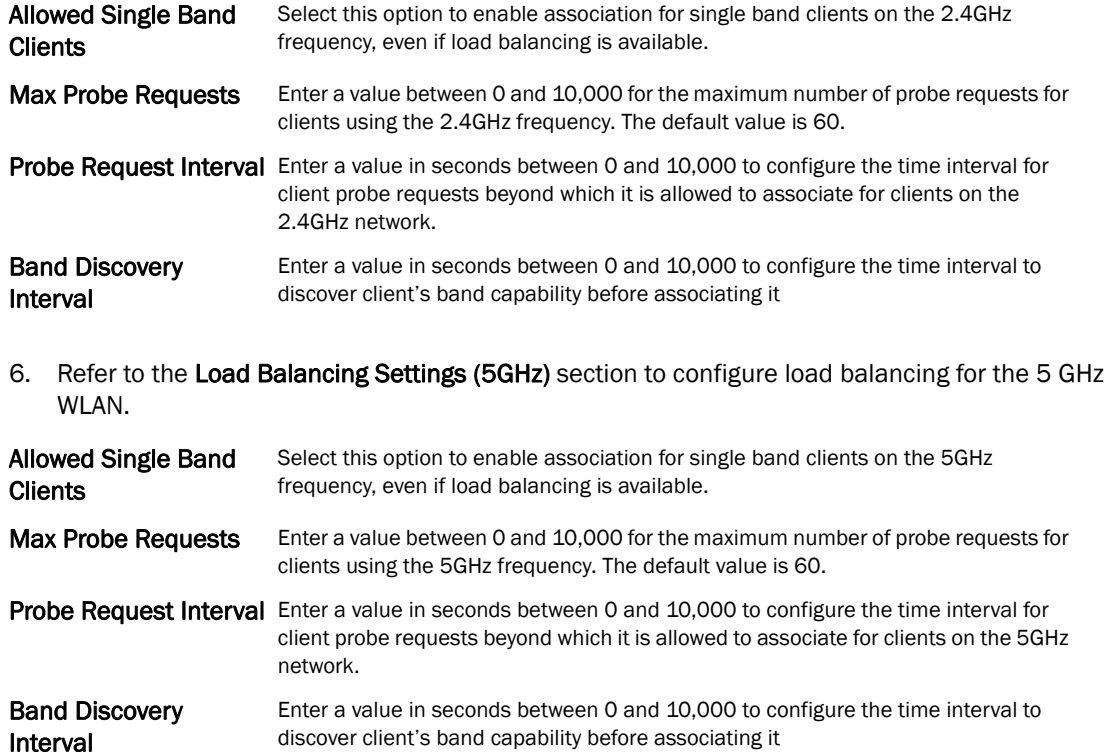

7. Select OK when completed to update this WLAN's advanced settings. Select Reset to revert the screen back to its last saved configuration.

## Configuring Advanced WLAN Settings

#### *[Wireless LAN Policy](#page-293-0)*

To configure advanced settings on a wireless controller managed WLAN:

- 1. Select Configuration > Wireless LANs > Wireless LAN Policy to display a high-level display of the existing WLANs available to the wireless controller managed network.
- 2. Select the Add button to create an additional WLAN or select Edit to modify the properties of an existing wireless controller WLAN.
- 3. Select Advanced.

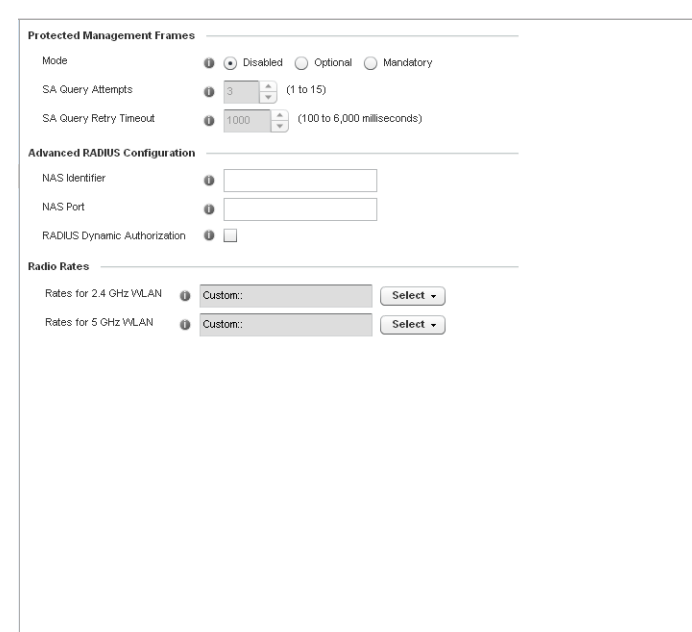

FIGURE 228 WLAN Policy Advanced screen

4. Refer to the Protected Management Frames field to set a frame protection mode and security association for the WLAN's advanced configuration.

OK  $_{x}$  Reset<sub>x</sub>

Exit

During a *security association* (SA) negotiation, the wireless controller and recipient gateways agree to use a particular transform set to protect data flow. A transform set is a combination of security protocols and algorithms. During an IPSec security association negotiation, peers agree to use a particular transform set for protecting the wireless controller managed data flow.

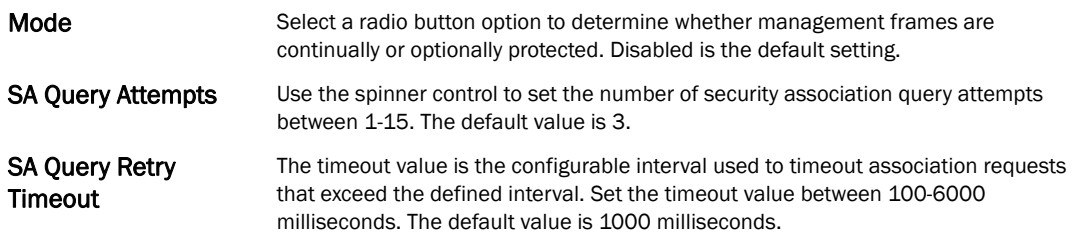

5. Refer to the Advanced RADIUS Configuration field to set the WLAN's NAS configuration and RADIUS Dynamic Authorization.

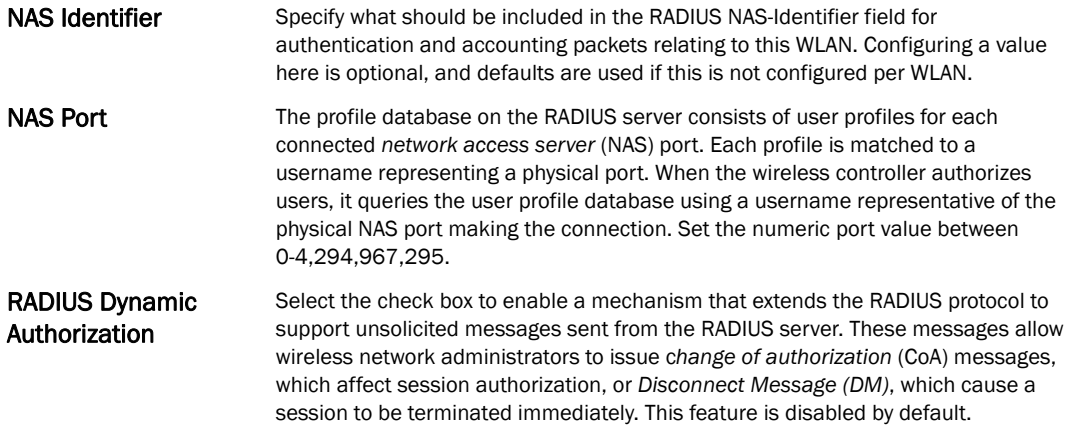

6. Refer to the Radio Rates field to define selected data rates for both the 2.4 and 5.0 GHz bands.

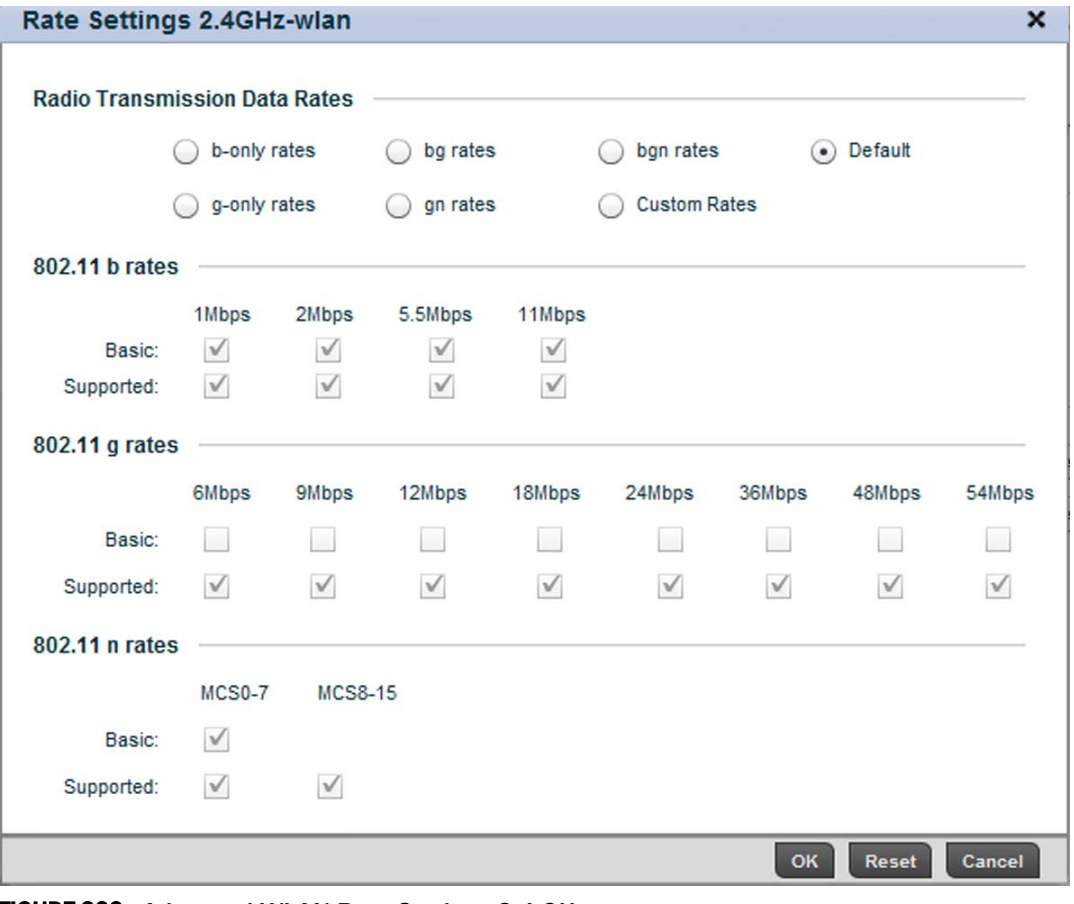

FIGURE 229 Advanced WLAN Rate Settings 2.4 GHz screen

6

| <b>Radio Transmission Data Rates</b> |              |                |                     |              |              |              |              |              |  |  |
|--------------------------------------|--------------|----------------|---------------------|--------------|--------------|--------------|--------------|--------------|--|--|
|                                      | a-only rates |                | $\odot$ Default     |              |              |              |              |              |  |  |
|                                      | an rates     |                | <b>Custom Rates</b> |              |              |              |              |              |  |  |
| 802.11 a rates                       |              |                |                     |              |              |              |              |              |  |  |
|                                      | 6Mbps        | <b>9Mbps</b>   | 12Mbps              | 18Mbps       | 24Mbps       | 36Mbps       | 48Mbps       | 54Mbps       |  |  |
| Basic:                               | $\checkmark$ | L              | $\sqrt{ }$          |              | $\checkmark$ | u            | ш            | ш            |  |  |
| Supported:                           | $\sqrt{ }$   | $\sqrt{}$      | $\checkmark$        | $\checkmark$ | $\sqrt{ }$   | $\checkmark$ | $\checkmark$ | $\checkmark$ |  |  |
| 802.11 n rates                       |              |                |                     |              |              |              |              |              |  |  |
|                                      | MCS0-7       | <b>MCS8-15</b> |                     |              |              |              |              |              |  |  |
| Basic:                               | $\sqrt{}$    |                |                     |              |              |              |              |              |  |  |
| Supported:                           | $\sqrt{}$    | $\sqrt{ }$     |                     |              |              |              |              |              |  |  |

FIGURE 230 Advanced WLAN Rate Settings 5 GHz screen

Define both minimum Basic and optimal Supported rates as required for the 802.11b rates, 802.11g rates and 802.11n rates supported by the 2.4 GHz band and 802.11a and 802.11n rates supported by the 5.0 GHz radio band. These are the rates wireless client traffic is supported within this WLAN.

If supporting 802.11n, select a Supported MCS index. Set a MCS (modulation and coding scheme) in respect to the radio's channel width and guard interval. A MCS defines (based on RF channel conditions) an optimal combination of 8 data rates, bonded channels, multiple spatial streams, different guard intervals and modulation types. Clients can associate as long as they support basic MCS (as well as non-11n basic rates).

The selected rates apply to associated client traffic within this WLAN only.

7. Select OK when completed to update this WLAN's advanced settings. Select Reset to revert the screen back to its last saved configuration.

# Configuring WLAN QoS Policies

#### *[Wireless LAN Policy](#page-293-0)*

QoS provides a data traffic prioritization scheme. QoS reduces congestion from excessive traffic. If there is enough bandwidth for all users and applications (unlikely because excessive bandwidth comes at a very high cost), then applying QoS has very little value. QoS provides policy enforcement for mission-critical applications and/or users that have critical bandwidth requirements when the wireless controller's bandwidth is shared by different users and applications.

QoS helps ensure each WLAN on the wireless controller receives a fair share of the overall bandwidth, either equally or as per the proportion configured. Packets directed towards clients are classified into categories such as Video, Voice and Data. Packets within each category are processed based on the weights defined for each WLAN.

The Quality of Service screen displays a list of QoS policies available to wireless controller managed WLANs. Each QoS policy has its own radio button that can be selected to edit its properties. If none of the exiting QoS policies supports an ideal QoS configuration for the intended data traffic of this WLAN, select the Add button to create new policy. Select the radio button of an existing WLAN and select Ok to map the QoS policy to the WLAN displayed in the banner of the screen.

Use the WLAN *Quality of Service* (QoS) Policy screen to add a new QoS policy or edit the attributes of an existing policy.

#### NOTE

WLAN QoS configurations differ significantly from QoS policies configured for radios. WLAN QoS configurations are designed to support the data requirements of wireless clients, including the data types they support and their wireless controller managed network permissions. Radio QoS policies are specific to the transmit and receive char act is tics of the connected radio's themselves, independent from the wireless clients these access point radios support.

1. Select Configuration > Wireless > WLAN QoS Policy to display existing QoS policies available to WLANs.

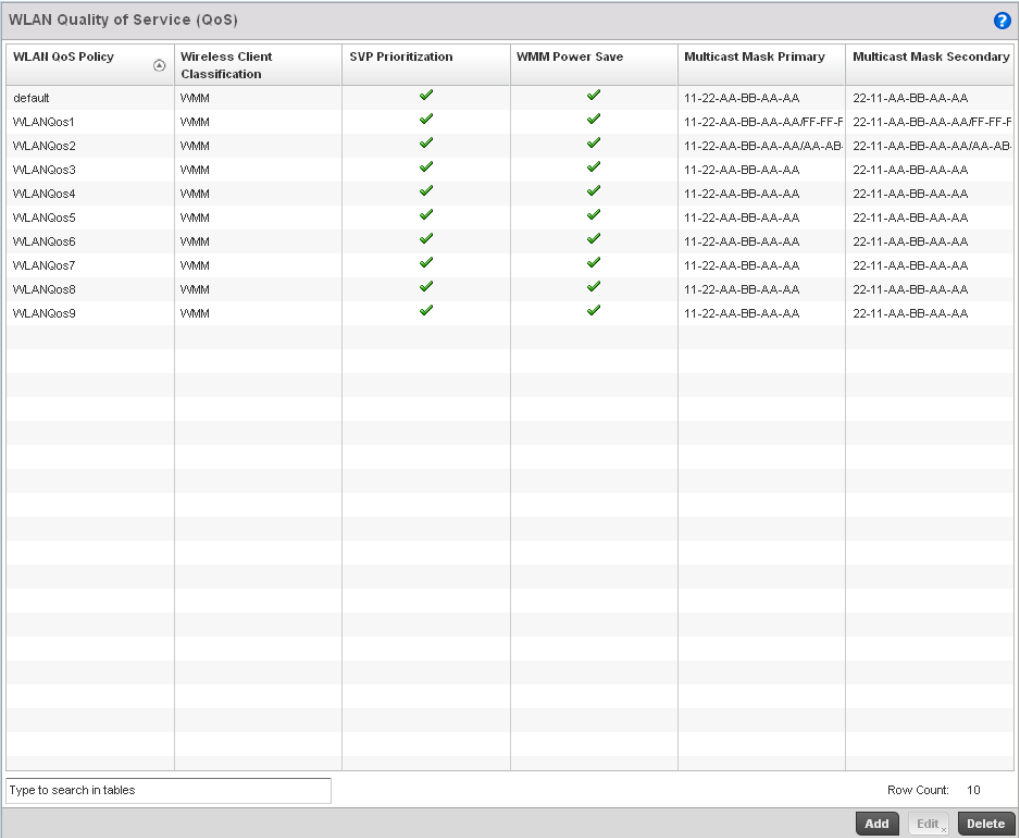

creation:

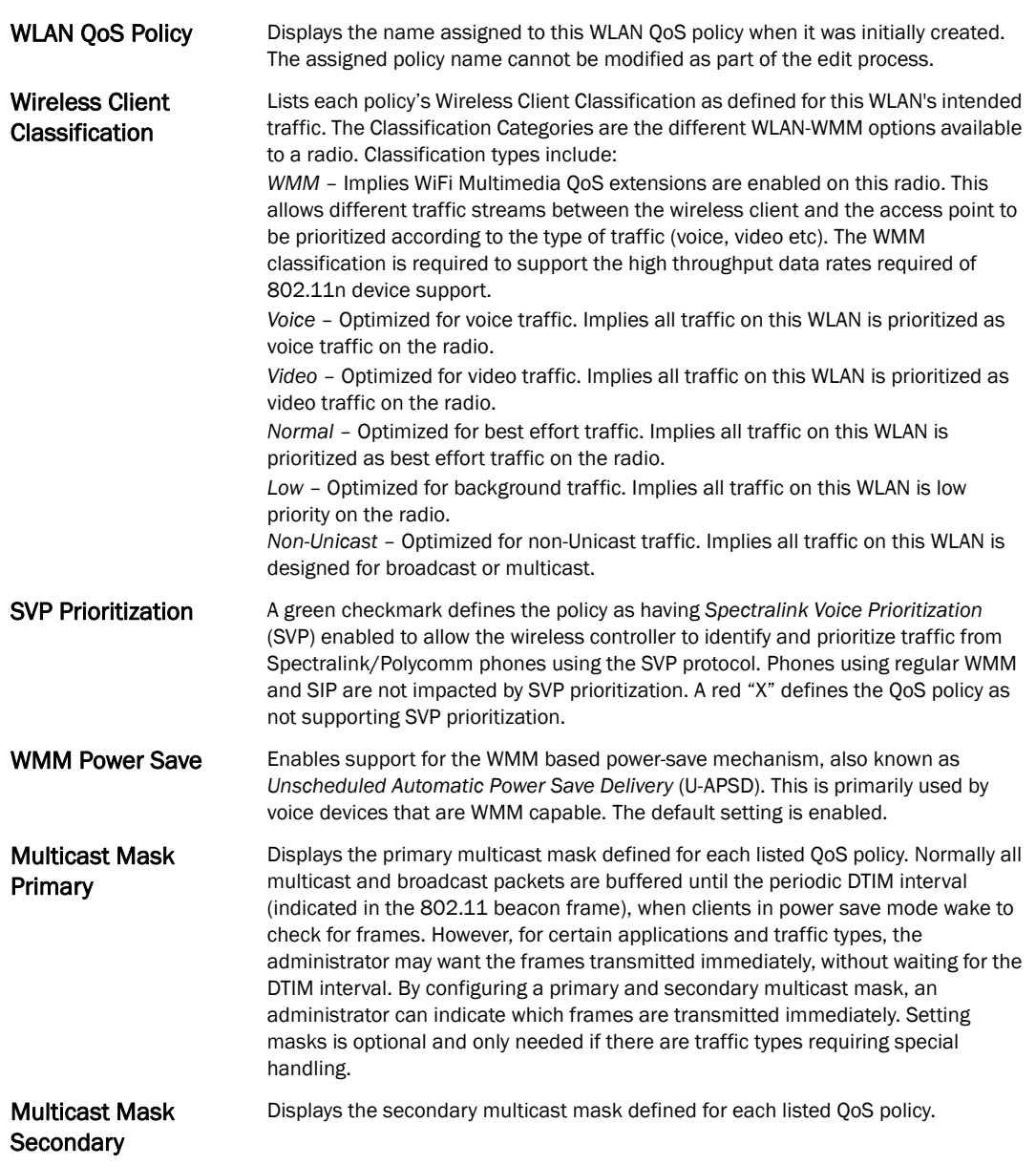

existing policy can be used as is, an existing policy requires edit or a new policy requires

#### NOTE

When using a wireless client classification other than WMM, only legacy rates are supported on that WLAN.

3. Either select the Add button to define a new WLAN QoS policy, or select an existing WLAN QoS policy and select Edit to modify its existing configuration. Existing QoS policies can be selected and deleted as needed.

6

A *Quality of Service* (QoS) policy screen displays for the new or selected WLAN. The screen displays the WMM tab by default, but additional tabs also display for WLAN and wireless client rate limit configurations. For more information, refer to the following:

- *[Configuring a WLAN's QoS WMM Settings](#page-332-0)*
- *[Configuring Rate Limit Settings](#page-336-0)*
- *[Configuring Multimedia Optimizations](#page-341-0)*

## <span id="page-332-0"></span>Configuring a WLAN's QoS WMM Settings

Using WMM, end-user satisfaction is maintained in a wider variety of environments and traffic conditions. WMM makes it possible for both home networks and Enterprises to decide which data streams are most important and assign them a higher traffic priority.

WMM's prioritization capabilities are based on the four access categories. The higher the access category, the higher the probability to transmit this kind of traffic over the wireless controller managed WLAN. ACs were designed to correspond to 802.1d priorities to facilitate interoperability with QoS policy management mechanisms. WMM enabled wireless controllers/ access points coexist with legacy devices

(not WMM-enabled).

Packets not assigned to a specific access category are categorized by default as having best effort priority. Applications assign each data packet to a given access category packets are then added to one of four independent transmit queues (one per access category - voice, video, best effort or background) in the client. The client has an internal collision resolution mechanism to address collision among different queues, which selects the frames with the highest priority to transmit.

The same mechanism deals with external collision, to determine which client should be granted the *opportunity to transmit* (TXOP). The collision resolution algorithm responsible for traffic prioritization is probabilistic and depends on two timing parameters that vary for each access category.

- The minimum interframe space, or *Arbitrary Inter-Frame Space Number* (AIFSN)
- The contention window, sometimes referred to as the random backoff wait

Both values are smaller for high-priority traffic. The value of the contention window varies through time. Initially the contention window is set to a value that depends on the AC. As frames with the highest AC tend to have the lowest backoff values, they are more likely to get a TXOP.

After each collision the contention window is doubled until a maximum value (also dependent on the AC) is reached. After successful transmission, the contention window is reset to its initial, AC dependant value. The AC with the lowest backoff value gets the TXOP.

To configure a WMM configuration for a wireless controller managed WLAN:

- 1. Select Configuration > Wireless > WLAN QoS Policy to display existing QoS Policies available to the wireless controller managed network.
- 2. Select the Add button to create a new QoS policy or Edit to modify the properties of an existing WLAN QoS policy.

The WMM tab displays by default.

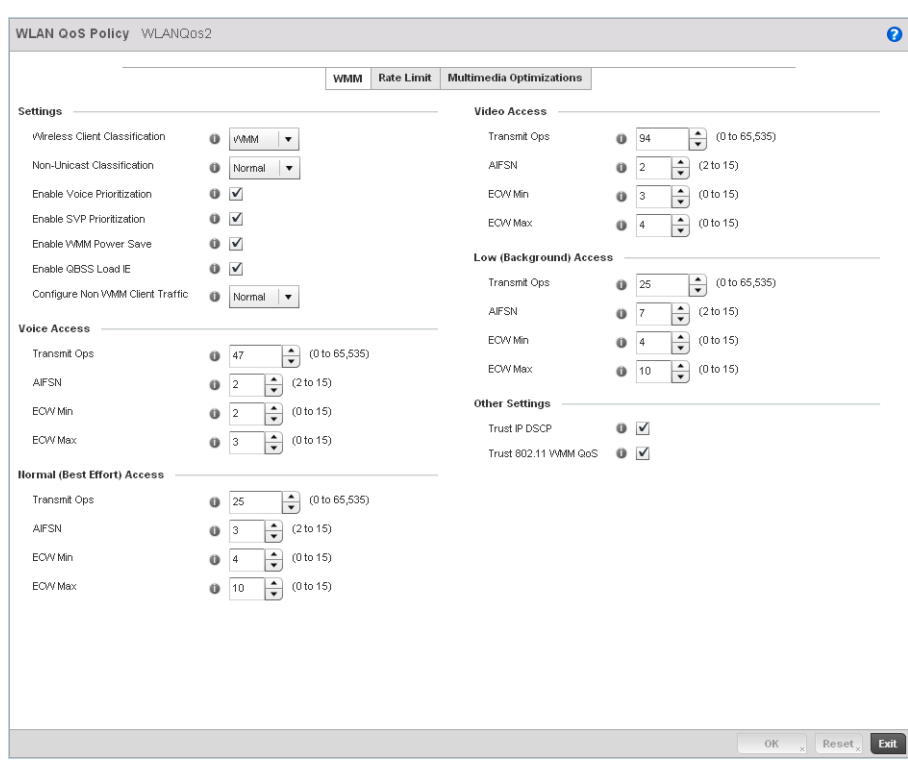

3. Configure the following in respect to the WLAN's intended WMM radio traffic and user requirements:

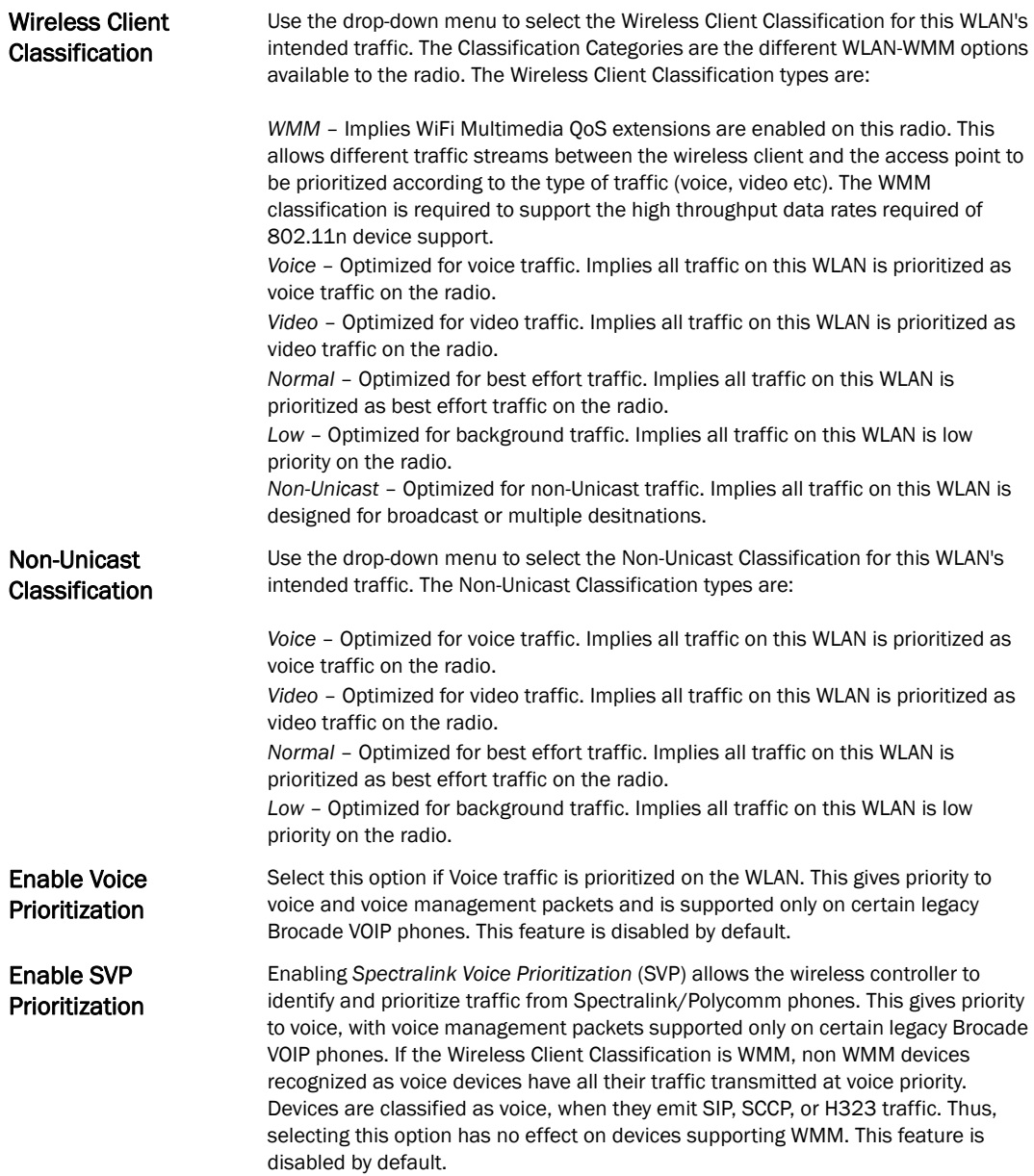

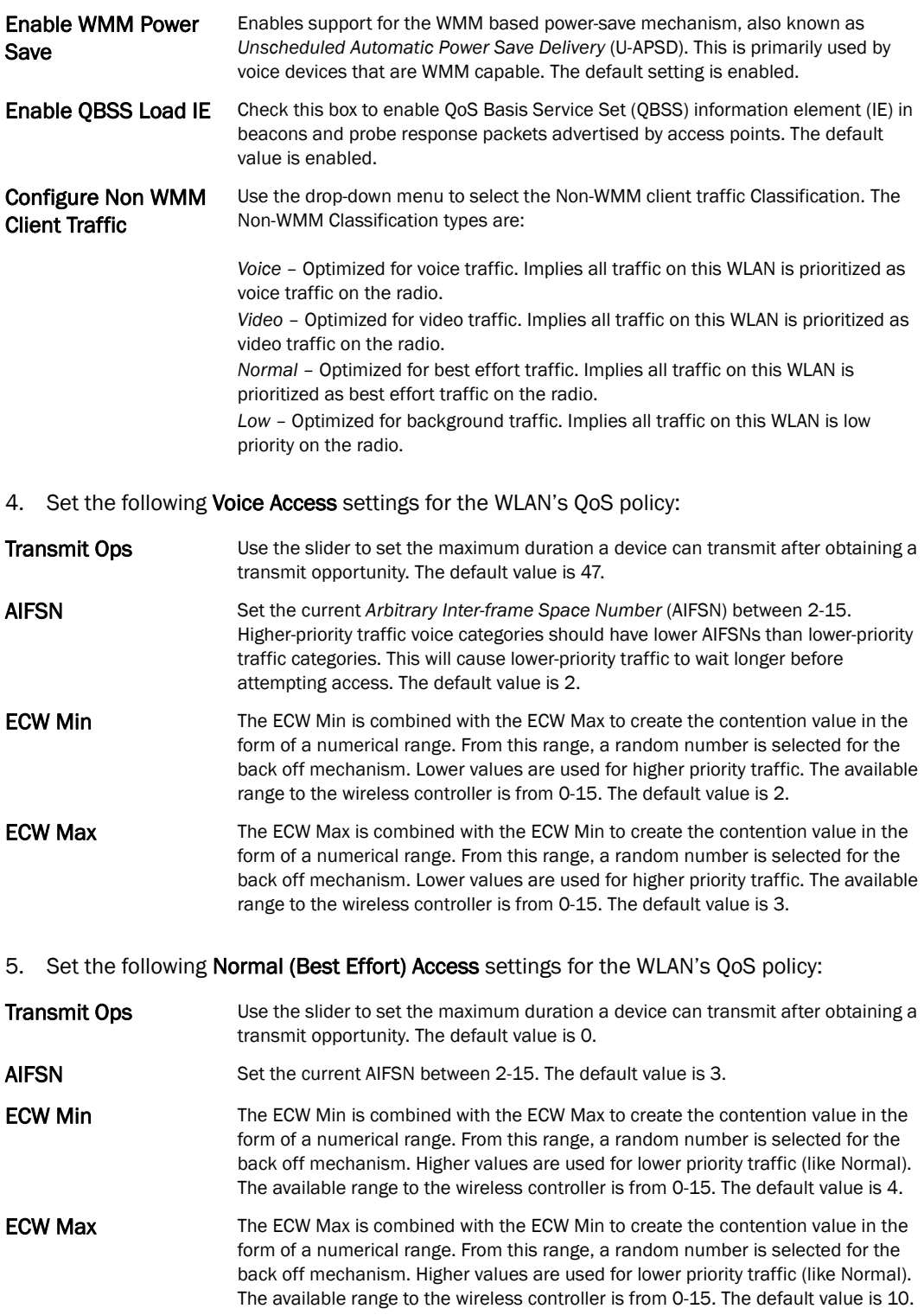

#### 6. Set the following Video Access settings for the WLAN's QoS policy:

- 7. Set the following Low (Background) Access settings for the WLAN's QoS policy: **Transmit Ops** Use the slider to set the maximum duration a device can transmit after obtaining a transmit opportunity. The default values is 94. AIFSN Set the current *Arbitrary Inter-frame Space Number* (AIFSN) between 2-15. Higher-priority traffic video categories should have lower AIFSNs than lower-priority traffic categories. This will cause lower-priority traffic to wait longer before attempting access. The default value is 2. **ECW Min** The ECW Min is combined with the ECW Max to create the contention value in the form of a numerical range. From this range, a random number is selected for the back off mechanism. Lower values are used for higher priority traffic (like video). The available range to the wireless controller is from 0-15. The default value is 3. **ECW Max** The ECW Max is combined with the ECW Min to create the contention value in the form of a numerical range. From this range, a random number is selected for the back off mechanism. Lower values are used for higher priority traffic (like video). The available range to the wireless controller is from 0-15. The default value is 4.
- **Transmit Ops** Use the slider to set the maximum duration a device can transmit after obtaining a transmit opportunity. For higher-priority traffic categories, this value should be set to a low number. The default value is 0. AIFSN Set the current AIFSN between 2-15. The default value is 7. **ECW Min** The ECW Min is combined with the ECW Max to create the contention value in the form of a numerical range. From this range, a random number is selected for the back off mechanism. Higher values are used for lower priority traffic (like Low). The available range to the wireless controller is from 0-15. The default value is 4. **ECW Max** The ECW Max is combined with the ECW Min to create the contention value in the form of a numerical range. From this range, a random number is selected for the back off mechanism. Higher values are used for lower priority traffic (like Low). The available range to the wireless controller is from 0-15. The default value is 10.
- 8. Set the following Other Settings for the WLAN's QoS policy:

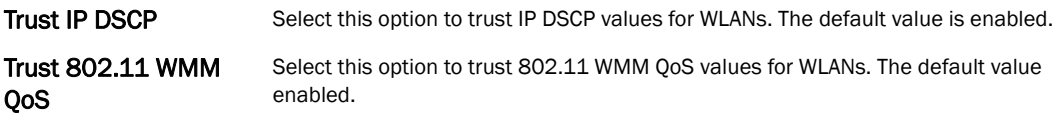

9. Select OK when completed to update this WLAN's QoS settings. Select Reset to revert the screen back to its last saved configuration.

## <span id="page-336-0"></span>Configuring Rate Limit Settings

Excessive traffic can cause performance issues or bring down the network entirely. Excessive traffic can be caused by numerous sources including network loops, faulty devices or malicious software such as a worm or virus that has infected on one or more devices at the branch. Rate limiting limits the maximum rate sent to or received from the wireless network (and WLAN) per wireless client. It prevents any single user from overwhelming the wireless network. It can also provide differential service for service providers. The uplink and downlink rate limits are usually configured on a RADIUS server using Brocade vendor specific attributes. The controller extracts the rate limits from RADIUS server's response. When such attributes are not present, the settings

defined on the controller are applied. An administrator can set separate QoS rate limit configurations for data transmitted from the managed network (upstream) and data transmitted from a WLAN's wireless clients back to their associated access point radios and controller (downstream).

Before defining rate limit thresholds for WLAN upstream and downstream traffic, Brocade recommends you define the normal number of ARP, broadcast, multicast and unknown unicast packets that typically transmit and receive from each supported WMM access category. If thresholds are defined too low, normal network traffic (required by end-user devices) will be dropped by the controller resulting in intermittent outages and performance problems.

A controller's connected wireless clients can also have QoS rate limit settings defined in both the upstream and downstream direction.

To configure a QoS rate limit configuration for a managed WLAN:

- 1. Select Configuration > Wireless > WLAN QoS Policy to display existing QoS policies available to WLANs.
- 2. Either select the Add button to define a new WLAN QoS policy, or select an existing WLAN QoS policy and select Edit to modify its existing configuration.
- WMM Rate Limit Multimedia Optimizations **Downstream Rate Limit** 1 Enable  $\bullet$ Rate  $\begin{array}{|c|c|c|}\n\hline\n\text{5000} & \rightarrow & \text{(50 to 1,000,000 kbps)}\n\hline\n\end{array}$  $000$  $\leftarrow$  (50 to 1,000,000 kbps)  $\Rightarrow$  (2 to 1,024 kbytes) Maximum Burst Size  $\bigcirc$  320  $\leftarrow$  (2 to 1,024 kbytes)  $20$ tion Threshold: Downstream Random Early Detection Threshold  $\Rightarrow$  (0 to 100 %) Background Traffic  $\Omega$ **0** 50  $\rightarrow$  (0 to 100 %) **Best Effort Traffic**  $\left| \right|$  (0 to 100 %)  $\left[\begin{array}{cc} 1 \ -1 \end{array}\right]$  (0 to 100 %)  $\bullet$  50 Video Traffic  $\Rightarrow$  (0 to 100 %)  $\begin{array}{|c|c|c|c|}\n\hline\n0 & 25 & \\\hline\n\end{array}$  (0 to 100 %)  $\bigoplus$  (0 to 100 %) Voice Traffic Downstream Rate Limit  $\bullet \checkmark$ Enable  $\frac{1}{\sqrt{2}}$  (50 to 1,000,000 kbps) Rate  $\bigoplus$  1000  $\leftarrow$  (50 to 1,000,000 kbps)  $\left(\frac{4}{x}\right)$  (2 to 1,024 kbytes) Maximum Burst Size (B) 64  $\Rightarrow$  (2 to 1,024 kbytes) tion Threshold Downstream Random Early Detection Threshold  $\overline{0}$   $\rightarrow$  (0 to 100 %) Background Traffic  $\Rightarrow$  (0 to 100 %)  $0$  50  $\bigoplus$  (0 to 100 %)  $\frac{A}{V}$  (0 to 100 %) Best Effort Traffic  $\overline{0}$  50  $\bigcirc$  (0 to 100 %) Video Traffic  $\leftarrow$  (0 to 100 %)  $\bullet$  25  $\frac{A}{V}$  (0 to 100 %)  $\frac{1}{x}$  (0 to 100 %) Voice Traffic  $0<sup>10</sup>$  $_{\rm OK}$  $\ensuremath{\mathsf{Reset}}_x$  <br> Exit
- 3. Select the Rate Limit tab.

FIGURE 231 QoS Policy WLAN Rate Limit screen

6

- 4. Configure the following parameters in respect to the intended WLAN Upstream Rate Limit, or traffic from the controller to associated access point radios and their associated wireless clients:
- **Enable** Select the **Enable** check box to enable rate limiting for data transmitted from the controller to its connected access point radios and associated wireless clients. Enabling this option does not invoke rate limiting for data traffic in the downstream direction. This feature is disabled by default.
- Rate **Define an upstream rate limit between 50 1,000,000 kbps. This limit constitutes a** threshold for the maximum the number of packets transmitted or received over the WLAN (from all access categories). Traffic that exceeds the defined rate is dropped by the controller and a log message is generated. The default setting is 5000 kbps.
- Maximum Burst Size Set a maximum burst size between 2 1024 kbytes. The smaller the burst, the less likely the upstream packet transmission will result in congestion for the WLAN's client destinations. By trending the typical number of ARP, broadcast, multicast and unknown unicast packets over a period of time, the average rate for each access category can be obtained. Once a baseline is obtained, administrators should then add a 10% margin (minimally) to allow for traffic bursts at the site. The default burst size is 64 kbytes.
- 5. Set the following WLAN Upstream Random Early Detection Threshold settings for each access category. An early random drop is done when a traffic stream falls below the set threshold.
- Background Traffic Set a percentage value for background traffic in the upstream direction. This is a percentage of the maximum burst size for low priority traffic. Background traffic exceeding the defined threshold is dropped by the controller and a log message is generated. Background traffic consumes the least bandwidth of any access category, so this value can be set to a lower value once a general upstream rate is known by the network administrator (using a time trend analysis). The default threshold is 50%. Best Effort Traffic Set a percentage value for best effort traffic in the upstream direction. This is a percentage of the maximum burst size for normal priority traffic. Best effort traffic exceeding the defined threshold is dropped by the controller and a log message is generated. Best effort traffic consumes little bandwidth, so this value can be set to a lower value once a general upstream rate is known by the network administrator (using a time trend analysis). The default threshold is 50%. Video Traffic Set a percentage value for video traffic in the upstream direction. This is a
- percentage of the maximum burst size for video traffic. Video traffic exceeding the defined threshold is dropped by the controller and a log message is generated. Video traffic consumes significant bandwidth, so this value can be set to a higher value once a general upstream rate is known by the network administrator (using a time trend analysis). The default threshold is 25%.
- Voice Traffic Set a percentage value for voice traffic in the upstream direction. This is a percentage of the maximum burst size for voice traffic. Voice traffic exceeding the defined threshold is dropped by the controller and a log message is generated. Voice applications consume significant bandwidth, so this value can be set to a higher value once a general upstream rate is known by the network administrator (using a time trend analysis). The default threshold is 0%.
- 6. Configure the following parameters in respect to the intended WLAN Downstream Rate Limit, or traffic from wireless clients to associated Access Point radios and the controller:
- **Enable** Select the **Enable** radio button to enable rate limiting for data transmitted from the controller to its connected access point radios and associated wireless clients. Enabling this option does not invoke rate limiting for data traffic in the upstream direction. This feature is disabled by default.
- Rate **Rate Example 2** Define an upstream rate limit between 50 1,000,000 kbps. This limit constitutes a threshold for the maximum the number of packets transmitted or received over the WLAN (from all access categories). Traffic that exceeds the defined rate is dropped by the controller and a log message is generated. The default setting is 5000 kbps.
- Maximum Burst Size Set a maximum burst size between 2 1024 kbytes. The smaller the burst, the less likely the downstream packet transmission will result in congestion for the WLANs wireless client destinations. By trending the typical number of ARP, broadcast, multicast and unknown unicast packets over a period of time, the average rate for each access category can be obtained. Once a baseline is obtained, administrators should then add a minimum of a 10% margin to allow for traffic bursts at the site. The default burst size is 64 kbytes.
- 7. Set the following WLAN Downstream Random Early Detection Threshold settings for each access category. An early random drop is done when the amount of tokens for a traffic stream falls below the set threshold.
- Background Traffic Set a percentage value for background traffic in the downstream direction. This is a percentage of the maximum burst size for low priority traffic. Background traffic exceeding the defined threshold is dropped by the controller and a log message is generated. Background traffic consumes the least bandwidth of any access category, so this value can be set to a lower value once a general downstream rate is known by the network administrator (using a time trend analysis). The default threshold is 50%. Best Effort Traffic Set a percentage value for best effort traffic in the downstream direction. This is a percentage of the maximum burst size for normal traffic. Best effort traffic exceeding the defined threshold is dropped by the controller and a log message is generated. Best effort traffic consumes little bandwidth, so this value can be set to a lower value once a general downstream rate is known by the network administrator (using a time trend analysis). The default threshold is 50%. Video Traffic Set a percentage value for video traffic in the downstream direction. This is a percentage of the maximum burst size for video traffic. Video traffic exceeding the defined threshold is dropped by the controller and a log message is generated. Video traffic consumes significant bandwidth, so this value can be set to a higher value once a general downstream rate is known by the network administrator (using a time trend analysis). The default threshold is 25%. Voice Traffic Set a percentage value for voice traffic in the downstream direction. This is a percentage of the maximum burst size for voice traffic. Voice traffic exceeding the defined threshold is dropped by the controller and a log message is generated. Voice applications consume significant bandwidth, so this value can be set to a

random drops will occur.

higher value once a general upstream rate is known by the network administrator (using a time trend analysis). The default threshold is 0%. 0% means no early

- 8. Configure the following parameters in respect to the intended Wireless Client Upstream Rate Limit:
- **Enable** Select the **Enable** radio button to enable rate limiting for data transmitted from the client to its associated access point radio and connected wireless controller. Enabling this option does not invoke client rate limiting for data traffic in the downstream direction. This feature is disabled by default. Rate **Define an upstream rate limit between 50 - 1,000,000 kbps. This limit constitutes a** threshold for the maximum the number of packets transmitted or received (from all access categories). Traffic that exceeds the defined rate is dropped by the client and a log message is generated. The default rate is 1,000 kbps. Maximum Burst Size Set a maximum burst size between 2 - 1024 kbytes. The smaller the burst, the less likely the upstream packet transmission will result in congestion for the wireless
- 9. Set the following Wireless Client Upstream Random Early Detection Threshold settings for each access category:

client. The default burst size is 64 kbytes.

- Background Traffic Set a percentage value for background traffic in the upstream direction. This is a percentage of the maximum burst size for low priority traffic. Background traffic exceeding the defined threshold is dropped by the client and a log message is generated. The default threshold is 50%. Best Effort Traffic Set a percentage value for best effort traffic in the upstream direction. This is a percentage of the maximum burst size for normal traffic. Best effort traffic exceeding the defined threshold is dropped by the client and a log message is generated. The default threshold is 50%. Video Traffic Set a percentage value for video traffic in the upstream direction. This is a percentage of the maximum burst size for video traffic. Video traffic exceeding the defined threshold is dropped by the client and a log message is generated. The default threshold is 25%. Voice Traffic Set a percentage value for voice traffic in the downstream direction. This is a percentage of the maximum burst size for voice traffic. Voice traffic exceeding the defined threshold is dropped by the client and a log message is generated. The default threshold is 0%.0% implies no early random drops will occur.
- 10. Configure the following parameters in respect to the intended Wireless Client Downstream Rate Limit, or traffic from a controller to associated access point radios and the wireless client:
- **Enable** Select the **Enable** radio button to enable rate limiting for data transmitted from connected wireless clients to the controller. Enabling this option does not invoke rate limiting for data traffic in the upstream direction. This feature is disabled by default. Rate **Define a downstream rate limit between 50 - 1,000,000 kbps.This limit constitutes** a threshold for the maximum the number of packets transmitted or received by the client. Traffic that exceeds the defined rate is dropped and a log message is generated. The default rate is 1,000 kbytes. Maximum Burst Size Set a maximum burst size between 2 - 64 kbytes. The smaller the burst, the less likely the downstream packet transmission will result in congestion for the wireless client. The default burst size is 6 kbytes.

11. Set the following Wireless Client sDownstream Random Early Detection Threshold settings for each access category:

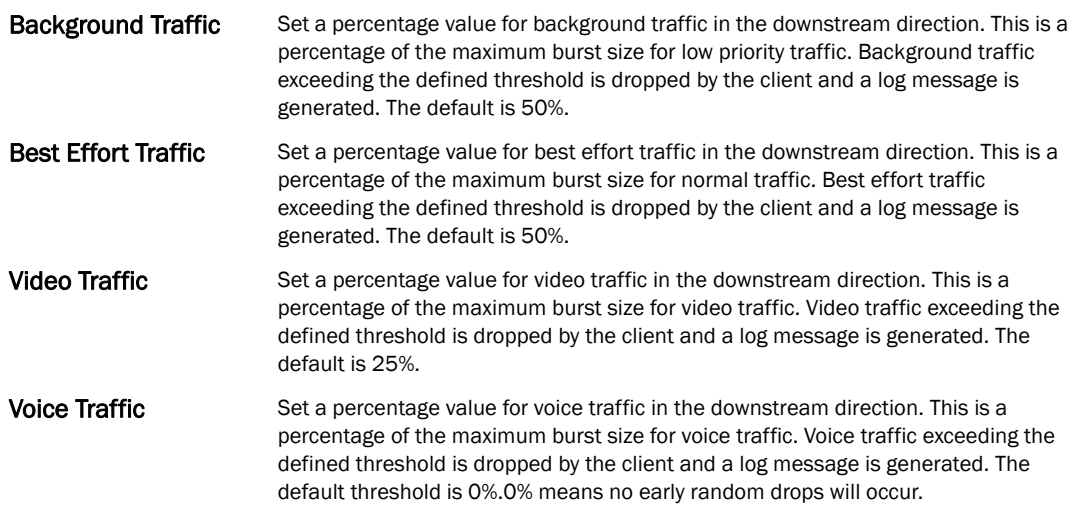

12. Select OK when completed to update this WLAN's QoS rate limit settings. Select Reset to revert the screen back to its last saved configuration.

### WLAN QoS Deployment Considerations

Before defining a QoS configuration on a wireless controller WLAN, refer to the following deployment guidelines to ensure the configuration is optimally effective:

- WLAN QoS configurations differ significantly from QoS policies configured for wireless controller associated access point radios. WLAN QoS configurations are designed to support the data requirements of wireless clients, including the data types they support and their wireless controller managed network permissions. Radio QoS policies are specific to the transmit and receive characteristics of the connected radio's themselves, independent from the wireless clients these access point radios support.
- Enabling WMM support on a wireless controller's WLAN only advertises WMM capability to wireless clients. The wireless clients must be also able to support WMM and use the parameters correctly while accessing the wireless network to truly benefit.
- Rate limiting is disabled by default on all controller managed WLANs. To enable rate limiting, a threshold must be defined for WLAN.
- Before enabling rate limiting on a controller managed WLAN, a baseline for each traffic type should be performed. Once a baseline has been determined, a minimum 10% margin should be added to allow for traffic bursts.
- The bandwidth required for real-time applications such as voice and video are very fairly easy to calculate as the bandwidth requirements are consistent and can be realistically trended over time. Applications such as Web, database and email are harder to estimate, since bandwidth usage varies depending on how the applications are utilized.

## <span id="page-341-0"></span>Configuring Multimedia Optimizations

To configure multimedia optimizations for a controller managed WLAN:

- 1. Select Configuration > Wireless > WLAN QoS Policy to display existing QoS policies available to WLANs.
- 2. Either select the Add button to define a new WLAN QoS policy, or select an existing WLAN QoS policy and select Edit to modify its existing configuration.
- 3. Select the Multimedia Optimizations tab.

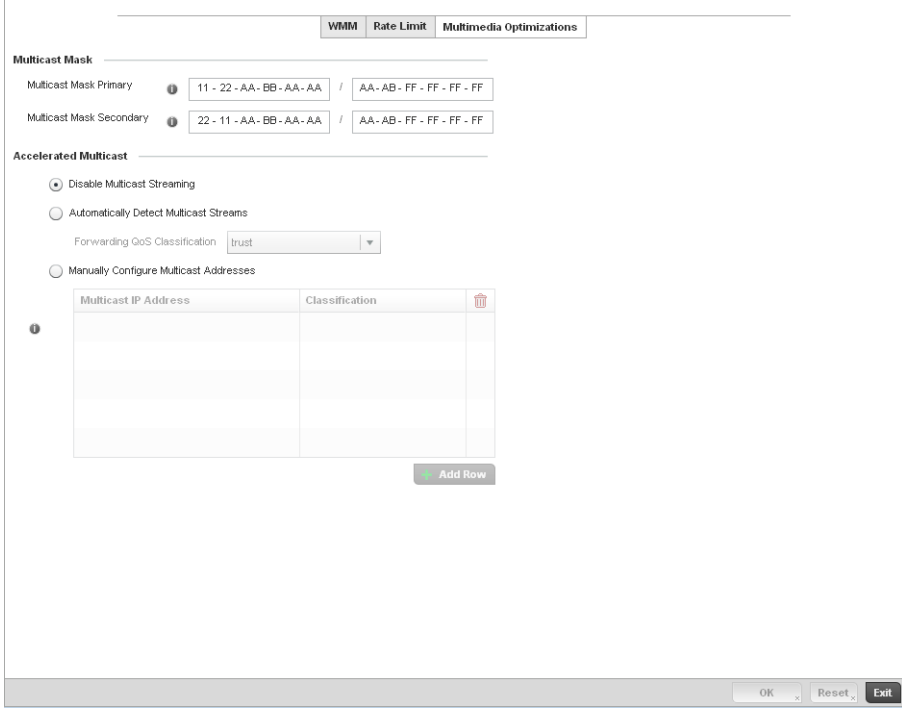

FIGURE 232 QoS Policy Multimedia Optimizations screen

4. Configure the following parameters in respect to the intended Multicast Mask:

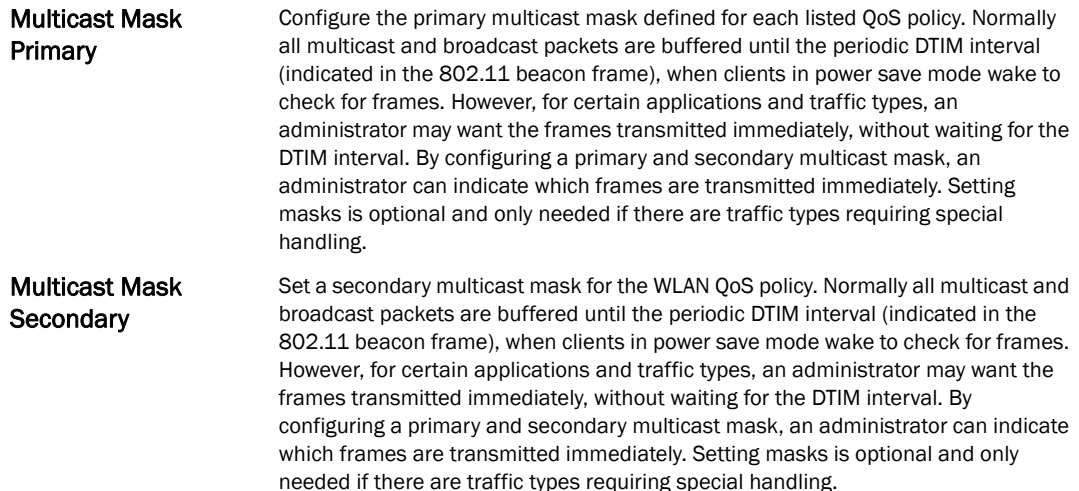

#### 5. Set the following Accellerated Multicast settings:

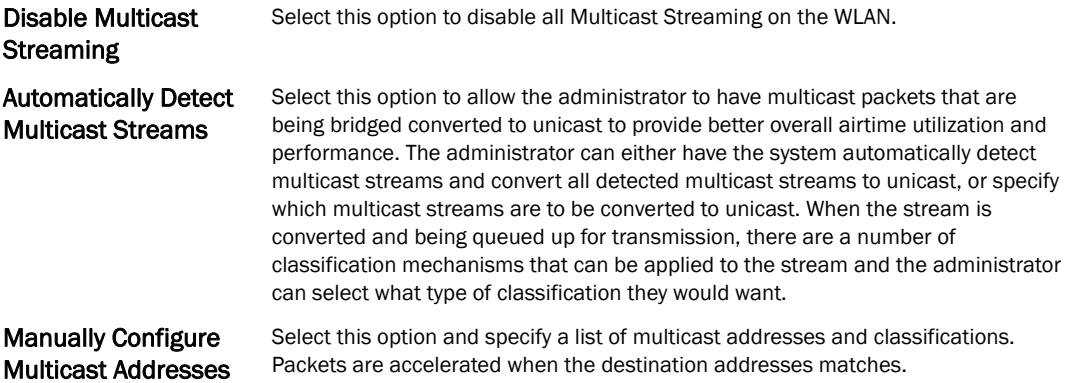

6. Select OK when completed to update this WLAN's Multimedia Optimizations settings. Select Reset to revert the screen back to its last saved configuration.

#### WLAN QoS Deployment Considerations

Before defining a QoS configuration on a wireless controller WLAN, refer to the following deployment guidelines to ensure the configuration is optimally effective:

- WLAN QoS configurations differ significantly from QoS policies configured for wireless controller associated access point radios. WLAN QoS configurations are designed to support the data requirements of wireless clients, including the data types they support and their wireless controller managed network permissions. Radio QoS policies are specific to the transmit and receive characteristics of the connected radio's themselves, independent from the wireless clients these access point radios support.
- Enabling WMM support on a wireless controller's WLAN only advertises WMM capability to wireless clients. The wireless clients must be also able to support WMM and use the parameters correctly while accessing the wireless network to truly benefit.
- Rate limiting is disabled by default on all controller managed WLANs. To enable rate limiting, a threshold must be defined for WLAN.
- Before enabling rate limiting on a controller managed WLAN, a baseline for each traffic type should be performed. Once a baseline has been determined, a minimum 10% margin should be added to allow for traffic bursts.
- The bandwidth required for real-time applications such as voice and video are very fairly easy to calculate as the bandwidth requirements are consistent and can be realistically trended over time. Applications such as Web, database and email are harder to estimate, since bandwidth usage varies depending on how the applications are utilized.

## <span id="page-343-0"></span>Radio QoS Policy

Without a dedicated QoS policy, a controller managed network operates on a best-effort delivery basis, meaning all traffic has equal priority and an equal chance of being delivered in a timely manner. When congestion occurs, all traffic has an equal chance of being dropped!

When configuring a QoS policy for a controller radio, select specific network traffic, prioritize it, and use congestion-management and congestion-avoidance techniques to provide deployment cusomizations best suited to each QoS policy's intended wireless client base.

Brocade controllers and their associated access point radios and wireless clients support several *Quality of Service* (QoS) techniques enabling real-time applications (such as voice and video) to co-exist simultaneously with lower priority background applications (such as Web, Email and file transfers). A well designed QoS policy should:

- Classify and mark data traffic to accurately prioritize and segregate it (by access category) throughout the controller managed network.
- Minimize the network delay and jitter for latency sensitive traffic.
- Ensure higher priority traffic has a better likelihood of delivery in the event of network congestion.
- Prevent the ineffective utilization of access points degrading session quality by configuring admission control mechanisms within each radio QoS policy

Within a Brocade controller managed network, wireless clients supporting low and high priority traffic contend with one another for controller access and data resources. The IEEE 802.11e amendment has defined *Enhanced Distributed Channel Access* (EDCA) mechanisms stating high priority traffic can access the controller controller managed network sooner then lower priority traffic. The EDCA defines four traffic classes (or access categories); voice (highest), video (next highest), best effort and background (lowest).The EDCA has defined a time interval for each traffic class, known as the *Transmit Opportunity* (TXOP). The TXOP prevents traffic of a higher priority from completely dominating the wireless medium, thus ensuring lower priority traffic is still supported by the controller and its connected radios.

IEEE 802.11e includes an advanced power saving technique called *Unscheduled Automatic Power Save Delivery* (U-APSD) that provides a mechanism for wireless clients to retrieve packets buffered by an access point. U-APSD reduces the amount of signaling frames sent from a client to retrieve buffered data from an access point. U-APSD also allows access points to deliver buffered data frames as *bursts*, without backing-off between data frames. These improvements are useful for voice clients, as they provide improved battery life and call quality.

The Wi-Fi alliance has created *Wireless Multimedia* (WMM) and *WMM Power Save* (WMM-PS) certification programs to ensure interoperability between 802.11e WLAN infrastructure implementations and wireless clients. A Brocade controller managed wireless network supports both WMM and WMM-Power Save techniques. WMM and WMM-PS (U-APSD) are enabled by default in each controller WLAN profile.

Enabling WMM support on a controller managed WLAN just advertises the WLAN's WMM capability and radio configuration to wireless clients. The wireless clients must be also able to support WMM and use the values correctly while accessing the controller's WLAN to benefit.

WMM includes advanced parameters (CWMin, CWMax, AIFSN and TXOP) specifing back-off duration and inter-frame spacing when accessing the controller managed network. These parameters are relevant to both connected access point radios and their wireless clients. Parameters impacting access point transmissions to their clients are controlled using per radio WMM settings, while parameters used by wireless clients are controlled by a WLAN's WMM settings.

Brocade RFS4000, RFS6000 and RFS7000 model controllers include a *Session Initiation Protocol*  (SIP), *Skinny Call Control Protocol* (SCCP) and *Application Layer Gateway* (ALGs) enabling devices to identify voice streams and dynamically set voice call bandwidth. Controllers use the data to provide prioritization and admission control to these devices without requiring TSPEC or WMM client support.

Brocade controllers support static QoS mechanisms per WLAN to provide prioritization of WLAN traffic when legacy (non WMM) clients are deployed. A controller and br-650 access point allow flexible WLAN mapping with a static WMM access control value. When enabled on a WLAN, traffic forwarded from a controller to a client is prioritized and forwarded based on the WLAN's WMM access control setting.

#### NOTE

 Statically setting a WLAN WMM access category value only prioritizes traffic from the controller to the client.

Wireless network administrators can also assign weights to each WLAN in relation to user priority levels. The lower the weight, the lower the priority. Use a weighted round robin technic que to achieve different QoS levels across the WLANs supported by the controller.

The controller provides the means to rate-limit bandwidth for WLAN sessions. This form of per-user rate limiting enables administrators to define uplink and downlink bandwidth limits for users and clients. This sets the level of traffic a user or client can forward and receive over the WLAN. If the user or client exceeds the limit, the controller drops the excessive traffic.

Rate limits can be applied to WLANs using groups defined on the controller or externally from a RADIUS server using Brocade *Vendor Specific Attributes* (VSAs). Rate limits can be applied to users authenticating to the controller using 802.1X, hotspot authentication and devices using MAC authentication.

### Configuring Radio QoS Policies

#### *[Radio QoS Policy](#page-343-0)*

To configure a radio's QoS policy:

1. .Select Configuration > Wireless > Radio QoS Policy to display existing Radio QoS policies.

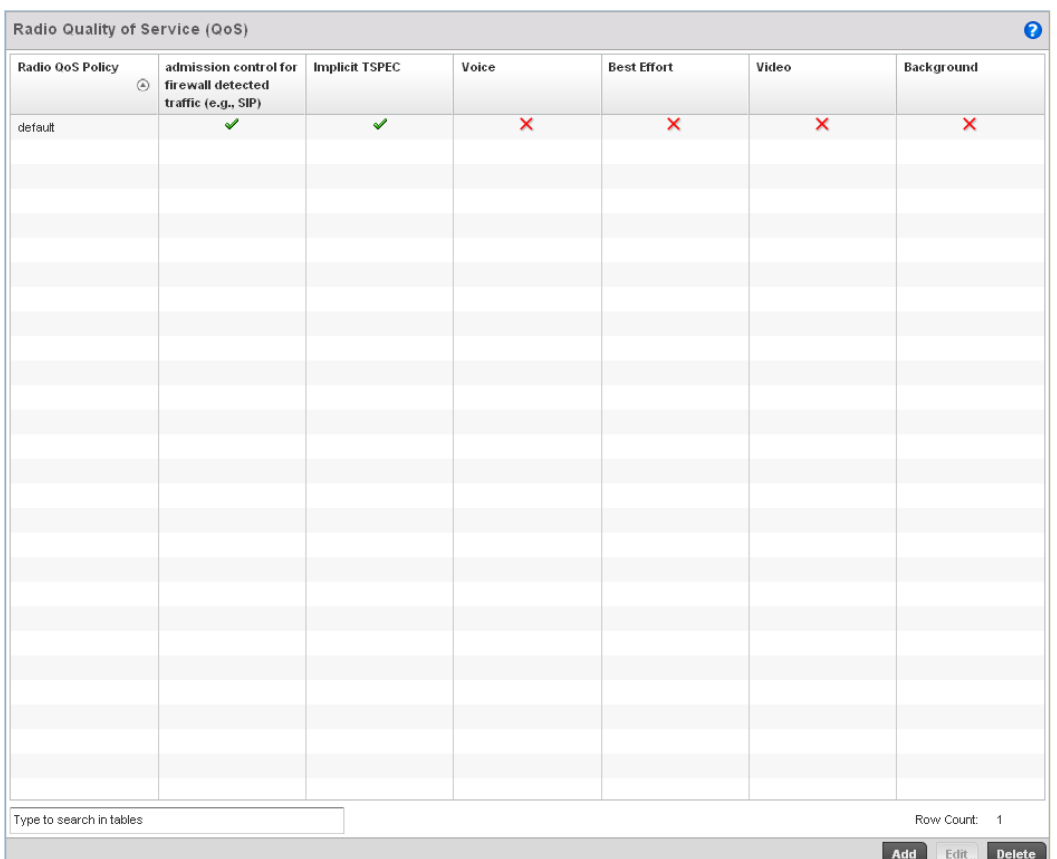

#### FIGURE 233 Radio QoS Policy screen

The Radio QoS Policy screen lists those radio QoS policies created thus far. Any of these policies can be selected and applied to a controller managed Access Point radio.

2. Refer to the following information listed for each existing Radio QoS policy:

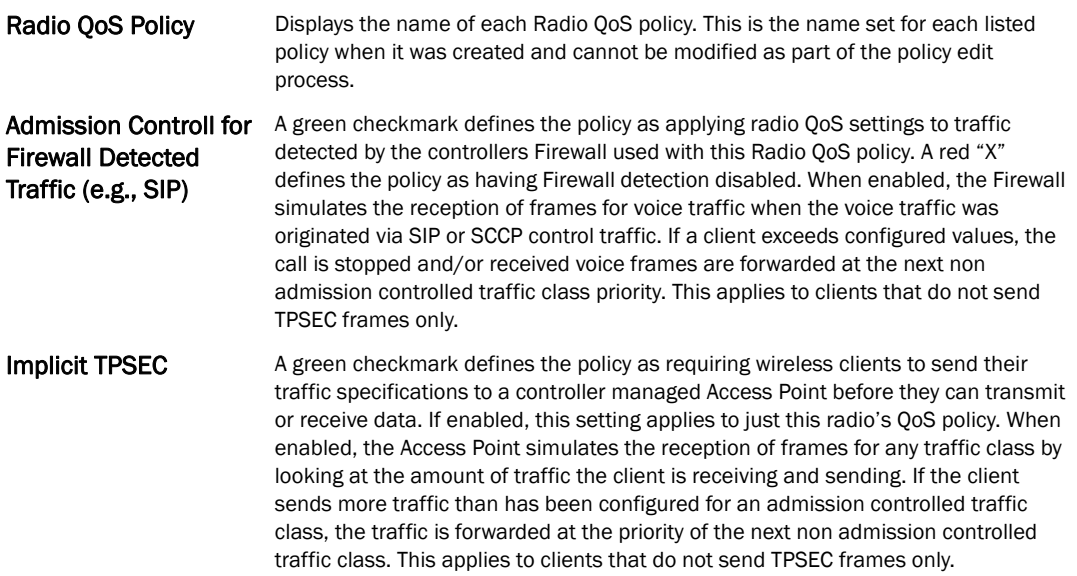

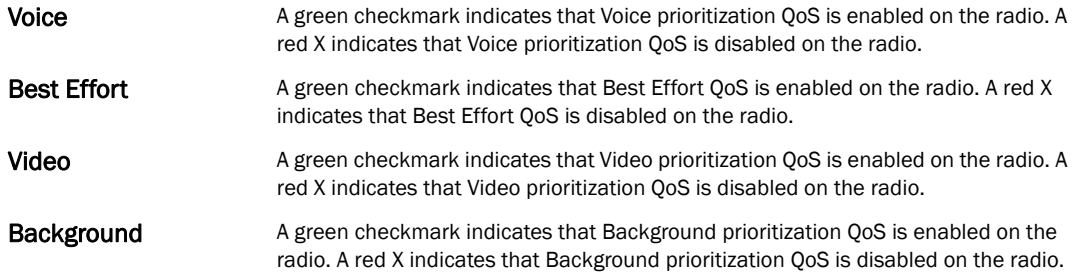

3. Either select Add to create a new radio QoS policy, or select one of the existing policies listed and select the Edit button to modify its configuration.

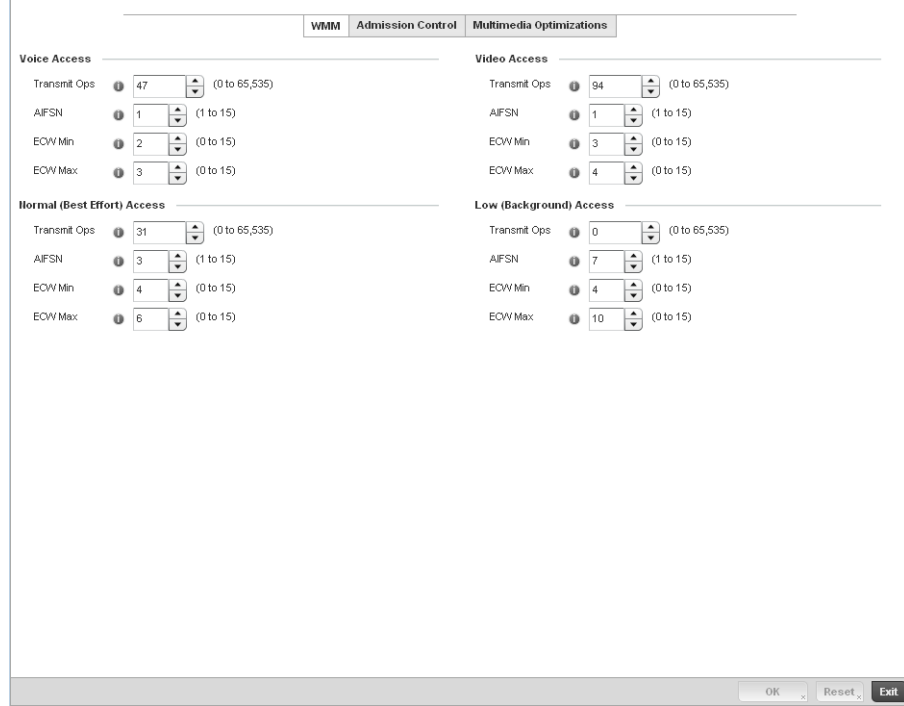

FIGURE 234 Radio QoS Policy WMM screen

The Radio QoS Policy screen displays the WMM tab by default. Use the WMM tab to define the access category configuration (*CWMin*, *CWMax*, *AIFSN* and *TXOP* values) in respect to the type of wireless data planned for this new or updated WLAN radio QoS policy.

#### 4. Set the following Voice Access settings for the Radio QoS policy:

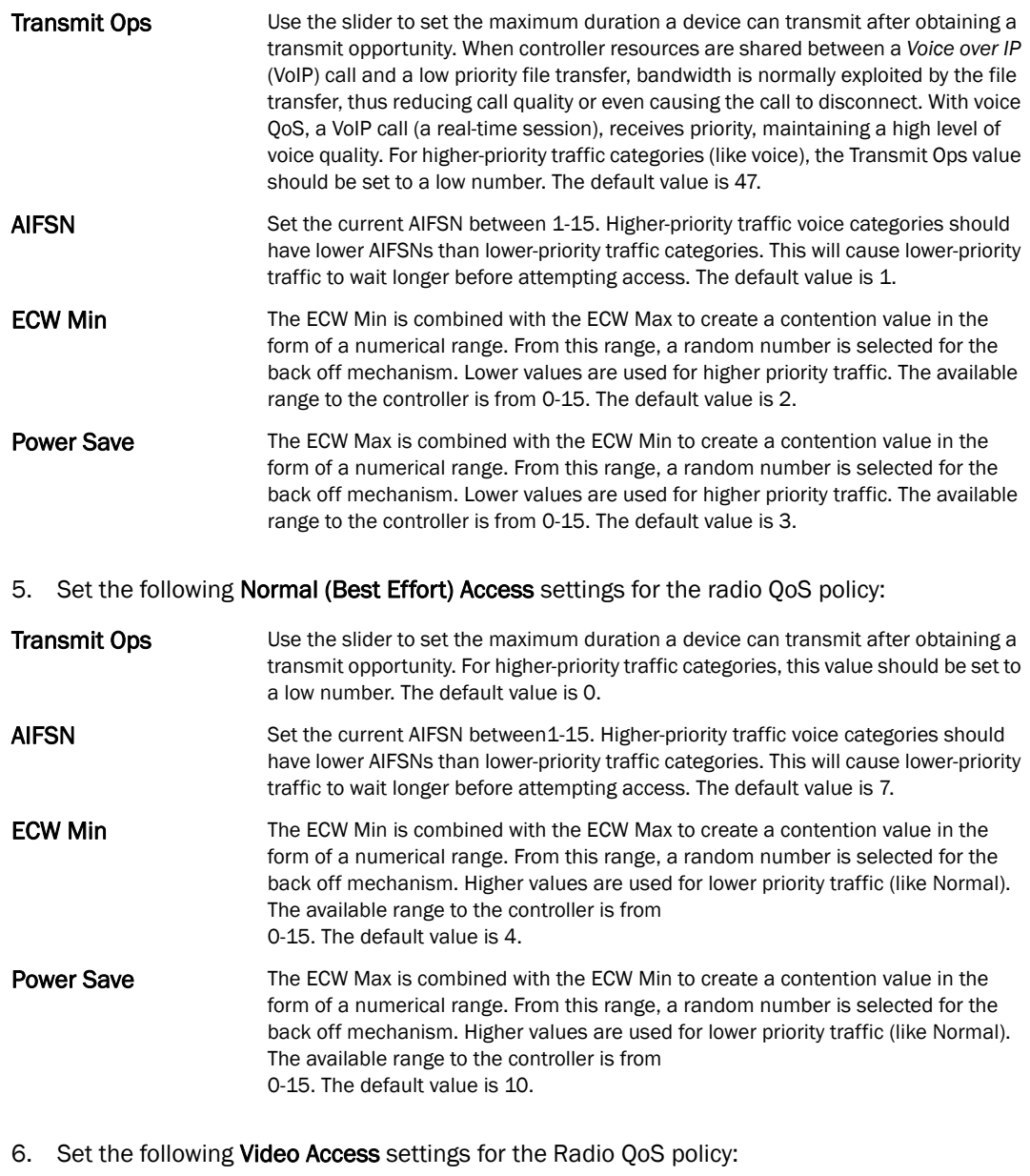

**Transmit Ops** Use the spinner control to set the maximum duration a radio can transmit after obtaining a transmit opportunity. For higher-priority traffic categories (like video), this value should be set to a low number. The default value is 94.

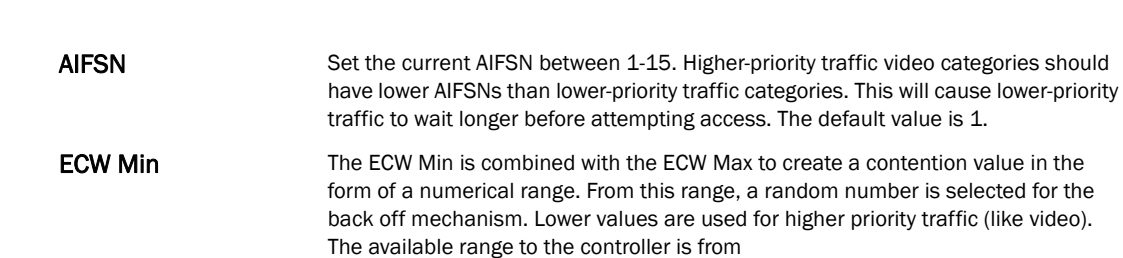

- **ECW Max** The ECW Max is combined with the ECW Min to create a contention value in the form of a numerical range. From this range, a random number is selected for the back off mechanism. Lower values are used for higher priority traffic (like video). The available range to the controller is from 0-15. The default value is 4.
- 7. Set the following Low (Best Effort) Access settings for the radio QoS policy:

0-15. The default value is 3.

- **Transmit Ops** Use the slider to set the maximum duration a device can transmit after obtaining a transmit opportunity. For higher-priority traffic categories, this value should be set to a low number. The default value is 0. AIFSN Set the current AIFSN between 1-15. Higher-priority traffic voice categories should have lower AIFSNs than lower-priority traffic categories. This will cause lower-priority traffic to wait longer before attempting access. The default value is 3. **ECW Min** The ECW Min is combined with the ECW Max to create a contention value in the form of a numerical range. From this range, a random number is selected for the back off mechanism. Higher values are used for lower priority traffic (like Low). The available range to the controller is from 0-15. The default value is 4.
- 8. Select OK when completed to update the radio QoS settings for this policy. Select Reset to revert the WMM screen back to its last saved configuration.
- 9. Select the Admission Control tab to configure an admission control configuration for selected radio QoS policy. Admission control requires clients send their *traffic specifications* (TSPEC) to a controller managed Access Point before they can transmit or receive data within the controller managed network.

The name of the Radio QoS policy for which the admission control settings apply displays in the banner of the QoS Policy screen.

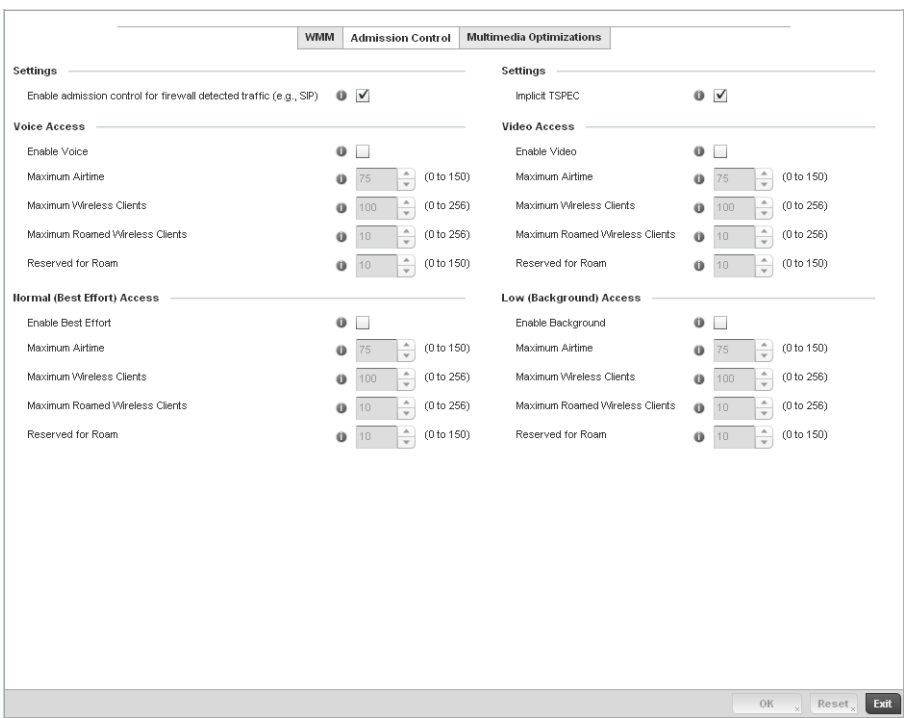

FIGURE 235 Radio QoS Policy Admission Control screen

- 10. Select the Enable admission control for firewall Detected Traffic (e.g, SIP) check box to apply Radio QoS settings to traffic detected by the controller Firewall. This feature is enabled by default.
- 11. Select the Implicit TPSEC check box to require wireless clients to send their traffic specifications to a controller managed Access Point before they can transmit or receive data. If enabled, this setting applies to just this radio's QoS policy. This feature is enabled by default.
- 12. Set the following Voice Access admission control settings for this radio QoS policy:
- **Enable Voice** Select the check box to enable admission control for this policy's voice traffic. Only voice traffic admission control is enabled, not any of the other access categories (each access category must be separately enabled and configured). The default is 75. Maximum Airtime Set the maximum airtime (in the form of a percentage of the radio's bandwidth) allotted to admission control for voice supported client traffic. The available percentage range is from 0-150%, with 150% being available to account for over-subscription. This value helps ensure the radio's bandwidth is available for high bandwidth voice traffic (if anticipated on the wireless medium) or other access category traffic if voice support is not prioritized. Voice traffic requires longer radio airtime to process, so set a longer airtime value if this radio QoS policy is intended to support voice. The default value is 75.

6

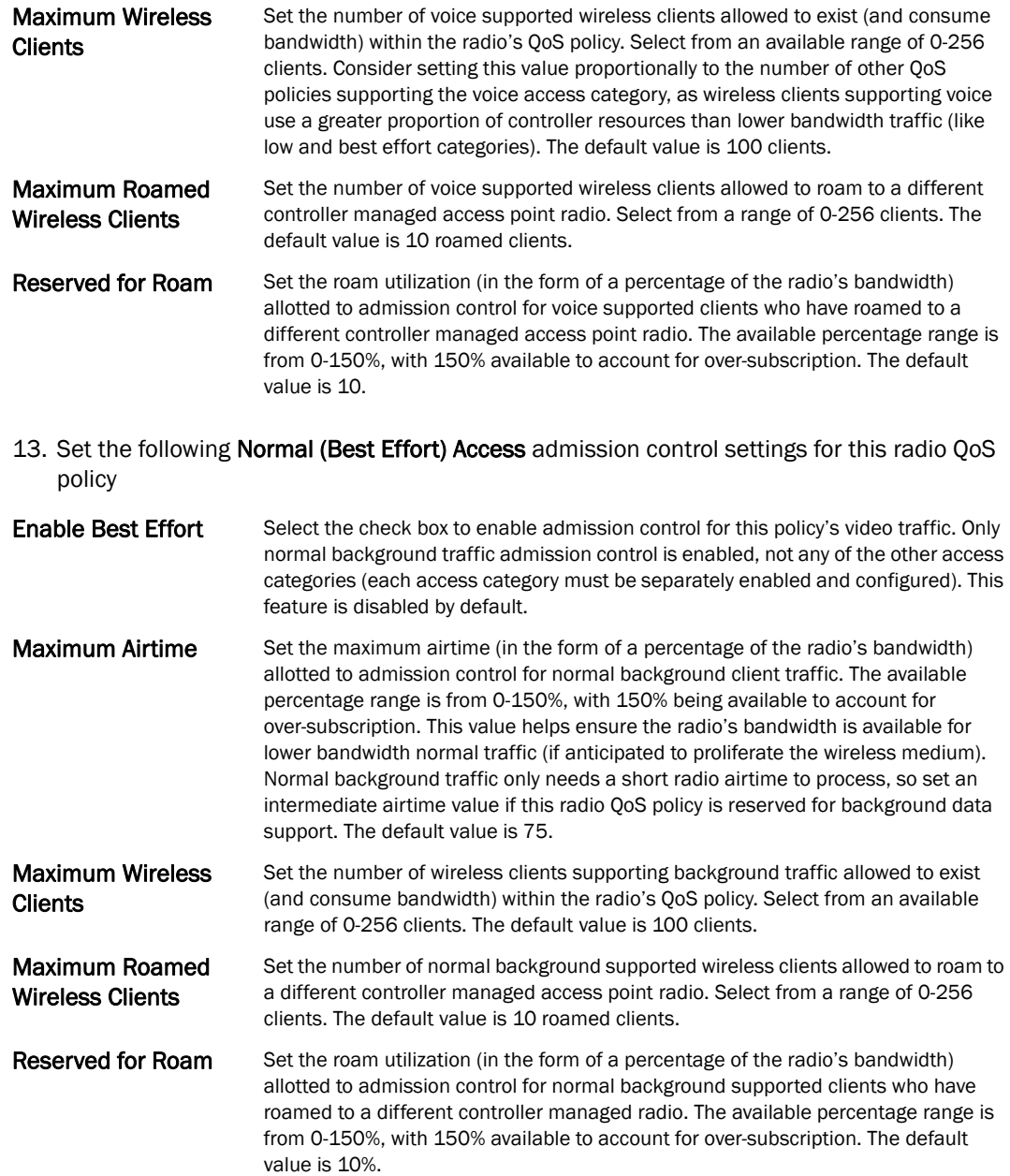

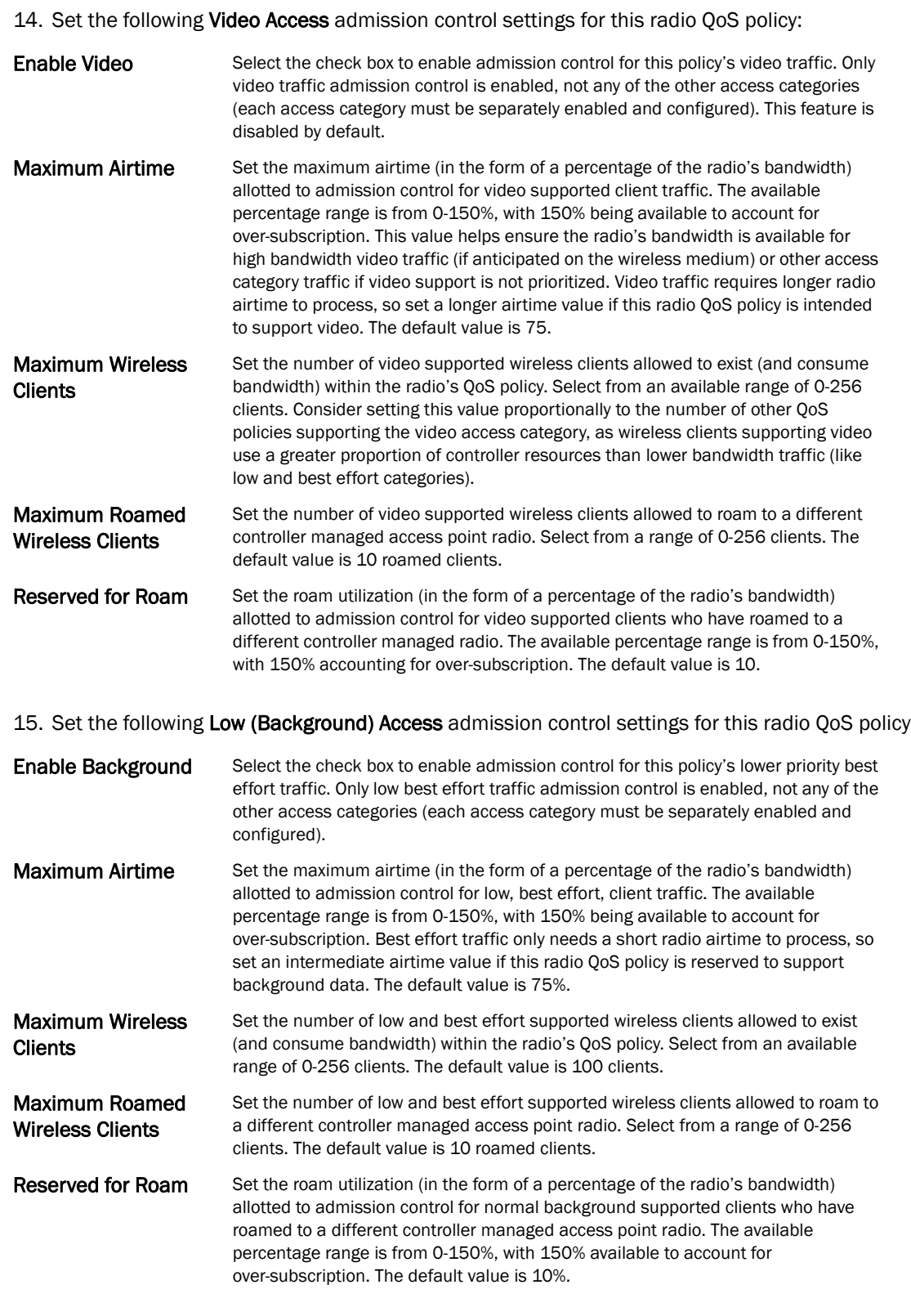

16. Select the Multimedia Optimization tab to configure advanced multimedia QoS configuration for selected radio QoS policy.

6

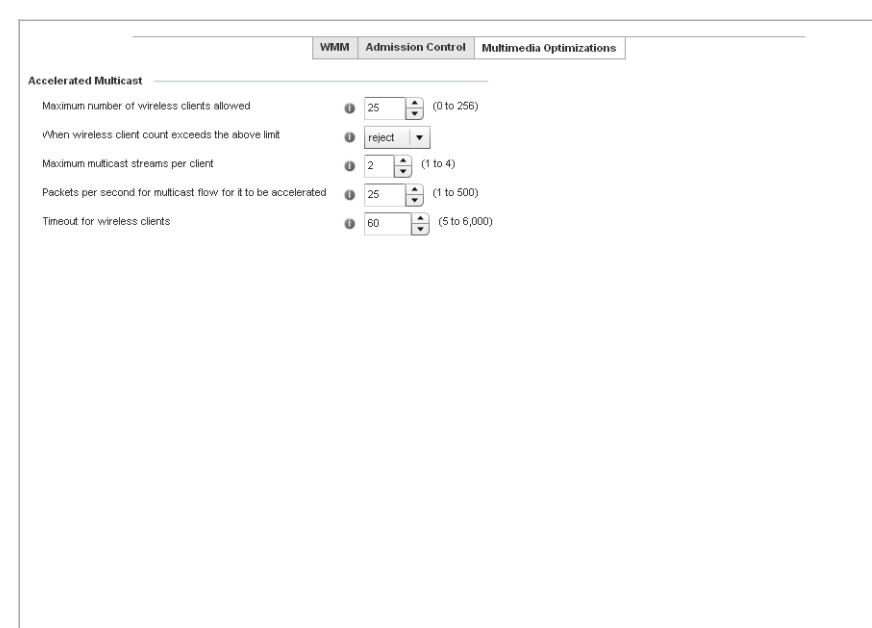

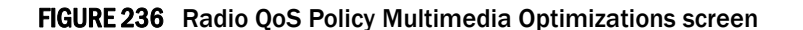

17. Set the following Accelerated Multicast settings for this radio QoS policy:

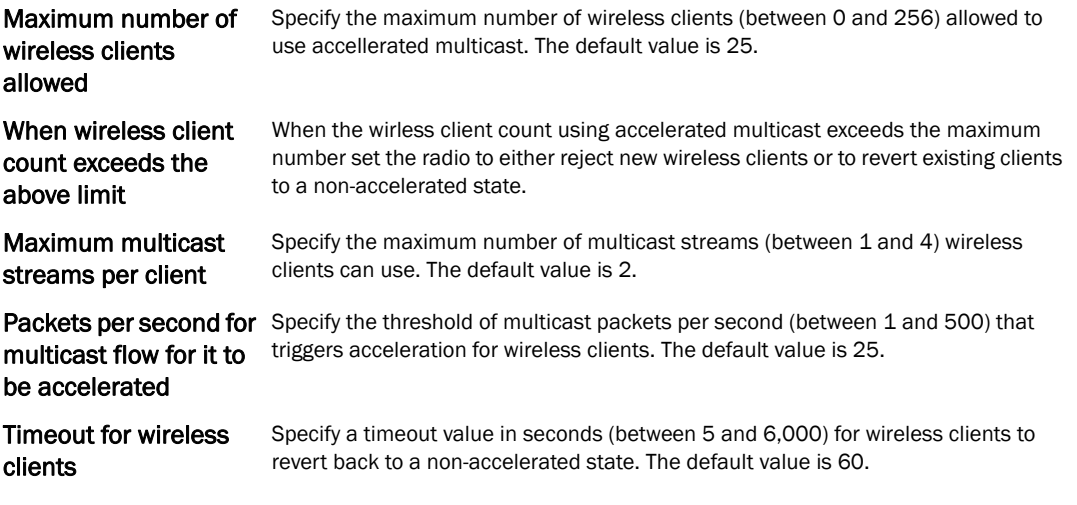

18. Select OK to update the radio QoS admission control settings for this policy. Select Reset to revert to the last saved configuration.

## Radio QoS Configuration and Deployment Considerations

#### *[Radio QoS Policy](#page-343-0)*

Before defining a radio QoS policy, refer to the following deployment guidelines to ensure the configuration is optimally effective:

 $_{\rm OK}$ 

 $\overline{x}$  Reset<sub>x</sub>

Exit

- To support QoS, each multimedia application, wireless client and WLAN is required to support WMM.
- WMM enabled clients can co-exist with non-WMM clients on the same WLAN. Non-WMM clients are always assigned a Best Effort access category.
- Brocade recommends default WMM values be used for all deployments. Changing these values can lead to unexpected traffic blockages, and the blockages might be difficult to diagnose.
- Overloading an Access Point radio with too much high priority traffic (especially voice) degrades overall controller service quality for all users.
- TSPEC admission control is only available with newer voice over WLAN phones. Many legacy voice devices do not support TPSEC or even support WMM traffic prioritization.

# AAA Policy

*Authentication, Authorization, and Accounting* (AAA) provides the mechanism network administrators define access control within the controller managed network.

The controller can interoperate with external RADIUS and LDAP Servers (AAA Servers) to provide user database information and user authentication data. Each WLAN controller managed by the controller can maintain its own unique AAA configuration.

AAA provides a modular way of performing the following services:

*Authentication* — Authentication provides a means for identifying users, including login and password dialog, challenge and response, messaging support and (depending on the security protocol), encryption. Authentication is the technique by which a user is identified before allowed access to the controller managed network. Configure AAA authentication by defining a list of authentication methods, and then applying the list to various interfaces. The list defines the authentication schemes performed and their sequence. The list must be applied to an interface before the defined authentication technique is conducted.

*Authorization* — Authorization occurs immediately after authentication. Authorization is a method for remote access control, including authorization for services and individual user accounts and profiles. Authorization functions through the assembly of attribute sets describing what the user is authorized to perform. These attributes are compared to information contained in a database for a given user and the result is returned to AAA to determine the user's actual capabilities and restrictions. The database could be located locally on the controller or be hosted remotely on a RADIUS server. Remote RADIUS servers authorize users by associating *attribute-value* (AV) pairs with the appropriate user. Each authorization method must be defined through AAA. When AAA authorization is enabled it's applied equally to all interfaces on the controller managed network.

*Accounting* — Accounting is the method for collecting and sending security server information for billing, auditing, and reporting user data; such as start and stop times, executed commands (such as PPP), number of packets, and number of bytes. Accounting enables wireless network administrators to track the services users are accessing and the network resources they are consuming. When accounting is enabled, the network access server reports user activity to a RADIUS security server in the form of accounting records. Each accounting record is comprised of AV pairs and is stored on the controller's access control server. The data can be analyzed for network management, client billing, and/or auditing. Accounting methods must be defined through AAA. When AAA accounting is activated for the controller, it's applied equally to all interfaces on the controller's access servers.

To define unique controller WLAN AAA configurations:

1. Select Configuration > Wireless > AAA Policy to display existing AAA policies.

The Authentication, Authorization, and Accounting (AAA) screen lists those AAA policies created thus far. Any of these policies can be selected and applied to the controller.

| <b>AAA Policy</b>        | $^{\circ}$ | Accounting Packet Type | Request Interval | <b>NAC Policy</b> | Server Pooling Mode |
|--------------------------|------------|------------------------|------------------|-------------------|---------------------|
| policy1                  |            | Start/Stop             | $30m$ $0s$       |                   | Failover            |
|                          |            |                        |                  |                   |                     |
|                          |            |                        |                  |                   |                     |
|                          |            |                        |                  |                   |                     |
|                          |            |                        |                  |                   |                     |
|                          |            |                        |                  |                   |                     |
|                          |            |                        |                  |                   |                     |
|                          |            |                        |                  |                   |                     |
|                          |            |                        |                  |                   |                     |
|                          |            |                        |                  |                   |                     |
|                          |            |                        |                  |                   |                     |
|                          |            |                        |                  |                   |                     |
|                          |            |                        |                  |                   |                     |
|                          |            |                        |                  |                   |                     |
|                          |            |                        |                  |                   |                     |
|                          |            |                        |                  |                   |                     |
|                          |            |                        |                  |                   |                     |
|                          |            |                        |                  |                   |                     |
|                          |            |                        |                  |                   |                     |
|                          |            |                        |                  |                   |                     |
|                          |            |                        |                  |                   |                     |
|                          |            |                        |                  |                   |                     |
|                          |            |                        |                  |                   |                     |
|                          |            |                        |                  |                   |                     |
|                          |            |                        |                  |                   |                     |
|                          |            |                        |                  |                   |                     |
|                          |            |                        |                  |                   |                     |
|                          |            |                        |                  |                   |                     |
|                          |            |                        |                  |                   |                     |
|                          |            |                        |                  |                   |                     |
|                          |            |                        |                  |                   |                     |
| Type to search in tables |            |                        |                  |                   | Row Count: 1        |

FIGURE 237 Authentication, Authorization, and Accounting (AAA) screen

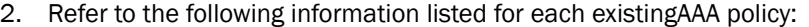

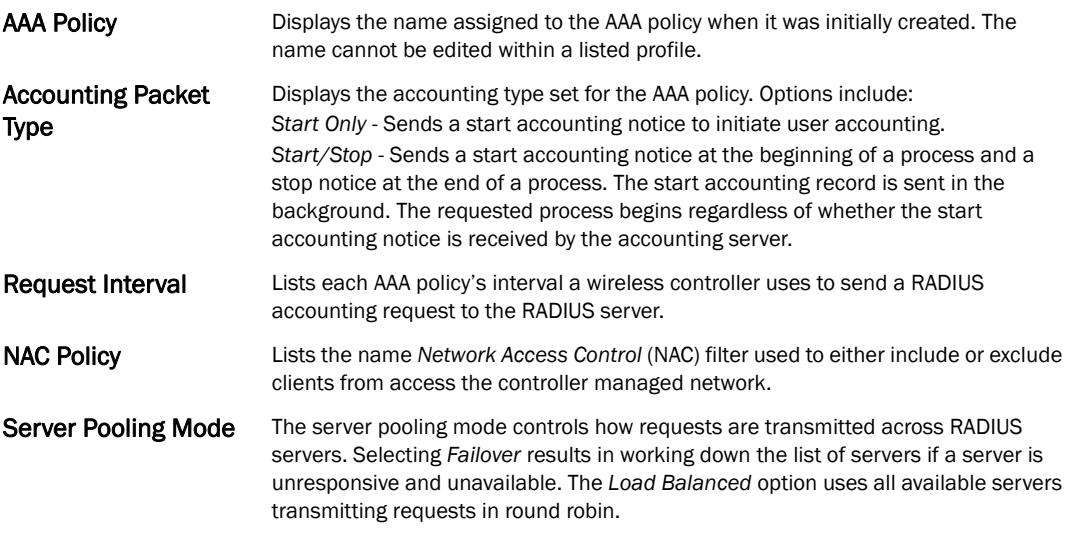

3. To configure a new AAA policy, click the Add button.

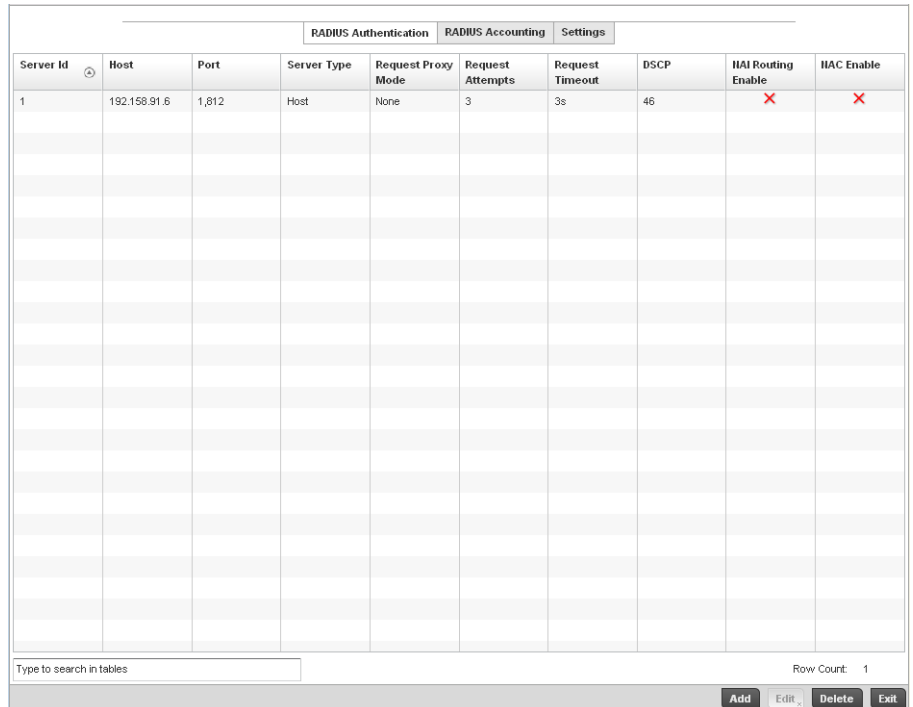

#### FIGURE 238 AAA Policy - RADIUS Authentication screen

4. Refer to the following information about configured AAA Authenication policies.

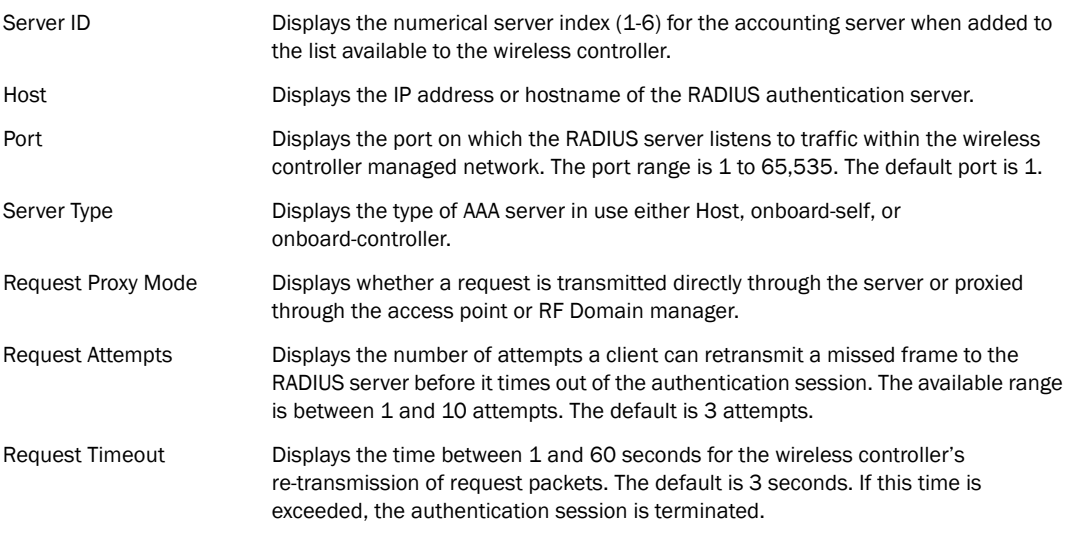

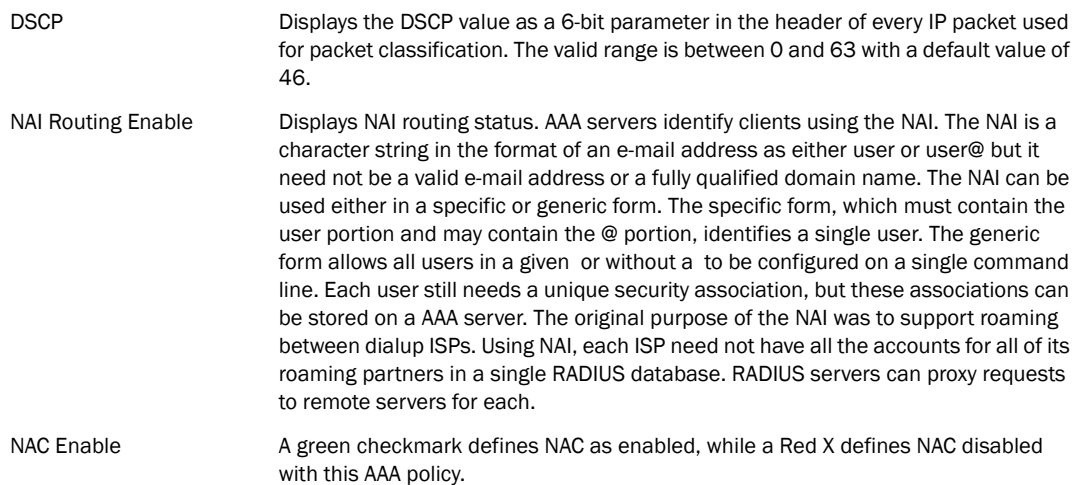

5. Select an item from the table and click Edit or click Add to create a new policy.

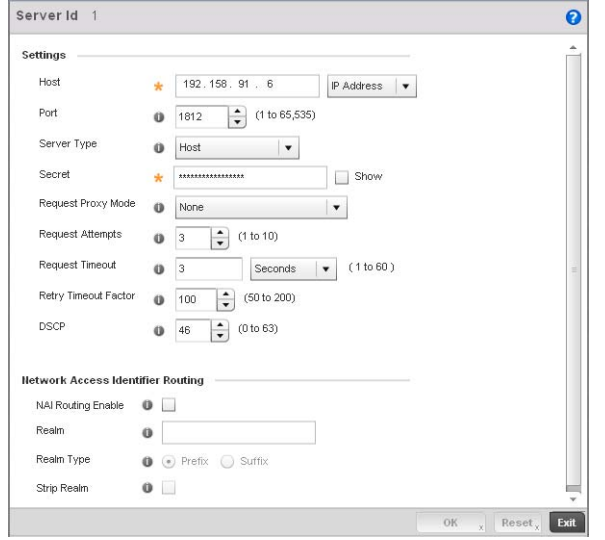

FIGURE 239 AAA Policy - Add RADIUS Authentication Server

6. Define the following settings to add or modify new AAA RADIUS authentication server configuration

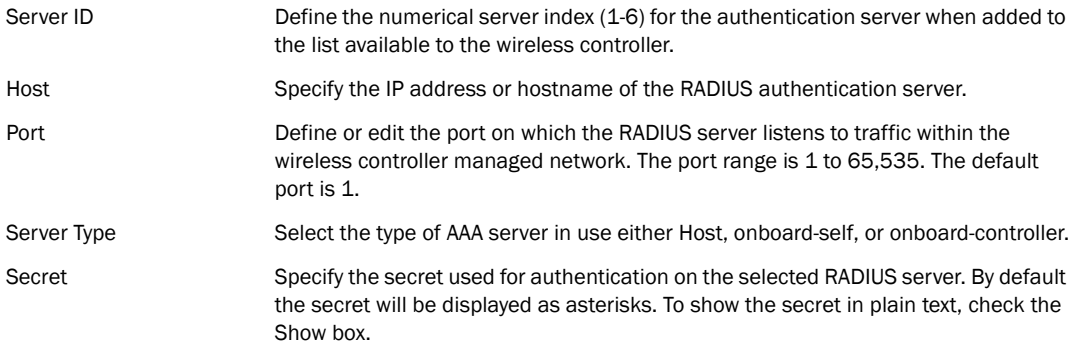

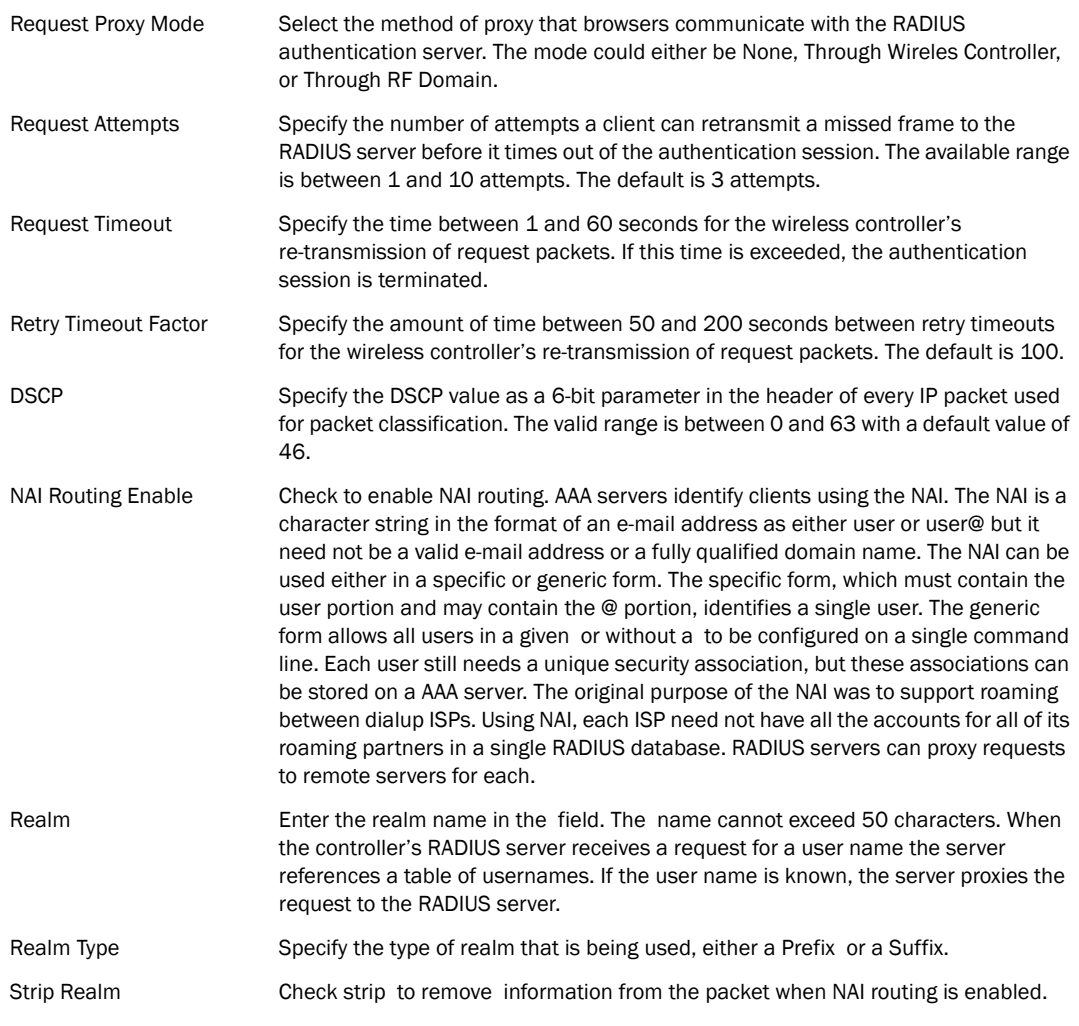

7. Select the RADIUS Accounting tab and refer to the following information about configured RADIUS Accounting profiles.

| Server Id<br>$\circledcirc$ | Host          | Port    | <b>RADIUS Authentication</b> | <b>RADIUS Accounting</b> |                    | Settings            |  |             |                              |                              |
|-----------------------------|---------------|---------|------------------------------|--------------------------|--------------------|---------------------|--|-------------|------------------------------|------------------------------|
|                             |               |         | Server Type                  |                          | Request<br>Timeout | Request<br>Attempts |  | <b>DSCP</b> | <b>Request Proxy</b><br>Mode | <b>NAI Routing</b><br>Enable |
| $\mathbf{1}$                | 158.69.84.189 | $\,1\,$ | Host                         | $5s$                     |                    | 3                   |  | $34\,$      | None                         | ×                            |
|                             |               |         |                              |                          |                    |                     |  |             |                              |                              |
| Type to search in tables    |               |         |                              |                          |                    |                     |  |             |                              | Row Count: 1                 |

FIGURE 240 AAA Policy - RADIUS Accounting screen

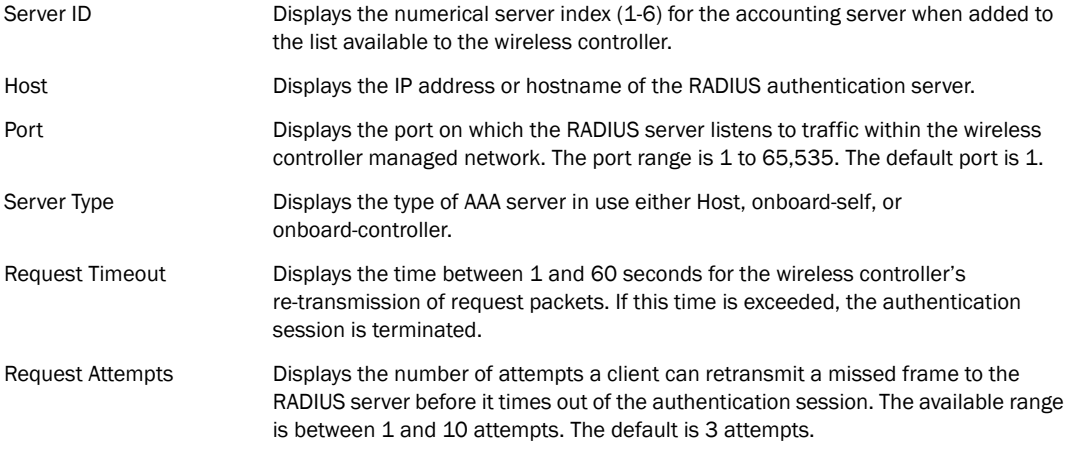
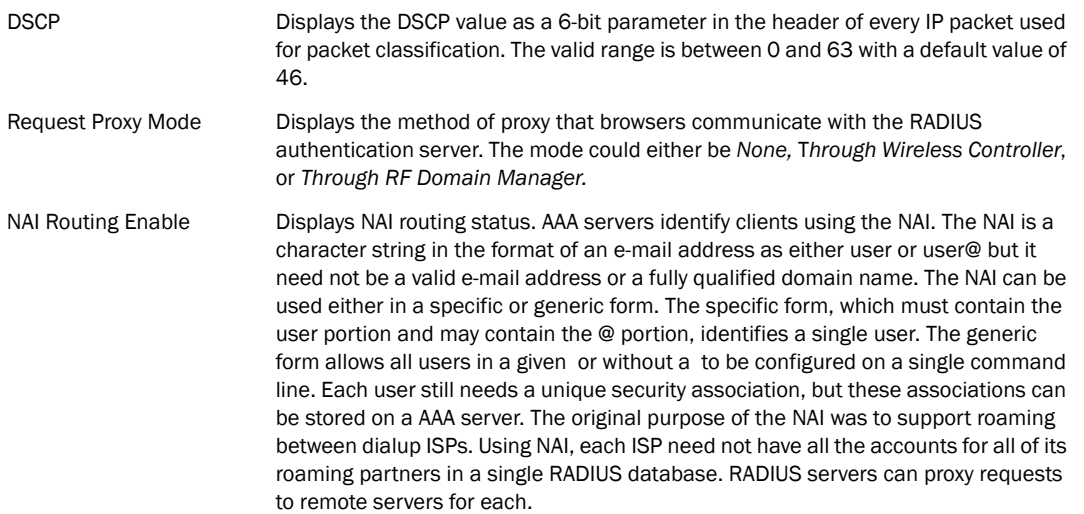

8. To edit an existing accounting profile, select the profile and click Edit. To add a new policy click Add.

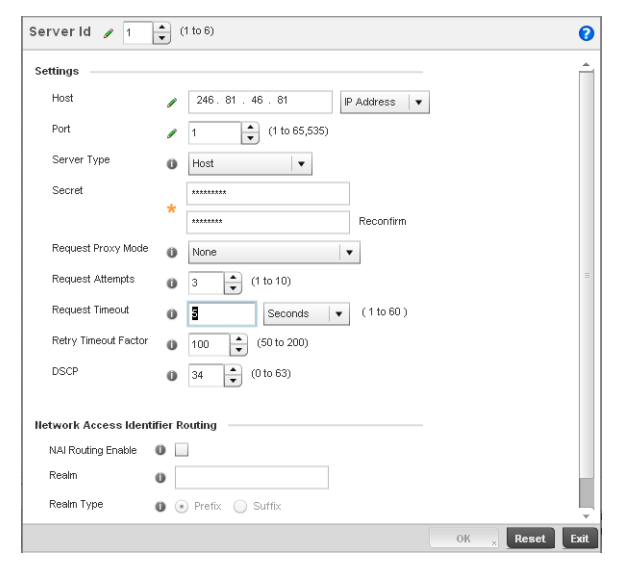

FIGURE 241 AAA Policy - Add RADIUS Accounting Server

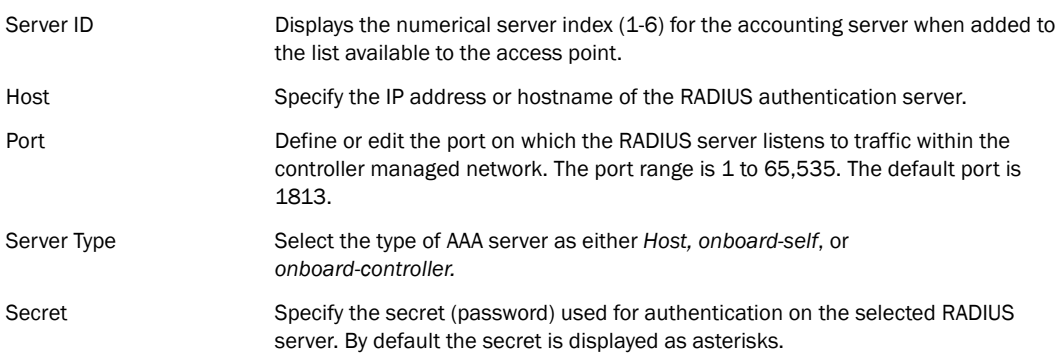

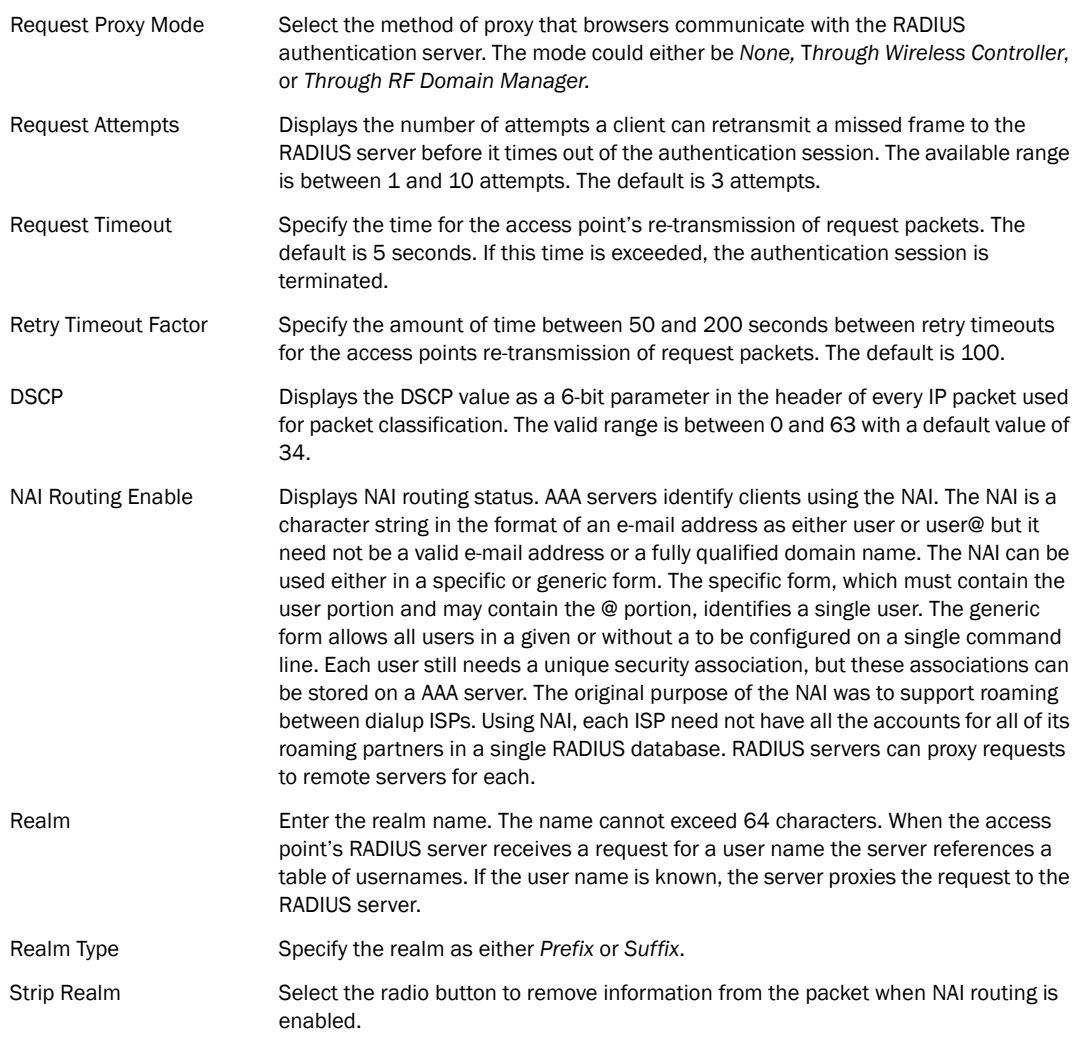

9. Click the Settings tab and configure to the following information:

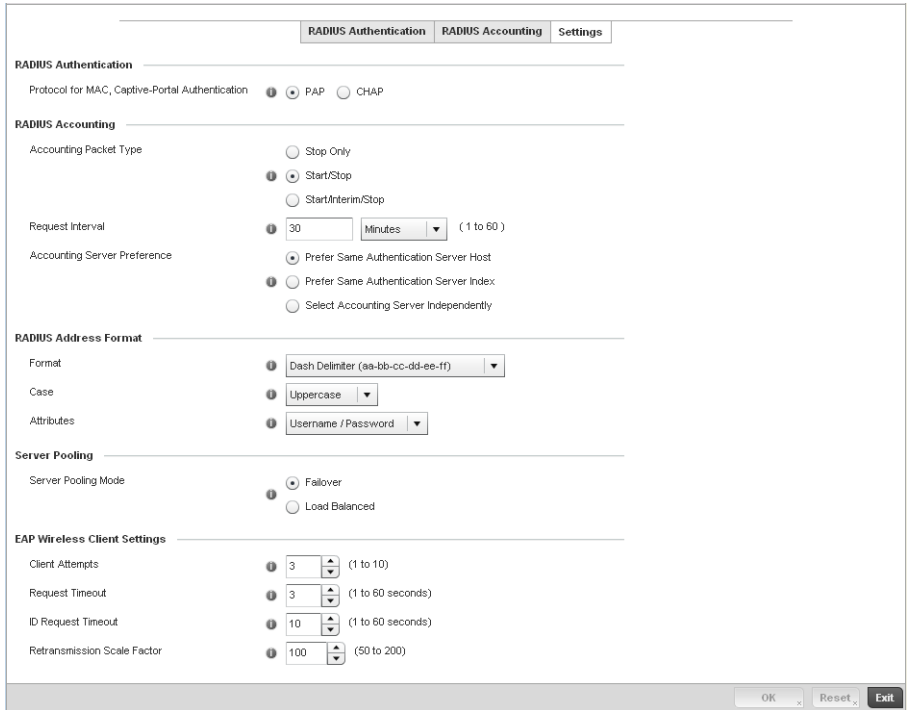

FIGURE 242 AAA Policy - Settings screen

| Protocol for MAC.<br>Captive-Portal<br>Authentication | The authentication protocol Password Authentication Protocol (PAP) or Challenge<br>Handshake Authentication Protocol (CHAP) when the server is used for any non-EAP<br>authentication. PAP is the default setting                                                                                                    |
|-------------------------------------------------------|----------------------------------------------------------------------------------------------------|
| <b>Accounting Packet Type</b>                         | Set the type of RADIUS Accounting Request packets generated. Options include<br>Stop Only, Start/Stop, Start/Interim/Stop. Start/Stop is the default setting                                                                                                    |
| Request Interval                                      | Set the periodicity of the interim accounting requests. The default is 30 minutes.                                                                                                    |
| <b>Accounting Server</b><br>Preference                | Select the server preference for RADIUS Accounting. The options are:<br>Prefer Same Authentication Server Host - Uses the authentication server host name<br>as the host used for RADIUS accounting. This is the default setting.<br>Prefer Same Authentication Server Index - Uses the same index as the<br>authentication server for RADIUS accounting.<br>Select Accounting Server Independently - Allows users to specify a RADIUS<br>accounting server separate from the RADIUS authentication server. |
| Format                                                | Select the format of the MAC address used in the RADIUS accounting packets.                                                                                                    |
| Case                                                  | Lists whether the MAC address is sent using uppercase or lowercase letters. The<br>default setting is uppercase                                                                                                    |
| Attributes                                            | Lists whether the format specified applies only to the username/password in<br>mac-auth or for all attributes that include a MAC address, such as calling-station-id<br>or called-station-id.                                                                                                    |
| Server Pooling Mode                                   | Controls how requests are transmitted across RADIUS servers. Failover implies<br>traversing the list of servers if any server is unresponsive. Load Balanced means<br>using all servers in a round-robin fashion. The default setting is Failover.                                                                                                    |
| <b>Client Attempts</b>                                | Defines the number of times (1 - 10) an EAP request is transmitted to a Wireless<br>Client before giving up. The default setting is 3.                                                                                                    |

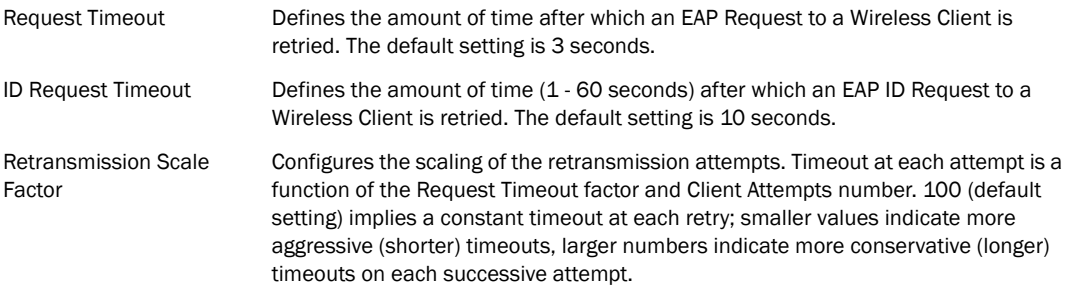

## <span id="page-363-0"></span>Association ACL

An Association ACL is a policy-based ACL that either prevents or allows wireless clients from connecting to a controller managed WLAN.

An Association ACL affords a system administrator the ability to grant or restrict client access by specifying a wireless client MAC address or range of MAC addresses to either include or exclude from controller connectivity.

Association ACLs are applied to WLANs as an additional access control mechanism. They can be applied to WLANs from within a WLAN Policy's Advanced configuration screen. For more information on applying an existing Association ACL to a WLAN, see *[Configuring Advanced WLAN](#page-326-0)  [Settings on page 6-315](#page-326-0)*.

To define an Association ACL deployable with a controller WLAN:

1. Select Configuration > Wireless > Association ACL to display existing Association ACLs.

The Association Access Control List (ACL) screen lists those Association ACL policies created thus far. Any of these policies can be selected and applied to the controller.

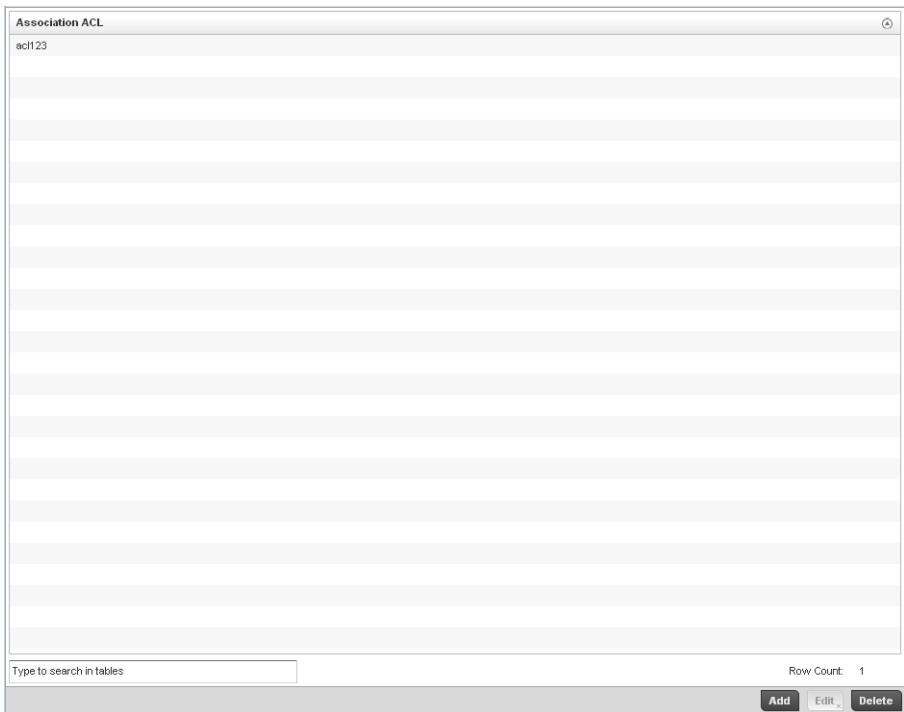

FIGURE 243 Association Access Control List (ACL) screen

2. Select Add to define a new ACL configuration, Edit to modify an existing ACL configuration or Delete to remove one.

A unique Association ACL screen displays for defining the new ACL or modifying a selected ACL.

6

| $\,$ $\,$<br>$X$ Deny<br>$00-00-00-00-00-00$<br>FF-FF-FF-FF-FF-FF |  | <b>Ending MAC Address</b> | Allow/Deny |                |
|-------------------------------------------------------------------|--|---------------------------|------------|----------------|
|                                                                   |  |                           |            |                |
|                                                                   |  |                           |            |                |
|                                                                   |  |                           |            |                |
|                                                                   |  |                           |            |                |
|                                                                   |  |                           |            |                |
|                                                                   |  |                           |            | <b>Add Row</b> |
|                                                                   |  |                           |            |                |
|                                                                   |  |                           |            |                |
|                                                                   |  |                           |            |                |
|                                                                   |  |                           |            |                |
|                                                                   |  |                           |            |                |
|                                                                   |  |                           |            |                |
|                                                                   |  |                           |            |                |
|                                                                   |  |                           |            |                |
|                                                                   |  |                           |            |                |
|                                                                   |  |                           |            |                |
|                                                                   |  |                           |            |                |
|                                                                   |  |                           |            |                |
|                                                                   |  |                           |            |                |
|                                                                   |  |                           |            |                |
|                                                                   |  |                           |            |                |
|                                                                   |  |                           |            |                |
|                                                                   |  |                           |            |                |
|                                                                   |  |                           |            |                |
|                                                                   |  |                           |            |                |
|                                                                   |  |                           |            |                |
|                                                                   |  |                           |            |                |
|                                                                   |  |                           |            |                |
|                                                                   |  |                           |            |                |
|                                                                   |  |                           |            |                |
|                                                                   |  |                           |            |                |
|                                                                   |  |                           |            |                |
|                                                                   |  |                           |            |                |
|                                                                   |  |                           |            |                |

FIGURE 244 Association Access Control List (ACL) screen

- 3. Select the + Add Row button to add an association ACL template.
- 4. Set the following parameters for the creation or modification of the Association ACL:

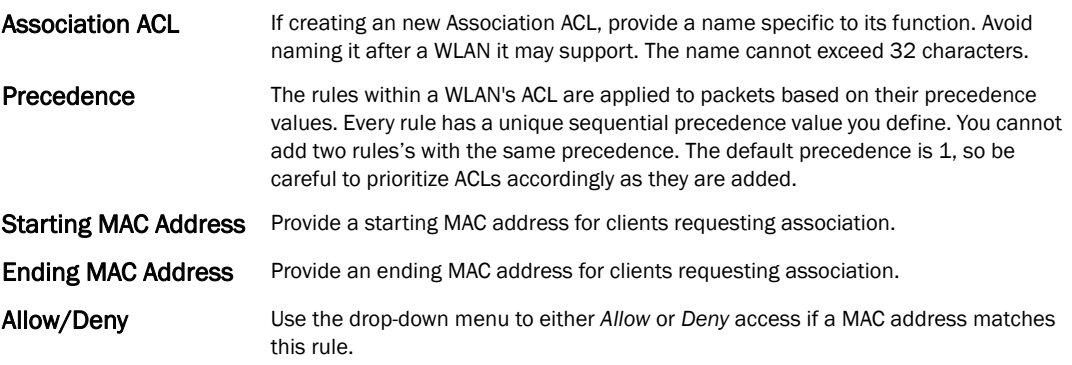

- 5. Select the + Add Row button to add MAC address ranges and allow/deny designations.
- 6. Select OK to update the Association ACL settings. Select Reset to revert to the last saved configuration.

### Association ACL Deployment Considerations

*[Association ACL](#page-363-0)*

Before defining an Association ACL configuration and applying it to a WLAN, refer to the following deployment guidelines to ensure the configuration is optimally effective:

- Brocade recommends using the Association ACL screen strategically to name and configure ACL policies meeting the requirements of the particular WLANs they may map to. However, be careful not to name ACLs after specific WLANs, as individual ACL policies can be used by more than one WLAN.
- You cannot apply more than one MAC based ACL to a Layer 2 interface. If a MAC ACL is already configured on a Layer 2 interface, and a new MAC ACL is applied to the interface, the new ACL replaces the previously configured one.

## <span id="page-366-0"></span>Smart RF Policy

*Self Monitoring At Run Time RF Management* (Smart RF) is a Brocade innovation designed to simplify RF configurations for new deployments, while (over time) providing on-going deployment optimization radio performance improvements.

A controller Smart RF policy can reduce deployment costs by scanning the RF environment to determine the best channel and transmit power configuration for each wireless controller managed radio. Smart RF policies can be applied to specific RF Domains, to apply site specific deployment configurations and self-healing values to groups of devices within pre-defined physical RF coverage areas.

Smart RF centralizes the decision process and makes intelligent RF configuration decisions using information obtained from the RF environment. Smart RF helps reduce ongoing management and maintenance costs through the periodic re-calibration of the managed network. Re-calibration can be initiated manually or can be automatically scheduled to ensure the RF configuration is optimized to factor for RF environment changes (such as new sources of interference, or neighboring APs).

Smart RF also provides self-healing functions by monitoring the managed network in real-time and provides automatic mitigation from potentially problematic events such as radio interference, coverage holes and radio failures. Smart RF employs self-healing to enable a WLAN to better maintain wireless client performance and site coverage during dynamic RF environment changes, which typically require manual reconfiguration to resolve.

Smart RF is supported on any RF Domain manager. In standalone environments, the individual controller manages the calibration and monitoring phases. In clustered environments, a single controller is elected a Smart RF master and the remaining cluster members operate as Smart RF clients. In cluster operation, the Smart RF master co-ordinates the calibration and configuration and during the monitoring phase receives information from the Smart RF clients.

#### **NOTE**

RF planning must be performed to ensure overlapping coverage exists at a deployment site for Smart RF to be a viable network performance tool. Smart RF can only provide recovery when Access Points are deployed appropriately. Smart RF is not a solution, it's a temporary measure. Administrators need to determine the root cause of RF deterioration and fix it. Smart RF history/events can assist.

To define a Smart RF policy:

1. Select Configuration > Wireless > Smart RF Policy to display existing Smart RF policies.

The Smart RF screen lists those Smart RF policies created thus far. Any of these policies can be selected and applied to the controller.

The user has the option of displaying the configurations of each Smart RF Policy defined thus far, or referring to the Smart RF Browser and either selecting individual Smart RF polices or selecting existing RF Domains to review which Smart RF policies have been applied. For more information on how RF Domains function, and how to apply a Smart RF policy, see *[About RF](#page-510-0)  [Domains on page 8-499](#page-510-0)* and *[Managing RF Domains on page 8-500](#page-511-0)*.

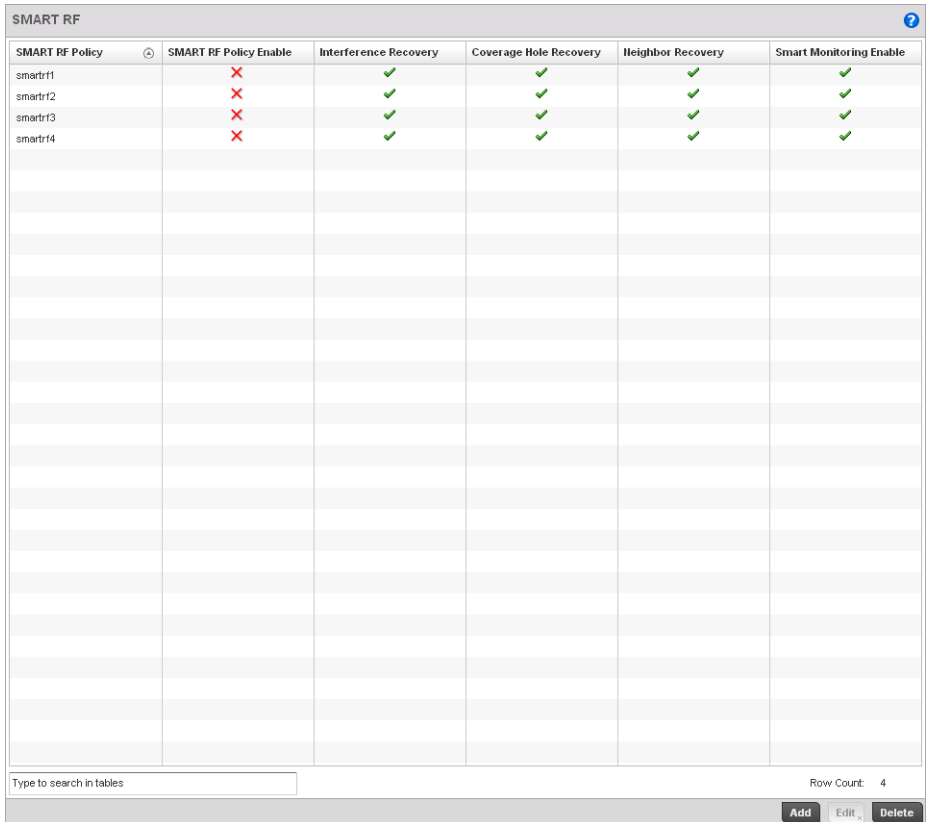

#### FIGURE 245 Smart RF Policy screen

2. Refer to the following configuration data for existing Smart RF policies:

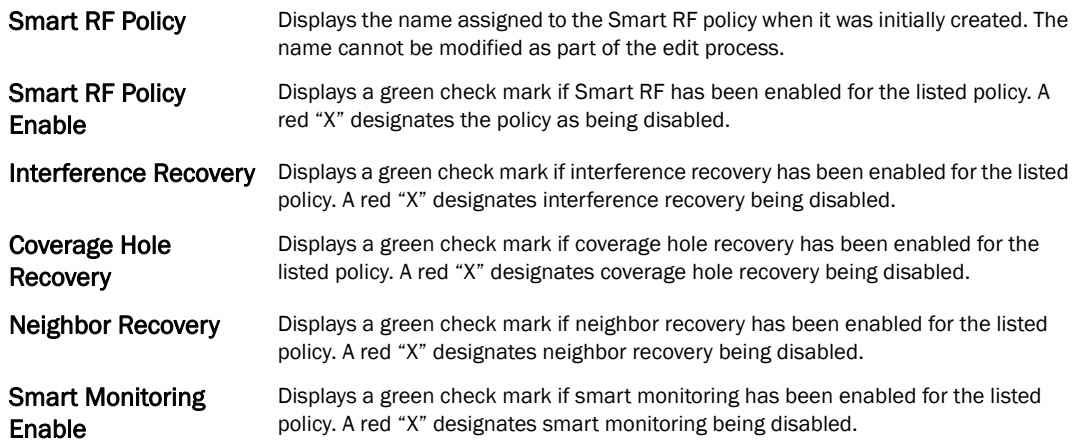

3. Select Add to create a new Smart RF policy, Edit to modify the attributes of a existing policy or Delete to remove obsolete policies from the list of those available.

The Basic Configuration screen displays by default for the new or modified Smart RF policy.

| <b>Basic Settings</b>             |                                  |  |  |    |                           |      |
|-----------------------------------|----------------------------------|--|--|----|---------------------------|------|
| Sensitivity                       | 1 O Low . Medium O High O Custom |  |  |    |                           |      |
| SMART RF Policy Enable            | $\bf o$<br>$\mathcal{L}$         |  |  |    |                           |      |
| Auto Assign Sensor                | $\bullet$<br>$\Box$              |  |  |    |                           |      |
| Interference Recovery             | $\bullet$ $\checkmark$           |  |  |    |                           |      |
| Coverage Hole Recovery            | $\bullet$ $\checkmark$           |  |  |    |                           |      |
| Neighbor Recovery                 | $\bullet \checkmark$             |  |  |    |                           |      |
|                                   |                                  |  |  |    |                           |      |
| <b>Calibration Assignment</b>     |                                  |  |  |    |                           |      |
| Enable Per Area<br>$\bullet$<br>۰ |                                  |  |  |    |                           |      |
| Enable Per Floor<br>$\bullet$     |                                  |  |  |    |                           |      |
|                                   |                                  |  |  |    |                           |      |
|                                   |                                  |  |  |    |                           |      |
|                                   |                                  |  |  |    |                           |      |
|                                   |                                  |  |  |    |                           |      |
|                                   |                                  |  |  |    |                           |      |
|                                   |                                  |  |  |    |                           |      |
|                                   |                                  |  |  |    |                           |      |
|                                   |                                  |  |  |    |                           |      |
|                                   |                                  |  |  |    |                           |      |
|                                   |                                  |  |  |    |                           |      |
|                                   |                                  |  |  |    |                           |      |
|                                   |                                  |  |  |    |                           |      |
|                                   |                                  |  |  |    |                           |      |
|                                   |                                  |  |  |    |                           |      |
|                                   |                                  |  |  |    |                           |      |
|                                   |                                  |  |  | OK | $_{x}$ Reset <sub>x</sub> | Exit |
|                                   |                                  |  |  |    |                           |      |

FIGURE 246 Smart RF Basic Configuration screen

4. Refer to the Basic Settings field to enable a Smart RF policy and define its sensitivity and detector status.

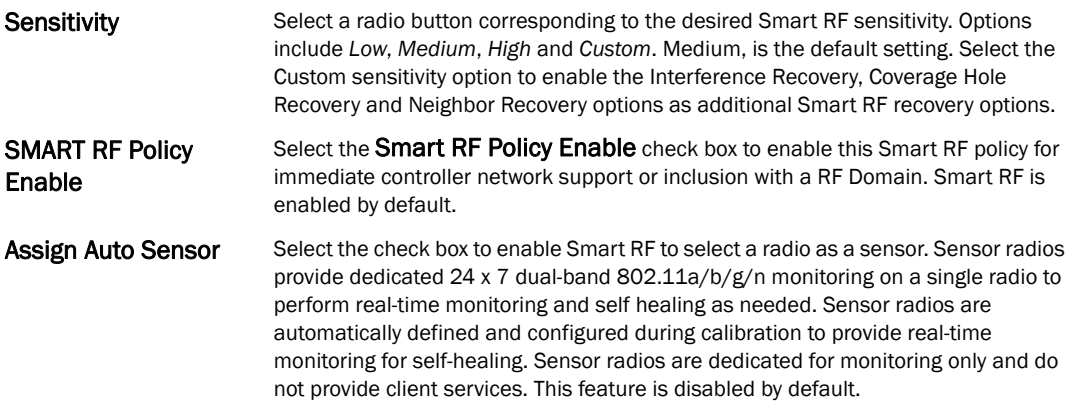

- Interference Recovery Select the check box to enable Interference Recovery from neighboring radios and other sources of WiFi and non-WiFi interference when excess noise and interference is detected within the Smart RF supported radio coverage area. Smart RF provides mitigation from interference sources by monitoring the noise levels and other RF parameters on an Access Point radio's current channel. When a noise threshold is exceeded, Smart RF can select an alternative channel with less interference. To avoid channel flapping, a hold timer is defined which disables interference avoidance for a specific period of time upon detection. Interference Recovery is enabled by default.
- Coverage Hole **Recovery** Select the check box to enable Coverage Hole Recovery when a radio coverage hole is detected within the Smart RF supported radio coverage area. When coverage hole is detected, Smart RF first determines the power increase needed based on the signal to noise ratio for a client as seen by the Access Point radio. If a client's signal to noise value is above the threshold, the transmit power is increased until the signal to noise rate falls below the threshold.
- Neighbor Recovery Select the check box to enable Neighbor Recovery when a failed radio is detected within the Smart RF supported radio coverage area. Smart RF can provide automatic recovery by instructing neighboring APs to increase their transmit power to compensate for the coverage loss. Neighbor recovery is enabled by default when the sensitivity setting is medium.
- 5. Refer to the Calibration Assignment field to define whether Smart RF Calibration and radio grouping is conducted by area or building. Both options are disabled by default.
- 6. Select OK to update the Smart RF Basic Configuration settings for this policy. Select Reset to revert to the last saved configuration.

#### 7. Select Channel and Power.

Use the Channel and Power screen to refine Smart RF power settings over both 5 and 2.4 GHz radios and select channel settings in respect to the device channel usage.

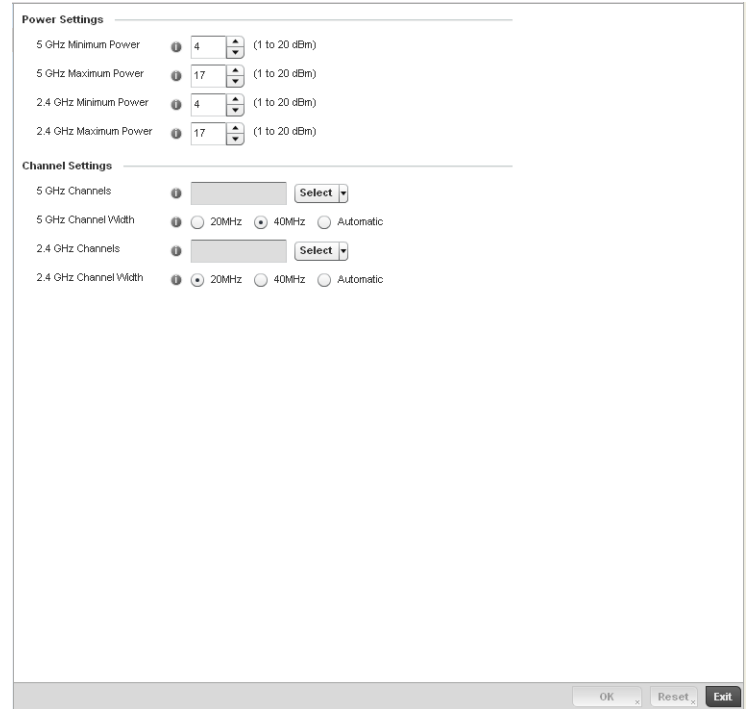

FIGURE 247 Smart RF Channel and Power screen

#### **NOTE**

 The Power Settings and Channel Settings parameters are only enabled when Custom or Medium is selected as the Sensitivity setting from the Basic Configuration screen.

8. Refer to the Power Settings field to define Smart RF recovery settings for either the selected 5.0 GHz (802.11a) or 2.4 GHz (802.11bg) radio.

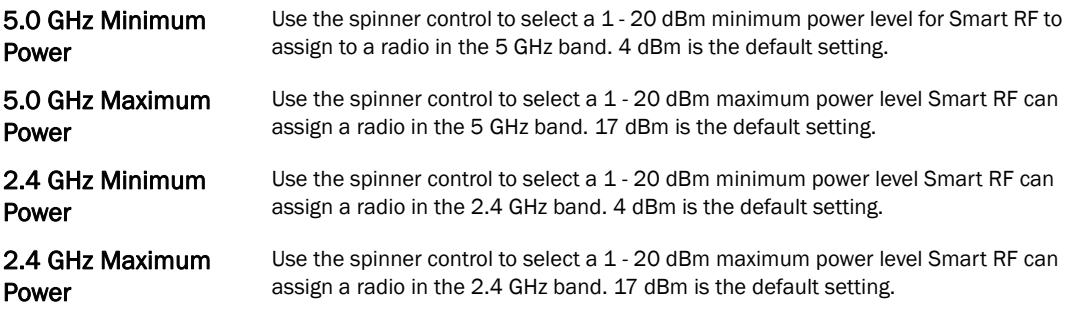

9. Set the following Channel Settings for the 5.0 GHz and 2.4 GHz radios:

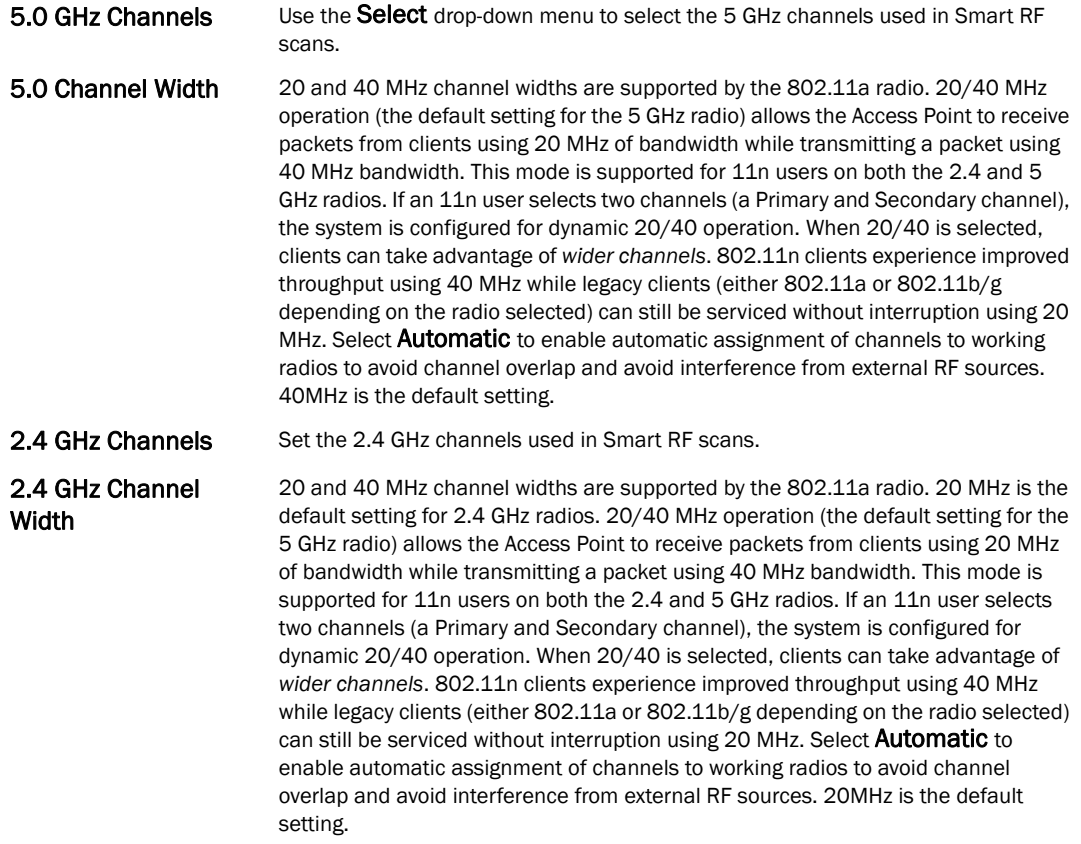

- 10. Select OK to update the Smart RF Channel and Power settings for this policy. Select Reset to revert to the last saved configuration.
- 11. Select the Scanning Configuration tab.

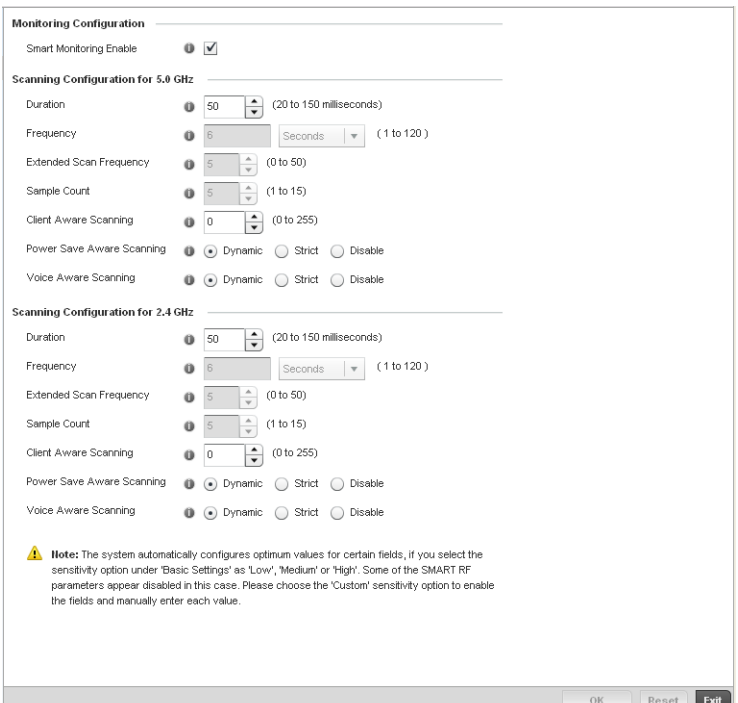

FIGURE 248 Smart RF Scanning Configuration screen

#### NOTE

 The monitoring and scanning parameters within the Scanning Configuration screen are only enabled when Custom is selected as the Sensitivity setting from the Basic Configuration screen.

12. Enable or disable Smart Monitoring Enable by selecting the check box. The feature is enabled by default.

When enabled, detector radios monitor their coverage areas for potential failed peers or coverage area holes requiring transmission adjustments for coverage compensation.

13. Set the following Scanning Configurations for both the 2.4 and 5 GHz radio bands:

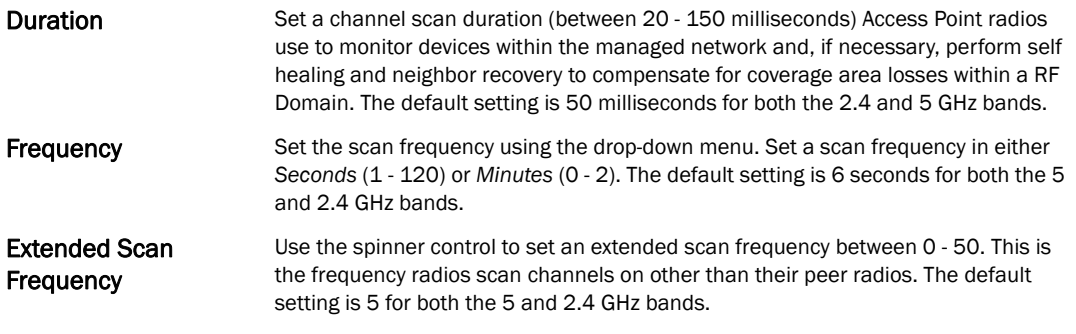

*53-1002620-01*

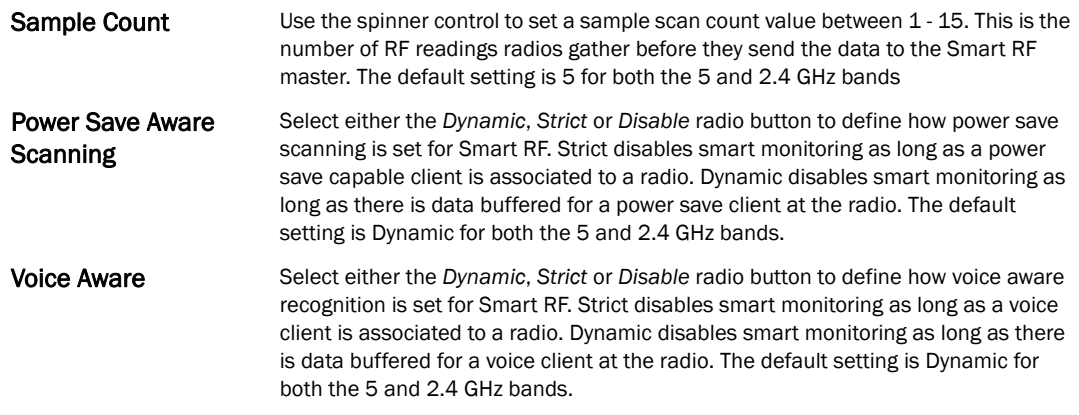

14. Select OK to update the Smart RF Scanning Configuration settings for this policy. Select Reset to revert to the last saved configuration.

#### 15. Select Advanced Configuration.

The Neighbor Recovery tab displays by default. Use the *Neighbor*, *Interference* and *Coverage Hole* recovery tabs to define how 5 and 2.4 GHz radios compensate for failed neighbor radios, interference impacting the Smart RF support controller network and detected coverage holes requiring neighbor radio intervention.

16. Set the following Neighbor Recovery variables for the Smart RF configuration:

#### NOTE

 The recovery parameters within the Neighbor Recovery, Interference and Coverage Hole Recovery tabs are only enabled when Custom is selected as the Sensitivity setting from the Basic Configuration screen.

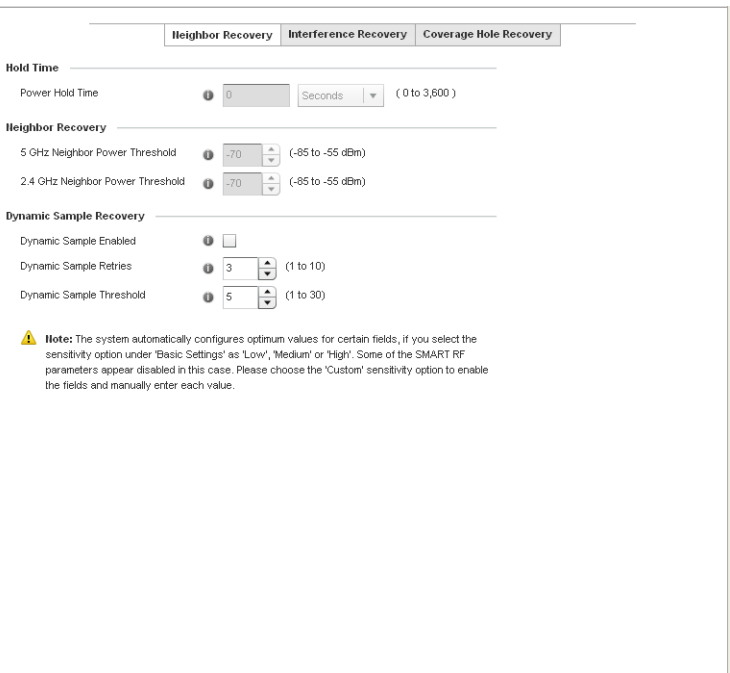

FIGURE 249 Smart RF Advanced Configuration screen - Neighbor Recovery tab

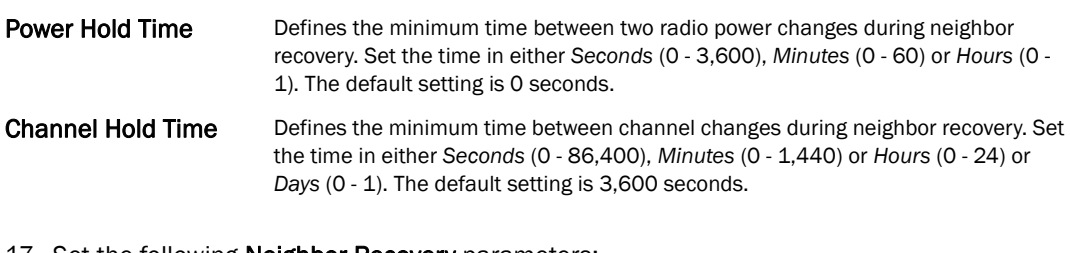

 $OK$   $\times$   $\boxed{\text{Reset}_x$   $\boxed{\text{Exit}}$ 

#### 17. Set the following Neighbor Recovery parameters:

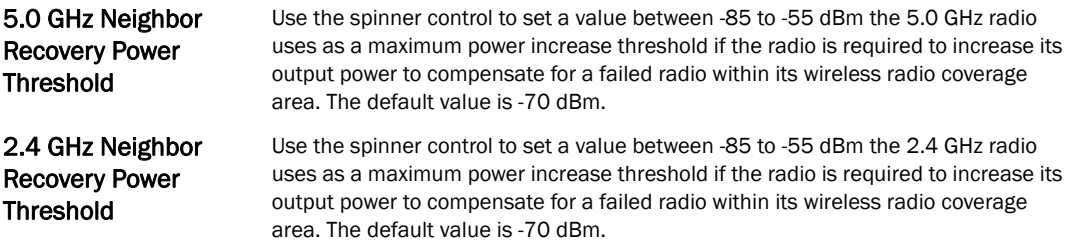

- 18. Select OK to update the Smart RF Neighbor Recovery settings for this policy. Select Reset to revert to the last saved configuration.
- 19. Select the Interference Recovery tab.

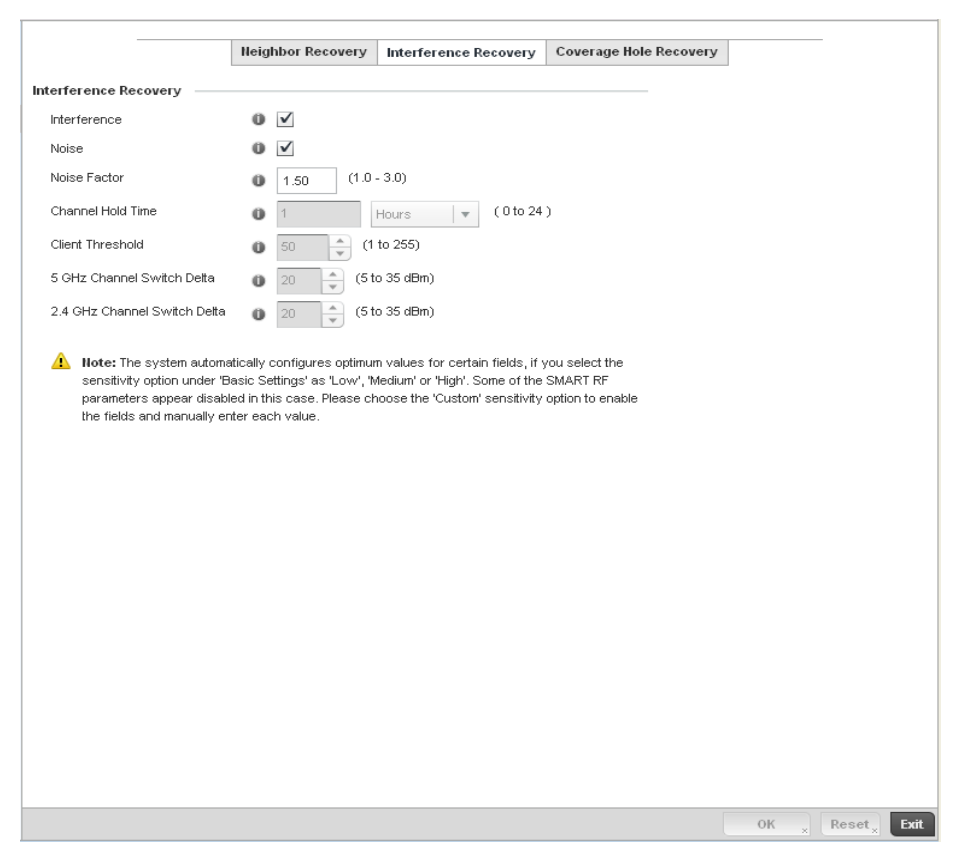

FIGURE 250 Smart RF Advanced Configuration screen - Interference Recovery tab

20. Set the following Interference Recovery parameters:

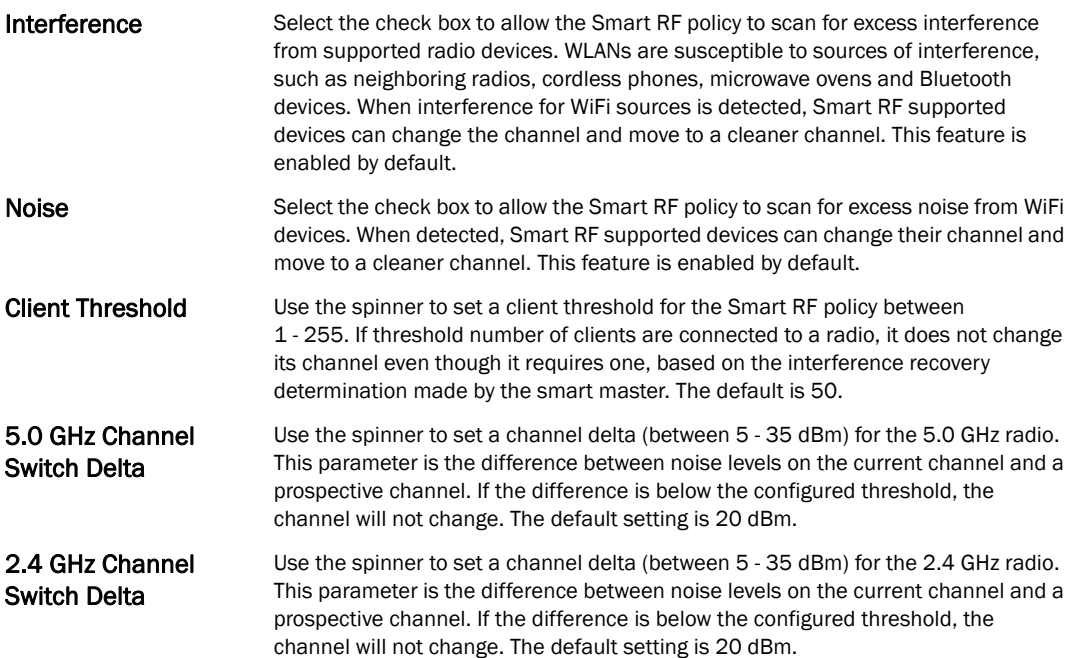

21. Select OK to update the Smart RF Interference Recovery settings for this policy. Select Reset to revert to the last saved configuration.

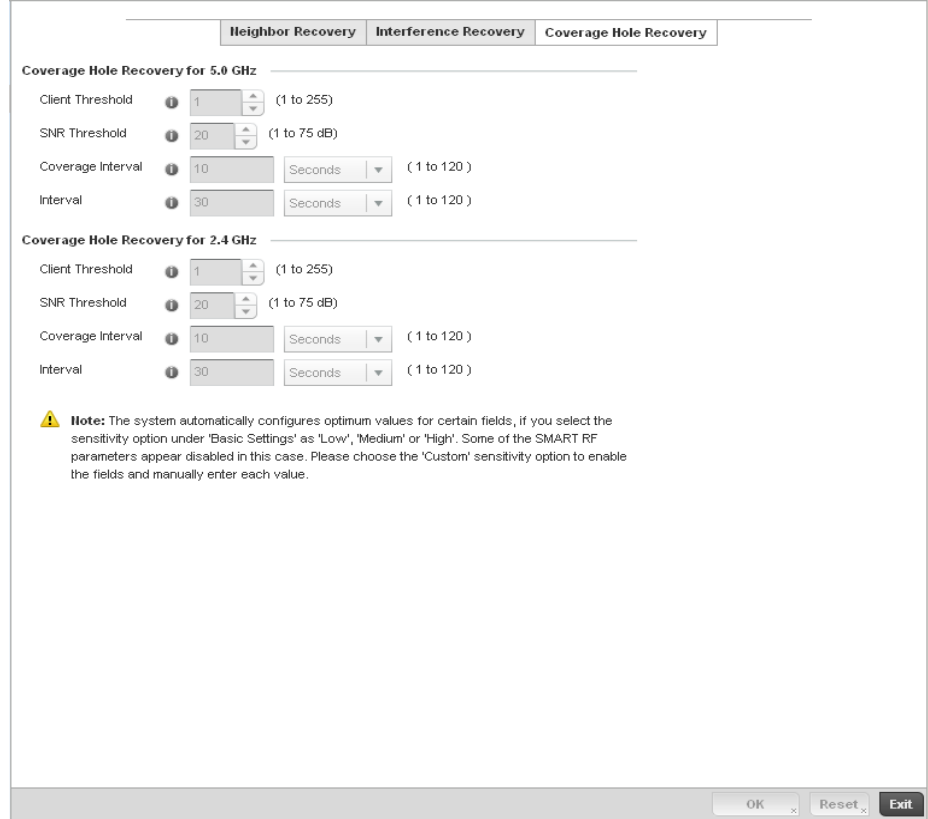

22. Select the Coverage Hole Recovery tab.

FIGURE 251 Smart RF Advanced Configuration screen - Coverage Hole Recovery tab

|  | 23. Set the following Coverage Hole Recovery for 2.4 GHz and 5 GHz parameters: |  |  |  |  |  |  |
|--|--------------------------------------------------------------------------------|--|--|--|--|--|--|
|--|--------------------------------------------------------------------------------|--|--|--|--|--|--|

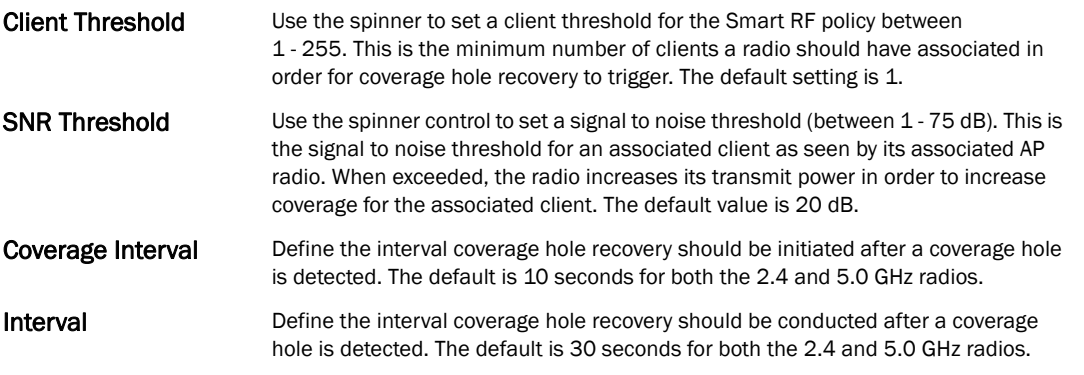

24. Select OK to update the Smart RF Coverage Hole Recovery settings for this policy. Select Reset to revert to the last saved configuration.

#### *[Smart RF Policy](#page-366-0)*

Before defining a Smart RF policy, refer to the following deployment guidelines to ensure the configuration is optimally effective:

- The Smart RF calibration process impacts associated users and should not be run during business or production hours. The calibration process should be performed during scheduled maintenance intervals or non-business hours.
- For Smart RF to provide effective recovery, RF planning must be performed to ensure overlapping coverage exists at the deployment site. Smart RF can only provide recovery when Access Points are deployed appropriately. Smart RF is not a solution, it's a temporary measure. Administrators need to determine the root cause of RF deterioration and fix it. Smart RF history/events can assist.

### **Chapter**

# **Profile Configuration**

## In this chapter

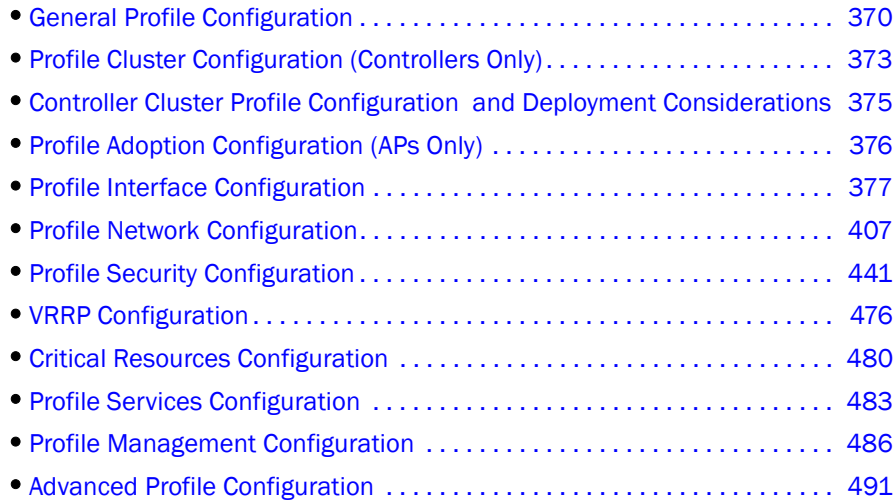

Profiles enable administrators to assign a common set of configuration parameters and policies to controllers and Access Points. Profiles can be used to assign common or *unique* network, wireless and security parameters to Wireless Controllers and Access Points across a large, multi segment, site. The configuration parameters within a profile are based on the hardware model the profile was created to support. The controller supports both default and user defined profiles implementing new features or updating existing parameters to groups of Wireless Controllers or Access Points. The central benefit of a profile is its ability to update devices collectively without having to modify individual device configurations.

Profiles assign configuration parameters, applicable policies and WLANs to one or more controllers and Access Points, thus allowing smart administration across large wireless network segments. However, individual devices can still be assigned unique configuration parameters that follow the flat configuration model supported by Brocade in previous controller software releases. As individual device updates are made, these device no longer share the profile based configuration they originally supported. Changes made to the profile are automatically inherited by all assigned devices, but not those devices who have had their configuration customized. These devices require careful administration, as they no longer can be tracked and as profile members. Their customized configurations overwrite their profile configurations until the profile can be re-applied to the device.

Each controller and Access Point is automatically assigned a default profile unless an AP auto provisioning policy is defined that specifically assigns the Access Point to a user defined profile. A default profile for each supported model is automatically added to a device's configuration file when the device is discovered by the controller. Default profiles can also be manually added prior to discovery when needed. Default profiles are ideal for single site deployments where controllers and Access Points share a common configuration.

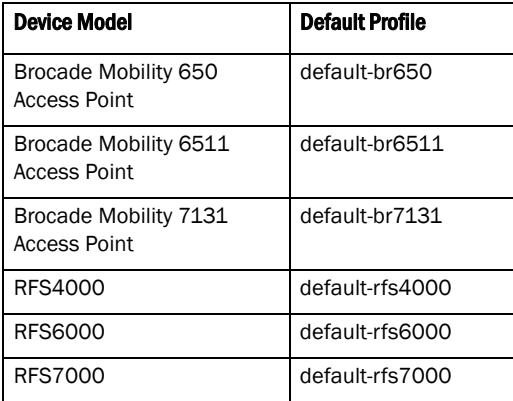

User defined profiles are manually created for each supported Wireless Controller and Access Point model. User defined profiles can be manually assigned or automatically assigned to Access Points using an AP Auto provisioning policy. AP Adoption policies provide the means to easily assign profiles to Access Points based on model, serial number, VLAN ID, DHCP option, IP address (subnet) and MAC address.

Brocade recommends using user defined profiles are useful in larger deployments using centralized Wireless Controllers when groups of devices on different floors, buildings or sites share a common configuration.

Each default and user defined profile contains policies and configuration parameters. Changes made to these parameters are automatically inherited by the devices assigned to the profile.

Review the existing profiles available to the controller to determine whether a new profile requires creation, or an existing profile requires edit or deletion.

To review the existing profiles available to the controller and its supported devices:

- 1. Select the **Configuration** tab from the Web UI.
- 2. Select **Profiles** from the Configuration tab.
- 3. Select Manage Profiles from the Configuration > Profiles menu.

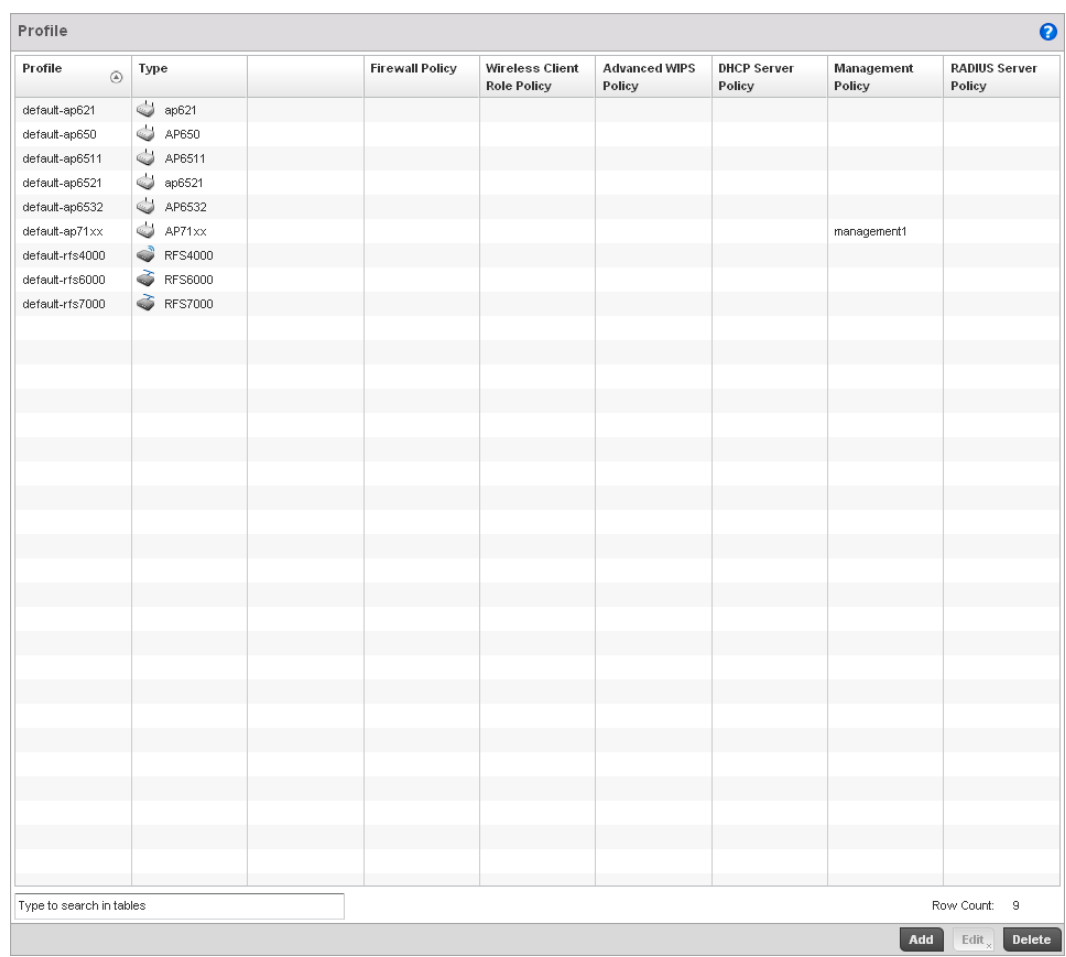

#### FIGURE 252 Profile screen

4. Review the following information on existing controller profiles:

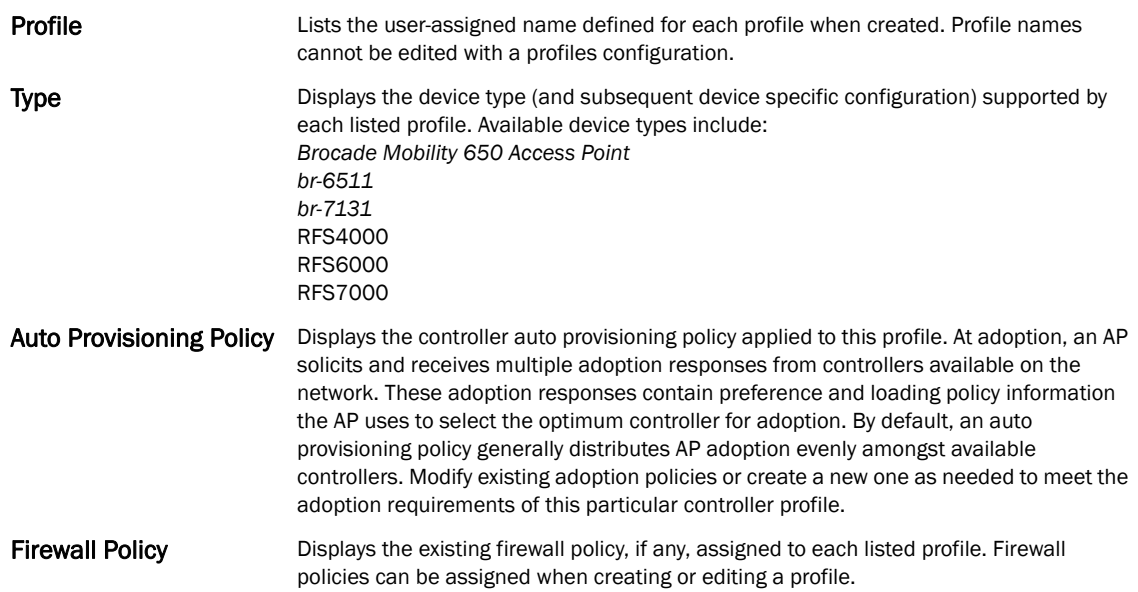

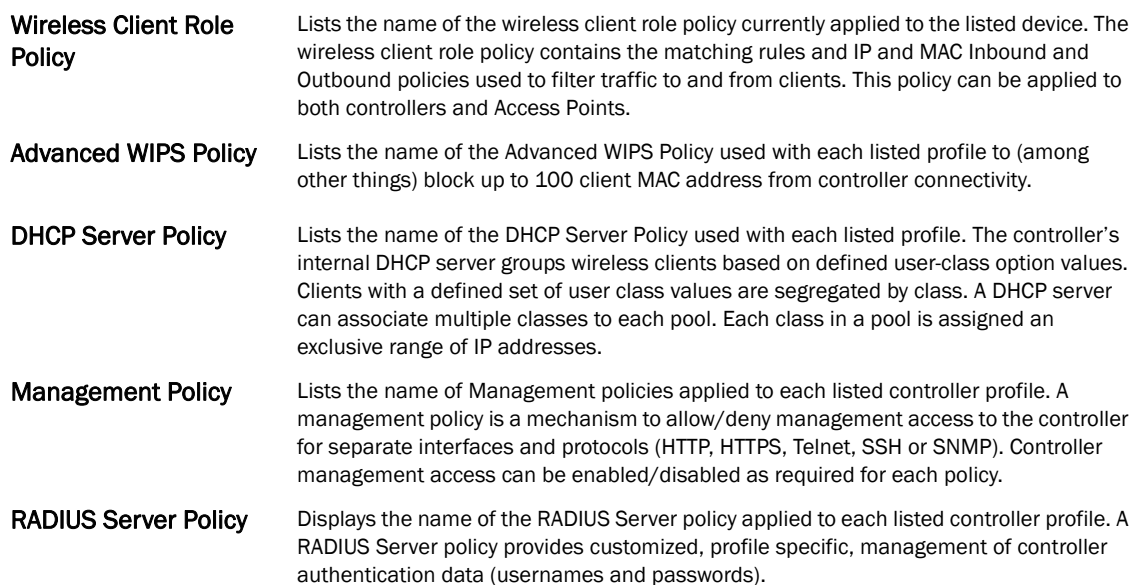

5. Select the Add button to create a new controller profile, Edit to revise a selected profile configuration or Delete to permanently remove a selected profile.

The following tasks comprise the controller's required profile configuration activities:

- *[General Profile Configuration](#page-381-0)*
- *[Profile Cluster Configuration \(Controllers Only\)](#page-384-0)*
- *[Profile Adoption Configuration \(APs Only\)](#page-387-0)*
- *[Profile Interface Configuration](#page-388-0)*
- *[Profile Network Configuration](#page-418-0)*
- *[Profile Security Configuration](#page-452-0)*
- *[Profile Services Configuration](#page-494-0)*
- *[Profile Management Configuration](#page-497-0)*
- *[Advanced Profile Configuration](#page-502-0)*

## <span id="page-381-0"></span>General Profile Configuration

Each controller profile requires a provisioning policy and clock synchronization settings as part of its general configuration. Each profile can have a unique provisioning policy and system time.

Wireless Controllers and Access Points are automatically assigned a default profile unless an AP provisioning policy has been defined that specifically assigns Access Points to a user defined profile. During the general configuration process, a provisioning policy can be assigned to a specific profile or a new provisioning policy can be created and applied to the profile. Adoption is the process an AP uses to discover controllers available in the network, pick the most desirable controller, establish an association and obtain its configuration.

*Network Time Protocol* (NTP) manages time and/or network clock synchronization within the managed network. NTP is a client/server implementation. The Wireless Controller (an NTP client) periodically synchronizes its clock with a master clock (an NTP server). For example, the Wireless Controller resets its clock to 07:04:59 upon reading a time of 07:04:59 from its designated NTP server.

Additionally, if the profile is supporting an Access Point, the profile's general configuration provides an option to disable the device's LEDs.

To define a profile's general configuration:

- 1. Select the Configuration tab from the Web UI.
- 2. Select Profiles from the Configuration tab.
- 3. Select Manage Profiles from the Configuration > Profiles menu.
- 4. Select General.

A General configuration screen displays for the new or existing controller profile.

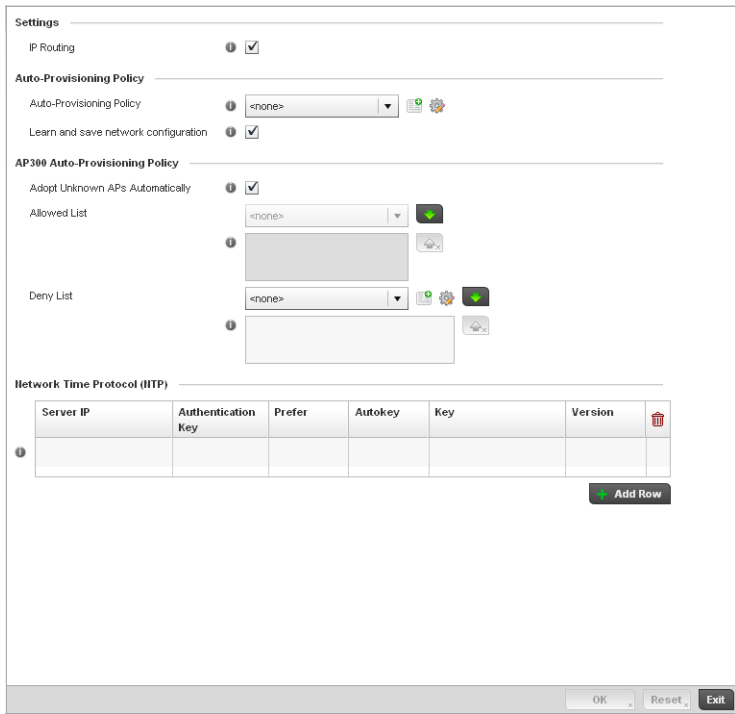

FIGURE 253 General Profile - screen

- 5. If creating a new profile, provide a name (up to 32 characters) within the Profile parameter field.
- 6. Use the Type drop-down menu to specify the Brocade AP or controller model for which the profile applies.

Profiles can only be applied to the same device type selected when the profile is initially created.

7. In the Settings section check the IP Routing checkbox to enable routing for the device.

8. Refer to the Provisioning Policy section to select a Provisioning Policy or create a new one.

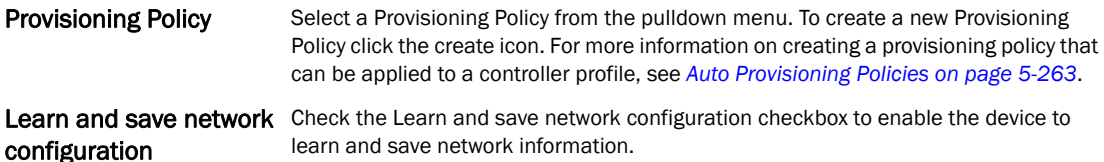

9. Select + Add Row below the Network Time Protocol (NTP) table to define the configurations of NTP server resources the controller uses it obtain system time. Set the following parameters to define the NTP configuration:

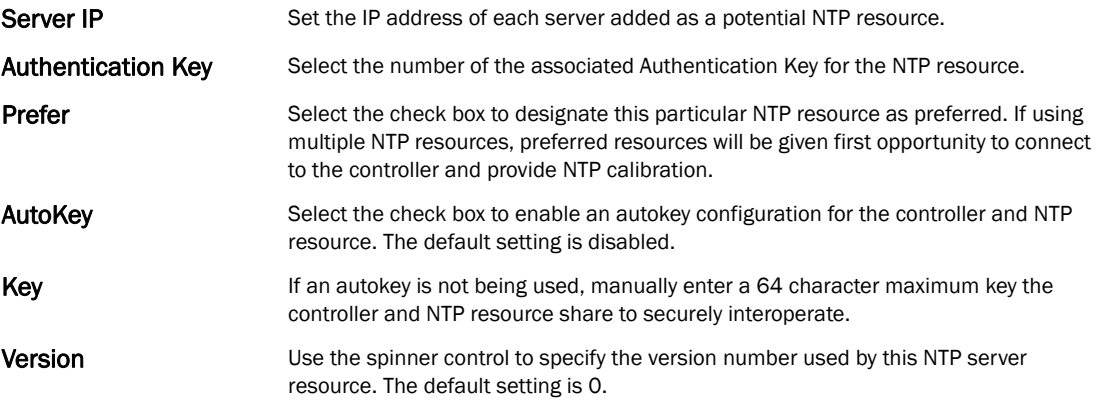

10. Select OK to save the changes made to the general profile configuration. Select Reset to revert to the last saved configuration.

### General Profile Configuration and Deployment Considerations

#### *[General Profile Configuration](#page-381-0)*

Before defining a general profile configuration, refer to the following deployment guidelines to ensure the configuration is optimally effective:

- A default profile is applied to the controller automatically, and default AP profiles are applied to APs discovered by the controller.
- A central difference compared to the default-radio configurations in previous releases is that default profiles are used as pointers of an AP's configuration, not just templates from which the configuration is copied. Therefore, even after adoption, if a change is made in one of the parameters in a profile, the change is reflected across all APs using that profile.
- Each user defined profile requires a unique name.
- User defined Profiles can be automatically assigned to Access Points using AP adoption policies.
- All Wireless Controllers and Access Points are automatically assigned a default profile based on the hardware type selected when the profile is initially created.

# <span id="page-384-0"></span>Profile Cluster Configuration (Controllers Only)

Configuration and network monitoring are two tasks a network administrator faces as a network grows in terms of the number of managed nodes (controllers, routers, wireless devices etc.). Such scalability requirements lead network administrators to look for managing and monitoring each node from a single centralized management entity. The controller not only provides a centralized management solution, it provides a centralized management profile that can be shared by any single controller in the cluster. This eliminates dedicating a management entity to manage all cluster members and eliminates a single point of failure.

A redundancy group (cluster) is a set of controllers (nodes) uniquely defined by the controller profile's configuration. Within the redundancy group, members discover and establish connections to other controller members and provide wireless network self-healing support in the event of cluster member failure.

#### **NOTE**

There is a limit of 2 controllers that can be configured in a cluster.

A cluster's AP load balance is typically distributed evenly amongst the controllers in the cluster. Define how often this profile is load balanced for AP radio distribution as often as you feel required, as radios can come and go and controller members can join and exit the cluster.

To define a controller's cluster configuration for use with a profile:

- 1. Select the Configuration tab from the Web UI.
- 2. Select Profiles from the Configuration tab.
- 3. Select Manage Profiles from the Configuration > Profiles menu.
- 4. Select Cluster.

A screen displays where the profile's cluster and AP load balancing configuration can bet set.

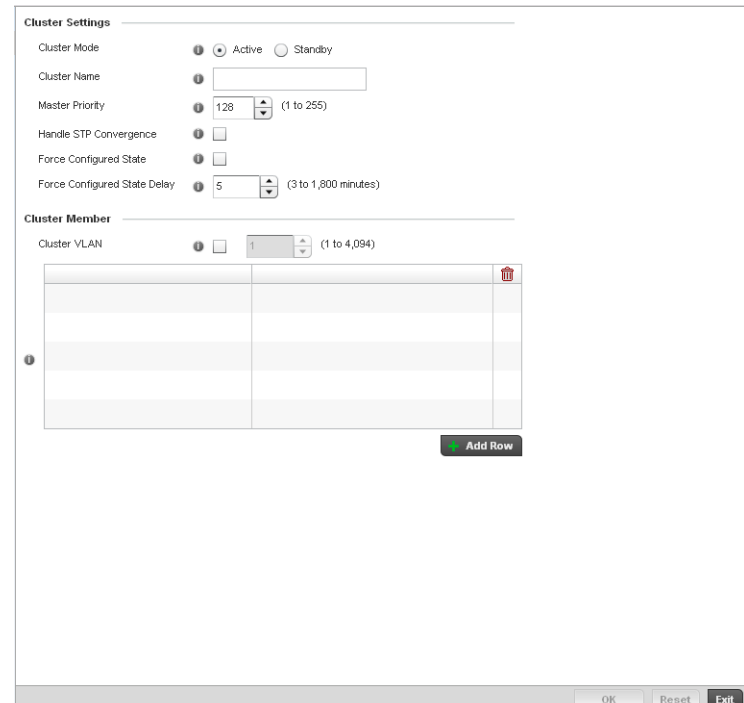

FIGURE 254 Controller Profile - Cluster screen

5. Define the following Cluster Settings parameters to set this profile's cluster mode and deployment settings:

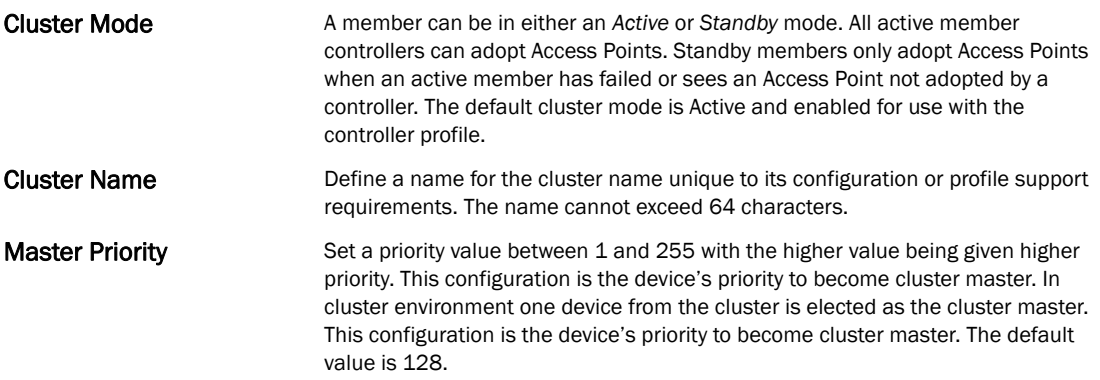

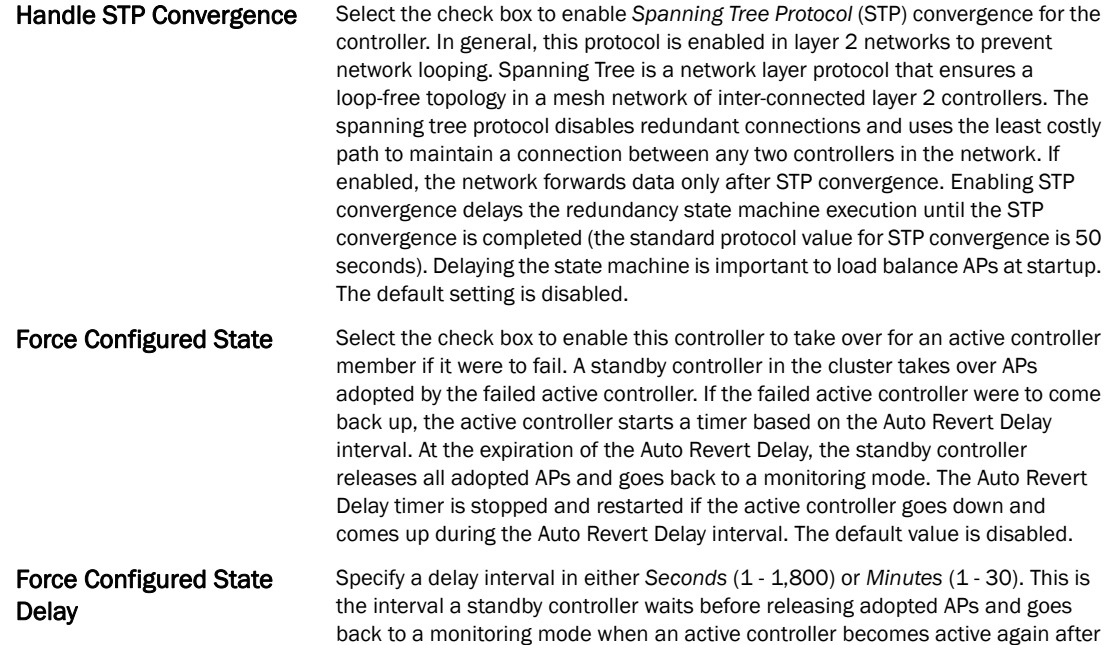

6. Within the Cluster Member field, select the Cluster VLAN checkbox to enable a spinner control to designate the controller VLAN where cluster members are reachable. Specify a VLAN in the range of 1 - 4094.

a failure. The default interval is 5 seconds.

Specify the IP Addresses of the VLAN's cluster members using the IP Address table.

- 7. Select an Auto-Provisioning Policy from the pulldown menu. To create a new Auto-Provisioning Policy click the create icon.
- 8. Define the following br-300 parameters:

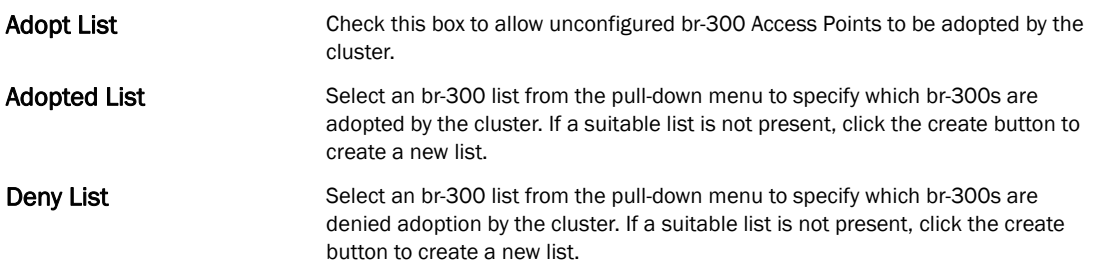

9. Select OK to save the changes made to the profile's cluster configuration. Select Reset to revert to the last saved configuration.

# <span id="page-386-0"></span>Controller Cluster Profile Configuration and Deployment Considerations

*[Profile Cluster Configuration \(Controllers Only\)](#page-384-0)*

Before defining a controller profile's cluster configuration, refer to the following deployment guidelines to ensure the configuration is optimally effective:

- A controller cannot adopt more APs than the hardware capacity allow. This is important when the number of pooled AP and AAP licenses exceeds the aggregated AP and AAP capacity available on remaining controller members after a cluster member has failed. A cluster supported controller profile should be designed to ensure adequate AP and AAP capacity exists to address failure scenarios involving both APs and AAPs.
- When clustering is enabled for a profile and a controller failure occurs, AP and AAP licenses are persistent in the cluster even during controller reboots or power outages. If a cluster member failure were to occur, Brocade recommends clustering remain enabled on all remaining cluster members or the pooled member licenses will be lost.

## <span id="page-387-0"></span>Profile Adoption Configuration (APs Only)

- 1. Select the Configuration tab from the Web UI.
- 2. Select **Profiles** from the Configuration tab.
- 3. Select Manage Profiles from the Configuration > Profiles menu.

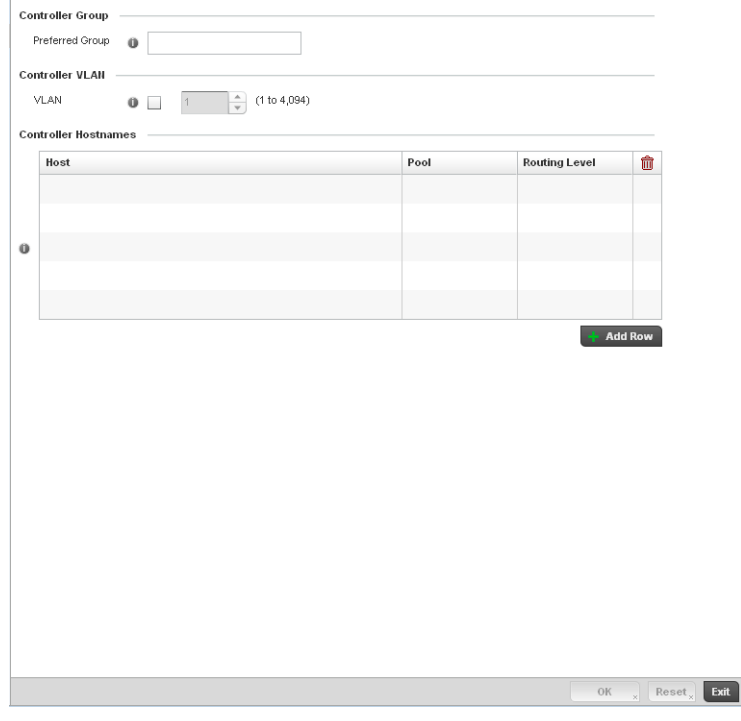

FIGURE 255 Provisioning Policy - Rule Precedence screen

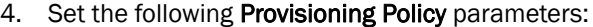

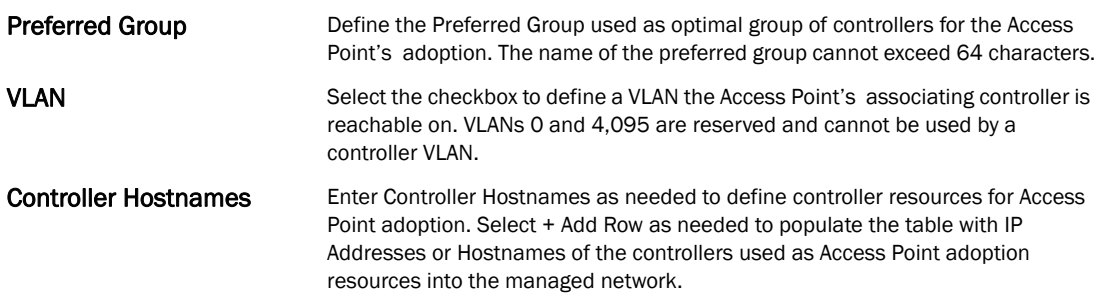

### <span id="page-388-0"></span>Profile Interface Configuration

A controller profile's interface configuration can be defined to support separate physical Ethernet configurations that are both unique and specific to RFS4000, RFS6000, and RFS7000 Series platforms. Ports vary depending on controller platform, but controller models do have some of the same physical interfaces.

A controller requires its Virtual Interface be configured for layer 3 (IP) access or layer 3 service on a VLAN. A controller's Virtual Interface defines which IP address is associated with each VLAN ID the controller is connected to.

If the profile is configured to support an Access Point radio, an additional Radios option is available, unique to the Access Point's radio configuration.

A profile's Interface configuration process consists of the following:

- *[Ethernet Port Configuration](#page-388-1)*
- *[Virtual Interface Configuration](#page-395-0)*
- *[Port Channel Configuration](#page-399-0)*
- *[Access Point Radio Configuration](#page-405-0)*

Additionally, deployment considerations and guidelines for profile interface configurations are available for review prior to defining a configuration that could significantly impact the performance of the managed network. For more information, see *[Profile Interface Deployment Considerations](#page-417-0)  [on page 7-406](#page-417-0)*.

### <span id="page-388-1"></span>Ethernet Port Configuration

#### *[Profile Interface Configuration](#page-388-0)*

The ports available on a controller vary depending on the platform. The following ports are available:

- RFS4000 ge1, ge2, ge3, ge4, ge5, up1
- RFS6000 ge1, ge2, ge3, ge4, ge5, ge6, ge7, ge8, me1, up1
- RFS7000 ge1, ge2, ge3, ge4, me1

*GE* ports are available on the RFS4000, RFS6000, and RFS7000 Series platforms. GE ports on the RFS4000 and RFS6000 are RJ-45 supporting 10/100/1000Mbps. GE ports on the RFS7000 can be RJ-45 or fiber ports supporting 10/100/1000Mbps.

*ME* ports are available on RFS6000 and RFS7000 platforms. ME ports are out-of-band management ports used to manage the controller via CLI or Web UI, even when the other ports on the controller are unreachable.

*UP* ports are available on RFS4000 and RFS6000 platforms. An UP port is used to connect the controller to the backbone network. An UP port supports either RJ-45 or fiber. The UP port is the preferred means to connect to the backbone as it has a non-blocking 1gbps connection unlike GE ports.

To define a controller profile's Ethernet port configuration:

- 1. Select Configuration > Profiles > Interface.
- 2. Expand the Interface menu to display its submenu options.
- 3. Select Ethernet Ports.

The Ethernet Ports screen displays configuration, runtime status and statistics regarding the physical ports on the controller.

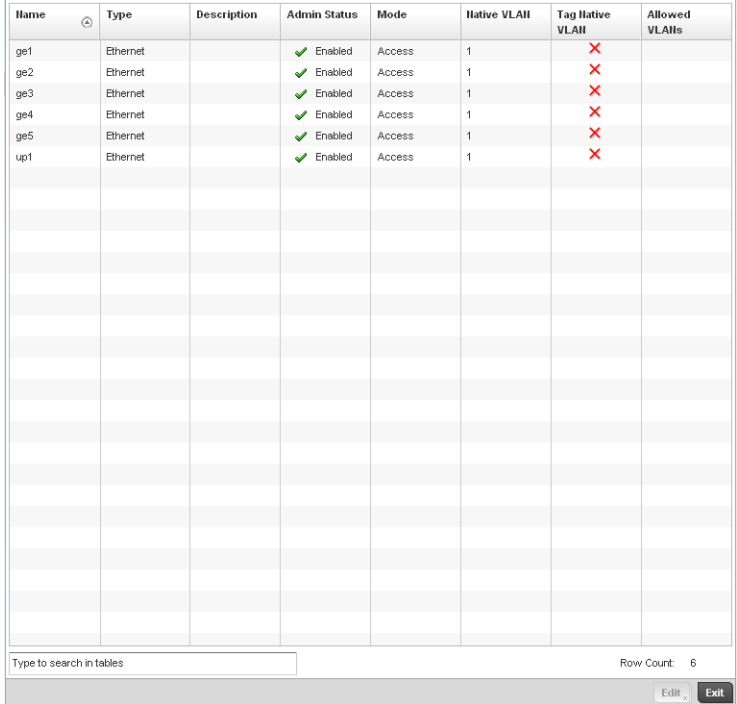

#### FIGURE 256 Ethernet Ports screen

4. Refer to the following to assess port status and performance:

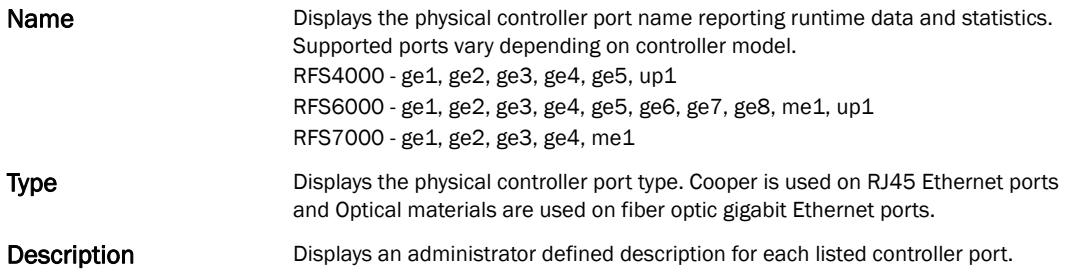

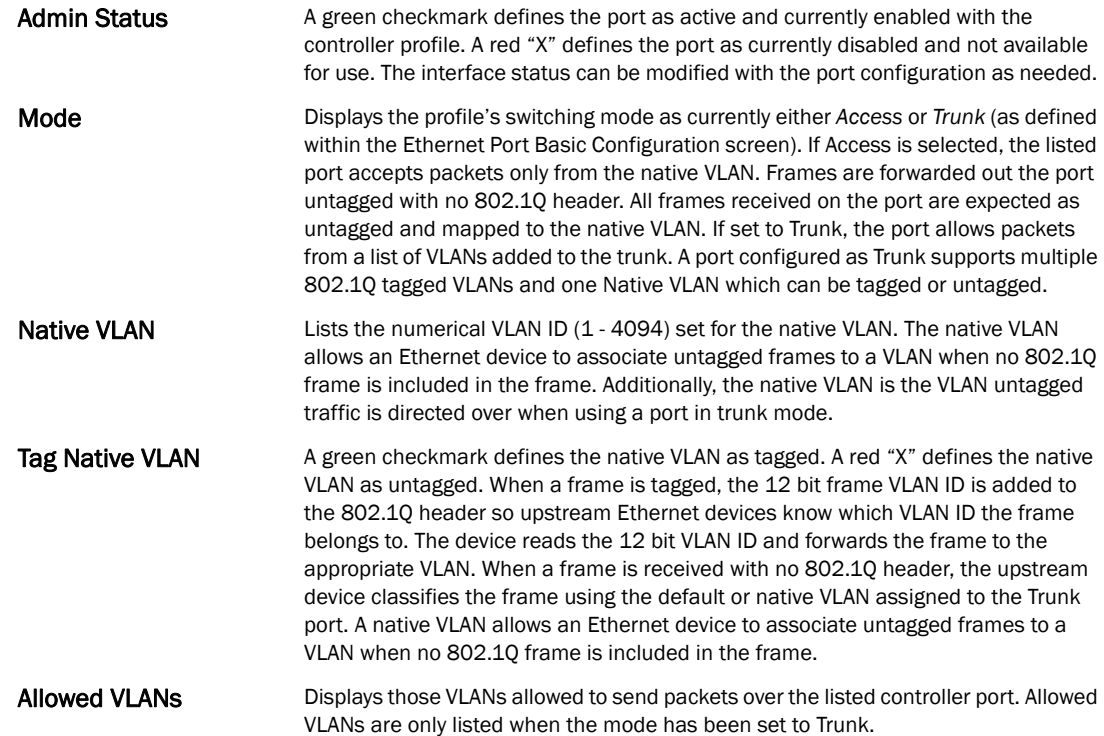

5. To edit the configuration of an existing controller port, select it from amongst those displayed and select the Edit button. The Ethernet port Basic Configuration screen displays by default.

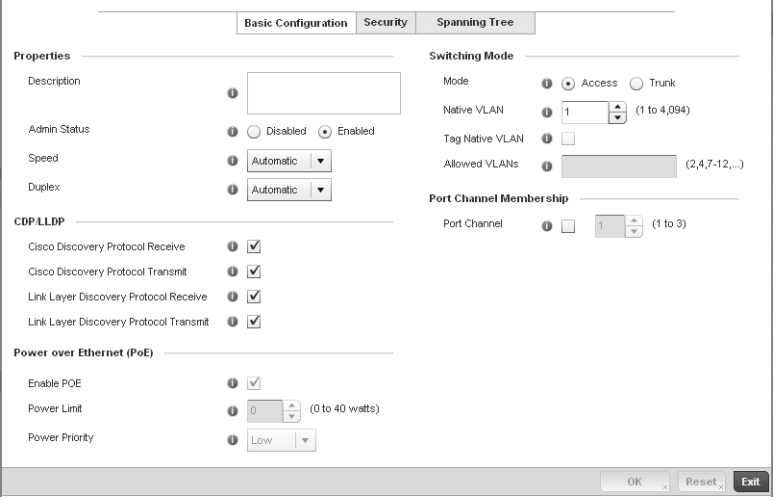

FIGURE 257 Ethernet Ports - Basic Configuration screen

#### 6. Set the following Ethernet port Properties: **Description** Enter a brief description for the controller port (64 characters maximum). The description should reflect the port's intended function to differentiate it from others with similar configurations or perhaps just the name of the physical port. Admin Status Select the Enabled radio button to define this port as active to the controller profile it supports. Select the **Disabled** radio button to disable this physical controller port in the controller profile. It can be activated at any future time when needed. Speed Select the speed at which the port can receive and transmit the data. Select either 10 Mbps, 100 Mbps, 1000 Mbps. Select either of these options to establish a 10, 100 or 1000 Mbps data transfer rate for the selected half duplex or full duplex transmission over the port. These options are not available if Auto is selected. Select Automatic to enable the controller port to automatically exchange information about data transmission speed and duplex capabilities. Auto negotiation is helpful when in an environment where different devices are connected and disconnected on a regular basis. Automatic is the default setting. **Duplex** Select either half, full or automatic as the duplex option. Select Half duplex to send data over the port, then immediately receive data from the same direction in which the data was transmitted. Like a full-duplex transmission, a half-duplex transmission can carry data in both directions, just not at the same time. Select Full duplex to transmit data to and from the controller port at the same time. Using Full duplex, the port can send data while receiving data as well. Select **Automatic** to dynamically duplex as port performance needs dictate. Automatic is the default setting.

7. Enable or disable the following CDP/LLDP parameters used to configure Cisco Discovery Protocol and Link Layer Discovery Protocol for this profile's Ethernet port configuration:

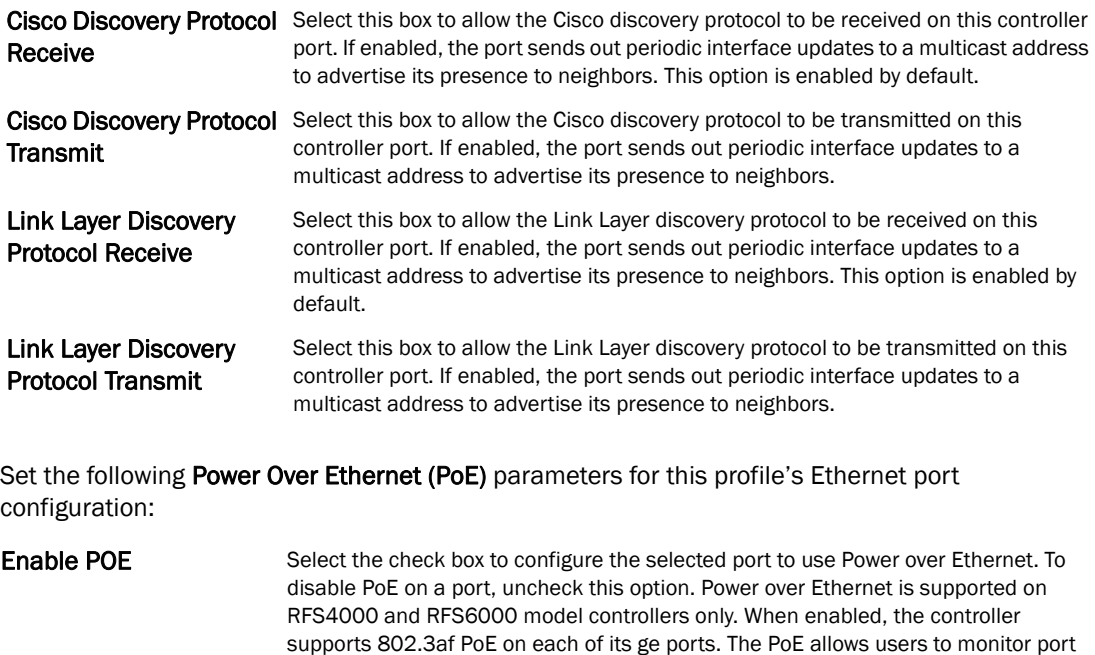

Power Limit Use the spinner control to set the total watts available for Power over Ethernet on the defined controller ge port. Set a value between 0 - 40 watts. Power Priority Set the power priority for the listed port to either to either *Low*, *Medium* or *High*. This

is the priory assigned to this port versus the power requirements of the other ports on the controller.

power consumption and configure power usage limits and priorities for each ge port.

- 8. Define the following Switching Mode parameters to apply to the Ethernet port configuration:
- Mode Select either the *Access* or *Trunk* radio button to set the VLAN switching mode over the port. If Access is selected, the port accepts packets only form the native VLANs. Frames are forwarded out the port untagged with no 802.1Q header. All frames received on the port are expected as untagged and are mapped to the native VLAN. If the mode is set to Trunk, the port allows packets from a list of VLANs you add to the trunk. A port configured as Trunk supports multiple 802.1Q tagged VLANs and one Native VLAN which can be tagged or untagged. Access is the default mode. Native VLAN Use the spinner control to define a numerical Native VLAN ID between 1 - 4094. The native VLAN allows an Ethernet device to associate untagged frames to a VLAN when no 802.1Q frame is included in the frame. Additionally, the native VLAN is the VLAN which untagged traffic will be directed over when using a port in trunk mode. The default VLAN is 1. Tag Native VLAN Select the check box to tag the native VLAN. Controllers support the IEEE 802.1Q specification for tagging frames and coordinating VLANs between devices. IEEE 802.1Q adds four bytes to each frame identifying the VLAN ID for upstream devices that the frame belongs. If the upstream Ethernet device does not support IEEE 802.1Q tagging, it does not interpret the tagged frames. When VLAN tagging is required between devices, both devices must support tagging and be configured to accept tagged VLANs. When a frame is tagged, the 12 bit frame VLAN ID is added to the 802.1Q header so upstream Ethernet devices know which VLAN ID the frame belongs to. The device reads the 12 bit VLAN ID and forwards the frame to the appropriate VLAN. When a frame is received with no 802.1Q header, the upstream device classifies the frame using the default or native VLAN assigned to the Trunk port. The native VLAN allows an Ethernet device to associate untagged frames to a VLAN when no 802.1Q frame is included in the frame. This feature is disabled by default. Allowed VLANs Selecting Trunk as the mode enables the Allowed VLANs parameter. Add VLANs
- 9. Optionally select the **Port Channel** checkbox and define a setting between 1 3 using the spinner control. This sets the channel group for the port.

that exclusively send packets over the listed port.

- 10. Select OK to save the changes made to the Ethernet Port Basic Configuration. Select Reset to revert to the last saved configuration.
- 11. Select the Security tab.

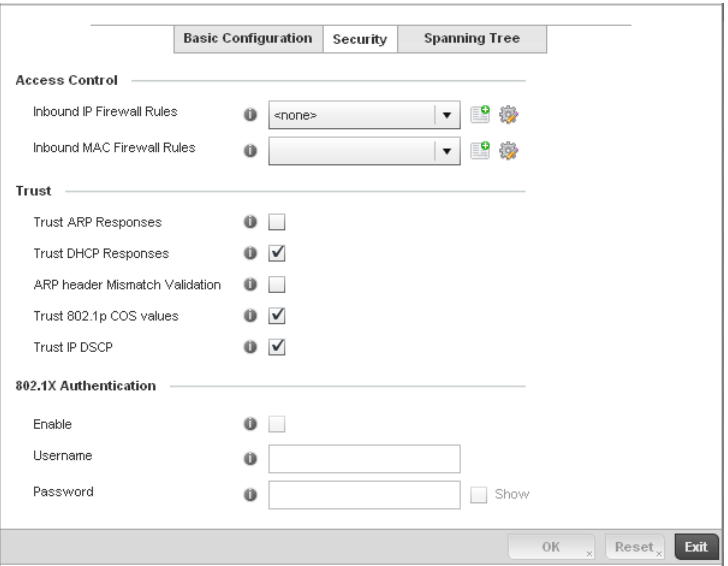

FIGURE 258 Ethernet Ports - Security screen

12. Refer to the Access Control field. As part of the port's security configuration, Inbound IP and MAC address firewall rules are required.

Use the Inbound IP Firewall Rules and Inbound MAC Firewall Rules drop-down menus to select the firewall rules to apply to this profile's Ethernet port configuration.

The firewall inspects IP and MAC traffic flows and detects attacks typically not visible to traditional wired firewall appliances.

- 13. If a firewall rule does not exist suiting the data protection needs of the target port configuration, select the Create icon to define a new rule configuration. For more information, see *[Wireless Firewall on page 9-511](#page-522-0)*.
- 14. Refer to the Trust field to define the following:

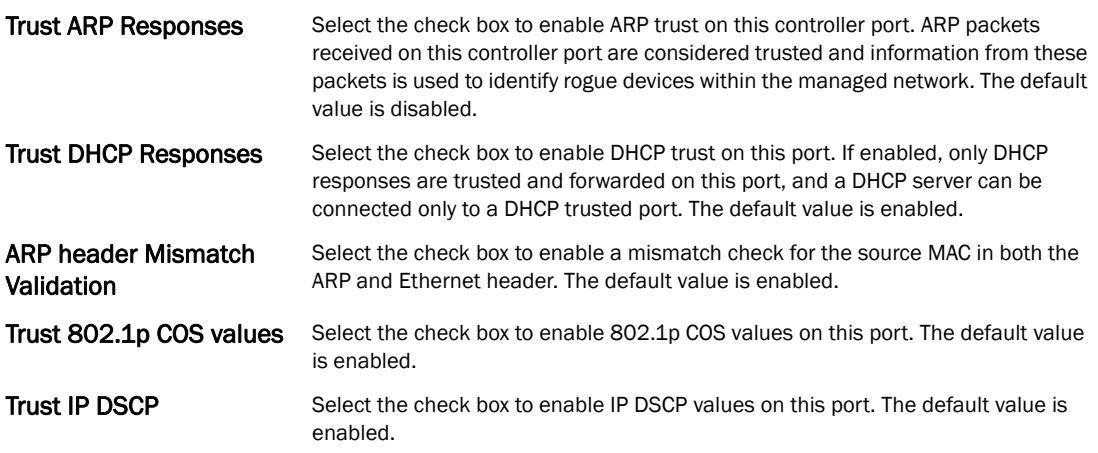

#### NOTE

Some vendor solutions with VRRP enabled send ARP packets with Ethernet SMAC as a physical MAC and inner ARP SMAC as VRRP MAC. If this configuration is enabled, a packet is allowed, despite a conflict existing.

- 15. Select OK to save the changes made to the Ethernet port's security configuration. Select Reset to revert to the last saved configuration.
- 16. Select the Spanning Tree tab.

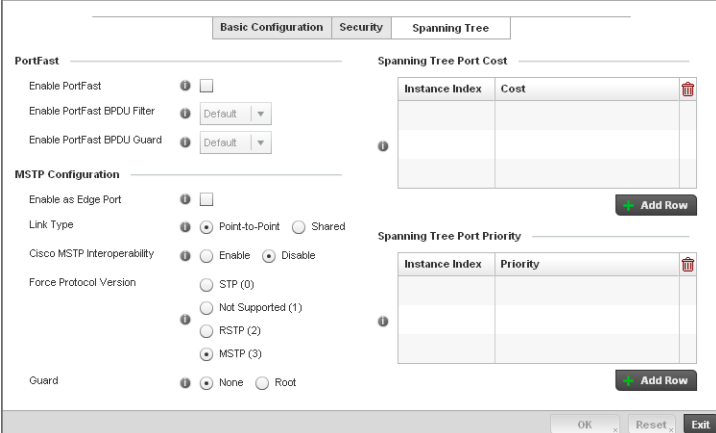

FIGURE 259 Ethernet Ports - Spanning Tree screen

17. Define the following PortFast parameters for the port's MSTP configuration:

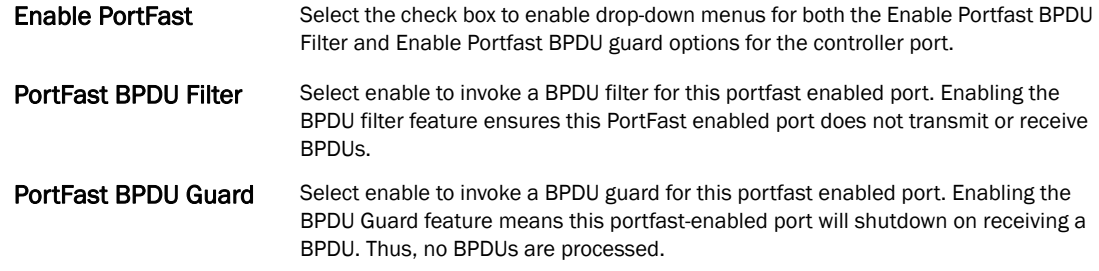

#### 18. Set the following MSTP Configuration parameters:

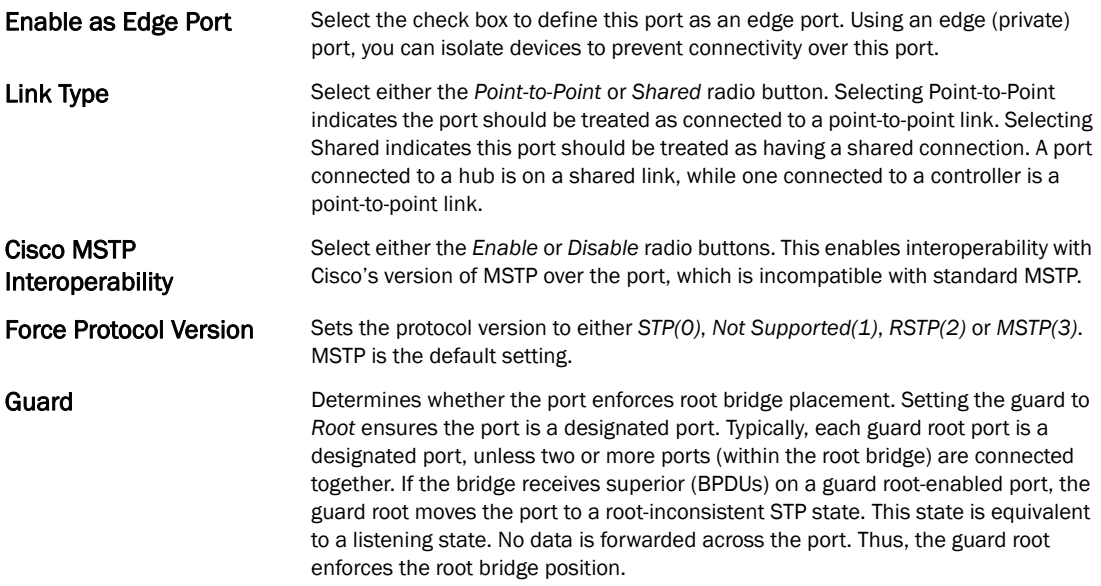

#### 19. Refer to the Spanning Tree Port Cost table.

Define an **Instance Index** using the spinner control, then set the **Cost**. The default path cost depends on the speed of the port. The cost helps determine the role of the port in the MSTP network. The designated cost is the cost for a packet to travel from this port to the root in the MSTP configuration. The slower the media, the higher the cost.

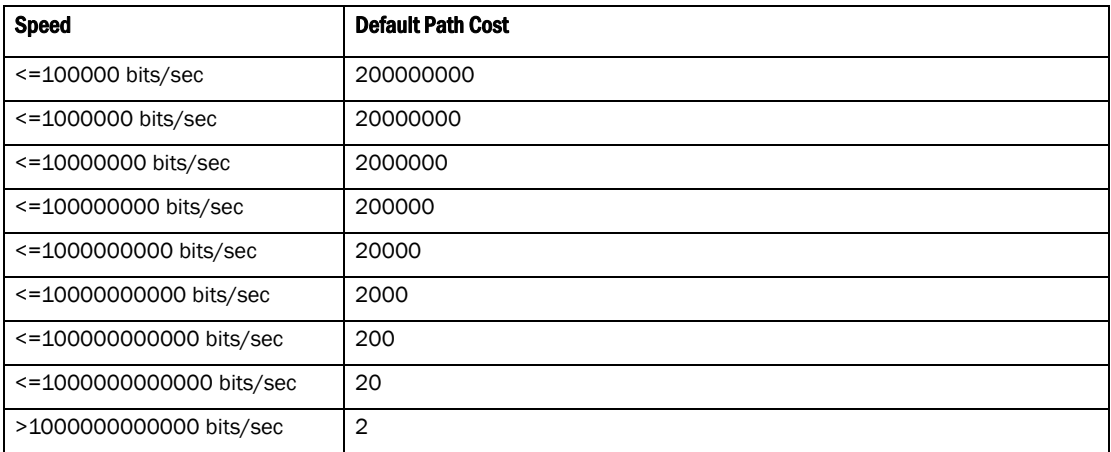

- 20. Select **+ Add Row** as needed to include additional indexes.
- 21. Refer to the Spanning Tree Port Priority table.

Define or override an Instance Index using the spinner control and then set the Priority. The lower the priority, a greater likelihood of the port becoming a designated port. Thus applying an higher override value impacts the port's likelihood of becoming a designated port.

- Select + Add Row needed to include additional indexes.
- 22. Select OK to save the changes made to the Ethernet Port Spanning Tree configuration. Select Reset to revert to the last saved configuration.

### <span id="page-395-0"></span>Virtual Interface Configuration

#### *[Profile Interface Configuration](#page-388-0)*

A controller Virtual Interface is required for layer 3 (IP) access to the controller or provide layer 3 service on a VLAN. The Virtual Interface defines which IP address is associated with each VLAN ID the controller is connected to. A Virtual Interface is created for the default VLAN (VLAN 1) to enable remote controller administration. A Virtual Interface is also used to map VLANs to IP address ranges. This mapping determines the destination networks for controller routing.

To review existing Virtual Interface configurations and either create a new Virtual Interface configuration, modify an existing configuration or delete an existing configuration:

- 1. Select Configuration > Profiles > Interface.
- 2. Expand the Interface menu to display its submenu options.
- 3. Select Virtual Interfaces.
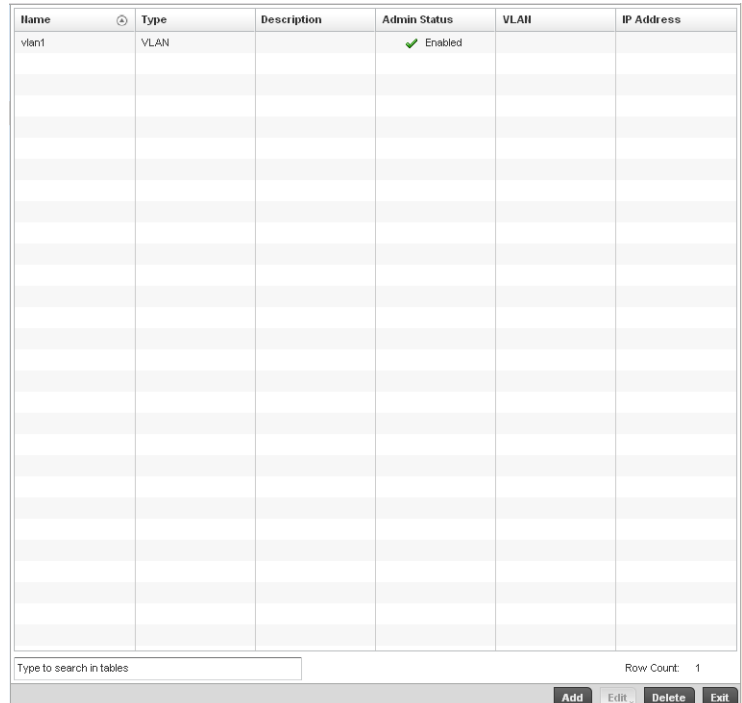

## FIGURE 260 Virtual Interfaces screen

4. Review the following parameters unique to each virtual interface configuration:

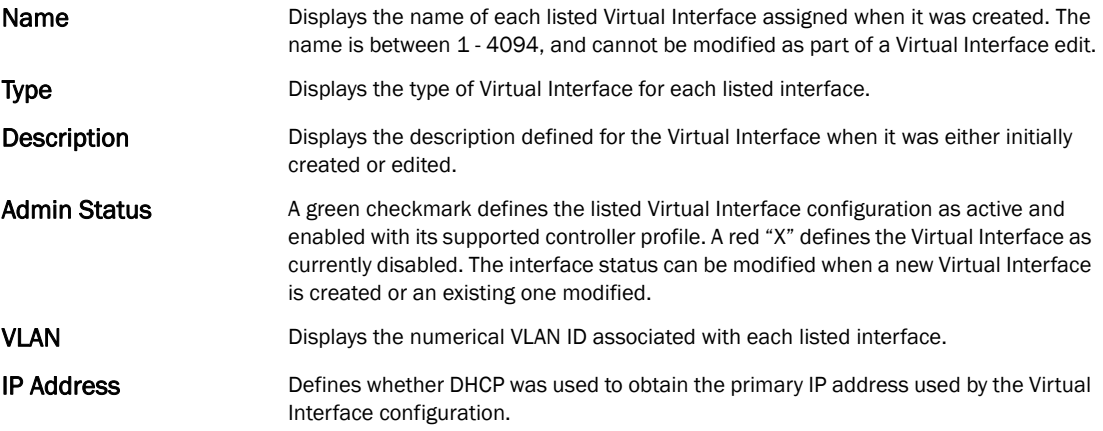

5. Select Add to define a new Virtual Interface configuration, Edit to modify the configuration of an existing Virtual Interface or Delete to permanently remove a selected Virtual Interface.

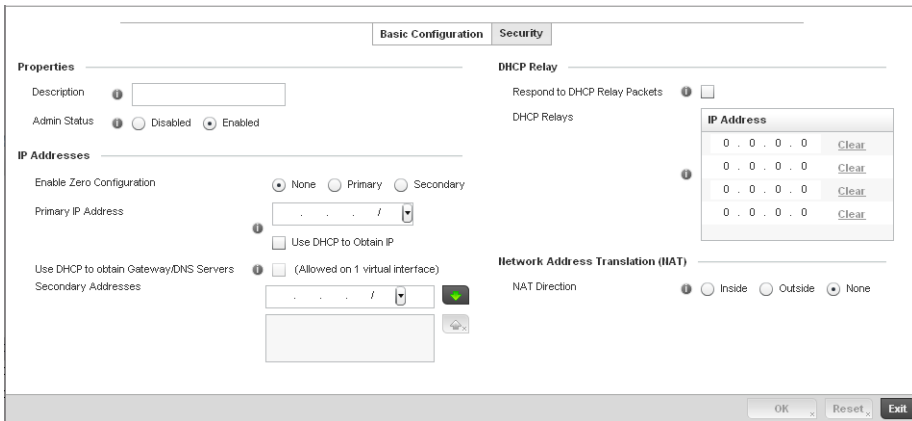

FIGURE 261 Virtual Interfaces - Basic Configuration screen

The Basic Configuration screen displays by default, regardless of a whether a new Virtual Interface is created or an existing one is being modified.

6. If creating a new Virtual Interface, use the VLAN ID spinner control to define a numeric ID between

1 - 4094.

7. Define the following parameters from within the Properties field:

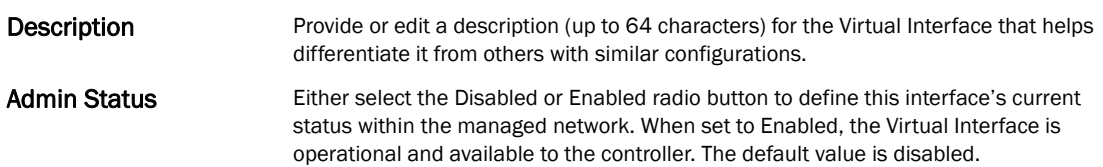

8. Set the following network information from within the IP Addresses field:

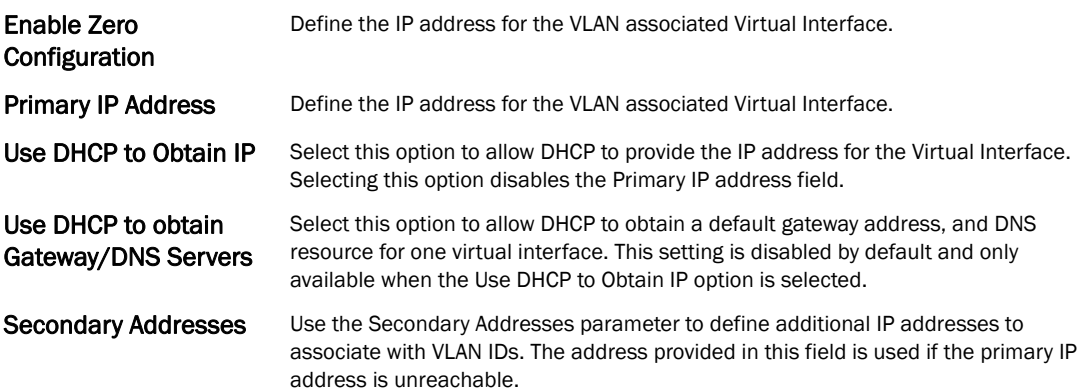

9. Refer to the DHCP Relay field to set or override the DHCP relay server configuration used with the controller Virtual Interface.

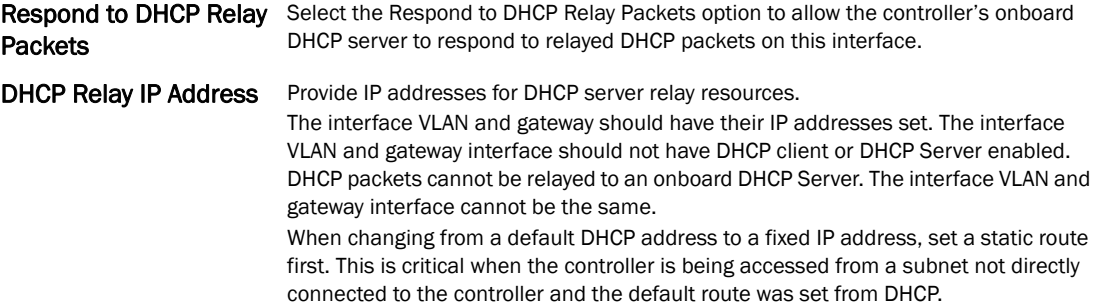

#### 10. Define the Network Address Translation (NAT) direction.

Select either Inside, Outside or None.

- *Inside* The inside network is transmitting data over the network its intended destination. On the way out, the source IP address is changed in the header and replaced by the (public) IP address.
- *Outside* Packets passing through the NAT on the way back to the managed LAN are searched against the records kept by the NAT engine. There, the destination IP address is changed back to the specific internal private class IP address in order to reach the LAN over the network.
- *None* No NAT activity takes place. This is the default setting.

### NOTE

Refer to *[Setting the Profile's NAT Configuration on page 7-465](#page-476-0)* for instructions on creating a profile's NAT configuration.

- 11. Select OK button to save the changes to the Basic Configuration screen. Select Reset to revert to the last saved configuration.
- 12. Select the Security tab.

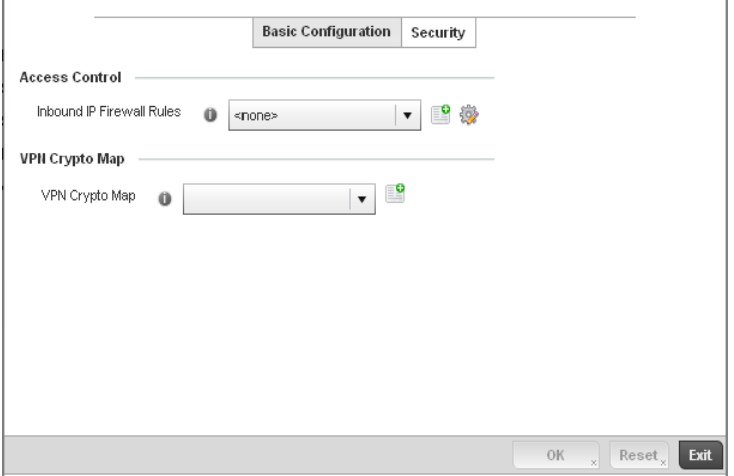

FIGURE 262 Virtual Interfaces - Security screen

13. Use the Inbound IP Firewall Rules drop-down menu to select the firewall rule configuration to apply to this Virtual Interface.

The firewall inspects and packet traffic to and from connected clients.

If a firewall rule does not exist suiting the data protection needs of this Virtual Interface, select the Create icon to define a new firewall rule configuration or the Edit icon to modify an existing configuration. For more information, see *[Wireless Firewall on page 9-511](#page-522-0)*.

14. Use the VPN Crypto Map drop-down menu to select the Crypto Map configuration to apply to this Virtual Interface.

Crypto Map entries are sets of configuration parameters for encrypting packets that pass through the VPN Tunnel. If a Crypto Map configuration does not exist suiting the needs of this Virtual Interface, select the Create icon to define a new Crypto Map configuration or the Edit icon to modify an existing configuration. For more information, see *[Setting the Profile's VPN](#page-461-0)  [Configuration on page 7-450](#page-461-0)*.

15. Select the OK button located at the bottom right of the screen to save the changes to the Security screen. Select Reset to revert to the last saved configuration.

## Port Channel Configuration

#### *[Profile Interface Configuration](#page-388-0)*

Controller profiles can be applied customized port channel configurations as part of their Interface configuration.

To define a port channel configuration for a controller profile:

- 1. Select Configuration > Profiles > Interface.
- 2. Expand the Interface menu to display its submenu options.
- 3. Select Port Channels.

The Port Channels screen displays.

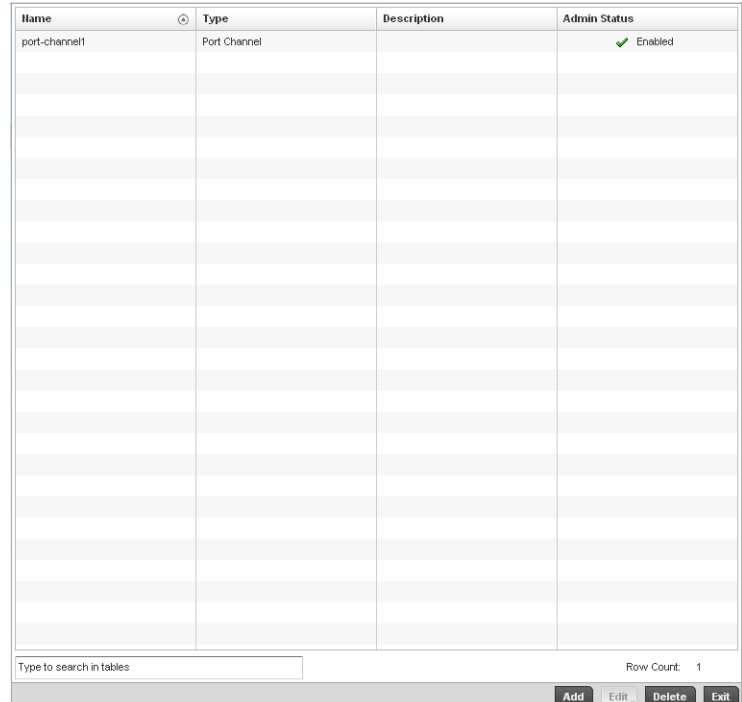

## FIGURE 263 Port Channels screen

4. Refer to the following to review existing port channel configurations and their current status:

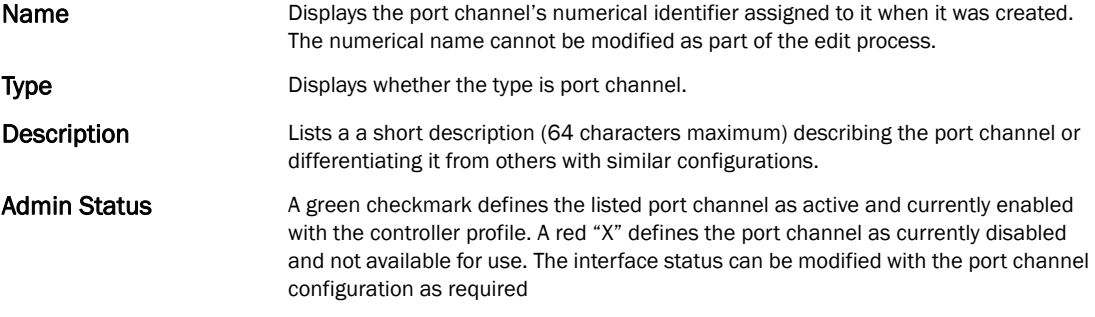

5. To edit the configuration of an existing port channel, select it from amongst those displayed and select the Edit button. The port channel Basic Configuration screen displays by default.

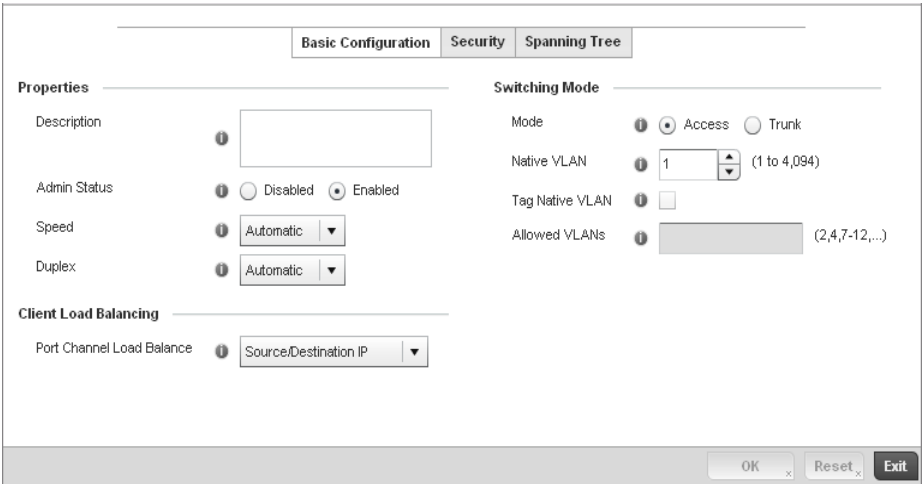

FIGURE 264 Port Channels - Basic Configuration screen

6. Set the following port channel Properties:

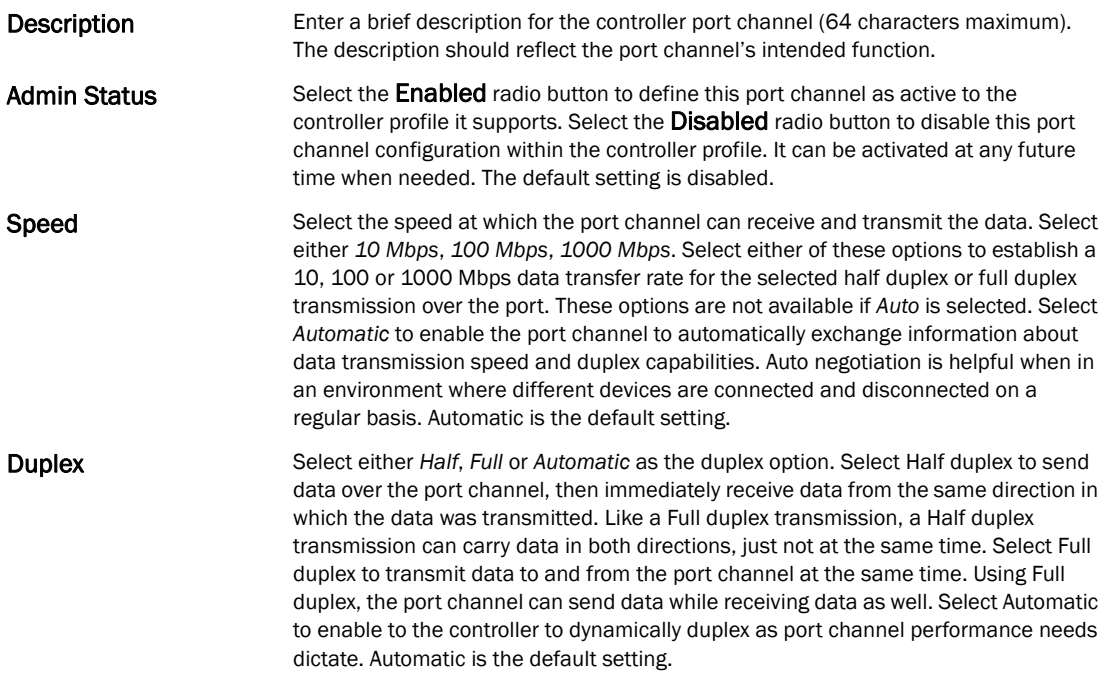

7. Use the Port Channel Load Balance drop-down menu to define whether port channel load balancing is conducted using a *Source/Destination IP* or a *Source/Destination MAC*. Source/Destination IP is the default setting.

- 8. Define the following Switching Mode parameters to apply to the port channel configuration:
- Mode Select either the *Access* or *Trunk* radio button to set the VLAN switching mode over the port channel. If Access is selected, the port channel accepts packets only form the native VLANs. Frames are forwarded out the port untagged with no 802.1Q header. All frames received on the port are expected as untagged and are mapped to the native VLAN. If the mode is set to Trunk, the port channel allows packets from a list of VLANs you add to the trunk. A port channel configured as Trunk supports multiple 802.1Q tagged VLANs and one Native VLAN which can be tagged or untagged. Access is the default setting. Native VLAN Use the spinner control to define a numerical ID between 1 - 4094. The native VLAN allows an Ethernet device to associate untagged frames to a VLAN when no 802.1Q frame is included in the frame. Additionally, the native VLAN is the VLAN which untagged traffic will be directed over when using trunk mode. The default value is 1. Tag the Native VLAN Select the checkbox to tag the native VLAN. Controllers support the IEEE 802.1Q specification for tagging frames and coordinating VLANs between devices. IEEE 802.1Q adds four bytes to each frame identifying the VLAN ID for upstream devices that the frame belongs. If the upstream Ethernet device does not support IEEE 802.1Q tagging, it does not interpret the tagged frames. When VLAN tagging is
	- required between devices, both devices must support tagging and be configured to accept tagged VLANs. When a frame is tagged, the 12 bit frame VLAN ID is added to the 802.1Q header so upstream Ethernet devices know which VLAN ID the frame belongs to. The device reads the 12 bit VLAN ID and forwards the frame to the appropriate VLAN. When a frame is received with no 802.1Q header, the upstream device classifies the frame using the default or native VLAN assigned to the Trunk port. The native VLAN allows an Ethernet device to associate untagged frames to a VLAN when no 802.1Q frame is included in the frame. This setting is disabled by default.
- Allowed VLANs Selecting *Trunk* as the mode enables the Allowed VLANs parameter. Add VLANs that exclusively send packets over the port channel.
- 9. Select OK to save the changes made to the port channel Basic Configuration. Select Reset to revert to the last saved configuration.
- 10. Select the Security tab.

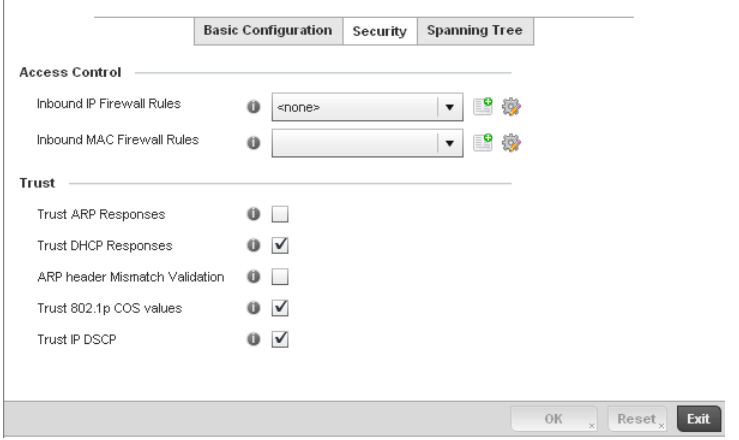

FIGURE 265 Port Channels - Security screen

11. Refer to the Access Control section. As part of the port channel's security configuration, Inbound IP and MAC address firewall rules are required.

Use the Inbound IP Firewall Rules and Inbound MAC Firewall Rules drop-down menus to select firewall rules to apply to this profile's port channel configuration.

The firewall inspects IP and MAC traffic flows and detects attacks typically not visible to traditional wired firewall appliances.

If a firewall rule does not exist suiting the data protection needs of the target port channel configuration, select the Create icon to define a new rule configuration or the Edit icon to modify an existing firewall rule configuration. For more information, see *[Wireless Firewall on](#page-522-0)  [page 9-511](#page-522-0)*.

12. Refer to the Trust field to define the following:

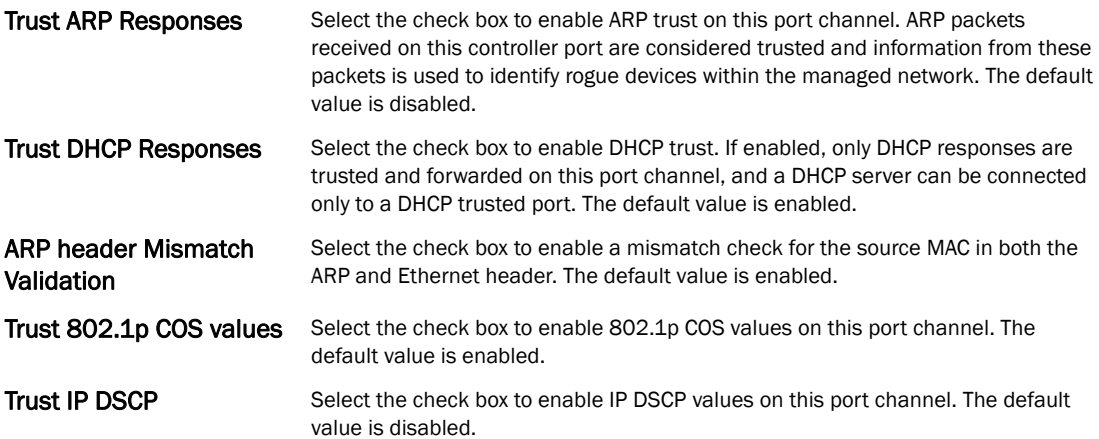

- 13. Select OK to save the changes to the security configuration. Select Reset to revert to the last saved configuration.
- 14. Select the Spanning Tree tab.

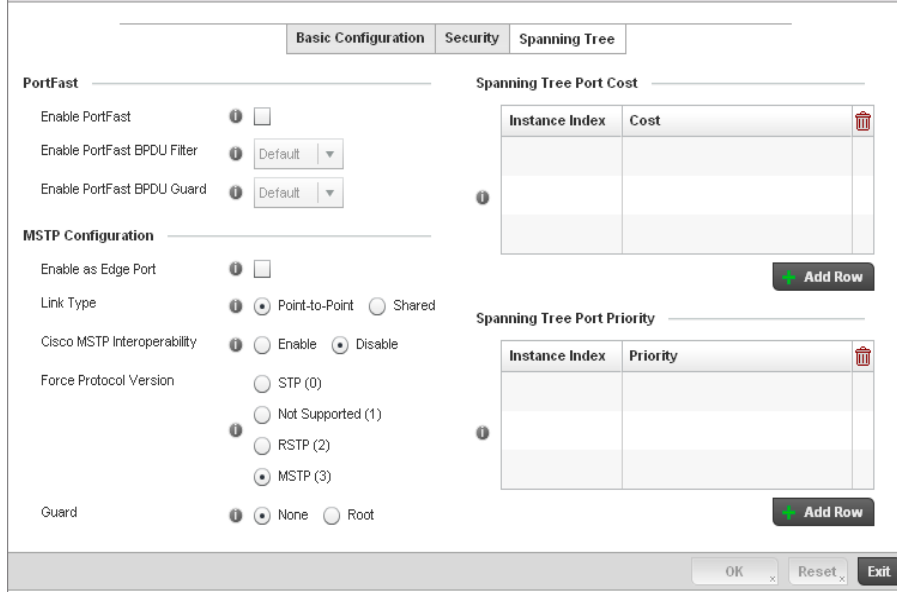

FIGURE 266 Port Channels - Spanning Tree screen

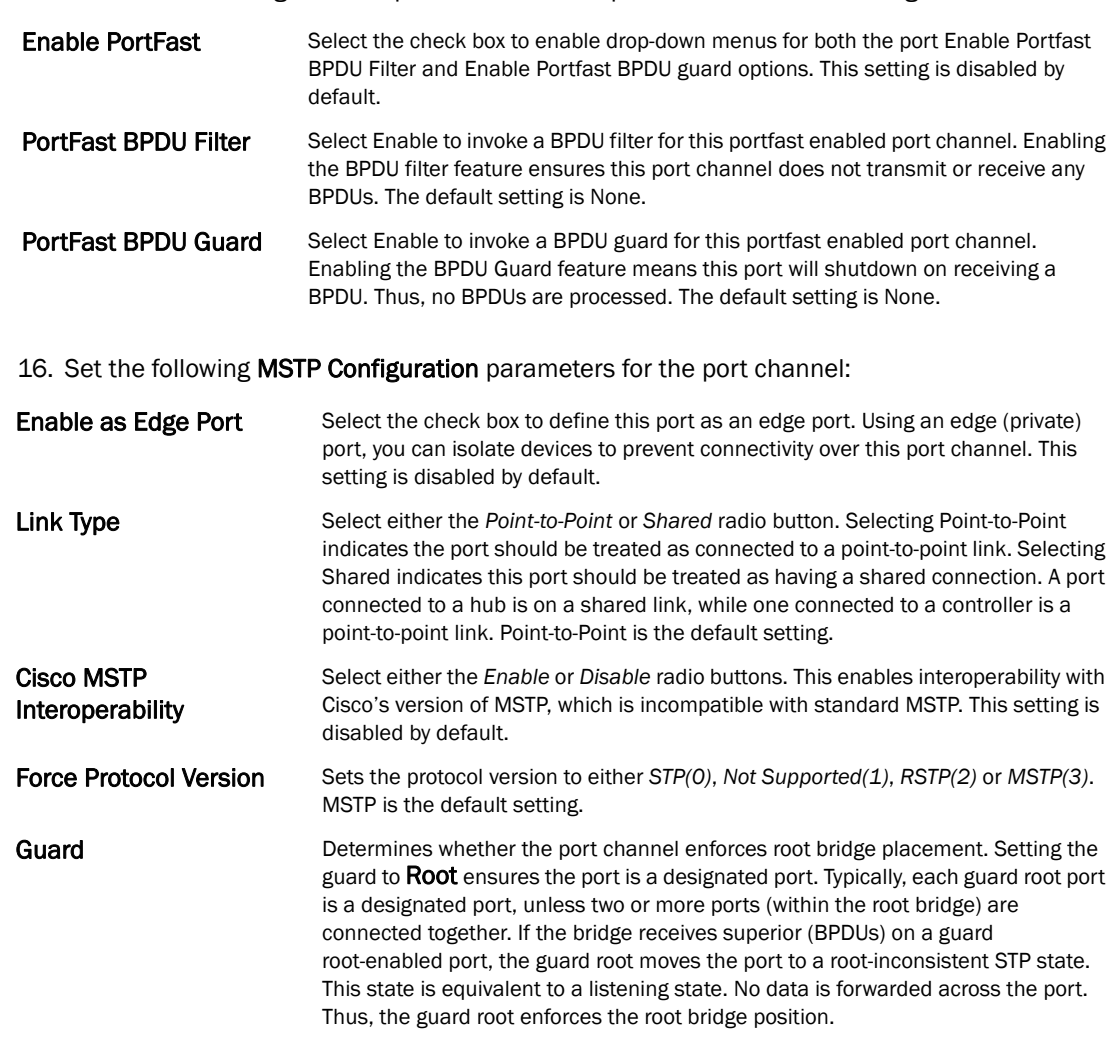

#### 15. Define the following PortFast parameters for the port channel's MSTP configuration:

#### 17. Refer to the Spanning Tree Port Cost table.

18. Define an Instance Index using the spinner control and then set the cost. The default path cost depends on the user defined port speed.The cost helps determine the role of the port channel in the MSTP network. The designated cost is the cost for a packet to travel from this port to the root in the MSTP configuration. The slower the media, the higher the cost.

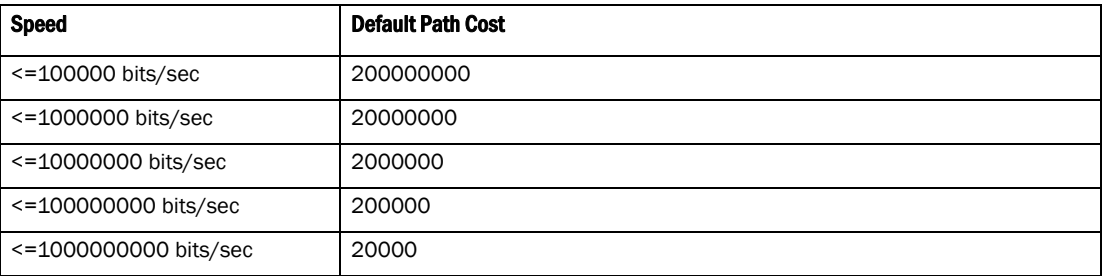

- 19. Select + Add Row as needed to include additional indexes.
- 20. Refer to the Spanning Tree Port Priority table.
- 21. Define or override an Instance Index using the spinner control and then set the Priority. The lower the priority, a greater likelihood of the port becoming a designated port.
- 22. Select + Add Row needed to include additional indexes.
- 23. Select OK to save the changes made to the Ethernet Port Spanning Tree configuration. Select Reset to revert to the last saved configuration.

## Access Point Radio Configuration

### *[Profile Interface Configuration](#page-388-0)*

Access Points can have their radio configurations modified by their connected controller once their radios have successfully associated. Take care not to modify an Access Point's configuration using its resident Web UI, CLI or SNMP interfaces when managed by a controller profile, or risk the Access Point having a configuration independent from the profile until the profile can be uploaded to the Access Point again.

To define a Access Point radio configuration from the Access Point's associated controller:

- 1. Select Configuration > Profiles > Interface.
- 2. Expand the Interface menu to display its submenu options.
- 3. Select Radios.

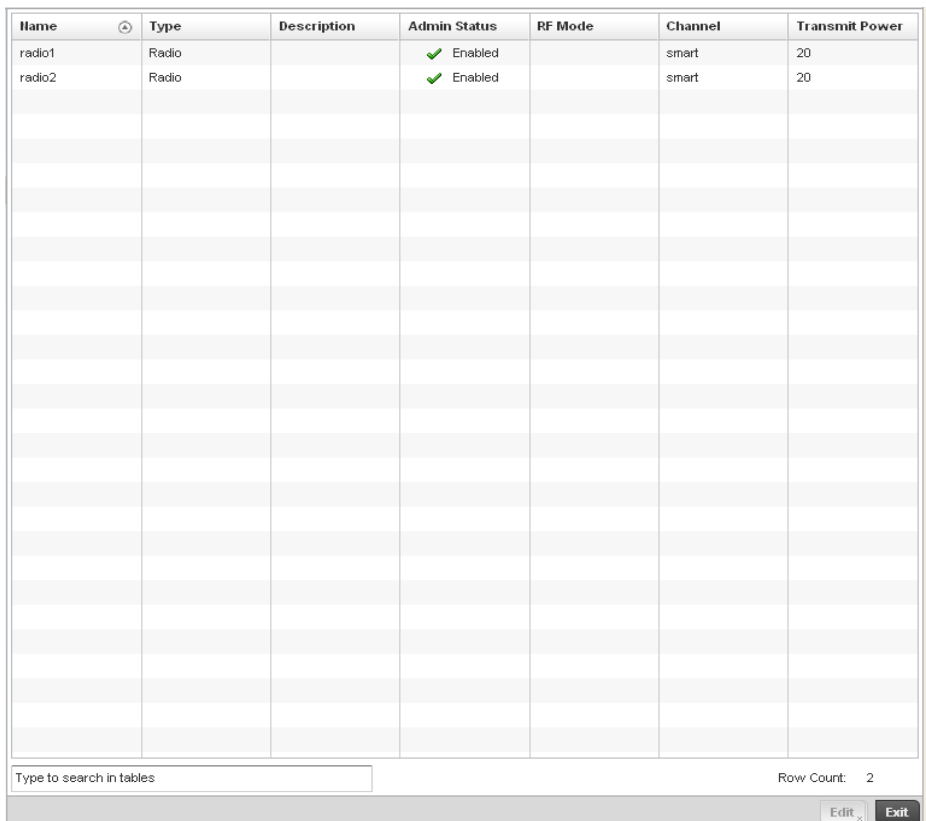

## FIGURE 267 Access Point - Radios screen

4. Review the following to determine whether a radio configuration requires modification to better support the managed network:

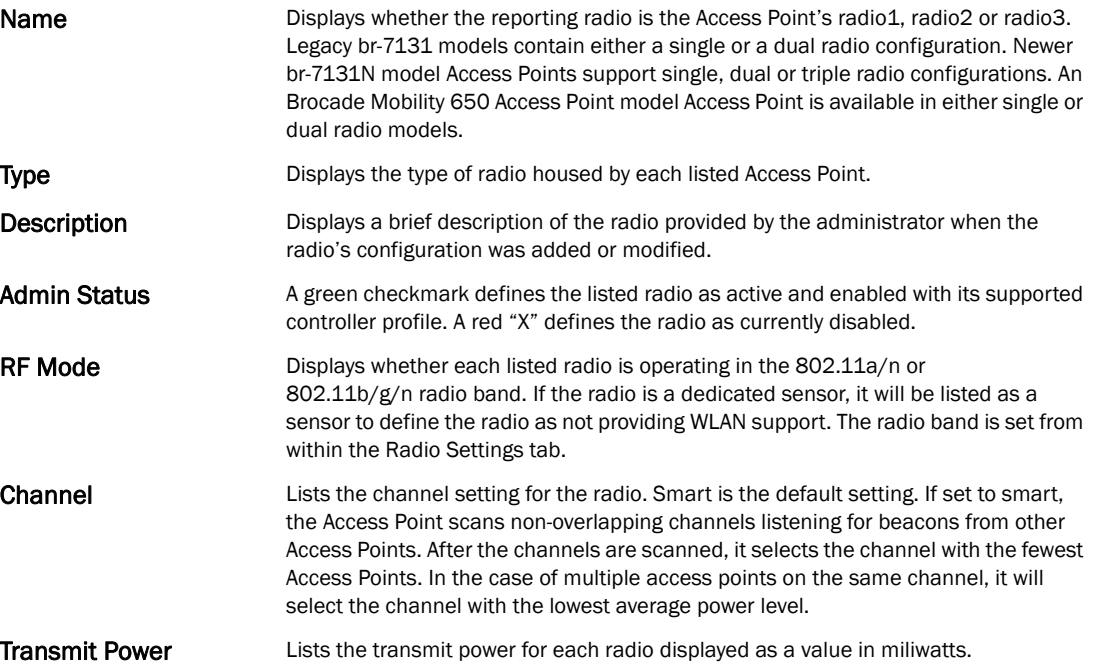

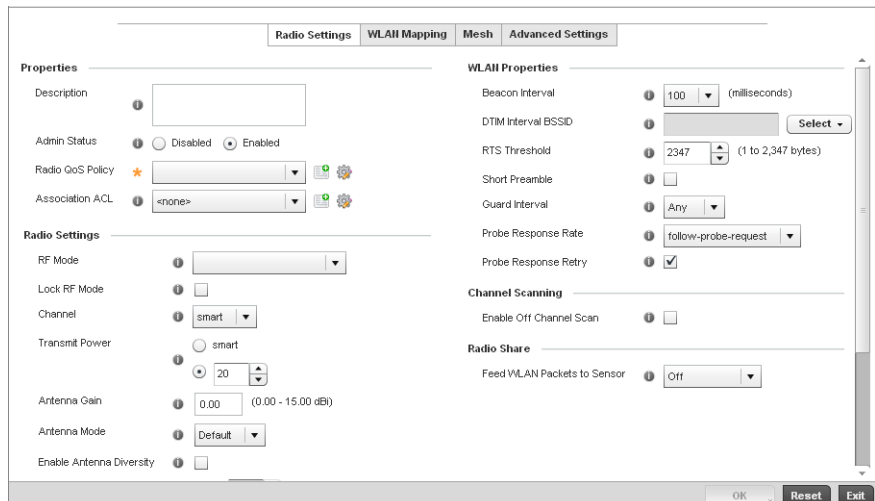

5. If required, select a radio configuration and select the Edit button to modify its configuration.

#### FIGURE 268 Access Point Radio - Settings tab

- 6. The Radio Settings tab displays by default.
- 7. Define the following radio configuration parameters from within the Properties field:

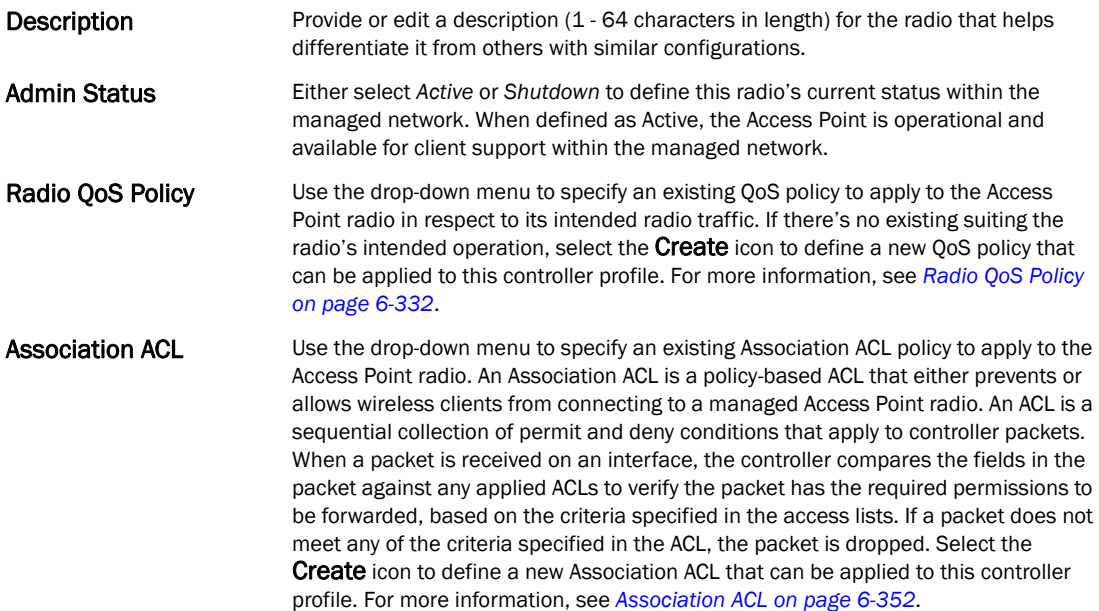

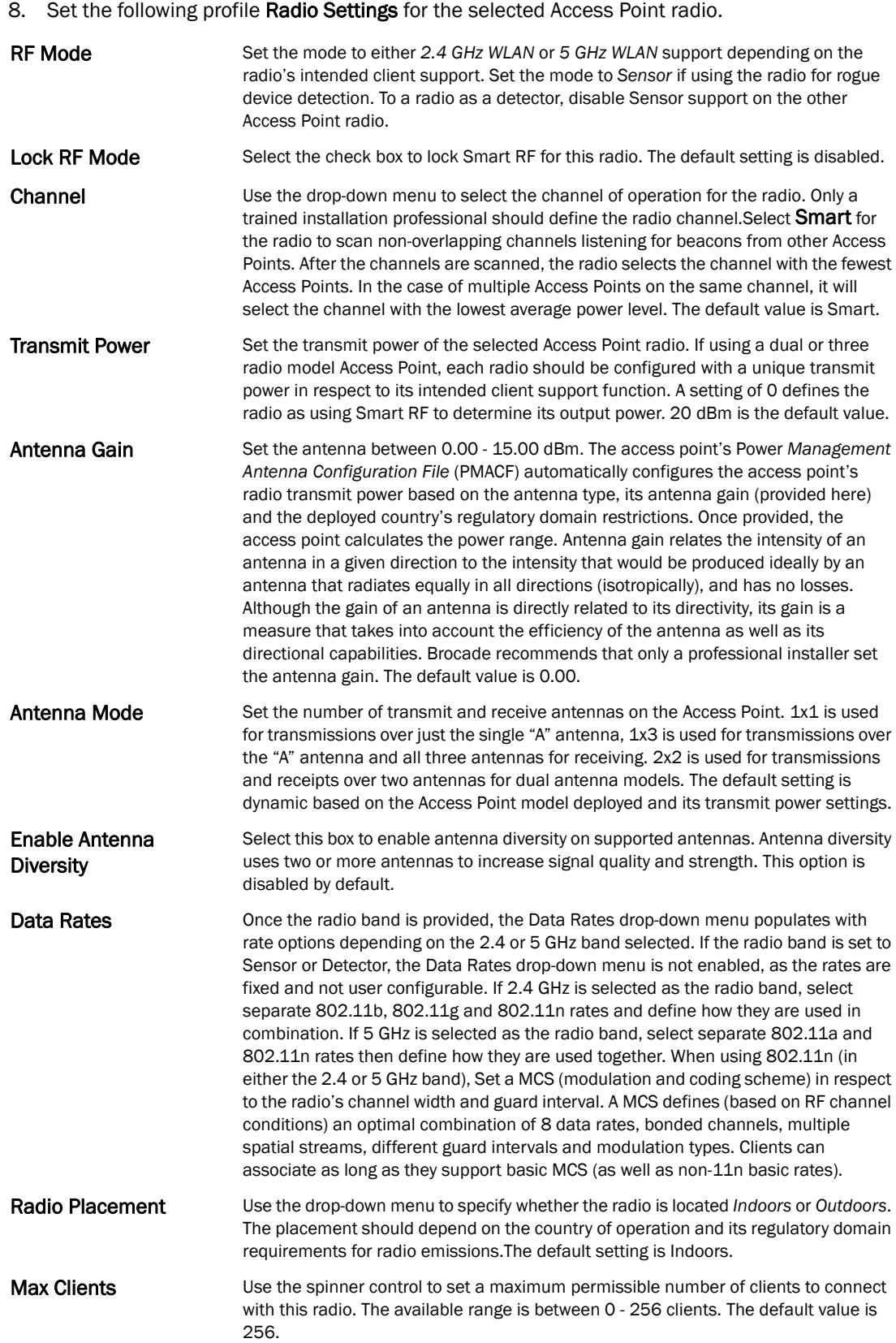

9. Set the following profile WLAN Properties for the selected Access Point radio.

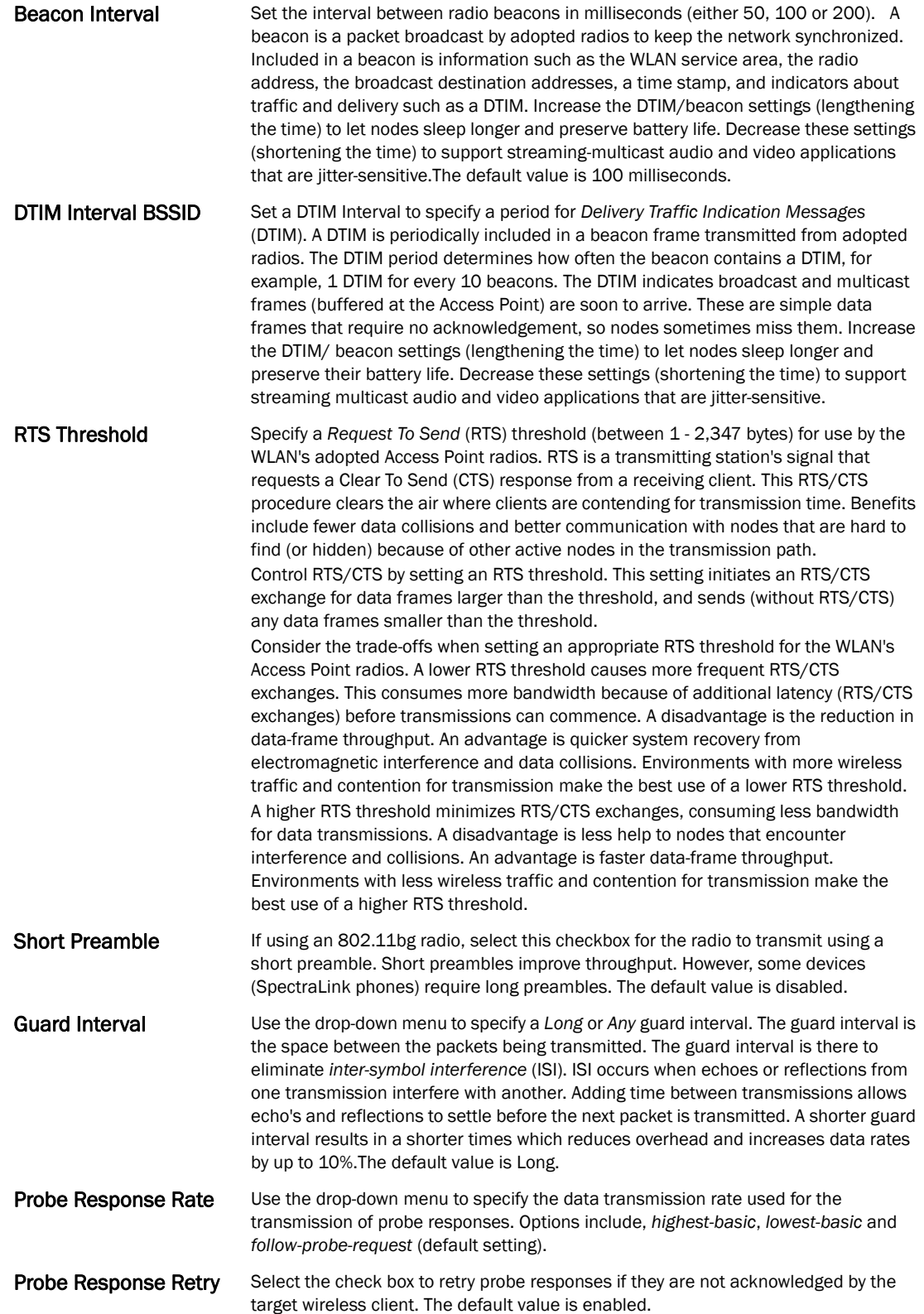

- 10. Select the Enable Off Channel Scan check box to enable scanning across all channels using this radio. Channel scans use Access Point resources and can be time consuming, so only enable when your sure the radio can afford the bandwidth be directed towards to the channel scan and does not negatively impact client support.
- 11. Select a mode from the Feed WLAN Packets to Sensor check box in the Radio Share section to enable this feature. Select either Inline or Promiscuous mode to allow the packets the radio is switching to also be used by the WIPS analysis module. This feature can be enabled in two modes: an inline mode where the wips sensor receives the packets from the radios with radio operating in normal mode. A promiscuous mode where the radio is configured to a mode where it receives all packets on the channel whether the destination addres is the radio or not, and the wips module can analyze them.
- 12. Select the WLAN Mapping tab.

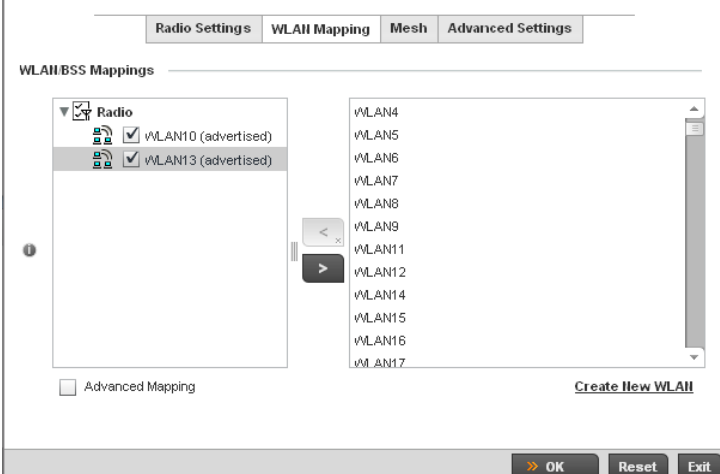

FIGURE 269 Access Point Radio - WLAN Mapping screen

13. Refer to the WLAN/BSS Mappings field to set WLAN BSSID assignments for an existing Access Point deployment.

Administrators can assign each WLAN its own BSSID. If using a single-radio access point, there are 8 BSSIDs available. If using a dual-radio access point there are 8 BSSIDs for the 802.11b/g/n radio and 8 BSSIDs for the 802.11a/n radio.

- 14. Select Advanced Mapping to enable WLAN mapping to a specifc BSS ID.
- 15. Select the OK button located at the bottom right of the screen to save the changes to the WLAN Mapping. Select Reset to revert to the last saved configuration.
- 16. Select the MeshConnex tab.

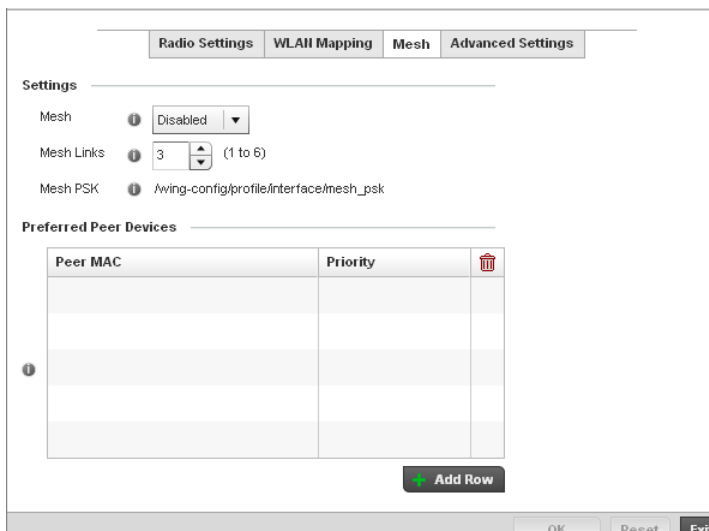

FIGURE 270 Profile Overrides - Access Point Radio Mesh tab

17. Refer to the **Advanced Settings** field to define or override basic mesh settings for the Access Point radio.

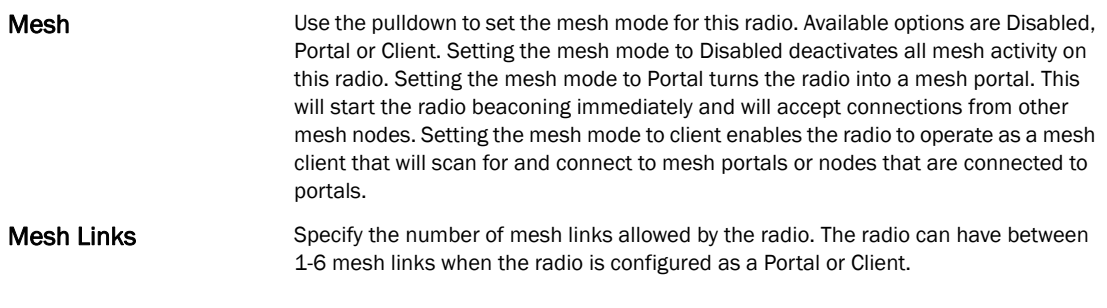

## NOTE

Only single hop mesh links are supported at this time.

### NOTE

The mesh encryption key is configurable from the *Command Line Interface* (CLI) using the command 'mesh psk'. Administrators must ensure that this key is configured on the AP when it is being staged for mesh, and also added to the mesh client as well as to the portal APs configuration on the controller. For more information about the CLI please see the *Brocade Mobility RFS4000, RFS6000 and RFS7000 CLI Reference Guide*.

- 18. Refer to the Preferred Peer Device table to add mesh peers. For each peer being added enter its MAC Address and a Priority between 1 and 6. The lower the priority number the higher priority it'll be given when connecting to mesh infrastructure.
- 19. Select the + Add Row button to add preffered peer devices for the radio to connect to in mesh mode.
- 20. Select the Advanced Settings tab.

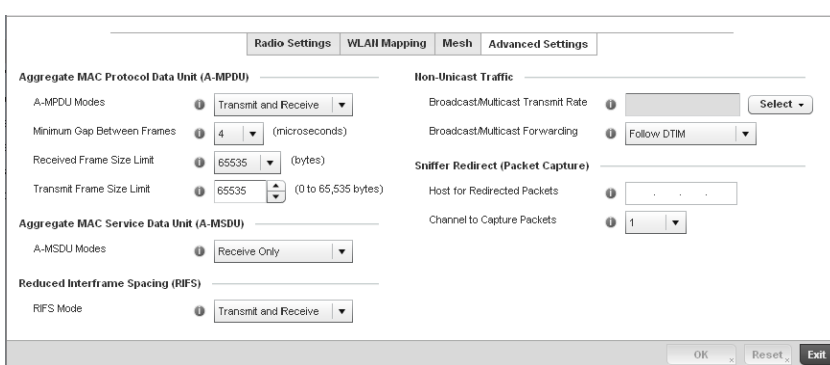

FIGURE 271 Access Point Radio - Advanced Settings screen

21. Refer to the Aggregate MAC Protocol Data Unit (A-MPDU) field to define how MAC service frames are aggregated by the Access Point radio.

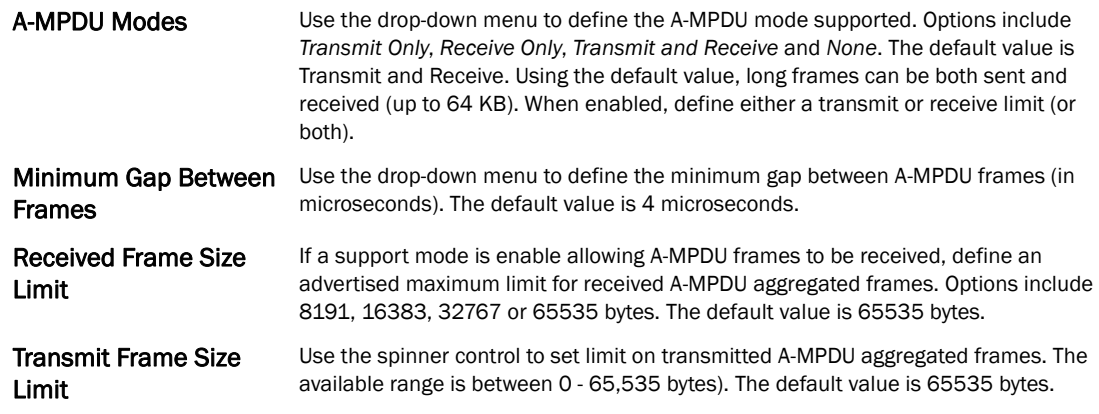

22. Use the A-MSDU Modes drop-down menu in the Aggregate MAC Service Data Unit (A-MSDU) section to set or override the supported A-MSDU mode.

Available modes include *Receive Only* and *Transmit and Receive*. Transmit and Receive is the default value. Using Transmit and Receive, frames up to 4 KB can be sent and received. The buffer limit is not configurable.

23. Define a RIFS Mode using the drop-down menu in the Reduced Interframe Spacing (RIFS) section. This value determines whether interframe spacing is applied to Access Point transmissions or received packets, or both or none. The default mode is Transmit and Receive.

Consider setting this value to *None* for high priority traffic to reduce packet delay.

24. Set the following Non-Unicast Traffic values for the profile's supported Access Point radio and its connected wireless clients:

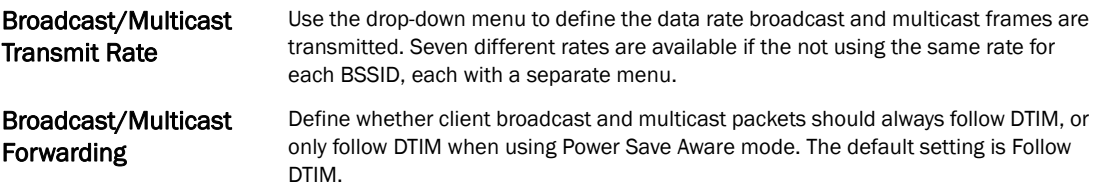

25. Refer to the Sniffer Redirect (Packet Capture) field to define the radio's captured packet configuration.

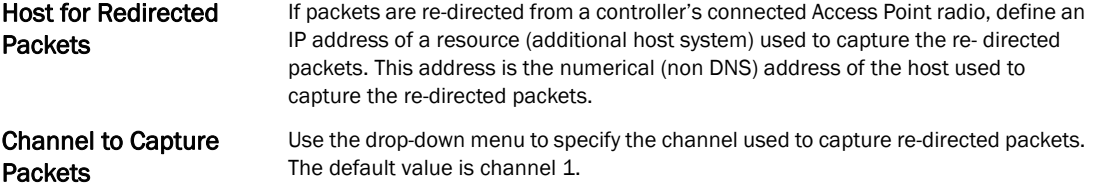

26. Select the OK button located at the bottom right of the screen to save the changes to the Advanced Settings screen. Select Reset to revert to the last saved configuration.

## WAN Backhaul Override Configuration

### *[Profile Interface Configuration](#page-388-0)*

A *Wireless Wide Area Network* (WWAN) card is a specialized network interface card that allows a network device to connect, transmit and receive data over a Cellular Wide Area Network. The AP71xx, RFS4000 and RFS6000 all have a PCI Express card slot that supports 3G WWAN cards. The WWAN card uses point to point protocol (PPP) to connect to the Internet Service Provider (ISP) and gain access to the Internet. PPP is the protocol used for establishing internet links over dial-up modems, DSL connections, and many other types of point-to-point communications. PPP packages your system's TCP/IP packets and forwards them to the serial device where they can be put on the network. PPP is a full-duplex protocol that can be used on various physical media, including twisted pair or fiber optic lines or satellite transmission. It uses a variation of High Speed Data Link Control (HDLC) for packet encapsulation.

To define a WAN Backhaul configuration override:

1. Select Devices from the Configuration tab.

The Device Configuration screen displays a list of managed devices or peer controllers. The listed devices can either be other controllers or Access Points within the managed network.

2. Select a target Access Point (by double-clicking it) from amongst those displayed within the Device Configuration screen.

Devices can also be selected directly from the Device Browser in the lower, left-hand, side of the UI.

- 3. Select Profile Overrides from the Device menu to expand it into sub menu options.
- 4. Select **Interface** to expand its sub menu options.
- 5. Select WAN Backhaul.

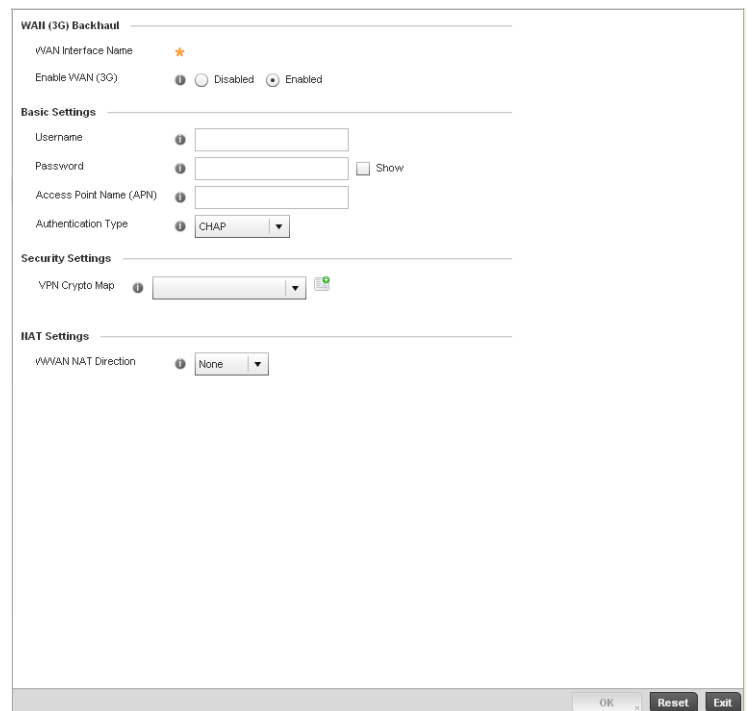

FIGURE 272 Profile Overrides -WAN Backhaul screen

### NOTE

A blue override icon (to the left of a parameter) defines the parameter as having an override applied. To remove an override go to the Basic Configuration section of the device and click the Clear Overrides button. This will remove all overrides from the device.

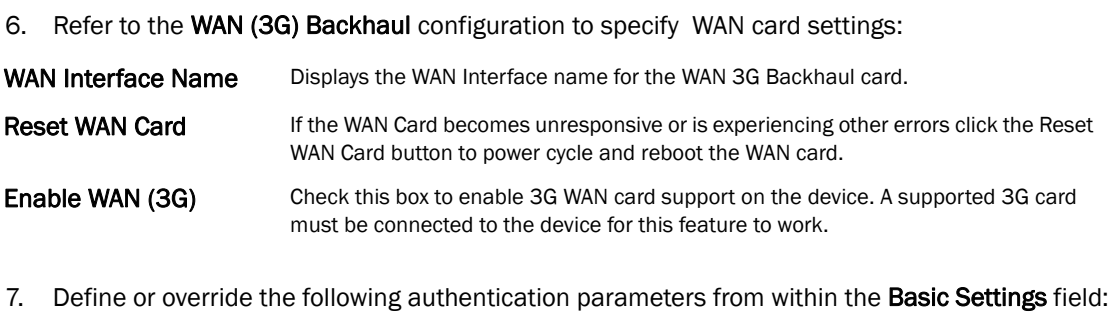

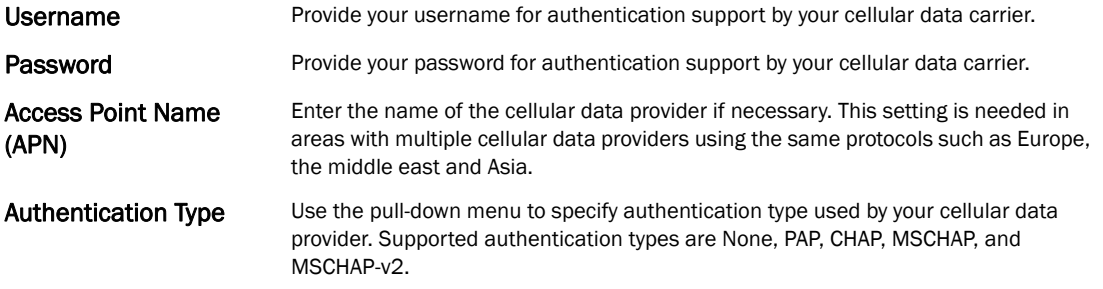

8. Select OK to save or override the changes to the Advanced Settings screen. Select Reset to revert to the last saved configuration.

## PPPoE Configuration

## *[Profile Interface Configuration](#page-388-0)*

*PPP over Ethernet* (PPPoE) is a data-link protocol for dialup connections. PPPoE allows the access point to use a broadband modem (DSL, cable modem, etc.) for access to high-speed data and broadband networks. Most DSL providers are currently supporting (or deploying) the PPPoE protocol. PPPoE uses standard encryption, authentication, and compression methods as specified by the PPPoE protocol. PPPoE enables Brocade Mobility supported controllers and access points to establish a point-to-point connection to an ISP over existing Ethernet interface.

To provide this point-to-point connection, each PPPoE session learns the Ethernet address of a remote PPPoE client, and establishes a session. PPPoE uses both a discover and session phase to identify a client and establish a point-to-point connection. By using such a connection, a Wireless WAN failover is available to maintain seamless network access if the access point's Wired WAN were to fail.

### **NOTE**

 Devices with PPPoE enabled continue to support VPN, NAT, PBR and 3G failover over the PPPoE interface. Multiple PPPoE sessions are supported using a single user account user account if RADIUS is configured to allow simultaneous access.

## **NOTE**

PPPoE is supported on br-7131 models and is not available on br-6511 model access points.

When PPPoE client operation is enabled, it discovers an available server and establishes a PPPoE link for traffic slow. When a wired WAN connection failure is detected, traffic flows through the WWAN interface in fail-over mode (if the WWAN network is configured and available). When the PPPoE link becomes accessible again, traffic is redirected back through the access point's wired WAN link.

When the access point initiates a PPPoE session, it first performs a discovery to identify the Ethernet MAC address of the PPPoE client and establish a PPPoE session ID*.* In discovery, the PPPoE client discovers a server to host the PPPoE connection.

To create a PPPoE point-to-point configuration

1. Select Devices from the Configuration tab.

The Device Configuration screen displays a list of managed devices or peer controllers. The listed devices can either be other controllers or Access Points within the managed network.

- 2. Select a target Access Point (by double-clicking it) from amongst those displayed within the Device Configuration screen.
- 3. Devices can also be selected directly from the Device Browser in the lower, left-hand, side of the UI.
- 4. Select Profile Overrides from the Device menu to expand it into sub menu options.
- 5. Select **Interface** to expand its sub menu options.
- 6. Select PPPoE.

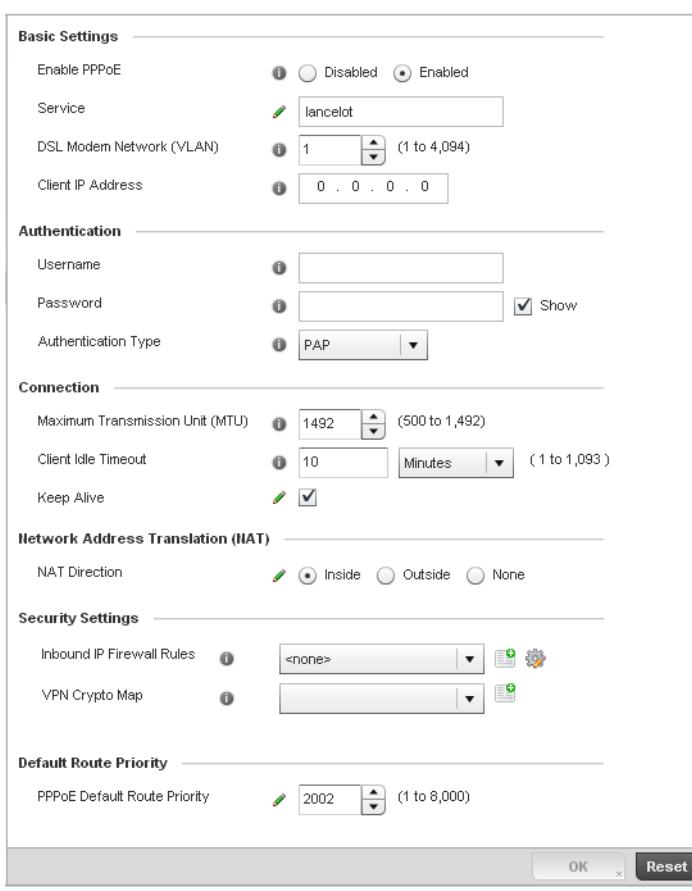

## FIGURE 273 Profile Overrides -PPPoE screen

7. Use the Basic Settings field to enable PPPoE and define a PPPoE client

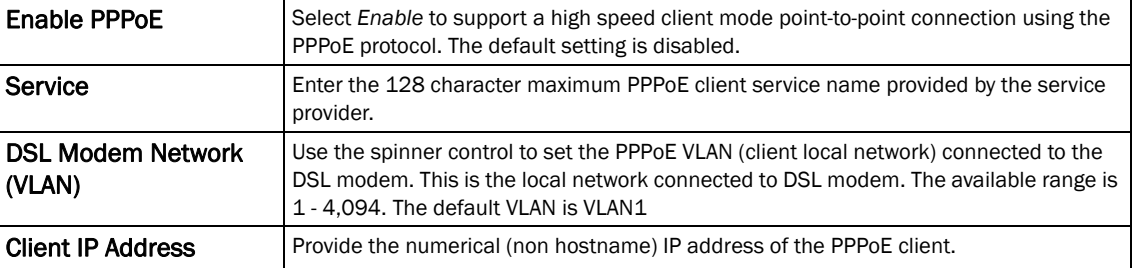

## 8. Define the following Authentication parameters for PPPoE client interoperation:

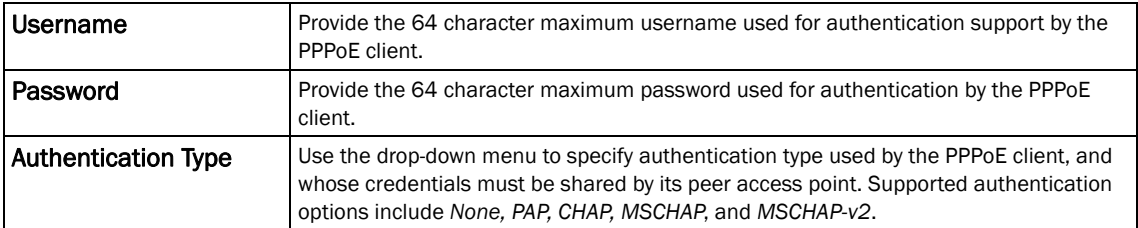

9. Define the following Connection settings for the PPPoE point-to-point connection with the PPPoE client:

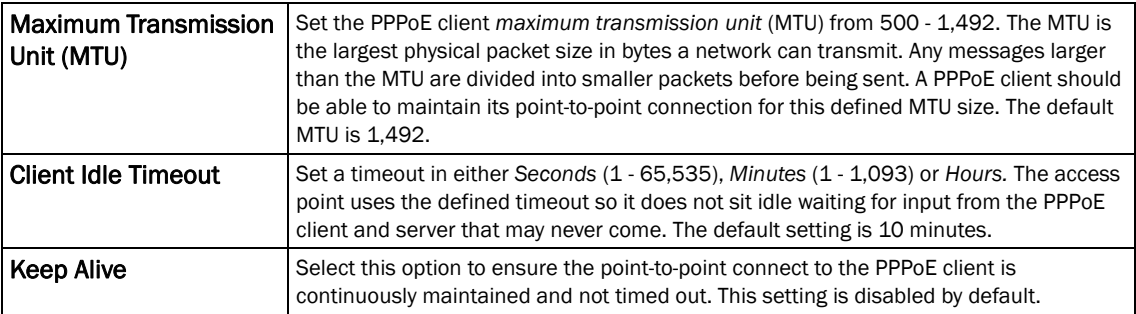

#### 10. Set the Network Address Translation (NAT) direction for the PPPoE configuration.

*Network Address Translation* (NAT) converts an IP address in one network to a different IP address or set of IP addresses in another network. The access point router maps its local (*Inside*) network addresses to WAN (*Outside*) IP addresses, and translates the WAN IP addresses on incoming packets to local IP addresses. NAT is useful because it allows the authentication of incoming and outgoing requests, and minimizes the number of WAN IP addresses needed when a range of local IP addresses is mapped to each WAN IP address. The default setting is None (neither inside or outside).

11. Define the following Security Settings for the PPPoE configuration:

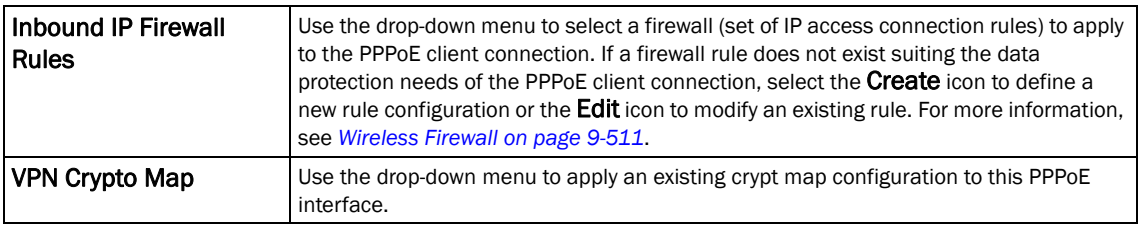

12. Use the spinner control to set the Default Route Priority for the default route learnt using PPPoE.

Select from 1 - 8,000. The default setting is 2,000.

13. Select OK to save the changes to the PPPoE screen. Select Reset to revert to the last saved configuration. Saved configurations are persistent across reloads.

## Profile Interface Deployment Considerations

#### *[Profile Interface Configuration](#page-388-0)*

Before defining a profile's interface configuration (supporting controller's Ethernet port, Virtual Interface, port channel and Access Point radio configurations) refer to the following deployment guidelines to ensure these configuration are optimally effective:

- Power over Ethernet is supported on RFS4000 and RFS6000 model controllers only. When enabled, the controller supports 802.3af PoE on each of its ge ports.
- When changing from a default DHCP address to a fixed IP address, set a static route first. This is critical when the controller is being accessed from a subnet not directly connected to the controller and the default route was set from DHCP.

• Take care not to modify an Access Point's configuration using its resident Web UI, CLI or SNMP interfaces when managed by a controller profile, or risk the Access Point having a configuration independent from the profile until the profile can be uploaded to the Access Point once again.

# <span id="page-418-1"></span>Profile Network Configuration

Setting a profile's network configuration is a large task comprised of numerous controller administration activities.

A profile's network configuration process consists of the following:

- *[Setting a Profile's DNS Configuration](#page-418-0)*
- *[ARP](#page-419-0)*
- *[Quality of Service \(QoS\) Configuration](#page-428-0)*
- *[Spanning Tree](#page-429-0)*
- *[Routing Configuration](#page-432-0)*
- *[Forwarding Database](#page-443-0)*
- *[Bridge VLAN](#page-444-0)*
- *[Miscellaneous Network Configuration](#page-451-0)*

Before beginning any of the profile network configuration activities described in the sections above, review the configuration and deployment considerations available in *[Profile Network Configuration](#page-452-0)  [and Deployment Considerations on page 7-441](#page-452-0)*.

## <span id="page-418-0"></span>Setting a Profile's DNS Configuration

#### *[Profile Network Configuration](#page-418-1)*

*Domain Naming System* (DNS) DNS is a hierarchical naming system for resources connected to the Internet or a private network. Primarily, the controller's DNS resources translate domain names into IP addresses. If one DNS server doesn't know how to translate a particular domain name, it asks another one until the correct IP address is returned. DNS enables access to resources using human friendly notations. DNS converts human friendly domain names into notations used by different networking equipment for locating resources.

As a resource is accessed (using human-friendly hostnames), it's possible to access the resource even if the underlying machine friendly notation name changes. Without DNS, in the simplest terms, you would need to remember a series of numbers (123.123.123.123) instead of an easy to remember domain name (for example, *www.domainname.com*).

The controller maintains its own DNS facility that can assist in domain name translation.

To define the controller's DNS configuration:

- 1. Select Configuration > Profiles > Network.
- 2. Expand the Network menu to display its submenu options.
- 3. Select DNS.

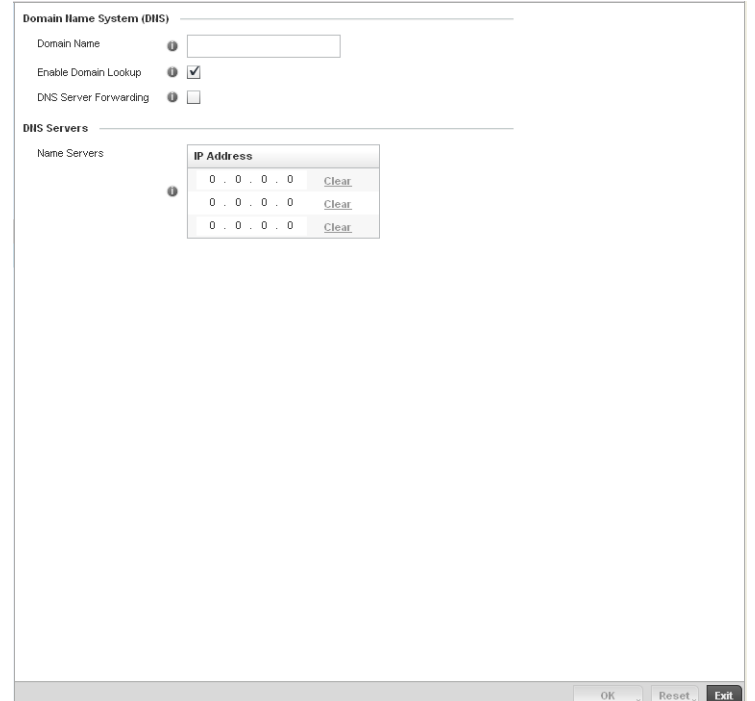

## FIGURE 274 DNS screen

4. Set or override the following controller Domain Name System (DNS) configuration data:

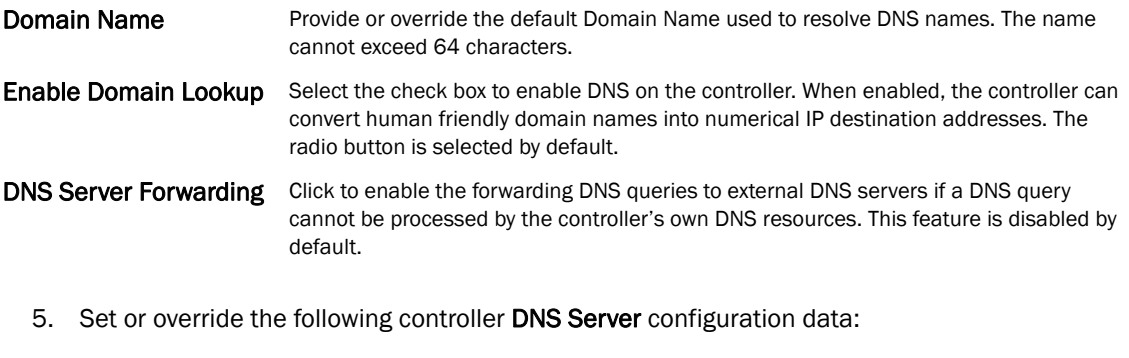

- Name Servers Provide a list of up to three DNS servers to forward DNS queries if the controller's DNS resources are unavailable. The DNS name servers are used to resolve IP addresses. Use the Clear link next to each DNS server to clear the DNS name server's IP address from the list.
	- 6. Select OK to save the changes made to the DNS configuration. Select Reset to revert to the last saved configuration.

## <span id="page-419-0"></span>ARP

#### *[Profile Network Configuration](#page-418-1)*

*Address Resolution Protocol* (ARP) is a protocol for mapping an IP address to a hardware MAC address recognized on the managed network. ARP provides protocol rules for making this correlation and providing address conversion in both directions.

When an incoming packet destined for a host arrives at the controller, the controller gateway uses ARP to find a physical host or MAC address that matches the IP address. ARP looks in its ARP cache and, if it finds the address, provides it so the packet can be converted to the right packet length and format and sent to the destination. If no entry is found for the IP address, ARP broadcasts a request packet in a special format to all the machines on the LAN to see if one machine knows that it has that IP address associated with it. A machine that recognizes the IP address as its own returns a reply so indicating. ARP updates the ARP cache for future reference and then sends the packet to the MAC address that replied.

To define an ARP supported configuration on the controller:

- 1. Select Configuration > Profiles > Network.
- 2. Expand the Network menu to display its submenu options.
- 3. Select ARP.
- 4. Select + Add Row from the lower right-hand side of the screen to populate the ARP table with rows used to define ARP network address information.

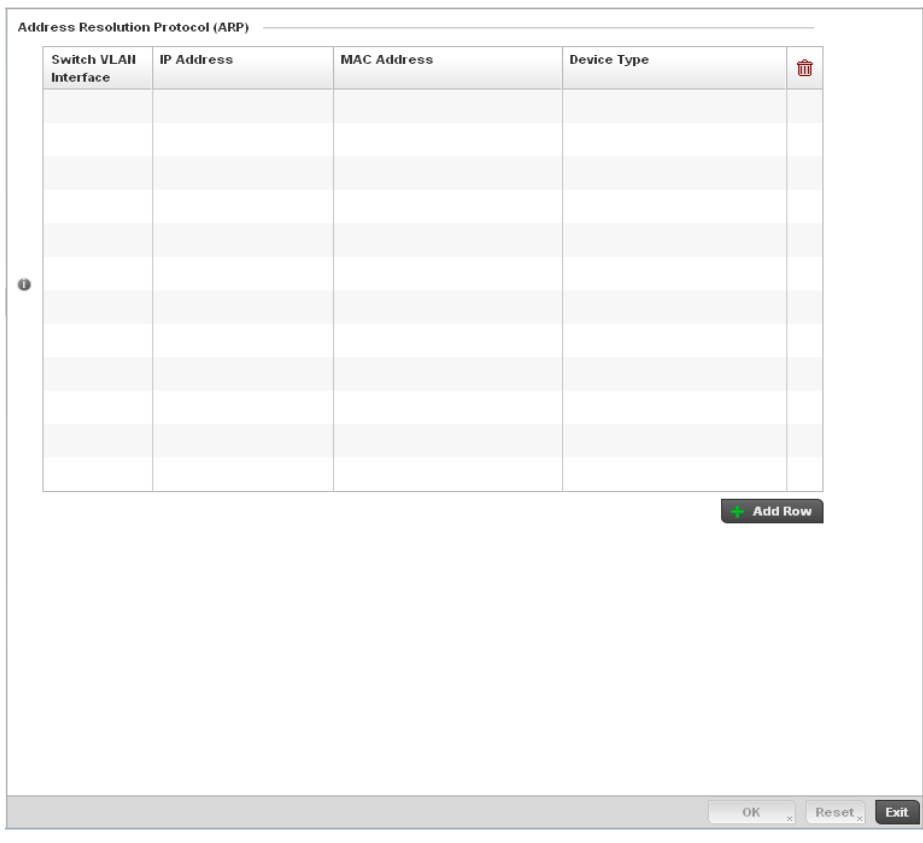

FIGURE 275 ARP screen

5. Set the following parameters to define the controller's ARP configuration:

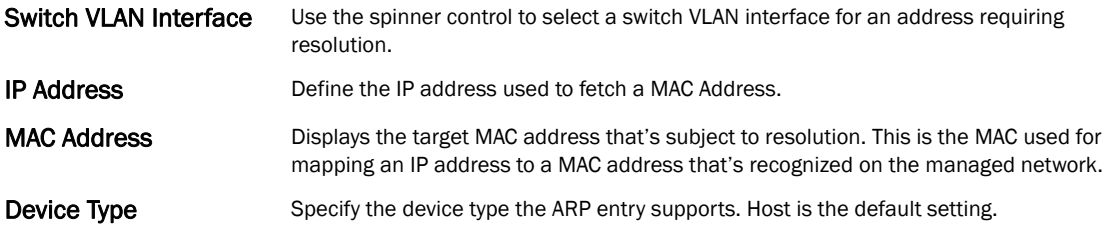

- 6. To add additional ARP overrides click on the + Add Row button and enter the configuration information in the table above.
- 7. Select the OK button located at the bottom right of the screen to save the changes to the ARP configuration. Select Reset to revert to the last saved configuration.

## L2TPV3 Configuration

#### *[Profile Network Configuration](#page-418-1)*

L2TP V3 is an IETF standard used for transporting different types of layer 2 frames in an IP network (and access point profile). L2TP V3 defines control and encapsulation protocols for tunneling layer 2 frames between two IP nodes.

Use L2TP V3 to create tunnels for transporting layer 2 frames. L2TP V3 enables Brocade Mobility supported controllers and access points to create tunnels for transporting Ethernet frames to and from bridge VLANs and physical ports. L2TP V3 tunnels can be defined between Brocade Mobility devices and other vendor devices supporting the L2TP V3 protocol.

Multiple pseudowires can be created within an L2TP V3 tunnel. Brocade Mobility supported access points support an Ethernet VLAN pseudowire type exclusively.

#### NOTE

A pseudowire is an emulation of a layer 2 point-to-point connection over a *packet-switching network* (PSN). A pseudowire was developed out of the necessity to encapsulate and tunnel layer 2 protocols across a layer 3 network.

Ethernet VLAN pseudowires transport Ethernet frames to and from a specified VLAN. One or more L2TP V3 tunnels can be defined between tunnel end points. Each tunnel can have one or more L2TP V3 sessions. Each tunnel session corresponds to one pseudowire. An L2TP V3 control connection (a L2TP V3 tunnel) needs to be established between the tunneling entities before creating a session.

For optimal pseudowire operation, both the L2TP V3 session originator and responder need to know the psuedowire type and identifier. These two parameters are communicated during L2TP V3 session establishment. An L2TP V3 session created within an L2TP V3 connection also specifies multiplexing parameters for identifying a pseudowire type and ID.

The working status of a pseudowire is reflected by the state of the L2TP V3 session. If a L2TP V3 session is down, the pseudowire associated with it must be shut down. The L2TP V3 control connection keep-alive mechanism can serve as a monitoring mechanism for the pseudowires associated with a control connection.

### NOTE

 If connecting an Ethernet port to another Ethernet port, the pseudowire type must be *Ethernet port*, if connecting an Ethernet VLAN to another Ethernet VLAN, the pseudowire type must be *Ethernet VLAN*.

To define an L2TPV3 configuration for an access point profile:

- 1. Select Configuration > Profiles > Network.
- 2. Expand the Network menu to display its submenu options.
- 3. Expand the Network menu and select L2TPv3.

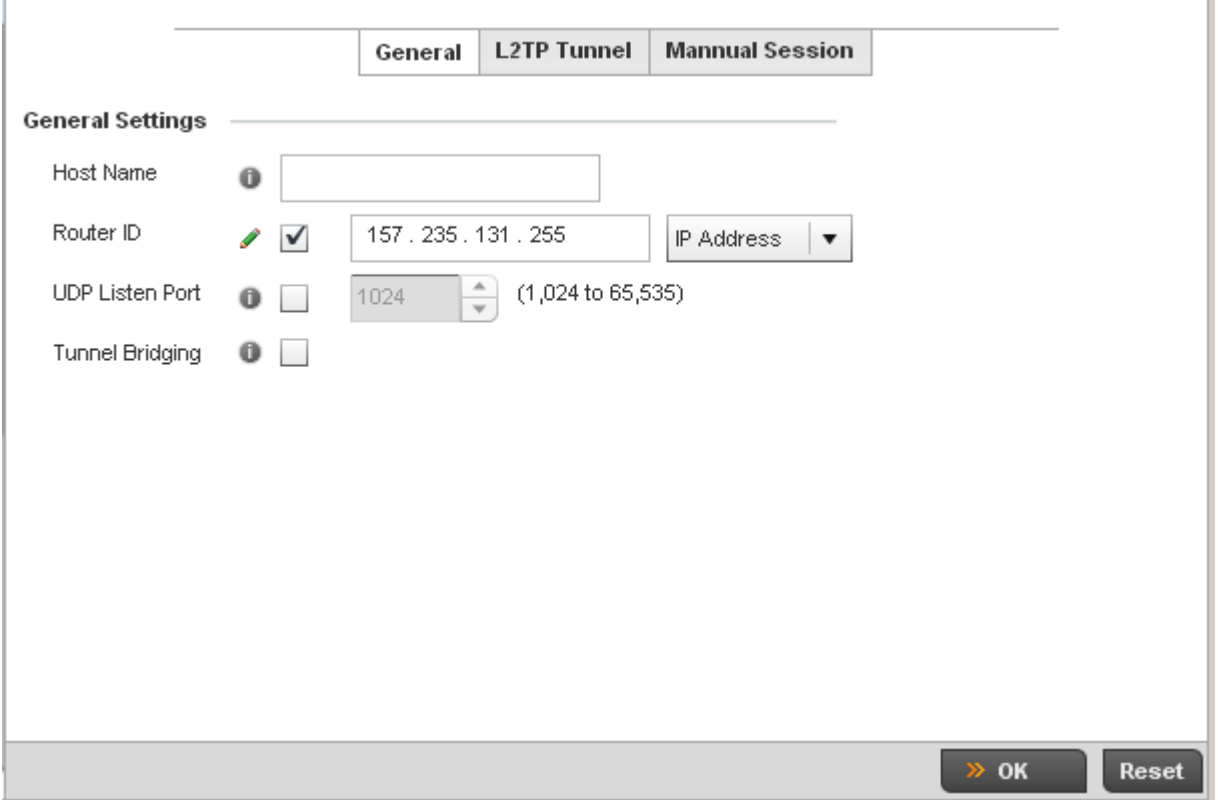

## FIGURE 276 Network - L2TPv3 screen, General tab

#### 4. Set the following General Settings for an L2TPv3 profile configuration:

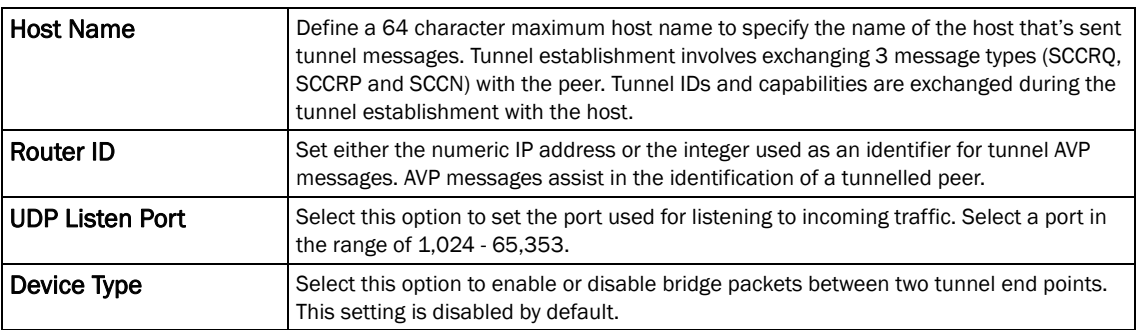

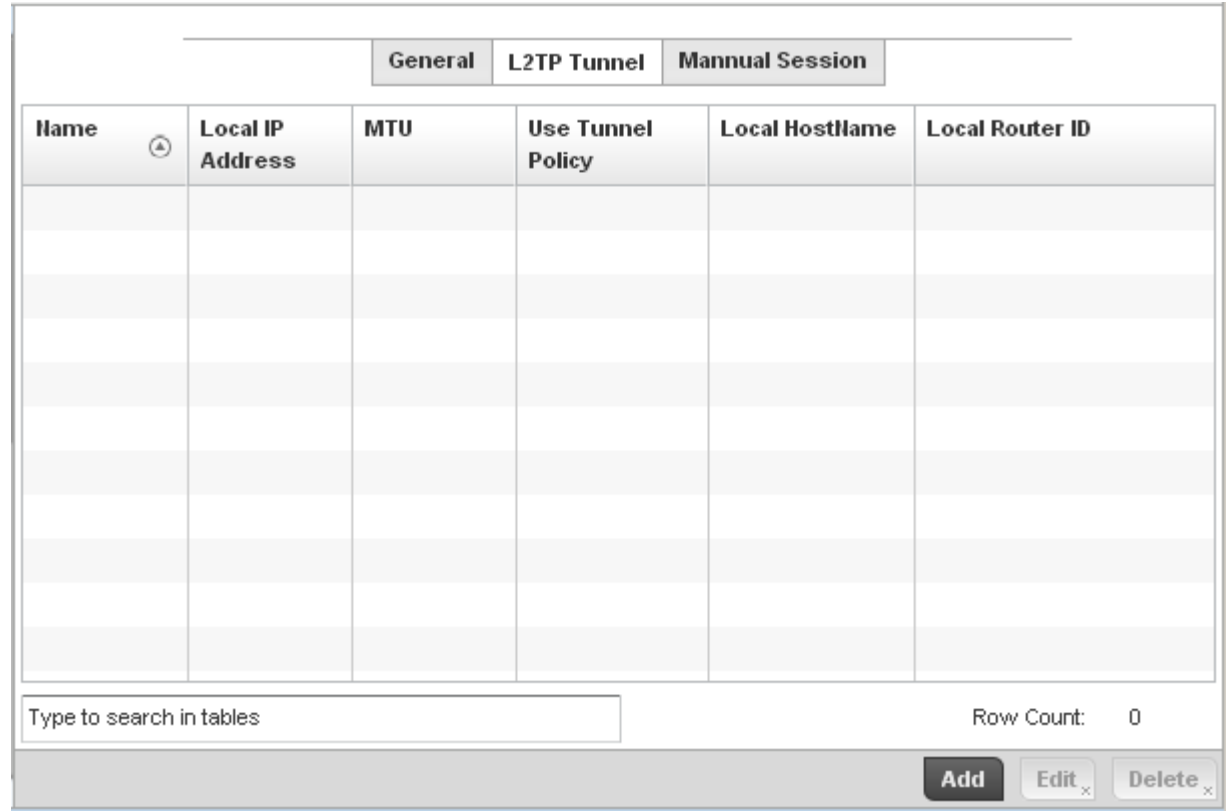

## 5. Select the L2TP Tunnel tab.

## FIGURE 277 Network - L2TPv3 screen, T2TP tunnel tab

## 6. Review the following L2TPv3 tunnel configuration data:

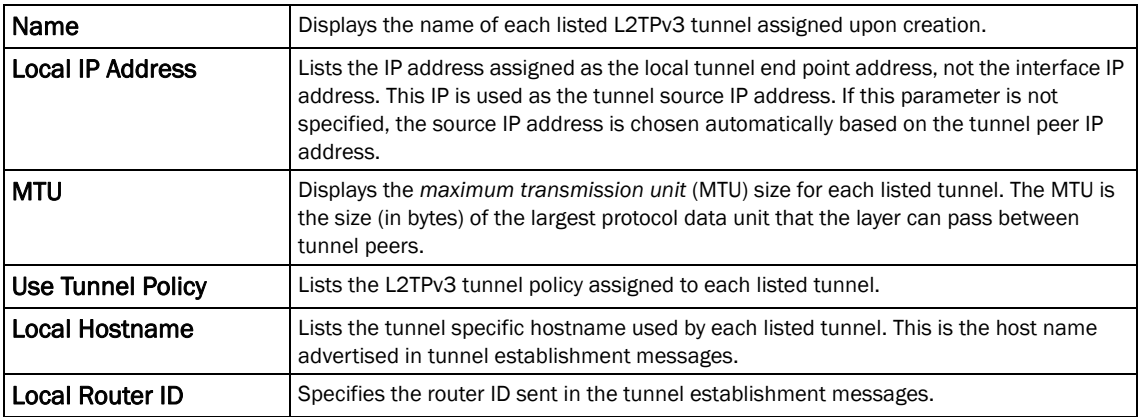

7. Either select Add to create a new L2TPv3 tunnel configuration, Edit to modify an existing tunnel configuration or Delete to remove a tunnel from those available to this profile.

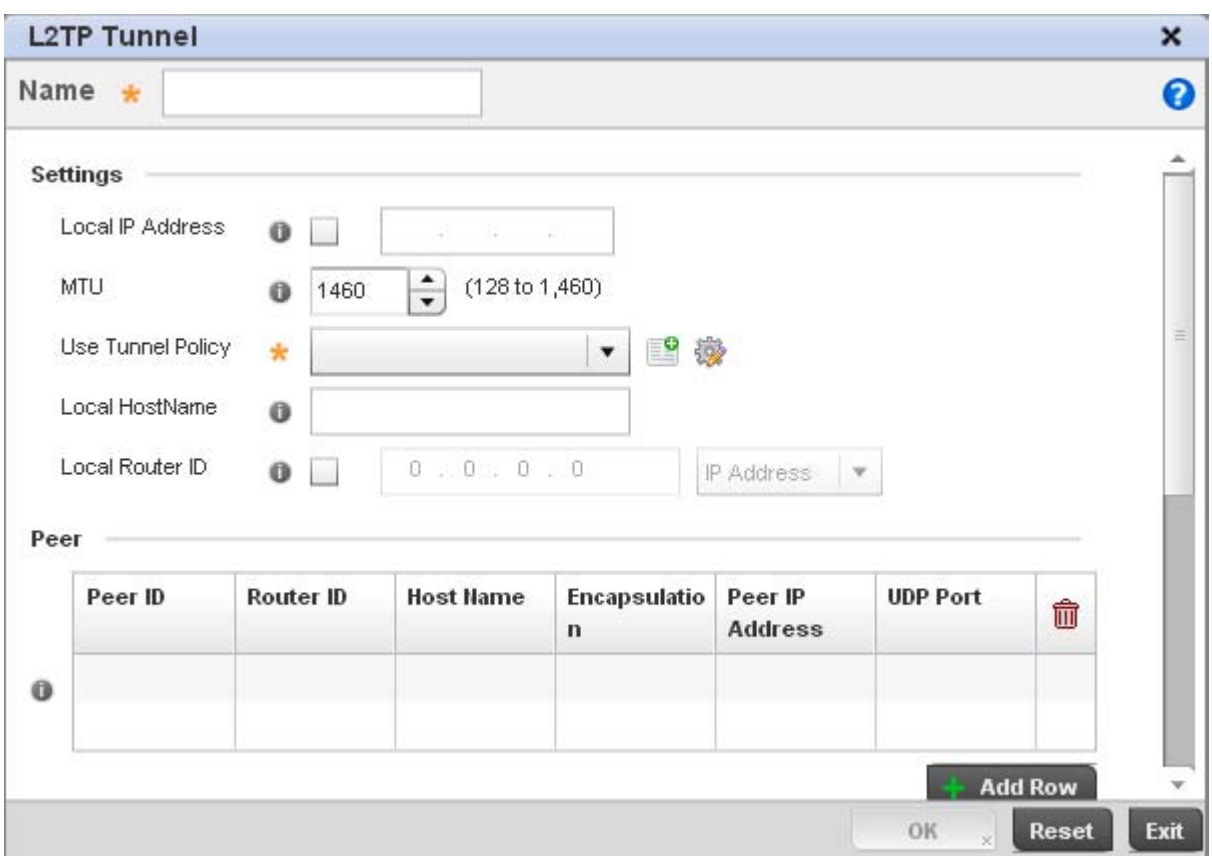

## FIGURE 278 Network - L2TPv3 screen, Add T2TP Tunnel Configuration

- 8. If creating a new tunnel configuration, assign it a 31 character maximum Name.
- 9. Define the following Settings required for the L2TP tunnel configuration:

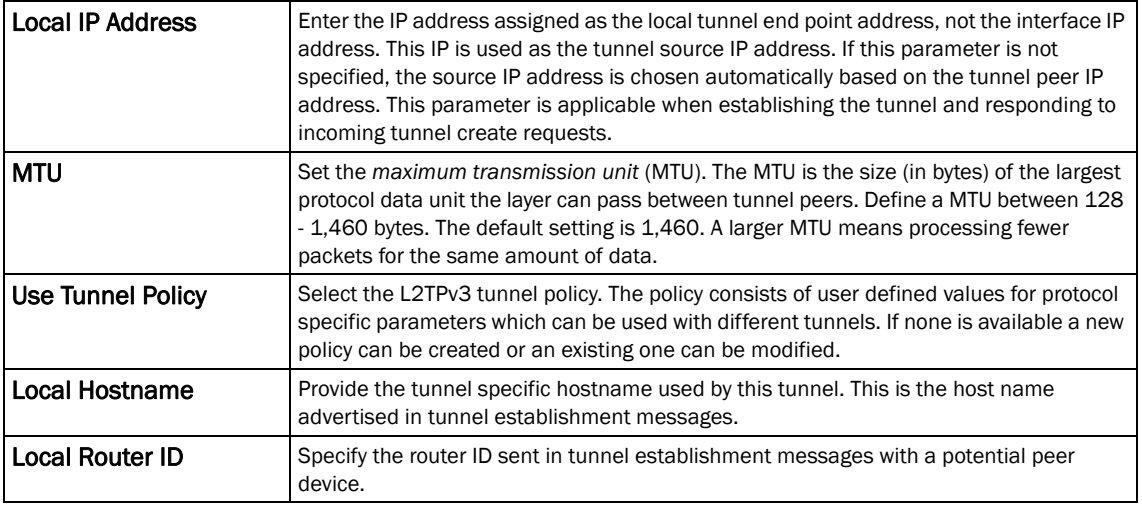

10. Refer to the Peer table to review the configurations of the peers available for tunnel connection.

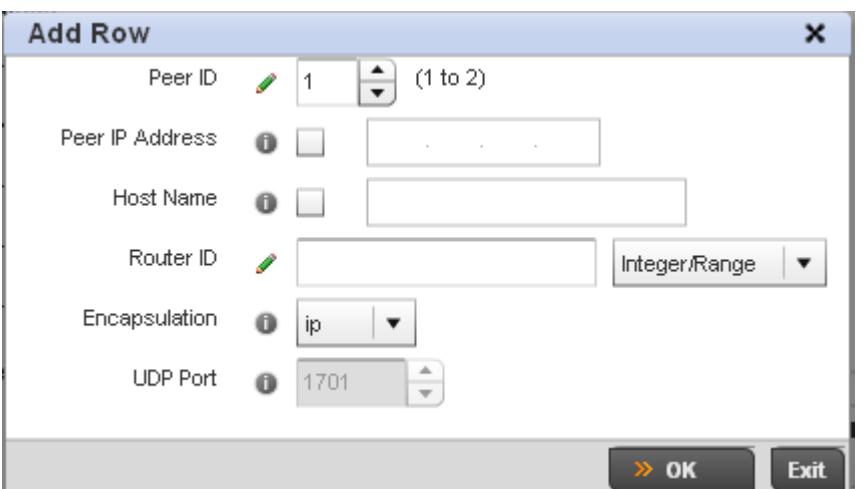

11. Select + Add Row to populate the table with a maximum of two peer configurations.

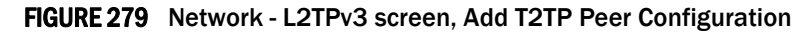

12. Define the following Peer parameters:

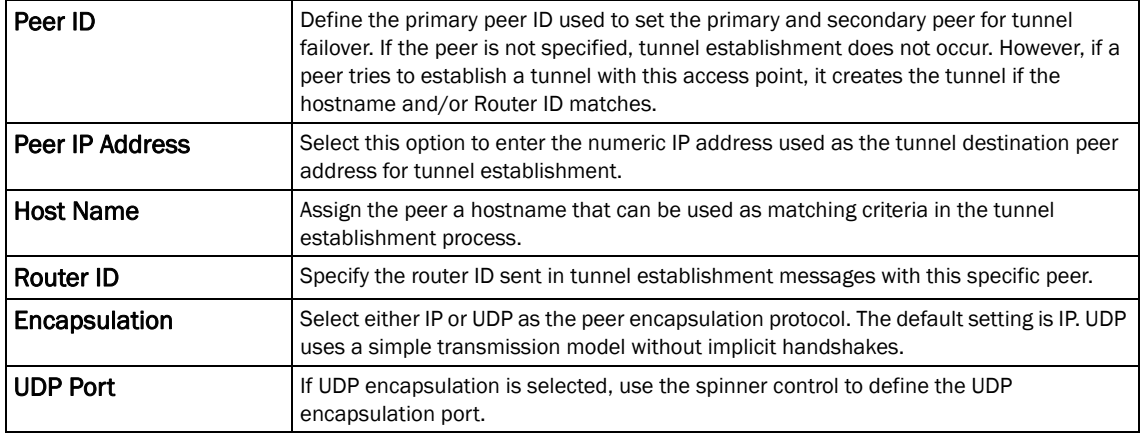

- 13. Select OK to save the peer configuration.
- 14. Refer to the Session table to review the configurations of the peers available for tunnel connection.
- 15. Select + Add Row to populate the table with configurable session parameters for this tunnel configuration.

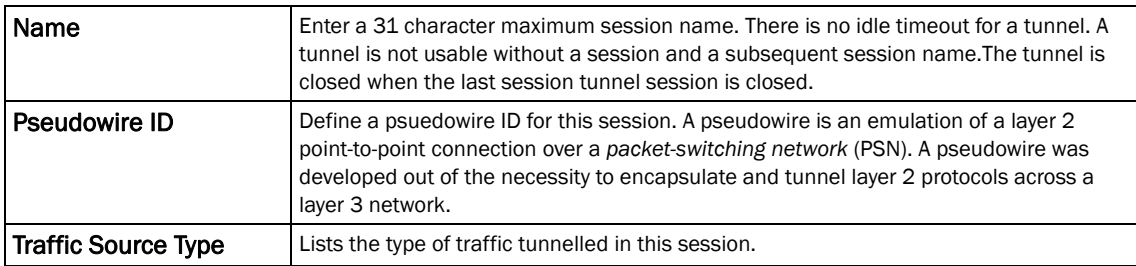

16. Define the following Session parameters:

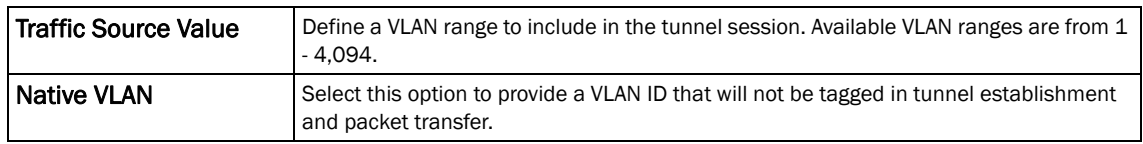

17. Select OK to save the changes within the T2TP Tunnel screen. Select Reset to revert the screen to its last saved configuration.

#### 18. Select the Manual Session tab.

After a successful tunnel connection and establishment, individual sessions can be created. Each session is a single data stream. After successful session establishment, data corresponding to that session (pseudowire) can be transferred. If a session is down, the pseudowire associated with it is shut down as well.

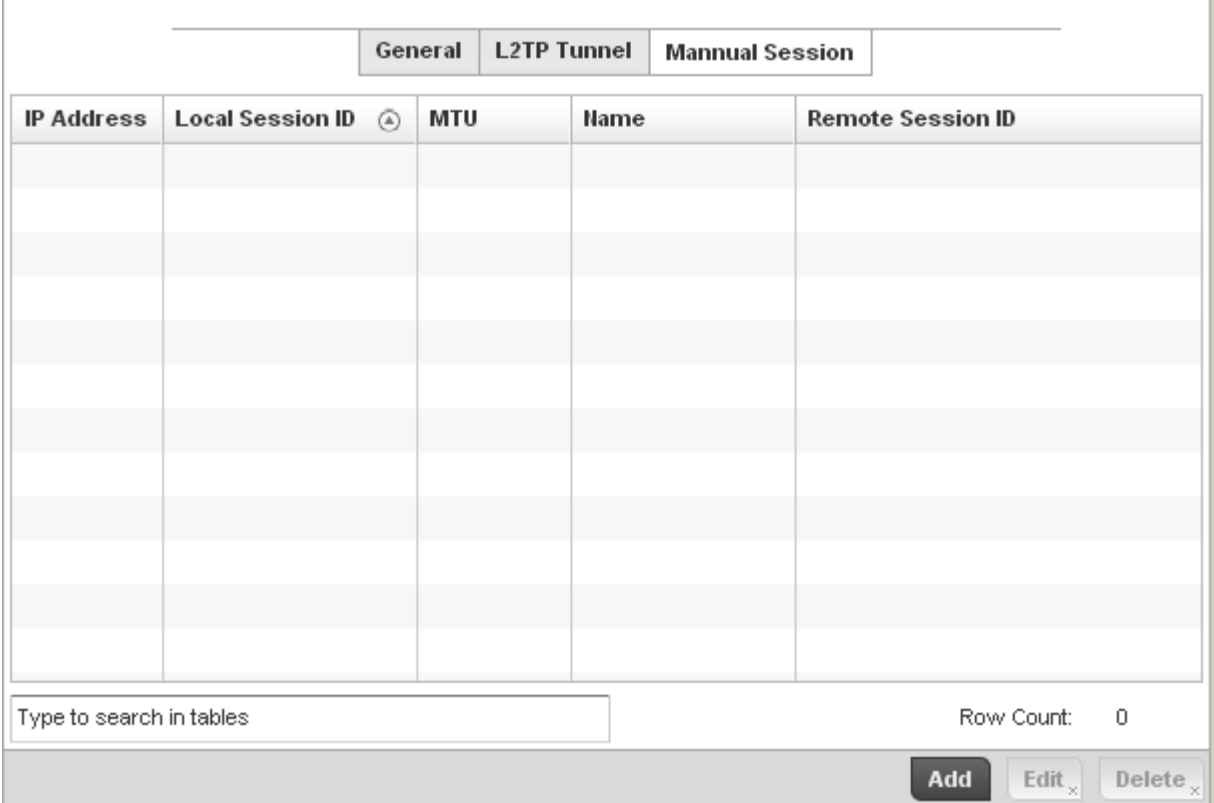

#### FIGURE 280 Network - L2TPv3 screen, Manual Session tab

19. Refer to the following manual session configurations to determine whether one should be created or modified:

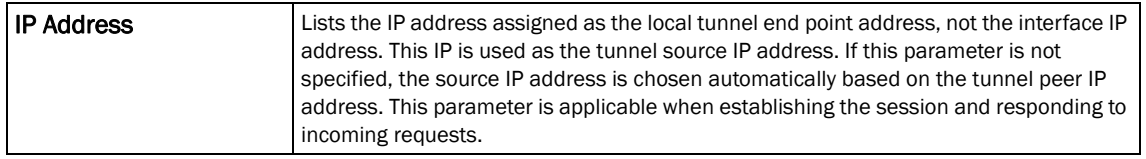

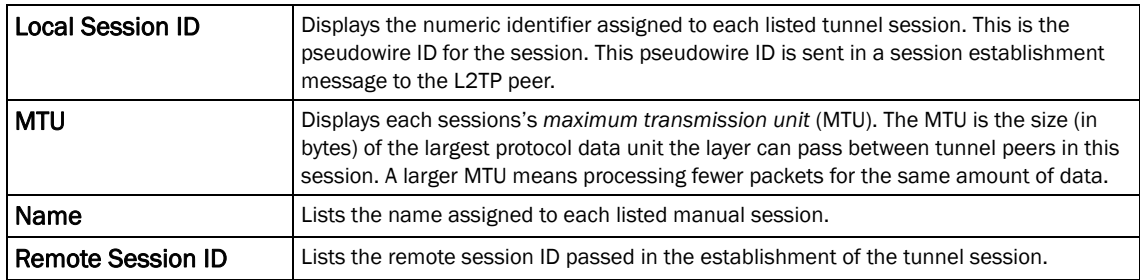

20. Select Add to create a new manual session, Edit to modify an existing session configuration or Delete to remove a selected manual session.

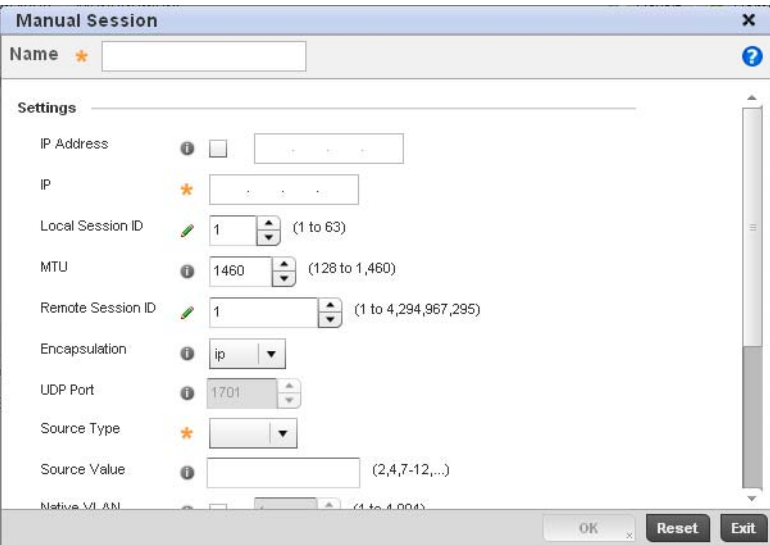

FIGURE 281 Network - L2TPv3 screen, Add T2TP Peer Configuration

| Name                    | Define a 31 character maximum name of this tunnel session. After a successful tunnel<br>connection and establishment, the session is created. Each session name represents a<br>single data stream.                                                                                                    |
|-------------------------|----------------------------------------------------------------------------------------------------|
| <b>IP Address</b>       | Specify the IP address used to be as tunnel source ip address. If not specified, the<br>tunnel source IP address is selected automatically based on the tunnel peer IP address.<br>This address is applicable only for initiating the tunnel. When responding to incoming<br>tunnel create requests, it would use the IP address on which it had received the tunnel<br>create request. |
| IP                      | Set the IP address of an L2TP tunnel peer. This is the peer allowed to establish the<br>tunnel.                                                                                                    |
| <b>Local Session ID</b> | Set the numeric identifier for the tunnel session. This is the pseudowire ID for the<br>session. This pseudowire ID is sent in session establishment message to the L2TP peer.                                                                                                    |
| <b>MTU</b>              | Define the session <i>maximum transmission unit</i> (MTU) as the size (in bytes) of the<br>largest protocol data unit the layer can pass between tunnel peers in this session. A<br>larger MTU means processing fewer packets for the same amount of data.                                                                                                    |
| Remote Session ID       | Use the spinner control to set the remote session ID passed in the establishment of the<br>tunnel session. Assign an ID in the range of<br>1 - 4,294,967,295.                                                                                                    |

21. Set the following session parameters:

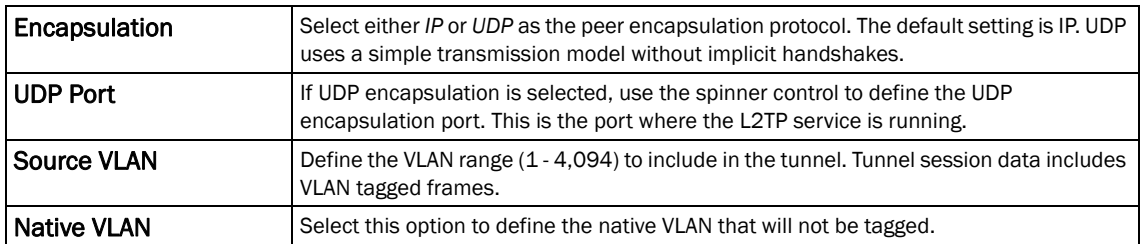

22. Select the + Add Row button to set the following:

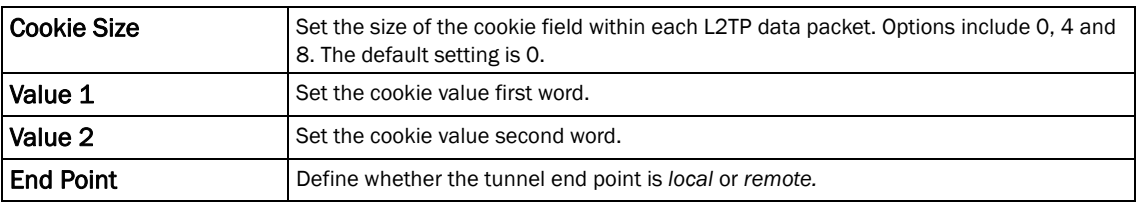

23. Select OK to save the changes to the session configuration. Select Reset to revert to the last saved configuration.

# <span id="page-428-0"></span>Quality of Service (QoS) Configuration

## *[Profile Network Configuration](#page-418-1)*

The controller uses different *Quality of Service (QoS)* screens to define WLAN and device radio QoS configurations for controller profiles.

QoS values are required to provide priority of service to some packets over others. For example, VoIP packets get higher priority than data packets to provide a better quality of service for high priority voice traffic.

The profile QoS screen maps the 6-bit *Differentiated Service Code Point* (DSCP) code points to the older

3-bit IP Precedent field located in the Type of Service byte of an IP header. DSCP is a protocol for specifying and controlling network traffic by class so that certain traffic types get precedence. DSCP specifies a specific per-hop behavior that is applied to a packet. This QoS assignment can be overridden as needed, but removes the device configuration from the managed profile that may be shared with other similar device models.

To define an QoS configuration for controller DSCP mappings:

- 1. Select Configuration > Profiles > Network.
- 2. Expand the Network menu to display its submenu options.
- 3. Select Quality of Service.

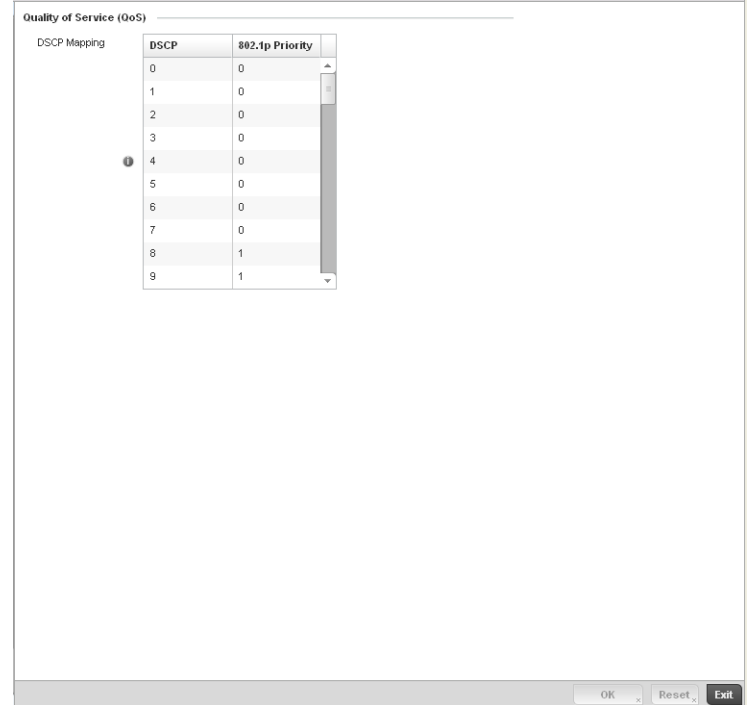

FIGURE 282 Profile Overrides - Network QoS screen

4. Set or override the following parameters for IP DSCP mappings for untagged frames:

**DSCP** Lists the DSCP value as a 6-bit parameter in the header of every IP packet used for packet classification.

802.1p Priority Assign a 802.1p priority as a 3-bit IP precedence value in the Type of Service field of the IP header used to set the priority. The valid values for this field are 0-7. Up to 64 entries are permitted. The priority values are:

- 0 *Best Effort*
- 1 *Background*
- 2 *Spare*
- 3 *Excellent Effort*
- 4 *Controlled Load*
- 5 *Video*
- 6 *Voice*
- 7 *Network Control*
- 5. Use the spinner controls within the 802.1p Priority field for each DSCP row to change or override the priority value.
- 6. Select the OK button located to save the changes and overrides. Select Reset to revert to the last saved configuration.

## <span id="page-429-0"></span>Spanning Tree

*[Profile Network Configuration](#page-418-1)*

*Spanning Tree* is a network layer protocol that ensures a loop-free topology in a mesh network of inter-connected layer 2 controllers. The spanning tree protocol disables redundant connections and uses the least costly path to maintain a connection between any two controllers in the network. Spanning tree protocol allows a network design that has one or more redundant links that provide

intervention. Physical layer redundancy may also be provided using spanning tree. Spanning tree is a link management protocol that is part of the IEEE 802.1 standard for media access control bridges. Using the Dikstra algorithm, STP provides link path redundancy between Ethernet devices while preventing undesirable loops in a network that can be created when multiple active paths exist

a backup path if an active link fails. This switchover is automatic and does not require any human

To establish path redundancy, STP creates a tree that spans all of the controllers in an extended network, forcing redundant paths into a blocked, state. STP allows only one active path at a time between any two network devices but establishes the redundant links as a backup if the preferred link should fail. If STP costs change, or if one network segment in the STP becomes unreachable, the spanning tree algorithm reconfigures the spanning tree topology and re-establishes the link by activating the standby path. Without spanning tree, multiple paths in the Ethernet network would be active resulting in an endless loop of traffic on the LAN.

Spanning Tree can be used to provide link path redundancy when the controllers are connected to one or more external Ethernet switches. Spanning Tree can only support one active path per VLAN between Ethernet devices. If multiple paths per VLAN exist, redundant paths are blocked.

*Multiple Spanning Tree Protocol* (MSTP) is a VLAN-aware protocol and algorithm to create and maintain a loop-free network. It allows the configuration of multiple spanning tree instances. This ensures a loop-free topology for one or more VLANs. It allows the administrator to define a different path for each group of VLANs to better utilize redundancy.

Using MSTP, the network can be divided into regions. Each controller within a region uses the same VLAN to instance mapping. The entire network runs a spanning tree instance called the *Common Spanning Tree* instance (CST) that interconnects regions as well as legacy (STP and RSTP) bridges. The regions run on a local instance for each configured MSTP instance.

To define a spanning tree supported configuration on the controller:

1. Select Configuration > Profiles > Network.

between Ethernet controllers and bridges.

- 2. Expand the Network menu to display its submenu options.
- 3. Select Spanning Tree.

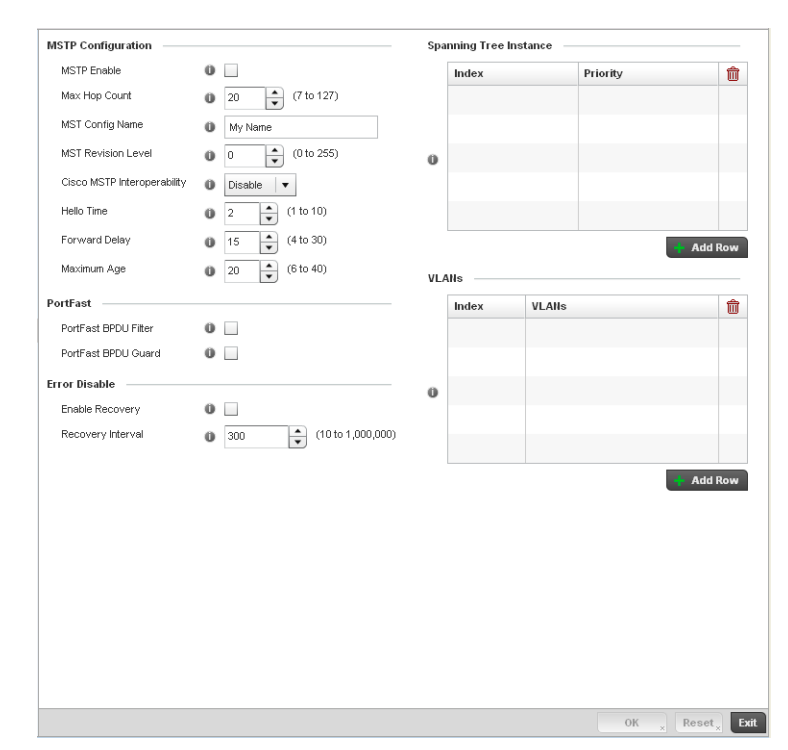

FIGURE 283 Spanning Tree screen

4. Set the following MSTP Configuration parameters:

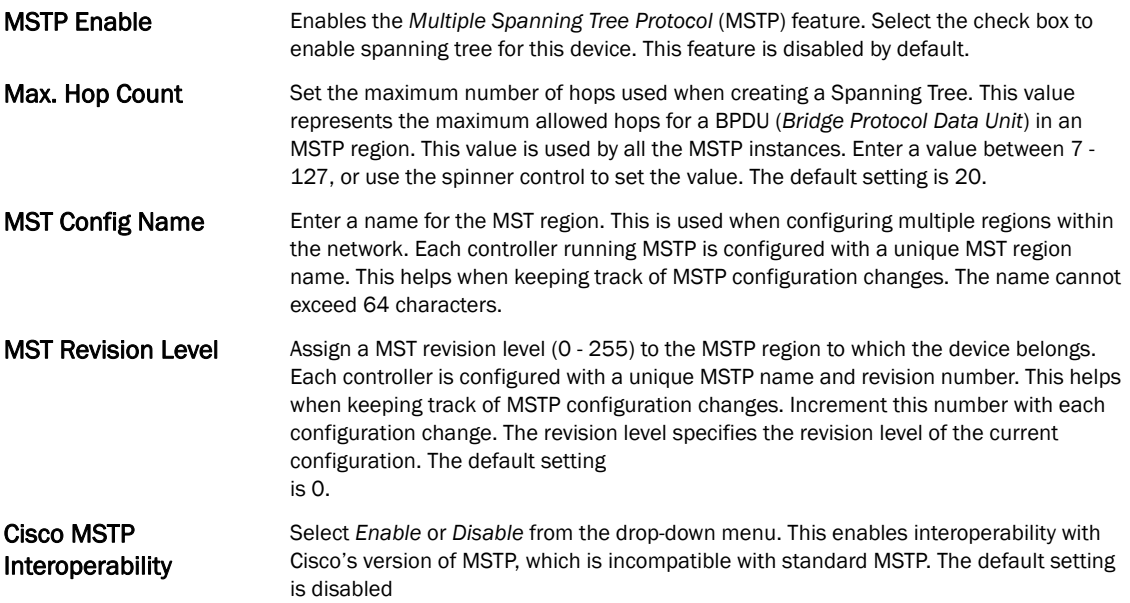
- Hello Time The hello time is the time interval (in seconds) the device waits between BPDU transmissions. A low value leads to excessive traffic on the network, whereas a higher value delays the detection of a topology change. Set a hello time between 1 - 10 seconds. You can also use the spinner control next to the text-box to increase or decrease the value. The default setting is 2. Forward Delay The forward delay is the maximum time (in seconds) the root device waits before changing states (from a listening state to a learning state to a forwarding state). Set a value between 4 -30. You can also use the spinner control next to the text-box to increase or decrease the value. The default is 15. Maximum Age The max-age is the maximum time (in seconds) for which, if a bridge is the root bridge, a message is considered valid. This prevents frames from looping indefinitely. The max-age should be greater than twice the value of hello time plus one, but less than twice the value of forward delay minus one. Configure this value sufficiently high, so a frame generated by root can be propagated to the leaf nodes without exceeding the max age. Set the value from 6 - 40. Use the spinner control next to the text-box to increase or
	- 5. Define the following **PortFast** configuration parameters:

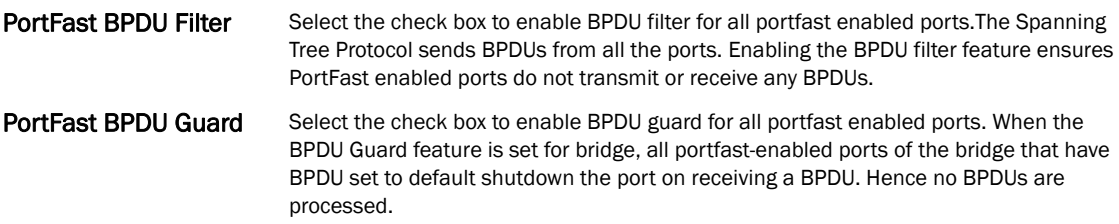

decrease the value. The default setting is 20.

6. Set the following **Error Disable** recovery parameters:

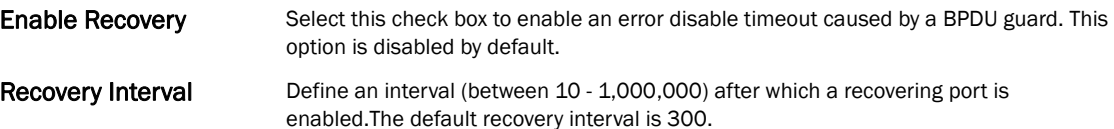

7. Set the Spanning Tree Instance configuration.

Define a numerical index for each instance to assign each a unique priority. The **Priority** is assigned to an individual bridge based on whether it is selected as the root bridge. The lower the priority, the greater likelihood the bridge becoming the root for this instance.

- 8. Use the  $+$  Add Row button to create a new row in the table. To delete a row, select the row's delete icon.
- 9. Refer to the VLANs table to associate a VLAN ID with the Instance index. You can add multiple VLANs to an instance.
- 10. Use the + Add Row button to create a new row in the table. To delete a row, select the row's delete icon.
- 11. Select OK to save the changes. Select Reset to revert to the last saved configuration.

# Routing Configuration

*[Profile Network Configuration](#page-418-0)*

Routing is the process of selecting IP paths in a network to send access point managed network traffic. Use the *Routing* screen to set Destination IP and Gateway addresses enabling assignment of static IP addresses for requesting clients without creating numerous host pools with manual bindings. This eliminates the need for a long configuration file and reduces the resource space required to maintain address pools.

To create or override a profile's static routes:

- 1. Select Configuration > Profiles > Network.
- 2. Expand the Network menu to display its submenu options.
- 3. Select Routing.

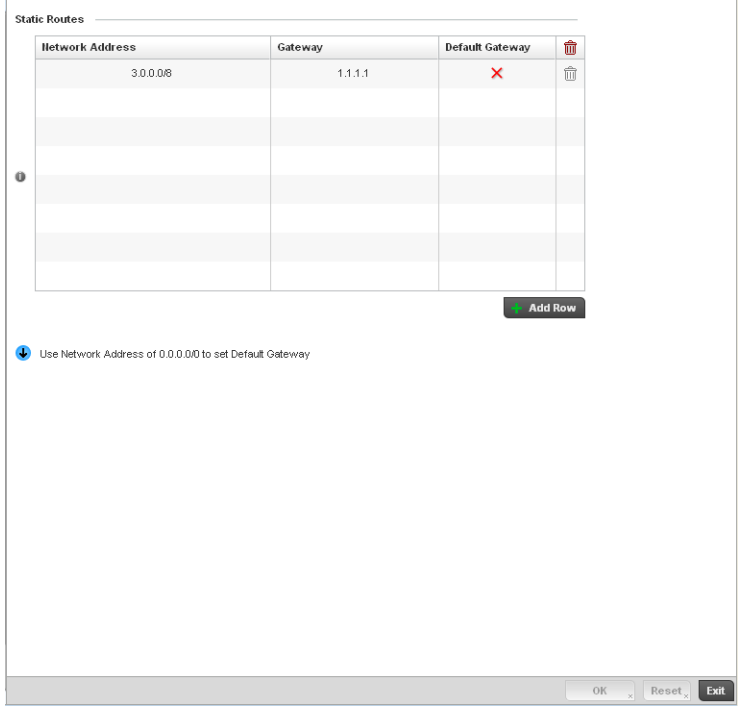

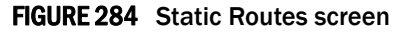

- 4. Select IP Routing to enable static routes using IP addresses. This option is enabled by default.
- 5. Select Add Row + as needed to include single rows with in the static IPv4 route table.
- 6. Add IP addresses and network masks in the Network column.
- 7. Provide the Gateway used to route traffic.
- 8. Refer to the Default Route Priority field and set the following parameters:

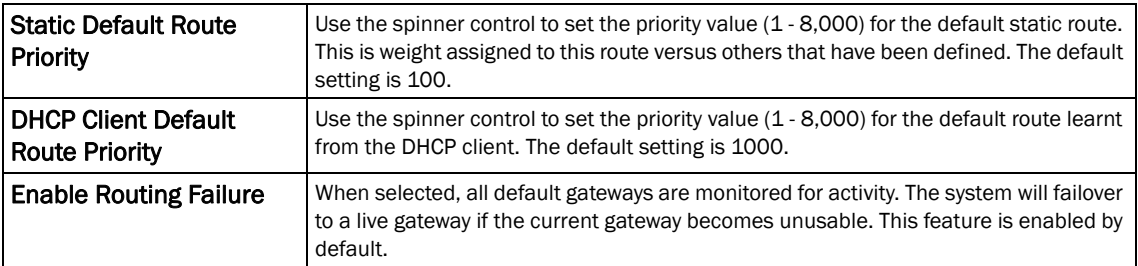

9. Select the OK button located at the bottom right of the screen to save the changes. Select Reset to revert to the last saved configuration.

# Dynamic Routing (OSPF)

### *[Profile Network Configuration](#page-418-0)*

*Open Shortest Path First* (OSPF) is a link-state *interior gateway protocol* (IGP). OSPF routes IP packets within a single routing domain (autonomous system), like an enterprise LAN. OSPF gathers link state information from neighbor routers and constructs a network topology. The topology determines the routing table presented to the Internet Layer which makes routing decisions based solely on the destination IP address found in IP packets.

OSPF detects changes in the topology, like a link failure, and plots a new loop-free routing structure. It computes the shortest path for each route using a shortest path first algorithm. Link state data is maintained on each router and is periodically updated on all OSPF member routers.

OSPF uses a route table managed by the link *cost* (external metrics) defined for each routing interface. The cost could be the distance of a router (round-trip time), link throughput or link availability. Setting a cost value provides a dynamic way to load balancing traffic between routes of equal cost.

An OSPF network can be subdivided into routing areas to simplify administration and optimize traffic utilization. Areas are logical groupings of hosts and networks, including routers having interfaces connected to an included network. Each area maintains a separate link state database whose information may be summarized towards the rest of the network by the connecting router. Areas are identified by 32-bit IDs, expressed either in decimal, or octet-based dot-decimal notation. Areas can defined as:

*stub area* - A stub area is an area which does not receive route advertisements external to the autonomous system (AS) and routing from within the area is based entirely on a default route.

*totally-stub* - A totally stubby area does not allow summary routes and external routes. A default route is the only way to route traffic outside of the area. When there's only one route out of the area, fewer routing decisions are needed, lowering system resource utilization.

*non-stub* - A non-stub area imports autonomous system external routes and send them to other areas. However. it still cannot receive external routes from other areas.

*nssa* - NSSA is an extension of a stub that allows the injection of limited external routes into a stub area. If selecting NSSA, no external routes, except a default route, enter the area.

*totally nssa* - Totally nssa is an NSSA using 3 and 4 summary routes are not flooded into this type of area. It is also possible to declare an area both totally stubby and not-so-stubby, which means that the area will receive only the default route from area 0.0.0.0, but can also contain an autonomous system boundary router (ASBR) that accepts external routing information and injects it into the local area, and from the local area into area 0.0.0.0.

A router running OSPF sends hello packets to discover neighbors and elect a designated router. The hello packet includes link state information and list of neighbors. OSPF is savvy with layer 2 topologies. If on a *point-to-point* link, OSPF knows it is sufficient, and the link stays *up*. If on a *broadcast* link, the router waits for election before determining if the link is functional.

To define a dynamic routing configuration:

- 1. Select Configuration > Profiles > Network.
- 2. Expand the Network menu to display its submenu options.

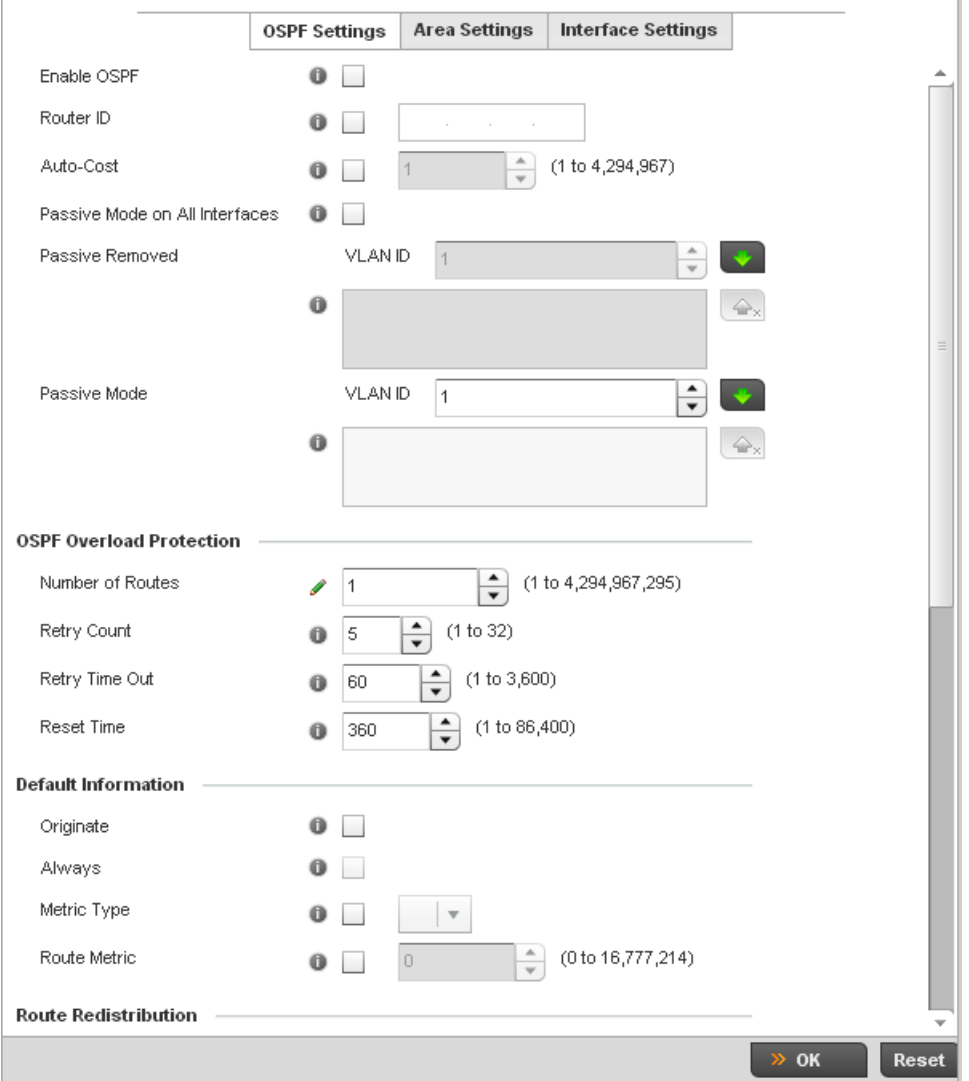

### 3. Expand the Network menu and select Dynamic Routing.

### FIGURE 285 OSPF Settings screen

4. Enable/disable OSPF and provide the following dynamic routing settings:

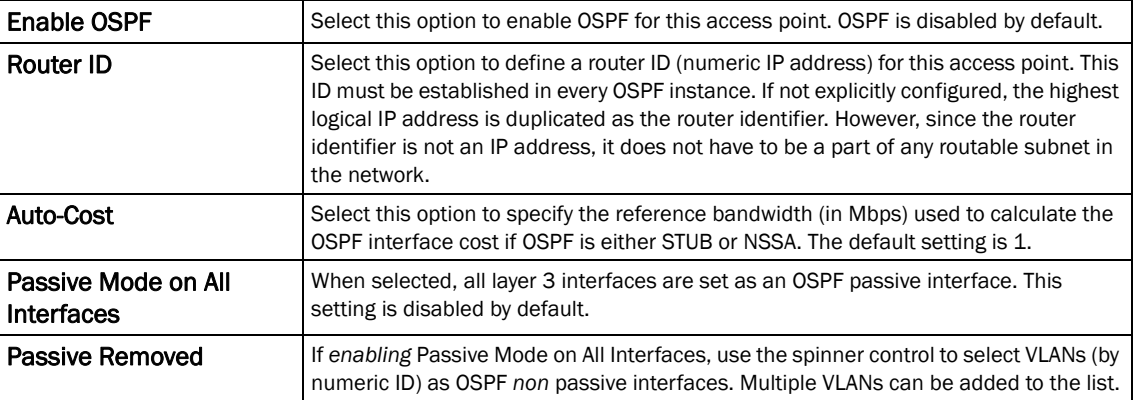

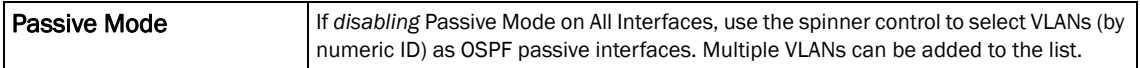

#### 5. Set the following OSPF Overload Protection settings:

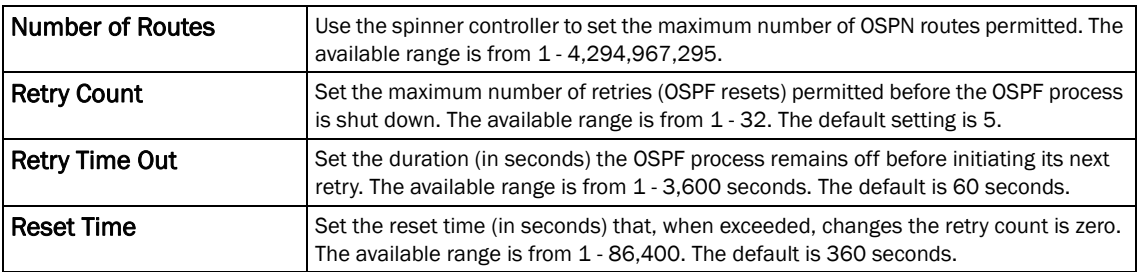

#### 6. Set the following Default Information:

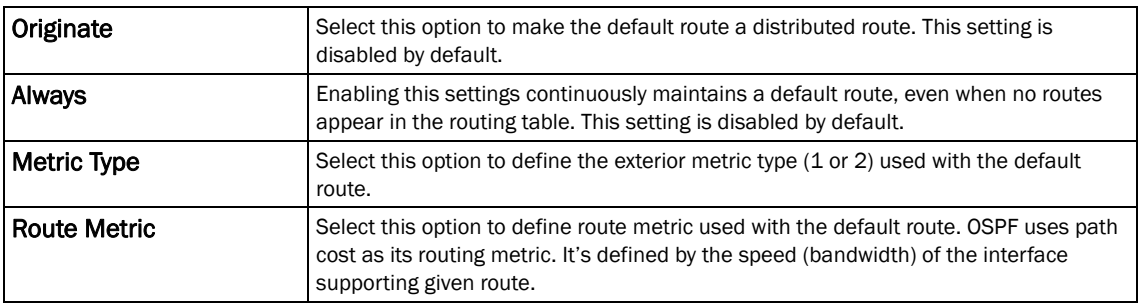

7. Refer to the Route Redistribution table to set the types of routes that can be used by OSPF.

Select the  $+$  Add Row button to populate the table. Set the Route Type used to define the redistributed route. Options include *connected*, *kernal* and static.

Select the Metric Type option to define the exterior metric type  $(1 \text{ or } 2)$  used with the route redistribution. Select the Metric option to define route metric used with the redistributed route.

8. Use the OSPF Network table to define networks (IP addresses) to connect using dynamic routes.

Select the  $+$  Add Row button to populate the table. Add the IP address and mask of the Network(s) participating in OSPF. Additionally, define the OSPF area (IP address) to which the network belongs.

9. Set an OSPF Default Route Priority (1 - 8,000) as the priority of the default route learnt from OSPF.

#### Select the Area Settings tab.

10. An OSPF *Area* contains a set of routers exchanging *Link State Advertisements* (LSAs) with others in the same area. Areas limit LSAs and encourage aggregate routes.

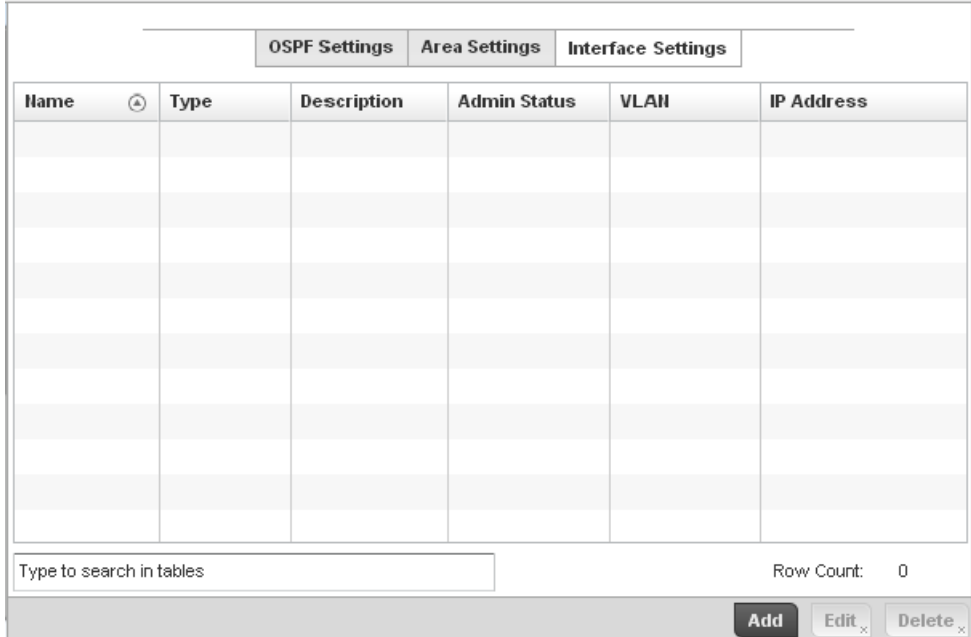

### FIGURE 286 OSPF Area Settings screen

11. Review existing Area Settings configurations using:

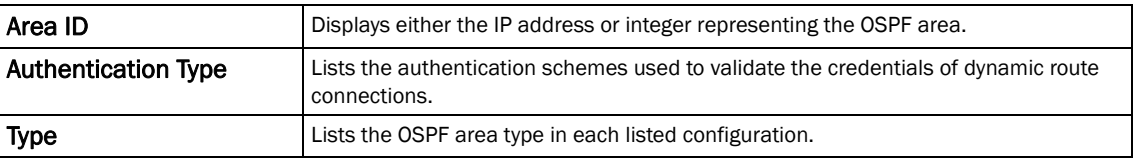

12. Select Add to create a new OSPF configuration, Edit to modify an existing configuration or Delete to remove a configuration.

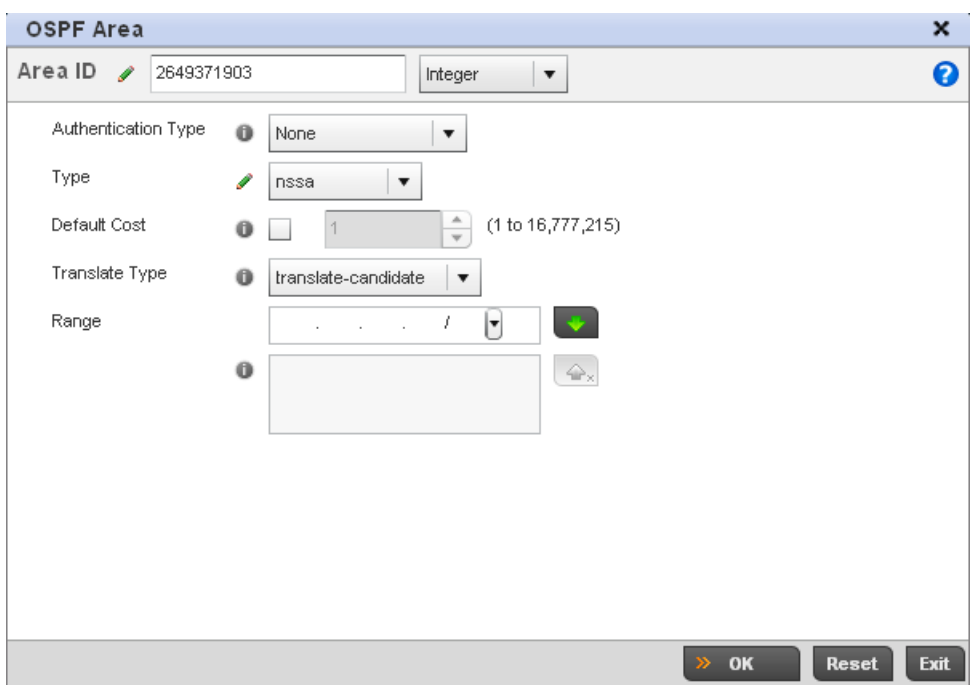

### FIGURE 287 OSPF Area Configuration screen

13. Set the OSPF Area configuration.

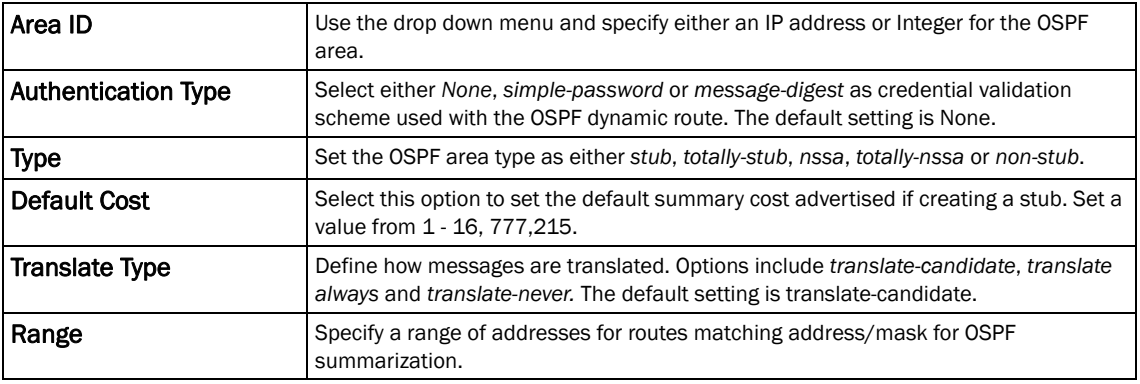

- 14. Select the OK button to save the changes to the area configuration. Select Reset to revert to the last saved configuration.
- 15. Select the Interface Settings tab.

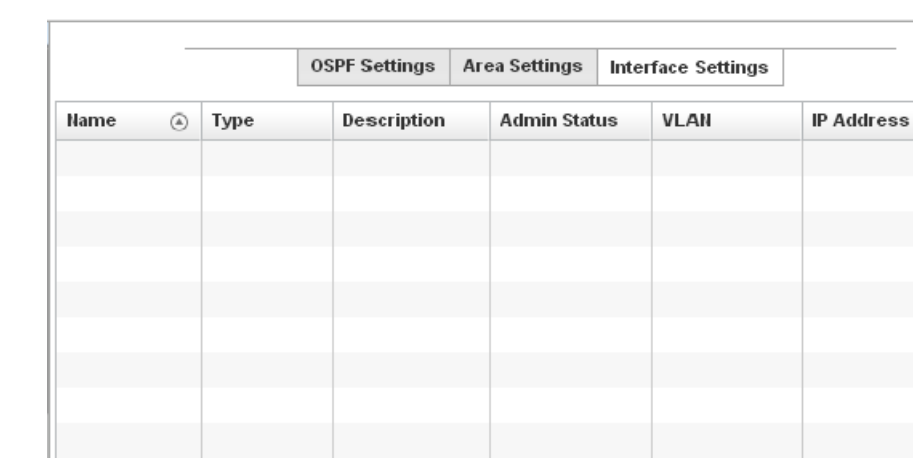

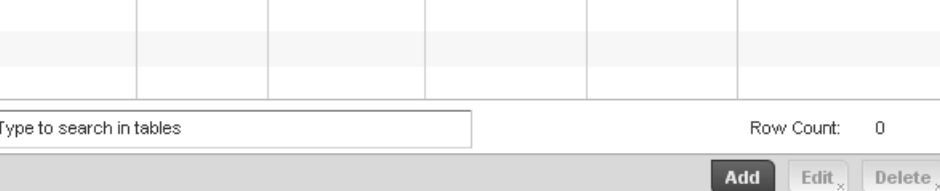

### FIGURE 288 OSPF Interface Settings screen

16. Review existing Interface Settings using:

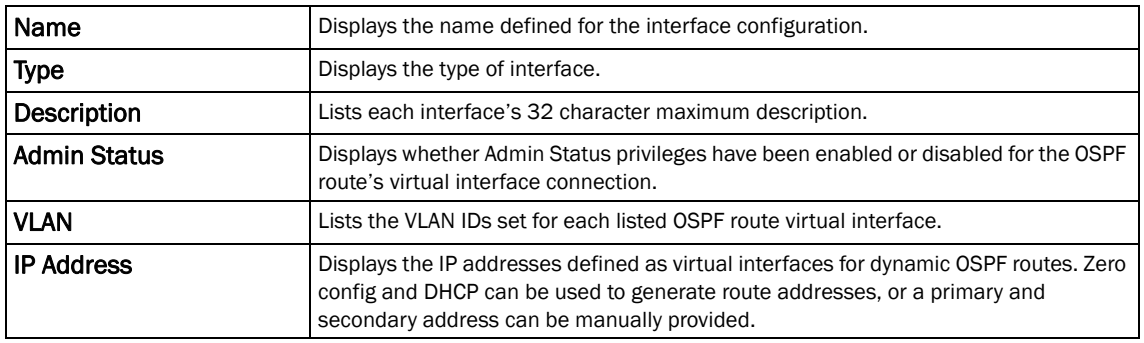

17. Select the Add button to define a new set of virtual interface basic settings, or Edit to update the settings of an existing virtual interface configuration.

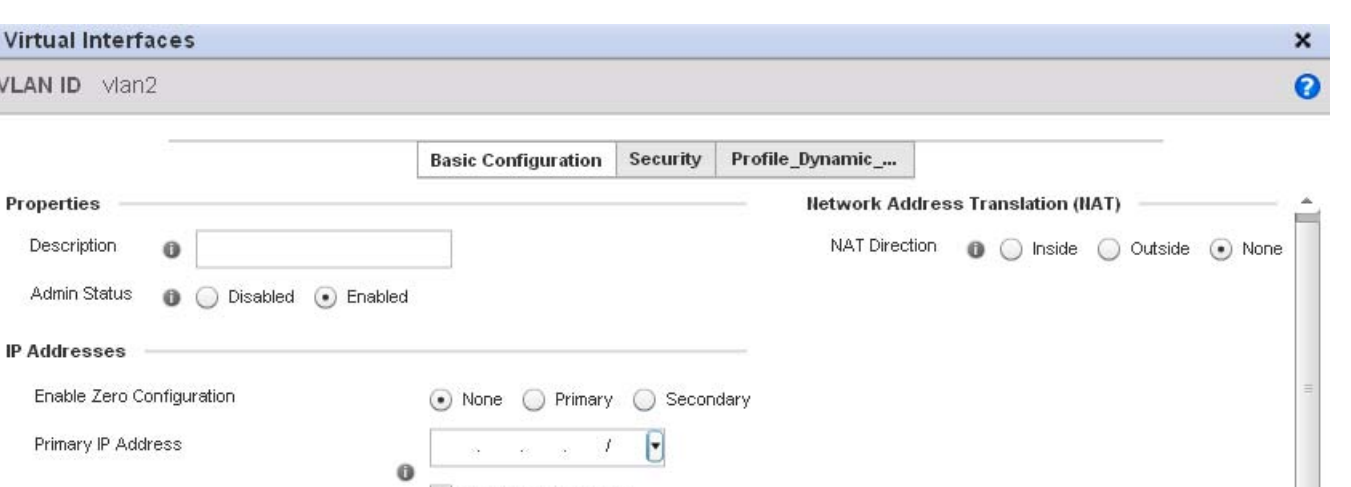

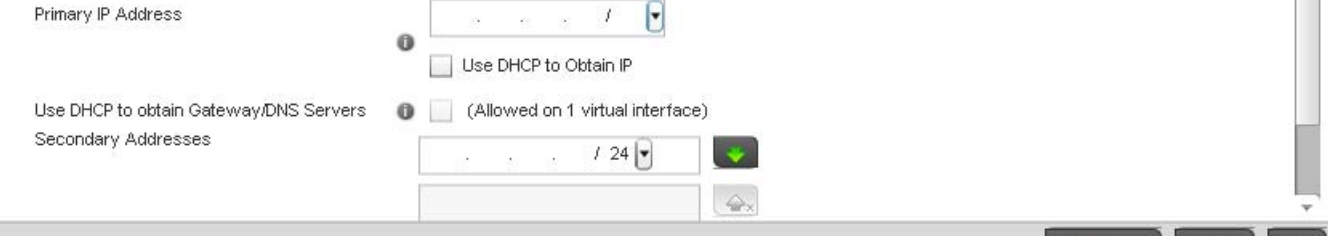

#### FIGURE 289 OSPF Virtual Interface - Basic Configuration screen

18. Within the Properties field, enter a 32 character maximum Description to help differentiate the virtual interface configuration used with this OSPF route. Enable/disable admin privileges as need. They're disabled by default.

 $\gg$  OK

Reset Exit

19. Use the IP Addresses Area to set how route addresses are created for the virtual configuration.

Zero Configuration can be enabled and set as the *Primary* or *Secondary* means of providing IP addresses for the OSPF virtual route.

- 20. Select Use DHCP to Obtain IP to use the access point's DHCP server resource as the means of providing requested IP addresses to the OSPF route's virtual interface.
- 21. Select Use DHCP to Obtain Gateway/DNS Servers to learn default gateway, name servers and the domain name on just this interface. Once selected, specify an IP address and mask in dot decimal format.
- 22. Define the NAT Direction as either *Inside*, *Outside* or *None. Network Address Translation* (NAT), is an Internet standard that enables a (LAN) to use IP addresses for internal traffic (inside) and a second set of addresses for external (outside) traffic.
- 23. Select OK to save the changes to the basic configuration. Select Reset to revert to the last saved configuration.
- 24. Select the Security tab.

VLAN ID vlan

**Properties** Description Admin Status

**IP Addresses** 

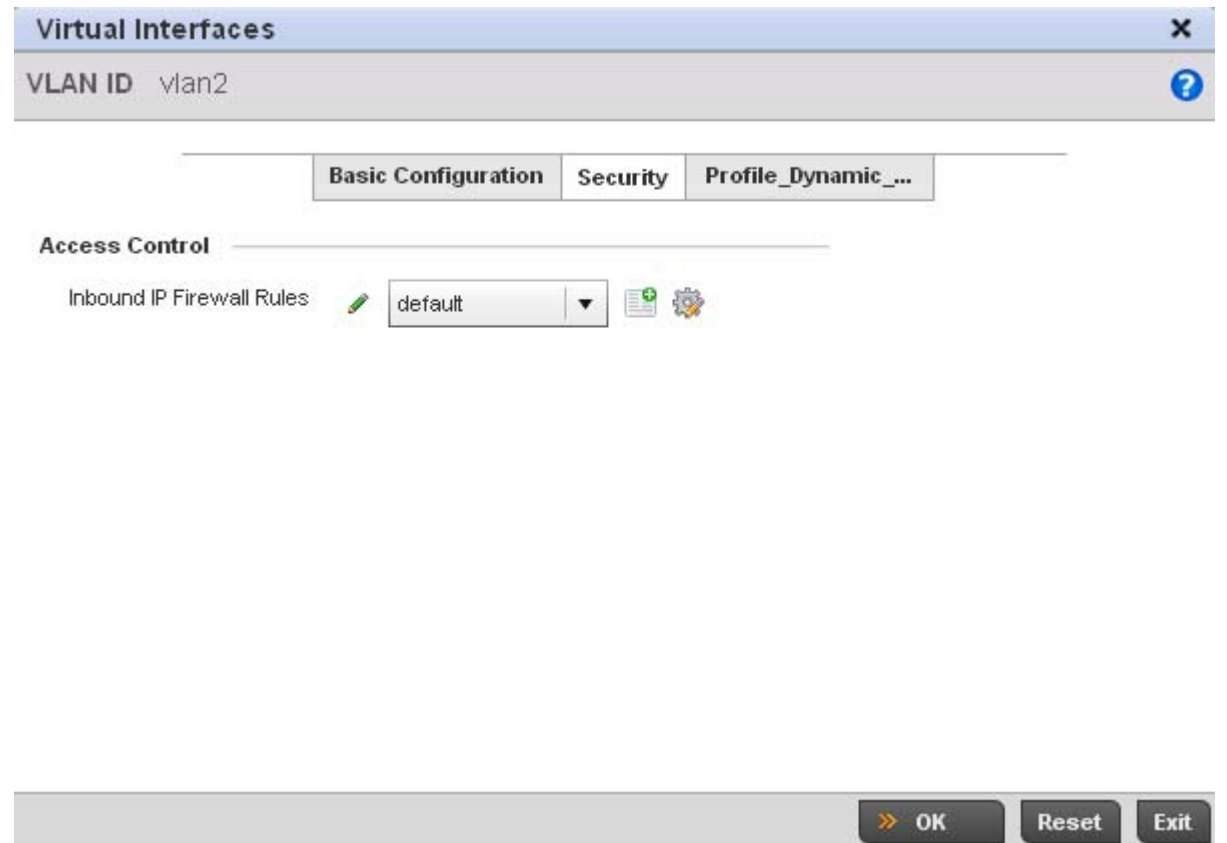

FIGURE 290 OSPF Virtual Interface - Security screen

25. Use the Inbound IP Firewall Rules drop-down menu to select the IP access and deny rules to apply to the OSPF dynamic route.

Either select an existing IP firewall policy or use the default set of IP firewall rules. The firewall inspects OSPF route traffic flows and detects potential attacks on the dynamic route not visible to traditional wired firewall appliances. Select the Create icon to define a new set of IP firewall rules that can be applied to the OSPF route configuration. Selecting Edit allows for the modification of an existing IP firewall rules configuration. For more information, see *[Wireless](#page-522-0)  [Firewall on page 9-511](#page-522-0)*.

- 26. Select OK to save the changes to the OSPF route security configuration. Select Reset to revert to the last saved configuration.
- 27. Select the Profile\_Dynamic\_Routing tab.

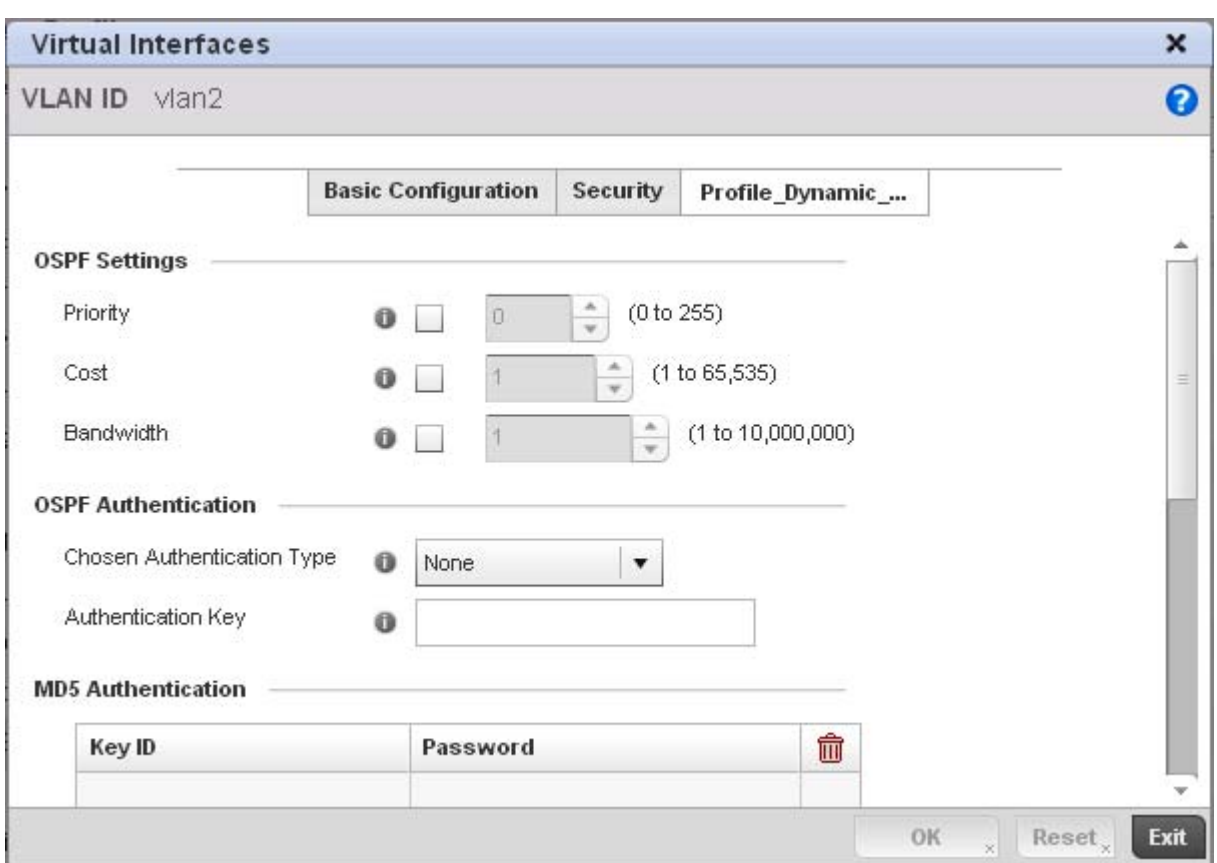

### FIGURE 291 OSPF Virtual Interface - Profile\_Dynamic\_Routing screen

28. Set the following OSPF Settings:

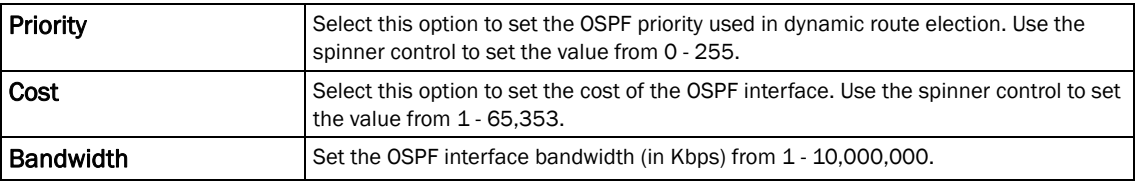

29. Set the following OSPF Authentication settings for the dynamic route:

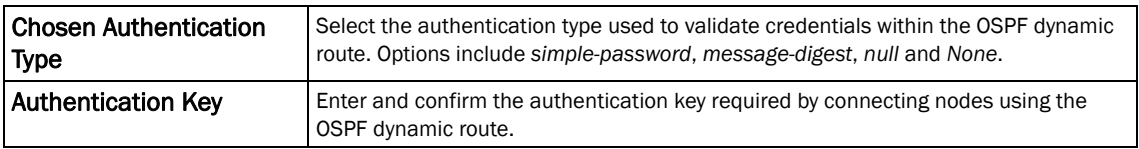

### 30. Select the + Add Row button (at the bottom of the MD5 Authentication table) to add the Key ID and Password used for an MD5 validation of authenticator credentials.

Use the spinner control to set the OSPF message digest authentication key ID. The available range is from 1 - 255. The password is the OSPF key either displayed as series or asterisks or in plain text (by selecting Show).

31. Select OK to save the changes to the Profile\_Dynamic\_Route configuration. Select Reset to revert to the last saved configuration

# Forwarding Database

### *[Profile Network Configuration](#page-418-0)*

A *Forwarding Database* is used by a bridge to forward or filter packets on behalf of the controller. The bridge reads the packet's destination MAC address and decides to either forward the packet or drop (filter) it. If it is determined the destination MAC is on a different network segment, it forwards the packet to the segment. If the destination MAC is on the same network segment, the packet is dropped (filtered). As nodes transmit packets through the bridge, the bridge updates its forwarding database with known MAC addresses and their locations on the network. This information is then used to filter or forward the packet.

To define a forwarding database configuration:

- 1. Select Configuration > Profiles > Network.
- 2. Expand the Network menu to display its submenu options.
- 3. Select Forwarding Database.

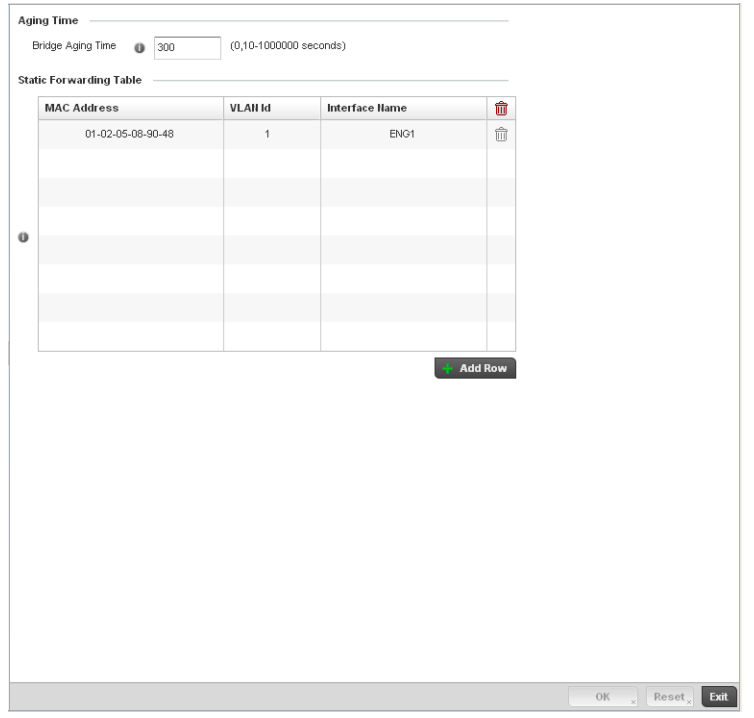

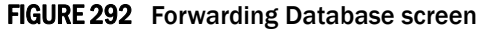

4. Define a Bridge Aging Time between 0, 10-1,000,000 seconds.

The aging time defines the length of time an entry will remain in the a bridge's forwarding table before being deleted due to lack of activity. If an entry replenishments a destination generating continuous traffic, this timeout value will never be invoked. However, if the destination becomes idle, the timeout value represents the length of time that must be exceeded before an entry is deleted from the forwarding table. The default setting is 300 seconds.

- 5. Use the + Add Row button to create a new row within the MAC address table.
- 6. Set a destination MAC Address address. The bridge reads the controller packet's destination MAC address and decides to forward the packet or drop (filter) it. If it's determined the destination MAC is on a different network, it forwards the packet to the segment. If the destination MAC is on the same network segment, the packet is dropped (filtered).
- 7. Define the target VLAN ID if the destination MAC is on a different network segment.
- 8. Provide an **Interface Name** used as the target destination interface for the target MAC address.
- 9. Select OK to save the changes. Select Reset to revert to the last saved configuration.

# Bridge VLAN

#### *[Profile Network Configuration](#page-418-0)*

A *Virtual LAN* (VLAN) is separately administrated virtual network within the same physical managed network. VLANs are broadcast domains defined to allow control of broadcast, multicast, unicast, and unknown unicast within a Layer 2 device.

Administrators often need to route traffic to interoperate between different VLANs. Bridging VLANs are only for non-routable traffic, like tagged VLAN frames destined to some other device which will untag it. When a data frame is received on a port, the VLAN bridge determines the associated VLAN based on the port of reception. Using forwarding database information, the Bridge VLAN forwards the data frame on the appropriate port(s). VLAN's are useful to set separate networks to isolate some computers from others, without actually having to have separate cabling and Ethernet switches. Controllers can do this on their own, without need for the computer or other gear to know itself what VLAN it's on (this is called port-based VLAN, since it's assigned by port of the switch). Another common use is to put specialized devices like VoIP Phones on a separate network for easier configuration, administration, security or service quality.

To define a bridge VLAN configuration:

- 1. Select Configuration > Profiles > Network.
- 2. Expand the Network menu to display its submenu options.
- 3. Select Bridge VLAN.

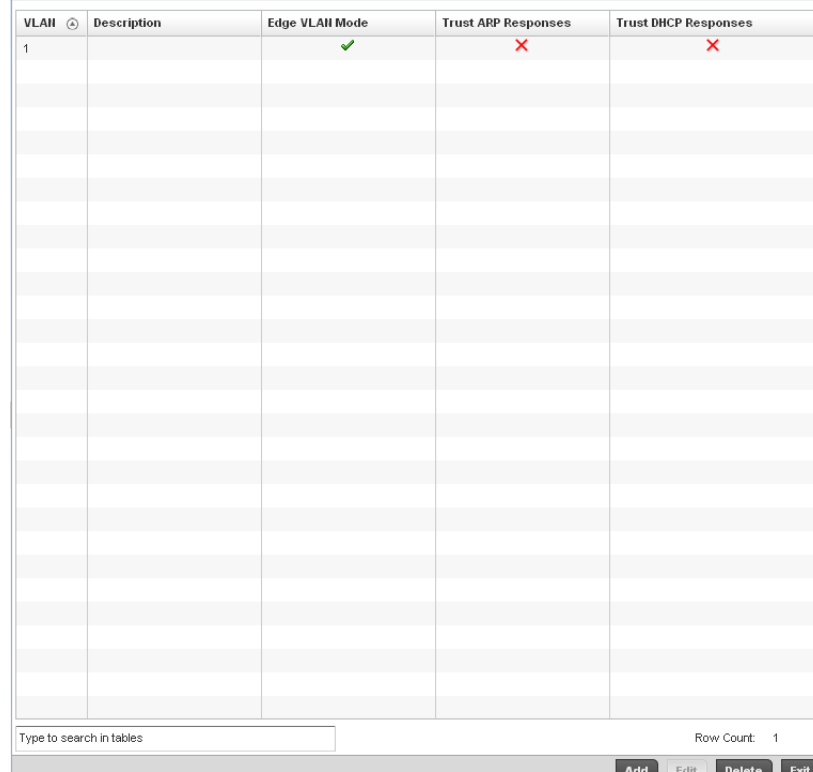

### FIGURE 293 Profile Overrides - Network Bridge VLAN screen

4. Review the following VLAN configuration parameters to determine whether an override is warranted:

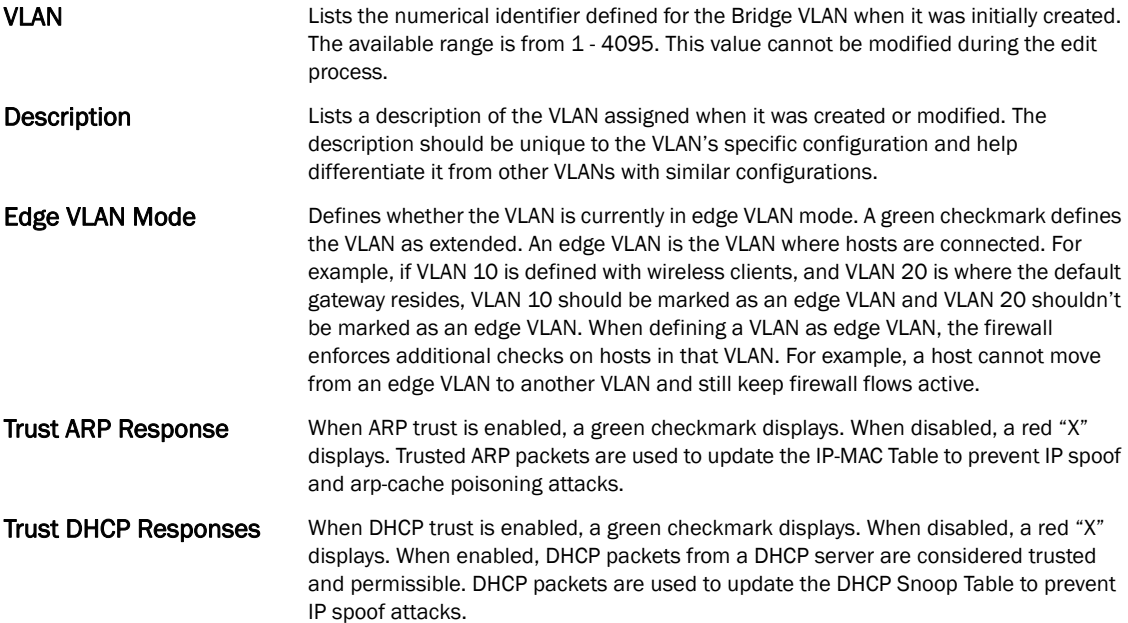

7

5. Select Add to define a new Bridge VLAN configuration, Edit to modify or override an existing Bridge VLAN configuration or Delete to remove a VLAN configuration.

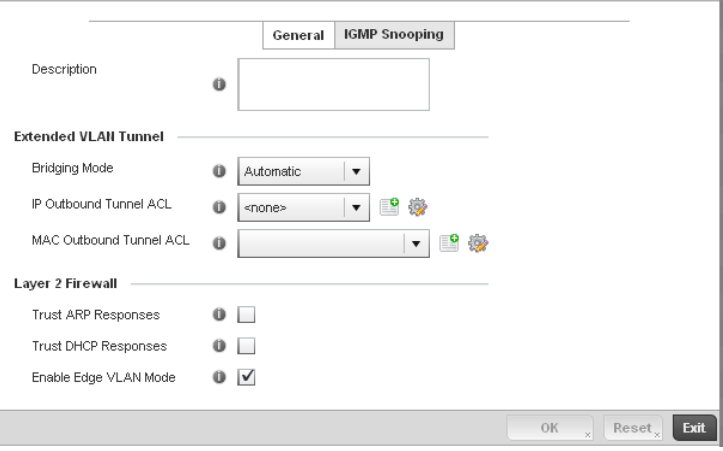

### FIGURE 294 Bridge VLAN screen

- 6. The General tab displays by default.
- 7. If adding a new Bridge VLAN configuration, use the spinner control to define or override a VLAN ID between 1 - 4094. This value must be defined and saved before the General tab can become enabled and the remainder of the settings defined. VLAN IDs 0 and 4095 are reserved and unavailable.
- 8. Set or override the following General Bridge VLAN parameters:

**Description** If creating a new Bridge VLAN, provide a description (up to 64 characters) unique to the VLAN's specific configuration to help differentiate it from other VLANs with similar configurations.

9. Set or override the following Extended VLAN Tunnel parameters:

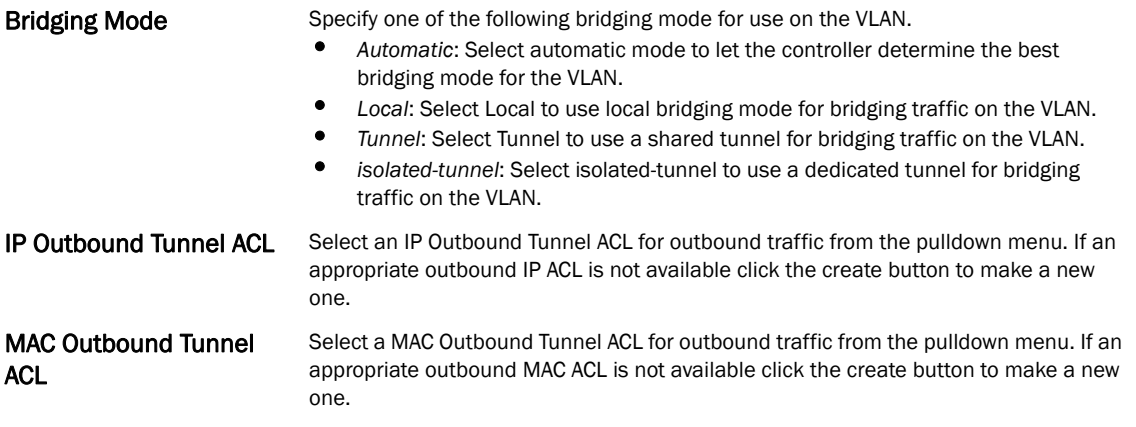

#### NOTE

Local and Automatic bridging modes do not work with ACLs. ACLs can only be used with tunnel or isolated-tunnel modes.

10. Set or override the following Layer 2 Firewall parameters:

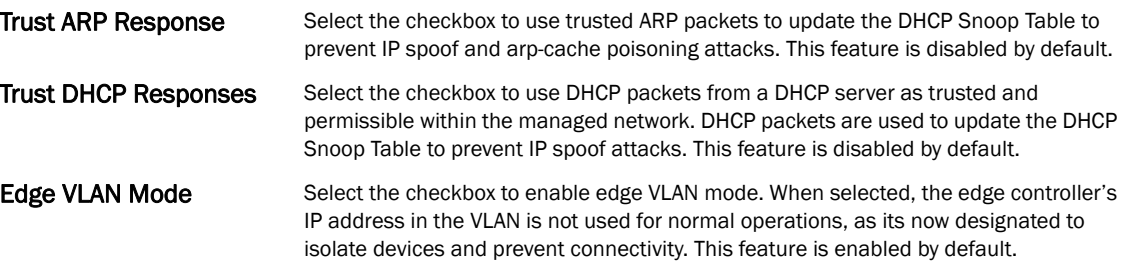

- 11. Select the OK button to save the changes to the General tab. Select Reset to revert to the last saved configuration.
- 12. Select the IGMP Snooping tab to define the VLAN's IGMP configuration.

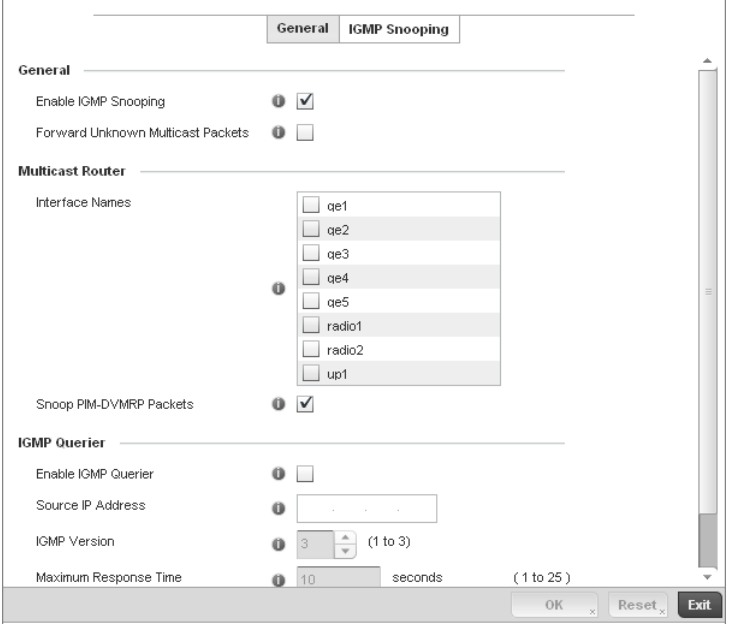

FIGURE 295 Bridge VLAN screen - IGMP Snooping Tab

13. Define the following IGMP Snooping parameters for the Bridge VLAN configuration:

The *Internet Group Management Protocol* (IGMP) is a protocol used for managing members of IP multicast groups. The controller listens to IGMP network traffic and forwards the IGMP multicast packets to radios on which the interested hosts are connected. On the wired side of the network, the controller floods all the wired interfaces. This feature reduces the unnecessary flooding of multicast traffic in the network.

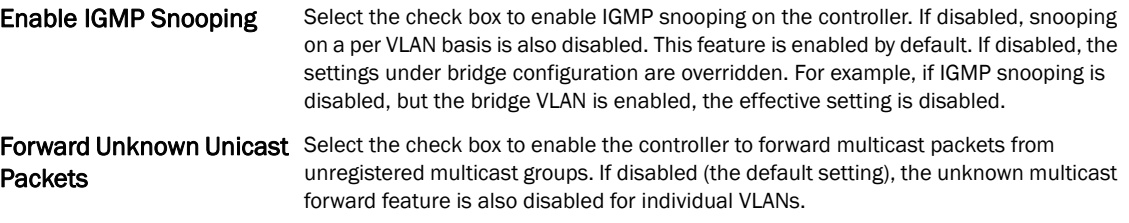

- 14. Within the Multicast Router section, check the boxes of those interfaces used by the controller as a multicast router interface. Multiple controller interfaces can be selected and overridden.
- 15. Optionally select the Snoop PIM-DVMRP Packets box to snoop packets across the selected interface(s). This option is enabled by default.
- 16. Set the following **IGMP Querier** parameters for the profile's bridge VLAN configuration:

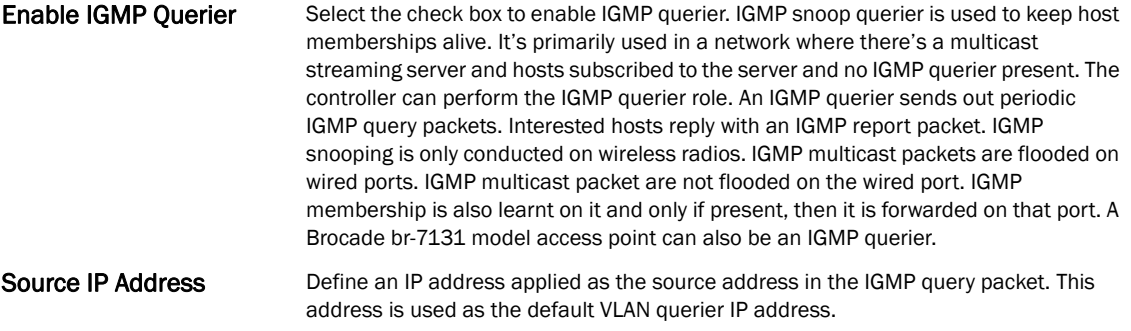

- IGMP Version Use the spinner control to set the IGMP version compatibility to either version 1, 2 or 3. The default setting is 3.
- Maximum Response Time Specify the maximum time (between 1 25 seconds) before sending a responding report. When no reports are received from a radio, radio information is removed from the snooping table. The controller only forwards multicast packets to radios present in the snooping table. For IGMP reports from wired ports, the controller forwards these reports to the multicast router ports. The default setting is 10 seconds.
- Other Querier Timer Expiry Specify an interval in either *Seconds* (60 300) or *Minutes* (1 5) used as a timeout interval for other querier resources. The default setting is 1 minute.
	- 17. Select the OK button located at the bottom right of the screen to save the changes to the IGMP Snooping tab. Select Reset to revert to the last saved configuration.

# Cisco Discovery Protocol Configuration

### *[Profile Network Configuration](#page-418-0)*

The Cisco Discovery Protocol (CDP) is a proprietary Data Link Layer network protocol implemented in Cisco networking equipment and used to share information about network devices.

To override *Cisco Discovery Protocol* (CDP)configuration:

1. Select Devices from the Configuration tab.

The Device Configuration screen displays a list of managed devices or peer controllers. The listed devices can either be other controllers or Access Points within the managed network.

2. Select a target device (by double-clicking it) from amongst those displayed within the Device Configuration screen.

Devices can also be selected directly from the Device Browser in the lower, left-hand, side of the UI.

- 3. Select Profile Overrides from the Device menu to expand it into sub menu options.
- 4. Select Network to expand its sub menu options.
- 5. Select Cisco Discovery Protocol.

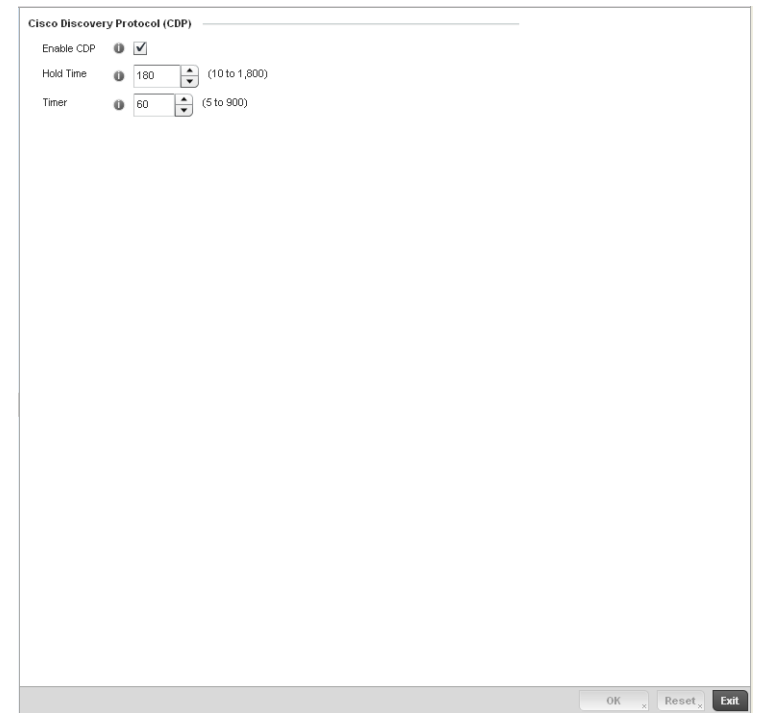

FIGURE 296 Profile Overrides - Network Cisco Discovery Protocol screen

### NOTE

A blue override icon (to the left of a parameter) defines the parameter as having an override applied. To remove an override go to the **Basic Configuration** section of the device and click the **Clear** Overrides button. This will remove all overrides from the device.

- 6. Check the Enable CDP box to enable Cisco Discovery Protocol on the device.
- 7. Refer to the **Hold Time** field and use the spinner control to define a hold time between 10 -1800 seconds for transmitted CDP Packets. The default value is 180 seconds.
- 8. Refer to the Timer field and use the spinner control to define a interval between 5 900 seconds to transmit CDP Packets. The default value is 60 seconds.
- 9. Select the OK button to save the changes and overrides. Select Reset to revert to the last saved configuration.

## Link Layer Discovery Protocol Configuration

#### *[Profile Network Configuration](#page-418-0)*

The Link Layer Discovery Protocol (LLDP) or IEEE 802.1AB is a vendor-neutral Data Link Layer protocol used by network devices for advertising of (announcing) their identity, capabilities, and interconnections on a IEEE 802 LAN network. The protocol is formally referred to by the IEEE as Station and Media Access Control Connectivity Discovery. Both LLDP snooping and ability to generate and transmit LLDP packets will be provided.

Information obtained via CDP and LLDP snooping is available in the UI. In addition, information obtained via CDP / LLDP snooping is provided by an AP during the adoption process, so the L2 switch device name detected by the AP can be used as a criteria in the provisioning policy.

To override *Link Layer Discovery Protocol* (LLDP)configuration:

1. Select Devices from the Configuration tab.

The Device Configuration screen displays a list of managed devices or peer controllers. The listed devices can either be other controllers or Access Points within the managed network.

2. Select a target device (by double-clicking it) from amongst those displayed within the Device Configuration screen.

Devices can also be selected directly from the Device Browser in the lower, left-hand, side of the UI.

- 3. Select Profile Overrides from the Device menu to expand it into sub menu options.
- 4. Select Network to expand its sub menu options.
- 5. Select Link Layer Discovery Protocol.

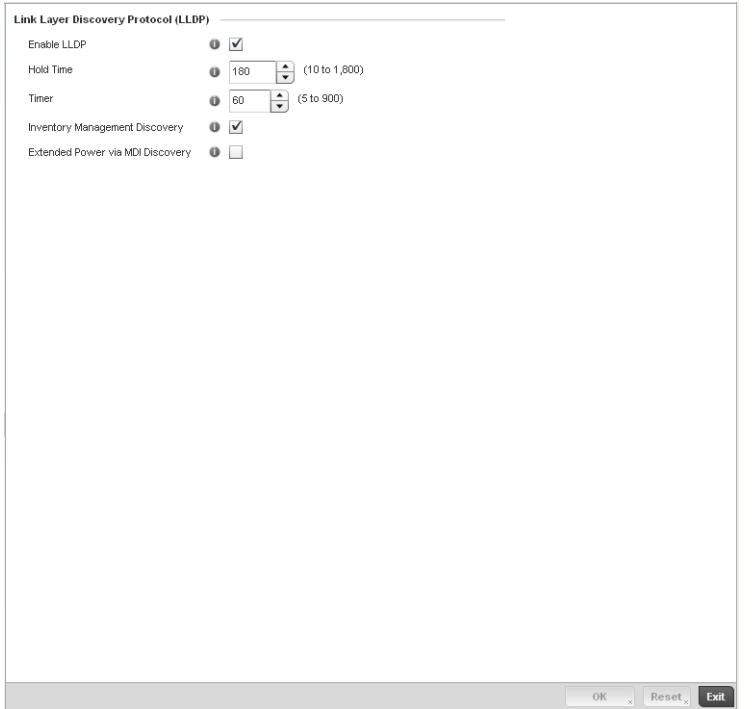

FIGURE 297 Profile Overrides - Network Link Layer Discovery Protocol screen

### NOTE

A blue override icon (to the left of a parameter) defines the parameter as having an override applied. To remove an override go to the Basic Configuration section of the device and click the Clear Overrides button. This will remove all overrides from the device.

- 6. Check the Enable LLDP box to enable Link Layer Discovery Protocol on the device.
- 7. Refer to the **Hold Time** field and use the spinner control to define a hold time between 10 -1800 seconds for transmitted LLDP Packets. The default value is 180 seconds.
- 8. Refer to the Timer field and use the spinner control to define the interval between 5 900 seconds to transmit LLDP Packets. The default value is 60 seconds.
- 10. Select the Extended Power via MDI Discovery box to enable this feature. Extended Power via MDI Discovery provides detailed power information through end points and other connected devices.
- 11. Select the OK button to save the changes and overrides. Select Reset to revert to the last saved configuration.

# Miscellaneous Network Configuration

#### *[Profile Network Configuration](#page-418-0)*

A controller profile can be configured to include a hostname in a DHCP lease for a requesting device and its profile. This helps an administrator track the leased DHCP IP address by hostname for the controller supported device profile. When numerous DHCP leases are assigned, an administrator can better track the leases when hostnames are used instead of devices.

To include a hostnames in DHCP request:

- 1. Select Configuration > Profiles > Network.
- 2. Expand the Network menu to display its submenu options
- 3. Select Miscellaneous.

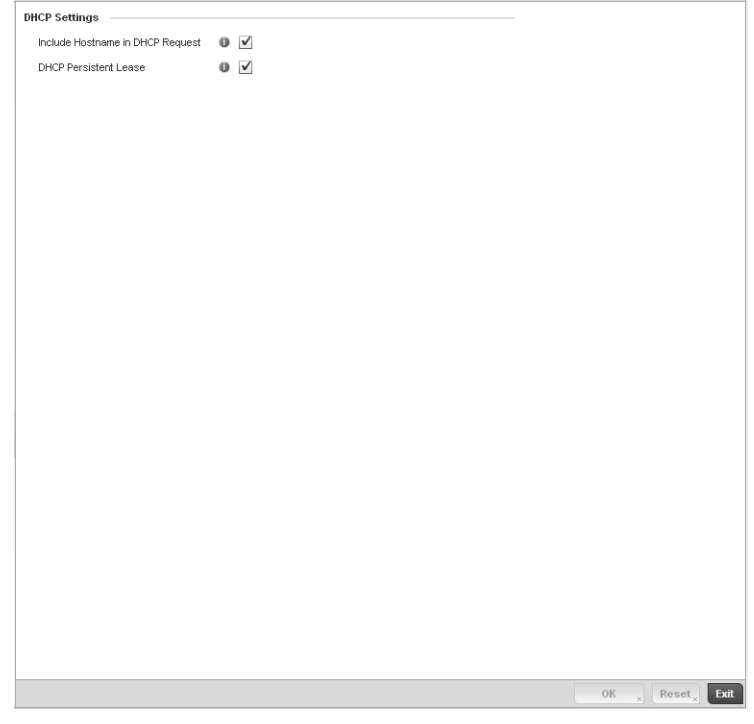

FIGURE 298 Profile Miscellaneous screen

4. Refer to the DHCP Settings section to configure miscellaneous DHCP Settings.

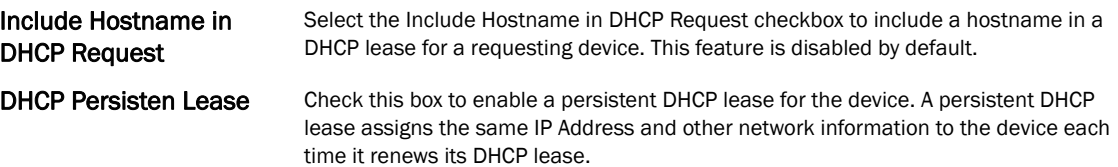

5. Select the OK button located at the bottom right of the screen to save the changes. Select Reset to revert to the last saved configuration.

# Profile Network Configuration and Deployment Considerations

#### *[Profile Network Configuration](#page-418-0)*

Before defining a profile's network configuration, refer to the following deployment guidelines to ensure the profile configuration is optimally effective:

- Administrators often need to route traffic to interoperate between different VLANs. Bridging VLANs are only for non-routable traffic, like tagged VLAN frames destined to some other device which will untag it. When a data frame is received on a port, the VLAN bridge determines the associated VLAN based on the port of reception.
- Static routes while easy can be overwhelming within a large or complicated network. Each time there is a change, someone must manually make changes to reflect the new route. If a link goes down, even if there is a second path, the router would ignore it and consider the link down.
- Static routes require extensive planning and have a high management overhead. The more routers that exist in a network, the more routes needing to be configured. If you have *N* number of routers and a route between each router is needed, then you must configure *N* x *N* routes. Thus, for a network with nine routers, you'll need a minimum of 81 routes  $(9 \times 9 = 81)$ .

# <span id="page-452-0"></span>Profile Security Configuration

A controller or Access Point profile can have its own firewall policy, wireless client role policy, WEP shared key authentication, NAT policy and VPN policy (controller only) applied. If an existing firewall, client role or NAT policy is unavailable, an administrator can be navigated from the **Configuration** > Profiles section of the controller UI to the Configuration > Security portion of the UI to create the required security policy configuration. Once created, separate policies can be applied to the controller profile to best support the data protection and security requirements in respect to the controller or Access Point model being supported by the profile.

For more information, refer to the following sections:

- *[Defining Security Settings](#page-453-0)*
- *[Setting the Certificate Revocation List \(CRL\) Configuration](#page-454-0)*
- *[Configuring ISAKMP Policies](#page-455-0)*
- *[Configuring Transform Sets](#page-459-0)*
- *[Setting the Profile's VPN Configuration](#page-461-0)*

• *[Setting the Profile's NAT Configuration](#page-476-0)*

# <span id="page-453-0"></span>Defining Security Settings

#### *[Profile Security Configuration](#page-452-0)*

A controller profile can leverage existing firewall, wireless client role and WIPS policies and configurations and apply them to the profile's configuration. This affords each controller profile a truly unique combination of data protection policies best meeting the data protection requirements of that controller profile.

To define a profile's security settings:

- 1. Select the Configuration tab from the Web UI.
- 2. Select Profiles from the Configuration tab.
- 3. Select Manage Profiles from the Configuration > Profiles menu.
- 4. Select Security.
- 5. Select Settings.

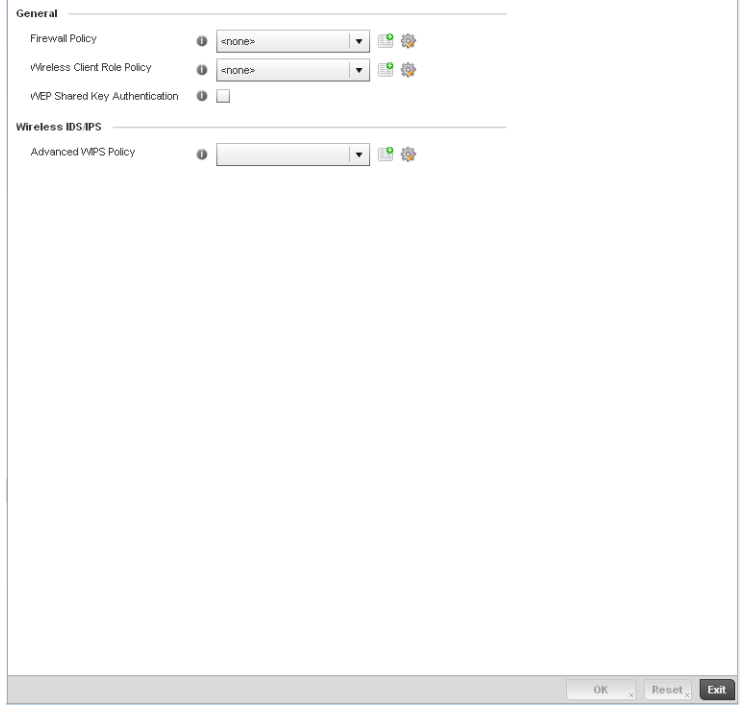

FIGURE 299 Security - Settings screen

6. Refer to the General field to assign or create the following security policy's to the profile:

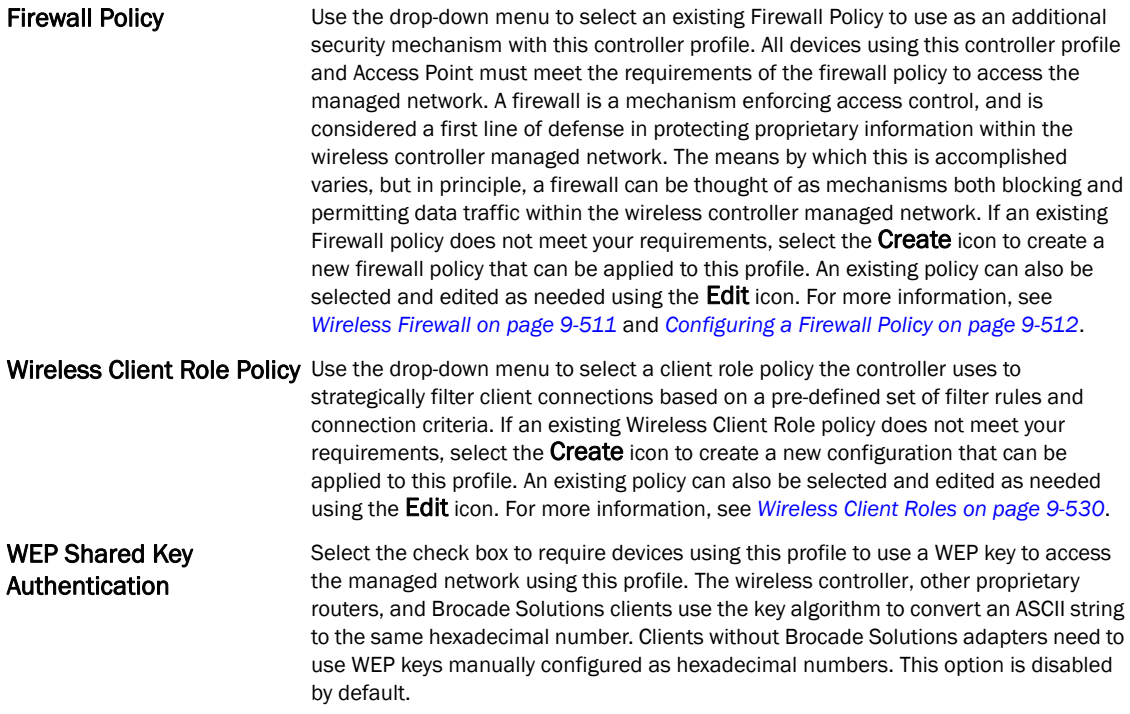

#### **NOTE**

Advanced WIPS Policy is only supported on wireless controllers and requires a dedicated WIPS sensor, but does not require a sensor license. Standard WIPS is available on all RF Domain managers and supports on channel, off channel and dedicated sensor scanning modes.

Select an Advanced WIPS Policy from the drop-down menu. Define an advanced WIPS configuration to optionally remove (terminate) unwanted device connections, and sanction (allow) or unsanaction (disallow) specific events within the managed network.

If an existing Advanced WIPS policy does not meet the profile's data protection requirements, select the **Create** icon to create a new configuration that can be applied to the profile. An existing policy can also be selected and edited as needed using the Edit icon. For more information, see *[Configuring an Advanced WIPS Policy on page 9-550](#page-561-0)*.

Select OK to save the changes made within the Settings screen. Select Reset to revert to the last saved configuration.

# <span id="page-454-0"></span>Setting the Certificate Revocation List (CRL) Configuration

#### *[Profile Security Configuration](#page-452-0)*

A *certificate revocation list* (CRL) is a list of certificates that have been revoked or are no longer valid. A certificate can be revoked if the *certificate authority* (CA) had improperly issued a certificate, or if a private-key is compromised. The most common reason for revocation is the user no longer being in sole possession of the private key.

To define a CRL configuration that can be applied to a controller profile:

1. Select the Configuration tab from the Web UI.

- 2. Select Profiles from the Configuration tab.
- 3. Select Manage Profiles from the Configuration > Profiles menu.
- 4. Select Security.

7

5. Select Certificate Revocation.

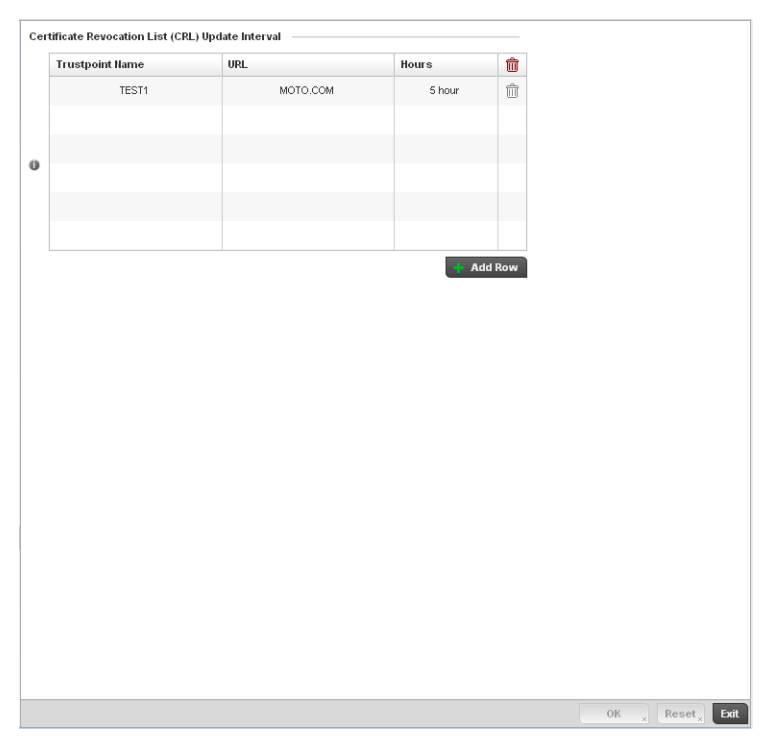

FIGURE 300 Security - Certificate Revocation screen

6. Select the + Add Row button to add a column within the Certificate Revocation List (CRL) Update Interval table to quarantine certificates from use in the managed network.

Additionally, a certificate can be placed on hold for a defined period. If, for instance, a private key was found and nobody had access to it, its status could be reinstated.

- b. Provide the name of the trustpoint in question within the Trustpoint Name field. The name cannot exceed 32 characters.
- c. Enter the resource ensuring the trustpoint's legitimacy within the URL field.
- d. Use the spinner control to specify an interval (in hours) after which a device copies a CRL file from an external server and associates it with a trustpoint.
- 7. Select OK to save the changes made within the Certificate Revocation screen. Select Reset to revert to the last saved configuration.

# <span id="page-455-0"></span>Configuring ISAKMP Policies

*[Profile Security Configuration](#page-452-0)*

ISAKMP (also known as IKE) is the negotiation protocol enabling two hosts to agree on how to build an IPSec security association. To configure the security appliance for virtual private networks, set global parameters that apply system wide and define policies peers negotiate to establish a VPN tunnel.

The ISAKMP protocol is an IPSec standard protocol used to ensure security for VPN negotiation, and remote host or network access. ISAKMP provides an automatic means of negotiation and authentication for communication between two or more parties. ISAKMP manages IPSec keys automatically.

To configure ISAKMP on the wireless controller:

- 1. Select the Configuration tab from the Web UI.
- 2. Select Profiles from the Configuration tab.
- 3. Select Manage Profiles from the Configuration > Profiles menu.
- 4. Select Security.
- 5. Select ISAKMP Policy.

The ISAKMP screen displays by default. The ISAKMP screen lists those ISAKMP policies created thus far. Use the *ISAKMP Policy* screen to configure the *Internet Security Association and Key Management Protocol* (ISAKMP) for creating a VPN. ISAKMP is a framework for authentication and key exchange. It defines the procedures and packet formats to establish, negotiate, modify and delete *Security Associations* (SA). Any of these policies can be selected and applied to the controller.

A VPN tunnel is negotiated in two phases. The first phase creates an ISAKMP SA that's a control channel. The data channel is negotiated using this control channel. ISAKMP policy parameters are not negotiated and the transform set is for negotiating the data channel (IPsec SAs).

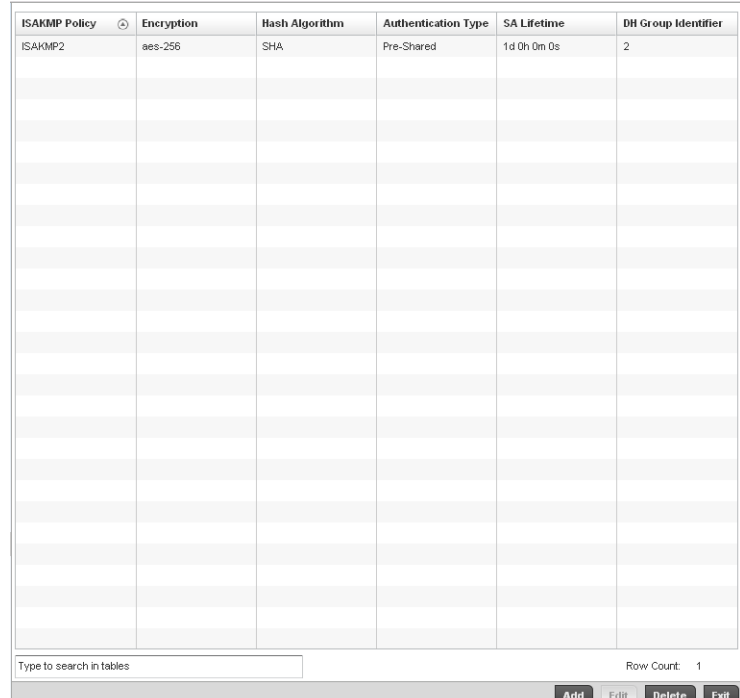

#### FIGURE 301 Security - ISAKMP Policy screen

6. Refer to the following configuration data for existing ISAKMP policies:

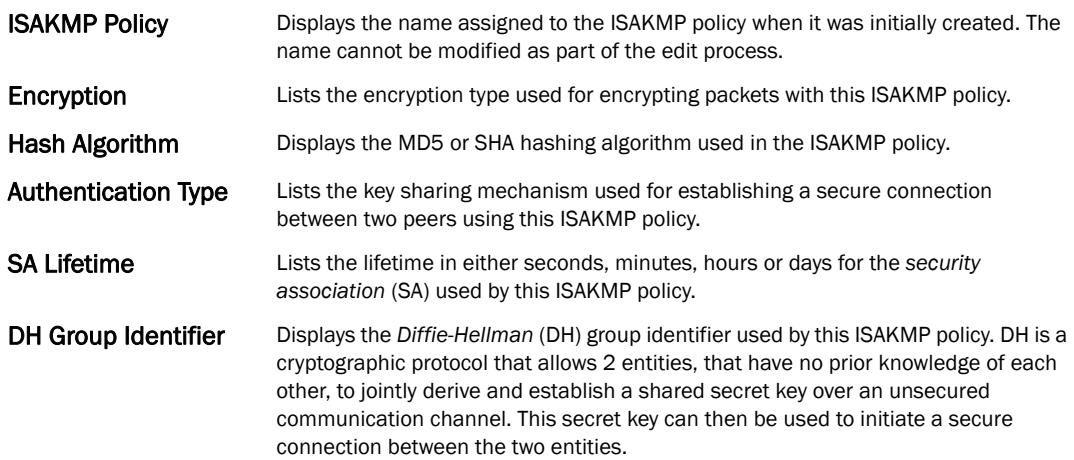

7. Select Add to create a new ISAKMP policy, Edit to modify the attributes of a selected existing policy or Delete to remove obsolete policies from the list of those available to the controller.

If adding or editing an existing ISAKMP policy, the following screen displays.

When ISAKMP negotiations begin, the peer initiating the negotiation sends its policies to the remote peer. The remote peer searches for a match with its own policies using the defined priority scheme. A ISAKMP policy matches when they have the same encryption, hash, authentication and Diffie-Hellman settings. The ISAKMP lifetime must also be less than or equal to the lifetime in the policy sent. If the lifetimes do not match, the shorter lifetime applies. If no match exists, ISAKMP refuses negotiation.

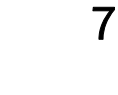

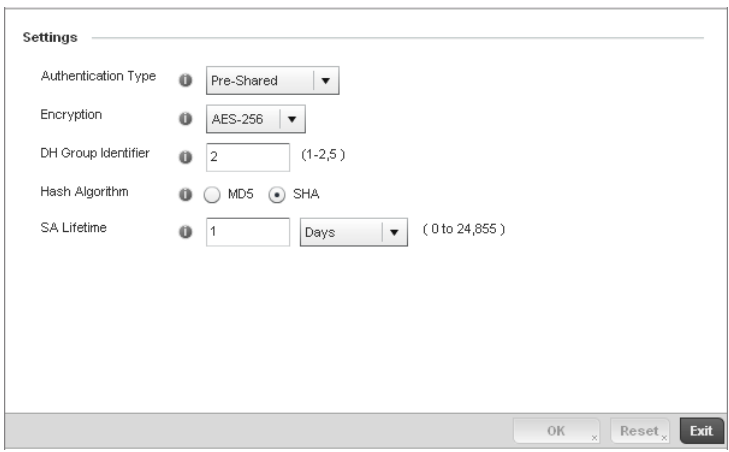

FIGURE 302 ISAKMP Policy screen

8. Set the following configuration parameters for the new or modified ISAKMP policy:

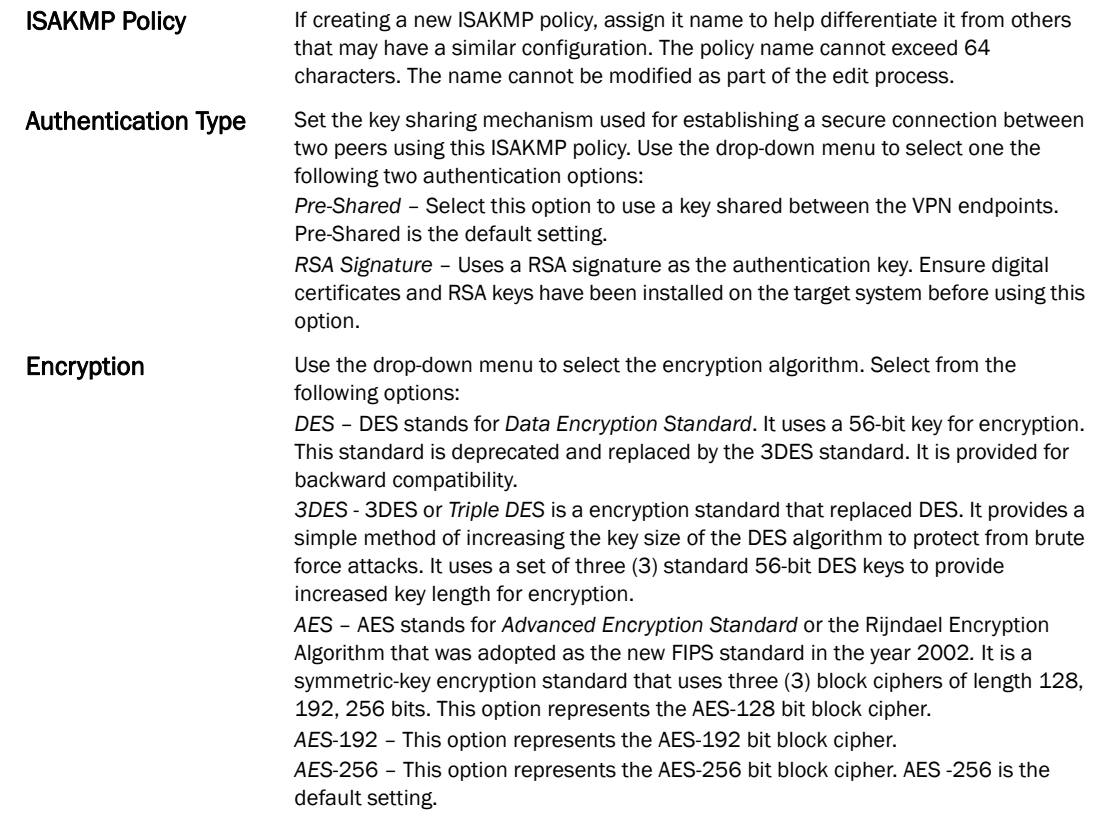

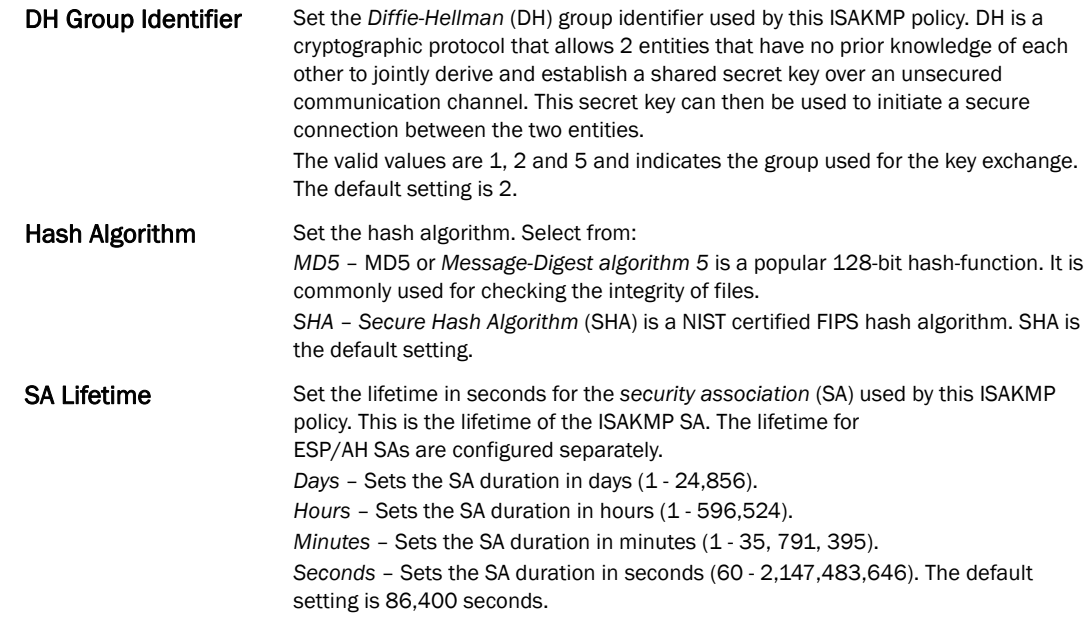

9. Select OK to save the ISAKMP policy configuration. Select Reset to revert to the last saved configuration.

# <span id="page-459-0"></span>Configuring Transform Sets

### *[Profile Security Configuration](#page-452-0)*

Use the Transform Set screen to configure and manage transform sets. A Transform Set is a set of parameters that transform an IP packet from clear text to cipher text. The transform set is an acceptable combination of security protocols, algorithms and other settings that are applied to IPSec protected traffic.

With manually established security associations, there's no negotiation with the peer. Both sides must specify the same transform set, regardless of whether the SA is manual or automatic. For manual SAs, the ISAKMP policy does not apply. If you change a Transform Set definition, the change is only applied to Crypto Map entries that reference the Transform Set. If a transform-set is changed, the existing SAs are removed.

To define a transform set configuration that can be applied to a controller profile:

- 1. Select the Configuration tab from the Web UI.
- 2. Select **Profiles** from the Configuration tab.
- 3. Select Manage Profiles from the Configuration > Profiles menu.
- 4. Select Security.
- 5. Select Transform Set.

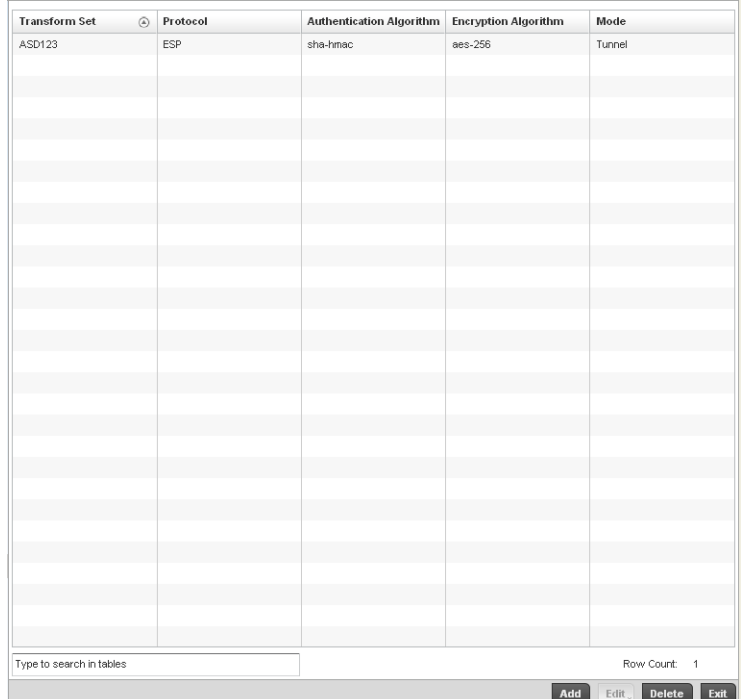

### FIGURE 303 Transform Set screen

6. Refer to the following for existing Transform Set configurations to determine whether a new Transform Set configuration is required, or if an existing configuration can be used with or without modification:

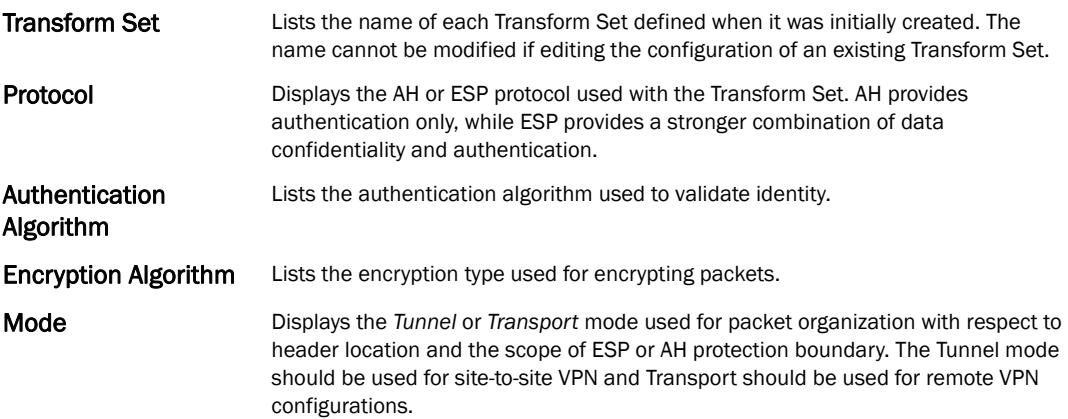

7. Select Add to create a new Transform Set configuration, Edit to modify the attributes of a selected Transform set or Delete to remove obsolete Transform Set from the list of those available to the controller.

If adding or editing an existing Transform Set, the following screen displays:

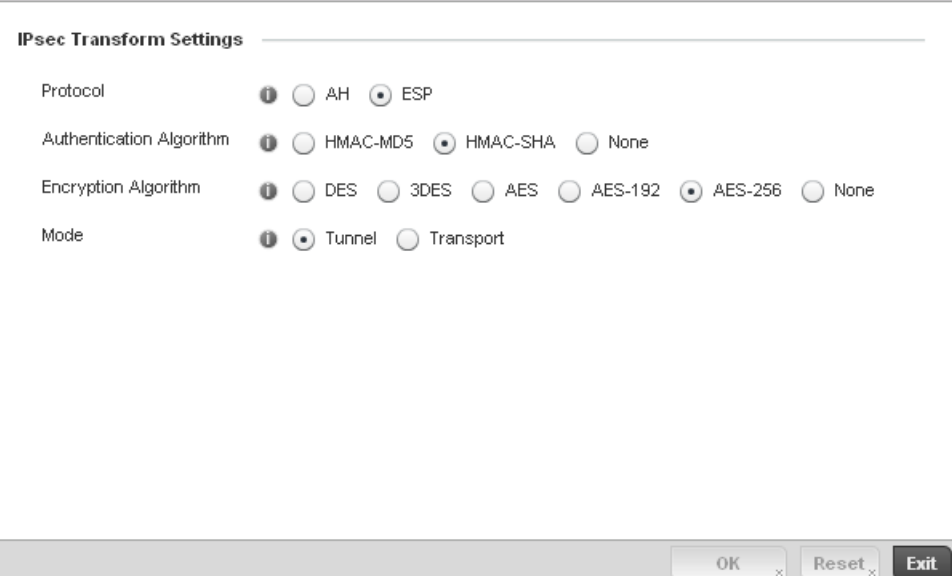

### FIGURE 304 Transform Set Configuration Add screen

8. Set the following configuration parameters for the new or modified Transform Set:

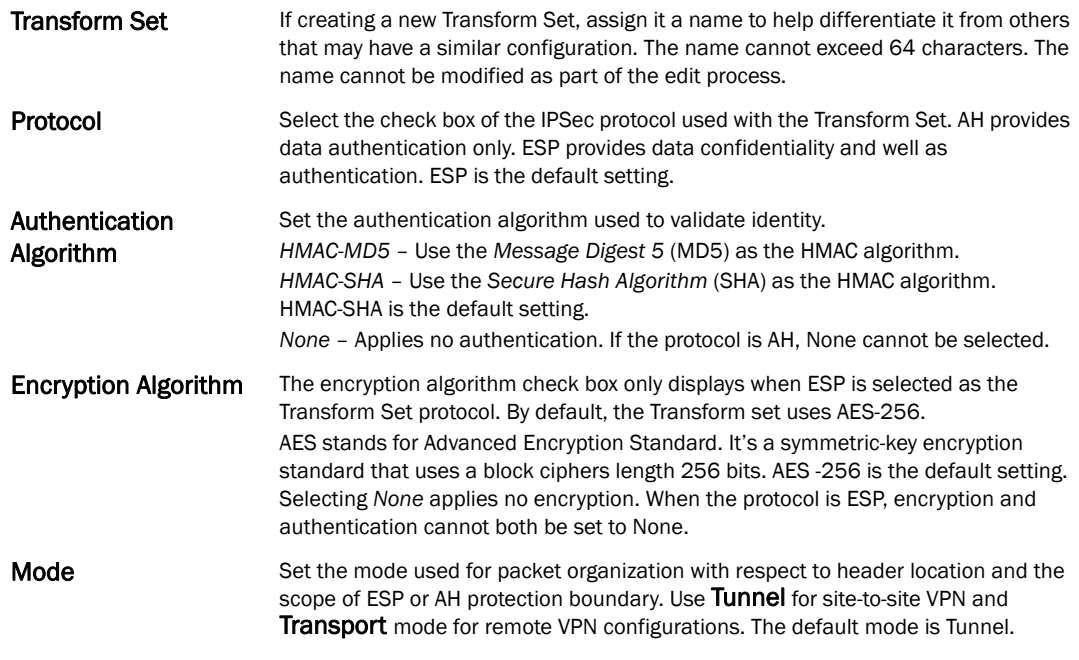

9. Select OK to save the Transform Set policy configuration. Select Reset to revert to the last saved configuration.

# <span id="page-461-0"></span>Setting the Profile's VPN Configuration

*[Profile Security Configuration](#page-452-0)*

IPSec VPN provides a secure tunnel between two networked peer access points or controllers. Administrators can define which packets are sent within the tunnel, and how they're protected. When a tunnelled peer sees a sensitive packet, it creates a secure tunnel and sends the packet through the tunnel to its remote peer destination.

Tunnels are sets of *security associations* (SA) between two peers. SAs define the protocols and algorithms applied to sensitive packets and specify the keying mechanisms used by tunnelled peers. SAs are unidirectional and exist in both the inbound and outbound direction. SAs are established per the rules and conditions of defined security protocols (AH or ESP).

Use *crypto maps* to configure IPSec VPN SAs. Crypto maps combine the elements comprising IPSec SAs. Crypto maps also include *transform sets*. A transform set is a combination of security protocols, algorithms and other settings applied to IPSec protected traffic. One crypto map is utilized for each IPsec peer, however for remote VPN deployments one crypto map is used for all the remote IPsec peers.

*Internet Key Exchange* (IKE) protocol is a key management protocol standard used in conjunction with IPSec. IKE enhances IPSec by providing additional features, flexibility, and configuration simplicity for the IPSec standard. IKE automatically negotiates IPSec SAs, and enables secure communications without time consuming manual pre-configuration.

To define a profile's VPN settings:

- 1. Select the Configuration tab from the Web UI.
- 2. Select Profiles from the Configuration tab.
- 3. Select Manage Profiles from the Configuration > Profiles menu.
- 4. Select Security.
- 5. Select VPN Configuration.
- 6. The Basic Settings tab displays by default. Refer to the Peer Settings table to add peer addresses and keys for VPN tunnel destinations. Use the  $+$  Add Row function as needed to add additional destinations and keys.

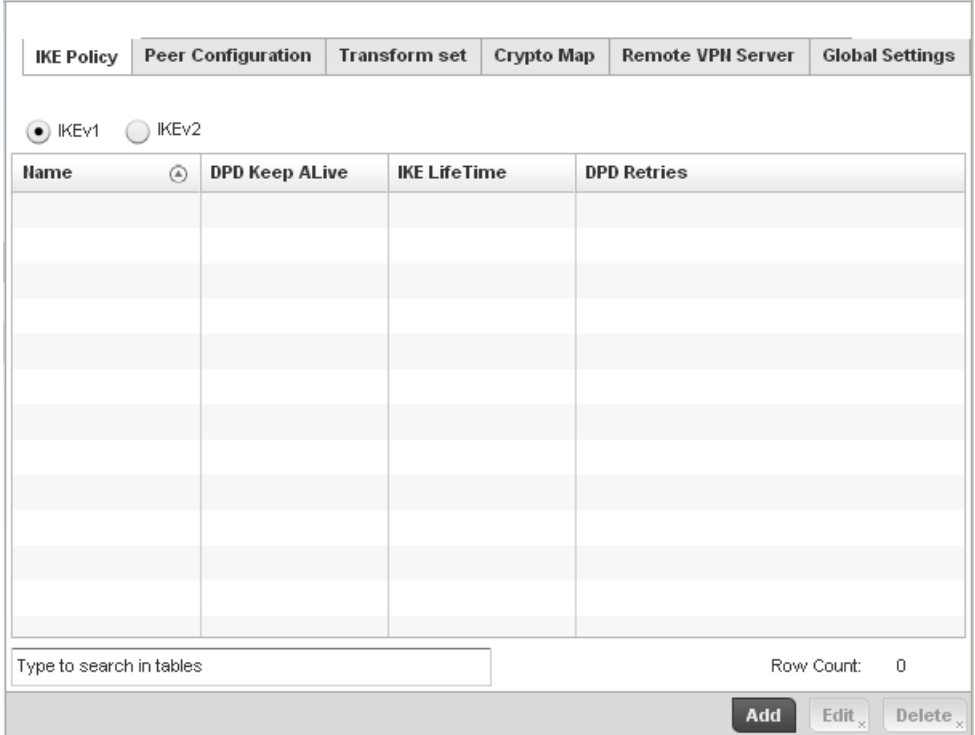

FIGURE 305 Profile Security - VPN IKE Policy screen

Select either the IKEv1 or IKEv2 radio button to enforce VPN peer key exchanges using either IKEv1 or IKEv2.

IKEv2 provides improvements from the original IKEv1 design (improved cryptographic mechanisms, NAT and firewall traversal, attack resistance etc.) and is recommended in most deployments. The appearance of the IKE Policy screens differ depending on the selected IKEv1 or IKEv2 mode.

Refer to the following to determine whether an IKE Policy requires creation, modification or removal:

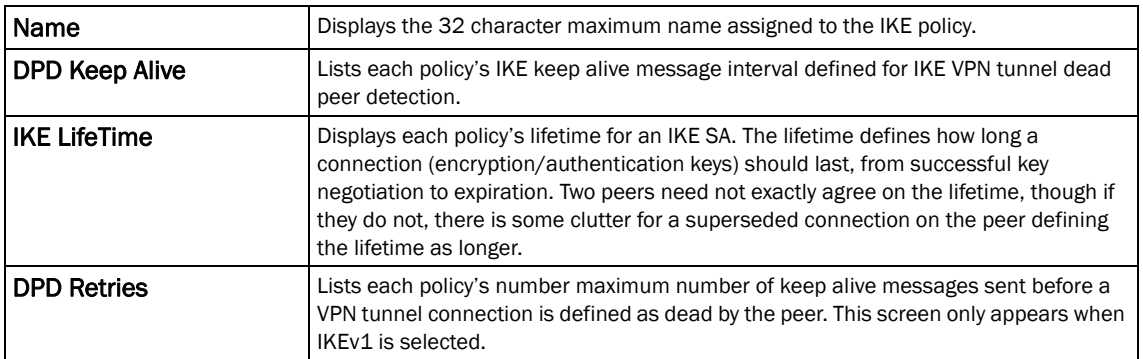

Select Add to define a new IKe Policy configuration, Edit to modify an existing configuration or Delete to remove an existing configuration.

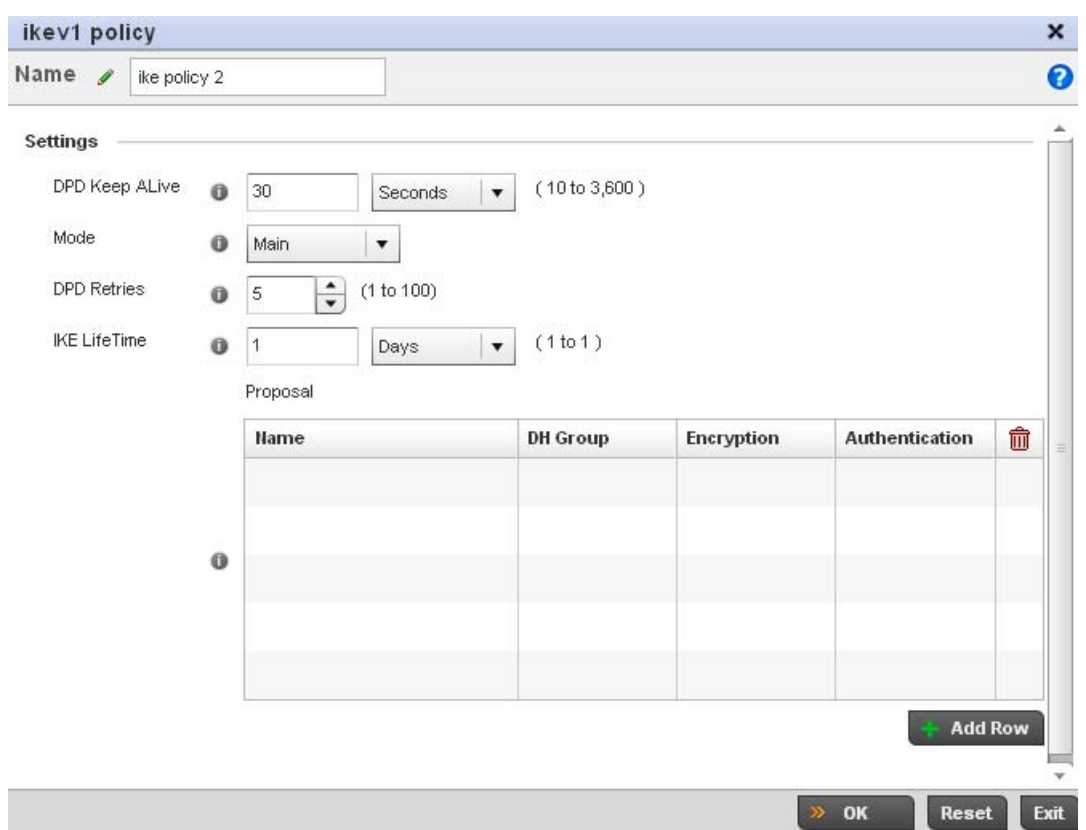

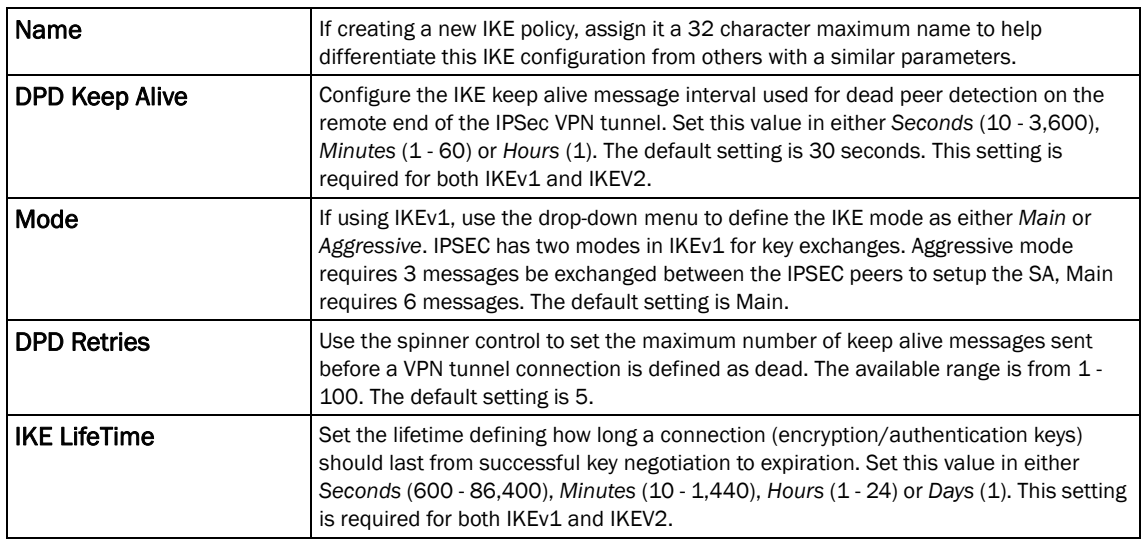

Select + Add Row to define the network address of a target peer and its security settings.

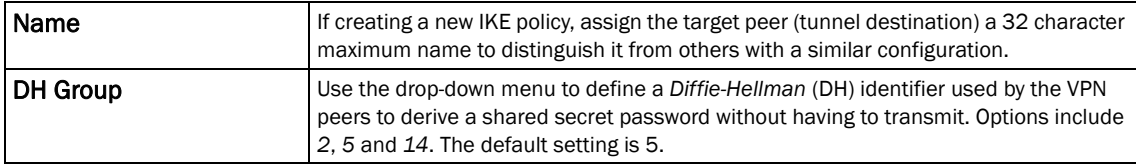

Γ

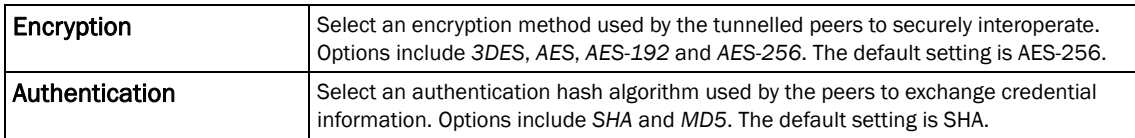

Select OK to save the changes made within the IKE Policy screen. Select Reset to revert to the last saved configuration. Select the Delete Row icon as needed to remove a peer configuration.

Select the Peer Configuration tab to assign additional network address and IKE settings to the an intended VPN tunnel peer destination.

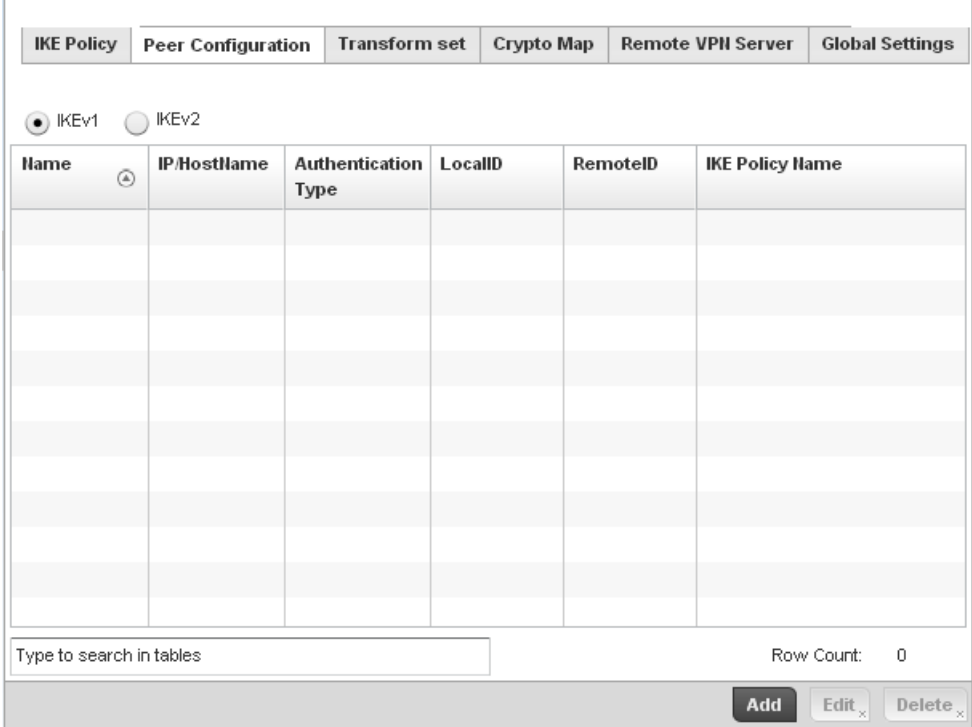

FIGURE 306 Profile Security - VPN Peer Destination screen (IKEv1 example)

Select either the IKEv1 or IKEv2 radio button to enforce VPN key exchanges using either IKEv1 or IKEv2.

Refer to the following to determine whether a new VPN Peer Configuration requires creation, an existing configuration requires modification or a configuration requires removal.

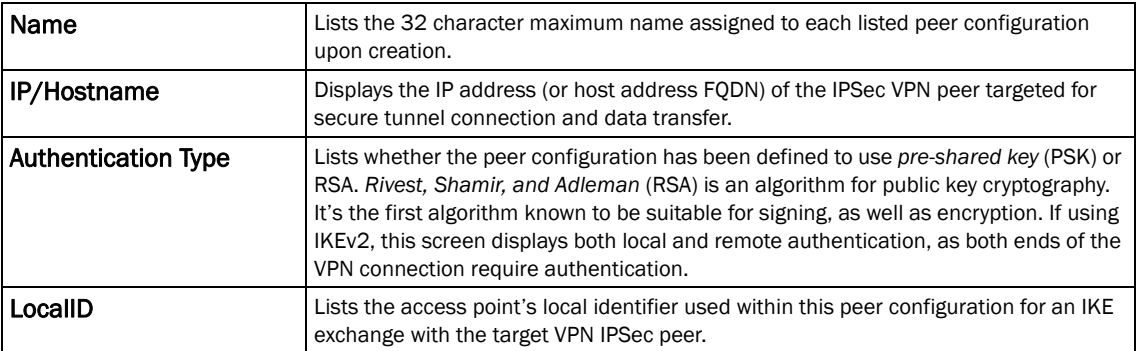

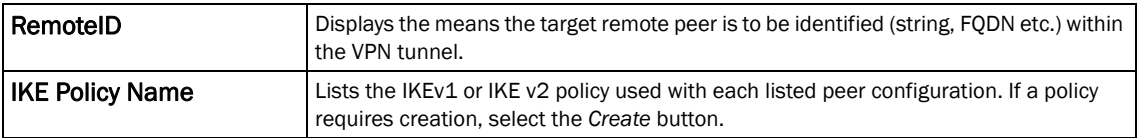

Select Add to define a new peer configuration, Edit to modify an existing configuration or Delete to remove an existing peer configuration. The parameters that can de defined for the peer configuration vary depending on whether IKEv1 or IKEv2 was selected.

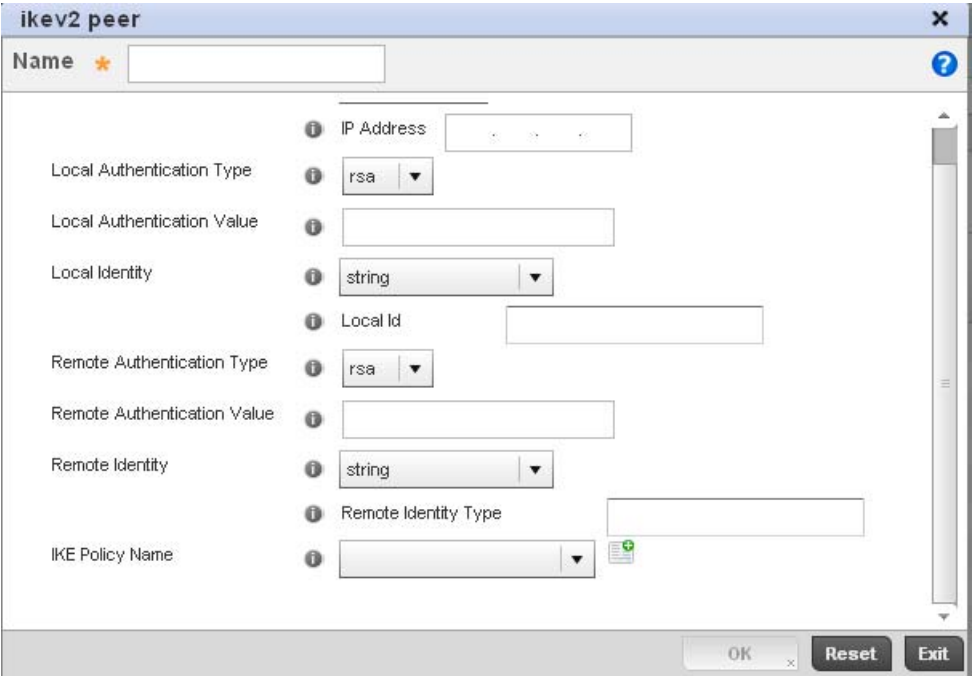

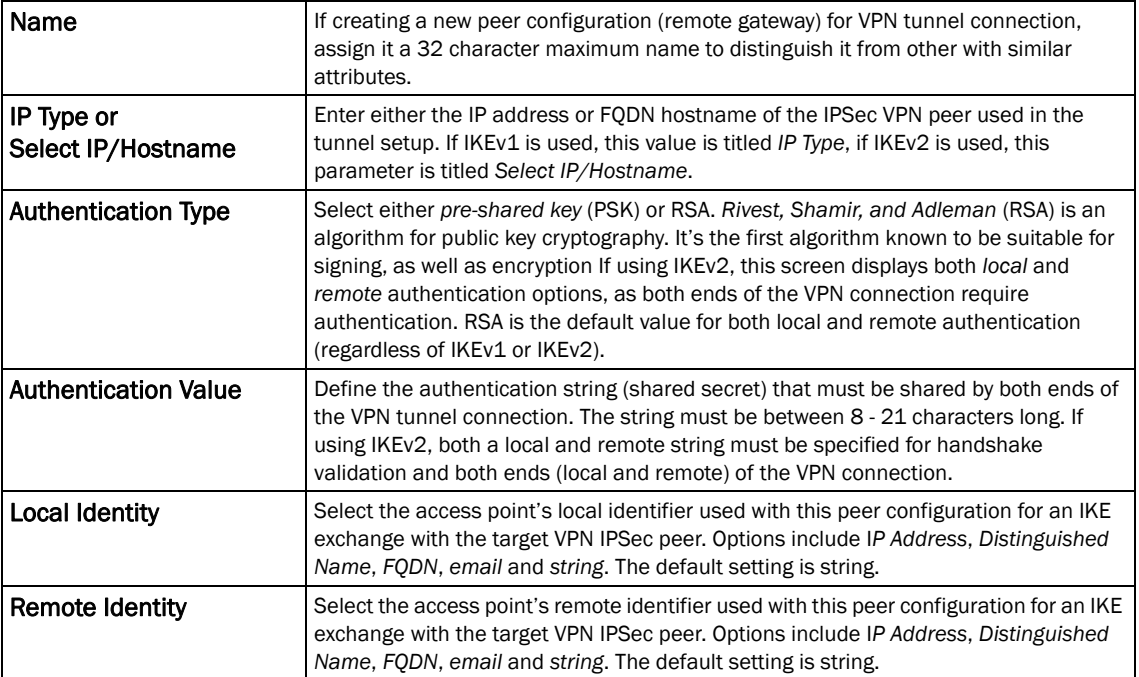

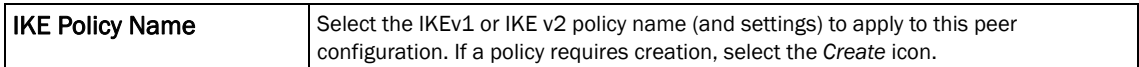

Select OK to save the changes made within the Peer Configuration screen. Select Reset to revert to the last saved configuration.

Select the Transform Set tab.

Create or modify *Transform Set* configurations to specify how traffic is protected within crypto ACL defining the traffic that needs to be protected.

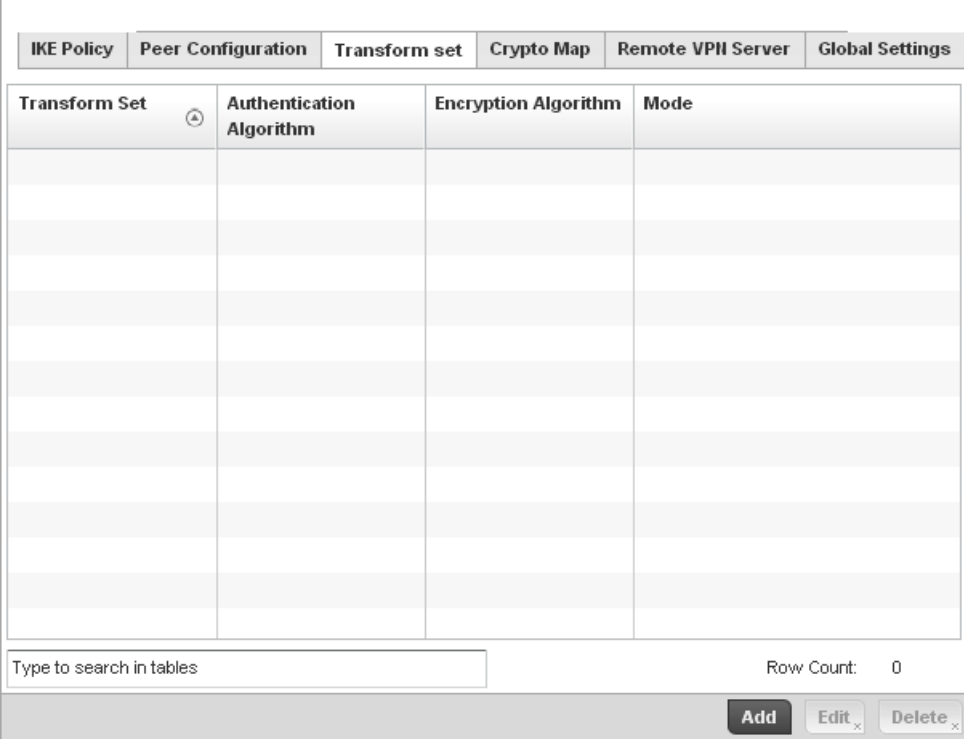

FIGURE 307 Profile Security - VPN Transform Set screen

Review the following attributes of existing Transform Set configurations:

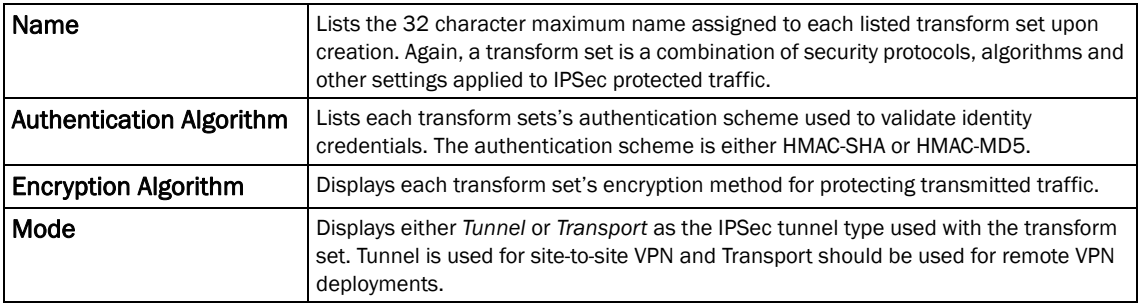

Select Add to define a new transform set configuration, Edit to modify an existing configuration or Delete to remove an existing transform set.
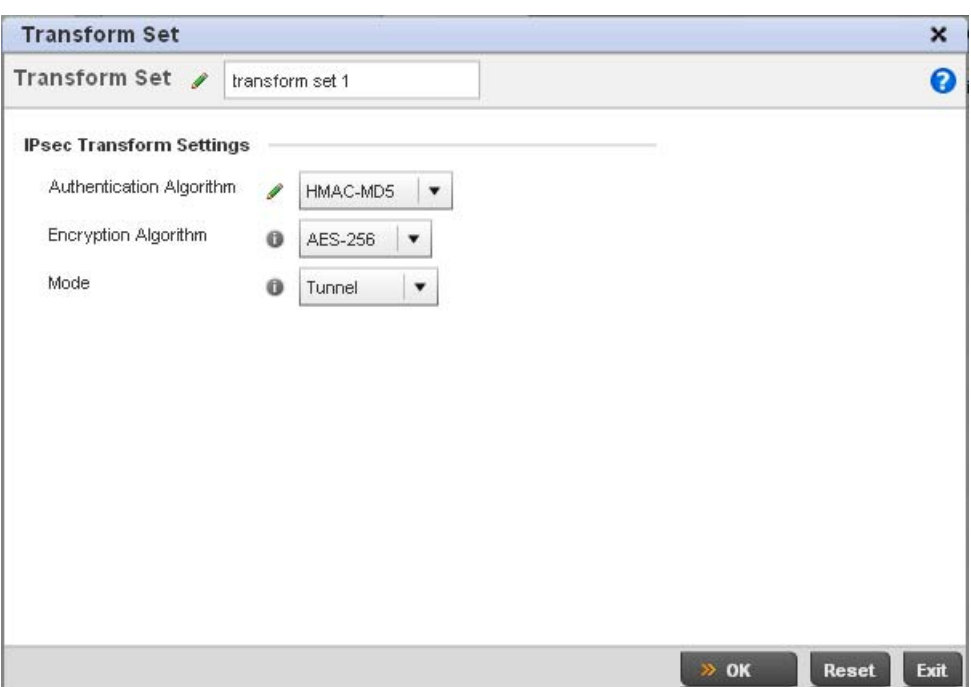

#### FIGURE 308 Profile Security - VPN Transform Set create/modify screen

Define the following settings for the new or modified transform set configuration:

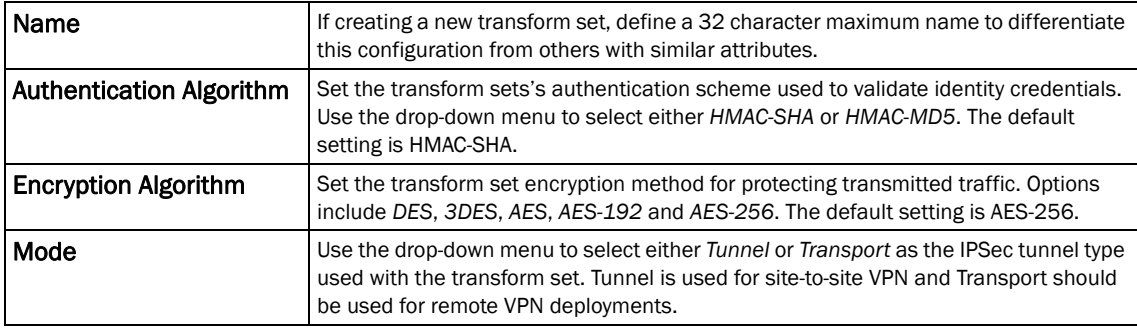

Select OK to save the changes made within the Transform Set screen. Select Reset to revert to the last saved configuration

#### Select the Crypto Map tab.

Use crypto maps (as applied to IPSec VPN) to combine the elements used to create IPSec SAs (including transform sets).

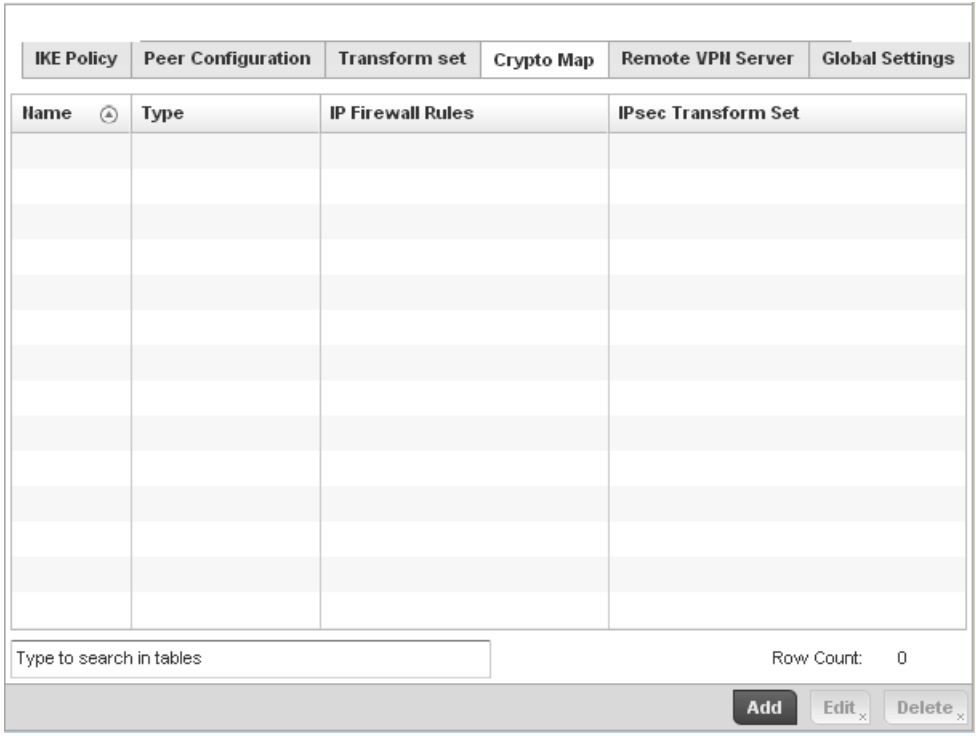

#### FIGURE 309 Profile Security - VPN Crypto Map screen

Review the following Crypto Map configuration parameters to assess their relevance:

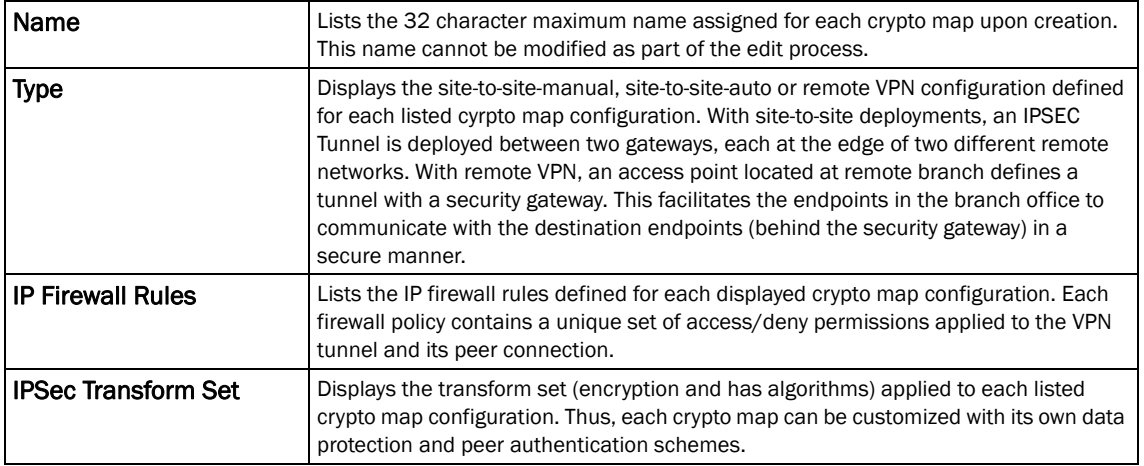

If requiring a new crypto map configuration, select the Add button. If updating the configuration of an existing crypto map, select it from amongst those available and select the Edit button.

If adding a new crypto map, assign it a name up to 32 characters in length as a unique identifier. Select the **Continue** button to proceed to the VPN Crypto Map screen.

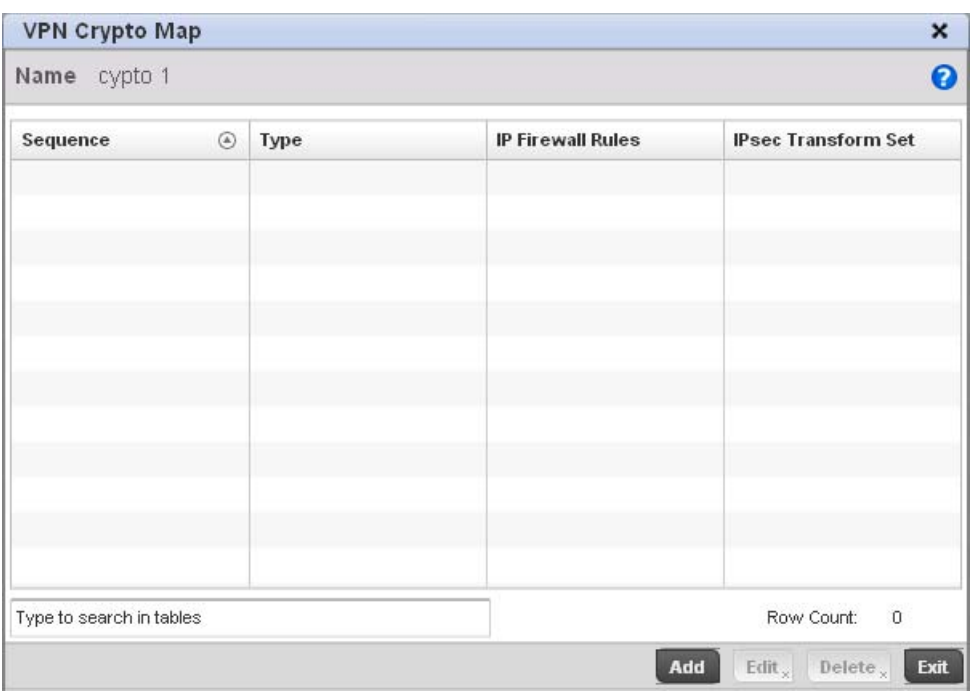

FIGURE 310 Profile Security - VPN Crypto Map screen

| Review the following before determining whether to add or modify a crypto map configuration |  |  |  |
|---------------------------------------------------------------------------------------------|--|--|--|
|---------------------------------------------------------------------------------------------|--|--|--|

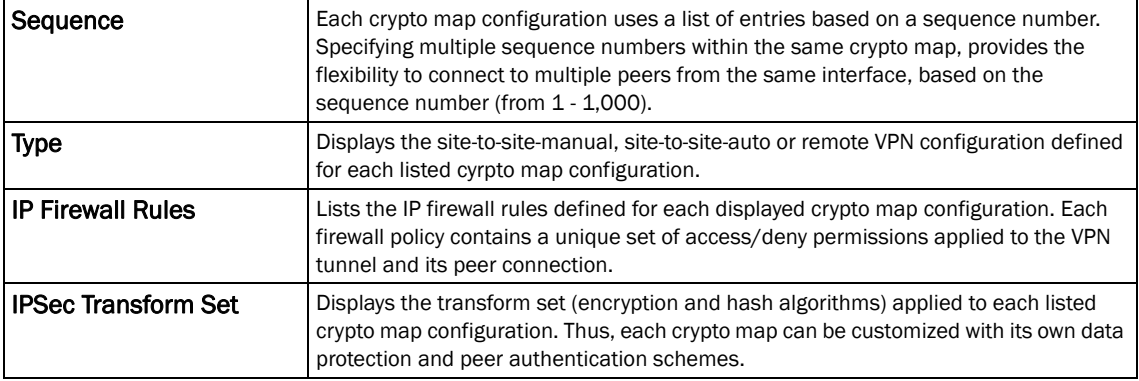

f requiring a new crypto map configuration, select the Add button. If updating the configuration of an existing crypto map, select it from amongst those available and select the Edit button.

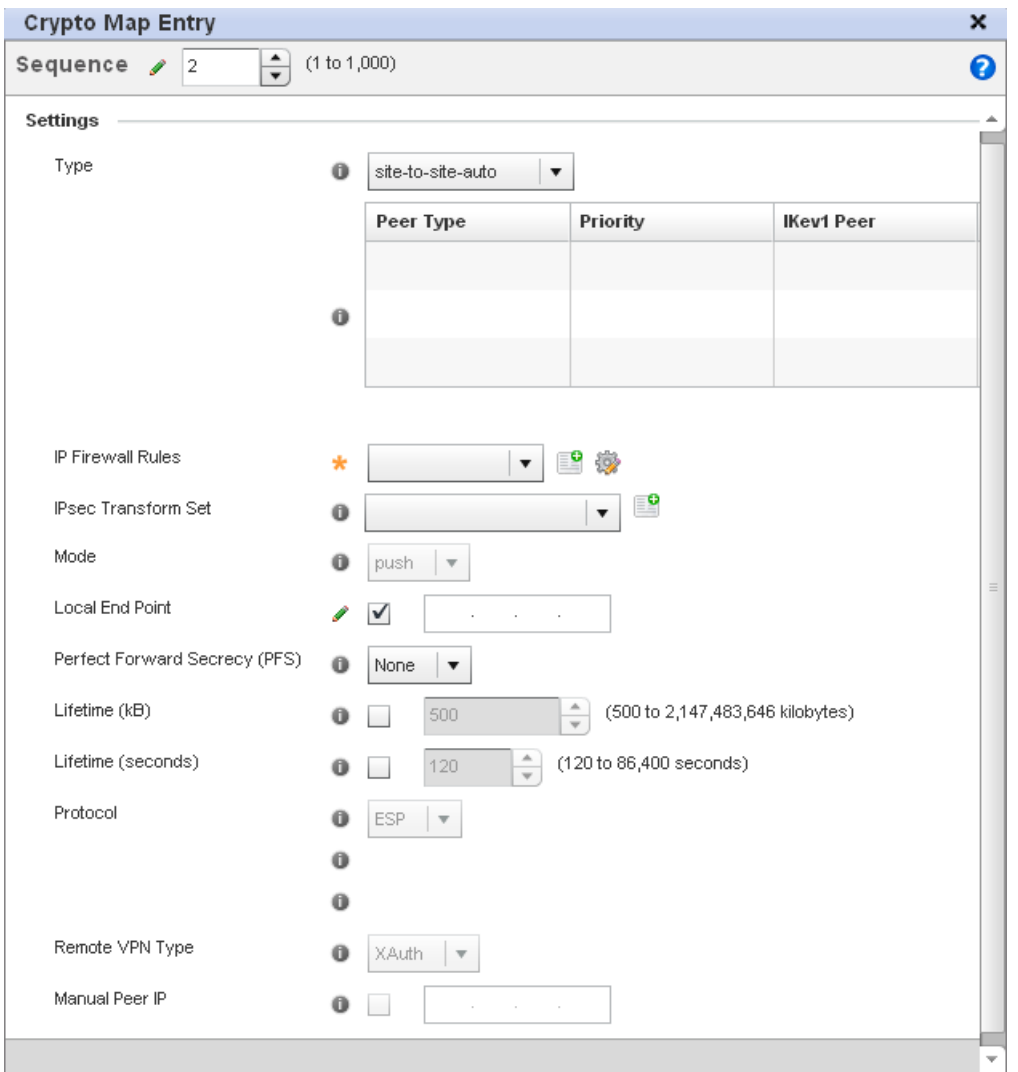

### FIGURE 311 Profile Security - VPN Crypto Map Entry screen

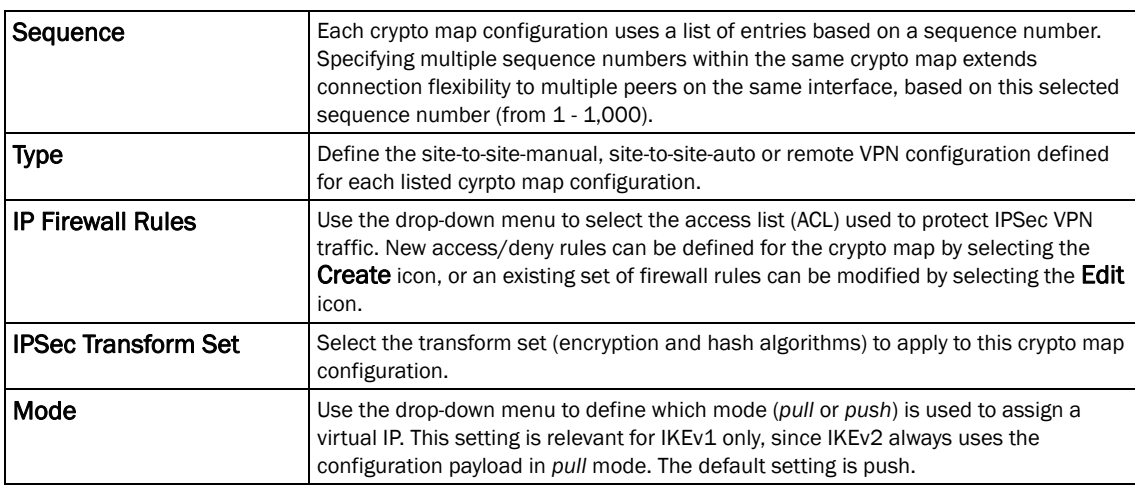

\Define the following to parameters to set the crypto map configuration:

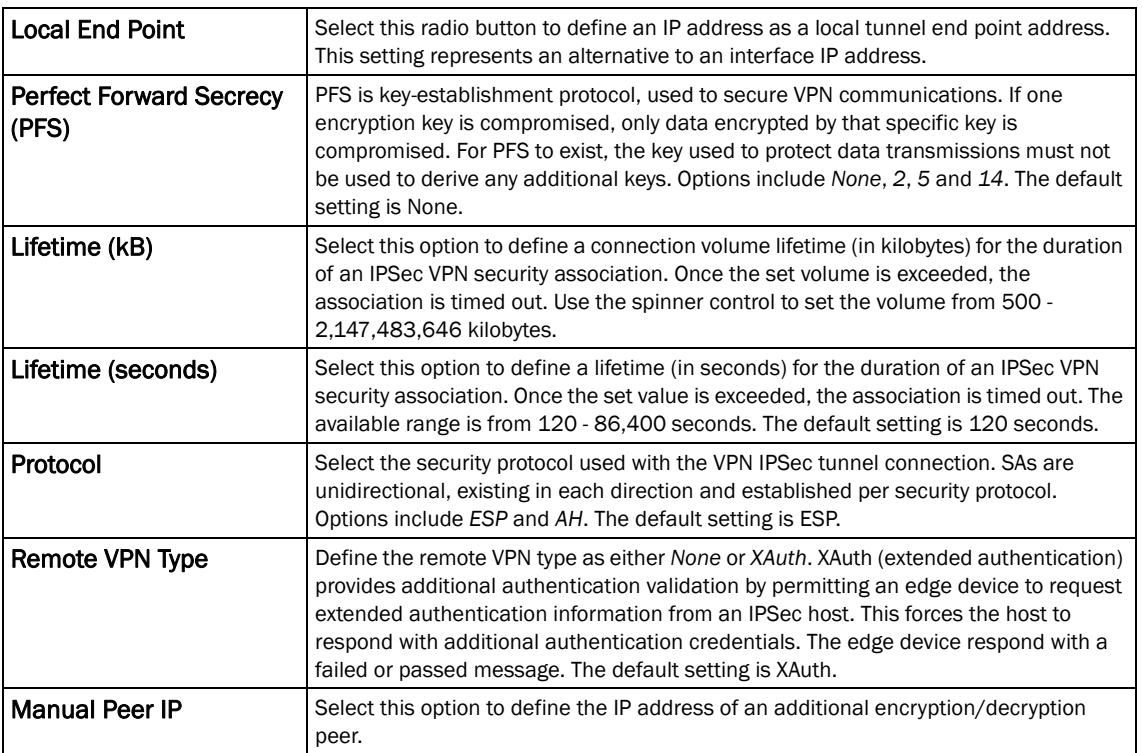

Select OK to save the updates made to the Crypto Map Entry screen. Selecting Reset reverts the screen to its last saved setting.

#### Select Remote VPN Server.

Use this screen to define the server resources used to secure (authenticate) a remote VPN connection with a target peer.

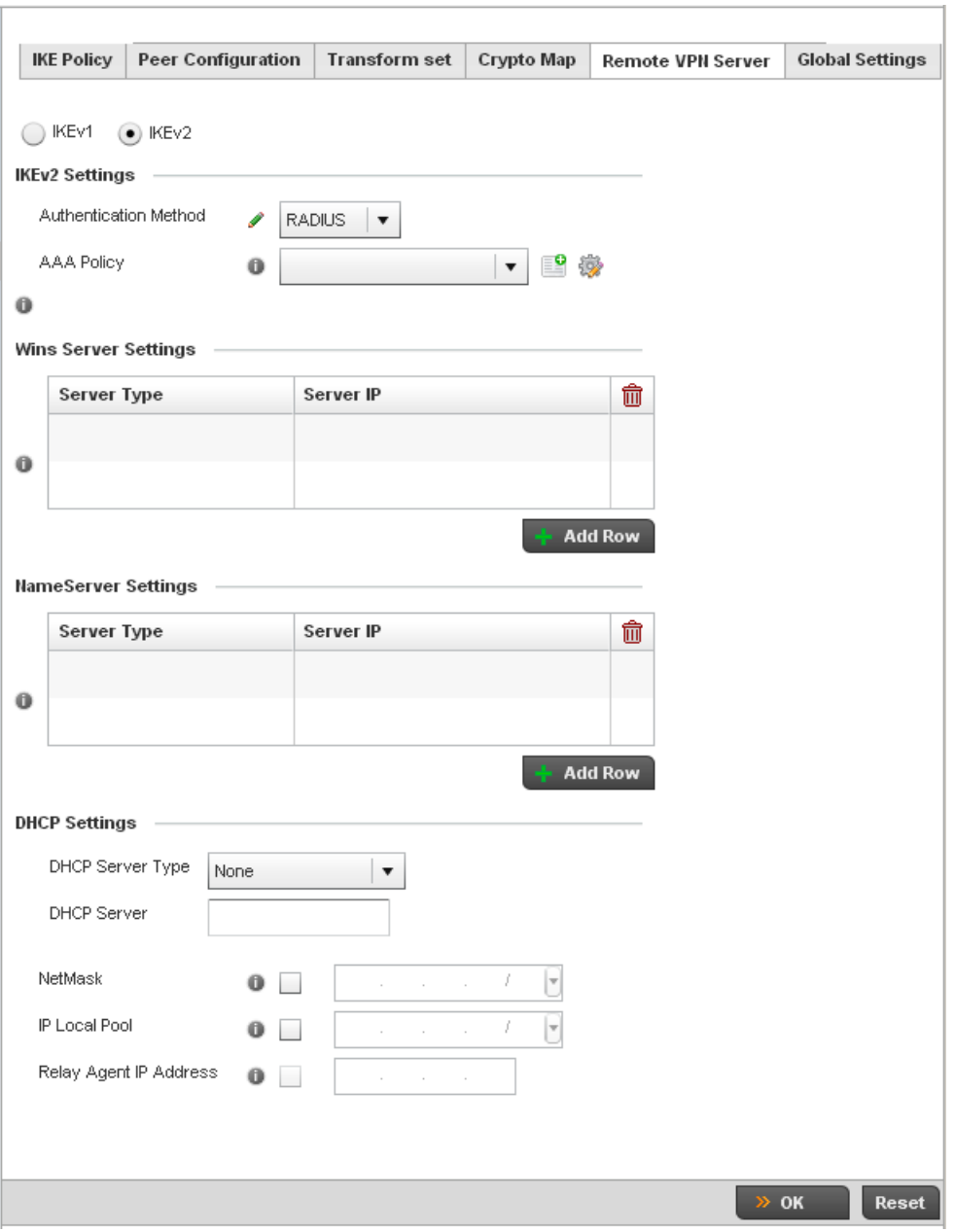

FIGURE 312 Profile Security - Remote VPN Server screen (IKEv2 example)

Select either the IKEv1 or IKEv2 radio button to enforce peer key exchanges over the remote VPN server using either IKEv1 or IKEv2.

IKEv2 provides improvements from the original IKEv1 design (improved cryptographic mechanisms, NAT and firewall traversal, attack resistance etc.) and is recommended in most deployments. The appearance of the screen differs depending on the selected IKEv1 or IKEv2 mode.

Set the following IKEv1 or IKe v2 Settings:

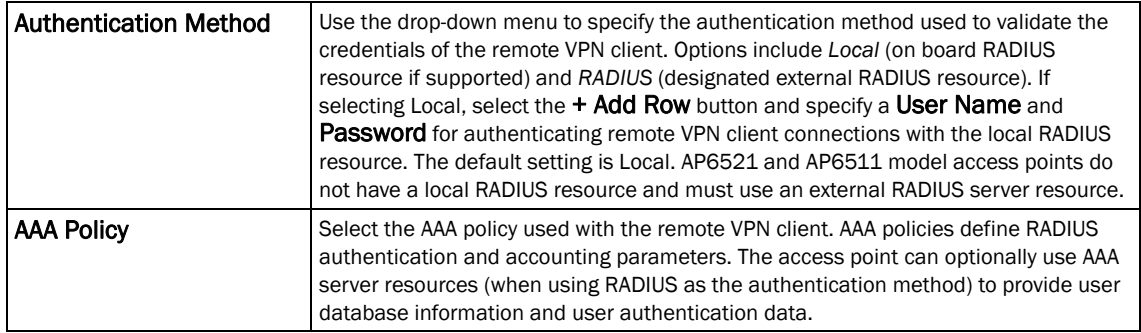

Refer to the Wins Server Settings field and specify primary and secondary server resources for validating RADIUS authentication requests on behalf of a remote VPN client. These external WINS server resources are available to validate RADIUS resource requests.

Refer to the Name Server Settings field and specify primary and secondary server resources for validating RADIUS authentication requests on behalf of a remote VPN client. These external name server resources are available to validate RADIUS resource requests.

Select the IP Local Pool option to define an IP address and mask for a virtual IP pool used to IP addresses to remote VPN clients.

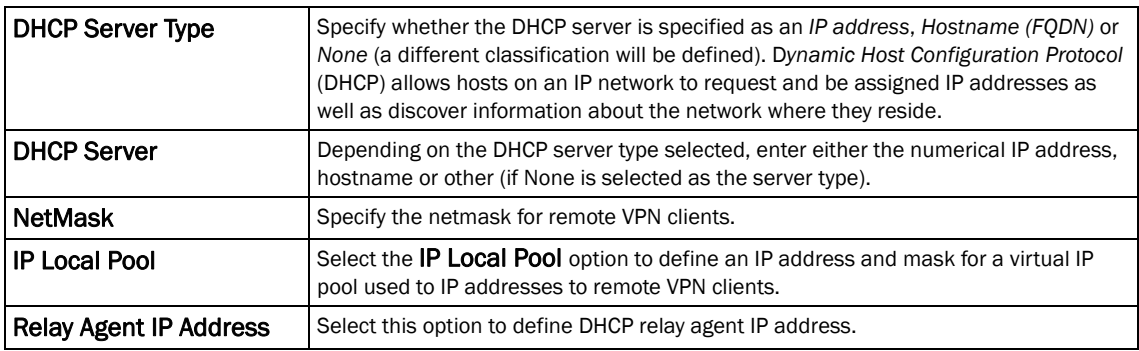

If using IKEv2 specify these additional settings (required for IKEv2 only):

Select OK to save the updates made to the Remote VPN Server screen. Selecting Reset reverts the screen to its last saved configuration.

#### Select the Global Settings tab.

The Global Settings screen provides options for *Dead Peer Detection* (DPD). DPD represents the actions taken upon the detection of a dead peer within the IPSec VPN tunnel connection.

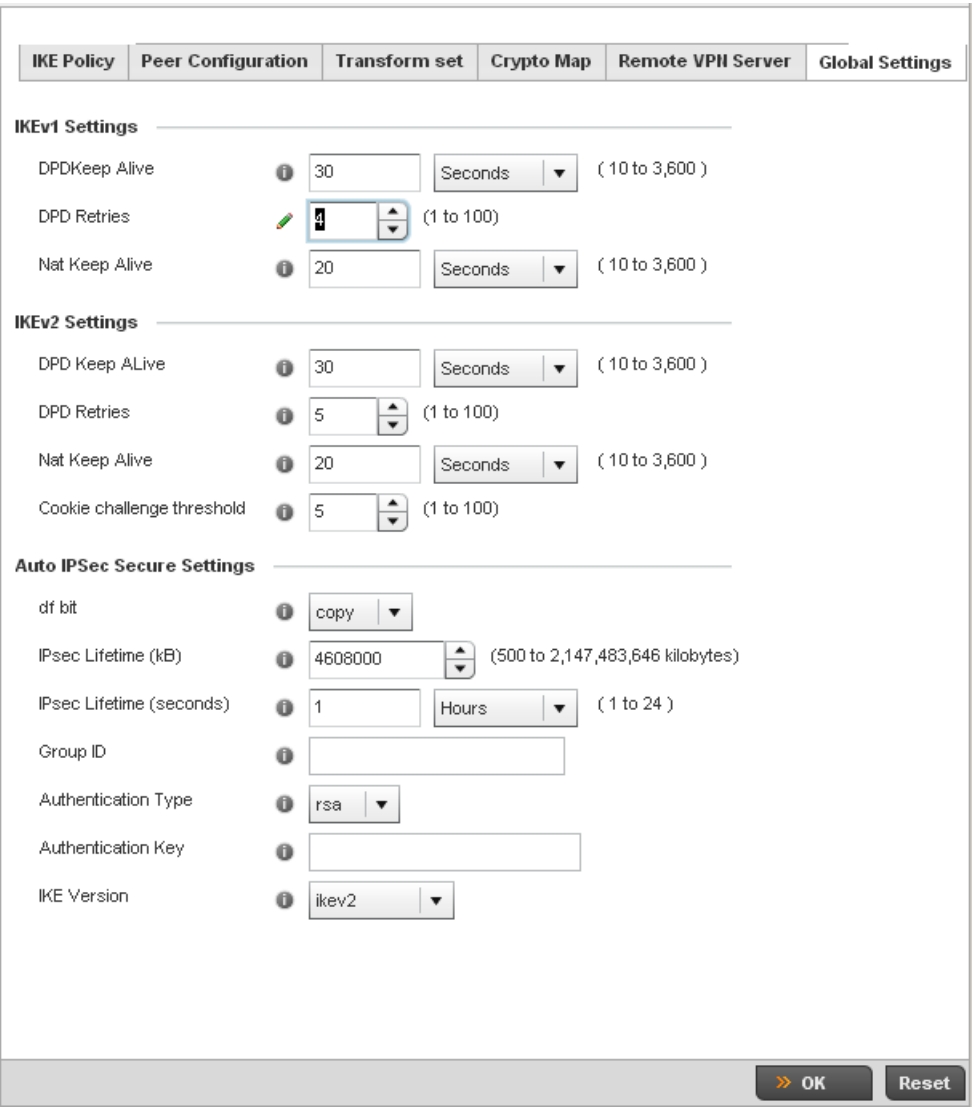

FIGURE 313 Profile Security - Global VPN Settings screen

Define the following settings IKE Dead Peer Detection:

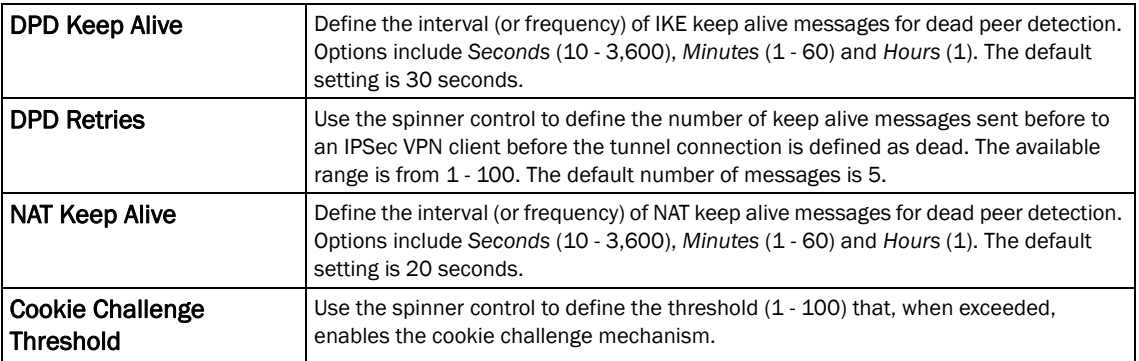

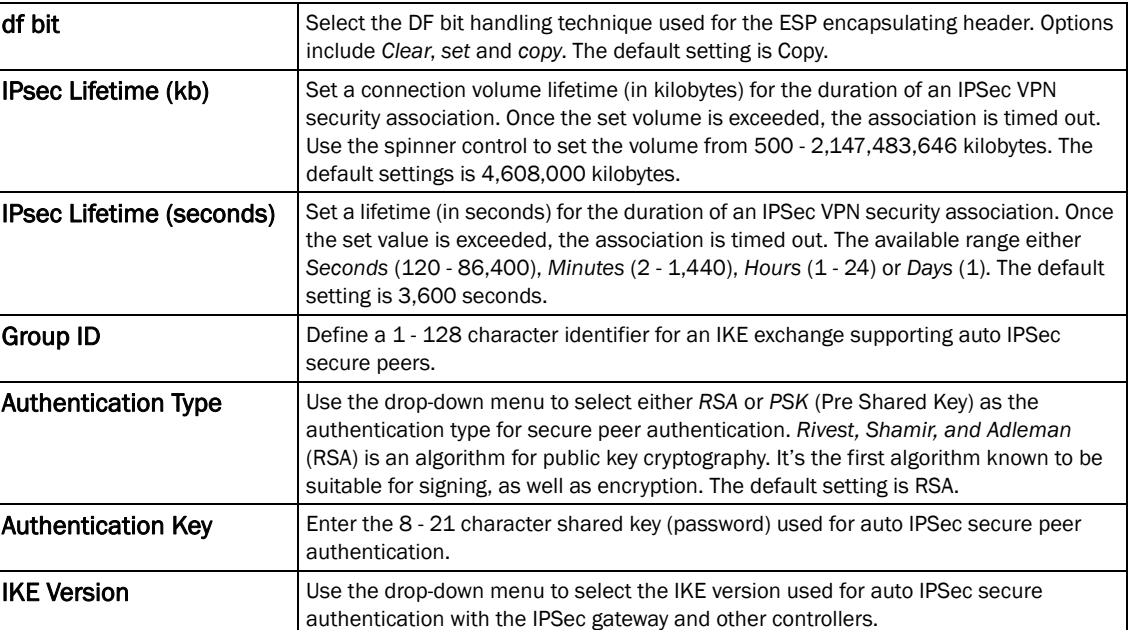

Refer to the Auto IPsec Secure Settings field to define the following IPSec security, lifetime and authentication settings:

Select OK to save the updates made to the Global Settings screen. Selecting Reset reverts the screen to its last saved configuration.

### Setting the Profile's NAT Configuration

#### *[Profile Security Configuration](#page-452-0)*

*Network Address Translation* (NAT) is a technique to modify network address information within IP packet headers in transit across a traffic routing device. This enables mapping one IP address to another to protect wireless controller managed network address credentials. With typical deployments, NAT is used as an IP masquerading technique to hide private IP addresses behind a single, public facing, IP address.

NAT is a process of modifying network address information in IP packet headers while in transit across a traffic routing device for the purpose of remapping one IP address to another. In most deployments NAT is used in conjunction with IP masquerading which hides RFC1918 private IP addresses behind a single public IP address.

NAT can provide a controller profile outbound Internet access to wired and wireless hosts connected to either a *thick* access point (such as an AP-7131, AP-7131N or AP-5131 model) or a wireless controller. Many-to-one NAT is the most common NAT technique for outbound Internet access. Many-to-one NAT allows a thick access point or wireless controller to translate one or more internal private IP addresses to a single, public facing, IP address assigned to a 10/100/1000 Ethernet port or 3G card.

To define a NAT configuration that can be applied to a controller profile:

- 1. Select the Configuration tab from the Web UI
- 2. Select Profiles from the Configuration tab.

- 3. Select Manage Profiles from the Configuration > Profiles menu.
- 4. Select Security.
- 5. Select NAT.

7

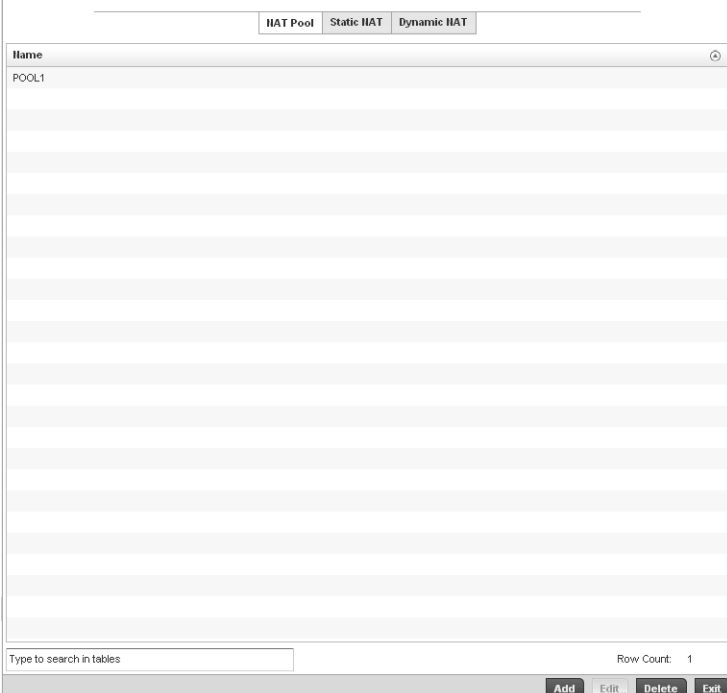

#### FIGURE 314 Security NAT screen

- 6. The NAT Pool displays by default. The NAT Pool screen lists those NAT policies created thus far. Any of these policies can be selected and applied to a controller profile.
- 7. Select Add to create a new NAT policy that can be applied to a controller profile. Select Edit to modify the attributes of a existing policy or select Delete to remove obsolete NAT policies from the list of those available to a controller profile.

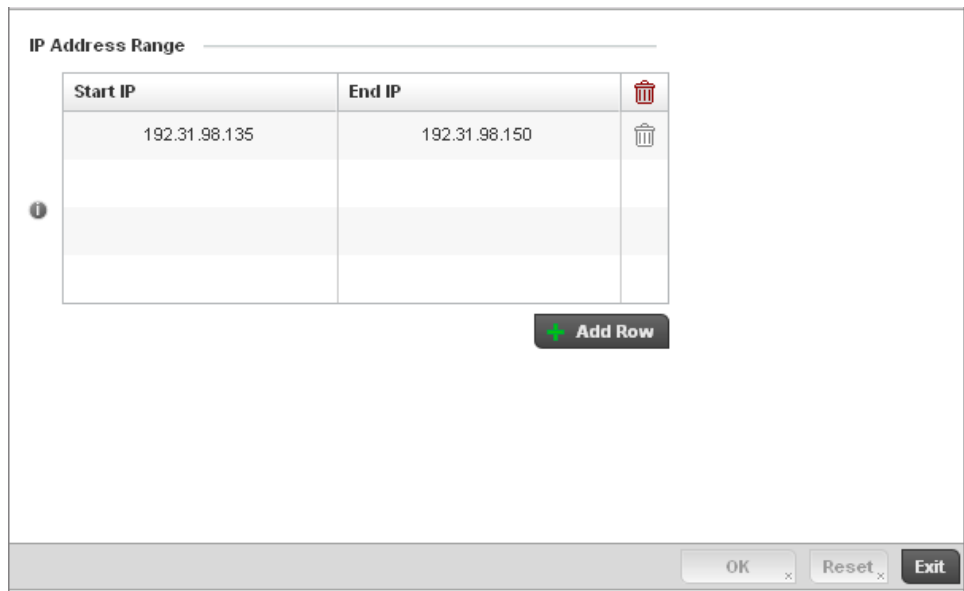

#### FIGURE 315 Security NAT Pool screen

8. If adding a new NAT policy or editing the configuration of an existing policy, define the following parameters:

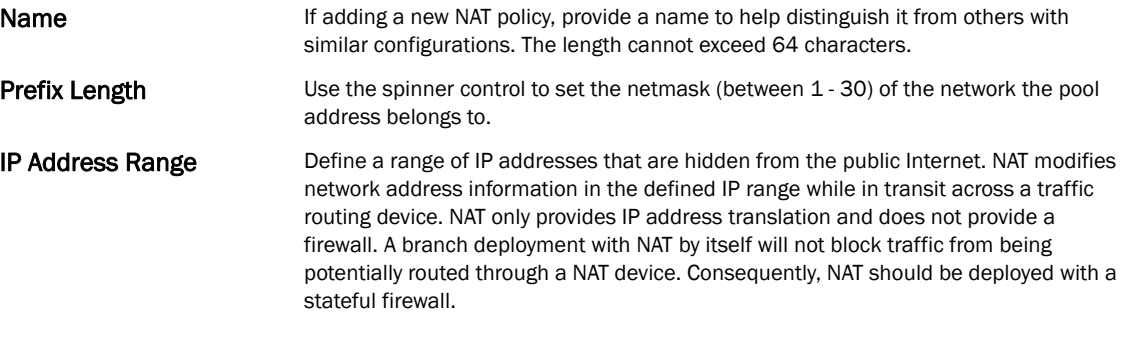

- 9. Select the + Add Row button as needed to append additional rows to the IP Address Range table.
- 10. Select OK to save the changes made to the profile's NAT Pool configuration. Select Reset to revert to the last saved configuration.
- 11. Select the Static NAT tab.

The Source tab displays by default.

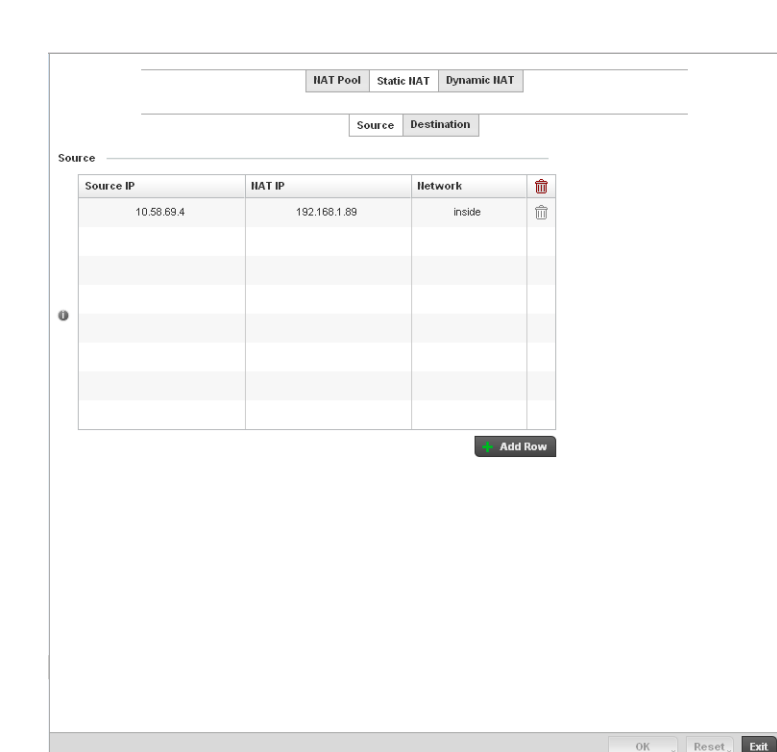

#### FIGURE 316 Static NAT screen

- 12. To map a source IP address from an internal network to a NAT IP address click the + Add Row button. Enter the internal network IP address in Source IP field. Enter the NAT IP address in the NAT IP field.
- 13. Use the Network drop-down menu to set the NAT type either *Inside* or *Outside*. Select Inside to create a permanent, one-to-one mapping between an address on an internal network and a perimeter or external network. To share a Web server on a perimeter interface with the Internet, use static address translation to map the actual address to a registered IP address. Static address translation hides the actual address of the server from users on insecure interfaces. Casual access by unauthorized users becomes much more difficult. Static NAT requires a dedicated address on the outside network for each host. Inside NAT is the default setting.
- 14. Select the Destination tab to view destination NAT configurations and define packets passing through the NAT on the way back to the managed LAN are searched against to the records kept by the NAT engine. The destination IP address is changed back to the specific internal private class IP address to reach the LAN over the managed network.

|          |   |                       |             | Source                  | Destination   |                 |                |
|----------|---|-----------------------|-------------|-------------------------|---------------|-----------------|----------------|
| Protocol | ◉ | <b>Destination IP</b> |             | <b>Destination Port</b> | <b>NAT IP</b> | <b>NAT Port</b> | <b>Network</b> |
| Any      |   | 10.185.35.8           | $\,$ 1 $\,$ |                         | 192.168.18.8  | Not Set         | inside         |
|          |   |                       |             |                         |               |                 |                |
|          |   |                       |             |                         |               |                 |                |
|          |   |                       |             |                         |               |                 |                |
|          |   |                       |             |                         |               |                 |                |
|          |   |                       |             |                         |               |                 |                |
|          |   |                       |             |                         |               |                 |                |
|          |   |                       |             |                         |               |                 |                |
|          |   |                       |             |                         |               |                 |                |
|          |   |                       |             |                         |               |                 |                |
|          |   |                       |             |                         |               |                 |                |
|          |   |                       |             |                         |               |                 |                |
|          |   |                       |             |                         |               |                 |                |
|          |   |                       |             |                         |               |                 |                |
|          |   |                       |             |                         |               |                 |                |
|          |   |                       |             |                         |               |                 |                |
|          |   |                       |             |                         |               |                 |                |
|          |   |                       |             |                         |               |                 |                |
|          |   |                       |             |                         |               |                 |                |
|          |   |                       |             |                         |               |                 |                |
|          |   |                       |             |                         |               |                 |                |
|          |   |                       |             |                         |               |                 |                |

FIGURE 317 NAT Destination screen

15. Select Add to create a new NAT destination configuration, Edit to modify the attributes of an existing configuration or Delete to permanently remove a NAT destination.

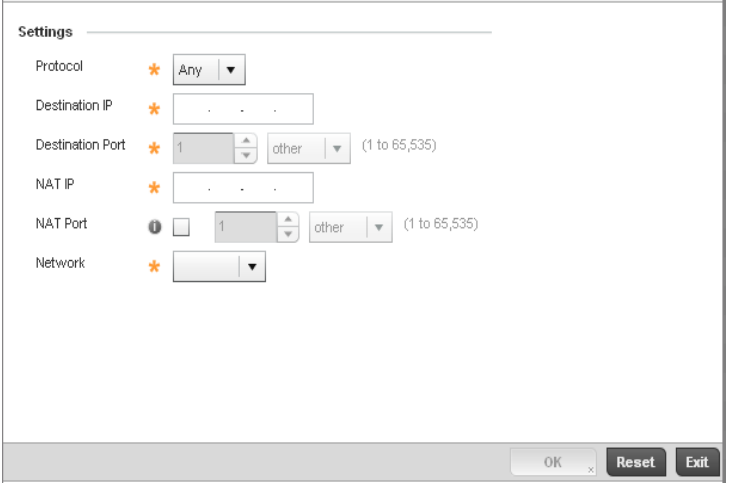

FIGURE 318 NAT Destination Add screen

16. Set the following Destination configuration parameters:

7

Static NAT creates a permanent, one-to-one mapping between an address on an internal network and an external network. To share a Web server on an interface with the Internet, use static address translation to map the actual address to a registered IP address. Static address translation hides the actual server address from users on insecure interfaces. Casual access by unauthorized users becomes much more difficult. Static NAT requires a dedicated address on the outside network for each host.

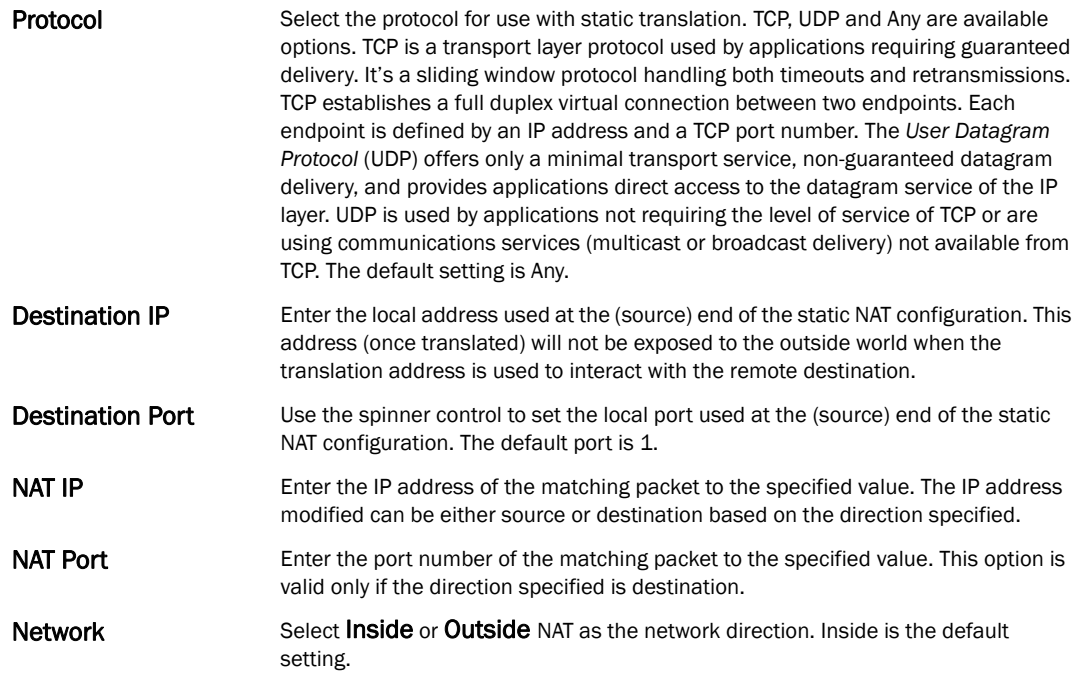

17. Select OK to save the changes made to the static NAT configuration. Select Reset to revert to the last saved configuration.

#### 18. Select the Dynamic NAT tab.

Dynamic NAT configurations translate the IP address of packets going out from one interface to another interface based on configured conditions. Dynamic NAT requires packets be switched through a NAT router to generate translations in the controller translation table.

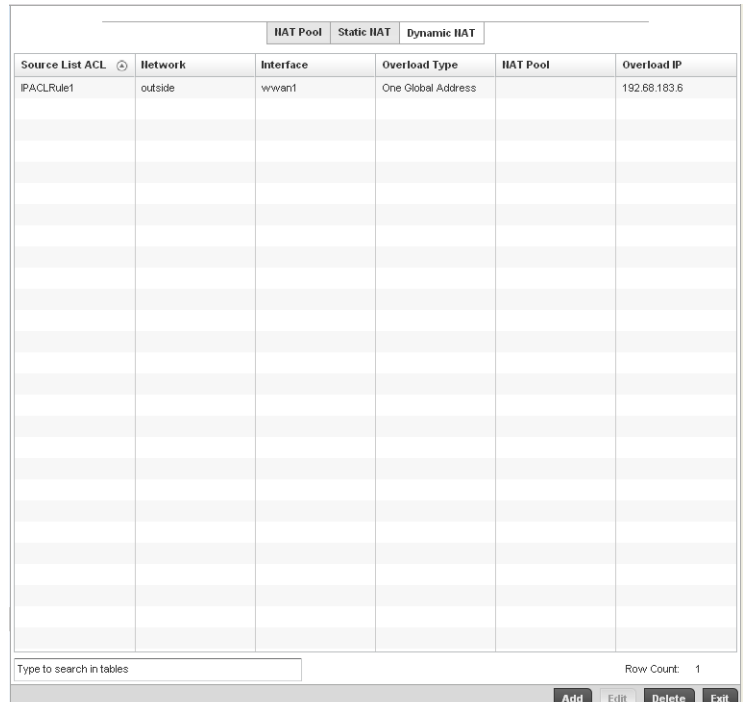

#### FIGURE 319 Dynamic NAT screen

19. Refer to the following to determine whether a new Dynamic NAT configuration requires creation, edit or deletion:

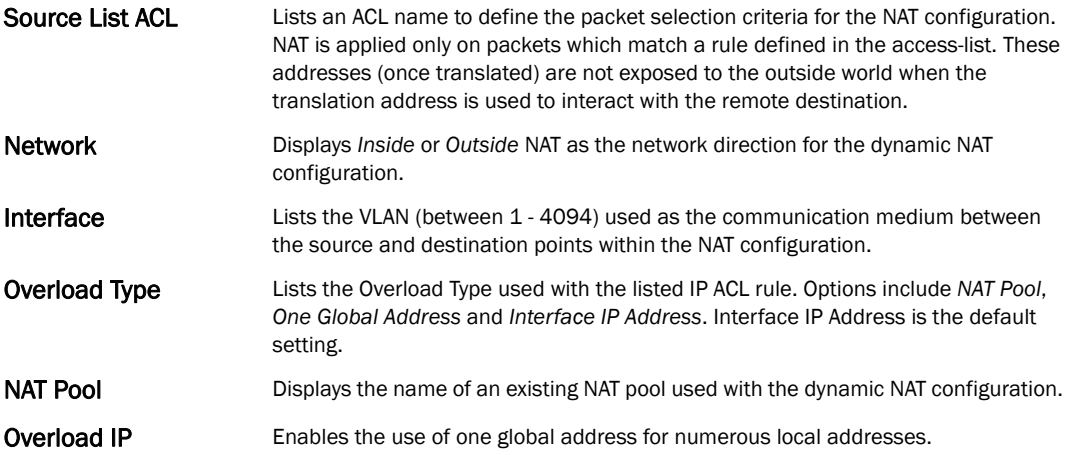

20. Select Add to create a new Dynamic NAT configuration, Edit to modify an existing configuration or Delete to permanently remove a configuration.

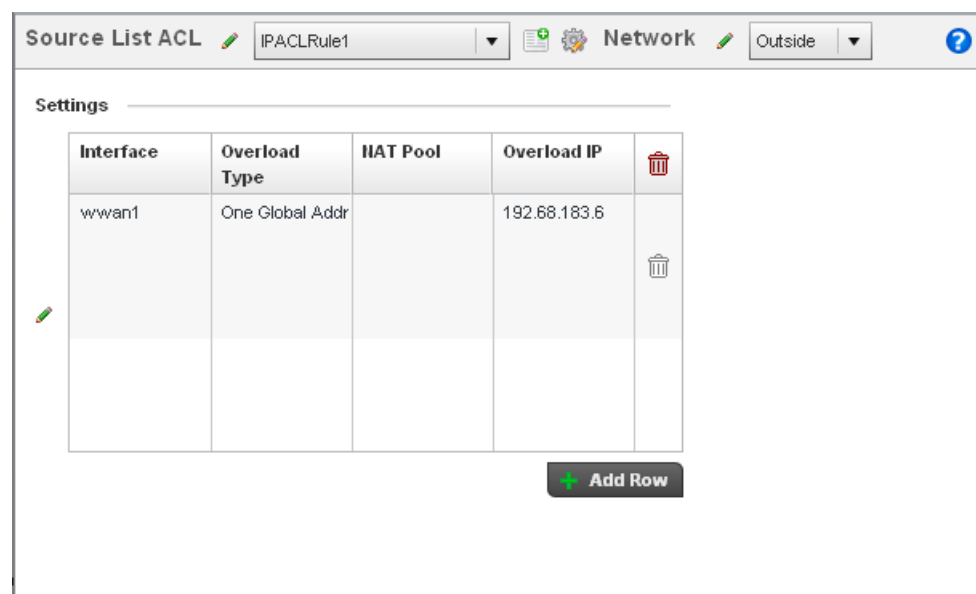

#### FIGURE 320 Source ACL List screen

21. Set the following to define the Dynamic NAT configuration:

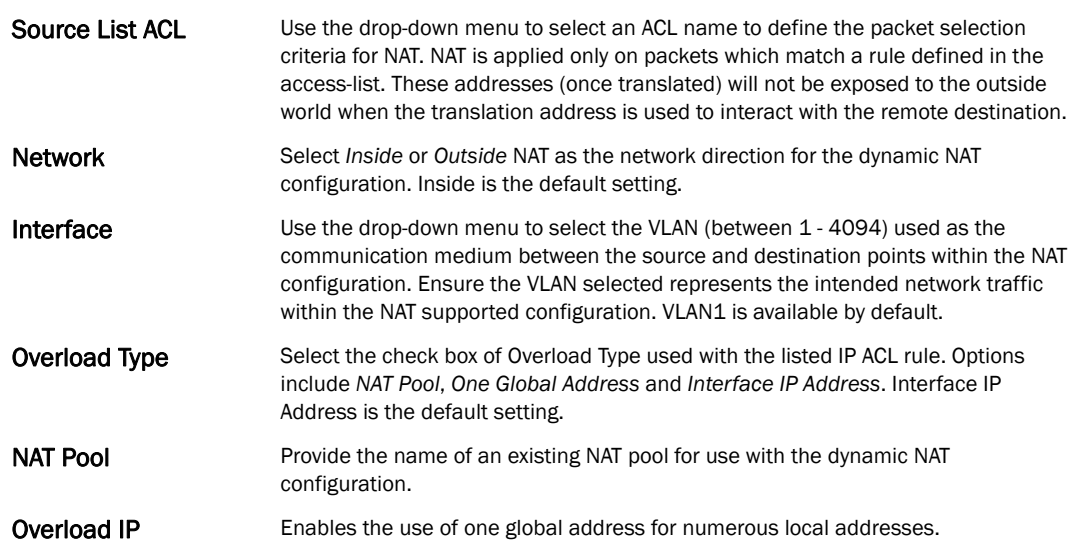

22. Select OK to save the changes made to the dynamic NAT configuration. Select Reset to revert to the last saved configuration.

## Bridge NAT Configuration

*[Profile Security Configuration](#page-452-0)*

 $\rightarrow$  OK

Reset

Exit

Use *Bridge NAT* to manage Internet traffic originating at a remote site. In addition to traditional NAT functionality, Bridge NAT provides a means of configuring NAT for bridged traffic through an access point. NAT rules are applied to bridged traffic through the access point, and matching packets are NATed to the WAN link instead of being bridged on their way to the router.

Using Bridge NAT, a tunneled VLAN (extended VLAN) is created between the NoC and a remote location. When a remote client needs to access the Internet, Internet traffic is routed to the NoC, and from there routed to the Internet. This increases the access time for the end user on the client.

To resolve latency issues, Bridge NAT identifies and segregates traffic heading towards the NoC and outwards towards the Internet. Traffic towards the NoC is allowed over the secure tunnel. Traffic towards the Internet is switched to a local WLAN link with access to the Internet.

To define a NAT configuration or override that can be applied to a controller profile:

- 1. Select the Configuration tab from the Web UI
- 2. Select **Profiles** from the Configuration tab.
- 3. Select **Manage Profiles** from the Configuration > Profiles menu
- 4. Select Security.
- 5. Select Bridge NAT.

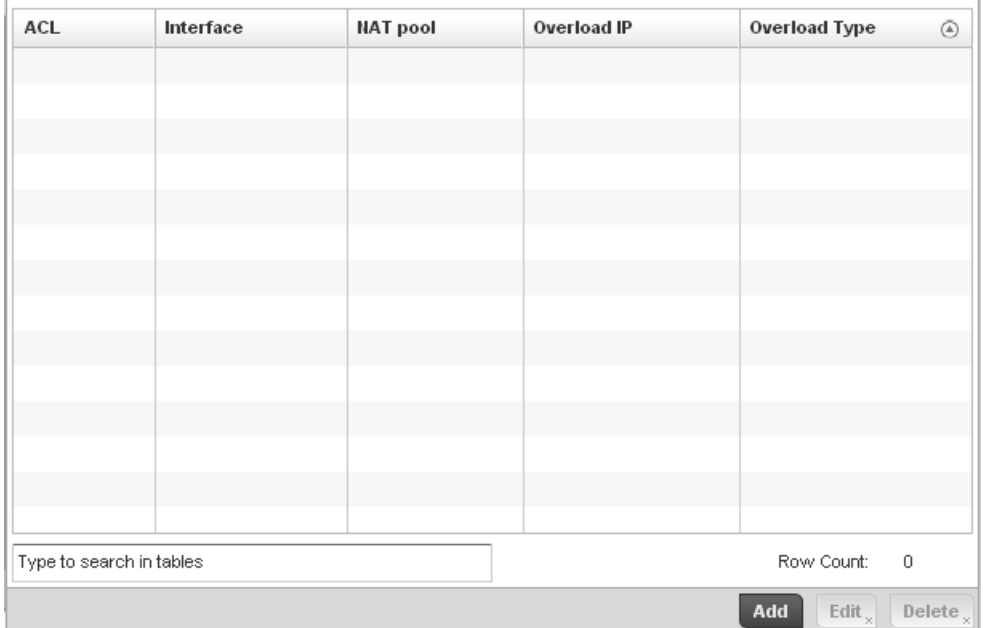

#### FIGURE 321 Security Bridge NAT screen

6. Review the following Bridge NAT configurations to determine whether a new Bridge NAT configuration requires creation or an existing configuration modified or removed.

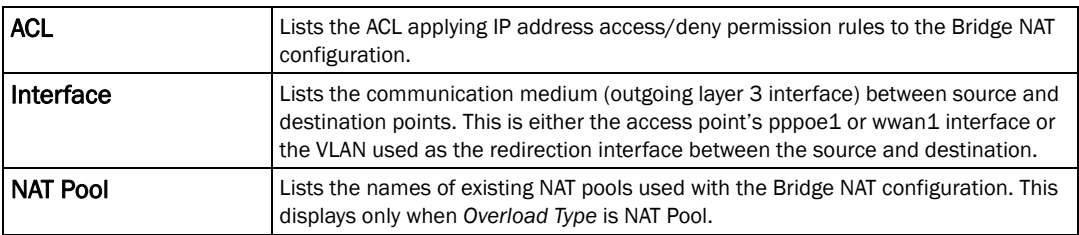

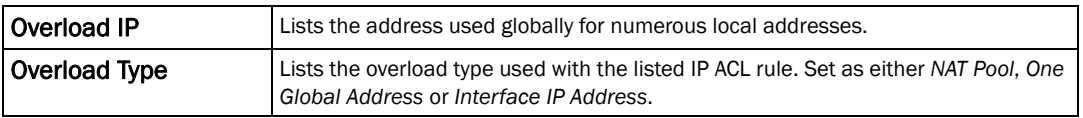

7. Select Add to create a new Bridge VLAN configuration, Edit to modify an existing configuration or Delete to remove a configuration.

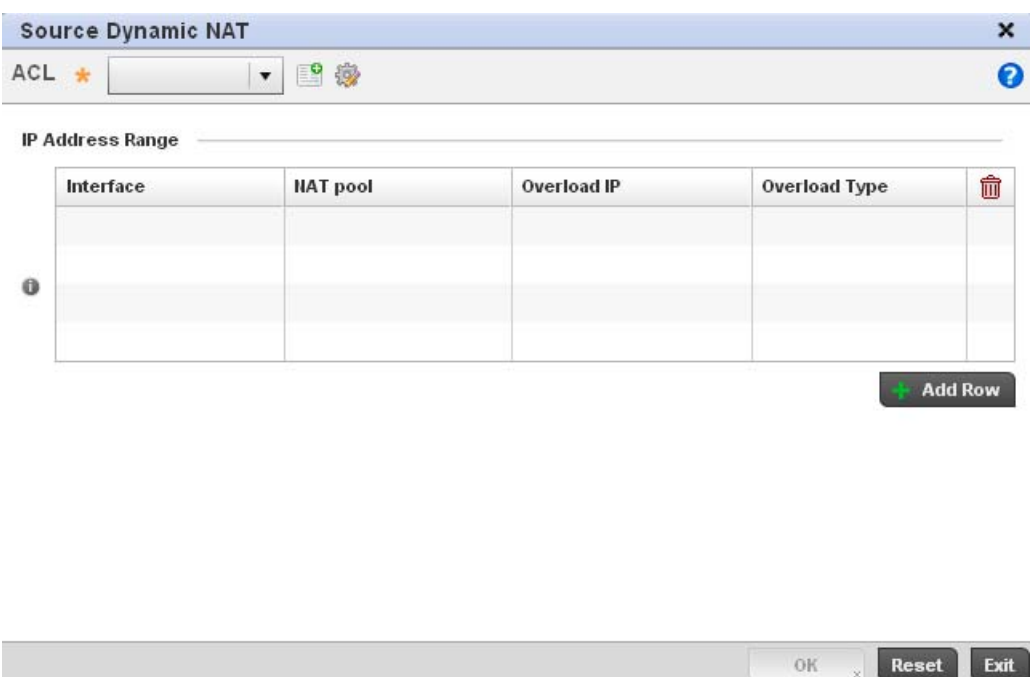

#### FIGURE 322 Security Source Dynamic NAT screen

- 8. Select the ACL whose IP rules are to be applied to this policy based forwarding rule. A new ACL can be defined by selecting the Create icon, or an existing set of IP ACL rules can be modified by selecting the Edit icon.
- 9. Use the IP Address Range table to configure IP addresses and address ranges that can used to access the Internet.

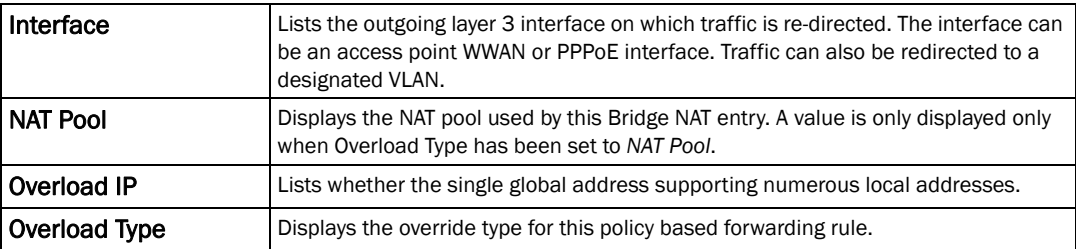

10. Select + Add Row to set the IP address range settings for the Bridge NAT configuration.

**Reset** 

Exit

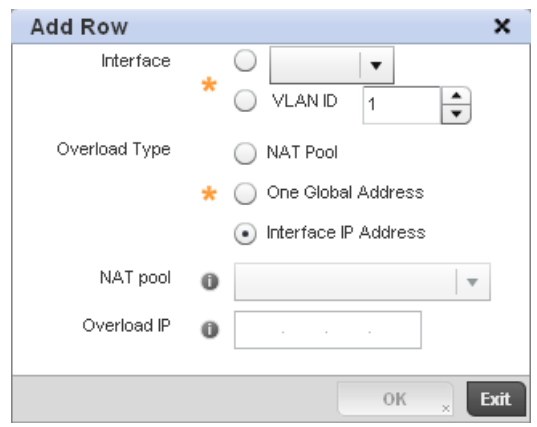

FIGURE 323 Security Source Dynamic NAT screen

11. Select OK to save the changes made within the Add Row and Source Dynamic NAT screen. Select Reset to revert to the last saved configuration.

### Profile Security Configuration and Deployment Considerations

#### *[Profile Security Configuration](#page-452-0)*

Before defining a profile's security configuration, refer to the following deployment guidelines to ensure the profile configuration is optimally effective:

- Make sure the contents of the Certificate Revocation List are periodically audited to ensure revoked certificates remained quarantined or validated certificates are reinstated.
- A RFS4000 model wireless controller ships with a baseline configuration supporting many-to-one NAT between devices connected to GE1 - GE5 ports on VLAN 1, and the UP1 port assigned to VLAN 2100. A RFS4000 can be deployed within a small site using its default configuration, and then be connected to a Internet service providing instant access to the Internet.
- NAT alone does not provide a firewall. If deploying NAT on a controller profile, add a firewall on the profile to block undesirable traffic from being routed. For outbound Internet access, a stateful firewall can be configured to deny all traffic. If port address translation is required, a stateful firewall should be configured to only permit the TCP or UDP ports being translated.
- A RFS6000 model wireless controller ships with a minimum baseline configuration without NAT enabled. A RFS6000 wireless controller requires VLAN configuration, IP addressing and NAT rules be created before many-to-one NAT services can be defined.
- Brocade RFS4000 and RFS6000 model wireless controllers can provide outbound NAT services for hosts connected to multiple VLANs. For small deployments, VLANs should be terminated within a RFS4000 wireless controller providing site routing services. For medium-scale deployments, VLANs are typically terminated on a L3 (IP layer) or L2 (Ethernet layer).

# VRRP Configuration

A default gateway is a critical resource for connectivity. However, it's prone to a single point of failure. Thus, redundancy for the default gateway is required by the access point. If WAN backhaul is available on a br-7131, and a router failure occurs, then the access point should act as a router and forward traffic on to its WAN link.

Define an external Virtual Router Redundancy Protocol (VRRP) configuration when router redundancy is required in a wireless network requiring high availability.

Central to the configuration of VRRP is the election of a VRRP master. A VRRP master (once elected) performs the following functions:

Responds to ARP requests

Forwards packets with a destination link layer MAC address equal to the virtual router MAC address

Rejects packets addressed to the IP address associated with the virtual router, if it is not the IP address owner

Accepts packets addressed to the IP address associated with the virtual router, if it is the IP address owner or accept mode is true.

Those nodes that lose the election process enter a backup state. In the backup state they monitor the master for any failures, and in case of a failure one of the backups, in turn, becomes the master and assumes the management of the designated virtual IPs. A backup does not respond to an ARP request, and discards packets destined for a virtual IP resource.

To define the configuration of a VVRP group:

- 1. Select Devices from the Configuration tab.
- 2. The Device Configuration screen displays a list of managed devices or peer controllers. The listed devices can either be other controllers or Access Points within the managed network.
- 3. Select a target device (by double-clicking it) from amongst those displayed within the Device Configuration screen.

Devices can also be selected directly from the Device Browser in the lower, left-hand, side of the UI.

- 4. Select Profile Overrides from the Device menu to expand it into sub menu options.
- 5. Select VRRP.

#### NOTE

VRRP support is only available on br-7131 model access points, and is not available on br-6511 models.

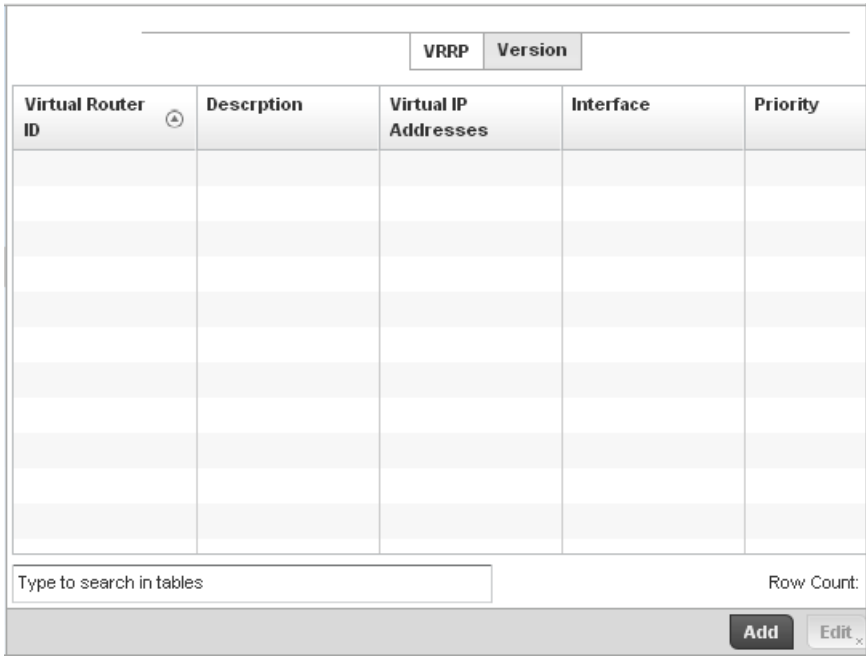

#### FIGURE 324 Profile Overrides - VRRP screen

6. Review the following VRRP configuration data to assess if a new VRRP configuration is required of is an existing VRRP configuration requires modification or removal:

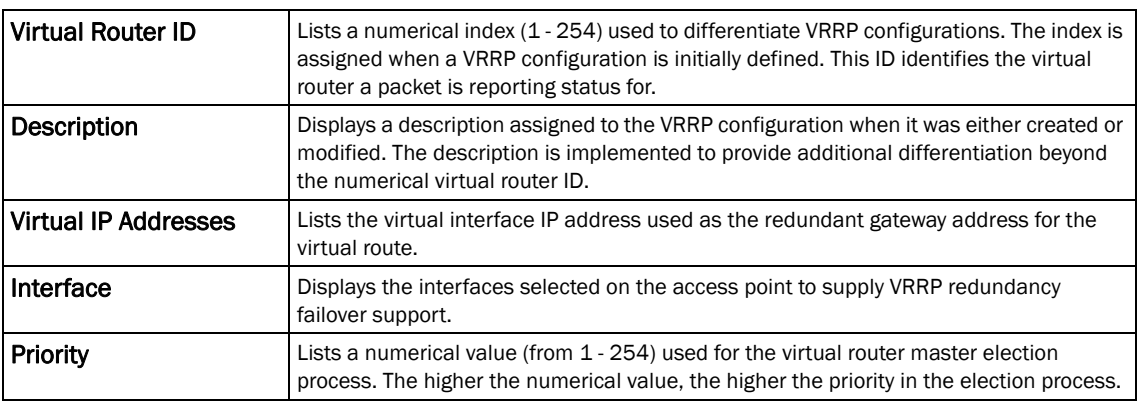

7. Select the Version tab to define the VRRP version scheme used with the configuration.

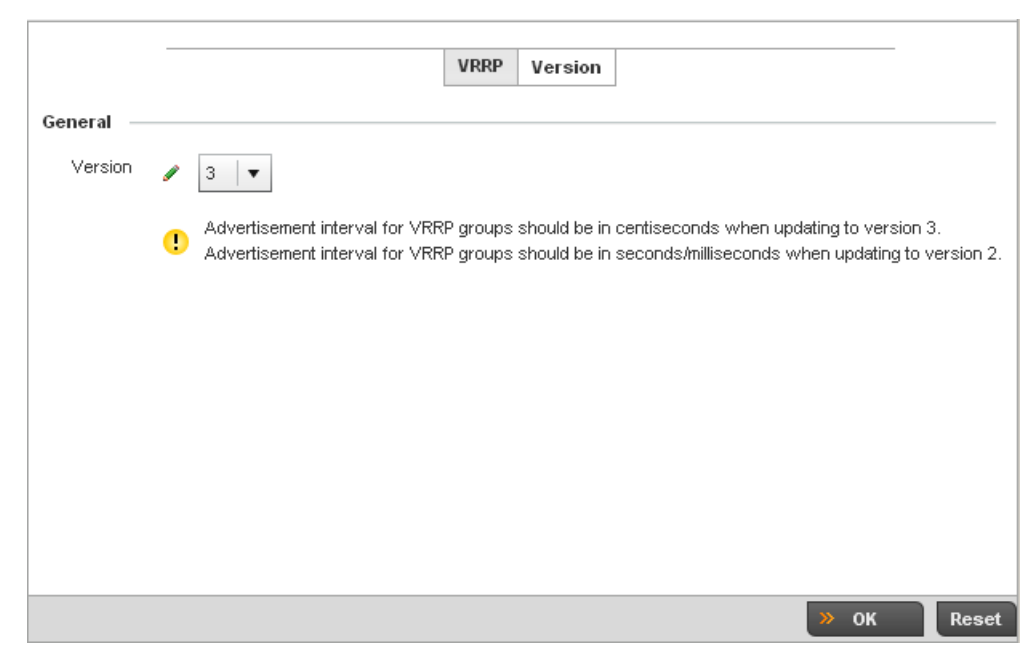

#### FIGURE 325 VVRP screen - Version tab

VRRP version 3 (RFC 5798) and 2 (RFC 3768) are selectable to set the router redundancy. Version 3 supports sub-second (centisecond) VRRP failover and support services over virtual IP. For more information on the VRRP protocol specifications (available publicly) refer to *http://www.ietf.org/rfc/rfc3768.txt* (version 2) and *http://www.ietf.org/rfc/rfc5798.txt* (version 3).

8. From within VRRP tab, select Add to create a new VRRP configuration or Edit to modify the attributes of an existing VRRP configuration. If necessary, existing VRRP configurations can be selected and permanently removed by selecting Delete.

If adding or editing a VRRP configuration, the following screen displays:

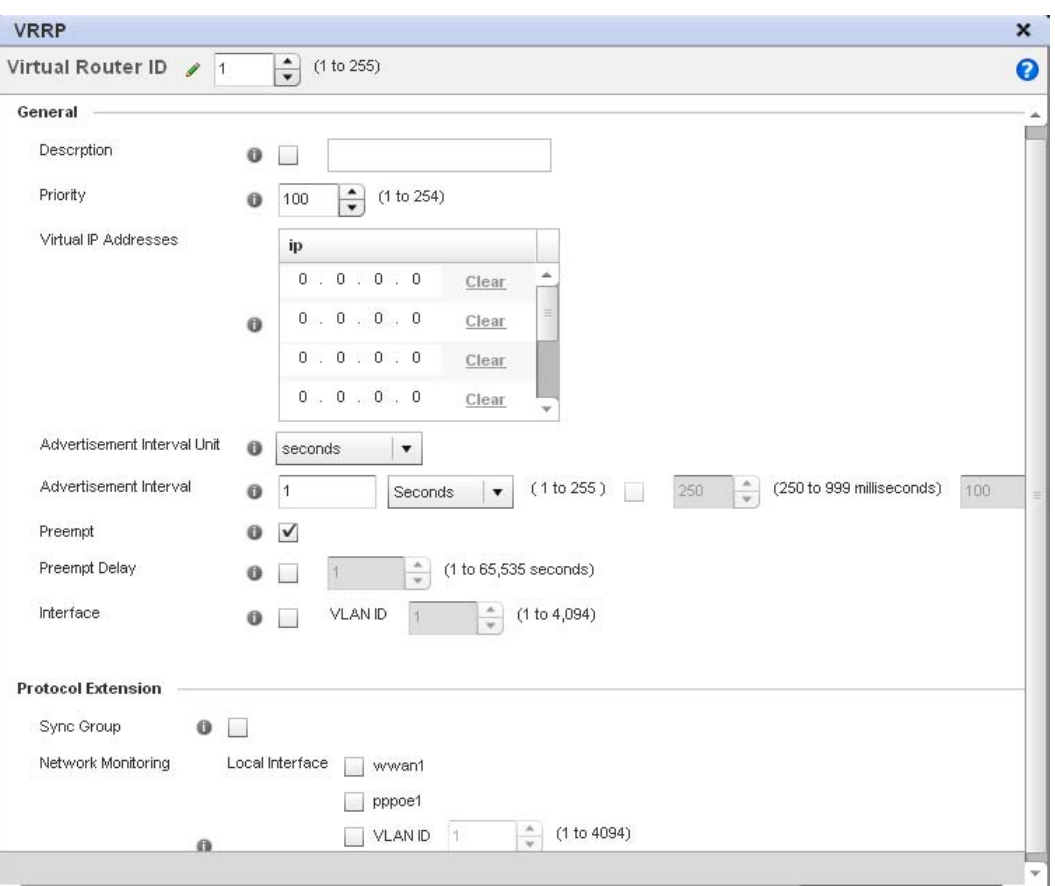

#### FIGURE 326 VVRP screen

- 9. If creating a new VRRP configuration, assign a Virtual Router ID from (1 255). In addition to functioning as numerical identifier, the ID identifies the access point's virtual router a packet is reporting status for.
- 10. Define the following VRRP General parameters:

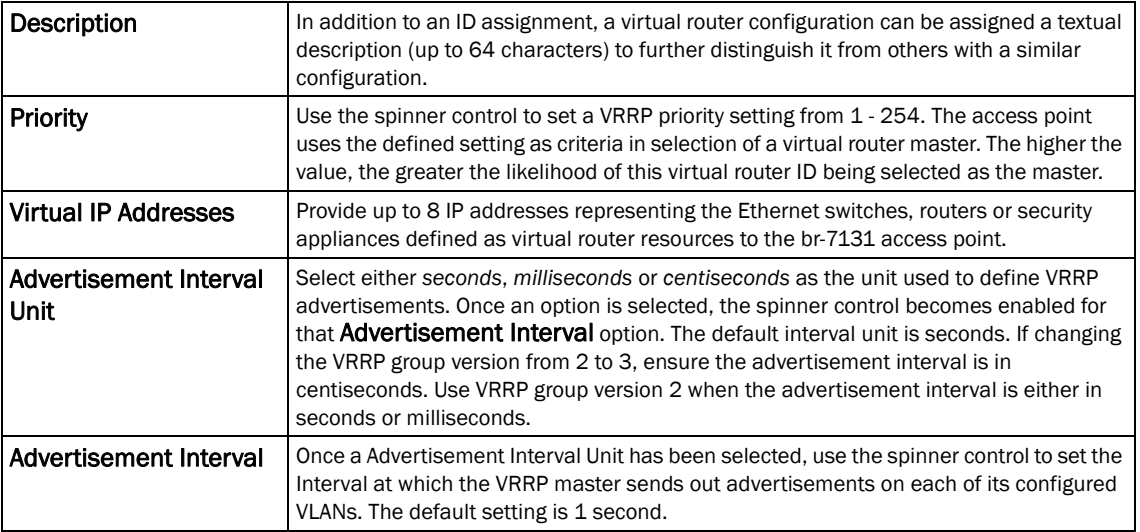

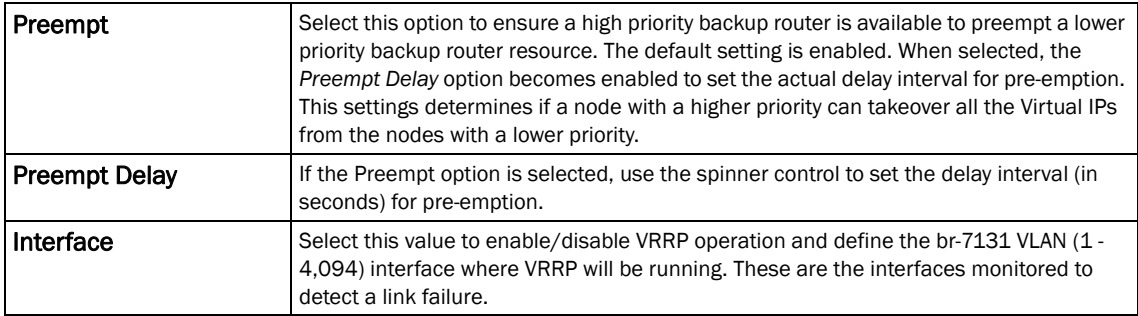

#### 11. Refer to the Protocol Extension field to define the following:

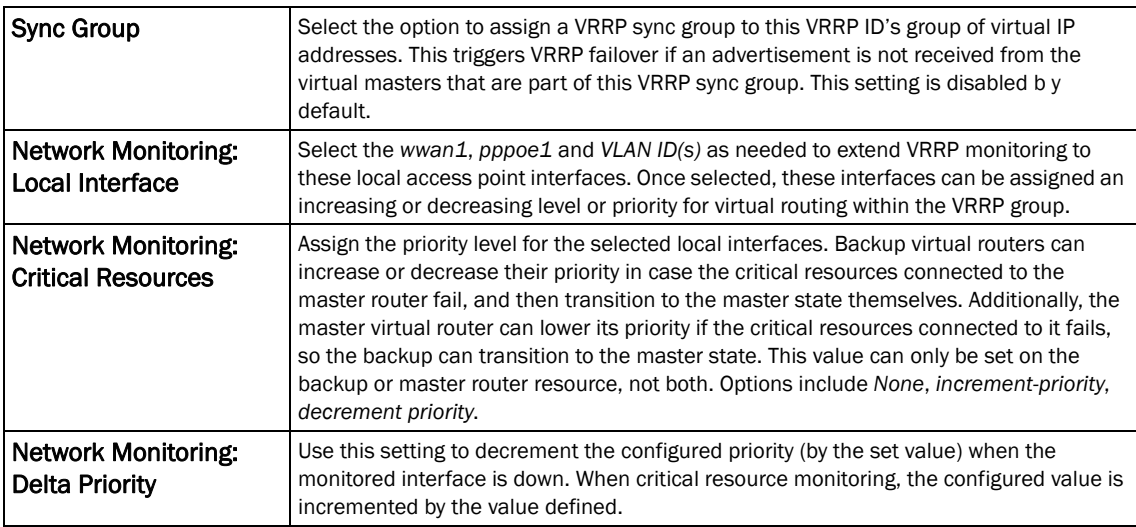

12. Select OK to save the changes made to the VRRP configuration. Select Reset to revert to the last saved configuration.

# Critical Resources Configuration

Critical resources are device IP addresses or interface destinations on the network interopreted as critical to the health of the network. The critical resource feature allows for the continuous monitoring of these addresses. A critical resource, if not available, can result in the network suffering performance degradation. A critical resource can be a gateway, a AAA server, a WAN interface or any hardware or service on which the stability of the network depends. Critical resources are pinged regularly by the access point. If there's a connectivity issue, an event is generated stating a critical resource is unavailable. By default, there's no enabled critical resource policy and one needs to be created and implemented.

Critical resources can be monitored directly through the interfaces on which they're discovered. For example, a critical resource on the same subnet as the access point can be monitored by its IP address. However, a critical resource located on a VLAN must continue to monitored on that VLAN.

Critical resource can be configured for access points and wireless controllers using their respective profiles.

To define critical resources:

1. Select Devices from the Configuration tab.

The Device Configuration screen displays a list of managed devices or peer controllers. The listed devices can either be other controllers or Access Points within the managed network.

2. Select a target device (by double-clicking it) from amongst those displayed within the Device Configuration screen.

Devices can also be selected directly from the Device Browser in the lower, left-hand, side of the UI.

- 3. Select Profile Overrides from the Device menu to expand it into sub menu options.
- 4. Select Critical Resources.

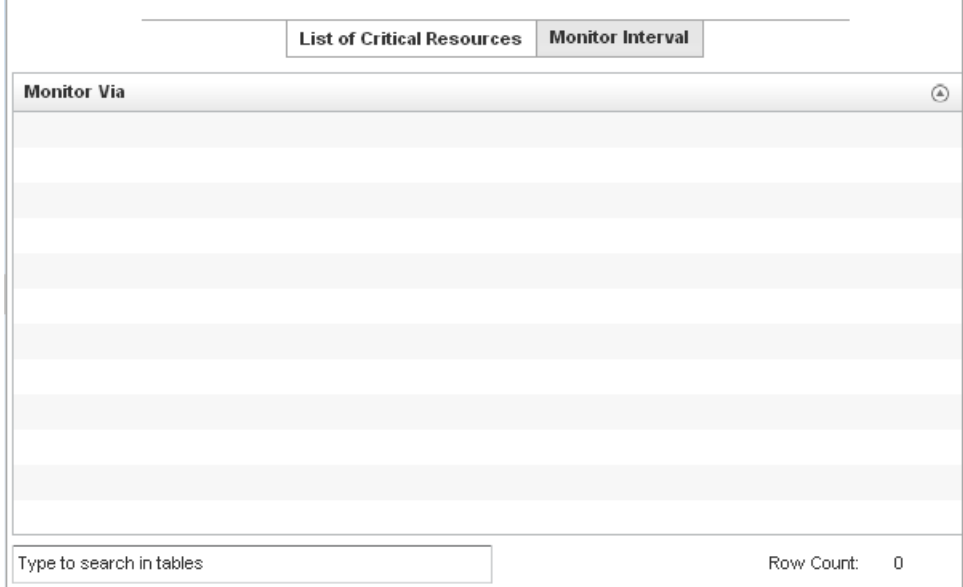

FIGURE 327 Critical Resources screen - List of Critical Resources tab

The screen lists the destination IP addresses or interfaces (VLAN, WWAN, or PPPoE) used for critical resource connection. IP addresses can be monitored directly by the access point or controller, whereas a VLAN, WWAN or PPPoE must be monitored behind an interface.

- 5. Ensure the Activate Critical Resources Policy button is selected to enable the parameters within the screen for configuration. This option needs to remain selected to apply the configuration to the access point profile.
- 6. Click the Add button at the bottom of the screen to add a new critical resource and connection method, or select and existing resource and select Edit to update the resource's configuration.

|                             | <b>Critical Resource Monitoring</b> |      |                   |                                | ×                        |
|-----------------------------|-------------------------------------|------|-------------------|--------------------------------|--------------------------|
| Monitor Via Ø <sup>IP</sup> |                                     |      | Interface<br>vlan | 1<br>$\boldsymbol{\mathrm{v}}$ | $\frac{\triangle}{\tau}$ |
| Settings                    |                                     |      |                   |                                |                          |
| Resource Detection          | Any<br>▼                            |      |                   |                                |                          |
|                             | <b>IP Address</b>                   | Mode | <b>VLAN</b>       | û                              |                          |
|                             |                                     |      |                   |                                |                          |
| Resources:                  |                                     |      |                   |                                |                          |
|                             |                                     |      |                   |                                |                          |
|                             |                                     |      |                   |                                |                          |
|                             |                                     |      |                   | <b>Add Row</b>                 |                          |
|                             |                                     |      |                   |                                |                          |
|                             |                                     |      |                   |                                |                          |
|                             |                                     |      |                   | OK<br>$\times$                 | Reset<br><b>Exit</b>     |

FIGURE 328 Critical Resources screen - Adding a Critical Resource

- 7. Select the IP checkbox (within the Monitor Via field at the top of the screen) to monitor a critical resource directly (within the same subnet) using the provided critical resource IP address as a network identifier.
- 8. Select the **Interface** checkbox (within the Monitor Via field at the top of the screen) to monitor a critical resource using either the critical resource's VLAN, WWAN1 or PPPoE1 interface. If VLAN is selected, a spinner control is enabled to define the destination VLAN ID used as the interface for the critical resource.
- 9. Use the Resource Detection drop-down menu to define how critical resource event messages are generated. Options include *Any* and *All*. If selecting Any, an event is generated when the state of any single critical resource changes. If selecting All, an event is generated when the state of all monitored critical resources change.

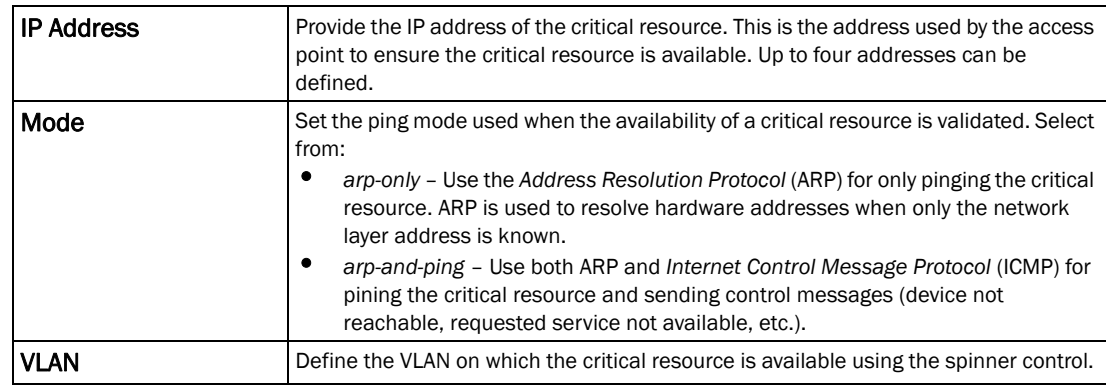

10. Select + Add Row to define the following for critical resource configurations:

11. Select the Monitor Interval tab.

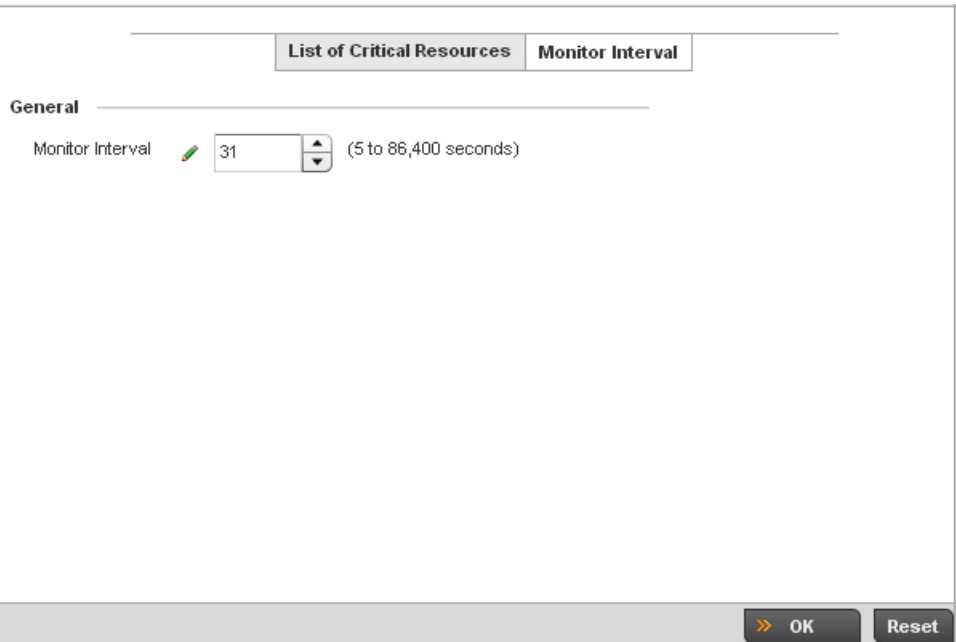

FIGURE 329 Critical Resources screen - Monitor Interval tab

- 12. Set the duration between two successive pings from the access point to critical resource. Define this value in seconds from 5 - 86,400. The default setting is 30 seconds.
- 13. Select OK to save the changes to the critical resource configuration and monitor interval. Select Reset to revert to the last saved configuration.

## <span id="page-494-0"></span>Profile Services Configuration

A controller profile can contain specific guest access (captive portal), DHCP server and RADIUS server configurations supported by the controller's own internal resources. These controller access, IP assignment and user authorization resources can be defined uniquely as controller profile requirements dictate.

To define a profile's services configuration:

- 1. Select the Configuration tab from the Web UI.
- 2. Select Profiles from the Configuration tab.
- 3. Select Manage Profiles from the Configuration > Profiles menu.
- 4. Select Services.

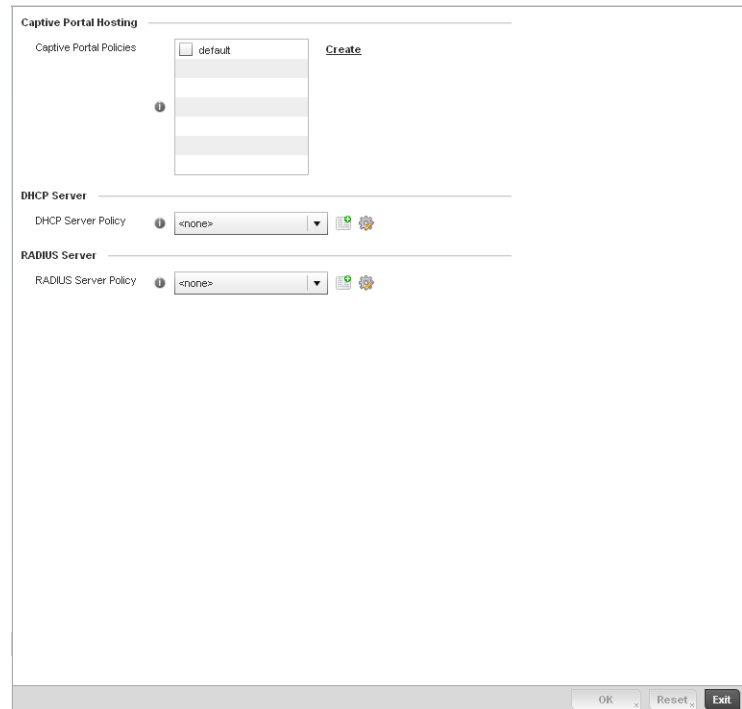

FIGURE 330 Profile Services screen

5. Refer to the Captive Portal Hosting section to select or set a controller guest access configuration (captive portal) for use with this profile.

A *captive portal* is guest access policy for providing guests temporary and restrictive access to the managed wireless network. The primary means of securing such controller guest access is a hotspot.

A captive portal policy's hotspot configuration provides secure authenticated controller access using a standard Web browser. Hotspots provides authenticated access by capturing and re-directing a wireless user's Web browser session to a captive portal login page where the user must enter valid credentials to access to the managed wireless network. Once logged into the managed hotspot, additional *Agreement*, *Welcome* and *Fail* pages provide the administrator with a number of options on the hotspot's screen flow and user appearance.

Either select an existing captive portal policy, use the default captive portal policy or select the Create link to create a new captive portal configuration that can be applied to this profile. For morel information, see, *[Configuring Captive Portal Policies on page 10-559](#page-570-0)*.

6. Use the DHCP Server Policy drop-down menu assign this controller profile a DHCP server policy. If an existing DHCP policy does not meet the profile's requirements, select the **Create** button to create a new policy configuration that can be applied to this profile.

*Dynamic Host Configuration Protocol* (DHCP) allows hosts on an IP network to request and be assigned IP addresses as well as discover information about the managed network where they reside. Each subnet can be configured with its own address pool. Whenever a DHCP client requests an IP address, the DHCP server assigns an IP address from that subnet's address pool. When the controller's onboard DHCP server allocates an address for a DHCP client, the client is assigned a lease, which expires after an pre-determined interval. Before a lease expires, wireless clients (to which leases are assigned) are expected to renew them to continue

7

to use the addresses. Once the lease expires, the client is no longer permitted to use the leased IP address. The controller profile's DHCP server policy ensures all IP addresses are unique, and no IP address is assigned to a second client while the first client's assignment is valid (its lease has not expired).

Either select an existing captive portal policy or select the **Create** button to create a new captive portal configuration that can be applied to this profile. Existing policies can be modified by selecting the Edit icon. For more information, see *[Setting the Controller's DHCP](#page-582-0)  [Configuration on page 10-571](#page-582-0)*.

7. Use the RADIUS Server Policy drop-down menu to select an existing RADIUS server policy to use as a user validation security mechanism with this controller profile.

A controller profile can have its own unique RADIUS server policy to authenticate users and authorize access to the managed network. A profile's RADIUS policy provides the centralized management of controller authentication data (usernames and passwords). When an client attempts to associate to the controller, the controller sends the authentication request to the RADIUS server. A br-7131 model Access Point is also equipped with its own RADIUS server capability.

If an existing RADIUS server policy does not meet your requirements, select the **Create** button to create a new policy configuration that can be applied to this profile. Existing policies can be modified by selecting the Edit icon. For more information, see *[Setting the Controller's RADIUS](#page-596-0)  [Configuration on page 10-585](#page-596-0)*.

8. Select OK to save the changes made to the profile's services configuration. Select Reset to revert to the last saved configuration.

## Profile Services Configuration and Deployment Considerations

#### *[Profile Services Configuration](#page-494-0)*

Before defining a profile's captive portal, DHCP and RADIUS services configuration, refer to the following deployment guidelines to ensure the profile configuration is optimally effective:

- A profile plan should consider the number of wireless clients allowed on the profile's guest (captive portal) network and the services provided, or if the profile should support guest access at all.
- Controller profile configurations supporting a captive portal should include firewall policies to ensure logical separation is provided between guest and internal networks so internal networks and hosts are not reachable from managed guest devices.
- DHCP's lack of an authentication mechanism means a DHCP server supported controller profile cannot check if a client or user is authorized to use a given user class. This introduces a vulnerability when using user class options. Ensure a profile using the controller's internal DHCP resources is also provisioned with a strong user authorization and validation configuration.

# <span id="page-497-0"></span>Profile Management Configuration

The controller has mechanisms to allow/deny management access to the managed network for separate interfaces and protocols (*HTTP*, *HTTPS*, *Telnet*, *SSH* or *SNMP*). These management access configurations can be applied strategically to controller profiles as controller resource permissions dictate for the profile.

Additionally, an administrator can define a profile with unique configuration file and device firmware upgrade support. In a clustered environment, these operations can be performed on one controller, then propagated to each member of the cluster and onwards to the devices managed by each cluster member.

To define a profile's management configuration:

- 1. Select the Configuration tab from the Web UI.
- 2. Select **Profiles** from the Configuration tab.
- 3. Select Manage Profiles from the Configuration > Profiles menu.
- 4. Select Management.
- 5. Expand the Management menu item to display additional *Settings*, *Firmware* and *Heartbeat* Management options.
- 6. Select Settings from the Management menu.

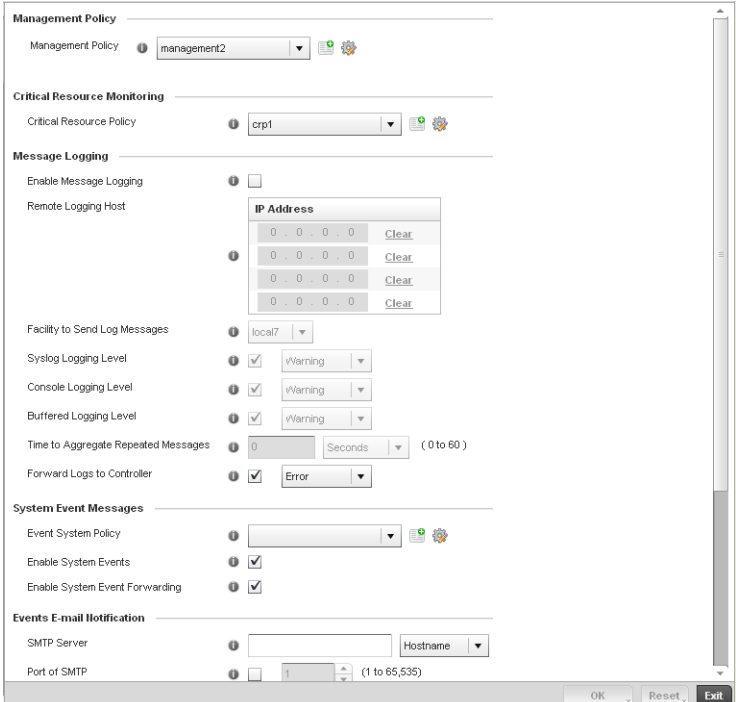

FIGURE 331 Profile Management Settings screen

7. Refer to the Management Policy field to select or set a controller management configuration for use with this profile. A default management policy is also available if no existing policies are usable.

Use the drop-down menu to select an existing management policy to apply to this controller profile. If no management policies exist meeting the data access requirements of this controller profile, select the **Create** icon to access a series of screens used to define administration, access control and SNMP configurations. Select an existing policy and select the Edit icon to modify the configuration of an existing management policy. For more information, see *[Viewing Management Access Policies on page 11-605](#page-616-0)*.

- 8. Use to the Critical Resource Policy pulldown to set or override a critical resource policy for use with this profile. For more information on defining a critical resource policy, see *[Managing](#page-288-0)  [Critical Resource Policies on page 5-277](#page-288-0)*.
- 9. Refer to the Message Logging field to define how the controller profile logs system events. It's important to log individual events to discern an overall pattern that may be negatively impacting controller performance using the configuration defined for this profile.

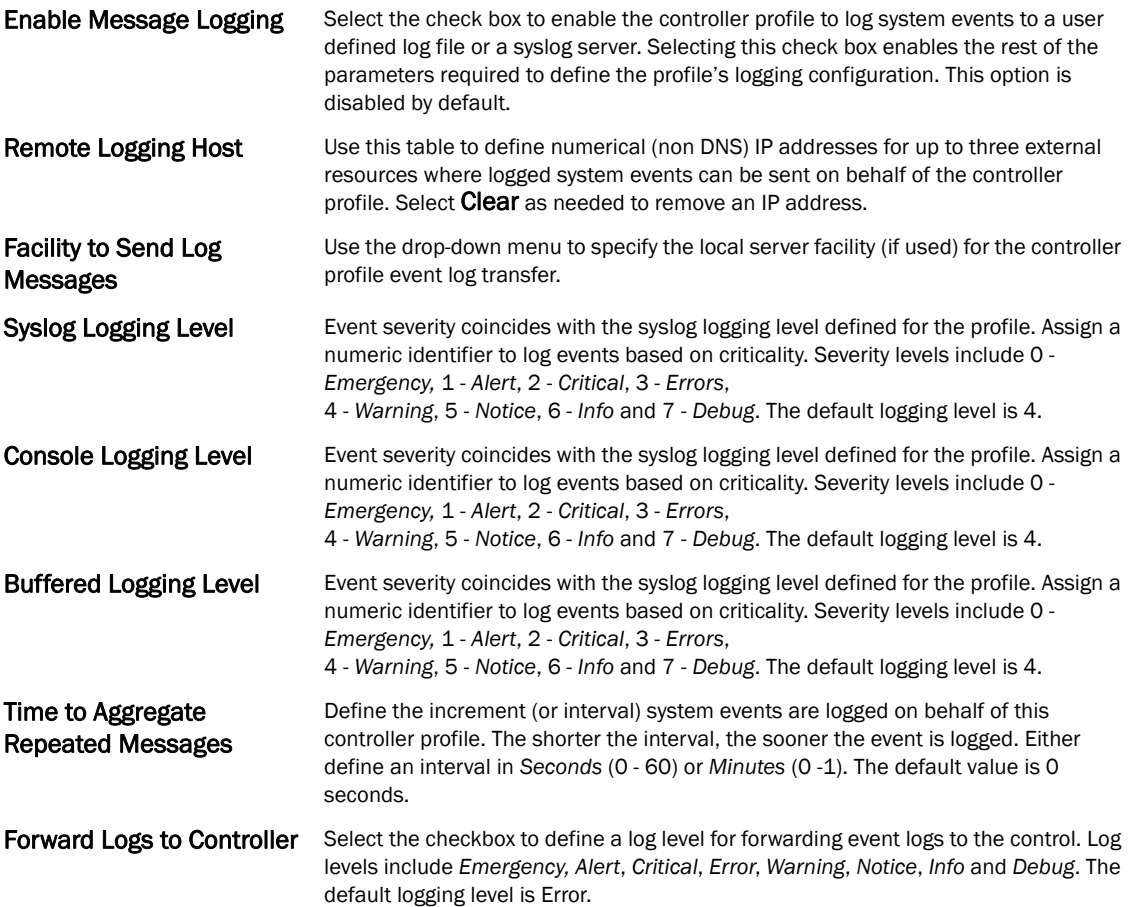

10. Refer to the System Event Messages section to define or override how controller system messages are logged and forwarded on behalf of the controller profile.

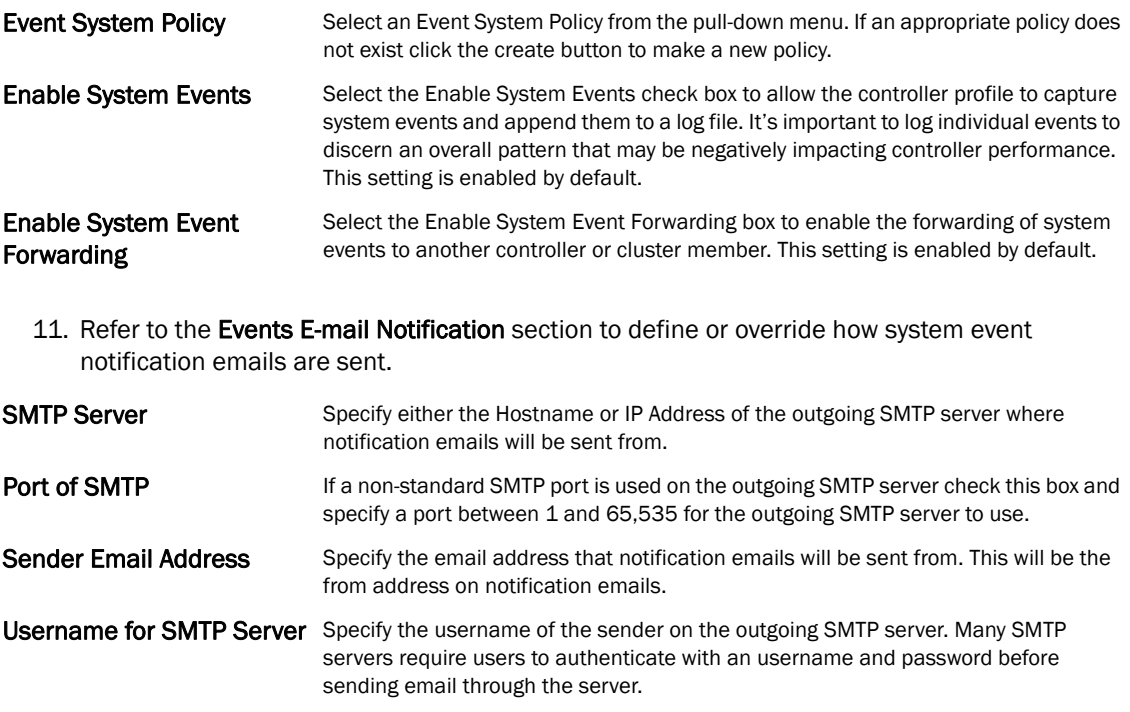

- Password for SMTP Server Specify the password associated with the username of the sender on the outgoing SMTP server. Many SMTP servers require users to authenticate with an username and password before sending email through the server.
	- 12. Select OK to save the changes made to the profile's Management Settings. Select Reset to revert to the last saved configuration.
	- 13. Select Firmware from the Management menu.

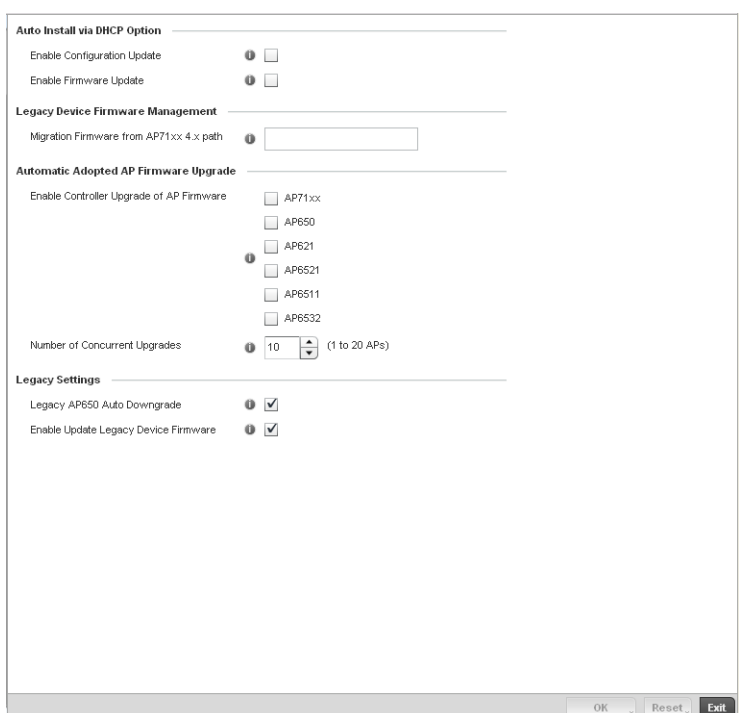

FIGURE 332 Profile Management Firmware screen

versions or downgrade to legacy firmware versions.

14. Refer to the Auto Install via DHCP Option section to configure automatic configuration file and firmware updates.

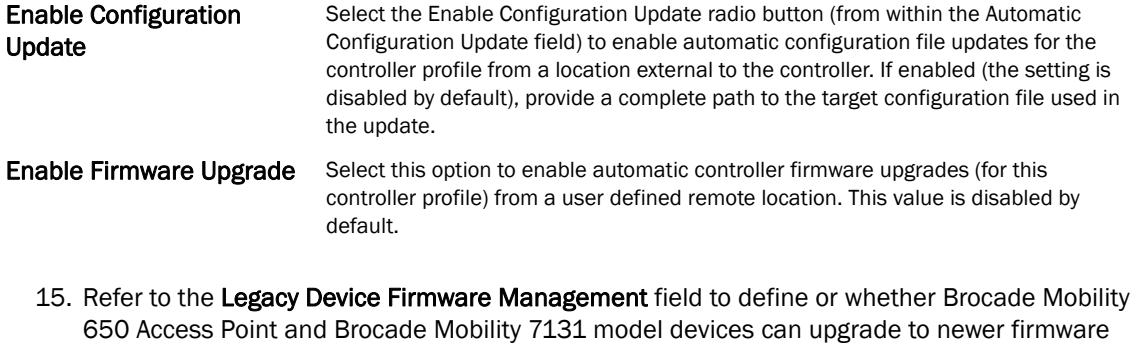

Migration Firmware from br-7131 4.x path Provide a complete path to the target firmware used to support a legacy br-7131 firmware update. The length of the path cannot exceed 253 characters. 16. Use the parameters within the Automatic Adopted AP Firmware Upgrade section to define an automatic firmware upgrade from a controller based file.

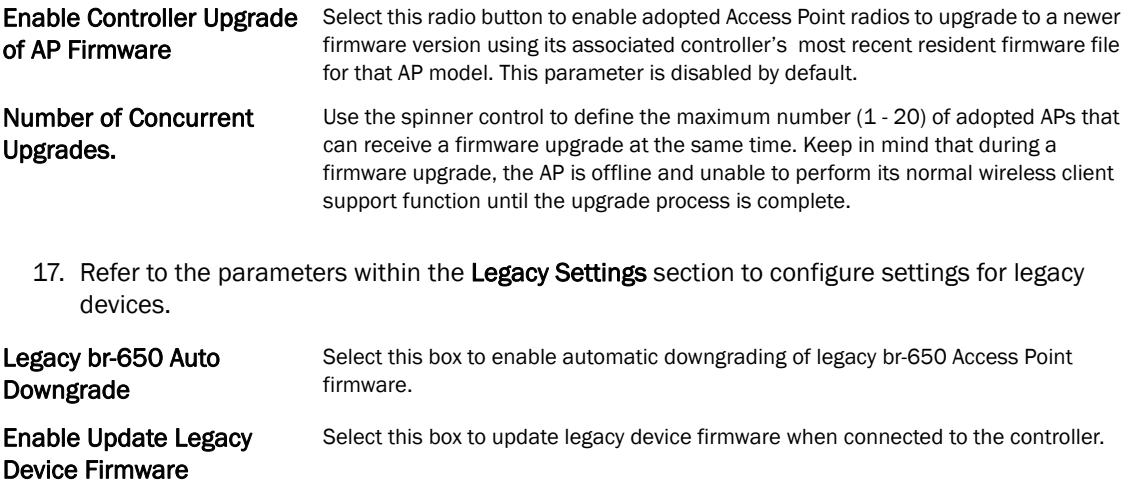

- 18. Select OK to save the changes made to the profile's Management Firmware configuration. Select Reset to revert to the last saved configuration.
- 19. Select the Heartbeat option from the Management menu.

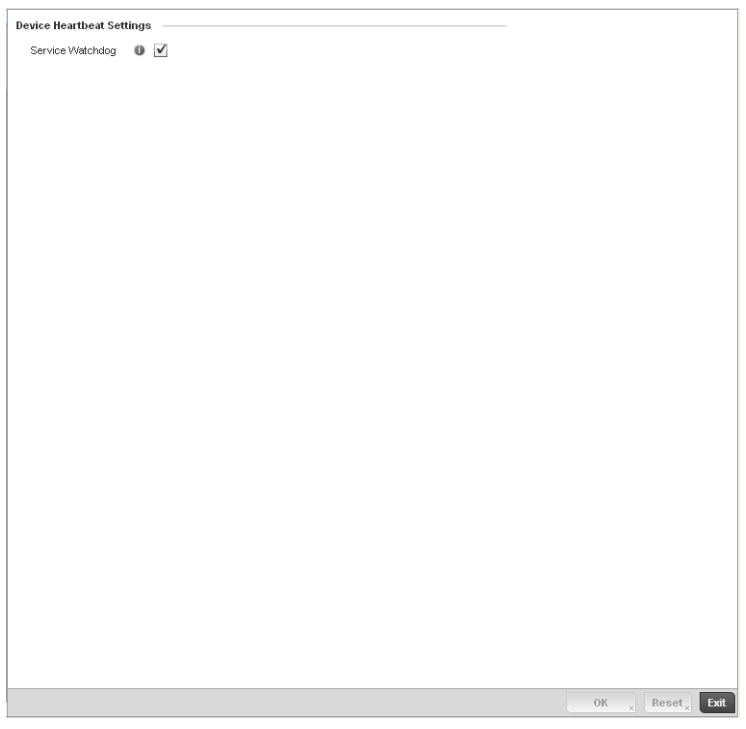

FIGURE 333 Profile Management Heartbeat screen

20. Select the Service Watchdog option to implement heartbeat messages to ensure other associated devices are up and running and capable of effectively interoperating with the controller. The Service Watchdog is enabled by default.

21. Select OK to save the changes made to the profile maintenance Heartbeat tab. Select Reset to revert to the last saved configuration.

## Profile Management Configuration and Deployment Considerations

#### *[Profile Management Configuration](#page-497-0)*

Before defining a profile's management configuration, refer to the following deployment guidelines to ensure the profile configuration is optimally effective:

- Define controller profile management access configurations providing both encryption and authentication. Management services like HTTPS, SSH and SNMPv3 should be used when possible, as they provide data privacy and authentication.
- Brocade recommends SNMPv3 be used for management profile configurations, as it provides both encryption and authentication.

## Advanced Profile Configuration

A profile's advanced configuration is comprised of defining its MINT protocol configuration and the profile's NAS identifier and port ID attributes. MINT provides secure controller profile communications at the transport layer. Using MINT, a device can be configured to only communicate with other authorized (MINT enabled) devices. Therefore, MINT is well designed for controller profile support, wherein a group of managed devices share the same configuration attributes.

Refer to the advanced profile's Miscellaneous menu item to set the profile's NAS configuration. The profile database on the RADIUS server consists of user profiles for each connected *network access server* (NAS) port.

To set a profile's advanced configuration:

- 1. Select the Configuration tab from the Web UI.
- 2. Select Profiles from the Configuration tab.
- 3. Select Manage Profiles from the Configuration > Profiles menu.
- 4. Select **Advanced** and expand the menu item.

The following sub menu items are available as advanced profile configuration options:

- *[Configuring MINT](#page-502-0)*
- *[Advanced Profile Miscellaneous Configuration](#page-507-0)*

### <span id="page-502-0"></span>Configuring MINT

MINT provides the means to secure controller profile communications at the transport layer. Using MINT, a device can be configured to only communicate with other authorized (MINT enabled) devices.

managed devices can communicate with each other exclusively over a MINT security domain. Keys can also be generated externally using any application (like openssl). These keys must be present on the managed device managing the domain for key signing to be integrated with the UI. A MAP device that needs to communicate with another first negotiates a security context with that device. The security context contains the transient keys used for encryption and authentication. A secure network requires users to know about certificates and PKI. However, administrators do not need to define security parameters for Access Points to be adopted (secure WISPe being an exception, but that isn-t a commonly used feature). Also, users can replace any device on the network or move devices around and they continue to work. Default security parameters for MiNT are such that these scenarios continue to function as expected, with minimal user intervention required only when a new network is deployed.

To define a controller profile's MINT configuration:

1. Select MINT Protocol from the Advanced Profile's menu item.

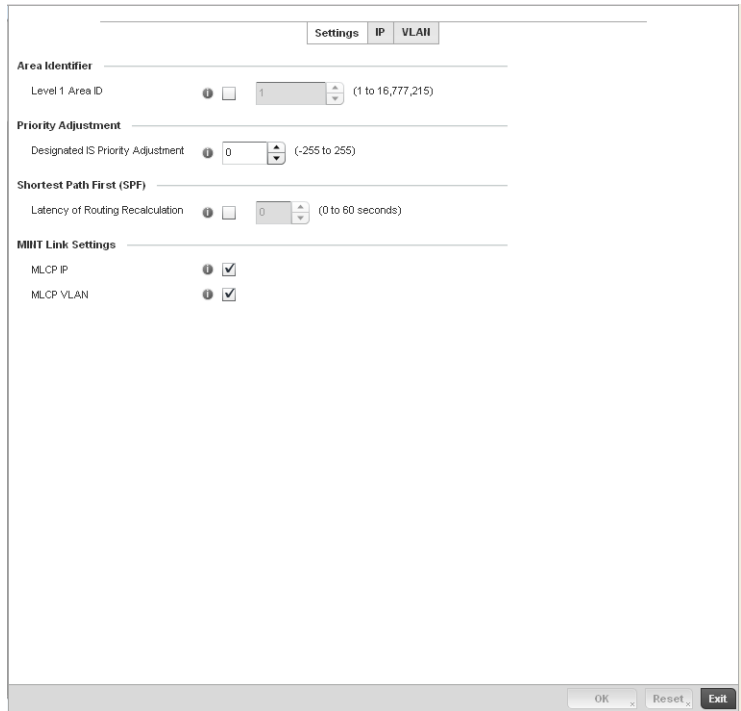

FIGURE 334 Advanced Profile MINT screen - Settings tab

- 2. The Settings tab displays by default.
- 3. Refer to the Area Identifier field to define the Level 1 and Level 2 Area IDs used by the profile's MINT configuration.

Level 1 Area ID Select the check box to enable a spinner control for setting the Level 1 Area ID between 1 - 4,294,967,295. The default value is disabled.
4. Define the following Device Heartbeat Settings in respect to devices supported by the controller profile:

Designated IS Priority Adjustment Use the spinner control to set a Designated IS Priority Adjustment setting between -255 and 255. This is the value added to the base level DIS priority to influence the *Designated IS* (DIS) election. A value of +1 or greater increases DISiness. The default setting is 0.

- 5. Select the Latency of Routing Recalculation check box (within the Shortest Path First (SPF) field) to enable the spinner control used for defining a latency period between 0 - 60 seconds. The default setting has the check box disabled.
- 6. Define the following MINT Link Settings in respect to devices supported by the controller profile:

#### **MLCP IP** Check this box to enable MINT Link Creation Protocol (MLCP) by IP Address. MINT Link Creation Protocol is used to create one UDP/IP link from the device to a neighbor. That neighboring device does not need to be a controller or switch it can be another AP which would have a path to the controller or switch. **MLCP VLAN** Check this box to enable MINT Link Creation Protocol (MLCP) by VLAN. MINT Link Creation Protocol is used to create one VLAN link from the device to a neighbor. That

neighboring device does not need to be a controller or switch it can be another AP

7. Select OK to save the changes made to the Settings tab. Select Reset to revert to the last saved configuration.

which would have a path to the controller or switch.

8. Select the IP tab to display the link IP network address information shared by the devices managed by the controller's MINT configuration.

| $\rm IP$<br>$_{\odot}$   | <b>Routing Level</b> | <b>Listening Link</b> | Port         | <b>Forced Link</b> | <b>Link Cost</b> | <b>Hello Packet</b><br>Interval | Adjacency Hold<br>Time       |
|--------------------------|----------------------|-----------------------|--------------|--------------------|------------------|---------------------------------|------------------------------|
| 192.168.48.6             | $\overline{1}$       | $\,0\,$               | $\mathbf{1}$ | $\checkmark$       | 100              | 15s                             | 46s                          |
|                          |                      |                       |              |                    |                  |                                 |                              |
|                          |                      |                       |              |                    |                  |                                 |                              |
|                          |                      |                       |              |                    |                  |                                 |                              |
|                          |                      |                       |              |                    |                  |                                 |                              |
|                          |                      |                       |              |                    |                  |                                 |                              |
|                          |                      |                       |              |                    |                  |                                 |                              |
|                          |                      |                       |              |                    |                  |                                 |                              |
|                          |                      |                       |              |                    |                  |                                 |                              |
|                          |                      |                       |              |                    |                  |                                 |                              |
|                          |                      |                       |              |                    |                  |                                 |                              |
|                          |                      |                       |              |                    |                  |                                 |                              |
|                          |                      |                       |              |                    |                  |                                 |                              |
|                          |                      |                       |              |                    |                  |                                 |                              |
|                          |                      |                       |              |                    |                  |                                 |                              |
|                          |                      |                       |              |                    |                  |                                 |                              |
|                          |                      |                       |              |                    |                  |                                 |                              |
|                          |                      |                       |              |                    |                  |                                 |                              |
|                          |                      |                       |              |                    |                  |                                 |                              |
|                          |                      |                       |              |                    |                  |                                 |                              |
|                          |                      |                       |              |                    |                  |                                 |                              |
|                          |                      |                       |              |                    |                  |                                 |                              |
|                          |                      |                       |              |                    |                  |                                 |                              |
|                          |                      |                       |              |                    |                  |                                 |                              |
|                          |                      |                       |              |                    |                  |                                 |                              |
| Type to search in tables |                      |                       |              |                    |                  |                                 | Row Count:<br>$\overline{1}$ |

FIGURE 335 Advanced Profile MINT screen - IP tab

9. The IP tab displays the IP address, routing level, link cost, hello packet interval and Adjacency Hold Time managed devices use to securely communicate amongst one another within the managed network. Select Add to create a new Link IP configuration or Edit to modify an existing MINT configuration.

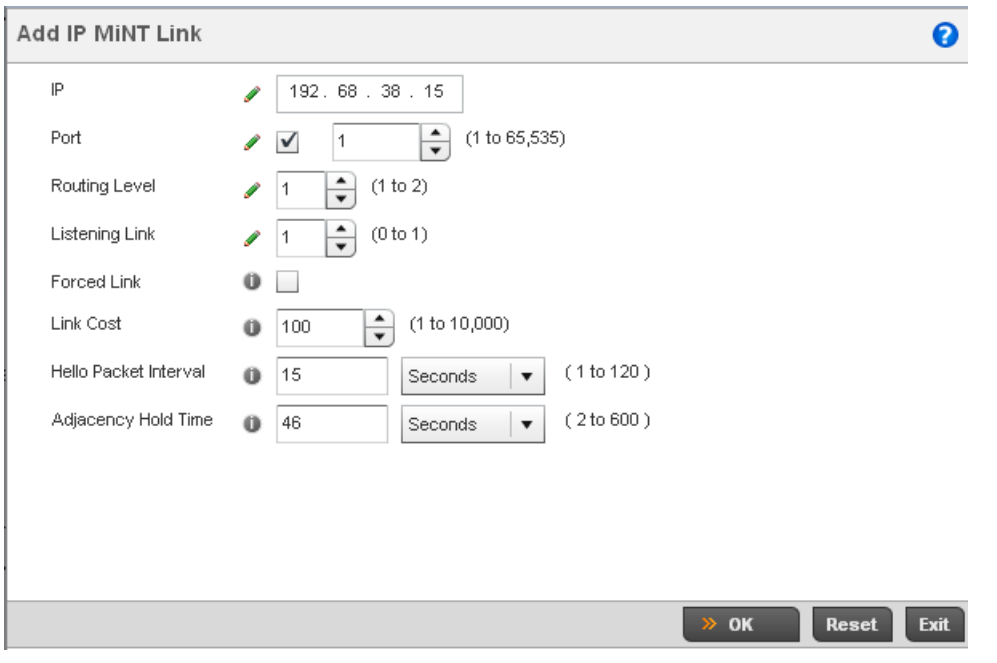

FIGURE 336 Advanced Profile MINT screen - IP Add tab

10. Set the following Link IP parameters to complete the MINT network address configuration:

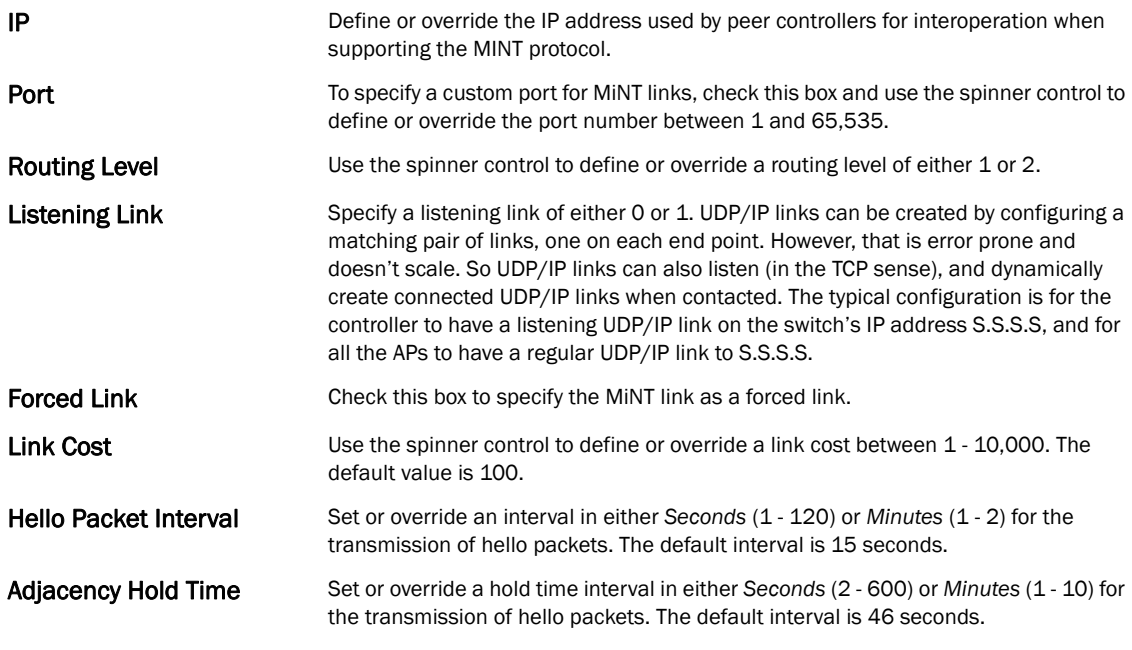

11. Select the VLAN tab to display the link IP VLAN information shared by the devices managed by the controller's MINT configuration.

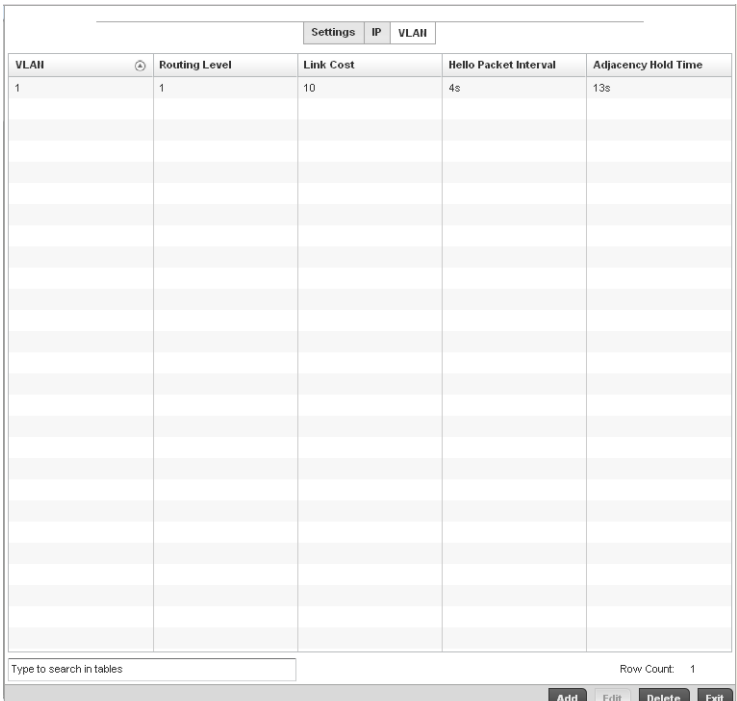

FIGURE 337 Advanced Profile MINT screen - VLAN tab

12. The VLAN tab displays the VLAN, Routing Level, Link Cost, Hello Packet Interval and Adjacency Hold Time managed devices use to securely communicate amongst one another. Select Add to create a new VLAN link configuration or Edit to override an existing MINT configuration.

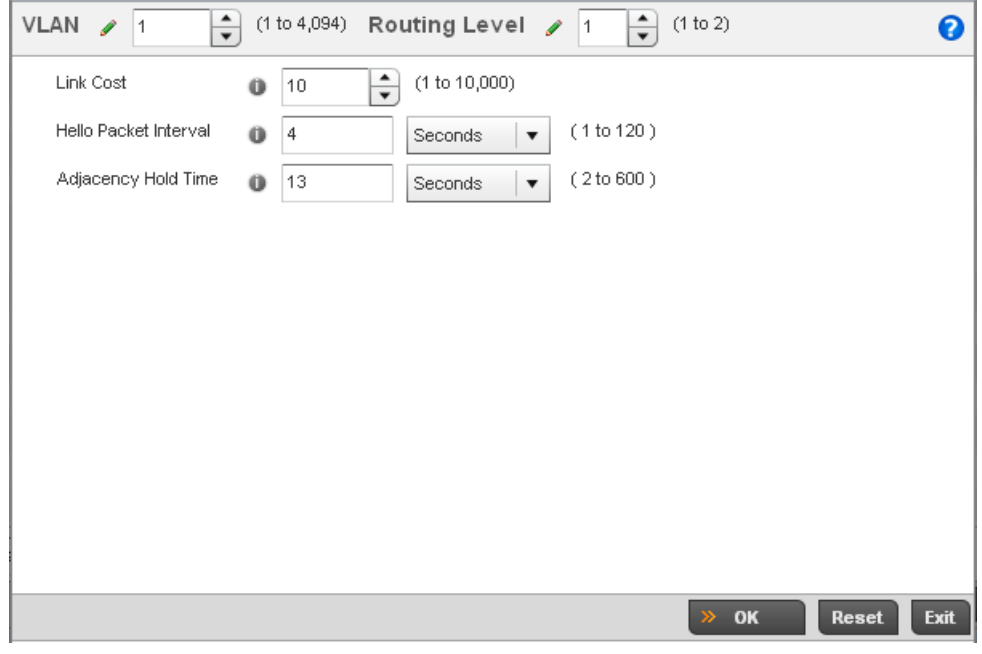

FIGURE 338 Advanced Profile MINT screen - VLAN tab

13. Set the following VLAN parameters to complete the MINT configuration:

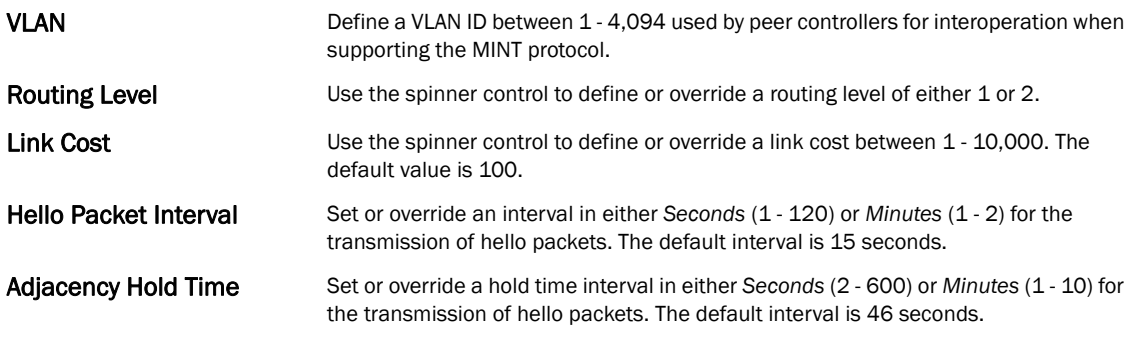

14. Select OK to save the updates and overrides to the MINT Protocol configuration. Select Reset to revert to the last saved configuration.

## Advanced Profile Miscellaneous Configuration

#### *[Advanced Profile Configuration](#page-502-0)*

Refer to the advanced profile's Miscellaneous menu item to set the profile's NAS configuration. The profile database on the RADIUS server consists of user profiles for each connected *network access server* (NAS) port. Each profile is matched to a username representing a physical port. When the wireless controller authorizes users, it queries the user profile database using a username representative of the physical NAS port making the connection.

1. Select Miscellaneous from the Advanced Profile's menu item.

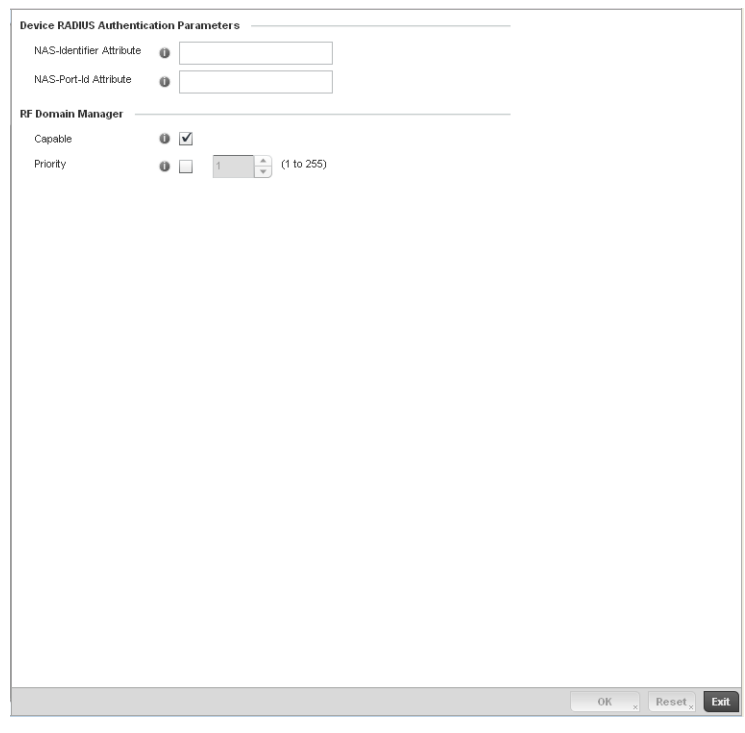

FIGURE 339 Advanced Profile Miscellaneous screen

2. Set a NAS-Identifier Attribute up to 253 characters in length.

This is the RADIUS NAS-Identifier attribute that typically identifies the Access Point or controller of controller where a RADIUS message originates.

3. Set a NAS-Port-Id Attribute up to 253 characters in length.

This is the RADIUS NAS port ID attribute which identifies the device port where a RADIUS message originates.

- 4. Select the Capable check box (within the RF Domain Manager field) to designate this specific profile managed device as being capable of being the RF Domain manager for a particular RF Domain. The default value is enabled.
- 5. Select the Priority check box (within the RF Domain Manager field) to set a priority value for this specific profile managed device. Once enabled, use the spinner control to set a device priority between 1 - 10,000. The higher the number set, the higher the priority in the RF Domain manager election process.
- 6. Select OK to save the changes made to the profile's Advanced Miscellaneous configuration. Select Reset to revert to the last saved configuration.

Chapter

# In this chapter

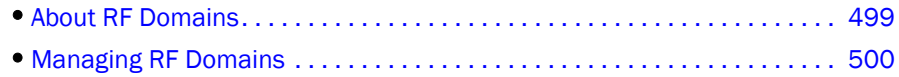

# <span id="page-510-0"></span>About RF Domains

A wireless controller configuration is composed of numerous elements including RF Domains, profiles, policies, WLANs and device specific configurations. RF Domains are used to assign regulatory, location and relevant policies to controllers. RF Domains are required, as each controller must be assigned at least one default RF Domain.

RF Domains allow administrators to assign configuration data to multiple devices deployed in a common coverage area, such as in a floor, building or site. Each RF Domain contains policies that can determine a Smart RF or WIPS configuration.

RF Domains enable administrators to override WLAN SSID name and VLAN assignments. This enables the deployment of a global WLAN across multiple sites and unique SSID name or VLAN assignments to groups of Access Points servicing the global WLAN. This new WLAN override technique eliminates the requirement for defining and managing a large number of individual WLANs and profiles.

A controller configuration contains (at a minimum) one default RF Domain and can optionally use additional user defined RF Domains:

- *Default RF Domain*  Automatically assigned to each controller and associated Access Point by default.
- *User Defined RF Domains* Created by administrators and manually assigned to individual controllers or Access Points, but can be automatically assigned to Access Points using adoption policies.

Each controller and Access Point is assigned to only one RF Domain at a time. However, a user defined RF Domain can be assigned to multiple controllers or Access Points as required. User defined RF Domains can be manually assigned to controllers and Access Points or automatically assigned to Access Points using an AP provisioning policy.

# Default RF Domains

Each controller utilizes a default RF Domain. Access Points are assigned to this default RF Domain as they are discovered by the controller. The default RF Domain can be used for single site deployments, where regional, regulatory and RF policies are common between devices. When regional, regulatory or RF policies need to be device specific, user defined RF Domains are recommended.

A default RF Domain can also omit configuration parameters to prohibit regulatory configuration from automatically being inherited by devices as they are discovered by the controller. This is desirable in multi-site deployments with devices spanning multiple countries. Omitting specific configuration parameters eliminates the risk of an incorrect country code from being automatically assigned to a device.

## User Defined RF Domains

Configure and deploy user defined RF Domains for single or multiple sites when controllers and Access Points require unique regulatory and regional configurations, or unique Smart RF and WIPS policies. User defined RF Domains can be used to:

- Assign unique Smart RF or WIPS policies to Access Points deployed on different floors or buildings within in a site.
- Assign unique regional or regulatory configurations to controllers and Access Points deployed in different states or countries.
- Assign unique WLAN SSIDs and/or VLAN IDs to sites assigned a common WLAN without having to define individual WLANs for each site.

User defined RF Domains must be manually assigned to controllers, but can be manually or automatically assigned to Access Points. Manual RF Domain assignment can be performed using the controller CLI or UI applet by modifying each device's individual configuration and assigning a specific RF Domain to the device. Automatic RF Domain assignments can be made using an AP provisioning policy which can assign specific RF Domains to Access Points based on an Access Points model, serial number, VLAN, DHCP option, IP address or MAC address.

Automatic RF Domain assignments are useful in large deployments, as they enable plug-n-play Access Point deployments by automatically applying RF Domains to remote Access Points.

# <span id="page-511-0"></span>Managing RF Domains

Managing RF Domains entails configuring individual RF Domains as required and managing them as a collective set.

To review the configurations of existing RF Domains:

1. Select Configuration > RF Domains from the Web UI

The RF Domain screen displays within the main portion of the controller Web UI, and the RF Domain Browser displays in the lower, left-hand, portion of the controller Web UI.

2. Refer to the RF Domain screen to review high-level configuration data for existing RF Domain policies.

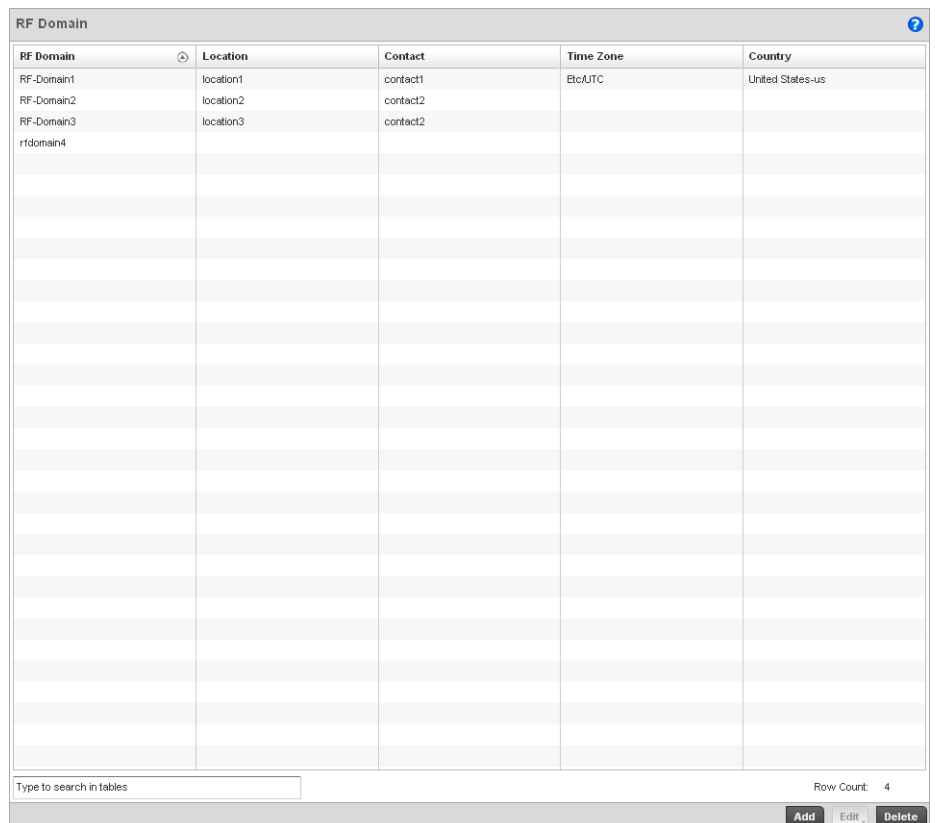

#### FIGURE 340 RF Domain screen

3. Use the following (read only) information to determine whether a new RF Domain policy requires creation, or an existing RF Domain requires edit or deletion:

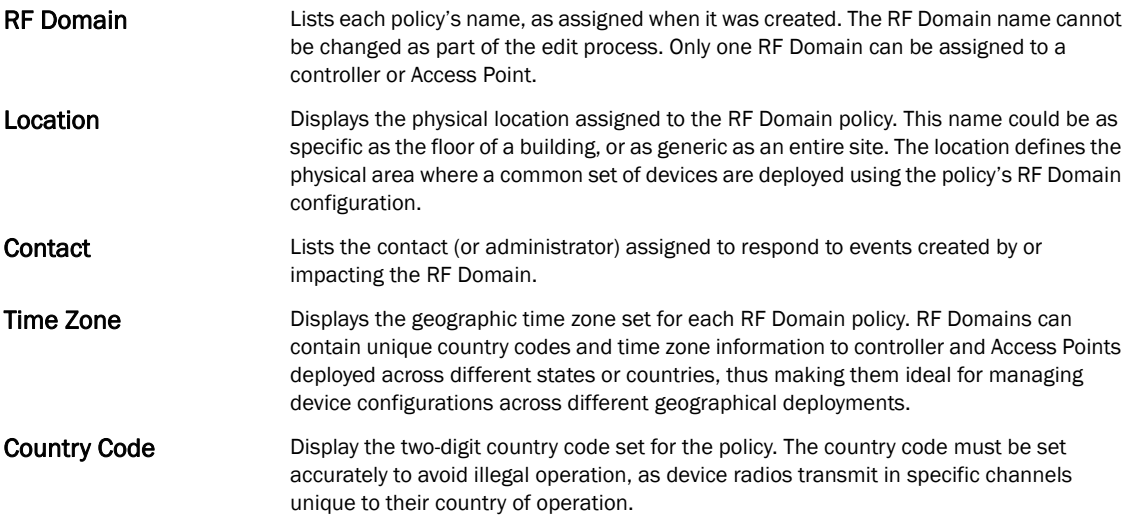

4. Refer to the RF Domain Browser to expand each existing RF Domain policy and review the device MAC addresses operating within the location defined and are using the configuration defined for the policy.

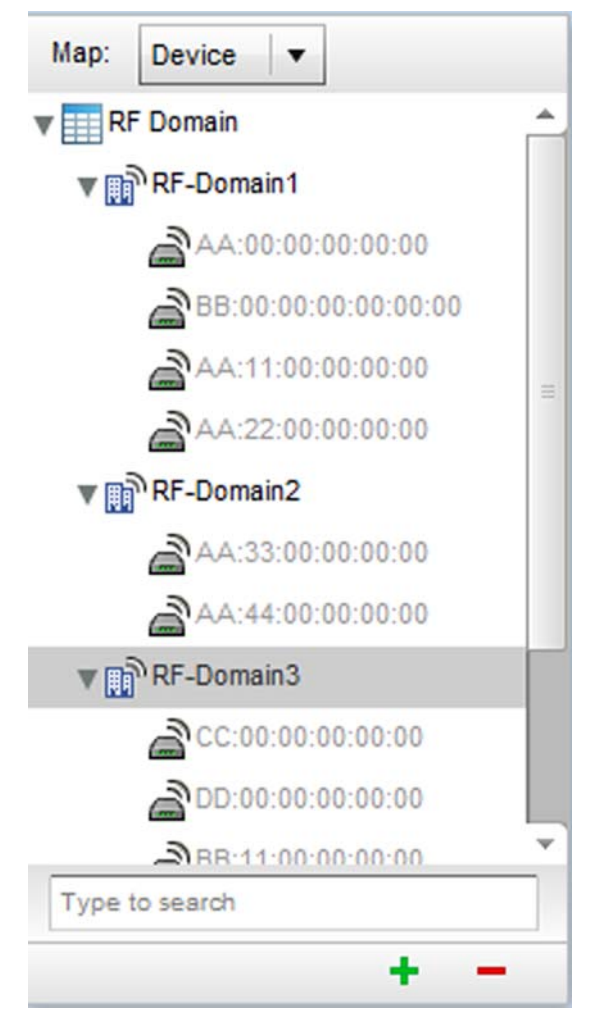

FIGURE 341 RF Domain Browser

- 5. Once the data within the RF Domain screen and RF Domain Browser is reviewed, determine whether a new policy requires creation, or if an existing policy requires edit or deletion. The management of RF Domains entails the following:
	- *[RF Domain Basic Configuration](#page-513-0)*
	- *[RF Domain Sensor Configuration](#page-516-0)*
	- *[RF Domain Overrides](#page-517-0)*

# <span id="page-513-0"></span>RF Domain Basic Configuration

To set a RD Domain basic configuration:

- 1. Select Configuration > RF Domains from the Web UI
- 2. From the RF Domain screen, either select the **Add** button or highlight an existing RF Domain and select Edit. An RF Domain configuration can be permanently removed by highlighting it from the list and selecting Delete.

An existing RF Domain can also be modified by selecting it directly from the RF Domain Browser.

**Basic Configuration** Location  $\overline{\mathbf{0}}$  location1 Contact  $\bullet$  contact1 Time Zone **O** (GMT) Etc/UTC  $\vert$   $\star$ Country **O** United States-us  $\vert$   $\star$ VLAN for Control Traffic  $\mathbf{0}$  .  $\uparrow$  (1 to 4,094) **SMART RF** ▼■ SMART RF Policy  $\bullet$  smartrf1  $\bullet$ Enable Dynamic Channel 2.4 GHz Channels  $\bullet$  $\bar{\mathbf{v}}$  $\overbrace{\textbf{w}}$  $\bf{0}$ 5 GHz Channels  $\vert \cdot \vert \cdot \vert$  $\bf 0$  $\overline{\mathcal{L}}_x$ 2.4 GHz Radios  $\blacktriangledown$  $\langle \Psi \rangle$  $\langle \hat{\mathbf{w}}_{\mathbf{x}}$  $\bf{0}$ 5 GHz Radios  $\blacktriangledown$  $\overline{\mathcal{L}}_x$  $\ddot{\mathbf{0}}$ Wireless IPS WIPS Policy  $\vert \cdot \vert$  .  $\bullet$  <none> Statistics  $\overline{\rm OK}$  $\mathbf{R}$  Reset  $\mathbf{R}$  **Exit** 

If adding or modifying an existing RF Domain, the RF Domain Basic Configuration screen displays by default.

3. Define the following Basic Configuration parameters for the RF Domain:

| <b>RF Domain</b>                | If creating a new RF Domain, assign it a name representative of its intended function.<br>The name cannot exceed 32 characters. The name cannot be changed as part of the<br>edit process.                                                                                                    |
|---------------------------------|----------------------------------------------------------------------------------------------------|
| Location                        | Assign the physical location of the controller RF Domain. This name could be as specific<br>as the floor of a building, or as generic as an entire site. The location defines the<br>physical area where a common set of device configurations are deployed and managed<br>by the RF Domain policy.                                 |
| Contact                         | Provide the name of the contact (or administrator) assigned to respond to events<br>created by or impacting the RF Domain.                                                                                                    |
| Time Zone                       | Displays the geographic time zone set for each RF Domain policy. RF Domains can<br>contain unique country codes and time zone information to controller and Access Points<br>deployed across different states or countries, thus making them ideal for managing<br>device configurations across different geographical deployments. |
| Country                         | Define the two-digit country code set for the RF Domain. The country code must be set<br>accurately to avoid the policy's illegal operation, as device radios transmit in specific<br>channels unique to the country of operation.                                                                                                  |
| <b>VLAN for Traffic Control</b> | Select the check box to enable a spinner control used for specifying the VLAN (within a<br>range of 1 - 4,094) used for traffic control within this RF Domain.                                                                                                    |

When a radio fails or is faulty, a Smart RF policy can used provide automatic recovery by instructing neighboring Access Points to increase their transmit power to compensate for the coverage loss.

Once correct Access Point placement has been established, Smart-RF can optionally be leveraged for automatic detector radio selection. Smart-RF uses detector radios to monitor RF events and can be used to ensure adequate detector coverage is available. Manual detector radio selection can also be made using visualizations from the Brocade LANPlanner tool.

For an overview of Smart RF and instructions on how to create a Smart RF policy that can be used with a RF Domain, see *[Smart RF Policy on page 6-355](#page-366-0)*.

4. Define the following **SMART RF** parameters for the RF Domain:

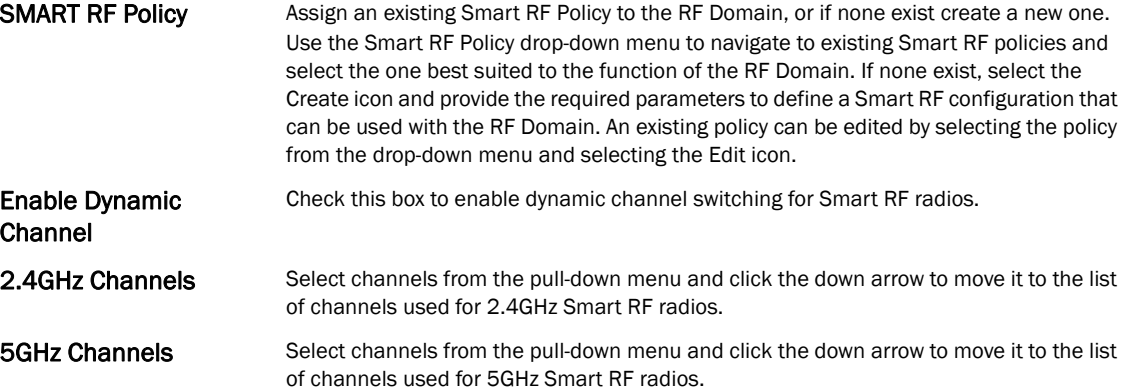

5. Assign an existing Wireless IPS (WIPS) policy to the RF Domain, or if none exist create a new one.

Use the WIPS Policy drop-down menu to navigate to existing WIPS policies and select the one best suited to the function of the RF Domain. If none exist, select the Create icon and provide the required parameters to define a WIPS configuration that can be used with the RF Domain. An existing policy can be edited by selecting the policy from the drop-down menu and selecting the Edit icon.

A WIPS policy provides protection against wireless threats and acts as a key layer of security complementing wireless VPNs, encryption and authentication. a WIPS policy uses a dedicated sensor for actively detecting and locating rogue AP devices. After detection, WIPS uses mitigation techniques to block the devices by manual termination, air lockdown, or port suppression.

For an overview of WIPS and instructions on how to create a WIPS policy that can be used with a RF Domain, see *[Configuring a WIPS Policy on page 9-540](#page-551-0)*.

6. Refer to the Statistics field to define how RF Domain stats and updated.

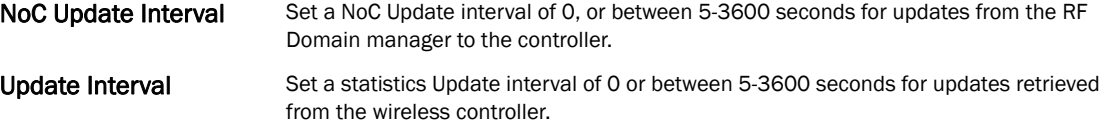

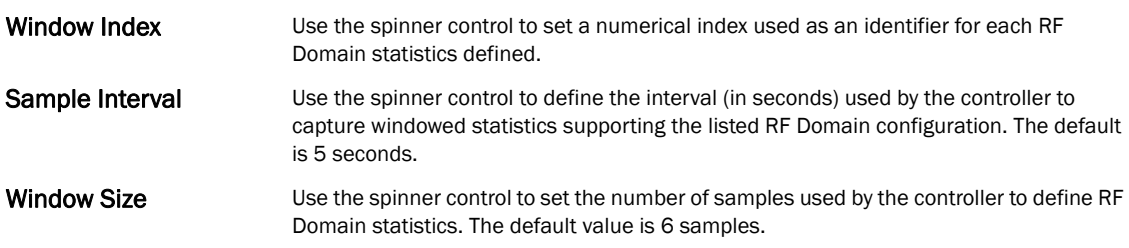

8. Select OK to save the changes to the Basic Configuration, or select Reset to Revert to the last saved configuration.

## <span id="page-516-0"></span>RF Domain Sensor Configuration

The Brocade *Wireless Intrusion Protection System* (WIPS) protects the managed network, wireless clients and Access Point radio traffic from attacks and unauthorized access. WIPS provides tools for standards compliance and around-the-clock wireless network security in a distributed environment. WIPS allows administrators to identify and accurately locate attacks, rogue devices and network vulnerabilities in real time and permits both a wired and wireless lockdown of wireless device connections upon acknowledgement of a threat.

In addition to dedicated Brocade AirDefense sensors, an Access Point radio can function as a sensor and upload information to a dedicated WIPS server (external to the controller). Unique WIPS server configurations can be used by RF Domains to ensure a WIPS server configuration is available to support the unique data protection needs of individual RF Domains.

WIPS is not supported on a WLAN basis, rather sensor functionality is supported on the Access Point radio(s) available to each managed WLAN. When an Access Point radio is functioning as a WIPS sensor, it's able to scan in sensor mode across all legal channels within 2.4 and 5.0 GHz. Sensor support requires a AirDefense WIPS Server on the network. Sensor functionality is not provided by the Access Point alone. The Access Point works in conjunction with a dedicated WIPS server.

To define a WIPS server configuration used with a RF Domain:

1. From the RF Domain screen, either select the **Add** button or highlight an existing policy and select Edit.

An existing policy can also be modified by selecting it directly from the RF Domain Browser.

2. Select the **Sensor Configuration** item from within the RF Domain screen.

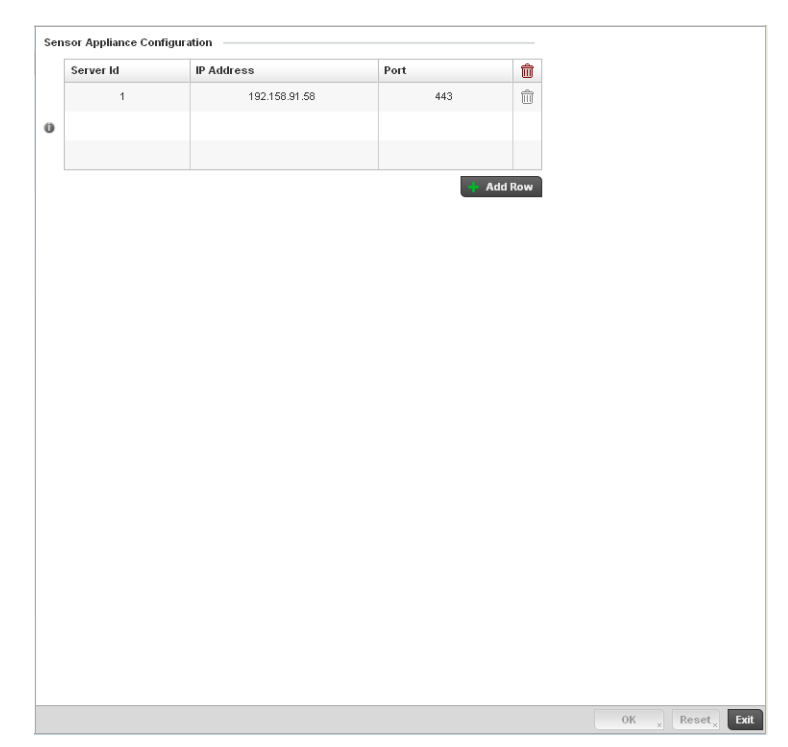

FIGURE 342 RF Domain - Sensor WIPS screen

- 3. Either select the + Add Row button to create a new WIPS server configuration or highlight an existing Sensor Server Configuration and select the Delete icon to remove it.
- 4. Use the spinner control to assign a numerical **Server ID** to each WIPS server defined. The server with the lowest defined ID is the first reached by the controller. The default ID is 1.
- 5. Provide the numerical (non DNS) IP Address of each server used as a WIPS sensor server by the RF Domain.
- 6. Use the spinner control to specify the Port of each WIPS server. The default port is 443.
- 7. Select OK to save the changes to the AirDefense WIPS configuration, or select Reset to Revert to the last saved configuration.

### <span id="page-517-0"></span>RF Domain Overrides

Within the managed network, each WLAN provides associated wireless clients with a *Service Set Identifier* (SSID). This has limitations because it requires wireless clients associate with different SSIDs to obtain QoS and security policies. However, a Brocade managed RF Domain can have WLANs assigned and advertise a single SSID, but allow users to inherit different QoS or security policies. Use the Override SSID screen to assign WLANs an override SSID as needed for the RF Domain.

The controller allows the mapping of a WLAN to more than one VLAN. When a wireless client associates with a WLAN, it is assigned a VLAN in such a way that users are load balanced across VLANs. The VLAN is assigned from the pool representative of the WLAN. The controller tracks the number of client users per VLAN, and assigns the least used/loaded VLAN to the wireless client. This number is tracked on a per-WLAN basis.

To define an override SSID and override VLAN configuration to used with a RF Domain:

1. From the RF Domain screen, either select the Add button or highlight an existing policy and select Edit.

An existing policy can also be modified by selecting it directly from the RF Domain Browser.

- Override SSID Override VLAN **SSID Overrides** WLAN SSID û **VVLAN102** eng1  $\widehat{\boxplus}$ Ö  $+$  Add Row OK  $\overline{\phantom{a}}$  Reset  $\overline{\phantom{a}}$  Bit
- 2. Select the Overrides item from within the RF Domain screen.

FIGURE 343 RF Domain Override SSID screen

The Overrides screen is partitioned into two tabs, with the Override SSID screen displayed by default.

- 3. Either select the  $+$  Add button to create a new Override SSID configuration. Highlight an existing Sensor Server Configuration and select the Delete icon to remove it from the table.
- 4. Use the WLAN drop-down menu to select a existing WLAN to be supplied an override SSID.

If a WLAN configuration has not been defined, you'll need to select the Create button and define at least one complete WLAN configuration. For detailed information on the steps required to create a WLAN, see *[Wireless LAN Policy on page 6-282](#page-293-0)*.

- 5. Enter the name of the SSID to use as the override SSID.
- 6. Select OK to save the changes to the Override SSID configuration, or select Reset to Revert to the last saved configuration.
- 7. Select the Override VLAN tab.

The Override VLAN screen lists those WLANs available for override.

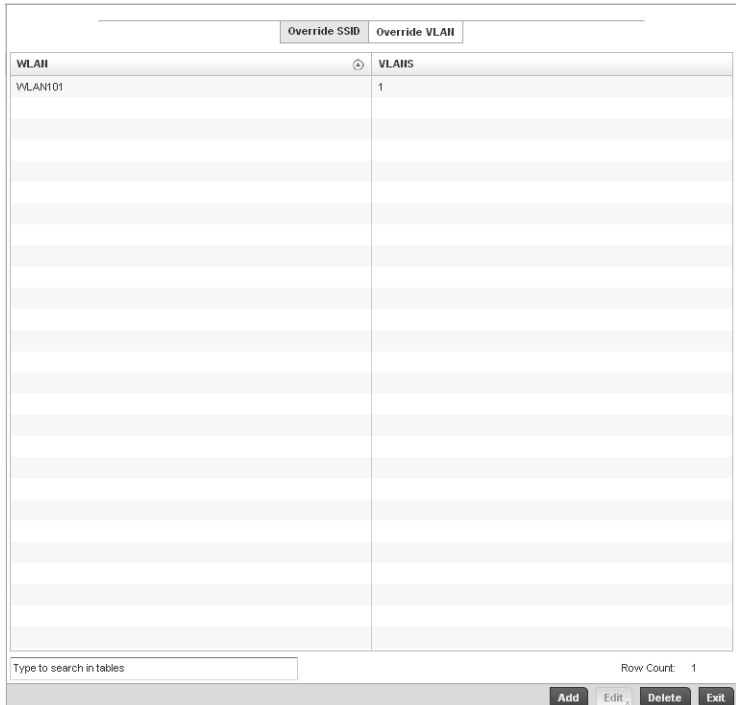

FIGURE 344 RF Domain Override VLAN screen

8. Either select Add to define a new VLAN override configuration, choose an existing WLAN and select Edit to change the override VLAN and limit or select Delete to remove a WLAN's override VLAN configuration.

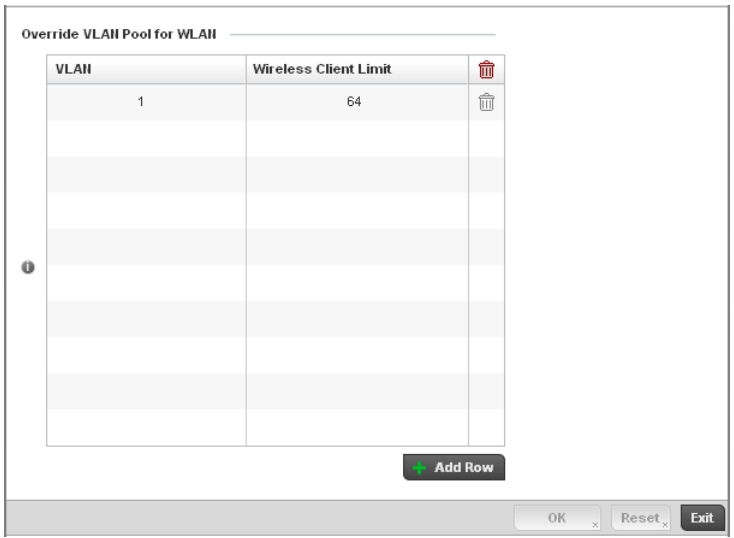

FIGURE 345 RF Domain Override VLAN Add screen

9. Use the VLAN spinner control to change the add additional VLANs for the selected WLAN. By default, VLAN 1 is configured for any selected WLAN.

- 10. Use the Wireless Client Limit spinner control to set the client user limit for the VLAN. The maximum allowed client limit is 8192 per VLAN. VLANs can be defined between 1 - 4094. The default setting is 0.
- 11. Select OK to save the changes to the Override VLAN configuration, or select Reset to Revert to the last saved configuration.

## RF Domain Deployment Considerations

Before defining RF Domain policies, refer to the following deployment guidelines to ensure the configurations are optimally effective:

- Each controller utilizes a default RF Domain. Access Points are assigned to this default RF Domain as they are discovered by the controller. The default RF Domain can be used for single site deployments, where regional, regulatory and RF policies are common between devices.
- User defined RF Domains must be manually assigned to controllers, but can be manually or automatically assigned to Access Points.
- A Rogue AP detection configuration is a central component of an RF Domain policy, as it provides the RF Domain policy with the means to filter potentially threatening devices from operating with devices approved within the managed network.
- WIPS is not supported on a WLAN basis, rather sensor functionality is supported on the Access Point radio(s) available to each managed WLAN.
- When planning sensor coverage, a minimum of 1 detector radio is recommended per 4 Access Points deployed. To ensure effective placement, Brocade' LANPlanner can be used to provide predictive planning services and visualization to ensure adequate radio coverage is provided based on site application and device requirements. LANPlanner provides visualization tools ensuring adequate radio coverage for client radios and sensors. A physical site survey should also be performed to verify client radio coverage, before a final deployment.
- Both default and user defined RF Domains contain policies and configuration parameters. Changes made to policies or configuration parameters are automatically inherited by all the controllers and Access Points assigned to the RF Domain.

### Chapter

# In this chapter

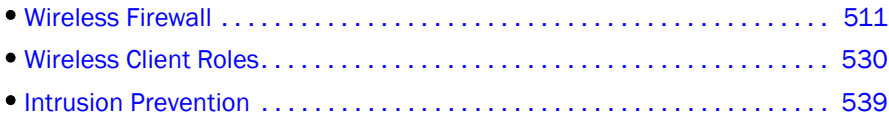

When taking precautions to secure wireless traffic from a client to an access points and wireless controller, the network administrator should not lose sight of the security solution in it's entirety, since the chain is as weak as its weakest link. A wireless controller managed network provides seamless data protection and user validation to protect and secure data at each vulnerable point in the network. The controller supports a Layer 2 wired/wireless Firewall and *Wireless Intrusion Protection System* (WIPS) capabilities at the WLAN, while additionally strengthened with a premium multi-vendor overlay Security Solution from Air Defense with 24x7 dedicated protection. This security is offered at the most granular level, with role-based and location based secure network access control available to users based on identity as well as the security posture of the client device.

# <span id="page-522-0"></span>Wireless Firewall

A Firewall is a mechanism enforcing access control, and is considered a first line of defense in protecting proprietary information within the wireless controller managed network. The means by which this is accomplished varies, but in principle, a Firewall can be thought of as mechanisms both blocking and permitting data traffic within the wireless controller managed network. Firewalls implement uniquely defined access control policies, so if you don't have an idea of what kind of access to allow or deny, a Firewall is of little value, and in fact could provide a false sense of network security.

With Brocade wireless controllers, Firewalls are configured to protect against unauthenticated logins from outside the wireless controller managed network. This helps prevent hackers from accessing wireless clients within the wireless controller managed network. Well designed Firewalls block traffic from outside the wireless controller managed network, but permit wireless controller authorized users to communicate freely with outside the wireless controller managed network.

Firewalls can be implemented in both hardware and software, or a combination of both. All messages entering or leaving the wireless controller pass through the Firewall, which examines each message and blocks those not meeting the security criteria (rules) defined.

Firewall rules define the traffic permitted or denied within the wireless controller managed network. Rules are processed by a Firewall device from first to last. When a rule matches the network traffic a wireless controller is processing, the Firewall uses that rule's action to determine whether traffic is allowed or denied.

Rules comprise conditions and actions. A condition describes a traffic stream of packets. Define constraints on the source and destination device, the service (for example, protocols and ports), and the incoming interface. An action describes what should occur to packets matching the conditions set. For example, if the packet stream meets all conditions, traffic is permitted, authenticated and sent to the destination device.

Additionally, IP and MAC rule based Firewall filtering can be deployed to apply Firewall policies to traffic being bridged by centrally managed radios. IP and MAC filtering can be employed to permit or restrict traffic exchanged between hosts, hosts residing on separate WLANs or hosts forwarding traffic to wired devices.

For more information, refer to the following:

- *[Configuring a Firewall Policy](#page-523-0)*
- *[Configuring IP Firewall Rules](#page-534-0)*
- *[Configuring MAC Firewall Rules](#page-537-0)*
- *[Firewall Deployment Considerations](#page-540-0)*

# <span id="page-523-0"></span>Configuring a Firewall Policy

#### *[Wireless Firewall](#page-522-0)*

To configure a Firewall on the wireless controller:

Select Configuration > Security > Wireless Firewall > Firewall Policy to display existing Firewall policies.

The Wireless Firewall screen lists existing Firewall policies. An existing policy can be selected and applied to the controller. The user has the option of displaying the configurations of each Wireless Firewall Policy, or referring to the Wireless Firewall Browser and selecting individual polices for review.

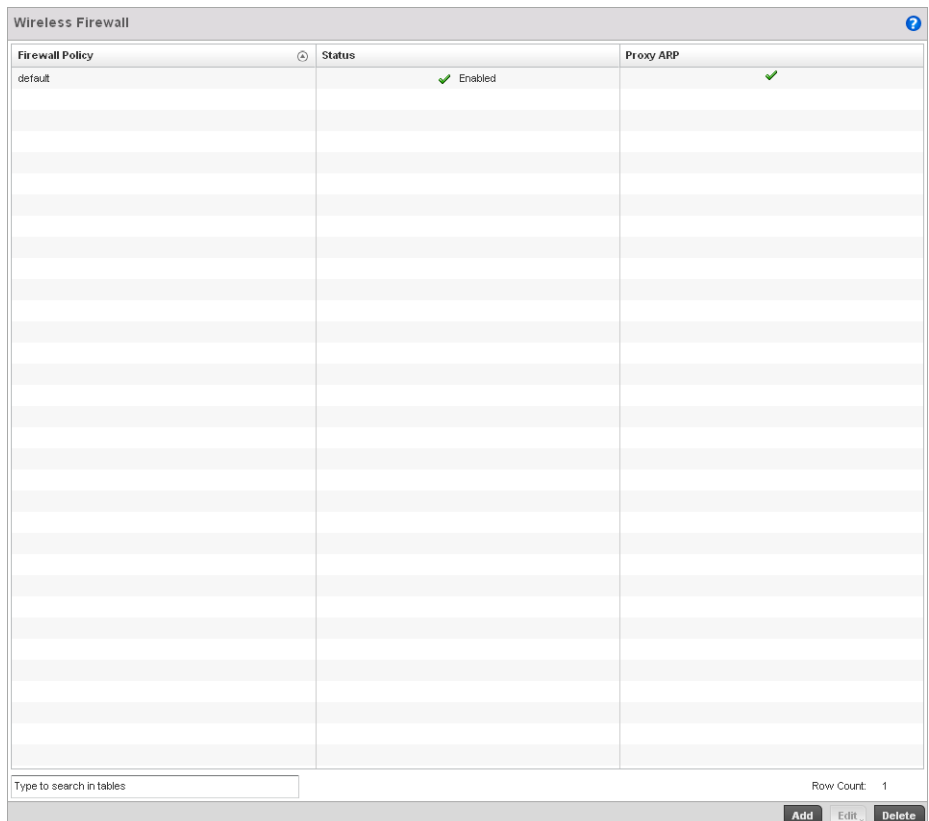

#### FIGURE 346 Wireless Firewall Policy screen

Refer to the following configuration data for existing wireless Firewall policies:

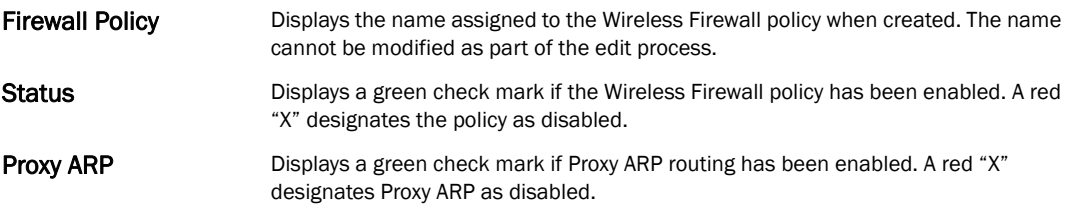

Select Add to create a new Wireless Firewall policy, Edit to modify the attributes of an existing policy or Delete to remove obsolete policies from the list of those available.

For information on adding and editing Wireless Firewall policies see *[Adding and Editing](#page-524-0)  [Wireless Firewall Policies on page 9-513](#page-524-0)*.

### <span id="page-524-0"></span>Adding and Editing Wireless Firewall Policies

#### *[Configuring a Firewall Policy](#page-523-0)*

To add or edit a Firewall policy:

1. Select Configuration > Security > Wireless Firewall > Firewall Policy to display existing Firewall policies.

- 2. Select Add to create a new Wireless Firewall policy. Select an existing policy and click Edit to modify the attributes of that policy.
- 3. The Denial of Services tab displays by default.
- 4. When adding a new policy, first enter a name in the Firewall Policy box. The name must not exceed 64 characters. Once a name has been specified, click OK to enable the other parameters within the screen.

The Wireless Firewall Policy configuration is divided into the following tabs:

- *[Firewall Policy Denial of Service](#page-525-0)*
- *[Firewall Policy Storm Control](#page-530-0)*
- *[Firewall Policy Advanced Settings](#page-531-0)*

#### <span id="page-525-0"></span>Firewall Policy Denial of Service

#### *[Adding and Editing Wireless Firewall Policies](#page-524-0)*

A *denial of service* (DoS) attack is an attempt to make a computer or network resource unavailable to its intended users. Although the means to carry out a DoS attack will vary, it generally consists of a concerted effort of one or more persons attempting to prevent a device, site or service from functioning temporarily or indefinitely.

Most DoS attacks involve saturating the target device with external communications requests so it cannot respond to legitimate traffic or respond so slowly the device becomes unavailable in respect to its defined data rate. DoS attacks are implemented by either forcing targeted devices to reset or consuming the devices resources so it can no longer provide service.

To define a Denial of Service configuration for a Firewall policy:

1. From the Firewall Policy configuration page, select the Denial of Service tab. The Denial of Service tab displays by default.

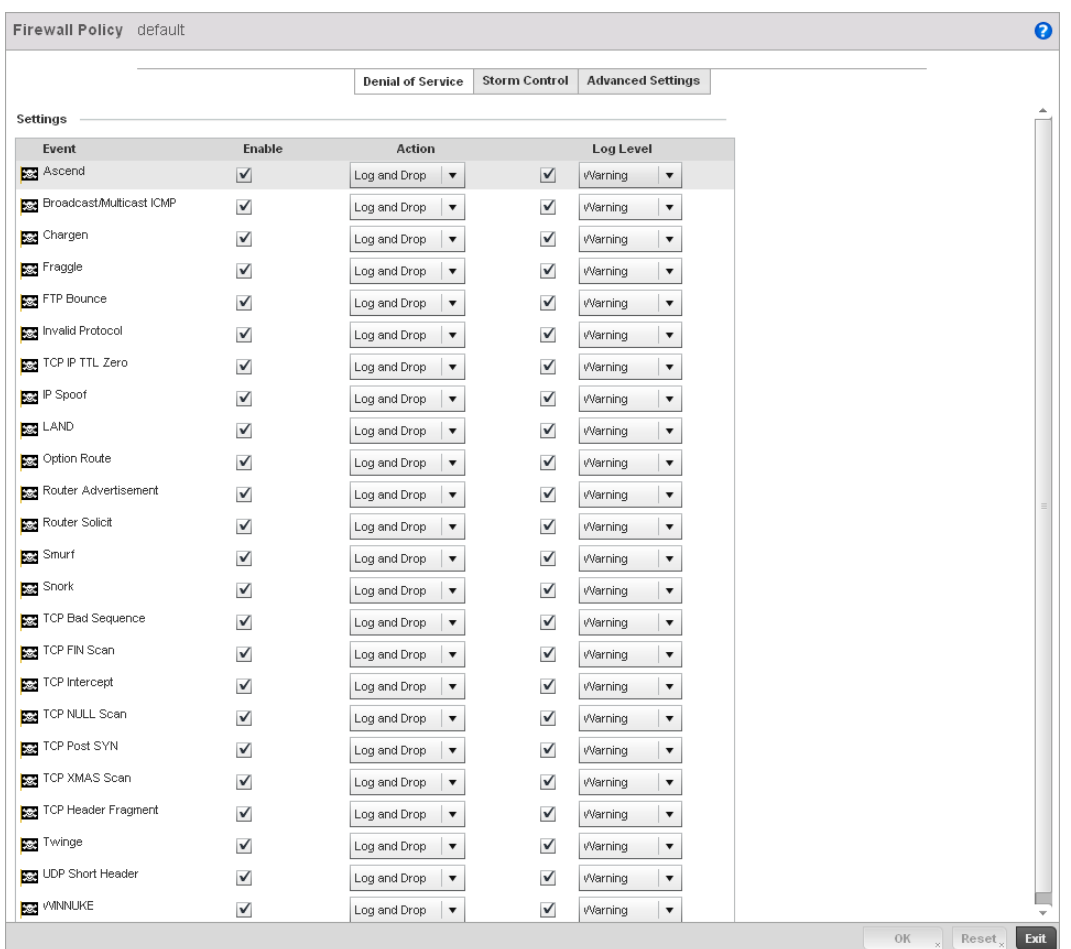

#### FIGURE 347 Wireless Firewall Add/Edit Denial of Service screen

2. The Settings window contains a list of all of the *Denial of Service* (DoS) attacks that the wireless controller's Firewall has filters for. Each DoS filter contains the following four items:

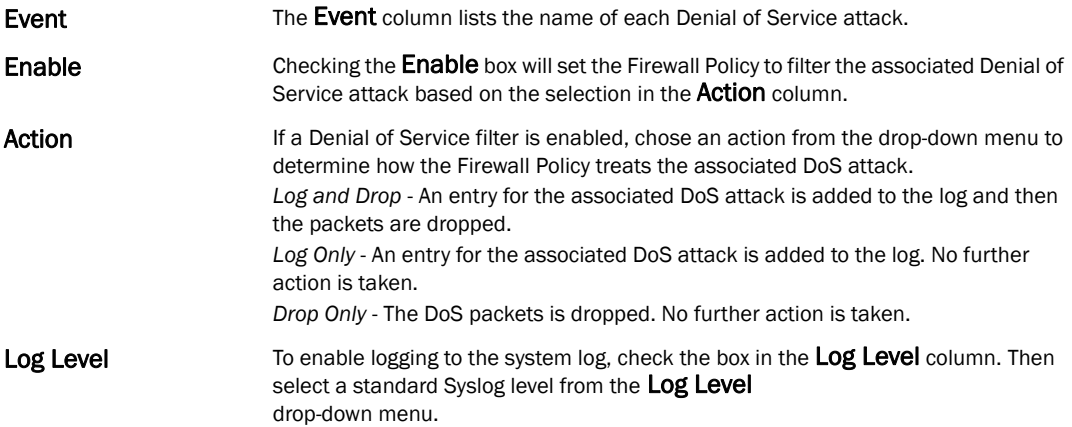

#### Denial of Service Attacks Table

Refer to the following for a summary of each Denial of Service attack the Firewall can filter.

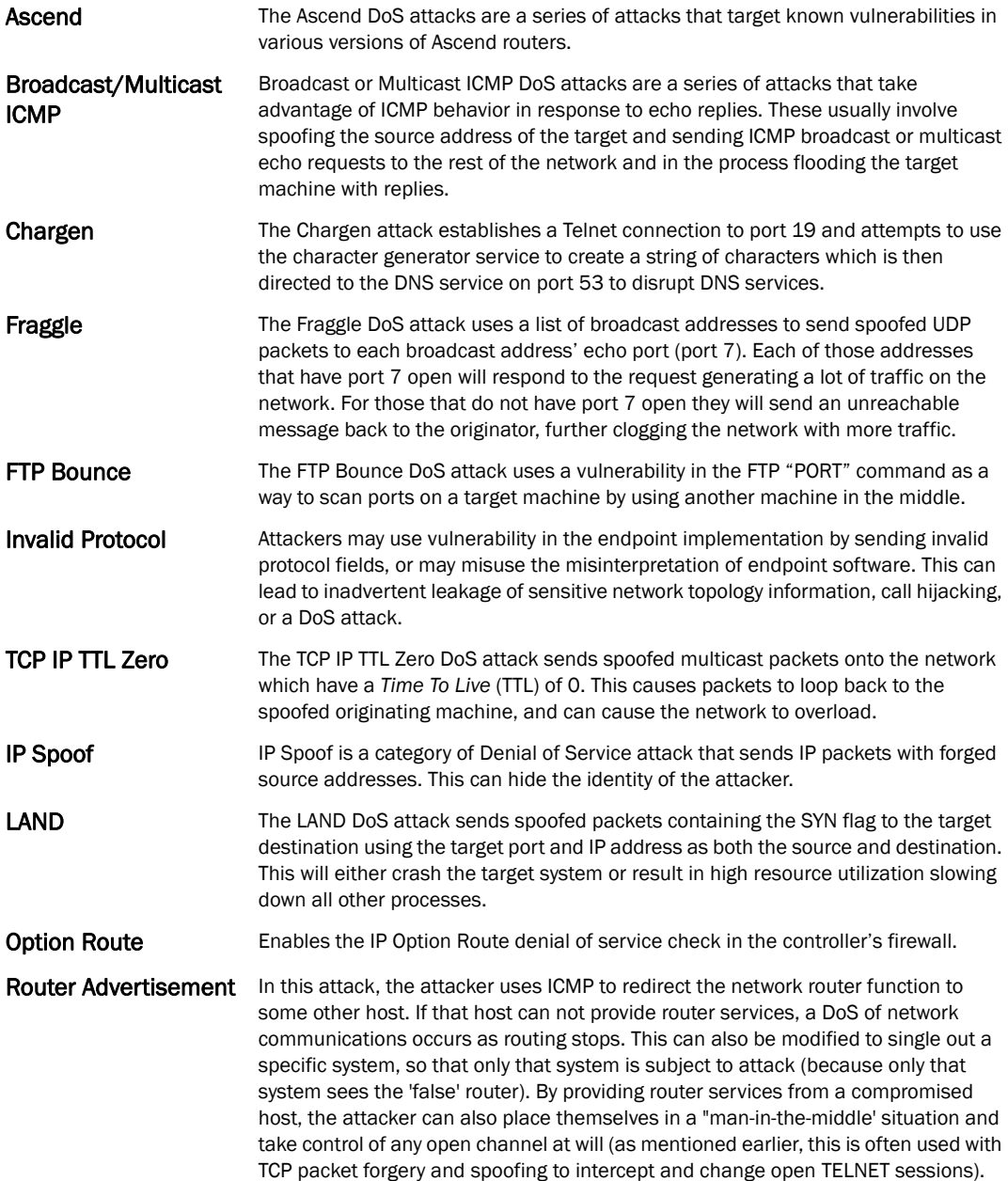

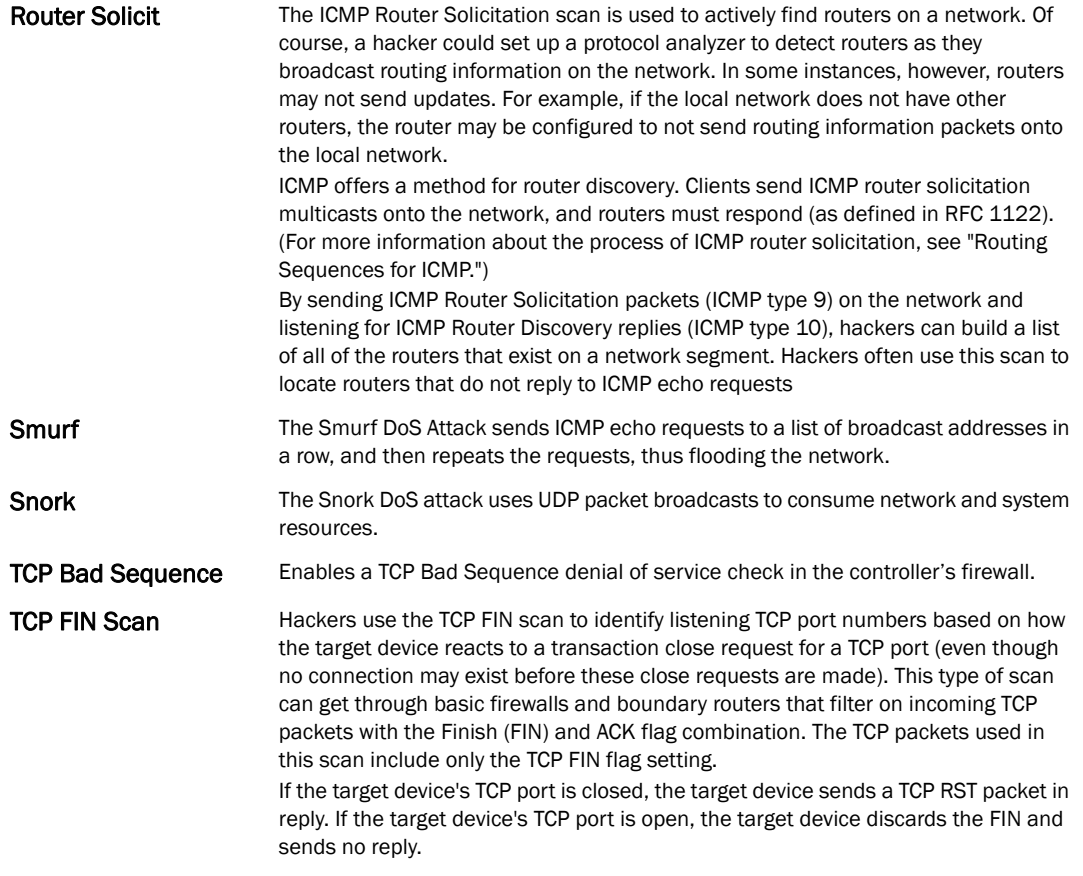

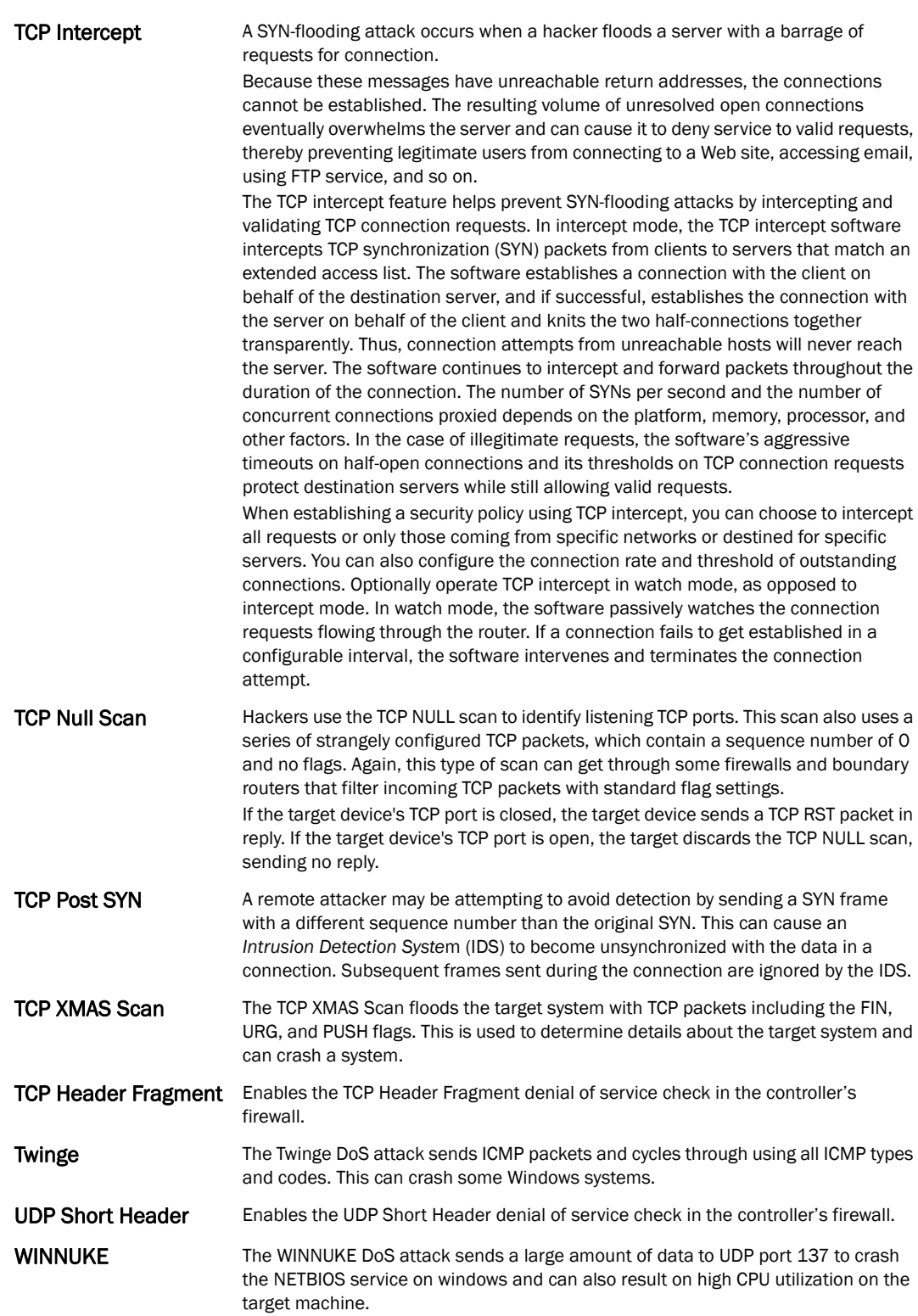

3. Select OK to update the Denial of Service settings. Select Reset to revert to the last saved configuration.

#### <span id="page-530-0"></span>Firewall Policy Storm Control

#### *[Adding and Editing Wireless Firewall Policies](#page-524-0)*

The Firewall maintains a facility to control packet storms. Storms are packet bombardments that exceed the high threshold value configured for an interface. During a storm, packets are throttled until the rate falls below the configured rate, severely impacting performance for the RF Domain manager interface. Thresholds are configured in terms of packets per second.

To define a Storm Control configuration for a Firewall policy:

1. From the Firewall Policy configuration page, select the Storm Control tab.

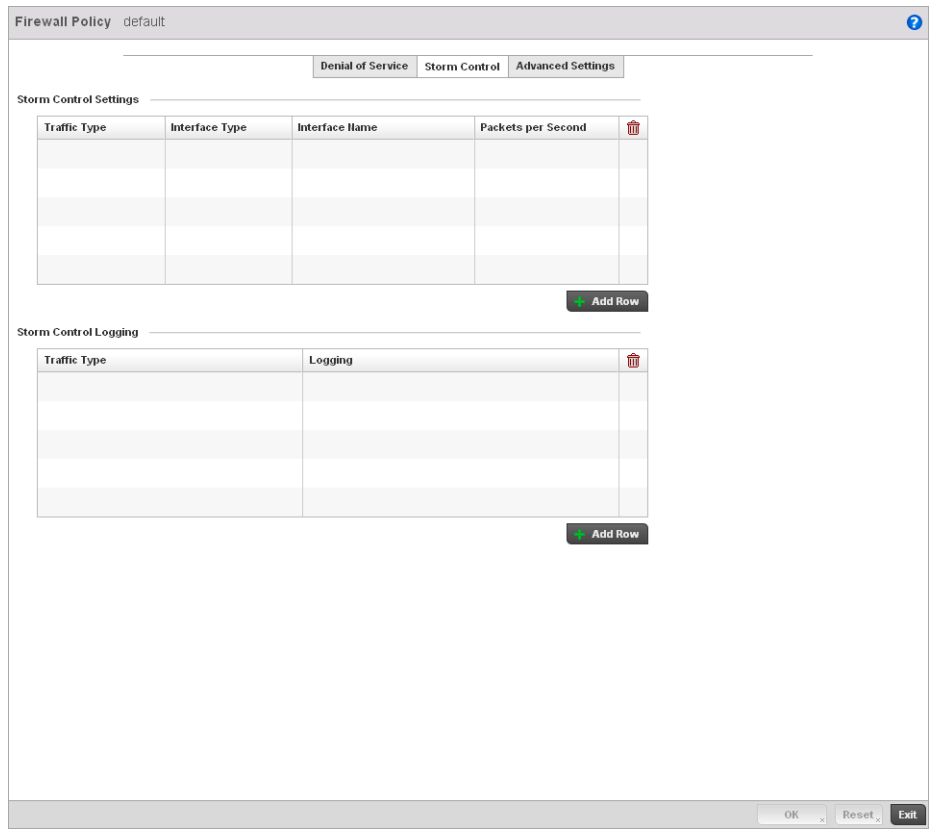

FIGURE 348 Wireless Firewall Add/Edit Storm Control screen

#### 2. Refer to the Storm Control Settings field to set the following:

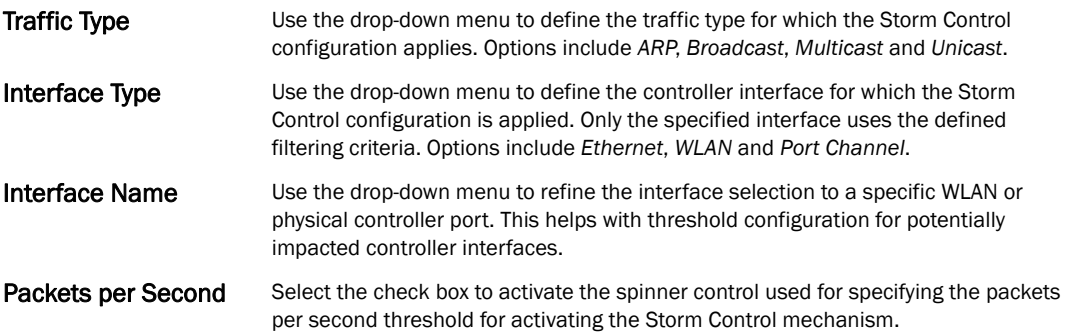

- 3. Select + Add Row as needed to add additional Storm Control configurations for other traffic types or interfaces. Select the Delete icon as required to remove selected rows.
- 4. Refer to the Storm Control Logging field to define how storm events are logged for the controller.

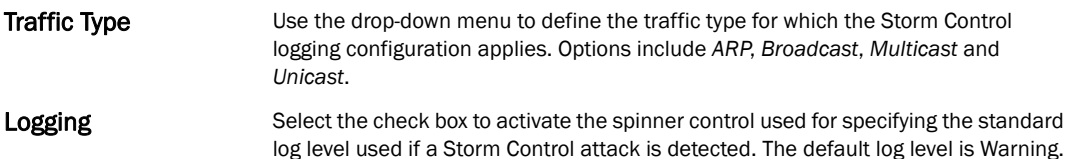

- 5. Select + Add Row as needed to add additional Storm Control log entries for other interfaces. Select the Delete icon as required to remove selected rows.
- 6. Select OK to update the Storm Control settings. Select Reset to revert to the last saved configuration.

#### <span id="page-531-0"></span>Firewall Policy Advanced Settings

#### *[Adding and Editing Wireless Firewall Policies](#page-524-0)*

To define a Firewall policy Advanced Configuration:

1. Select the Advanced Settings tab from the Firewall Policy configuration page.

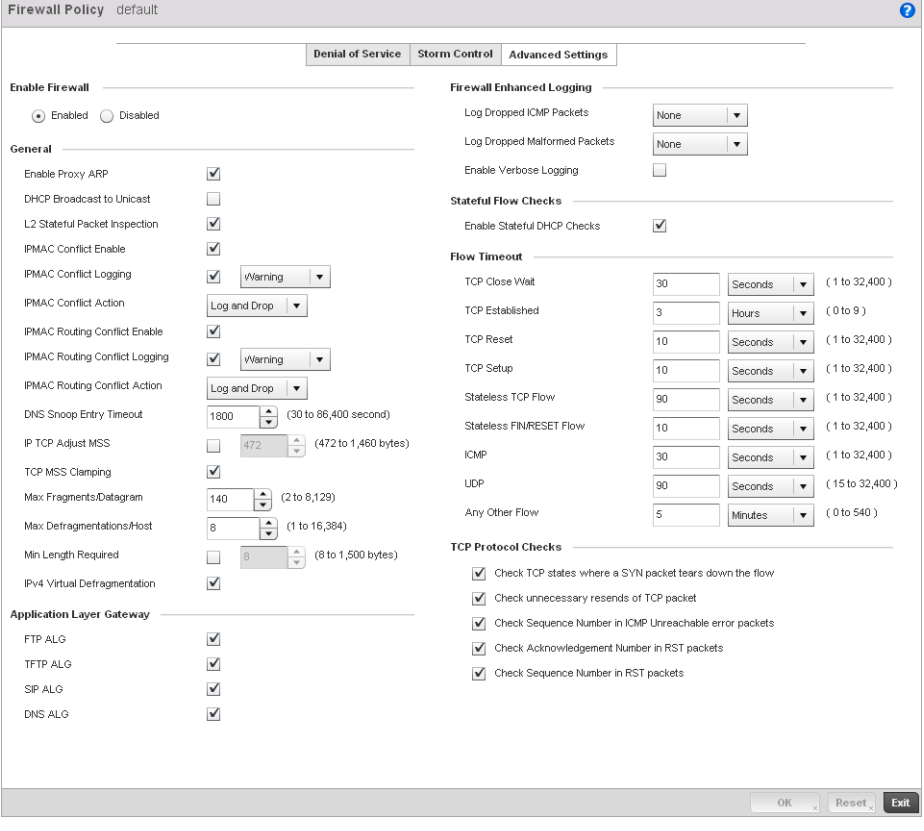

FIGURE 349 Wireless Firewall Add/Edit Advanced Settings screen

2. Refer to the Enable Firewall radio buttons to define the Firewall as either *Enabled* or *Disabled*. The Firewall is enabled by default.

If disabling the Firewall, a confirmation prompt displays stating NAT, wireless hotspot, proxy ARP, deny-static-wireless-client and deny-wireless-client sending not permitted traffic excessively will be disabled.

- 3. Select OK to continue disabling the hotspot.
- 4. Refer to the General field to enable or disable the following Firewall configuration parameters:

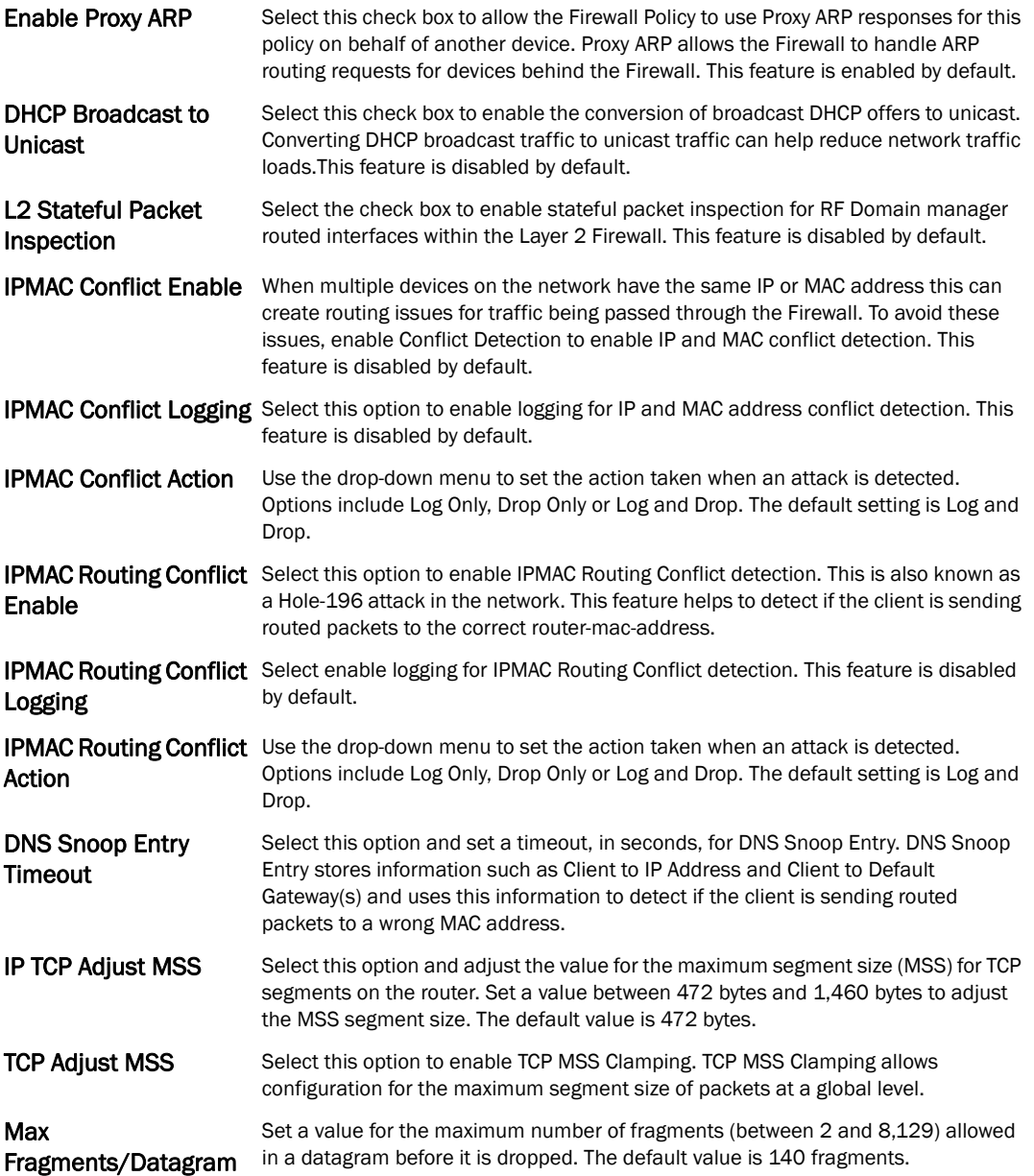

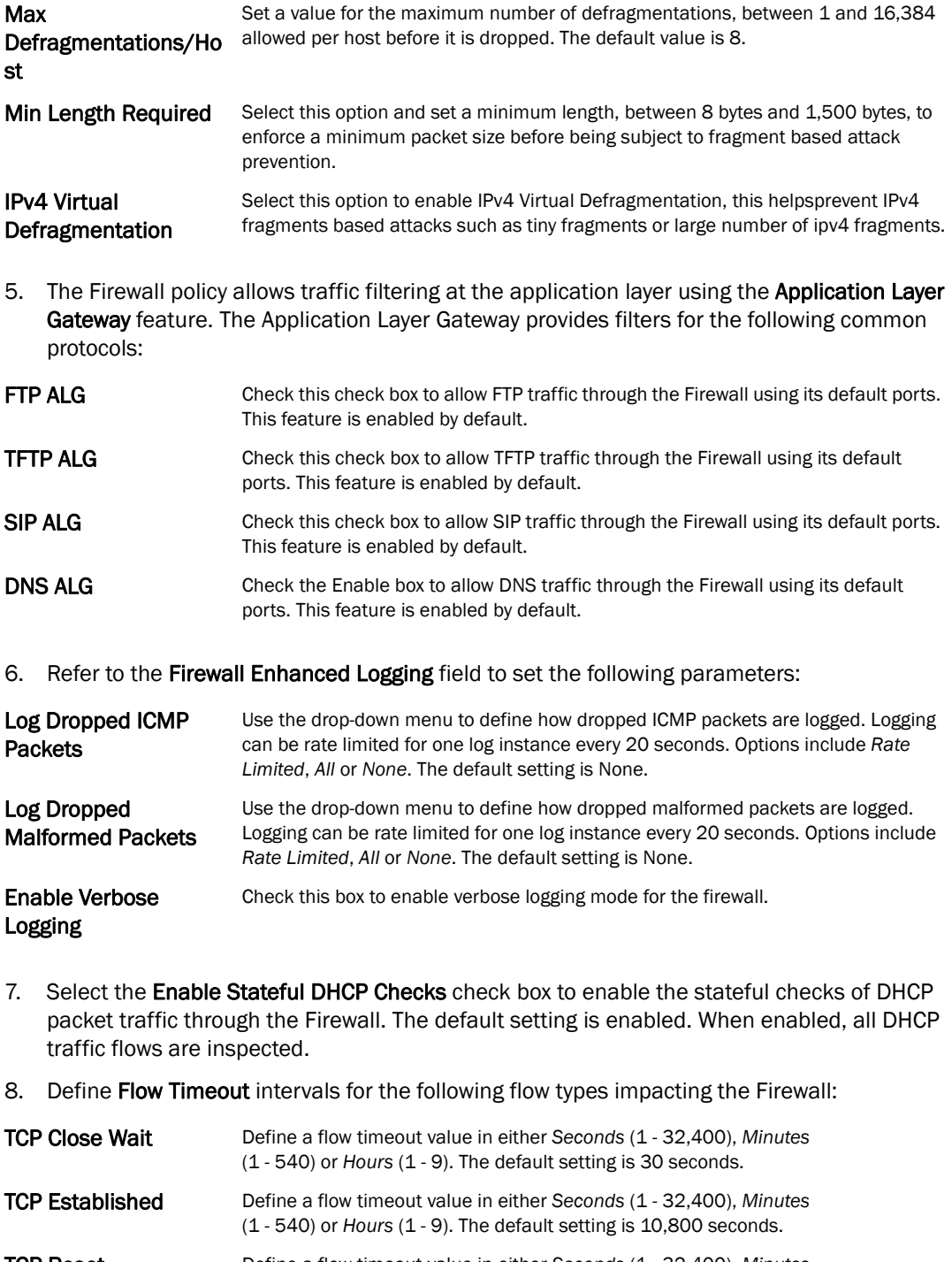

- TCP Reset Define a flow timeout value in either *Seconds* (1 32,400), *Minutes* (1 - 540) or *Hours* (1 - 9). The default setting is 10 seconds. TCP Setup Define a flow timeout value in either *Seconds* (1 - 32,400), *Minutes*
- (1 540) or *Hours* (1 9). The default setting is 10 seconds. Stateless TCP Flow Define a flow timeout value in either *Seconds* (1 - 32,400), *Minutes* (1 - 540) or *Hours* (1 - 9). The default setting is 90 seconds.

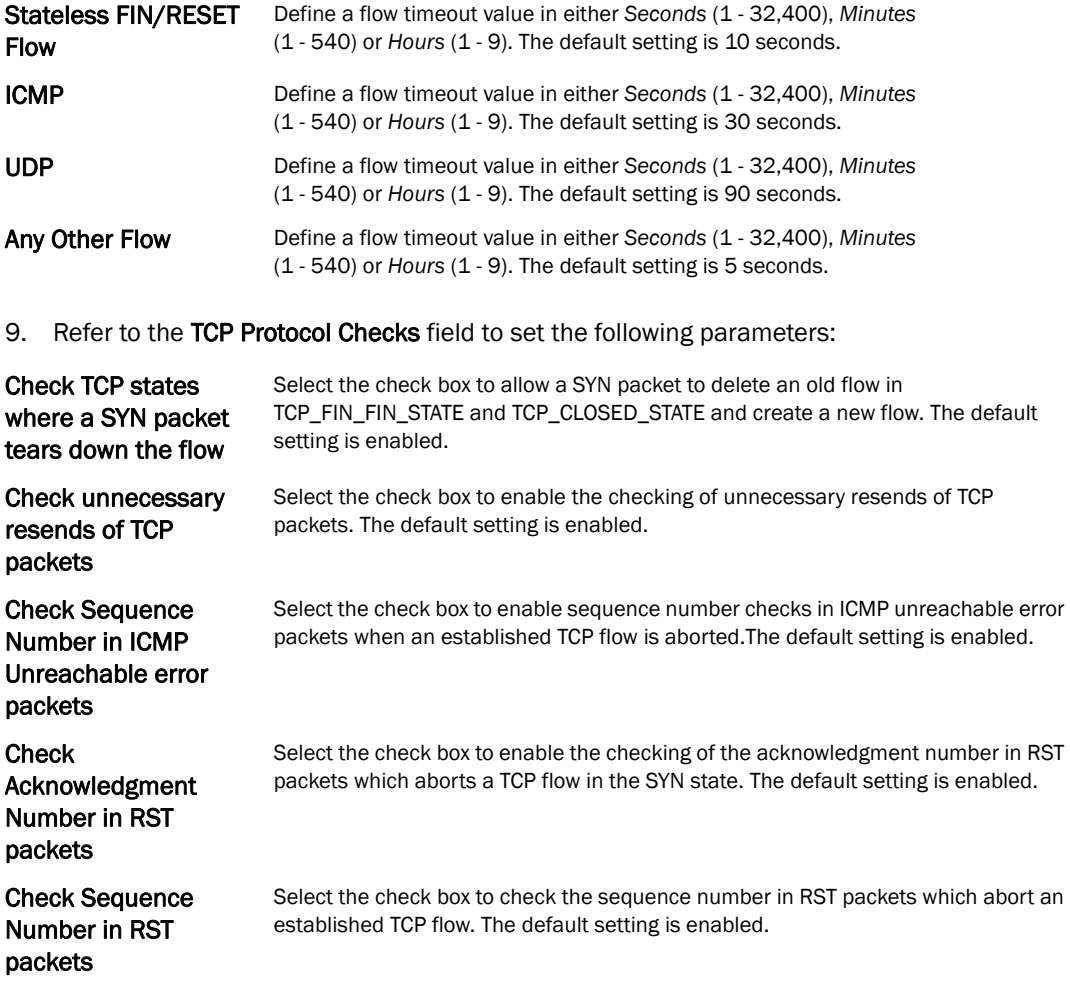

10. Select OK to update the Firewall Policy Advanced Settings. Select Reset to revert to the last saved configuration.

### <span id="page-534-0"></span>Configuring IP Firewall Rules

#### *[Wireless Firewall](#page-522-0)*

Controllers use IP based Firewalls like *Access Control Lists* (ACLs) to filter/mark packets based on the IP from which they arrive, as opposed to filtering packets on Layer 2 ports.

IP based Firewall rules are specific to source and destination IP addresses and the unique rules and precedence orders assigned. Both IP and non-IP traffic on the same Layer 2 interface can be filtered by applying an IP ACL.

#### **NOTE**

Once defined, a set of IP Firewall rules must be applied to an interface to be a functional filtering tool.

To add or edit an IP based Firewall Rule policy:

- **IP Firewall Rules**  $\bullet$ **IP Firewall Rules**  $_{\odot}$ **PACLRule1** Type to search in tables Row Count: 1 Add Edit Relete
- 1. Select Configuration > Security > Wireless Firewall > IP Firewall Rules to display existing IP Firewall Rule policies.

FIGURE 350 IP Firewall Rules screen

- 2. Select + Add Row to create a new IP Firewall Rule. Select an existing policy and click Edit to modify the attributes of that rule configuration.
- 3. Select the added row to expand it into configurable parameters for defining the IP based Firewall rule.

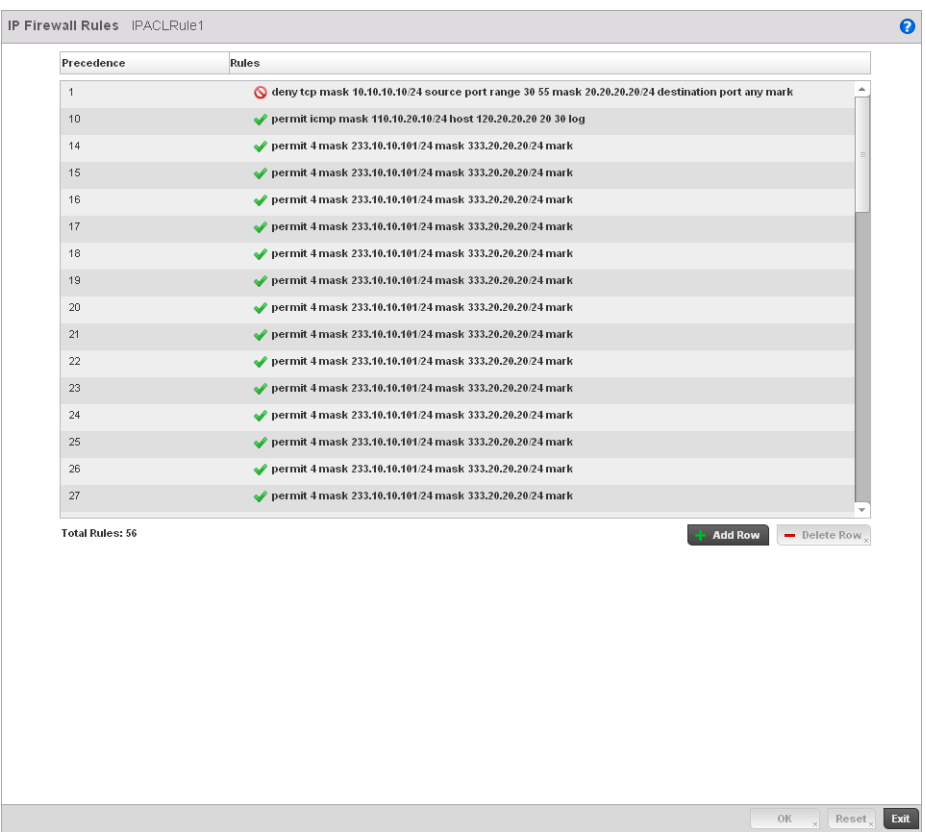

#### FIGURE 351 IP Firewall Rules Add screen

- 4. If adding a new IP Firewall Rule, provide a name up to 32 characters.
- 5. Define the following parameters for the IP Firewall Rule:

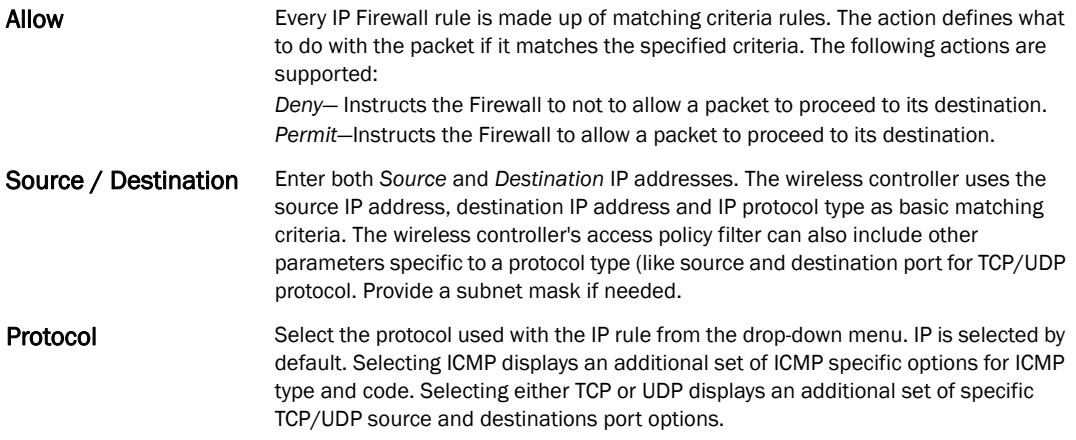

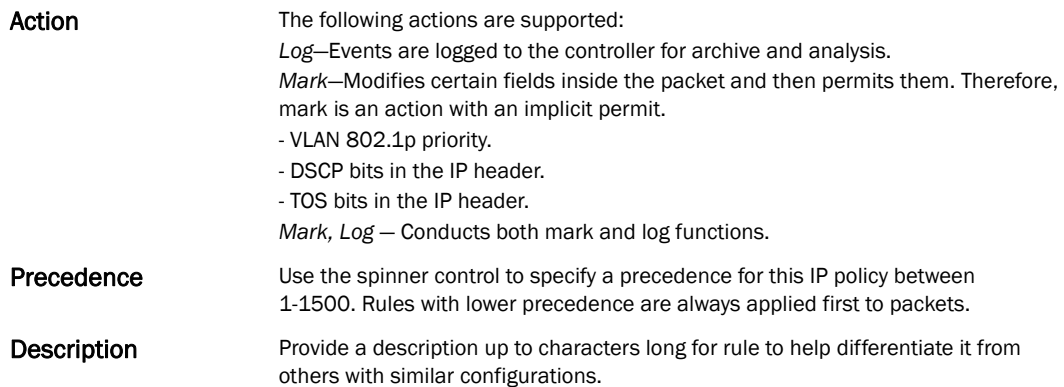

- 6. Select + Add Rowas needed to add additional IP Firewall Rule configurations. Select the Delete Row icon as required to remove selected IP Firewall Rules..
- 7. Select OK when completed to update the IP Firewall rules. Select Reset to revert the screen back to its last saved configuration.

# <span id="page-537-0"></span>Configuring MAC Firewall Rules

#### *[Wireless Firewall](#page-522-0)*

Controllers can use MAC based Firewalls like *Access Control Lists* (ACLs) to filter/mark packets based on the IP from which they arrive, as opposed to filtering packets on Layer 2 ports.

Optionally filter Layer 2 traffic on a physical Layer 2 interface using MAC addresses. A MAC Firewall rule uses source and destination MAC addresses for matching operations, where the result is a typical allow, deny or mark designation to RF Domain manager packet traffic.

#### NOTE

Once defined, a set of MAC Firewall rules must be applied to an interface to be a functional filtering tool.

To add or edit a MAC based Firewall Rule policy:

1. Select Configuration > Security > Wireless Firewall > MAC Firewall Rules to display existing IP Firewall Rule policies.

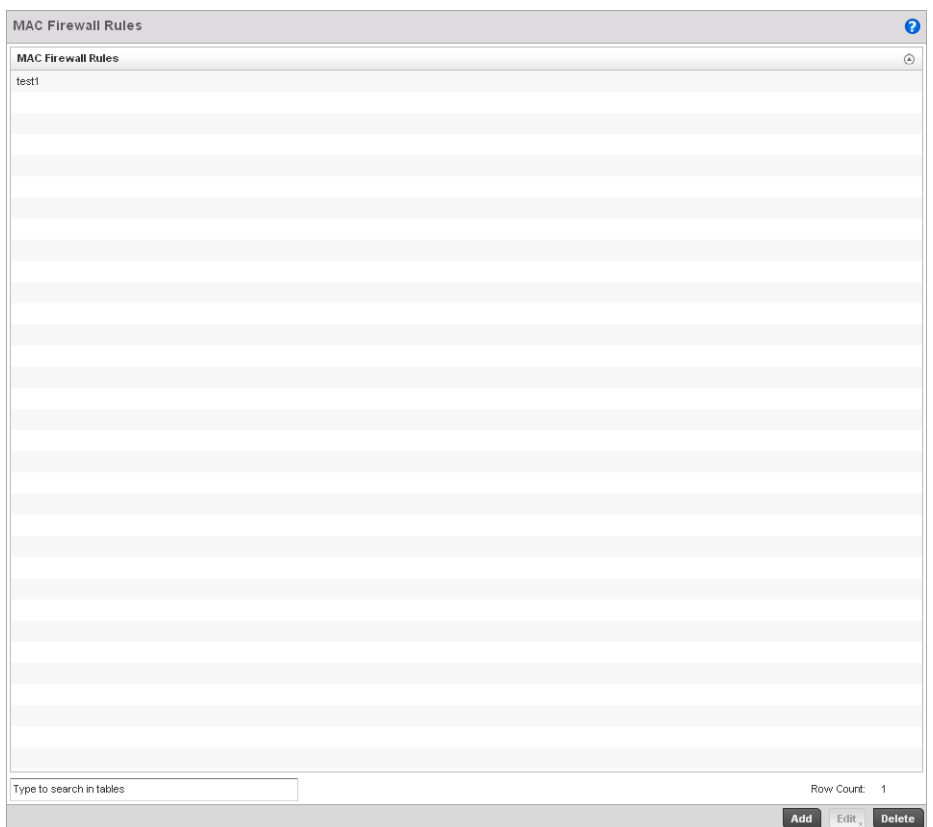

FIGURE 352 MAC Firewall Rules screen

- 2. Select + Add Row to create a new MAC Firewall Rule. Select an existing policy and click Edit to modify the attributes of that rule's configuration.
- 3. Select the added row to expand it into configurable parameters for defining the MAC based Firewall rule.

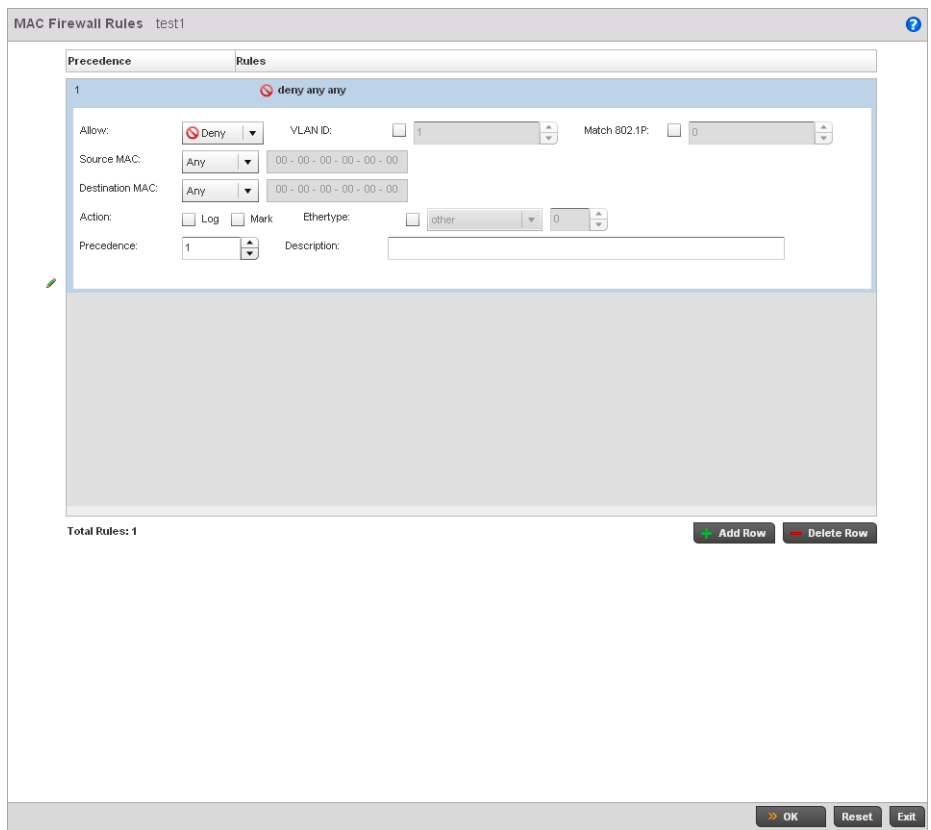

FIGURE 353 MAC Firewall Rules screen

- 4. If adding a new MAC Firewall Rule, provide a name up to 32 characters.
- 5. Define the following parameters for the IP Firewall Rule:

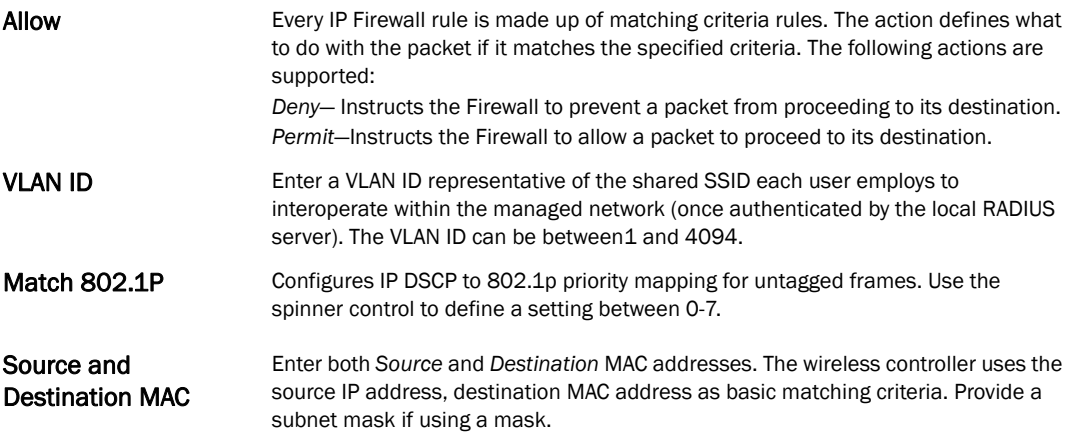
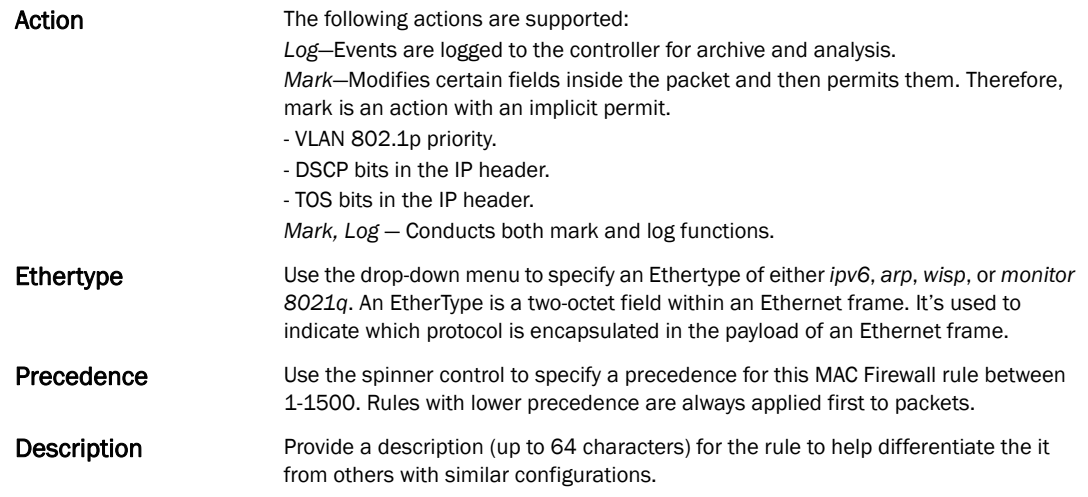

- 6. Select + Add Row as needed to add additional MAC Firewall Rule configurations. Select the Delete Row icon as required to remove selected MAC Firewall Rules.
- 7. Select OK when completed to update the MAC Firewall Rules. Select Reset to revert the screen back to its last saved configuration.

### Firewall Deployment Considerations

#### *[Configuring a Firewall Policy](#page-523-0)*

Before defining a Firewall configuration on the wireless controller, refer to the following deployment guidelines to ensure the configuration is optimally effective:

- Firewalls implement access control policies, so if you don't have an idea of what kind of access to allow or deny, a Firewall is of little value.
- It's important to recognize the Firewall's configuration is a mechanism for enforcing a wireless controller managed network access policy.
- A role based Firewall requires an advanced security license to apply inbound and outbound Firewall policies to users and devices
- Firewalls cannot protect against tunneling over application protocols to poorly secured wireless clients.
- Firewalls should be deployed on WLANs implementing weak encryption to minimize access to trusted networks and hosts in the event the WLAN is compromised.
- Firewalls should be enabled when providing managed Hotspot guest access. Firewall policies should be applied to Hotspot enabled WLANs to prevent guest user traffic from being routed to trusted networks and hosts.

9

# <span id="page-541-0"></span>Wireless Client Roles

Define wireless client roles to filter clients from controller interoperation based on matching policies. Matching policies (much like ACLs) are sequential collections of permit and deny conditions that apply to packets received from controller connected clients. When a packet is received from a client, the controller compares the fields in the packet against applied matching policy rules to verify the packet has the required permissions to be forwarded, based on the criteria specified. If a packet does not meet any of the criteria specified, the packet is dropped.

Additionally, wireless client connections are also managed by granting or restricting access by specifying a range of IP or MAC addresses to include or exclude from controller connectivity. These MAC or IP access control mechanisms are configured as Firewall Rules to further refine client filter and matching criteria.

## Configuring a Client's Role Policy

### *[Wireless Client Roles](#page-541-0)*

To configure a wireless client's role policy and matching criteria:

1. Select Configuration > Security > Wireless Client Roles.

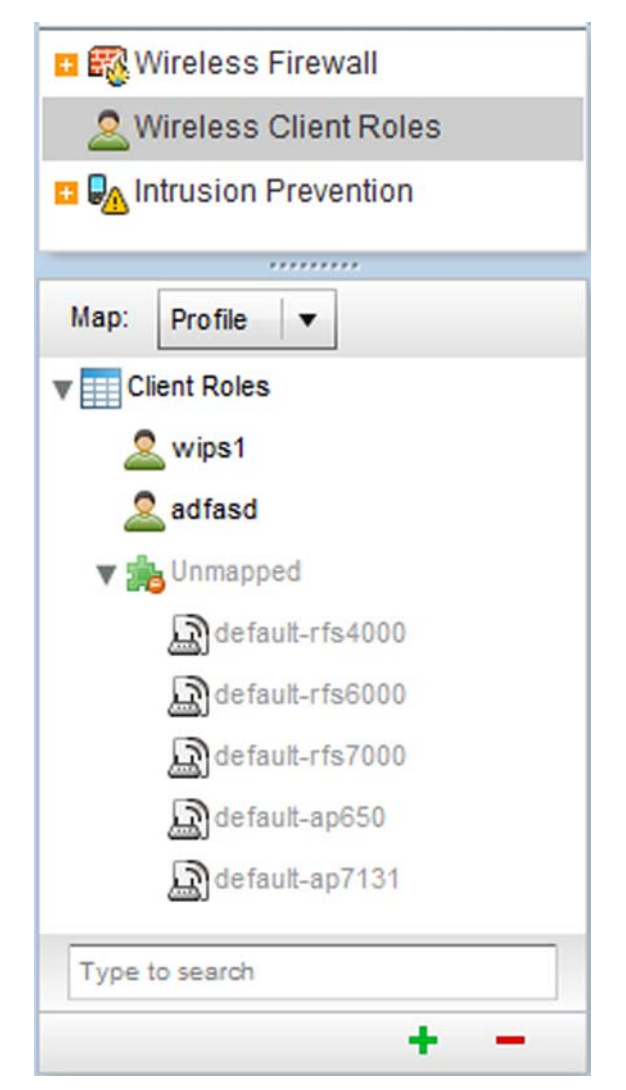

FIGURE 354 Configuration > Security screen and Client Roles Browser

2. The Wireless Client Roles screen displays the name of those client role policies created thus far. Either select Add to create a new Wireless Client Role policy, Edit to modify an existing policy or Delete to remove a policy.

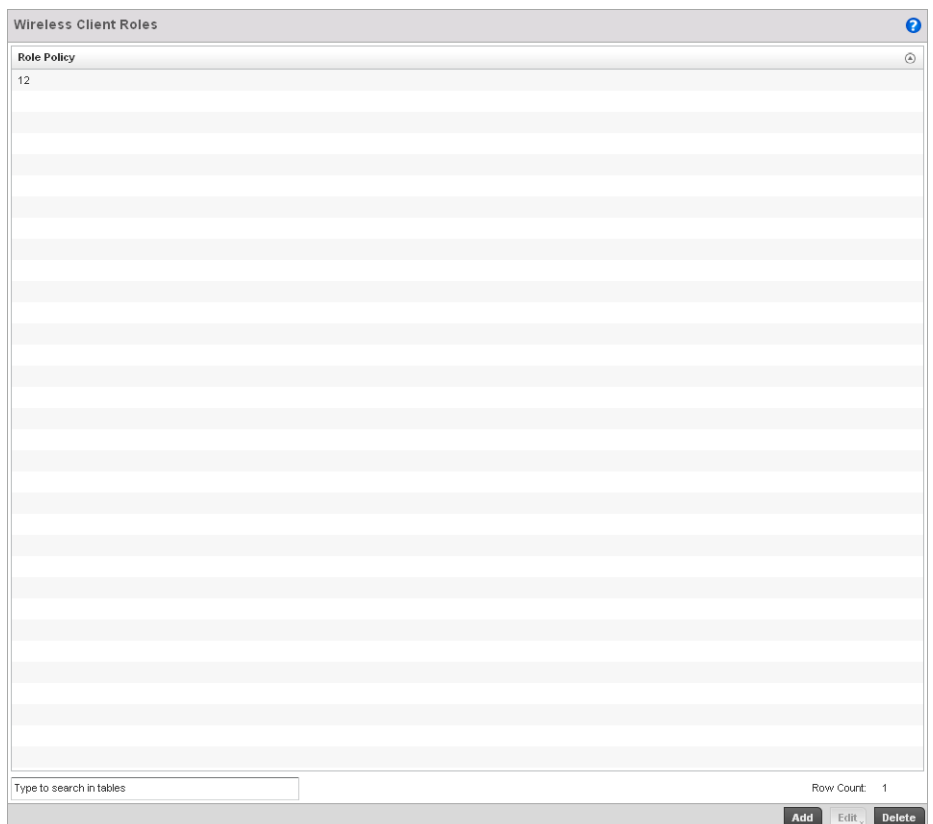

FIGURE 355 Wireless IPS screen

3. The Roles tab displays by default. If no policies have been created, a default wireless client role policy can be applied. The Roles screen lists existing policies. Any of these existing policies can be selected and applied.

9

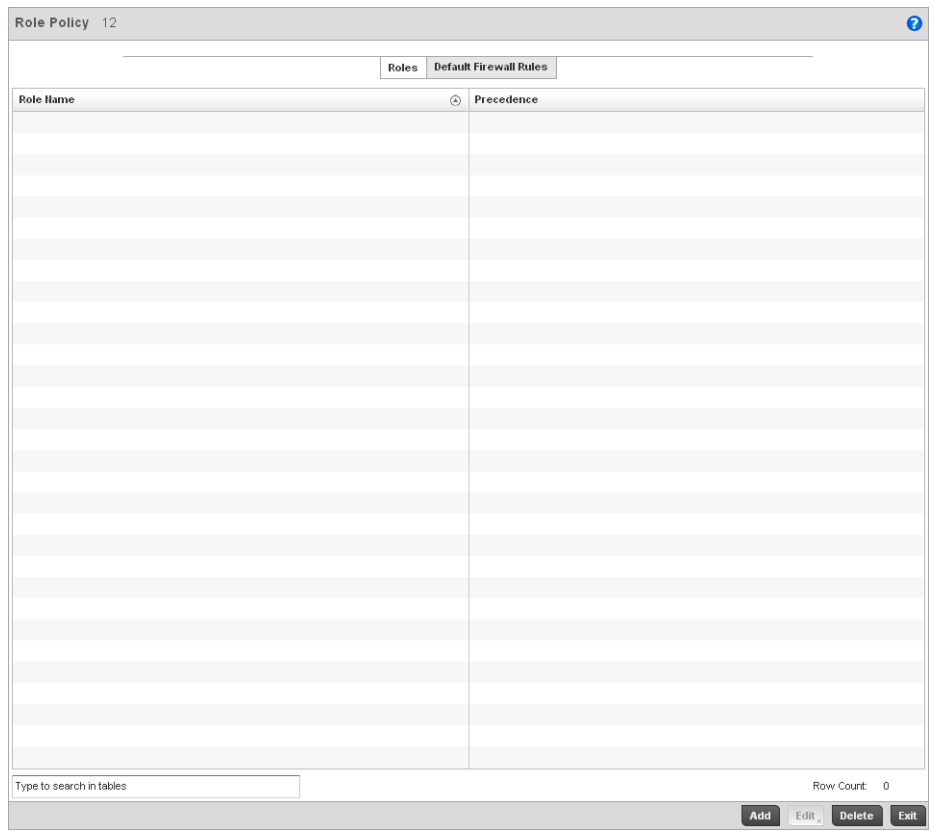

#### FIGURE 356 Wireless IPS Roles screen

4. Refer to the following configuration data for existing Wireless IPS policies:

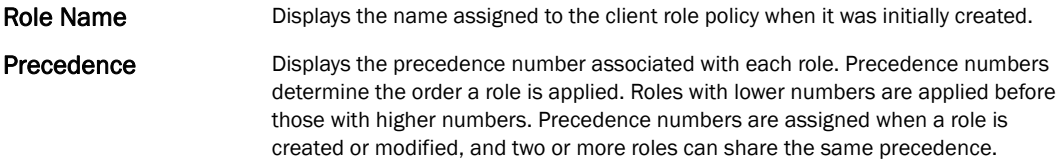

- 5. Select Add to create a new wireless client role policy, Edit to modify the attributes of a selected policy or Delete to remove obsolete policies from the list of those available to the controller.
- 6. The Role Policy Roles screen displays with the Settings tab displayed by default.

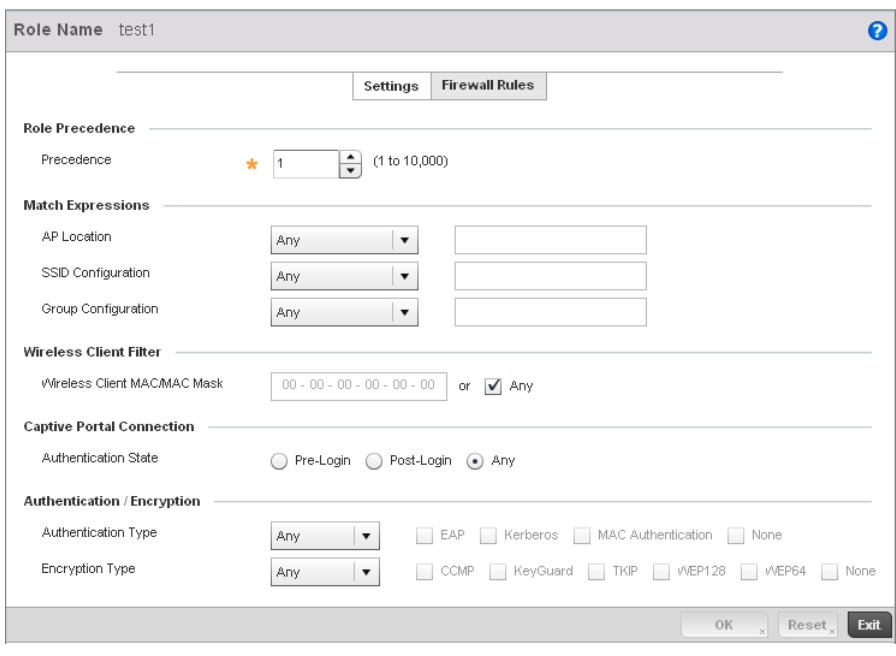

FIGURE 357 Wireless Client Roles screen - Settings tab

- 7. If creating a new role, assign it name to help differentiate it from others that may have a similar configuration. The role policy name cannot exceed 64 characters. The name cannot be modified as part of the edit process.
- 8. Within the Role Precedence field, use the spinner control to set a numerical precedence value between 1 - 10,000. Precedence determines the order a role is applied. Roles with lower numbers are applied before those with higher numbers. While there's no default precedence for a role, two or more roles can share the same precedence.

9

- 9. Refer to the Match Expressions field to create filter rules based on AP locations, SSIDs and RADIUS group memberships.
- AP Location Use the drop-down menu to specify the location of an Access Point matched in a RF Domain or the Access Point's resident configuration. Select one of the following filter options: *Exact -* The role is only applied to APs with the exact location string specified in the role. *Contains* - The role is only applied to APs whose location contains the location string specified in the role. *Does Not Contain* - The role is only applied to APs whose location does not contain the location string specified in the role. *Any* - The role is applied to any AP location. This is the default setting. **SSID Configuration** Use the drop-down menu to define a wireless client filter option based on how the SSID is specified in a WLAN. Select one of the following options: Exact -The role is only applied when the exact SSID string specified in the role. *Contains* -The role is only applied when the SSID contains the string specified in the role. *Does Not Contain* - The role is applied when the SSID does not contain the string specified in the role. *Any* - The role is applied to any SSID Location. This is the default setting. Group Configuration Use the drop-down menu to define a wireless client filter option based on how the RADIUS group name matches the provided expression. Select one of the following options: Exact -The role is only applied when the exact Radius Group Name string is specified in the role. *Contains* - The role is applied when the Radius Group Name contains the string specified in the role. *Does Not Contain* - The role is applied when the Radius Group Name does not contain the string specified in the role

*Any* - The role is applied to any RADIUS group name. This is the default setting.

- 10. Use the Wireless Client Filter parameter to define a wireless client MAC address filter that's applied to each role. Select the Any radio button to use any MAC address. The default setting is Any.
- 11. Refer to the Captive Portal Connection parameter to define when wireless clients are authenticated when making a captive portal authentication request to the controller.

Secure guest access to the controller is referred to as *captive portal*. A captive portal is guest access policy for providing temporary and restrictive access to the managed wireless network. The primary means of securing guest access is a hotspot. Existing captive portal policies can be applied to a WLAN to provide secure guest access.

- 12. Select the Pre-Login check box to conduct captive portal client authentication before the client is logged into the controller. Select Post-Login to have the client share authentication credentials with the controller after it has logged into the managed network. Select Any (the default setting) makes no distinction on whether authentication is conducted before or after the client has logged in.
- 13. Use the Authentication / Encryption field to set the authentication and encryption filters applied to this wireless client role. The options for both authentication and encryption are:
	- *Equals*  The role is only applied when the authentication and encryption type matches the exact method(s) specified by the radio button selections.
- *Not Equals* The role is only applied when the authentication and encryption type does not match the exact method(s) specified by the radio button selections.
- *Any* The role is applied to any type. This is the default setting for both authentication and encryption.
- 14. Select OK to update the Settings screen. Select Reset to revert to the last saved configuration.
- 15. Select the Firewall Rules tab to set default Firewall rules for *Inbound* and *Outbound* IP and MAC Firewall rules.

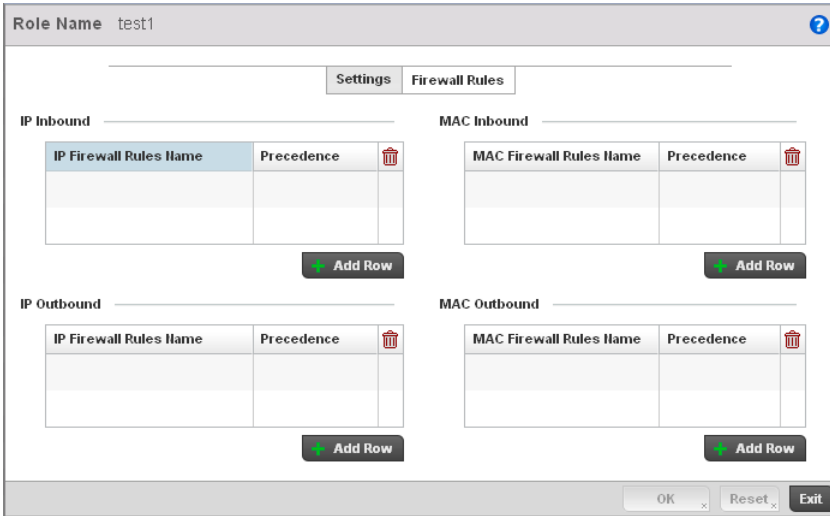

FIGURE 358 Wireless Client Roles screen - Default Firewall Rules tab

A Firewall is a mechanism enforcing access control, and is considered a first line of defense in protecting proprietary information within the network. The means by which this is accomplished varies, but in principle, a Firewall can be thought of as mechanisms both *blocking* and *permitting* data traffic based on inbound and outbound IP and MAC rules.

IP based Firewall rules are specific to source and destination IP addresses and the unique rules and precedence orders assigned. Both IP and non-IP traffic on the same Layer 2 interface can be filtered by applying both an IP ACL and a MAC.

Additionally, the controller allows administrators to filter Layer 2 traffic on a physical Layer 2 interface using MAC addresses. A MAC Firewall rule uses source and destination MAC addresses for matching operations, where the result is a typical allow, deny or mark designation to controller packet traffic.

- 16. Specify an IP Inbound or IP Outbound Firewall rule by selecting a rule from the drop-down menu and use the spinner control to assign the rule Precedence. Rules with lower precedence are always applied first to packets.
- 17. If no IP Inbound or Outbound rules exist meeting the required Firewall filtering criteria, select the Create button to set the inbound or outbound rule criteria. Select the + Add Row button or Delete icon as needed to add or remove IP Firewall rules. Define the following parameters to create a new Inbound or Outbound IP Firewall rule:

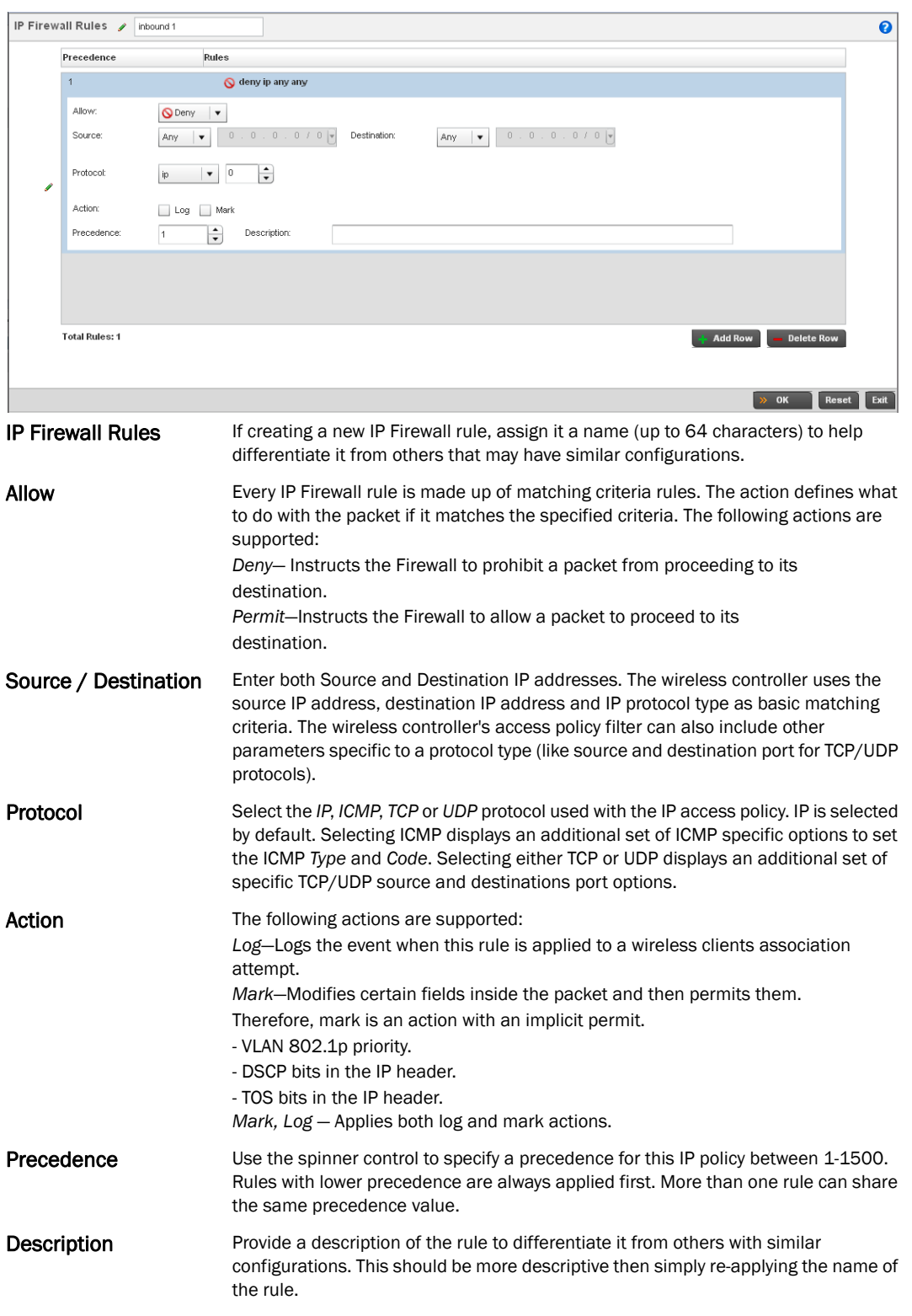

18. Select OK to save the updates to the Inbound or Outbound IP Firewall rule. Select Reset to revert to the last saved configuration.

9

- 19. If required, select existing Inbound and Outbound MAC Firewall Rules using the drop-down menu. If no rules exist, select Create to display a screen where Inbound or Outbound Firewall rules can be created.
- 20. Define the following parameters required to create an Inbound or Outbound MAC Firewall rule:

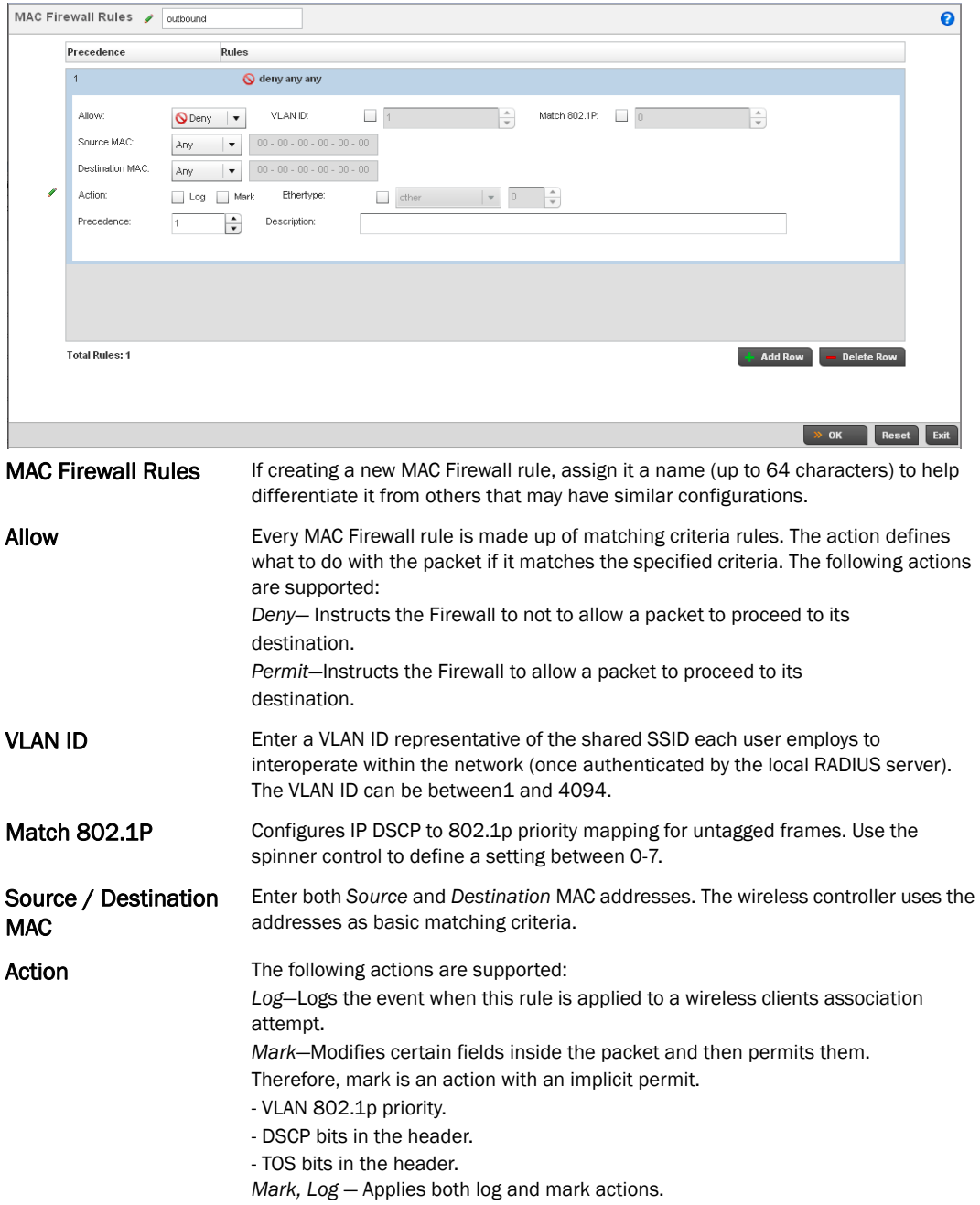

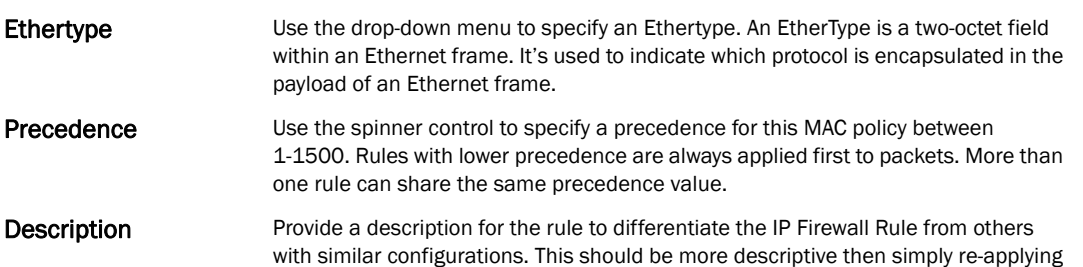

21. Select OK to save the updates to the MAC Firewall rule. Select Reset to revert to the last saved configuration.

the name of the rule.

## <span id="page-550-0"></span>Intrusion Prevention

Ethertype

The wireless controller supports *Wireless Intrusion Protection Systems* (WIPS) to provide continuous protection against wireless threats and act as an additional layer of security complementing wireless VPNs and encryption and authentication policies. The wireless controller supports WIPS through the use of dedicated sensor devices designed to actively detect and locate unauthorized AP devices. After detection, they use mitigation techniques to block the devices by manual termination or air lockdown.

Unauthorized APs are untrusted access points connected to a wireless controller managed LAN that accept client associations. They can be deployed for illegal wireless access to a corporate network, implanted with malicious intent by an attacker, or could just be misconfigured access points that do not adhere to corporate policies. An attacker can install a unauthorized AP with the same ESSID as the authorized WLAN, causing a nearby client to associate to it. The unauthorized AP can then steal user credentials from the client, launch a man-in-the middle attack or take control of wireless clients to launch denial-of-service attacks.

Brocade wireless controllers support unauthorized AP detection, location and containment natively. A WIPS server can alternatively be deployed (in conjunction with the wireless controller) as a dedicated solution within a separate enclosure. When used within a Brocade wireless controller managed network and its associated access point radios, a WIPS deployment provides the following enterprise class security management features and functionality:

- *Threat Detection* Threat detection is central to a wireless security solution. Threat detection must be robust enough to correctly detect threats and swiftly help protect the wireless controller managed wireless network.
- *Rogue Detection and Segregation* A WIPS supported wireless controller distinguishes itself by both identifying and categorizing nearby APs. WIPS identifies threatening versus non-threatening APs by segregating APs attached to the network (unauthorized APs) from those not attached to the network (neighboring APs). The correct classification of potential threats is critical in order for administrators to act promptly against rogues and not invest in a manual search of neighboring APs to isolate the few attached to the network.
- *Locationing*  Administrators can define the location of wireless clients as they move throughout a wireless controller managed site. This allows for the removal of potential rogues though the identification and removal of their connected access points.

• *WEP Cloaking* - WEP Cloaking protects organizations using the *Wired Equivalent Privacy* (WEP) security standard to protect networks from common attempts used to crack encryption keys. There are several freeware WEP cracking tools available and 23 known attacks against the original 802.11 encryption standard; even 128-bit WEP keys take only minutes to crack. WEP Cloaking module enables organizations to operate WEP encrypted networks securely and to preserve their existing investment in mobile devices.

## Configuring a WIPS Policy

#### *[Intrusion Prevention](#page-550-0)*

To configure WIPS on the wireless controller:

- 1. Select Configuration > Security > Intrusion Prevention.
- 2. Expand the Intrusion Prevention option within the Configuration > Security menu to display the *WIPS Policy, Advanced WIPS Policy* and *Device Categorization* items available.

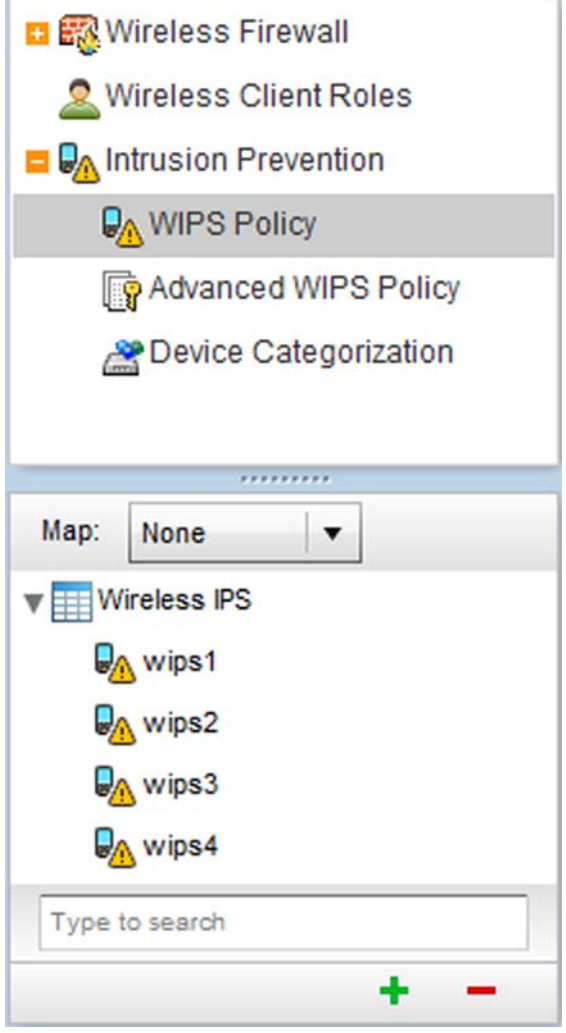

FIGURE 359 Configuration > Security screen

3. The Wireless IPS screen displays by default. The Wireless IPS screen lists existing WIPS policies if any are configured. Any of these existing WIPS policies can be selected and applied.

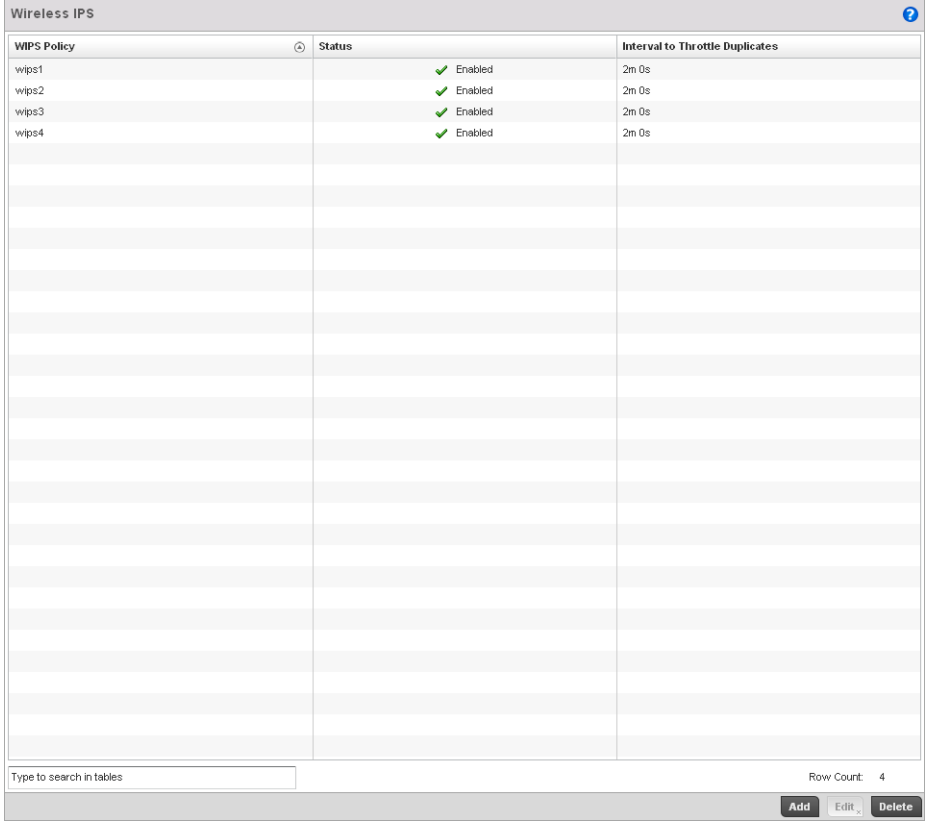

#### FIGURE 360 Wireless IPS screen

4. Refer to the following for existing Wireless IPS policies:

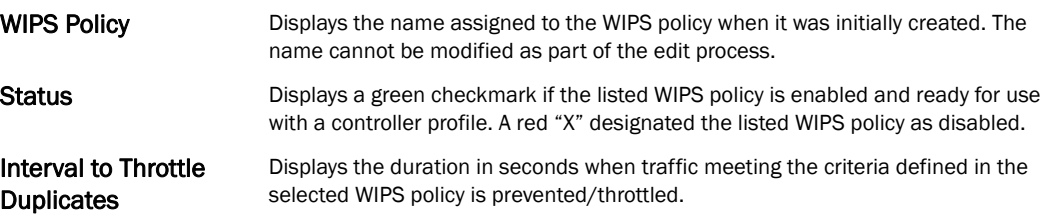

- 5. Select Add to create a new WIPS policy, Edit to modify the attributes of a selected policy or Delete to remove obsolete policies from the list of those available to the controller.
- 6. If adding or editing an existing WIPS policy, the WIPS Policy screen displays with the settings tab displayed by default.

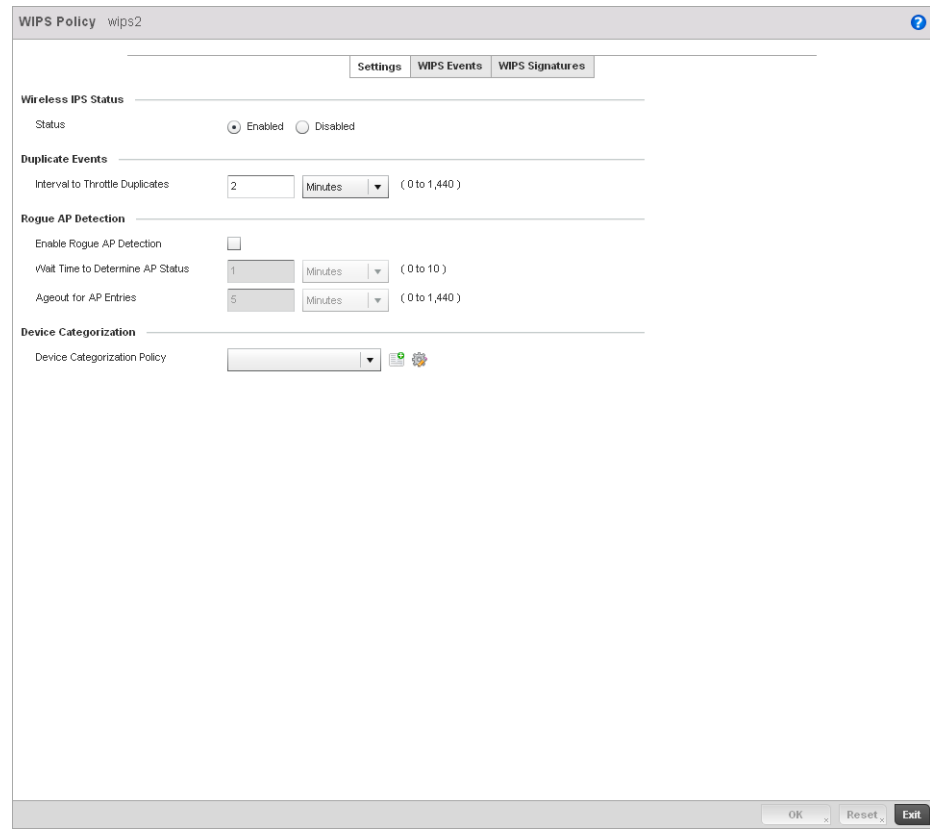

FIGURE 361 WIPS Policy screen - Settings tab

- 7. If creating a new WIPS Policy, assign it name to help differentiate it from others that may have a similar configuration. The policy name cannot exceed 64 characters. The name cannot be modified as part of the edit process.
- 8. Within the Wireless IPS Status field, select either the *Enabled* or *Disabled* radio button to either activate or de-activate the WIPS policy for use with a controller profile. The default setting is disabled.
- 9. Enter the Interval to Throttle Packets in either *Seconds* (1 86,400), *Minutes* (1 1,400), *Hours*

(1 - 24) or *Days* (1). This interval represents the duration event duplicates are *not* stored in history. The default setting is 120 seconds.

10. Refer to the Rogue AP Detection field to define the following detection settings for this WIPS policy:

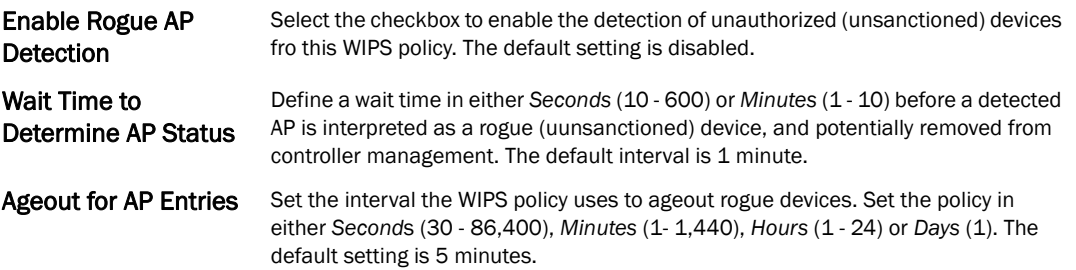

- 11. Use the Device Categorization Policy drop-down menu to select a policy describing whether a device is filtered as sanctioned, a client or Access Point and the MAC and SSID addresses used as filtering mechanisms.
- 12. If a policy requires creation, select the Create button. If an existing policy requires modification, select the Edit button and update the Device Categorization Policy as needed.

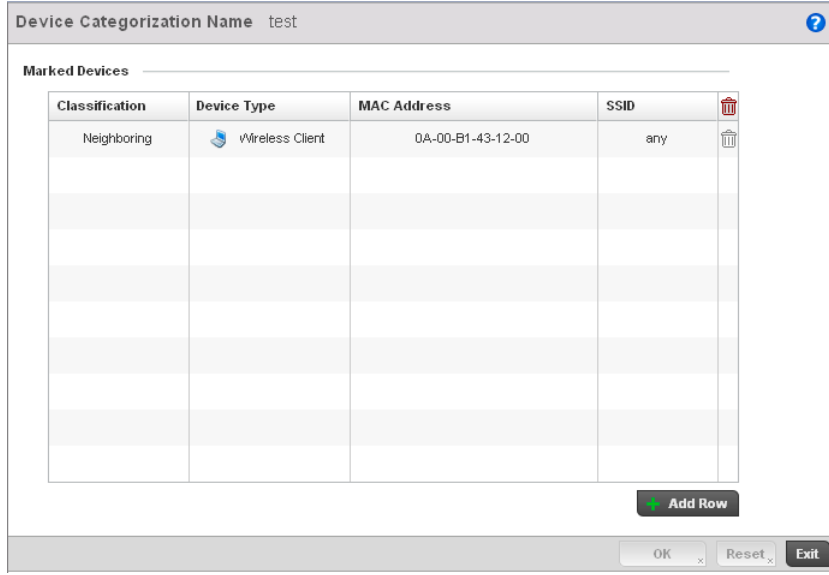

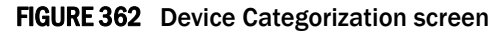

- 13. Select OK to update the settings. Select Reset to revert to the last saved configuration.
- 14. Select the WIPS Events tab to enable events, filters and threshold values for this WIPS policy. The Excessive tab displays by default.

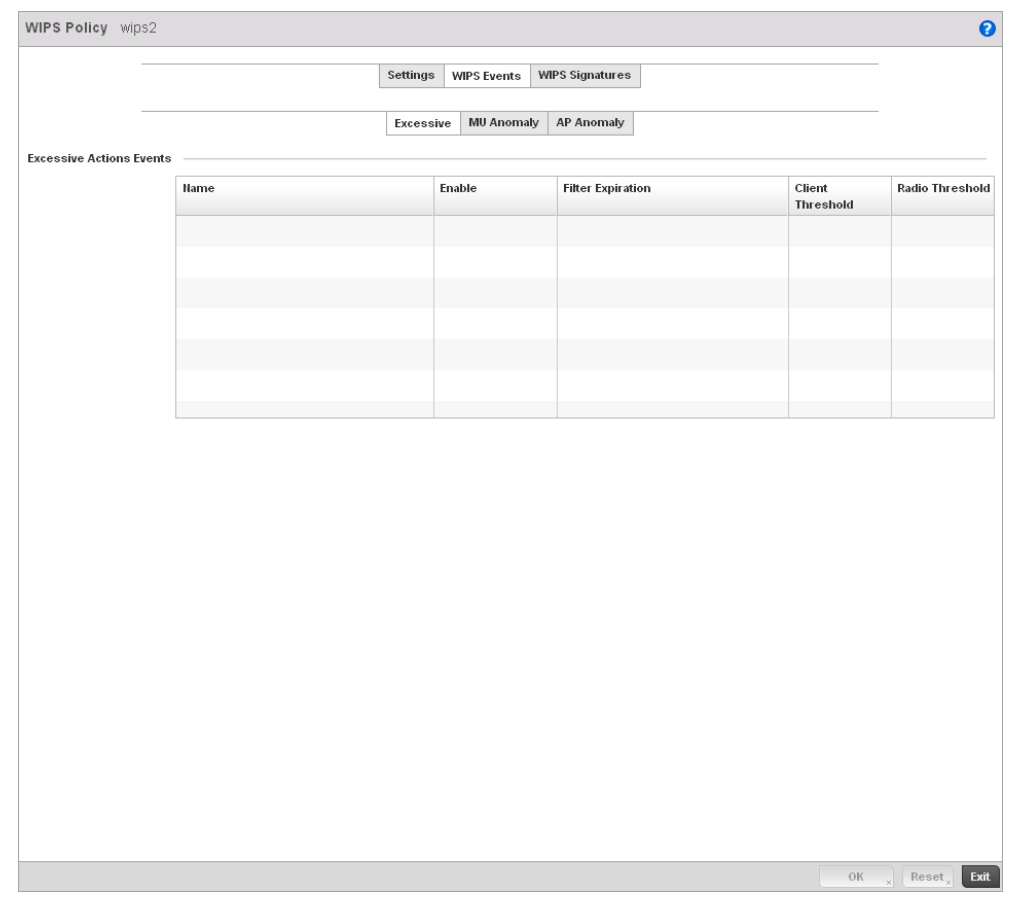

FIGURE 363 WIPS Events screen - Excessive tab

The Excessive tab lists a series of events that can impact the performance of the managed network. An administrator can enable or disable the filtering of each listed event and set the thresholds required for the generation of the event notification and filtering action applied.

An Excessive Action Event is an event where an action is performed repetitively and continuously. DoS attacks come under this category. Use the *Excessive Action Events* table to select and configure the action taken when events are triggered.

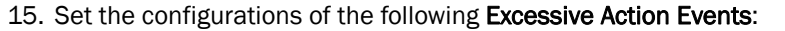

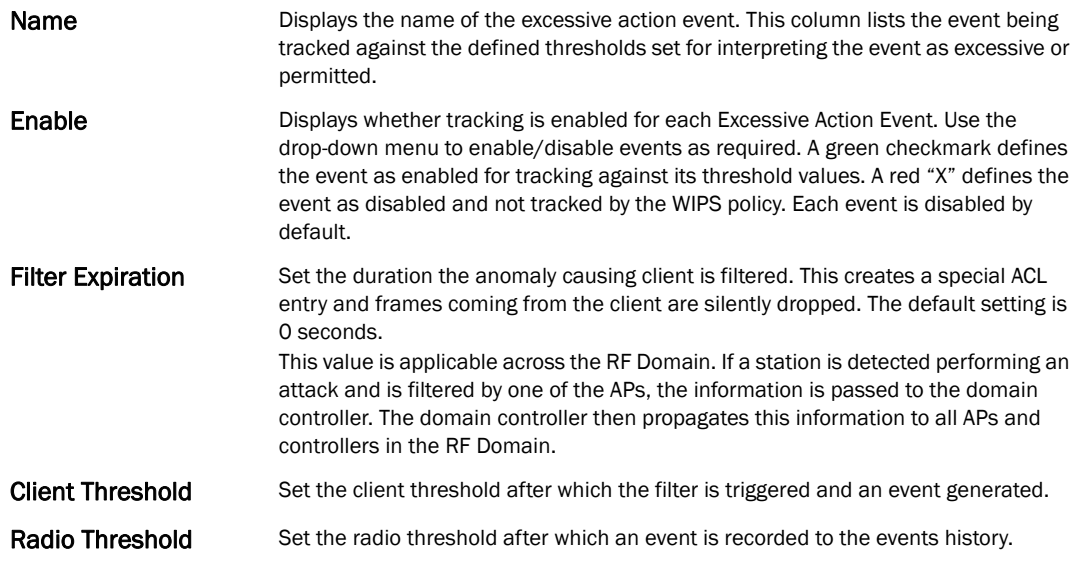

- 16. Select OK to save the updates to the to Excessive Actions configuration used by the WIPS policy. Select Reset to revert to the last saved configuration.
- 17. Select the MU Anomaly tab:

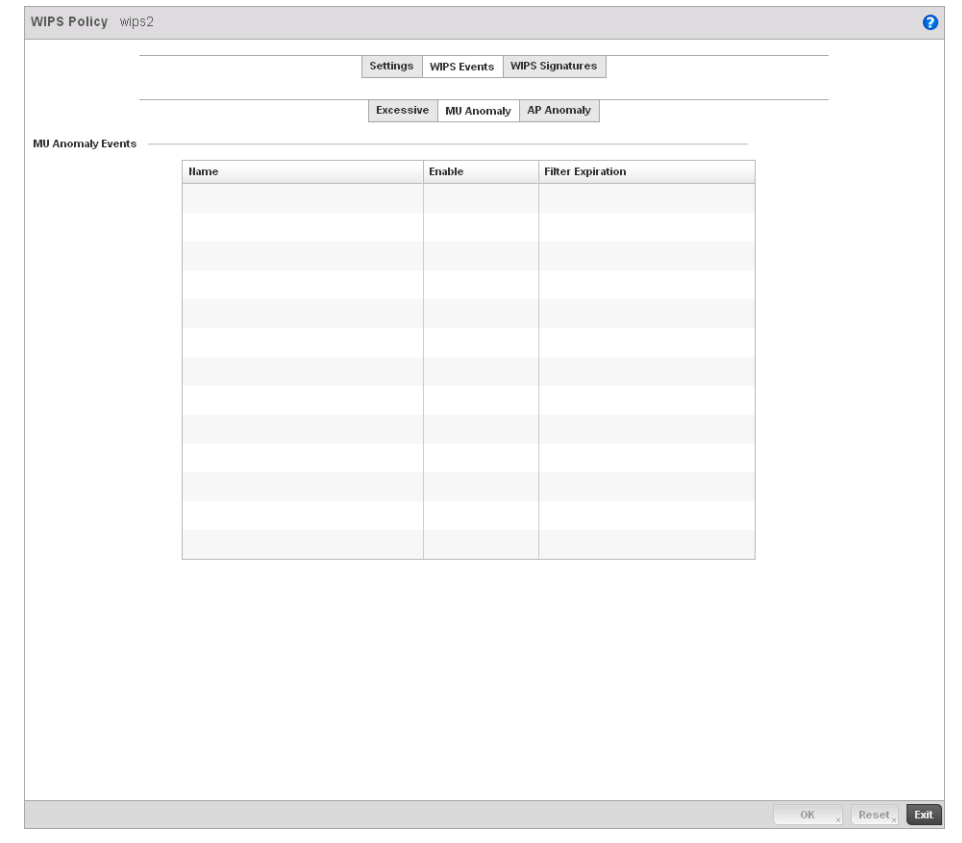

FIGURE 364 WIPS Events screen - MU Anomaly tab

9

MU Anomaly events are suspicious events performed by wireless clients that can compromise the security and stability of the network. Use this MU Anomaly screen to configure the intervals clients can be filtered upon the generation of each defined event.

18. Set the configurations of the following MU Anomaly Events configurations:

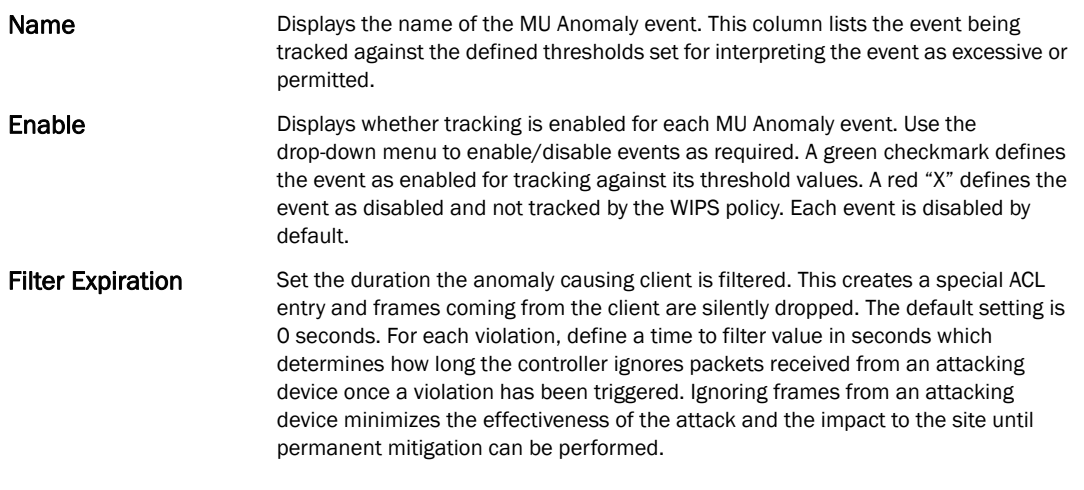

19. Select OK to save the updates to the MU Anomaly configuration used by the WIPS policy. Select Reset to revert to the last saved configuration.

20. Select the AP Anomaly tab.

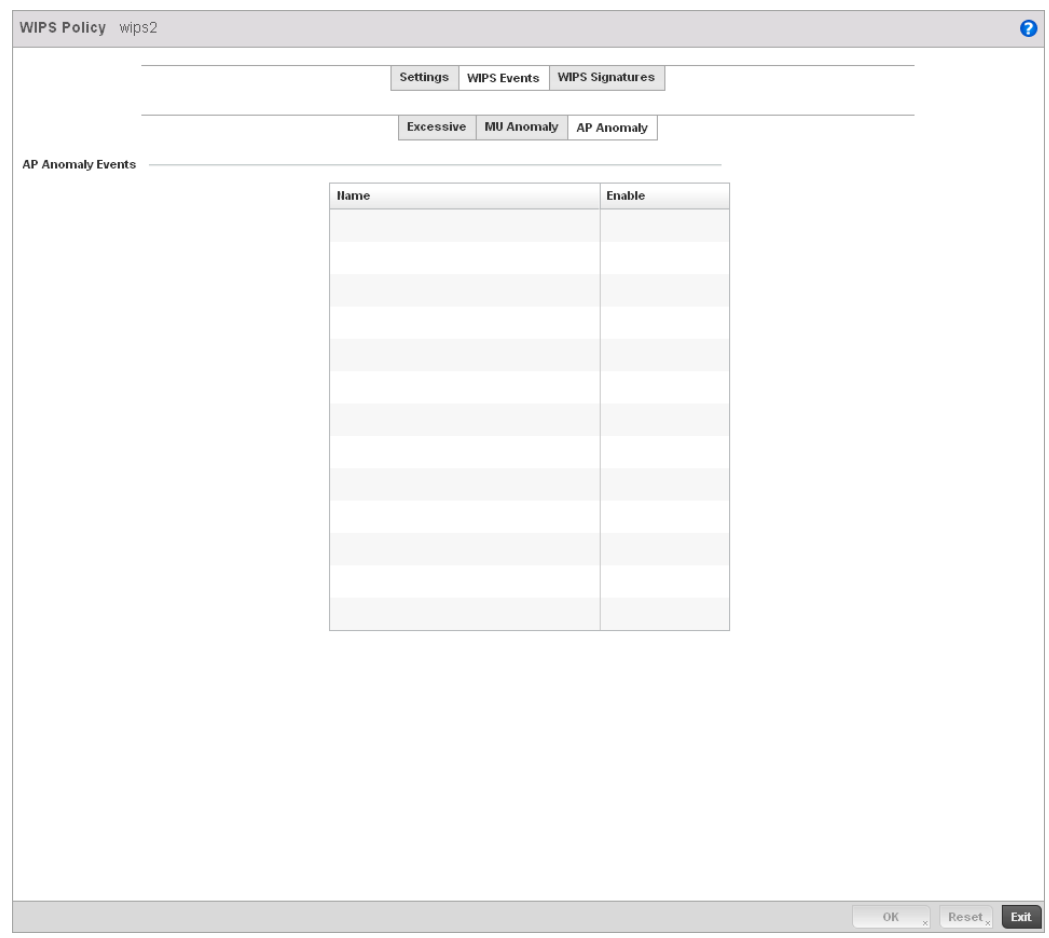

FIGURE 365 WIPS Events screen - AP Anomaly tab

AP Anomaly events are suspicious frames sent by a neighboring APs. Use this screen to determine whether an event is enabled for tracking.

21. Set the configurations of the following MU Anomaly Events configurations:

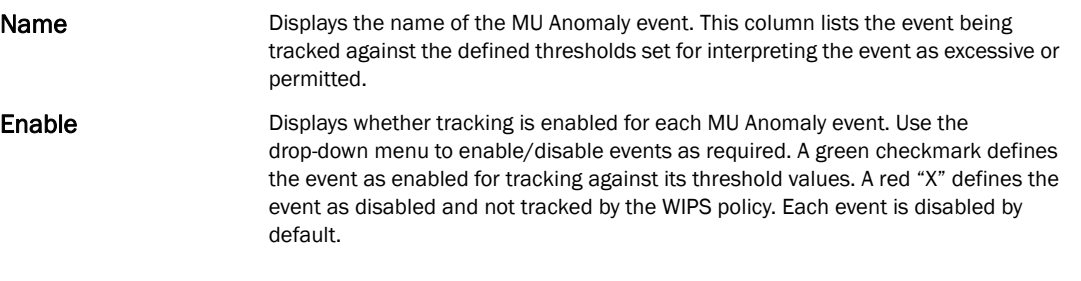

- 22. Select OK to save the updates to the AP Anomaly configuration used by the WIPS policy. Select Reset to revert to the last saved configuration.
- 23. Select the WIPS Signatures tab.

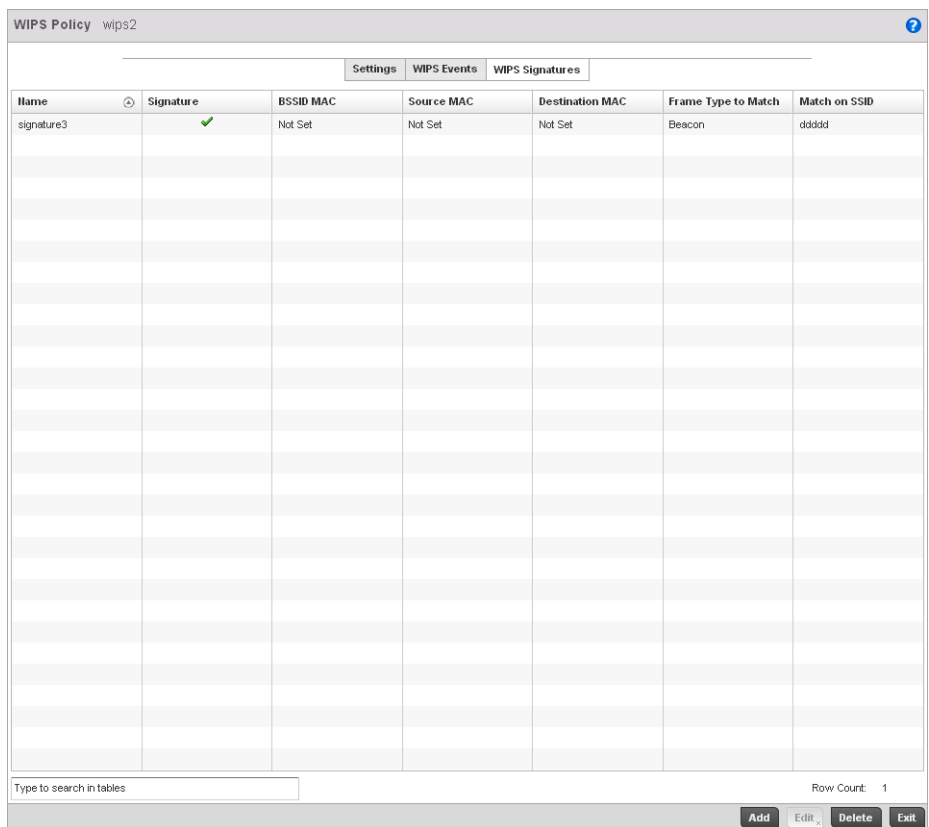

#### FIGURE 366 WIPS Signatures screen

24. The WIPS Signatures tab displays the following read-only data:

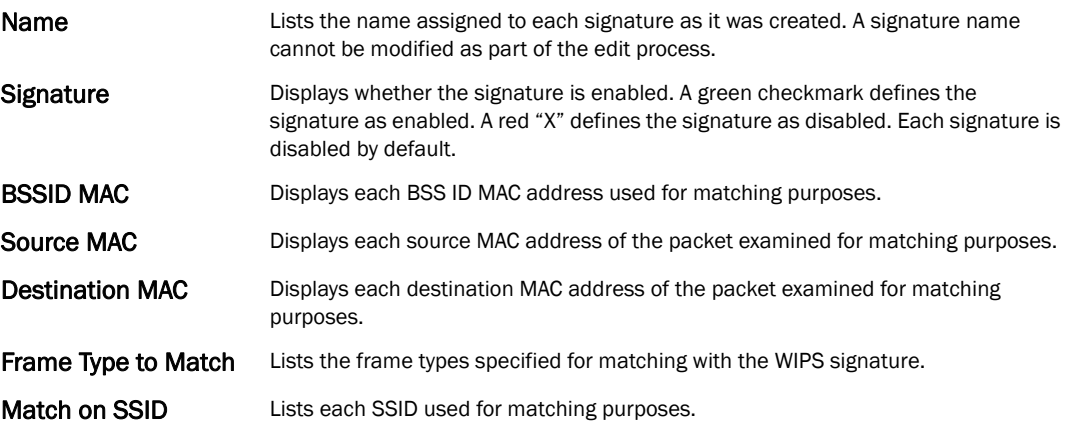

25. Select Add to create a new WIPS signature, Edit to modify the attributes of a selected WIPS signature or Delete to remove obsolete signatures from the list of those available to the controller.

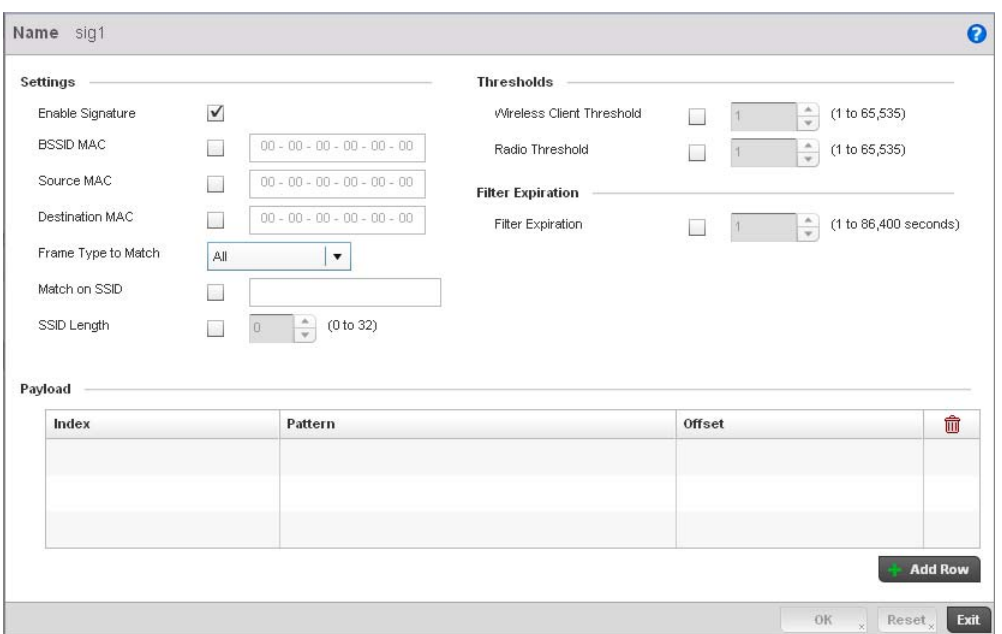

#### FIGURE 367 WIPS Signatures Configuration screen

- 26. If adding anew WIPS signature, define a Name to distinguish it from others with similar configurations. The name cannot exceed 64 characters.
- 27. Set the following network address information for a new or modified WIPS Signature:

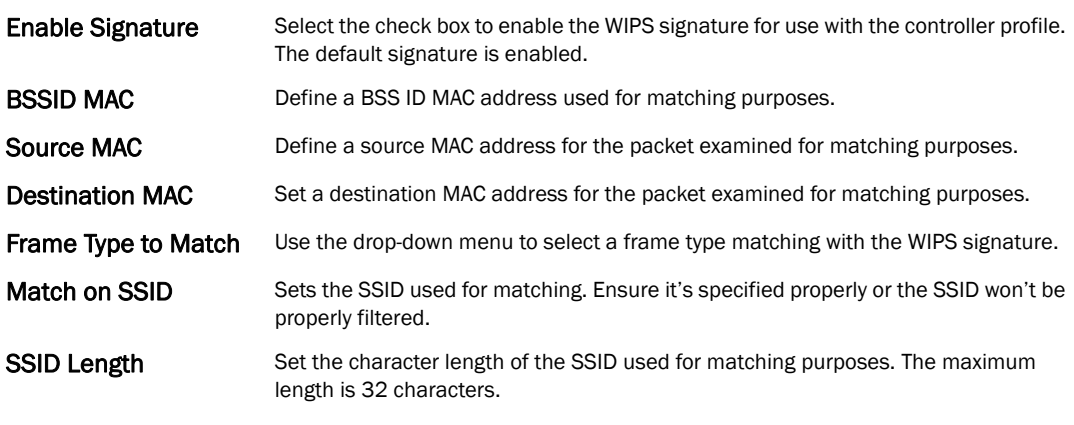

28. Refer to Thresholds field to set the thresholds used as filtering criteria.

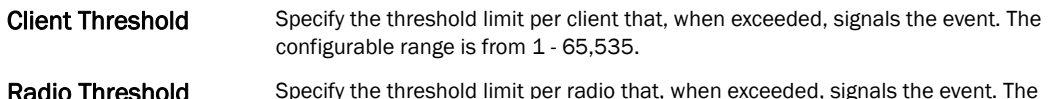

- Radio Threshold Specify the threshold limit per radio that, when exceeded, signals the event. The configurable range is from 1 - 65,535.
- 29. Set a Filter Expiration between 1 86,400 seconds that specifies the duration a client is excluded from RF Domain manager radio association when responsible for triggering a WIPS event.
- 30. Refer to the Payload table to set a numerical index pattern and offset for the WIPS signature.

31. Select OK to save the updates to the WIPS Signature configuration. Select Reset to revert to the last saved configuration.

### Configuring an Advanced WIPS Policy

#### *[Intrusion Prevention](#page-550-0)*

Define an advanced WIPS configuration to optionally remove (terminate) unwanted device connections, and sanction (allow) or unsanaction (disallow) specific events within the managed network.

- 1. Select Configuration > Security > Intrusion Prevention.
- 2. Expand the Intrusion Prevention option within the Configuration > Security menu and select Advanced WIPS.

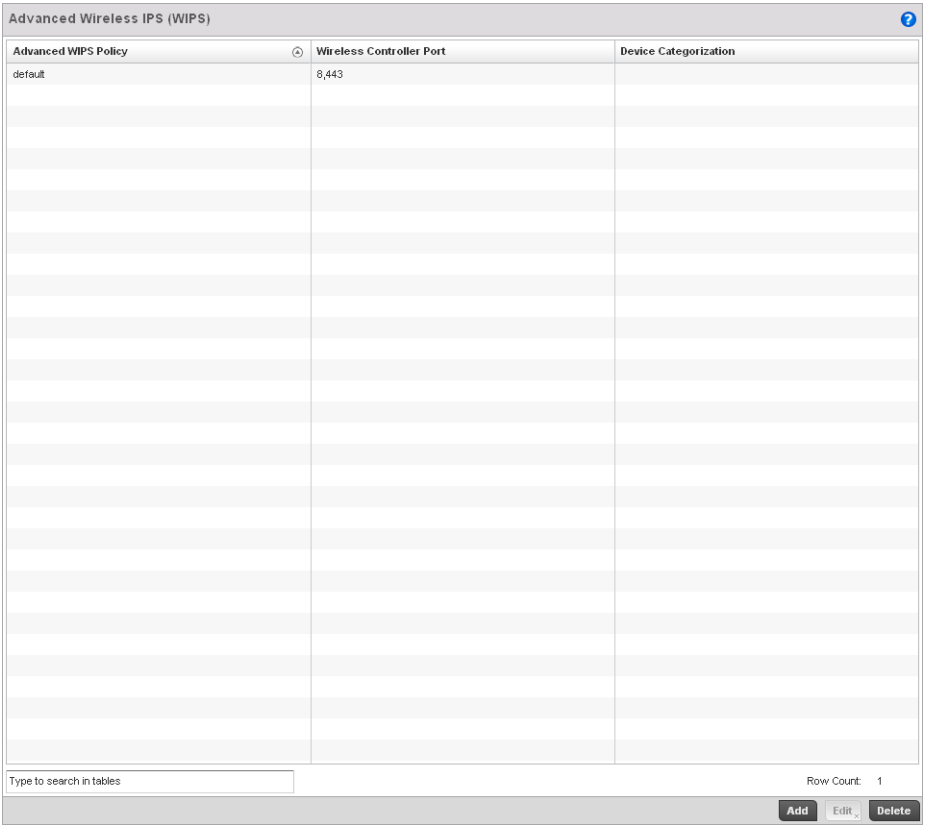

#### NOTE

Advanced WIPS Policy is only supported on wireless controllers and requires a dedicated WIPS sensor, but does not require a sensor license. Standard WIPS is available on all RF Domain managers and supports on channel, off channel and dedicated sensor scanning modes.

3. Review to the following to determine whether a new Advanced WIPS policy requires creation or edit.

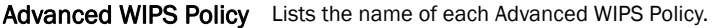

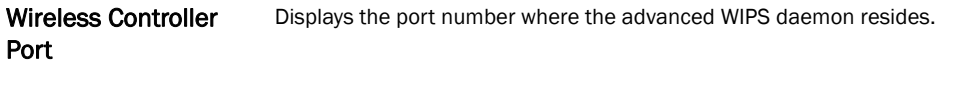

Device Categorization Lists the device categorization currently being used by each WIPS policy to apply to devices (authorized, unauthorized etc.)

- 4. Select Add to create a new Advanced WIPS policy, Edit to modify the attributes of an existing policy or Delete to remove obsolete policies from the list of those available to the controller.
- 5. If creating a new Advanced WIPS policy, provide it a **Name** (up to 64 characters) to distinguish this policy from others with similar configurations. Select OK to save the name and enable the remaining parameters on the screen.

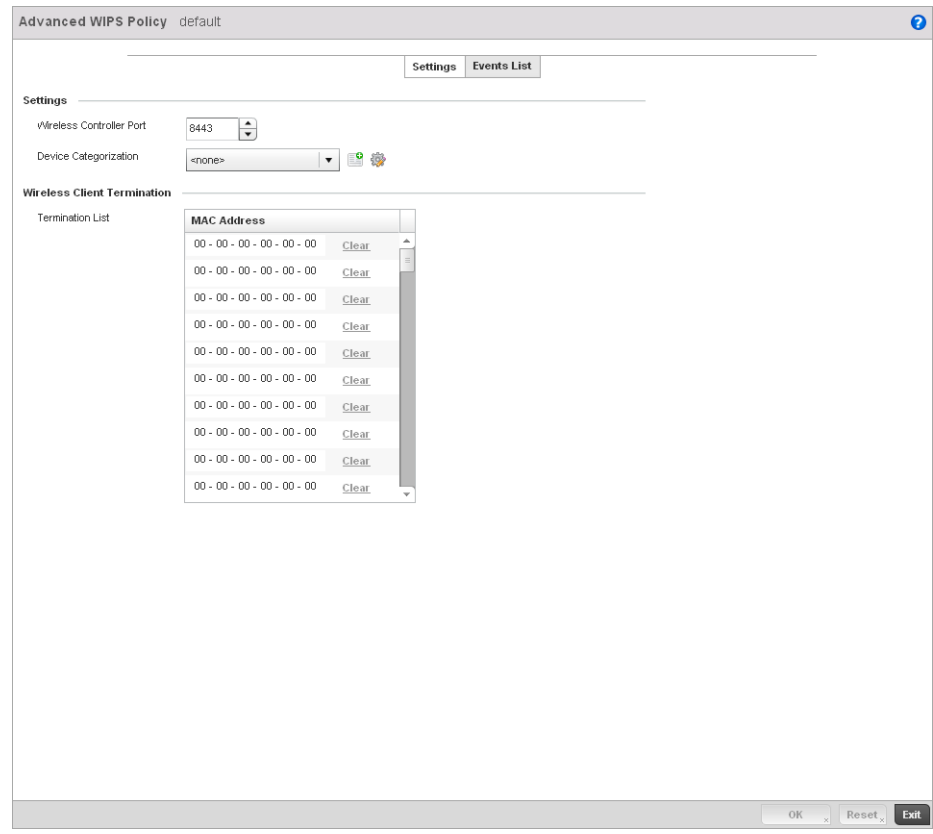

FIGURE 368 Advanced WIPS Policy screen - Settings tab

6. The Advanced WIPS screen displays the Settings tab by default.

9

7. Define the following Settings for the Advanced WIPS policy:

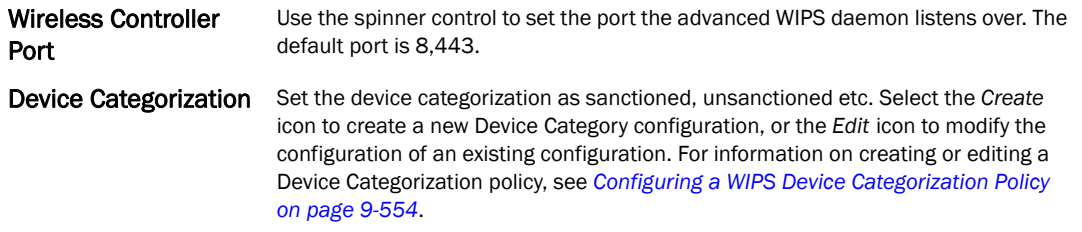

- 8. Refer to the Wireless Client Termination table to set list of up to 100 client MAC that are blocked using this Advanced WIPS policy. This clients are removed from connection within the managed network, so be sure they represent potential threats.
- 9. Select OK to save the updates to the Advanced WIPS Settings tab. Select Reset to revert to the last saved configuration.
- 10. Select the Events List tab to display a screen where individual events can be enabled as sanctioned or unsanctioned for the managed network.

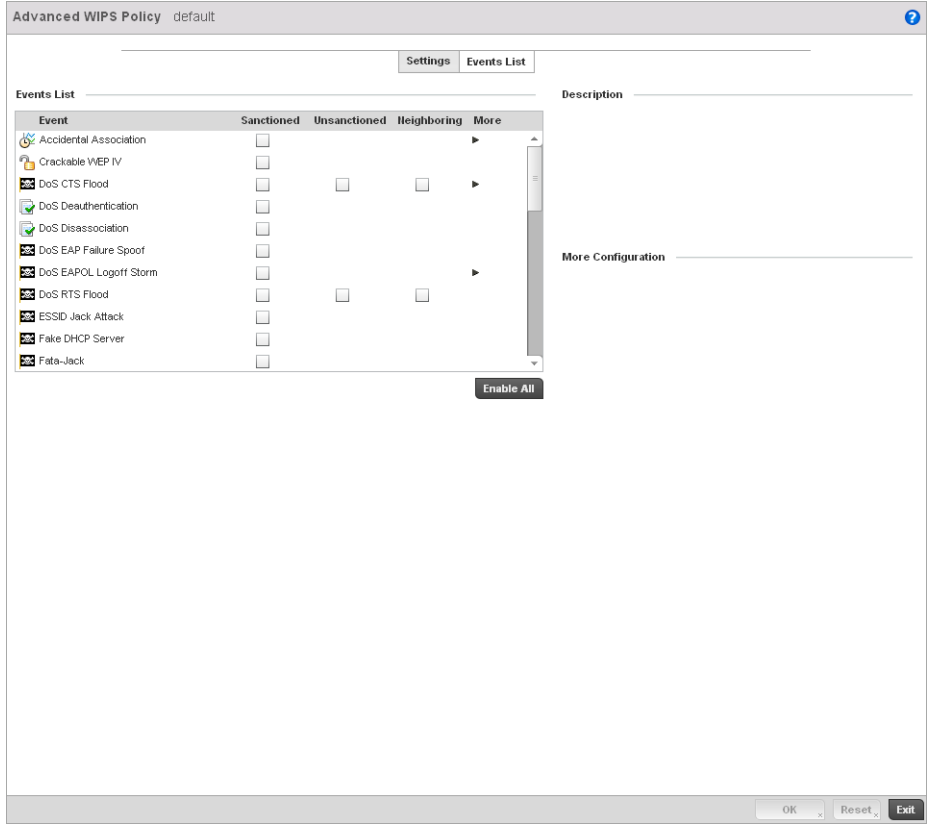

FIGURE 369 Advanced WIPS Policy screen - Events List tab

Events are tracked based on an AP's authorization. APs are either *Sanctioned*, *Unsanctioned* or *Neighboring*. All of the events listed do not necessarily support all the three AP types.

Some events have extra configurable parameters. These events are identified by a small triangle under the More column. Extra event parameters are displayed at the right of the screen.

- 11. Select the radio button corresponding to the Sanctioned, Unsanctioned or Neighboring option for each listed event.
- 12. Review a description of each event by highlighting it the table and revising the Description displayed on the right-hand of the screen.
- 13. The Events List contains the following events to either authorize, unauthorize or interpret as neighboring for the Advanced WIPS policy:
	- *Accidental Association* An authorized station has connected to an unauthorized or ignored Access Point.
	- *Crackable WEP IV*  A WEP IV has been detected that could lead to the discovery of the WEP key.
	- *DoS CTS Flood* An excessive number of CTS frames has been detected.
	- *DoS Deauthentication* Attack in which deauthentication frames are sent to the wireless client using the MAC address of the AP to which it is associated. This disrupts the client connection and may lead it to associate to a fake AP spoofing the real ESSID.
	- *DoS Dissassociation* A flood of spoofed disassociation frames have been detected.
	- *DoS EAP Failure Spoof* A hacker is sending EAP failure messages to a client using the spoofed MAC address of the Access Point.
	- *DoS EAPOL Logoff Storm* An excessive number of EAPOL Logoff messages has been detected.
	- *DoS RTS Flood* An excessive number of RTS frames has been detected.
	- *ESSID Jack Attack* An active attempt to discover a wireless network's ESSID has been detected.
	- *Fake DHCP Server* A rogue DHCP server is suspected of operating on the wireless network.
	- *Fata-Jack* DoS attack using the Fata-Jack tool, which sends fake authentication failed packets to the wireless client using the spoofed MAC address of the real AP. This leads the client to drop itself from the WLAN.
	- *ID Theft EAPOL Success Spoof* -Spoofed EAP success frames have been detected.
	- *ID Theft Out-Of-Sequence* Two devices using the same MAC address have been detected operating in the airspace, resulting in detected wireless frames that are out of sequence.
	- *Invalid Channel Advertisement* An AP is advertising invalid channel.
	- *Invalid Management Frame* Illegal 802.11 management frame has been detected.
	- *IPX Detection* Unencrypted IPX traffic has been observed in the wireless network.
	- *Monkey Jack Attack* Link-layer Man-in-the-Middle attack in which the wireless client associates with a fake access point which then forwards packets between the client and the AP. The attacker may then deny service or perform other attacks on the stream of packets traversing it.
	- *NULL Probe Response*  Null probe response frames have been detected with destination of an authorized station.
	- *STP Detection* Unencrypted STP traffic has been observed in the wireless network.
	- *Unsanctioned AP* Unauthorized activity includes events for devices participating in unauthorized communication in your airspace.
	- *Windows Zero Config Memory Leak* Windows XP system memory leak has been detected.
- *WLAN Jack Attack* DoS attack in which the WLAN Jack tool is used to send de-authentication frames to wireless clients using the spoofed MAC address of the real AP. This leads the clients to de-authenticate and drop their wireless connections.
- 14. Select OK to save the updates to the Advanced WIPS Events List. Select Reset to revert to the last saved configuration.

### <span id="page-565-0"></span>Configuring a WIPS Device Categorization Policy

#### *[Intrusion Prevention](#page-550-0)*

Having devices properly classified can help suppress unnecessary unsanctioned AP alarms and allow an administrator to focus on the alarms and devices actually behaving in a suspicious manner. An intruder with a device erroneously authorized could potentially perform activities that harm your organization while appearing to be legitimate. The controller enables devices to be categorized as access points, then defined as sanctioned or unsanctioned for operation within the managed network.

Sanctioned Access Points are generally known to you and conform with your organization's security policies. Unsanctioned devices have been detected as interoperating within the managed network, but are not approved. These devices should be filtered to avoid jeopardizing the data managed by the controller.

To categorize Access Points as sanctioned or unsanctioned within the managed network:

- 1. Select Configuration > Security > Intrusion Prevention.
- 2. Expand the Intrusion Prevention option within the Configuration > Security menu and select Device Categorization.

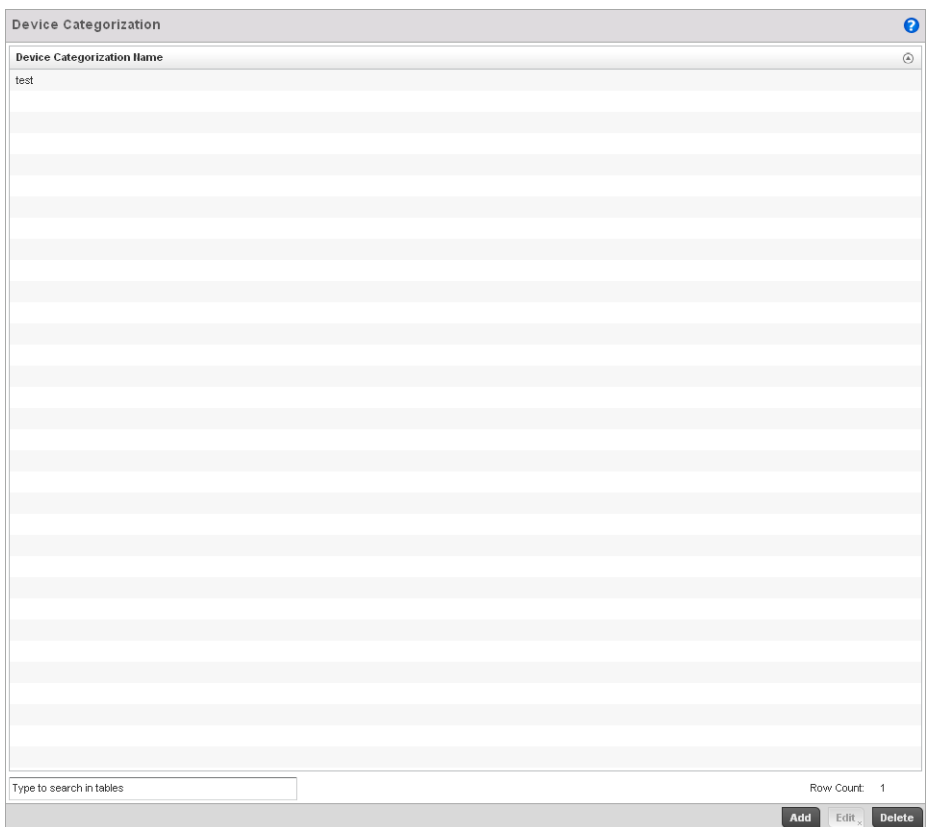

#### FIGURE 370 WIPS Device Categorization screen

- 3. The Device Categorization screen lists those device authorization policies that have been defined thus far.
- 4. Select Add to create a new Device Categorization policy, Edit to modify the attributes of a selected existing policy or Delete to remove obsolete policies from the list of those available to the controller.

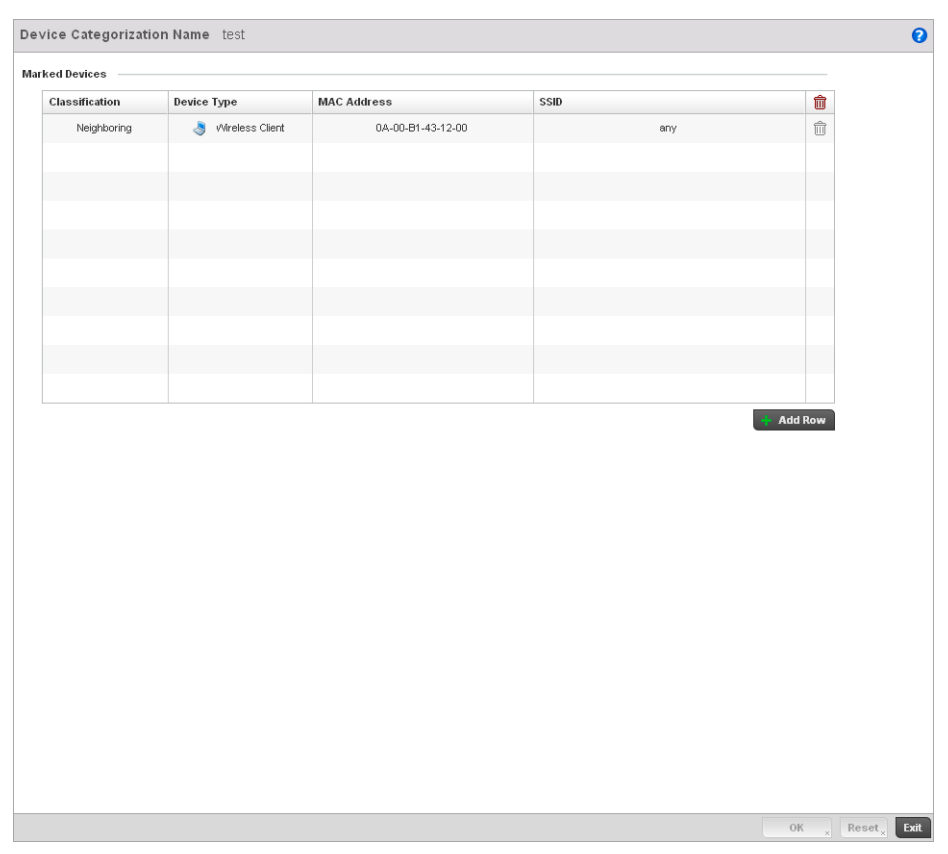

FIGURE 371 WIPS Device Categorization Configuration screen

- 5. If creating a new Device Categorization policy, provide it a Name (up to 64 characters) to distinguish this policy from others with similar configurations. Select OK to save the name and enable the remaining parameters on the screen.
- 6. Select + Add Row to populate the Marked Devices field with parameters for adding an Access Point's MAC address, SSID, Access Point designation and controller network authorization. Select the red (-) Delete Row icon as needed to remove an individual table entry.
- 7. Define the following parameters to add a device to a list of devices categorized as sanctioned or unsanctioned for controller network operation:

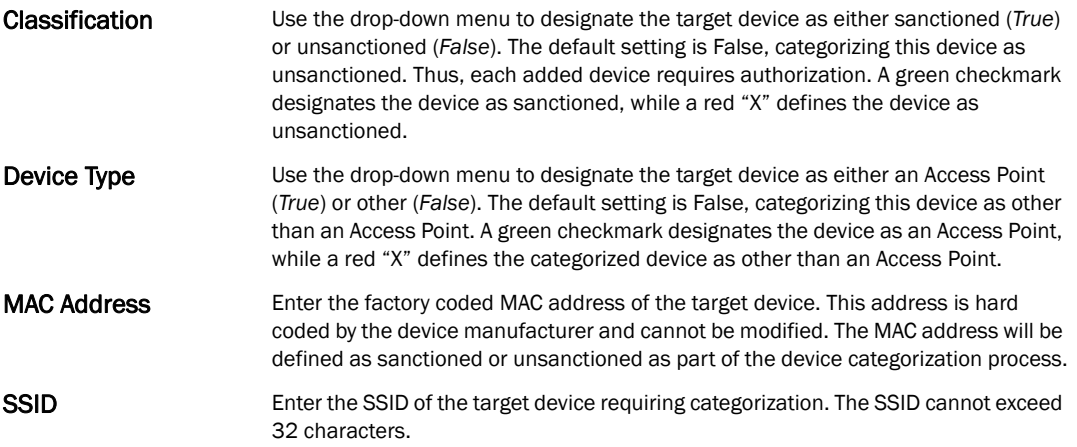

8. Select OK to save the updates to the Marked Devices List. Select Reset to revert to the last saved configuration.

### Intrusion Detection Deployment Considerations

Before configuring WIPS support on the wireless controller, refer to the following deployment guidelines to ensure the configuration is optimally effective:

- WIPS is best utilized when deployed in conjunction with a corporate or enterprise wireless security policy. Since an organization's security goals vary, the security policy should document site specific concerns. The WIPS system can then be modified to support and enforce these additional security policies
- WIPS reporting tools can minimize dedicated administration time. Vulnerability and activity reports should automatically run and be distributed to the appropriate administrators. These reports should highlight areas to be to investigated and minimize the need for network monitoring.
- It's important to keep your WIPS system Firmware and Software up to date. A quarterly system audit can ensure firmware and software versions are current.
- Only a trained wireless network administrator can determine the criteria used to authorize or ignore devices. You may want to consider your organization's overall security policy and your tolerance for risk versus users' need for network access. Some questions that may be useful in deciding how to classify a device are:
	- Does the device conform to any vendor requirements you have?
	- What is the signal strength of the device? Is it likely the device is outside your physical radio coverage area?
	- Is the detected Access Point properly configured according to your organization's security policies?
- Brocade recommends a controller have visibility to all the VLANs deployed. If an external L3 device has been deployed for routing services, each VLAN should be 802.1Q tagged to the controller to allow the controller to detect any unsanctioned APs physically connected to the network.
- Brocade recommends trusted and known Access Points be added to an sanctioned AP list. This will minimize the number of unsanctioned AP alarms received.

## In this chapter

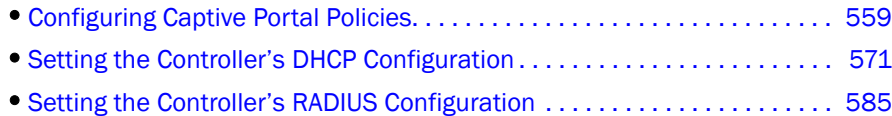

The controller natively supports services to provide guest user access to the controller managed network, lease DHCP IP addresses to requesting clients and provide RADIUS client authentication.

# <span id="page-570-0"></span>Configuring Captive Portal Policies

A *captive portal* is guest access policy for providing guests temporary and restrictive access to the controller managed wireless network. The primary means of securing such controller guest access is the use of a hotspot.

A captive portal policy's hotspot configuration provides secure authenticated controller access using a standard Web browser. Hotspots provides authenticated access by capturing and re-directing a wireless user's Web browser session to a captive portal login page where the user must enter valid credentials to access to the controller managed wireless network. Once logged into the controller managed hotspot, additional Agreement, Welcome and Fail pages provide the administrator with a number of options on the hotspot's screen flow and user appearance.

Hotspot authentication is used primarily for guest or visitor access to the controller managed network, but is increasingly being used to provide authenticated access to private network resources when 802.1X EAP is not a viable option. Hotspot authentication does not provide end-user data encryption, but it can be used with static WEP, WPA-PSK or WPA2-PSK encryption.

Authentication for captive portal guest access applications is performed using a username and password, authenticated by the controller's integrated RADIUS server. Authentication for private network access is provided either locally on the requesting wireless client, or centrally at a datacenter.

The controller uses a Web provisioning tool to create guest user captive portal accounts directly on the controller. The connection medium defined for the controller's Web connection is either HTTP or HTTPS. Both HTTP and HTTPS use a request and response procedure clients follow to disseminate information to and from the controller and requesting wireless clients.

### Configuring a Captive Portal Policy

To configure a controller's guest access captive portal policy:

#### 1. Select Configuration > Services.

The upper, left-hand, side of the user interface displays a **Services** menu pane where Captive Portal, DHCP and RADIUS configuration options can be selected.

The Captive Portal screen displays the configurations of existing policies. New policies can be created, existing policies can be modified or existing policies deleted.

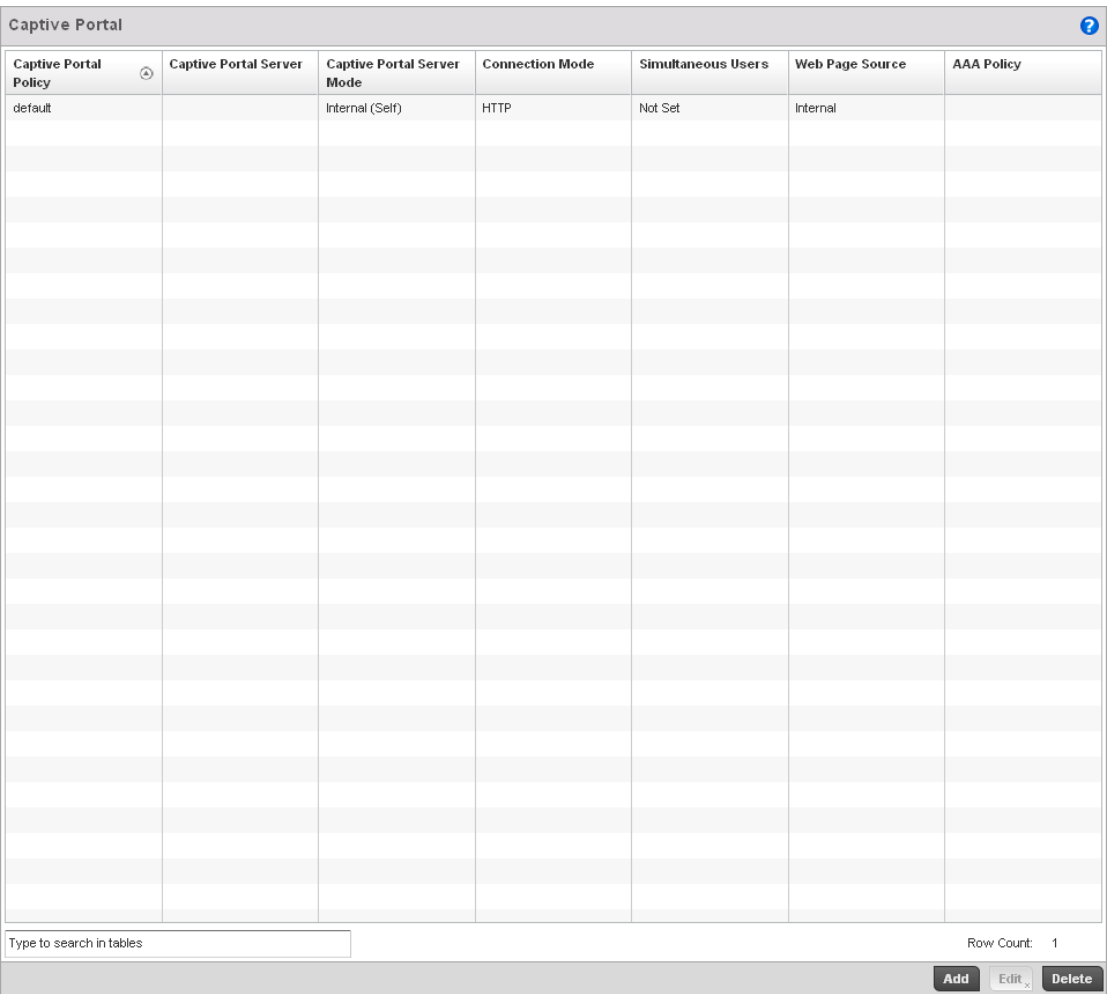

#### FIGURE 372 Captive Portal Policy screen

3. Refer to the following captive portal policy parameters to determine whether a new policy requires creation, or an existing policy requires edit or deletion:

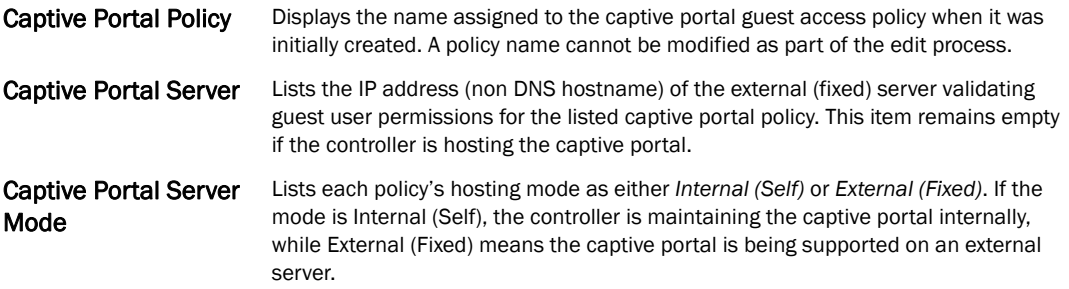

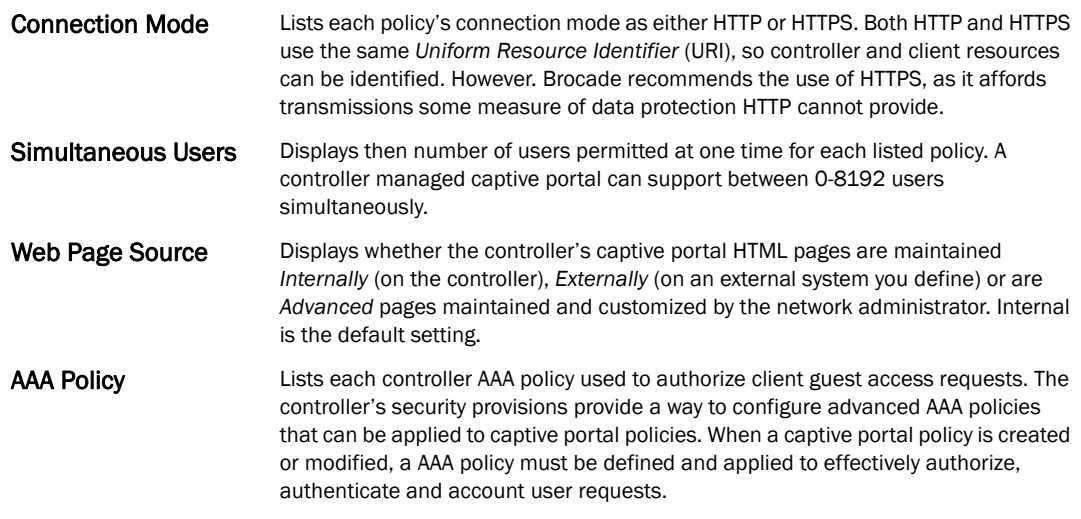

- 4. Select Add to create a new captive portal policy, Edit to modify an existing policy or Delete to remove an existing captive portal policy.
- 5. A Basic Configuration screen displays by default. Define the policy's security, access and whitelist basic configuration before actual HTML pages can be defined for guest user access requests.

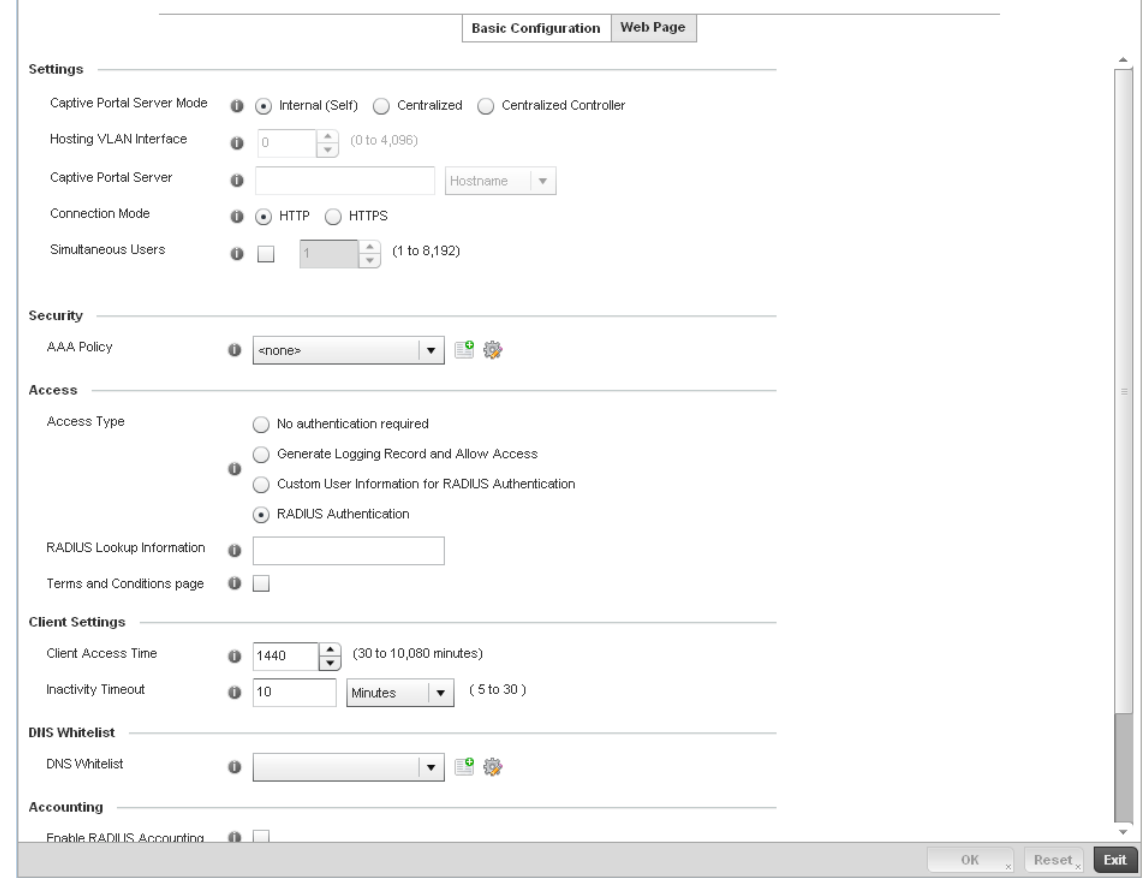

FIGURE 373 Captive Portal Policy Basic Configuration screen

#### 6. Define the following for the captive portal policy:

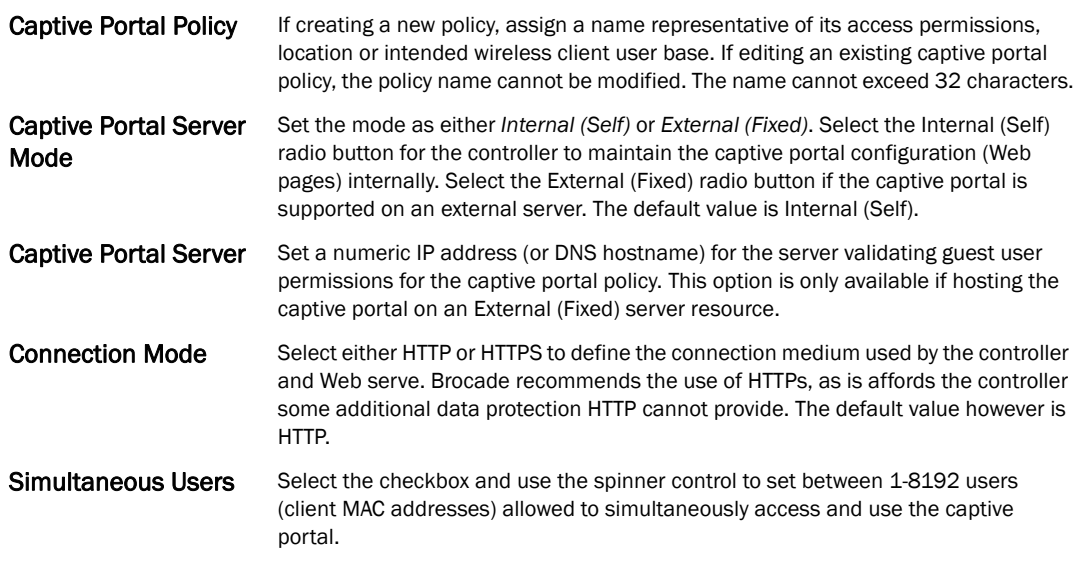

- 7. Use the AAA Policy drop-down menu to select the controller *Authentication*, *Authorization* and *Accounting* (AAA) policy used to validate user credentials and provide captive portal guest access to the controller managed network.
- 8. If no AAA policies exist, one must be created by selecting the Create icon, or an existing AAA policy can be selected and modified by selected it from the drop-down menu and selecting the Edit icon. For information on creating a AAA policy that can be applied to a captive portal configuration, see *[AAA Policy on page 6-343](#page-354-0)*.
- 9. Set the following Access parameters to define hotspot access, RADIUS lookup information and whether the hotspot's login pages contain agreement terms that must be accepted before access is granted to controller resources:

#### Access Type Select the radio button for the authentication scheme applied to wireless clients using the captive portal for guest access to the controller managed network. Options include: *No authentication required* - Clients can freely access the captive portal Web pages without authentication. *Generate Logging Record and Allow Access* - Access is provided without authentication, but a record of the accessing client is logged. *Custom User Information for RADIUS Authentication* - When selected, accessing clients are required to provide a 1-32 character lookup data string used to authenticate client access. *RADIUS Authentication* - An accessing client's user credentials require authentication before access to the captive portal is granted. This is the default setting. RADIUS Lookup Information When Custom User Information for RADIUS Authentication is selected as the access type, provide a 1-32 character lookup information string used as a customized authentication mechanism. Terms and Conditions page Select this option to include terms that must be adhered to for captive portal access. These terms are included in the Agreement page when *No authentication required* is selected as the access type, otherwise the terms appear in the Login page. The default setting is disabled.

10. Set the following Client Settings to define the duration clients are allowed captive portal access and when they're timed out due to inactivity:

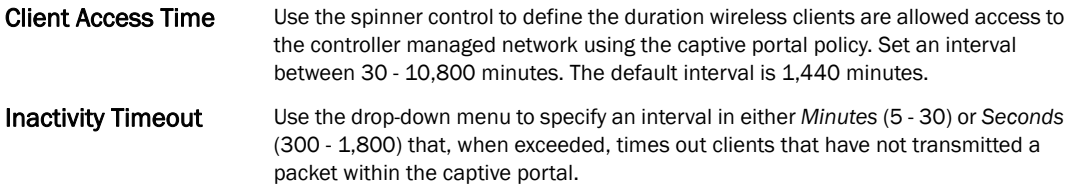

11. Use the DNS White List parameter to create a set of allowed destination IP addresses. These allowed DNS destination IP addresses are called a *Whitelist*.

To effectively host hotspot pages on an external Web server, the IP address of the destination Web server(s) should be in the Whitelist.

- 12. Refer to the drop-down menu of existing DNS White List entries to select a policy to be applied to this captive portal policy. If no DNS Whitelist entries exist, select the Create or Edit icons and follow the sub-steps below:
	- a. If creating a new Whitelist, assign it a name up to  $32$  characters. Use the  $+$  Add button to populate the Whitelist with Host and IP Index values.

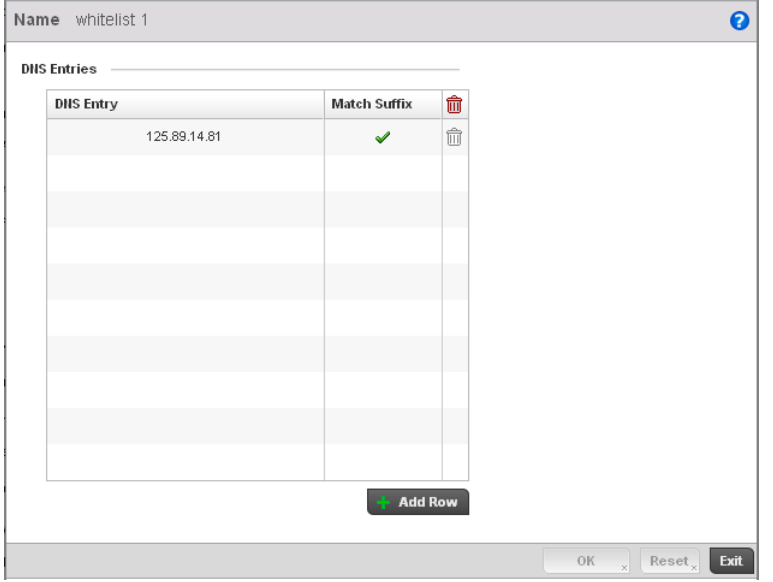

FIGURE 374 Captive Portal Whitelist screen

- b. Provide a numerical IP address or Hostname within the DNS Entry parameter for each destination IP address or host included in the Whitelist.
- c. Use the Match Suffix parameter to match any hostname or domain name as a suffix. The default setting is disabled.
- d. If necessary, select the radio button of an existing Whitelist entry and select the Delete icon to remove the entry from the Whitelist.

13. Set the following Accounting parameters to define how accounting is conducted for clients entering and exiting the captive portal. Accounting is the method of collecting and sending security server information for billing, auditing and reporting user data; such as captive portal start and stop times, executed commands (such as PPP), number of packets and number of bytes. Accounting enables wireless network administrators to track captive portal services users are consuming.

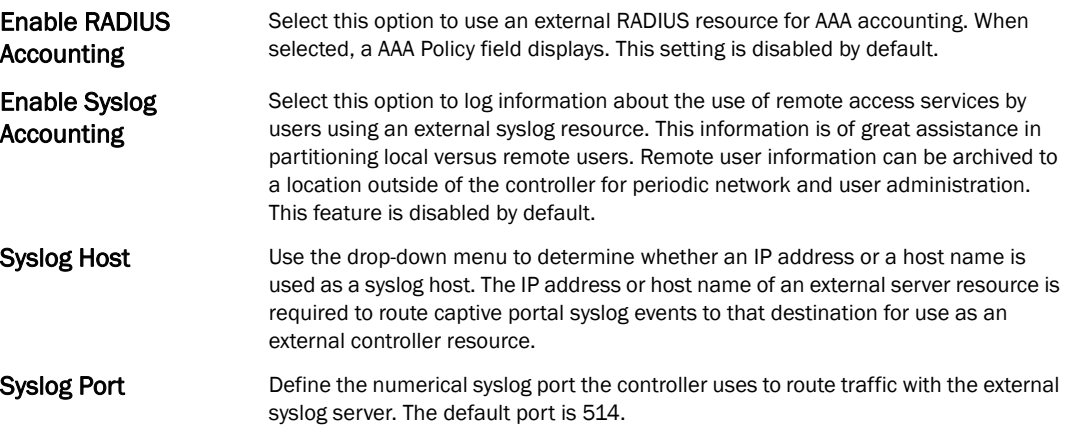

- 14. Select OK to save the changes made within the Basic Configuration screen. Selecting Reset reverts the settings back to the last saved configuration.
- 15. Select the Web Page tab to create controller maintained HTML pages requesting wireless clients use to login and navigate within a controller managed hotspot.
- 16. The Login page displays by default.
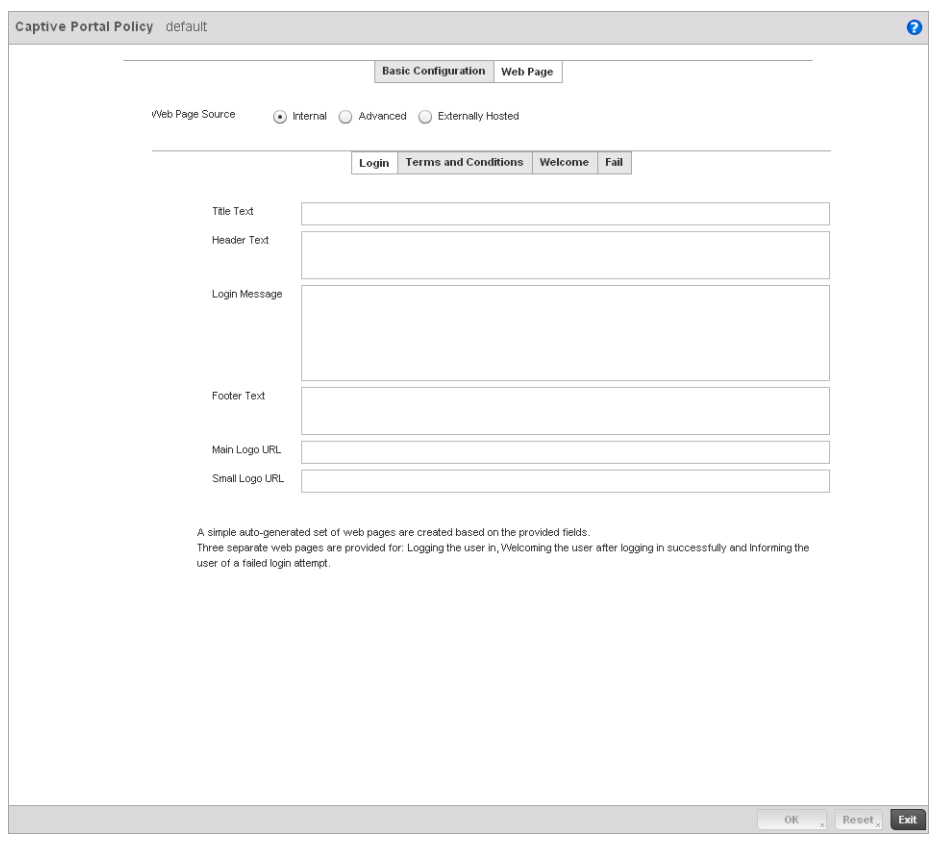

FIGURE 375 Captive Portal Policy Internal Web Page screen

The *Login* screen prompts the user for a username and password to access the hotspot and proceed to either the Terms and Conditions page (if used) or the Welcome page. The *Terms and Conditions* page provides conditions that must be agreed to before guest access is allowed for the captive portal policy. The *Welcome* page asserts a user has logged in successfully and can access the controller managed hotspot. The *Fail* page asserts the hotspot authentication attempt has failed, and the user is not allowed to access the Internet (using this captive portal) and must provide the correct login information again to access the Internet.

- 17. Provide the following if creating pages maintained internally on the controller (when the Internal radio button is selected as the Web Page Source). The Internal (internally hosted) captive portal is the controller's default setting.
- 18. The Login page displays by default. Configure the following for the Login, Terms and Conditions, Welcome and Fail screens:.

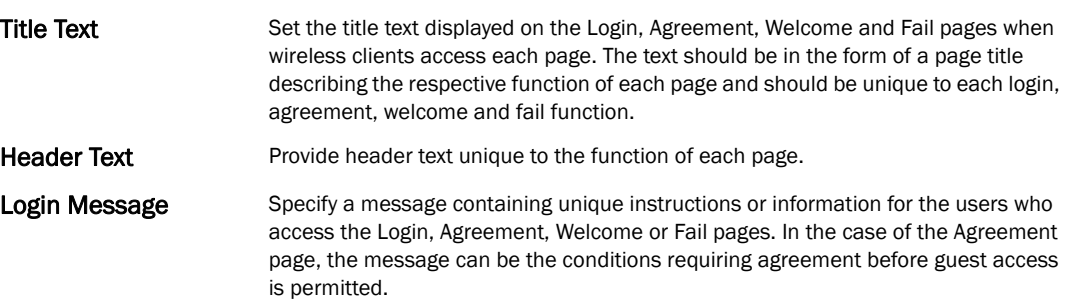

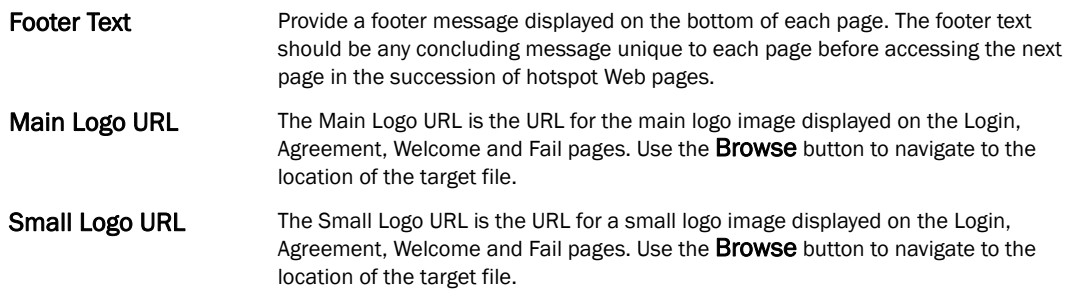

- 19. Select OK to save the changes made within the Internal Pages screen. Selecting Reset reverts the settings back to the last saved configuration.
- 20. Select Advanced to use a custom directory of Web pages copied to and from the controller for captive portal support.

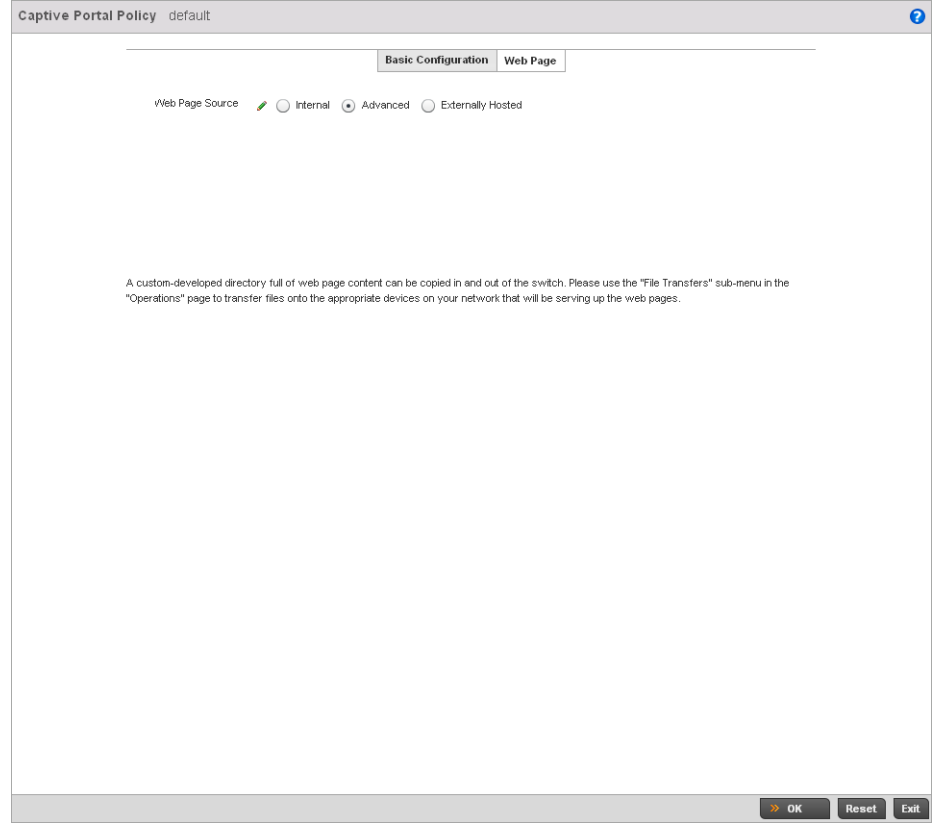

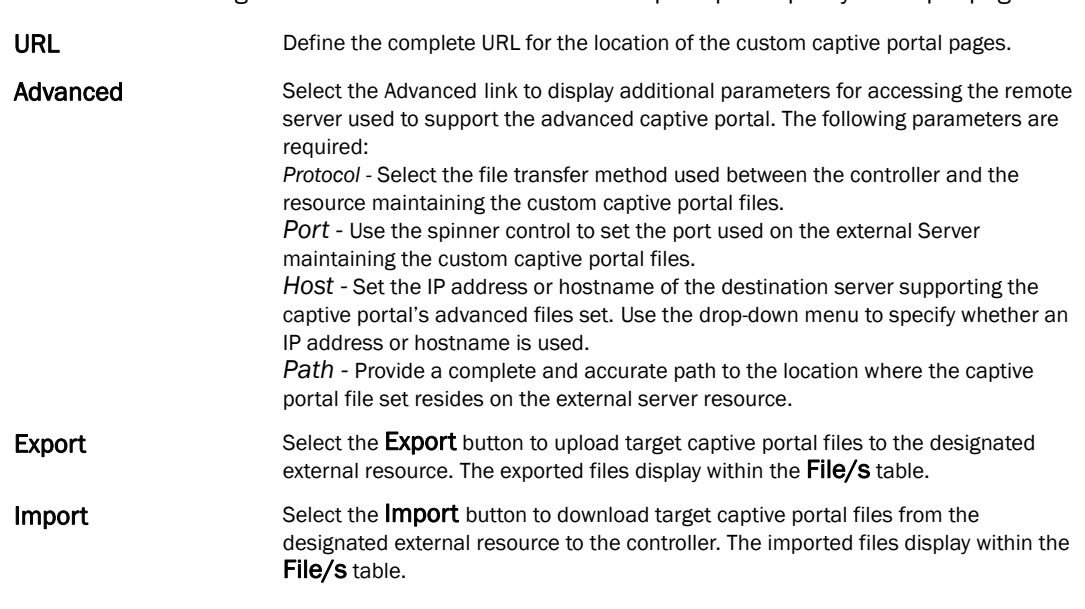

21. Set the following external URL destinations for the captive portal policy's hotspot pages.

22. If hosting the captive portal on a system external to the controller, select the Externally Hosted radio button.

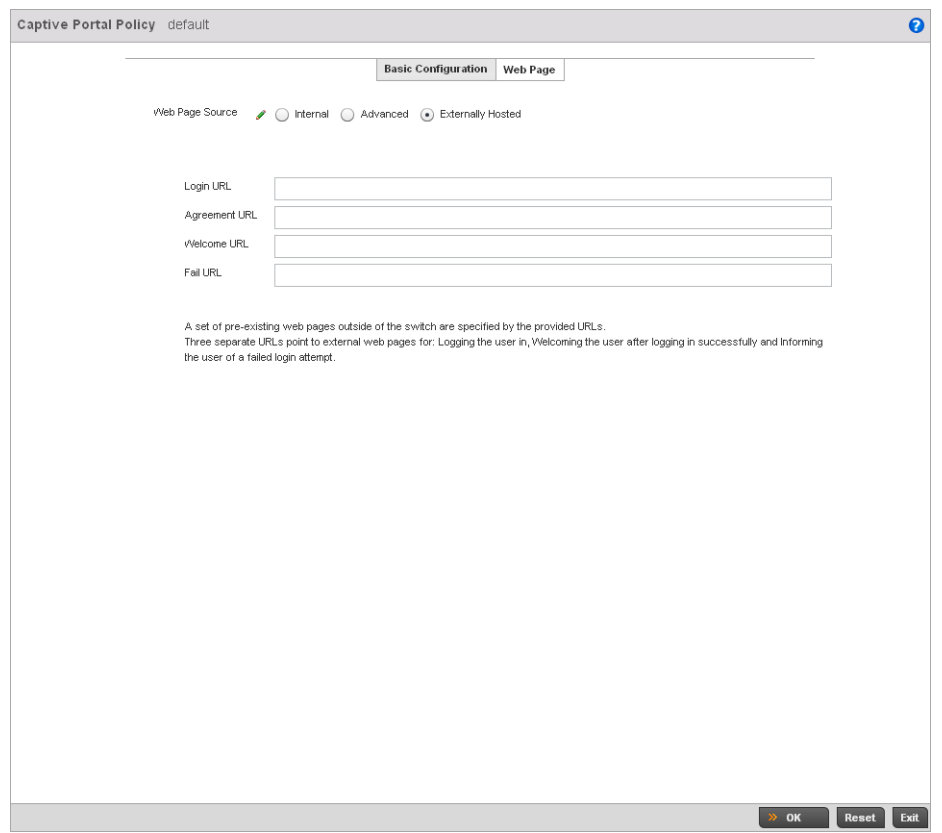

FIGURE 376 Captive Portal Policy Externally Hosted Web Page screen

| Login URL            | Define the complete URL for the location of the Login page. The Login screen<br>prompts the user for a username and password to access the Terms and Conditions<br>or Welcome page.                                                                   |
|----------------------|----------------------------------------------------------------------------------------------------|
| <b>Agreement URL</b> | Define the complete URL for the location of the Terms and Conditions page. The<br>Terms and Conditions page provides conditions that must be agreed to before<br>wireless client access is provided.                                                  |
| Welcome URL          | Define the complete URL for the location of the Welcome page. The Welcome page<br>asserts the user has logged in successfully and can access controller resources via<br>the captive portal.                                                          |
| <b>Fail URL</b>      | Define the complete URL for the location of the Fail page. The Fail page asserts<br>authentication attempt has failed, and the client cannot access the captive portal<br>and the client needs to provide correct login information to regain access. |

23. Select OK when completed to update the captive portal's advanced configuration. Select Reset to revert the screen back to its last saved configuration.

### Creating DNS Whitelists

Before defining a captive portal configuration, refer to the following deployment guidelines to ensure the configuration is optimally effective:

1. Select Configuration > Services.

The upper, left-hand, side of the user interface displays a Services menu pane where Captive Portal, DHCP and RADIUS configuration options can be selected.

### 2. Select Captive Portals.

The Captive Portal screen displays the configurations of existing policies. New policies can be created, existing policies can be modified or existing policies deleted.

### 3. Select DNS Whitelist

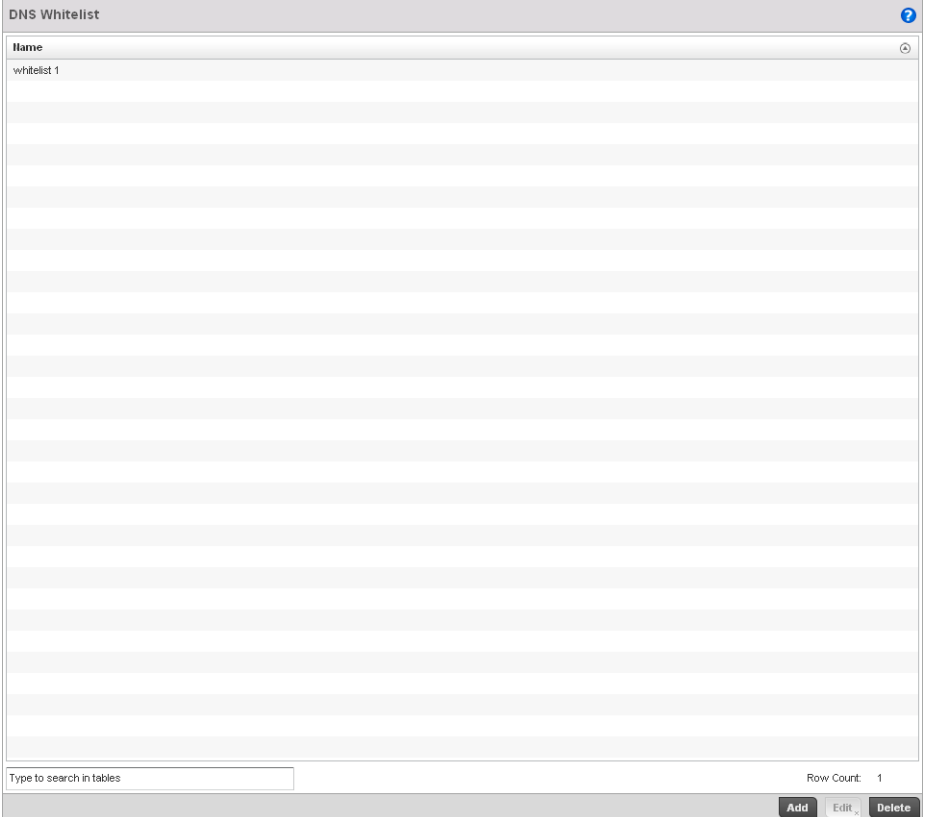

#### FIGURE 377 Captive Portal DNS Whitelist screen

- 4. Review the names of existing DNS Whitelists and click Add to create a new whitelist entry or select an existing whitelist and click Edit to modfiy it.
- 5. Use the DNS Whitelist parameter to create a set of allowed destination IP addresses. These allowed DNS destination IP addresses are called a *Whitelist*.

To effectively host hotspot pages on an external Web server, the IP address of the destination Web server(s) should be in the Whitelist.

- 6. Refer to the drop-down menu of existing DNS White List entries to select a policy to be applied to this captive portal policy. If no DNS Whitelist entries exist, select the Create or Edit icons and follow the sub-steps below:
	- a. If creating a new Whitelist, assign it a name up to 32 characters. Use the  $+$  Add button to populate the Whitelist with Host and IP Index values.

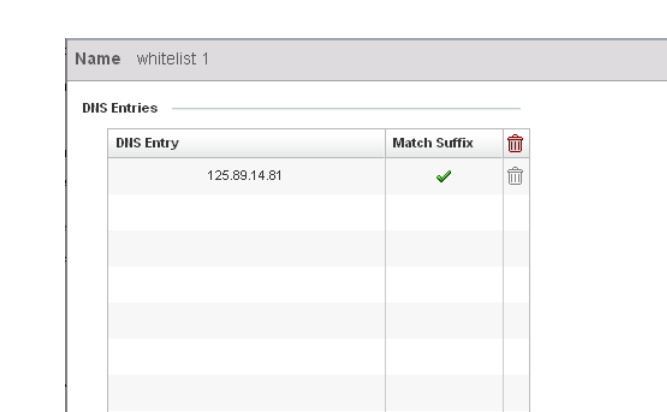

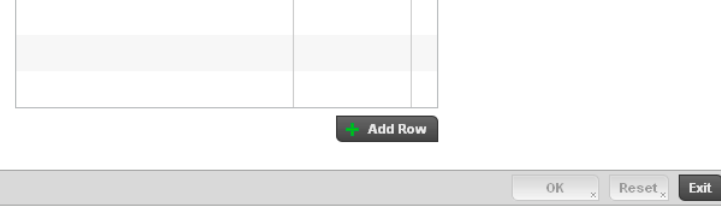

FIGURE 378 Captive Portal Whitelist screen

- b. Provide a numerical IP address or Hostname within the DNS Entry parameter for each destination IP address or host included in the Whitelist.
- c. Use the Match Suffix parameter to match any hostname or domain name as a suffix. The default setting is disabled.

 $\ddot{\mathbf{e}}$ 

d. If necessary, select the radio button of an existing Whitelist entry and select the - Delete icon to remove the entry from the Whitelist.

## Captive Portal Deployment Considerations

Before defining a captive portal configuration, refer to the following deployment guidelines to ensure the configuration is optimally effective:

- The architecture should consider the number of wireless clients allowed on the guest network and the services provided. Each topology has benefits and disadvantages which should taken into consideration to meet each deployment's requirements.
- Hotspot authentication uses secure HTTPS to protect user credentials, but doesn't typically provide encryption for user data once they have been authenticated. For private access applications, Brocade recommends WPA2 (with a strong passphrase) be enabled to provide strong encryption.
- Brocade recommends guest user traffic be assigned a dedicated VLAN, separate from other internal networks.
- Controller guest access configurations should include firewall policies to ensure logical separation is provided between guest and internal networks so internal networks and hosts are not reachable from controller managed guest devices.
- Guest access services should be defined in a manner whereby end-user traffic doesn't cause network congestion.

• Brocade recommends a valid certificate be issued and installed on all devices providing Hotspot access to a controller managed WLAN and wireless network. The certificate should be issued from a public certificate authority ensuring guests can access the Hotspot without browser errors.

# Setting the Controller's DHCP Configuration

*Dynamic Host Configuration Protocol* (DHCP) allows hosts on an IP network to request and be assigned IP addresses and discover information about the controller managed network where they reside. Each subnet can be configured with its own address pool. Whenever a DHCP client requests an IP address, the DHCP server assigns an IP address from that subnet's address pool. When the controller's onboard DHCP server allocates an address for a DHCP client, the client is assigned a lease, which expires after an pre-determined interval. Before a lease expires, wireless clients (to which leases are assigned) are expected to renew them to continue to use the addresses. Once the lease expires, the client is no longer permitted to use the leased IP address. The controller's DHCP server ensures all IP addresses are unique, and no IP address is assigned to a second client while the first client's assignment is valid (its lease has not yet expired). Therefore, IP address management is conducted by the controller's DHCP server, not by an administrator.

The controller's internal DHCP server groups wireless clients based on defined user-class options. Clients with a defined set of user class values are segregated by class. A DHCP server can associate multiple classes to each pool. Each class in a pool is assigned an exclusive range of IP addresses. DHCP clients are compared against classes. If the client matches one of the classes assigned to the pool, it receives an IP address from the range assigned to the class. If the client doesn't match any of the classes in the pool, it receives an IP address from a default pool range (if defined). Multiple IP addresses for a single VLAN allow the configuration of multiple IP addresses, each belonging to different subnet. Class configuration allows a DHCP client to obtain an address from the first pool to which the class is assigned.

### **NOTE**

DHCP server updates are only implemented when the controller is restarted.

To access and review the controller's internal DHCP server configuration:

- 1. Select Configuration > Services > DHCP Server Policy.
- 2. The DHCP Server screen displays. Clients with a defined set of user class values are segregated by class. A DHCP server can associate multiple classes to each pool. Each class in a pool is assigned an exclusive range of IP addresses. DHCP clients are then compared against classes.

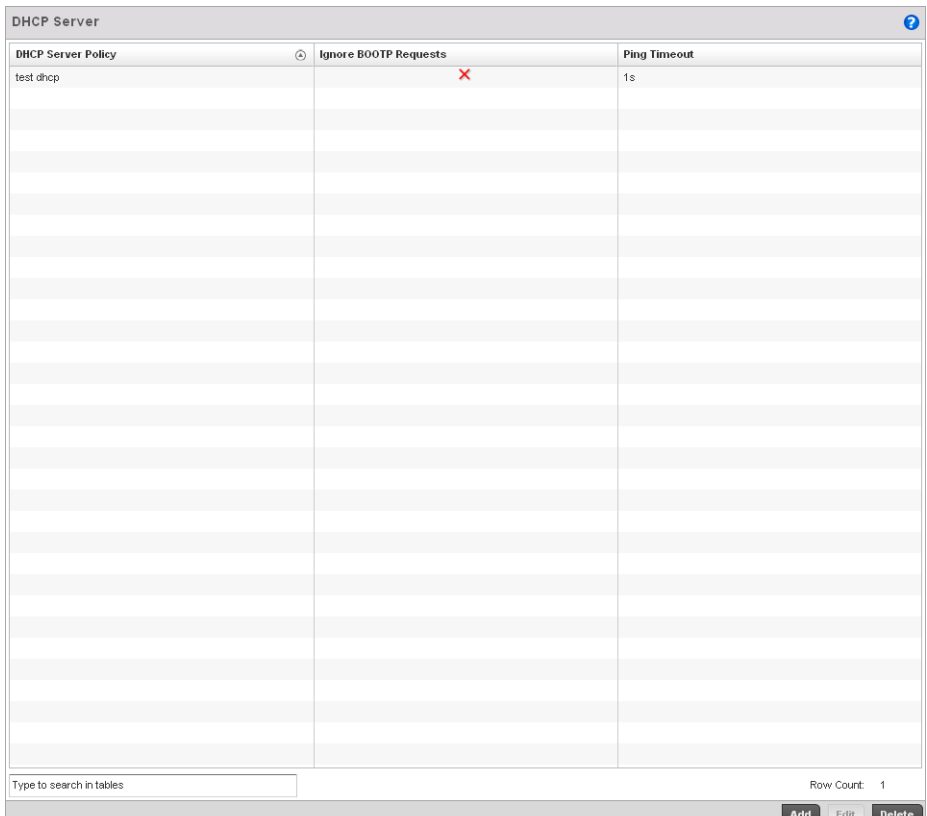

#### FIGURE 379 DHCP Server Policy screen

- 3. Review the following DHCP server configurations (at a high level) to determine whether a new server policy requires creation, an existing policy requires modification or an existing policy requires deletion:
- **DHCP Server Policy** Lists the name assigned to each DHCP server policy when it was initially created. The name assigned to a DHCP server policy cannot be modified as part of the policy edit process. However, obsolete policies can be deleted as needed. Ignore BOOTP Requests A green checkmark within this column means this policy has been set to ignore BOOTP requests. A red "X" defines the policy as accepting BOOTP requests. BOOTP (boot protocol) requests boot remote systems within the controller managed network. BOOTP messages are encapsulated inside UDP messages and are forwarded by the controller. This parameter can be changed within the DHCP Server Global Settings screen. Ping Timeout Lists the interval (from 1 -10 seconds) for a DHCP server ping timeout. The controller uses the timeout to intermittently ping and discover whether a client requested IP address is already in use. This parameter can be changed within the DHCP Server Global Settings screen.
- 4. Select Add to create a new DHCP server policy, choose an existing policy and select the Edit button to modify the policy's properties or choose an existing policy and select Delete to remove the policy from those available to the controller. Adding or Editing a DHCP server policy displays the DHCP Server Policy screen by default.

## Defining DHCP Pools

The controller has the ability to enable DHCP services for IP interfaces. A pool (or range) of IP network addresses and DHCP options can be created for each IP interface configured on the controller. This range of addresses can be made available to DHCP enabled wireless devices within the controller managed network on either a permanent or leased basis. DHCP options are provided to each DHCP client with a DHCP response and provide DHCP clients information required to access network resources such as a default gateway, domain name, DNS server and WINS server configuration. An option exists to identify the vendor and functionality of a DHCP client. The information is a variable-length string of characters (or octets) that has a meaning specified by the vendor of the DHCP client.

To define the parameters of a DHCP pool:

1. Select Configuration > Services > DHCP Server Policy. The DHCP Server Policy screen displays the DHCP Pool tab by default.

|                          |            |                  | DHCP Pool | <b>Global Settings</b> | <b>Class Policy</b> |              |
|--------------------------|------------|------------------|-----------|------------------------|---------------------|--------------|
| <b>DHCP Pool</b>         | $^{\circ}$ | Subnet           |           | Domain Name            | <b>Boot File</b>    | Lease Time   |
| pool1                    |            | 255.255.255.0/24 |           |                        |                     | 1d Oh Om Os  |
|                          |            |                  |           |                        |                     |              |
|                          |            |                  |           |                        |                     |              |
|                          |            |                  |           |                        |                     |              |
|                          |            |                  |           |                        |                     |              |
|                          |            |                  |           |                        |                     |              |
|                          |            |                  |           |                        |                     |              |
|                          |            |                  |           |                        |                     |              |
|                          |            |                  |           |                        |                     |              |
|                          |            |                  |           |                        |                     |              |
|                          |            |                  |           |                        |                     |              |
|                          |            |                  |           |                        |                     |              |
|                          |            |                  |           |                        |                     |              |
|                          |            |                  |           |                        |                     |              |
|                          |            |                  |           |                        |                     |              |
|                          |            |                  |           |                        |                     |              |
|                          |            |                  |           |                        |                     |              |
|                          |            |                  |           |                        |                     |              |
|                          |            |                  |           |                        |                     |              |
|                          |            |                  |           |                        |                     |              |
|                          |            |                  |           |                        |                     |              |
|                          |            |                  |           |                        |                     |              |
|                          |            |                  |           |                        |                     |              |
|                          |            |                  |           |                        |                     |              |
|                          |            |                  |           |                        |                     |              |
|                          |            |                  |           |                        |                     |              |
|                          |            |                  |           |                        |                     |              |
|                          |            |                  |           |                        |                     |              |
|                          |            |                  |           |                        |                     |              |
|                          |            |                  |           |                        |                     |              |
| Type to search in tables |            |                  |           |                        |                     | Row Count: 1 |

FIGURE 380 DHCP Server Policy screen - DHCP Pool tab

2. Review the following DHCP pool configurations to determine if an existing pool can be used as is, a new one requires creation or edit, or a pool requires deletion:

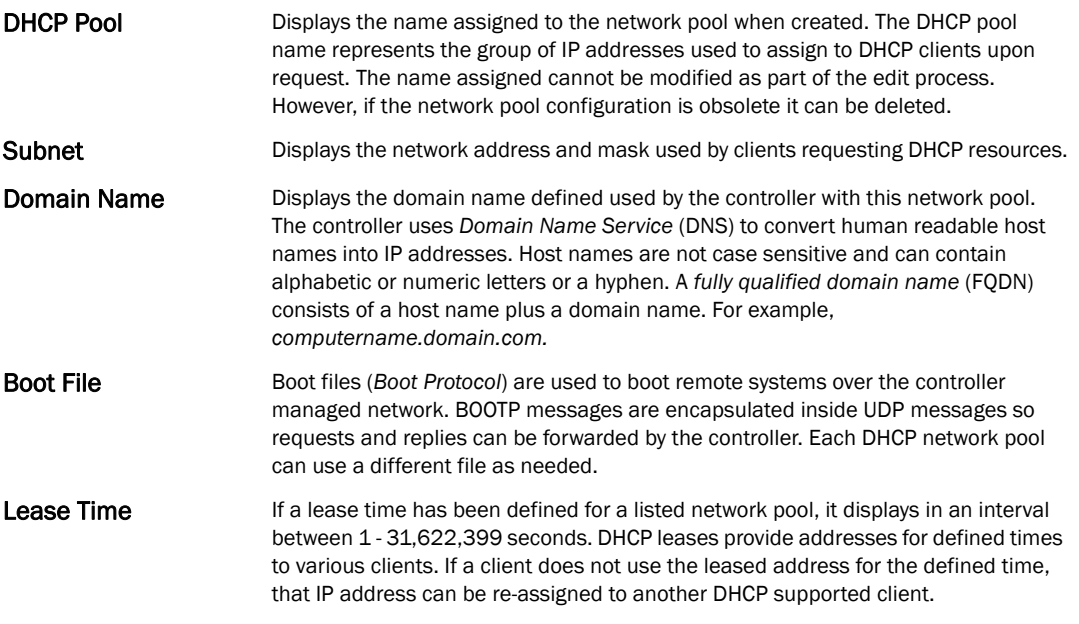

3. Select Add to create a new DHCP pool, Edit to modify an existing pool's properties or Delete to remove a pool from amongst those available.

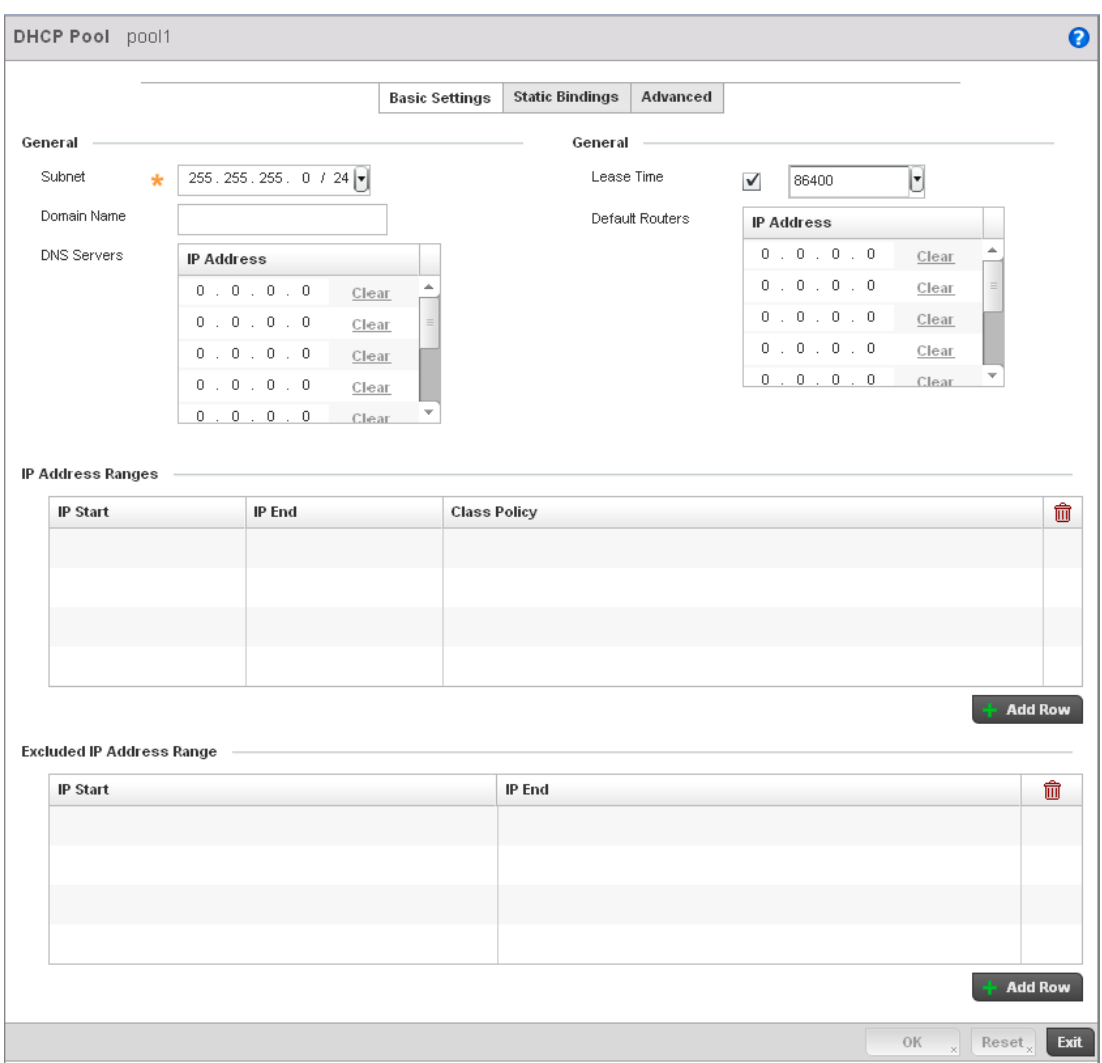

FIGURE 381 DHCP Pools screen - Basic Settings tab

If adding or editing a DHCP pool, the DHCP Pool screen displays the **Basic Settings** tab by default. Define the required parameters for the Basic Settings, Static Bindings and Advanced tabs to complete the creation of the DHCP pool.

4. Set the following General parameters from within the Basic Settings tab:

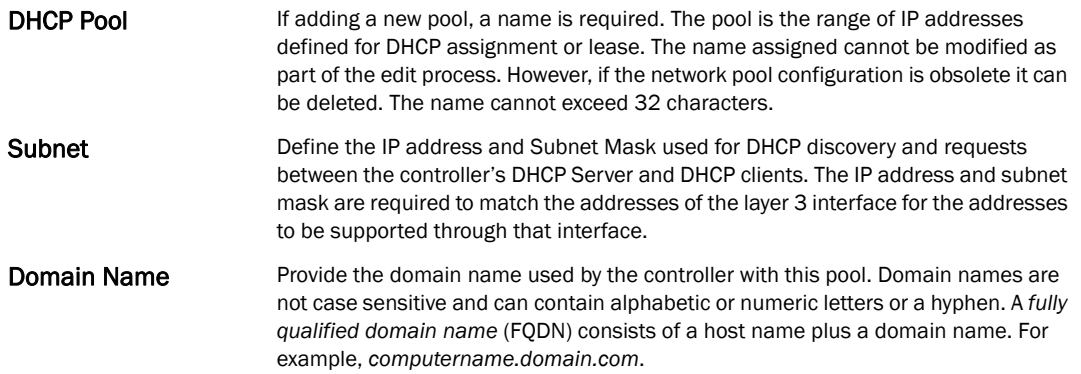

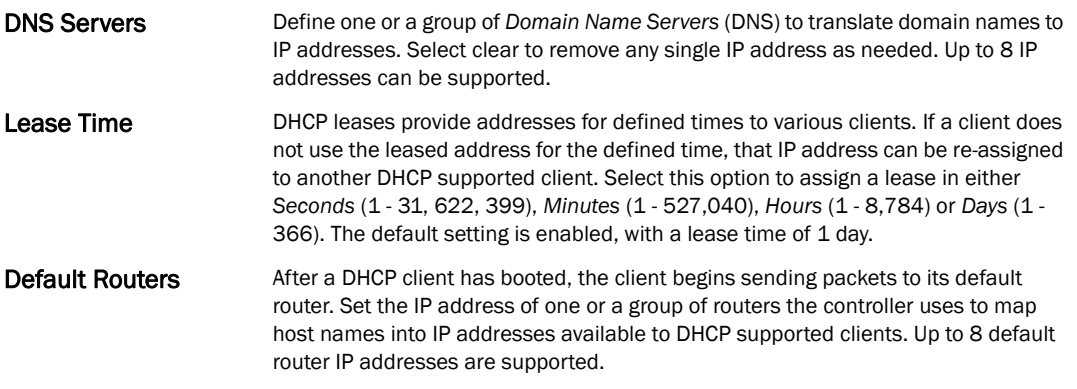

- 5. Use the **IP Address Ranges** field define the range of included (starting and ending IP addresses) addresses for this particular pool.
	- a. Select the  $+$  Add Row button at the bottom of the IP addresses field to add a new range. At any time you can select the radio button of an existing IP address range and select the Delete icon to remove it from the list of those available.
	- b. Enter a viable range of IP addresses in the IP Start and IP End columns. This is the range of addresses available for assignment to DHCP supported wireless clients within the controller managed network.
	- c. Select the Create icon or Edit icon within the Class Policy column to display the DHCP Server Policy screen if a class policy is not available from the drop-down menu.
	- d. Refer to the **Excluded IP Address Range** field and select the **+Add Row** button. Add ranges of IP address to exclude from lease to requesting DHCP clients. Having ranges of unavailable addresses is a good practice to ensure IP address resources are in reserve. Select the Delete icon as needed to remove an excluded address range.
	- e. Select OK to save the updates to the DHCP Pool Basic Settings tab. Select Reset to revert to the last saved configuration.
- 6. Select the Static Bindings tab from within the DHCP Pools screen.

A binding is a collection of configuration parameters, including an IP address, associated with, or *bound to*, a DHCP client. Bindings are managed by DHCP servers. DHCP bindings automatically map a device MAC address to an IP address using a pool of DHCP supplied addresses. Static bindings provide the assignment of IP addresses without creating numerous host pools with manual bindings. Static host bindings use a text file the DHCP server reads. It eliminates the need for a lengthy configuration file and reduces the space required on the controller to maintain address pools.

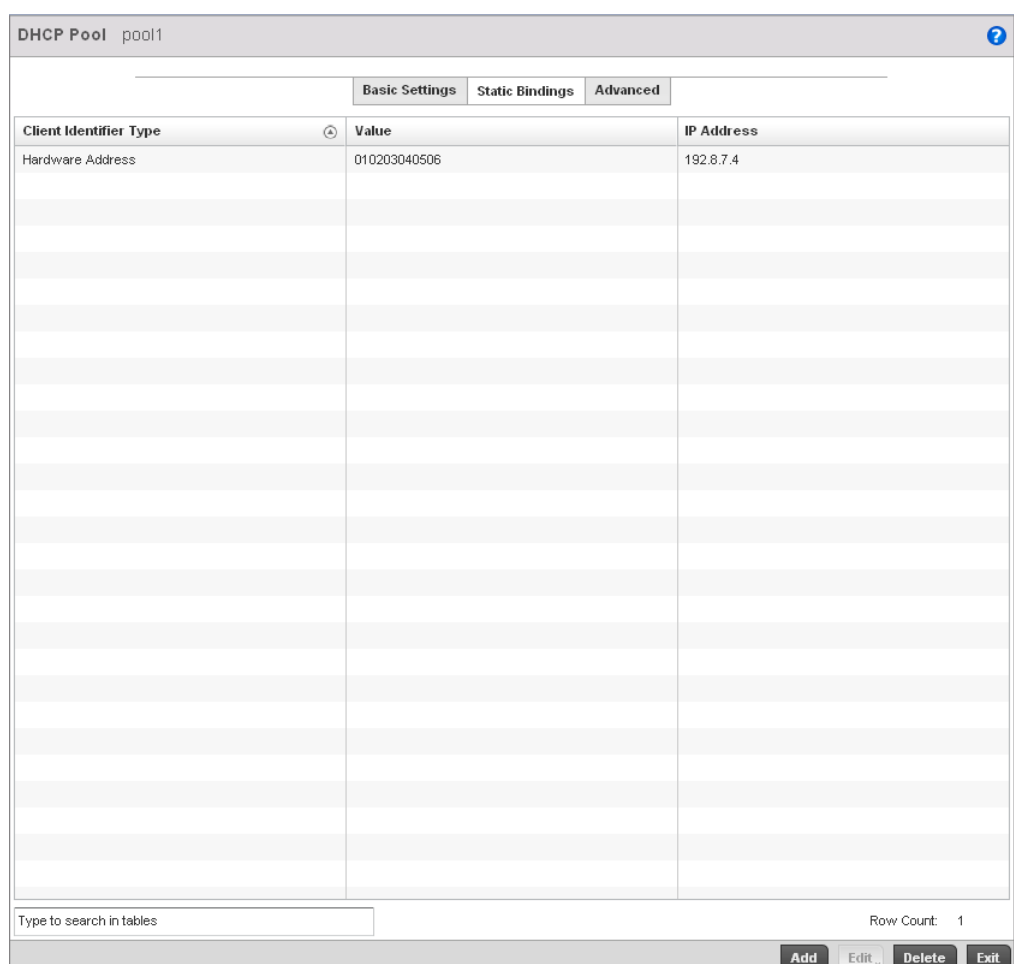

### FIGURE 382 DHCP Pools screen - Static Bindings tab

7. Review the following to determine if a static binding can be used as is, a new binding requires creation or edit, or if a binding requires deletion:

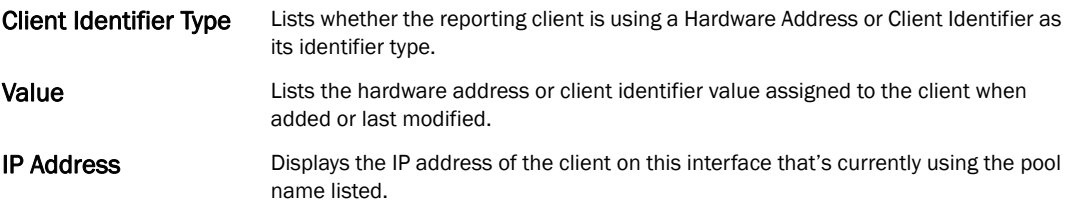

8. Select Add to create a new static binding configuration, Edit to modify an existing static binding configuration or Delete to remove a static binding from amongst those available.

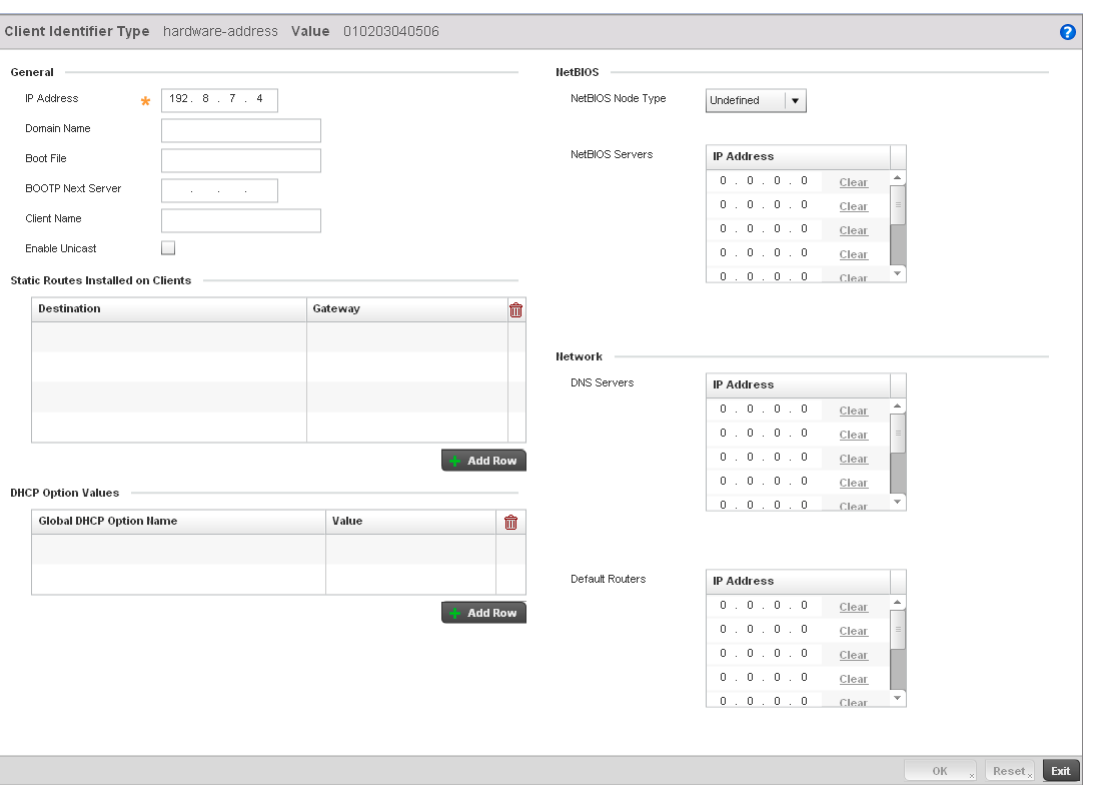

FIGURE 383 Static Bindings Add screen

9. Define the following General parameters to complete the creation of the static binding configuration:

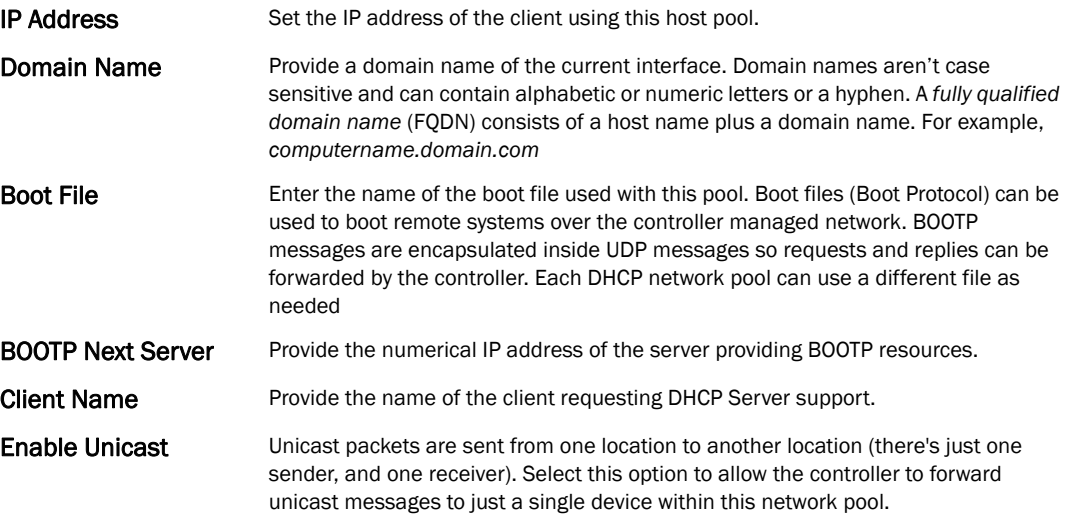

10. Define the following NetBIOS parameters to complete the creation of the static binding configuration:

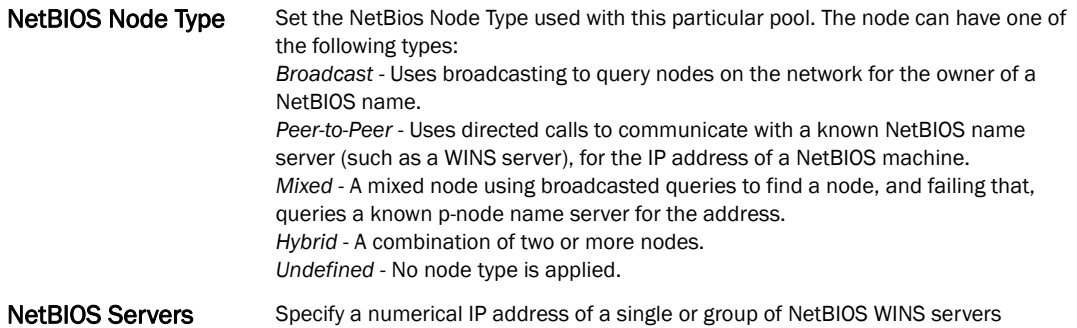

11. Refer to the Static Routes Installed on Clients field to set Destination IP and Gateway addresses enabling assignment of static IP addresses without creating numerous host pools with manual bindings. This eliminates the need for a long configuration file and reduces the space required in NVRAM to maintain address pools. Select the **+ Add Row** button to add individual destinations. Select the Delete icon to remove it from the list of those available.

can be assigned.

available to DHCP supported wireless clients. A maximum of 8 server IP addresses

- 12. Refer to the DHCP Option Values table to set Global DHCP options. A set of global DHCP options applies to all clients, whereas a set of subnet options applies only to the clients on a specified subnet. If you configure the same option in more than one set of options, the precedence of the option type decides which the DHCP server supports a client.
	- a. Select the + Add Row button to add individual options. Assign each a Global DHCP Option Name to help differentiate it from others with similar configurations. At any time you can select the radio button of an existing option and select the - Delete button to remove it from the list of those available.
	- b. Assign a Value to each option with codes in the range 1 through 254. A vendor-specific option definition only applies to the vendor class for which it is defined.
- 13. Within the Network section, define one or group of DNS Servers to translate domain names to IP addresses. Up to 8 IP addresses can be provided.
- 14. Select OK when completed to update the static bindings configuration. Select Reset to revert the screen back to its last saved configuration.
- 15. Select the Advanced tab to define additional NetBIOS and Dynamic DNS parameters.

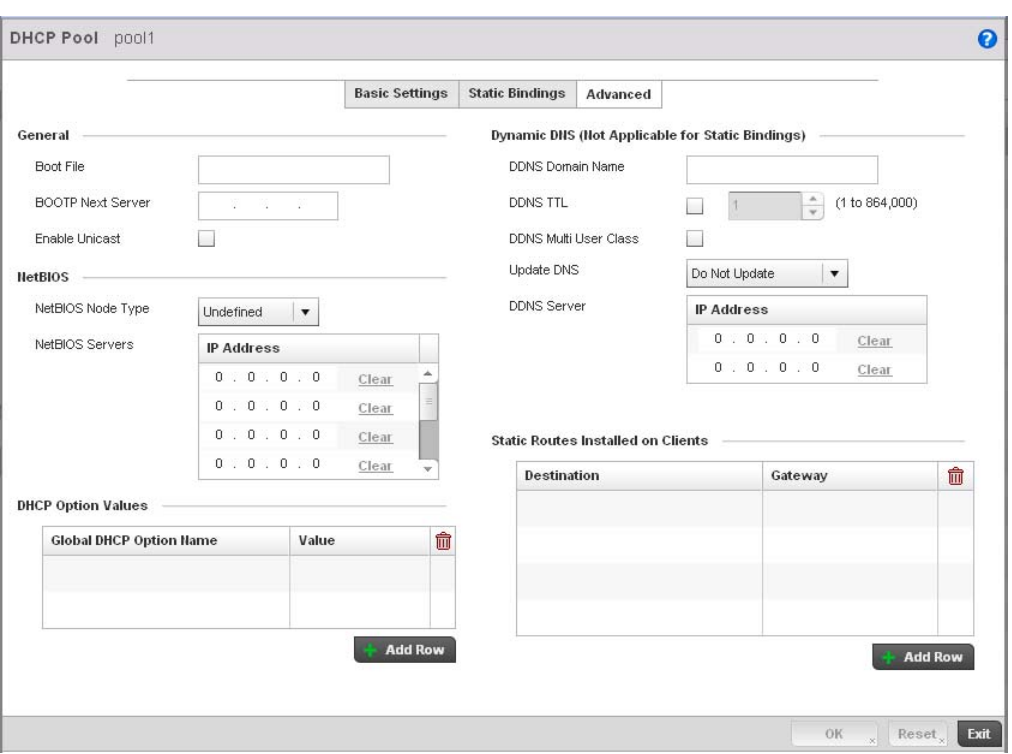

FIGURE 384 DHCP Pools screen - Advanced tab

16. The addition or edit of the network pool's advanced settings requires the following General parameters be set:

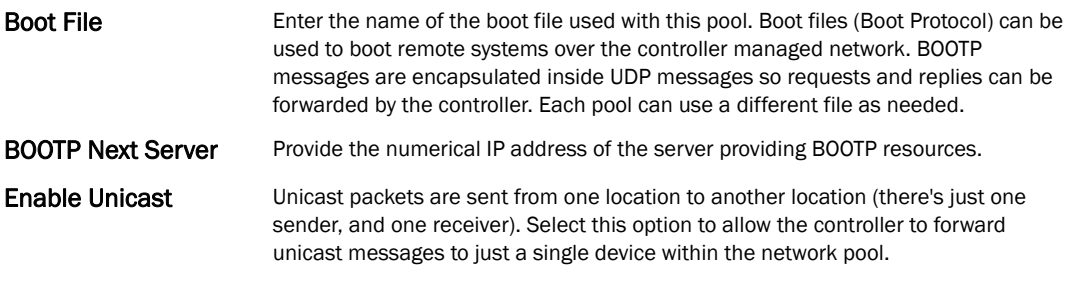

#### 17. Set the following NetBIOS parameters for the network pool:

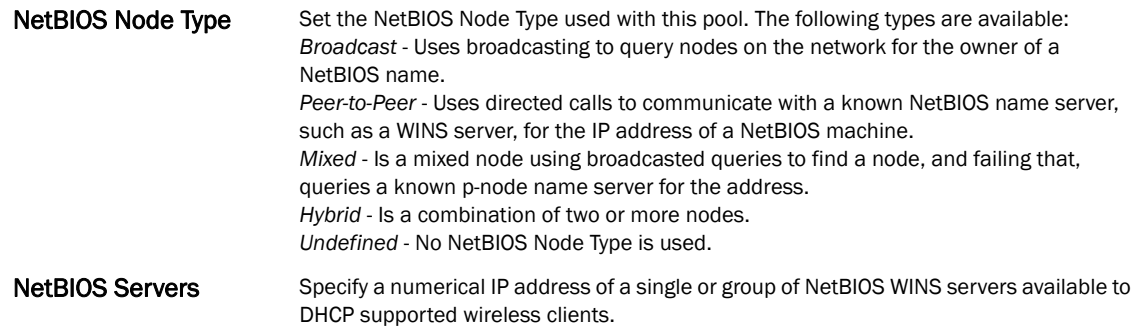

18. Define the following set of Dynamic DNS (Not Applicable for Static Bindings) parameters used with the network pool configuration. DDNS enables the controller to notify a DNS server to change, in real time (ad-hoc) the active DNS configuration of its configured hostnames, addresses or other information stored in DNS.

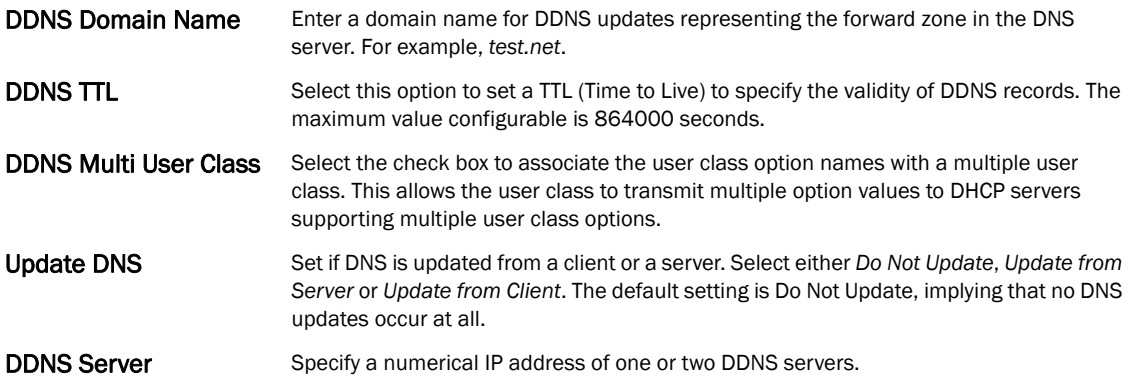

- 19. Refer to the DHCP Option Values table to set global DHCP options applicable to all clients, whereas a set of subnet options applies to just the clients on a specified subnet.
	- a. Select the + Add Row button to add individual options. Assign each a Global DHCP Option Name to help differentiate it from others with similar configurations. At any time you can select the radio button of an existing option and select the Delete icon to remove it from the list of those available.
	- b. Assign a Value to each option with codes in the range 1 through 254. A vendor-specific option definition only applies to the vendor class for which it's defined.
- 20. Click the + Add Row button and enter a Destination and Gateway IP Address to add Static Routes Installed on Clients.
- 21. Select OK to save the updates to the DHCP pool's Advanced settings. Select Reset to revert the screen back to its last saved configuration.

### Defining DHCP Server Global Settings

Setting a DHCP server global configuration entails defining whether BOOTP requests are ignored and setting DHCP global server options.

To define DHCP server global settings:

- 1. Select DHCP > Server Policy from within Services menu pane.
- 2. Select the Global Settings tab.

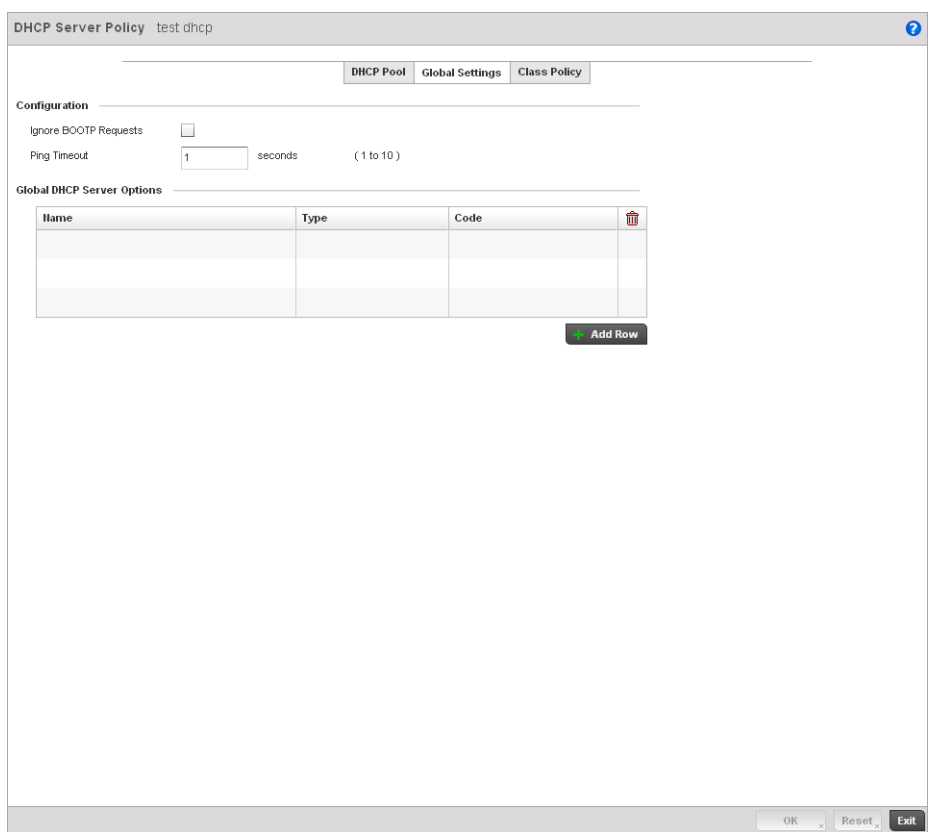

FIGURE 385 DHCP Server Policy screen - Global Settings tab

3. Set the following parameters within the Configuration field:

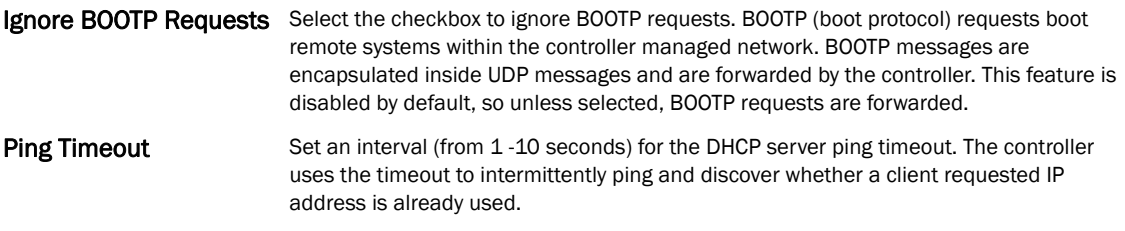

- 4. Refer to the Global DHCP Server Options field.
	- a. Use the + Add Row button at the bottom of the field to add a new global DHCP server option. At any time you can select the radio button of an existing global DHCP server option and select the Delete icon to remove it from the list of those available.
	- b. Use the Type drop-down menu to specify whether the DHCP option is being defined as a numerical IP address or ASCII string or Hex string. Highlight an entry from within the Global Options screen and click the Remove button to delete the name and value.
- 5. Select OK to save the updates to the DHCP server global settings. Select Reset to revert the screen back to its last saved configuration.

## DHCP Class Policy Configuration

The controller's DHCP server assigns IP addresses to DHCP enabled wireless clients based on user class option names. Clients with a defined set of user class option names are identified by their user class name. The DHCP server can assign IP addresses from as many IP address ranges as defined by the administrator. The DHCP user class associates a particular range of IP addresses to a device in such a way that all devices of that type are assigned IP addresses from the defined range.

Refer to the DHCP Class Policy screen to review existing DHCP class names and their current multiple user class designations. Multiple user class options enable a user class to transmit multiple option values to DHCP servers supporting multiple user class options. Either add a new class policy, edit the configuration of an existing policy or permanently delete a policy as required.

To review DHCP class policies:

- 1. Select Configuration > Services.
- DHCP Server Policy test dhcp  $\ddot{\mathbf{e}}$ DHCP Pool Global Settings Class Policy **DHCP Class Name** 4 Multiple User Class Support user1 Row Count: 1 Type to search in tables Add Edit<sub>x</sub> Delete Exit
- 2. Select the Class Policy tab.

3. Refer to the following to determine whether a new class policy requires creation, an existing class policy requires edit or an existing policy requires deletion:

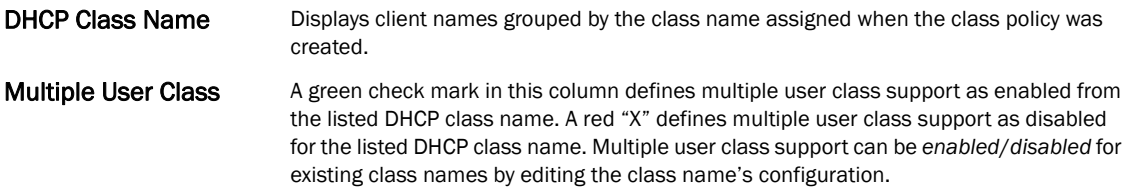

4. Select Add to create a new DHCP class policy, Edit to update an existing policy or Delete to remove an existing policy.

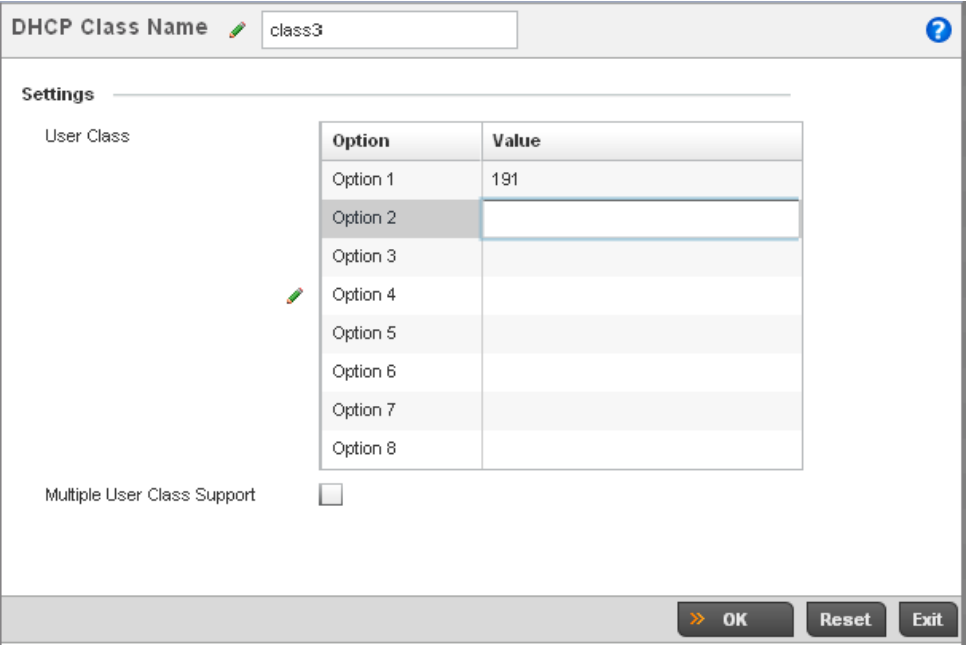

FIGURE 386 DHCP Class Name Add screen

- 5. If adding a new DHCP Class Name, assign a name representative of the device class supported. The DHCP user class name should not exceed 32 characters.
- 6. Select a row within the Value column to enter a 32 character maximum value string.
- 7. Select the **Multiple User Class** check box to enable multiple option values for the user class. This allows the user class to transmit multiple option values to DHCP servers supporting multiple user class options.
- 8. Select OK to save the updates to this DHCP class policy. Select Reset to revert the screen back to its last saved configuration.

### DHCP Deployment Considerations

Before defining a controller's internal DHCP server configuration, refer to the following deployment guidelines to ensure the configuration is optimally effective:

- Brocade DHCP option 189 is required when Brocade Mobility 650 Access Point access points are deployed over a layer 3 network and require layer 3 adoption. DHCP services are not required for Brocade Mobility 650 Access Point access points connected to a VLAN that's local to the controller.
- DHCP's lack of an authentication mechanism means a DHCP server cannot check if a client or user is authorized to use a given user class. This introduces a vulnerability when using user class options. For example, if a user class is used to assign a special parameter (for example, a database server), there is no way to authenticate a client and it's impossible to check if a client is authorized to use this parameter.

• Ensure traffic can pass on UDP ports 67 and 68 between the controller and the clients receiving DHCP information to ensure optimum DHCP support for DHCP enabled wireless clients.

# Setting the Controller's RADIUS Configuration

*Remote Authentication Dial-In User Service* (RADIUS) is a client/server protocol and software enabling remote access servers to communicate with the switch to authenticate users and authorize their access to the controller managed network. RADIUS is a distributed client/server system that secures networks against unauthorized access. RADIUS clients send authentication requests to the controller's RADIUS server containing user authentication and network service access information.

RADIUS enables centralized management of controller authentication data (usernames and passwords). When an MU attempts to associate to the RADIUS supported controller, the controller sends the authentication request to the RADIUS server. The authentication and encryption of communications between the controller and server takes place through the use of a shared secret password (not transmitted over the network).

The controller's local RADIUS server stores the user database locally, and can optionally use a remote user database. It ensures higher accounting performance. It allows the configuration of multiple users, and assign policies for the group authorization.

The controller allows the enforcement of user-based policies. User policies include dynamic VLAN assignment and access based on time of day.The controller uses a default trustpoint. A certificate is required for EAP TTLS,PEAP and TLS RADIUS authentication (configured with the RADIUS service).

Dynamic VLAN assignment is achieved based on the RADIUS server response. A user who associates to WLAN1 (mapped to VLAN1) can be assigned a different VLAN after authentication with the RADIUS server. This dynamic VLAN assignment overrides the WLAN's VLAN ID to which the User associates.

To view RADIUS configurations:

Select Configuration tab from the main menu.

Select the **Services** tab from the **Configuration** menu.

The upper, left-hand side pane of the User interface displays the RADIUS option. The RADIUS Group screen displays (by default).

For information on creating the groups, user pools and server policies needed to validate user credentials against a server policy configuration, refer to the following:

- *[Creating RADIUS Groups](#page-597-0)*
- *[Defining User Pools](#page-600-0)*
- *[Configuring RADIUS Server Policies](#page-603-0)*
- *[RADIUS Deployment Considerations](#page-614-0)*

## <span id="page-597-0"></span>Creating RADIUS Groups

The controller's RADIUS server allows the configuration of user groups with common user policies. User group names and associated users are stored in the controller's local database. The user ID in the received access request is mapped to the associated wireless group for authentication.The configuration of groups allows the enforcement of the following policies that can control the access of the user:

- Assign a VLAN to the user upon successful authentication
- Define a start and end of time in (HH:MM) when the user is allowed to authenticate
- Define the list of SSIDs to which a user belonging to this group is allowed to associate
- Define the days of the week the user is allowed to login
- Rate limit traffic

To access RADIUS Groups menu:

- 1. Select **Configuration** tab from the main menu.
- 2. Select the Services tab from the Configuration menu.
- 3. Select RADIUS > Groups from the Configuration > Services menu.
- 4. The browser displays a list of the existing groups.

| <b>RADIUS Group</b>      | $\circledcirc$ | Guest User Group | <b>Management Group</b> | Role | VLAN        | <b>Time Start</b> | <b>Time Stop</b> |
|--------------------------|----------------|------------------|-------------------------|------|-------------|-------------------|------------------|
| myGuestGroup             |                | $\checkmark$     | $\mathsf{x}$            |      | $\,$ 1 $\,$ | 12:00 am          | 11:59 pm         |
|                          |                |                  |                         |      |             |                   |                  |
|                          |                |                  |                         |      |             |                   |                  |
|                          |                |                  |                         |      |             |                   |                  |
|                          |                |                  |                         |      |             |                   |                  |
|                          |                |                  |                         |      |             |                   |                  |
|                          |                |                  |                         |      |             |                   |                  |
|                          |                |                  |                         |      |             |                   |                  |
|                          |                |                  |                         |      |             |                   |                  |
|                          |                |                  |                         |      |             |                   |                  |
|                          |                |                  |                         |      |             |                   |                  |
|                          |                |                  |                         |      |             |                   |                  |
|                          |                |                  |                         |      |             |                   |                  |
|                          |                |                  |                         |      |             |                   |                  |
|                          |                |                  |                         |      |             |                   |                  |
|                          |                |                  |                         |      |             |                   |                  |
|                          |                |                  |                         |      |             |                   |                  |
|                          |                |                  |                         |      |             |                   |                  |
|                          |                |                  |                         |      |             |                   |                  |
|                          |                |                  |                         |      |             |                   |                  |
|                          |                |                  |                         |      |             |                   |                  |
|                          |                |                  |                         |      |             |                   |                  |
|                          |                |                  |                         |      |             |                   |                  |
|                          |                |                  |                         |      |             |                   |                  |
|                          |                |                  |                         |      |             |                   |                  |
|                          |                |                  |                         |      |             |                   |                  |
|                          |                |                  |                         |      |             |                   |                  |
|                          |                |                  |                         |      |             |                   |                  |
|                          |                |                  |                         |      |             |                   |                  |
|                          |                |                  |                         |      |             |                   |                  |
|                          |                |                  |                         |      |             |                   |                  |
|                          |                |                  |                         |      |             |                   |                  |
|                          |                |                  |                         |      |             |                   |                  |
|                          |                |                  |                         |      |             |                   |                  |
|                          |                |                  |                         |      |             |                   |                  |
|                          |                |                  |                         |      |             |                   |                  |
| Type to search in tables |                |                  |                         |      |             |                   | Row Count: 1     |

FIGURE 387 RADIUS Group screen

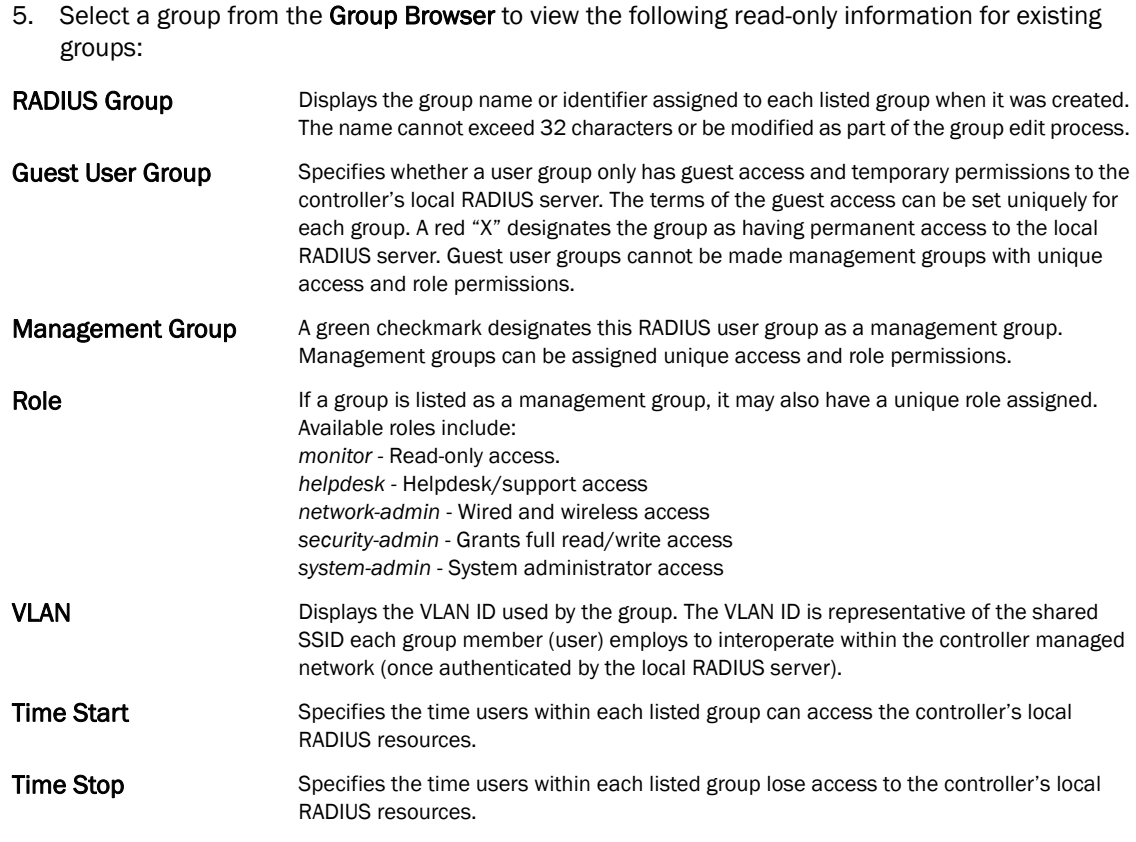

6. To modify the settings of an existing group, select the group and click the Edit button.To delete an obsolete group, select the group and click the Delete button.

### <span id="page-598-0"></span>Creating RADIUS Groups

To create a RADIUS group:

- 1. Select **Configuration** tab from the main menu.
- 2. Select the Services tab from the Configuration menu.
- 3. Select RADIUS > Groups from the Configuration > Services menu.
- 4. Click the Add to create a new RADIUS group, Edit to modify the configuration of an existing group or Delete to permanently remove a selected group.

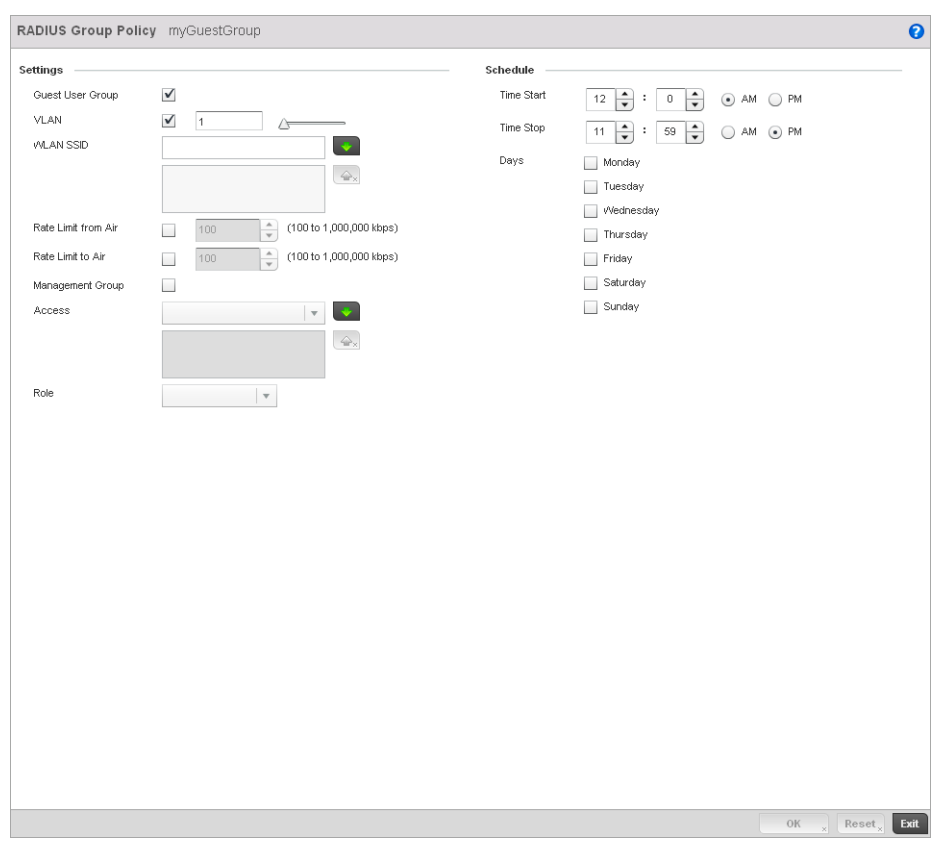

### FIGURE 388 RADIUS Group Policy Add screen

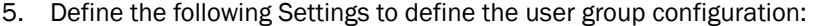

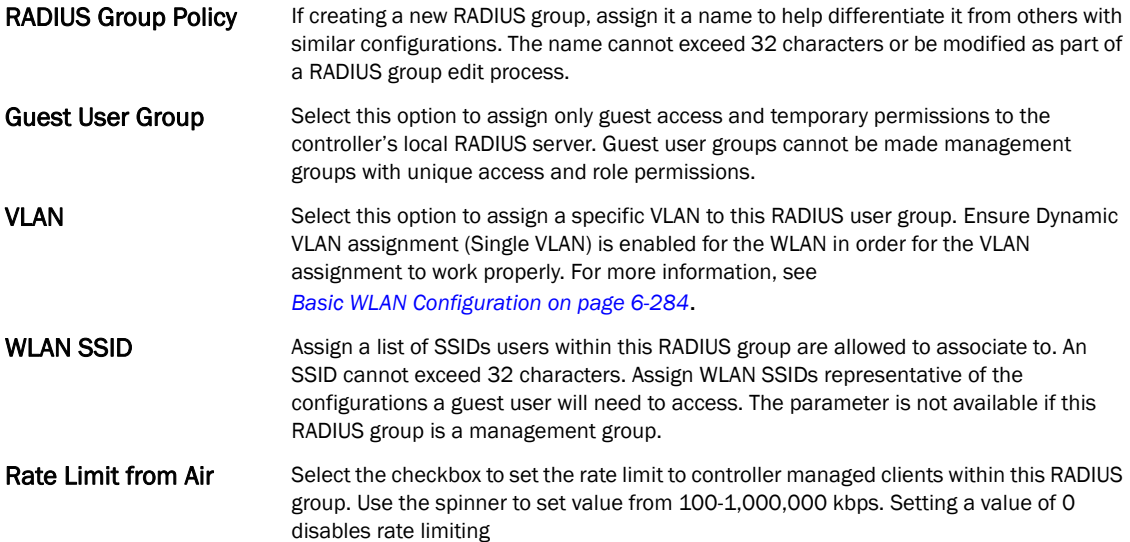

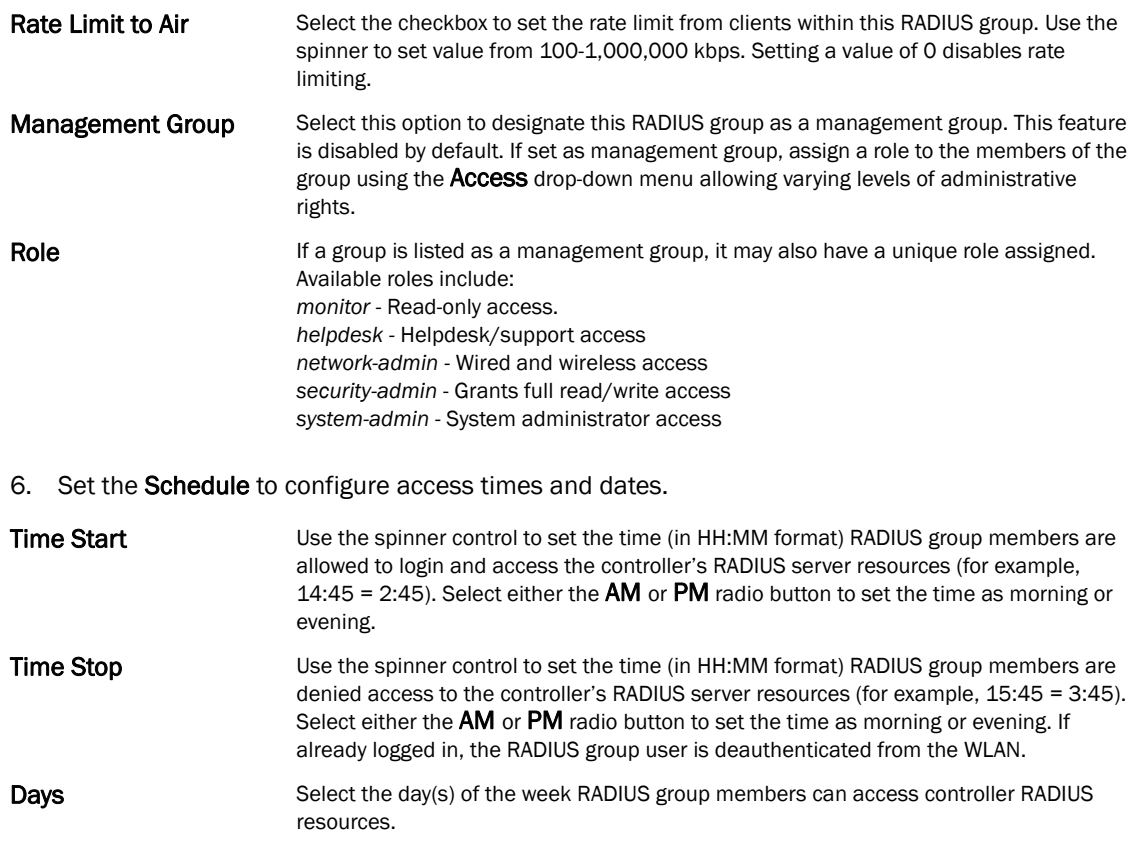

7. Click the OK to save the changes. Select Reset to revert to the last saved configuration.

## <span id="page-600-0"></span>Defining User Pools

A user pool defines policies for individual user access to the controller's internal RADIUS resources. User or pools provide a convenient means of providing user access to the controller's RADIUS resources based on the pool's unique permissions (either temporary or permanent). A pool can contain a single user or group of users.

To configure a RADIUS user pool and unique user IDs:

- 1. Select Configuration from the main menu.
- 2. Select Services tab from the Configuration screen.
- 3. Select RADIUS > User Pools from the Configuration > Services menu.

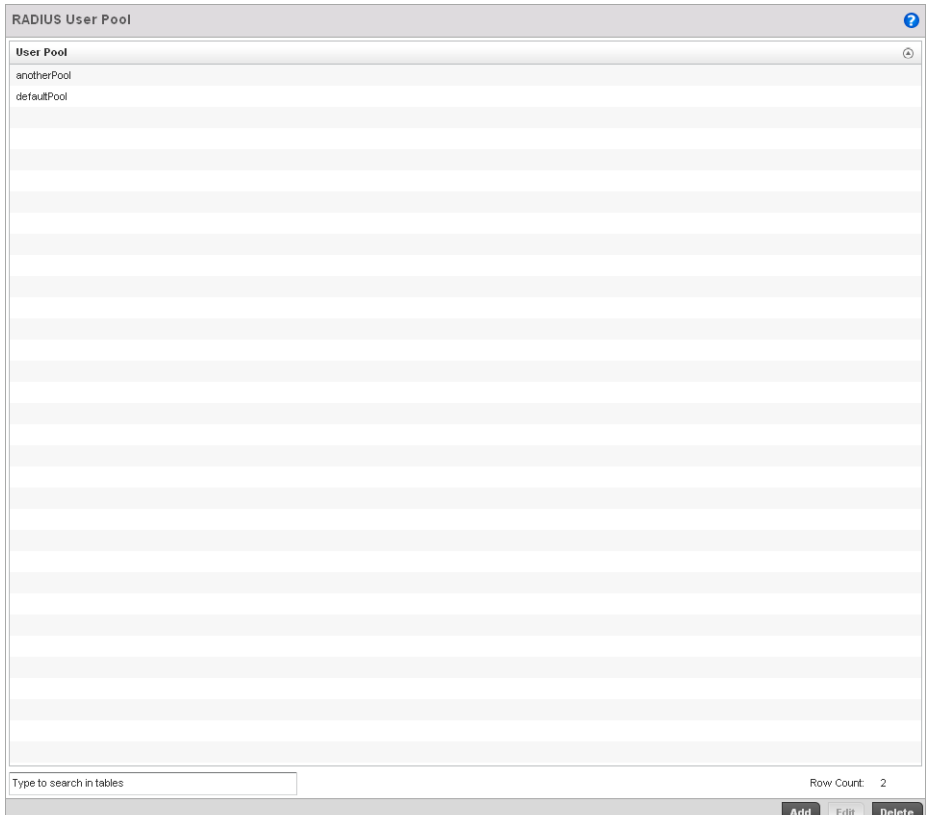

FIGURE 389 RADIUS User Pool screen

- 4. The RADIUS User Pool screen lists the default pool along with any other admin created user pool.
- 5. Select Add to create a new user pool, Edit to modify the configuration of an existing pool or Delete to remove a selected pool.
- 6. If creating a new pool, assign it a name up to 32 characters and select Continue. The name should be representative of the users comprising the pool and/or the temporary or permanent access privileges assigned.

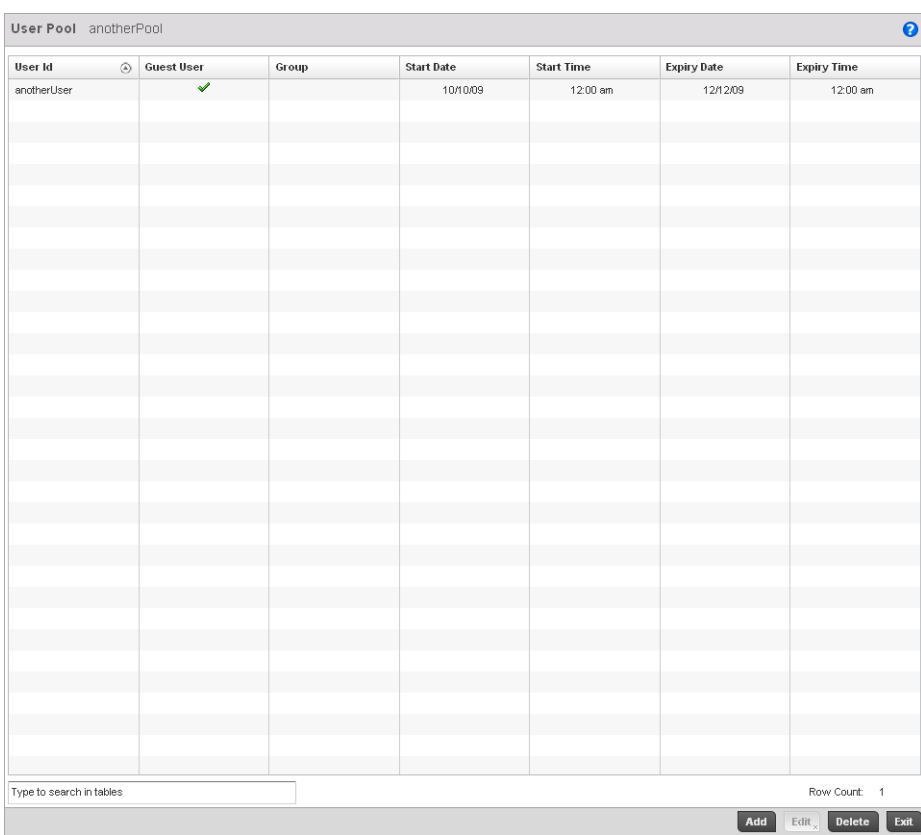

### FIGURE 390 RADIUS User Pool Add screen

7. Refer to the following User Pool configurations to discern when specific user IDs have access to the controller's RADIUS resources:

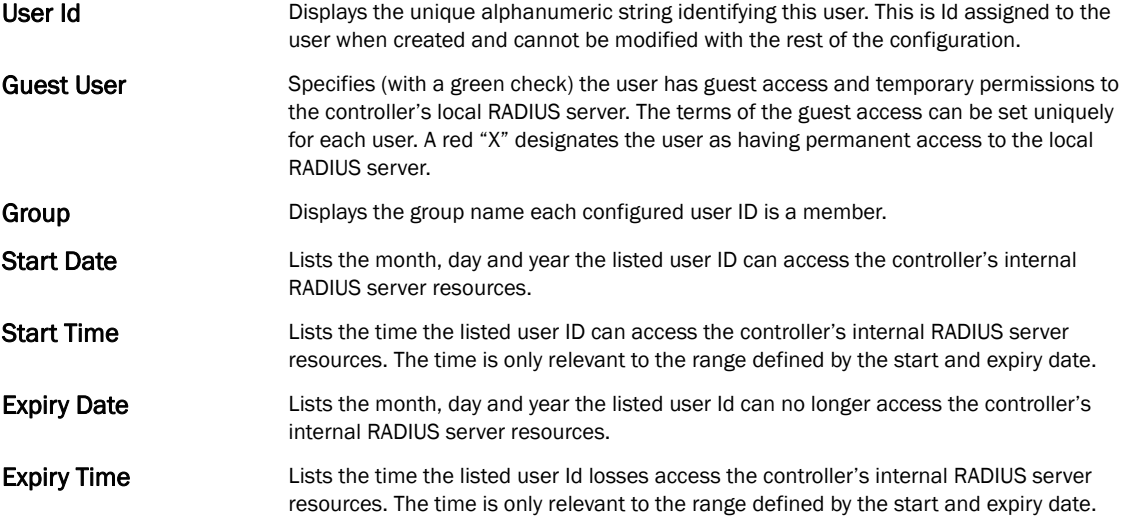

8. Select the Add button to add a new RADIUS user, Edit to modify the configuration of an existing user or Delete to remove an existing user Id.

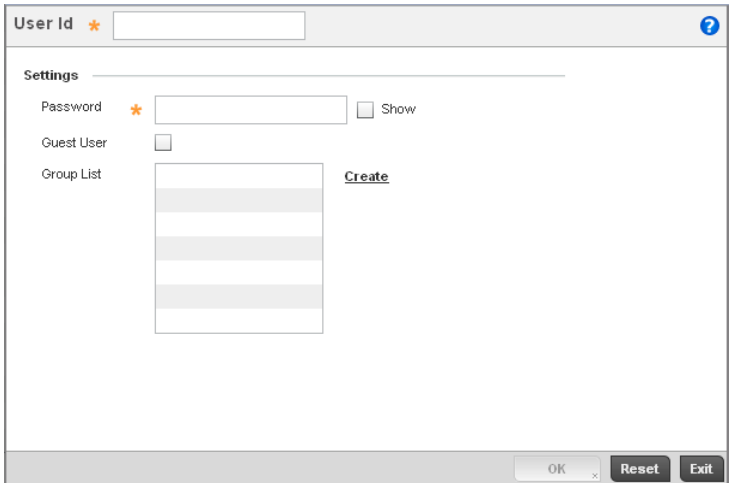

FIGURE 391 RADIUS User screen

9. Refer the following fields in the User screen to create a new user Id with unique access privileges:

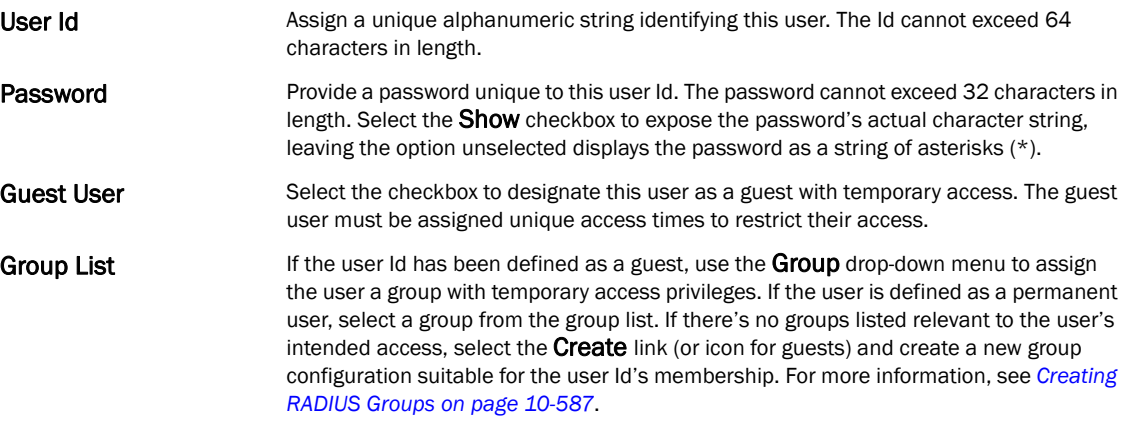

10. Select OK to save the user Id's group membership configuration. Select Reset to revert to the last saved configuration.

## <span id="page-603-0"></span>Configuring RADIUS Server Policies

A RADIUS server policy is a unique authentication and authorization configuration for receiving user connection requests, authenticating users and returning the configuration information necessary for the RADIUS client to deliver service to the user. The client is the entity with authentication information requiring validation. The controller's RADIUS server has access to a database of authentication information used to validate the client's authentication request.

The controller's RADIUS server ensures the information is correct using authentication schemes like PAP, CHAP or EAP. The user's proof of identification is verified, along with, optionally, other information. A controller's RADIUS server policy can also be configured to refer to an external LDAP resource to verify the user's credentials.

To review RADIUS existing server policies, manage the creation of new policies of manage the modification of existing policies:

- 1. Select Configuration from the main menu.
- 2. Select Services tab from the Configuration screen.
- 3. Select RADIUS > Server Policy from the Configuration > Services menu.
- 4. The Server Policy Browser lists existing server policies by either by group or randomly as defined using the drop-down menu. A policy can be selected and modified at any time from the browser.

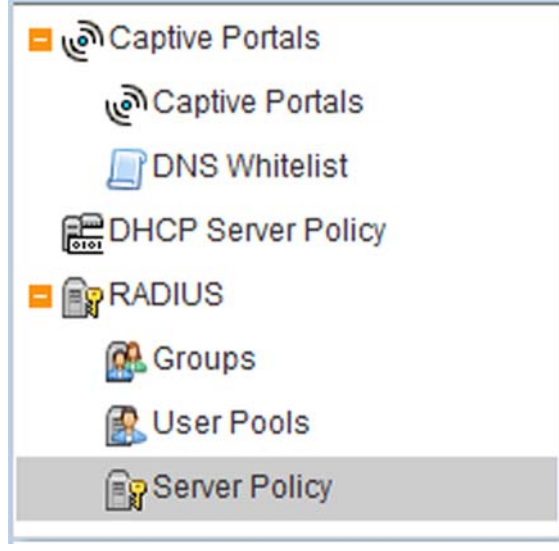

FIGURE 392 Server Policy browser

5. Refer to the RADIUS Server screen to review high-level server policy configuration data.

10

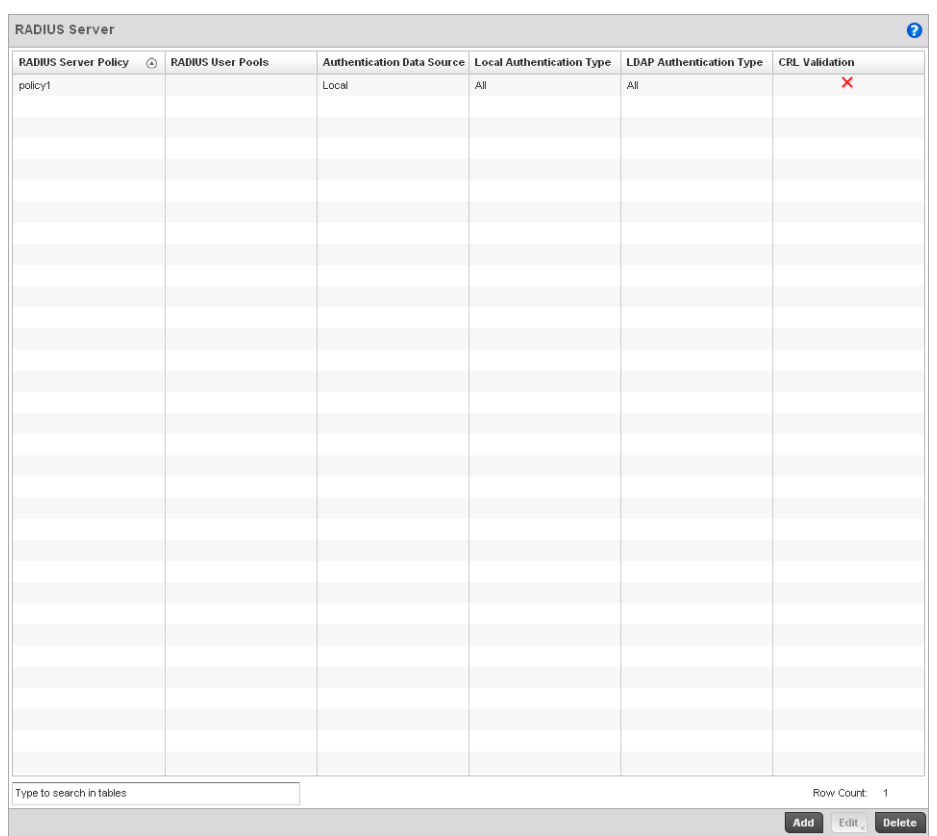

#### FIGURE 393 Server Policy screen

6. Select a server policy from the Server Policy Browser to view the read only information of the policy. The user has the option of adding a new policy, modifying an existing one, or deleting a policy.

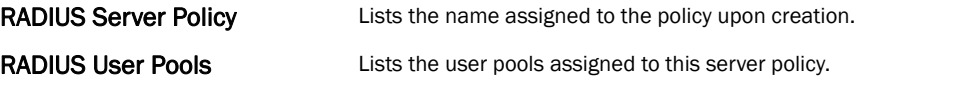

Authentication Data Source Specifies the RADIUS datasource for user authentication. Options include *Local* for the controllers local user database or *LDAP* for a remote LDAP resource.

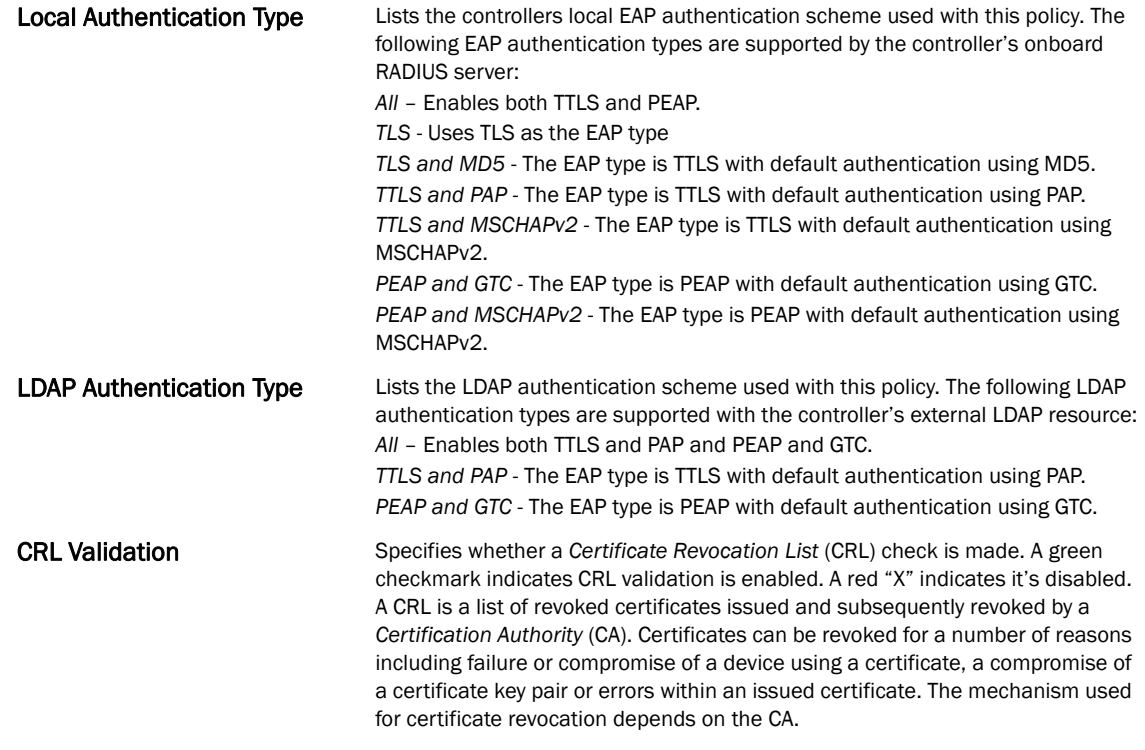

7. Select either Add to create a new RADIUS server policy, Edit to modify an existing policy or Delete to permanently remove a policy.

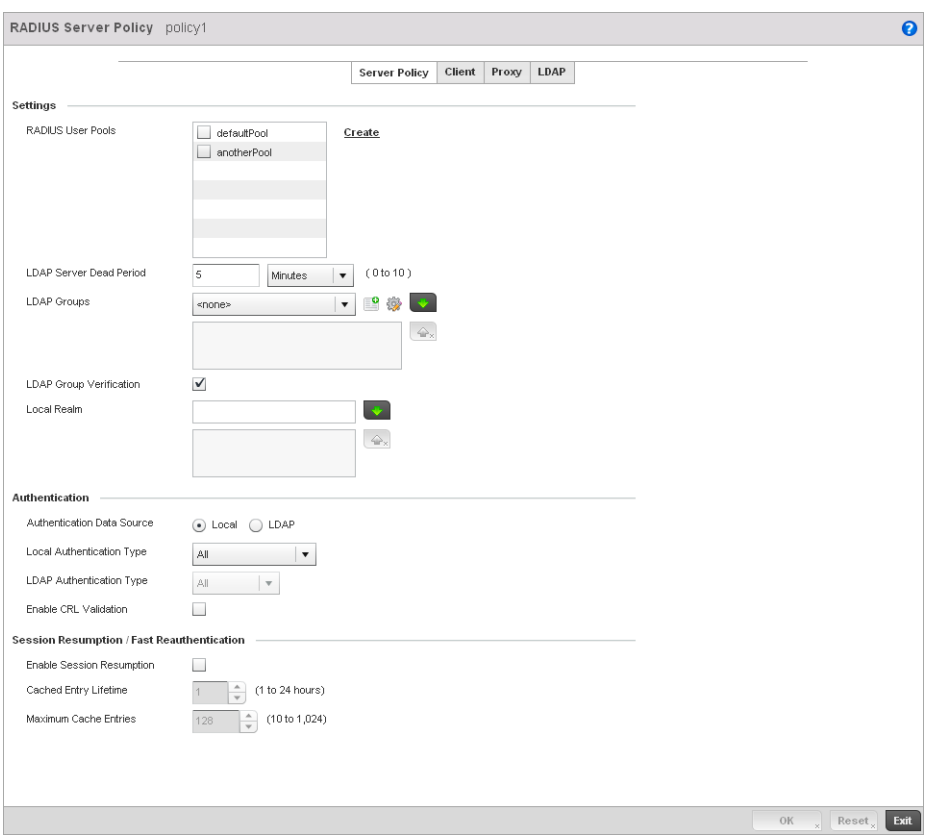

FIGURE 394 RADIUS Server Policy screen - Server Policy tab

- 8. The Server Policy tab displays by default.
- 9. If creating a new policy, assign it a RADIUS Server Policy name up to 32 characters.

10. Set the following Settings required in the creation or modification of the server policy:.

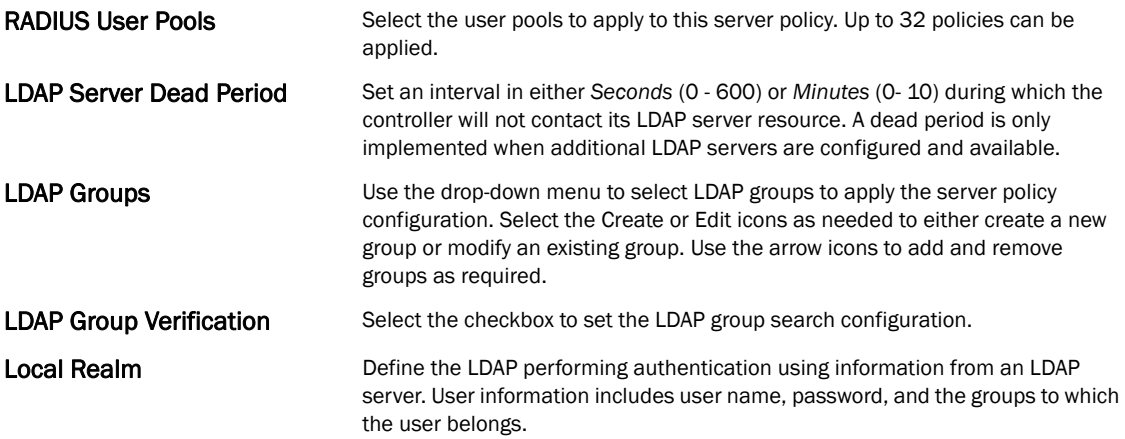

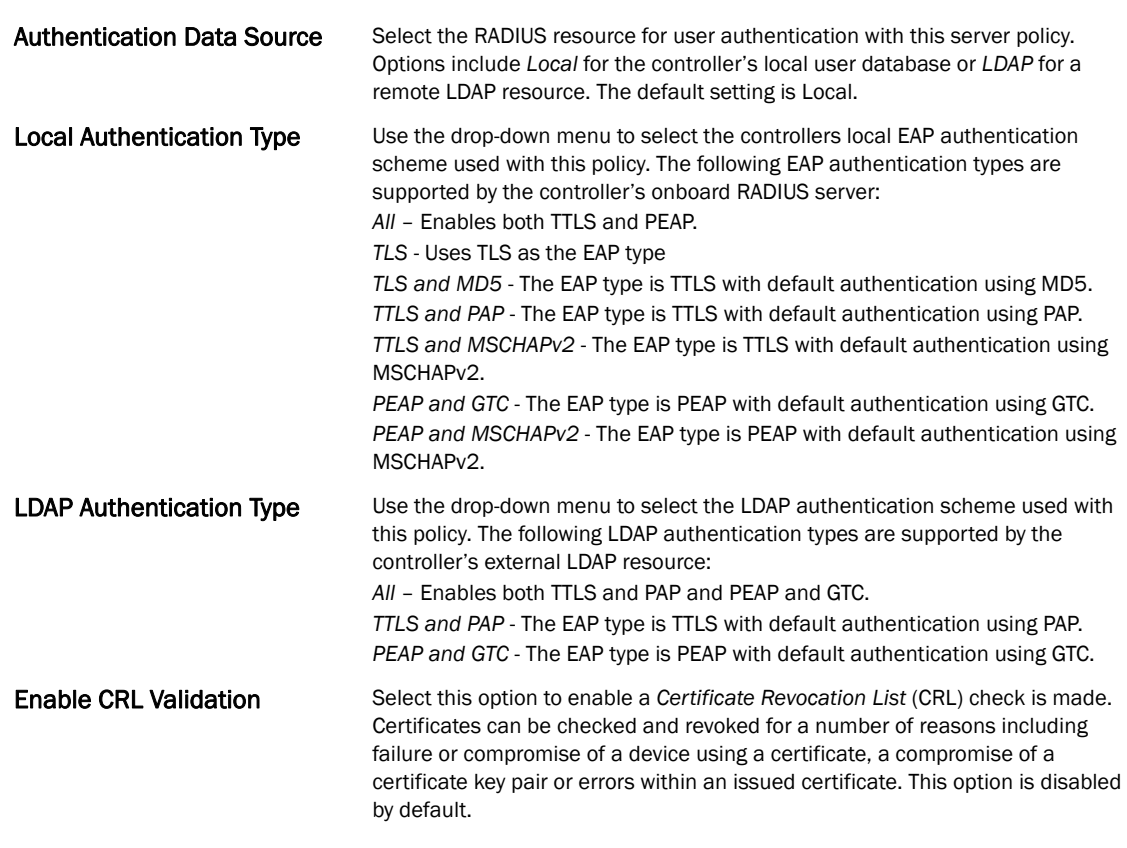

11. Set the following Authentication parameters to define server policy authorization settings.

12. Set the following Session Resumption/Fast Reauthentication settings to define how server policy sessions are re-established once terminated and require cached data to resume:

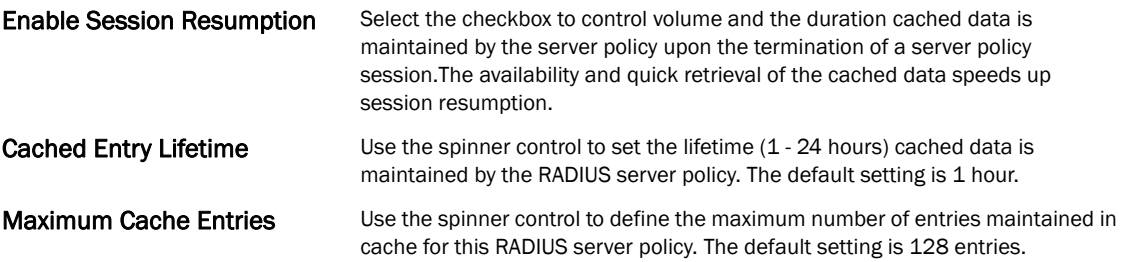

- 13. Select OK to save the settings to the server policy configuration. Select Reset to revert to the last saved configuration.
- 14. Refer to the following to add RADIUS clients, proxy server configurations, LDAP server configurations and review deployment considerations impacting the effectiveness of the controller's RADIUS deployment:
	- *[Configuring RADIUS Clients](#page-609-0)*
	- *[Configuring a RADIUS Proxy](#page-610-0)*
	- *[Configuring an LDAP Server Configuration](#page-611-0)*

### <span id="page-609-0"></span>Configuring RADIUS Clients

The controller uses a RADIUS client as a mechanism to communicate with a central server to authenticate users and authorize access to the controller managed network.

The client and server share a secret. That shared secret followed by the request authenticator is put through a MD5 hash to create a 16 octet value which is XORed with the password entered by the user. If the user password is greater than 16 octets, additional MD5 calculations are performed, using the previous ciphertext instead of the request authenticator. The server receives a RADIUS *access request* packet and verifies the server possesses a shared secret for the client. If the server does not possess a shared secret for the client, the request is dropped. If the client received a verified *access accept* packet, the username and password are considered correct, and the user is authenticated. If the client receives a verified *access reject* message, the username and password are considered to be incorrect, and the user is not authenticated.

- RADIUS Server Policy policy1  $\mathbf{\Omega}$ Server Policy Client Proxy LDAP **RADIUS Clients Shared Secret IP Address** 侖  $\frac{1}{\sqrt{2}}$  15.125.81.5/24 □ Show | 俞  $\overline{\phantom{a}}$  Add Row » OK Reset Exit
- 1. Select the Client tab from the RADIUS Server Policy screen.

FIGURE 395 RADIUS Server Policy screen - Client tab

- 2. Select the  $+$  Add Row button to add a table entry for a new client's IP address, mask and shared secret. To delete a client entry, select the **Delete** icon on the right-hand side of the table entry.
- 3. Specify the IP Address and mask of the RADIUS client authenticating with the controller managed RADIUS server.
- 4. Specify a **Shared Secre**t for authenticating the RADIUS client.

10

- 5. Shared secrets verify RADIUS messages with RADIUS enabled device configured with the same shared secret. Select the Show checkbox to expose the shared secret's actual character string, leaving the option unselected displays the shared secret as a string of asterisks (\*).
- 6. Click OK button to save the server policy's client configuration. Click the Reset button to revert to the last saved configuration.

### <span id="page-610-0"></span>Configuring a RADIUS Proxy

A user's access request is sent to a proxy server if it cannot be authenticated by the controller's local RADIUS resources. The proxy server checks the information in the user access request and either accepts or rejects the request. If the proxy server accepts the request, it returns configuration information specifying the type of connection service required to authenticate the user.

The RADIUS proxy appears to act as a RADIUS server to the NAS, whereas the proxy appears to act as a RADIUS client to the RADIUS server.

When the controller's RADIUS server receives a request for a user name containing a realm, the server references a table of configured realms. If the realm is known, the server proxies the request to the RADIUS server. The behavior of the proxying server is configuration-dependent on most servers. In addition, the proxying server can be configured to add, remove or rewrite requests when they are proxied.

To define a proxy configuration:

1. Select the Proxy tab from the RADIUS Server Policy screen.

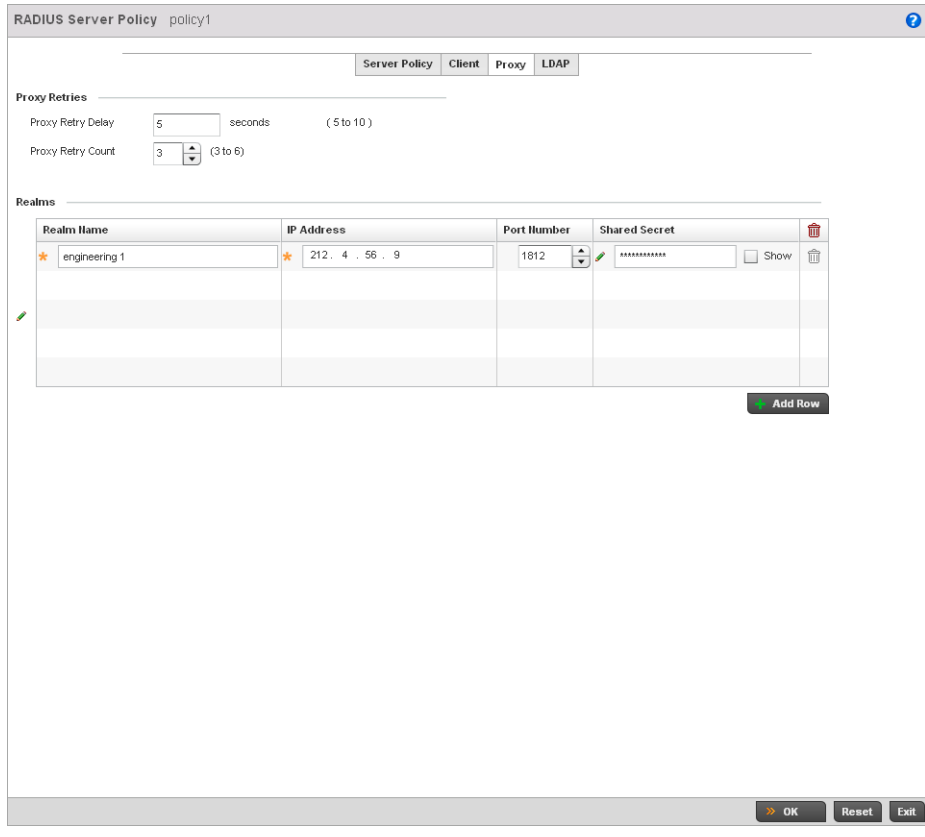

FIGURE 396 RADIUS Server Policy screen - Proxy tab

10

- 2. Enter the Proxy server retry delay time in the Proxy Retry Delay field. Enter a value in seconds within the range of 5-10 seconds. This is the interval the controller's RADIUS server waits before making an additional connection attempt. The default delay interval is 5 seconds.
- 3. Enter the Proxy server retry count value in the Proxy Retry Count field. Enter a value within the range of 3-6 to define the number of retries sent to proxy server before giving up the request. The default retry count is 3 attempts.
- 4. Select the  $+$  Add Row button to add a RADIUS server proxy realm name and network address. To delete a proxy server entry, select the **Delete** icon on the right-hand side of the table entry.
- 5. Enter the realm name in the Realm Name field. The realm name cannot exceed 50 characters. When the controller's RADIUS server receives a request for a user name with a realm, the server references a table of realms. If the realm is known, the server proxies the request to the RADIUS server.
- 6. Enter the Proxy server IP address in the IP Address field. This is the address of server checking the information in the user access request and either accepting or rejecting the request on behalf of the controller's RADIUS server.
- 7. Enter the TCP/IP port number for the server that acts as a data source for the proxy server in the Port Number field. Use the spinner to select a value between 1024-65535. The default port is 1812.
- 8. Enter the RADIUS client shared secret in the Shared Secret field for authenticating the RADIUS proxy.
- 9. Select the **Show** checkbox to expose the shared secret's actual character string, leaving the option unselected displays the shared secret as a string of asterisks (\*).
- 10. Click the OK button to save the changes. Click the Reset button to revert to the last saved configuration.

### <span id="page-611-0"></span>Configuring an LDAP Server Configuration

Administrators have the option of using the controller's RADIUS server to authenticate users against an external LDAP server resource. Using an external LDAP user database allows the centralization of user information and reduces administrative user management overhead making the RADIUS authorization process more secure and efficient.

RADIUS is not just a database. It's a protocol for asking intelligent questions to a user database (like LDAP). LDAP however is just a database of user credentials that can be used optionally with the controller's RADIUS server to free up resources and manage user credentials from a secure remote location. It's the controller's RADIUS resources that provide the tools to perform user authentication and authorize users based on complex checks and logic. There's no way to perform such complex authorization checks from a LDAP user database alone.

To configure an LDAP server configuration for use with the controller's RADIUS server:

1. Select the LDAP tab from the RADIUS Server screen.
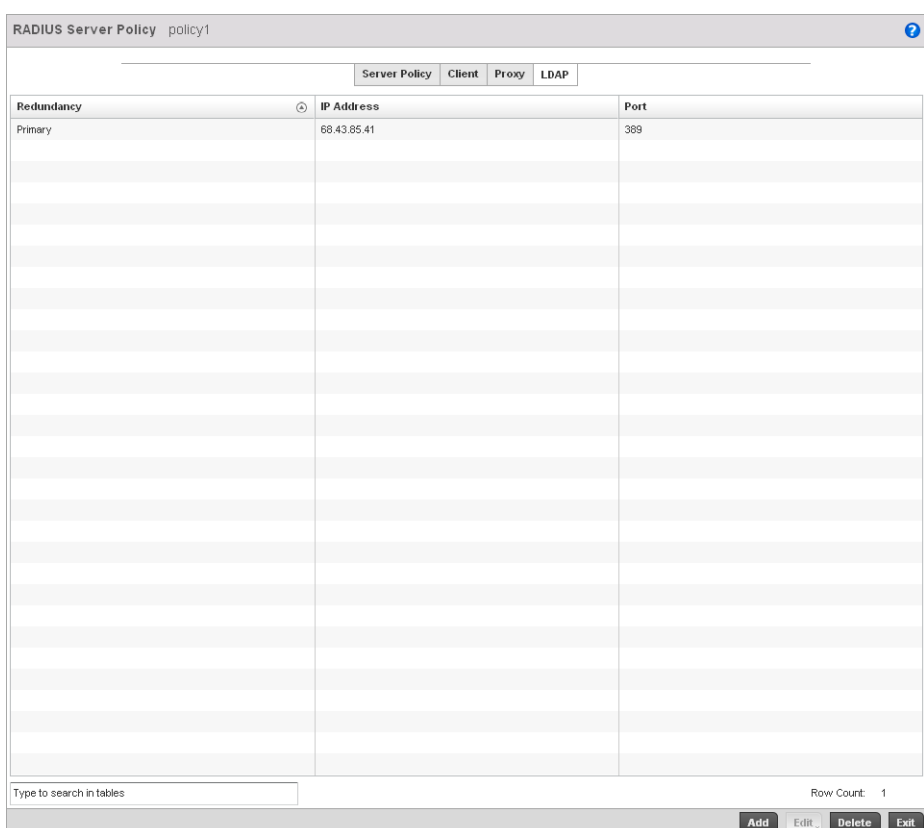

#### FIGURE 397 RADIUS Server Policy screen - LDAP tab

2. Refer to the following to determine whether an LDAP server can be used as is, a server configuration requires creation or modification or a configuration requires deletion and permanent removal.

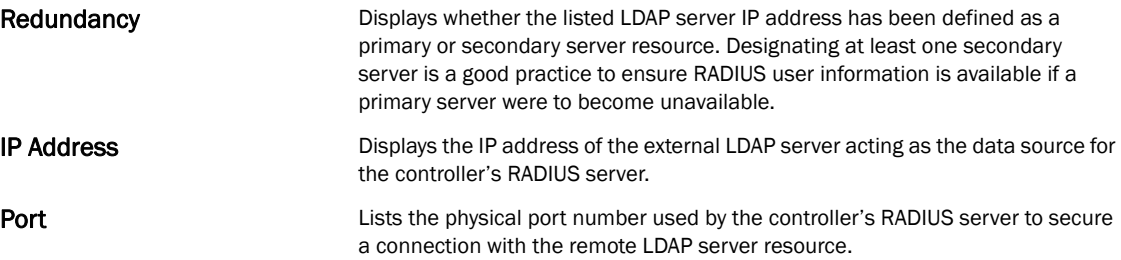

3. Click the Add button to add a new LDAP server configuration, Edit to modify an existing LDAP server configuration or Delete to remove a LDAP server from the list of those available.

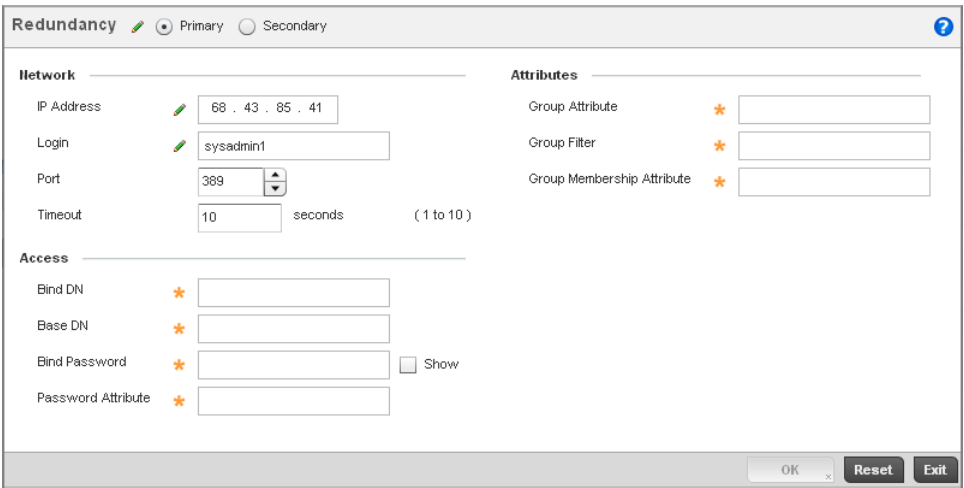

FIGURE 398 LDAP Server Add screen

4. Set the following Network address information required for the connection to the external LDAP server resource:.

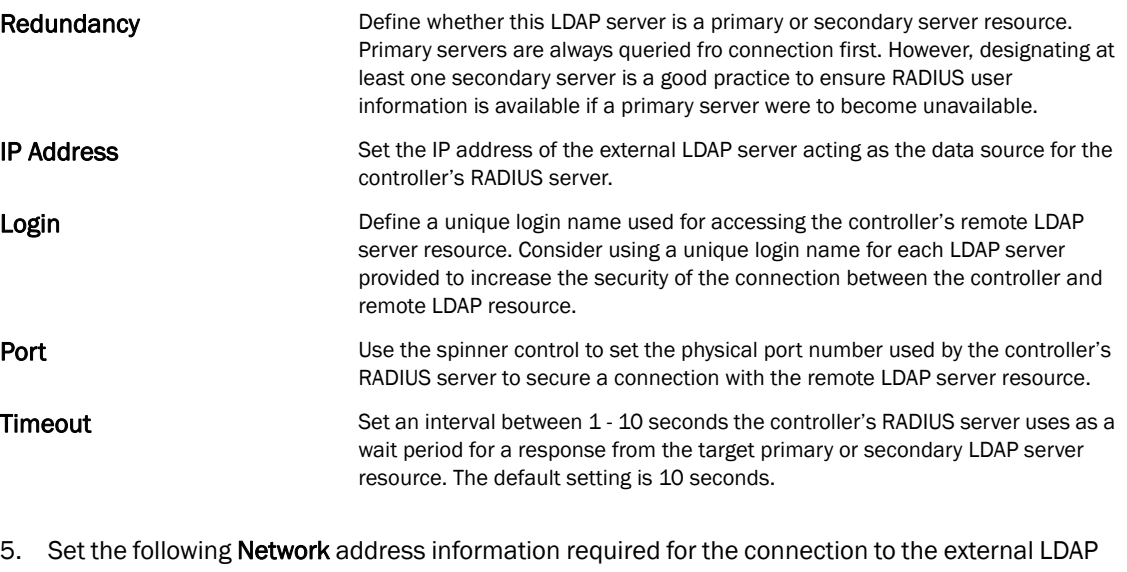

server resource:

#### Bind DN Specify the distinguished name to bind with the LDAP server. The DN is the name that uniquely identifies an entry in the LDAP directory. A DN is made up of attribute value pairs, separated by commas.

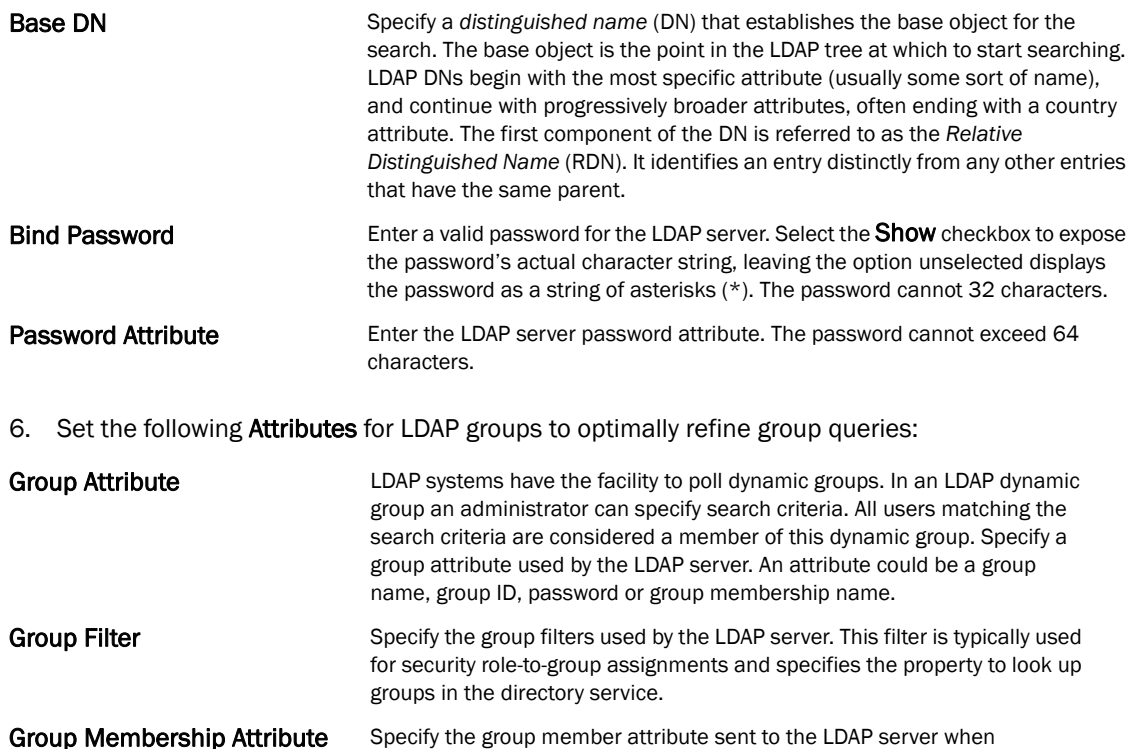

7. Click the OK button to save the changes to the LDAP server configuration. Select Reset to revert to the last saved configuration.

authenticating users.

# RADIUS Deployment Considerations

Before defining the controller's internal RADIUS server configuration, refer to the following deployment guidelines to ensure the configuration is optimally effective:

- Brocade recommends each RADIUS client use a different shared secret. If a shared secret is compromised, only the one client poses a risk to the data managed by the controller as opposed all the additional clients that potentially share the secret password.
- Consider using an LDAP server as a database of user credentials that can be used optionally with the controller's RADIUS server to free up resources and manage user credentials from a secure remote location.

10

# In this chapter

- •[Viewing Management Access Policies . . . . . . . . . . . . . . . . . . . . . . . . . . . . . 605](#page-616-0)
- •[Management Access Deployment Considerations . . . . . . . . . . . . . . . . . . . 619](#page-630-0)

The controller has mechanisms to allow/deny Management Access for separate interfaces and protocols (HTTP, HTTPS, Telnet, SSH or SNMP). Management access can be enabled/disabled as required for unique policies. The controller's Management Access functionality is not meant to function as an ACL (in routers or other firewalls), where administrators specify and customize specific IPs to access specific interfaces.

Brocade recommends disabling un-used and insecure interfaces as required within managed access profiles. Disabling un-used management services can dramatically reduce an attack footprint and free resources on devices managed by the controller.

# <span id="page-616-0"></span>Viewing Management Access Policies

Brocade controllers can be remotely managed using several interfaces including SNMP, CLI and HTTP/HTTPS.

Controller Management Access policies display in the lower left-hand side of the screen. Existing policies can be updated as controller management permissions change, or new policies can be added as needed.

To view existing Management Access policies:

- 1. Select Configuration > Management > Management Policy to display the main Management Policy screen and Management Browser.
- 2. Select a policy from the Management Browser or refer to the Management screen (displayed by default) to review existing Management Access policy configurations at a higher level.

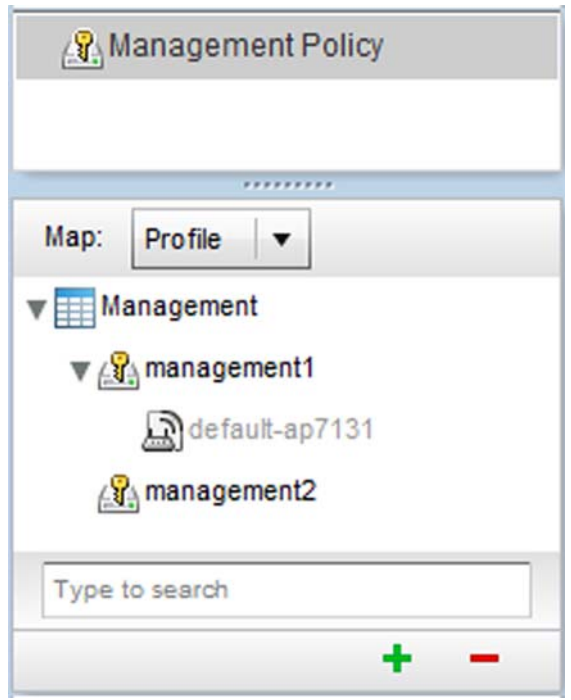

FIGURE 399 Management Browser screen

3. The Management Policy screen displays existing management policies and their unique protocol support configurations.

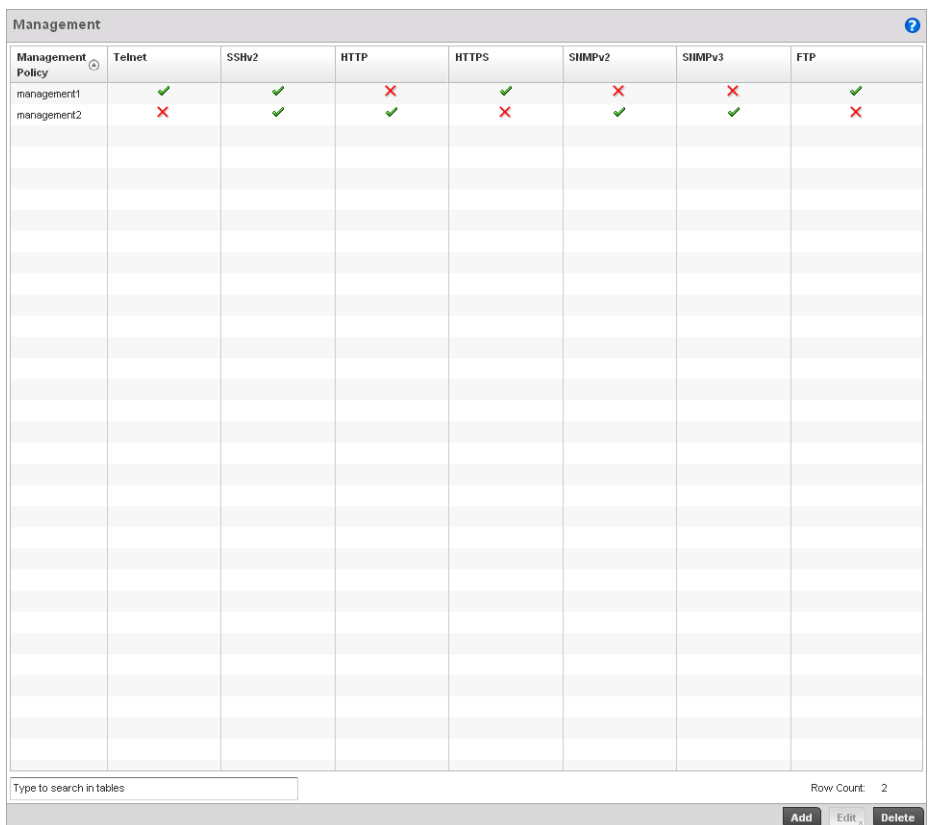

#### FIGURE 400 Management Policy screen

4. Refer to the following Management Access policy configurations to discern whether these existing policies can be used as is, require modification or a new policy requires creation:

A green check mark indicates controller device access is allowed using the listed protocol. A red X indicates controller device access is denied using the listed protocol.

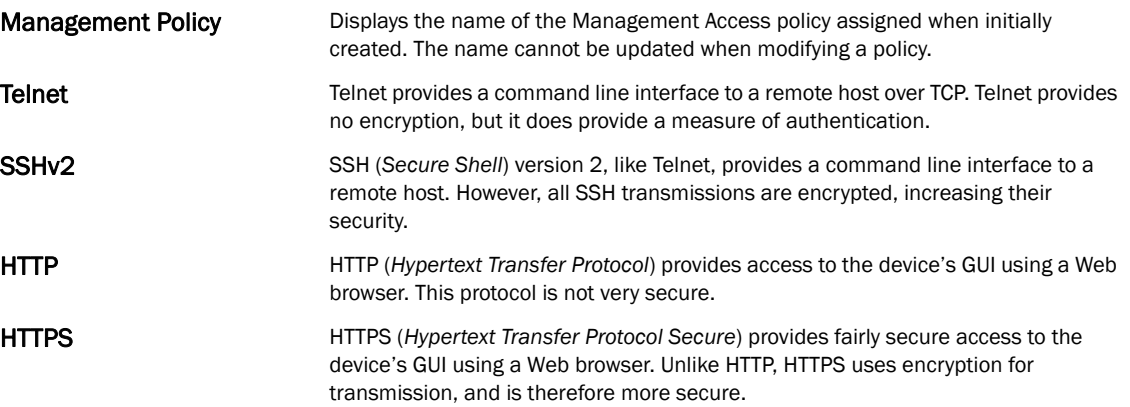

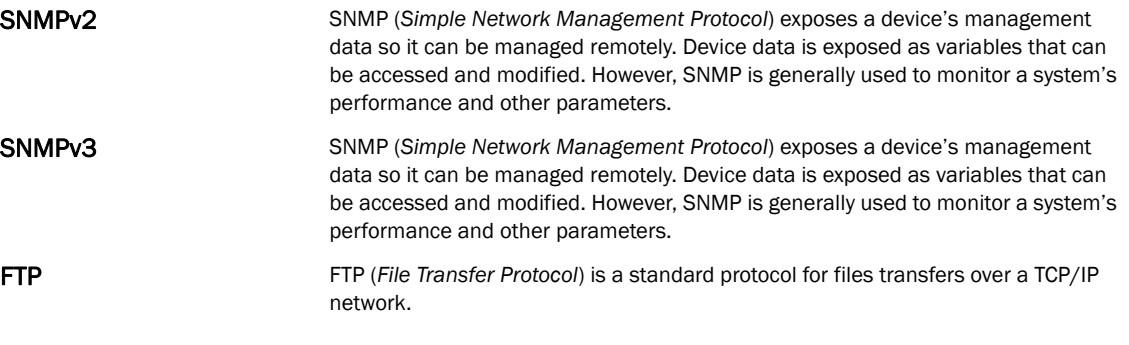

5. If it's determined a Management Access policy requires creation or modification, refer to *[Adding or Editing a Management Access Policy on page 11-608](#page-619-0)*. If necessary, select an existing Management Access policy and select Delete to permanently remove it from the list of those available.

# <span id="page-619-0"></span>Adding or Editing a Management Access Policy

#### *[Viewing Management Access Policies](#page-616-0)*

To add a new Management Access policy, or edit an existing configuration:

- 1. Select Configuration > Management > Wireless LAN Policy to the main Management Policy screen and Management Browser.
- 2. Existing policies can be modified by either selecting a policy from the Management Browser and selecting the Edit button.
- 3. New policies can be created by selecting the Add button from the bottom right-hand side of the Management screen.
- 4. A name must be supplied to the new policy before the Access Control, SNMP, SNMP Traps and Administrators tabs become enabled and the policy's configuration defined. The name cannot exceed 32 characters.

|           | Administrators | Access Control | Authentication | SNMP<br>SNMP Traps |  |
|-----------|----------------|----------------|----------------|--------------------|--|
| User Name | $^\copyright$  | Access Type    |                | Role               |  |
|           |                |                |                |                    |  |
|           |                |                |                |                    |  |
|           |                |                |                |                    |  |
|           |                |                |                |                    |  |
|           |                |                |                |                    |  |
|           |                |                |                |                    |  |
|           |                |                |                |                    |  |
|           |                |                |                |                    |  |
|           |                |                |                |                    |  |
|           |                |                |                |                    |  |
|           |                |                |                |                    |  |
|           |                |                |                |                    |  |
|           |                |                |                |                    |  |
|           |                |                |                |                    |  |
|           |                |                |                |                    |  |
|           |                |                |                |                    |  |
|           |                |                |                |                    |  |
|           |                |                |                |                    |  |
|           |                |                |                |                    |  |
|           |                |                |                |                    |  |
|           |                |                |                |                    |  |
|           |                |                |                |                    |  |
|           |                |                |                |                    |  |
|           |                |                |                |                    |  |
|           |                |                |                |                    |  |
|           |                |                |                |                    |  |
|           |                |                |                |                    |  |
|           |                |                |                |                    |  |
|           |                |                |                |                    |  |

FIGURE 401 Management Policy screen - New Policy Creation

5. Select OK to commit the new policy name.

Once the new name is defined, the screen's four tabs become enabled, with the contents of the Administrators tab displayed by default. Refer to the following to define the configuration of the new controller Management Access policy:

- *[Creating an Administrator Configuration](#page-621-0)* Use the *Administrators* tab to create specific controller users, assign them permissions to specific protocols and set specific administrative roles for the managed network.
- *[Setting the Access Control Configuration](#page-623-0)* Use the *Access Control* tab to enable/disable specific protocols and interfaces. Again, this kind of access control is not meant to function as an ACL, but rather as a means to enable/disable specific protocols (HTTP, HTTPS, Telnet etc.) for each Management Access policy.
- *[Setting the Authentication Configuration](#page-626-0)* Refer to the *Authentication* tab to set the authentication scheme used to validate user credentials with this policy.
- *[Setting the SNMP Configuration](#page-627-0)* Refer to the *SNMP* tab to enable SNMPv2, SNMPv3 or both and define specific community strings for this policy.
- *[SNMP Trap Configuration](#page-629-0)* Use the *SNMP Traps* tab to enable trap generation for the policy and define trap receiver configurations.

For deployment considerations and recommendations impacting a controller's Management Access policy configuration, refer to *[Management Access Deployment Considerations on page](#page-630-0)  [11-619](#page-630-0)*.

## <span id="page-621-0"></span>Creating an Administrator Configuration

#### *[Adding or Editing a Management Access Policy](#page-619-0)*

1. Use the Administrators tab to review existing administrators, their access medium and their administrative role within the managed network. New administrators can be added, existing administrative configurations modified or deleted as required.

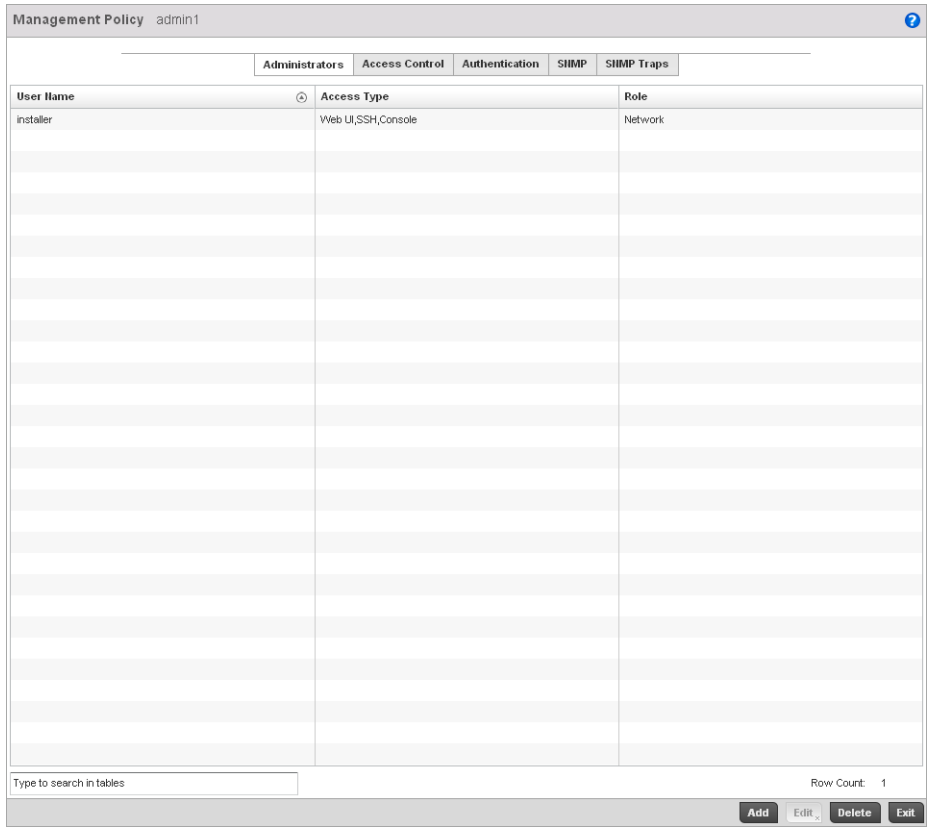

#### FIGURE 402 Management Policy screen - Administrators tab

2. Refer to the following to review the high-level configurations of existing administrators:.

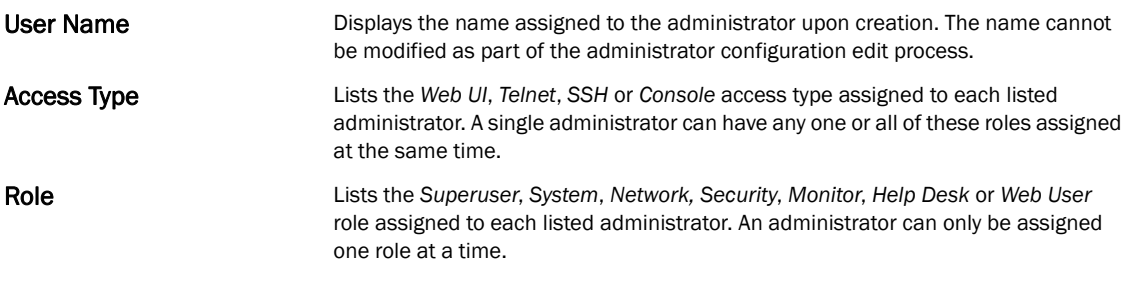

3. Select the Add button to create a new administrator configuration, Edit to modify an existing configuration or Delete to permanently remove an Administrator from the list of those available.

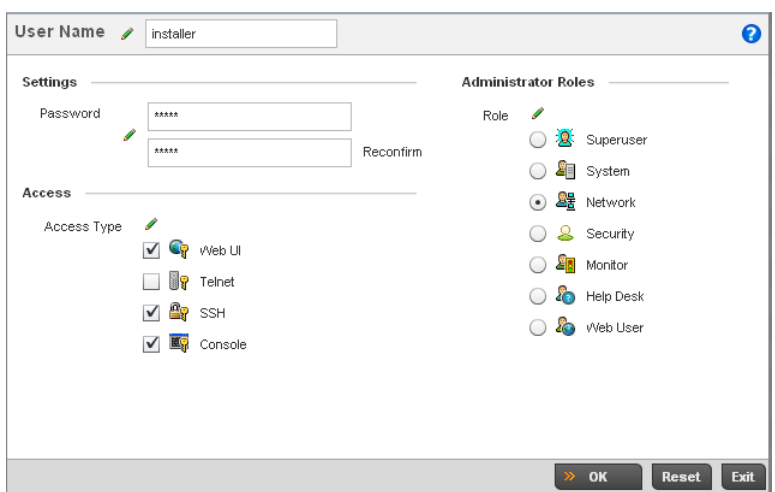

FIGURE 403 Administrators screen

- 4. If creating a new administrator, enter a user name in the User Name field. This is a mandatory field for new administrators and cannot exceed 32 characters. Optimally assign a name representative of the user and role.
- 5. Provide a strong password for the administrator in the Password field, once provided, Reconfirm the password to ensure its accurately entered. This is a mandatory field.
- 6. Select Access options to define the permitted access for the user. If required, all four options can be selected and invoked simultaneously.

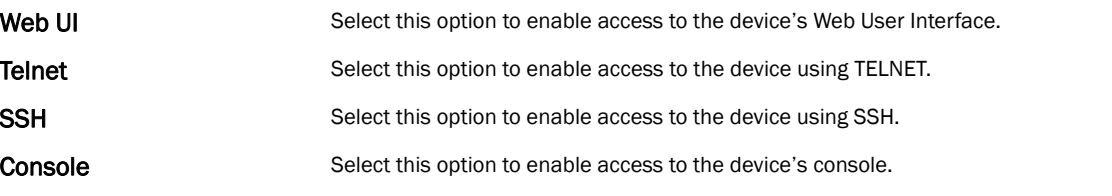

7. Select the **Administrator Role** for the administrator using this profile. Only one role can be assigned.

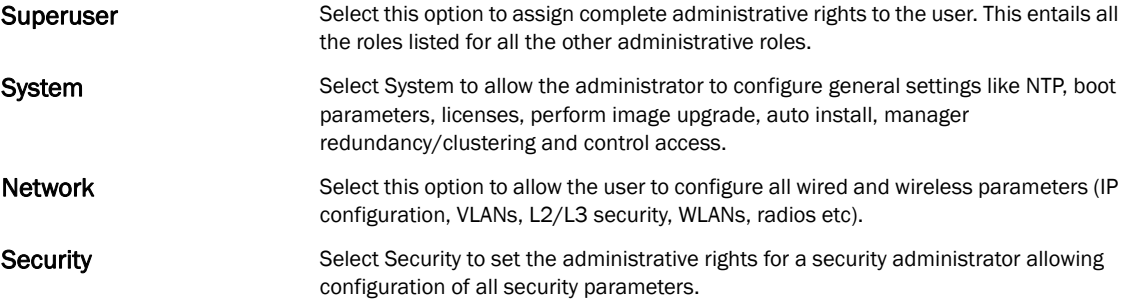

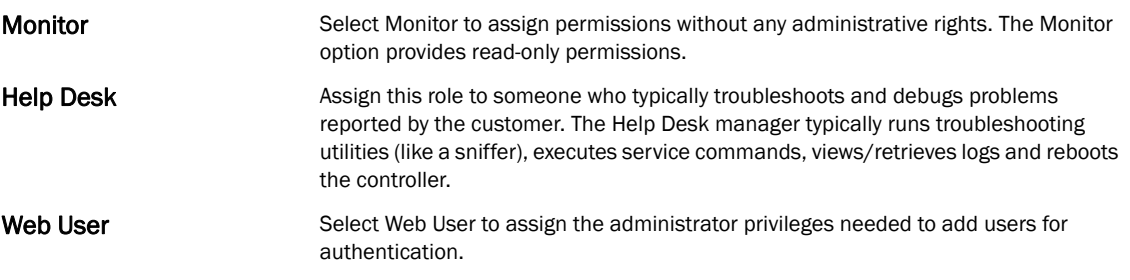

8. Select the OK button to save the administrator's configuration. Select Reset to revert to the last saved configuration.

## <span id="page-623-0"></span>Setting the Access Control Configuration

#### *[Adding or Editing a Management Access Policy](#page-619-0)*

Refer to the Access Control tab to allow/deny management access to the managed network using strategically selected protocols (HTTP, HTTPS, Telnet, SSH or SNMP). Access options can be either enabled or disabled as required. Brocade recommends disabling unused interfaces to close unnecessary security holes. The Access Control tab is not meant to function as an ACL (in routers or other firewalls), where you can specify and customize specific IPs to access specific interfaces.

The following table demonstrates some interfaces provide better security than others:

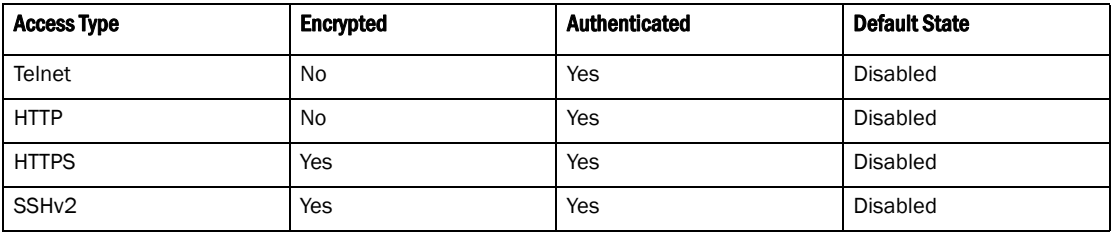

To set an access control configuration for the Management Access policy:

1. Select the Access Control tab from the Management Policy screen.

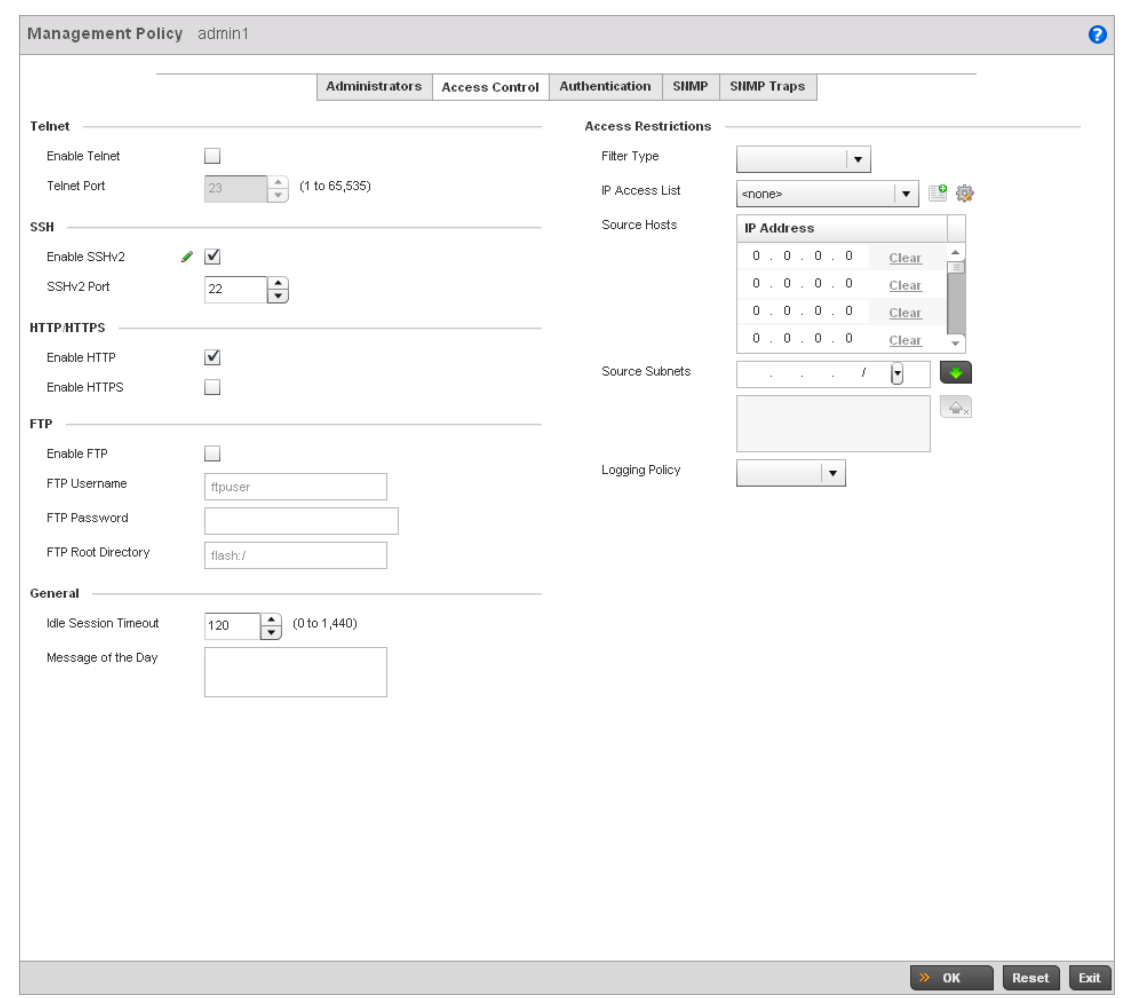

FIGURE 404 Management Policy screen - Access Control tab

2. Set the following parameters required for Telnet access:

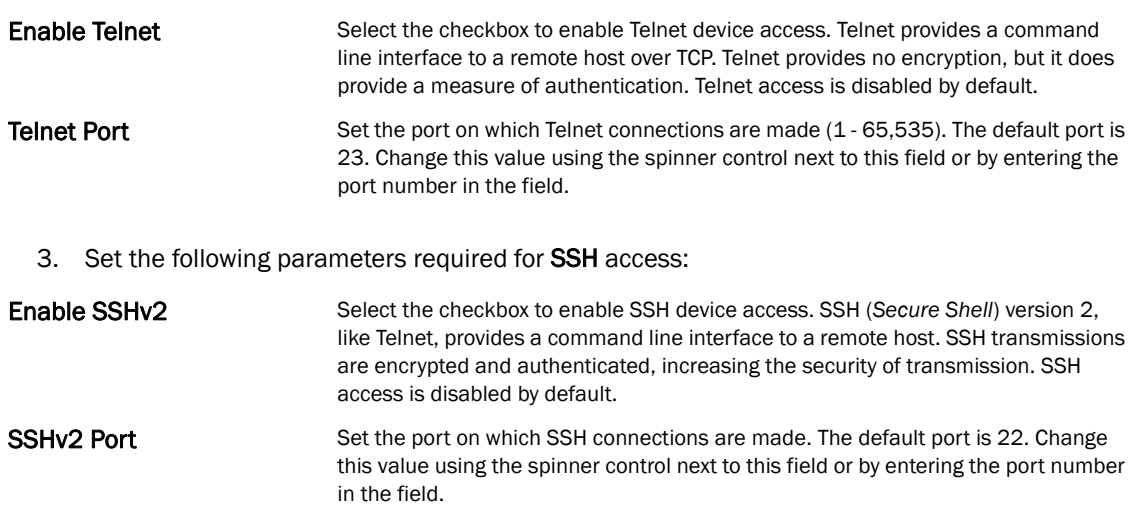

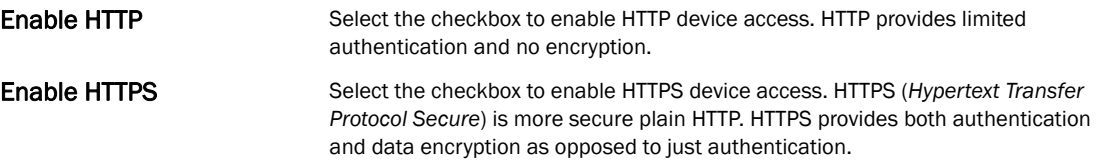

#### NOTE

If the a RADIUS server is not reachable, HTTPS or SSH management access to the controller or Access Point may be denied.

5. Set the following parameters required for FTP access:

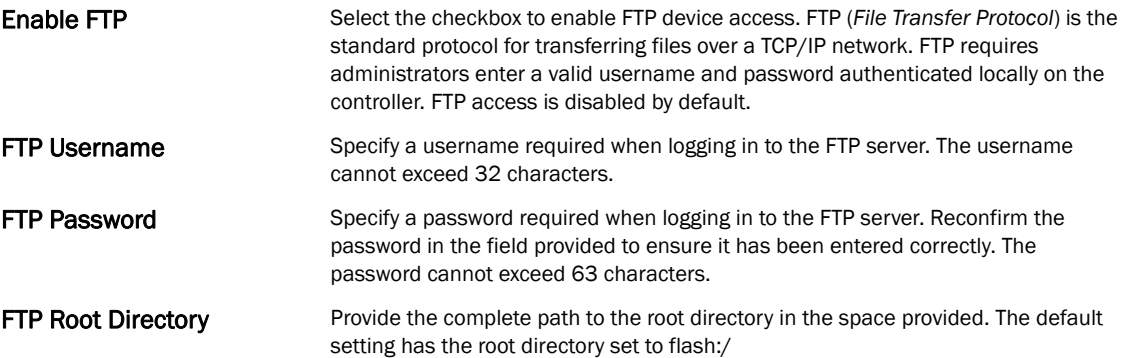

#### 6. Set the following General parameters::

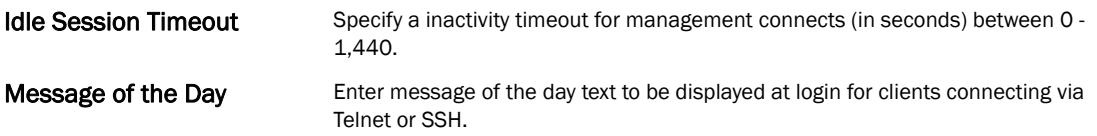

#### 7. Set the following Access Restriction parameters::

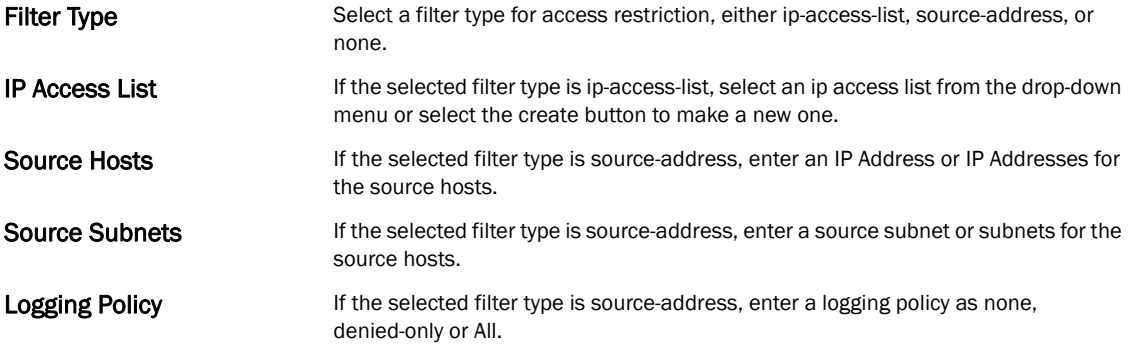

8. Select OK to update the access control configuration. Select Reset to the last saved configuration.

## <span id="page-626-0"></span>Setting the Authentication Configuration

*[Adding or Editing a Management Access Policy](#page-619-0)*

Refer to the Authentication tab to define how user credential validation is conducted on behalf of a Management Access policy

To configure an external authentication resource:

1. Select the Authentication tab from the Management Policy screen.

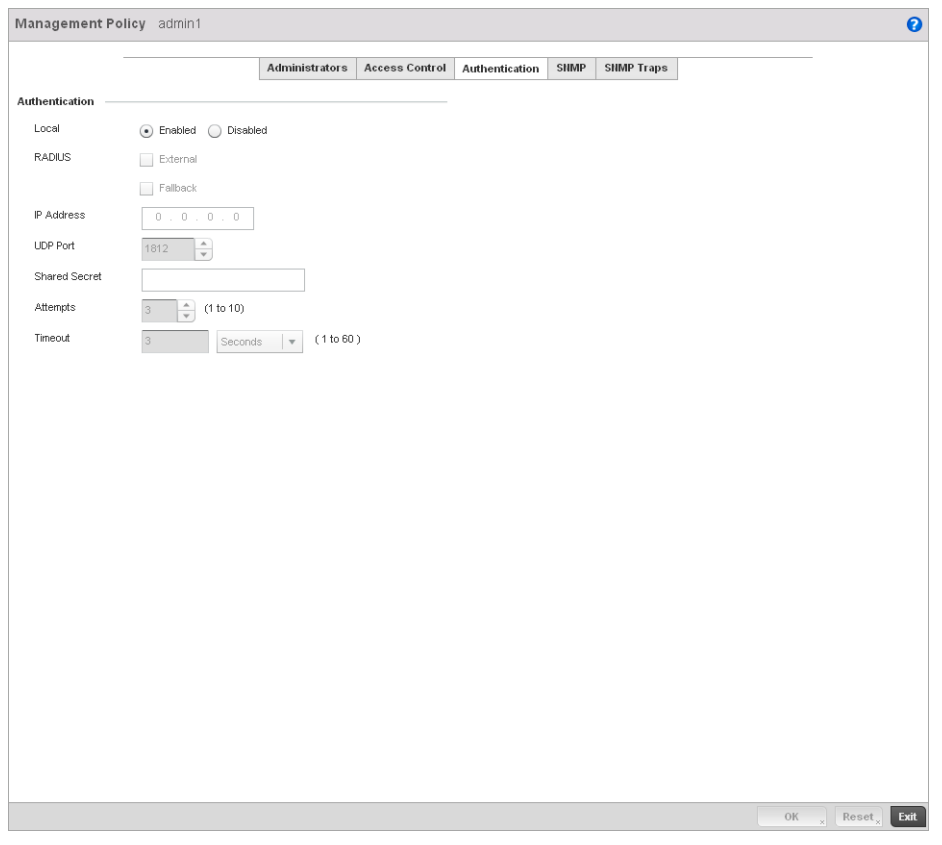

FIGURE 405 Management Policy screen - Authentication tab

2. Define the following settings to authenticate management access requests:

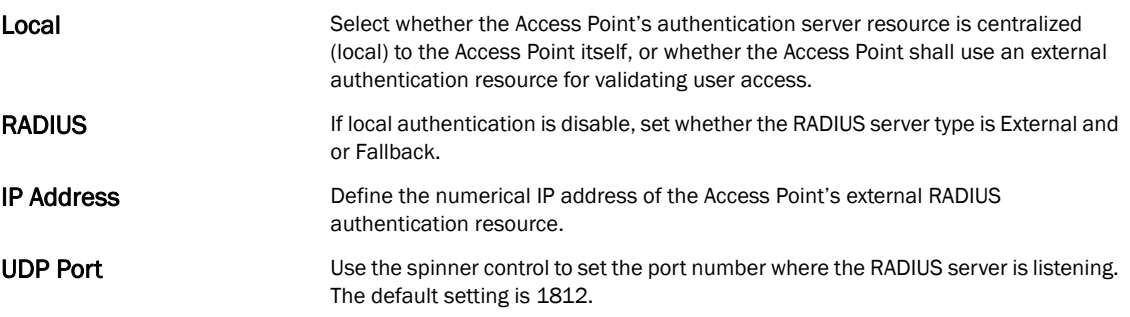

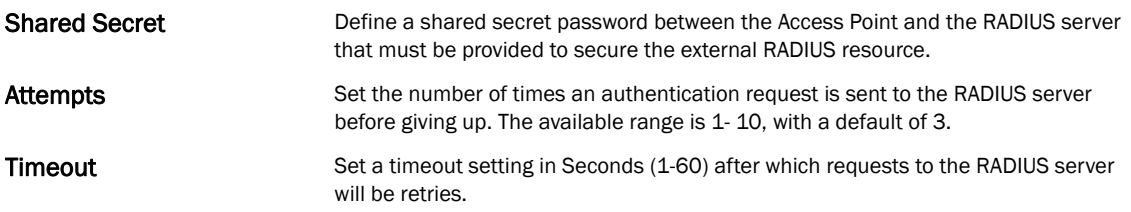

3. Select OK to update the authentication configuration. Select Reset to the last saved configuration.

## <span id="page-627-0"></span>Setting the SNMP Configuration

#### *[Adding or Editing a Management Access Policy](#page-619-0)*

The controller can use the *Simple Network Management Protocol* (SNMP) to communicate with devices within the managed network. SNMP is an application layer protocol that facilitates the exchange of management information between the controller and a managed device. SNMP enabled devices listen on port 162 (by default) for SNMP packets from the controller's management server. SNMP uses read-only and read-write community strings as an authentication mechanism to monitor and configure supported devices. The read-only community string is used to gather statistics and configuration parameters from a supported wireless device. The read-write community string is used by a management server to *set* device parameters. SNMP is generally used to monitor a system's performance and other parameters.

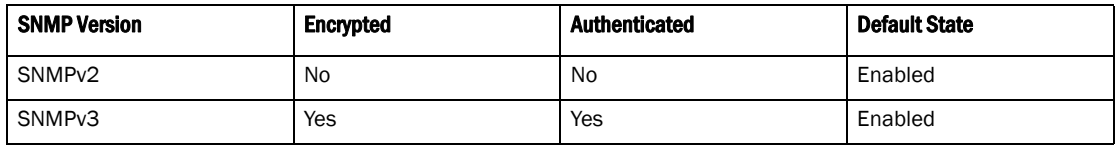

To configure SNMP Management Access within the managed network:

1. Select the SNMP tab from the Management Policy screen.

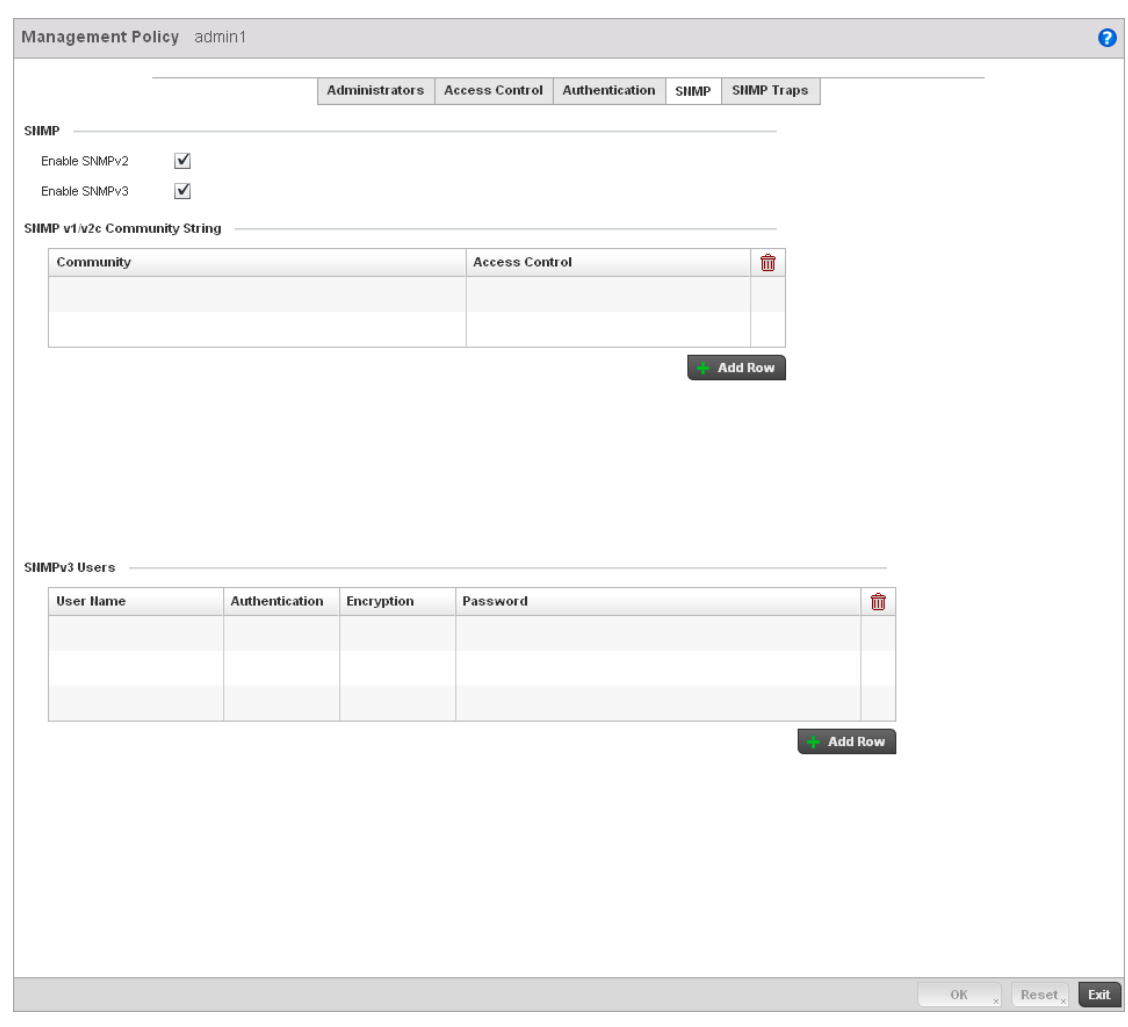

## FIGURE 406 Management Policy screen - SNMP tab

2. Enable or disable SNMPv2 and SNMPv3.

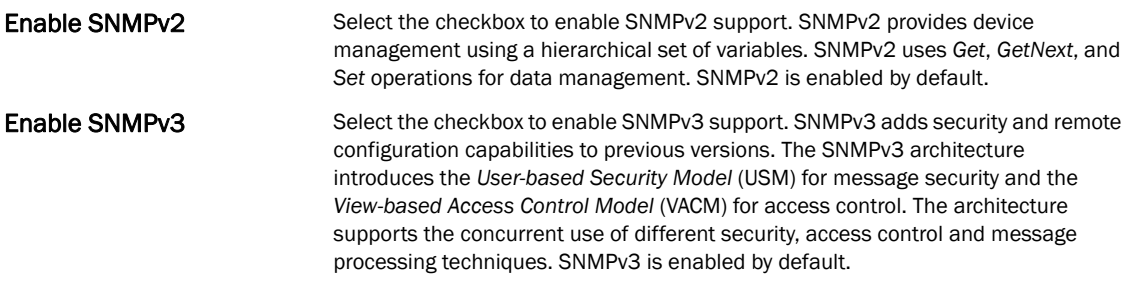

3. Set the SNMP v1/v2 Community String configuration. Use the + Add Row function as needed to add additional SNMP v1/2 community strings, or select an existing community string's radio button and select the **Delete** icon to remove it.

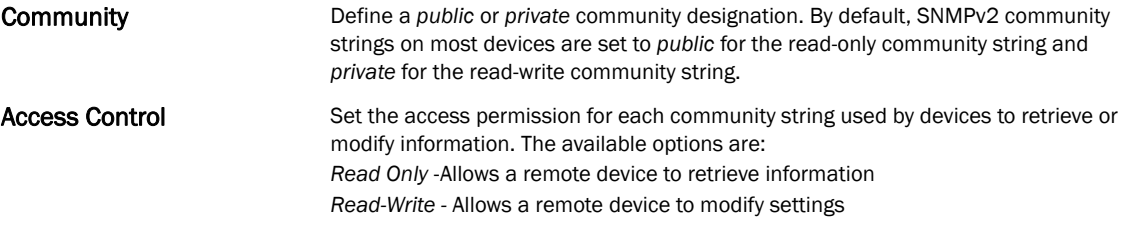

4. Set the SNMPv3 Users configuration. Use the  $+$  Add Row function as needed to add additional SNMP v3 user configurations, or select a SNMP user's radio button and select the Delete icon to remove the user.

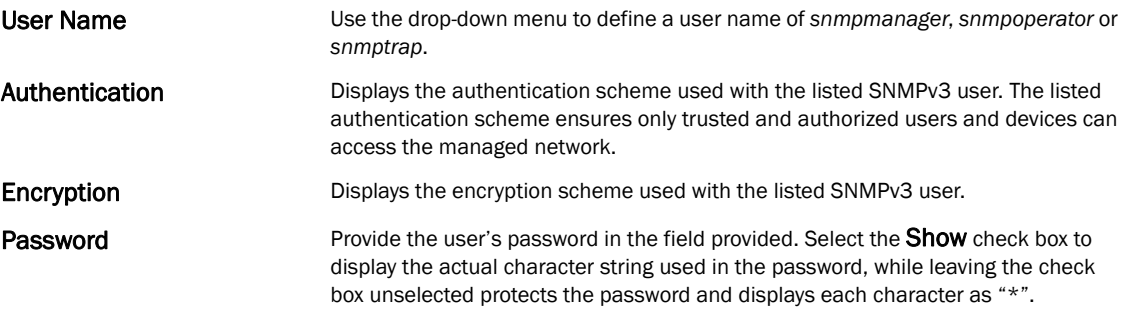

5. Select OK to update the SNMP configuration. Select Reset to revert to the last saved configuration.

## <span id="page-629-0"></span>SNMP Trap Configuration

#### *[Adding or Editing a Management Access Policy](#page-619-0)*

The managed network can use SNMP trap receivers for fault notifications. SNMP traps are unsolicited notifications triggered by thresholds (or actions), and are therefore an important fault management tool.

A SNMP trap receiver is the destination of SNMP messages (external to the controller). A trap is like a Syslog message, just over another protocol (SNMP). A trap is generated when a device consolidates event information and transmits the information to an external repository. The trap contains several standard items, such as the SNMP version, community etc.

SNMP trap notifications exist for most controller operations, but not all are necessary for day-to-day operation.

To define a SNMP trap configuration for receiving events at a remote destination:

1. Select the **SNMP Traps** tab from the Management Policy screen.

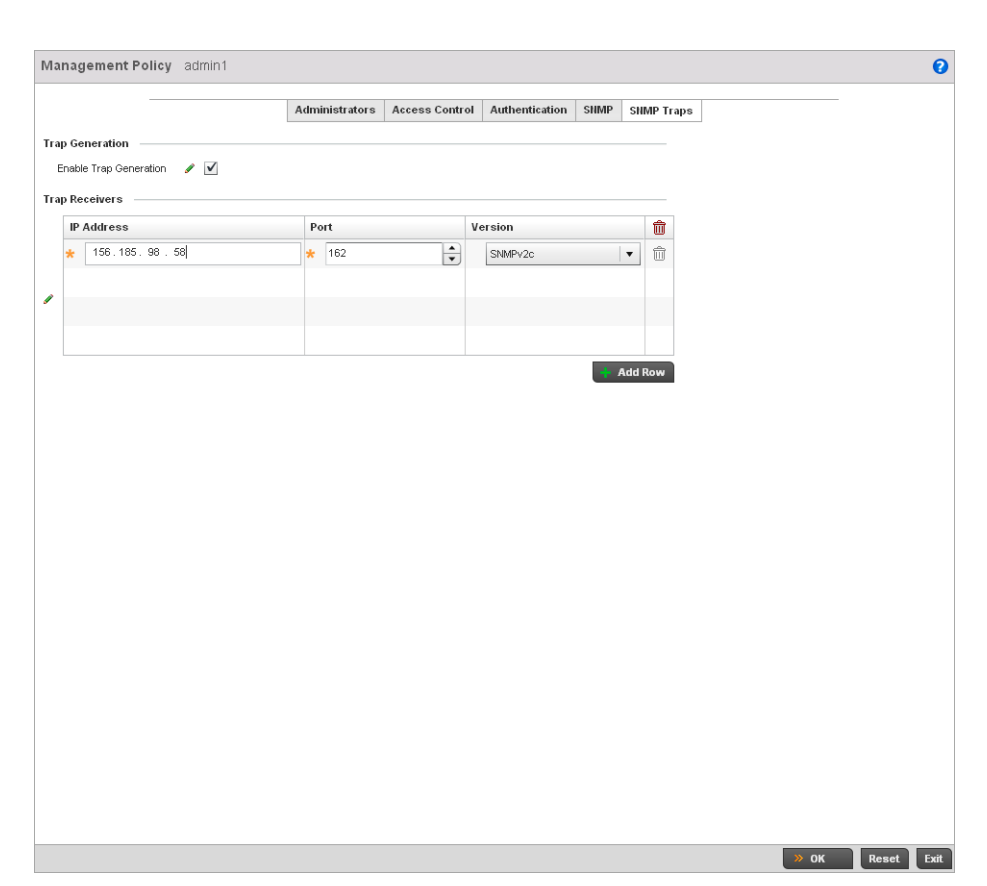

FIGURE 407 Management Policy screen - SNMP Traps tab

- 2. Select the **Enable Trap Generation** checkbox to enable trap generation using the trap receiver configuration defined. This feature is disabled by default.
- 3. Refer to the Trap Receiver table to set the configuration of the external resource dedicated to receiving trap information on behalf of the controller. Select Add Row + as needed to add additional trap receivers. Select the Delete icon to permanently remove a trap receiver.

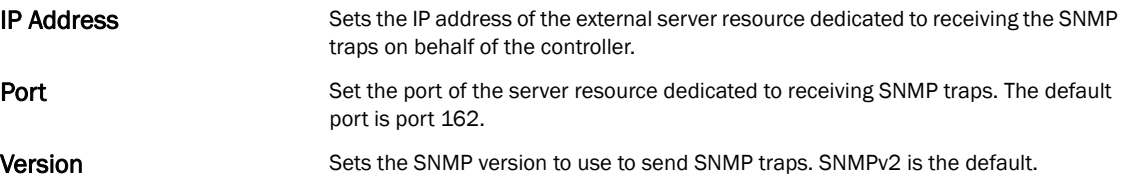

4. Select OK to update the SNMP Trap configuration. Select Reset to revert to the last saved configuration.

# <span id="page-630-0"></span>Management Access Deployment Considerations

Before defining a access control configuration as part of a Management Access policy, refer to the following deployment guidelines to ensure the configuration is optimally effective:

• Unused management protocols should be disabled to reduce a potential attack against managed resources.

- Use management interfaces providing encryption and authentication. Management services like HTTPS, SSH and SNMPv3 should be used when possible, as they provide both data privacy and authentication.
- By default, SNMPv2 community strings on most devices are set to *public* for the read-only community string and *private* for the read-write community string. Legacy Brocade devices may use other community strings by default.
- Brocade recommends SNMPv3 be used for device management, as it provides both encryption, and authentication.
- Enabling SNMP traps can provide alerts for isolated attacks at both small managed radio deployments or distributed attacks occurring across multiple managed sites.
- Whenever possible, Brocade recommends centralized RADIUS management be enabled on controllers and Access Points. This provides better management and control of management usernames and passwords and allows administrators to quickly change credentials in the event of a security breach.

## **Chapter**

# In this chapter

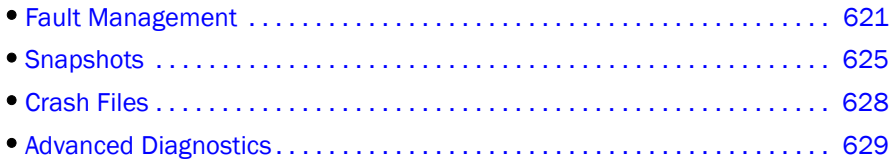

The controller's resident diagnostic capabilities enable administrators to understand how managed devices are performing and troubleshoot issues impacting network performance. Performance and diagnostic information is collected and measured on Brocade controllers and Access Points for any anomalies causing a key controller processes to potentially fail.

Numerous tools are available within the Diagnostics menu. Some allow event filtering, some allow you to view logs and some allow you to manage files generated when major hardware or software issues are detected.

# <span id="page-632-0"></span>Fault Management

Fault management enables user's administering multiple sites to assess how individual devices are performing and review issues impacting the managed network. Use the controller's Fault Management screens to administrate errors generated by the controller, Access Point or wireless clients managed by the controller.

- 1. Select Diagnostics > Fault Management.
- 2. The Filter Events screen displays by default. Use this screen to configure how events are tracked. By default, all events are enabled, and an administrator has to turn off events that do not require tracking.

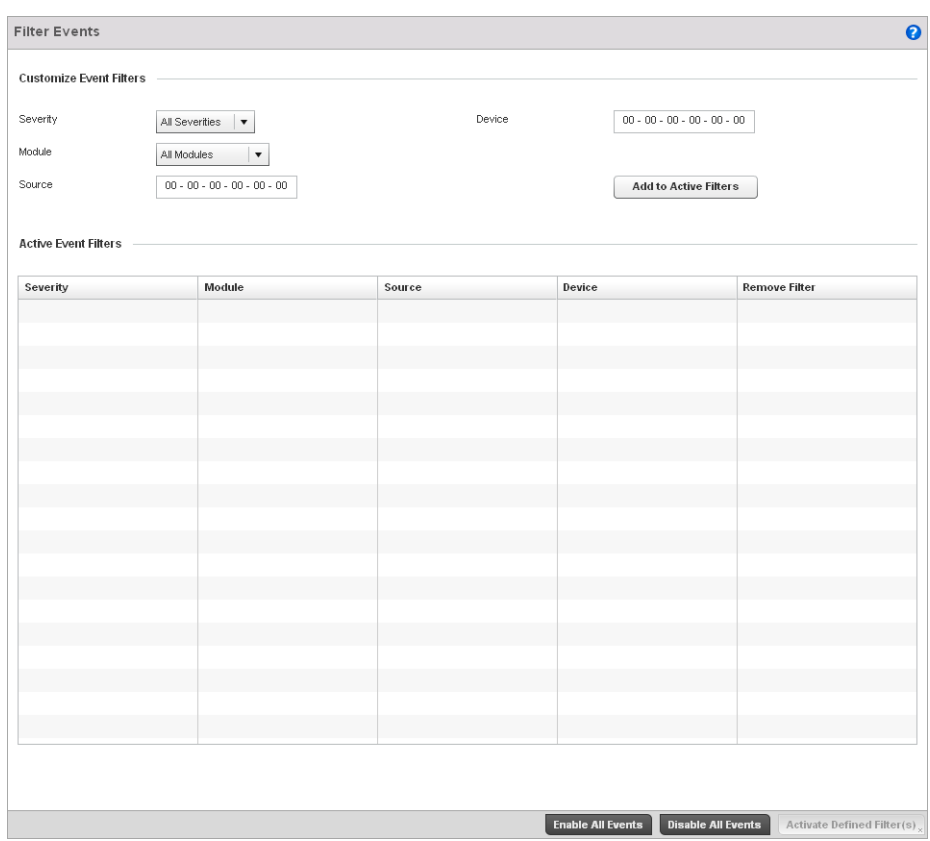

FIGURE 408 Fault Management Filter Events screen

- 3. Use the Filter Events screen to create filters for managing displayed events. Events can be filtered based on severity, the module received, source MAC, device MAC and client MAC address.
- 4. Define the following Customize Event Filters parameters for the Fault Management configuration:

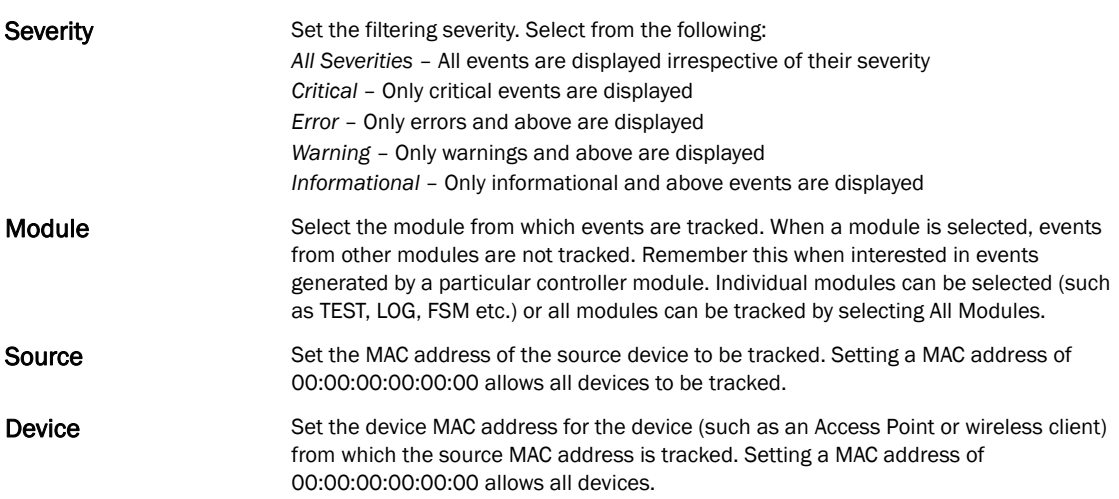

#### NOTE

Leave the *Source*, *Device* and *Mobile Unit* fields to a default value of 00:00:00:00:00:00 to allow all MAC addresses.

- 5. Select the Add to Active Filters button to create a new filter and add it to the Active Event Filters table. When added, the filter uses the current configuration defined in the Customize Event Filters field.
- 6. Refer to the **Active Event Filters** table to set the following parameters for the Fault Management configuration:
	- a. To activate all the events in the Active Events Filters table, select the Enable All Events button. Similarly, to stop event generation, select Disable All Events.
	- b. To enable an event in the Active Event Filters table, click the event to select it. Then, select the **Activate Defined Filter** button.

#### NOTE

Filters cannot be persisted across sessions. They have to be created every time a new session is established.

7. Select View Events from the upper, left-hand, side of the Diagnostics > Fault Management menu.

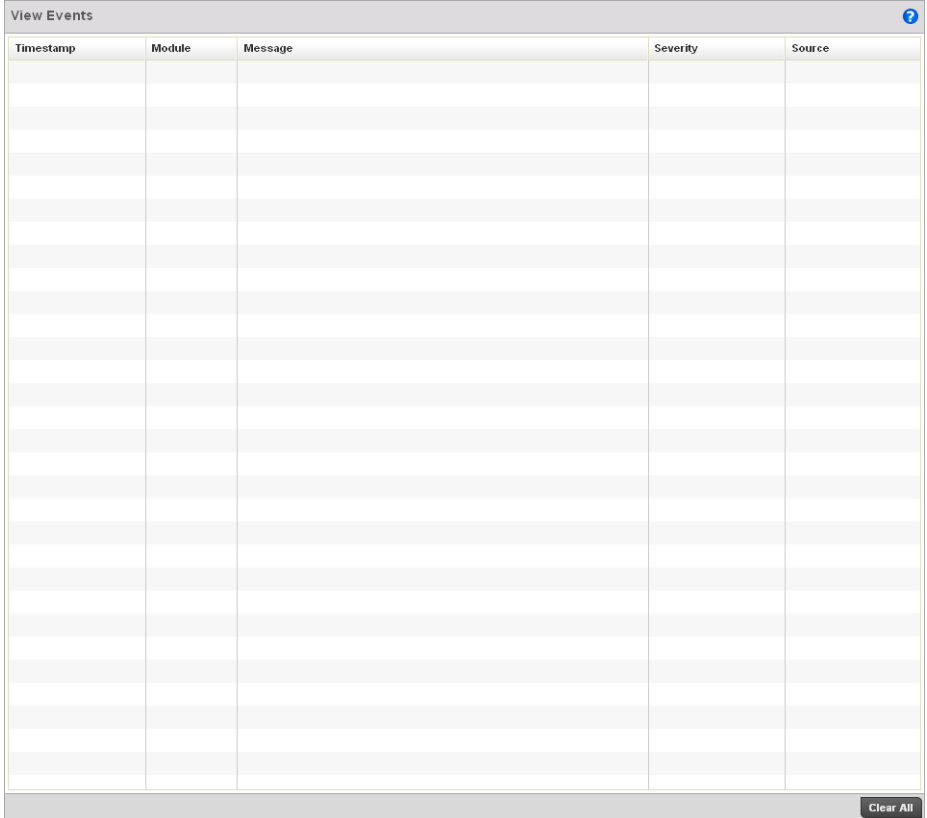

#### FIGURE 409 Fault Management View Events screen

8. Use the View Events screen to track and troubleshoot events using source and severity levels defined in the Configure events screen.

9. Define the following Customize Event Filters parameters for the Fault Management configuration:

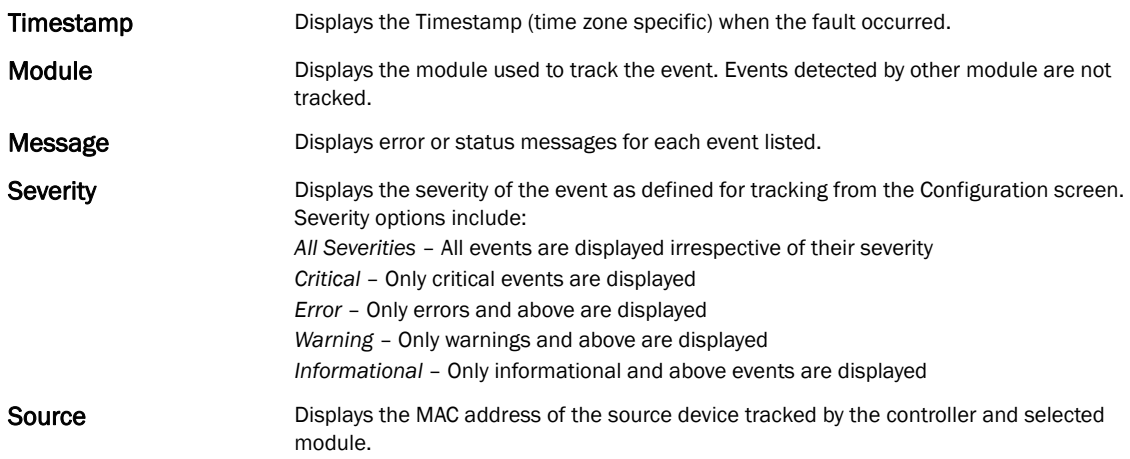

- 10. Select Clear All to clear the events displayed and begin new event data gathering.
- 11. Select Event History from the upper, left-hand, side of the Diagnostics > Fault Management menu.

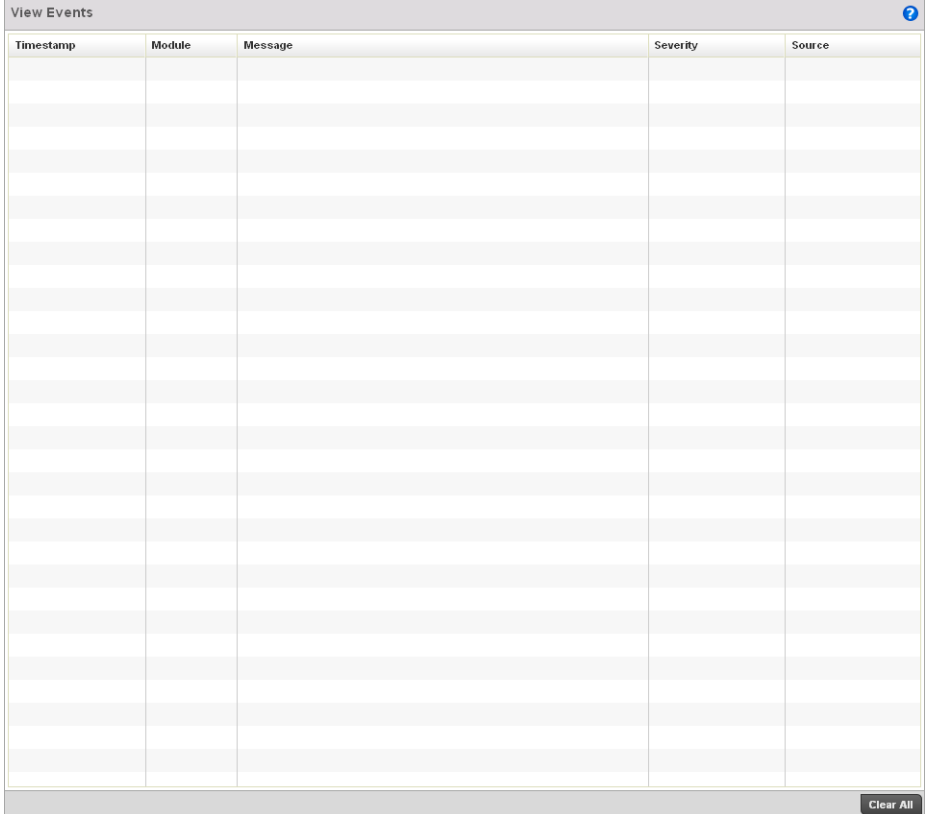

#### FIGURE 410 Fault Management Event History screen

12. Use the Event History screen to track and troubleshoot events using source and severity levels defined in the Configure events screen.

- 13. Select a Device or RF Domain radio button and choose a Device or RF Domain from the pull-down menu.
- 14. Define the following Customize Event Filters parameters for the Fault Management configuration:

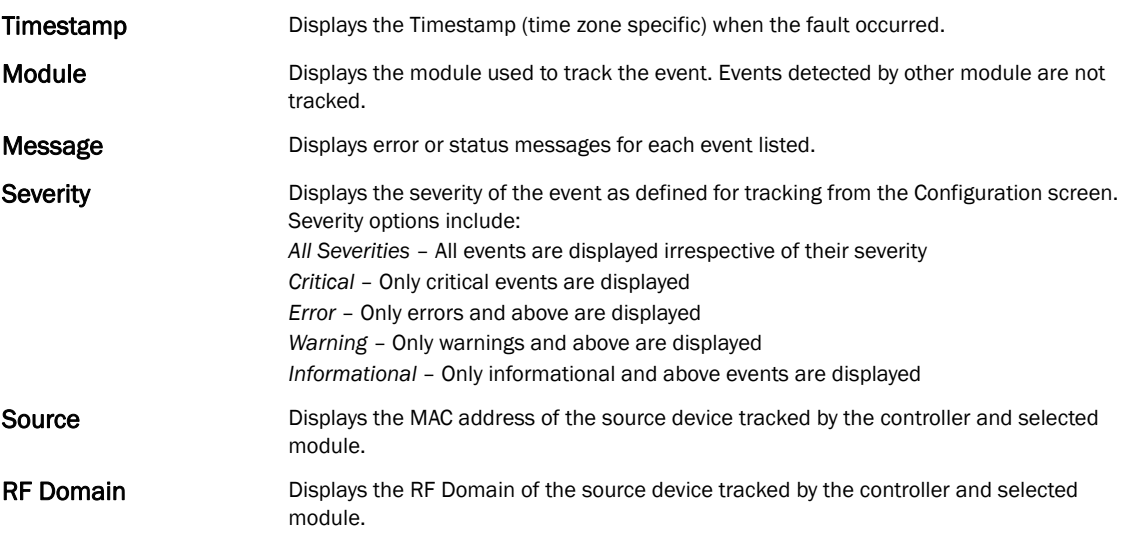

- 15. Clicking the Fetch Historical Events button retrieves all log history for the device in the Select Device drop-down.
- 16. Select Clear All to clear the events displayed and begin new event data gathering.

# <span id="page-636-0"></span>Snapshots

Use the Snapshots screens to review panic and core dump files created when a controller or managed device encounters a critical error or malfunction.

# Core Snapshots

#### *[Snapshots](#page-636-0)*

Refer to the Core Snapshots screen to review core dump files (system events and process failures with a.core extension) and troubleshoot issues specific to the device on which the event was generated. Core snapshots are issues impacting the controller core (distribution layer). Once reviewed, core files can be deleted or transferred for archive. Core files can be sent to the Brocade support team to expedite any issues that arise with the reporting device.

To review core snapshots impacting the managed network:

1. Select Diagnostics > Snapshots.

The Core Snapshots screen displays by default. This screen displays a list of device MAC addresses impacted by core dumps.

2. Select a device from those displayed in the lower, left-hand, side of the controller UI.

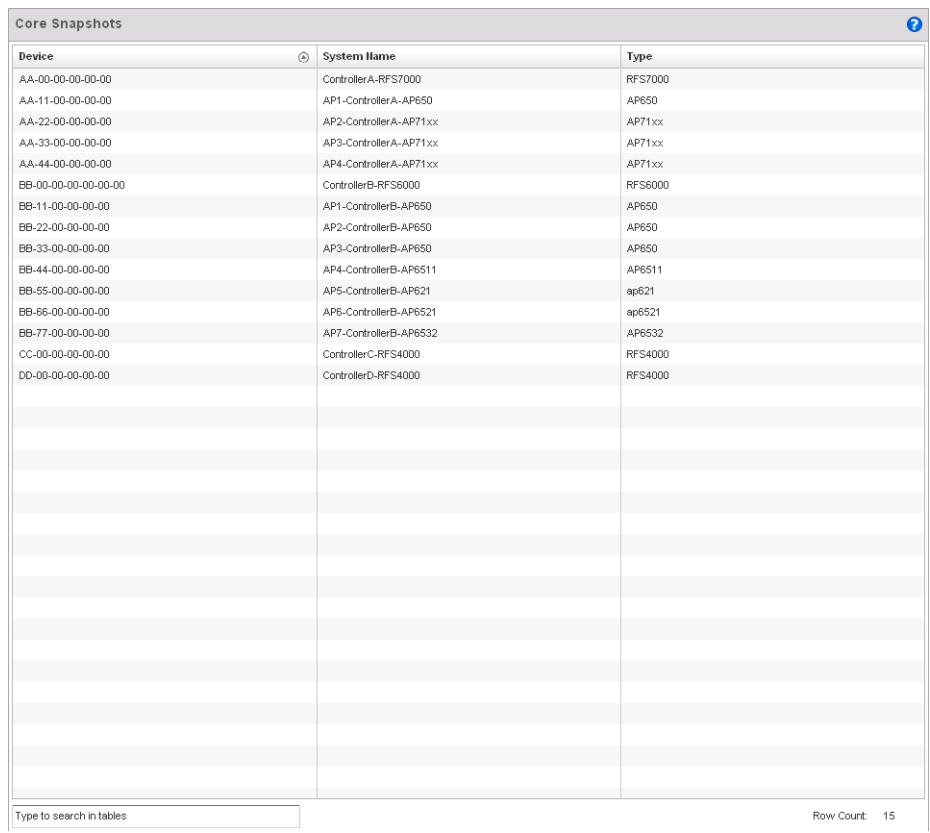

#### FIGURE 411 Core Snapshots screen

3. The screen expands to display the following parameters for each reported core snapshot:

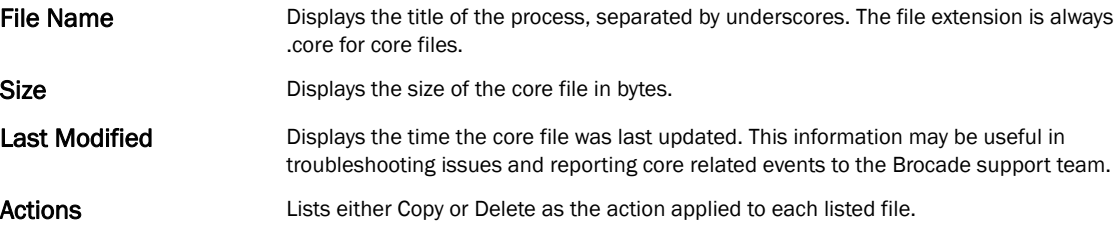

- 4. Select Copy to transfer core snapshot files to a secure location for archive.
- 5. Select Delete to clear the selected core file from the list of those displayed.

## Panic Snapshots

#### *[Snapshots](#page-636-0)*

Refer to the Panic Snapshots screen to view panic dump files used to troubleshoot issues specific to the device on which it was generated. When necessary, panic files can be sent to the Brocade support team to expedite issues that arise with the reporting device.

To review panic snapshots impacting the managed network:

1. Select Diagnostics > Snapshots.

- 2. Select Panic Snapshots from the upper, left-hand, side of the controller UI. A list of device MAC addresses impacted by panic events displays.
- 3. Select a device from those displayed in the lower, left-hand, side of the controller UI.

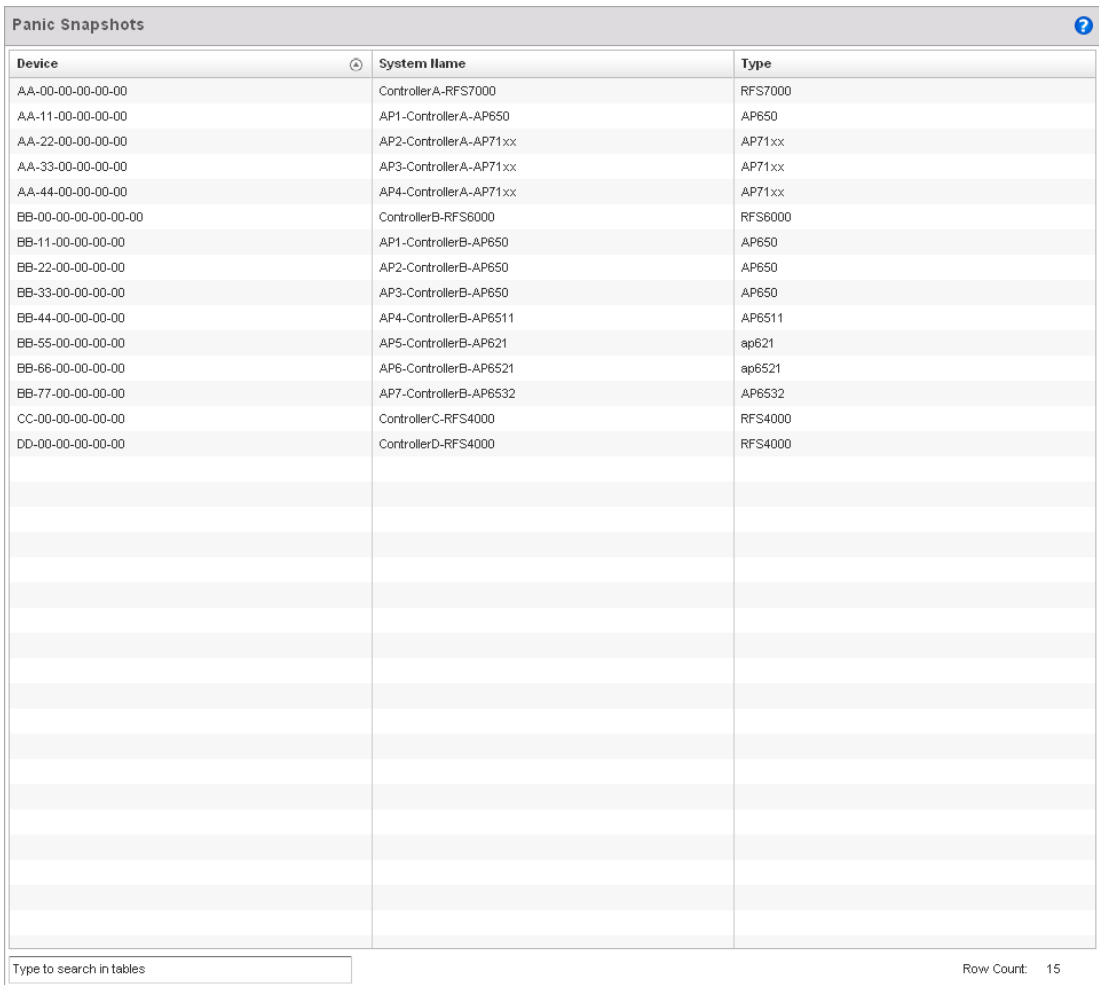

#### FIGURE 412 Panic Snapshots screen

4. The screen expands to display the following parameters for each reported panic snapshot.:

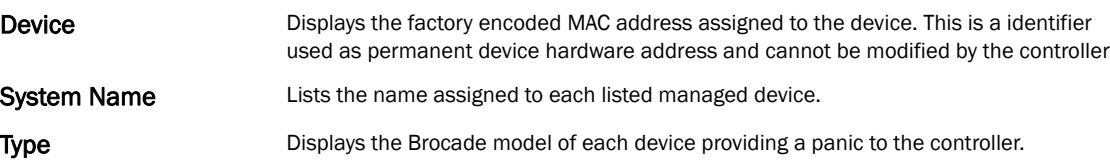

# <span id="page-639-0"></span>Crash Files

Use the Crash Files screen to review files created when an access point or controller encounters a critical error or malfunction. Use crash files to troubleshoot issues specific to the device on which a crash event was generated.These are issues impacting the core (distribution layer). Once reviewed, files can be deleted or transferred for archive. Crash files can be sent to a support team to expedite issues with the reporting device.

1. Select Diagnostics > Crash to display the crash file information..

Once a target device has been selected its crash file information displays in the viewer on the right.

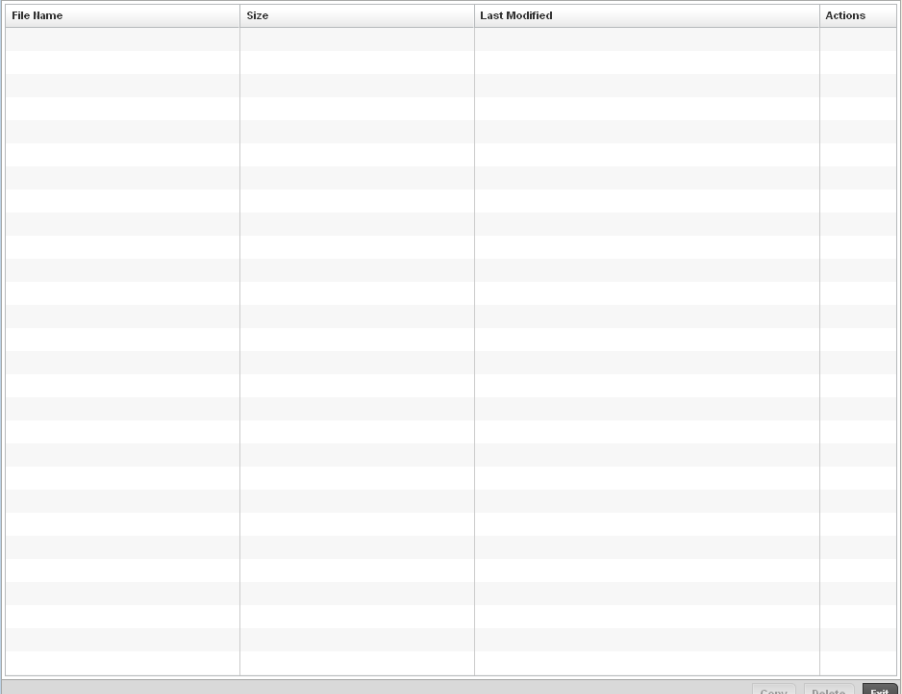

#### FIGURE 413 Crash file information

2. Refer to the following crash file information for the selected device.

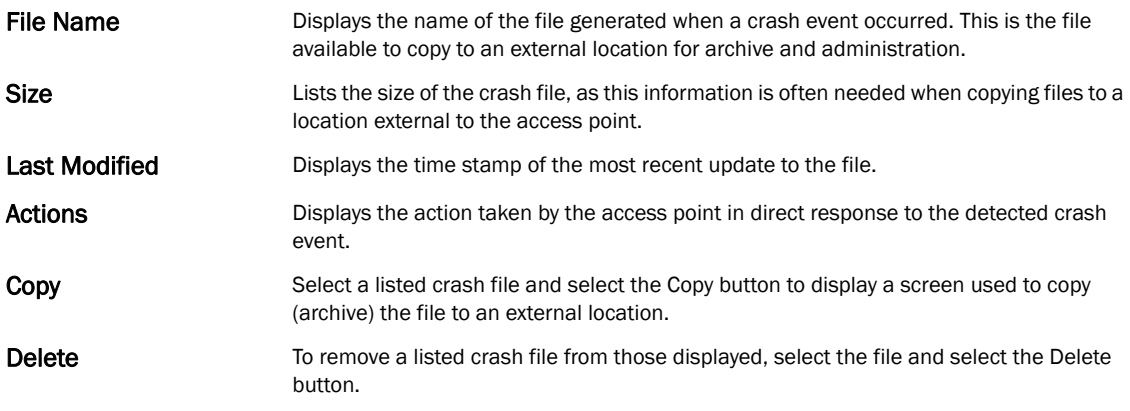

# <span id="page-640-0"></span>Advanced Diagnostics

Refer to the controller's Advanced UI Diagnostics facilities to review and troubleshoot any potential issue with the controller's resident *User Interface* (UI). The UI Diagnostics screen provides a large number of diagnostic tools to enable you to effectively identify and correct issues with the controller UI. Diagnostics can also be performed at the device level for the Access Point radios and connected clients managed by the controller.

# UI Debugging

#### *[Advanced Diagnostics](#page-640-0)*

Use the UI Debugging screen to view debugging information for a selected device.

To review device debugging information:

1. Select Diagnostics > Advanced to display the UI Debugging menu options.

Once a target device has been selected its debugging information displays within the NETCONF Viewer by default.

| $\bullet$<br>UI Debugging |                                   |           |                                          |                                 |  |  |  |  |
|---------------------------|-----------------------------------|-----------|------------------------------------------|---------------------------------|--|--|--|--|
| <b>NETCONF Viewer</b>     | <b>Real-Time NETCONF Messages</b> |           |                                          |                                 |  |  |  |  |
| Schema Browser            | $\sf ID$                          | Type      | Operation                                | Time (ms)                       |  |  |  |  |
|                           | 667                               | rpc       | get-config                               | $\blacktriangle$                |  |  |  |  |
|                           | 667                               | rpc-reply | data                                     | $\,0$                           |  |  |  |  |
|                           | 668                               | rpc       | get-config                               | $\equiv$                        |  |  |  |  |
|                           | 668                               | rpc-reply | data                                     | $\,0\,$                         |  |  |  |  |
|                           | 669                               | rpc       | edit-config                              |                                 |  |  |  |  |
|                           | 669                               | rpc-reply | ok                                       | $\mathbb O$                     |  |  |  |  |
|                           | 670                               | rpc       | get-config                               |                                 |  |  |  |  |
|                           | 670                               | rpc-reply | data                                     | $\,0$                           |  |  |  |  |
|                           | 671                               | rpc       | get-config                               |                                 |  |  |  |  |
|                           | 671                               | rpc-reply | data                                     | $\,0$                           |  |  |  |  |
|                           | 672                               | rpc       | get-config                               |                                 |  |  |  |  |
|                           | 672                               | rpc-reply | data                                     | $\mathbb O$                     |  |  |  |  |
|                           | 673                               | rpc       | edit-config                              |                                 |  |  |  |  |
|                           | 673                               | rpc-reply | ok                                       | $\,0\,$                         |  |  |  |  |
|                           | 674                               | rpc       | get-config                               |                                 |  |  |  |  |
|                           | 674                               | rpc-reply | data                                     | $\,0$<br>$\overline{\mathbf v}$ |  |  |  |  |
|                           |                                   |           |                                          |                                 |  |  |  |  |
|                           | Find:                             | Next      | $\div$<br>Size: 50<br>Clear<br>Clipboard | <b>Clipboard All</b>            |  |  |  |  |

FIGURE 414 UI Debugging screen - NETCONF Viewer

2. Use the NETCONF Viewer to review NETCONF information. NETCONF is a tag-based configuration protocol for Brocade wireless controllers. Messages are exchanged between the UI and the wireless controller using XML tags.

4. Refer to the Request Response and Time Taken fields on the bottom of the screen to assess the time taken by the controller to receive and respond to requests. The time is displayed in microseconds.

generated by the system. The main display area of the screen is updated in real time.

- 5. Use the Clear button to clear the contents of the Real Time NETCONF Messages area. Use the Find parameter and the Next button to search for message variables in the Real Time NETCONF Messages area.
- 6. Select Schema Browser to view configuration, statistics and an actions repository for a selected device.

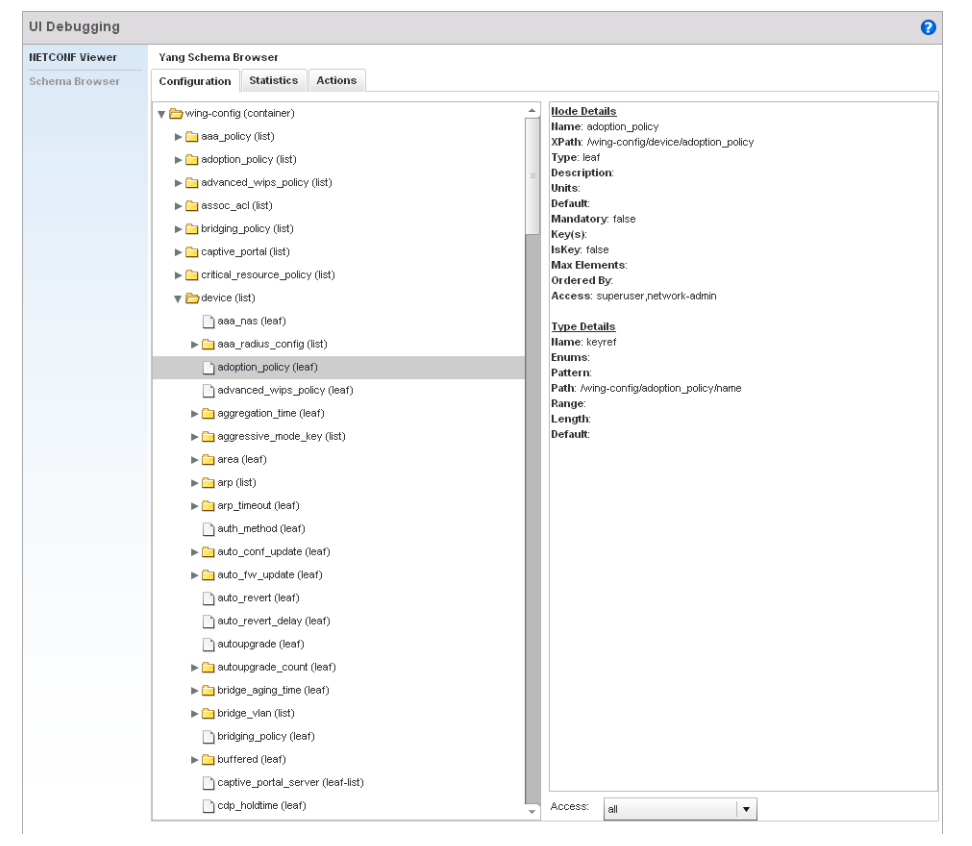

FIGURE 415 UI Debugging screen - Schema Browser Configuration tab

- 7. The Schema Browser is arranged into two panes (regardless of the Configuration, Statistics or Actions tab selected). The left pane allows you to navigate the schema. Selecting a node on the left pane displays the node information on the right pane. The Schema Browser does not display information in real time. It only displays the data format used on the device when last updated.
	- a. The Scheme Browser displays the **Configuration** tab by default. Expand a specific configuration parameter to review the configuration settings defined for that device parameter. The Configuration tab provides an ideal place to verify if device configurations differ from default settings or have been erroneously changed in respect to the device's intended configuration profile.
	- b. Select the Statistics tab to assess performance data and statistics for a target device.

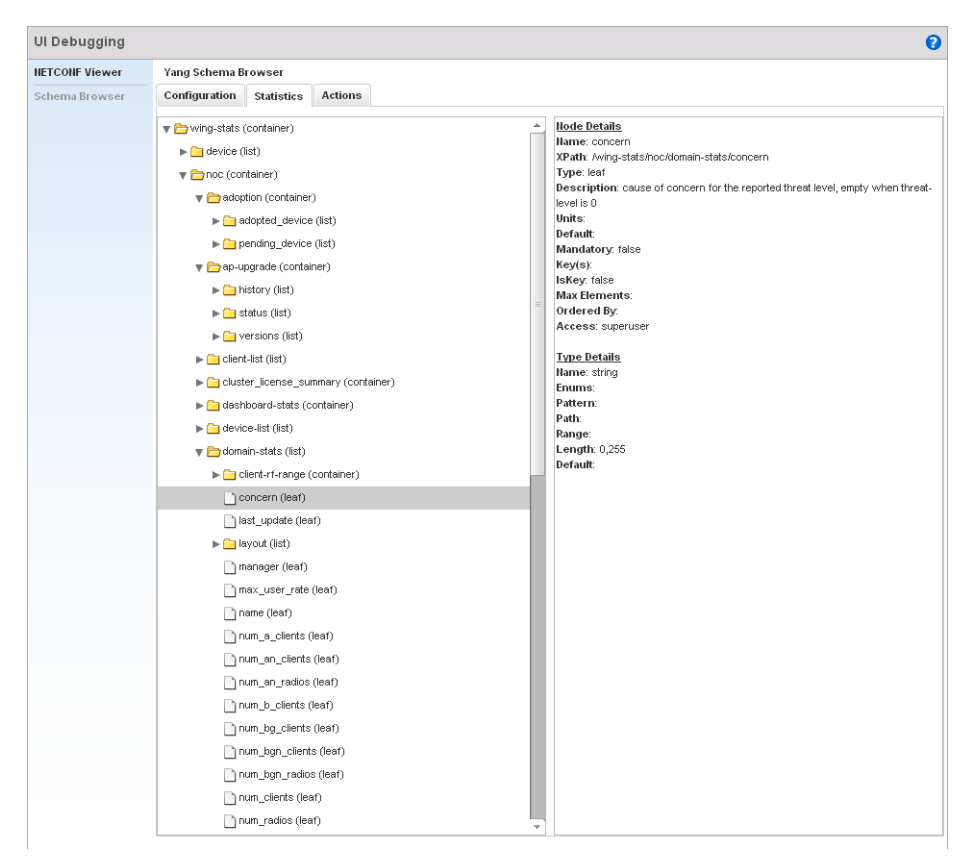

#### FIGURE 416 UI Debugging screen - Schema Browser Statistics tab

Use the Statistics data to assess whether the device is optimally configured in respect to its intended deployment objective. Often the roles of radio supported devices and wireless clients change as additional devices and radios are added to the managed network. Navigate amongst a target device's statistical variables to assess whether the device should be managed by a different controller profile or defined a unique configuration different from the one currently defined.

c. Select the Actions tab to display schema for any action that can be configured based on an event.

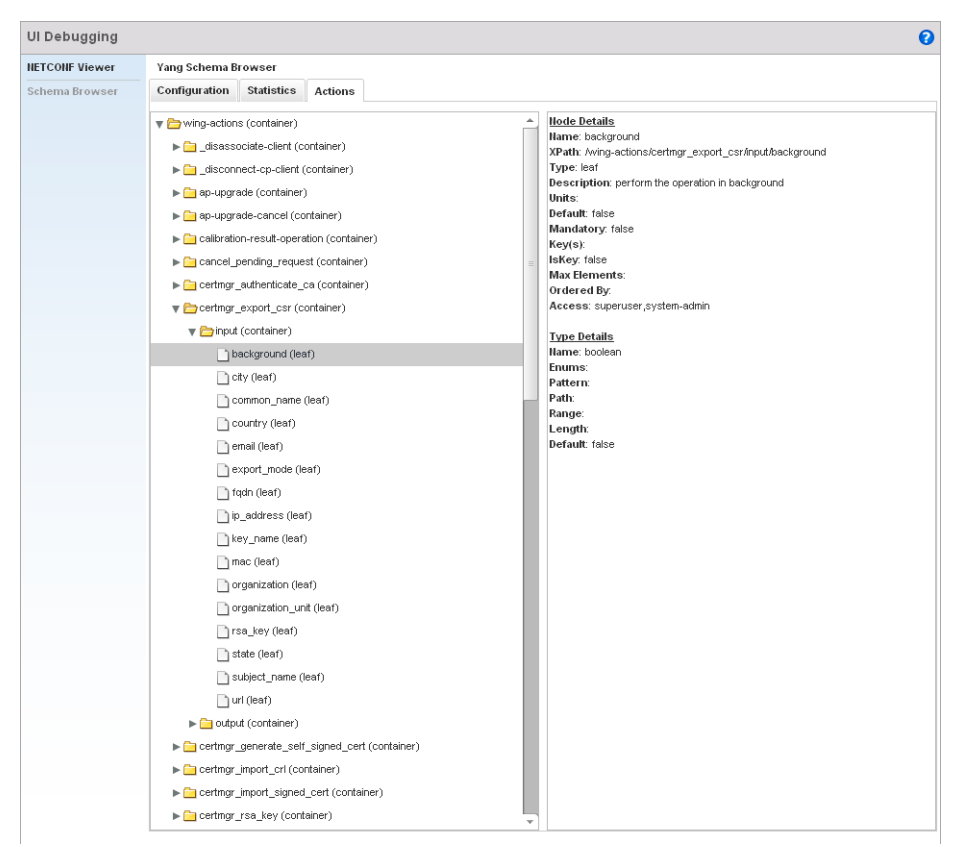

FIGURE 417 UI Debugging screen - Schema Browser Actions tab

8. The left pane displays a hierarchical tree of the different actions available to the selected device. When a node is selected, its information is displayed within the right pane.

## **Chapter**

# Operations  $13$

# In this chapter

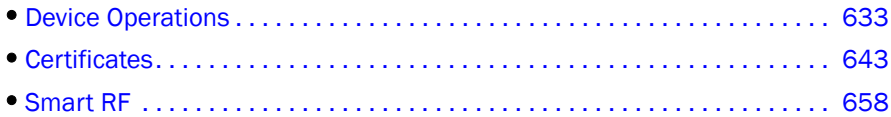

The functions within the controller's *Operations* menu allow firmware and configuration files management and certificate generation for managed devices. In a clustered environment, these operations can be performed on one controller, then propagated to each member of the cluster and onwards to the devices managed by each cluster member.

A controller certificate links identity information with a public key enclosed in the certificate. Device certificates can be imported and exported to and from the controller to a secure remote location for archive and retrieval as they are required for application to other managed devices.

*Self Monitoring At Run Time RF Management* (Smart RF) is a Brocade innovation designed to simplify RF configurations for new deployments, while (over time) providing on-going deployment optimization and radio performance improvements. The Smart RF functionality scans the managed network to determine the best channel and transmit power for each managed Access Point radio. Smart RF policies can be applied to specific RF Domains, to add site specific deployment configurations and self recovery values to groups of devices within pre-defined physical RF coverage areas.

# <span id="page-644-0"></span>Device Operations

Brocade periodically releases updated device firmware and configuration files to the Support Web site. If an Access Point's (or its associated device's) firmware is older than the version on the Web site, Brocade recommends updating to the latest firmware version for full feature functionality and optimal controller utilization. Additionally, selected devices can either have a primary or secondary firmware image applied or fallback to a selected firmware image if an error occurs in the update process.

Device update activities include:

- *[Managing Firmware and Config Files](#page-644-1)*
- *[Managing File Transfers](#page-647-0)*
- *[Using the Controller File Browser](#page-649-0)*

These tasks can be performed on individual wireless controllers, Access Points and wireless clients.

# <span id="page-644-1"></span>Managing Firmware and Config Files

*[Device Operations](#page-644-0)*

- 1. The Device Details screen displays by default when the Operations is selected from the controller's main menu bar.
- 2. The Device Details screen displays firmware information for a specific device selected from either the RF Domain or Network tabs on the left-hand side of the screen.

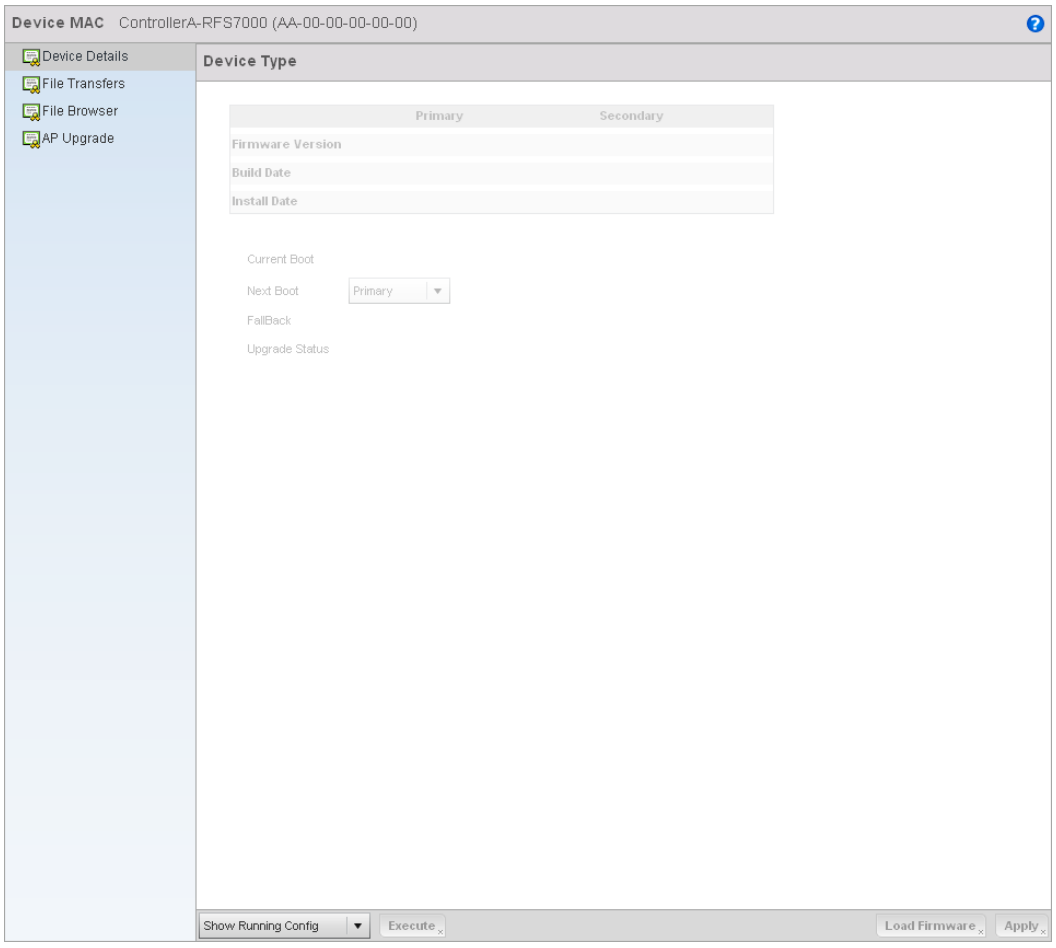

FIGURE 418 Device Details screen

3. Refer to the following to determine whether a firmware image needs to be updated for the selected device, or a device requires a restart or revert to factory default settings.

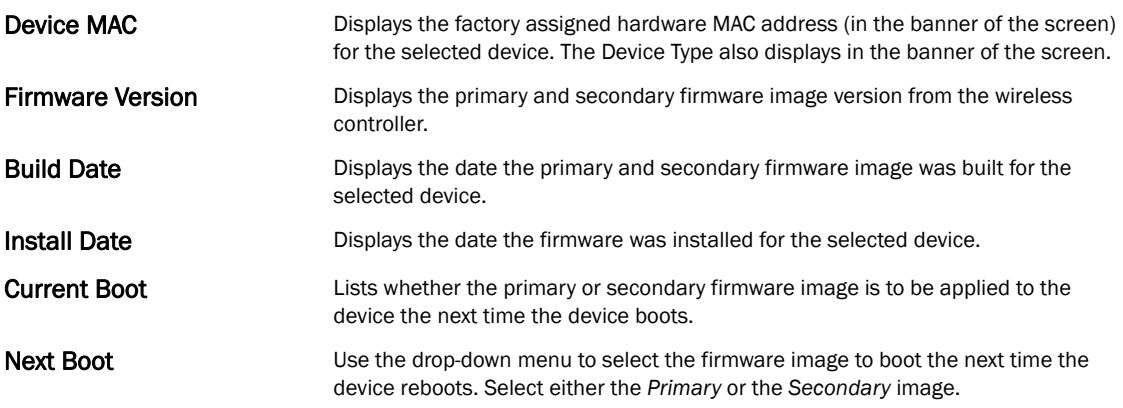

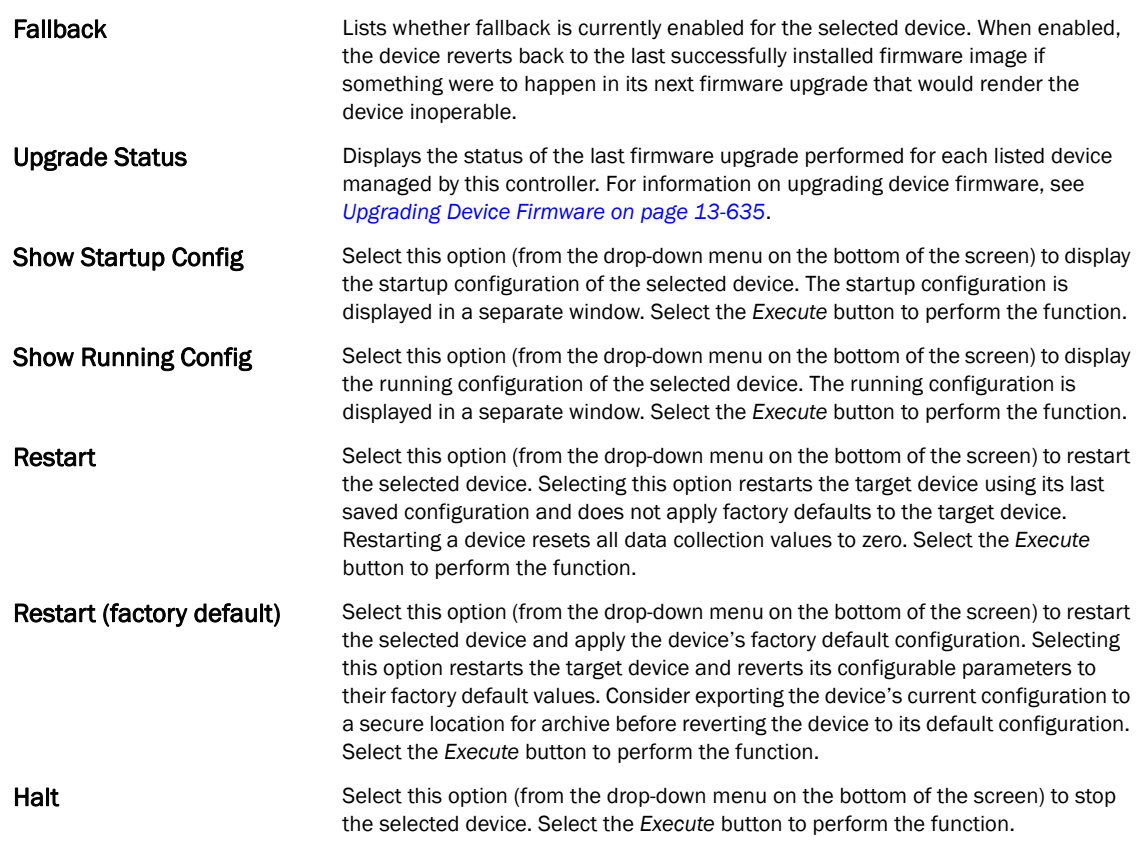

4. For information on conducting a device firmware upgrade, see *[Upgrading Device Firmware on](#page-646-0)  [page 13-635](#page-646-0)*. For information on file transfers, see *[Managing File Transfers on page 13-636](#page-647-0)*.

## <span id="page-646-0"></span>Upgrading Device Firmware

#### *[Managing Firmware and Config Files](#page-644-1)*

The controller has the ability to conduct firmware updates for managed devices.

To update the firmware of a managed device:

- 1. Select a device from the browser.
- 2. Select the Load Firmware button.

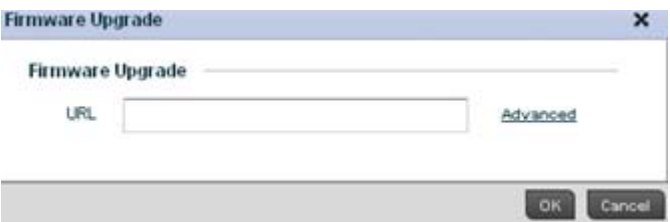

#### FIGURE 419 Firmware Update screen

3. By default, the Firmware Upgrade screen displays a URL field to enter the URL (destination location) of the target device firmware file. For example, ftp://ftpuser:ftpuser@10.10.10.10/RFS4000-5.0.0.0-103R.img

- 4. Enter the complete path to the firmware file for the target device.
- 5. If needed, select Advanced to expand the dialog to display network address information to the location of the target device firmware file. The number of additional fields that populate the screen is also dependent on the selected protocol.

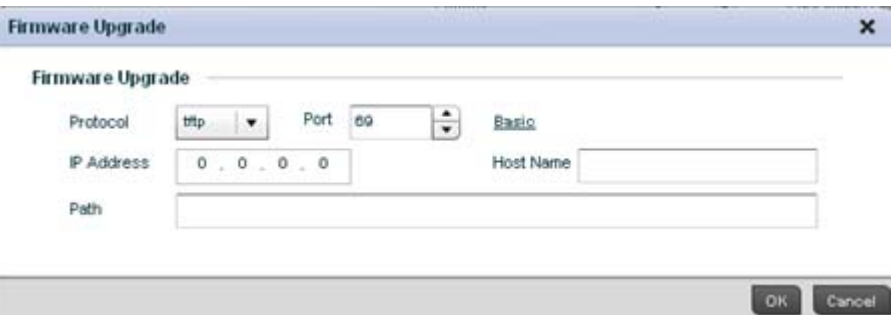

#### FIGURE 420 Detailed Firmware Upgrade screen

6. Provide the following information to accurately define the location of the target device firmware file:

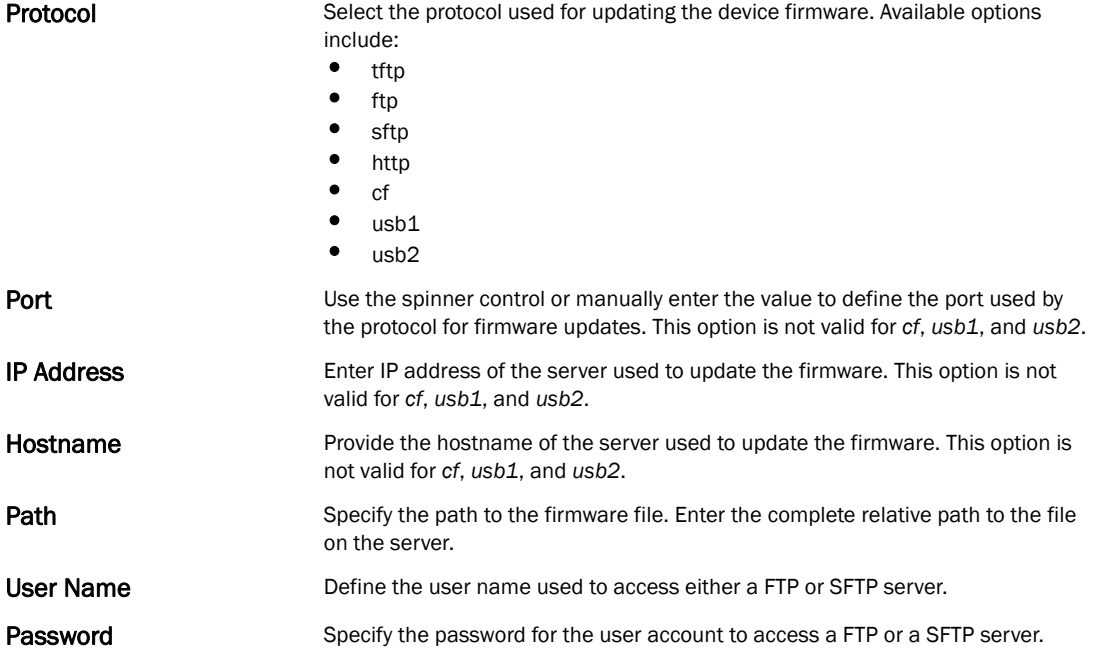

7. Select OK to start the firmware update. Select Abort to terminate the firmware update. Select Close to close the upgrade popup. The upgrade continues in the background

## <span id="page-647-0"></span>Managing File Transfers

#### *[Device Operations](#page-644-0)*

The controller can administrate files on managed devices. Transfer files from a device to this controller, to a remote server or from a remote server to the controller. An administrator can transfer logs, configurations and crash dumps.
To administrate files for managed devices:

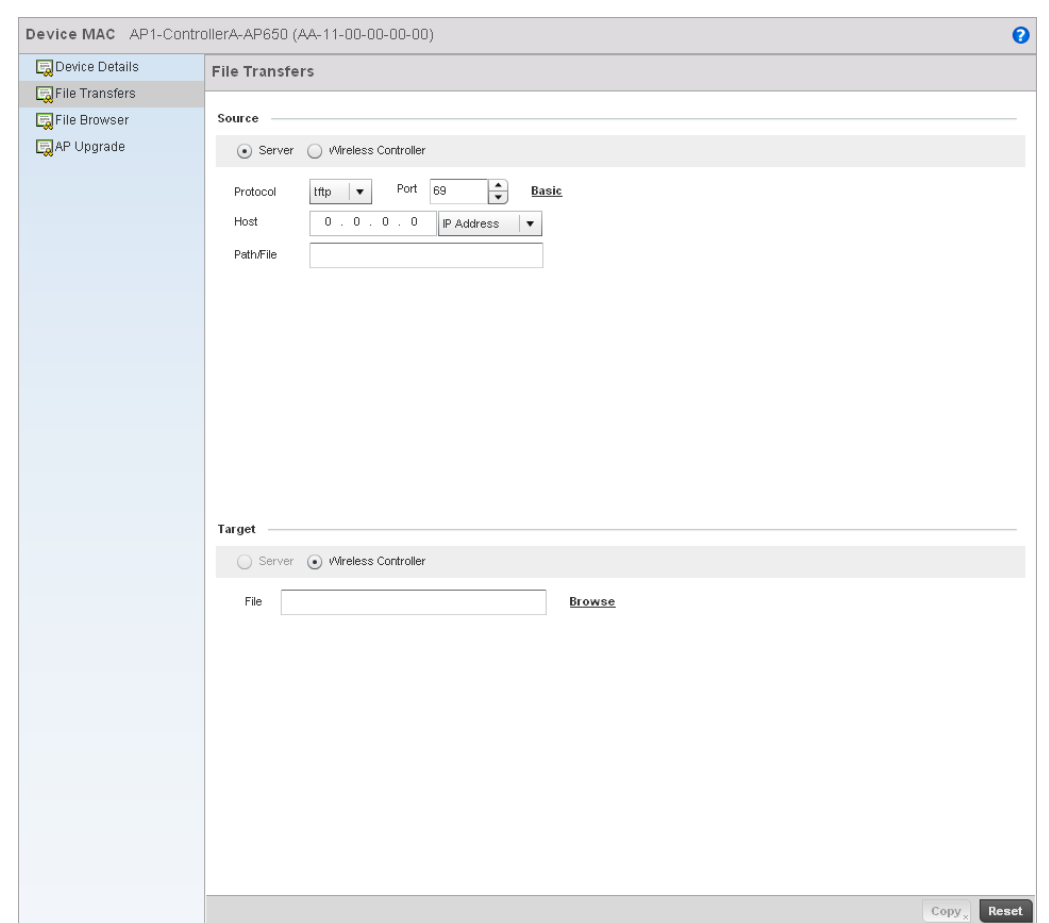

1. Select the Operations > Devices > File Transfers

#### FIGURE 421 File Transfers screen

2. Set the following file management source and target directions as well as the configuration parameters of the required file management activity:

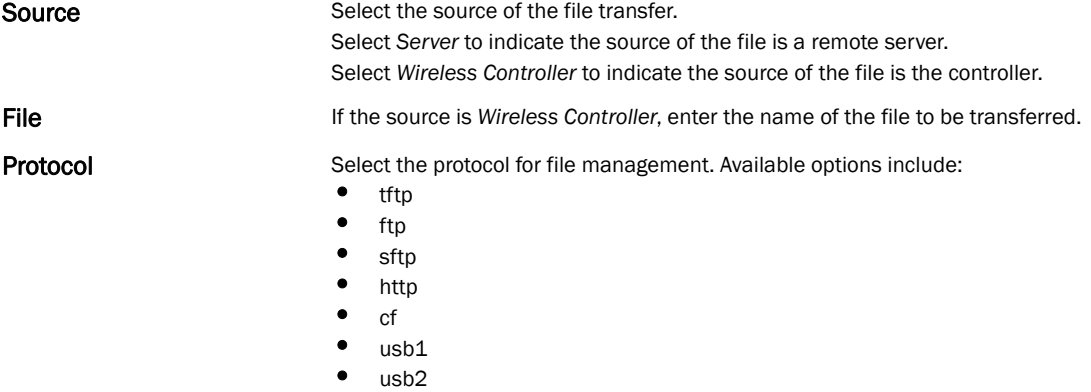

This parameter is required only when *Server* is selected as the Source.

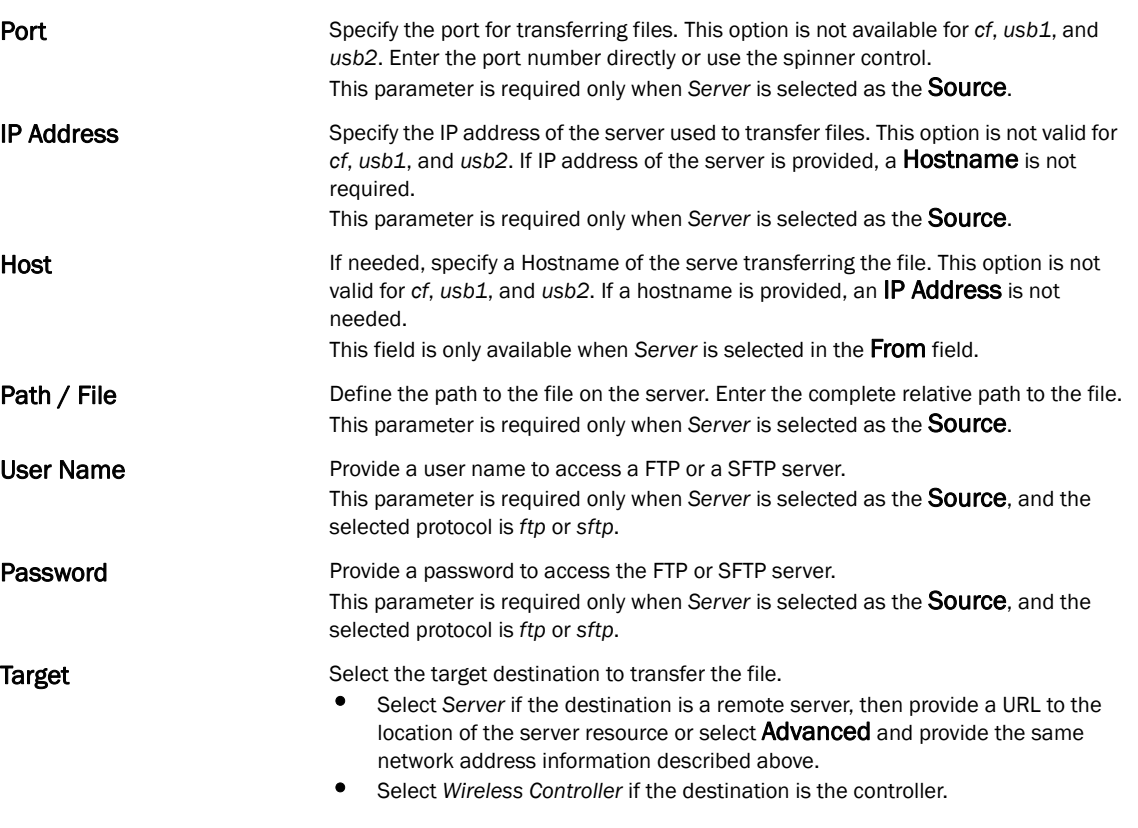

3. Select Copy to begin the file transfer. Selecting Reset reverts the screen to its last saved configuration.

## Using the Controller File Browser

#### *[Device Operations](#page-644-0)*

The controller maintains a File Browser allowing an administrator to review the files residing on a controller's internal or external memory resource. Directories can be created and maintained for each File Browser location and folders and files can be moved and deleted as an administrator interprets necessary.

Keep in mind, USB1 is available on RFS4000, RFS6000 and RFS7000 model controllers, while USB2 and *Compact Flash* (CF) are only available on RFS7000 model controllers.

To administrate files for managed devices and memory resources:

#### 1. Select the Operations > Devices > File Browser.

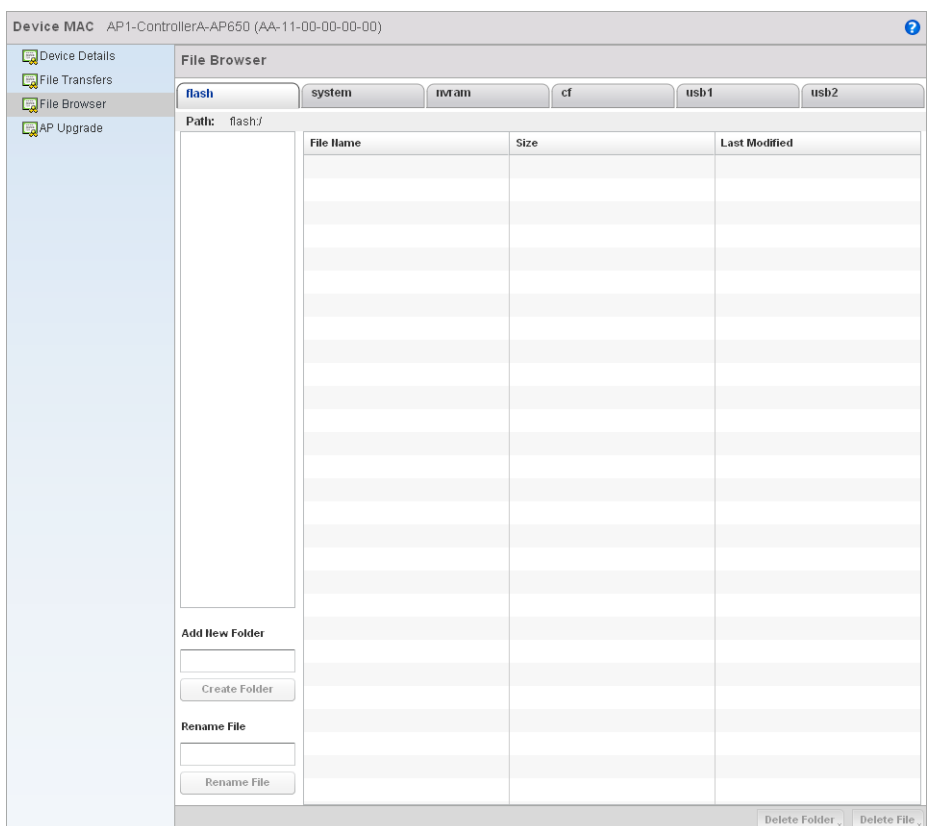

#### FIGURE 422 File Browser screen - flash

2. Refer to the following to determine whether a file needs to be deleted or included in a new folder for the selected internal (flash, system, nvram) or external (cf, USB1, USB2) controller memory resource. The following display for each available controller memory resource:

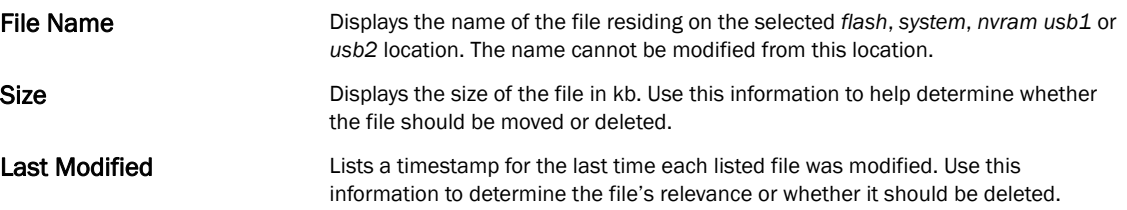

- 3. If needed, use the Add New Folder utility to create a folder that servers as a directory for some or all of the files for a selected controller memory resource. Once defined, select the Create Folder button to implement.
- 4. Optionally, use the Delete Folder or Delete File buttons to remove a folder or file from within the current controller memory resource.

## Using the AP Upgrade Browser

#### *[Device Operations](#page-644-0)*

To manage AP Upgrade configuration:

1. Select the Operations > Devices > AP Upgrade

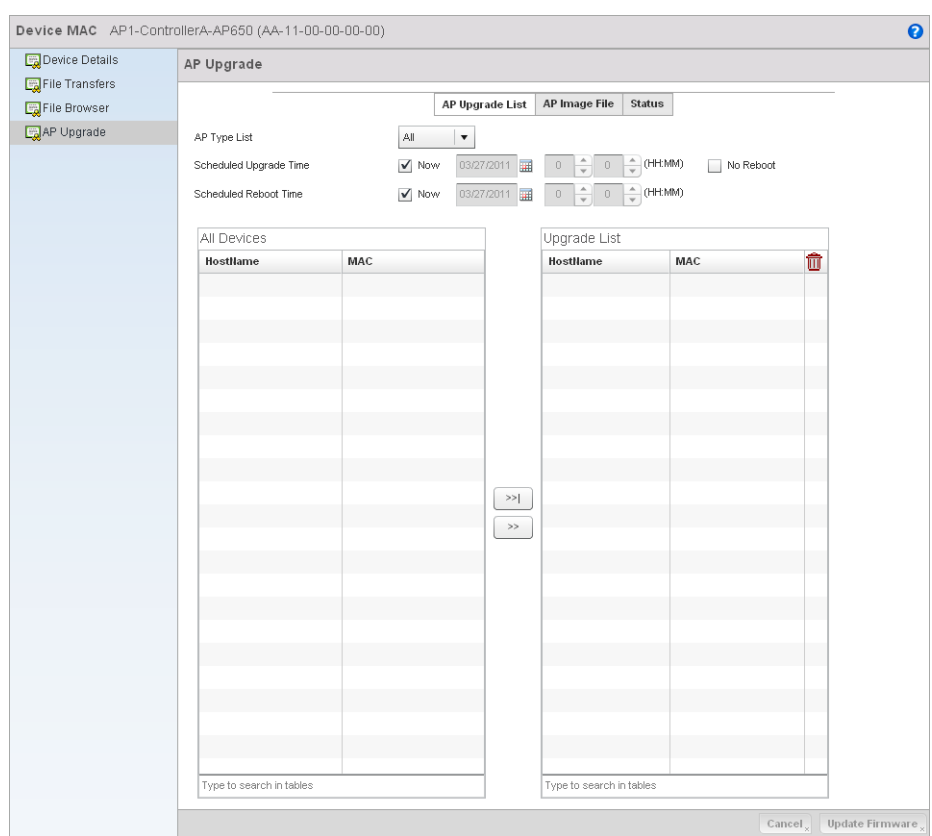

#### FIGURE 423 AP Upgrade screen

- 2. Select the Access Point model from the AP Type List drop-down to specify which model types should be available to upgrade.
- 3. Refer to the Scheduled Upgrade Time option to schedule the when the upgrade should take place. To perform an upgrade immediately, select Now. To schedule the upgrade to take place at a specified time, enter a date and time in the appropriate boxes.
- 4. Refer to the Scheduled Reboot Time option to schedule the when the AP should reboot. To reboot the upgraded APs immediately, select Now. To schedule the reboot to take place at a future time, enter a date and time in the appropriate boxes. If you do not wish for the APs to reboot after they have been upgraded, select the No Reboot option
- 5. The All Devices table lists available APs that match the AP Type. For each available AP, the hostname and the primary MAC Address are listed in the table. The Upgrade List table displays the APs selected for upgrade. For each AP, the hostname and the primary MAC Address are listed. Using the >>| button moves all APs listed in the All Devices table to the Upgrade List table.
- 6. Select the AP Image File tab.

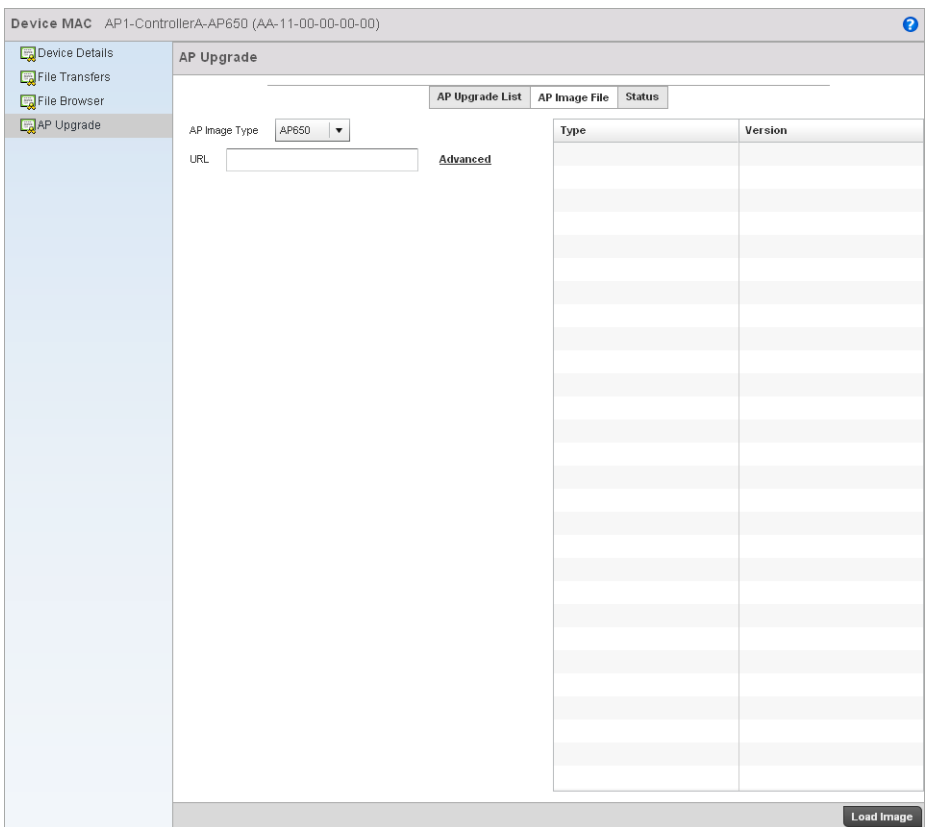

#### FIGURE 424 AP Upgrade screen

- 7. Select an Access Point model from the AP Image Type drop-down menu to specify which AP image types should be available during an upgrade.
- 8. Enter a URL pointing to the location of available AP image files.
- 9. Selecting Advanced will list additional options for AP image file location including protocol, host and path to the image files.

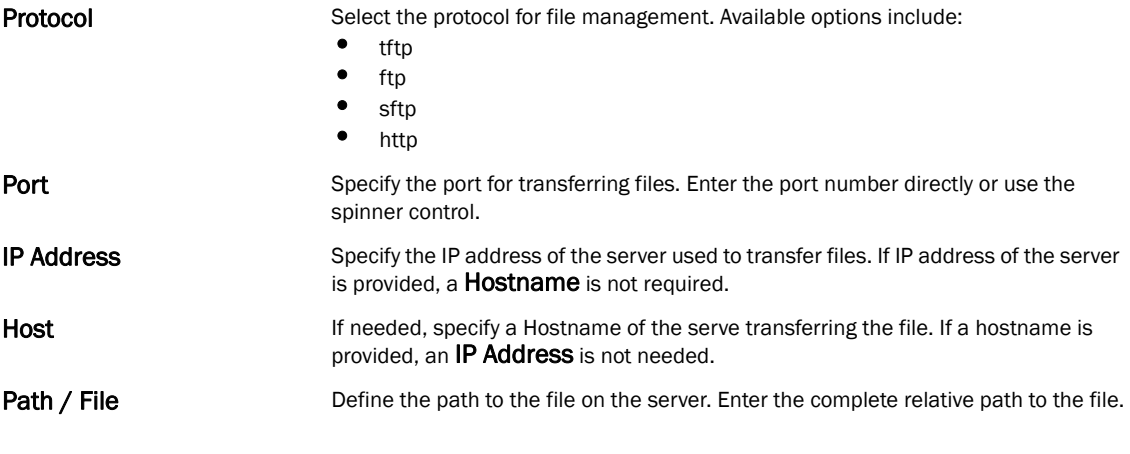

10. Select the Status tab.

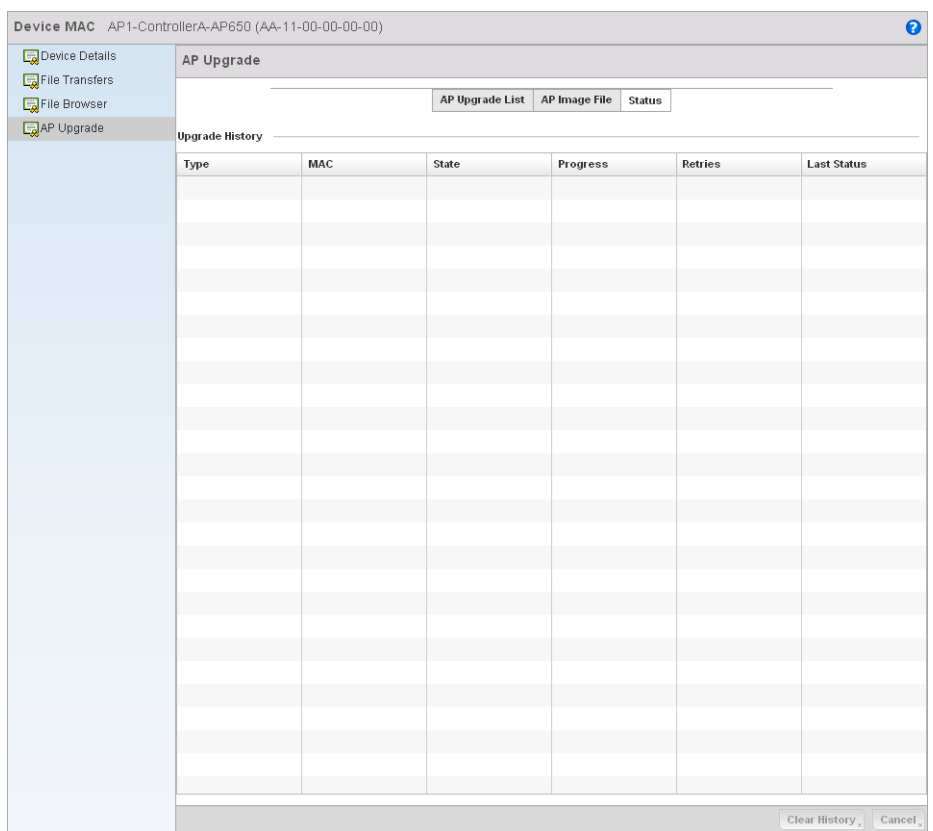

#### FIGURE 425 AP Upgrade screen

11. Refer to the following Upgrade History status information:

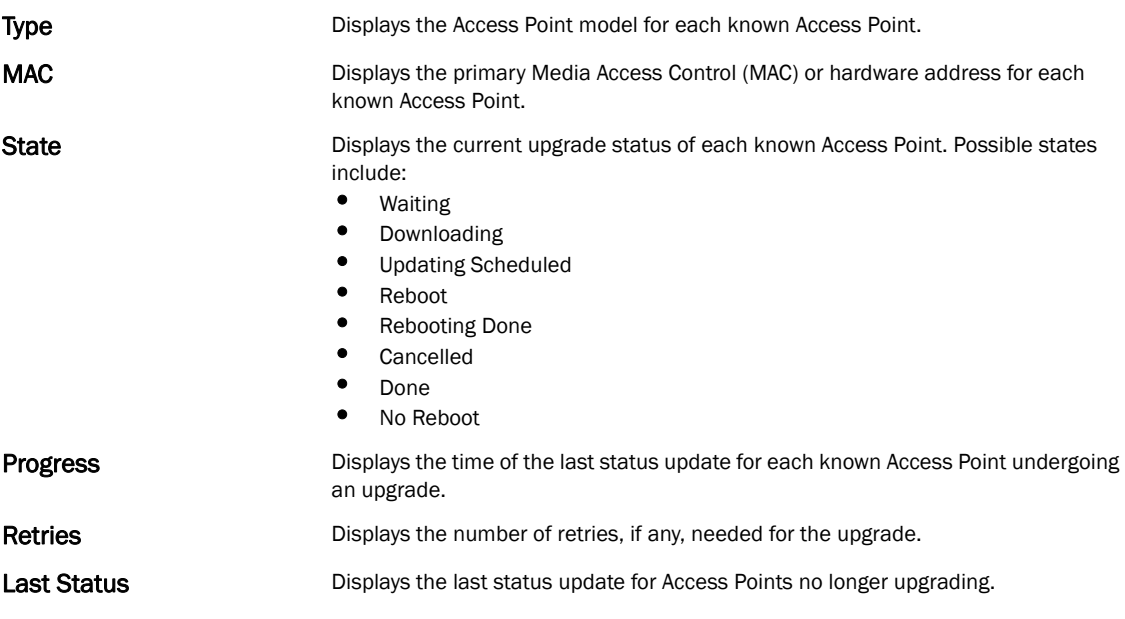

12. Selecting the Clear History button clears the current history log page for all Access Points.

13. Clicking the Cancel button will cancel the upgrade process for any selected Access Points that are upgrading.

## <span id="page-654-1"></span>**Certificates**

A controller certificate links identity information with a public key enclosed in the certificate.

A *certificate authority* (CA) is a network authority that issues and manages security credentials and public keys for message encryption. The CA signs all digital certificates it issues with its own private key. The corresponding public key is contained within the certificate and is called a CA certificate. A browser must contain this CA certificate in its Trusted Root Library so it can trust certificates *signed* by the CA's private key.

Depending on the public key infrastructure, the digital certificate includes the owner's public key, the certificate expiration date, the owner's name and other public key owner information.

Each certificate is digitally signed by a *trustpoint*. The trustpoint signing the certificate can be a certificate authority, corporation or individual. A trustpoint represents a CA/identity pair containing the identity of the CA, CA-specific configuration parameters and an association with an enrolled identity certificate.

SSH keys are a pair of cryptographic keys used to authenticate users instead of, or in addition to, a username/password. One key is private and the other is public key. *Secure Shell* (SSH) public key authentication can be used by a client to access managed resources, if properly configured. A RSA key pair must be generated on the client. The public portion of the key pair resides with the controller, while the private portion remains on a secure local area of the client.

For more information on the certification activities support by the controller, refer to the following:

- *[Certificate Management](#page-654-0)*
- *[RSA Key Management](#page-662-0)*
- *[Certificate Creation](#page-666-0)*
- *[Generating a Certificate Signing Request](#page-667-0)*

## <span id="page-654-0"></span>Certificate Management

#### *[Certificates](#page-654-1)*

If not wanting to use an existing certificate or key with a selected device, an existing *stored*  certificate can be leveraged from a different managed device for use with the target device. Device certificates can be imported and exported to and from the controller to a secure remote location for archive and retrieval as they are required for application to other managed devices.

To configure trustpoints for use with certificates:

- 1. Select Operations > Certificates.
- 2. Select a device from amongst those displayed in either the RF Domain or Network panes on the left-hand side of the screen.

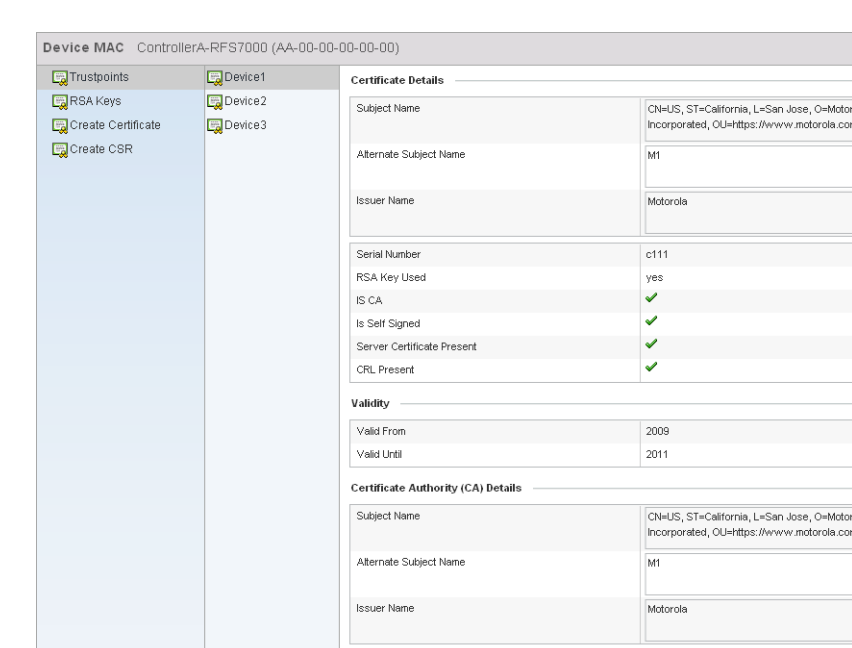

3. The Trustpoints screen displays for the selected MAC address.

Serial Number **Certificate Authority Validity** 

Valid From

Valid Until

FIGURE 426 Trustpoints screen

5. Refer to the Certificate Details to review the certificate's properties, self-signed credentials, validity period and CA information.

 $123\,$ 

 $2009$ 

2011

Import Import CA Import CRL Import Signed Cert Export Delete

4. Select a device from amongst those displayed to review its certificate information.

6. To optionally import a certificate to the controller, select the Import button from the Trustpoints screen.

 $\overline{\mathbf{e}}$ 

 $\frac{1}{2}$  $\begin{array}{c|c} \star \\ \hline \\ \end{array}$  $\frac{\triangle}{\tau}$ 

ola<br>n,

 $\frac{1}{\sqrt{2}}$  $\begin{array}{|c|c|} \hline \multicolumn{1}{|c|}{0} & \multicolumn{1}{|c|}{0} \\ \hline \multicolumn{1}{|c|}{0} & \multicolumn{1}{|c|}{0} & \multicolumn{1}{|c|}{0} \\ \hline \multicolumn{1}{|c|}{0} & \multicolumn{1}{|c|}{0} & \multicolumn{1}{|c|}{0} & \multicolumn{1}{|c|}{0} \\ \hline \multicolumn{1}{|c|}{0} & \multicolumn{1}{|c|}{0} & \multicolumn{1}{|c|}{0} & \multicolumn{1}{|c|}{0} & \multicolumn{1}{|c|}{0} & \$  $\frac{\triangle}{\pi}$ 

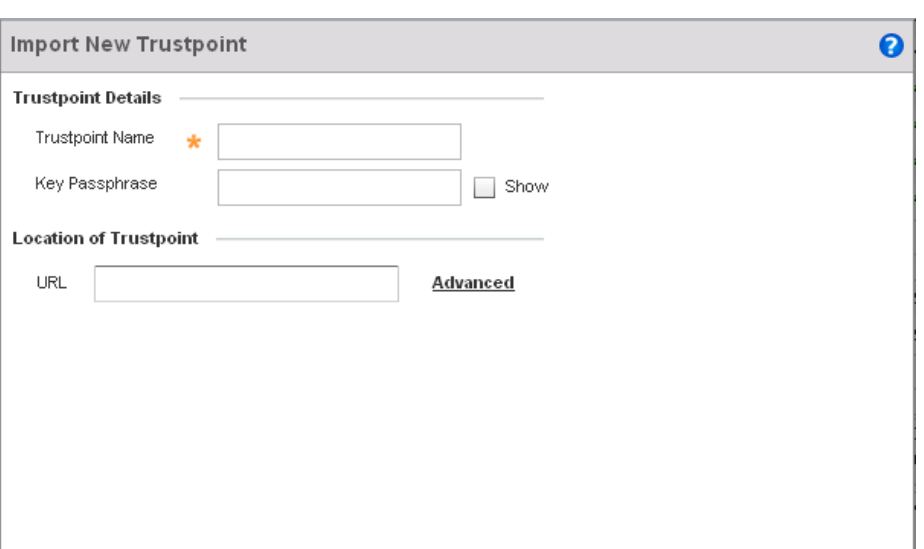

#### FIGURE 427 Import New Trustpoint screen

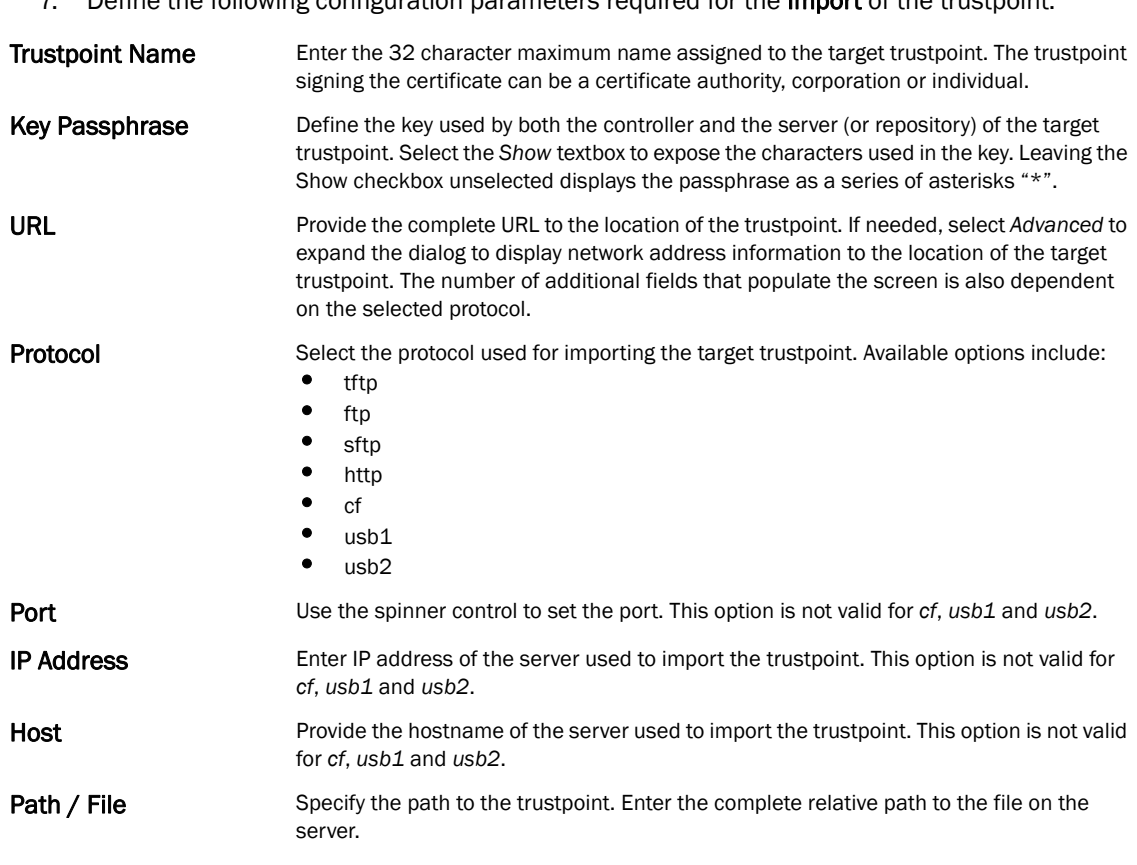

7. Define the following configuration parameters required for the Import of the trustpoint.

OK Cancel

8. Select OK to import the defined trustpoint. Select Cancel to revert the screen to its last saved configuration.

9. To optionally import a CA certificate to the controller, select the Import CA button from the Trustpoints screen.

A *certificate authority* (CA) is a network authority that issues and manages security credentials and public keys for message encryption. The CA signs all digital certificates it issues with its own private key. The corresponding public key is contained within the certificate and is called a *CA certificate*.

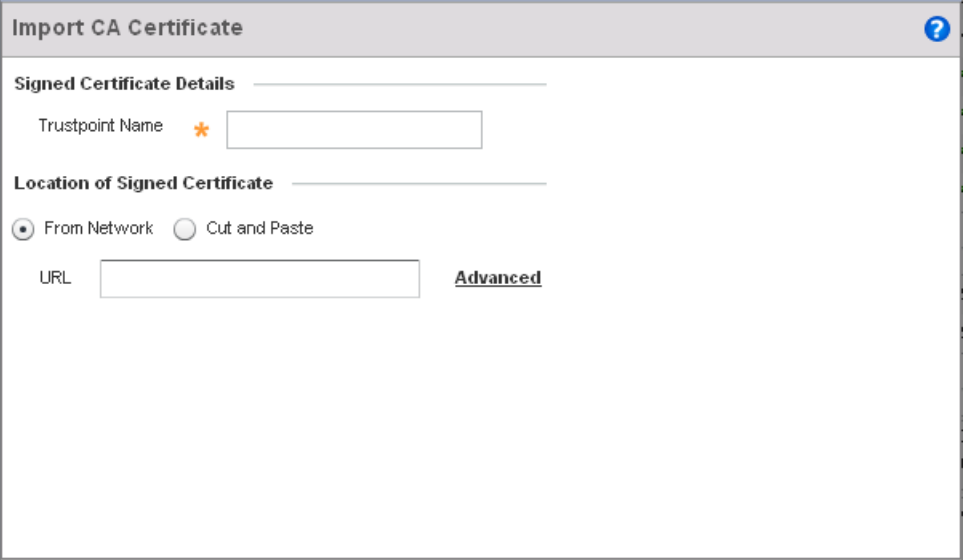

FIGURE 428 Import CA Certificate screen

10. Define the following configuration parameters required for the Import of the CA certificate:

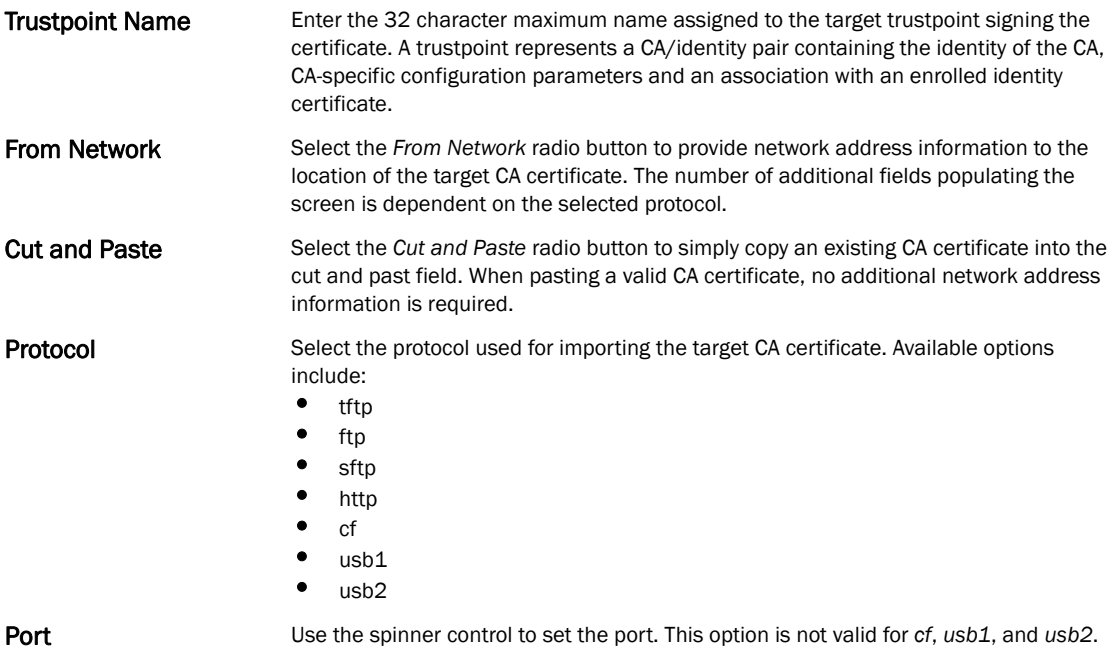

- 11. Select OK to import the defined CA certificate. Select Cancel to revert the screen to its last saved configuration.
- 12. To optionally import a CRL to the controller, select the Import CRL button from the Trustpoints screen.

If a certificate displays within the Certificate Management screen with a CRL, that CRL can be imported into the controller. A *certificate revocation list* (CRL) is a list of certificates that have been revoked or are no longer valid. A certificate can be revoked if the *certificate authority* (CA) had improperly issued a certificate, or if a private-key is compromised. The most common reason for revocation is the user no longer being in sole possession of the private key.

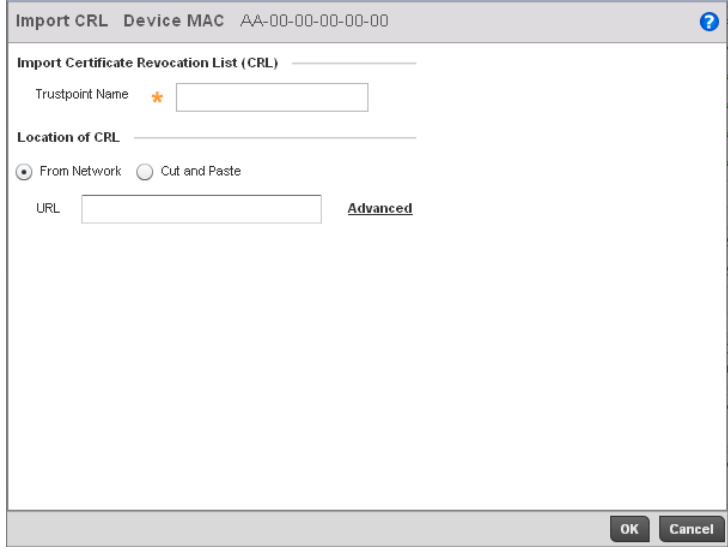

#### FIGURE 429 Import CRL screen

13. Define the following configuration parameters required for the Import of the CRL:

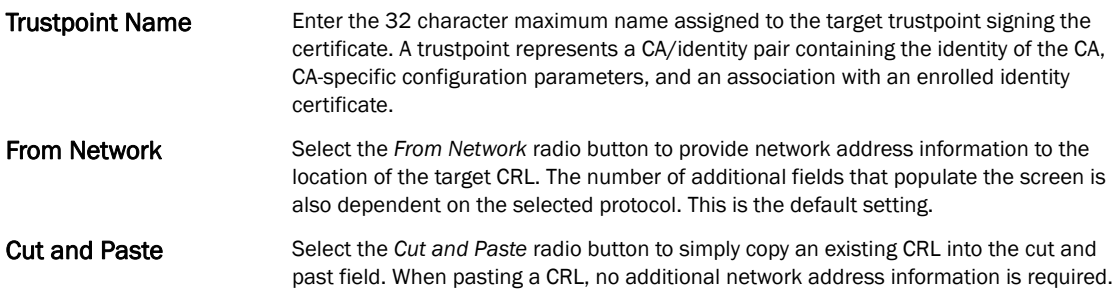

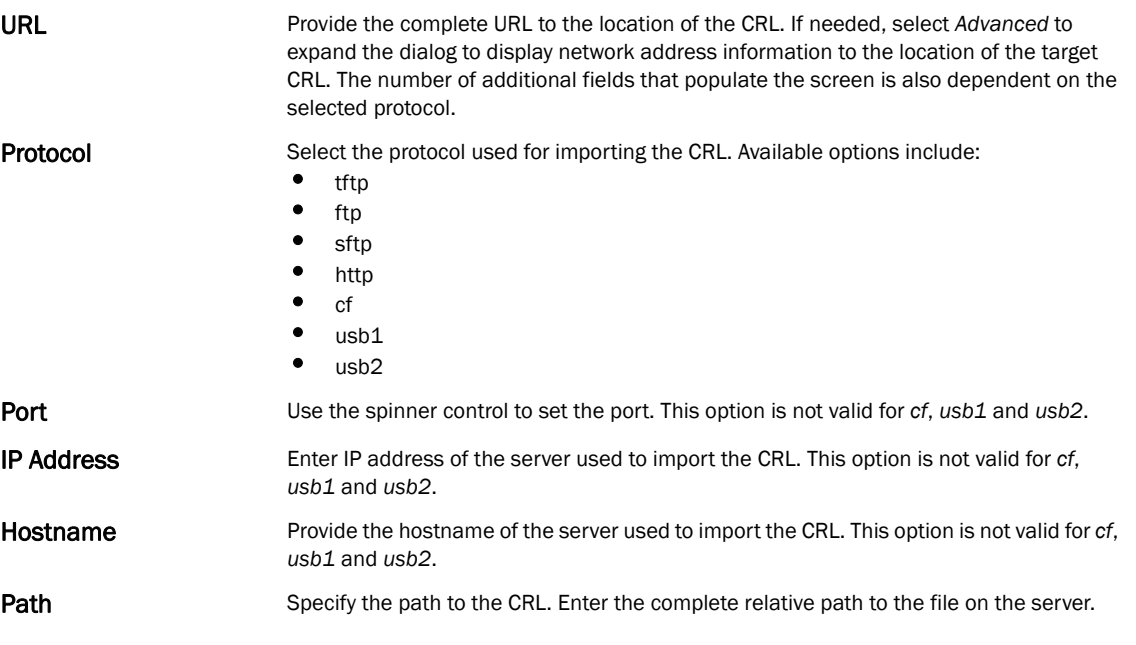

- 14. Select OK to import the CRL. Select Cancel to revert the screen to its last saved configuration.
- 15. To import a signed certificate to the controller, select the Import Signed Cert button from the Trustpoints screen.

Signed certificates (or root certificates) avoid the use of public or private CAs. A self signed certificate is an identity certificate signed by its own creator. Thus, the certificate creator also signs off on its legitimacy. The lack of mistakes or corruption in the issuance of self signed certificates is central.

Self-signed certificates cannot be revoked, which may allow an attacker who has already gained controller access to monitor and inject data into a connection to spoof an identity if a private key has been compromised. However, CAs have the ability to revoke a compromised certificate, which prevents its further use.

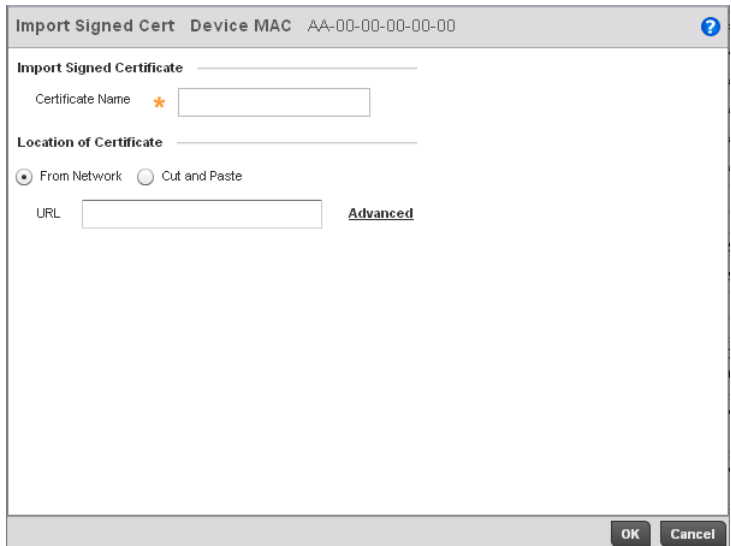

FIGURE 430 Import Signed Cert screen

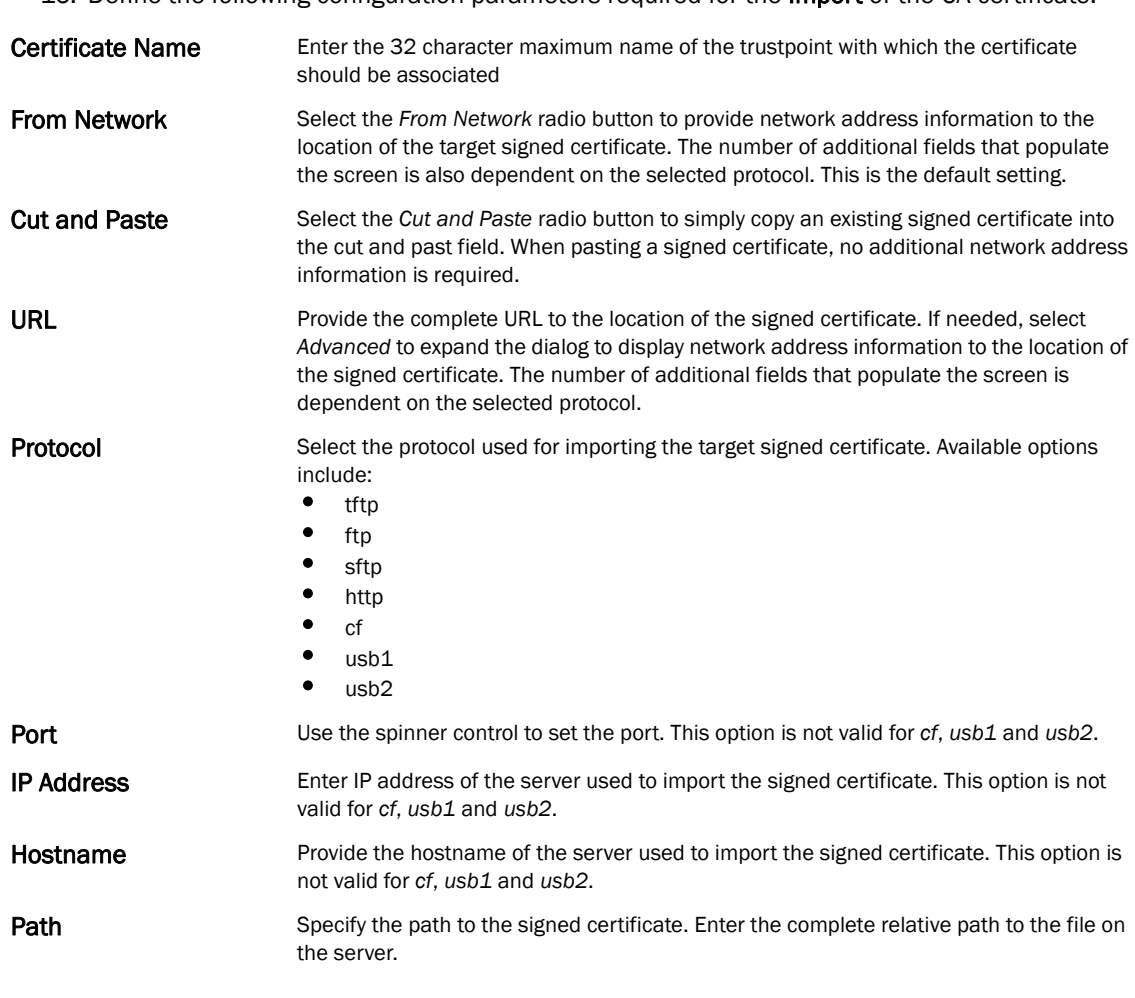

16. Define the following configuration parameters required for the Import of the CA certificate:

- 17. Select OK to import the signed certificate. Select Cancel to revert the screen to its last saved configuration
- 18. To optionally export a trustpoint from the controller to a remote location, select the *Export*  button from the Trustpoints screen.

Once a certificate has been generated on the controller's authentication server, export the self signed certificate. A digital CA certificate is different from a self signed certificate. The CA certificate contains the public and private key pairs. The self certificate only contains a public key. Export the self certificate for publication on a Web server or file server for certificate deployment or export it in to an Active Directory Group Policy for automatic root certificate deployment.

Additionally export the key to a redundant RADIUS server so it can be imported without generating a second key. If there's more than one RADIUS authentication server, export the certificate and don't generate a second key unless you want to deploy two root certificates.

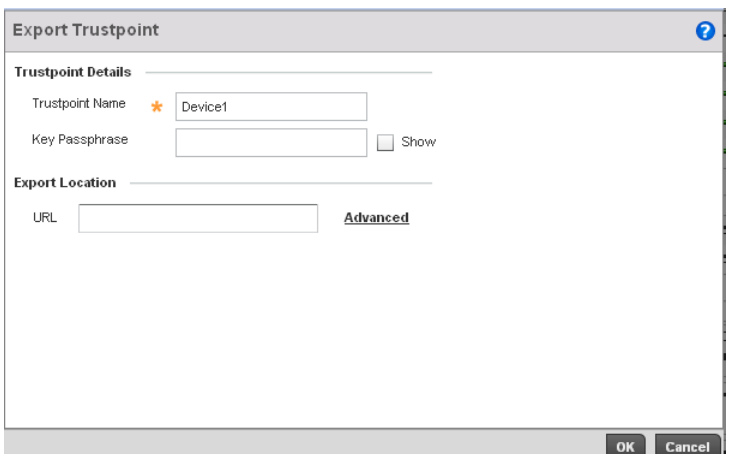

FIGURE 431 Export Trustpoint screen

19. Define the following configuration parameters required for the *Export* of the trustpoint.

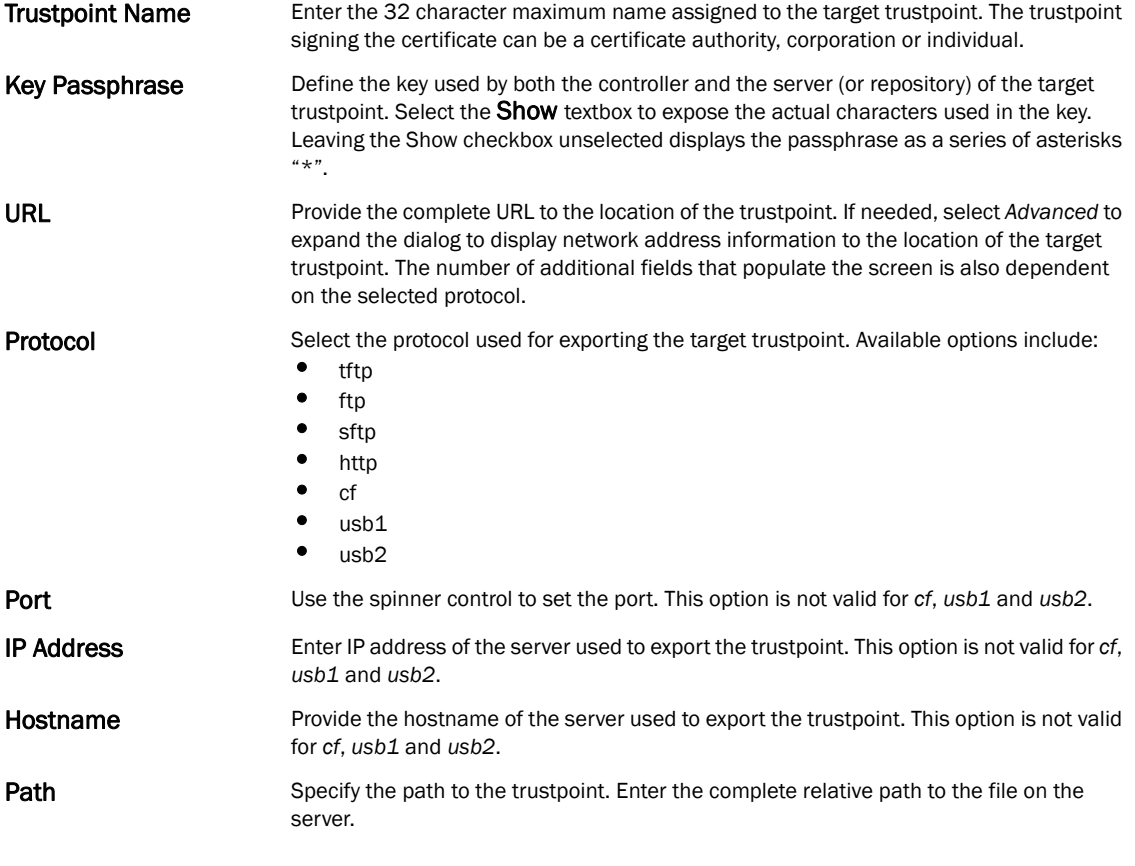

- 20. Select OK to export the defined trustpoint. Select Cancel to revert the screen to its last saved configuration.
- 21. To optionally delete a trustpoint, select the Delete button from the Trustpoints screen. Provide the trustpoint name within the Delete Trustpoint screen and optionally select the Delete RSA Key checkbox to remove the RSA key along with the trustpoint. Select OK to proceed with the deletion, or **Cancel** to revert to the last saved configuration.

## <span id="page-662-0"></span>RSA Key Management

#### *[Certificates](#page-654-1)*

Refer to the RSA Keys screen to review existing RSA key configurations applied to managed devices. If an existing key does not meet the needs of a pending certificate request, generate a new key or import or export an existing key to and from a remote location.

*Rivest, Shamir, and Adleman* (RSA) is an algorithm for public key cryptography. It's an algorithm used for certificate signing and encryption. When a device trustpoint is created, the RSA key is the private key used with the trustpoint.

To review existing device RSA key configurations, generate additional keys or import/export keys to and from remote locations:

#### 1. Select Operations > Certificates.

2. Select a device from amongst those displayed in either the RF Domain or Network panes on the left-hand side of the screen.

#### 3. Select RSA Keys.

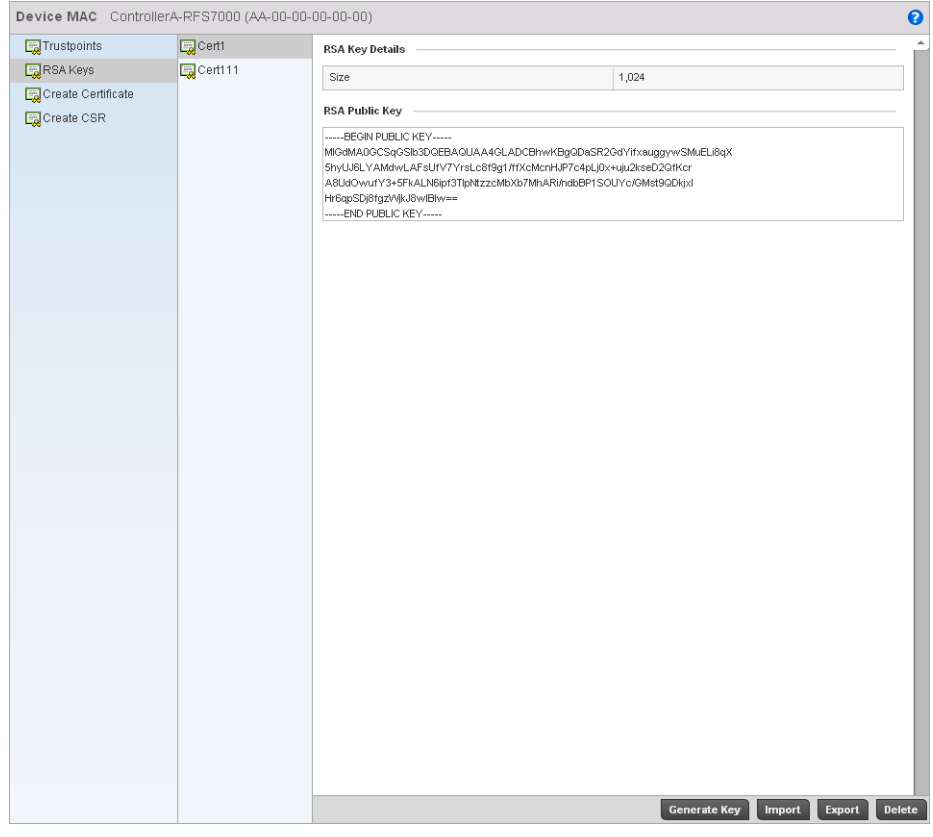

#### FIGURE 432 RSA Keys screen

Each key can have its size and character syntax displayed. Once reviewed, optionally generate a new RSA key, import a key from a selected device, export a key from the controller to a remote location or delete a key from a selected device.

4. Select Generate Key to create a new key with a defined size.

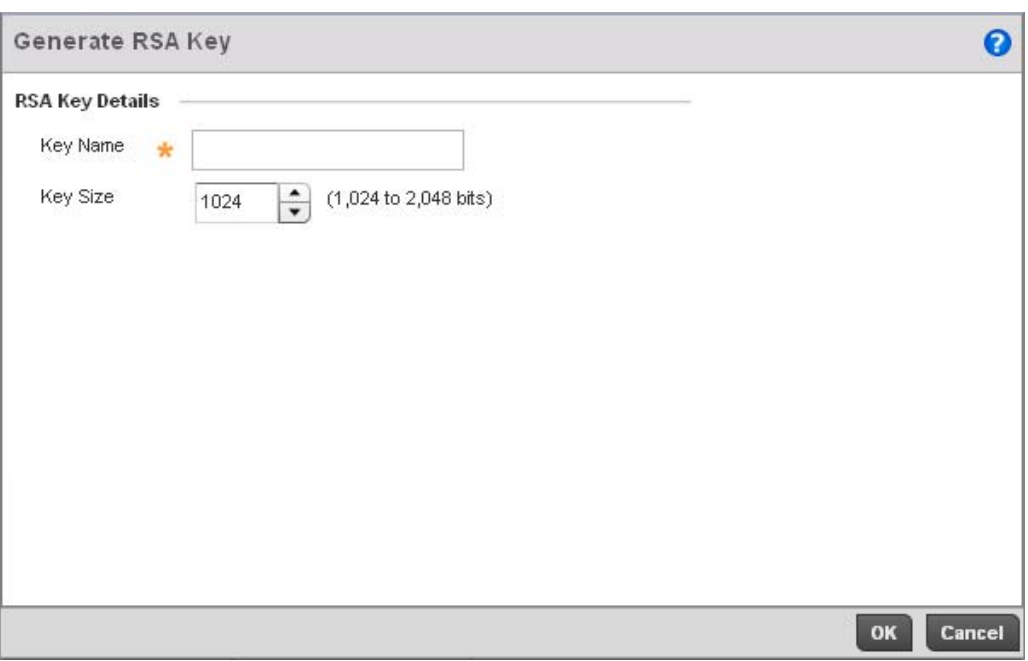

#### FIGURE 433 Generate RSA Key screen

functionality.

5. Select OK to generate the RSA key. Select Cancel to revert the screen to its last saved configuration.

Key Name Enter the 32 character maximum name assigned to the RSA key. Key Size Use the spinner control to set the size of the key (between 1,024 - 2,048 bits). Brocade recommends leaving this value at the default setting of 1024 to ensure optimum

6. To optionally import a CA certificate to the controller, select the Import button from the RSA Keys screen.

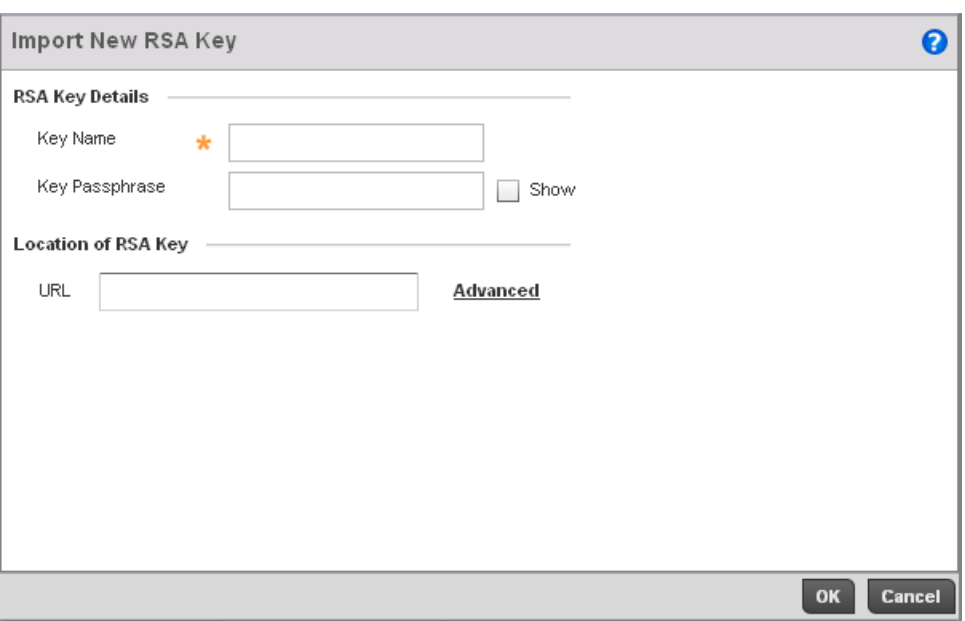

#### FIGURE 434 Import New RSA Key screen

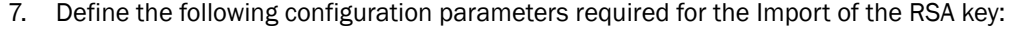

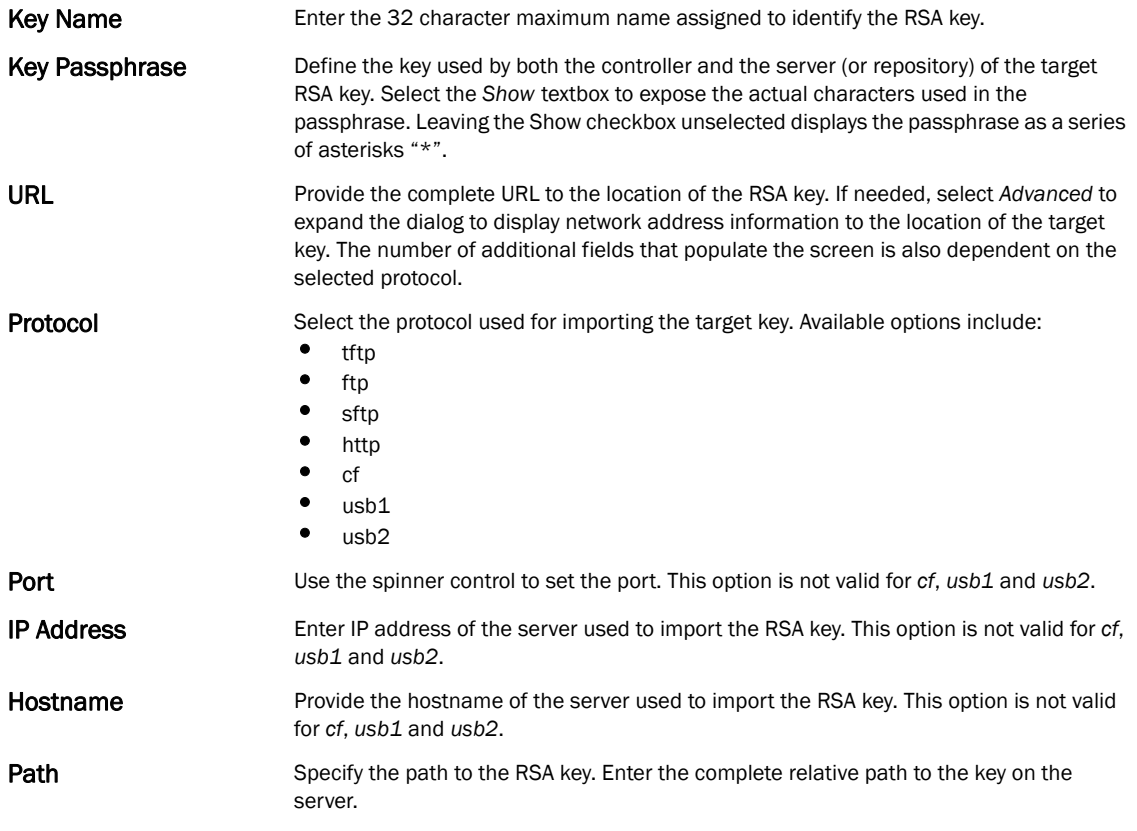

8. Select OK to import the defined RSA key. Select Cancel to revert the screen to its last saved configuration.

- 9. To optionally export a RSA key from the controller to a remote location, select the *Export* button from the RSA Keys screen.
- 10. Export the key to a redundant RADIUS server so it can be imported without generating a second key. If there's more than one RADIUS authentication server, export the certificate and don't generate a second key unless you want to deploy two root certificates.

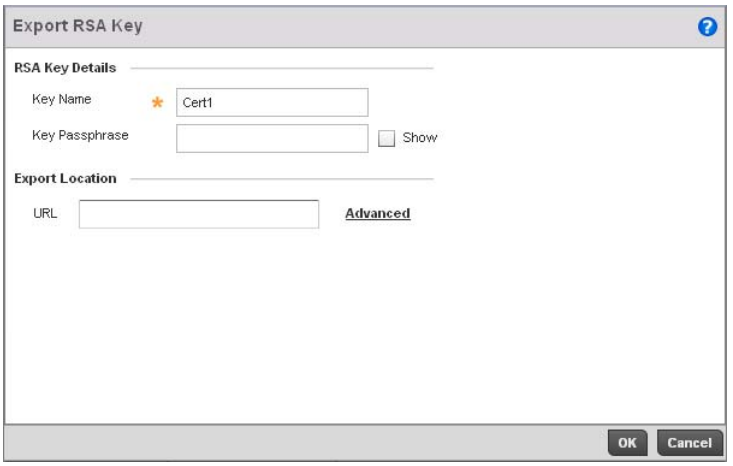

#### FIGURE 435 Export RSA Key screen

11. Define the following configuration parameters required for the Export of the RSA key.

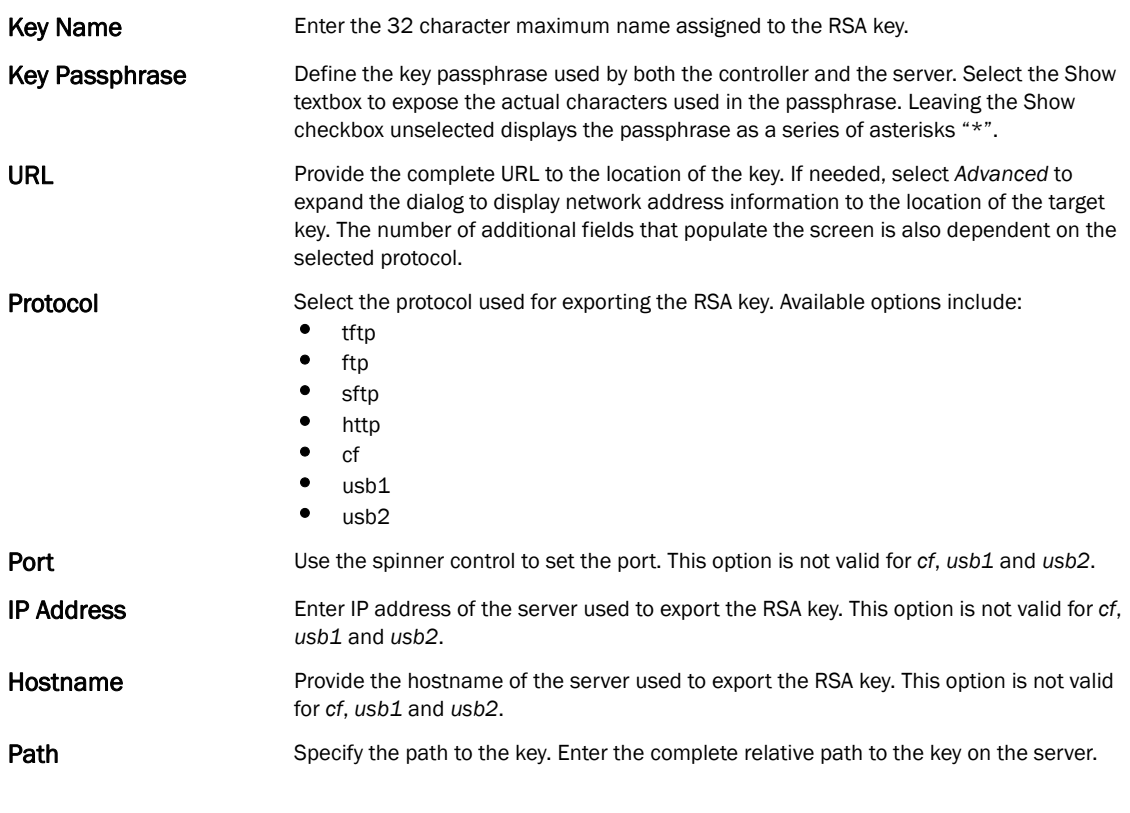

12. Select OK to export the defined RSA key. Select Cancel to revert the screen to the last saved configuration.

13. To optionally delete a key, select the Delete button from within the RSA Keys screen. Provide the key name within the Delete RSA Key screen and select the Delete Certificates checkbox to remove the certificate the key supported. Select OK to proceed with the deletion, or Cancel to revert to the last saved configuration.

## <span id="page-666-0"></span>Certificate Creation

#### *[Certificates](#page-654-1)*

The Certificate Management screen provides the facility for creating new self-signed certificates. Self signed certificates (often referred to as root certificates) do not use public or private CAs. A self signed certificate is a certificate signed by its own creator, with the certificate creator responsible for its legitimacy.

To create a self-signed certificate that can be applied to a managed device:

- 1. Select Operations > Certificates.
- 2. Select a device from amongst those displayed in either the RF Domain or Network panes on the left-hand side of the screen.

#### 3. Select Create Certificate.

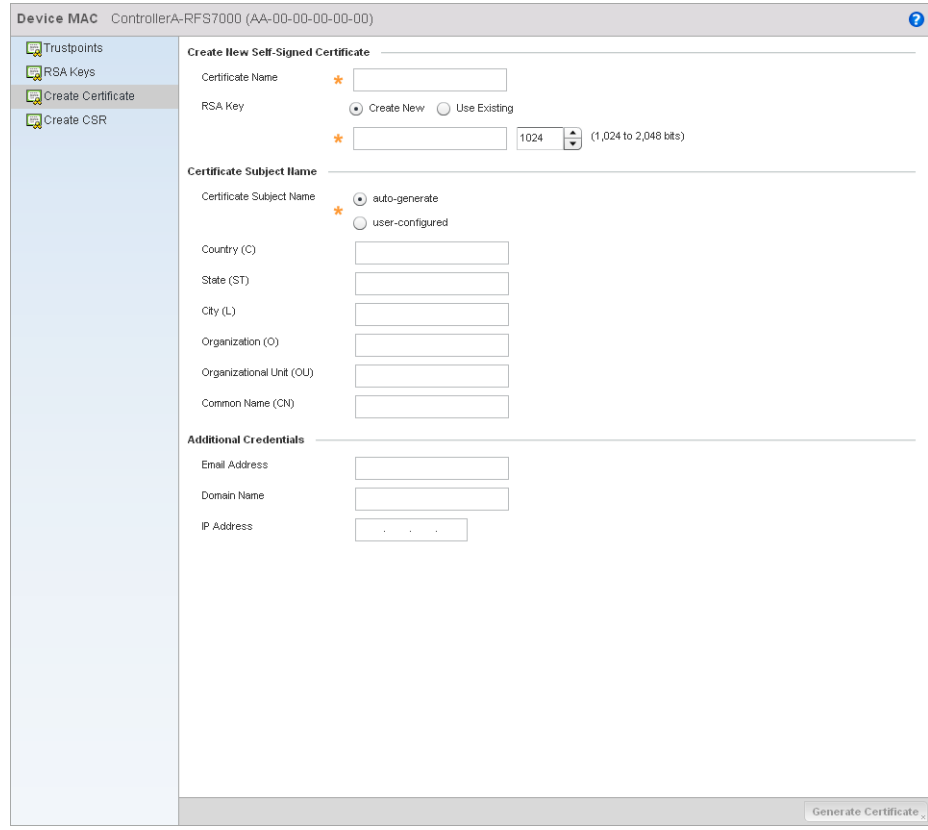

FIGURE 436 Create Certificate screen

- 4. Define the following configuration parameters required to Create New Self-Signed Certificate: 5. Set the following Certificate Subject Name parameters required for the creation of the certificate: 6. Select the following Additional Credentials required for the generation of the self signed certificate: Certificate Name Enter the 32 character maximum name assigned to identify the name of the trustpoint associated with the certificate. A trustpoint represents a CA/identity pair containing the identity of the CA, CA-specific configuration parameters, and an association with an enrolled identity certificate. Use an Existing RSA Key Select the radio button and use the drop-down menu to select the existing key used by both the controller and the server (or repository) of the target RSA key. Create a New RSA Key To create a new RSA key, select the radio button to define 32 character name used to identify the RSA key. Use the spinner control to set the size of the key (between 1,024 - 2,048 bits). Brocade recommends leaving this value at the default setting of 1024 to ensure optimum functionality. For more information on creating a new RSA key, see *[RSA](#page-662-0)  [Key Management on page 13-651](#page-662-0)*. Certificate Subject Name Select either the *auto-generate* radio button to automatically create the certificate's subject credentials or select *user-defined* to manually enter the credentials of the self signed certificate. The default setting is auto-generate. **Country (C)** Define the Country used in the certificate. The field can be modified by the user to other values. This is a required field and cannot exceed 2 characters. State (ST) Enter a State/Prov. for the state or province name used in the certificate. This is a required field. City (L) Enter a City to represent the city name used in the certificate. This is a required field. Organization (O) Define an Organization for the organization used in the certificate. This is a required field. Organizational Unit (OU) Enter an Org. Unit for the name of the organization unit used in the certificate. This is a required field. Common Name (CN) If there's a common name (IP address) for the organizational unit issuing the certificate, enter it here. **Email Address** Provide an email address used as the contact address for issues relating to this certificate request. **Domain Name)** Enter a *fully qualified domain name* (FQDN) is an unambiguous domain name that specifies the node's position in the DNS tree hierarchy absolutely. To distinguish an FQDN from a regular domain name, a trailing period is added. ex: somehost.example.com. An FQDN differs from a regular domain name by its absoluteness; as a suffix is not added. IP Address Specify the controller IP address used as the controller destination for certificate requests.
	- 7. Select the Generate Certificate button at the bottom of the Create Certificate screen to produce the certificate.

## <span id="page-667-0"></span>Generating a Certificate Signing Request

#### *[Certificates](#page-654-1)*

A *certificate signing request* (CSR) is a message from a requestor to a certificate authority to apply for a digital identity certificate. The CSR is composed of a block of encrypted text generated on the server the certificate will be used on. It contains information included in the certificate, including organization name, common name (domain name), locality, and country.

A RSA key must be either created or applied to the certificate request before the certificate can be generated. A private key is not included in the CSR, but is used to digitally sign the completed request. The certificate created with a particular CSR only worked with the private key generated with it. If the private key is lost, the certificate is no longer functional.The CSR can be accompanied by other identity credentials required by the certificate authority, and the certificate authority maintains the right to contact the applicant for additional information.

If the request is successful, the CA sends an identity certificate digitally signed with the private key of the CA.

To create a CSR:

- 1. Select Operations > Certificates.
- 2. Select a device from amongst those displayed in either the RF Domain or Network panes on the left-hand side of the screen.
- 3. Select Create CSR.

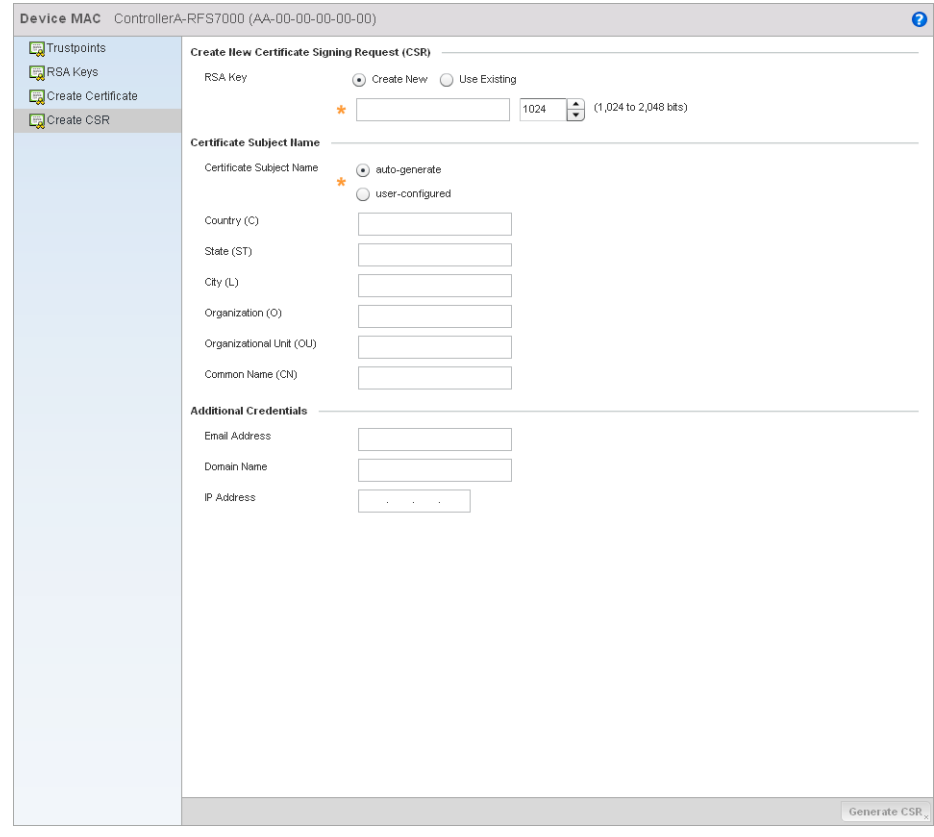

FIGURE 437 Create CSR screen

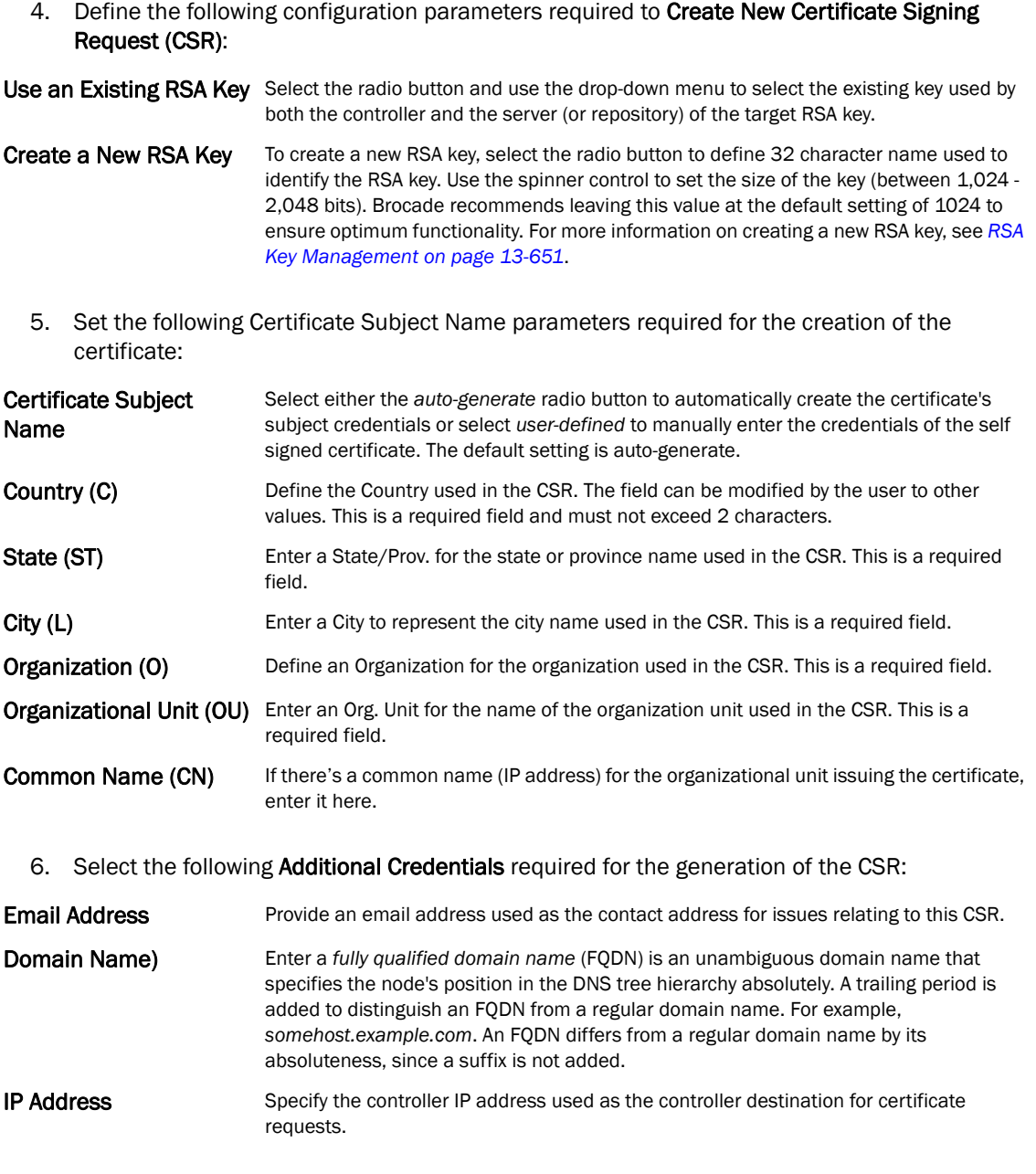

7. Select the Generate CSR button at the bottom of the screen to produce the CSR.

## <span id="page-669-0"></span>Smart RF

*Self Monitoring At Run Time RF Management* (Smart RF) is a Brocade Solutions innovation designed to simplify RF configurations for new deployments, while (over time) providing on-going deployment optimization and radio performance improvements.

The Smart RF functionality scans the managed network to determine the best channel and transmit power for each wireless controller managed Access Point radio. Smart RF policies can be applied to specific RF Domains, to apply site specific deployment configurations and self recovery values to groups of devices within pre-defined physical RF coverage areas.

Smart RF also provides self recovery functions by monitoring the managed network in real-time and provides automatic mitigation from potentially problematic events such as radio interference, coverage holes and radio failures. Smart RF employs self recovery to enable a WLAN to better maintain wireless client performance and site coverage during dynamic RF environment changes, which typically require manual reconfiguration to resolve.

Smart RF is supported in standalone and clustered environments. In standalone environments, the individual controller manages the calibration and monitoring phases. In clustered environments, a single controller is elected a Smart Scan master and the remaining cluster members operate as Smart RF clients. In cluster operation, the Smart Scan master coordinates calibration and configuration and during the monitoring phase receives information from the Smart RF clients. Smart RF calibration can be triggered manually or continues at run-time, all the time.

Smart RF is supported on wireless controllers managing br-650, br-6511, or br-7131 (adaptive mode) Access Points in either standalone or clustered environments.

#### **NOTE**

For br-7131 series Access Points, Smart RF should only be used with the façade antenna, and for an br-650, Smart RF should only be used with internal antenna models.

Within the Operations node, Smart RF is managed within selected RF Domains, using the Access Points that comprise the RF Domain and their respective radio and channel configurations as the basis to conduct Smart RF calibration operations.

## Managing Smart RF for an RF Domain

#### *[Smart RF](#page-669-0)*

When calibration is initiated, Smart RF instructs adopted radios (within a selected controller RF Domain) to beacon on a specific legal channel, using a specific transmit power setting. Smart RF measures the signal strength of each beacon received from both managed and unmanaged neighboring APs to define a RF map of the neighboring radio coverage area. Smart RF uses this information to calculate each managed radio's RF configuration as well as assign radio roles, channel and power.

Within a well planned RF Domain, any associated radio should be reachable by at least one other radio. The Smart RF feature records signals received from its neighbors. Access Point to Access Point distance is recorded in terms of signal attenuation. The information is used during channel assignment to minimize interference.

To conduct Smart RF calibration for an RF Domain:

- 1. Select Operations > Smart RF.
- 2. Expand the System mode in the upper, left-hand, side of the controller user interface to display the RF Domains available for Smart RF calibration.
- 3. Select a RF Domain from amongst those displayed.

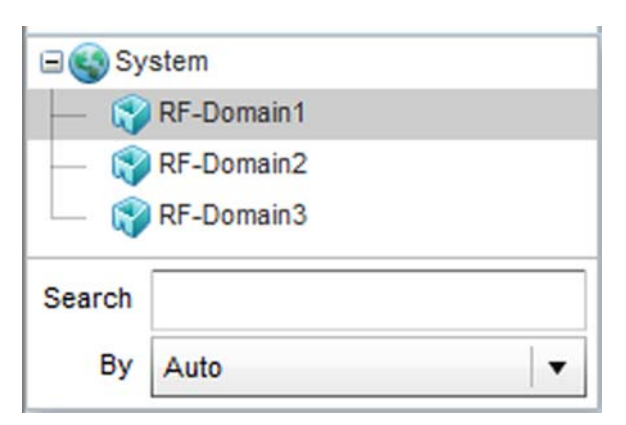

FIGURE 438 Smart RF screen - System Browser

4. The Smart RF screen displays information specific to the devices within the selected RF Domain using data from the last interactive calibration.

| RF Domain RF-Domain1     |                                                                  |                                |                      |         |                         |       |                                   |                        |                         |
|--------------------------|------------------------------------------------------------------|--------------------------------|----------------------|---------|-------------------------|-------|-----------------------------------|------------------------|-------------------------|
| AP MAC<br>Address        | <b>MAC Address</b>                                               | <b>Radio Index</b>             | Old Channel          | Channel | Old Power               | Power | <b>Smart Sensor</b>               | State                  | Type                    |
|                          |                                                                  |                                |                      |         |                         |       |                                   |                        |                         |
|                          |                                                                  |                                |                      |         |                         |       |                                   |                        |                         |
|                          |                                                                  |                                |                      |         |                         |       |                                   |                        |                         |
|                          |                                                                  |                                |                      |         |                         |       |                                   |                        |                         |
|                          |                                                                  |                                |                      |         |                         |       |                                   |                        |                         |
|                          |                                                                  |                                |                      |         |                         |       |                                   |                        |                         |
|                          |                                                                  |                                |                      |         |                         |       |                                   |                        |                         |
|                          |                                                                  |                                |                      |         |                         |       |                                   |                        |                         |
|                          |                                                                  |                                |                      |         |                         |       |                                   |                        |                         |
|                          |                                                                  |                                |                      |         |                         |       |                                   |                        |                         |
|                          |                                                                  |                                |                      |         |                         |       |                                   |                        |                         |
|                          |                                                                  |                                |                      |         |                         |       |                                   |                        |                         |
|                          |                                                                  |                                |                      |         |                         |       |                                   |                        |                         |
|                          |                                                                  |                                |                      |         |                         |       |                                   |                        |                         |
|                          |                                                                  |                                |                      |         |                         |       |                                   |                        |                         |
|                          |                                                                  |                                |                      |         |                         |       |                                   |                        |                         |
|                          |                                                                  |                                |                      |         |                         |       |                                   |                        |                         |
|                          |                                                                  |                                |                      |         |                         |       |                                   |                        |                         |
|                          |                                                                  |                                |                      |         |                         |       |                                   |                        |                         |
|                          |                                                                  |                                |                      |         |                         |       |                                   |                        |                         |
|                          |                                                                  |                                |                      |         |                         |       |                                   |                        |                         |
|                          |                                                                  |                                |                      |         |                         |       |                                   |                        |                         |
|                          |                                                                  |                                |                      |         |                         |       |                                   |                        |                         |
|                          |                                                                  |                                |                      |         |                         |       |                                   |                        |                         |
|                          |                                                                  |                                |                      |         |                         |       |                                   |                        |                         |
|                          |                                                                  |                                |                      |         |                         |       |                                   |                        |                         |
|                          |                                                                  |                                |                      |         |                         |       |                                   |                        |                         |
|                          | Table does not have any data to display until Calibration is run |                                |                      |         |                         |       |                                   |                        |                         |
| Type to search in tables |                                                                  |                                |                      |         |                         |       |                                   |                        | Row Count: 0            |
|                          |                                                                  | Refresh<br><b>Clear Config</b> | <b>Clear History</b> |         | Interactive Calibration |       | <b>Calibration Result Actions</b> | <b>Run Calibration</b> | <b>Stop Calibration</b> |

FIGURE 439 Smart RF screen

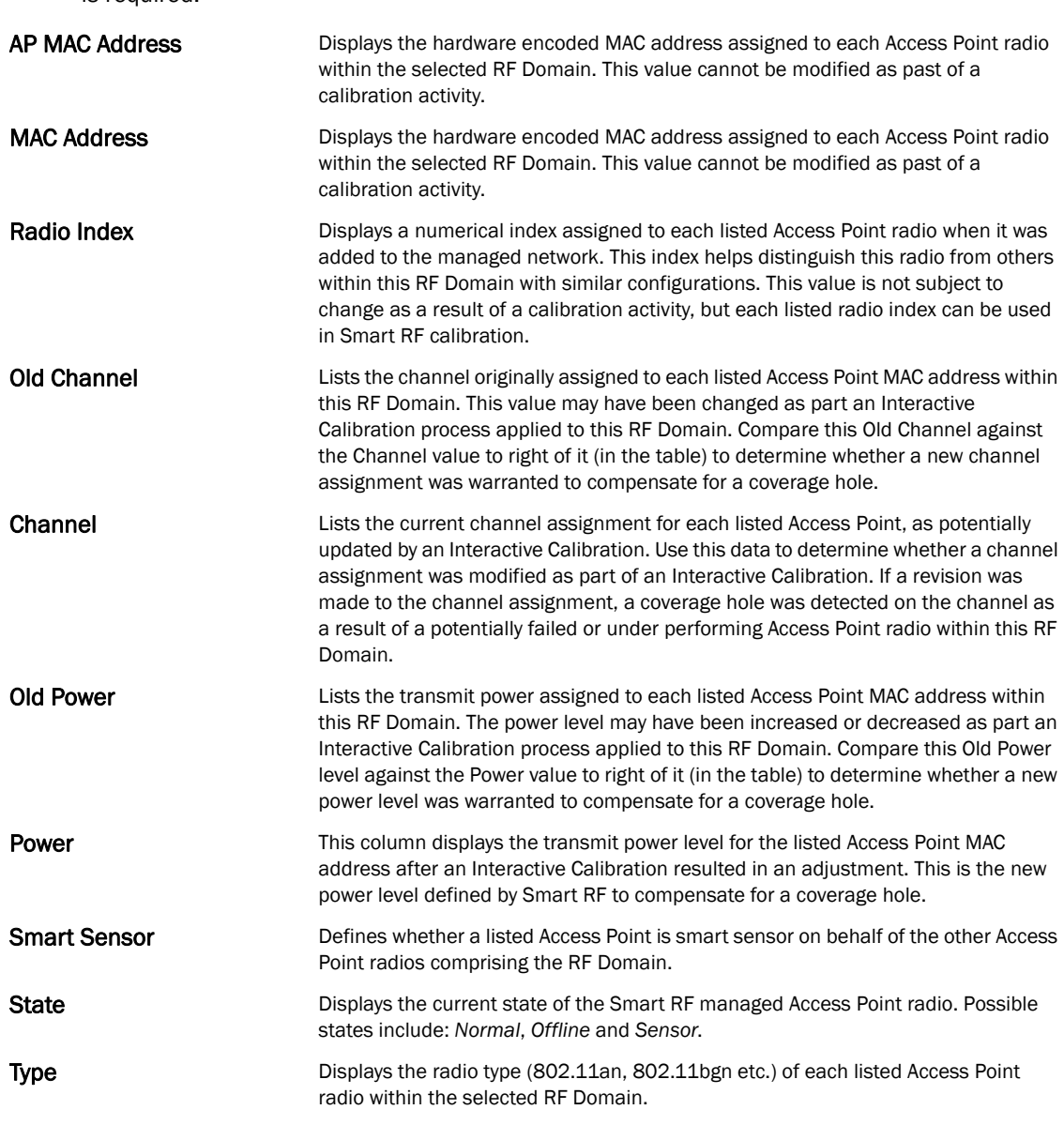

5. Refer to the following to determine whether a Smart RF calibration or an interactive calibration

- 6. Select the Refresh button to (as needed) to update the contents of the Smart RF screen and the attributes of the devices within the selected RF Domain.
- 7. Select the Interactive Calibration button to initiate a Smart RF calibration using the Access Points within the selected RF Domain. The results of the calibration display within the Smart RF screen. Of particular interest are the channel and power adjustments made by the controller's Smart RF module. Expand the screen to display the Event Monitor to track the progress of the Interactive Calibration.
- 8. Select the Save Calibration Result screen to launch a sub screen used to determine the actions taken based on the results of the Interactive Calibration. The results of an Interactive calibration are not applied to radios directly, the administrator has the choice to select one of following options:

is required:

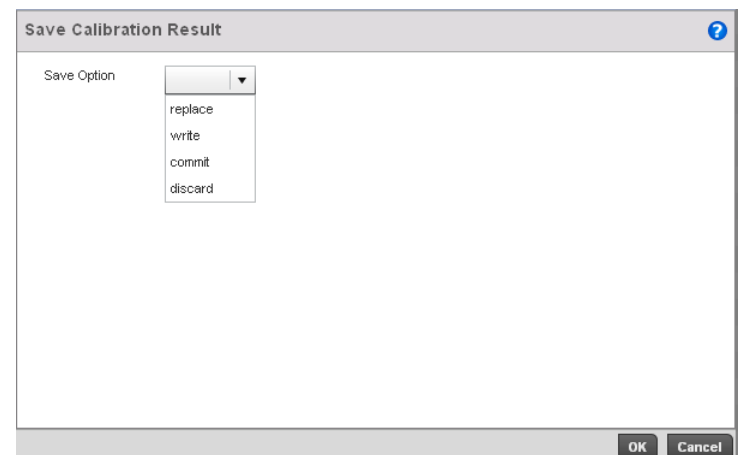

#### FIGURE 440 Save Calibration Result screen

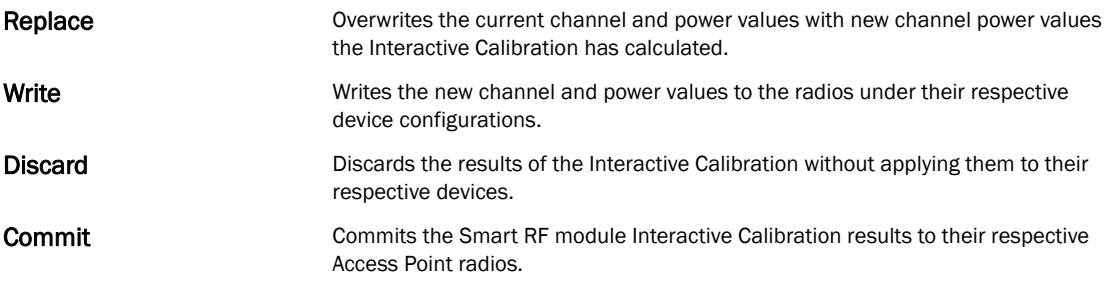

9. Select the Run Calibration option to initiate a calibration. New channel and power values are applied to radios, they are not written to the running-configuration.

These values are dynamic and may keep changing during the course of the run-time monitoring and calibration the Smart RF module keeps performing to continually maintain good coverage. Unlike an Interactive Calibration, the Smart RF screen is not populated with the changes needed on Access Point radios to remedy a detected coverage hole. Expand the screen to display the Event Monitor to track the progress of the calibration.

10. The calibration process can be stopped by selecting the Stop Calibration button.

### Chapter

# Statistics  $14$

## In this chapter

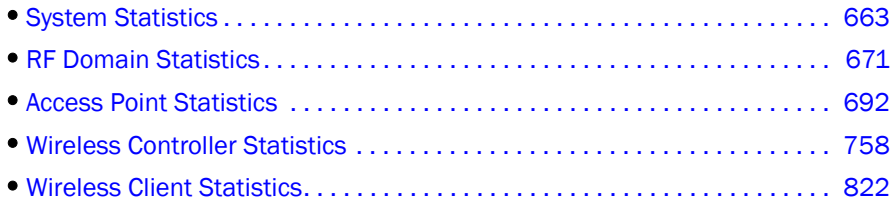

This chapter describes statistics displayed by the controller GUI. Statistics are available for both the controller and its managed devices.

A Smart RF statistical history is available to assess adjustments made to device configurations to compensate for detected coverage holes or device failures.

Access Point statistics can be exclusively displayed to validate connected Access Points, their VLAN assignments and their current authentication and encryption schemes.

Controller statistics display detailed information about controller peers, controller health, device inventories, wireless clients associations, adopted AP information, rogue APs and WLANs.

Wireless client statistics are available for an overview of client health. Wireless client statistics includes RF quality, traffic utilization and user details. Use this information to assess if configuration changes are required to improve network performance.

## <span id="page-674-0"></span>System Statistics

The System screen displays information supporting managed devices. Use this information to obtain an overall view of the state of the devices in the network. The data is organized as follows:

- *[Health](#page-674-1)*
- *[Inventory](#page-676-0)*
- *[Adopted Devices](#page-678-0)*
- *[Pending Adoptions](#page-679-0)*
- *[Licenses](#page-680-0)*

## <span id="page-674-1"></span>Health

#### *[System Statistics](#page-674-0)*

The *Health* screen displays the overall performance of the wireless controller managed network. This includes information on the device availability, overall RF quality, resource utilization and network threat perception.

- 1. Select the Statistics menu from the Web UI.
- 2. Select the System node from the left navigation pane.
- 3. Select Health from the left-hand side of the UI.

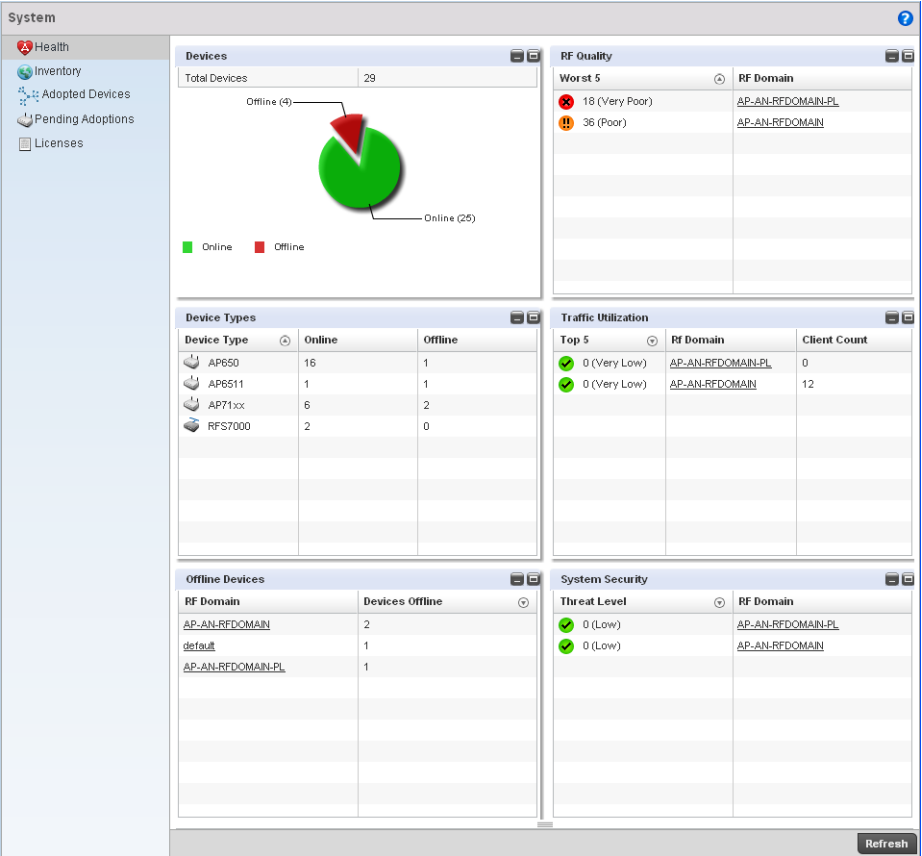

#### FIGURE 441 System screen

The System screen fields supporting *Device Health*, *Device Type, RF Quality Index*, *Traffic Utilization* and *Security*.

- 4. The Device Health table displays the total number of devices in the managed network. The pie chart is a proportional view of how many devices are functional and are currently online. Green indicates online devices and the red offline devices.
- 5. Use the RF Quality Index table to isolate poorly performing RF Domains. This information is a starting point to improving the overall quality of the wireless controller managed network.
- 6. The *RF Quality Index* filed displays the RF Domain RF performance. Quality indices are:
	- *0–50* (Poor)
	- *50–75* (Medium)
	- *75–100* (Good).

This area displays the following:

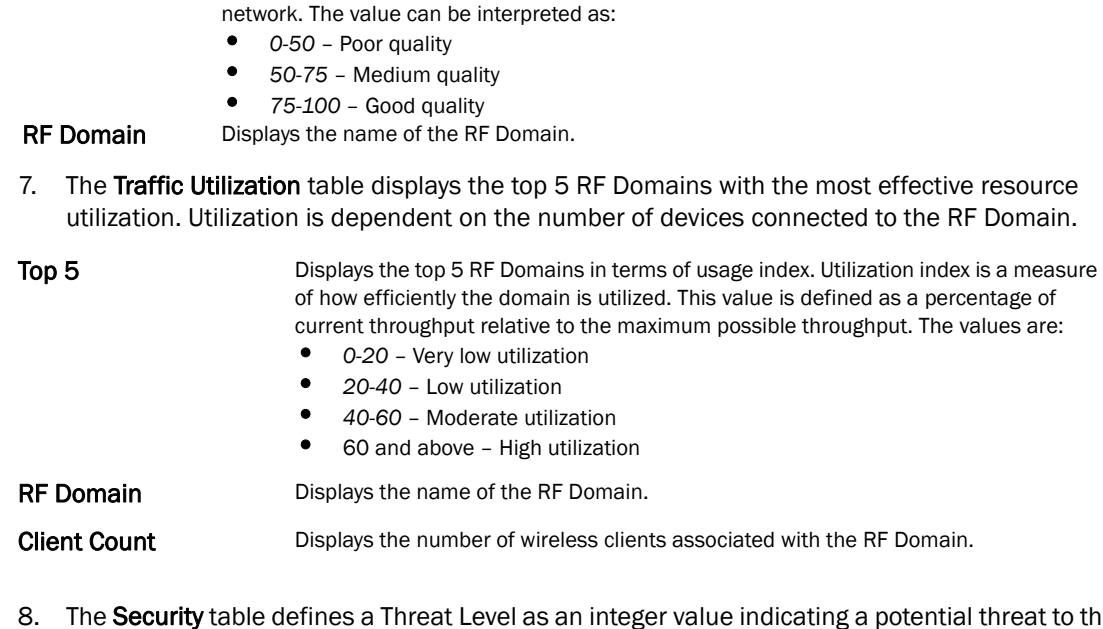

Worst 5 Displays five RF Domains with the lowest quality indices in the wireless controller-managed

8. The Security table defines a Threat Level as an integer value indicating a potential threat to the system. It's an average of the threat indices of all the RF Domains managed by the wireless controller.

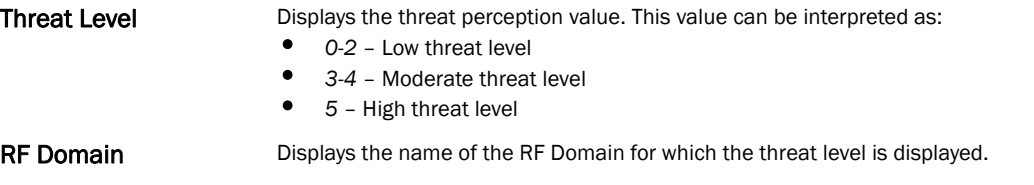

## <span id="page-676-0"></span>Inventory

#### *[System Statistics](#page-674-0)*

The *Inventory* screen displays information about the physical hardware managed by the wireless controller. Use this information to assess the overall performance of managed devices.

To display the inventory statistics:

- 1. Select the Statistics menu from the Web UI.
- 2. Select the System node from the left navigation pane.
- 3. Select Inventory from the left-hand side of the UI.

| System                                            |                                                                    |                                |                          |                                   |            |                  |                    |
|---------------------------------------------------|--------------------------------------------------------------------|--------------------------------|--------------------------|-----------------------------------|------------|------------------|--------------------|
| Health                                            | Devices                                                            |                                | 88                       | Clients                           |            |                  | 88                 |
| onventory                                         | <b>Total Devices</b>                                               |                                |                          | Total Wireless Clients            |            | $30\,$           |                    |
| $\frac{\partial \xi}{\partial t}$ Adopted Devices |                                                                    |                                | ۸                        | <b>Top Client</b>                 | $_{\odot}$ | <b>RF</b> Domain | <b>Last Update</b> |
| Pending Adoptions                                 |                                                                    |                                |                          | 15                                |            | RF-Domain3       | 6/10/2010 12:26:28 |
| <b>E</b> Licenses                                 |                                                                    |                                |                          | 10                                |            | RF-Domain2       | 6/10/2010 12:26:28 |
|                                                   |                                                                    |                                |                          | 5                                 |            | RF-Domain1       | 6/10/2010 12:26:28 |
|                                                   | RFS7000<br>п                                                       | AP650<br>п                     |                          |                                   |            |                  |                    |
|                                                   | RFS6000                                                            |                                | AP71xx                   |                                   |            |                  |                    |
|                                                   | RFS4000<br>п                                                       | ap621                          | AP6511                   |                                   |            |                  |                    |
|                                                   | Controllers                                                        | ap6521                         |                          |                                   |            |                  |                    |
|                                                   |                                                                    |                                | $m \rightarrow 1$        |                                   |            |                  |                    |
|                                                   | Radios<br><b>Total Radios</b><br><b>Top Radio</b><br>$^\copyright$ | $_{\rm 6}$<br><b>RF</b> Domain | 88<br><b>Last Update</b> | <b>Clients by Band</b><br>802.11a |            |                  | 88<br>6            |
|                                                   | $\sqrt{3}$                                                         | RF-Domain3                     | 6/10/2010 12:26:28       | 802.11an                          |            |                  |                    |
|                                                   | $\sqrt{2}$                                                         | RF-Domain2                     | 6/10/2010 12:26:28       | 802.11bgn                         |            |                  | ß                  |
|                                                   | $\mathbf{1}$                                                       | RF-Domain1                     | 6/10/2010 12:26:28       | 802.11bg                          |            |                  |                    |
|                                                   |                                                                    |                                |                          |                                   |            |                  |                    |
|                                                   |                                                                    |                                |                          | 802.11b                           |            |                  | h                  |
|                                                   |                                                                    |                                |                          |                                   |            |                  |                    |
|                                                   |                                                                    |                                |                          |                                   |            |                  |                    |
|                                                   |                                                                    |                                |                          |                                   |            |                  |                    |
|                                                   |                                                                    |                                |                          |                                   |            |                  |                    |
|                                                   |                                                                    |                                |                          |                                   |            |                  |                    |
|                                                   |                                                                    |                                |                          |                                   |            |                  |                    |

FIGURE 442 System Inventory screen

- 4. The Device Types table displays an exploded pie chart depicting device type distribution and members of the managed network. The table in the Device Type area displays the total number of devices managed by this controller.
- 5. The Radios table displays radios in use throughout within the wireless controller managed network. This area displays the total number of managed radios and top 5 RF Domains in terms of radio count. The Total Radios value is the total number of radios in this system.

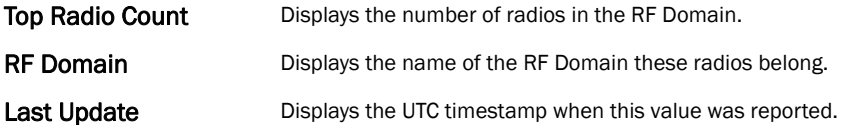

6. The Wireless Clients table displays the total number of wireless clients managed by the wireless controller. This Top Client Count table lists the top 5 RF Domains, in terms of the number of wireless clients adopted:

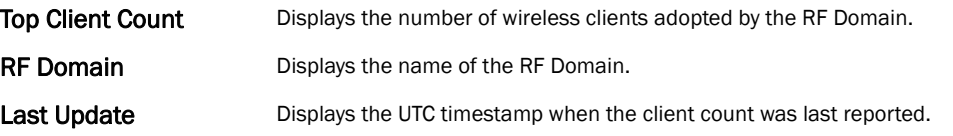

- 7. The Clients on 5 GHz Channels area displays the number of clients using 5 GHz radios.
- 8. The Clients on 2.4 GHz Channels area displays the number of clients using 2.4 GHz radios.

## <span id="page-678-0"></span>Adopted Devices

#### *[System Statistics](#page-674-0)*

The *Adopted Devices* screen displays a list of devices adopted to the wireless controller managed network. Use this screen to view a list of devices and their current status.

To view adopted AP statistics:

- 1. Select the Statistics menu from the Web UI.
- 2. Select the System node from the left navigation pane.
- 3. Select Adopted Devices from the left-hand side of the UI.

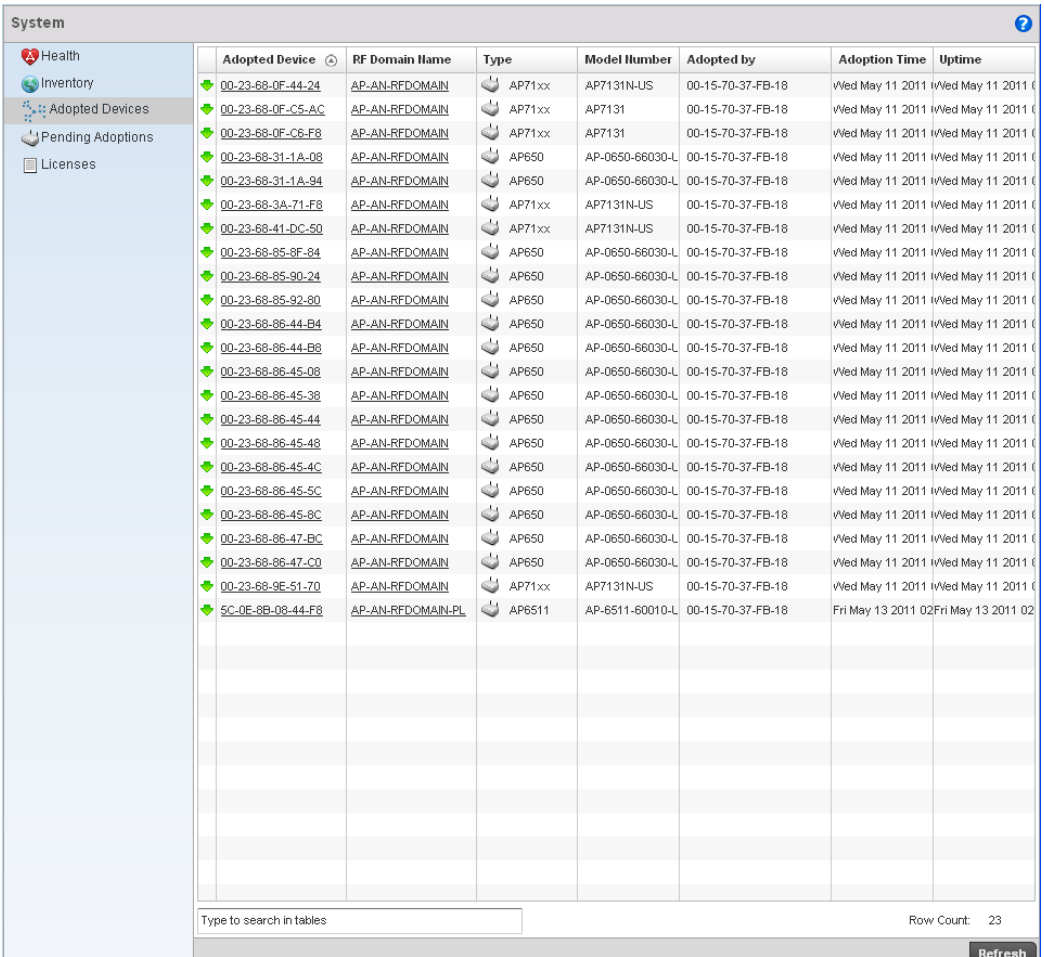

#### FIGURE 443 System Adopted Devices screen

4. The Adopted Devices screen provides the following:

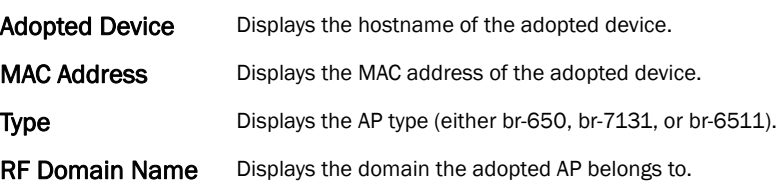

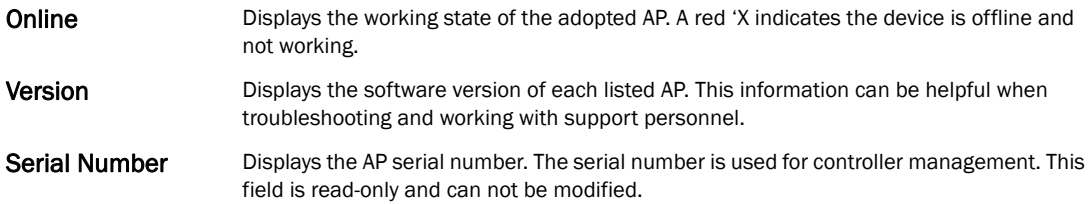

## <span id="page-679-0"></span>Pending Adoptions

#### *[System Statistics](#page-674-0)*

The *Adopted Devices* screen displays a list of devices adopted to the wireless controller managed network. Use this screen to view a list of devices and their current status.

To view adopted AP statistics:

- 1. Select the Statistics menu from the Web UI.
- 2. Select the System node from the left navigation pane.
- 3. Select Pending Adoptins from the left-hand side of the UI.

| System                                                      |                          |      |                   |      |        |                  |              |
|-------------------------------------------------------------|--------------------------|------|-------------------|------|--------|------------------|--------------|
| Health                                                      | MAC Address @            | Type | <b>IP Address</b> | VLAN | Reason | Discovery Option | Last Seen    |
| <b>O</b> Inventory                                          |                          |      |                   |      |        |                  |              |
| $\frac{\partial \xi}{\partial t} k_{\xi}^2$ Adopted Devices |                          |      |                   |      |        |                  |              |
| Pending Adoptions                                           |                          |      |                   |      |        |                  |              |
| <b>E</b> Licenses                                           |                          |      |                   |      |        |                  |              |
|                                                             |                          |      |                   |      |        |                  |              |
|                                                             |                          |      |                   |      |        |                  |              |
|                                                             |                          |      |                   |      |        |                  |              |
|                                                             |                          |      |                   |      |        |                  |              |
|                                                             |                          |      |                   |      |        |                  |              |
|                                                             |                          |      |                   |      |        |                  |              |
|                                                             |                          |      |                   |      |        |                  |              |
|                                                             |                          |      |                   |      |        |                  |              |
|                                                             |                          |      |                   |      |        |                  |              |
|                                                             |                          |      |                   |      |        |                  |              |
|                                                             |                          |      |                   |      |        |                  |              |
|                                                             |                          |      |                   |      |        |                  |              |
|                                                             |                          |      |                   |      |        |                  |              |
|                                                             |                          |      |                   |      |        |                  |              |
|                                                             |                          |      |                   |      |        |                  |              |
|                                                             |                          |      |                   |      |        |                  |              |
|                                                             |                          |      |                   |      |        |                  |              |
|                                                             |                          |      |                   |      |        |                  |              |
|                                                             |                          |      |                   |      |        |                  |              |
|                                                             |                          |      |                   |      |        |                  |              |
|                                                             |                          |      |                   |      |        |                  |              |
|                                                             |                          |      |                   |      |        |                  |              |
|                                                             |                          |      |                   |      |        |                  |              |
|                                                             |                          |      |                   |      |        |                  |              |
|                                                             |                          |      |                   |      |        |                  |              |
|                                                             |                          |      |                   |      |        |                  |              |
|                                                             |                          |      |                   |      |        |                  |              |
|                                                             | Type to search in tables |      |                   |      |        |                  | Row Count: 0 |
|                                                             |                          |      |                   |      |        | Add to Devices,  | Refresh      |

FIGURE 444 Pending Adoptions Devices screen

#### 4. The Adopted Devices screen provides the following

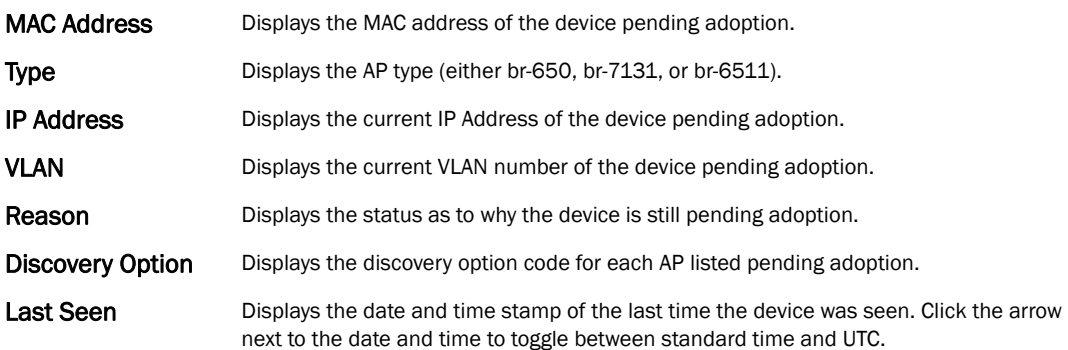

## <span id="page-680-0"></span>Licenses

#### *[System Statistics](#page-674-0)*

The licenses statistics screen displays available licenses for devices within a cluster. It displays the total number of AP licenses and adaptive AP licenses.

To view a licenses statistics of a managed network:

- 1. Select the Statistics menu from the Web UI.
- 2. Select the System node from the left navigation pane.
- 3. Select Licenses from the left-hand side of the UI.

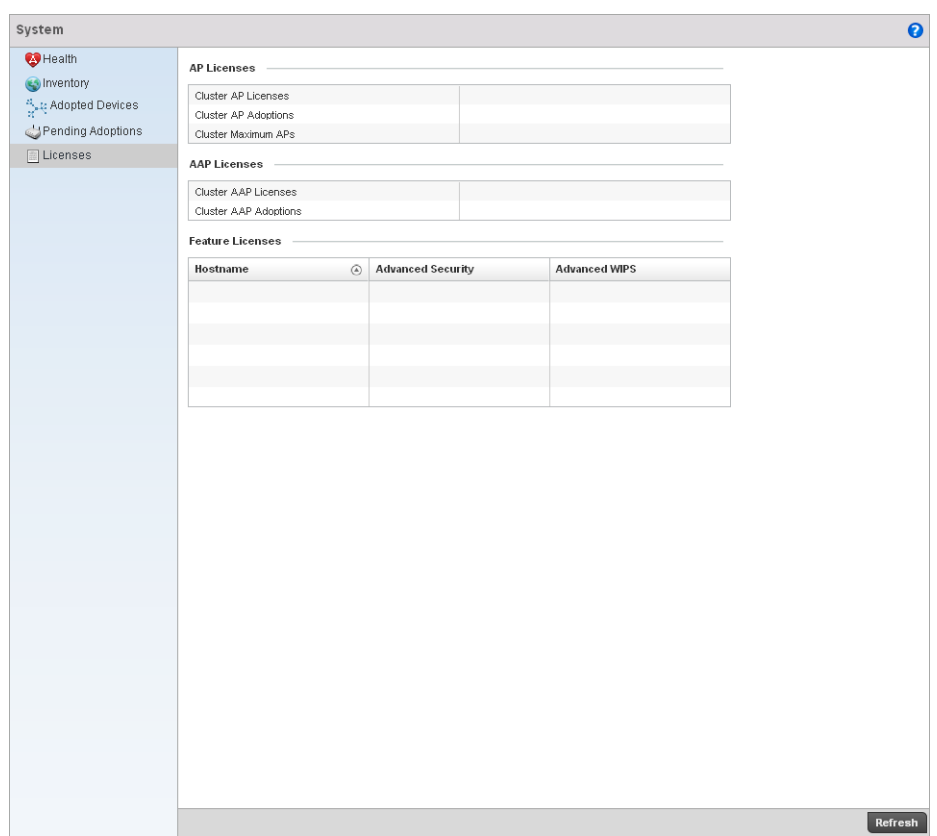

#### FIGURE 445 System Licenses screen

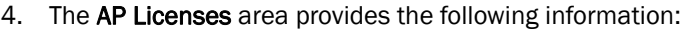

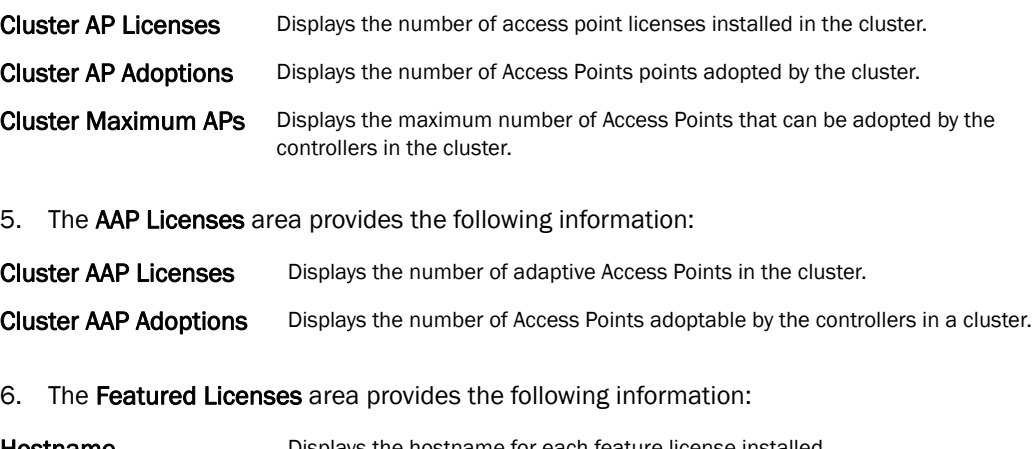

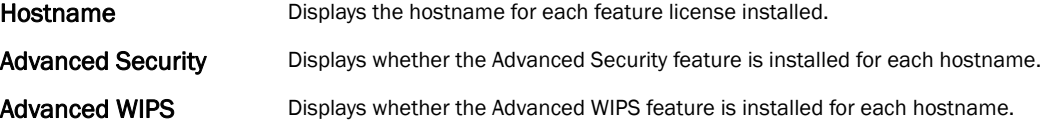

## <span id="page-682-0"></span>RF Domain Statistics

The *RF Domain Statistics* screen displays device status within a RF Domain. This includes the RF Domain's device inventory, access points, wireless clients and Smart RF functionality. Use the information to obtain an overall view of RF Domain health and troubleshoot members.

Refer to the following:

- *[Health](#page-682-1)*
- *[Inventory](#page-685-0)*
- *[Access Points](#page-687-0)*
- *[AP Detection](#page-688-0)*
- *[Wireless Clients](#page-689-0)*
- *[Wireless LANs](#page-690-0)*
- *[Radio](#page-692-0)*
- *[Mesh](#page-695-0)*
- *[SMART RF](#page-696-0)*
- *[WIPS](#page-698-0)*
- *[Captive Portal](#page-700-0)*
- *[Historical Data](#page-701-0)*

## <span id="page-682-1"></span>Health

#### *[RF Domain Statistics](#page-682-0)*

The *Health* screen displays status information on the selected RF Domain. This information can be used to optimize or improve its performance.

To display RF Domain health:

Select the Statistics menu from the Web UI.

Select a RF Domain node from the left navigation pane.

Select Health from the left-hand side of the UI.

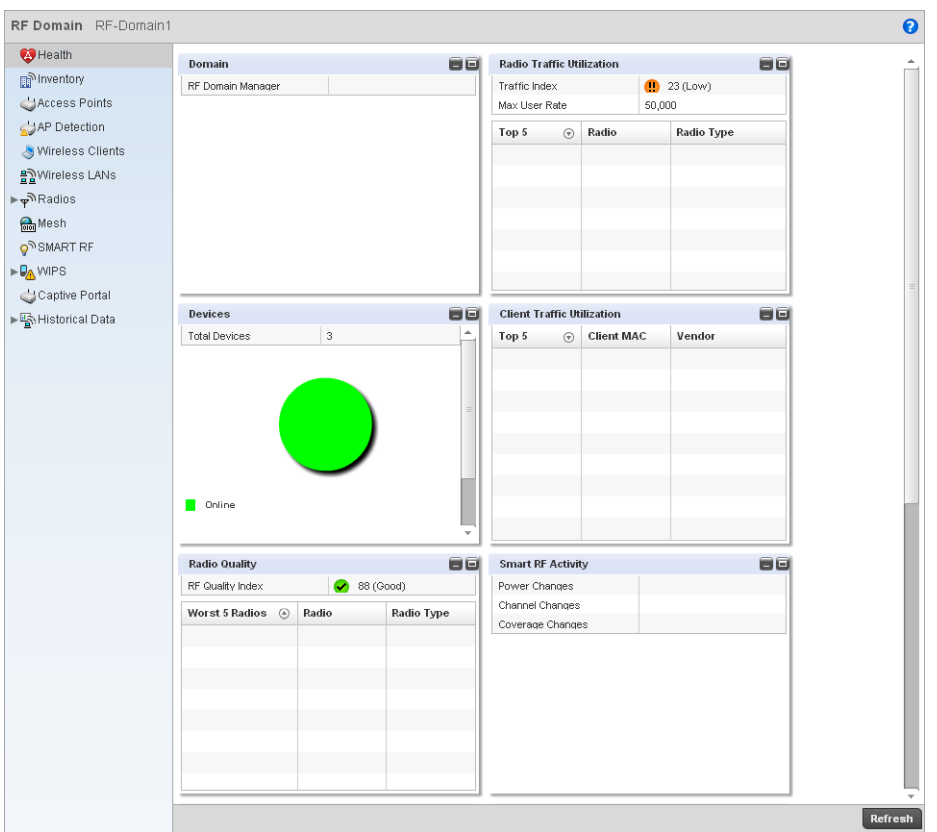

FIGURE 446 RF Domain Health screen

The Configurationarea displays the name of the wireless controller that is the manager for this RF Domain. The RF Domain Manager is the focal point for the radio system and acts as a central registry of applications, hardware and capabilities. It also serves as a mount point for all the different pieces of the hardware system file. Click on the wireless controller name to view detailed statistics for the controller.

The Device Health area displays the total number of devices in the RF Domain, and an exploded pie chart depicts their status.

The Device Health area displays the total number of devices in the RF Domain, and an exploded pie chart depicts their status.

The RF Quality Index area displays information on the RF quality of the selected RF Domain. The RF quality index is the overall effectiveness of the RF environment as a percentage of the connect rate in both directions, as well as the retry and error rate. This area also lists the worst 5 radios in the RF Domain.

The RF Quality Index can be interpreted as:

- *0-20* Very poor quality
- *20-40* Poor quality
- *40-60* Average quality
- *60-100* Good quality
14

Refer to the table below for the fields in the Worst 5 Radios table:

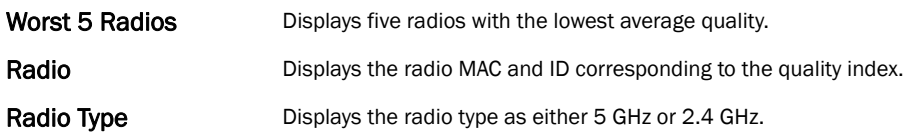

Refer to the table below for the fields in the Worst 5 Clients table:

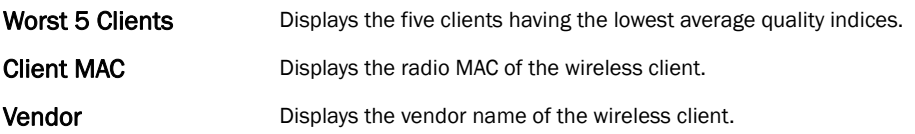

The WLAN Utilization area displays the following:

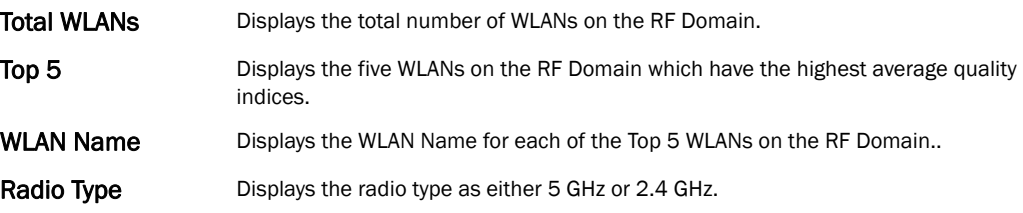

The Traffic Utilization area displays the following:

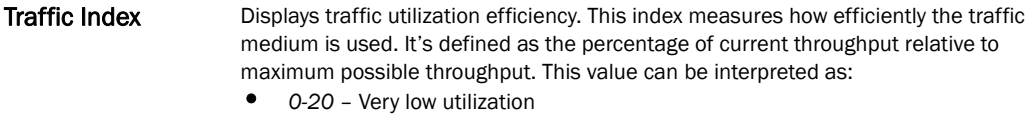

- *20-40* Low utilization
- *40-60* Moderate utilization
- *60 and above* High utilization.

#### Max. User Rate Displays the maximum recorded user rate in kbps.

Refer to the table below for the fields in the Top 5 Radios table:

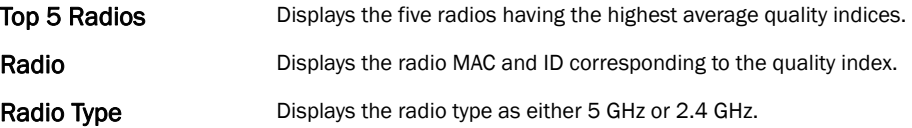

Refer to the table below for the fields in the Top 5 Clients table:

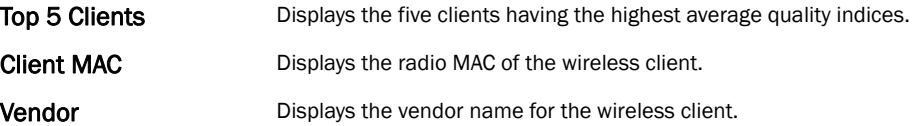

### The SMART RF Activity area displays the following:

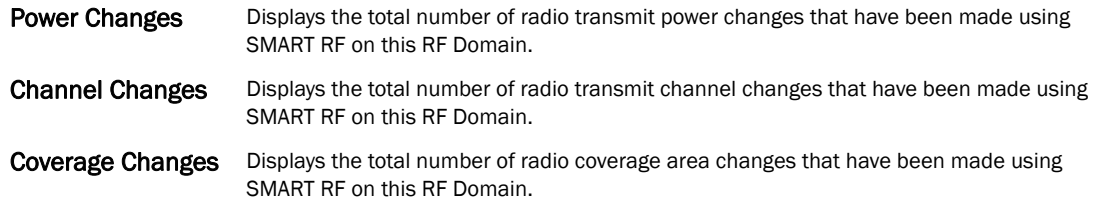

The Wireless Security area indicates the security of the transmission between WLANs and the wireless clients they support. This value indicates the vulnerability of the WLANs.

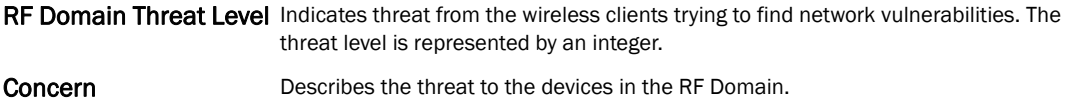

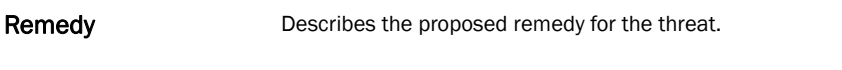

The Wireless Security statistics table displays the following information for transmitted and received packets:

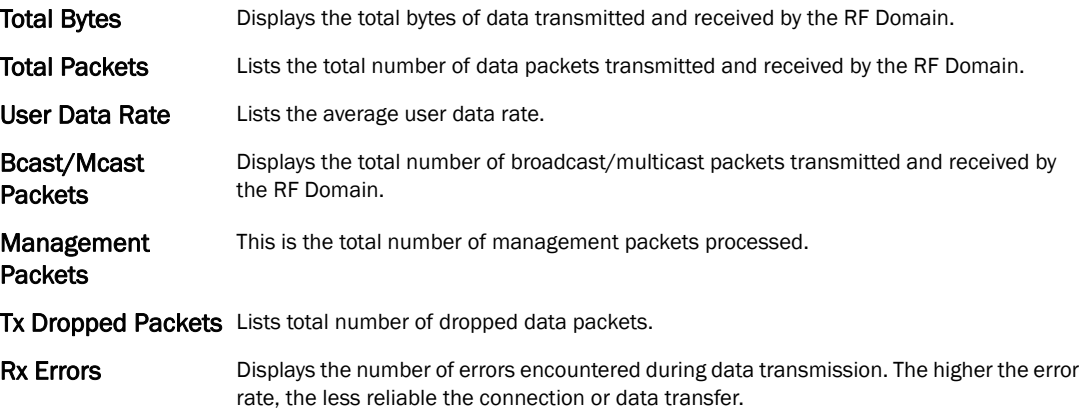

### Inventory

### *[RF Domain Statistics](#page-682-0)*

The Inventory statistics screen displays an inventory of RF Domain controllers, access points, wireless clients, wireless LANs and radios.

To display RF Domain inventory statistics:

Select the Statistics menu from the Web UI.

Select a RF Domain node from the left navigation pane.

Select Inventory from the left-hand side of the UI.

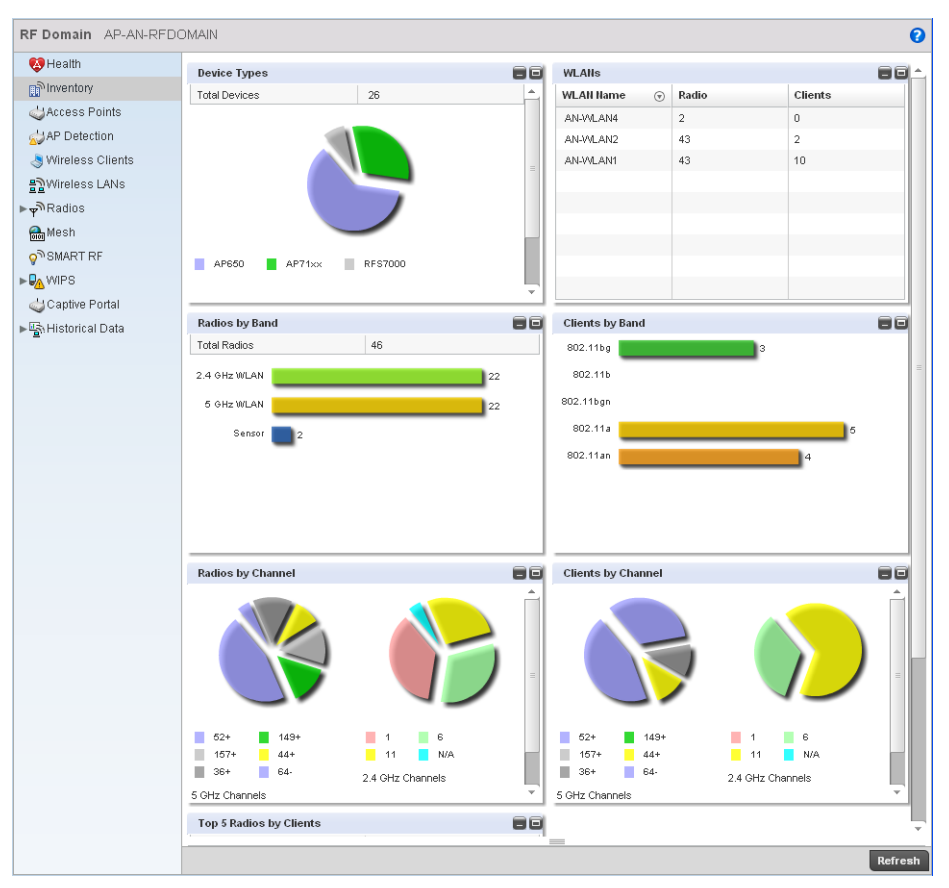

### FIGURE 447 RF Domain Inventory screen

- 7. The Device Types table displays the total number of devices currently in use. The exploded pie chart depicts the distribution of the different devices that are members of this RF Domain.
- 8. The Radio Types table displays the total number of radios in this RF Domain. The bar chart depicts the distribution of the different radio types.
- 9. The Radios by Channel charts display the total number of radios on the 5GHz and 2.4GHz bands for this RF Domain.
- 10. The Wireless Clients table displays the total number of wireless clients in the RF Domain. The table below displays the 5 APs with the highest number of clients connected. The following information is displayed:

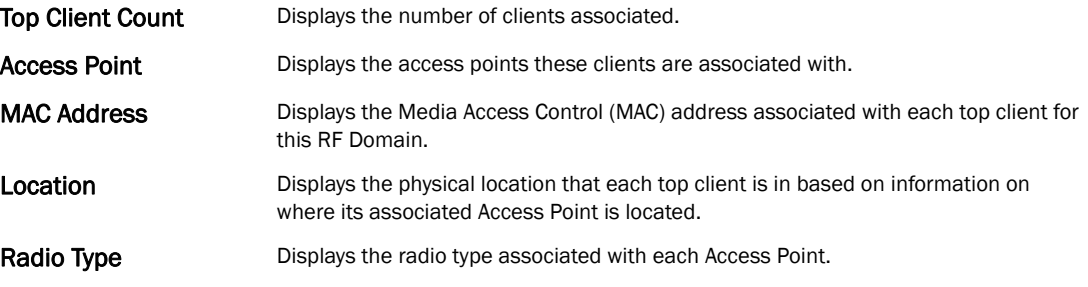

11. The second table in the Wireless Clients section displays the total number of radios and clients per WLAN:

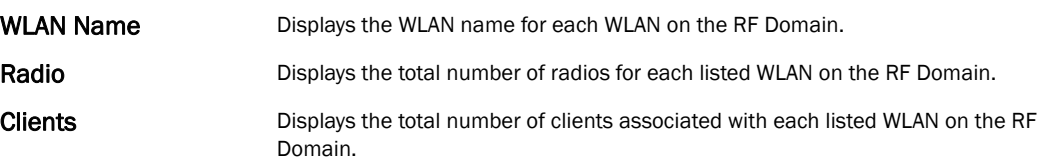

- 12. The Clients by Radio Type bar graph displays the total number of clients by their IEEE 802.11 radio type.
- 13. The Clients by Channel pie charts display the channels used by clients on 5GHz and 2.4GHz radios.

# Access Points

### *[RF Domain Statistics](#page-682-0)*

The RF Domain Access Point statistics screen displays statistical information supporting the Access Points in the RF Domain. This includes the Access Point name, MAC address, type, etc.

To display RF Domain Access Point statistics:

Select the Statistics menu from the Web UI.

Select a RF Domain node from the left navigation pane.

Select Access Points from the left-hand side of the UI.

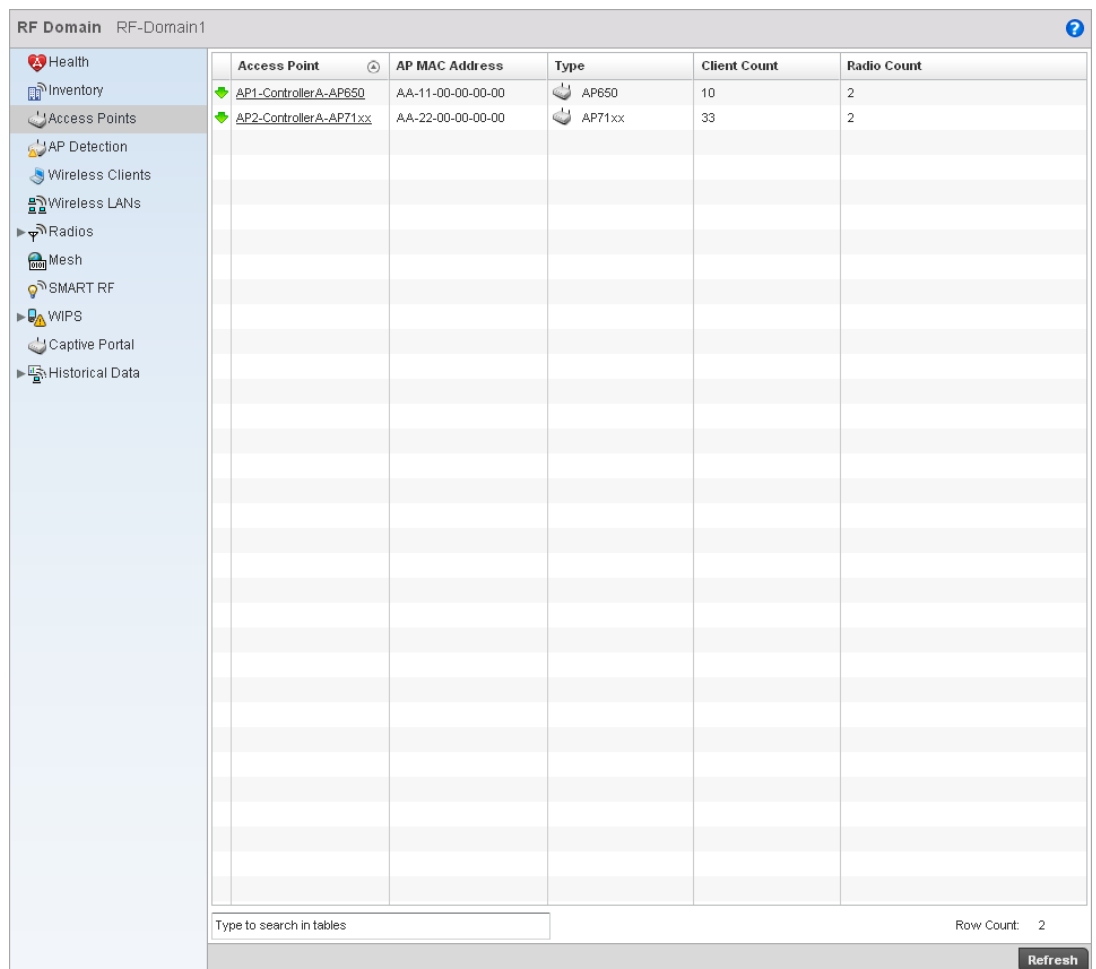

### FIGURE 448 RF Domain Access Points screen

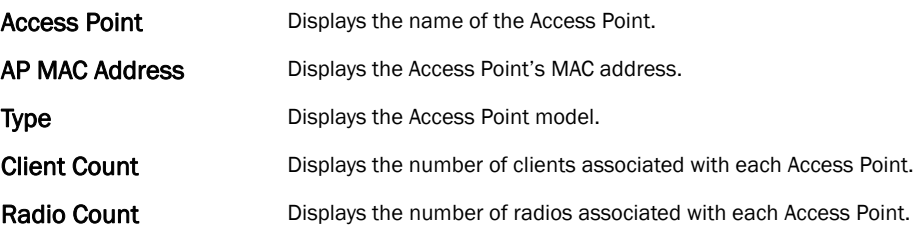

# AP Detection

### *[RF Domain Statistics](#page-682-0)*

The *AP Detection* statistics screen displays information about detected rogue APs. A rogue is a wireless Access Point installed on a company network without explicit authorization from a local network administrator. This creates a threat to the organization, as anyone can ignorantly or maliciously install an inexpensive router that can allow access to a secure network.

To view the AP Detection statistics:

Select the Statistics menu from the Web UI.

Select AP Detection from the left-hand side of the UI.

| $\bigcirc$ Health<br><b>BSSID</b>         | $^{\circ}$<br>Channel | SSID    | RSSI   | Reported By  |
|-------------------------------------------|-----------------------|---------|--------|--------------|
| $\mathbb{R}^{\text{N}}$ Inventory         | 11                    | evilbit | 60 dBm |              |
| Access Points                             |                       |         |        |              |
| AP Detection                              |                       |         |        |              |
| Wireless Clients                          |                       |         |        |              |
| $\frac{18}{2}$ Wireless LANs              |                       |         |        |              |
| $\blacktriangleright$ Radios الأم         |                       |         |        |              |
| $\frac{1}{000}$ Mesh                      |                       |         |        |              |
| $\mathsf{S}^{\mathsf{N}}$ SMART RF        |                       |         |        |              |
| $\triangleright \mathsf{Q}_\text{A}$ wips |                       |         |        |              |
| $\bigcup$ Captive Portal                  |                       |         |        |              |
| ► ∰্ষাstorical Data                       |                       |         |        |              |
|                                           |                       |         |        |              |
|                                           |                       |         |        |              |
|                                           |                       |         |        |              |
|                                           |                       |         |        |              |
|                                           |                       |         |        |              |
|                                           |                       |         |        |              |
|                                           |                       |         |        |              |
|                                           |                       |         |        |              |
|                                           |                       |         |        |              |
|                                           |                       |         |        |              |
|                                           |                       |         |        |              |
|                                           |                       |         |        |              |
|                                           |                       |         |        |              |
|                                           |                       |         |        |              |
|                                           |                       |         |        |              |
|                                           |                       |         |        |              |
|                                           |                       |         |        |              |
|                                           |                       |         |        |              |
|                                           |                       |         |        |              |
| Type to search in tables                  |                       |         |        | Row Count: 1 |

### FIGURE 449 RF Domain AP Detection screen

The screen displays the following:

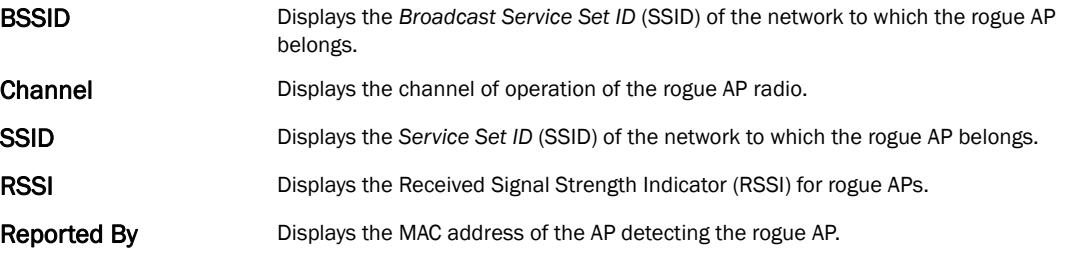

# Wireless Clients

### *[RF Domain Statistics](#page-682-0)*

The *Wireless Clients* screen displays read only device information for wireless clients operating within the controller managed. Use this information to assess if configuration changes are required to improve network performance.

To view wireless client statistics:

Select the **Statistics** menu from the Web UI.

Select a RF Domain node from the left navigation pane.

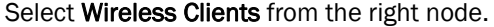

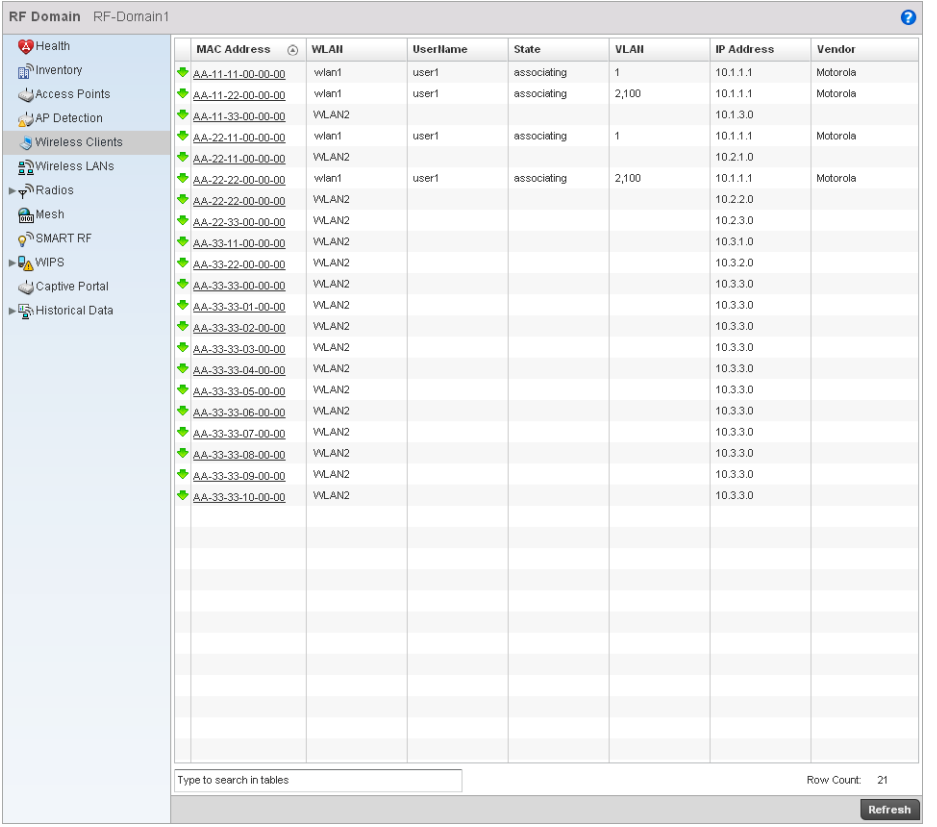

#### FIGURE 450 RF Domain Wireless Clients screen

The screen displays the following:

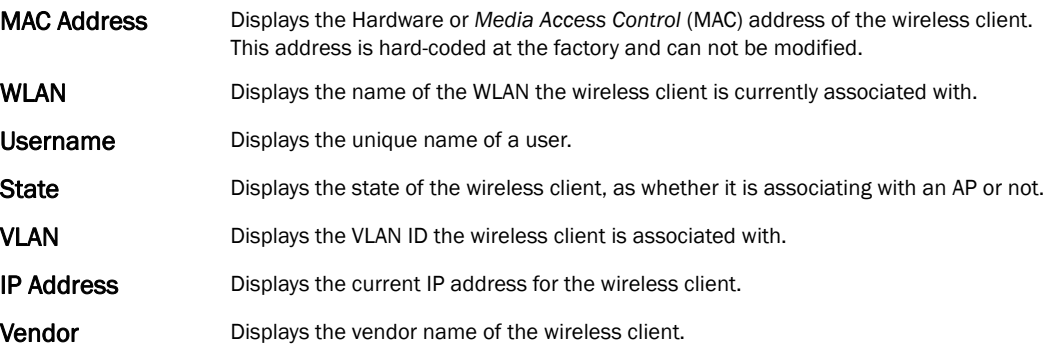

# Wireless LANs

#### *[RF Domain Statistics](#page-682-0)*

The Wireless LAN screen displays an overview of the statistics for the WLANs created for the controller managed network. This screen displays WLAN names, their SSID, traffic utilization, number of radios, etc.

To view the wireless LAN statistics:

Select the Statistics menu from the Web UI.

Select a RF Domain node from the left navigation pane.

Select Wireless LANs from the left-hand side of the UI.

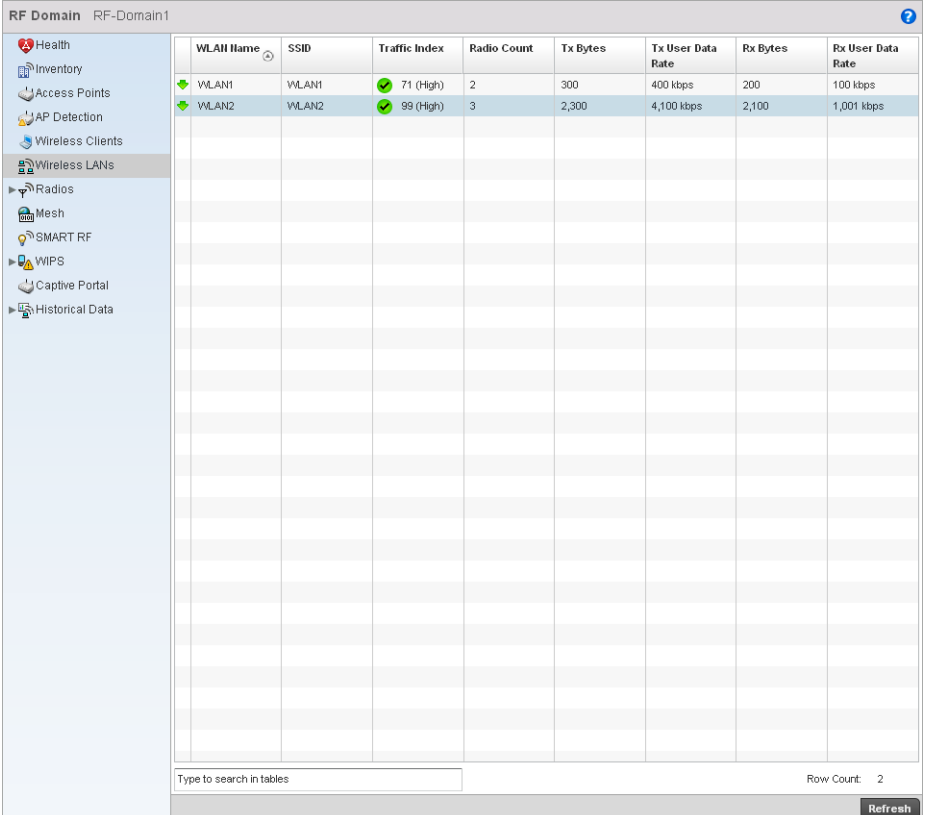

### FIGURE 451 RF Domain Wireless LAN screen

This screen displays the following information:

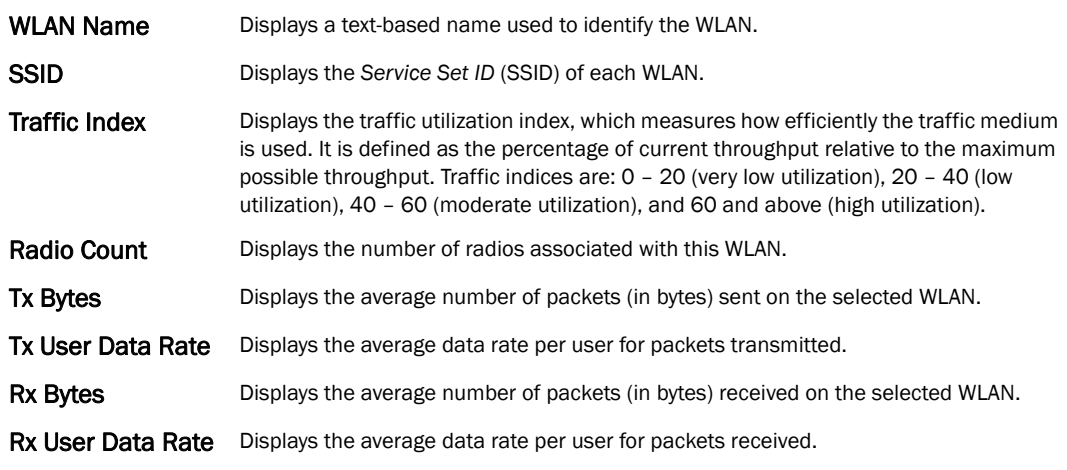

# Radio

### *[RF Domain Statistics](#page-682-0)*

The Radio screen displays detailed information for the radios available in the selected RF Domain. Use this screen to start troubleshoot related issues.

To view the RF Domain radio statistics:

Select the Statistics menu from the Web UI.

Select a RF Domain node from the left navigation pane.

Select Radios from the left-hand side of the UI.

Select Status from the Radio > Status menu.

| Health<br>Radio<br>Radio MAC<br>Radio Type<br>State<br>Channel<br>Power<br>Clients<br>$\circledcirc$<br>Current(Config)<br>Current(Config)<br>p Inventory<br>11:22:33:44:55:66<br>2.4 GHz VVLAN<br>\$5<br>5(7)<br>15(15)<br>ap6511-9a:6c:R1<br>Access Points<br>22:22:33:44:55:66<br>5 GHz VVLAN<br>s5<br>60 (100)<br>17(16)<br>ap6511-9b:6c:R2<br>AP Detection<br>Wireless Clients<br>블립Wireless LANs<br><sub>জ</sub> কী Radios<br>Status الهم<br>RF Statistics<br>Traffic Statistics<br><b>Mesh</b><br>SMART RF<br>$\triangleright \Box_{\triangle}$ WIPS<br>Captive Portal<br>Row Count: 2<br>Type to search in tables | RF Domain RF-Domain1 |  |  |  | $\bullet$ |
|----------------------------------------------------------------------------------------------------|----------------------|--|--|--|-----------|
|                                                                                                    |                      |  |  |  |           |
|                                                                                                    |                      |  |  |  |           |
|                                                                                                    |                      |  |  |  |           |
|                                                                                                    |                      |  |  |  |           |
|                                                                                                    |                      |  |  |  |           |
|                                                                                                    |                      |  |  |  |           |
|                                                                                                    |                      |  |  |  |           |
|                                                                                                    |                      |  |  |  |           |
|                                                                                                    |                      |  |  |  |           |
|                                                                                                    |                      |  |  |  |           |
|                                                                                                    |                      |  |  |  |           |
|                                                                                                    |                      |  |  |  |           |
|                                                                                                    |                      |  |  |  |           |
|                                                                                                    | ► Mistorical Data    |  |  |  |           |
|                                                                                                    |                      |  |  |  |           |
|                                                                                                    |                      |  |  |  |           |
|                                                                                                    |                      |  |  |  |           |
|                                                                                                    |                      |  |  |  |           |
|                                                                                                    |                      |  |  |  |           |
|                                                                                                    |                      |  |  |  |           |
|                                                                                                    |                      |  |  |  |           |
|                                                                                                    |                      |  |  |  |           |
|                                                                                                    |                      |  |  |  |           |
|                                                                                                    |                      |  |  |  |           |
|                                                                                                    |                      |  |  |  |           |
|                                                                                                    |                      |  |  |  |           |
|                                                                                                    |                      |  |  |  |           |
|                                                                                                    |                      |  |  |  |           |
|                                                                                                    |                      |  |  |  |           |
|                                                                                                    |                      |  |  |  |           |
| Refresh                                                                                                    |                      |  |  |  |           |

FIGURE 452 RF Domain Radios Status screen

The Radio Status screen provides the following information:

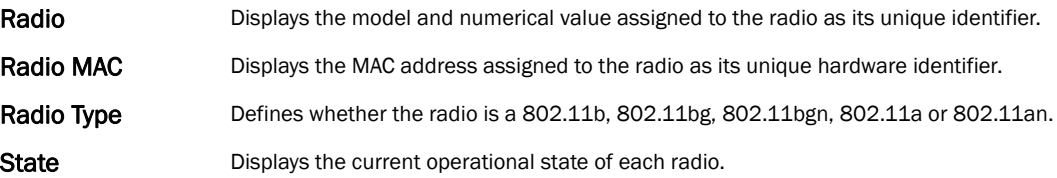

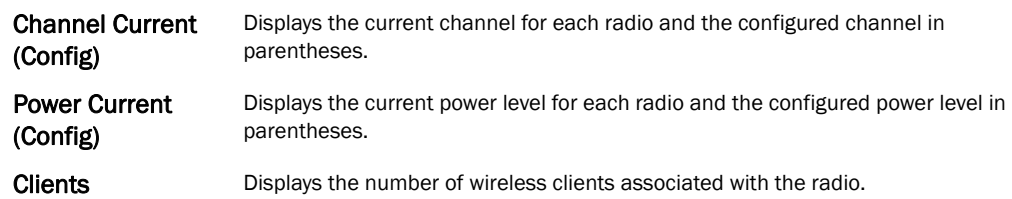

### Select RF Statistics from the Radios menu.

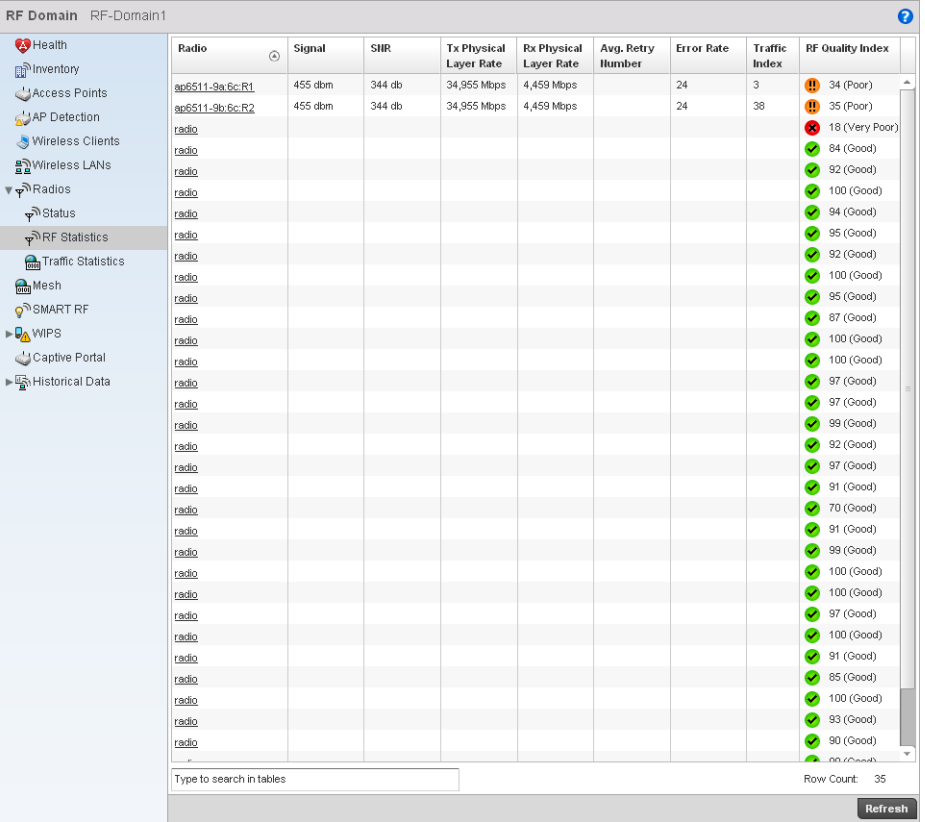

### FIGURE 453 RF Domain Radios screen

The RF Statistics screen provides the following information:

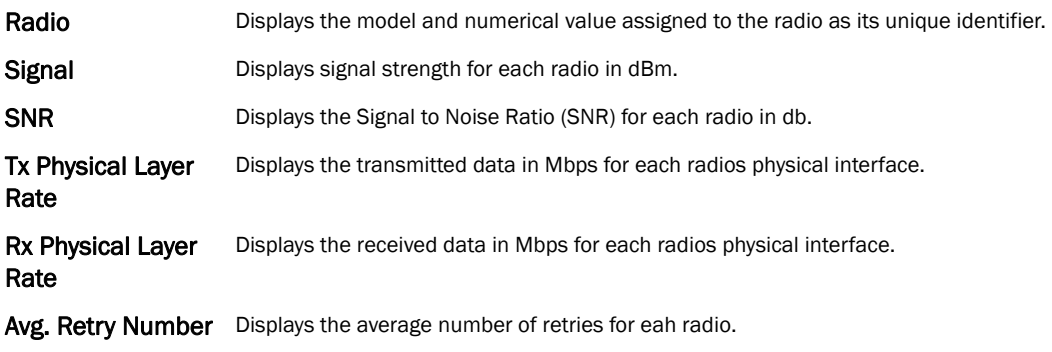

#### Error Rate Displays the number of errors for each radio.

Traffic Index Displays the traffic utilization index, which measures how efficiently the traffic medium is used. It's defined as the percentage of current throughput relative to maximum possible throughput. Traffic indices are:

- *0–20* (very low utilization)
- *20–40* (low utilization)
- *40–60* (moderate utilization)<br>● 60 and above (high utilization)
- *60 and above* (high utilization)

RF Quality Index Displays the client's RF quality. The RF quality index is the overall effectiveness of the RF environment, as a percentage of the connect rate in both directions as well as the retry rate and the error rate. RF quality index value can be interpreted as:

- *0–20*  very poor quality
- *20–40* —poor quality
- *40–60* —average quality
- *60–100* good quality

#### Select Traffic Statistics from the Radios menu.

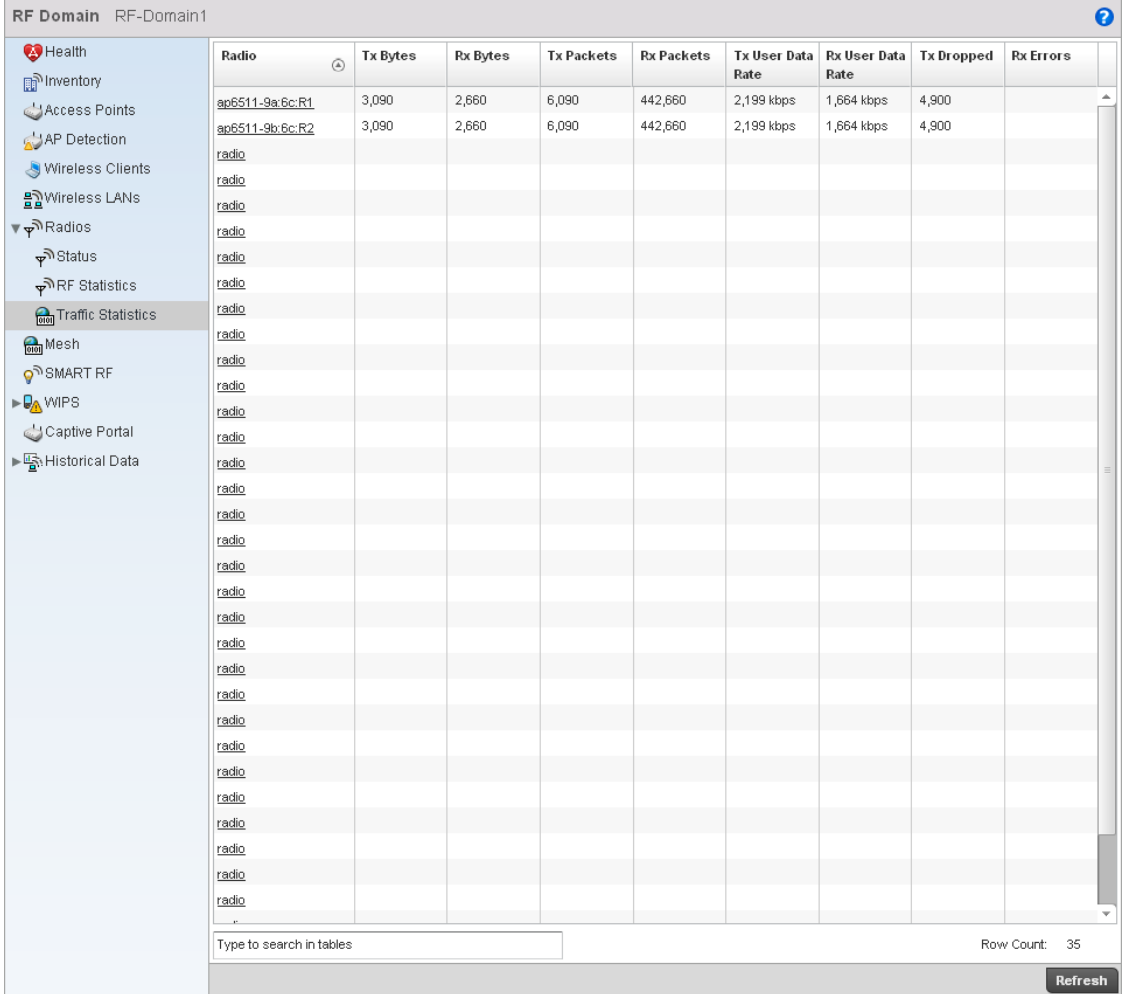

14. The Traffic Statistics screen provides the following information:

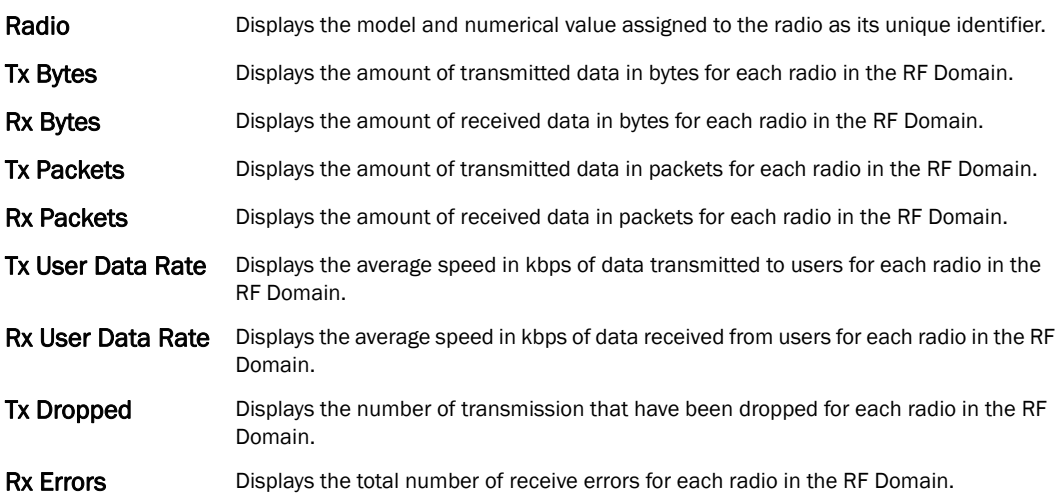

### Mesh

*[RF Domain Statistics](#page-682-0)*

To view Mesh statistics:

Select the Statistics menu from the Web UI.

Select a RF Domain node from the left navigation pane.

Select MESH from the left-hand side of the UI.

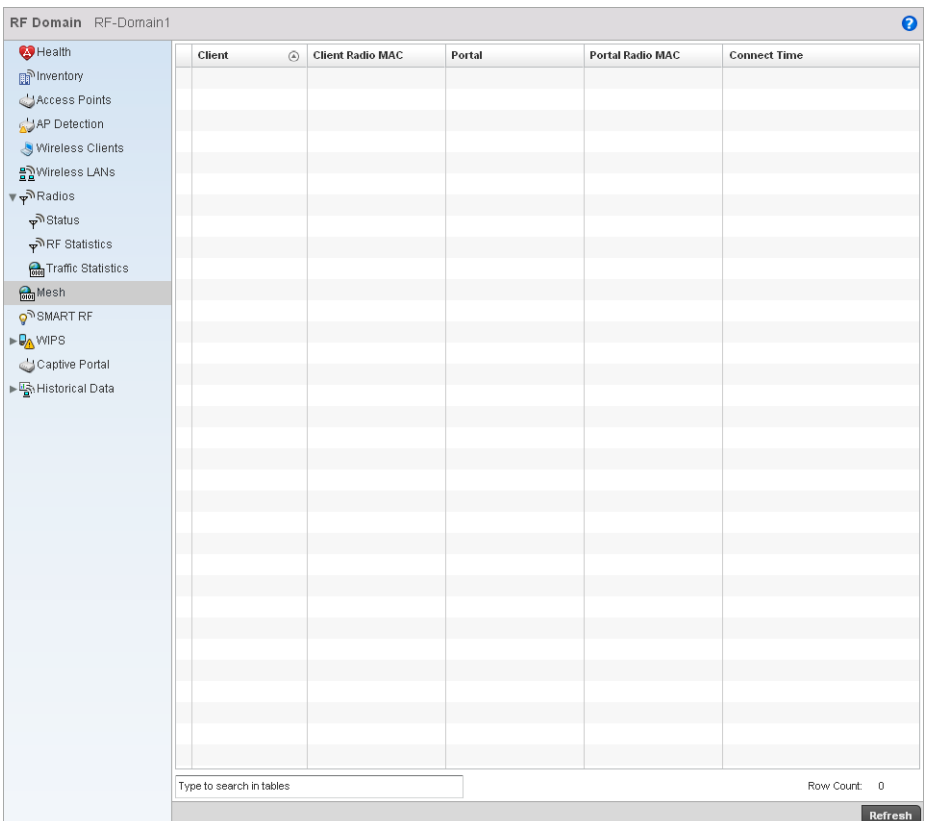

### FIGURE 454 RF Domain Mesh screen

This screen provides the following information:

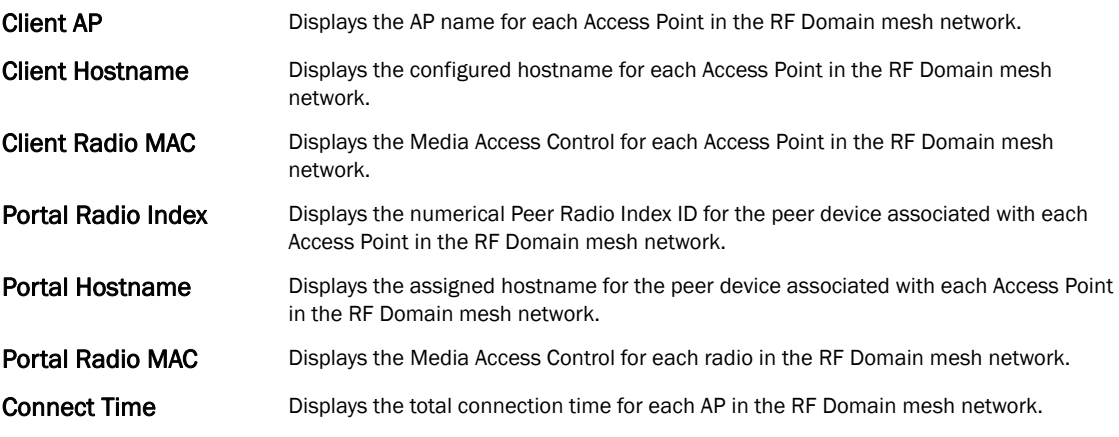

# SMART RF

### *[RF Domain Statistics](#page-682-0)*

When invoked by an administrator, *Self-Monitoring At Run Time* (Smart RF) instructs radios to change to a specific channel and begin beaconing using the maximum available transmit power. Within a well planned deployment, any associated radio should be reachable by at least one other radio. Smart RF records received signals from neighbors and signals from external, un-managed radios. AP-to-AP distance is recorded in terms of signal attenuation. The information from external radios is used during channel assignment to minimize interference.

To view Smart RF statistics:

Select the Statistics menu from the Web UI.

Select a RF Domain node from the left navigation pane.

Select SMART RF from the left-hand side of the UI.

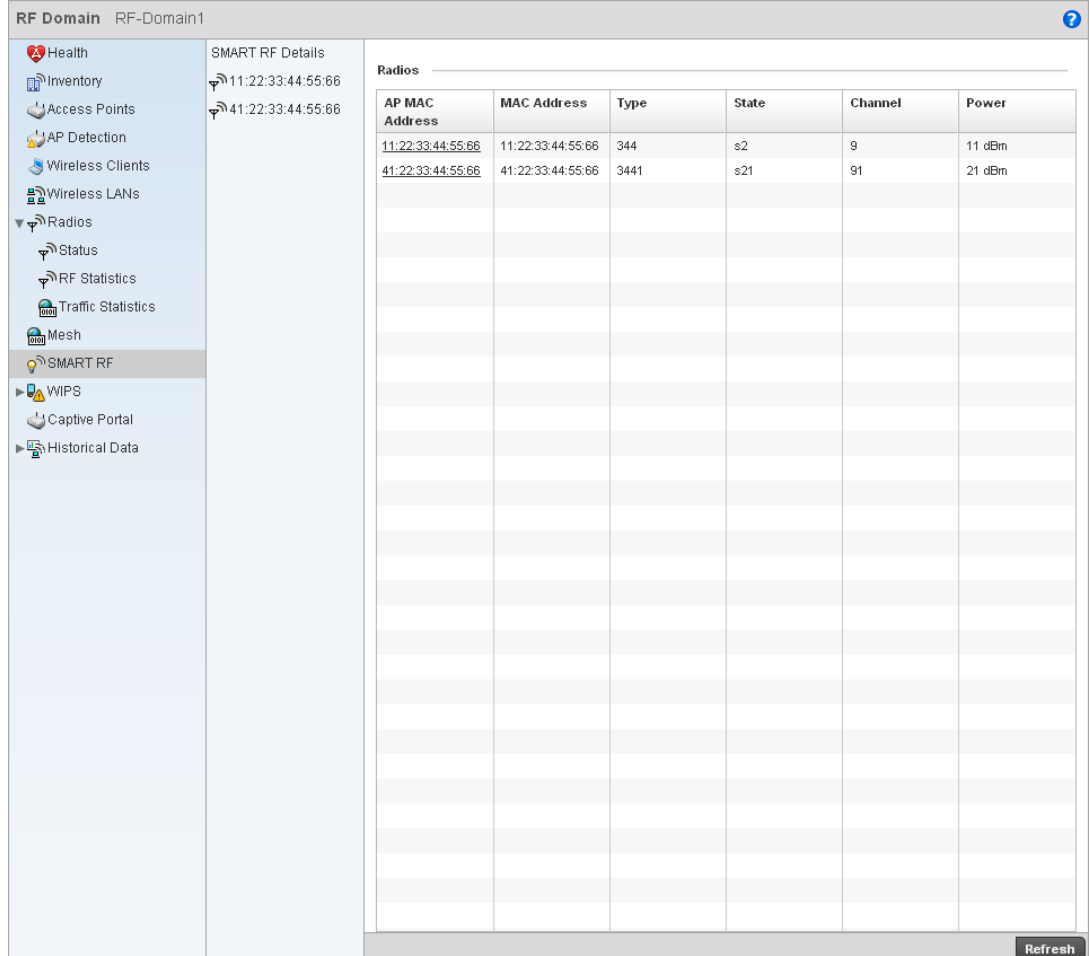

#### FIGURE 455 RF Domain SMART RF screen

This screen provides the following information:

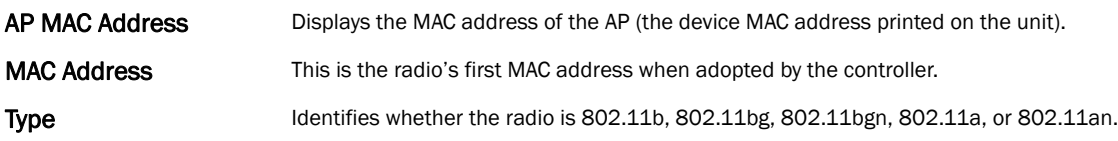

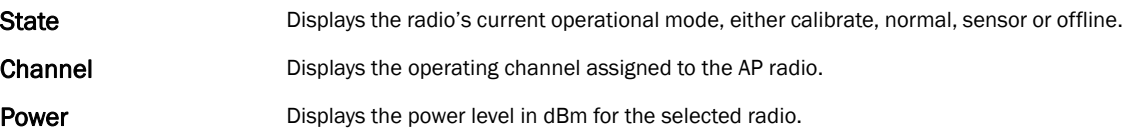

### <span id="page-698-0"></span>**WIPS**

### *[RF Domain Statistics](#page-682-0)*

Brocade' *Wireless Intrusion Protection Software* (WIPS) monitors for any presence of unauthorized rogue Access Points. Unauthorized attempt to access the WLAN is generally accompanied by anomalous behavior as intruding wireless clients trying to find network vulnerabilities. Basic forms of this behavior can be monitored and reported without a dedicated WIPS. When parameters exceed a configurable threshold, the controller generates an SNMP trap and reports results via the management interfaces.

This screen displays the statistics of the WIPS events, the AP which reported the event, the unauthorized device, and so on.

This screen is divided into two sections:

- *[WIPS Client Blacklist](#page-698-1)*
- *[WIPS Events](#page-699-0)*

### <span id="page-698-1"></span>WIPS Client Blacklist

### *[WIPS](#page-698-0)*

This screen displays the statistics of blacklisted clients detected by WIPS. Blacklisted clients are not allowed to associate to the wireless controller.

To view the WIPS client blacklist statistics:

Select the **Statistics** menu from the Web UI.

Select a RF Domain node from the left navigation pane.

Select WIPS > Client Blacklist from the left-hand side of the UI.

| <b>Event Name</b>                              | $^{\circ}$ | <b>Blacklisted Client</b> | <b>Time Blacklisted</b>     | <b>Total Time</b> | <b>Time Left</b> |
|------------------------------------------------|------------|---------------------------|-----------------------------|-------------------|------------------|
| p <sup>hyentory</sup><br>dos-eapol-start-storm |            | 44-55-44-55-44-55         | Thu Jun 10 2010 12:26:28 PM | 2h Om Os          | 1h Om Os         |
| Access Points<br>null-probe-response           |            | 44-55-44-55-44-55         | Thu Jun 10 2010 12:26:28 PM | 40m Os            | $20m$ Os         |
| AP Detection                                   |            |                           |                             |                   |                  |
| Wireless Clients                               |            |                           |                             |                   |                  |
| 몰일Wireless LANs                                |            |                           |                             |                   |                  |
| <sub>জ</sub> ী Radios                          |            |                           |                             |                   |                  |
| Status الآس                                    |            |                           |                             |                   |                  |
| RF Statistics                                  |            |                           |                             |                   |                  |
| <b>Org</b> Traffic Statistics                  |            |                           |                             |                   |                  |
|                                                |            |                           |                             |                   |                  |
| <b>O</b> <sup>O</sup> SMART RF                 |            |                           |                             |                   |                  |
|                                                |            |                           |                             |                   |                  |
| <b>Client Blacklist</b>                        |            |                           |                             |                   |                  |
| <b>NIPS</b> Events                             |            |                           |                             |                   |                  |
| Captive Portal                                 |            |                           |                             |                   |                  |
| ▶ Wistorical Data                              |            |                           |                             |                   |                  |
|                                                |            |                           |                             |                   |                  |
|                                                |            |                           |                             |                   |                  |
|                                                |            |                           |                             |                   |                  |
|                                                |            |                           |                             |                   |                  |
|                                                |            |                           |                             |                   |                  |
|                                                |            |                           |                             |                   |                  |
|                                                |            |                           |                             |                   |                  |
|                                                |            |                           |                             |                   |                  |
|                                                |            |                           |                             |                   |                  |
|                                                |            |                           |                             |                   |                  |
|                                                |            |                           |                             |                   |                  |
|                                                |            |                           |                             |                   |                  |
|                                                |            |                           |                             |                   |                  |
|                                                |            |                           |                             |                   |                  |

FIGURE 456 RF Domain WIPS Client Blacklist screen

This screen provides the following:

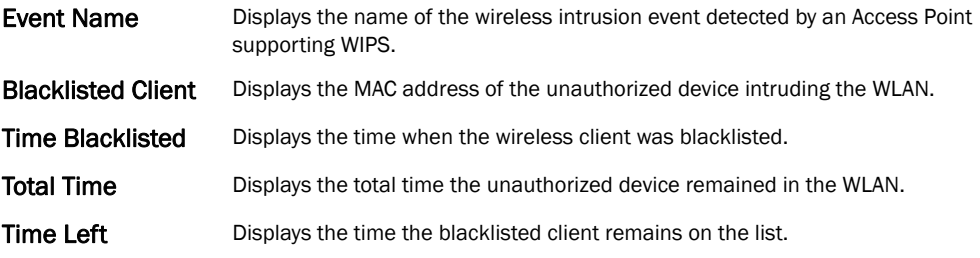

### <span id="page-699-0"></span>WIPS Events

### *[WIPS](#page-698-0)*

The WIPS Events screen provides details about unauthorized rogue Access Points.

To view rogue access point statistics:

Select the Statistics menu from the Web UI.

Select a RF Domain node from the left navigation pane.

Select WIPS > WIPS Events from the left-hand side of the UI.

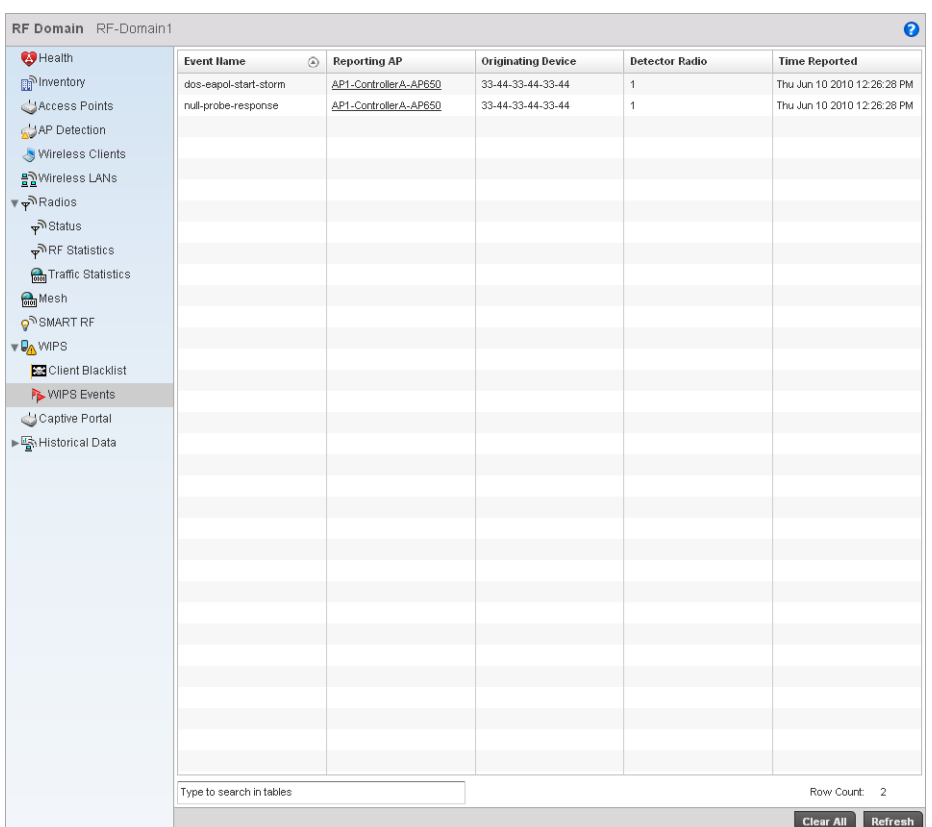

### FIGURE 457 RF Domain WIPS Events screen

The WIPS Events screen provides the following information:

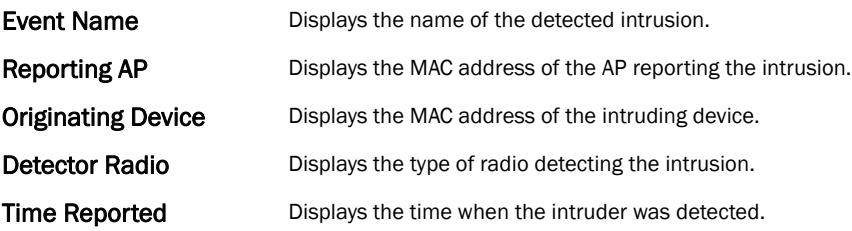

# Captive Portal

### *[RF Domain Statistics](#page-682-0)*

A captive portal forces an HTTP client to authenticate use specific Web pages before using the Internet formally. A captive portal turns a Web browser into an authentication device.

To view the RF Domain captive portal statistics:

Select the Statistics menu from the Web UI.

Select a RF Domain node from the left navigation pane.

Select Captive Portal from the left-hand side of the UI.

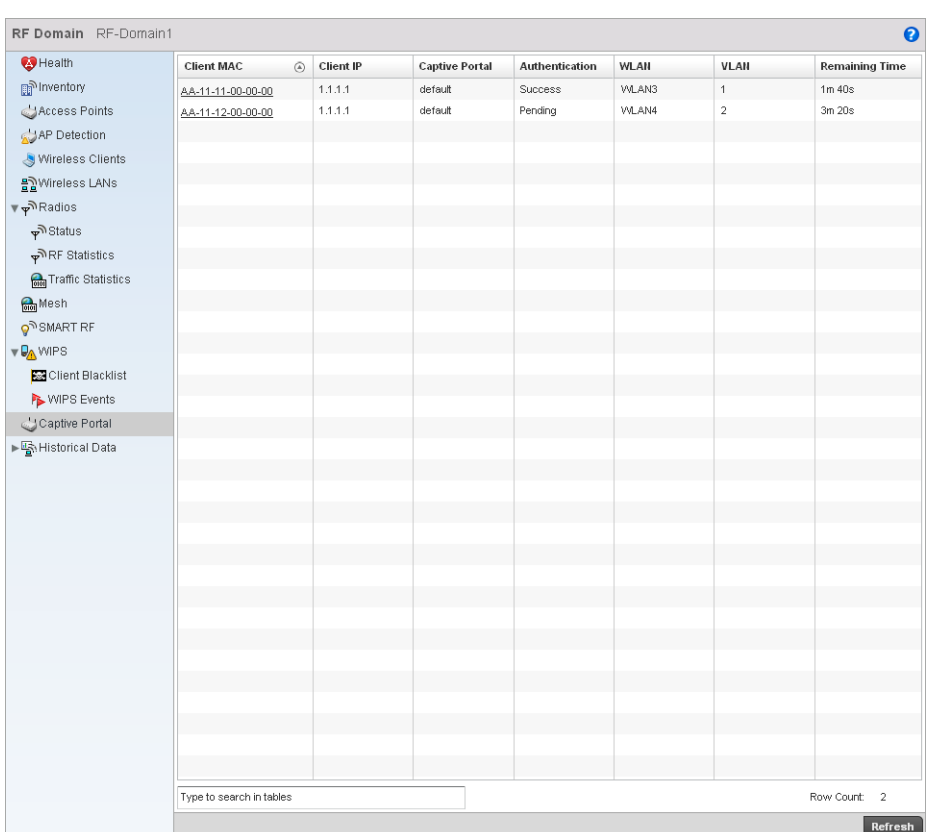

### FIGURE 458 RF Domain Captive Portal screen

This screen provides the following:

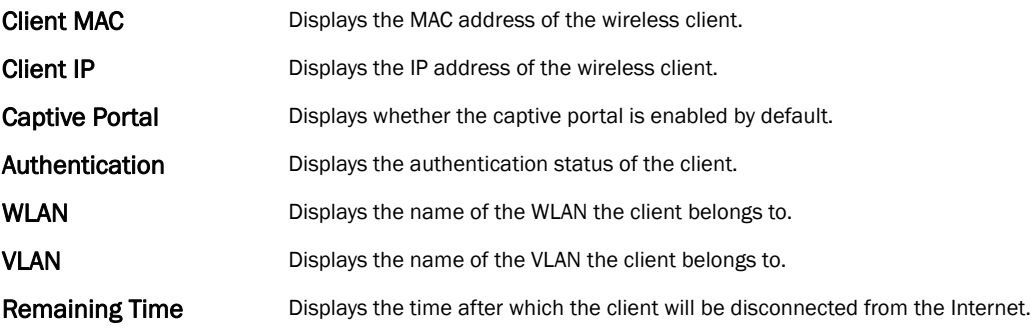

### <span id="page-701-0"></span>Historical Data

### *[RF Domain Statistics](#page-682-0)*

The historical data screen provides a history of Smart RF events. Smart RF enables an administrator to automatically assign the best channels to all associated devices to build an interference free environment to function in. A Smart RF event takes place when some or all of the following activities occur:

Each Smart RF event is recorded as a log entry. These events can be viewed using the Smart RF History screen.

### Viewing Smart RF History

### *[Historical Data](#page-701-0)*

To view Smart RF history:

Select the Statistics menu from the Web UI.

Select a RF Domain node from the left navigation pane.

Select Historical Data > SMART RF History from the left-hand side of the UI.

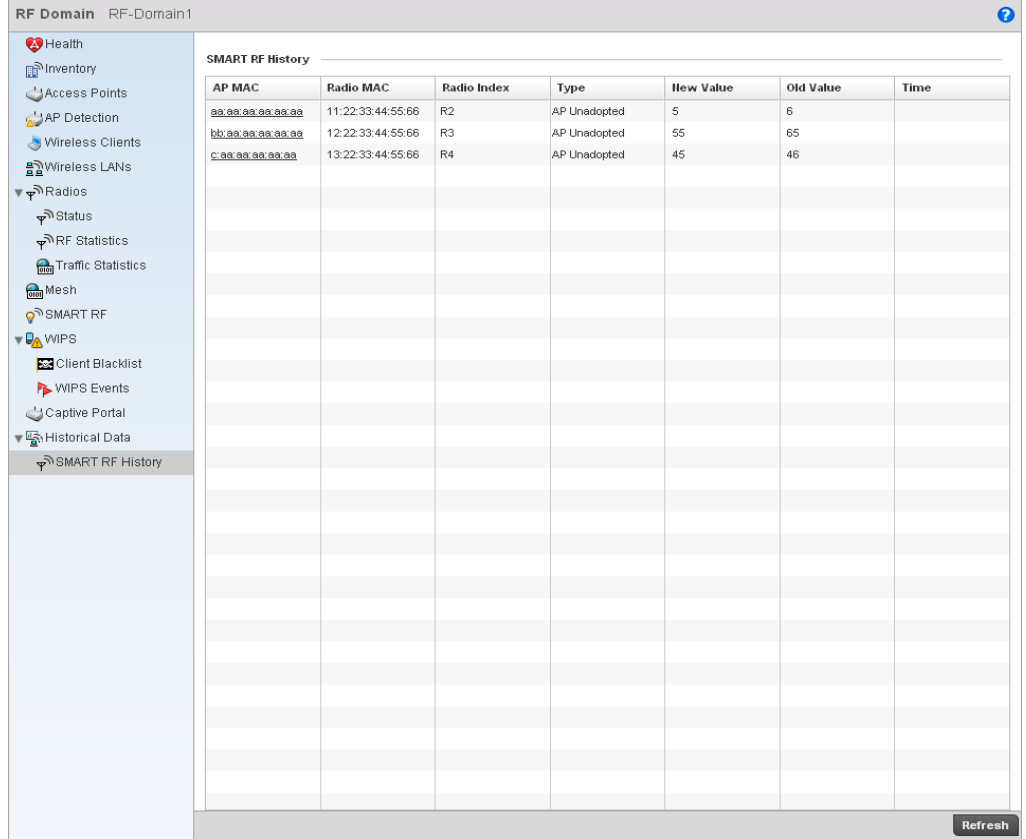

### FIGURE 459 RF Domain Smart RF History

This screen displays the following:

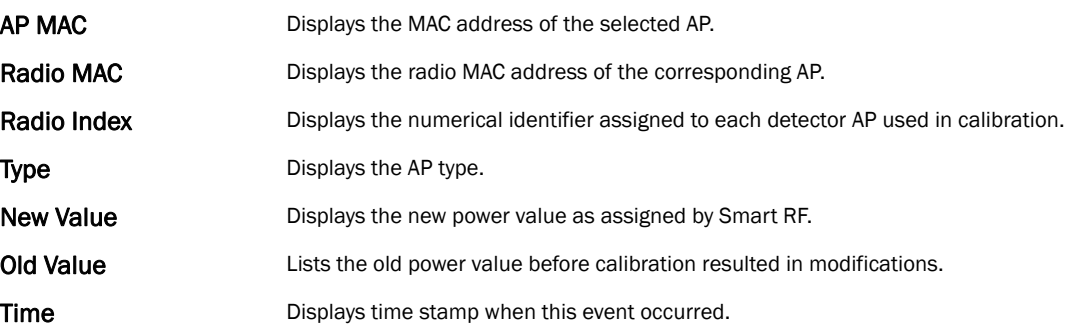

# <span id="page-703-1"></span>Access Point Statistics

The Access Point Statistics screen displays APs available within the managed network. Use this data as necessary to check all whether APs are active, their VLAN assignments and their current authentication and encryption schemes. Access Point Statistics consists of the following:

- *[Health](#page-703-0)*
- *[Inventory](#page-705-0)*
- *[Device](#page-707-0)*
- *[AP Upgrade](#page-708-0)*
- *[Wireless Client](#page-710-0)*
- *[Wireless LANs](#page-712-0)*
- *[Radios](#page-714-0)*
- *[Mesh](#page-726-0)*
- *[Mesh](#page-726-0)*
- *[Network](#page-738-0)*
- *[Firewall](#page-747-0)*
- *[Certificates](#page-757-0)*
- *[WIPS](#page-760-0)*
- *[Sensor Servers](#page-763-0)*
- *[Captive Portal](#page-763-1)*

# <span id="page-703-0"></span>Health

### *[Access Point Statistics](#page-703-1)*

The *Health* screen displays information on the selected device, such as its hardware and software version. Use this information to fine tune the performance of the selected APs. This screen should also be the starting point for troubleshooting.

To view the access point health:

Select the Statistics menu from the Web UI.

Select an Access Point node from the left navigation pane.

Select Health from the left-hand side of the UI.

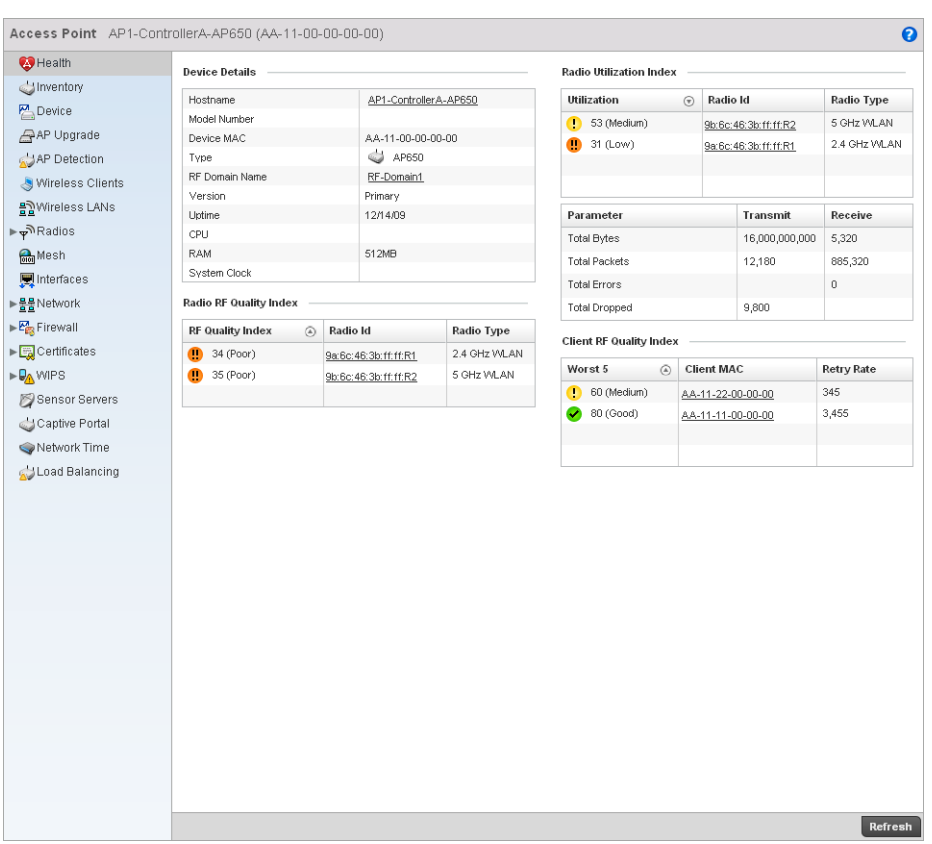

### FIGURE 460 Access Point Health screen

The Device Details area displays the following:

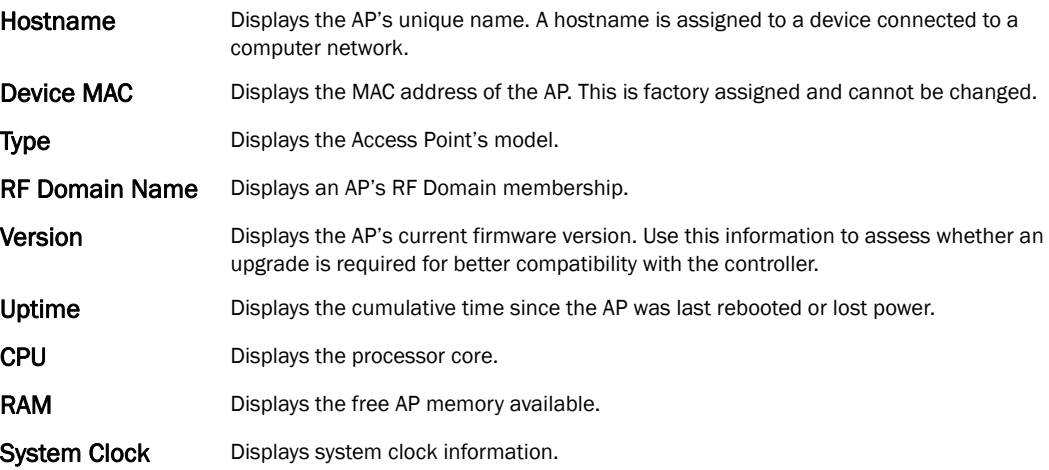

### The RF Quality Index table displays the following:

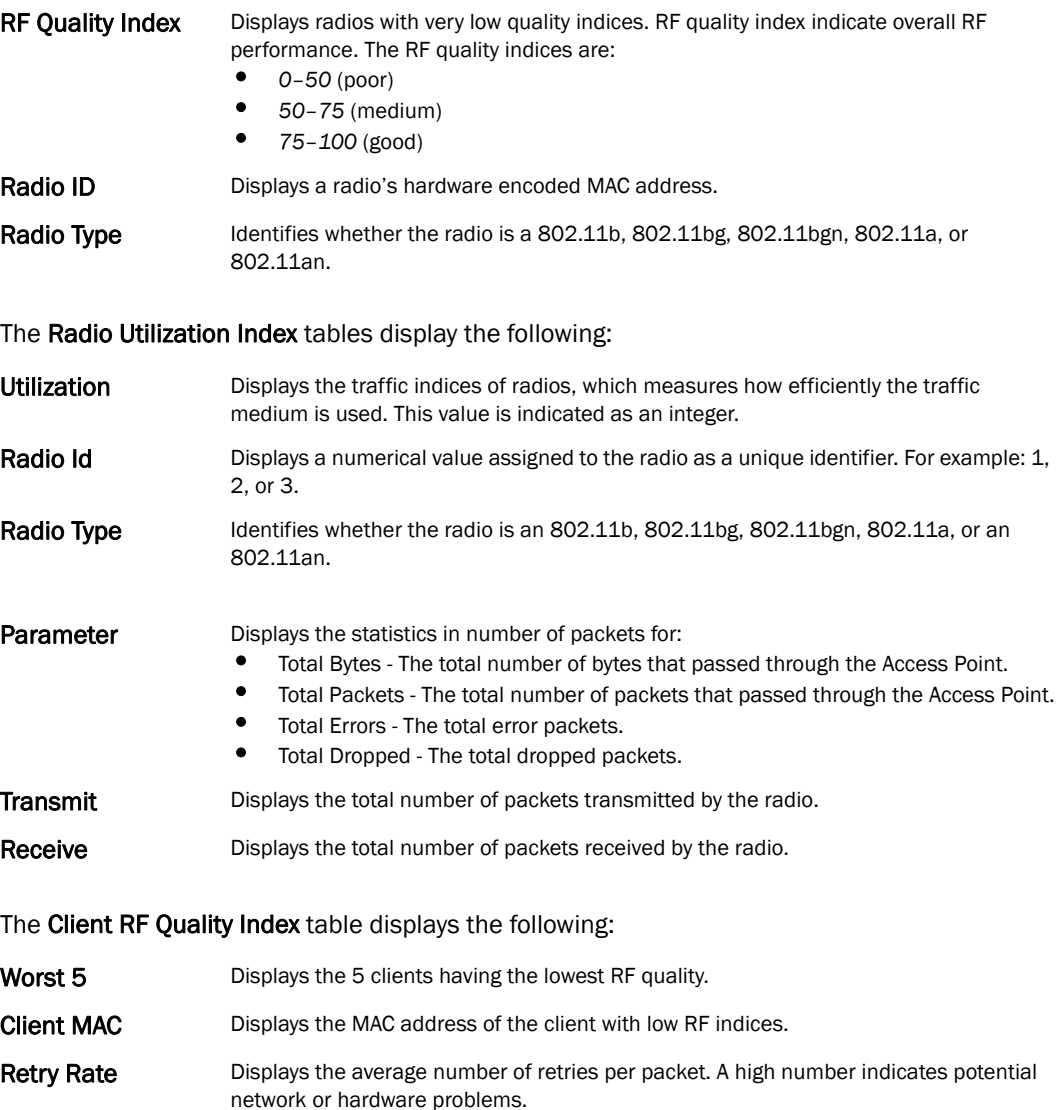

### <span id="page-705-0"></span>Inventory

#### *[Access Point Statistics](#page-703-1)*

The *Inventory* screen displays information about the hardware managed by the wireless controller. Use the information provided in this screen to understand the overall performance of managed devices.

The *Inventory* screen also displays information about AP physical characteristics. Use this screen to gather information on the performance of the different clients associated with the AP. Additionally, use this screen to fine tune Access Point performance.

To view the access point inventory statistics:

Select the **Statistics** menu from the Web UI.

Select an Access Point node from the left navigation pane.

Access Point AP1-ControllerA-AP650 (AA-11-00-00-00-00)  $\ddot{\mathbf{0}}$ Health **Radio Types** Wireless Clients  $\bigcup$  Inventory Total Radios  $\overline{2}$ Total Wireless Clients  $111$ Device  $\begin{tabular}{|c|c|c|c|} \hline \textbf{Top Client Count} & \textbf{\textsf{C}o} & \textbf{Radio} \\\hline \end{tabular}$ Radio Type  $\overline{\mathbb{A}}$ AP Upgrade 2.4 GHz WLAN 9b:6c:46:3b:ff:ff:R2 5 GHz VALAN  $\overline{6}$ AP Detection 5 GHz WLAN 9a:6c:46:3b:ff:ff:R1 2.4 GHz WLAN å, Wireless Clients **WLAN Utilization**  $\frac{18}{22}$  Wireless LANs Clients on 5 GHz Bands ⊭ ক<sup>র</sup> Radios Total VVLANs  $\overline{\phantom{a}}$  2 **Mesh** Top  $5$  $\odot$  WLAN Hame SSID  $802.11a$ **D**Interfaces VALAN3 VVLAN3  $21$  (Low) 802.11an ► <u>물물</u><br>Network VVLAN4 VVLAN4 11 (Very Low)  $\triangleright$   $\overline{\mathcal{E}_{\text{HS}}^{A}}$  Firewall Clients on 2.4 GHz Bands  $\blacktriangleright$   $\overline{\Box_{\mathbf{d}}}$  Certificates 802.11bgn  $\triangleright \overline{\mathbb{Q}_{\!\Delta}}$  WIPS 802.11bg Sensor Servers Captive Portal 802.11b  $\bigcirc$  Network Time Load Balancing Refresh

### Select Inventory from the left-hand side of the UI.

FIGURE 461 Access Point Inventory screen

The Radio Types table displays the total number of radios detected. It also displays the number of radios using the 2.4 GHz and 5 GHz frequency bands.

The Wireless LANs area displays the total number of WLANs. It also displays the following:

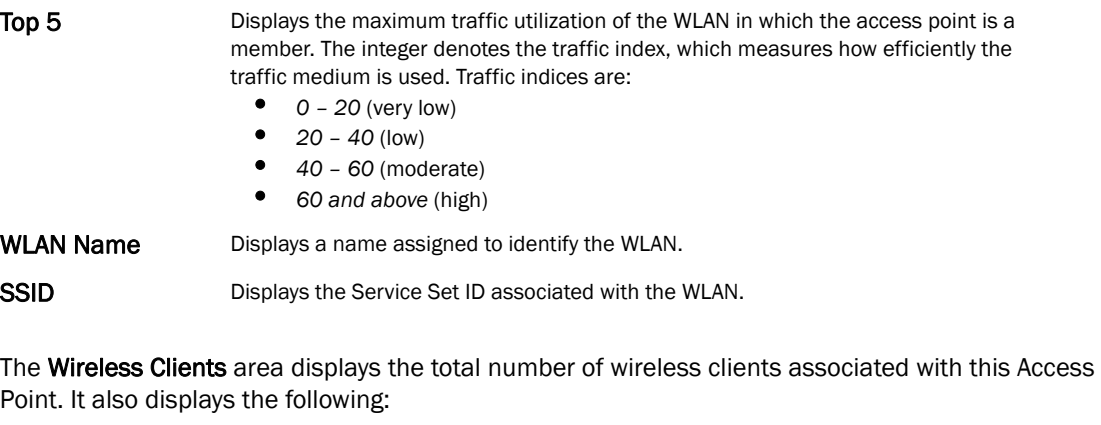

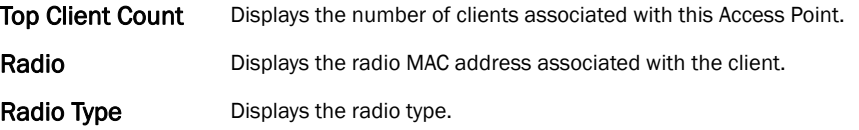

The Clients on 5 GHz Channels table displays the number of wireless clients with radios operating in the 5 GHz frequency band.

The Clients on 2.4 GHz Channels area displays the number of wireless clients with radios operating in the 2.4 GHz band.

### <span id="page-707-0"></span>**Device**

### *[Access Point Statistics](#page-703-1)*

The *Device* screen displays basic information about the selected Access Point. Use this screen to assess the version, boot image and upgrade status.

To view the device statistics:

Select the Statistics menu from the Web UI.

Select an **Access Point** node from the left navigation pane.

Select Device from the left-hand side of the UI.

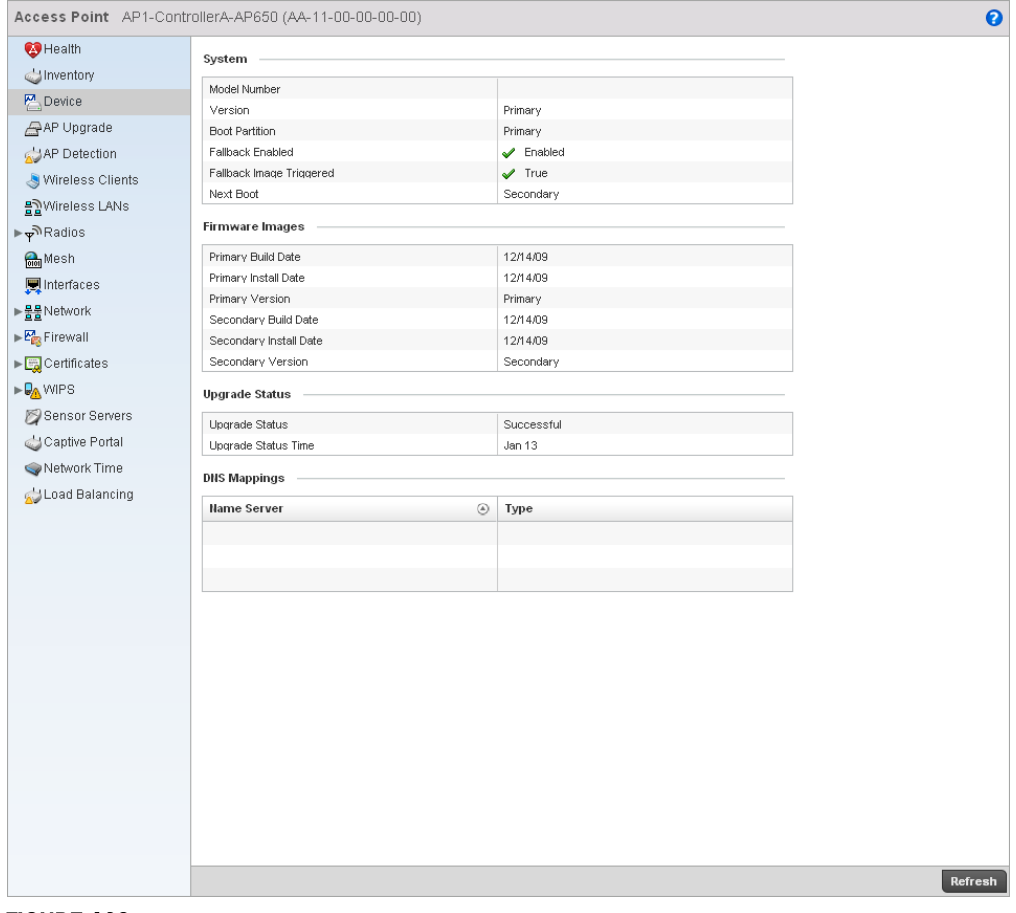

FIGURE 462 Access Point Device screen

The System table displays the following:

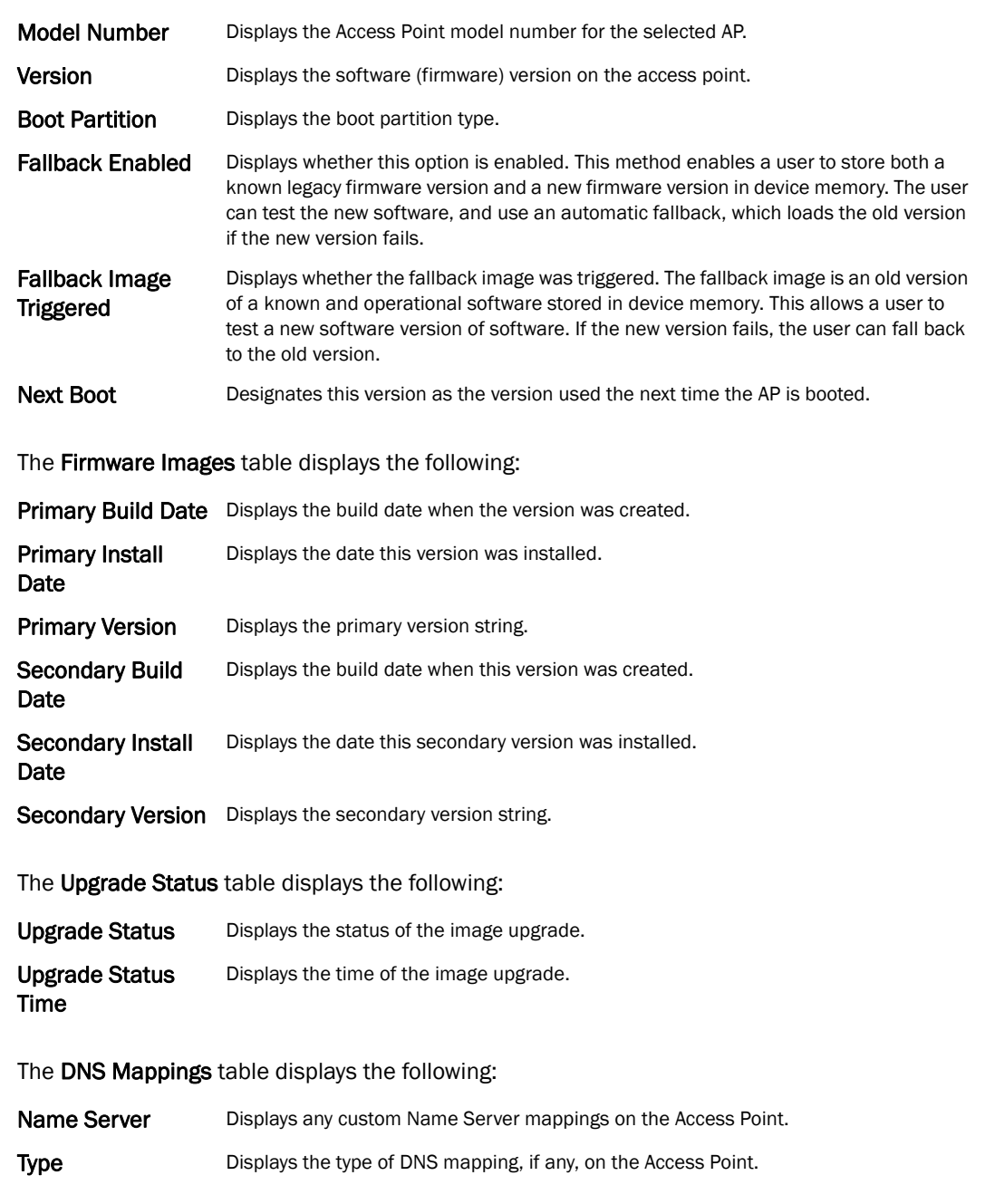

# <span id="page-708-0"></span>AP Upgrade

### *[Access Point Statistics](#page-703-1)*

To view the AP Upgrade statistics: Select the Statistics menu from the Web UI. Select an Access Point node from the left navigation pane. Select AP Upgrade from the left-hand side of the UI.

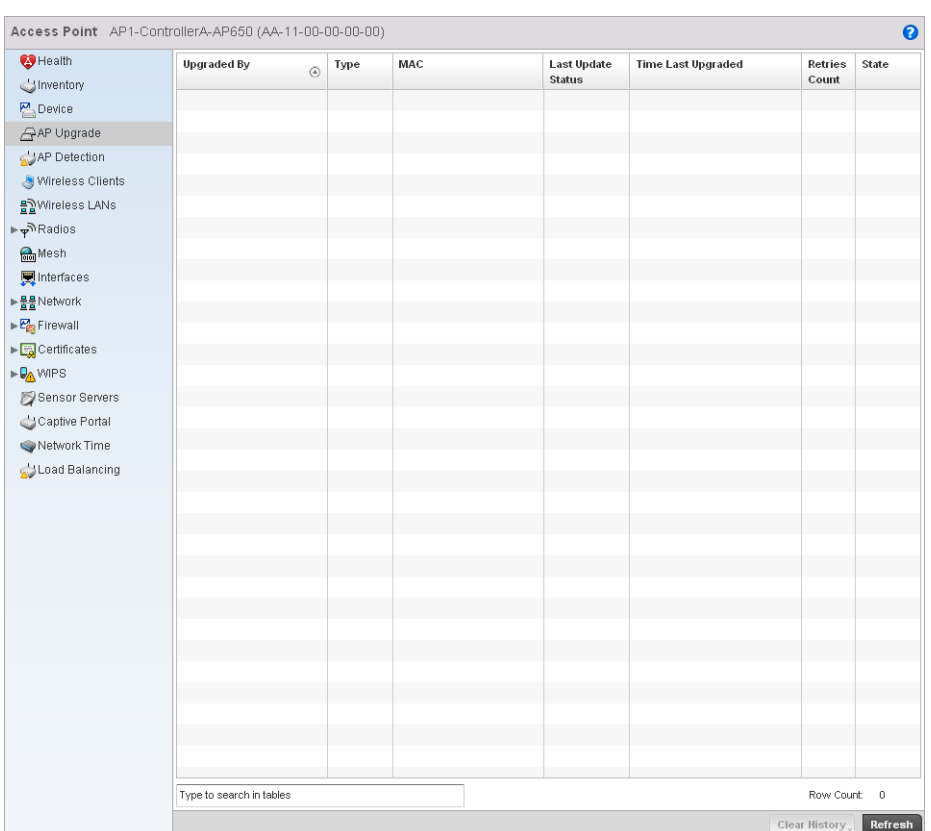

### FIGURE 463 Access Point AP Upgrade Screen

The AP Upgrade screen displays the following:

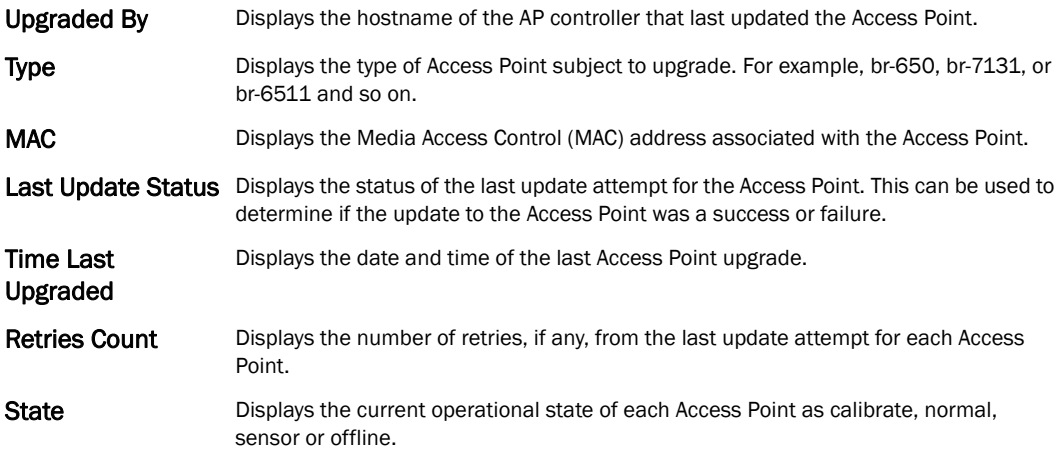

# AP Detection

### *[Access Point Statistics](#page-703-1)*

To view the AP Upgrade statistics:

1. Select the Statistics menu from the Web UI.

2. Select an Access Point node from the left navigation pane.

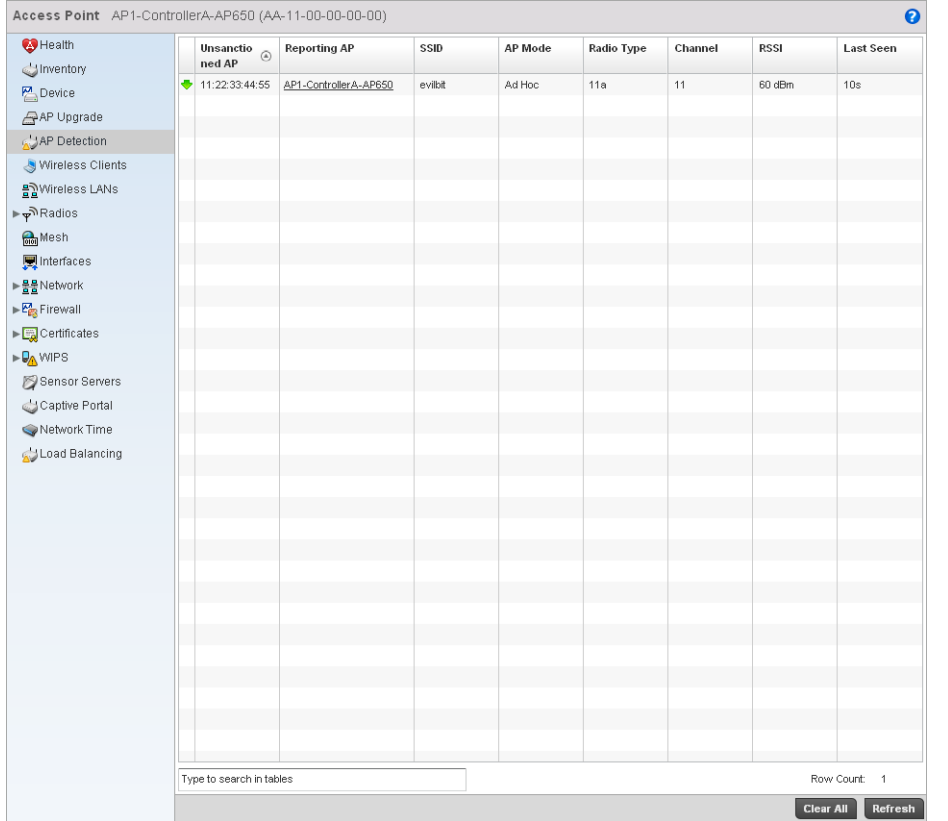

3. Select AP Detection from the left-hand side of the UI.

### FIGURE 464 Access Point AP Detection Screen

The AP Detection screen displays the following:

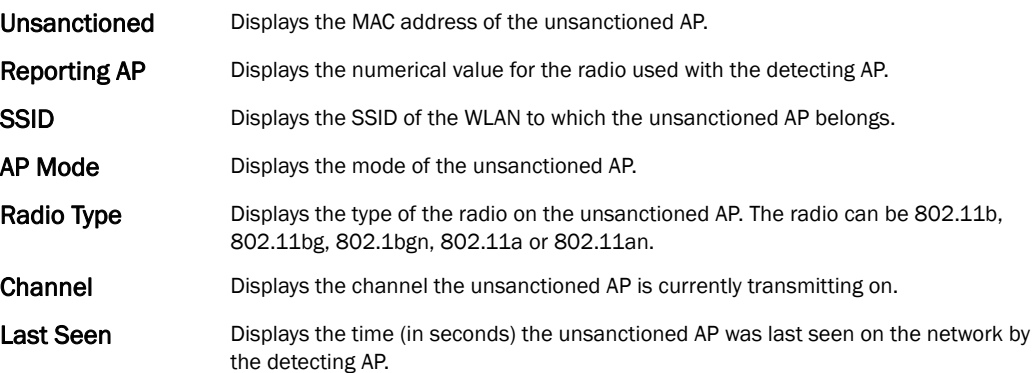

### <span id="page-710-0"></span>Wireless Client

#### *[Access Point Statistics](#page-703-1)*

The *Wireless Clients* screen displays read only device information for wireless clients associated with the selected Access Point. Use this information to assess if configuration changes are required to improve network performance.

To view wireless client statistics:

- 1. Select the Statistics menu from the Web UI.
- 2. Select an Access Point node from the left navigation pane.
- 3. Select Wireless Clients from the left-hand side of the UI.

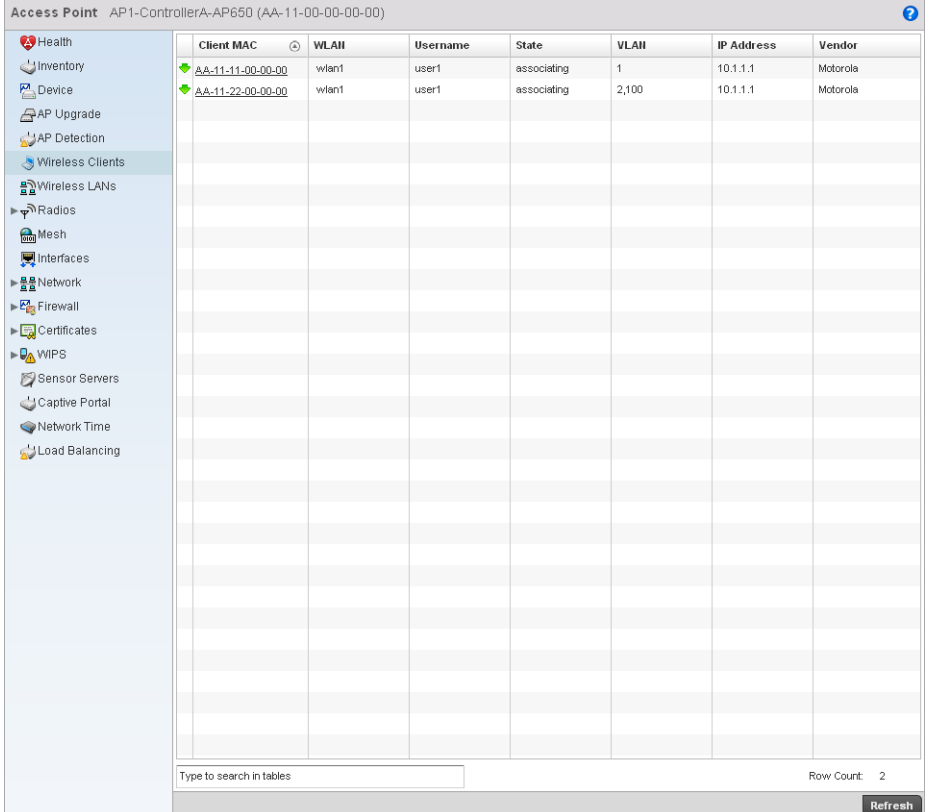

### FIGURE 465 Access Point Wireless Clients screen

4. The Wireless Clients screen displays the following:

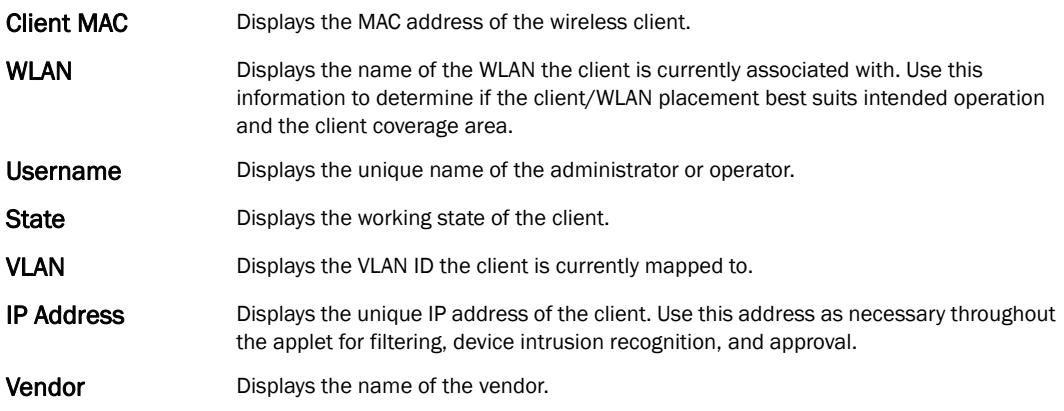

# <span id="page-712-0"></span>Wireless LANs

### *[Access Point Statistics](#page-703-1)*

The *Wireless LAN* statistics screen displays an overview of Access Point WLANs. This screen displays the WLAN names, their SSIDs, traffic utilization, number of radios etc.

To view the wireless LAN statistics:

- 1. Select the Statistics menu from the Web UI.
- 2. Select an Access Point node from the left navigation pane.
- 3. Select Wireless LANs from the left-hand side of the UI.

| Health                                                                    | WLAN<br>$\circledcirc$ | SSID            | <b>Traffic Index</b>     | <b>Radio Count</b> | Tx Bytes    | <b>Tx User Data</b> | <b>Rx Bytes</b> | Rx User Data |
|---------------------------------------------------------------------------|------------------------|-----------------|--------------------------|--------------------|-------------|---------------------|-----------------|--------------|
| $P$ Device                                                                | <b>Hame</b>            |                 |                          |                    |             | Rate                |                 | Rate         |
| AP Upgrade                                                                | AN-VALAN1              | stowlb          | $\bigcirc$ 0 (Very Low 2 |                    | 686,162,531 | $0$ kbps            | 73,335,207      | 0 kbps       |
| AP Detection                                                              | AN-VVLAN2<br>AN-WLAN4  | motorola-guest  | $\bigcirc$ 0 (Very Low 2 |                    | 1,783       | 0 kbps              | 10,485          | 0 kbps       |
| Wireless Clients                                                          |                        | 7131 meshbackha | $\bigcirc$ 0 (Very Low 1 |                    | $\mathbb O$ | 0 kbps              | $\,0$           | 0 kbps       |
| 몰일Wireless LANs                                                           |                        |                 |                          |                    |             |                     |                 |              |
| $\blacktriangleright \varphi^{\mathsf{N}}$ Radios                         |                        |                 |                          |                    |             |                     |                 |              |
| <b>Mesh</b>                                                               |                        |                 |                          |                    |             |                     |                 |              |
| Interfaces                                                                |                        |                 |                          |                    |             |                     |                 |              |
| ▶불물Network                                                                |                        |                 |                          |                    |             |                     |                 |              |
| ▶ OHCP Server                                                             |                        |                 |                          |                    |             |                     |                 |              |
| $\triangleright$ $\overline{\mathcal{E}_{\text{ER}}^A}$ Firewall          |                        |                 |                          |                    |             |                     |                 |              |
| ▶ Eachertificates                                                         |                        |                 |                          |                    |             |                     |                 |              |
| $\blacktriangleright \overline{\mathbb{Q}}_{\underline{\mathbf{A}}}$ WIPS |                        |                 |                          |                    |             |                     |                 |              |
| Sensor Servers                                                            |                        |                 |                          |                    |             |                     |                 |              |
| Captive Portal                                                            |                        |                 |                          |                    |             |                     |                 |              |
| Network Time                                                              |                        |                 |                          |                    |             |                     |                 |              |
| Load Balancing                                                            |                        |                 |                          |                    |             |                     |                 |              |
|                                                                           |                        |                 |                          |                    |             |                     |                 |              |
|                                                                           |                        |                 |                          |                    |             |                     |                 |              |
|                                                                           |                        |                 |                          |                    |             |                     |                 |              |
|                                                                           |                        |                 |                          |                    |             |                     |                 |              |
|                                                                           |                        |                 |                          |                    |             |                     |                 |              |
|                                                                           |                        |                 |                          |                    |             |                     |                 |              |
|                                                                           |                        |                 |                          |                    |             |                     |                 |              |
|                                                                           |                        |                 |                          |                    |             |                     |                 |              |
|                                                                           |                        |                 |                          |                    |             |                     |                 |              |
|                                                                           |                        |                 |                          |                    |             |                     |                 |              |
|                                                                           |                        |                 |                          |                    |             |                     |                 |              |
|                                                                           |                        |                 |                          |                    |             |                     |                 |              |
|                                                                           |                        |                 |                          |                    |             |                     |                 |              |
|                                                                           |                        |                 |                          |                    |             |                     |                 |              |
|                                                                           |                        |                 |                          |                    |             |                     |                 |              |

FIGURE 466 Access Point Wireless LANs screen

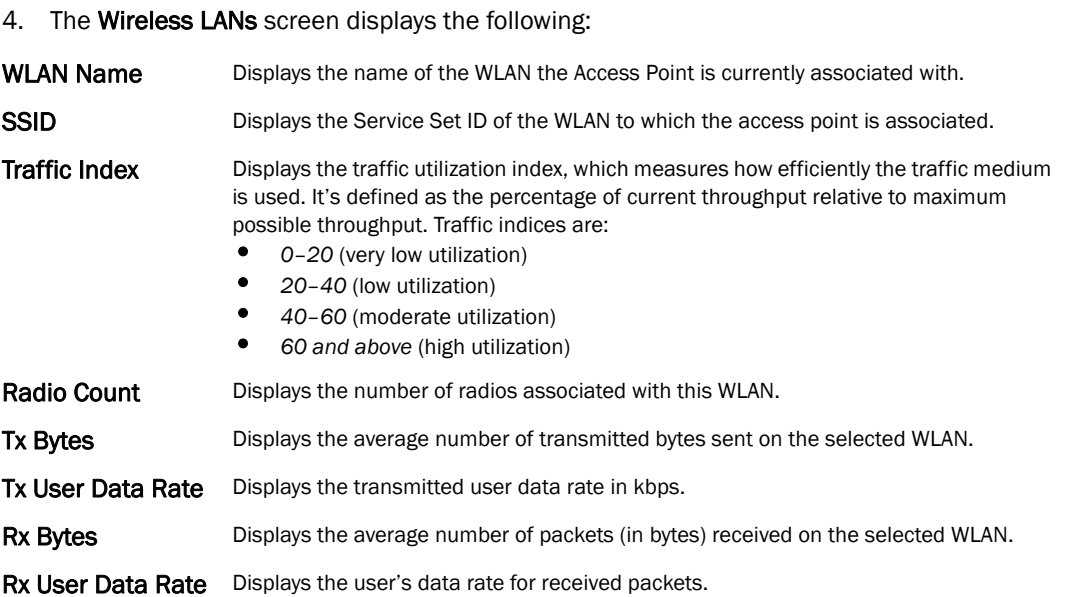

# Policy Based Routing

### *[Access Point Statistics](#page-703-1)*

The *Policy Based Routing* statistics screen displays statitistcs for selective path packet redirection. PBR can optionally mark traffic for preferential services (QoS). PBR is applied to incoming routed packets, and a route-map is created containing a set of filters and associated actions. Based on the actions defined in the route-map, packets are forwarded to the next relevant hop. Route-maps are configurable under a global policy called *routing-policy*, and applied to profiles and devices.

To review a selected access point's PBR statistics:

- 1. Select the **Statistics** menu from the Web UI.
- 2. Select System from the navigation pane (on the left-hand side of the screen), expand the default node and select an access point for statistical observation.
- 3. Select Policy Based Routing.

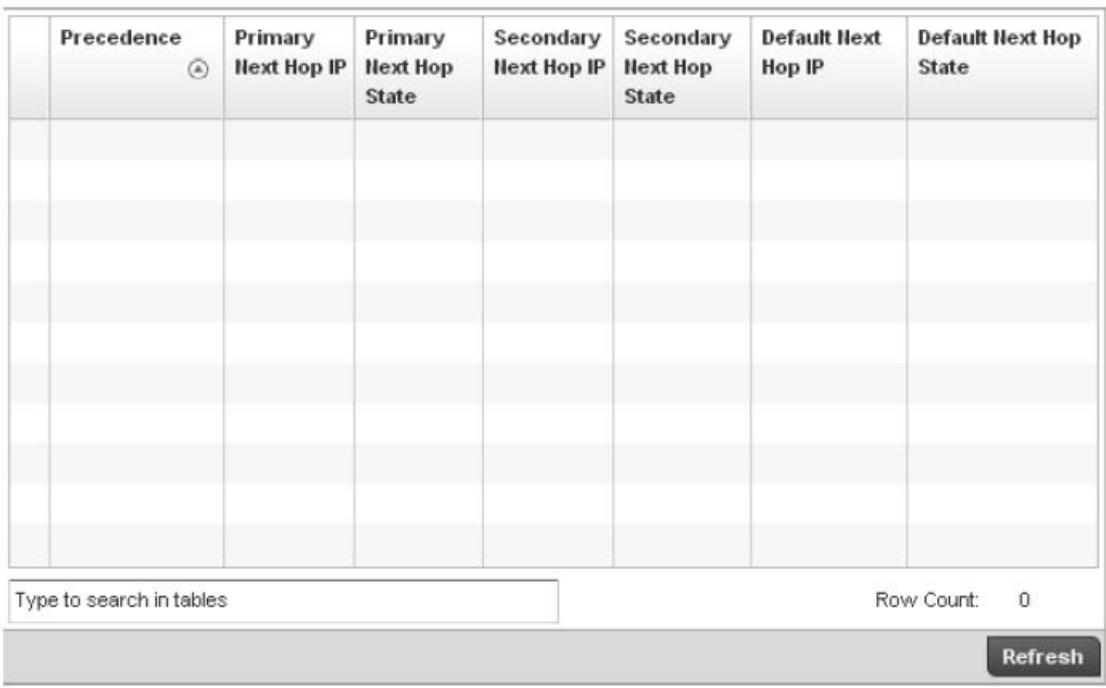

FIGURE 467 Access Point - Policy Based Routing screen

4. The Access Point Policy Based Routing screen displays the following:

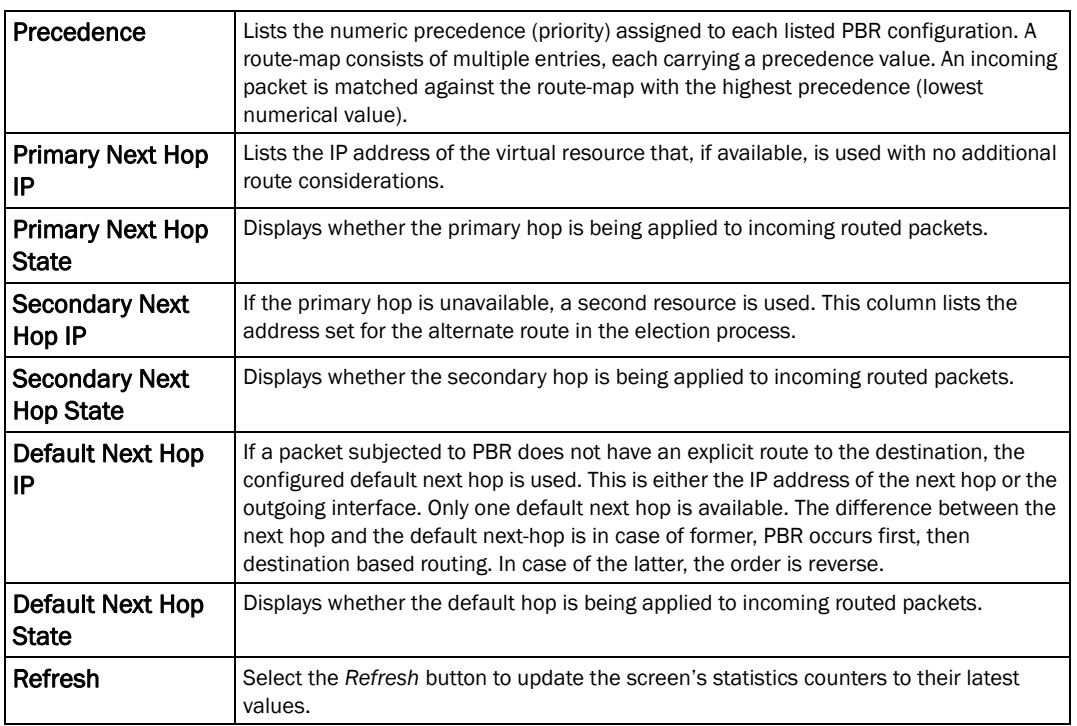

### <span id="page-714-0"></span>Radios

*[Access Point Statistics](#page-703-1)*

14

The *Radio* screen displays information on Access Point radios. The actual number of radios depend on the Access Point model and type. This screen displays information on a per radio basis. Use this information to refine and optimize the performance of each radio and therefore improve controller network performance.

The Access Point radio statistics screen provides details about associated radios. It provides radio ID, radio type, RF quality index etc. Use this information to assess the overall health of radio transmissions and access point placement.

To view the radio statistics of an access point:

- 1. Select the Statistics menu from the Web UI.
- 2. Select an Access Point node from the left navigation pane.
- 3. Select Radios from the left-hand side of the UI.

| Health<br>Radio                                                                   | $\circledR$     | Radio MAC                              | Radio Type                   | State       | Channel         | Power           | Clients |
|-----------------------------------------------------------------------------------|-----------------|----------------------------------------|------------------------------|-------------|-----------------|-----------------|---------|
| dinventory                                                                        |                 |                                        |                              |             | Current(Config) | Current(Config) |         |
| $M$ Device                                                                        | ap6511-9a:6c:R1 | 11:22:33:44:55:66<br>22:22:33:44:55:66 | 2.4 GHz VALAN<br>5 GHz VVLAN | \$5<br>\$54 | 1(1)<br>5(5)    | 7(11)           |         |
| AP Upgrade                                                                        | ap6511-9b:6c:R2 |                                        |                              |             |                 | 12 (12)         |         |
| AP Detection                                                                      |                 |                                        |                              |             |                 |                 |         |
| Wireless Clients                                                                  |                 |                                        |                              |             |                 |                 |         |
| 몰일Wireless LANs                                                                   |                 |                                        |                              |             |                 |                 |         |
| <b>⊮কী</b> Radios                                                                 |                 |                                        |                              |             |                 |                 |         |
| Status الهم                                                                       |                 |                                        |                              |             |                 |                 |         |
| RF Statistics                                                                     |                 |                                        |                              |             |                 |                 |         |
| Traffic Statistics                                                                |                 |                                        |                              |             |                 |                 |         |
| <b>Mesh</b>                                                                       |                 |                                        |                              |             |                 |                 |         |
| Interfaces                                                                        |                 |                                        |                              |             |                 |                 |         |
| ▶ <u>물물</u> Network                                                               |                 |                                        |                              |             |                 |                 |         |
| $\triangleright$ $\frac{\mathcal{P}_{\text{C}}}{\mathcal{P}_{\text{C}}}$ Firewall |                 |                                        |                              |             |                 |                 |         |
|                                                                                   |                 |                                        |                              |             |                 |                 |         |
| <b>PAWPS</b>                                                                      |                 |                                        |                              |             |                 |                 |         |
| Sensor Servers                                                                    |                 |                                        |                              |             |                 |                 |         |
| Captive Portal                                                                    |                 |                                        |                              |             |                 |                 |         |
| Network Time                                                                      |                 |                                        |                              |             |                 |                 |         |
| Load Balancing                                                                    |                 |                                        |                              |             |                 |                 |         |
|                                                                                   |                 |                                        |                              |             |                 |                 |         |
|                                                                                   |                 |                                        |                              |             |                 |                 |         |
|                                                                                   |                 |                                        |                              |             |                 |                 |         |
|                                                                                   |                 |                                        |                              |             |                 |                 |         |
|                                                                                   |                 |                                        |                              |             |                 |                 |         |
|                                                                                   |                 |                                        |                              |             |                 |                 |         |
|                                                                                   |                 |                                        |                              |             |                 |                 |         |
|                                                                                   |                 |                                        |                              |             |                 |                 |         |
|                                                                                   |                 |                                        |                              |             |                 |                 |         |
|                                                                                   |                 |                                        |                              |             |                 |                 |         |

FIGURE 468 Access Point Radios screen

4. This screen provides the following information:

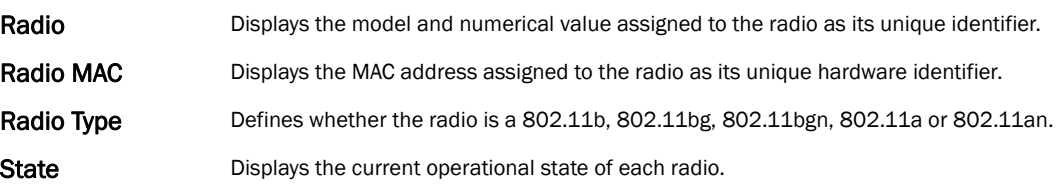

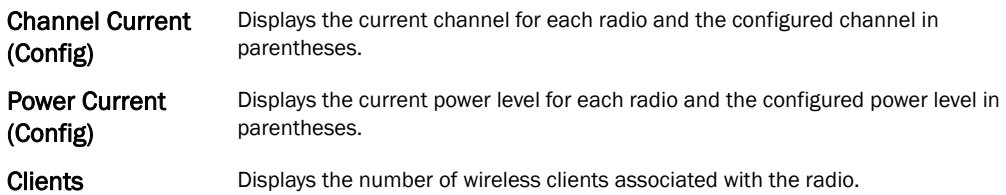

### 5. Select RF Statistics from the Radios menu.

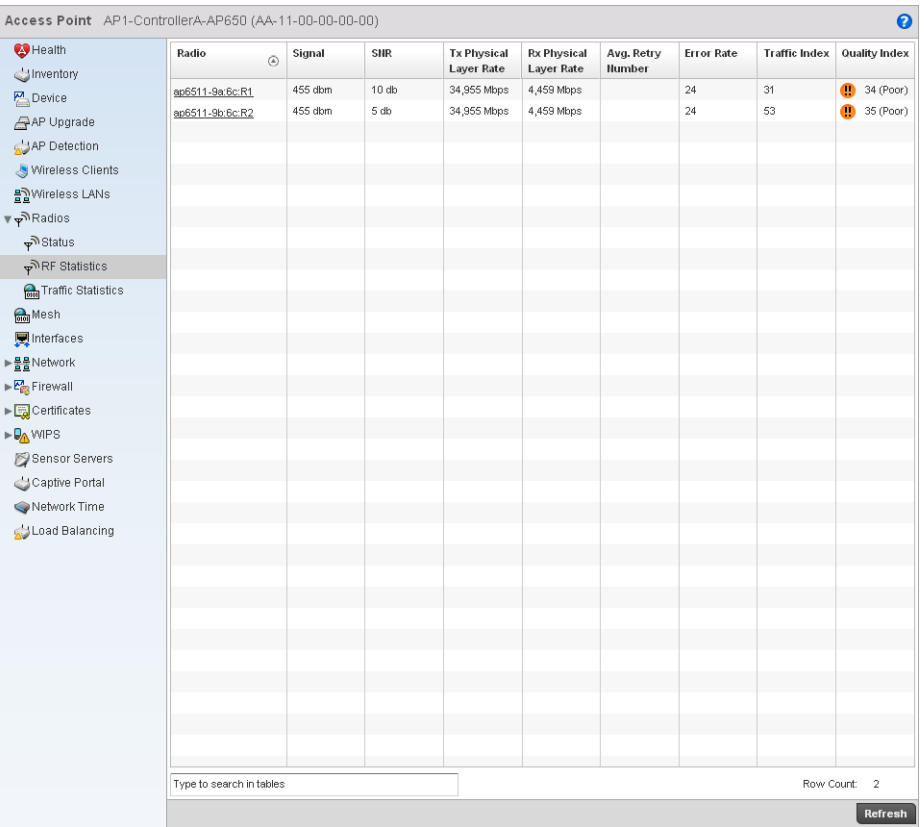

### FIGURE 469 RF Domain Radios screen

6. The RF Statistics screen provides the following information:

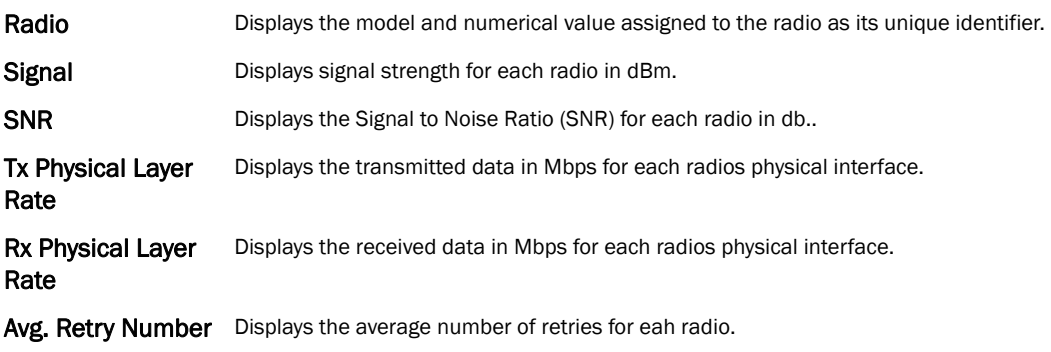

14

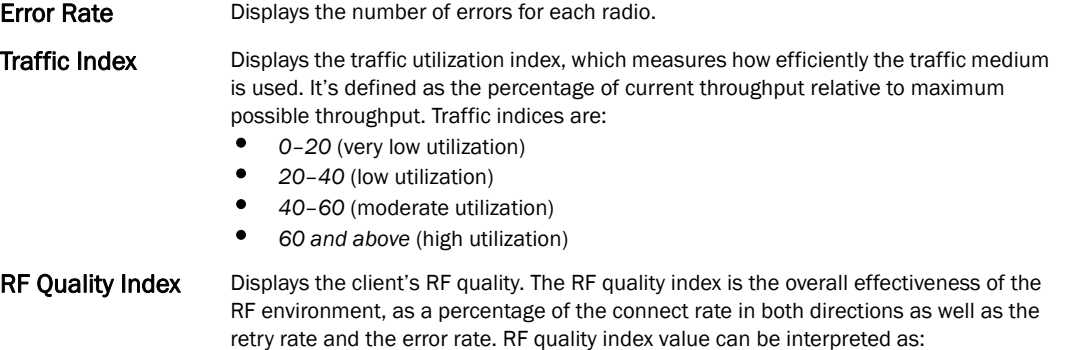

- *0–20*  very poor quality
- *20–40* —poor quality
- *40–60* —average quality
- *60–100* good quality

### 7. Select Traffic Statistics from the Radios menu.

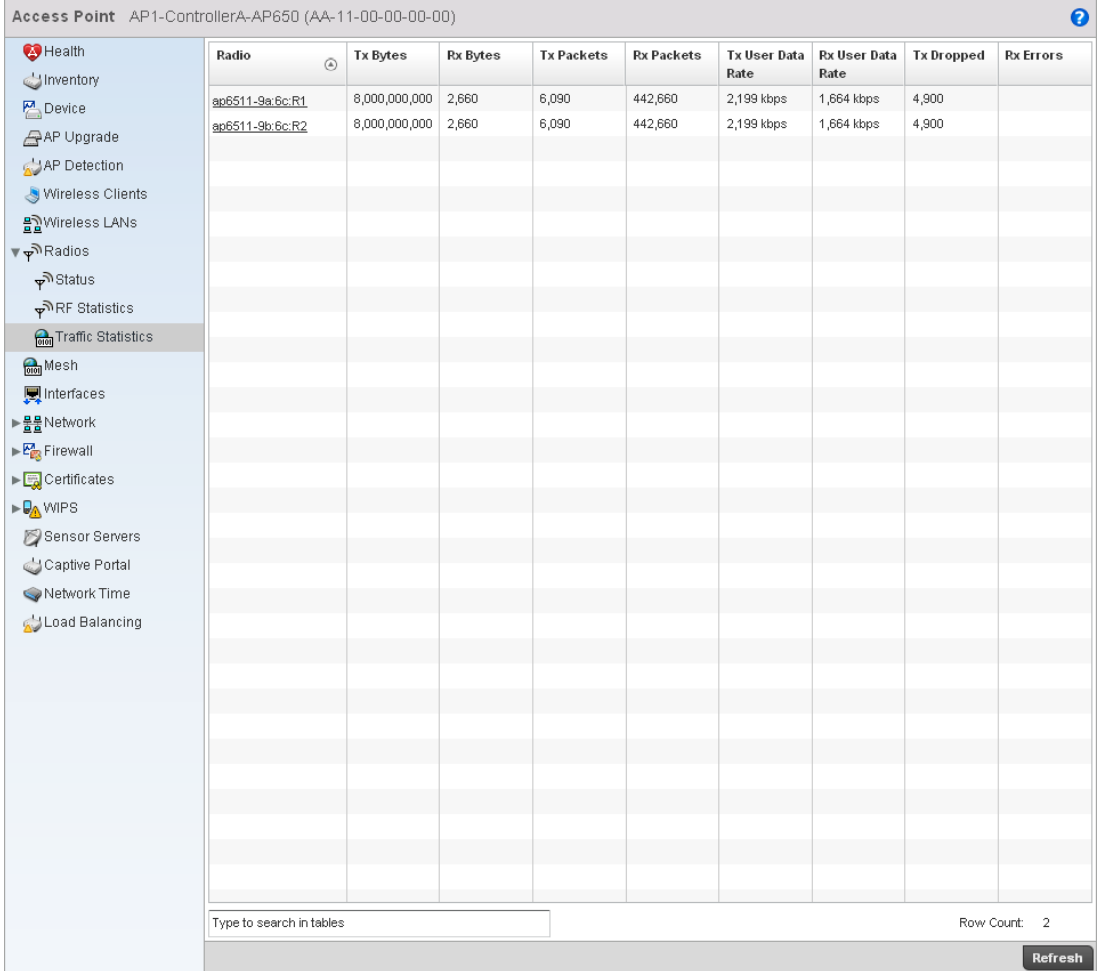

FIGURE 470 Access Point Radios screen

14

8. The RF Statistics screen provides the following information:

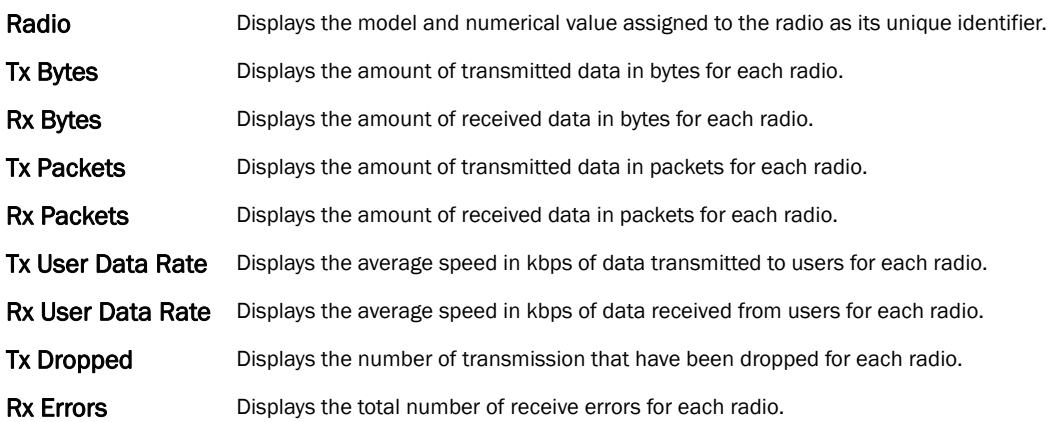

### <span id="page-718-1"></span>Detailed Radio Statistics

### *[Radios](#page-714-0)*

Click on the *Radio Id* to view the detailed radio statistics. This screen provides information such as radio MAC address, configuration, quality of RF, traffic index, radio WLAN, etc.

This screen is partitioned into:

- *[Details](#page-718-0)*
- *[Traffic](#page-721-0)*
- *[WMM TSPEC](#page-723-0)*
- *[Wireless LANs](#page-725-0)*
- *[AP Radio Graph](#page-726-1)*

#### <span id="page-718-0"></span>Details

#### *[Detailed Radio Statistics](#page-718-1)*

To view the detailed radio statistics:

- 1. Select the Statistics menu from the Web UI.
- 2. Select an Access Point node from the left navigation pane.
- 3. Select Radios from the left-hand side of the UI, and select Radio Id.
- 4. Select the Details sub-menu from the left navigation pane of the resulting screen.

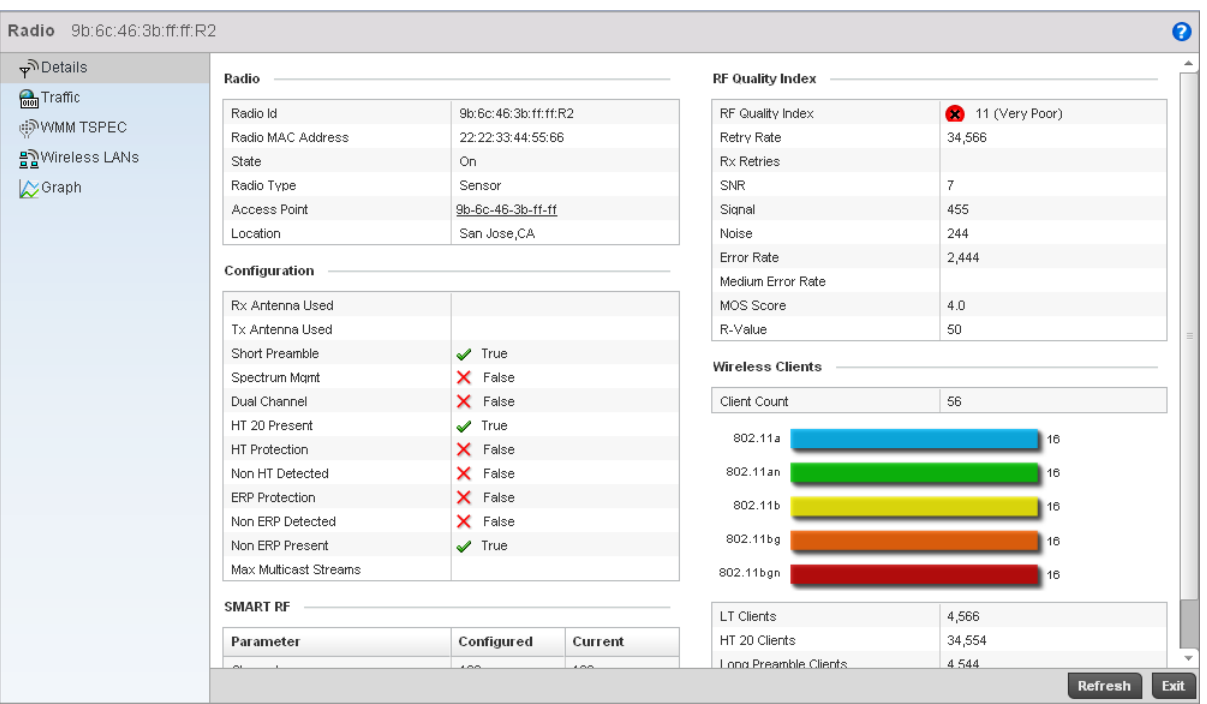

### FIGURE 471 Access Point Radio Statistics Details screen

5. The Radio table displays the following:

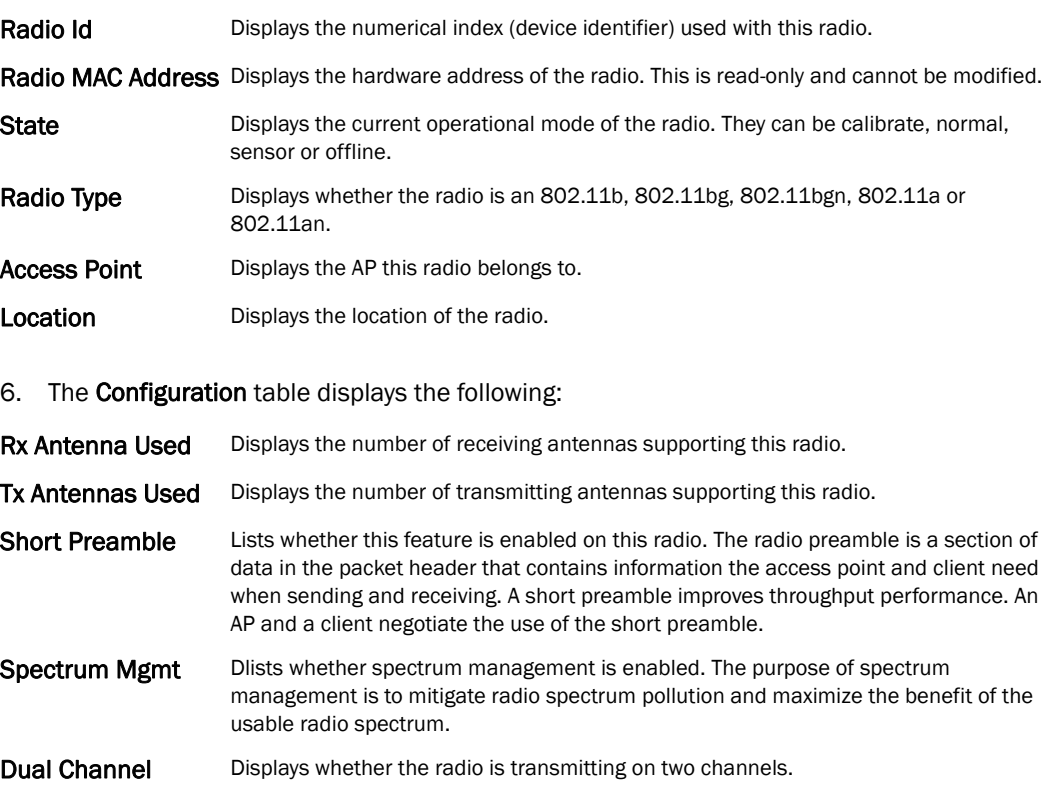
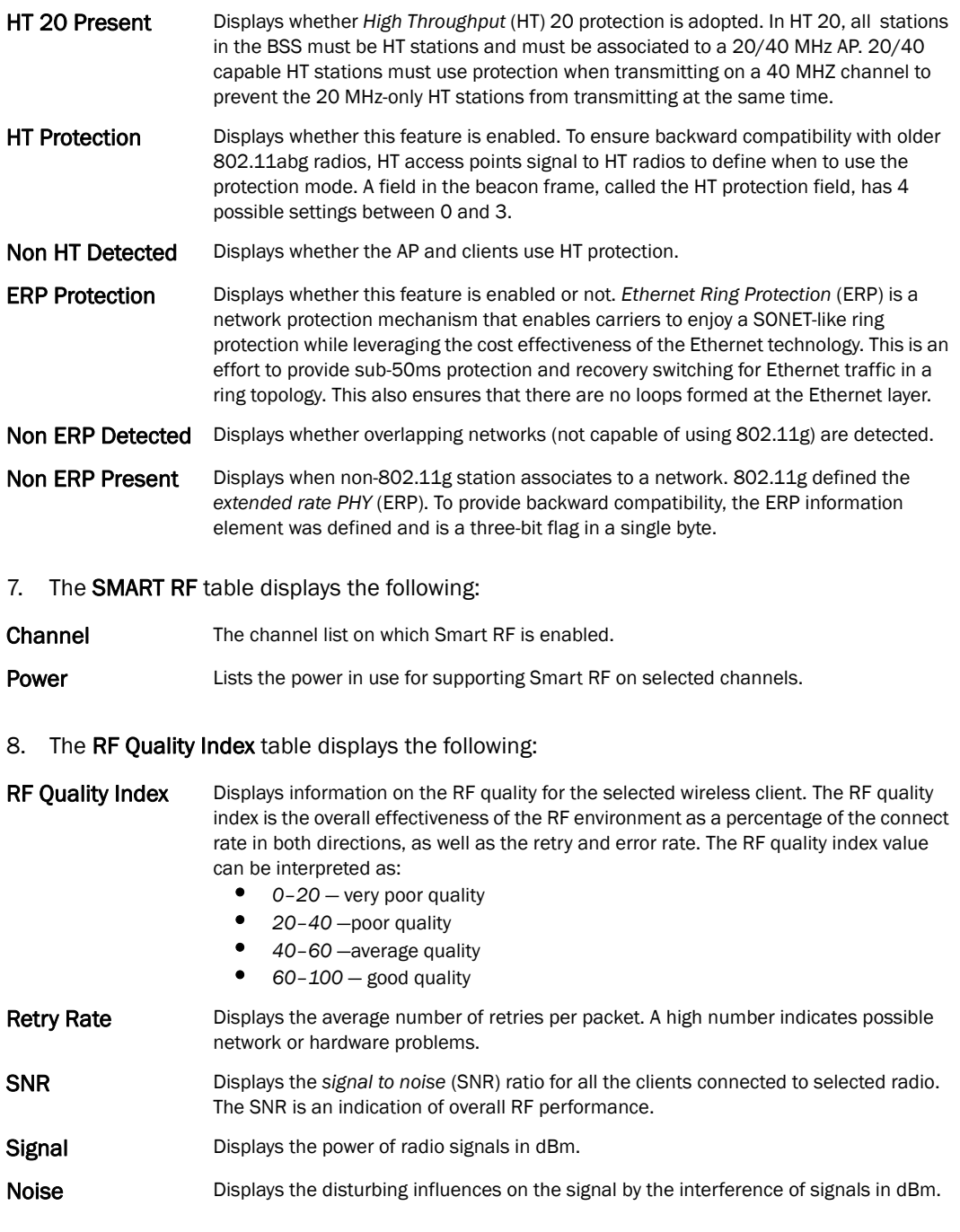

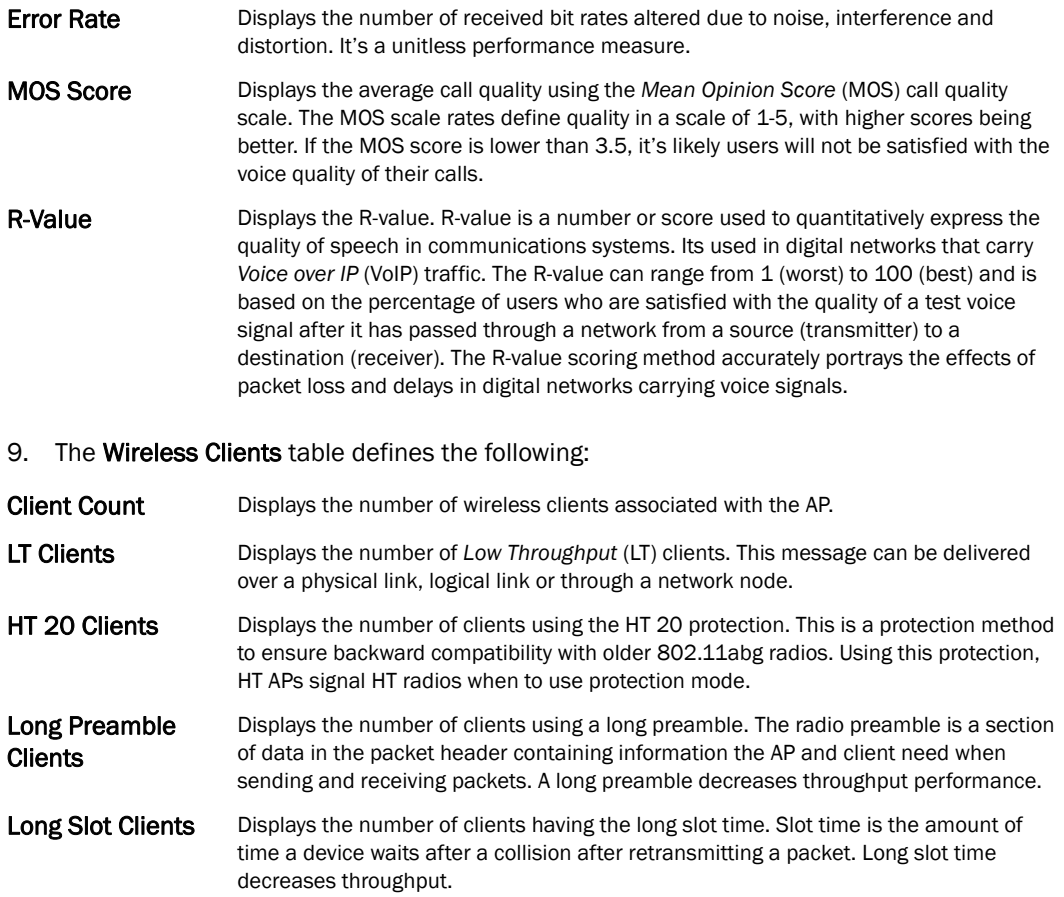

#### **Traffic**

#### *[Detailed Radio Statistics](#page-718-0)*

The Traffic screen provides the traffic utilization details of the radio. It also displays the different errors encountered during transmission and receiving of packets.

To view the traffic details:

- 1. Select the Statistics menu from the Web UI.
- 2. Select an Access Point node from the left navigation pane.
- 3. Select Radios from the left-hand side of the UI, and select Radio Id.
- 4. Select the Traffic sub-menu from the left navigation pane of the resulting screen.

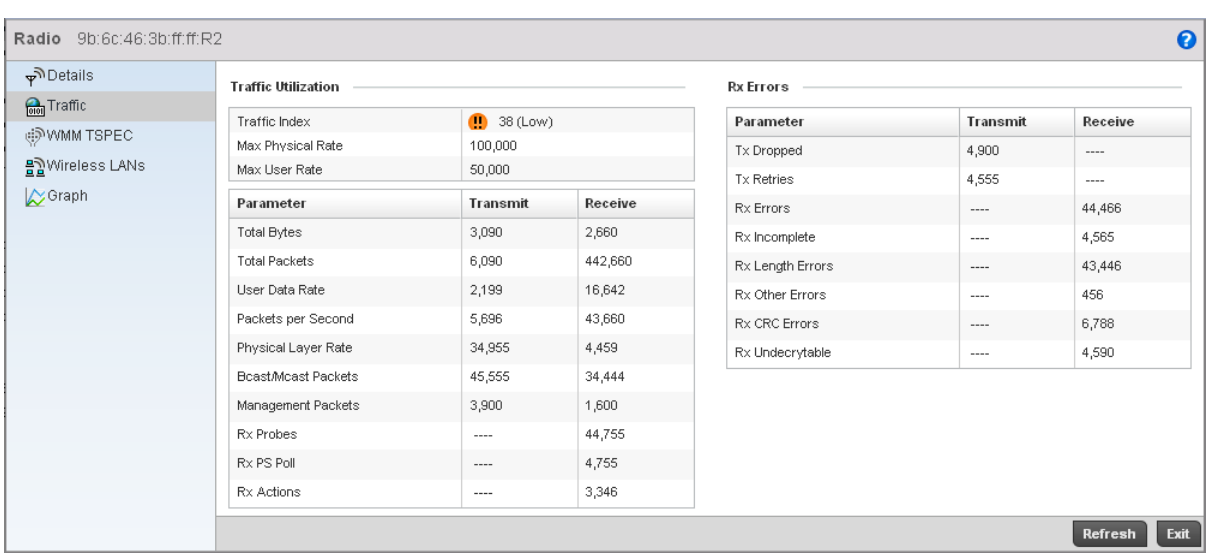

## FIGURE 472 Access Point Radio Statistics Traffic screen

# 5. The Traffic Utilization area provides the following information:

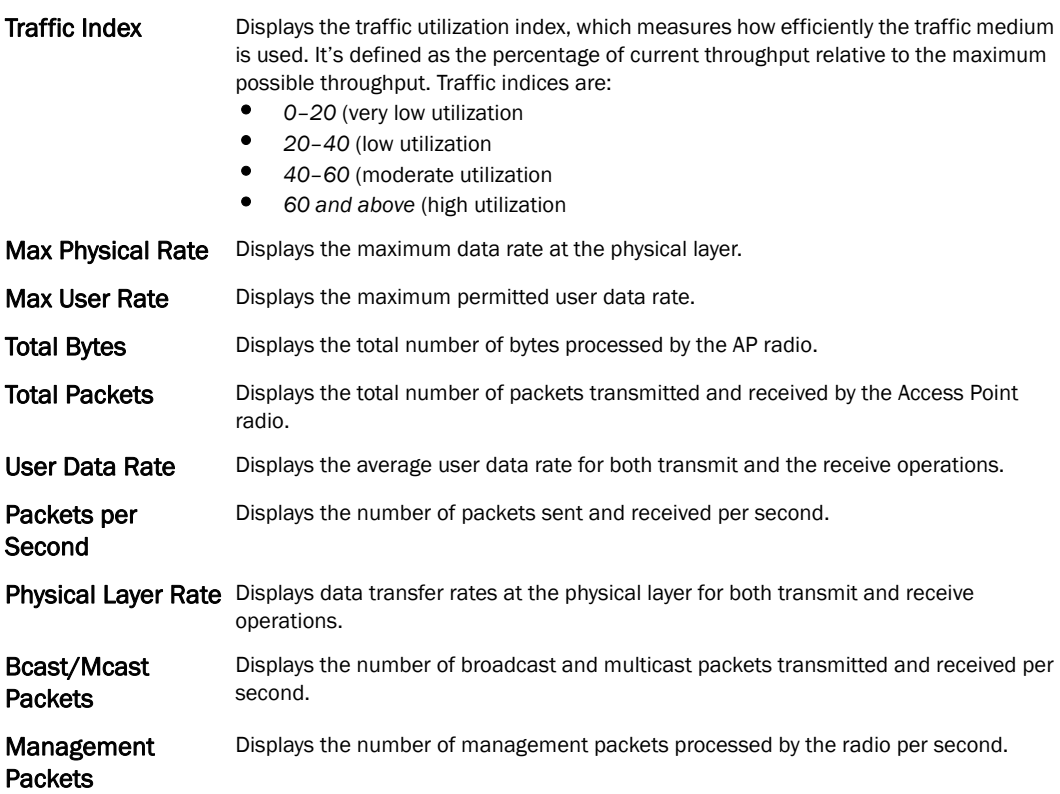

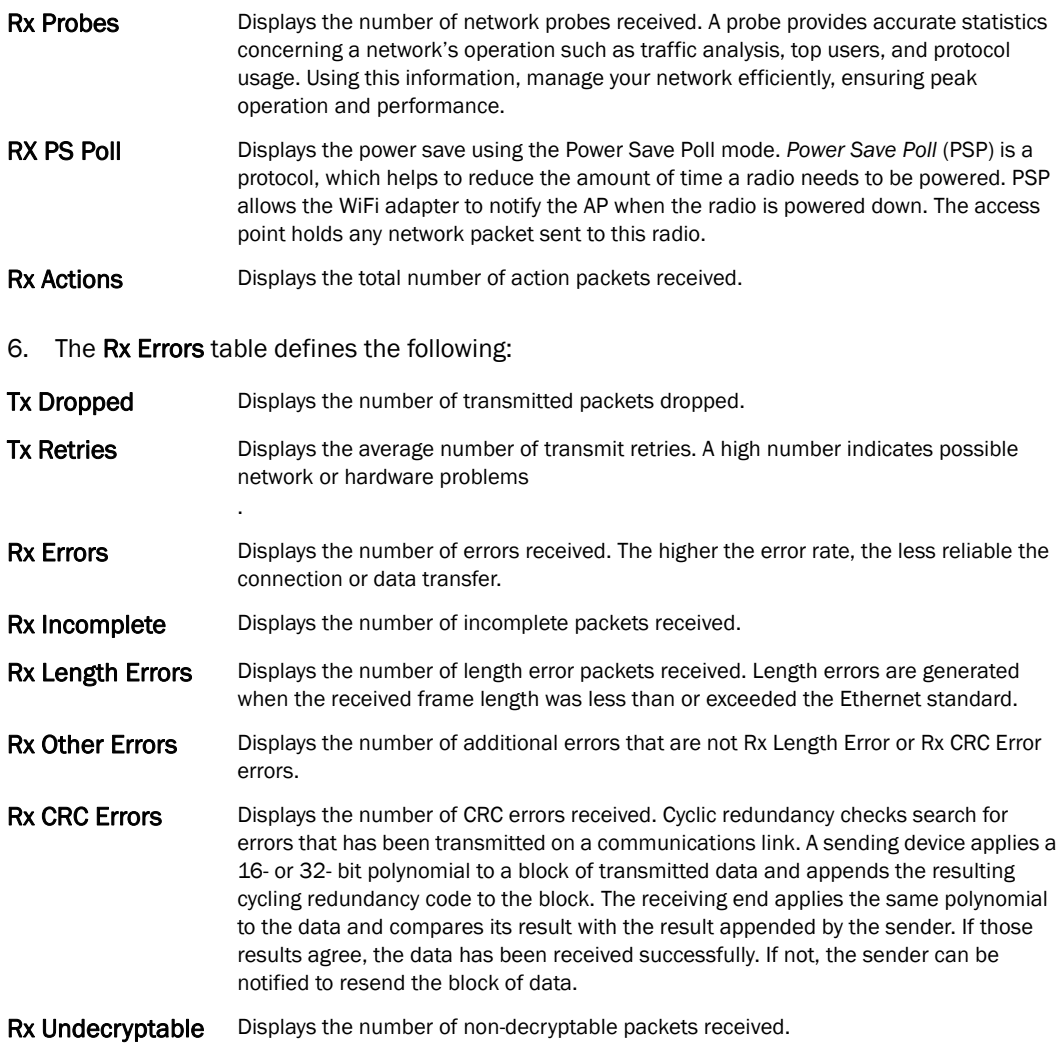

#### WMM TSPEC

#### *[Detailed Radio Statistics](#page-718-0)*

This *Traffic Specification* (TSPEC) screen displays the traffic specification parameters for the selected radio. The traffic specification allows an 802.11e client to signal its traffic requirements to the AP. It provides a set of parameters that define the characteristics of the traffic stream. The sender specifies parameters available for packet flow. Both the sender and the receiver use TSPEC.

The TSPEC screen provides the information about TSPEC counts and TSPEC types for the selected wireless client.

To view the TSPEC of the selected radio:

- 1. Select the Statistics menu from the Web UI.
- 2. Select an Access Point node from the left navigation pane.
- 3. Select Radios from the left-hand side of the UI, and select Radio Id.
- 4. Select the WMM TSPEC sub-menu from the left navigation pane of the resulting screen.

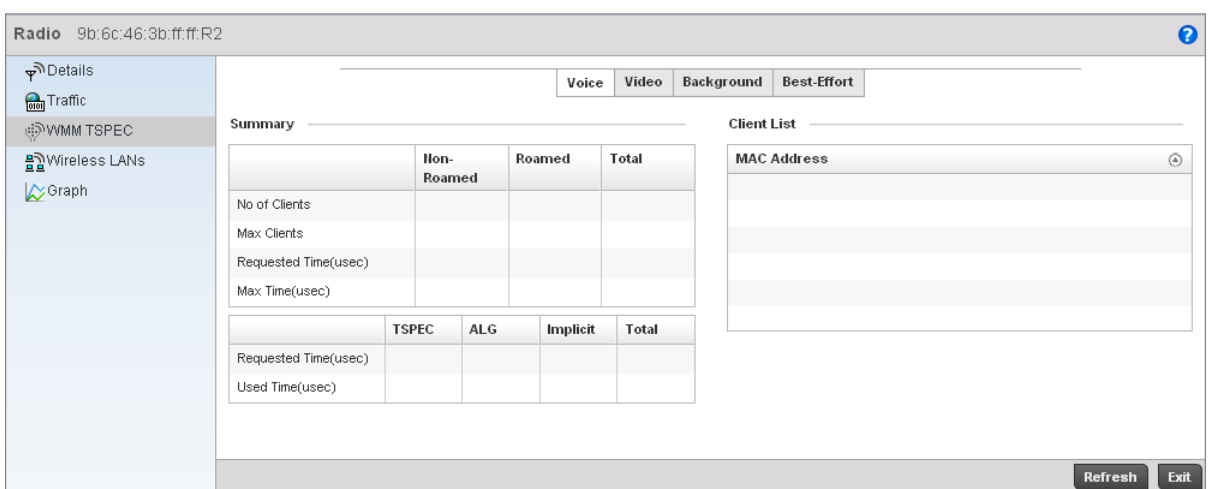

# FIGURE 473 Access Point Radio Statistics TSPEC screen

5. The Status area provides the following:

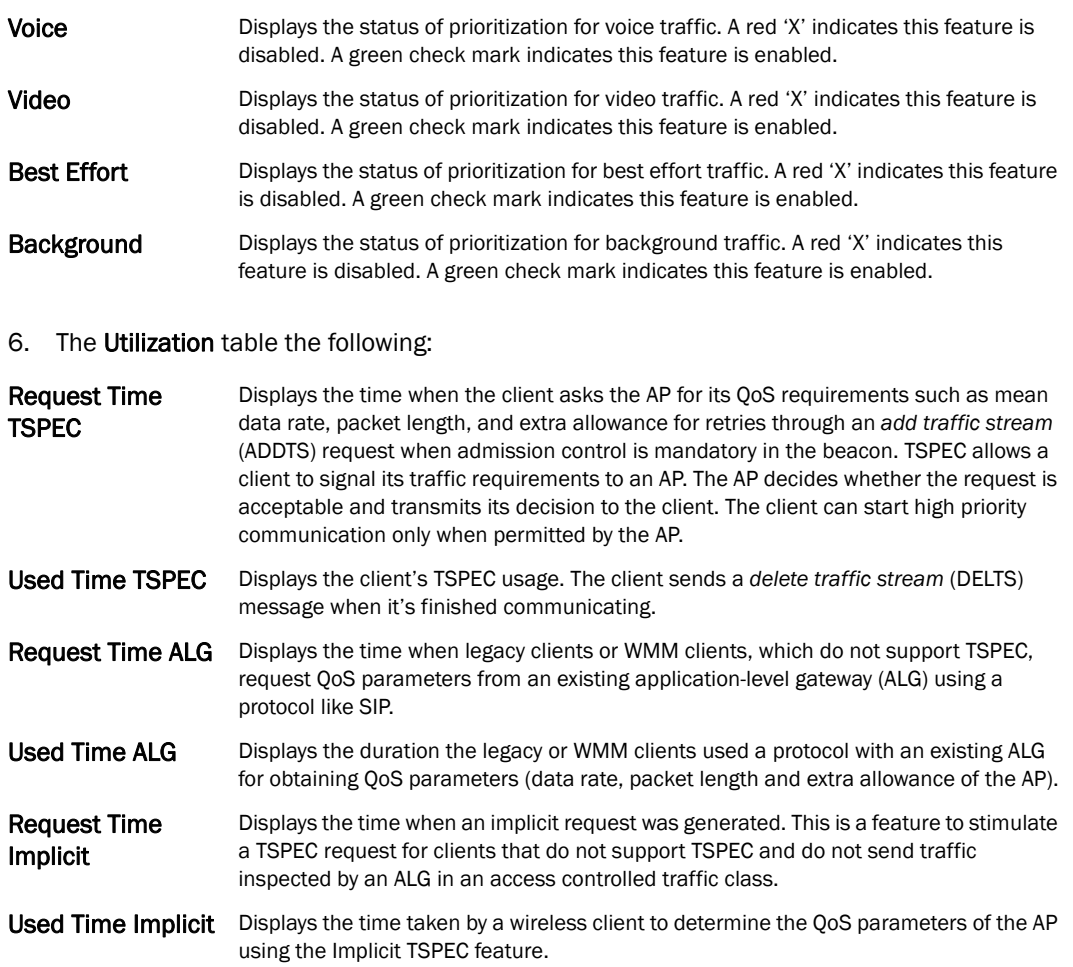

7. The Roaming table displays the following:

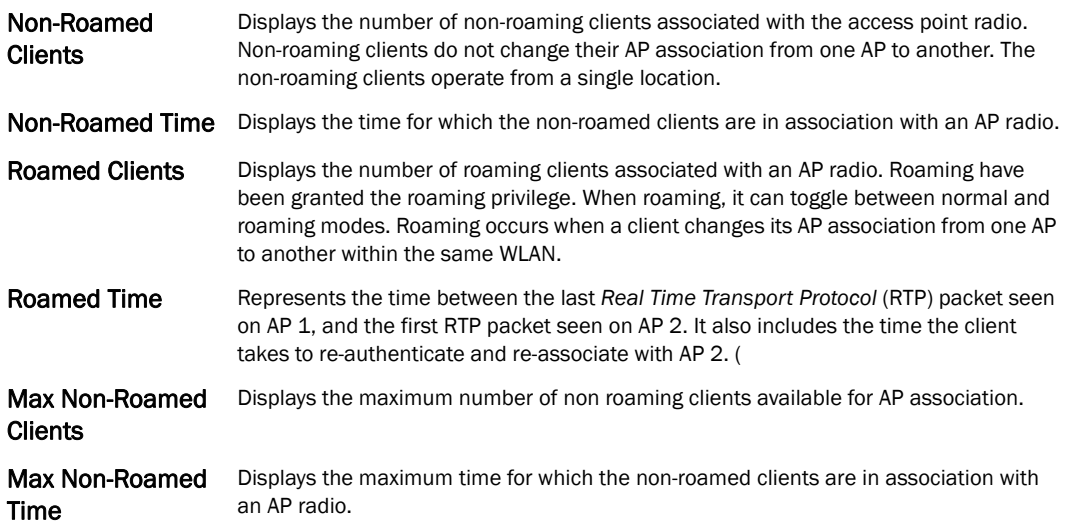

### Wireless LANs

# *[Detailed Radio Statistics](#page-718-0)*

The *Wireless LANs* screen provides WLAN details for the selected radio. It includes the WLAN name, its BSS ID and whether the WLAN is advertised.

To view WLAN statistics for the selected radio:

- 1. Select the Statistics menu from the Web UI.
- 2. Select an Access Point node from the left navigation pane.
- 3. Select Radios from the left-hand side of the UI, and select Radio Id.
- 4. Select the Wireless LANs sub-menu from the left navigation pane of the resulting screen.

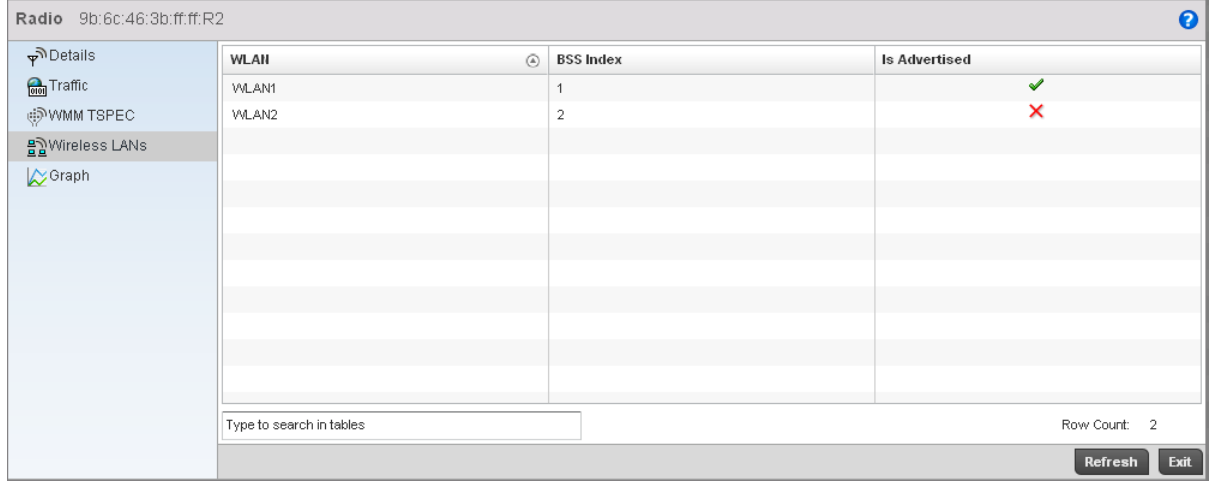

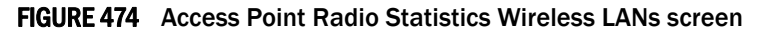

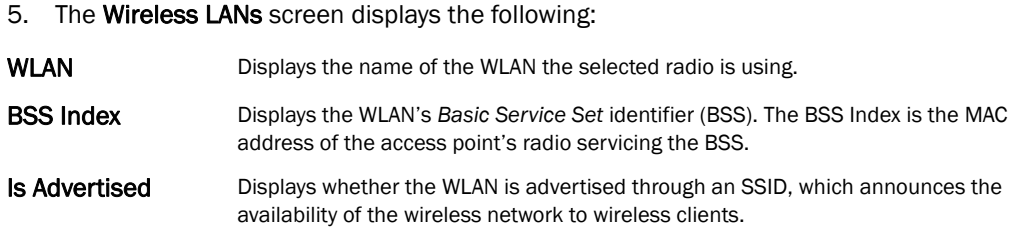

# AP Radio Graph

#### *[Detailed Radio Statistics](#page-718-0)*

Use the Graph information to chart associated controller radio performance and diagnose radio performance issues. The graph uses a *Y-axis* and a *X-axis*. Select different parameters on the Y-axis and different polling intervals. To view a detailed graph for a client, select multiple parameters from the Y-axis and select a polling interval from the Y-axis.

To view the radio statistics graphically:

- 1. Select the Statistics menu from the Web UI.
- 2. Select an Access Point node from the left navigation pane.
- 3. Select Radios from the left-hand side of the UI, and select Radio Id.
- 4. Select the Graph sub-menu from the resulting screen.

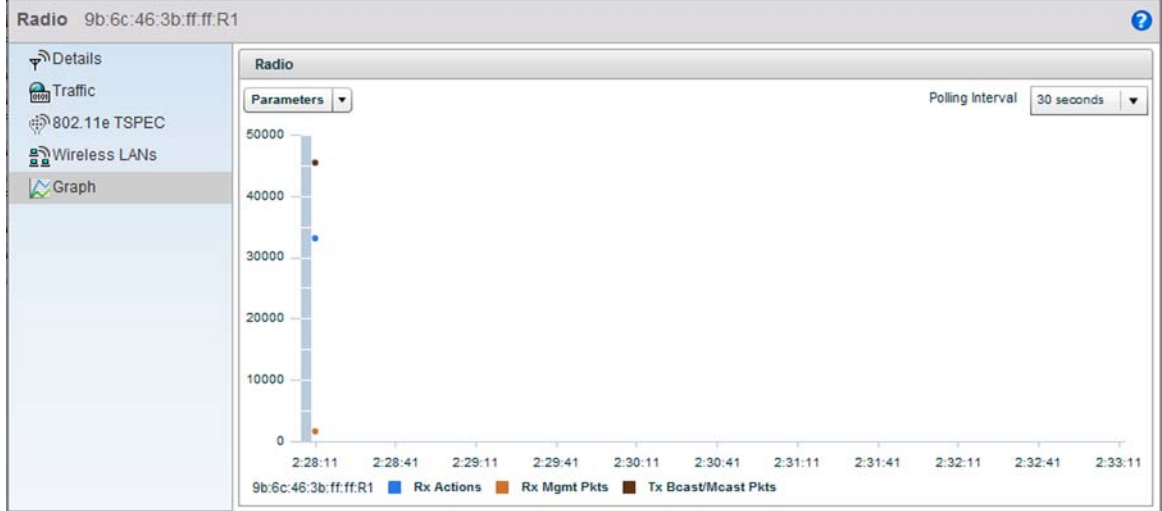

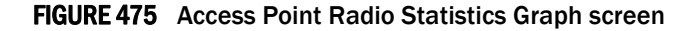

# <span id="page-726-0"></span>Mesh

#### *[Access Point Statistics](#page-703-0)*

The *Mesh* screen provides detailed statistics on each of the Mesh APs available. Use the following to review the performance of each AP interface.

To view the Mesh statistics:

1. Select the **Statistics** menu from the Web UI.

2. Select an Access Point node from the left navigation pane.

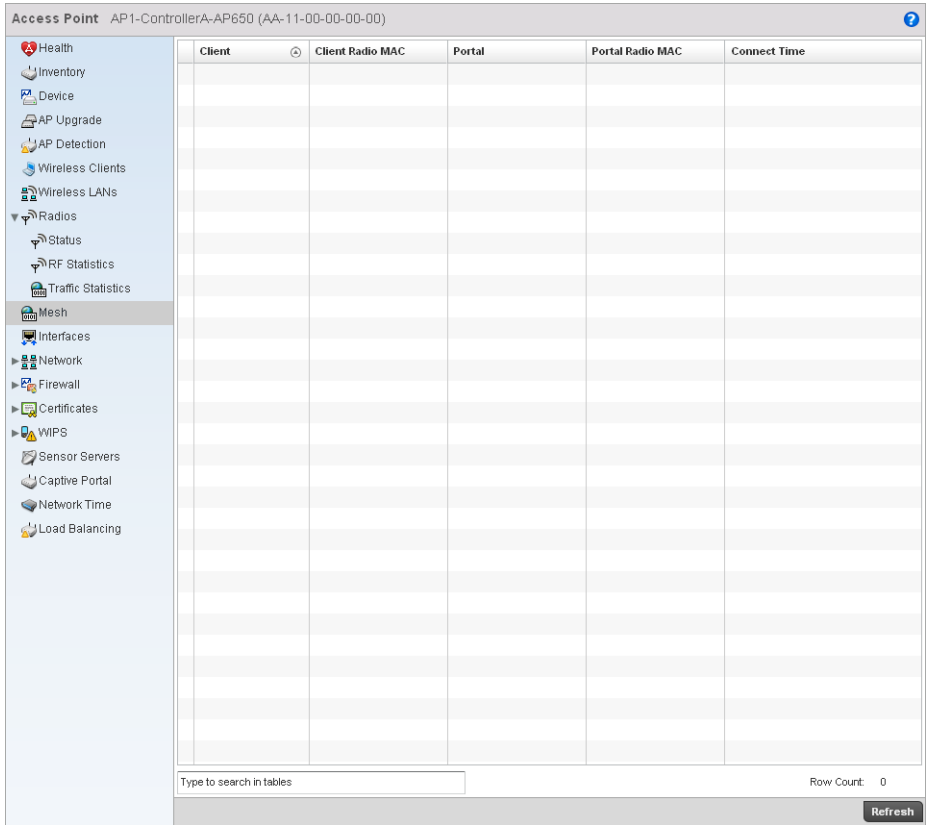

3. Select Mesh from the left-hand side of the UI.

## FIGURE 476 Access Point Mesh screen

4. The Mesh screen describes the following:

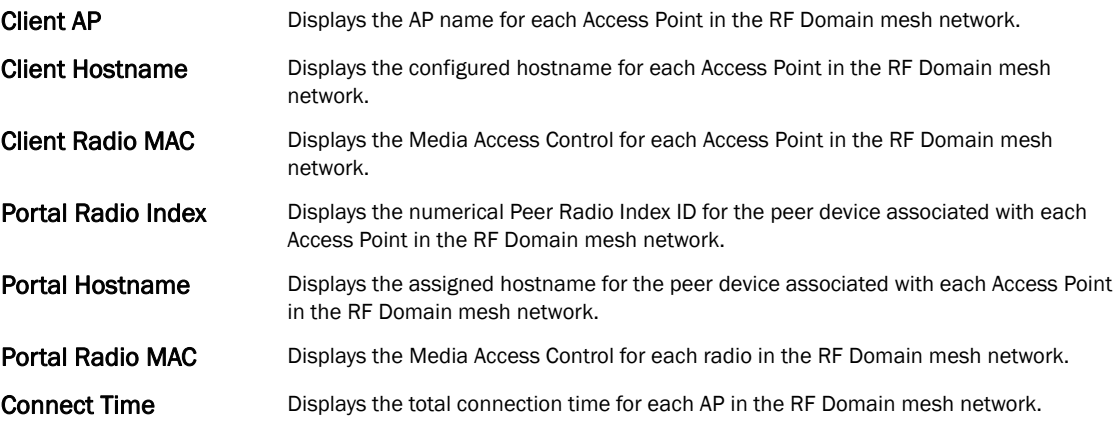

# Interfaces

*[Access Point Statistics](#page-703-0)*

The *Interface* screen provides detailed statistics on each of the interfaces available on an Access Point. Use the following to review the performance of each AP interface.

- *[General Statistics](#page-728-0)*
- *[Viewing Interface Statistics Graph](#page-731-0)*

# <span id="page-728-0"></span>General Statistics

#### *[Mesh](#page-726-0)*

The *General* screen provides information on the interface such as its MAC address, type and TX/RX statistics.

To view the general interface statistics:

- 1. Select the Statistics menu from the Web UI.
- 2. Select an Access Point node from the left navigation pane.
- 3. Select Interfaces from the left-hand side of the UI.

| <b>風</b> ge1<br><b>B</b> Health    |                        | General           | <b>Network Graph</b>        |
|------------------------------------|------------------------|-------------------|-----------------------------|
| dinventory                         |                        |                   |                             |
| $P$ Device                         | General                |                   | <b>Errors</b>               |
| AP Upgrade                         | Name                   | qe1               | <b>Bad Pkts Received</b>    |
| AP Detection                       | Interface MAC Address  | 33-11-00-11-00-11 | Collisions                  |
| Wireless Clients                   | IP Address             | 1.2.3.4           | Late Collisions             |
| 몸 Wireless LANs                    | IP Address Type        |                   | <b>Excessive Collisions</b> |
|                                    | Secondary IPs          | 1 item<br>$\vee$  | Drop Events                 |
|                                    | Hardware Type          | ethernet          | Tx Undersize Pkts           |
|                                    | Index                  | $\mathbf{1}$      | Oversize Pkts               |
|                                    | Access VLAN            |                   | MAC Transmit Error          |
| <b>Research Traffic Statistics</b> | Access Setting         | Access            | MAC Receive Error           |
|                                    | Administrative Status  | true              | <b>Bad CRC</b>              |
|                                    | Specification          |                   | <b>Receive Errors</b>       |
|                                    | Media Type             | one               | Rx Frame Errors             |
|                                    | Protocol               |                   | Rx Length Errors            |
|                                    | MTU                    | 1,000             | Rx FIFO Errors              |
|                                    | Mode                   | Layer 2           | Rx Missed Errors            |
|                                    | Metric                 |                   | Rx Over Errors              |
|                                    | Maximum Speed          | 100M              | <b>Transmit Errors</b>      |
|                                    | Admin Speed            | 50                |                             |
|                                    | Operator Speed         | true              | $Tx$ Errors                 |
|                                    | Admin Duplex Setting   | Half              | $Tx$ Dropped                |
|                                    | Current Duplex Setting | Full              | Tx Aborted Errors           |
|                                    |                        |                   | Tx Carrier Errors           |
|                                    | Traffic                |                   | Tx FIFO Errors              |
|                                    | Good Octets Sent       | 200               | Tx Heartbeat Errors         |
|                                    | Good Octets Received   | 13,200            | Tx Window Errors            |
|                                    | Good Pkts Sent         | 200               |                             |
|                                    | Good Pkts Received     | 10,330            |                             |
|                                    | Mcast Pkts Sent        | 200               |                             |
|                                    | Mcast Pkts Received    | 200               |                             |

FIGURE 477 Access Point Interface screen

# 4. The General table describes the following:

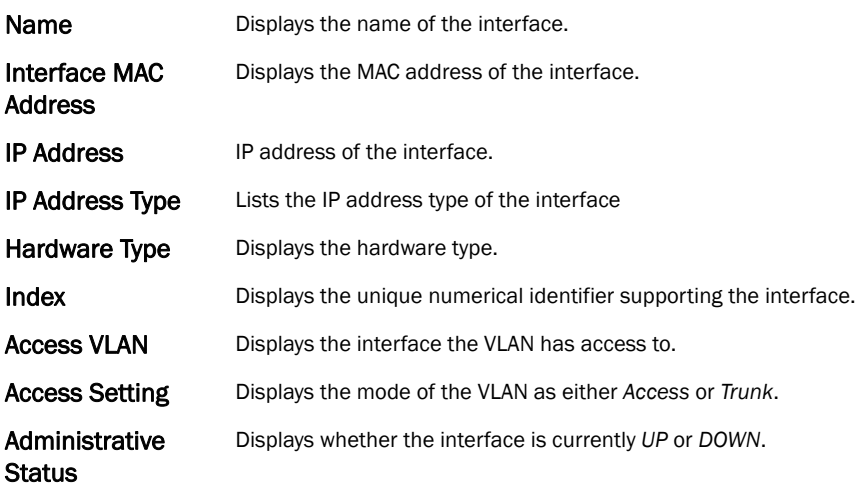

# 5. The Specification table displays the following:

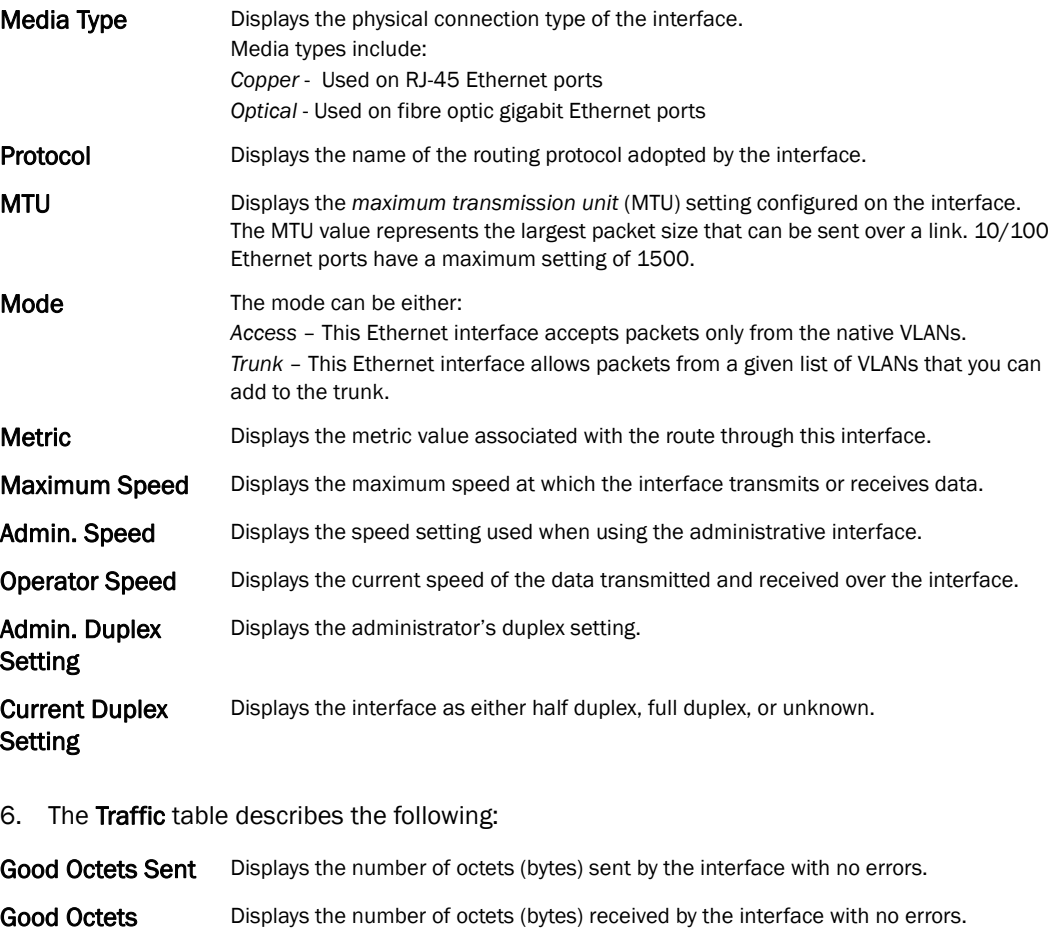

Good Pkts Sent Describes the number of good packets transmitted.

Received

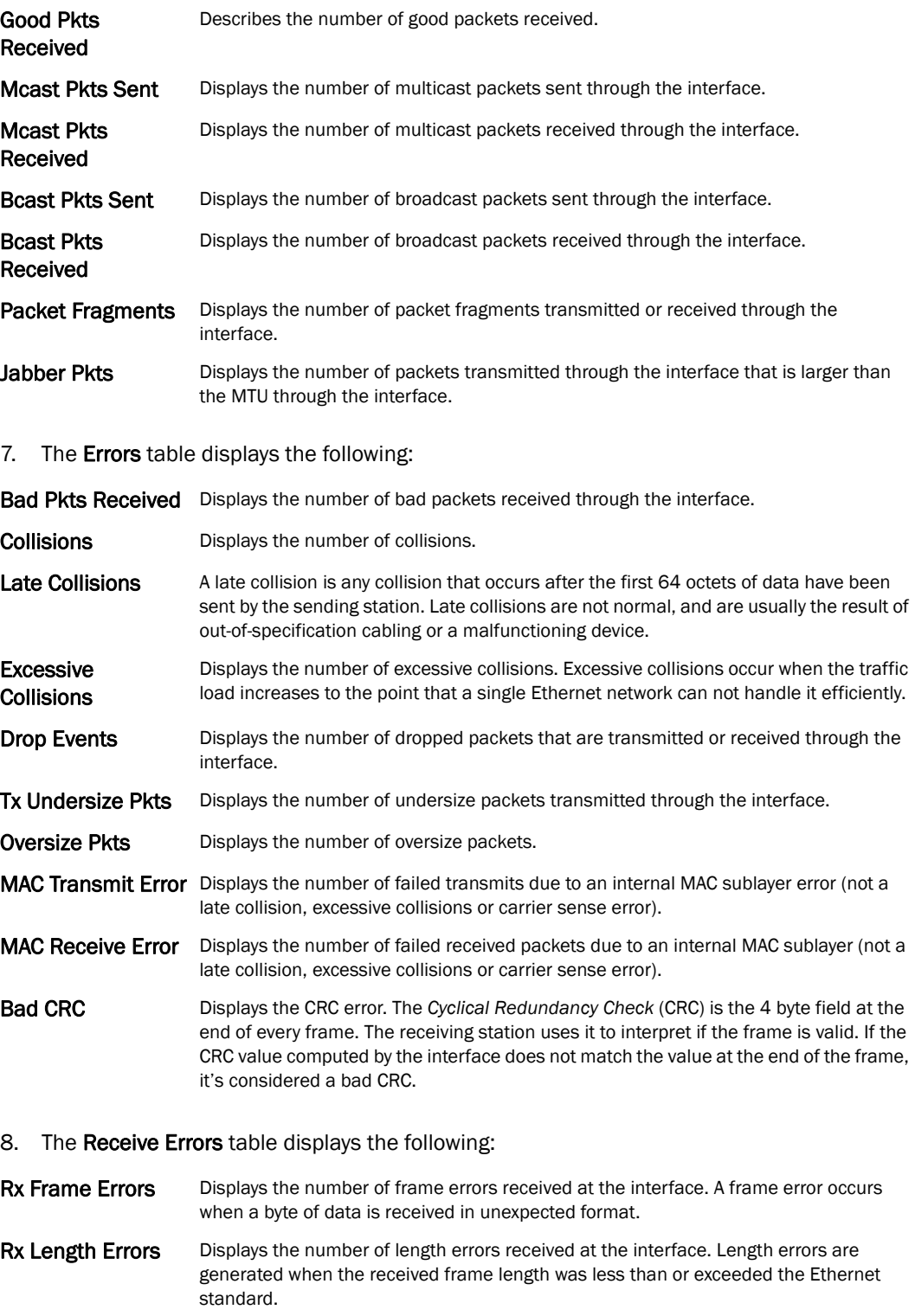

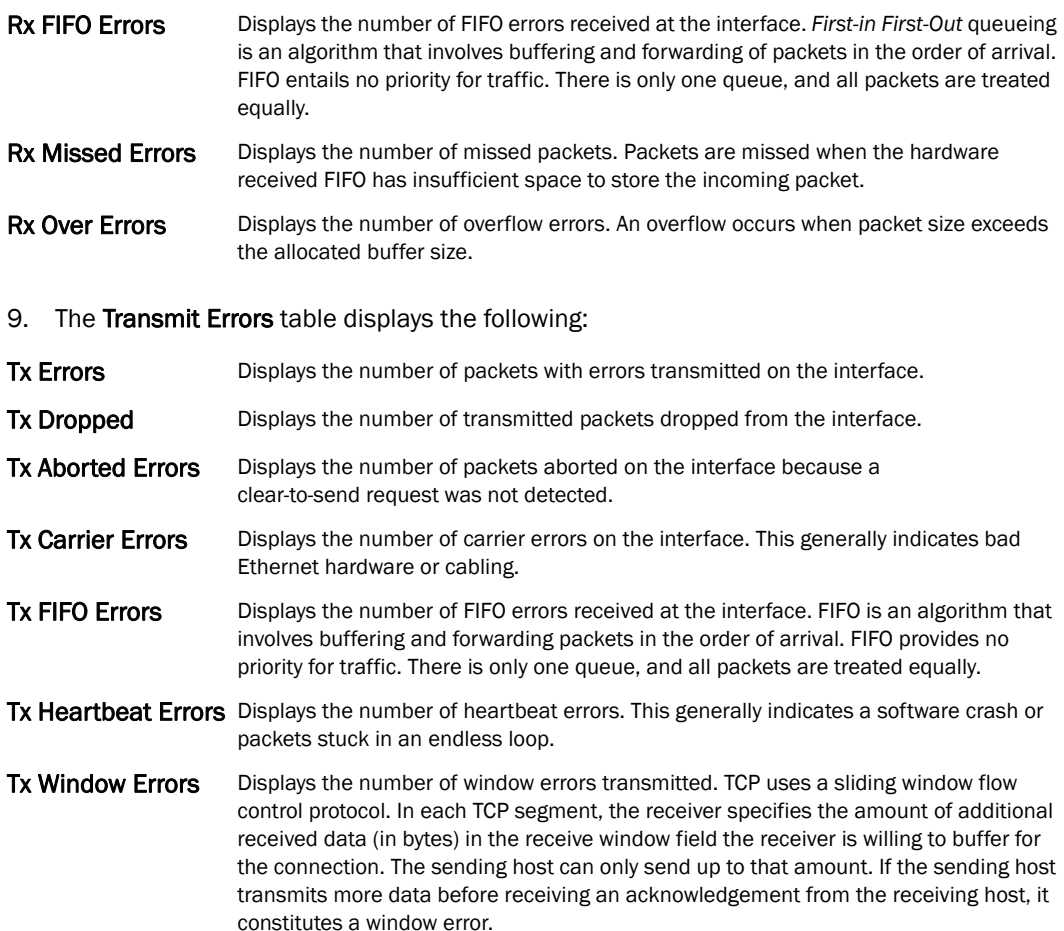

# <span id="page-731-0"></span>Viewing Interface Statistics Graph

#### *[Mesh](#page-726-0)*

The Network Graph tab displays interface statistics graphically. To view a detailed graph for an interface, select an interface and drop it on to the graph. The graph has *Port Statistic*s as the Y-axis and the *Polling Interval* as the X-axis. Select different parameters on the Y-axis and different polling intervals as needed.

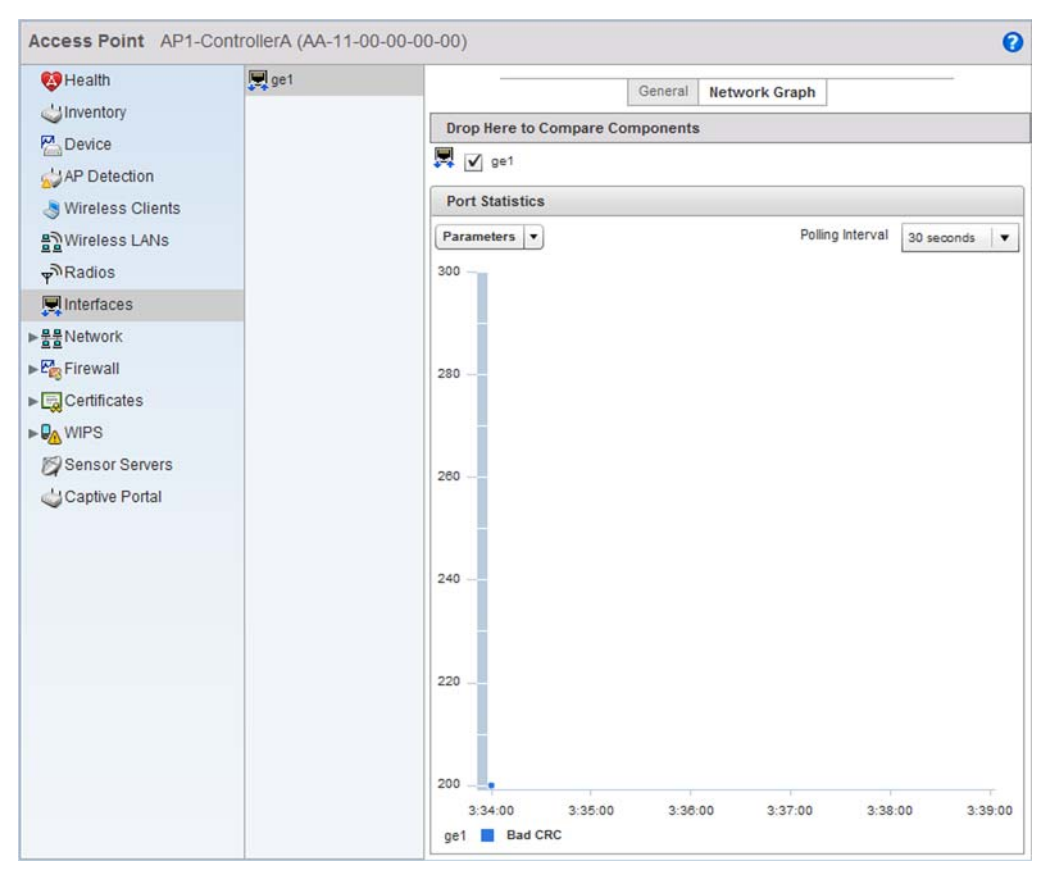

FIGURE 478 Access Point Interface Graph screen

# PPPoE

#### *[Access Point Statistics](#page-703-0)*

The *PPPoE* statistics screen displays stats derived from the AP's access to high-speed data and broadband networks. PPPoE uses standard encryption, authentication, and compression methods as specified by the PPPoE protocol. PPPoE enables access points to establish a point-to-point connection to an ISP over existing Ethernet interface.

To review a selected access point's PPPoE statistics:

- 1. Select the Statistics menu from the Web UI.
- 2. Select System from the navigation pane (on the left-hand side of the screen), expand the default node and select an access point for statistical observation.
- 3. Select PPPoE.

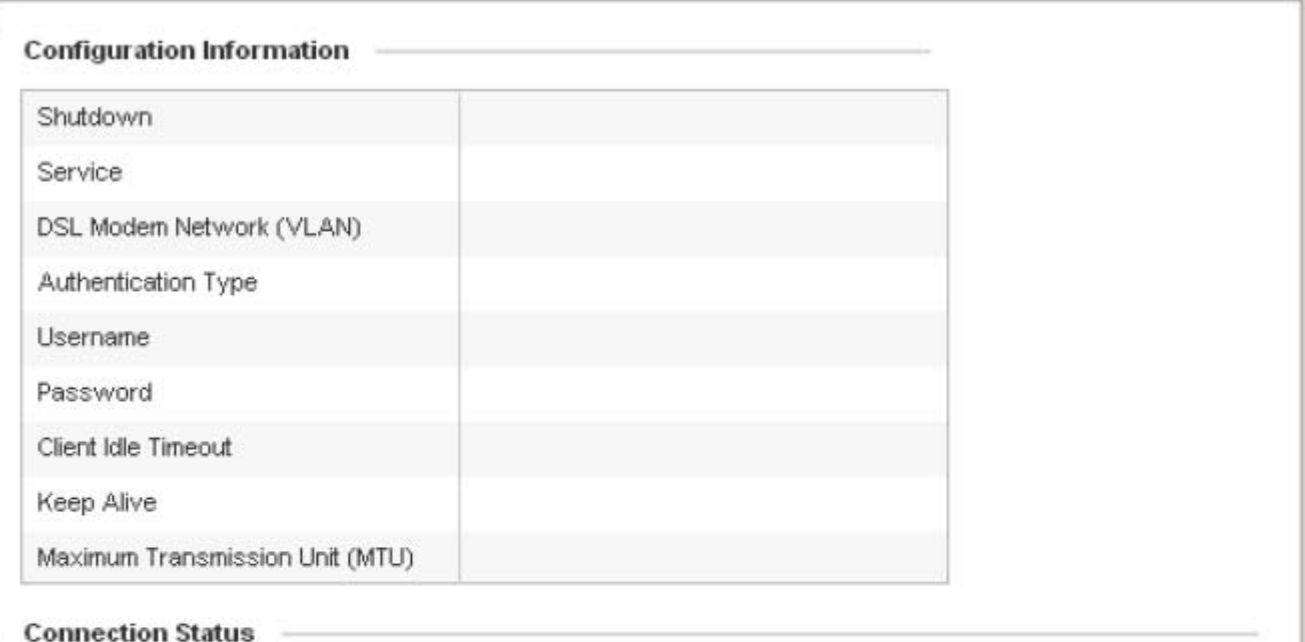

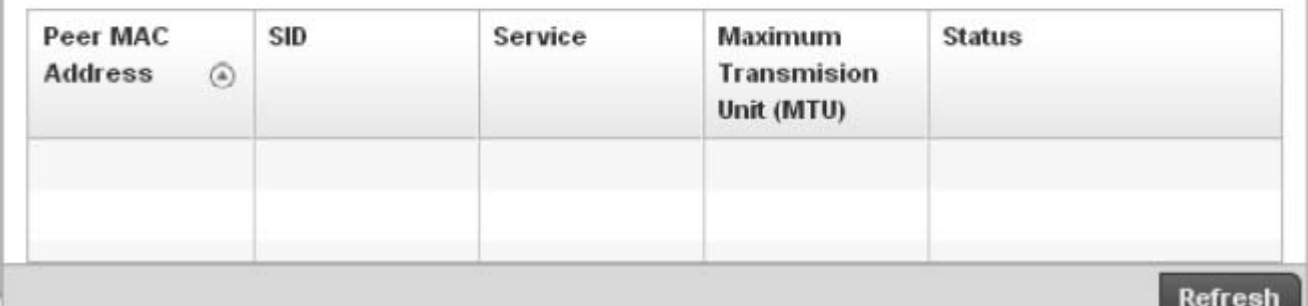

# FIGURE 479 Access Point - PPPoE screen

4. The Access Point PPPoE screen displays the following configuration information and connection status:

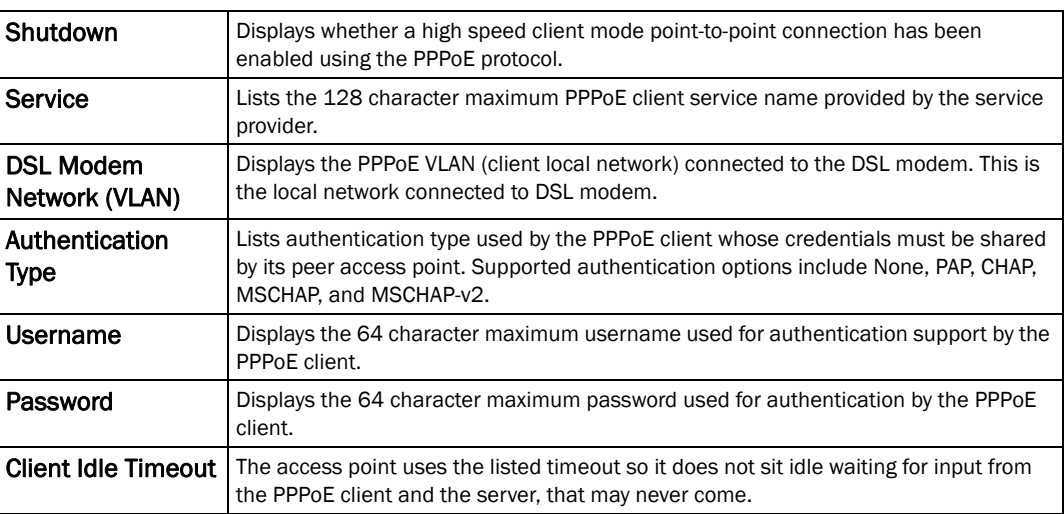

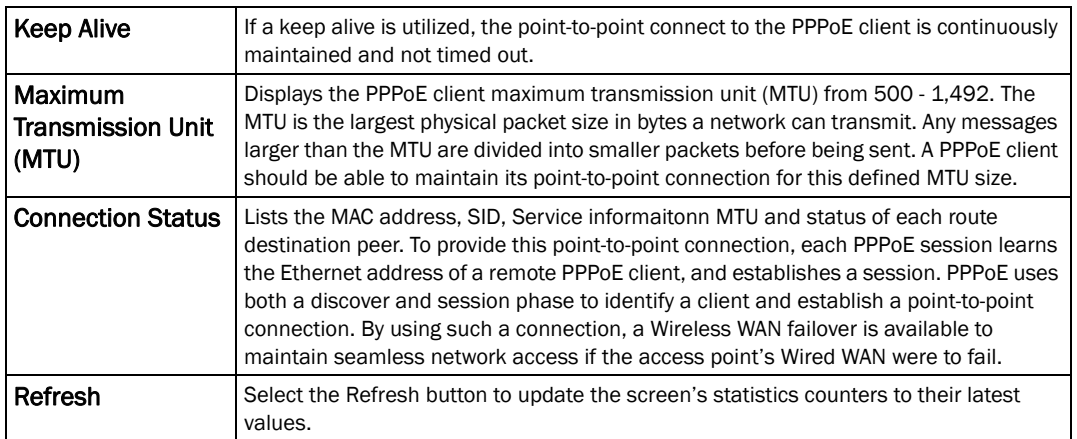

# L2TP V3

#### *[Access Point Statistics](#page-703-0)*

A Brocade Mobility supported access point uses L2TP V3 to create tunnels for transporting layer 2 frames. L2TP V3 enables an access point to create tunnels for transporting Ethernet frames to and from bridge VLANs and physical ports. L2TP V3 tunnels can be defined between Brocade Mobility devices and other devices supporting the L2TP V3 protocol.

To review a selected access point's PPPoE statistics:

- 1. Select the **Statistics** menu from the Web UI.
- 2. Select System from the navigation pane (on the left-hand side of the screen), expand the default node and select an access point for statistical observation.
- **CTRL** Tunnel Local **MTU Native Native Next Rx** Next Tx Peer Peer Peer Name A Connection Address **VLAN VLAN** Sequence Sequence Address Control Host  $ID$  $ID$ Tagged Number Number Cxn ID Name Type to search in tables Row Count:  $\,0\,$ Refresh FIGURE 480 Access Point - L2TP V3screen

#### 3. Select L2TP V3.

4. The Access Point L2TP V3 screen displays the following:

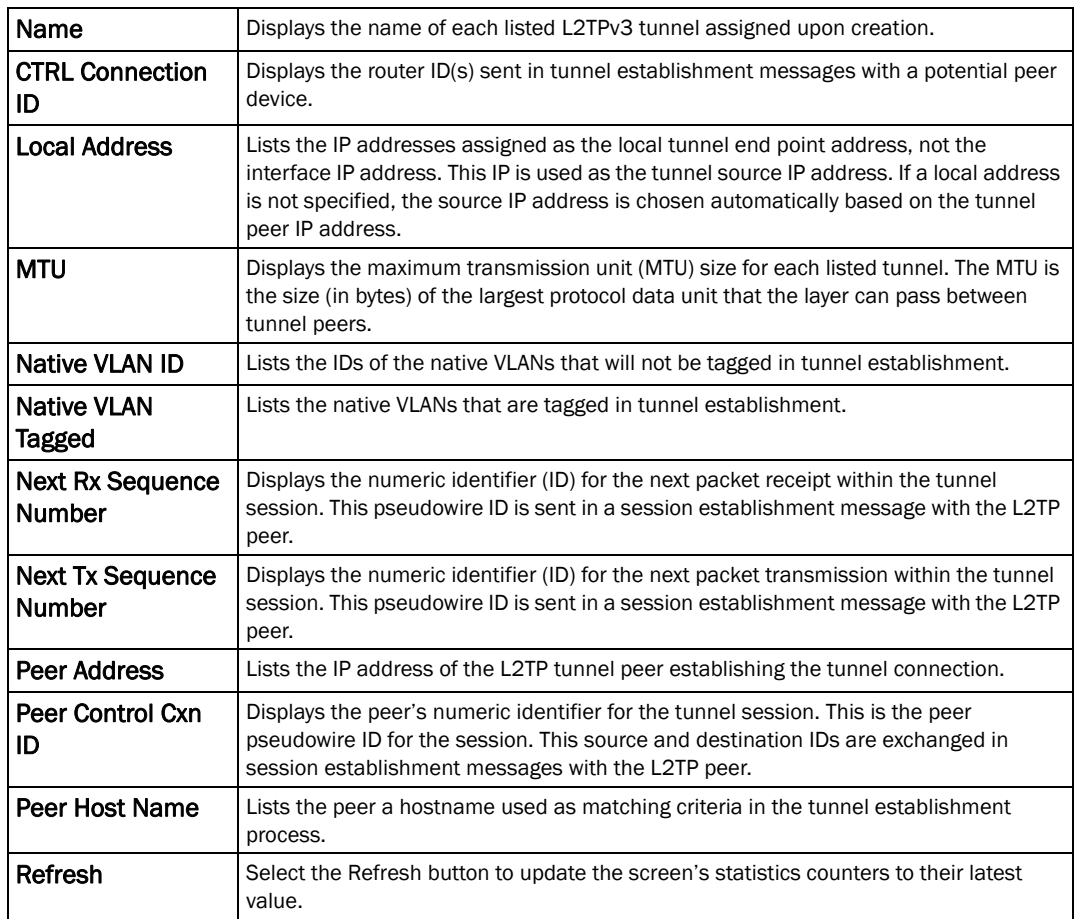

# VRRP

# *[Access Point Statistics](#page-703-0)*

The *VRRP* statistics screen displays *Virtual Router Redundancy Protocol* (VRRP) configuration statistics supporting router redundancy in a wireless network requiring high availability.

To review a selected access point's VRRP statistics:

- 1. Select the Statistics menu from the Web UI.
- 2. Select System from the navigation pane (on the left-hand side of the screen), expand the default node and select an access point for statistical observation.
- 3. Select VRRP

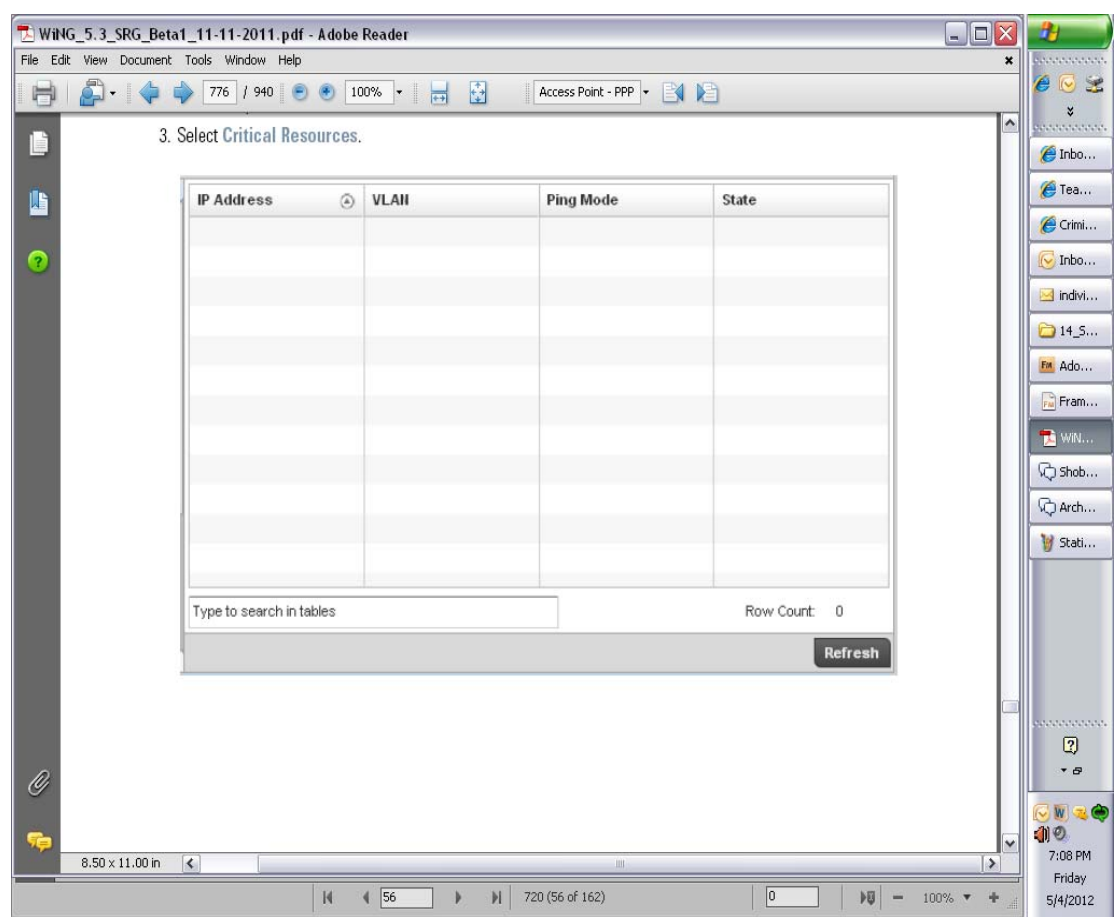

FIGURE 481 Access Point - VRRP screen

4. Refer to the Global Error Status field to review the varous sources of packet errors logged during the implementation of the virtual route.

Errors include the mismatch of authentication credentials, invalid packet checksums, invalid packet types, invalid virtual route IDs, TTL errors, packet length errors and invalid (non matching) VRRP versions.

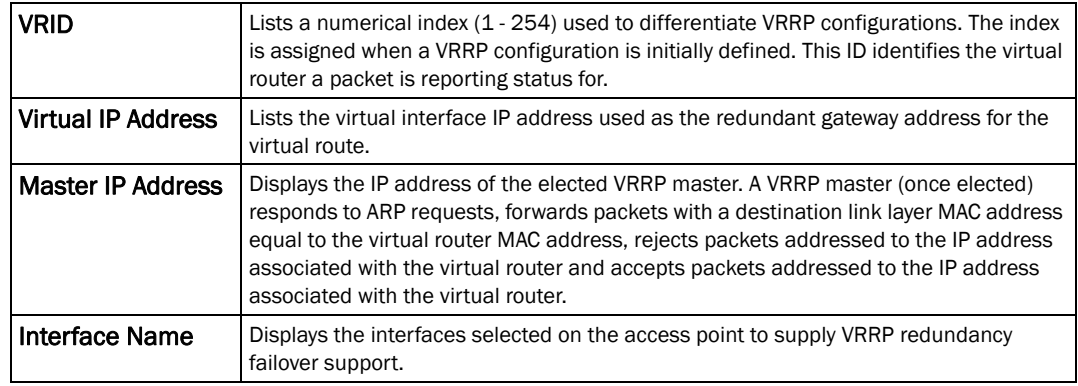

5. Refer to the Router Operations Summary for the following status:

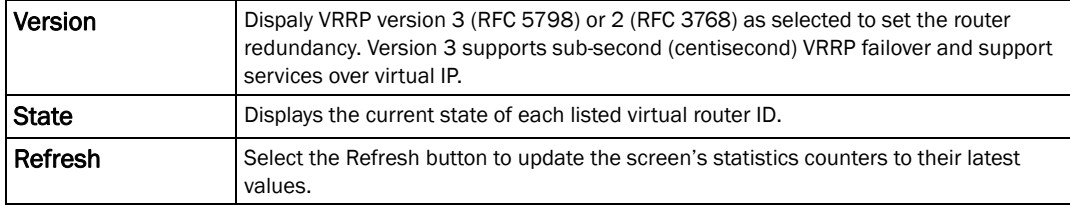

- 6. Select Clear Router Status to clear the counters within the Router Operations Summary and begin a new data collection.
- 7. Select Clear Global Error Status to clear the counters within the Global Error Status table and begin a new collection of packet error descriptions.

# Critical Resources

#### *[Access Point Statistics](#page-703-0)*

The *Critical Resources* statistics screen displays a list of device IP addresses on the network (gateways, routers etc.). These defined IP address is critical to the health of the access point managed network. These device addresses are pinged regularly by the access point. If there's a connectivity issue, an event is generated stating a critical resource is unavailable. Thus, each device's VLAN, ping mode and state is displayed for the administrator.

To review a selected access point's critical resource statistics:

- 1. Select the Statistics menu from the Web UI.
- 2. Select System from the navigation pane (on the left-hand side of the screen), expand the default node and select an access point for statistical observation.
- 3. Select Critical Resources.

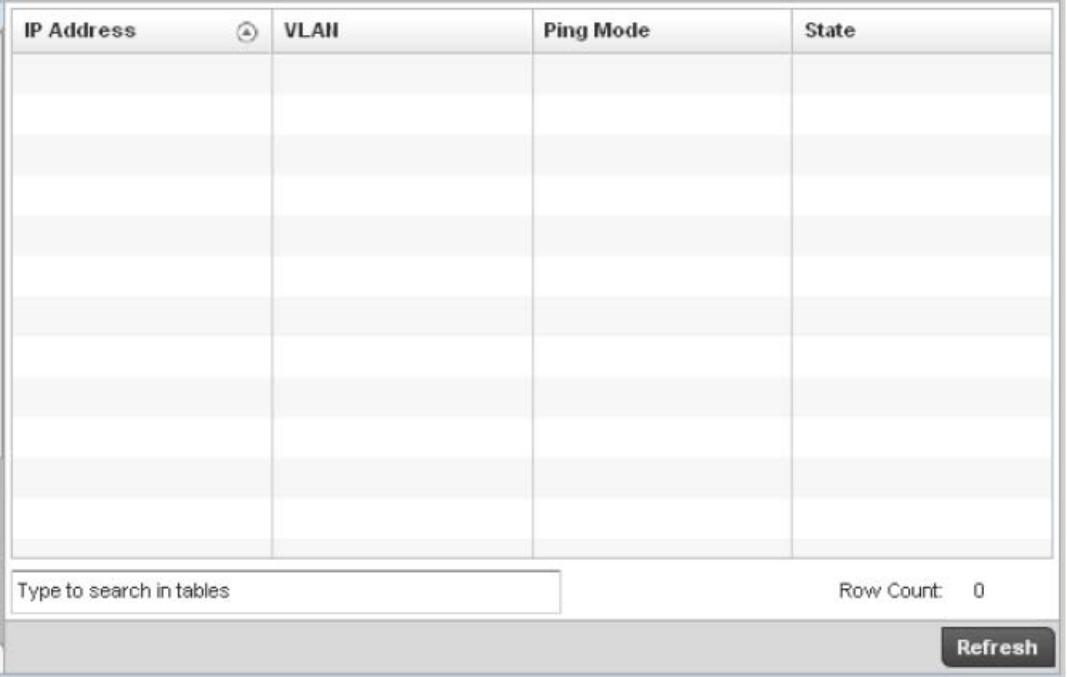

# FIGURE 482 Access Point - Critical Resources screen

4. The Access Point Critical Resource screen displays the following:

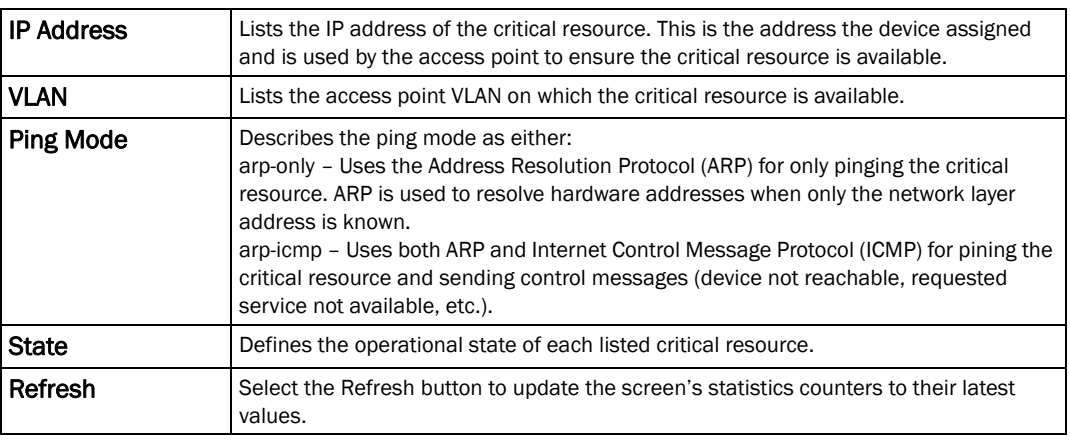

# <span id="page-738-0"></span>**Network**

# *[Access Point Statistics](#page-703-0)*

Use the *Network* screen to view information for *ARP, Route Entry, Bridge, DHCP, CDP* and *LLDP*. Each of these screens provide enough statistics to troubleshoot issues related to the following four features:

- *[ARP Entries](#page-739-0)*
- *[Route Entries](#page-740-0)*
- *[Bridge](#page-741-0)*
- *[DHCP Options](#page-743-0)*
- *[Cisco Discovery Protocol](#page-745-0)*
- *[Link Layer Discovery Protocol](#page-746-0)*

# <span id="page-739-0"></span>ARP Entries

#### *[Network](#page-738-0)*

ARP is a networking protocol for determining a network host's hardware address when its IP address or network layer address is known. The ARP screen displays entries configured for this wireless controller.

To view the ARP statistics:

- 1. Select the Statistics menu from the Web UI.
- 2. Select an Access Point node from the left navigation pane.
- 3. Select Network > ARP Entries from the left-hand side of the UI.

| <b>B</b> Health                                                                                                | <b>IP Address</b> | $\circledcirc$ | <b>ARP MAC Address</b> | Type            | VLAN |  |
|----------------------------------------------------------------------------------------------------|-------------------|----------------|------------------------|-----------------|------|--|
| dinventory                                                                                                    | 10.0.0.3          |                | 33:11:22:33:44:55      | $\mathfrak{t}3$ | 3    |  |
| $\sum_{i=1}^{n}$ Device                                                                                        |                   |                |                        |                 |      |  |
| AP Upgrade                                                                                                    |                   |                |                        |                 |      |  |
| AP Detection                                                                                                   |                   |                |                        |                 |      |  |
| Wireless Clients                                                                                               |                   |                |                        |                 |      |  |
| 몰일Wireless LANs                                                                                                |                   |                |                        |                 |      |  |
| <b>⊮কী</b> Radios                                                                                              |                   |                |                        |                 |      |  |
| Status الآس                                                                                                    |                   |                |                        |                 |      |  |
| RF Statistics                                                                                                  |                   |                |                        |                 |      |  |
| Traffic Statistics                                                                                             |                   |                |                        |                 |      |  |
| <b>Mesh</b>                                                                                                    |                   |                |                        |                 |      |  |
| Interfaces                                                                                                    |                   |                |                        |                 |      |  |
| ▼물물Network                                                                                                    |                   |                |                        |                 |      |  |
| <b>图 ARP Entries</b>                                                                                           |                   |                |                        |                 |      |  |
| 图 Route Entries                                                                                                |                   |                |                        |                 |      |  |
| <b>M</b> Bridge                                                                                                |                   |                |                        |                 |      |  |
| <b>DHCP Options</b>                                                                                            |                   |                |                        |                 |      |  |
| Cisco Discovery Protoco                                                                                        |                   |                |                        |                 |      |  |
| <b>M</b> Link Layer Discovery Pr                                                                               |                   |                |                        |                 |      |  |
| $\triangleright$ $\mathcal{E}_{\text{ER}}^{\text{A}}$ Firewall                                                 |                   |                |                        |                 |      |  |
| $\blacktriangleright \boxed{\begin{smallmatrix}\overline{w_0}\\ \overline{w_0}\end{smallmatrix}}$ Certificates |                   |                |                        |                 |      |  |
| ► DA WIPS                                                                                                    |                   |                |                        |                 |      |  |
| Sensor Servers                                                                                                 |                   |                |                        |                 |      |  |
| Captive Portal                                                                                                 |                   |                |                        |                 |      |  |
| Network Time                                                                                                   |                   |                |                        |                 |      |  |
| Load Balancing                                                                                                 |                   |                |                        |                 |      |  |
|                                                                                                    |                   |                |                        |                 |      |  |
|                                                                                                    |                   |                |                        |                 |      |  |
|                                                                                                    |                   |                |                        |                 |      |  |
|                                                                                                    |                   |                |                        |                 |      |  |

FIGURE 483 Access Point Network ARP Entries screen

- 4. The ARP Entries screen describes the following:
- **IP Address** Displays the IP address of the client being resolved.

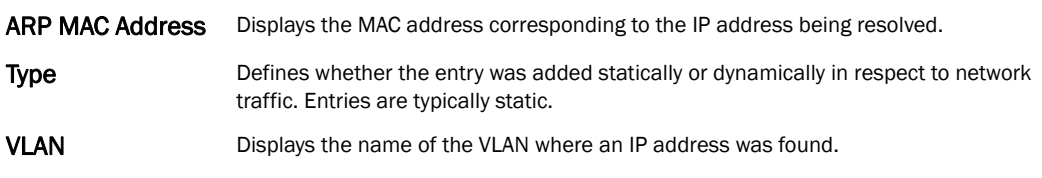

# <span id="page-740-0"></span>Route Entries

#### *[Network](#page-738-0)*

The route entries screen provides details about the destination subnet, gateway, and interface for routing packets to a defined destination. When an existing destination subnet does not meet the needs of the network, add a new destination subnet, subnet mask and gateway.

To view route entries:

- 1. Select the **Statistics** menu from the Web UI.
- 2. Select an Access Point node from the left navigation pane.
- 3. Select Network > Route Entries from the left-hand side of the UI.

| Health                                                             | Destination  | $\circledcirc$ | <b>FLAGS</b> | Gateway | Interface |  |
|--------------------------------------------------------------------|--------------|----------------|--------------|---------|-----------|--|
| dinventory                                                         | destination4 |                | false        | gw4     | ge3       |  |
| Device                                                             |              |                |              |         |           |  |
| AP Upgrade                                                         |              |                |              |         |           |  |
| AP Detection                                                       |              |                |              |         |           |  |
| Wireless Clients                                                   |              |                |              |         |           |  |
| 블립Wireless LANs                                                    |              |                |              |         |           |  |
| <sub>ক</sub> ী Radios                                              |              |                |              |         |           |  |
| Status الته                                                        |              |                |              |         |           |  |
| RF Statistics                                                      |              |                |              |         |           |  |
| Traffic Statistics                                                 |              |                |              |         |           |  |
| <b>Mesh</b>                                                        |              |                |              |         |           |  |
| <b>W</b> Interfaces                                                |              |                |              |         |           |  |
| ▼물물Network                                                         |              |                |              |         |           |  |
| ARP Entries                                                        |              |                |              |         |           |  |
| Route Entries                                                      |              |                |              |         |           |  |
| <b>Ex</b> Bridge                                                   |              |                |              |         |           |  |
| G DHCP Options                                                     |              |                |              |         |           |  |
| <b>P</b> Cisco Discovery Protoco                                   |              |                |              |         |           |  |
| File Link Layer Discovery Pr                                       |              |                |              |         |           |  |
| $\triangleright$ $\mathbb{E}_{\mathbb{E}_{\mathbb{R}}}^n$ Firewall |              |                |              |         |           |  |
| ► Engl Certificates                                                |              |                |              |         |           |  |
| ► DA WIPS                                                          |              |                |              |         |           |  |
| Sensor Servers                                                     |              |                |              |         |           |  |
| Captive Portal                                                     |              |                |              |         |           |  |
| Network Time                                                       |              |                |              |         |           |  |
| Load Balancing                                                     |              |                |              |         |           |  |
|                                                                    |              |                |              |         |           |  |
|                                                                    |              |                |              |         |           |  |
|                                                                    |              |                |              |         |           |  |
|                                                                    |              |                |              |         |           |  |

FIGURE 484 Access Point Network Route Entries screen

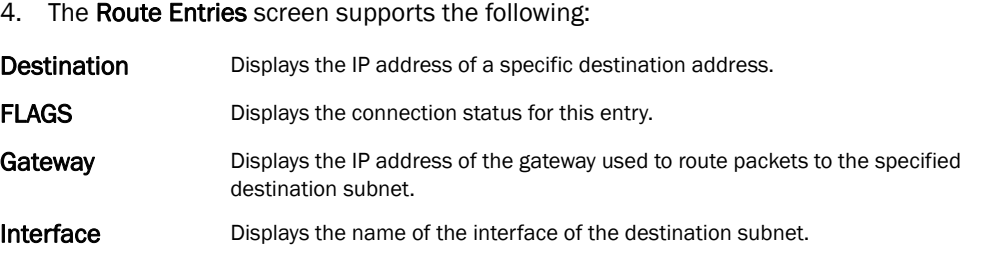

# <span id="page-741-0"></span>Bridge

# *[Network](#page-738-0)*

A bridge is a device connecting two networks using either the same or different *Data Link Layer* (DLL) protocol. Bridging is a forwarding technique used in networks. Bridging makes no assumption about where a particular address is located. It relies on the flooding and examination of source addresses in received packet headers to locate unknown devices. Once a device is located, its location is stored in a table to avoid broadcasting to that device again. Bridging is limited by its dependency on flooding, and is used in local area networks only. A bridge and a controller are very much alike, as a controller can be viewed as a bridge with a number of ports.

The Bridge screen provides details about the *Integrate Gateway Server* (IGS), which is a router connected to an Access Point. The IGS performs the following:

- Issues IP addresses
- Throttles bandwidth
- Permits access to other networks
- Times out old logins

The Bridging screen also provides information about the *Multicast Router* (MRouter), which is a router program that distinguishes between multicast and unicast packets and how they should be distributed along the Multicast Internet. Using an appropriate algorithm, a multicast router instructs a switching device what to do with the multicast packet.

This screen is partitioned into the following:

- *[Details](#page-741-1)*
- *[MAC Address](#page-743-1)*

# <span id="page-741-1"></span>Details

To view the Bridge details:

- 1. Select the Statistics menu from the Web UI.
- 2. Select an Access Point node from the left navigation pane.
- 3. Select Network > Bridge from the left-hand side of the UI, and select the Details tab.

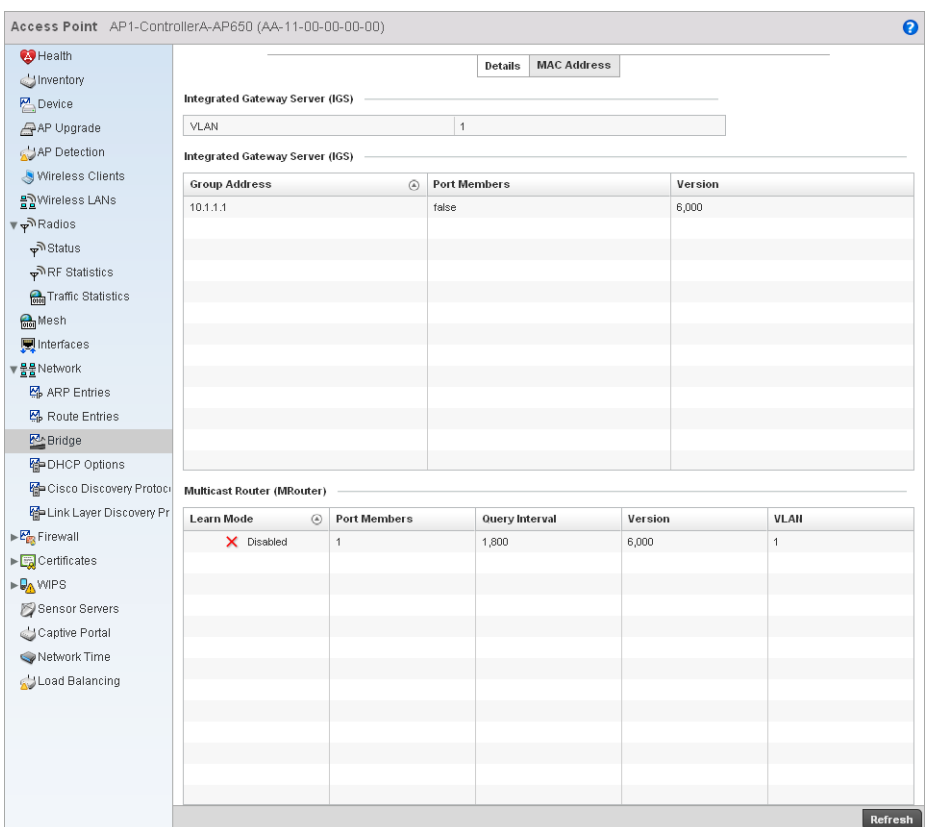

# FIGURE 485 Access Point Network Bridge Details screen

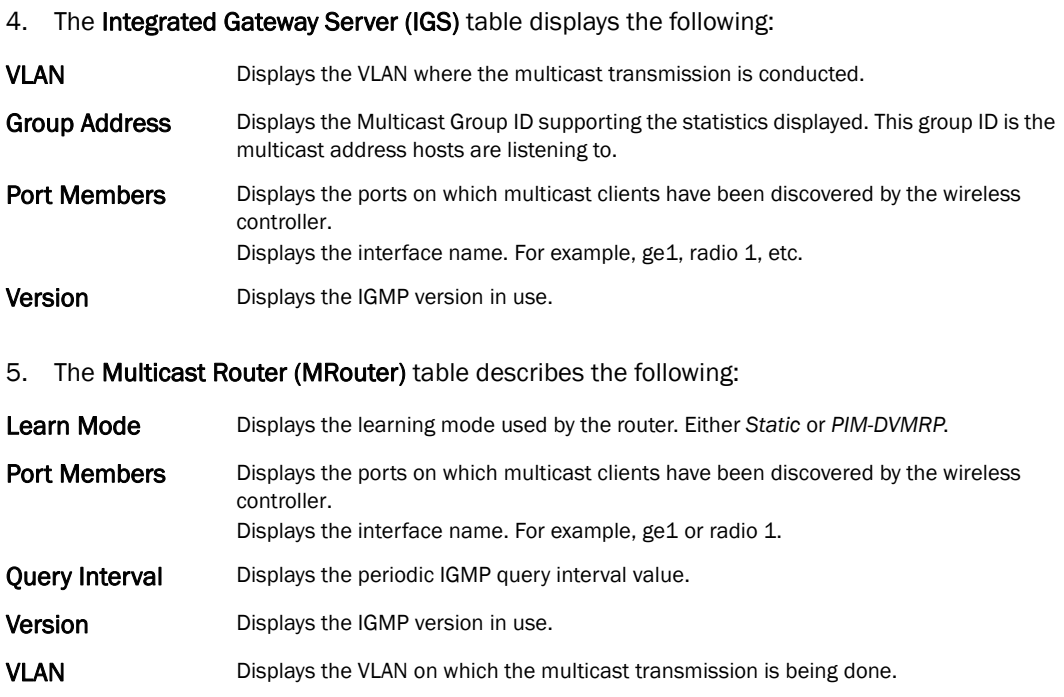

## <span id="page-743-1"></span>MAC Address

To view the Bridge MAC address details:

- 1. Select the Statistics menu from the Web UI.
- 2. Select an Access Point node from the left navigation pane.
- 3. Select Network > Bridge from the left-hand side of the UI, and select the MAC Address tab.

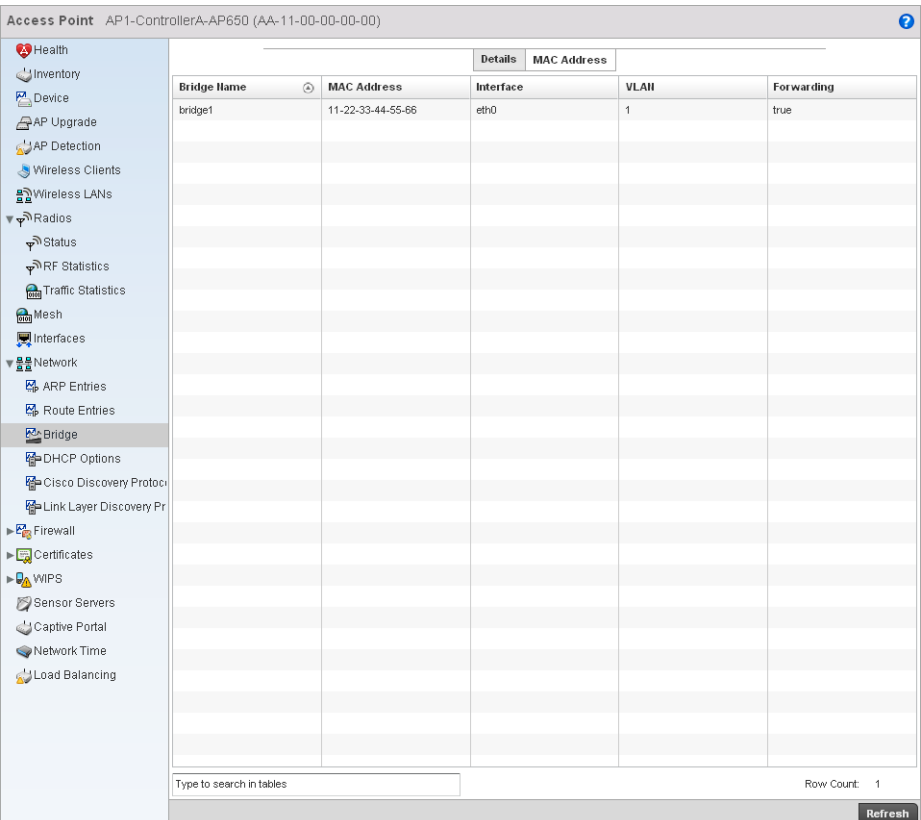

#### FIGURE 486 Access Point Network Bridge MAC Address screen

4. The MAC Address tab displays the following:

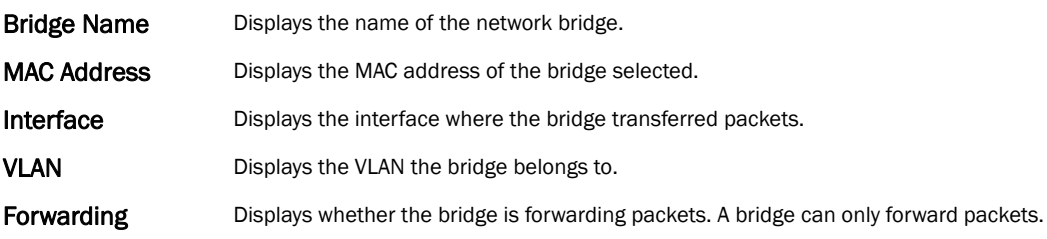

# <span id="page-743-0"></span>DHCP Options

*[Network](#page-738-0)*

The controller contains an internal *Dynamic Host Configuration Protocol* (DHCP) server. The DHCP server can provide the dynamic assignment of IP addresses automatically. This is a protocol that includes IP address allocation and delivery of host-specific configuration parameters from a DHCP server to a host. Some of these parameters are IP address, gateway and network mask.

The DHCP Options screen provides the DHCP server name, image file on the DHCP server, and its configuration.

To view a network's DHCP Options:

- 1. Select the Statistics menu from the Web UI.
- 2. Select an Access Point node from the left navigation pane.
- 3. Select Network > DHCP Options.

| Access Point AP1-ControllerA-AP650 (AA-11-00-00-00-00) |                          |                   |                 |                        | $\boldsymbol{\Theta}$        |
|--------------------------------------------------------|--------------------------|-------------------|-----------------|------------------------|------------------------------|
| Health                                                 | Server Information<br>⊙  | <b>Image File</b> | Configuration   | <b>Legacy Adoption</b> | <b>Adoption</b>              |
| Inventory                                              | server_information_1     | image_1           | configuration_1 |                        |                              |
| <b>PA</b> Device                                       | server_information_2     | image_2           | configuration_2 |                        |                              |
| AP Upgrade                                             |                          |                   |                 |                        |                              |
| AP Detection                                           |                          |                   |                 |                        |                              |
| Wireless Clients                                       |                          |                   |                 |                        |                              |
| 몰일Wireless LANs                                        |                          |                   |                 |                        |                              |
| <sub>γ</sub> ী Radios                                  |                          |                   |                 |                        |                              |
| Status الم                                             |                          |                   |                 |                        |                              |
| RF Statistics                                          |                          |                   |                 |                        |                              |
| Traffic Statistics                                     |                          |                   |                 |                        |                              |
| <b>Mesh</b>                                            |                          |                   |                 |                        |                              |
| Interfaces                                             |                          |                   |                 |                        |                              |
| ▼불물Network                                             |                          |                   |                 |                        |                              |
| <b>K</b> <sub>p</sub> ARP Entries                      |                          |                   |                 |                        |                              |
| Route Entries                                          |                          |                   |                 |                        |                              |
| <b>P</b> Bridge                                        |                          |                   |                 |                        |                              |
| <b>DHCP Options</b>                                    |                          |                   |                 |                        |                              |
| Cisco Discovery Protoco                                |                          |                   |                 |                        |                              |
| Collink Layer Discovery Pr                             |                          |                   |                 |                        |                              |
| $\triangleright$ $\frac{pq}{pq}$ Firewall              |                          |                   |                 |                        |                              |
|                                                        |                          |                   |                 |                        |                              |
| ► DA WIPS                                              |                          |                   |                 |                        |                              |
| Sensor Servers                                         |                          |                   |                 |                        |                              |
| Captive Portal                                         |                          |                   |                 |                        |                              |
| Network Time                                           |                          |                   |                 |                        |                              |
| Load Balancing                                         |                          |                   |                 |                        |                              |
|                                                        |                          |                   |                 |                        |                              |
|                                                        |                          |                   |                 |                        |                              |
|                                                        |                          |                   |                 |                        |                              |
|                                                        |                          |                   |                 |                        |                              |
|                                                        | Type to search in tables |                   |                 |                        | Row Count:<br>$\overline{2}$ |
|                                                        |                          |                   |                 |                        | Refresh                      |

FIGURE 487 Access Point Network DHCP Options screen

4. The DHCP Options screen displays the following:

Server Information Displays the IP address of the DHCP server.

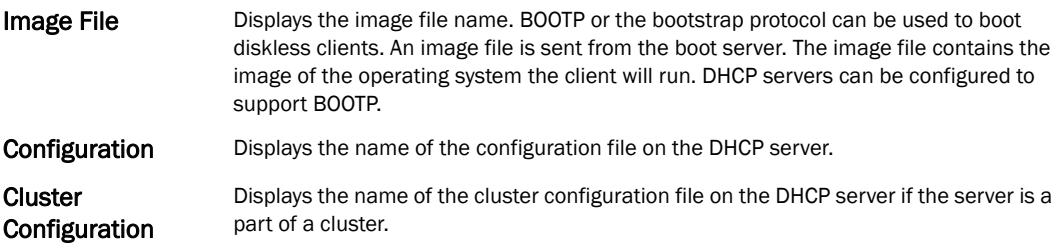

# <span id="page-745-0"></span>Cisco Discovery Protocol

# *[Network](#page-738-0)*

To view a network's CDP Statistics:

- 1. Select the Statistics menu from the Web UI.
- 2. Select an Access Point node from the left navigation pane.
- 3. Select Network > Cisco Discovery Protocol.

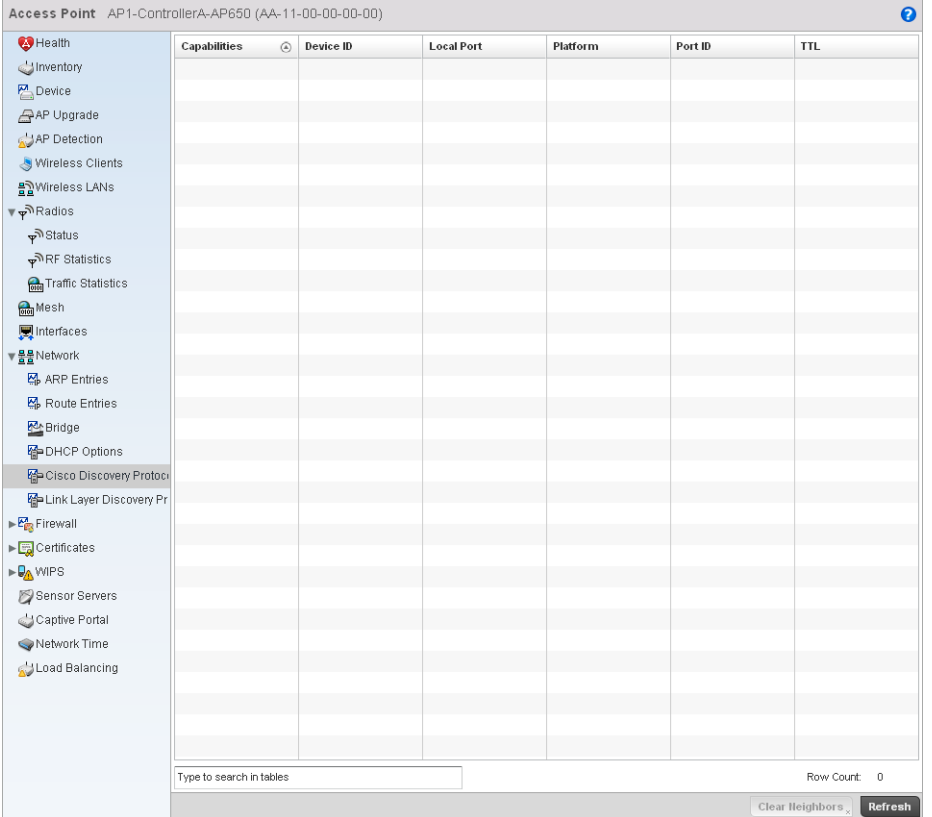

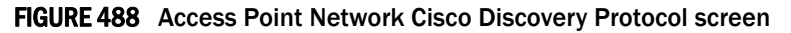

4. The Cisco Discovery Protocol screen displays the following:

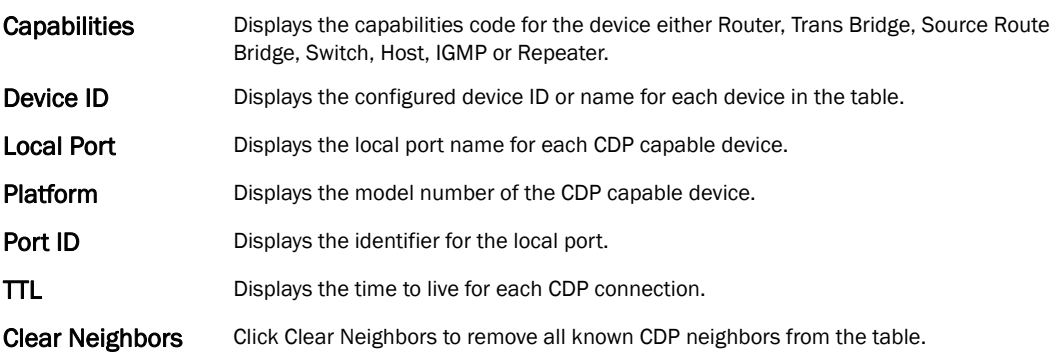

# 14

# <span id="page-746-0"></span>Link Layer Discovery Protocol

# *[Network](#page-738-0)*

To view a network's Link Layer Discovery Protocol statistics:

- 1. Select the Statistics menu from the Web UI.
- 2. Select an Access Point node from the left navigation pane.
- 3. Select Network > Link Layer Discovery Protocol.

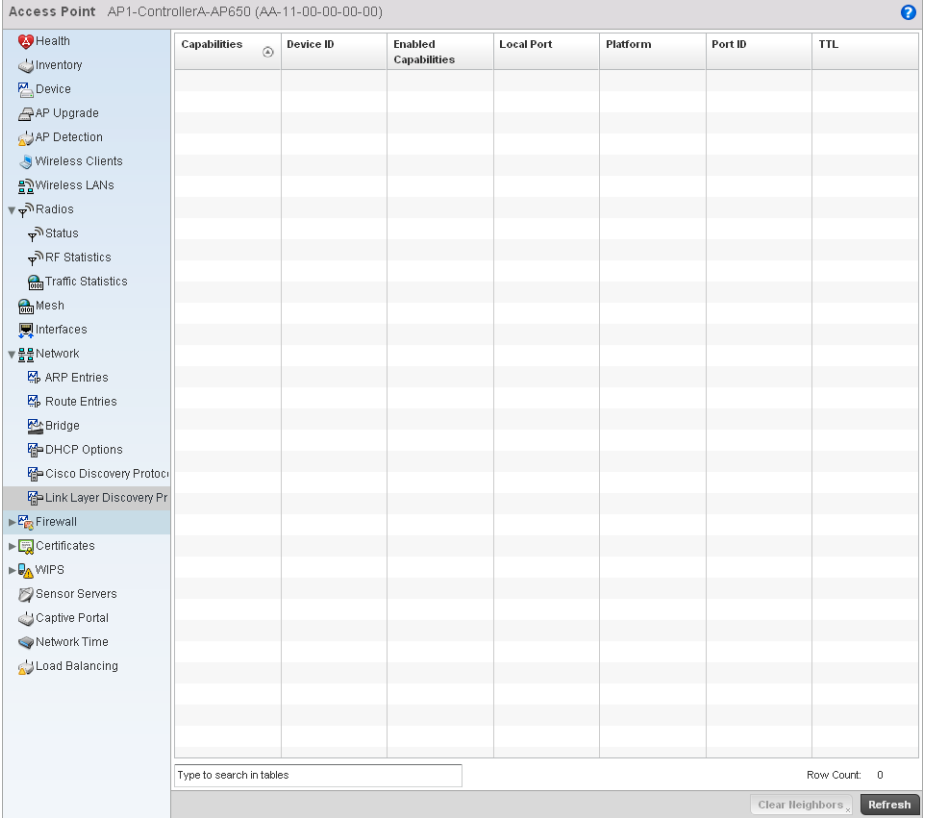

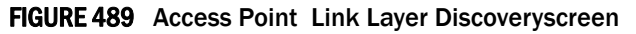

4. The Link Layer Discovery Protocol screen displays the following:

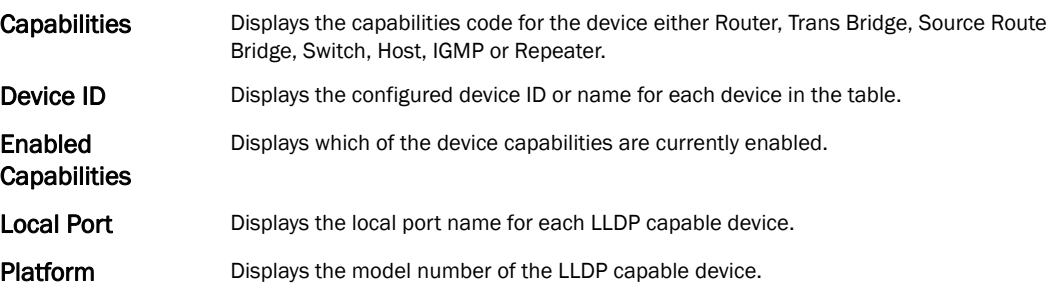

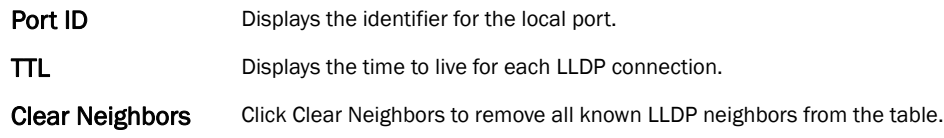

# <span id="page-747-1"></span>Firewall

# *[Access Point Statistics](#page-703-0)*

A firewall blocks unauthorized access while permitting authorized communications. It's a device or set of devices configured to permit or deny computer applications based on a set of rules.

This screen is partitioned into the following:

- *[Packet Flows](#page-747-0)*
- *[Denial of Service](#page-748-0)*
- *[IP Firewall Rules](#page-749-0)*
- *[MAC Firewall Rules](#page-750-0)*
- *[NAT Translations](#page-751-0)*
- *[DHCP Snooping](#page-753-0)*

# <span id="page-747-0"></span>Packet Flows

#### *[Firewall](#page-747-1)*

The *Packet Flows* screen displays a bar graph for the different packet types flowed through the Access Point. Use this information to assess the traffic patterns supported by the Access Point.

The *Total Active Flows* graph displays the total number of flows supported. Other bar graphs display for each individual packet type.

To view the packet flows statistics:

- 1. Select the Statistics menu from the Web UI.
- 2. Select an Access Point node from the left navigation pane.
- 3. Select Firewall > Packet Flows.

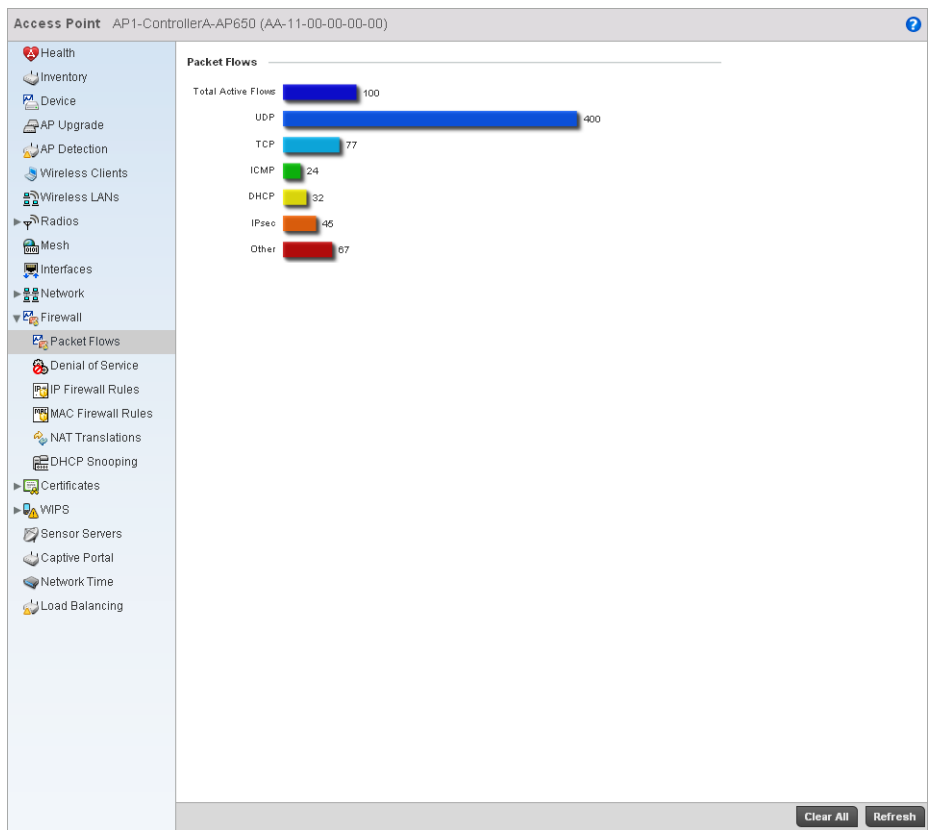

FIGURE 490 Access Point Firewall Statistics Packet Flow screen

# <span id="page-748-0"></span>Denial of Service

## *[Firewall](#page-747-1)*

A *denial-of-service attack* (DoS attack) or distributed denial-of-service attack is an attempt to make a computer resource unavailable to its intended users. Although the means to carry out a DoS attack may vary, it generally consists of concerted efforts to prevent an Internet site or service from functioning efficiently.

One common method involves saturating the target's machine with external communications requests, so it cannot respond to legitimate traffic or responds so slowly as to be rendered effectively unavailable. DoS attacks are implemented by either forcing the targeted computer(s) to reset, or consume its resources so it can't provide its intended service.

The DoS screen displays the types of attack, number of times it occurred and the time of last occurrence.

| <b>B</b> Health                                                                                                | <b>Attack Type</b> | $_{\odot}$<br>Count | Last Occurrence |  |
|----------------------------------------------------------------------------------------------------|--------------------|---------------------|-----------------|--|
| diventory                                                                                                    | TCP                | 32                  | 03/12/10        |  |
| $P_{\text{}}$ Device                                                                                           |                    |                     |                 |  |
| AP Upgrade                                                                                                    |                    |                     |                 |  |
| AP Detection                                                                                                   |                    |                     |                 |  |
| Wireless Clients                                                                                               |                    |                     |                 |  |
| 몰일Wireless LANs                                                                                                |                    |                     |                 |  |
| ⊭ <sub>γ</sub> ী Radios                                                                                        |                    |                     |                 |  |
| <b>Mesh</b>                                                                                                    |                    |                     |                 |  |
| Interfaces                                                                                                    |                    |                     |                 |  |
| ▶물물Network                                                                                                    |                    |                     |                 |  |
| $-\frac{E_{\text{HS}}^A}{E_{\text{BS}}^A}$ Firewall                                                            |                    |                     |                 |  |
| Packet Flows                                                                                                   |                    |                     |                 |  |
| Denial of Service                                                                                              |                    |                     |                 |  |
| <b>PG</b> IP Firewall Rules                                                                                    |                    |                     |                 |  |
| MAC Firewall Rules                                                                                             |                    |                     |                 |  |
| NAT Translations                                                                                               |                    |                     |                 |  |
| <b>图DHCP Snooping</b>                                                                                          |                    |                     |                 |  |
| $\blacktriangleright \boxed{\begin{smallmatrix}\overline{w_0}\\ \overline{w_0}\end{smallmatrix}}$ Certificates |                    |                     |                 |  |
| <b>I-DAWIPS</b>                                                                                                |                    |                     |                 |  |
| Sensor Servers                                                                                                 |                    |                     |                 |  |
| Captive Portal                                                                                                 |                    |                     |                 |  |
| Network Time                                                                                                   |                    |                     |                 |  |
| Load Balancing                                                                                                 |                    |                     |                 |  |
|                                                                                                    |                    |                     |                 |  |
|                                                                                                    |                    |                     |                 |  |
|                                                                                                    |                    |                     |                 |  |
|                                                                                                    |                    |                     |                 |  |
|                                                                                                    |                    |                     |                 |  |
|                                                                                                    |                    |                     |                 |  |
|                                                                                                    |                    |                     |                 |  |

FIGURE 491 Access Point Firewall Denial of Service screen

The Denial of Service screen displays the following:

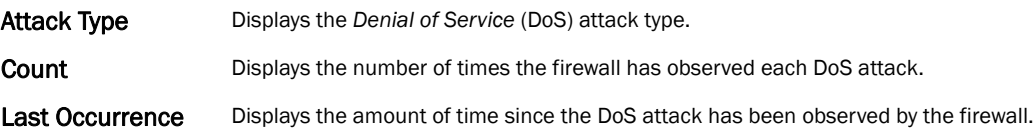

# <span id="page-749-0"></span>IP Firewall Rules

#### *[Firewall](#page-747-1)*

Create firewall rules to permit a computer to send traffic to, or receive traffic from, programs, system services, computers or users. Firewall rules can be created to take one of the three actions listed below that match the rule's criteria:

- *Allow a connection*
- *Allow a connection only if it is secured through the use of Internet Protocol security*
- *Block a connection*

Rules can be created for either inbound or outbound traffic.

To view the IP firewall rules:

- 1. Select the Statistics menu from the Web UI.
- 2. Select an Access Point node from the left navigation pane.

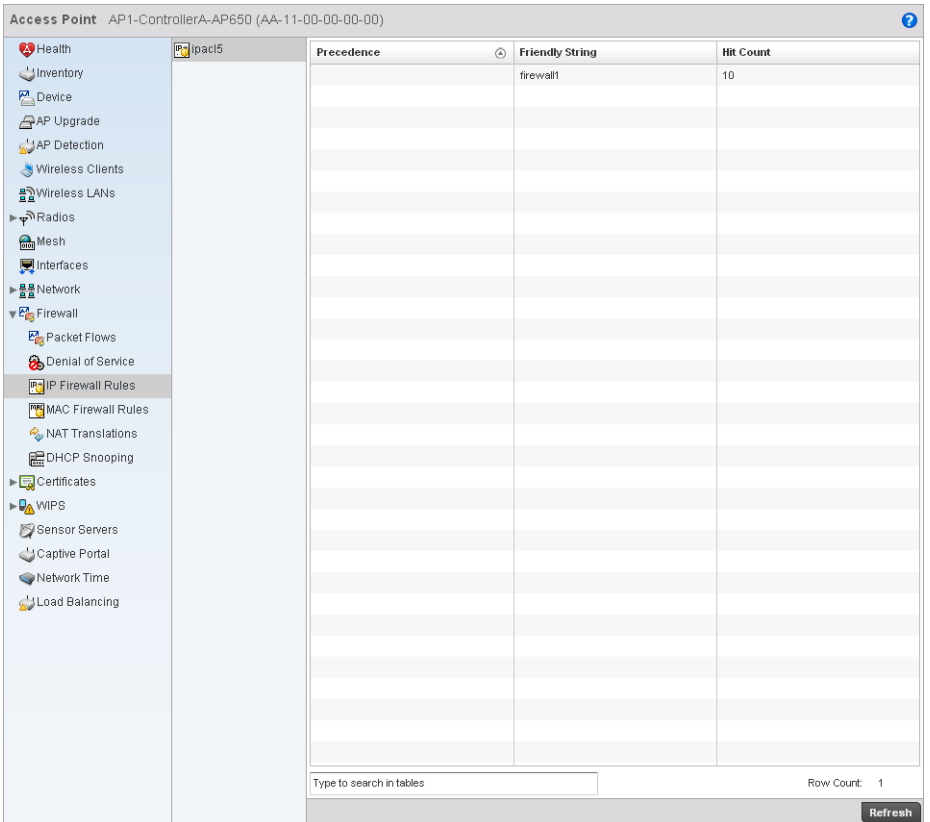

3. Select Firewall > IP Firewall Rules from the left-hand side of the UI.

FIGURE 492 Access Point IP Firewall Rules screen

4. The IP Firewall Rules screen displays the following:

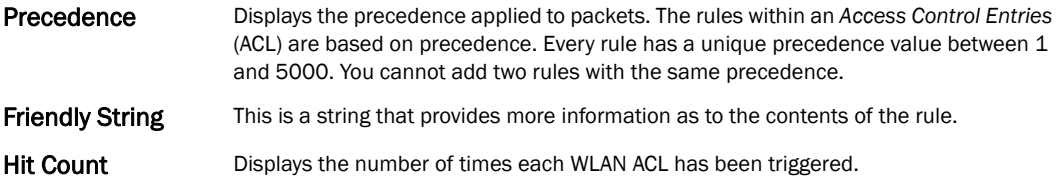

# <span id="page-750-0"></span>MAC Firewall Rules

#### *[Firewall](#page-747-1)*

The ability to allow or deny a system by its MAC address ensures malicious or unwanted users are unable to bypass security filters. Firewall rules can be created to support one of the three actions listed below that match the rule's criteria:

- *Allow a connection*
- *Allow a connection only if it is secured through the MAC firewall security*
- *Block a connection*

To view the MAC Firewall Rules:

1. Select the Statistics menu from the Web UI.

2. Select an Access Point node from the left navigation pane.

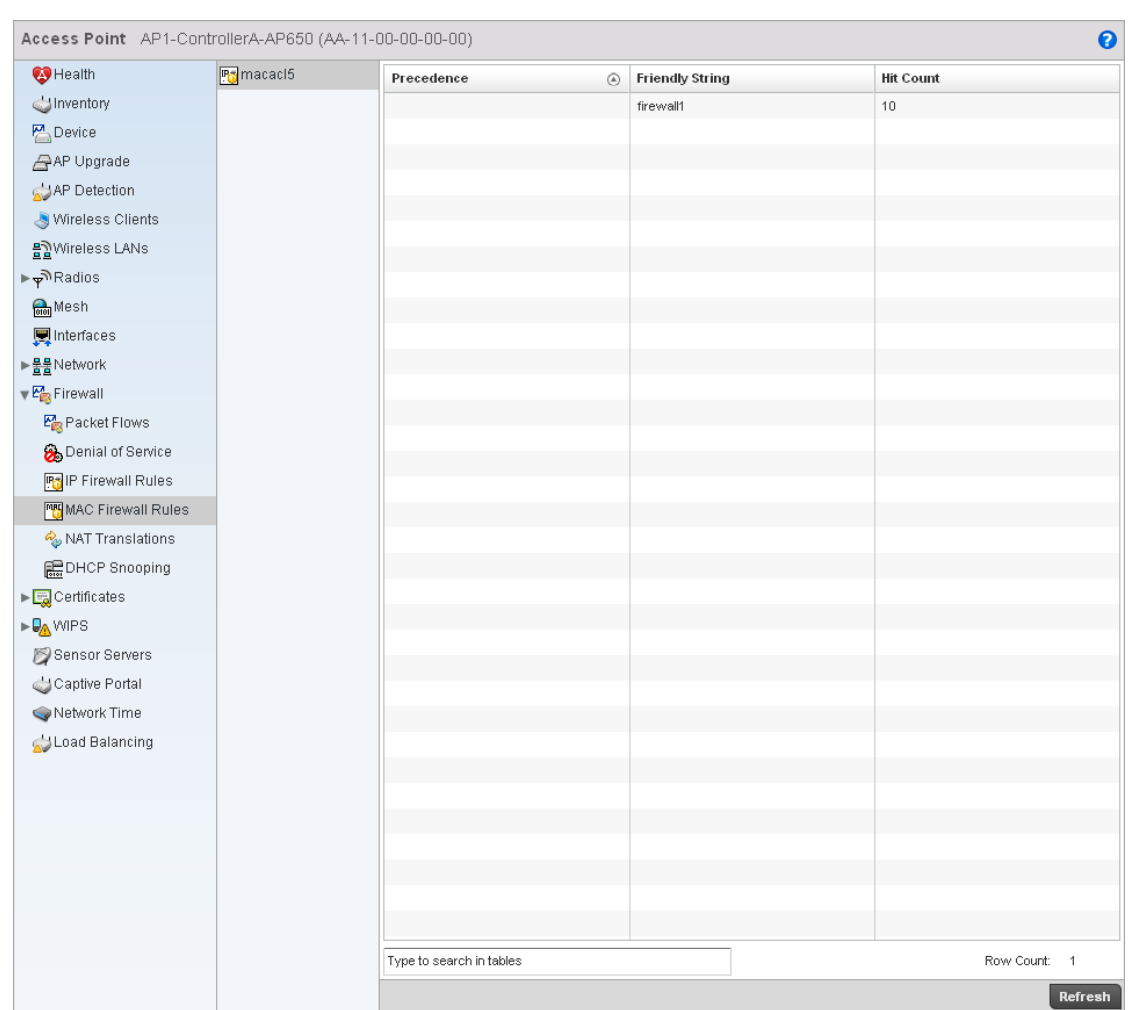

3. Select Firewall > MAC Firewall Rules from the left-hand side of the UI.

FIGURE 493 Access Point MAC Firewall Rules screen

4. The MAC Firewall Rules screen provides the following information:

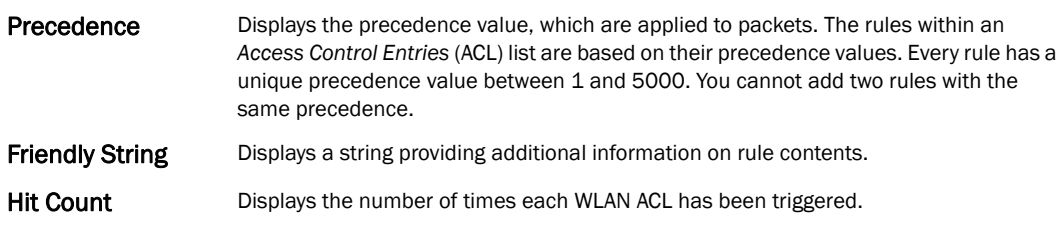

# <span id="page-751-0"></span>NAT Translations

# *[Firewall](#page-747-1)*

- 1. Select the Statistics menu from the Web UI.
- 2. Select an Access Point node from the left navigation pane.

# 3. Select Firewall > NAT Translations.

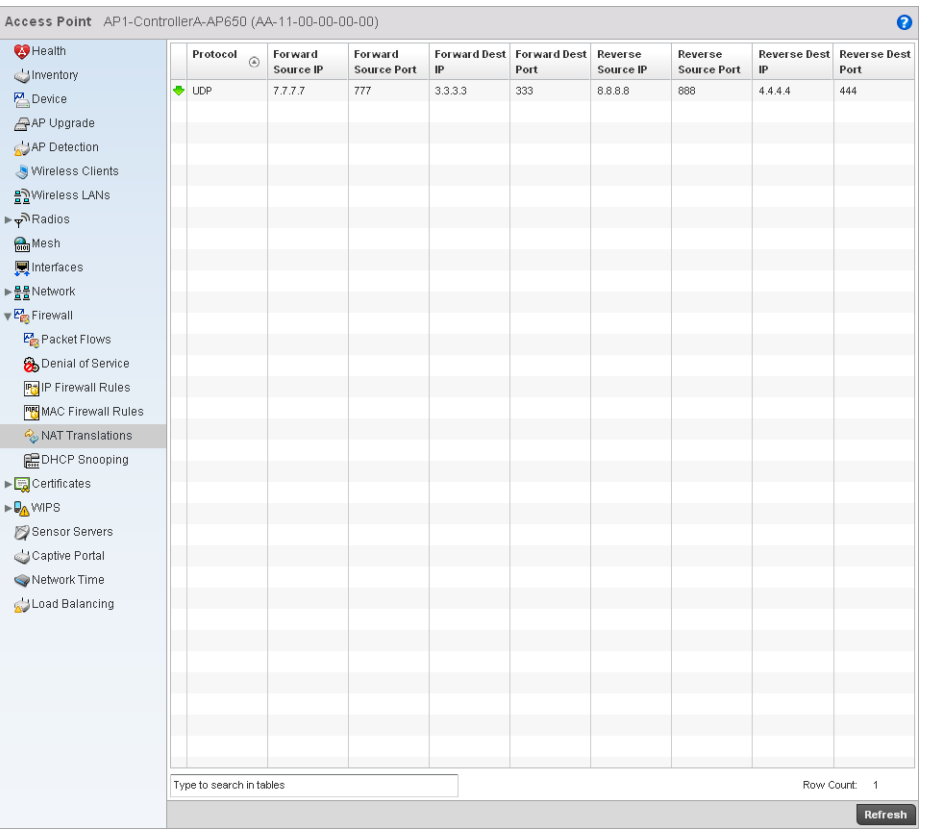

# FIGURE 494 Access Point Firewall NAT Translation screen

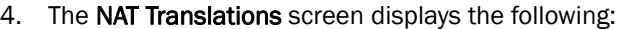

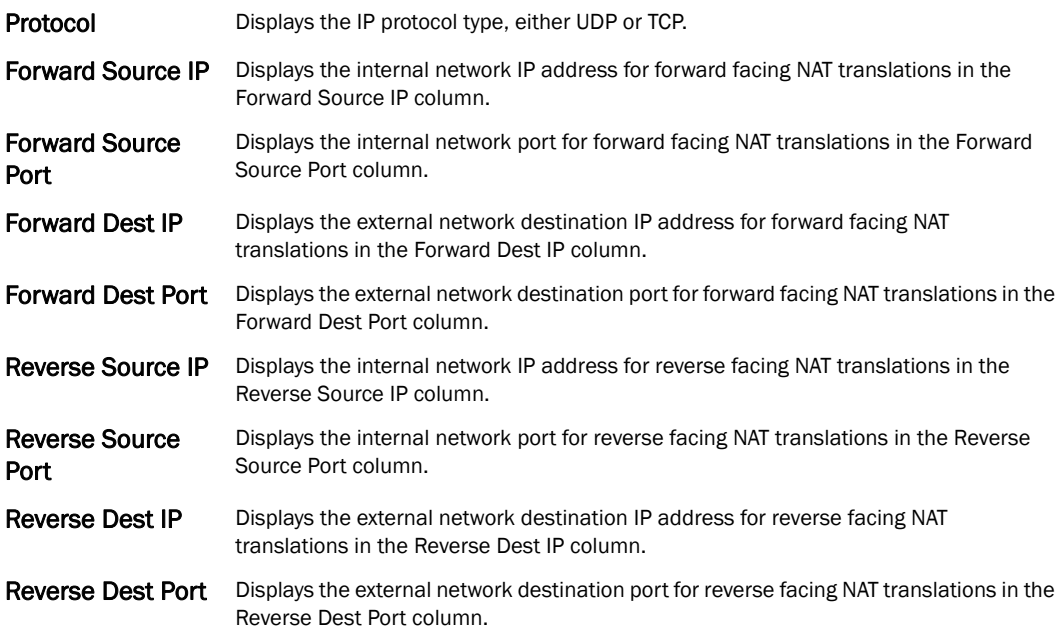

# <span id="page-753-0"></span>DHCP Snooping

# *[Firewall](#page-747-1)*

When DHCP servers are allocating IP addresses to clients on the LAN, DHCP snooping can be configured on LAN controllers to allow only clients with specific IP or MAC addresses.

| Health                      |   | MAC Address $\circledcirc$ | <b>Node Type</b> | <b>IP Address</b> | <b>Netmask</b> | VLAN | <b>Lease Time</b> | <b>Time Elapsed</b> |
|-----------------------------|---|----------------------------|------------------|-------------------|----------------|------|-------------------|---------------------|
| dinventory                  |   |                            |                  |                   |                |      |                   | Since Last Update   |
| Device                      | ۰ | 22-33-44-55-66-77          | Router           | 4.4.4.4           | $\,0$          | 100  | $5m$ Os           | 30s                 |
| AP Upgrade                  |   |                            |                  |                   |                |      |                   |                     |
| AP Detection                |   |                            |                  |                   |                |      |                   |                     |
| Wireless Clients            |   |                            |                  |                   |                |      |                   |                     |
| 블립Wireless LANs             |   |                            |                  |                   |                |      |                   |                     |
| ⊭ <sub>ফ</sub> ী Radios     |   |                            |                  |                   |                |      |                   |                     |
| <b>Mesh</b>                 |   |                            |                  |                   |                |      |                   |                     |
| Interfaces                  |   |                            |                  |                   |                |      |                   |                     |
| ▶ <u>물물</u> Network         |   |                            |                  |                   |                |      |                   |                     |
| $-\frac{p_0}{p_0}$ Firewall |   |                            |                  |                   |                |      |                   |                     |
| Packet Flows                |   |                            |                  |                   |                |      |                   |                     |
| Denial of Service           |   |                            |                  |                   |                |      |                   |                     |
| <b>Pt</b> IP Firewall Rules |   |                            |                  |                   |                |      |                   |                     |
| MAC Firewall Rules          |   |                            |                  |                   |                |      |                   |                     |
| NAT Translations            |   |                            |                  |                   |                |      |                   |                     |
| <b>REDHCP Snooping</b>      |   |                            |                  |                   |                |      |                   |                     |
|                             |   |                            |                  |                   |                |      |                   |                     |
| <b>PAWPS</b>                |   |                            |                  |                   |                |      |                   |                     |
| Sensor Servers              |   |                            |                  |                   |                |      |                   |                     |
| Captive Portal              |   |                            |                  |                   |                |      |                   |                     |
| Network Time                |   |                            |                  |                   |                |      |                   |                     |
| Load Balancing              |   |                            |                  |                   |                |      |                   |                     |
|                             |   |                            |                  |                   |                |      |                   |                     |
|                             |   |                            |                  |                   |                |      |                   |                     |
|                             |   |                            |                  |                   |                |      |                   |                     |
|                             |   |                            |                  |                   |                |      |                   |                     |
|                             |   |                            |                  |                   |                |      |                   |                     |
|                             |   |                            |                  |                   |                |      |                   |                     |
|                             |   |                            |                  |                   |                |      |                   |                     |

FIGURE 495 Access Point Firewall DHCP Snooping screen

The DHCP Snooping screen displays the following:

- MAC Address Displays the MAC address of the client.
- Node Type Displays the NetBios node with the IP pool from which IP addresses can be issued to client requests on this interface.
- IP Address Displays the IP address used for DHCP discovery, and requests between the DHCP server and DHCP clients.
- Netmask Displays the subnet mask used for DHCP discovery, and requests between the DHCP server and DHCP clients.

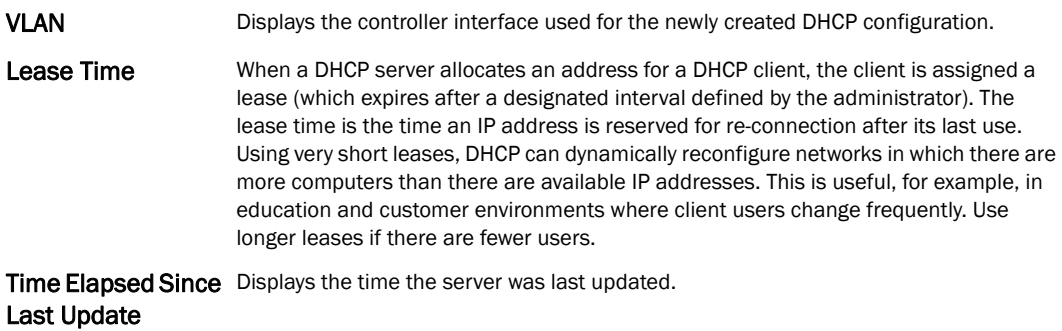

# <span id="page-754-1"></span>VPN

#### *[Access Point Statistics](#page-703-0)*

This screen is partitioned into the following:

- *[IKESA](#page-754-0)*
- *[IPSec](#page-756-0)*

# <span id="page-754-0"></span>**IKESA**

#### *[VPN](#page-754-1)*

Each certificate is digitally signed by a trustpoint. The trustpoint signing the certificate can be a certificate authority, corporate or individual. A trustpoint represents a CA/identity pair containing the identity of the CA, CA-specific configuration parameters and an association with an enrolled identity certificate.

- 1. Select the Statistics menu from the Web UI.
- 2. Select System from the navigation pane (on the left-hand side of the screen), expand the default node and select an access point for statistical observation.
- 3. Select **Certificates** and expand the menu to reveal its sub menu items.
- 4. Select Trustpoints.

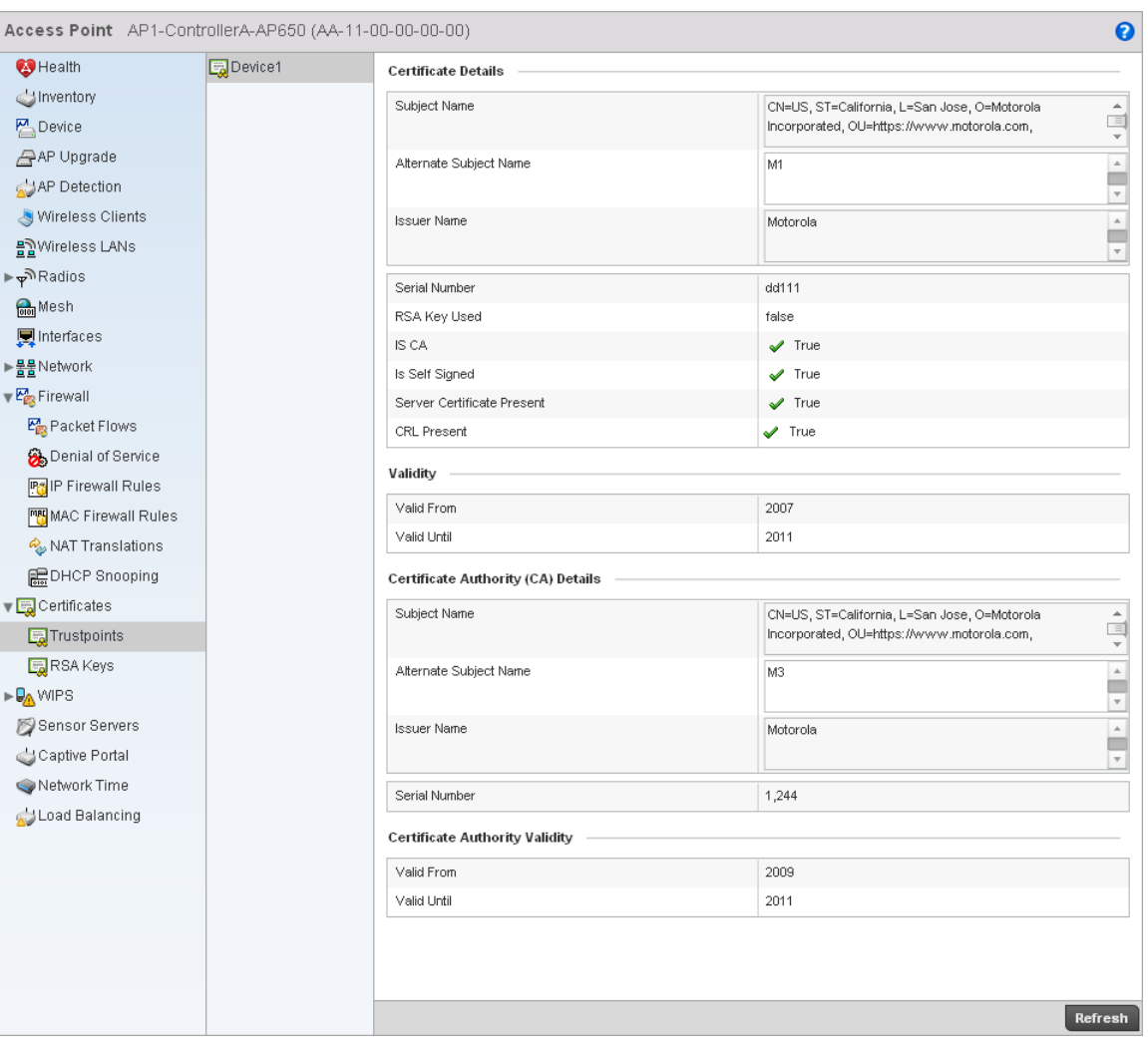

# FIGURE 496 Access Point Certificate - Trustpoint screen

5. The Certificate Details field displays the following:

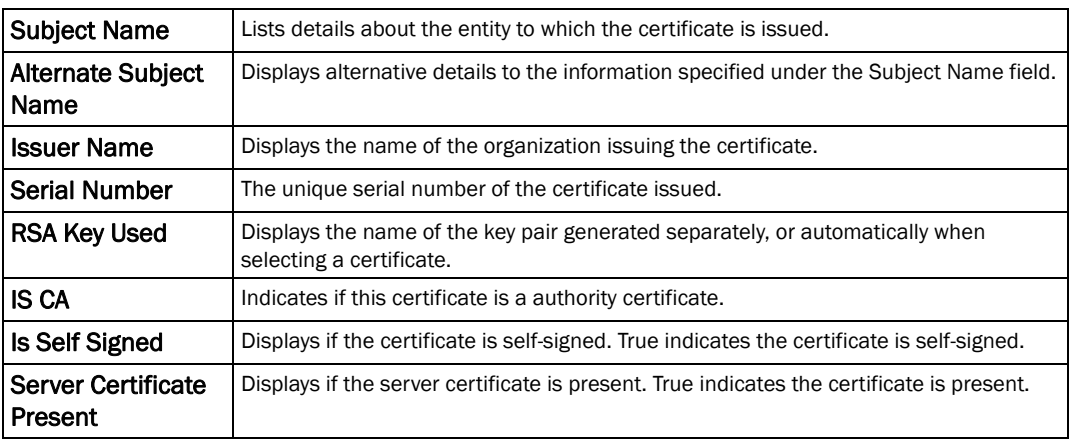
- 6. Refer to the Validity field to assess the certificate duration beginning and end dates.
- 7. Review the *Certificate Authority* (CA) Details and Validity information. to assess the subject and certificate duration periods.
- 8. Periodically select the *Refresh* button to update the screen's statistics counters to their latest values.

# IPSec

### *[VPN](#page-754-0)*

*Rivest, Shamir, and Adleman* (RSA) is an algorithm for public key cryptography. It's the first algorithm known to be suitable for signing, as well as encryption.

The *RSA Keys* screen displays a list of RSA keys installed in the selected access point. RSA Keys are generally used for establishing a SSH session, and are a part of the certificate set used by RADIUS, VPN and HTTPS.

To view the RSA Key details:

- 1. Select the Statistics menu from the Web UI.
- 2. Select System from the navigation pane (on the left-hand side of the screen), expand the default node and select an access point for statistical observation.
- 3. Select Certificates and expand the menu to reveal its sub menu items.
- 4. Select RSA Keys.

14

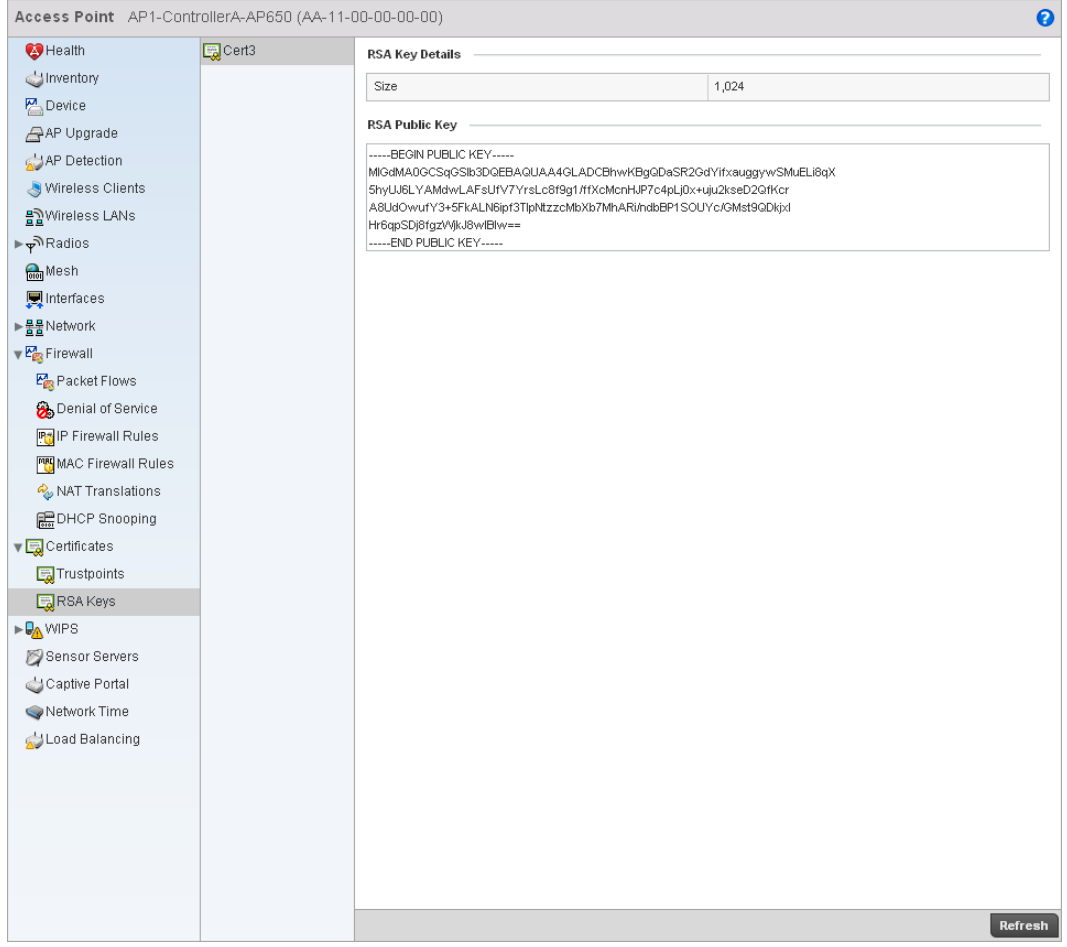

FIGURE 497 Access Point Certificates - RSA Key screen

- 5. The RSA Key Details field displays the size (in bits) of the desired key. If not specified, a default key size of 1024 is used.
- 6. The RSA Public Key field lists the public key used for encrypting messages.
- 7. Periodically select the *Refresh* button to update the screen's statistics counters to their latest values.

# <span id="page-757-0"></span>**Certificates**

### *[Access Point Statistics](#page-703-0)*

The *Secure Socket Layer* (SSL) secures transactions between Web servers and browsers. SSL uses a third-party certificate authority to identify one (or both) ends of a transaction. A browser checks the server issued certificate before establishing a connection.

This screen is partitioned into the following:

- *[Trustpoints](#page-758-0)*
- *[RSA Keys](#page-759-0)*

# <span id="page-758-0"></span>**Trustpoints**

# *[Certificates](#page-757-0)*

Each certificate is digitally signed by a trustpoint. The trustpoint signing the certificate can be a certificate authority, corporation or individual. A trustpoint represents a CA/identity pair containing the identity of the CA, CA-specific configuration parameters and an association with an enrolled identity certificate.

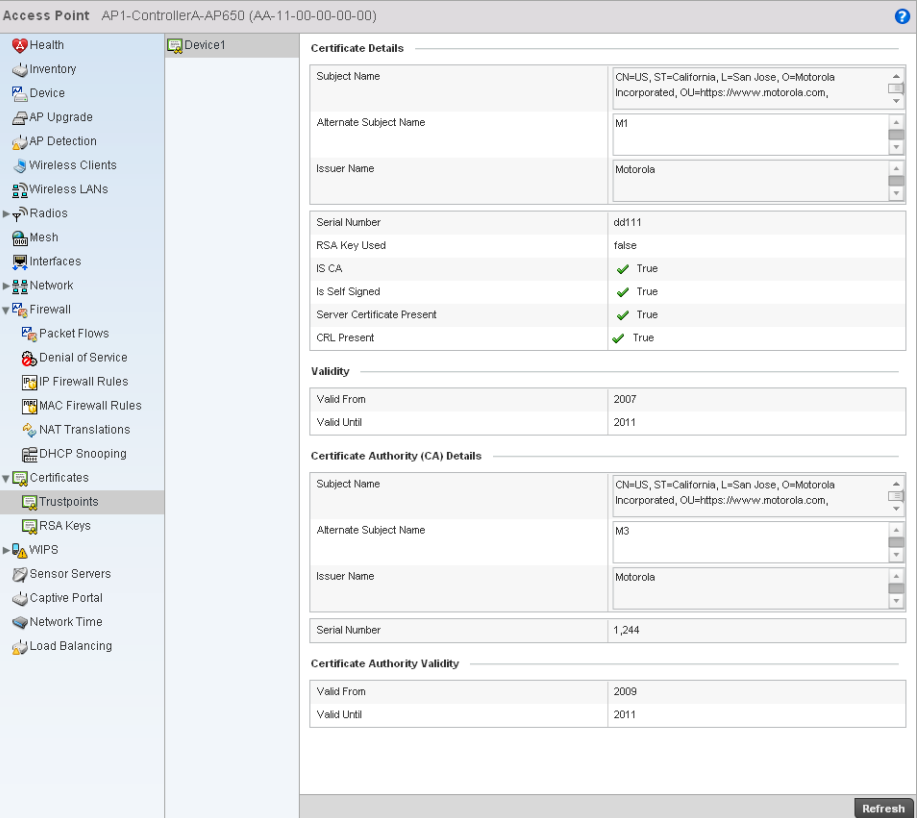

### FIGURE 498 Access Point Certificate Trustpoint screen

The Certificate Details field displays the following:

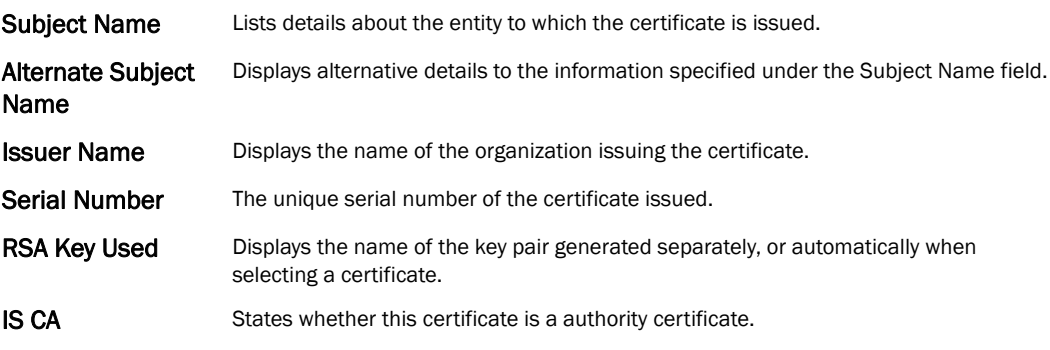

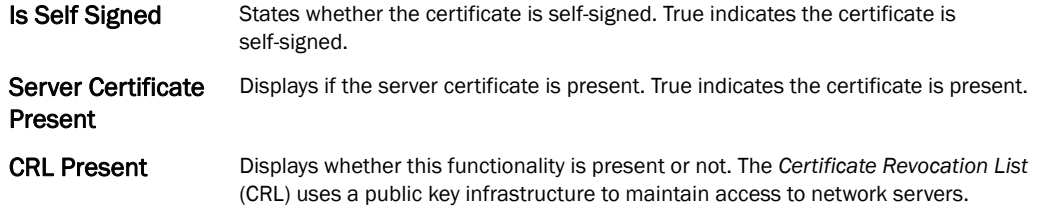

# <span id="page-759-0"></span>RSA Keys

# *[Certificates](#page-757-0)*

*Rivest, Shamir, and Adleman* (RSA) is an algorithm for public key cryptography. It's the first algorithm known to be suitable for signing, as well as encryption.

The *RSA Keys* screen displays a list of RSA keys installed in the selected wireless controller. RSA Keys are generally used for establishing a SSH session, and are a part of the certificate set used by RADIUS, VPN and HTTPS.

To view the RSA Key details:

- 1. Select the Statistics menu from the Web UI.
- 2. Select an Access Point node from the left navigation pane.
- 3. Select Certificates > RSA Keys from the left-hand side of the UI.

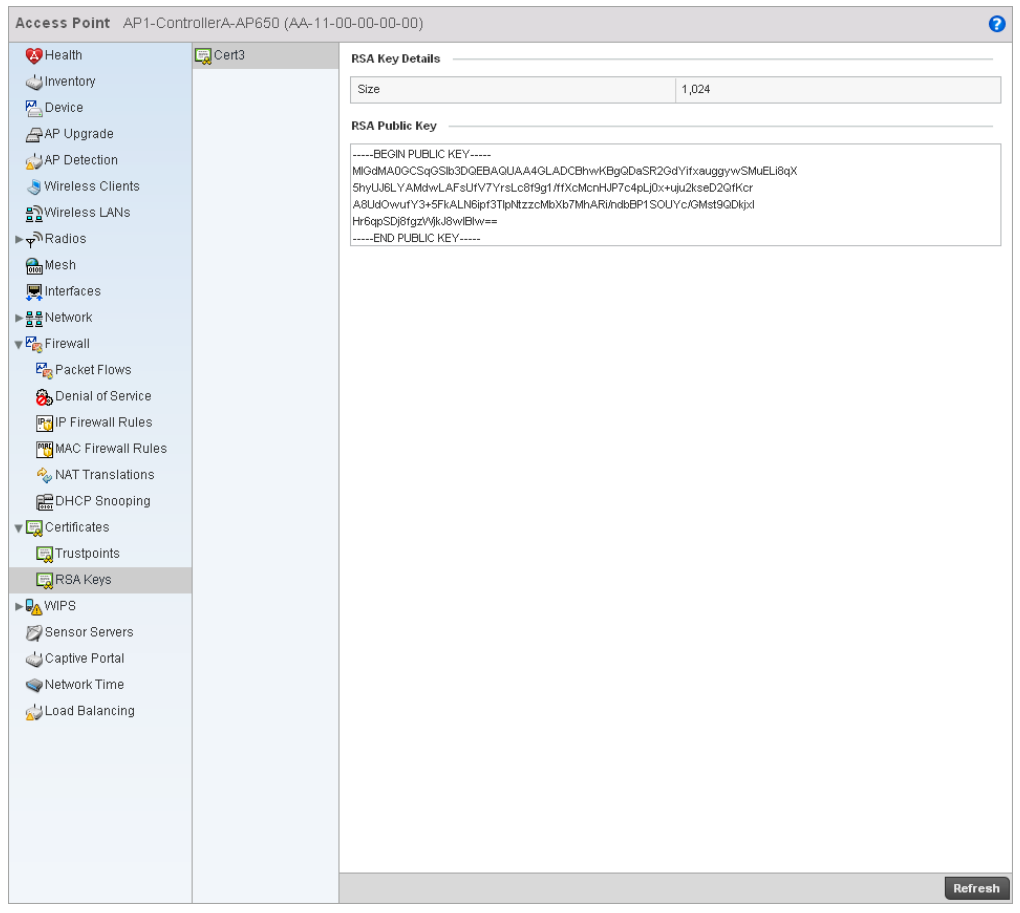

FIGURE 499 Access Point Certificates RSA Key screen

4. The RSA Key Details table displays the size (in bits) of the desired key. If not specified, a default key size of 1024 is used.

The *RSA Public Key* field lists the public key used for encrypting messages.

# <span id="page-760-0"></span>WIPS

### *[Access Point Statistics](#page-703-0)*

A *Wireless Intrusion Prevention System* (WIPS) monitors the radio spectrum for the presence of unauthorized Access Points and take measures to prevent an intrusion. Unauthorized attempts to access the WLAN is generally accompanied by anomalous behavior as intruding clients try to find network vulnerabilities. When the parameters exceed a configurable threshold, the controller generates a SNMP trap and reports the results via management interfaces. Basic WIPS functionality does not require monitoring APs, and does not perform off-channel scanning.

The WIPS screen provides details about the blacklisted clients (unauthorized access points) intruded into the network. The details include the name of the blacklisted client, the time when the client was blacklisted, the total time the client remained in the network, etc. The screen also provides WIPS event details.

The WIPS screen is partitioned into:

- *[Client Blacklist](#page-761-0)*
- *[WIPS Events](#page-762-0)*

# <span id="page-761-0"></span>Client Blacklist

### *[WIPS](#page-760-0)*

The Client Blacklist screen displays blacklisted client data. It includes the name of the client, time when the blacklist event occurred and the duration the blacklisted client remained in the network.

To view the Client Blacklist screen:

- 1. Select the Statistics menu from the Web UI.
- 2. Select an Access Point node from the left navigation pane.
- 3. Select WIPS > Client Blacklist from the left-hand side of the UI.

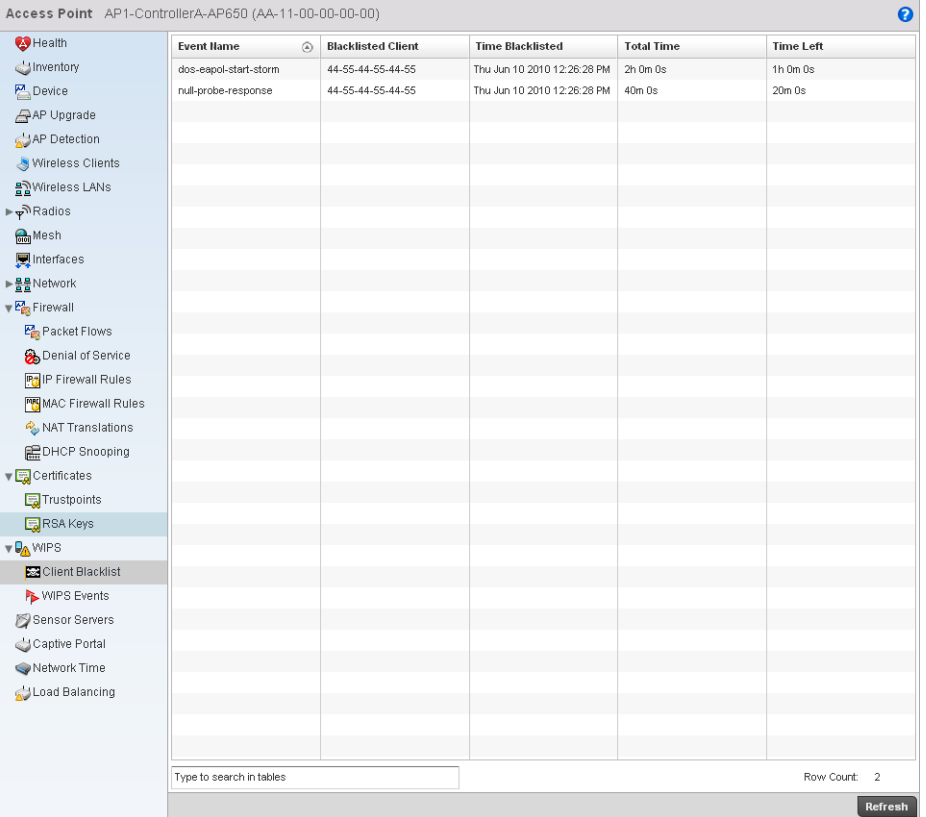

### FIGURE 500 Access Point WIPS Client Blacklist screen

4. The Client Blacklist screen provides the following information:

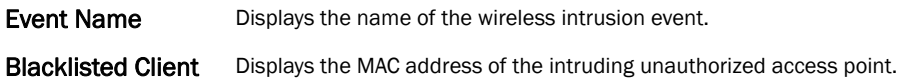

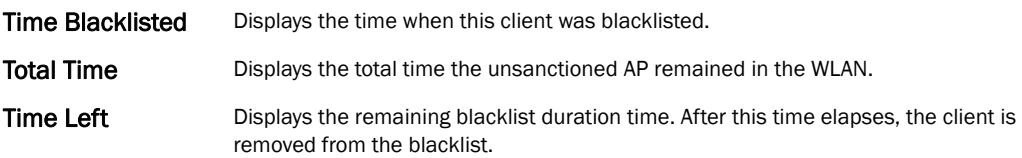

# <span id="page-762-0"></span>WIPS Events

# *[WIPS](#page-760-0)*

The WIPS Events screen details the wireless intrusion.

- 1. Select the Statistics menu from the Web UI.
- 2. Select an Access Point node from the left navigation pane.
- 3. Select WIPS > WIPS Events from the left-hand side of the UI.

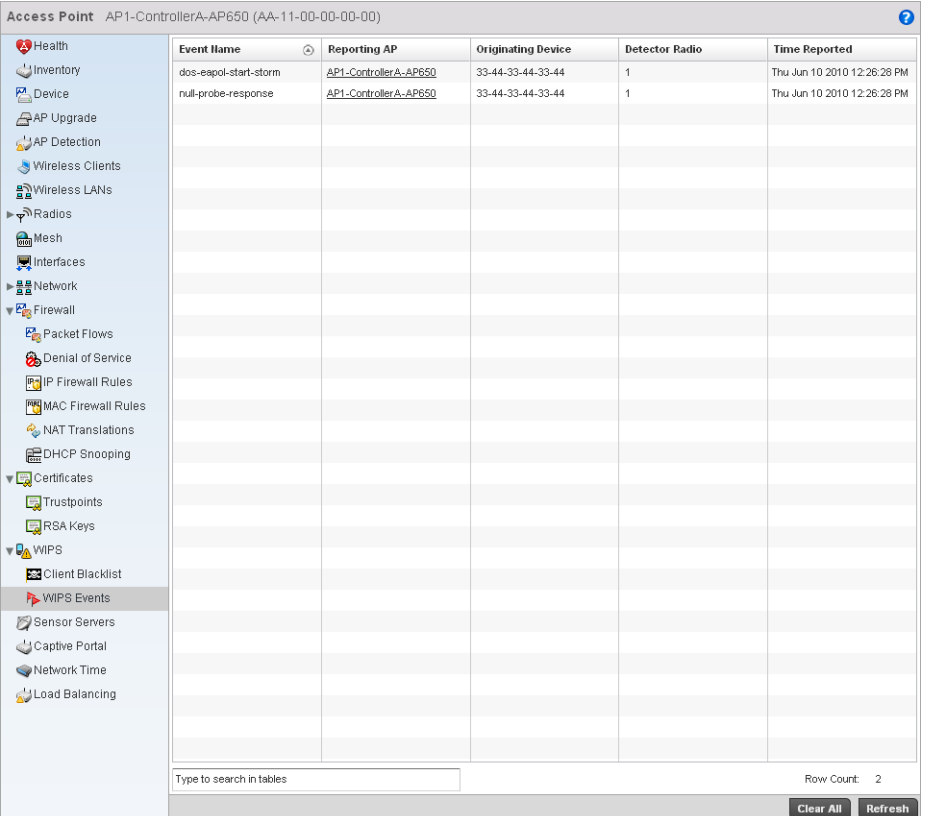

### FIGURE 501 Access Point WIPS Events screen

4. The WIPS Events screen provides the following:

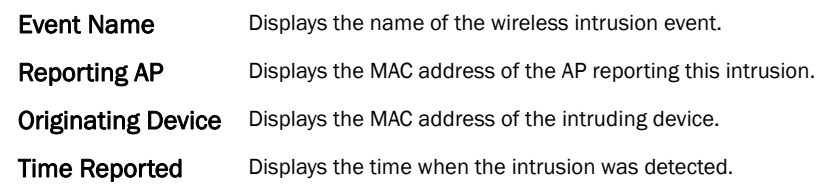

# Sensor Servers

### *[Access Point Statistics](#page-703-0)*

Sensor servers allow an administrator to monitor and download data from multiple sensors and remote locations using Ethernet TCP/IP or serial communications. Repeaters are available to extend transmission range and combine sensors with various frequencies on the same receiver.

To view the sensor server statistics of an AP:

- 1. Select the Statistics menu from the Web UI.
- 2. Select an Access Point node from the left navigation pane.
- 3. Select Sensor Servers from the left-hand side of the UI.

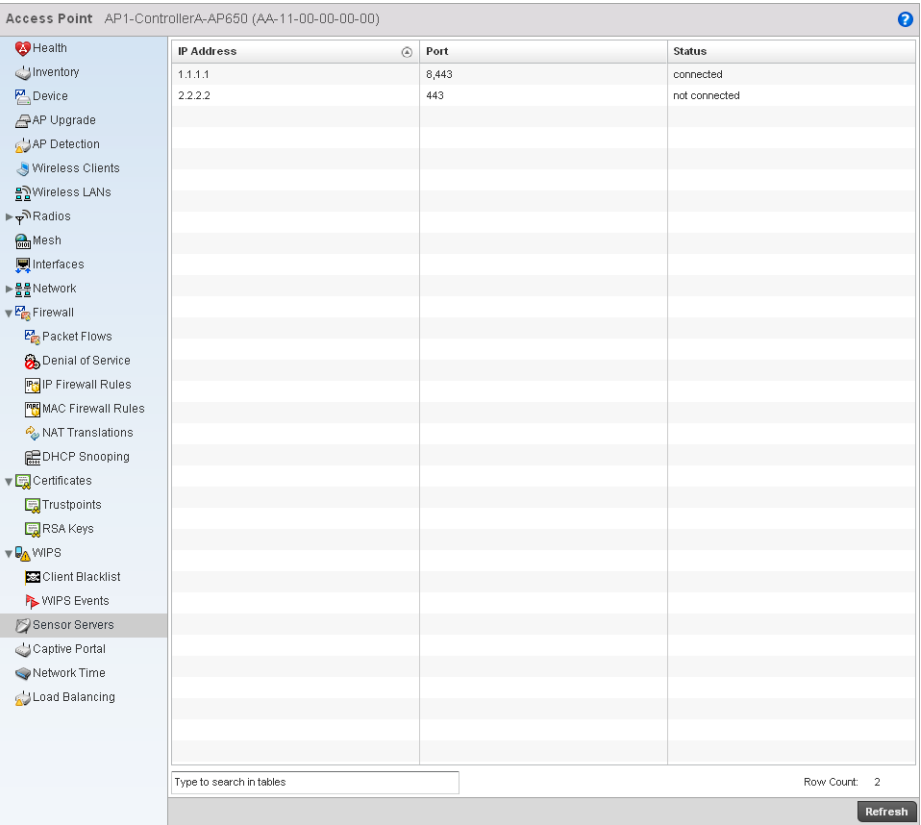

FIGURE 502 Access Point Sensor Servers screen

- 4. The Sensor Servers screen displays the following:
- IP Address Displays the IP address of the sensor server. Port Displays the port on which this server is listening. Status Displays whether the server is *UP* or *DOWN*.

# Captive Portal

*[Access Point Statistics](#page-703-0)*

A captive portal forces a HTTP client to use a special Web page for authentication before using the Internet. A captive portal turns a Web browser into a client authenticator. This is done by intercepting packets regardless of the address or port, until the user opens a browser and tries to access the Internet. At that time, the browser is redirected to a Web page.

To view the captive portal statistics of an access point:

- 1. Select the Statistics menu from the Web UI.
- 2. Select an Access Point node from the left navigation pane.
- 3. Select Captive Portal from the left-hand side of the UI.

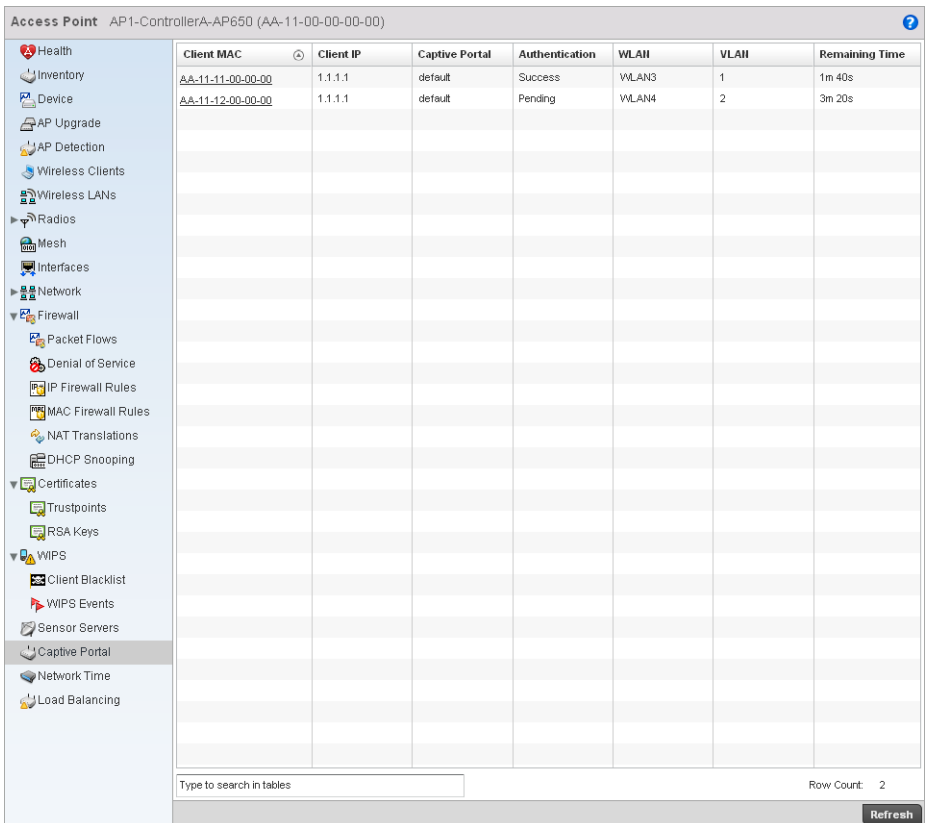

# FIGURE 503 Access Point Captive Portal screen

#### 4. The **Captive Portal** screen supports the following:

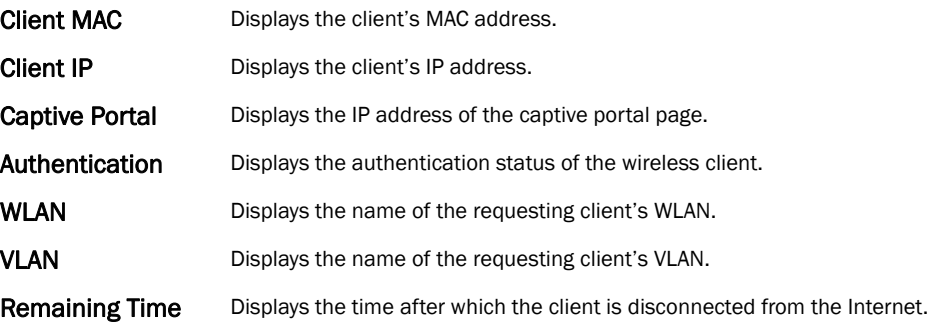

# <span id="page-765-0"></span>Network Time

### *[System Statistics](#page-674-0)*

*Network Time Protocol* (NTP) is central to networks that rely on their wireless controller to supply system time. Without NTP, controller time is unpredictable, which can result in data loss, failed processes, and compromised security. With network speed, memory, and capability increasing at an exponential rate, the accuracy, precision, and synchronization of network time is essential in a controller-managed enterprise network. The wireless controller can use a dedicated server to supply system time. The controller can also use several forms of NTP messaging to sync system time with authenticated network traffic.

# Viewing NTP Status

### *[Network Time](#page-765-0)*

The *NTP Status* screen displays performance (status) information relative to the AP's current NTP association. Verify the controller's NTP status to assess the controller's current NTP resource.

To view the NTP status of a managed network:

- 1. Select the Statistics menu from the Web UI.
- 2. Select an Access Point node from the left navigation pane.
- 3. Select Network Time > NTP Status from the left-hand side of the UI.

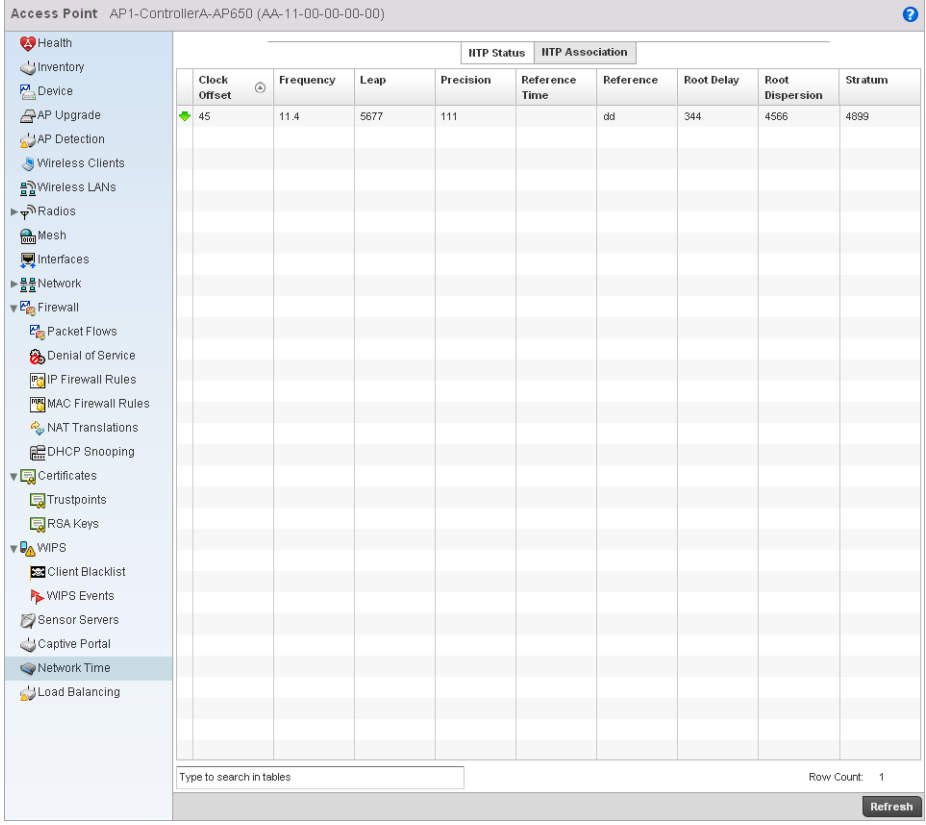

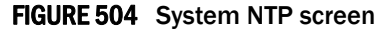

4. Refer to the NTP Status table to review the accuracy and performance of the controller's synchronization with an NTP server.

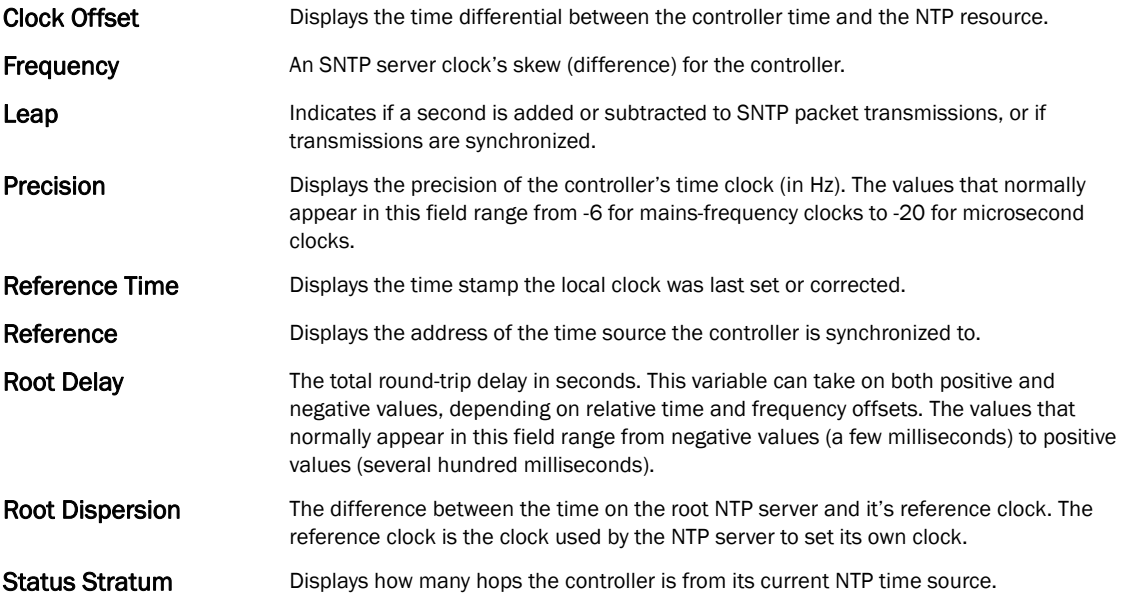

# Viewing NTP Associations

# *[Network Time](#page-765-0)*

The interaction between the controller and an SNTP server constitutes an association. SNTP associations can be either peer associations (the controller synchronizes to another system or allows another system to synchronize to it), or a server associations (only the controller synchronizes to the SNTP resource, not the other way around).

To view the NTP associations:

- 1. Select the Statistics menu from the Web UI.
- 2. Select an Access Point node from the left navigation pane.
- 3. Select Network > NTP Association from the left-hand side of the UI.

| Health                                                       |       |               |         |         |        |      | <b>NTP Status</b> | <b>NTP Association</b>         |           |       |               |      |
|--------------------------------------------------------------|-------|---------------|---------|---------|--------|------|-------------------|--------------------------------|-----------|-------|---------------|------|
| dinventory                                                   |       |               |         |         | Offset |      |                   |                                | Server IP |       |               |      |
| Device                                                       |       | Delay<br>Time | $\odot$ | Display |        | Poll | Reach             | Reference<br><b>IP Address</b> | Address   | State | <b>Status</b> | Time |
| AP Upgrade                                                   | $+10$ |               |         | 45      | 67     | $44$ | 445               | 12.34.44.44                    | 12.2.2.2  | 455   | SS            | now  |
| AP Detection                                                 |       |               |         |         |        |      |                   |                                |           |       |               |      |
| Wireless Clients                                             |       |               |         |         |        |      |                   |                                |           |       |               |      |
| 음질Wireless LANs                                              |       |               |         |         |        |      |                   |                                |           |       |               |      |
| $\blacktriangleright \varphi^{\mathfrak{R}}$ Radios          |       |               |         |         |        |      |                   |                                |           |       |               |      |
| <b>Mesh</b>                                                  |       |               |         |         |        |      |                   |                                |           |       |               |      |
| Interfaces                                                   |       |               |         |         |        |      |                   |                                |           |       |               |      |
| ▶ <u>몰몰</u> Network                                          |       |               |         |         |        |      |                   |                                |           |       |               |      |
| $\vee \frac{P_{\text{HS}}^A}{P_{\text{HS}}}$ Firewall        |       |               |         |         |        |      |                   |                                |           |       |               |      |
| Packet Flows                                                 |       |               |         |         |        |      |                   |                                |           |       |               |      |
| Denial of Service                                            |       |               |         |         |        |      |                   |                                |           |       |               |      |
| <b>PO</b> IP Firewall Rules                                  |       |               |         |         |        |      |                   |                                |           |       |               |      |
| MAC Firewall Rules                                           |       |               |         |         |        |      |                   |                                |           |       |               |      |
| NAT Translations                                             |       |               |         |         |        |      |                   |                                |           |       |               |      |
| <b>星DHCP Snooping</b>                                        |       |               |         |         |        |      |                   |                                |           |       |               |      |
| $\overline{\mathbf{v}}$ $\overline{\mathbf{w}}$ Certificates |       |               |         |         |        |      |                   |                                |           |       |               |      |
| <b>E</b> Trustpoints                                         |       |               |         |         |        |      |                   |                                |           |       |               |      |
| RSA Keys                                                     |       |               |         |         |        |      |                   |                                |           |       |               |      |
| <b>VO WIPS</b>                                               |       |               |         |         |        |      |                   |                                |           |       |               |      |
| Client Blacklist                                             |       |               |         |         |        |      |                   |                                |           |       |               |      |
| WIPS Events                                                  |       |               |         |         |        |      |                   |                                |           |       |               |      |
| Sensor Servers                                               |       |               |         |         |        |      |                   |                                |           |       |               |      |
| Captive Portal                                               |       |               |         |         |        |      |                   |                                |           |       |               |      |
| Network Time                                                 |       |               |         |         |        |      |                   |                                |           |       |               |      |
| Load Balancing                                               |       |               |         |         |        |      |                   |                                |           |       |               |      |
|                                                              |       |               |         |         |        |      |                   |                                |           |       |               |      |
|                                                              |       |               |         |         |        |      |                   |                                |           |       |               |      |

FIGURE 505 AP Network Time screen

4. The NTP Associations screen provides the controller's current NTP associations.

This screen provides the following:

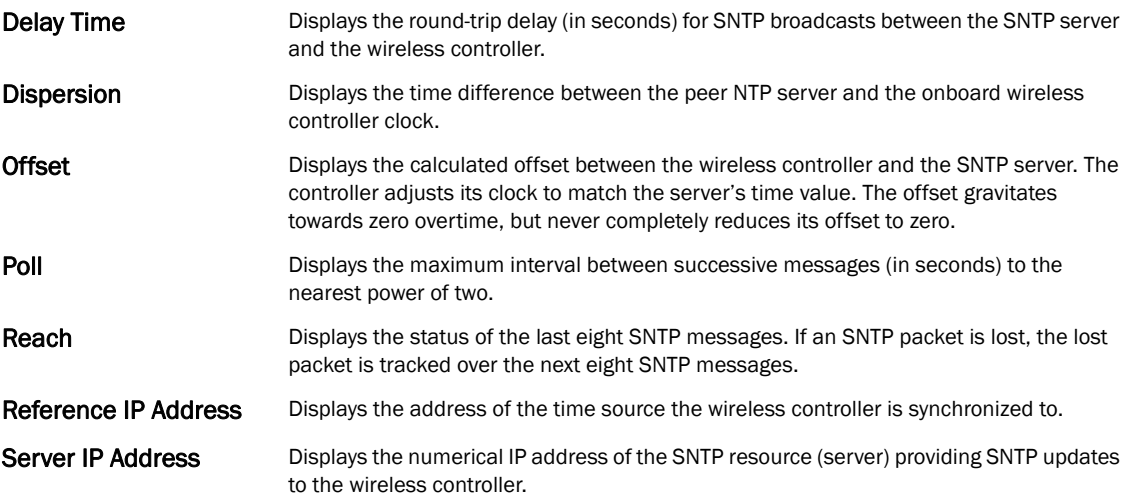

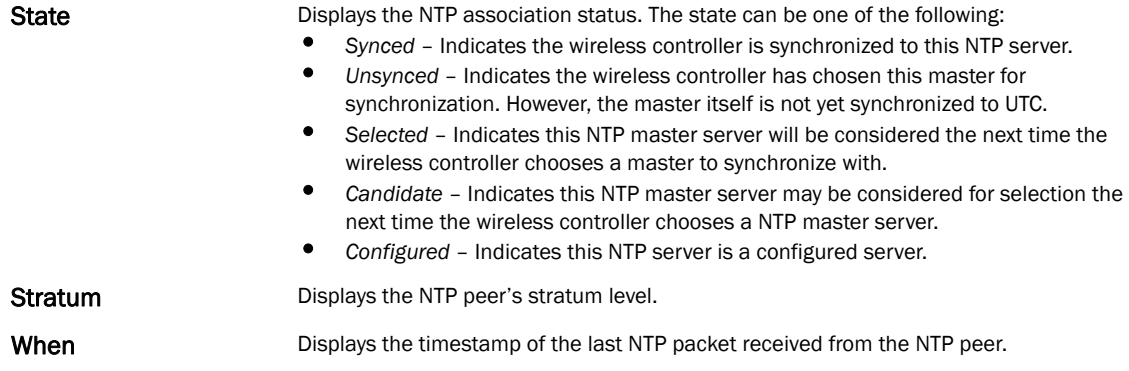

# Load Balancing

#### *[Access Point Statistics](#page-703-0)*

To view the Load Balancing statistics of an access point:

- 1. Select the Statistics menu from the Web UI.
- 2. Select an Access Point node from the left navigation pane.
- 3. Select Load Balancing from the left-hand side of the UI.

| Access Point AP1-ControllerA-AP650 (AA-11-00-00-00-00) |                              |             |                           |                      |                  | $\boldsymbol{\Theta}$     |
|--------------------------------------------------------|------------------------------|-------------|---------------------------|----------------------|------------------|---------------------------|
| <b>C</b> Health                                        | <b>Load Balancing</b>        |             |                           |                      |                  |                           |
| dinventory                                             | AP Load                      | 2.4GHz Load | <b>SGHz Load</b>          | Channel              | Channel          | 邊                         |
| Device                                                 |                              |             |                           |                      |                  | 100                       |
| AP Upgrade                                             |                              |             |                           |                      |                  |                           |
| AP Detection                                           |                              |             |                           |                      |                  | 80                        |
| Wireless Clients                                       |                              |             |                           |                      |                  |                           |
| <u>용기</u> Wireless LANs                                |                              |             |                           |                      |                  | 60                        |
| ⊭ <sub>ফ</sub> ী Radios                                |                              |             |                           |                      |                  | Load Percentage           |
| <b>Mesh</b>                                            |                              |             |                           |                      |                  | 40                        |
| <b>图</b> Interfaces                                    |                              |             |                           |                      |                  |                           |
| ▶ <u>물물</u> Network                                    |                              |             |                           |                      |                  | 20                        |
| $\mathbb{F}_{\mathbb{C}}^n$ Firewall                   |                              |             |                           |                      |                  |                           |
| Packet Flows                                           |                              |             |                           |                      |                  | $\circ$                   |
| Denial of Service                                      |                              |             |                           |                      |                  |                           |
| <b>PH IP Firewall Rules</b>                            | $2.4$ GHz Load               | 5GHz Load   | Composite Load<br>MU Load | Traffic Load         |                  |                           |
| MAC Firewall Rules                                     | <b>Neighbor Loads</b>        |             |                           | 2.4Ghz Channel Loads |                  | 5Ghz Channel Loads        |
| NAT Translations                                       | 100                          |             | 100                       |                      | 100              |                           |
| <b>REDHCP Snooping</b>                                 |                              |             |                           |                      |                  |                           |
| Certificates                                           | 80                           |             | 80                        |                      | 80               |                           |
| <b>F</b> Trustpoints                                   |                              |             |                           |                      |                  |                           |
| <b>E.</b> RSA Keys                                     | 60                           |             | 60                        |                      | 60               |                           |
| <b>VO WIPS</b>                                         | 40                           |             | 40                        |                      | 40               |                           |
| Client Blacklist                                       |                              |             |                           |                      |                  |                           |
| <b>NVIPS</b> Events                                    | 20                           |             | 20                        |                      | 20               |                           |
| Sensor Servers                                         |                              |             |                           |                      |                  |                           |
| Captive Portal                                         | $\,0\,$                      |             | 0                         |                      | $\bf{0}$         |                           |
| Network Time                                           |                              |             |                           |                      |                  |                           |
| / Load Balancing                                       | <b>Client Request Events</b> |             |                           |                      |                  |                           |
|                                                        | Time                         | Client      | Capability                | State                | 遺<br><b>WLAN</b> | <b>Requested Channels</b> |
|                                                        |                              |             |                           |                      |                  |                           |
|                                                        |                              |             |                           |                      |                  |                           |
|                                                        |                              |             |                           |                      |                  |                           |
|                                                        |                              |             |                           |                      |                  |                           |

FIGURE 506 Access Point Load Balancing screen

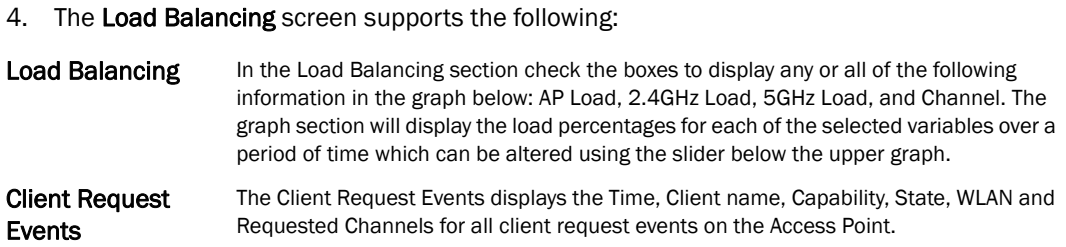

# <span id="page-769-1"></span>Wireless Controller Statistics

The Wireless Controller screen displays information about peer controllers. As members of a cluster, a controller manages its own network and is ready to assume the load of an offline peer.

The Wireless Controller screen displays detailed statistics which include controller health, inventory of devices, wireless clients, adopted APs, rogue APs and WLANs. For more information, refer to the following:

- *[Device Health](#page-769-0)*
- *[Inventory](#page-771-0)*
- *[Device](#page-773-0)*
- *[Cluster Peers](#page-775-0)*
- *[Adopted AP Statistics](#page-776-0)*
- *[AP Detection](#page-779-0)*
- *[Wireless Clients](#page-780-0)*
- *[Wireless LANs](#page-781-0)*
- *[Critical Resource](#page-783-0)*
- *[Radios](#page-784-0)*
- *[Interfaces](#page-788-0)*
- *[Network](#page-795-0)*
- *[DHCP Server](#page-803-0)*
- *[Firewall](#page-806-0)*
- *[IPsec](#page-814-0)*
- *[Viewing Certificate Statistics](#page-817-0)*
- *[Controller WIPS Statistics](#page-820-0)*
- *[Advanced WIPS](#page-822-0)*
- *[Sensor Server](#page-827-0)*
- *[Captive Portal Statistics](#page-828-0)*

# <span id="page-769-0"></span>Device Health

### *[Wireless Controller Statistics](#page-769-1)*

The Device Health screen displays details such as hostname, device name, RF Domain name, radio RF quality and client RF quality.

To view the controller device health:

- 1. Select the Statistics tab from the Web UI.
- 2. Select a Wireless Controller node from the left navigation pane.
- 3. Select Health from the left-hand side of the UI.

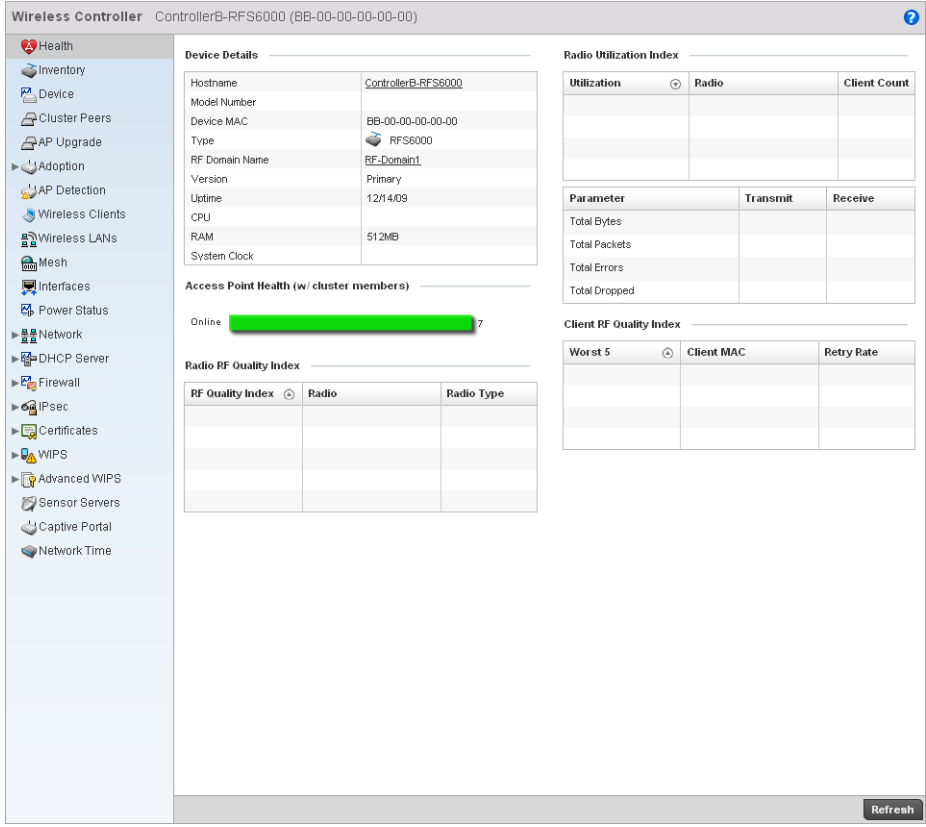

# FIGURE 507 Wireless Controller Health screen

4. The Device Details field displays the following:

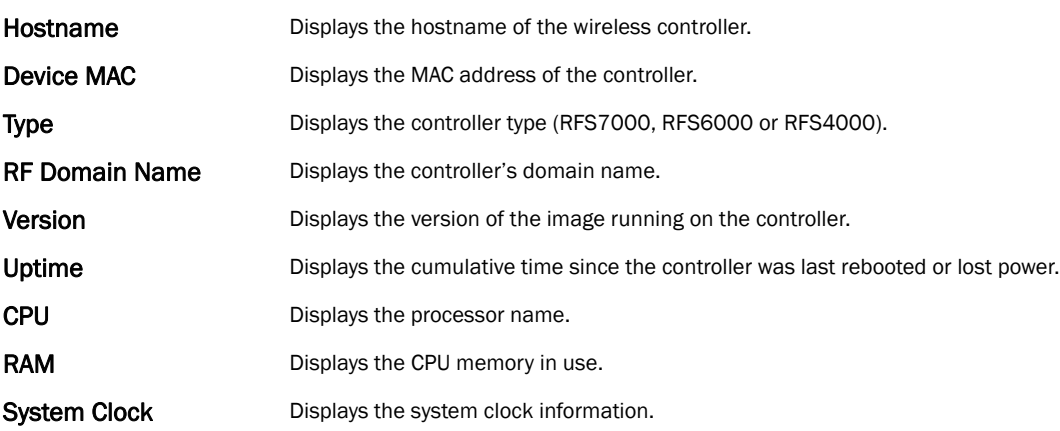

- 5. The Access Point Health (w/ cluster members) field displays a bar chart showing how many Access Points are online and how many are offline. These are APs directly managed by the wireless controller. This data does not include Access Points associated to other controllers in the same cluster.
- 6. The Radio RF Quality Index field displays RF quality (overall effectiveness of the RF environment). Use this table to assess radio performance for improvement ideas.

The RF Quality Index field displays the following:

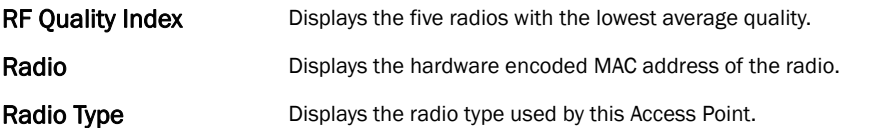

### 7. The Radio Utilization Index field displays the following:

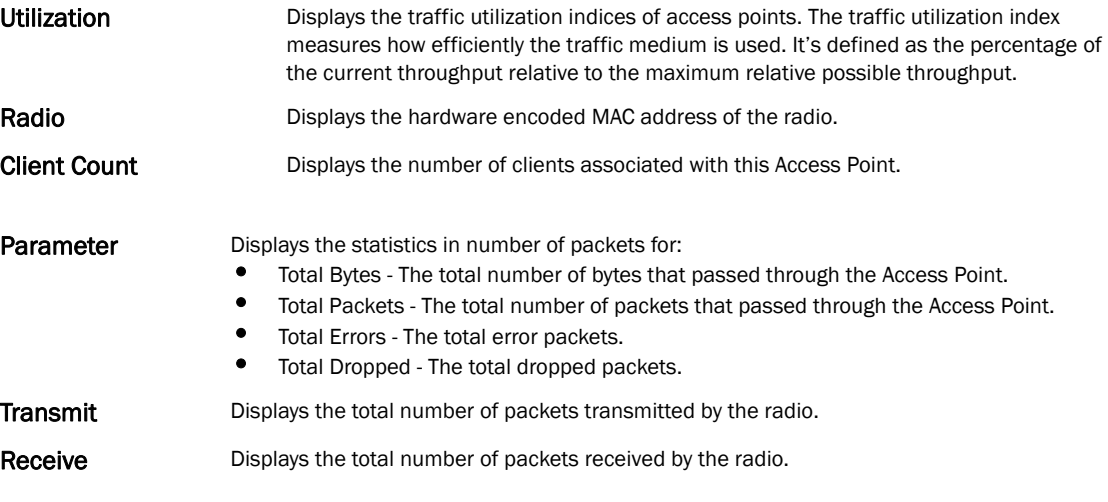

8. The Client RF Quality Index field displays the RF quality of the clients. Use this table to troubleshoot radios not optimally performing:

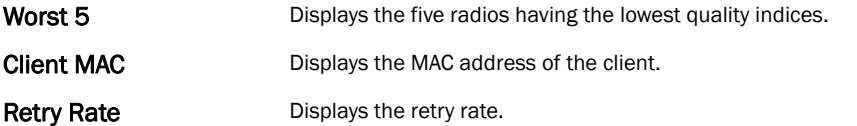

# <span id="page-771-0"></span>Inventory

### *[Wireless Controller Statistics](#page-769-1)*

The inventory statistics screen displays device types, radio types and wireless client on this controller. To view the controller inventory:

- 1. Select the Statistics tab from the Web UI.
- 2. Select a **Wireless Controller** node from the left navigation pane.
- 3. Select Inventory from the left-hand side of the UI.

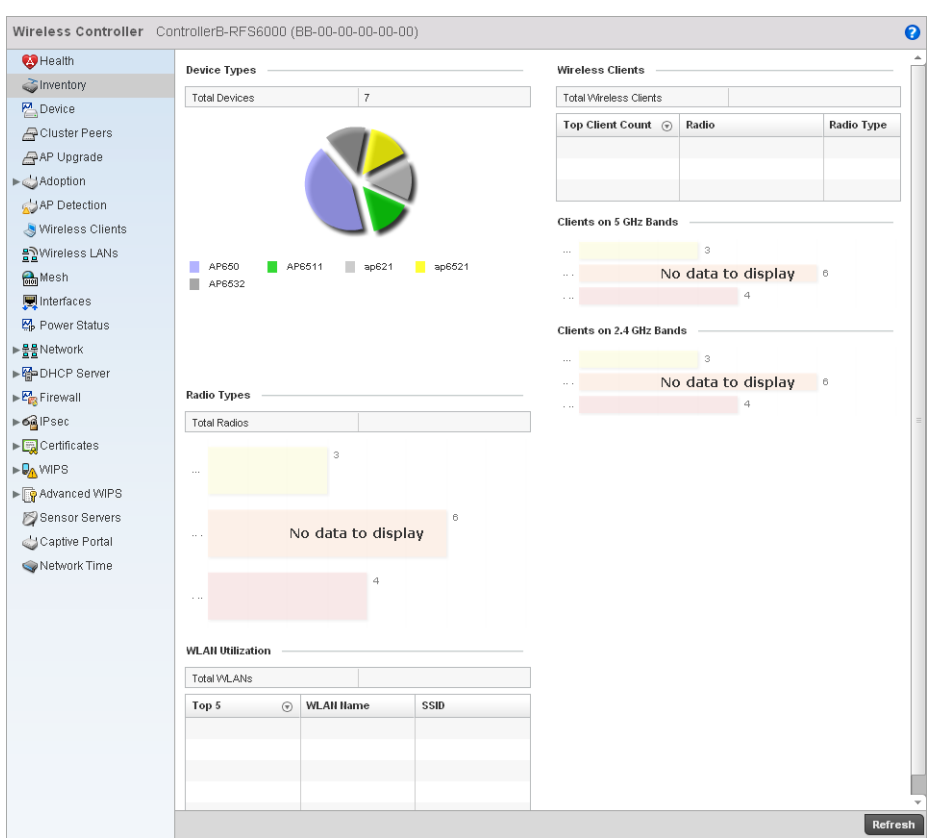

FIGURE 508 Wireless Controller Inventory screen

- 4. The Device Types table displays the total number of devices. An exploded pie chart depicts the distribution of the devices that are members of the managed network.
- 5. The Radio Types table displays the total number of radios used by the Access Points and wireless clients.
- 6. The WLAN Utilization table displays the total number of WLANs. This area also displays the following:

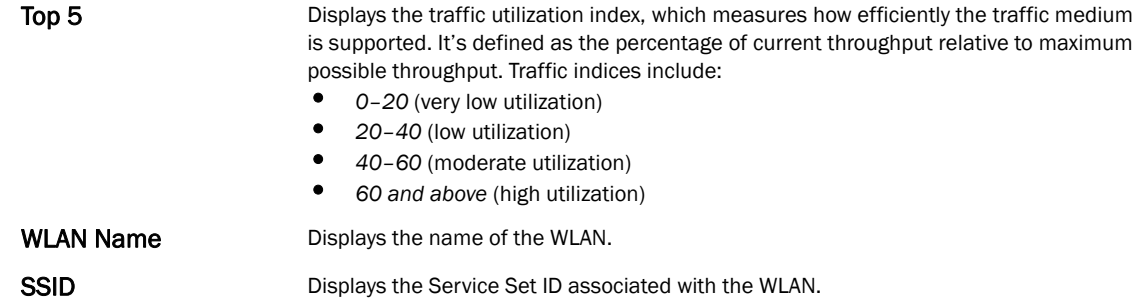

7. The Wireless Clients table displays the total number of wireless clients associated with the controller. It displays the following:

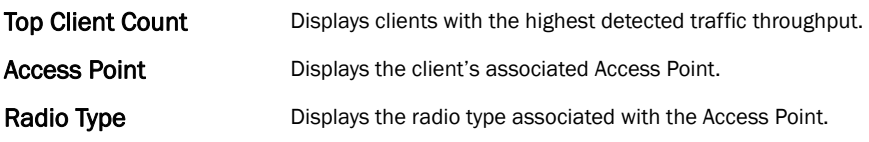

- 8. The Clients on 5 GHz Channels field displays clients using radios in the 5 GHz frequency band.
- 9. The Clients on 2.4 GHz Channels field displays clients using radios in the 2.4 GHz frequency band.

# <span id="page-773-0"></span>Device

### *[Wireless Controller Statistics](#page-769-1)*

The Device Statistics screen provides detailed information about the selected device.

To view controller device statistics:

- 1. Select the Statistics tab from the Web UI.
- 2. Select a Wireless Controller node from the left navigation pane.
- 3. Select Device from the left-hand side of the UI.

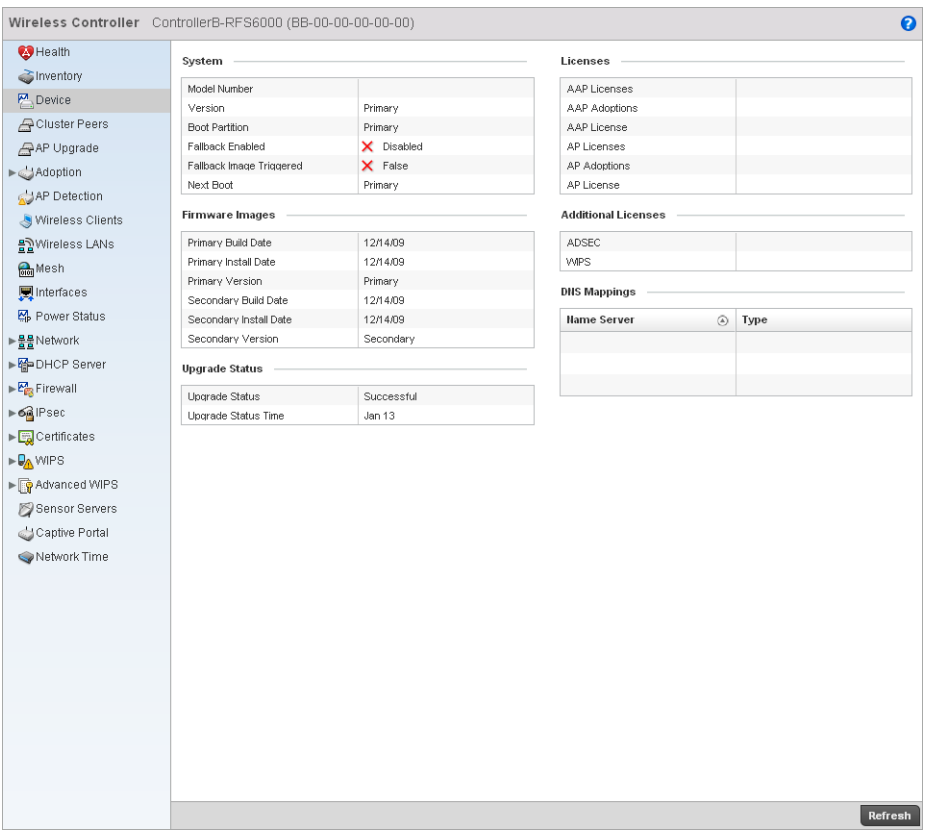

FIGURE 509 Wireless Controller Device screen

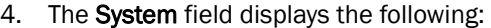

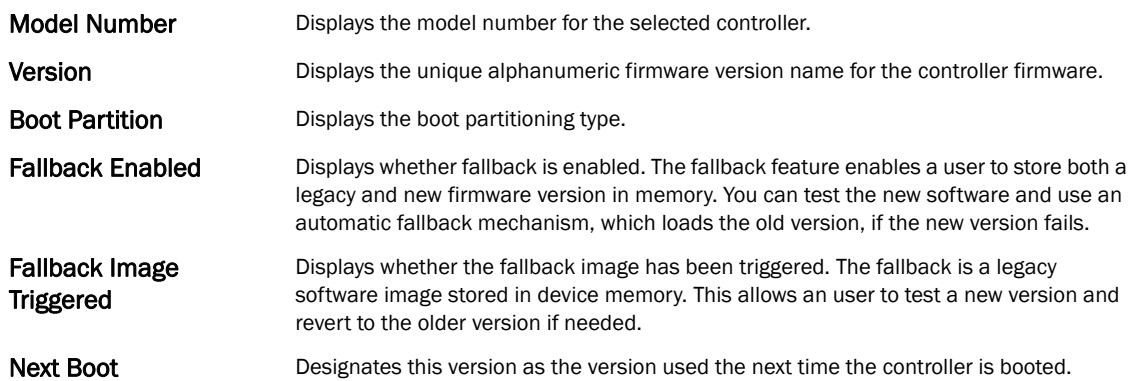

### 5. The Firmware Images field displays the following:

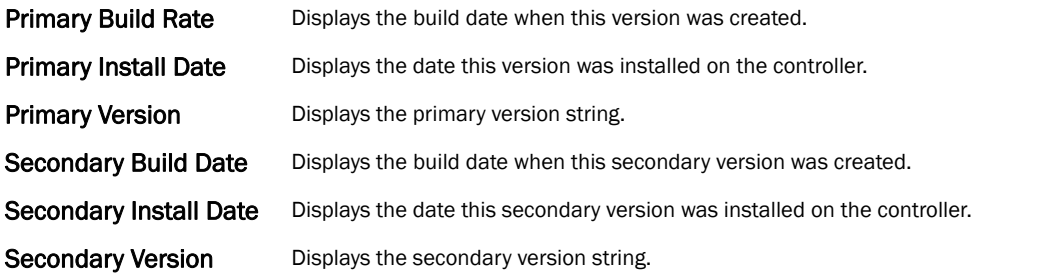

### 6. The Upgrade Status field displays firmware upgrade statistics. The table provides the following:

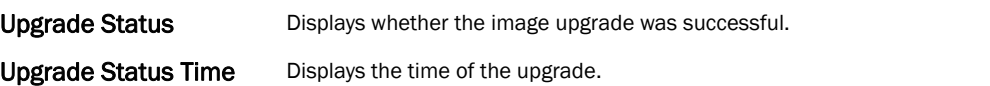

### 7. The Licenses field displays the following:

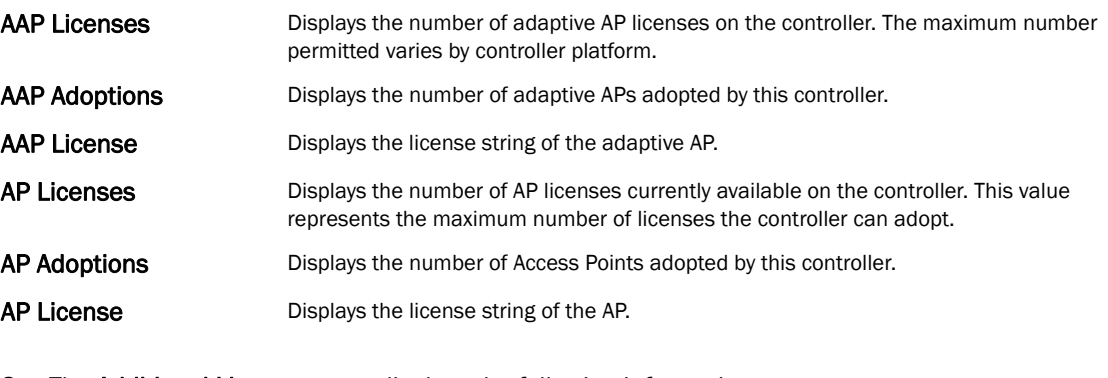

# 8. The Additional Licenses area displays the following information:

ADSEC Displays the number of Advanced Security licenses. This enables the Role Based firewall and increases the number of IP Sec VPN tunnels. The maximum number of IP Sec VPN tunnels varies by controller platform.

# WIPS Displays the number of WIPS licenses.

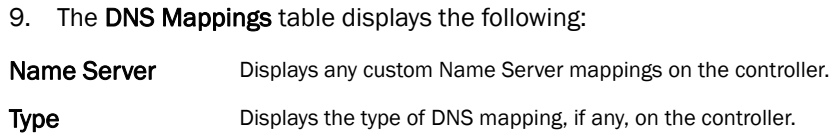

# <span id="page-775-0"></span>Cluster Peers

# *[Wireless Controller Statistics](#page-769-1)*

The cluster peer statistics screen provides cluster member information.

To view the controller cluster peer statistics:

- 1. Select the Statistics tab from the Web UI.
- 2. Select a Wireless Controller node from the left navigation pane.
- 3. Select Cluster Peers from the left-hand side of the UI.

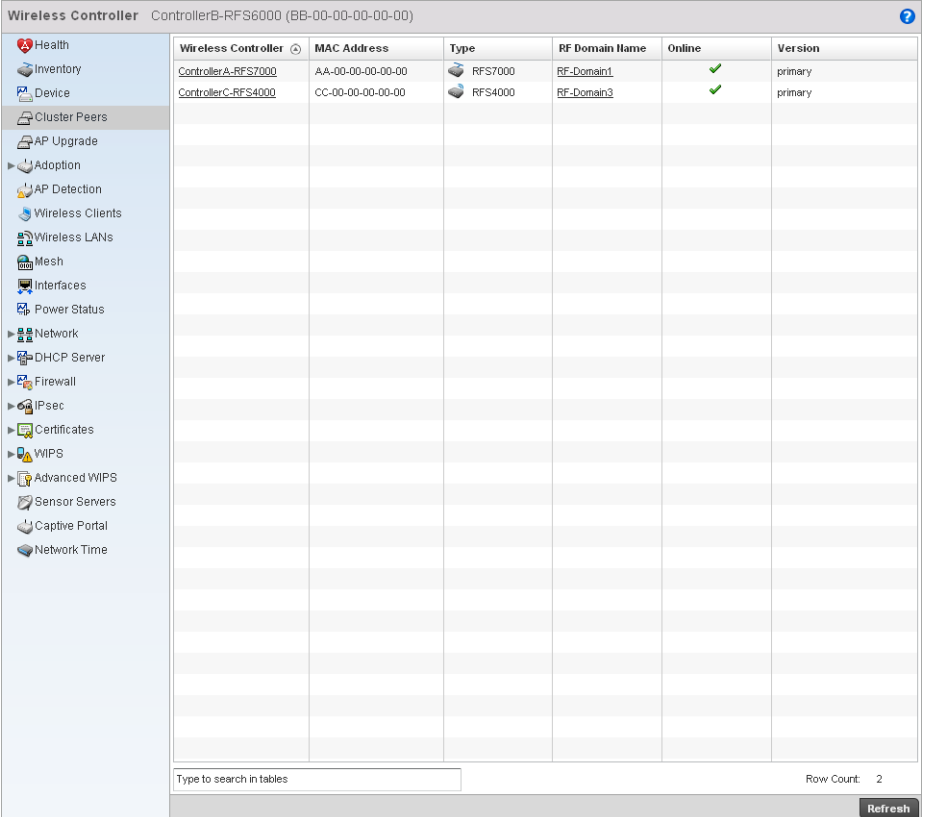

### FIGURE 510 Wireless Controller Cluster Peers screen

4. The Cluster Peers screen displays the following:

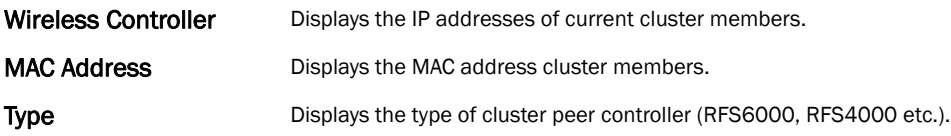

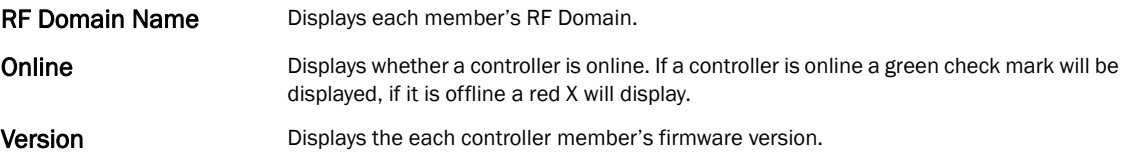

# <span id="page-776-0"></span>Adopted AP Statistics

# *[Wireless Controller Statistics](#page-769-1)*

The adopted AP statistics screen displays details about adopted APs.

To view adopted AP statistics:

- 1. Select the Statistics menu from the Web UI.
- 2. Select a Wireless Controller node from the left navigation pane.
- 3. Select Adoption > Adopted APs from the left-hand side of the UI.

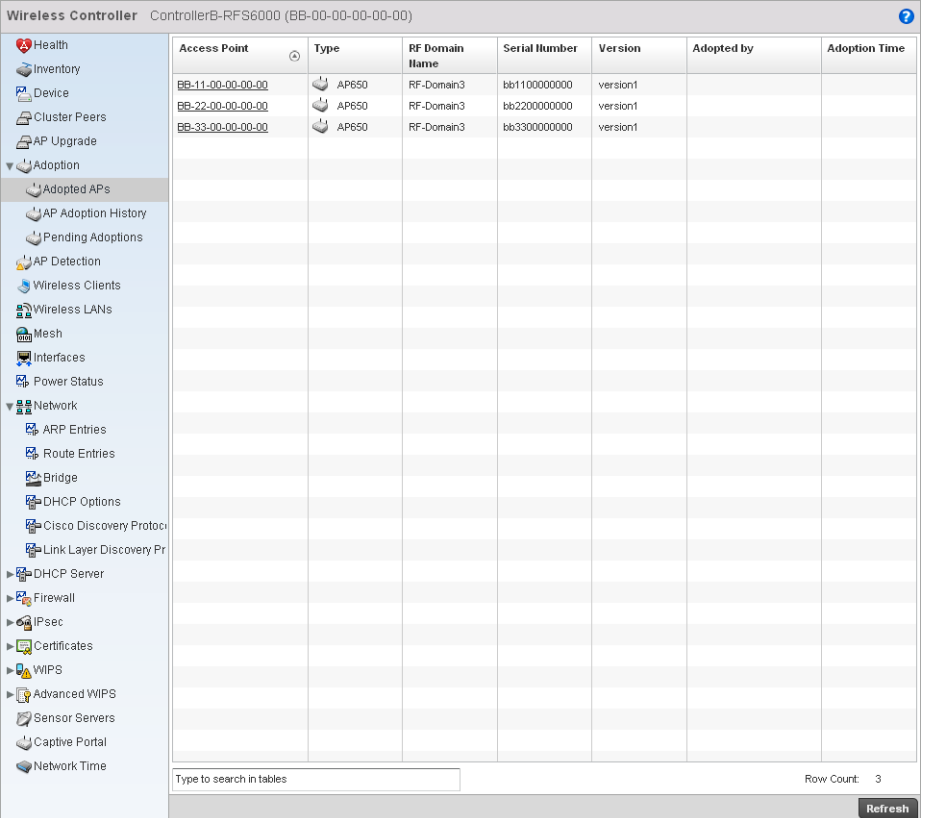

### FIGURE 511 Wireless Controller Adopted APs screen

4. The Adopted APs screen displays the following:

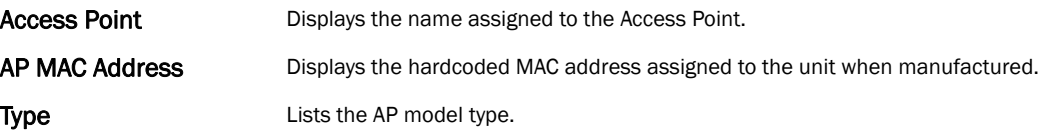

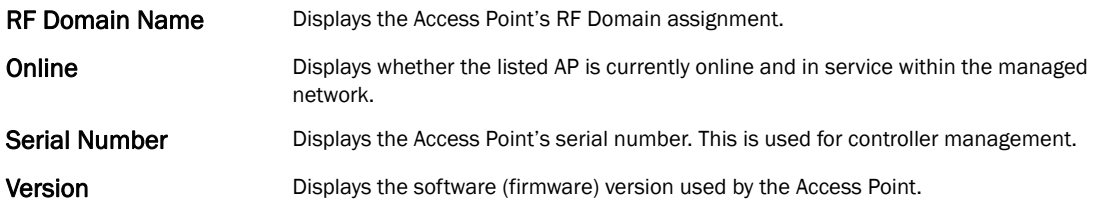

# AP Adoption History

# *[Wireless Controller Statistics](#page-769-1)*

To view adopted AP Adoption History statistics:

- 1. Select the Statistics menu from the Web UI.
- 2. Select a Wireless Controller node from the left navigation pane.
- 3. Select AP Adoption History from the left-hand side of the UI.

| <b>B</b> Health                                                        | <b>Event Name</b> | ⊛ | <b>AP MAC Address</b> | Reason | <b>Event Time</b>           |
|------------------------------------------------------------------------|-------------------|---|-----------------------|--------|-----------------------------|
| <b>PA</b> Device                                                       | adopted           |   | 00-23-68-85-8F-84     | N.A.   | Wed May 11 2011 08:58:57 PM |
| Cluster Peers                                                          | adopted           |   | 00-23-68-86-45-38     | N.A.   | Wed May 11 2011 08:59:01 PM |
| AP Upgrade                                                             | adopted           |   | 00-23-68-9E-51-70     | N.A.   | Wed May 11 2011 08:59:45 PM |
| ▼ Adoption                                                             | adopted           |   | 00-23-68-86-45-08     | N.A.   | Wed May 11 2011 09:02:19 PM |
| Adopted APs                                                            | adopted           |   | 00-23-68-31-1A-94     | N.A.   | Wed May 11 2011 08:58:53 PM |
|                                                                        | adopted           |   | 00-23-68-86-45-8C     | N.A.   | Wed May 11 2011 09:02:26 PM |
| AP Adoption History                                                    | adopted           |   | 00-23-68-86-45-8C     | N.A.   | Wed May 11 2011 08:52:54 PM |
| Pending Adoptions                                                      | adopted           |   | 00-23-68-41-DC-50     | N.A.   | Wed May 11 2011 08:52:51 PM |
| <b>AP Detection</b>                                                    | adopted           |   | 00-23-68-85-90-24     | N.A.   | Wed May 11 2011 08:52:42 PM |
| Wireless Clients                                                       | adopted           |   | 00-23-68-9E-51-70     | N.A.   | Wed May 11 2011 08:53:13 PM |
| 음광Wireless LANs                                                        | adopted           |   | 00-23-68-86-47-BC     | N.A.   | Wed May 11 2011 09:03:35 PM |
| <b>Rest</b> Mesh                                                       | adopted           |   | 00-23-68-3A-71-F8     | N.A.   | Wed May 11 2011 08:53:19 PM |
| <b>图</b> Interfaces                                                    | adopted           |   | 00-23-68-0F-C6-F8     | N.A.   | Wed May 11 2011 09:01:27 PM |
| M <sub>B</sub> Power Status                                            | adopted           |   | 00-23-68-86-45-44     | N.A.   | Wed May 11 2011 08:59:28 PM |
|                                                                        | adopted           |   | 00-23-68-86-45-38     | N.A.   | Wed May 11 2011 08:52:44 PM |
| ▶불불Network                                                             | adopted           |   | 00-23-68-85-8F-84     | N.A.   | Wed May 11 2011 08:52:44 PM |
| ► M <sub>i</sub> PDHCP Server                                          | adopted           |   | 00-23-68-31-1A-08     | N.A.   | Wed May 11 2011 08:52:53 PM |
| $\triangleright$ $\frac{\mathbb{M}_{\text{max}}}{\mathbb{M}}$ Firewall | adopted           |   | 00-23-68-86-44-B4     | N.A.   | Wed May 11 2011 09:01:58 PM |
| ► 64 IPsec                                                             | adopted           |   | 00-23-68-86-47-CO     | N.A.   | Wed May 11 2011 08:59:23 PM |
| Certificates                                                           | adopted           |   | 00-23-68-31-1A-08     | N.A.   | Wed May 11 2011 09:01:54 PM |
| <b>DAWIPS</b>                                                          | adopted           |   | 00-23-68-86-44-B8     | N.A.   | Wed May 11 2011 08:59:03 PM |
| ▶ <b>Advanced WIPS</b>                                                 | adopted           |   | 00-23-68-85-92-80     | N.A.   | Wed May 11 2011 08:52:45 PM |
|                                                                        | adopted           |   | 00-23-68-86-45-5C     | N.A.   | Wed May 11 2011 08:52:45 PM |
| Sensor Servers                                                         | adopted           |   | 00-23-68-86-44-B8     | N.A.   | Wed May 11 2011 08:52:44 PM |
| Captive Portal                                                         | adopted           |   | 00-23-68-86-47-CO     | N.A.   | Wed May 11 2011 08:52:45 PM |
| Network Time                                                           | adopted           |   | 00-23-68-0F-44-24     | N.A.   | Wed May 11 2011 08:56:52 PM |
|                                                                        | adopted           |   | 00-23-68-31-1A-94     | N.A.   | Wed May 11 2011 08:52:44 PM |
|                                                                        | adopted           |   | 00-23-68-85-92-80     | N.A.   | Wed May 11 2011 08:58:58 PM |
|                                                                        | adopted           |   | 00-23-68-86-45-08     | N.A.   | Wed May 11 2011 08:52:49 PM |
|                                                                        | adopted           |   | 5C-0E-8B-08-44-F8     | N.A.   | Wed May 11 2011 08:53:03 PM |
|                                                                        | adopted           |   | 00-23-68-3A-71-F8     | N.A.   | Wed May 11 2011 09:00:03 PM |
|                                                                        | adopted           |   | 00-23-68-86-45-48     | N.A.   | Wed May 11 2011 09:02:31 PM |
|                                                                        | adopted           |   | 00-23-68-0F-44-24     | N.A.   | Wed May 11 2011 08:52:46 PM |
|                                                                        | adopted           |   | 00-23-68-86-45-5C     | N.A.   | Wed May 11 2011 08:58:58 PM |
|                                                                        | adorded           |   | 5CL0FL8RL08.44.F8     | N &    | Wed May 11 2011 09:04:49 PM |

FIGURE 512 AP Adoption History screen

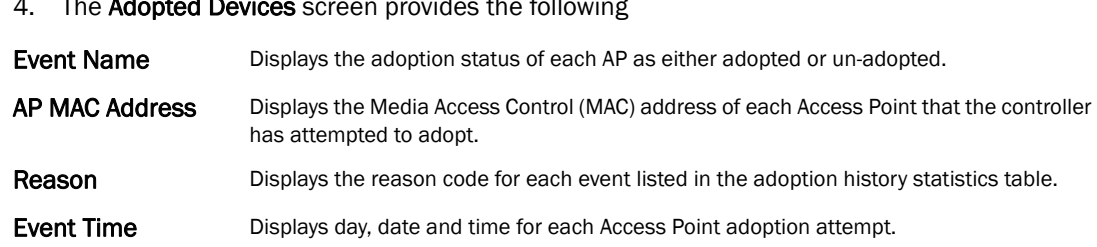

# The Adopted Devices screen provides the follow

# Pending Adoptions

#### *[Wireless Controller Statistics](#page-769-1)*

The *Adopted Devices* screen displays a list of devices adopted to the wireless controller managed network. Use this screen to view a list of devices and their current status.

To view adopted AP statistics:

- 1. Select the Statistics menu from the Web UI.
- 2. Select a Wireless Controller node from the left navigation pane.
- 3. Select Pending Adoptions from the left-hand side of the UI.

| Wireless Controller ControllerB-RFS6000 (BB-00-00-00-00-00)                    |                          |      |                   |      |        |                         | $\bullet$        |
|--------------------------------------------------------------------------------|--------------------------|------|-------------------|------|--------|-------------------------|------------------|
| Health                                                                         | MAC Address @            | Type | <b>IP Address</b> | VLAN | Reason | <b>Discovery Option</b> | <b>Last Seen</b> |
| inventory                                                                      |                          |      |                   |      |        |                         |                  |
| $P_{\text{}}$ Device                                                           |                          |      |                   |      |        |                         |                  |
| Cluster Peers                                                                  |                          |      |                   |      |        |                         |                  |
| AP Upgrade                                                                     |                          |      |                   |      |        |                         |                  |
| ▼ Adoption                                                                     |                          |      |                   |      |        |                         |                  |
| Adopted APs                                                                    |                          |      |                   |      |        |                         |                  |
| AP Adoption History                                                            |                          |      |                   |      |        |                         |                  |
| Pending Adoptions                                                              |                          |      |                   |      |        |                         |                  |
| AP Detection                                                                   |                          |      |                   |      |        |                         |                  |
| Wireless Clients                                                               |                          |      |                   |      |        |                         |                  |
| <u>용기</u> Wireless LANs                                                        |                          |      |                   |      |        |                         |                  |
| <b>Mesh</b>                                                                    |                          |      |                   |      |        |                         |                  |
| <b>W</b> Interfaces                                                            |                          |      |                   |      |        |                         |                  |
| 图 Power Status                                                                 |                          |      |                   |      |        |                         |                  |
| ▼불물Network                                                                     |                          |      |                   |      |        |                         |                  |
| 图 ARP Entries                                                                  |                          |      |                   |      |        |                         |                  |
| 图 Route Entries                                                                |                          |      |                   |      |        |                         |                  |
| <b>M</b> Bridge                                                                |                          |      |                   |      |        |                         |                  |
| HP DHCP Options                                                                |                          |      |                   |      |        |                         |                  |
| Cisco Discovery Protoco                                                        |                          |      |                   |      |        |                         |                  |
| <b>M</b> Link Layer Discovery Pr                                               |                          |      |                   |      |        |                         |                  |
| ▶ Map DHCP Server                                                              |                          |      |                   |      |        |                         |                  |
| $\triangleright$ $\frac{pq}{pq}$ Firewall                                      |                          |      |                   |      |        |                         |                  |
| $\triangleright$ 6 <sup>2</sup> IPsec                                          |                          |      |                   |      |        |                         |                  |
| $\blacktriangleright$ $\begin{array}{ c c }\n\hline\n\end{array}$ Certificates |                          |      |                   |      |        |                         |                  |
| ► DA WIPS                                                                      |                          |      |                   |      |        |                         |                  |
| ► <mark>•</mark> Advanced WIPS                                                 |                          |      |                   |      |        |                         |                  |
| Sensor Servers                                                                 |                          |      |                   |      |        |                         |                  |
| Captive Portal                                                                 |                          |      |                   |      |        |                         |                  |
| Network Time                                                                   | Type to search in tables |      |                   |      |        |                         | Row Count: 0     |
|                                                                                |                          |      |                   |      |        |                         |                  |
|                                                                                |                          |      |                   |      |        | Add to Devices          | Refresh          |

FIGURE 513 Pending Adoptions Devices screen

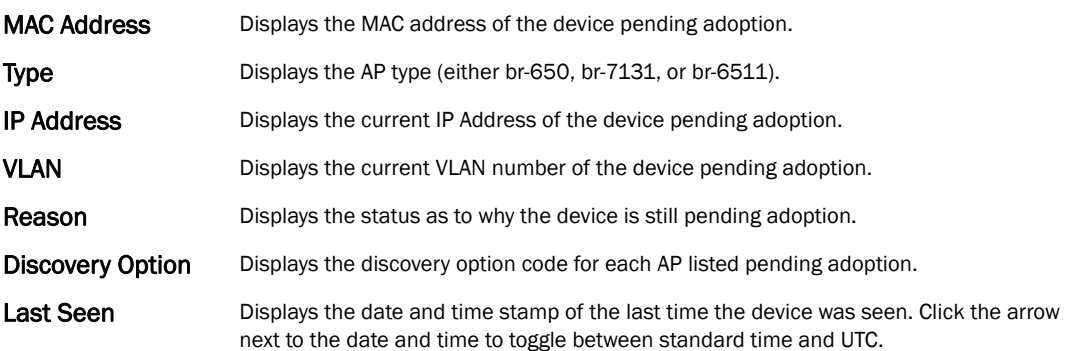

# <span id="page-779-0"></span>AP Detection

### *[Wireless Controller Statistics](#page-769-1)*

The AP detection statistics screen displays details about detected rogue Access Points.

To view the controller AP detection statistics:

- 1. Select the Statistics menu from the Web UI.
- 2. Select a Wireless Controller node from the left navigation pane.
- 3. Select AP Detection from the left-hand side of the UI.

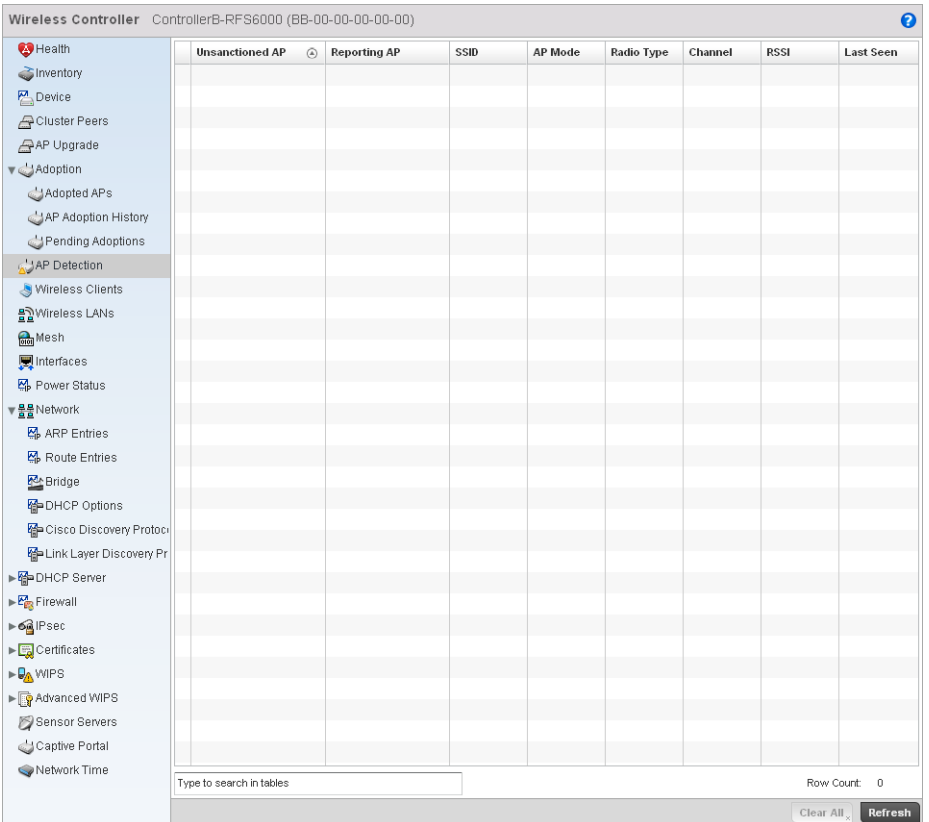

FIGURE 514 Wireless Controller AP Detection screen

# 14

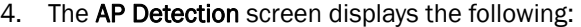

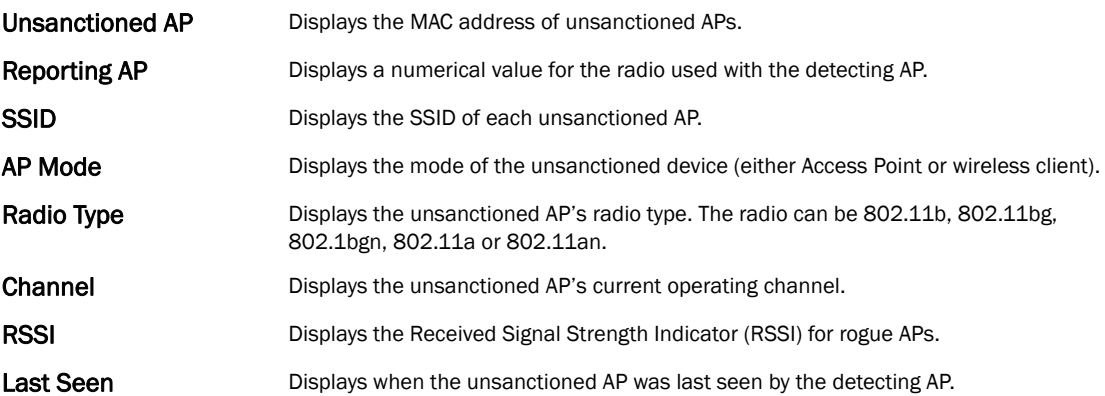

# <span id="page-780-0"></span>Wireless Clients

# *[Wireless Controller Statistics](#page-769-1)*

The wireless client statistics screen displays details about wireless clients.

To view the wireless client statistics of the controller:

- 1. Select the Statistics menu from the Web UI.
- 2. Select a Wireless Controller node from the left navigation pane.
- 3. Select Wireless Clients from the left-hand side of the UI.

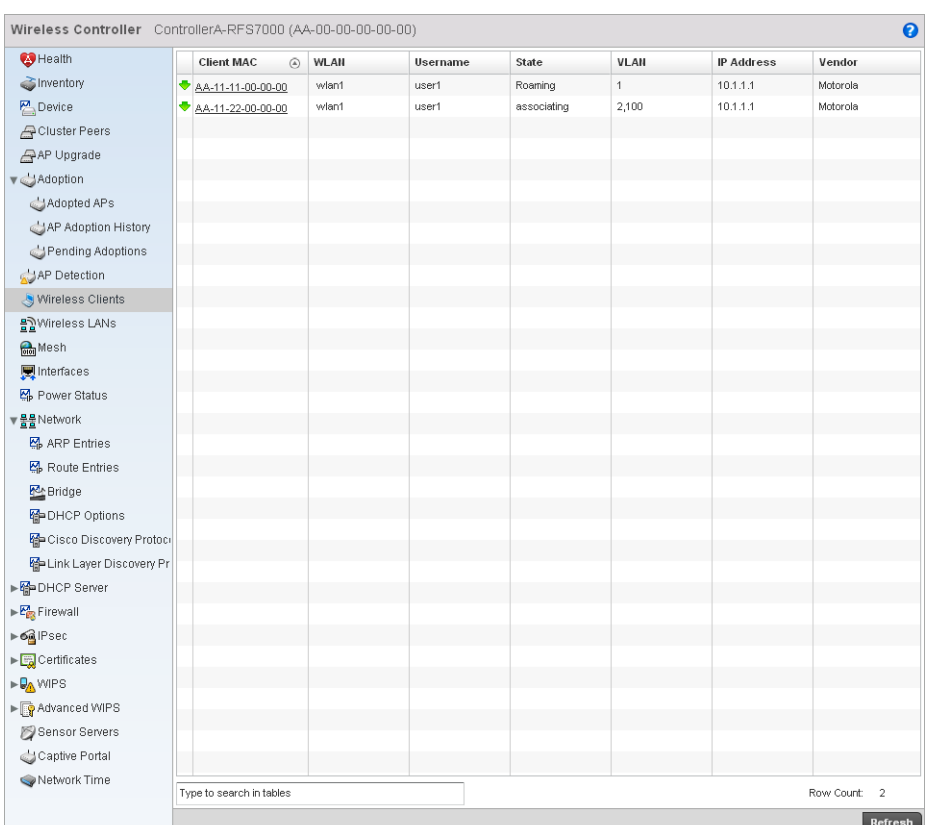

# FIGURE 515 Wireless Controller Wireless Clients screen

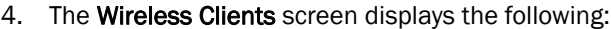

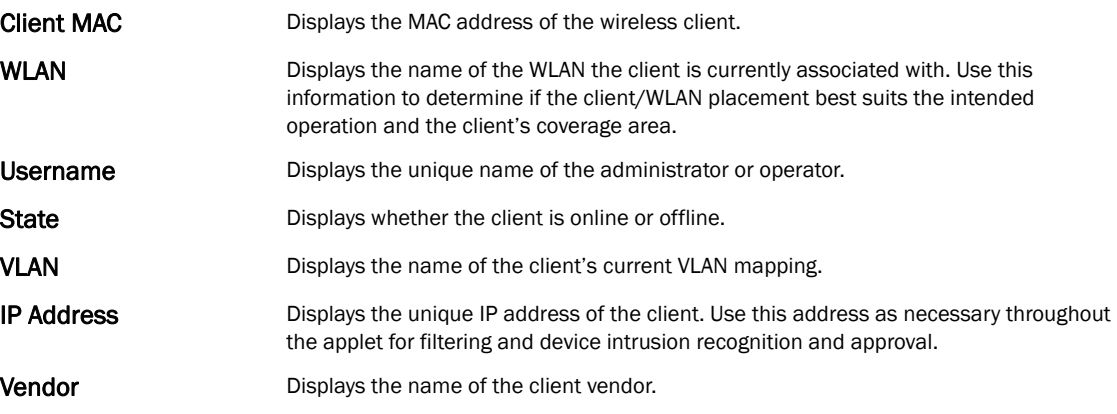

# <span id="page-781-0"></span>Wireless LANs

#### *[Wireless Controller Statistics](#page-769-1)*

The wireless LAN statistics screen displays performance statistics for each WLAN. Use this information to assess if configuration changes are required to improve network performance.

To view the wireless LAN statistics of the controller:

- 1. Select the Statistics menu from the Web UI.
- 2. Select a **Wireless Controller** node from the left navigation pane.

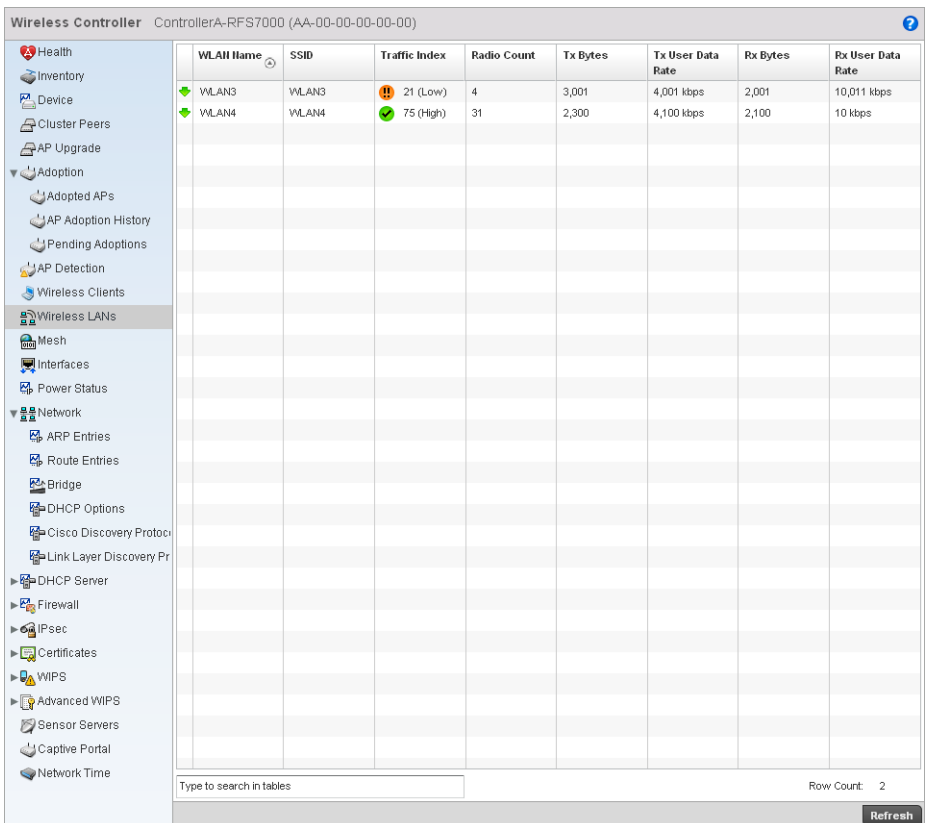

3. Select Wireless LANs from the left-hand side of the UI.

# FIGURE 516 Wireless Controller Wireless LANs screen

4. The WLAN screen displays the following:

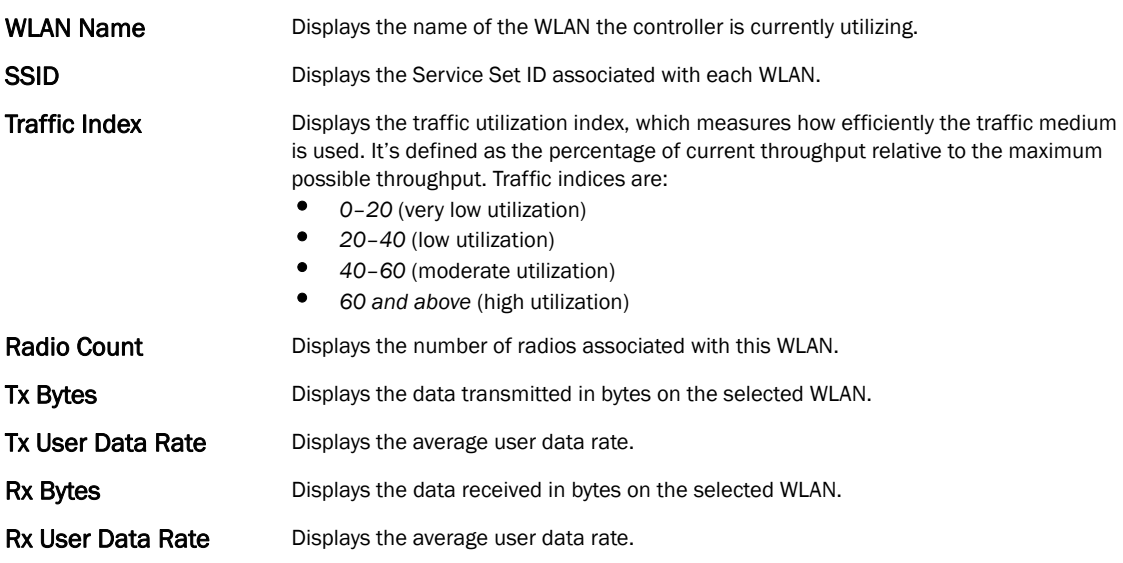

# <span id="page-783-0"></span>Critical Resource

### *[Wireless Controller Statistics](#page-769-1)*

The Critical Resources statistics screen displays a list of device IP addresses on the network (gateways, routers etc.). These defined IP address is critical to the health of the access point managed network. These device addresses are pinged regularly by the access point. If there is a connectivity issue, an event is generated stating a critical resource is unavailable.

To view the Critical Resource statistics of the controller:

- 1. Select the Statistics menu from the Web UI.
- 2. Select a Wireless Controller node from the left navigation pane.
- 3. Select Critical Resource from the left-hand side of the UI.

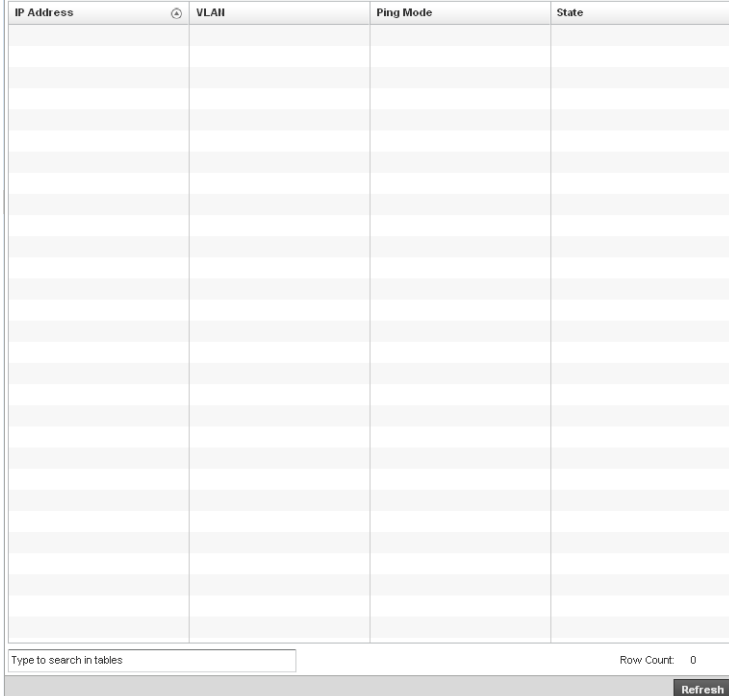

# FIGURE 517 Wireless Controller Critical Resource screen

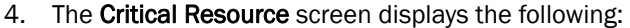

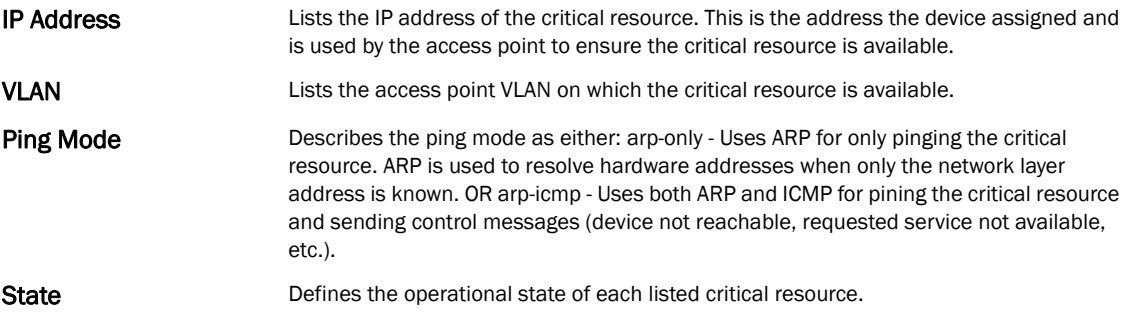

# <span id="page-784-0"></span>Radios

# *[Wireless Controller Statistics](#page-769-1)*

The radio statistics screen provides radio association data, including radio ID, connected APs, radio type, quality index and *Signal to Noise Ratio* (SNR).

To view the radio statistics:

- 1. Select the Statistics menu from the Web UI.
- 2. Select a Wireless Controller node from the left navigation pane.
- 3. Select Radio from the left-hand side of the UI.

| Wireless Controller ControllerC-RFS4000 (CC-00-00-00-00-00)     |                          |           |            |       |                 |                 | $\boldsymbol{\Theta}$    |
|-----------------------------------------------------------------|--------------------------|-----------|------------|-------|-----------------|-----------------|--------------------------|
| Health                                                          | Radio<br>$\circledcirc$  | Radio MAC | Radio Type | State | Channel         | Power           | Clients                  |
| inventory                                                       |                          |           |            |       | Current(Config) | Current(Config) |                          |
| $P_{\text{}}$ Device                                            |                          |           |            |       |                 |                 |                          |
| Cluster Peers                                                   |                          |           |            |       |                 |                 |                          |
| AP Upgrade                                                      |                          |           |            |       |                 |                 |                          |
| ▼ Adoption                                                      |                          |           |            |       |                 |                 |                          |
| Adopted APs                                                     |                          |           |            |       |                 |                 |                          |
| AP Adoption History                                             |                          |           |            |       |                 |                 |                          |
| Pending Adoptions                                               |                          |           |            |       |                 |                 |                          |
| AP Detection                                                    |                          |           |            |       |                 |                 |                          |
| Wireless Clients                                                |                          |           |            |       |                 |                 |                          |
| 음질Wireless LANs                                                 |                          |           |            |       |                 |                 |                          |
| $\nabla \varphi^{\text{N} \text{Radius}}$                       |                          |           |            |       |                 |                 |                          |
| Status الهم                                                     |                          |           |            |       |                 |                 |                          |
| RF Statistics                                                   |                          |           |            |       |                 |                 |                          |
| Traffic Statistics                                              |                          |           |            |       |                 |                 |                          |
| <b>Mesh</b>                                                     |                          |           |            |       |                 |                 |                          |
| <b>関</b> Interfaces                                             |                          |           |            |       |                 |                 |                          |
| K <sub>i</sub> Power Status                                     |                          |           |            |       |                 |                 |                          |
| ▼물물Network                                                      |                          |           |            |       |                 |                 |                          |
| <b>ARP</b> Entries                                              |                          |           |            |       |                 |                 |                          |
| Route Entries                                                   |                          |           |            |       |                 |                 |                          |
| <b>P</b> Bridge                                                 |                          |           |            |       |                 |                 |                          |
| HP DHCP Options                                                 |                          |           |            |       |                 |                 |                          |
| Cisco Discovery Prot                                            |                          |           |            |       |                 |                 |                          |
| Holink Layer Discovery                                          |                          |           |            |       |                 |                 |                          |
| ▶ Map DHCP Server                                               |                          |           |            |       |                 |                 |                          |
| $\triangleright$ $\frac{P_{\text{C2}}}{P_{\text{C2}}}$ Firewall |                          |           |            |       |                 |                 |                          |
| $\triangleright$ 6 <sup>2</sup> IPsec                           |                          |           |            |       |                 |                 |                          |
| ► Eachertificates                                               |                          |           |            |       |                 |                 |                          |
| <b>DAWIPS</b>                                                   |                          |           |            |       |                 |                 |                          |
| ▶ <sub>•</sub> Advanced WIPS                                    | Type to search in tables |           |            |       |                 |                 | Row Count:<br>$^{\circ}$ |
| Sensor Servers                                                  |                          |           |            |       |                 |                 | Refresh                  |

FIGURE 518 Wireless Controller Radio Status screen

4. The Radios Status screen provides the following information:

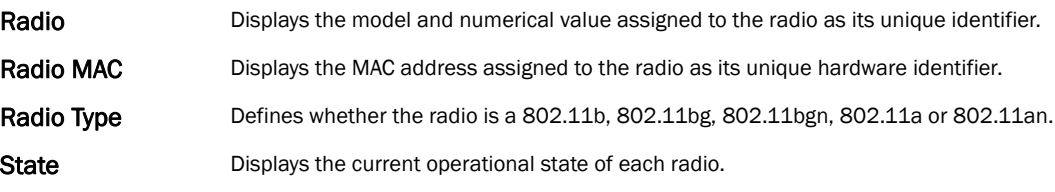

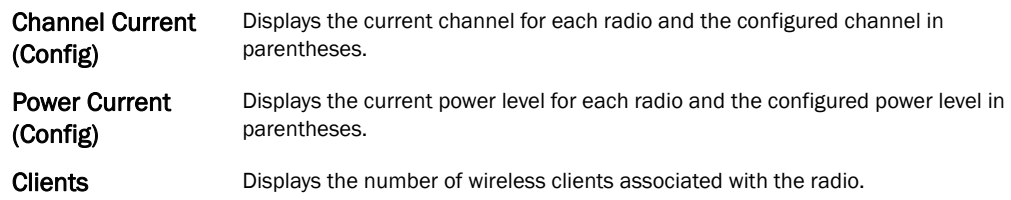

# 5. Select RF Statistics from the Radios menu.

| Wireless Controller ControllerC-RFS4000 (CC-00-00-00-00-00)                                                       |                          |         |        |     |                    |                    |            |                   |                      | $\boldsymbol{\Theta}$ |
|----------------------------------------------------------------------------------------------------|--------------------------|---------|--------|-----|--------------------|--------------------|------------|-------------------|----------------------|-----------------------|
| Health                                                                                                    | Radio                    | $\odot$ | Signal | SNR | <b>Tx Physical</b> | <b>Rx Physical</b> | Avg. Retry | <b>Error Rate</b> | <b>Traffic Index</b> | Quality Index         |
| inventory                                                                                                    |                          |         |        |     | Layer Rate         | Layer Rate         | Number     |                   |                      |                       |
| Device                                                                                                    |                          |         |        |     |                    |                    |            |                   |                      |                       |
| Cluster Peers                                                                                                    |                          |         |        |     |                    |                    |            |                   |                      |                       |
| AP Upgrade                                                                                                    |                          |         |        |     |                    |                    |            |                   |                      |                       |
| ▼ Adoption                                                                                                    |                          |         |        |     |                    |                    |            |                   |                      |                       |
| Adopted APs                                                                                                    |                          |         |        |     |                    |                    |            |                   |                      |                       |
| AP Adoption History                                                                                               |                          |         |        |     |                    |                    |            |                   |                      |                       |
| Pending Adoptions                                                                                                 |                          |         |        |     |                    |                    |            |                   |                      |                       |
| AP Detection                                                                                                    |                          |         |        |     |                    |                    |            |                   |                      |                       |
| Wireless Clients                                                                                                  |                          |         |        |     |                    |                    |            |                   |                      |                       |
| 블립Wireless LANs                                                                                                   |                          |         |        |     |                    |                    |            |                   |                      |                       |
| <b>⊮ <sub>প</sub>ী</b> Radios                                                                                     |                          |         |        |     |                    |                    |            |                   |                      |                       |
| Status الأس                                                                                                    |                          |         |        |     |                    |                    |            |                   |                      |                       |
| RF Statistics                                                                                                    |                          |         |        |     |                    |                    |            |                   |                      |                       |
| Traffic Statistics                                                                                                |                          |         |        |     |                    |                    |            |                   |                      |                       |
| <b>Mesh</b>                                                                                                    |                          |         |        |     |                    |                    |            |                   |                      |                       |
| Interfaces                                                                                                    |                          |         |        |     |                    |                    |            |                   |                      |                       |
| Power Status                                                                                                    |                          |         |        |     |                    |                    |            |                   |                      |                       |
| ▼물물Network                                                                                                    |                          |         |        |     |                    |                    |            |                   |                      |                       |
| <b>图</b> ARP Entries                                                                                              |                          |         |        |     |                    |                    |            |                   |                      |                       |
| Route Entries                                                                                                    |                          |         |        |     |                    |                    |            |                   |                      |                       |
| <b>P</b> Bridge                                                                                                   |                          |         |        |     |                    |                    |            |                   |                      |                       |
| G DHCP Options                                                                                                    |                          |         |        |     |                    |                    |            |                   |                      |                       |
| Cisco Discovery Prot                                                                                              |                          |         |        |     |                    |                    |            |                   |                      |                       |
| Hap Link Layer Discovery                                                                                          |                          |         |        |     |                    |                    |            |                   |                      |                       |
| ▶ G DHCP Server                                                                                                   |                          |         |        |     |                    |                    |            |                   |                      |                       |
| $\triangleright$ $\frac{\mathcal{P}_{\text{exp}}^{\mathcal{A}}}{\mathcal{P}_{\text{exp}}^{\mathcal{A}}}$ Firewall |                          |         |        |     |                    |                    |            |                   |                      |                       |
| $\triangleright$ 6 <sup>2</sup> IPsec                                                                             |                          |         |        |     |                    |                    |            |                   |                      |                       |
| $\blacktriangleright \boxed{\frac{\mathbb{F}_{\mathbf{Q}}}{\mathbb{Q}}}$ Certificates                             |                          |         |        |     |                    |                    |            |                   |                      |                       |
| ► DA WIPS                                                                                                    |                          |         |        |     |                    |                    |            |                   |                      |                       |
| ► <sub>2</sub> Advanced WIPS                                                                                      | Type to search in tables |         |        |     |                    |                    |            |                   |                      | Row Count: 0          |
| Sensor Servers                                                                                                    |                          |         |        |     |                    |                    |            |                   |                      | Refresh               |

FIGURE 519 RF Statistics Radios screen

6. The RF Statistics screen provides the following information:

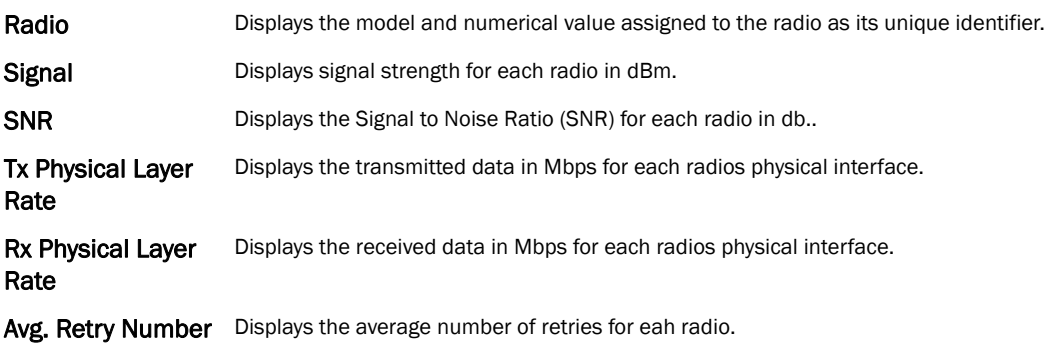

Error Rate Displays the number of errors for each radio.

Traffic Index Displays the traffic utilization index, which measures how efficiently the traffic medium is used. It's defined as the percentage of current throughput relative to maximum possible throughput. Traffic indices are:

- *0–20* (very low utilization)
- *20–40* (low utilization)
- *40–60* (moderate utilization)<br>● 60 and above (high utilization
- *60 and above* (high utilization)

RF Quality Index Displays the client's RF quality. The RF quality index is the overall effectiveness of the RF environment, as a percentage of the connect rate in both directions as well as the retry rate and the error rate. RF quality index value can be interpreted as:

- 0-20 very poor quality
- *20–40* —poor quality
- *40–60* —average quality
- *60–100* good quality

#### 7. Select Traffic Statistics from the Radios menu.

| Health                                                                  | Radio                    | $\circledcirc$ | <b>Tx Bytes</b> | Rx Bytes | <b>Tx Packets</b> | <b>Rx Packets</b> | <b>Tx User Data</b> | <b>Rx User Data</b> | <b>Tx Dropped</b> | <b>Rx Errors</b> |
|-------------------------------------------------------------------------|--------------------------|----------------|-----------------|----------|-------------------|-------------------|---------------------|---------------------|-------------------|------------------|
| Sinventory                                                              |                          |                |                 |          |                   |                   | Rate                | Rate                |                   |                  |
| $P_{\text{max}}$ Device                                                 |                          |                |                 |          |                   |                   |                     |                     |                   |                  |
| Cluster Peers                                                           |                          |                |                 |          |                   |                   |                     |                     |                   |                  |
| AP Upgrade                                                              |                          |                |                 |          |                   |                   |                     |                     |                   |                  |
| ▼ Adoption                                                              |                          |                |                 |          |                   |                   |                     |                     |                   |                  |
| Adopted APs                                                             |                          |                |                 |          |                   |                   |                     |                     |                   |                  |
| AP Adoption History                                                     |                          |                |                 |          |                   |                   |                     |                     |                   |                  |
| Pending Adoptions                                                       |                          |                |                 |          |                   |                   |                     |                     |                   |                  |
| AP Detection                                                            |                          |                |                 |          |                   |                   |                     |                     |                   |                  |
| Wireless Clients                                                        |                          |                |                 |          |                   |                   |                     |                     |                   |                  |
| 몰일Wireless LANs                                                         |                          |                |                 |          |                   |                   |                     |                     |                   |                  |
| স <sub>প</sub> ী Radios                                                 |                          |                |                 |          |                   |                   |                     |                     |                   |                  |
| Status الآس                                                             |                          |                |                 |          |                   |                   |                     |                     |                   |                  |
| RF Statistics الآم                                                      |                          |                |                 |          |                   |                   |                     |                     |                   |                  |
| Traffic Statistics                                                      |                          |                |                 |          |                   |                   |                     |                     |                   |                  |
| $\bigodot$ Mesh                                                         |                          |                |                 |          |                   |                   |                     |                     |                   |                  |
| <b>y</b> Interfaces                                                     |                          |                |                 |          |                   |                   |                     |                     |                   |                  |
| 图 Power Status                                                          |                          |                |                 |          |                   |                   |                     |                     |                   |                  |
| ▼물물Network                                                              |                          |                |                 |          |                   |                   |                     |                     |                   |                  |
| へ ARP Entries                                                           |                          |                |                 |          |                   |                   |                     |                     |                   |                  |
| 짜 Route Entries                                                         |                          |                |                 |          |                   |                   |                     |                     |                   |                  |
| <b>Ex</b> Bridge                                                        |                          |                |                 |          |                   |                   |                     |                     |                   |                  |
| HP DHCP Options                                                         |                          |                |                 |          |                   |                   |                     |                     |                   |                  |
| Go Cisco Discovery Prof                                                 |                          |                |                 |          |                   |                   |                     |                     |                   |                  |
| Map Link Layer Discovery                                                |                          |                |                 |          |                   |                   |                     |                     |                   |                  |
| ▶ Map DHCP Server                                                       |                          |                |                 |          |                   |                   |                     |                     |                   |                  |
| $\blacktriangleright$ $\overline{\mathbb{F}_{\mathbb{F}_3}^n}$ Firewall |                          |                |                 |          |                   |                   |                     |                     |                   |                  |
|                                                                         |                          |                |                 |          |                   |                   |                     |                     |                   |                  |
| $\triangleright$ 6 <sup>2</sup> IPsec                                   |                          |                |                 |          |                   |                   |                     |                     |                   |                  |
|                                                                         |                          |                |                 |          |                   |                   |                     |                     |                   |                  |
| ► DA WIPS<br>▶ Revanced WIPS                                            | Type to search in tables |                |                 |          |                   |                   |                     |                     |                   | Row Count: 0     |

FIGURE 520 Radios Traffic Statistics screen

The Traffic Statistics screen provides the following information:

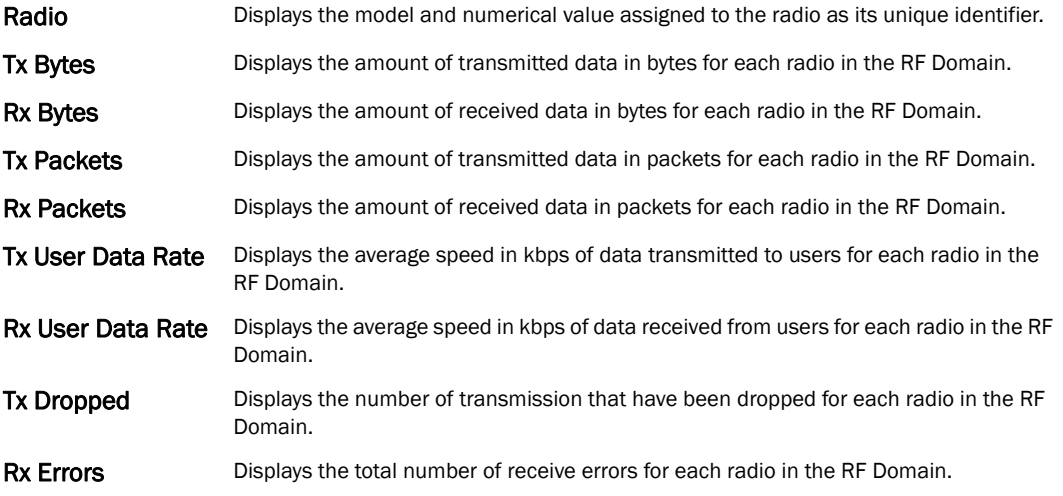

# Mesh

# *[Wireless Controller Statistics](#page-769-1)*

To view Mesh statistics:

- 1. Select the Statistics menu from the Web UI.
- 2. Select a Wireless Controller node from the left navigation pane.
- 3. Select MESH from the left-hand side of the UI.

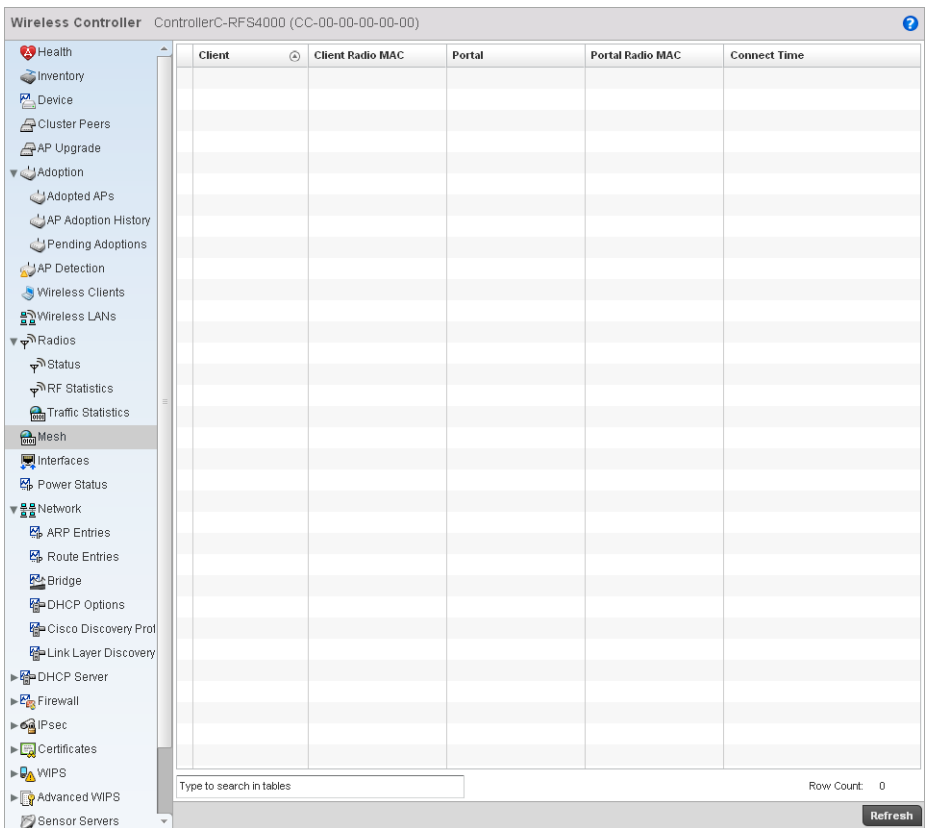

FIGURE 521 RF Domain Mesh screen

This screen provides the following information:

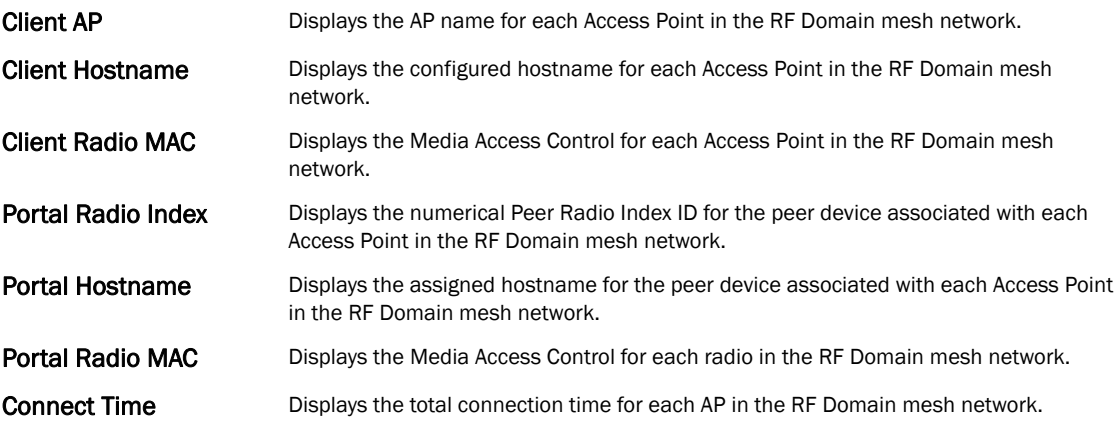

# <span id="page-788-0"></span>Interfaces

# *[Wireless Controller Statistics](#page-769-1)*

The interface statistics screen displays interface name, MAC address,status, specifications etc.

To review controller interface statistics:

1. Select the Statistics menu from the Web UI.

- 2. Select a Wireless Controller node from the left navigation pane.
- Wireless Controller ControllerA-RFS7000 (AA-00-00-00-00-00)  $\bullet$  $\bigoplus$  Health  $\blacksquare$ ge1 General Network Graph inventory  $\Box$  qe2 **Errors** General  $\sum_{i=1}^{n}$  Device **見ge3** Cluster Peers Name Bad Pkts Received 47,040  $\blacksquare$ ge4 ge1 11-11-00-11-00-11 AP Upgrade 只ge5 Interface MAC Address Collisions 9,200 IP Address  $1.2.3.4$ Late Collisions 3,500 ▼ Adoption IP Address Type Excessive Collisions  $6,200$  $\bigcup$  Adopted APs Secondary IPs Drop Events 3,002 AP Adoption History 1 Tem Hardware Type ethernet Tx Undersize Pkts 5,500 Pending Adoptions  $Index$  $\mathbf{1}$ Oversize Pkts 56,400 AP Detection **Access Setting** MAC Transmit Error  $2,100$ Access Wireless Clients Access VLAN MAC Receive Error 8,200  $\frac{12}{12}$  Wireless LANs Native VLAN Bad CRC 2,700 **Mesh** Tagged Native VLAN  $\begin{tabular}{|c|c|} \hline \quad \quad & \quad \quad & \quad \quad & \quad \quad \\ \hline \quad \quad & \quad \quad & \quad \quad & \quad \quad \\ \hline \quad \quad & \quad \quad & \quad \quad & \quad \quad \\ \hline \quad \quad & \quad \quad & \quad \quad & \quad \quad \\ \hline \end{tabular} \begin{tabular}{|c|c|c|c|} \hline \quad \quad & \quad \quad & \quad \quad \\ \hline \quad \quad & \quad \quad & \quad \quad \\ \hline \quad \quad & \quad \quad & \quad \quad \\ \hline \quad \quad & \quad \quad & \quad \quad \\ \hline \end{tabular} \begin{tabular}{|c|c$ Receive Errors Allowed VLANs Power Status Rx Frame Errors  $11$ Administrative Status true ▼<u>물물</u>Network Rx Length Errors  $12<sup>12</sup>$ Specification  $\frac{1}{2}$  ARP Entries Rx FIFO Errors  $10^{\circ}$ Route Entries Media Type  $\overline{13}$ Rx Missed Errors  $one$ Rx Over Errors **M**: Bridge Protocol  $14$ **DHCP Options MTU**  $1,000$ **Transmit Errors Re** Cisco Discovery Prof Mode Layer 2  $Tx$  Errors  $18$ Metric E Link Layer Discover Tx Dropped  $17$ ▶ Map DHCP Server Maximum Speed 100M  $Tx$  Aborted Errors  $15\,$ Admin Speed  $50\,$  $\triangleright \overline{\mathsf{E}^{\mathsf{A}}_{\mathsf{E}^{\mathsf{B}}_{\mathsf{B}}}}$  Firewall Tx Carrier Errors  $16$ Operator Speed  $\triangleright$  6<sup>2</sup> IPsec true Tx FIFO Errors  $19$ Admin Duplex Setting Half Certificates Tx Heartbeat Errors  $20<sup>°</sup>$ Current Duplex Setting Full ► QA WIPS Tx Window Errors  $\overline{21}$ Advanced WIPS Traffic Sensor Servers Good Octets Sent 2,900 Captive Portal Good Octets Received 14,100 Network Time Good Pkts Sent  $2,009$ Good Pkts Receiver 24.020 Refresh
- 3. Select Interfaces > General from the left-hand side of the UI.

FIGURE 522 Wireless Controller Interfaces screen

The *Interface Statistics* screen can be divided into:

- *[Viewing Interface Details](#page-789-0)*
- *[Viewing Interface Statistics Graph](#page-792-0)*

# <span id="page-789-0"></span>Viewing Interface Details

#### *[Interfaces](#page-788-0)*

The General table displays the following:

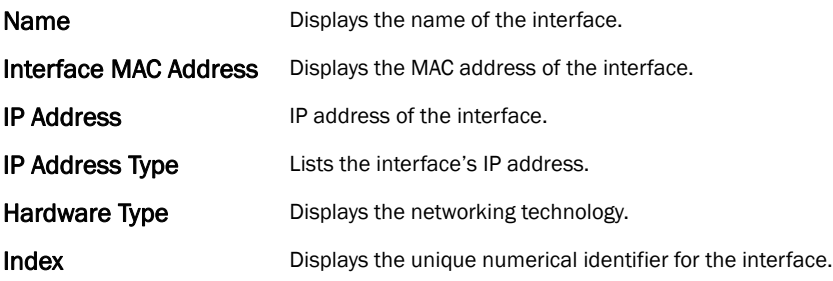

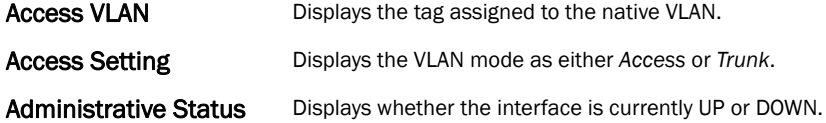

The Specification table displays the following information:

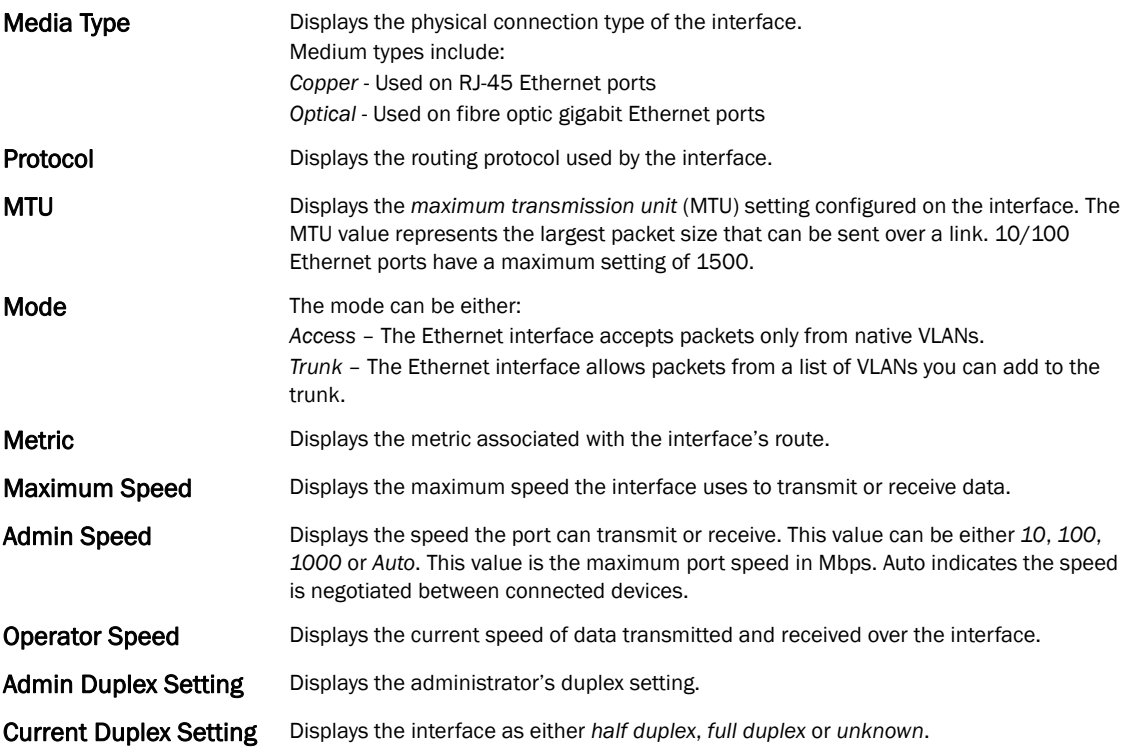

# The Traffic table displays the following:

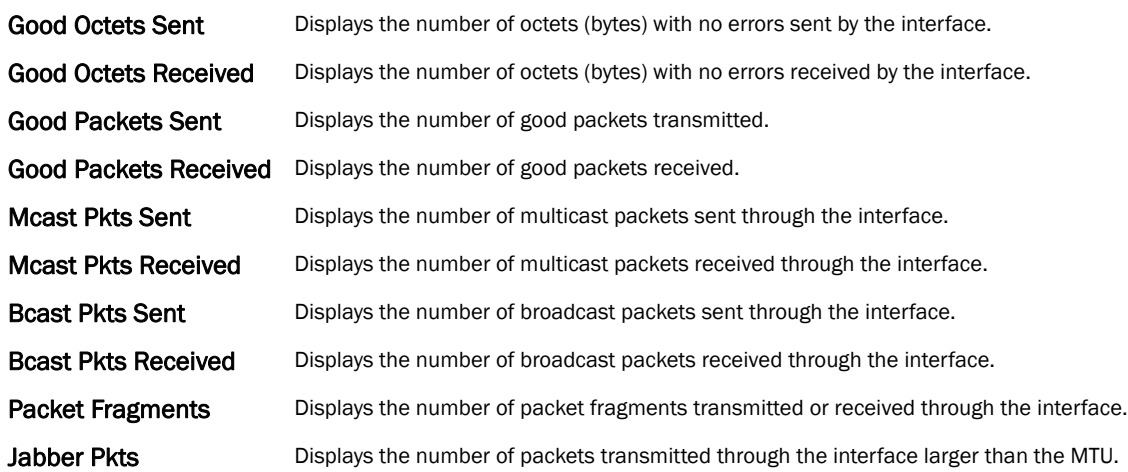

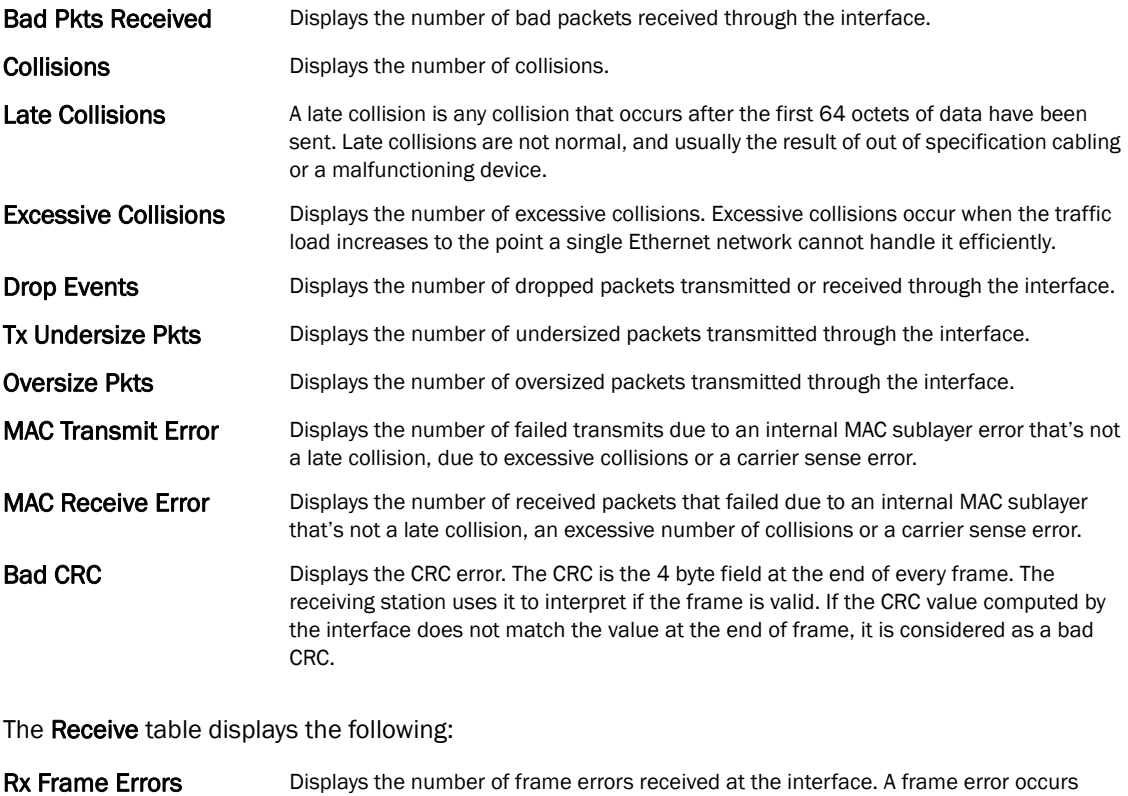

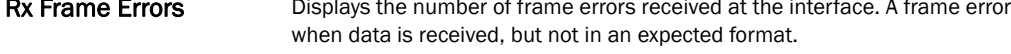

- Rx Length Errors Displays the number of length errors received at the interface. Length errors are generated when the received frame length was either less or over the Ethernet standard.
- Rx FIFO Errors Displays the number of FIFO errors received at the interface. First-in First-out queueing is an algorithm that involves buffering and forwarding of packets in the order of arrival. FIFO entails no priority. There is only one queue, and all packets are treated equally. An increase in FIFO errors indicates a probable hardware malfunction.
- Rx Missed Errors Displays the number of missed packets. Packets are missed when the hardware received FIFO has insufficient space to store an incoming packet.
- Rx Over Errors Displays the number of overflow errors received. Overflows occur when a packet size exceeds the allocated buffer size.

The Transmit Errors field displays the following:

- Tx Errors **Displays the number of packets with errors transmitted on the interface.**
- Tx Dropped Displays the number of transmitted packets dropped from the interface.
- Tx Aborted Errors **Displays the number of packets aborted on the interface because a** clear-to-send request was not detected.
- Tx Carrier Errors Displays the number of carrier errors on the interface. This generally indicates bad Ethernet hardware or bad cabling.
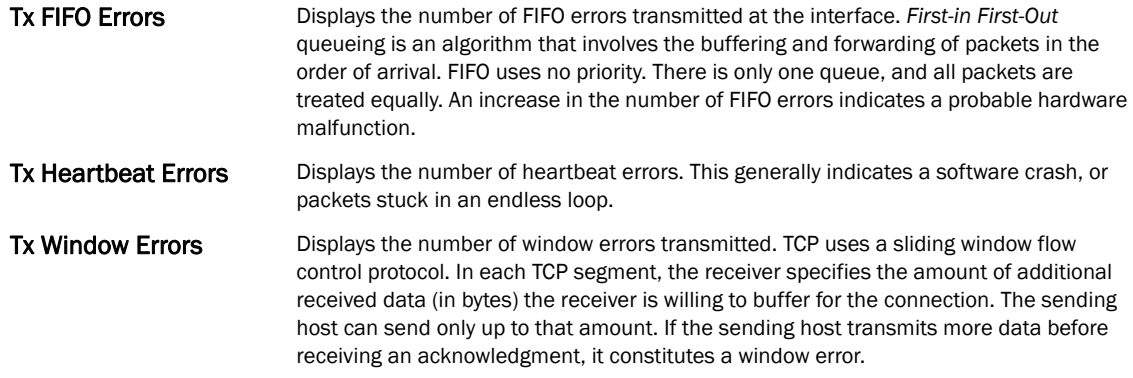

### Viewing Interface Statistics Graph

### *[Interfaces](#page-788-0)*

The *Network Graph* tab displays interface statistics the controller continuously collects for interface statistics. Even when the interface statistics graph is closed, data is still tallied. Display the interface statistics graph periodically for assessing the latest interface information.

To view a detailed graph for an interface, select an interface and drop it on to the graph. The graph displays Port Statistics as the Y-axis and the Polling Interval as the X-axis.

To view the Interface Statistics graph:

- 1. Select the Statistics menu from the Web UI.
- 2. Select a Wireless Controller node from the left navigation pane.
- 3. Select Interfaces from the left-hand side of the UI, then select the Network Graph tab.

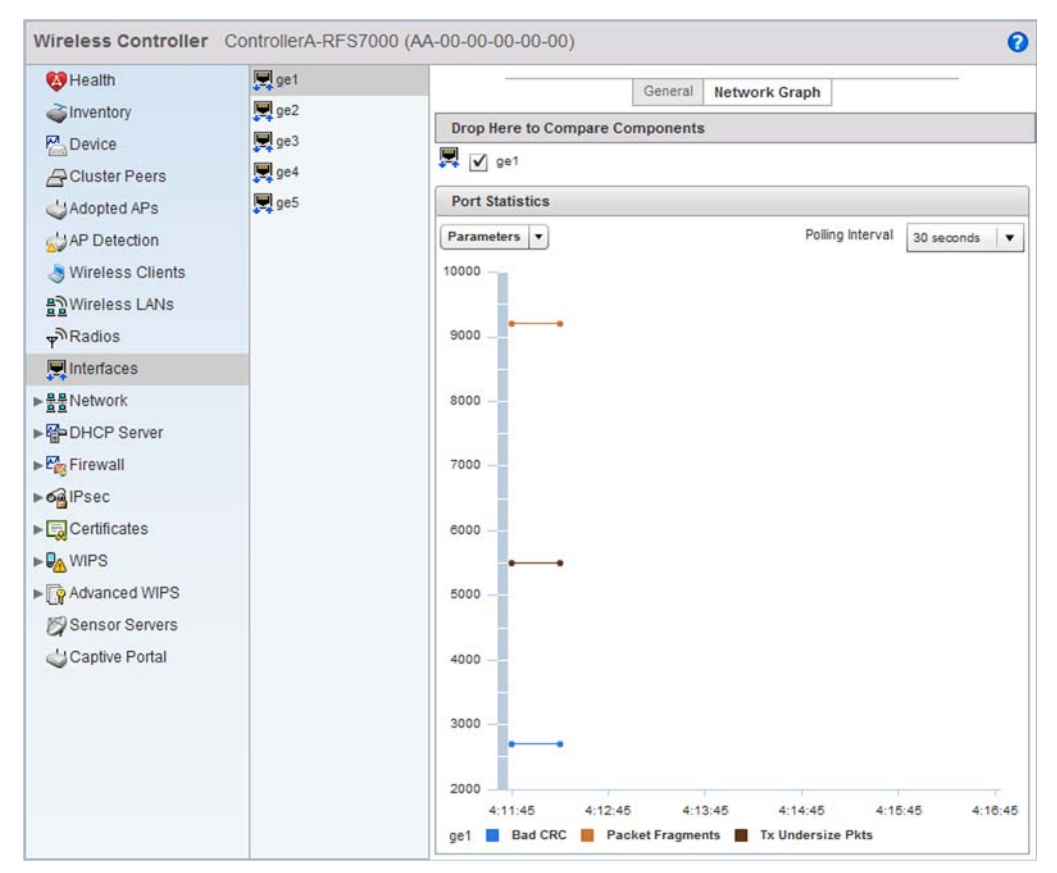

FIGURE 523 Wireless Controller Interfaces Network Graph screen

## Power Status

### *[Wireless Controller Statistics](#page-769-0)*

To view Power Status statistics:

- 1. Select the Statistics menu from the Web UI.
- 2. Select a Wireless Controller node from the left navigation pane.
- 3. Select Power Status from the left-hand side of the UI.

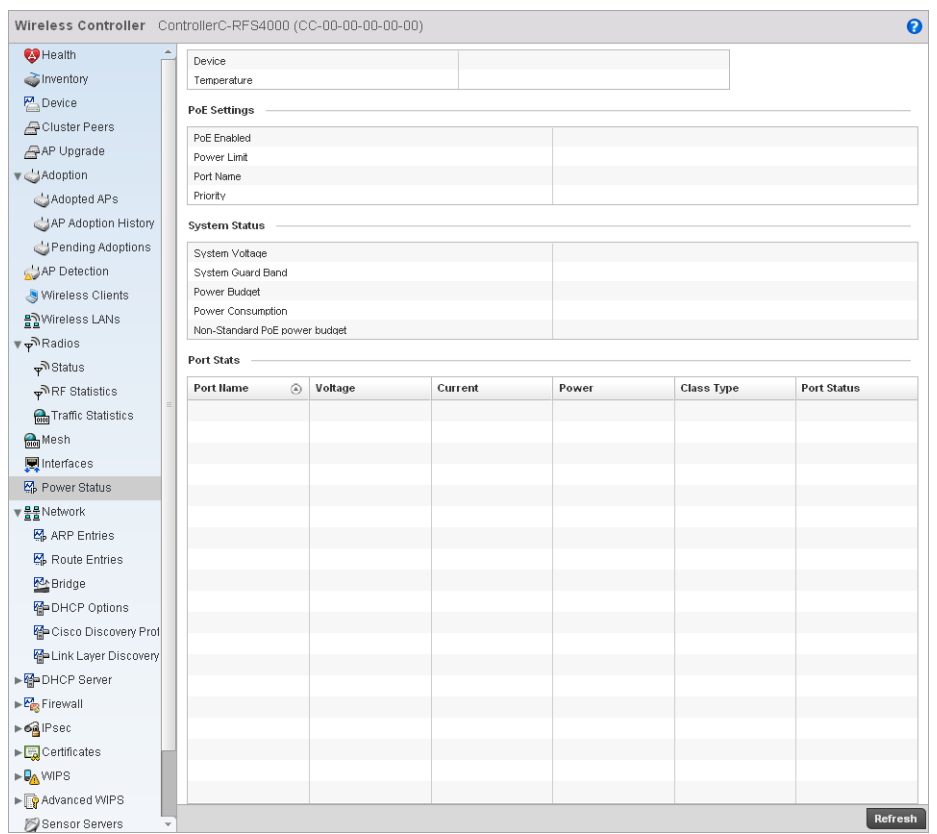

FIGURE 524 Power Status screen

This screen provides the following information:

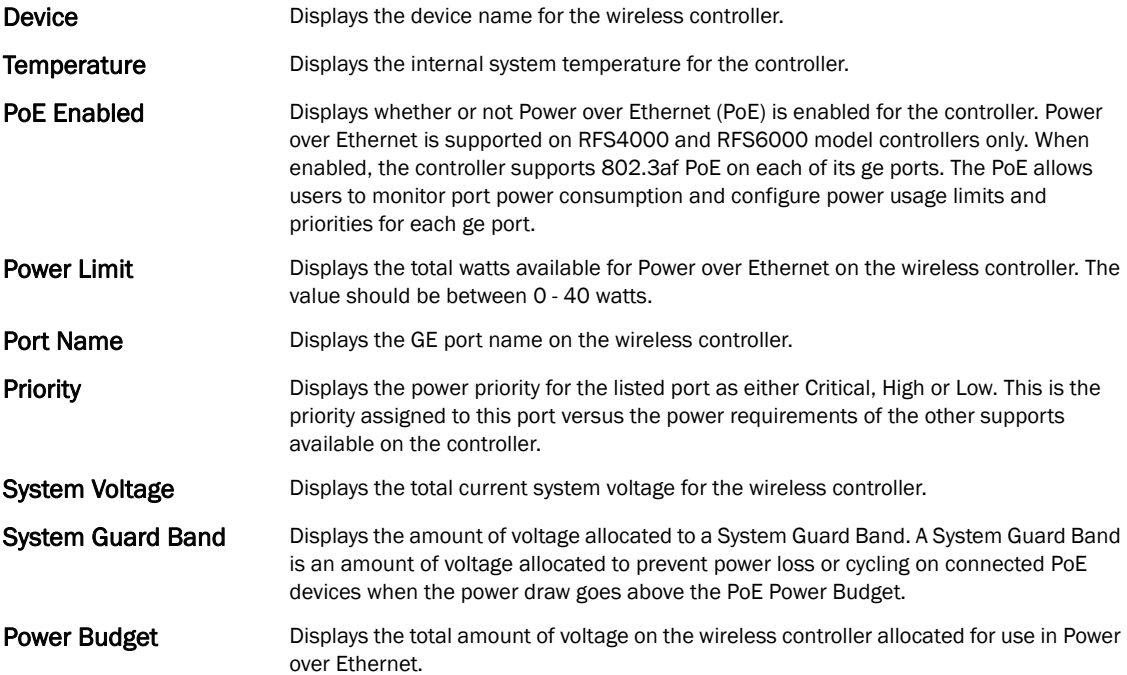

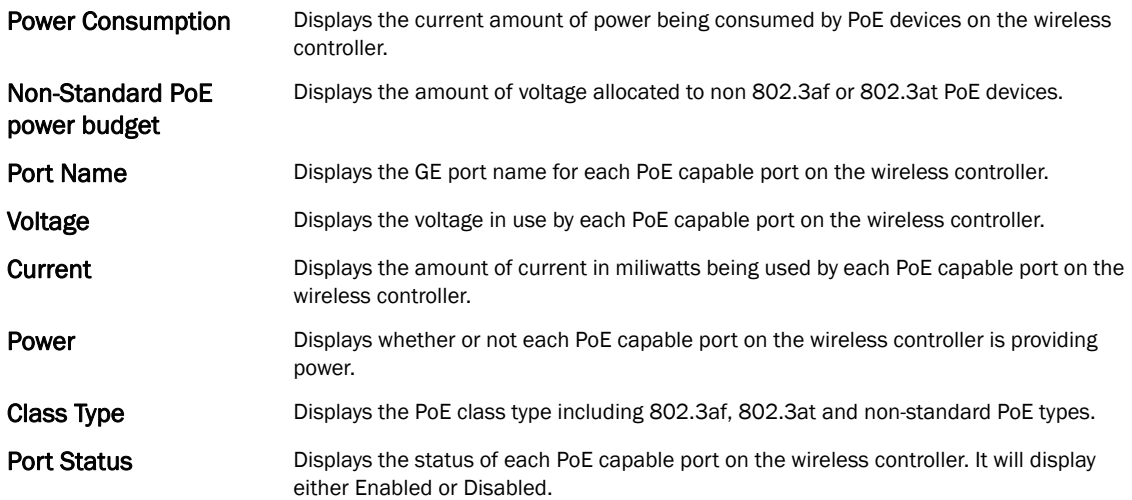

## <span id="page-795-1"></span>Network

### *[Wireless Controller Statistics](#page-769-0)*

Use the *Network* screen to view information for ARP, DHCP, Routing and Bridging. Each of these screens provides enough data to troubleshoot issues related to the following:

- *[ARP Entries](#page-795-0)*
- *[Route Entries](#page-796-0)*
- *[Bridge](#page-797-0)*
- *[DHCP Options](#page-800-0)*
- *[Cisco Discovery Protocol](#page-801-0)*
- *[Link Layer Discovery Protocol](#page-802-0)*

### <span id="page-795-0"></span>ARP Entries

### *[Network](#page-795-1)*

The *Address Resolution Protocol* (ARP) is a networking protocol for determining a network host's hardware address when its IP address or network layer address is known.

To view the ARP entries on the network statistics screen:

- 1. Select the Statistics menu from the Web UI.
- 2. Select a Wireless Controller node from the left navigation pane.
- 3. Select Network > ARP Entries from the left-hand side of the UI.

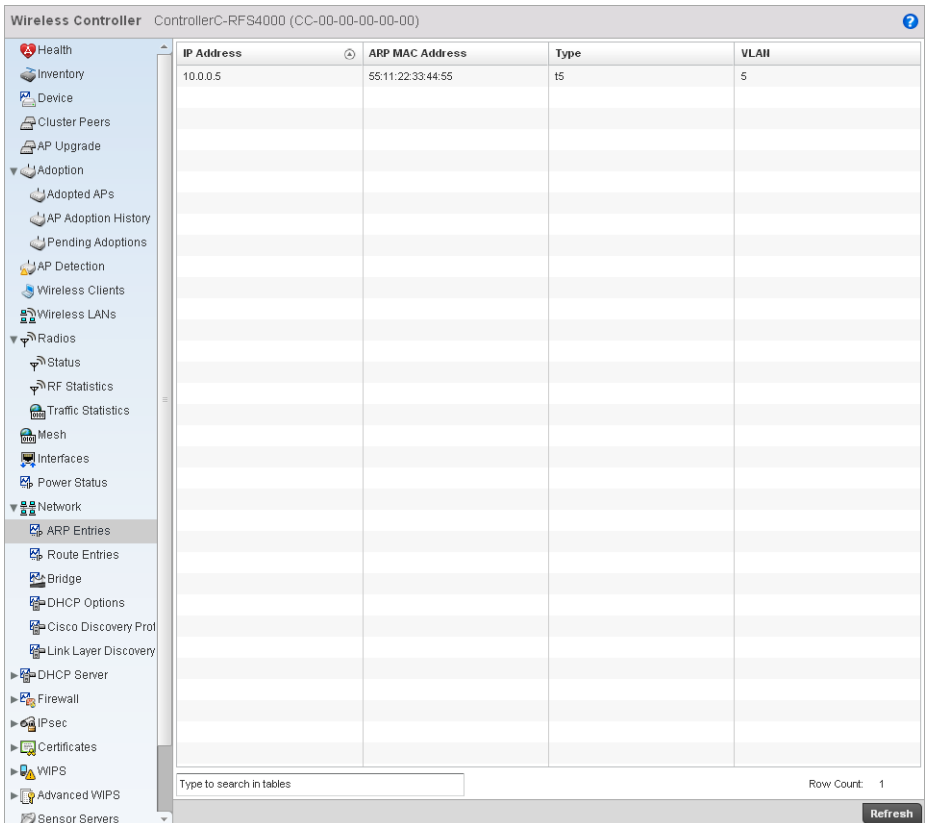

#### FIGURE 525 Wireless Controller Network ARP Entries screen

4. The ARP Entries screen displays the following:

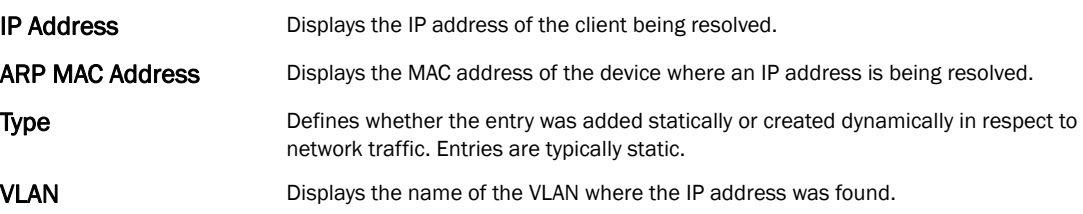

### <span id="page-796-0"></span>Route Entries

#### *[Network](#page-795-1)*

The route entries screen displays data for routing packets to a defined destination. When an existing destination subnet does not meet the needs of the network, add a new destination subnet, subnet mask and gateway.

To view the route entries:

- 1. Select the Statistics menu from the Web UI.
- 2. Select a Wireless Controller node from the left navigation pane.
- 3. Select Network > Route Entries from the left-hand side of the UI.

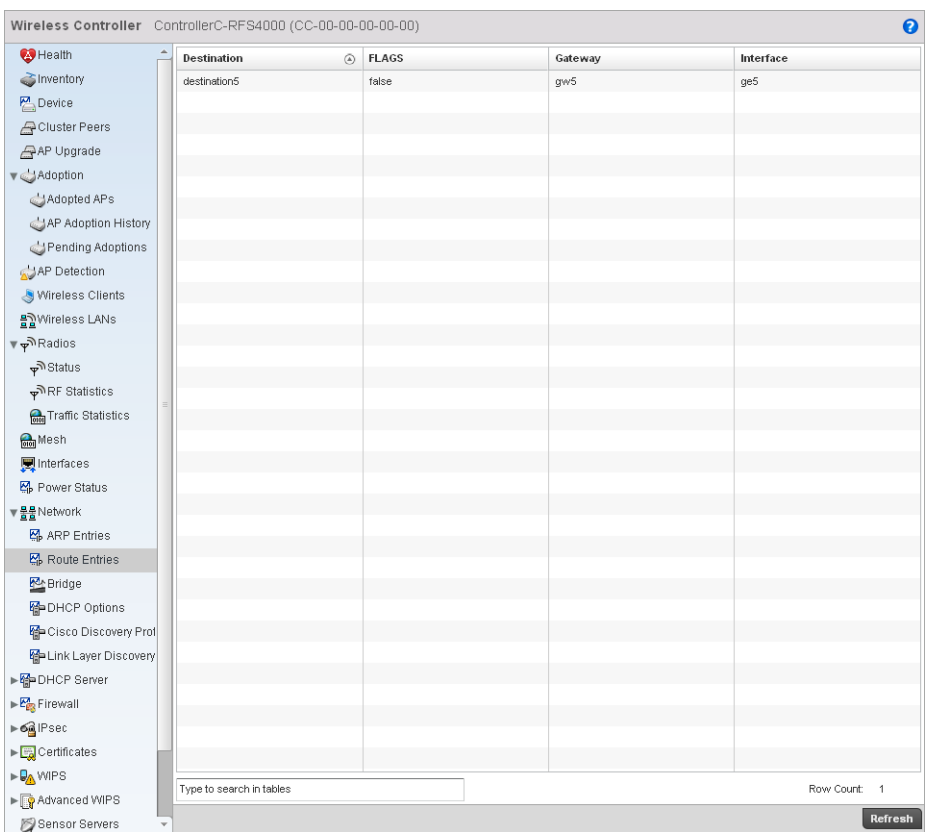

#### FIGURE 526 Wireless Controller Network Route Entries

#### 4. The Route Entries screen provides the following information:

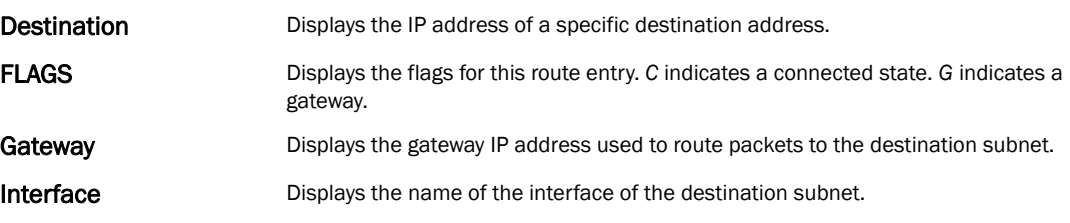

### <span id="page-797-0"></span>Bridge

#### *[Network](#page-795-1)*

Bridging is a forwarding technique making no assumption about where a particular network address is located. It depends on flooding and the examination of source addresses in received packet headers to locate unknown devices. Once a device is located, its location is stored in a table to avoid broadcasting to that device again. Bridging is limited by its dependency on flooding, and is used in local area networks only. A bridge and a controller are very similar, since a controller is a bridge with a number of ports.

The *Bridge* screen provides details about the *Integrated Gateway Server* (IGS), which is a router connected to an access point. The IGS performs the following:

- *Issues IP addresses*
- *Throttles bandwidth*
- *Permits access to other networks*
- *Times out old logins*

This screen also provides information about the *Multicast Router* (MRouter), which is a router program that distinguishes between multicast and unicast packets and how they should be distributed along the Multicast Internet. Using an appropriate algorithm, a multicast router tells a switching device what to do with the multicast packet.

This screen is partitioned into two tabs:

- *[Details](#page-798-0)*
- *[MAC Address](#page-799-0)*

### <span id="page-798-0"></span>Details

To view network bridge details:

- 1. Select the Statistics menu from the Web UI.
- 2. Select a Wireless Controller node from the left navigation pane.
- 3. Select Network > Bridge from the left-hand side of the UI, and select the Details tab.

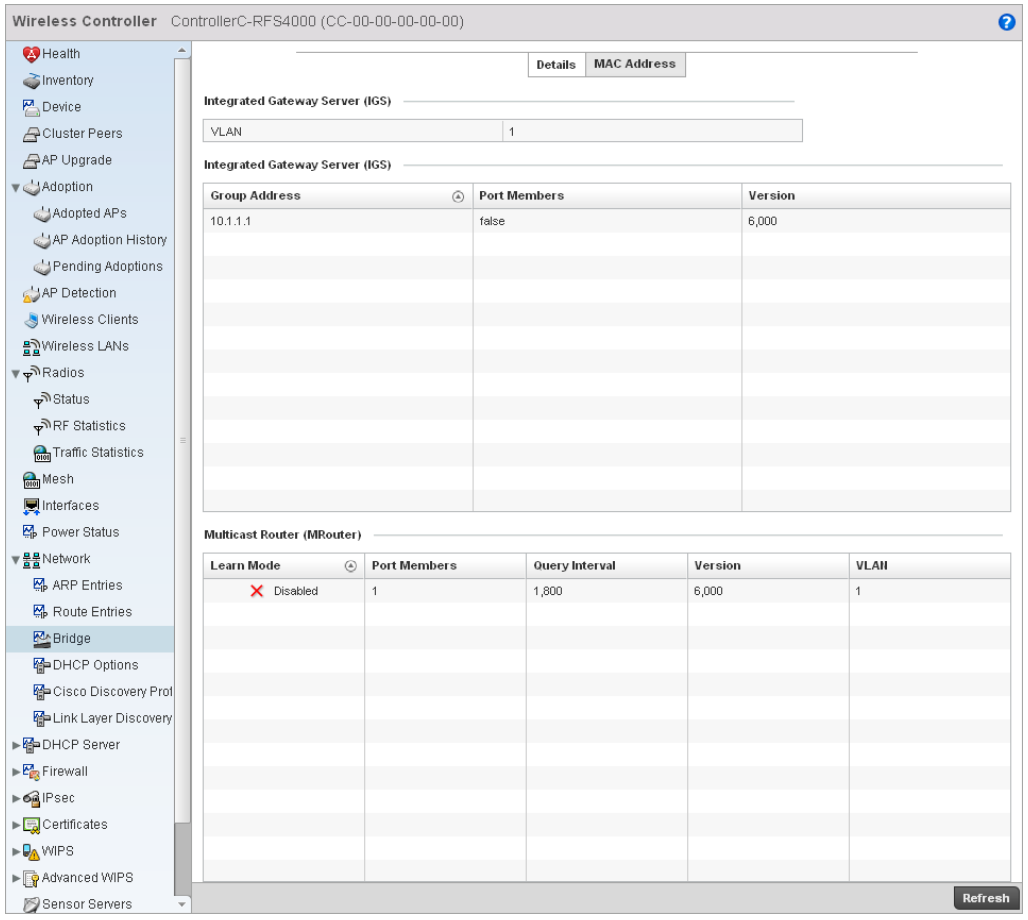

FIGURE 527 Wireless Controller Network Bridge Details screen

4. The Integrated Gateway Server (IGS) field displays the following:

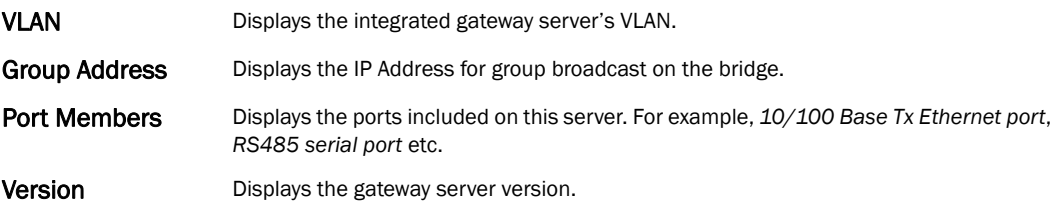

#### <span id="page-799-0"></span>MAC Address

To view network bridge MAC address information:

- 1. Select the Statistics menu from the Web UI.
- 2. Select a Wireless Controller node from the left navigation pane.
- 3. Select Network > Bridge from the from the left hand side of the UI, and select the MAC Address tab.

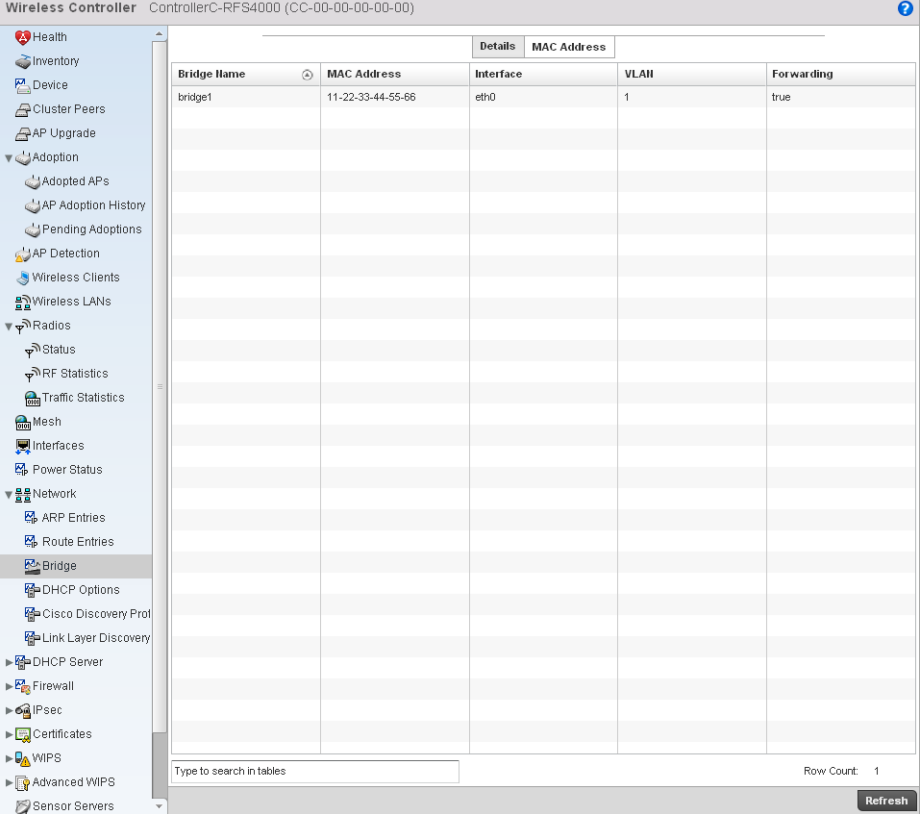

### FIGURE 528 Wireless Controller Network Bridge MAC Address screen

- 4. The MAC Address tab displays the following:
- Bridge Name Displays the name of the network bridge.
- MAC Address Displays the MAC address of each listed bridge.

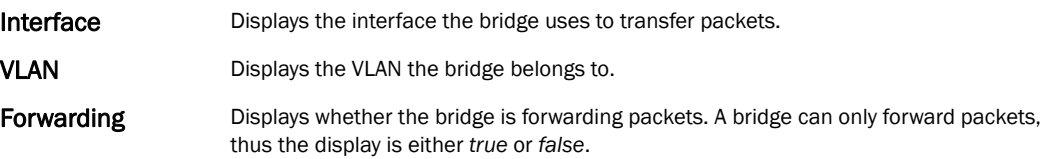

### <span id="page-800-0"></span>DHCP Options

#### *[Network](#page-795-1)*

The controller contains an internal *Dynamic Host Configuration Protocol* (DHCP) server. The DHCP server can provide the dynamic assignment of IP addresses automatically. This is a protocol that includes IP address allocation and delivery of host-specific configuration parameters from a DHCP server to a host. Some of these parameters include IP address, gateway and network mask.

To view network DHCP options:

- 1. Select the Statistics menu from the Web UI.
- 2. Select a Wireless Controller node from the left navigation pane.
- 3. Select Network > DHCP Options.

| Health                                                            | Server Information       | $\circledcirc$<br>Image File | Configuration   | <b>Legacy Adoption</b> | <b>Adoption</b>              |
|-------------------------------------------------------------------|--------------------------|------------------------------|-----------------|------------------------|------------------------------|
| inventory                                                         | server_information_1     | image_1                      | configuration_1 |                        |                              |
| Device                                                            | server_information_2     | image_2                      | configuration_2 |                        |                              |
| Cluster Peers                                                     |                          |                              |                 |                        |                              |
| AP Upgrade                                                        |                          |                              |                 |                        |                              |
| ▼ Adoption                                                        |                          |                              |                 |                        |                              |
| Adopted APs                                                       |                          |                              |                 |                        |                              |
| AP Adoption History                                               |                          |                              |                 |                        |                              |
| Pending Adoptions                                                 |                          |                              |                 |                        |                              |
| AP Detection                                                      |                          |                              |                 |                        |                              |
| Wireless Clients                                                  |                          |                              |                 |                        |                              |
| 몰할Wireless LANs                                                   |                          |                              |                 |                        |                              |
| <b>Mesh</b>                                                       |                          |                              |                 |                        |                              |
| Interfaces                                                        |                          |                              |                 |                        |                              |
| Power Status                                                      |                          |                              |                 |                        |                              |
| ▼물물Network                                                        |                          |                              |                 |                        |                              |
| <b>图 ARP Entries</b>                                              |                          |                              |                 |                        |                              |
| Route Entries                                                     |                          |                              |                 |                        |                              |
| <b>M</b> Bridge                                                   |                          |                              |                 |                        |                              |
| <b>OHCP Options</b>                                               |                          |                              |                 |                        |                              |
| Go Discovery Prot                                                 |                          |                              |                 |                        |                              |
| Holink Layer Discovery                                            |                          |                              |                 |                        |                              |
| ▶ G DHCP Server                                                   |                          |                              |                 |                        |                              |
| $\triangleright$ $\overline{\mathcal{E}_{\text{exp}}^A}$ Firewall |                          |                              |                 |                        |                              |
| $\triangleright$ 6 <sup>2</sup> IPsec                             |                          |                              |                 |                        |                              |
| ▶ Each Certificates                                               |                          |                              |                 |                        |                              |
| ► DA WIPS                                                         |                          |                              |                 |                        |                              |
| ▶ Revanced WIPS                                                   |                          |                              |                 |                        |                              |
| Sensor Servers                                                    |                          |                              |                 |                        |                              |
| Captive Portal                                                    |                          |                              |                 |                        |                              |
| Network Time                                                      | Type to search in tables |                              |                 |                        | $\overline{2}$<br>Row Count: |

FIGURE 529 Wireless Controller Network DHCP Options screen

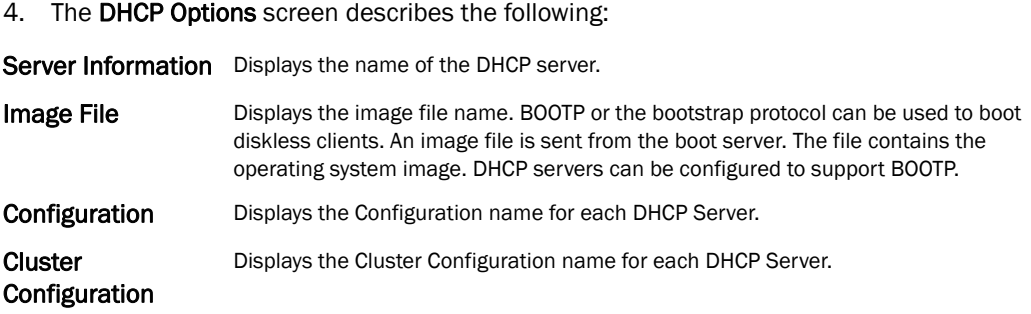

## <span id="page-801-0"></span>Cisco Discovery Protocol

### *[Network](#page-738-0)*

To view a network's CDP Statistics:

- 1. Select the Statistics menu from the Web UI.
- 2. Select a Wireless Controller node from the left navigation pane.
- 3. Select Network > Cisco Discovery Protocol.

| Health                                    | Capabilities             | $\circledcirc$ | Device ID | <b>Local Port</b> | Platform | Port ID | <b>TTL</b>   |  |
|-------------------------------------------|--------------------------|----------------|-----------|-------------------|----------|---------|--------------|--|
| inventory                                 |                          |                |           |                   |          |         |              |  |
| Device                                    |                          |                |           |                   |          |         |              |  |
| Cluster Peers                             |                          |                |           |                   |          |         |              |  |
| AP Upgrade                                |                          |                |           |                   |          |         |              |  |
| ▼ Adoption                                |                          |                |           |                   |          |         |              |  |
| Adopted APs                               |                          |                |           |                   |          |         |              |  |
| AP Adoption History                       |                          |                |           |                   |          |         |              |  |
| Pending Adoptions                         |                          |                |           |                   |          |         |              |  |
| AP Detection                              |                          |                |           |                   |          |         |              |  |
| Wireless Clients                          |                          |                |           |                   |          |         |              |  |
| 몰일Wireless LANs                           |                          |                |           |                   |          |         |              |  |
| <b>Rest</b> Mesh                          |                          |                |           |                   |          |         |              |  |
| Interfaces                                |                          |                |           |                   |          |         |              |  |
| M <sub>p</sub> Power Status               |                          |                |           |                   |          |         |              |  |
| ▼물물Network                                |                          |                |           |                   |          |         |              |  |
| <b>图</b> ARP Entries                      |                          |                |           |                   |          |         |              |  |
| Route Entries                             |                          |                |           |                   |          |         |              |  |
| <b>M</b> Bridge                           |                          |                |           |                   |          |         |              |  |
| G DHCP Options                            |                          |                |           |                   |          |         |              |  |
| G Cisco Discovery Prot                    |                          |                |           |                   |          |         |              |  |
| Hap Link Layer Discovery                  |                          |                |           |                   |          |         |              |  |
| ▶ MP DHCP Server                          |                          |                |           |                   |          |         |              |  |
| $\triangleright$ $\frac{pq}{pq}$ Firewall |                          |                |           |                   |          |         |              |  |
| $\triangleright$ 6 <sup>2</sup> IPsec     |                          |                |           |                   |          |         |              |  |
| Certificates                              |                          |                |           |                   |          |         |              |  |
| ► DA WIPS                                 |                          |                |           |                   |          |         |              |  |
| ▶ Revanced WIPS                           |                          |                |           |                   |          |         |              |  |
| Sensor Servers                            |                          |                |           |                   |          |         |              |  |
| Captive Portal                            |                          |                |           |                   |          |         |              |  |
| Network Time                              | Type to search in tables |                |           |                   |          |         | Row Count: 0 |  |

FIGURE 530 Access Point Network Cisco Discovery Protocol screen

#### 4. The Cisco Discovery Protocol screen displays the following:

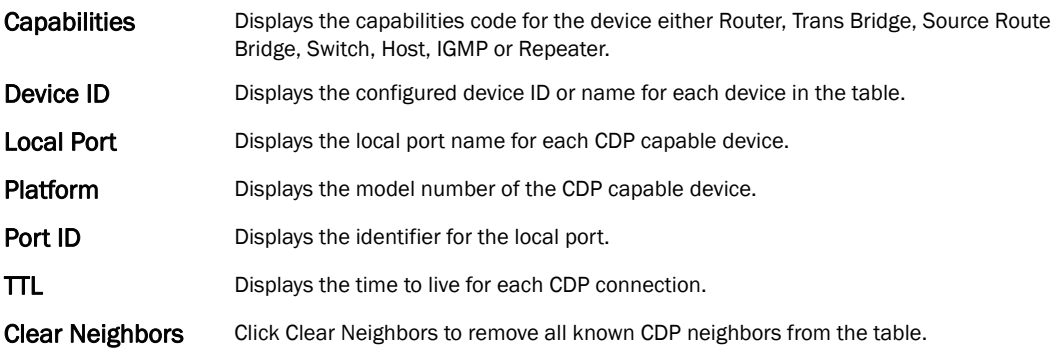

### <span id="page-802-0"></span>Link Layer Discovery Protocol

#### *[Network](#page-738-0)*

To view a network's Link Layer Discovery Protocol statistics:

- 1. Select the Statistics menu from the Web UI.
- 2. Select a Wireless Controller node from the left navigation pane.
- 3. Select Network > Link Layer Discovery Protocol.

| <sup>O</sup> Health<br>inventory                                  | Capabilities             | Device ID<br>$\circledcirc$ | Enabled<br>Capabilities | <b>Local Port</b> | Platform | Port ID | <b>TTL</b>   |
|-------------------------------------------------------------------|--------------------------|-----------------------------|-------------------------|-------------------|----------|---------|--------------|
|                                                                   |                          |                             |                         |                   |          |         |              |
| Device                                                            |                          |                             |                         |                   |          |         |              |
| Cluster Peers                                                     |                          |                             |                         |                   |          |         |              |
| AP Upgrade                                                        |                          |                             |                         |                   |          |         |              |
| Adoption                                                          |                          |                             |                         |                   |          |         |              |
| Adopted APs                                                       |                          |                             |                         |                   |          |         |              |
| AP Adoption History                                               |                          |                             |                         |                   |          |         |              |
| Pending Adoptions                                                 |                          |                             |                         |                   |          |         |              |
| AP Detection                                                      |                          |                             |                         |                   |          |         |              |
| Wireless Clients                                                  |                          |                             |                         |                   |          |         |              |
| 몰일Wireless LANs                                                   |                          |                             |                         |                   |          |         |              |
| <b>Mesh</b>                                                       |                          |                             |                         |                   |          |         |              |
| Interfaces                                                        |                          |                             |                         |                   |          |         |              |
| M <sub>p</sub> Power Status                                       |                          |                             |                         |                   |          |         |              |
| ▼물물Network                                                        |                          |                             |                         |                   |          |         |              |
| ARP Entries                                                       |                          |                             |                         |                   |          |         |              |
| Route Entries                                                     |                          |                             |                         |                   |          |         |              |
| <b>Ex</b> Bridge                                                  |                          |                             |                         |                   |          |         |              |
| HP DHCP Options                                                   |                          |                             |                         |                   |          |         |              |
| Go Discovery Prot                                                 |                          |                             |                         |                   |          |         |              |
| C Link Layer Discovery                                            |                          |                             |                         |                   |          |         |              |
| ▶ MP DHCP Server                                                  |                          |                             |                         |                   |          |         |              |
| $\triangleright$ $\overline{\mathcal{E}_{\text{eff}}^A}$ Firewall |                          |                             |                         |                   |          |         |              |
| $\triangleright$ 6 <sup>2</sup> IPsec                             |                          |                             |                         |                   |          |         |              |
| ► En Certificates                                                 |                          |                             |                         |                   |          |         |              |
| <b>DAWIPS</b>                                                     |                          |                             |                         |                   |          |         |              |
| ► <sub>S</sub> P Advanced WIPS                                    |                          |                             |                         |                   |          |         |              |
| Sensor Servers                                                    |                          |                             |                         |                   |          |         |              |
| Captive Portal                                                    |                          |                             |                         |                   |          |         |              |
| Network Time                                                      |                          |                             |                         |                   |          |         |              |
|                                                                   | Type to search in tables |                             |                         |                   |          |         | Row Count: 0 |

FIGURE 531 Access Point Link Layer Discovery screen

### 4. The Link Layer Discovery Protocol screen displays the following:

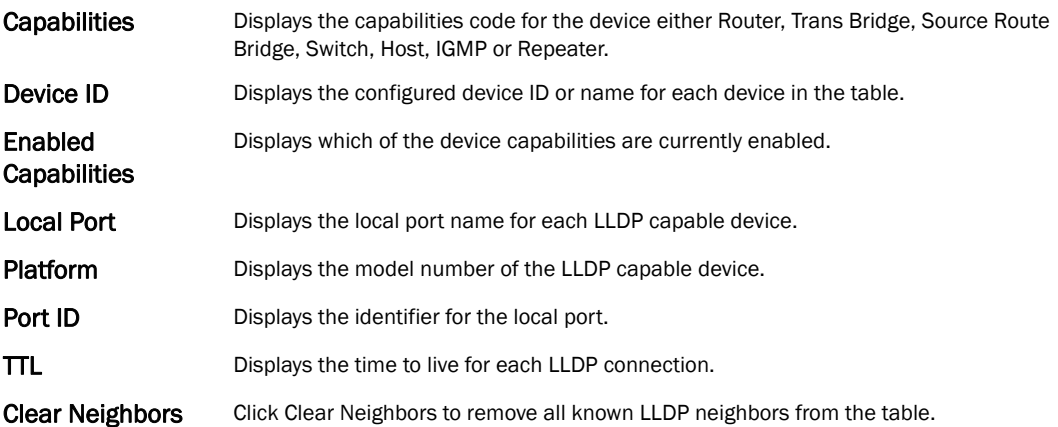

## <span id="page-803-1"></span>DHCP Server

### *[Wireless Controller Statistics](#page-769-0)*

The controller contains an internal *Dynamic Host Configuration Protocol* (DHCP) server. DHCP can provide IP addresses automatically. DHCP is a protocol that includes mechanisms for IP address allocation and delivery of host-specific configuration parameters (IP address, network mask gateway etc.) from a DHCP server to a host.

To review DHCP server statistics, refer to the following:

- *[Viewing General DHCP Information](#page-803-0)*
- *[Viewing DHCP Binding Information](#page-804-0)*
- *[Viewing DHCP Server Networks Information](#page-805-0)*

### <span id="page-803-0"></span>Viewing General DHCP Information

### *[DHCP Server](#page-803-1)*

To view general DHCP information:

- 1. Select the Statistics menu from the Web UI.
- 2. Select a Wireless Controller node from the left navigation pane.
- 3. Select DHCP Server > General from the left-hand side of the UI.

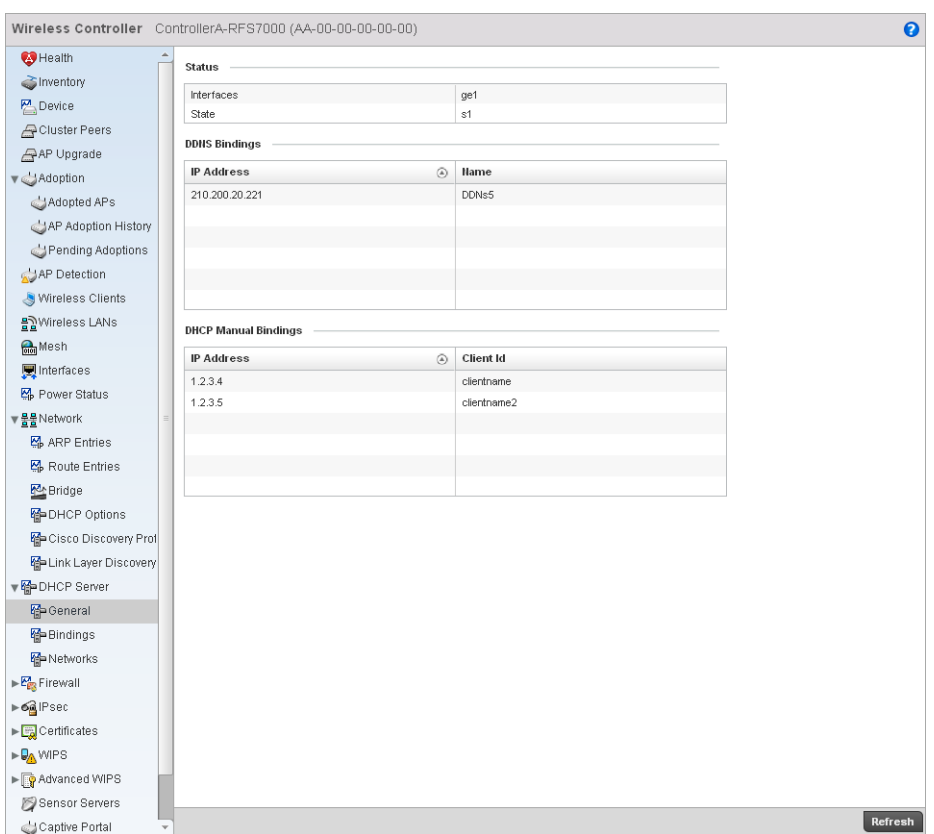

#### FIGURE 532 Wireless Controller DHCP Server screen

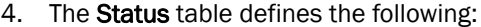

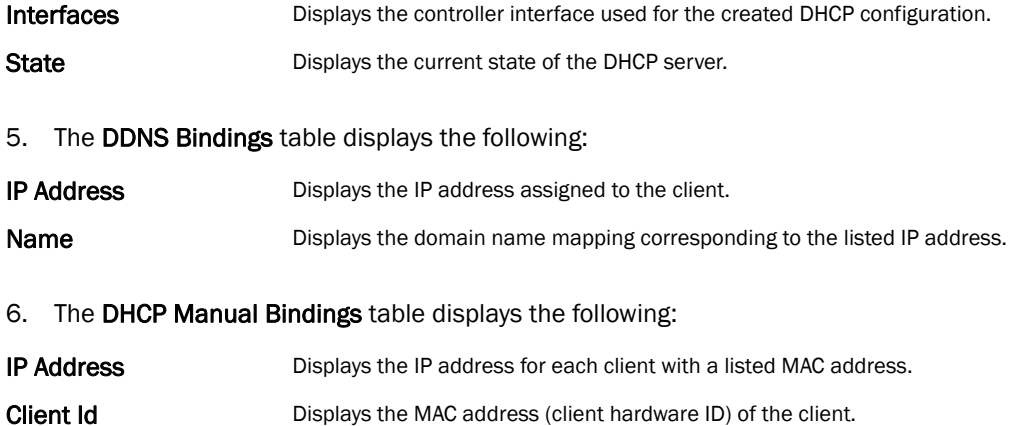

# <span id="page-804-0"></span>Viewing DHCP Binding Information

#### *[DHCP Server](#page-803-1)*

The DHCP binding information screen displays DHCP binding information such as expiry time, client IP addresses and their MAC address.

To view the DHCP binding information:

- 1. Select the Statistics menu from the Web UI.
- 2. Select a Wireless Controller node from the left navigation pane.

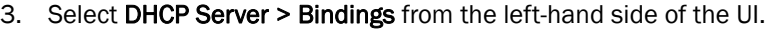

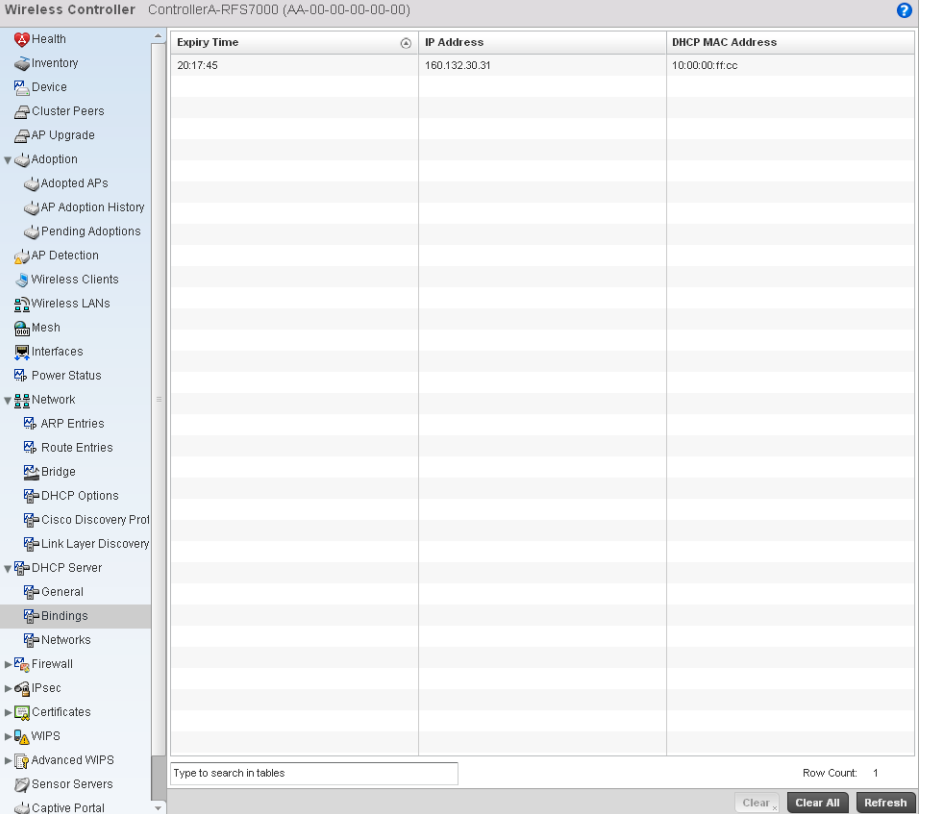

FIGURE 533 Wireless Controller DHCP Binding screen

4. The Bindings screen displays the following:

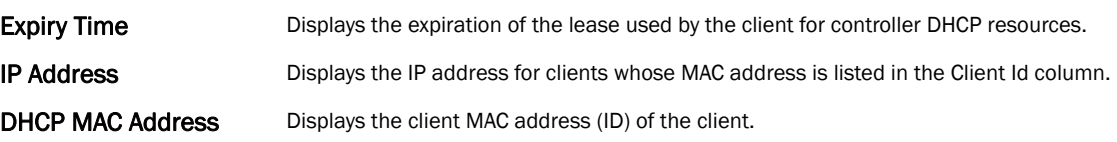

### <span id="page-805-0"></span>Viewing DHCP Server Networks Information

### *[DHCP Server](#page-803-1)*

The DHCP server maintains a pool of IP addresses and client configuration parameters (default gateway, domain name, name servers etc). On receiving a valid client request, the server assigns the computer an IP address, a lease (the validity of time), and other IP configuration parameters.

The *Networks* screen provides network pool information such as the subnet for the addresses you want to use from the pool, the pool name, the used addresses and the total number of addresses.

To view the DHCP Server Networks information:

1. Select the Statistics menu from the Web UI.

2. Select a Wireless Controller node from the left navigation pane.

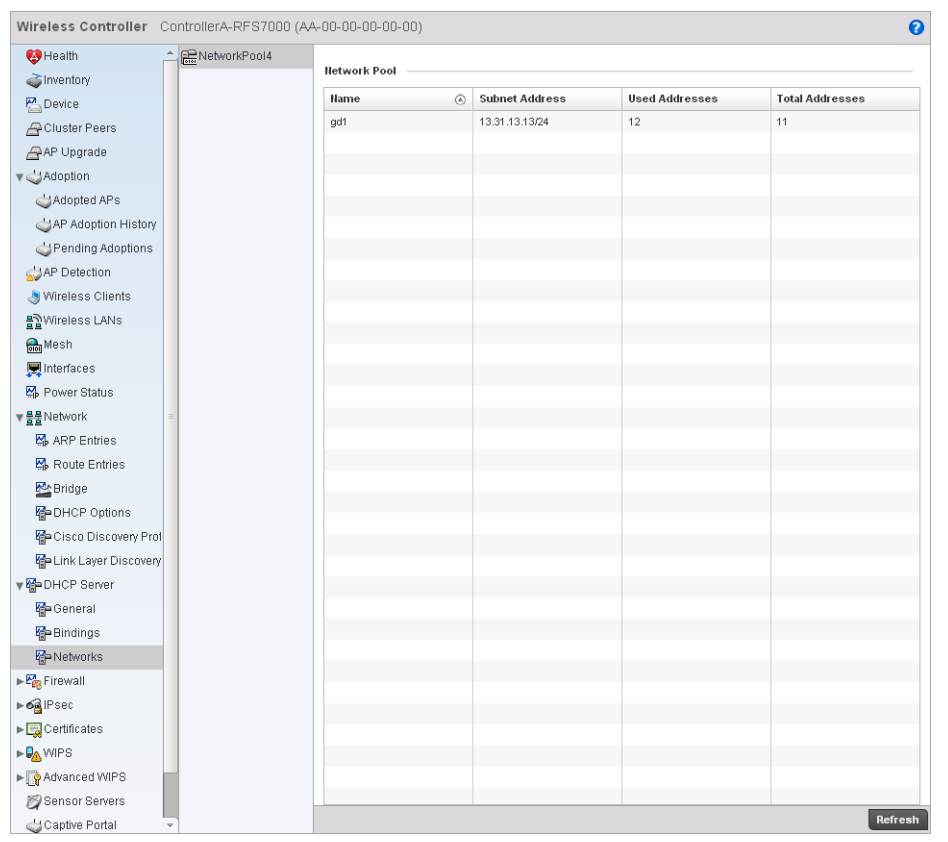

3. Select DHCP Server > Networks from the left-hand side of the UI.

FIGURE 534 Wireless Controller DHCP Network screen

4. The **Networks** screen displays the following:

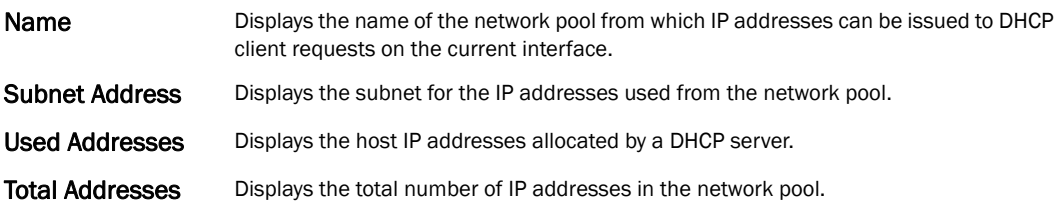

## <span id="page-806-0"></span>Firewall

### *[Wireless Controller Statistics](#page-769-0)*

A firewall is designed to block unauthorized access while permitting authorized communications. It's a device or a set of devices configured to permit or deny computer applications based on a set of rules. For more information, refer to the following:

- *[Viewing Packet Flow Statistics](#page-807-0)*
- *[Viewing Denial of Service Statistics](#page-807-1)*
- *[IP Firewall Rules](#page-809-0)*
- *[MAC Firewall Rules](#page-810-0)*
- *[Viewing DHCP Snooping Statistics](#page-813-0)*

### <span id="page-807-0"></span>Viewing Packet Flow Statistics

#### *[Firewall](#page-806-0)*

The *Packet Flows* screen displays data traffic packet flow utilization. The chart represents the different protocol flows supported, and displays a proportional view of the flows in respect to their percentage of data traffic utilized. The *Total Active Flows* field displays the total number of flows supported by the controller.

To view the packet flow statistics:

- 1. Select the Statistics menu from the Web UI.
- 2. Select a **Wireless Controller** node from the left navigation pane.
- 3. Select Firewall > Packet Flows from the left-hand side of the controller UI.

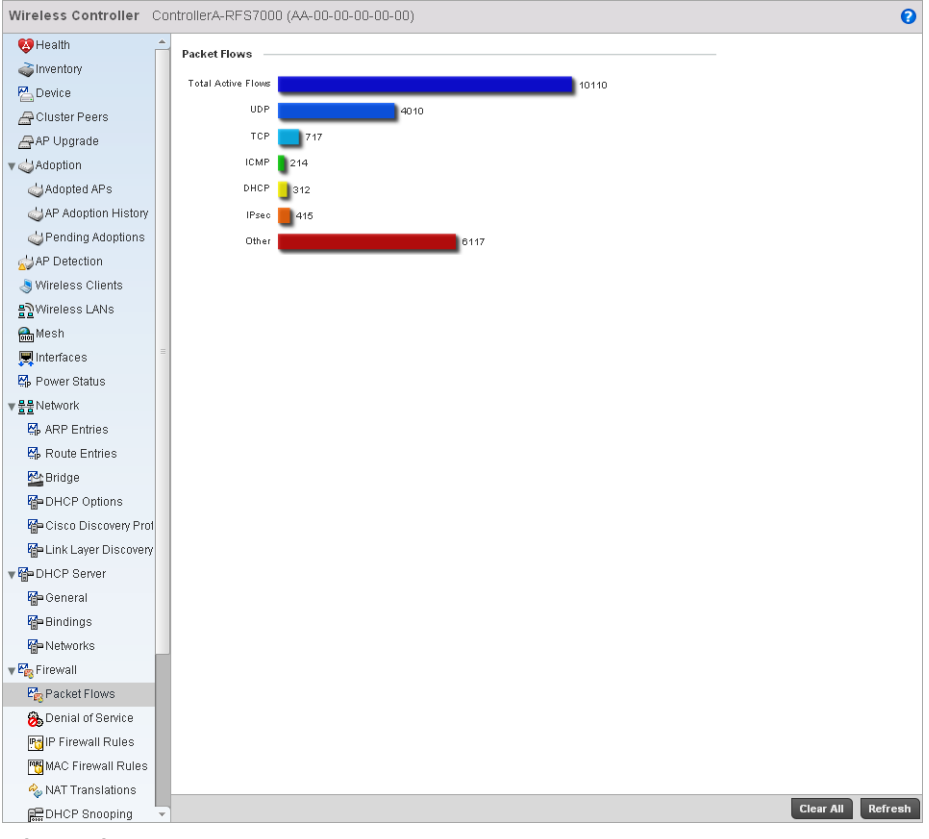

FIGURE 535 Wireless Controller Firewall Packet Flows screen

<span id="page-807-1"></span>Viewing Denial of Service Statistics

*[Firewall](#page-806-0)*

A *denial-of-service attack* (DoS attack), or distributed denial-of-service attack, is an attempt to make a computer resource unavailable to its intended users. Although the means to carry out a DoS attack may vary, it generally consists of a concerted effort to prevent an Internet site or service from functioning efficiently.

One common attack involves saturating the target's (victim's) machine with external communications requests, such that it cannot respond to legitimate traffic, or responds so slowly as to be rendered effectively unavailable. DoS attacks are implemented by either forcing the targeted computer(s) to reset, or consuming its resources so that it can no longer provide its intended service.

The Denial of Service screen displays attack type, number of occurrances, and time of last occurrence.

To view the denial of service statistics:

- 1. Select the Statistics menu from the Web UI.
- 2. Select a Wireless Controller node from the left navigation pane.
- 3. Select Firewall > Denial of Service from the left-hand side of the UI.

|                                            | Wireless Controller SJCALPHAWLC-P (00-15-70-37-FB-18) |                |                     | $\boldsymbol{\Theta}$       |
|--------------------------------------------|-------------------------------------------------------|----------------|---------------------|-----------------------------|
| <b>B</b> Health                            | <b>Attack Type</b>                                    | Count<br>⊛     | Last Occurrence     |                             |
| P Device                                   |                                                       | 0              | Never               |                             |
| Cluster Peers                              | Ascend                                                | 0              | Never               |                             |
| AP Upgrade                                 | Broadcast/Multicast ICMP                              | 0              | Never               |                             |
| ▼ JAdoption                                | Chargen                                               | o              | Never               |                             |
| Adopted APs                                | Fraggle                                               | 0              | Never               |                             |
| AP Adoption History                        | FTP Bounce                                            | o              | Never               |                             |
|                                            | Router Solicit                                        | Ŭ.             | Never               |                             |
| Pending Adoptions                          | Invalid Protocol                                      | 0              | Never               |                             |
| AP Detection                               | LAND                                                  | 0              | Never               |                             |
| Wireless Clients                           | Router Advertisement                                  | 0              | Never               |                             |
| 몰일Wireless LANs                            | Smurf                                                 | 0              | Never               |                             |
| <b>Mesh</b>                                | Snork                                                 | o              | Never               |                             |
| 图 Interfaces                               | Source Route                                          | 0              | Never               |                             |
| K <sub>o</sub> Power Status                | IP Spoof                                              | $\overline{a}$ | 3 days 09:40:18 ago |                             |
| ▼불물Network                                 | <b>TCP Bad Sequence</b>                               | 14             | 2 days 03:57:50 ago |                             |
| <b>图 ARP Entries</b>                       | <b>TCP FIN Scan</b>                                   | 0              | Never               |                             |
|                                            | TCP Header Fragment                                   | 0              | Never               |                             |
| Route Entries                              | <b>TCP</b> Intercept                                  | 0              | Never               |                             |
| <b>M</b> Bridge                            | TCP IP TTL Zero                                       | 0              | Never               |                             |
| <b>C</b> DHCP Options                      | <b>TCP NULL Scan</b>                                  | $\overline{0}$ | Never               |                             |
| Cisco Discovery Prof                       | <b>TCP Post SYN</b>                                   | 0              | Never               |                             |
| File Link Layer Discovery                  | <b>TCP XMAS Scan</b>                                  | 0              | Never               |                             |
| ▼ OHCP Server                              | Twinge                                                | 11<br>0        | 4 days 00:02:38 ago |                             |
| Hip General                                | <b>UDP Short Header</b><br><b><i>VAINNUKE</i></b>     |                | Never               |                             |
| Hp Bindings                                |                                                       | 0              | Never               |                             |
| <b>O</b> Networks                          |                                                       |                |                     |                             |
|                                            |                                                       |                |                     |                             |
| $\sqrt{\frac{P_{\text{max}}}{P}}$ Firewall |                                                       |                |                     |                             |
| Packet Flows                               |                                                       |                |                     |                             |
| <b>B</b> Denial of Service                 |                                                       |                |                     |                             |
| <b>PH IP Firewall Rules</b>                |                                                       |                |                     |                             |
| MAC Firewall Rules                         |                                                       |                |                     |                             |
| NAT Translations                           |                                                       |                |                     |                             |
| <b>EDHCP Snooping</b>                      |                                                       |                |                     |                             |
| ► oa IPsec                                 | Type to search in tables                              |                |                     | Row Count:<br>25            |
| Certificates                               |                                                       |                |                     | <b>Clear All</b><br>Refresh |

FIGURE 536 Wireless Controller Firewall DoS screen

### <span id="page-809-0"></span>IP Firewall Rules

### *[Firewall](#page-806-0)*

Firewall rules can be created to take one of the three actions listed below:

- *Allow a connection*
- *Allow a connection only if it is secured through the use of Internet Protocol security*
- *Block a connection*

Rules can be created for either inbound or outbound traffic.

To view the IP firewall rules:

- 1. Select the Statistics menu from the Web UI.
- 2. Select a Wireless Controller node from the left navigation pane.
- 3. Select Firewall > IP Firewall Rules from the left-hand side of the controller UI.

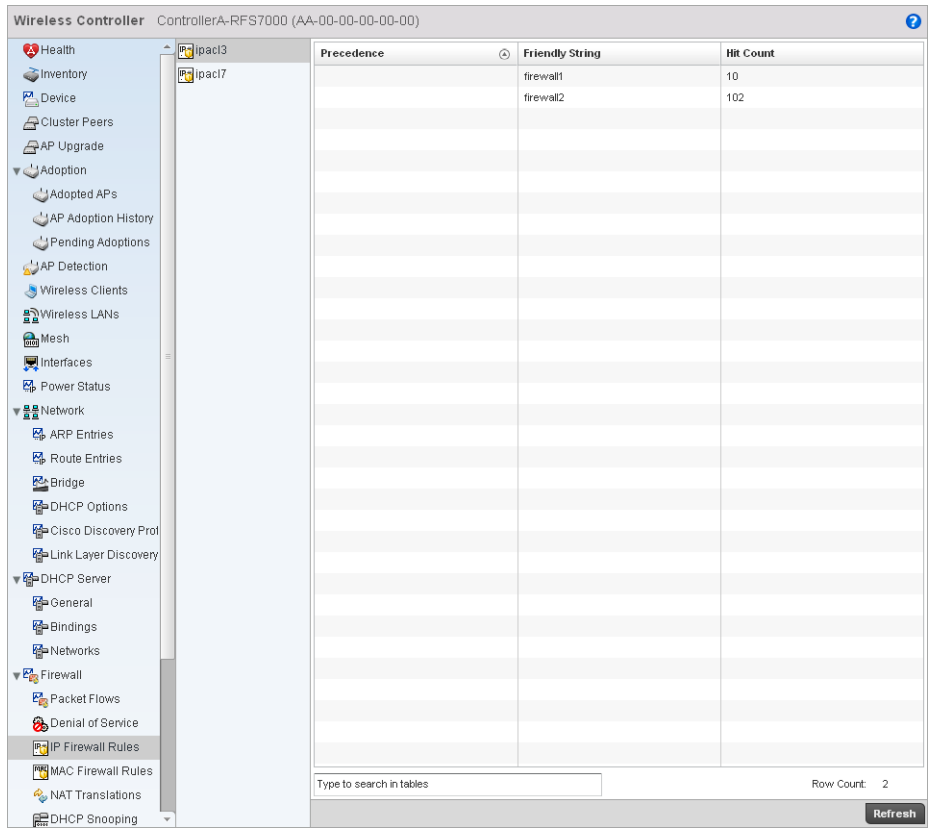

FIGURE 537 Wireless Controller IP Firewall Rules screen

4. The IP Firewall Rules screen displays the following:

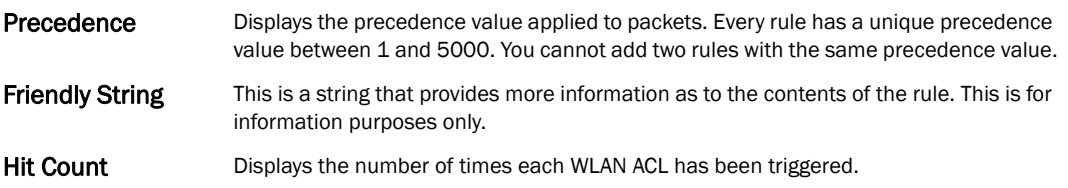

### <span id="page-810-0"></span>MAC Firewall Rules

### *[Firewall](#page-806-0)*

The ability to allow or deny client access by MAC address ensures malicious or unwanted users are unable to bypass security filters. Firewall rules can use one of the three following actions based on a rule criteria:

- *Allow a connection*
- *Allow a connection only if it is secured through the MAC firewall security*
- *Block a connection*

To view MAC firewall rules:

- 1. Select the Statistics menu from the Web UI.
- 2. Select a Wireless Controller node from the left navigation pane.
- 3. Select Firewall > MAC Firewall Rules from the left-hand side of the controller UI.

| Health                            | <b>Pa</b> macacl3<br>÷. | Precedence               | ⊛ | <b>Friendly String</b> | <b>Hit Count</b> |              |
|-----------------------------------|-------------------------|--------------------------|---|------------------------|------------------|--------------|
| inventory                         |                         |                          |   | firewall1              | 10               |              |
| $M$ Device                        |                         |                          |   |                        |                  |              |
| Cluster Peers                     |                         |                          |   |                        |                  |              |
| AP Upgrade                        |                         |                          |   |                        |                  |              |
| ▼ Adoption                        |                         |                          |   |                        |                  |              |
| Adopted APs                       |                         |                          |   |                        |                  |              |
| AP Adoption History               |                         |                          |   |                        |                  |              |
| Pending Adoptions                 |                         |                          |   |                        |                  |              |
| AP Detection                      |                         |                          |   |                        |                  |              |
| Wireless Clients                  |                         |                          |   |                        |                  |              |
| <u>용기</u> Wireless LANs           |                         |                          |   |                        |                  |              |
| <b>Mesh</b>                       |                         |                          |   |                        |                  |              |
| Interfaces                        |                         |                          |   |                        |                  |              |
| K <sub>i</sub> Power Status       |                         |                          |   |                        |                  |              |
| ▼물물Network                        |                         |                          |   |                        |                  |              |
| <b>ARP</b> Entries                |                         |                          |   |                        |                  |              |
| 图 Route Entries                   |                         |                          |   |                        |                  |              |
| <b>M</b> Bridge                   |                         |                          |   |                        |                  |              |
| HP DHCP Options                   |                         |                          |   |                        |                  |              |
| Cisco Discovery Prof              |                         |                          |   |                        |                  |              |
| Collection Layer Discovery        |                         |                          |   |                        |                  |              |
| ▼ MPDHCP Server                   |                         |                          |   |                        |                  |              |
| Hap General                       |                         |                          |   |                        |                  |              |
| Hape Bindings                     |                         |                          |   |                        |                  |              |
| <b>P</b> Networks                 |                         |                          |   |                        |                  |              |
| $\sqrt{\frac{P_A}{P_B}}$ Firewall |                         |                          |   |                        |                  |              |
| Packet Flows                      |                         |                          |   |                        |                  |              |
| Denial of Service                 |                         |                          |   |                        |                  |              |
| <b>POIP Firewall Rules</b>        |                         |                          |   |                        |                  |              |
| MAC Firewall Rules                |                         |                          |   |                        |                  |              |
| NAT Translations                  |                         | Type to search in tables |   |                        |                  | Row Count: 1 |
| GPDHCP Spooning                   |                         |                          |   |                        |                  | Refresh      |

FIGURE 538 Wireless Controller MAC Firewall Rules screen

### 4. The MAC Firewall Rules screen displays the following:

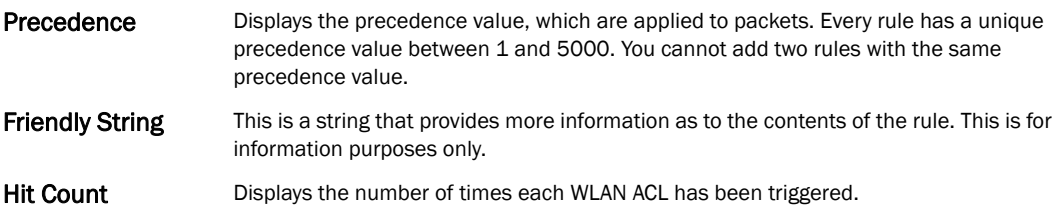

### NAT Translations

#### *[Firewall](#page-747-0)*

- 1. Select the Statistics menu from the Web UI.
- 2. Select an Access Point node from the left navigation pane.
- 3. Select Firewall > NAT Translations.

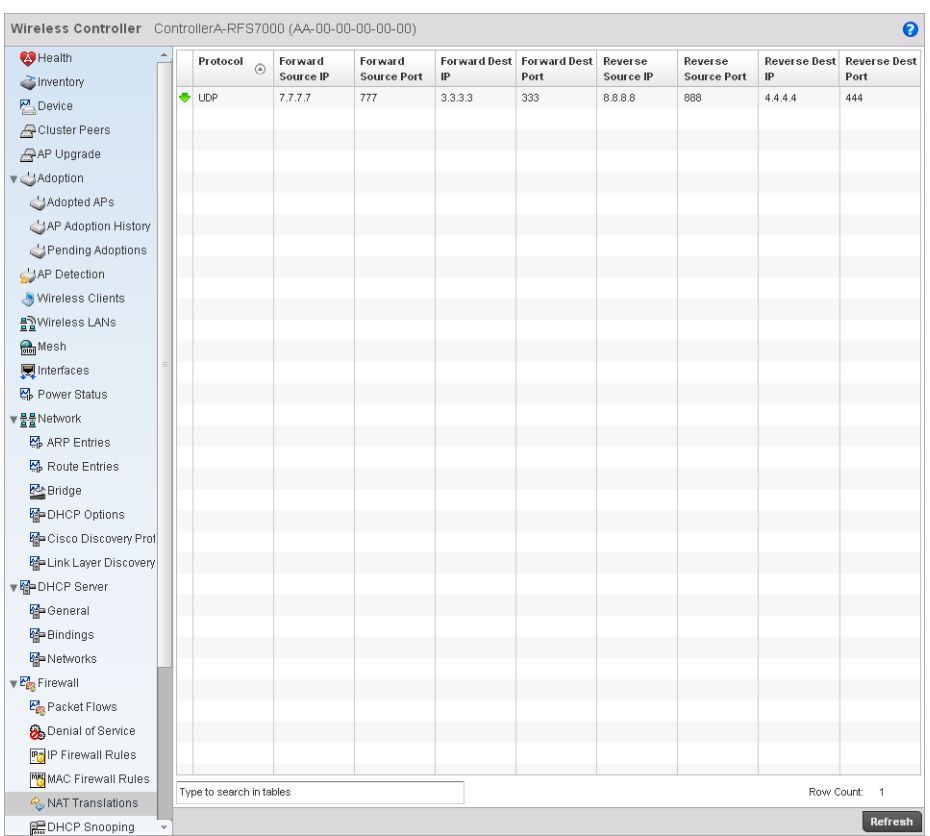

### FIGURE 539 Access Point Firewall NAT Translation screen

### 4. The NAT Translations screen displays the following:

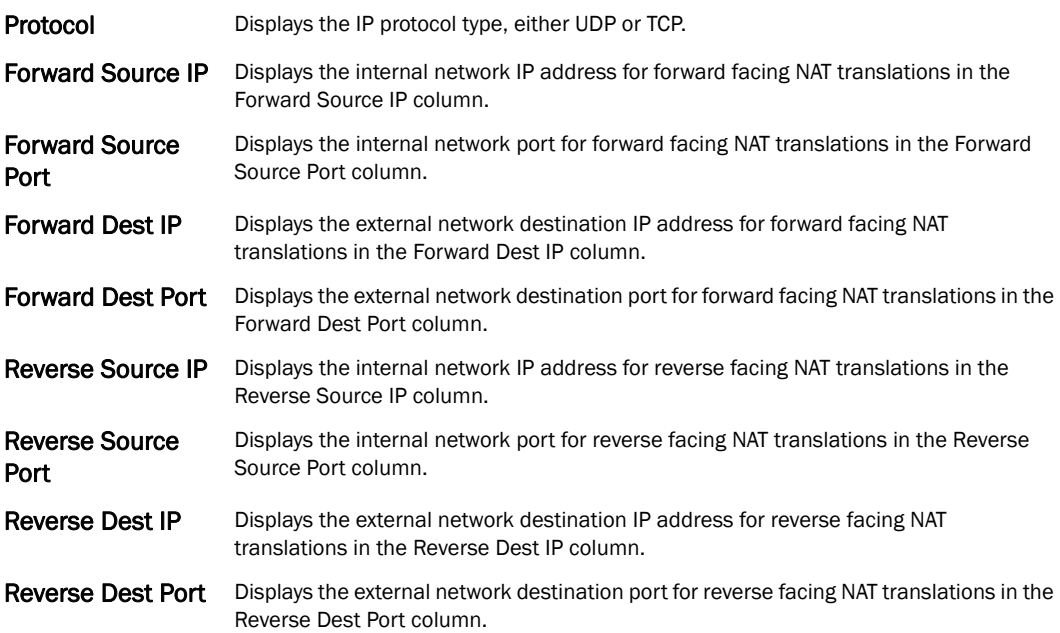

### <span id="page-813-0"></span>Viewing DHCP Snooping Statistics

### *[Firewall](#page-806-0)*

When DHCP servers are allocating IP addresses to the clients, DHCP snooping can strengthen the security on the LAN allowing only clients with specific IP/MAC addresses.

To view the DHCP snooping statistics:

- 1. Select the Statistics menu from the Web UI.
- 2. Select a Wireless Controller node from the left navigation pane.
- 3. Select Firewall > DHCP Snooping from the left-hand side of the controller UI

| Wireless Controller ControllerA-RFS7000 (AA-00-00-00-00-00)<br>$\boldsymbol{\Theta}$ |                            |                  |                   |                |      |                   |                             |  |
|--------------------------------------------------------------------------------------|----------------------------|------------------|-------------------|----------------|------|-------------------|-----------------------------|--|
| <b>C</b> Health                                                                      | MAC Address $\circledcirc$ | <b>Node Type</b> | <b>IP Address</b> | <b>Netmask</b> | VLAN | <b>Lease Time</b> | <b>Time Elapsed</b>         |  |
| inventory                                                                            |                            |                  |                   |                |      |                   | Since Last Update           |  |
| Device                                                                               | $22-33-44-55-66-77$        | Router           | 4.4.4.4           | $\,0$          | 100  | 5m Os             | 10s                         |  |
| Cluster Peers                                                                        |                            |                  |                   |                |      |                   |                             |  |
| AP Upgrade                                                                           |                            |                  |                   |                |      |                   |                             |  |
| ▼ Adoption                                                                           |                            |                  |                   |                |      |                   |                             |  |
| Adopted APs                                                                          |                            |                  |                   |                |      |                   |                             |  |
| AP Adoption History                                                                  |                            |                  |                   |                |      |                   |                             |  |
| Pending Adoptions                                                                    |                            |                  |                   |                |      |                   |                             |  |
| AP Detection                                                                         |                            |                  |                   |                |      |                   |                             |  |
| Wireless Clients                                                                     |                            |                  |                   |                |      |                   |                             |  |
| 몰일Wireless LANs                                                                      |                            |                  |                   |                |      |                   |                             |  |
| <b>Mesh</b>                                                                          |                            |                  |                   |                |      |                   |                             |  |
| Interfaces                                                                           |                            |                  |                   |                |      |                   |                             |  |
| Power Status                                                                         |                            |                  |                   |                |      |                   |                             |  |
| ▼ <u>물물</u> Network                                                                  |                            |                  |                   |                |      |                   |                             |  |
| <b>品</b> ARP Entries                                                                 |                            |                  |                   |                |      |                   |                             |  |
| K <sub>o</sub> Route Entries                                                         |                            |                  |                   |                |      |                   |                             |  |
| <b>P</b> eridge                                                                      |                            |                  |                   |                |      |                   |                             |  |
| HP DHCP Options                                                                      |                            |                  |                   |                |      |                   |                             |  |
| 图 Cisco Discovery Prof                                                               |                            |                  |                   |                |      |                   |                             |  |
| Collection Layer Discovery                                                           |                            |                  |                   |                |      |                   |                             |  |
| ▼ OHCP Server                                                                        |                            |                  |                   |                |      |                   |                             |  |
| Map General                                                                          |                            |                  |                   |                |      |                   |                             |  |
| Hp Bindings                                                                          |                            |                  |                   |                |      |                   |                             |  |
| <b>P</b> Networks                                                                    |                            |                  |                   |                |      |                   |                             |  |
| $\mathbb{F}_{\mathbb{F}_2}^n$ Firewall                                               |                            |                  |                   |                |      |                   |                             |  |
| Packet Flows                                                                         |                            |                  |                   |                |      |                   |                             |  |
| Denial of Service                                                                    |                            |                  |                   |                |      |                   |                             |  |
| <b>Pa</b> IP Firewall Rules                                                          |                            |                  |                   |                |      |                   |                             |  |
| MAC Firewall Rules                                                                   |                            |                  |                   |                |      |                   |                             |  |
| NAT Translations                                                                     | Type to search in tables   |                  |                   |                |      |                   | Row Count: 1                |  |
| <b>REDHCP Snooping</b>                                                               |                            |                  |                   |                |      |                   | <b>Clear All</b><br>Refresh |  |

FIGURE 540 Wireless Controller Firewall DHCP Snooping screen

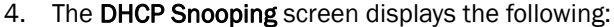

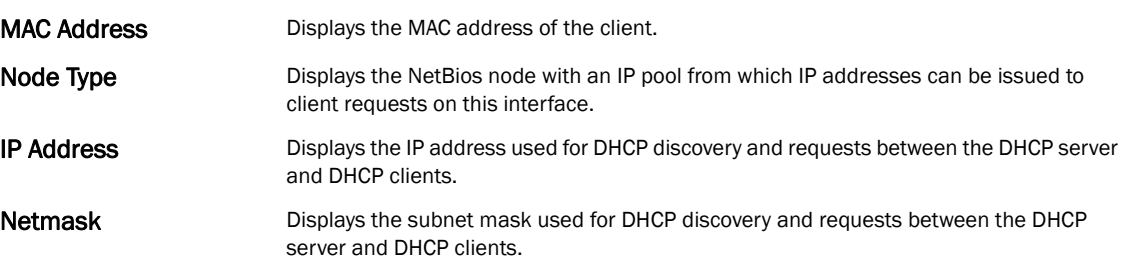

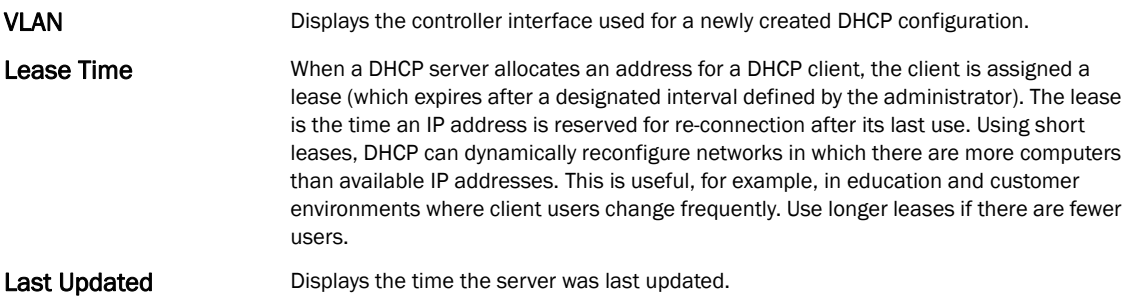

### <span id="page-814-1"></span>IPsec

### *[Wireless Controller Statistics](#page-769-0)*

Use IPsec *Virtual Private Network* (VPN) to define secure tunnels between two peers. Configure sensitive packets, which should be sent through secure tunnels. Once configured, an IPsec peer creates a secure tunnel and sends the packets through the tunnel to the remote peer.

For more information, see:

- *[Viewing Security Associations](#page-814-0)*
- *[Viewing ISAKMP Statistics](#page-815-0)*

### <span id="page-814-0"></span>Viewing Security Associations

### *[IPsec](#page-814-1)*

IPsec tunnels are sets of *security associations* (SA) established between two peers. The security associations define which protocols and algorithms are applied to sensitive packets, and what keying material is used by the two peers.

To view the security associations statistics:

- 1. Select the Statistics menu from the Web UI.
- 2. Select a Wireless Controller node from the left navigation pane.
- 3. Select IPSec > Security Associations from the left-hand side of the controller UI.

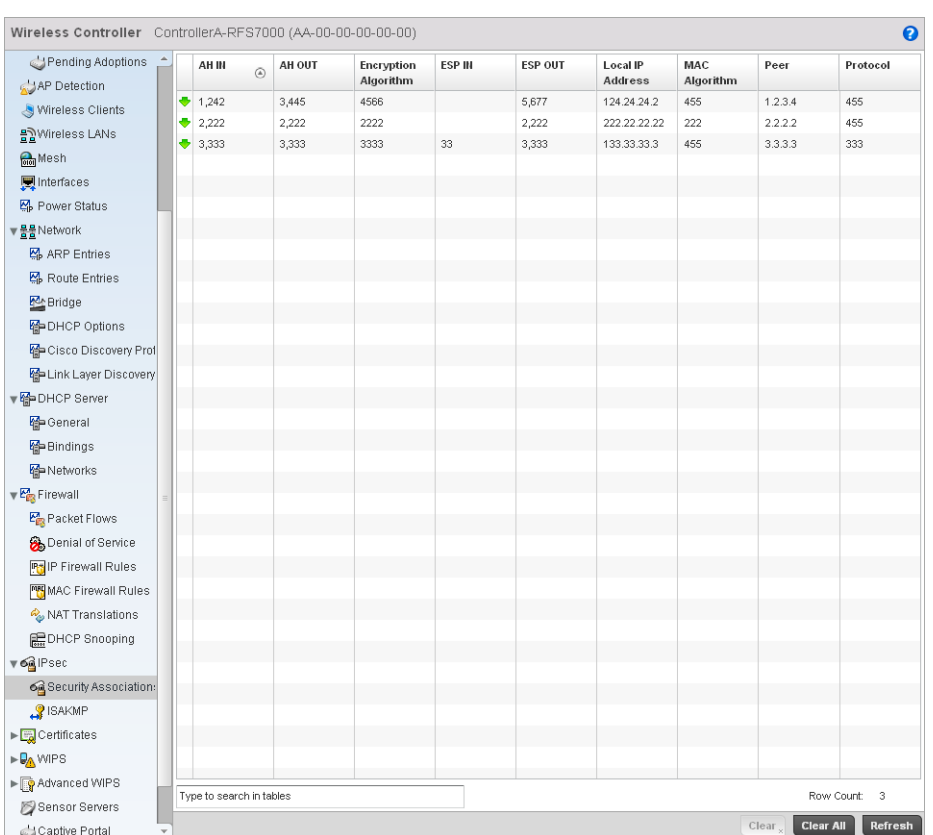

### FIGURE 541 Wireless Controller IP Sec Security Associations screen

### 4. The Security Association screen displays the following:

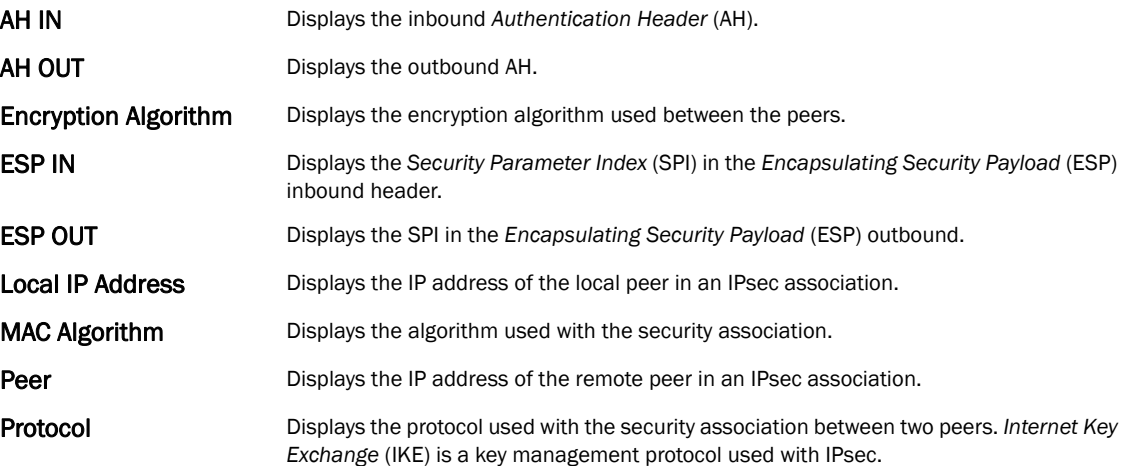

## <span id="page-815-0"></span>Viewing ISAKMP Statistics

*[IPsec](#page-814-1)*

14

*Internet Security Association and Key Management Protocol* (ISAKMP) is a protocol for establishing security associations and cryptographic keys in an Internet environment. ISAKMP defines the procedures for authenticating a communicating peer, creation and management of security associations, key generation techniques and threat mitigation.

To review ISAKMP stats:

- 1. Select the Statistics menu from the Web UI.
- 2. Select a Wireless Controller node from the left navigation pane.
- 3. Select IPsec > ISAKMP from the right pane.

| Wireless Controller ControllerA-RFS7000 (AA-00-00-00-00-00) |  |                             |          |                   |                   |           |          |                    | $\boldsymbol{\Theta}$              |                  |                           |
|-------------------------------------------------------------|--|-----------------------------|----------|-------------------|-------------------|-----------|----------|--------------------|------------------------------------|------------------|---------------------------|
| Pending Adoptions<br>۰                                      |  | Byte                        | Create   | <b>Encryption</b> | <b>Encryption</b> | Hash      | Local IP | <b>Hegotiation</b> | <b>Number</b> of                   | Peer             | Pseudo                    |
| AP Detection                                                |  | Count $\odot$               | Time     | Algorithm         | <b>Key Length</b> | Algorithm | Address  | Done               | <b>Negotiation</b><br>$\mathbb{S}$ |                  | Random<br><b>Function</b> |
| Wireless Clients                                            |  | $\blacklozenge$ 4,554 bytes | 12:45:00 | $\ddot{4}$        | 4,566 bits        | 5666      | 12.2.2.2 | ×                  | 566                                | 5.6.7.8          | DHhh                      |
| 몰일Wireless LANs                                             |  |                             |          |                   |                   |           |          |                    |                                    |                  |                           |
| <b>Mesh</b>                                                 |  |                             |          |                   |                   |           |          |                    |                                    |                  |                           |
| Interfaces                                                  |  |                             |          |                   |                   |           |          |                    |                                    |                  |                           |
| K <sub>p</sub> Power Status                                 |  |                             |          |                   |                   |           |          |                    |                                    |                  |                           |
| ▼물물Network                                                  |  |                             |          |                   |                   |           |          |                    |                                    |                  |                           |
| <b>图</b> ARP Entries                                        |  |                             |          |                   |                   |           |          |                    |                                    |                  |                           |
| <b>图</b> Route Entries                                      |  |                             |          |                   |                   |           |          |                    |                                    |                  |                           |
| <b>M</b> Bridge                                             |  |                             |          |                   |                   |           |          |                    |                                    |                  |                           |
| HP DHCP Options                                             |  |                             |          |                   |                   |           |          |                    |                                    |                  |                           |
| Go Cisco Discovery Prof                                     |  |                             |          |                   |                   |           |          |                    |                                    |                  |                           |
| FLink Layer Discovery                                       |  |                             |          |                   |                   |           |          |                    |                                    |                  |                           |
| ▼ MPDHCP Server                                             |  |                             |          |                   |                   |           |          |                    |                                    |                  |                           |
| Hap General                                                 |  |                             |          |                   |                   |           |          |                    |                                    |                  |                           |
| Hape Bindings                                               |  |                             |          |                   |                   |           |          |                    |                                    |                  |                           |
| <b>Networks</b>                                             |  |                             |          |                   |                   |           |          |                    |                                    |                  |                           |
| $\mathbb{F}_{\mathbb{F}_2}^n$ Firewall                      |  |                             |          |                   |                   |           |          |                    |                                    |                  |                           |
| Packet Flows                                                |  |                             |          |                   |                   |           |          |                    |                                    |                  |                           |
| Denial of Service                                           |  |                             |          |                   |                   |           |          |                    |                                    |                  |                           |
| <b>PM</b> IP Firewall Rules                                 |  |                             |          |                   |                   |           |          |                    |                                    |                  |                           |
| MAC Firewall Rules                                          |  |                             |          |                   |                   |           |          |                    |                                    |                  |                           |
| NAT Translations                                            |  |                             |          |                   |                   |           |          |                    |                                    |                  |                           |
| <b>DHCP</b> Snooping                                        |  |                             |          |                   |                   |           |          |                    |                                    |                  |                           |
| ▼ 6 <sup>2</sup> IPsec                                      |  |                             |          |                   |                   |           |          |                    |                                    |                  |                           |
| Security Association:                                       |  |                             |          |                   |                   |           |          |                    |                                    |                  |                           |
| 8 ISAKMP                                                    |  |                             |          |                   |                   |           |          |                    |                                    |                  |                           |
| Certificates                                                |  |                             |          |                   |                   |           |          |                    |                                    |                  |                           |
| <b>DAWIPS</b>                                               |  |                             |          |                   |                   |           |          |                    |                                    |                  |                           |
| ▶ Revanced WIPS                                             |  |                             |          |                   |                   |           |          |                    |                                    |                  |                           |
| Sensor Servers                                              |  | Type to search in tables    |          |                   |                   |           |          |                    |                                    | Row Count:       | $\overline{1}$            |
| Captive Portal                                              |  |                             |          |                   |                   |           |          |                    | Clear                              | <b>Clear All</b> | Refresh                   |

FIGURE 542 Wireless Controller IPsec ISAKMP screen

#### 4. The ISAKMP screen displays the following:

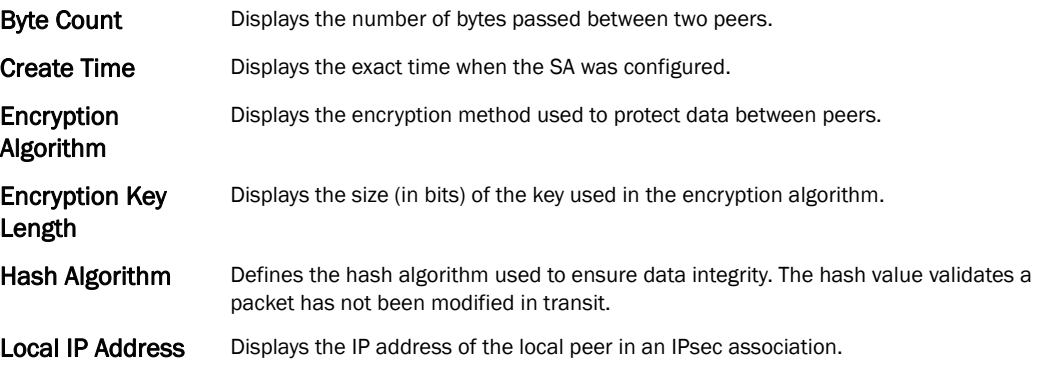

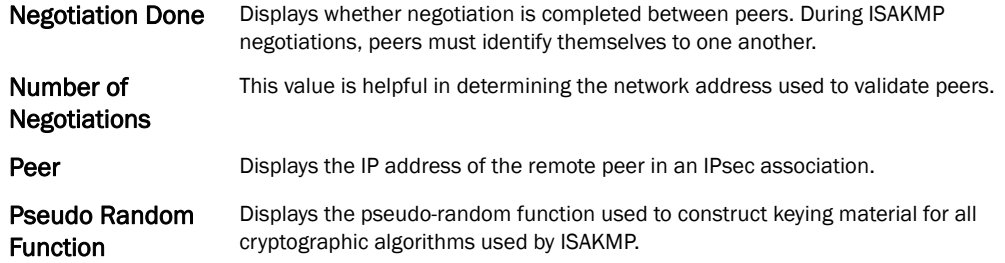

## <span id="page-817-1"></span>Viewing Certificate Statistics

### *[Wireless Controller Statistics](#page-769-0)*

The *Secure Socket Layer* (SSL) protocol is used to ensure secure transactions between Web servers and browsers. This protocol uses a third-party, a certificate authority, to identify one end or both ends of the transactions. A browser checks the certificate issued by the server before establishing a connection.

For more information, see:

- *[Viewing Trustpoints Statistics](#page-817-0)*
- *[Viewing the RSA Key Details](#page-819-0)*

### <span id="page-817-0"></span>Viewing Trustpoints Statistics

### *[Viewing Certificate Statistics](#page-817-1)*

Each certificate is digitally signed by a trustpoint. The trustpoint signing the certificate can be a certificate authority, corporate or individual. A trustpoint represents a CA/identity pair containing the identity of the CA, CA-specific configuration parameters and an association with an enrolled identity certificate.

To view the trustpoint statistics:

- 1. Select the Statistics menu from the Web UI.
- 2. Select a Wireless Controller node from the left navigation pane.
- 3. Select Certificates > Trustpoints from the left-hand side of the controller UI.

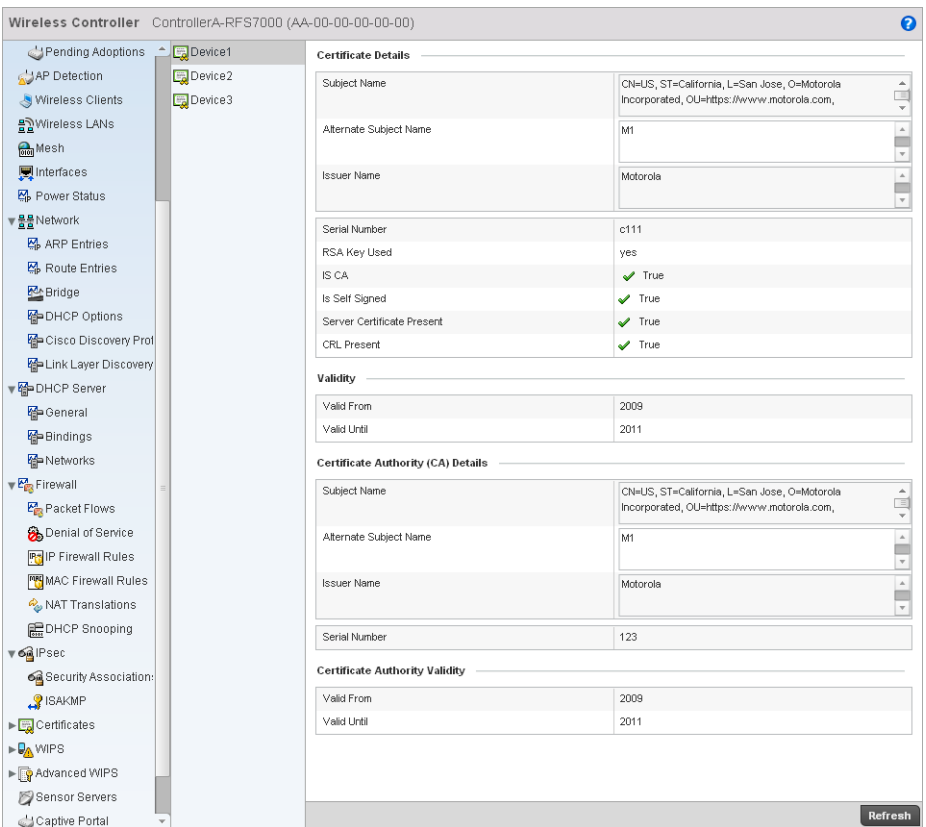

### FIGURE 543 Wireless Controller Trustpoints Statistics screen

### 4. The Certificate Details field displays the following:

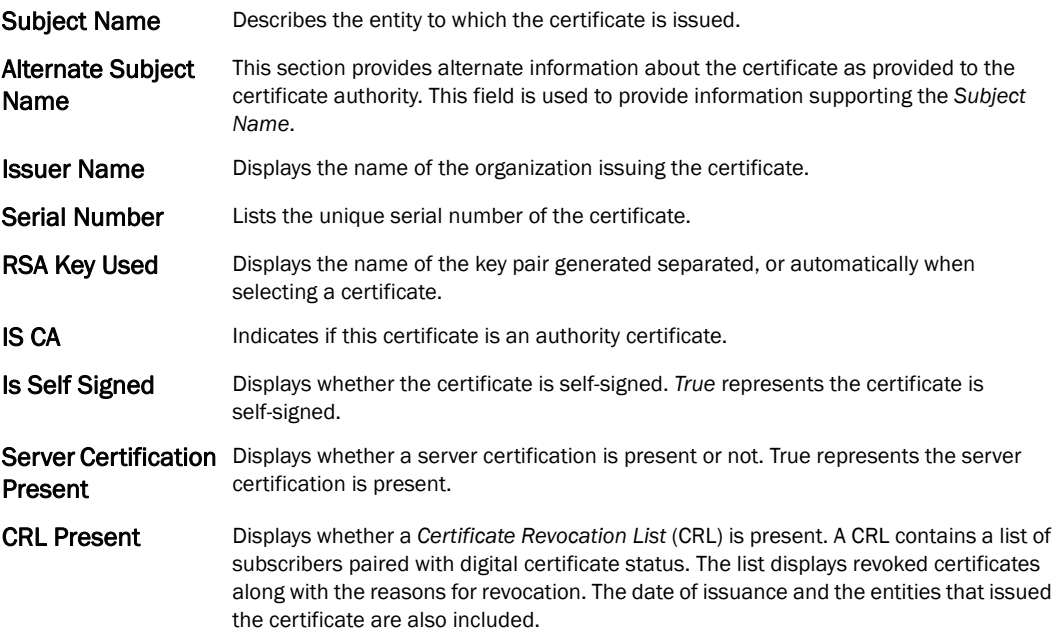

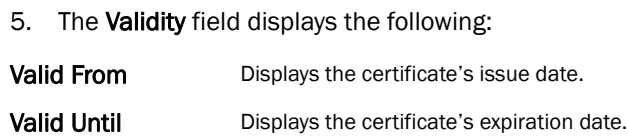

6. The Certificate Authority (CA) *Details* field displays the following:

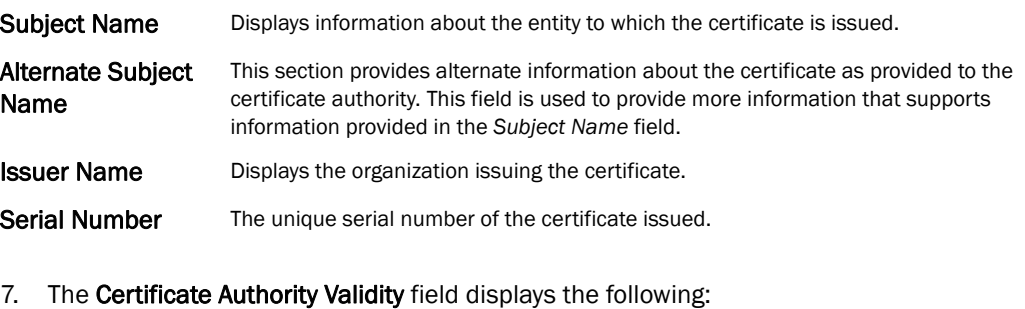

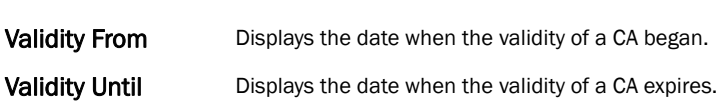

## <span id="page-819-0"></span>Viewing the RSA Key Details

### *[Viewing Certificate Statistics](#page-817-1)*

*Rivest, Shamir, and Adleman (*RSA) is an algorithm for public key cryptography. It's the first algorithm known to be suitable for signing as well as encryption.

To view the RSA Key details:

- 1. Select the Statistics menu from the Web UI.
- 2. Select a Wireless Controller node from the left navigation pane.
- 3. Select Certificates > RSA Keys from the left-hand side of the controller UI.

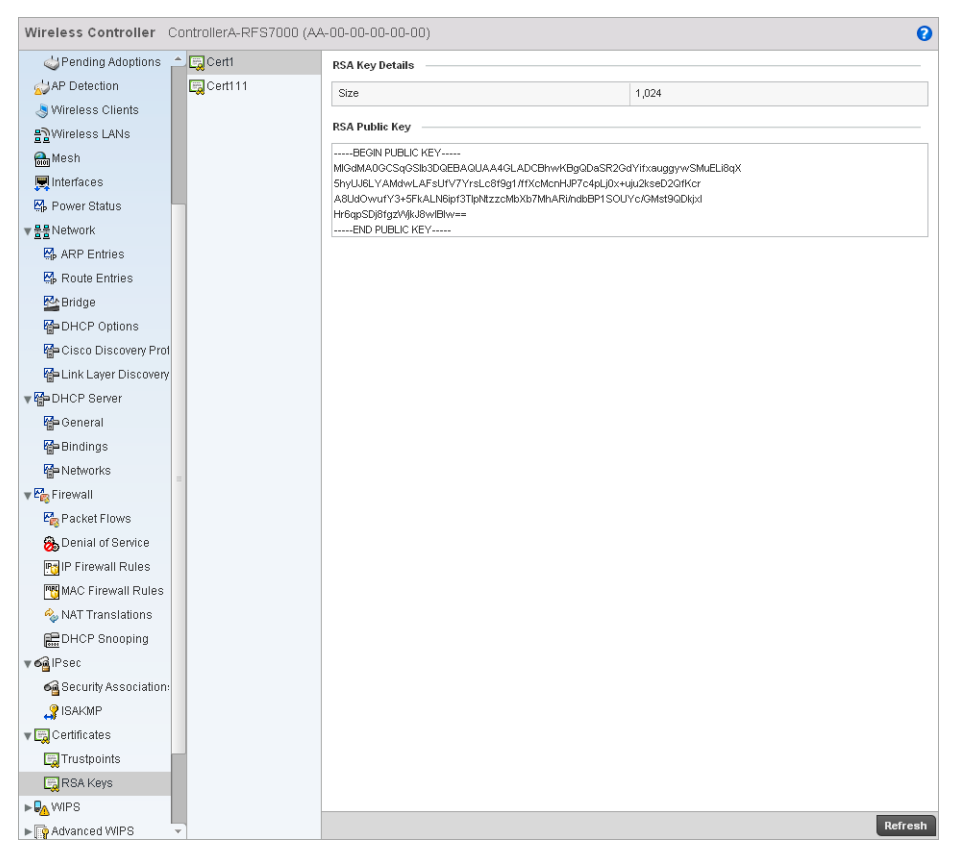

FIGURE 544 Wireless Controller RSA Key Details screen

- 4. The RSA Key Details field describes the size (in bits) of the desired key. If not specified, a default key size of 1024 is used.
- 5. The RSA Public Key field describes the public key used for encrypting messages. This key is known to everyone.

## <span id="page-820-1"></span>Controller WIPS Statistics

#### *[Wireless Controller Statistics](#page-769-0)*

*Wireless Intrusion Protection System* (WIPS) detects the presence of unauthorized Access Points. Unauthorized attempts to access the WLAN is generally accompanied by intruding clients finding network vulnerabilities. Basic forms of this behavior can be monitored and reported without a dedicated WIPS deployment. When the parameters exceed a configurable threshold, the controller generates a SNMP trap and reports the result via the management interfaces. Basic WIPS functionality does not require monitoring APs and does not perform off-channel scanning.

For more information, see:

- *[Viewing Client Blacklist](#page-820-0)*
- *[Viewing WIPS Event Statistics](#page-821-0)*

### <span id="page-820-0"></span>Viewing Client Blacklist

*[Controller WIPS Statistics](#page-820-1)*

The client blacklist screen displays the statistics for blacklisted clients detected by WIPS. To view the client blacklist screen:

- 1. Select the Statistics menu from the Web UI.
- 2. Select a Wireless Controller node from the left navigation pane.
- 3. Select WIPS > Client Blacklist from the left-hand side of the controller UI.

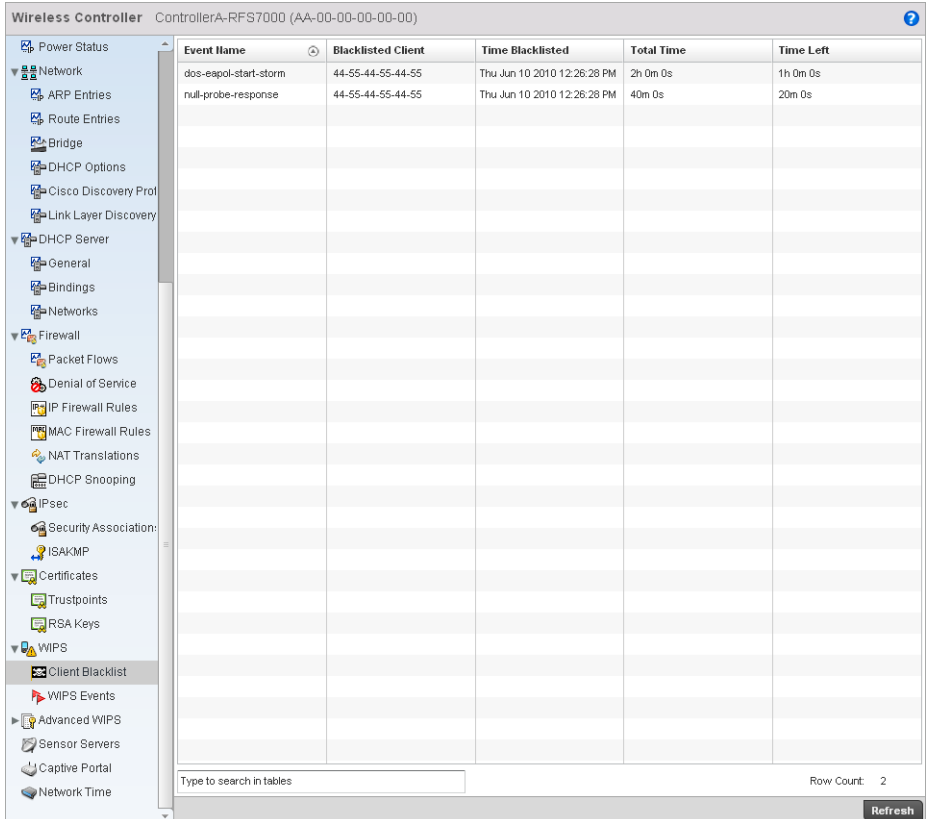

#### FIGURE 545 Wireless Controller WIPS Client Blacklist screen

4. The Client Blacklist screen displays the following:

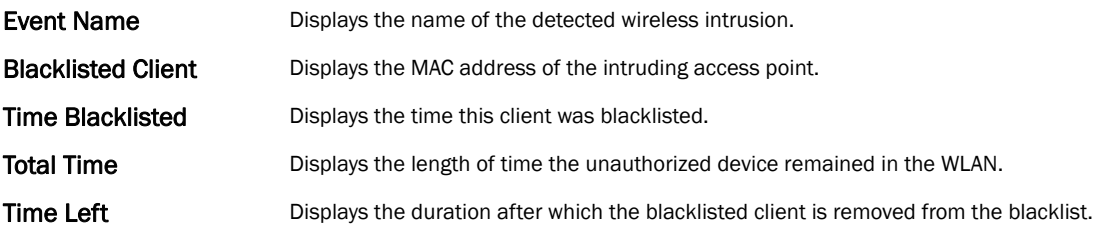

### <span id="page-821-0"></span>Viewing WIPS Event Statistics

The WIPS event screen displays event information for rogue access point intrusions within a controller managed network.

To view WIPS event statistics:

14

- 1. Select the Statistics menu from the Web UI.
- 2. Select a Wireless Controller node from the left navigation pane.

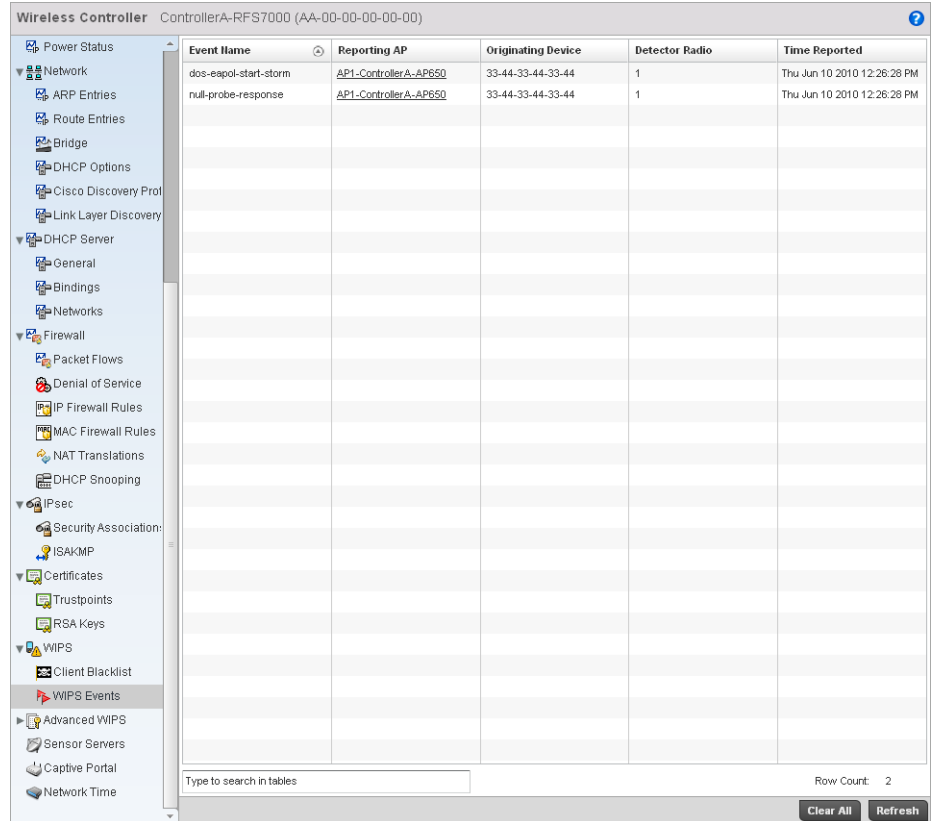

3. Select WIPS > WIPS Events from the left-hand side of the controller UI.

### FIGURE 546 Wireless Controller WIPS Events screen

4. The WIPS Events screen displays the following:

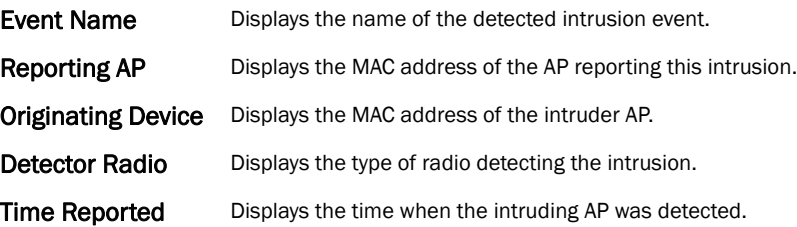

## <span id="page-822-0"></span>Advanced WIPS

#### *[Wireless Controller Statistics](#page-769-0)*

WIPS monitors for the presence of unauthorized rogue access points and attacks against the managed network.

The *Advanced WIPS* screens supports the following:

• *[Viewing General WIPS Statistics](#page-823-0)*

- *[Viewing Detected AP Statistics](#page-824-0)*
- *[Viewing Detected Clients](#page-825-0)*
- *[Viewing Event History](#page-826-0)*

### <span id="page-823-0"></span>Viewing General WIPS Statistics

#### *[Advanced WIPS](#page-822-0)*

The *General* WIPS screen describes WIPS server and sensor address information, version and connection state.

- 1. Select the Statistics menu from the Web UI.
- 2. Select a Wireless Controller node from the left navigation pane.
- 3. Select Advanced WIPS > General from the left-hand side of the controller UI.

| Wireless Controller ControllerA-RFS7000 (AA-00-00-00-00-00) |                              |                    |                   |                       | $\bullet$               |  |  |  |
|-------------------------------------------------------------|------------------------------|--------------------|-------------------|-----------------------|-------------------------|--|--|--|
| Power Status                                                | <b>Advanced WIPS Server</b>  |                    |                   |                       |                         |  |  |  |
| ▼물물Network                                                  |                              |                    |                   |                       |                         |  |  |  |
| <b>图 ARP Entries</b>                                        | Server Port                  |                    | 8,443             |                       |                         |  |  |  |
| 图 Route Entries                                             | <b>Connected Sensors</b>     |                    |                   |                       |                         |  |  |  |
| <b>MA</b> Bridge                                            | <b>Sensor MAC</b><br>$\odot$ | <b>Sensor Name</b> | Version           | <b>Connected Time</b> | <b>Last Seen Time</b>   |  |  |  |
| HP DHCP Options                                             | 00-23-68-22-A9-C4            | rfs4000-22A9C4     | 5.2.65536.4       | 8/15/2010 10:05:55 PM | 8/16/2010 12:58:56 AM ▶ |  |  |  |
| Go Discovery Prot                                           | 00-23-68-31-19-1C            | ap650-31191C       | 5.2.65536.4       | 8/15/2010 10:41:55 PM | 8/16/2010 12:59:56 AM   |  |  |  |
| Hap Link Layer Discovery                                    | bb:11:bb:11:bb:11            | Sensor 1           | sensor_firmware_1 | 6/10/2010 12:26:28 PM | 6/10/2010 12:26:28 PM   |  |  |  |
| ▼MPDHCP Server                                              |                              |                    |                   |                       |                         |  |  |  |
| General                                                     |                              |                    |                   |                       |                         |  |  |  |
| Hap Bindings                                                |                              |                    |                   |                       |                         |  |  |  |
| <b>M</b> Networks                                           |                              |                    |                   |                       |                         |  |  |  |
| $\sqrt{\epsilon_{\text{ES}}^2}$ Firewall                    |                              |                    |                   |                       |                         |  |  |  |
| Packet Flows                                                |                              |                    |                   |                       |                         |  |  |  |
| Denial of Service                                           |                              |                    |                   |                       |                         |  |  |  |
| <b>PO</b> IP Firewall Rules                                 |                              |                    |                   |                       |                         |  |  |  |
| MAC Firewall Rules                                          |                              |                    |                   |                       |                         |  |  |  |
| NAT Translations                                            |                              |                    |                   |                       |                         |  |  |  |
| <b>DHCP</b> Snooping                                        |                              |                    |                   |                       |                         |  |  |  |
| ▼ oalPsec                                                   |                              |                    |                   |                       |                         |  |  |  |
| Security Association:                                       |                              |                    |                   |                       |                         |  |  |  |
| SAKMP                                                       |                              |                    |                   |                       |                         |  |  |  |
| $\mathbf{v}$ $\mathbf{E}$ Certificates                      |                              |                    |                   |                       |                         |  |  |  |
| <b>E</b> Trustpoints                                        |                              |                    |                   |                       |                         |  |  |  |
| RSA Keys                                                    |                              |                    |                   |                       |                         |  |  |  |
| <b>VOA</b> WIPS                                             |                              |                    |                   |                       |                         |  |  |  |
| Client Blacklist                                            |                              |                    |                   |                       |                         |  |  |  |
| WIPS Events                                                 |                              |                    |                   |                       |                         |  |  |  |
| ▼ Advanced WIPS                                             |                              |                    |                   |                       |                         |  |  |  |
| General                                                     |                              |                    |                   |                       |                         |  |  |  |
| Detected APs                                                |                              |                    |                   |                       |                         |  |  |  |
| Detected Clients                                            |                              |                    |                   |                       |                         |  |  |  |
| Event History                                               |                              |                    |                   |                       | Refresh                 |  |  |  |

FIGURE 547 Wireless Controller Advanced WIPS screen

- 4. The Advanced WIPS Server field displays the number of ports on the WIPS server.
- 5. The Connected Sensors field displays the following:

Sensor MAC Displays the MAC address of each listed sensor AP.

Sensor Name Displays the name of each sensor AP.

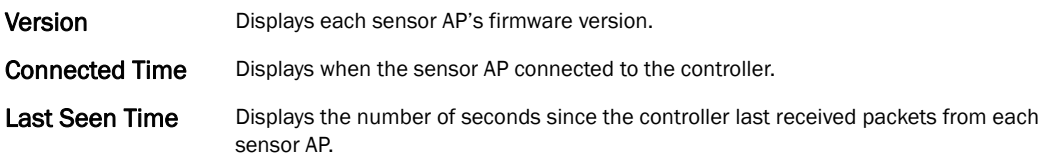

### <span id="page-824-0"></span>Viewing Detected AP Statistics

### *[Advanced WIPS](#page-822-0)*

The *Detected APs* screen displays network address and connection status for APs within the managed network.

To view detected AP stats:

- 1. Select the Statistics menu from the Web UI.
- 2. Select a Wireless Controller node from the left navigation pane.
- 3. Select Advanced WIPS > Detected APs from the left-hand side of the controller UI.

| Wireless Controller ControllerA-RFS7000 (AA-00-00-00-00-00)<br>$\mathbf{\Theta}$ |  |                          |                   |               |            |          |                 |                              |
|----------------------------------------------------------------------------------|--|--------------------------|-------------------|---------------|------------|----------|-----------------|------------------------------|
| <b>Ex</b> Bridge                                                                 |  | Reporting<br>$\odot$     | <b>BSS</b>        | SSID          | AP Type    | Rogue AP | Associated      | <b>Last Seen Time</b>        |
| G DHCP Options                                                                   |  | Sensor                   |                   |               |            |          | <b>Stations</b> |                              |
| Go Cisco Discovery Prot                                                          |  | 22:33:22:33:22:33        | 22:22:22:11:11:11 | Detected AP 1 | Authorized | ✔<br>✔   | ✔<br>✔          | 6/10/2010 12:26:28 P         |
| Hap Link Layer Discovery                                                         |  | 22:33:22:33:22:33        | 22:22:22:11:11:11 | Detected AP 2 | Authorized |          |                 | 6/10/2010 12:26:28 P         |
| ▼ OHCP Server                                                                    |  |                          |                   |               |            |          |                 |                              |
| Hp General                                                                       |  |                          |                   |               |            |          |                 |                              |
| <b>O</b> Bindings                                                                |  |                          |                   |               |            |          |                 |                              |
| <b>骨</b> Networks                                                                |  |                          |                   |               |            |          |                 |                              |
| $\mathbb{F}_{\mathbb{F}_2}^n$ Firewall                                           |  |                          |                   |               |            |          |                 |                              |
| Packet Flows                                                                     |  |                          |                   |               |            |          |                 |                              |
| Denial of Service                                                                |  |                          |                   |               |            |          |                 |                              |
| <b>Pa</b> IP Firewall Rules                                                      |  |                          |                   |               |            |          |                 |                              |
| MAC Firewall Rules                                                               |  |                          |                   |               |            |          |                 |                              |
| NAT Translations                                                                 |  |                          |                   |               |            |          |                 |                              |
| <b>EDHCP</b> Snooping                                                            |  |                          |                   |               |            |          |                 |                              |
| $\nabla \otimes \mathbf{A}$ IPsec                                                |  |                          |                   |               |            |          |                 |                              |
| Security Association:                                                            |  |                          |                   |               |            |          |                 |                              |
| SAKMP                                                                            |  |                          |                   |               |            |          |                 |                              |
| <b>v Ex</b> Certificates                                                         |  |                          |                   |               |            |          |                 |                              |
| Trustpoints                                                                      |  |                          |                   |               |            |          |                 |                              |
| RSA Keys                                                                         |  |                          |                   |               |            |          |                 |                              |
| $\nabla \mathbf{Q}$ WIPS                                                         |  |                          |                   |               |            |          |                 |                              |
| Client Blacklist                                                                 |  |                          |                   |               |            |          |                 |                              |
| <b>NVIPS</b> Events                                                              |  |                          |                   |               |            |          |                 |                              |
| ▼ O Advanced WIPS                                                                |  |                          |                   |               |            |          |                 |                              |
| <b>S</b> General                                                                 |  |                          |                   |               |            |          |                 |                              |
| Detected APs                                                                     |  |                          |                   |               |            |          |                 |                              |
| Detected Clients                                                                 |  |                          |                   |               |            |          |                 |                              |
| Event History                                                                    |  |                          |                   |               |            |          |                 |                              |
| Sensor Servers                                                                   |  |                          |                   |               |            |          |                 |                              |
| Captive Portal                                                                   |  |                          |                   |               |            |          |                 |                              |
| Network Time                                                                     |  | Type to search in tables |                   |               |            |          |                 | Row Count:<br>$\overline{2}$ |
|                                                                                  |  |                          |                   |               |            |          |                 | Refresh                      |

FIGURE 548 Wireless Controller Advanced WIPS Detected APs screen

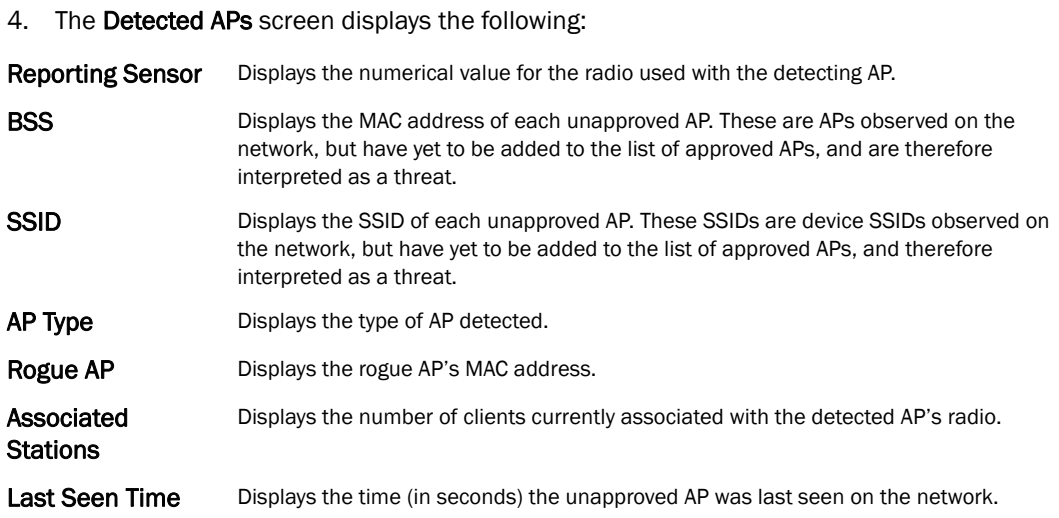

## <span id="page-825-0"></span>Viewing Detected Clients

### *[Advanced WIPS](#page-822-0)*

The *Detected Clients* screen provides details about rogue clients detected on the network. To view the detected clients statistics:

- 1. Select the Statistics menu from the Web UI.
- 2. Select a Wireless Controller node from the left navigation pane.
- 3. Select Advanced WIPS > Detected Clients from the left-hand side of the controller UI.

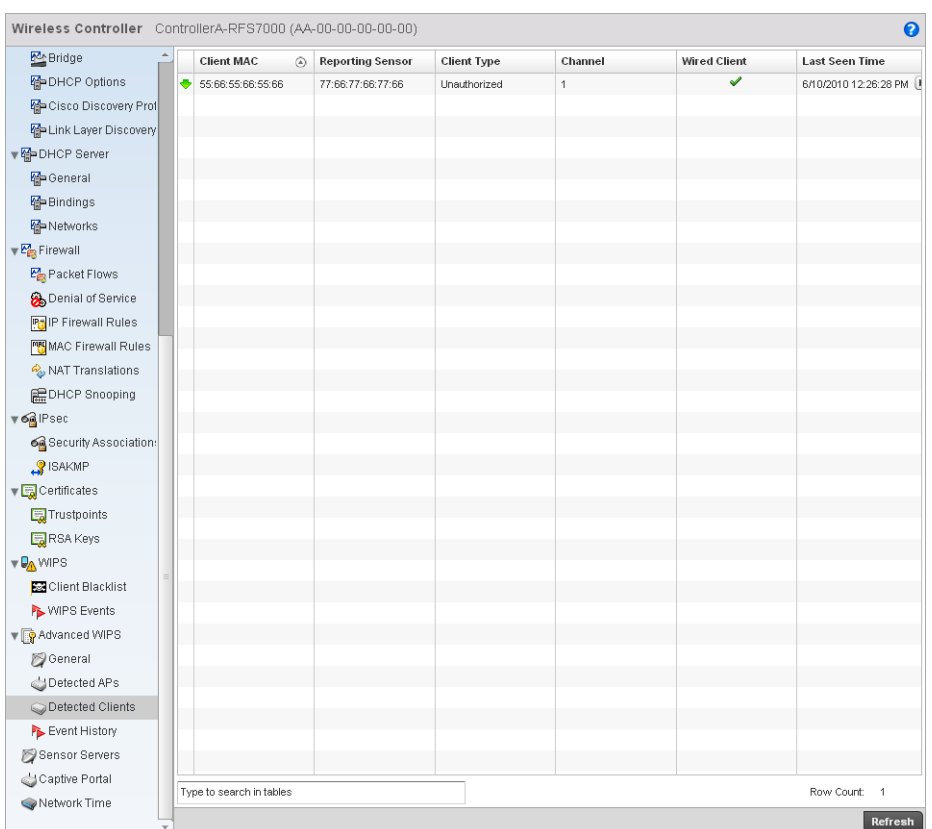

#### FIGURE 549 Wireless Controller Advanced WIPS Detected Clients screen

#### 4. The Detected Clients screen displays the following:

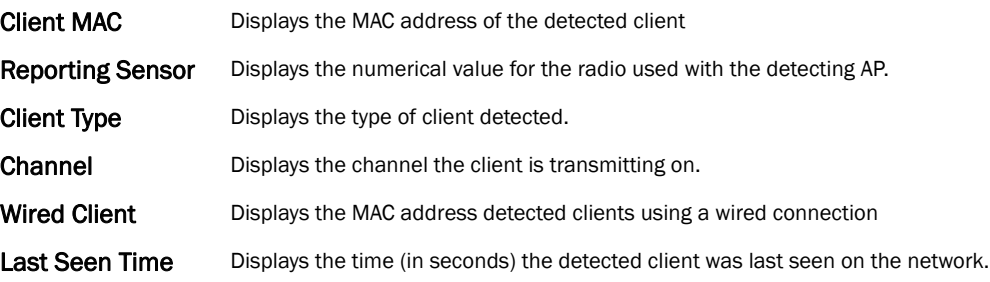

### <span id="page-826-0"></span>Viewing Event History

#### *[Advanced WIPS](#page-822-0)*

The *Event History* screen details unauthorized rogue devices. Unauthorized attempts to access the WLAN are generally accompanied by anomalous behavior, as intruding wireless clients try to find network vulnerabilities.

To view the event history:

- 1. Select the Statistics menu from the Web UI.
- 2. Select a Wireless Controller node from the left navigation pane.
- 3. Select Advanced WIPS > Event History from the left-hand side of the controller UI.

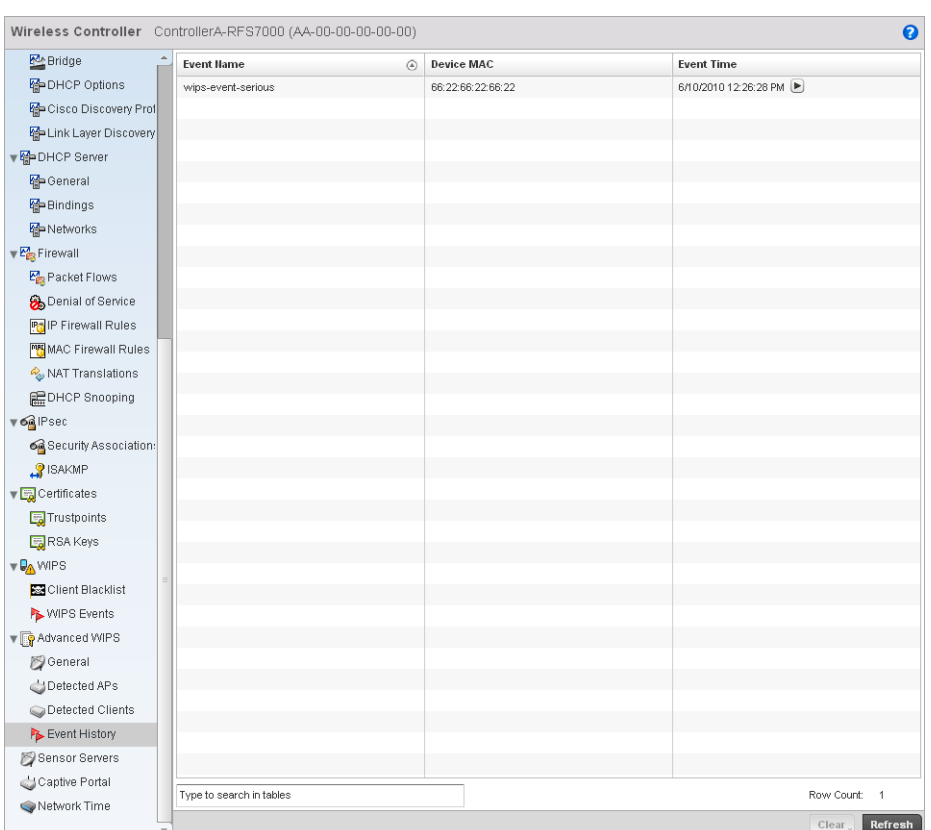

#### FIGURE 550 Wireless Controller Advanced WIPS Event History screen

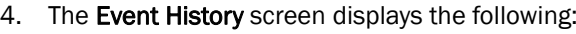

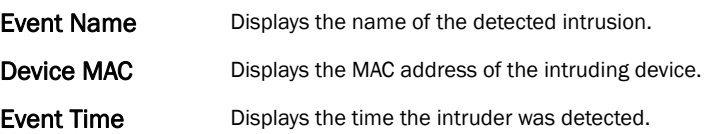

## Sensor Server

#### *[Wireless Controller Statistics](#page-769-0)*

Sensor servers allow the monitor and download of data from multiple sensors and remote locations using Ethernet TCP/IP or serial communication. Repeaters are available to extend the transmission range and combine sensors with various frequencies on the same receiver.

To view the Sensor Server statistics:

- 1. Select the Statistics menu from the Web UI.
- 2. Select a Wireless Controller node from the left navigation pane.
- 3. Select Sensor Servers from the left-hand side of the controller UI.
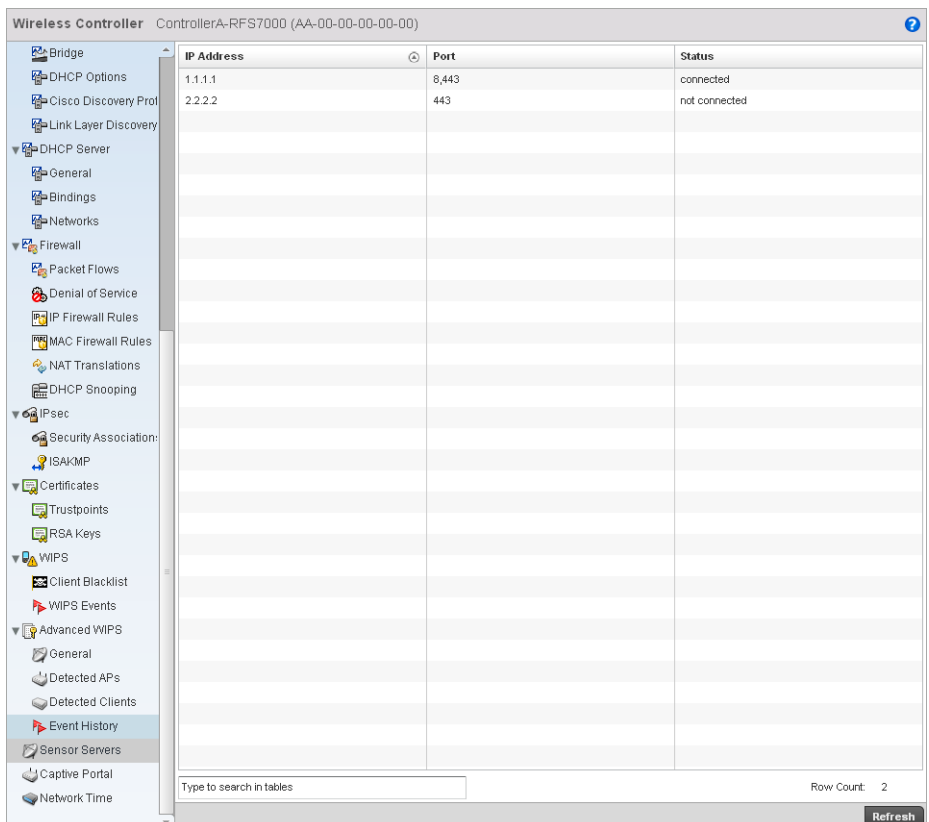

#### FIGURE 551 Wireless Controller Sensor Servers screen

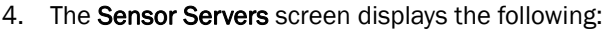

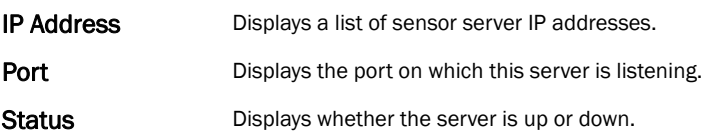

## Captive Portal Statistics

#### *[Wireless Controller Statistics](#page-769-0)*

A captive portal redirects an HTTP client to a Web page (usually for authentication purposes) before authenticating for Internet access. A captive portal turns a Web browser into an authenticator. This is done by intercepting packets (regardless of the address or port) until the user opens a browser and attempts to access the Internet. At that time, the browser is redirected to a Web page requiring authentication.

To view the controller captive portal statistics:

- 1. Select the Statistics tab from the Web UI.
- 2. Select a **Wireless Controller** node from the left navigation pane.
- 3. Select Captive Portal from the left-hand side of the controller UI.

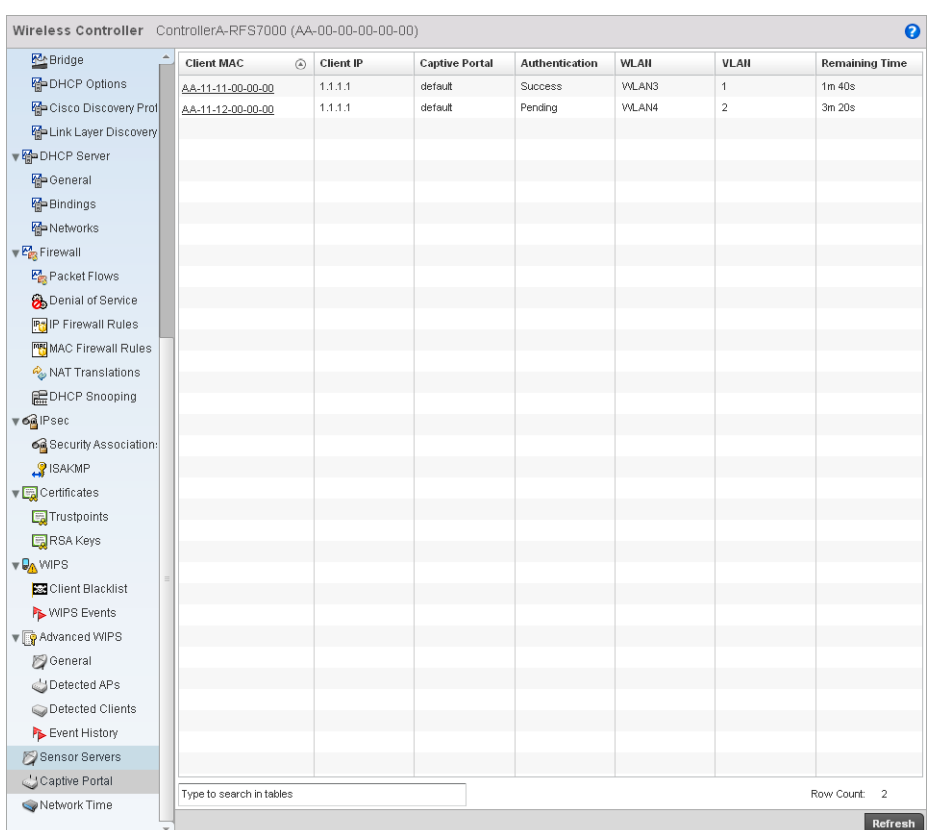

#### FIGURE 552 Wireless Controller Captive Portal screen

#### 4. The **Captive Portal** screen displays the following:

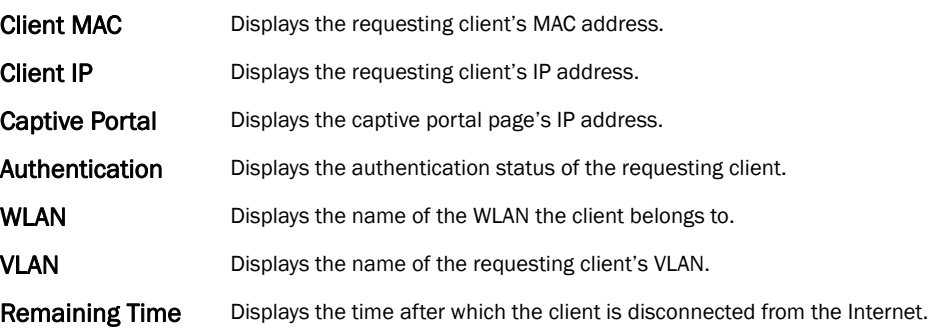

## Network Time

#### *[Wireless Controller Statistics](#page-769-0)*

*Network Time Protocol* (NTP) is central to networks that rely on their wireless controller to supply system time. Without NTP, controller time is unpredictable, which can result in data loss, failed processes, and compromised security. With network speed, memory, and capability increasing at an exponential rate, the accuracy, precision, and synchronization of network time is essential in a controller-managed enterprise network. The wireless controller can use a dedicated server to supply system time. The controller can also use several forms of NTP messaging to sync system time with authenticated network traffic.

## Viewing NTP Status

#### *[Network Time](#page-765-0)*

The *NTP Status* screen displays performance (status) information relative to the AP's current NTP association. Verify the controller's NTP status to assess the controller's current NTP resource.

To view the NTP status of a managed network:

- 1. Select the Statistics menu from the Web UI.
- 2. Select a Wireless Controller node from the left navigation pane.
- 3. Select Network Time > NTP Status from the left-hand side of the UI.

| <b>M</b> Bridge                                         | <b>NTP Association</b><br><b>NTP Status</b> |                             |      |           |                   |           |                   |                    |              |
|---------------------------------------------------------|---------------------------------------------|-----------------------------|------|-----------|-------------------|-----------|-------------------|--------------------|--------------|
| HP DHCP Options<br>Go Cisco Discovery Prot              | Clock<br>Offset                             | Frequency<br>$\circledcirc$ | Leap | Precision | Reference<br>Time | Reference | <b>Root Delay</b> | Root<br>Dispersion | Stratum      |
| Hap Link Layer Discovery                                | 45                                          | 11.4                        | 5677 | 111       |                   | dd        | 344               | 4566               | 4899         |
| ▼ MPDHCP Server                                         |                                             |                             |      |           |                   |           |                   |                    |              |
| General                                                 |                                             |                             |      |           |                   |           |                   |                    |              |
| <b>G</b> Bindings                                       |                                             |                             |      |           |                   |           |                   |                    |              |
| <b>M</b> Networks                                       |                                             |                             |      |           |                   |           |                   |                    |              |
| $\sqrt{\frac{P_{\text{exp}}}{P_{\text{exp}}}}$ Firewall |                                             |                             |      |           |                   |           |                   |                    |              |
| Packet Flows                                            |                                             |                             |      |           |                   |           |                   |                    |              |
| Denial of Service                                       |                                             |                             |      |           |                   |           |                   |                    |              |
| <b>PH</b> IP Firewall Rules                             |                                             |                             |      |           |                   |           |                   |                    |              |
| MAC Firewall Rules                                      |                                             |                             |      |           |                   |           |                   |                    |              |
| NAT Translations                                        |                                             |                             |      |           |                   |           |                   |                    |              |
| <b>EDHCP</b> Snooping                                   |                                             |                             |      |           |                   |           |                   |                    |              |
| $\nabla \mathbf{G}$ IPsec                               |                                             |                             |      |           |                   |           |                   |                    |              |
| Security Association:                                   |                                             |                             |      |           |                   |           |                   |                    |              |
| SAKMP                                                   |                                             |                             |      |           |                   |           |                   |                    |              |
| Certificates                                            |                                             |                             |      |           |                   |           |                   |                    |              |
| <b>E</b> Trustpoints                                    |                                             |                             |      |           |                   |           |                   |                    |              |
| RSA Keys                                                |                                             |                             |      |           |                   |           |                   |                    |              |
| <b>VOA</b> WIPS                                         |                                             |                             |      |           |                   |           |                   |                    |              |
| Client Blacklist                                        |                                             |                             |      |           |                   |           |                   |                    |              |
| WIPS Events                                             |                                             |                             |      |           |                   |           |                   |                    |              |
| ▼ Advanced WIPS                                         |                                             |                             |      |           |                   |           |                   |                    |              |
| General                                                 |                                             |                             |      |           |                   |           |                   |                    |              |
| Detected APs                                            |                                             |                             |      |           |                   |           |                   |                    |              |
| Detected Clients                                        |                                             |                             |      |           |                   |           |                   |                    |              |
| Event History                                           |                                             |                             |      |           |                   |           |                   |                    |              |
| Sensor Servers                                          |                                             |                             |      |           |                   |           |                   |                    |              |
| Captive Portal                                          | Type to search in tables                    |                             |      |           |                   |           |                   |                    | Row Count: 1 |

FIGURE 553 System NTP screen

4. Refer to the NTP Status table to review the accuracy and performance of the controller's synchronization with an NTP server.

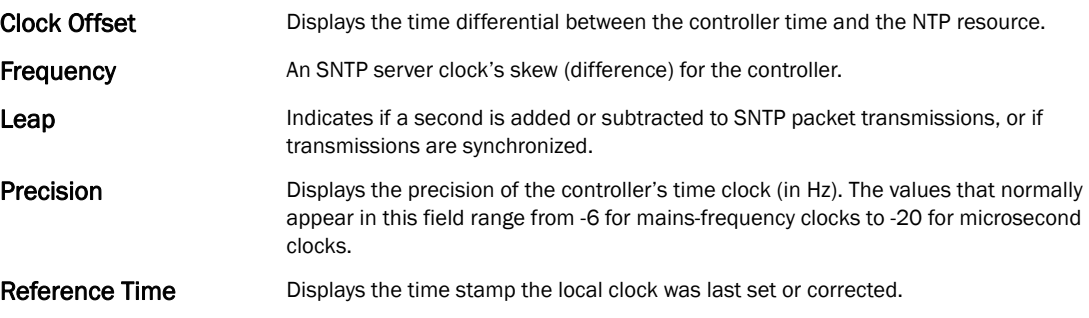

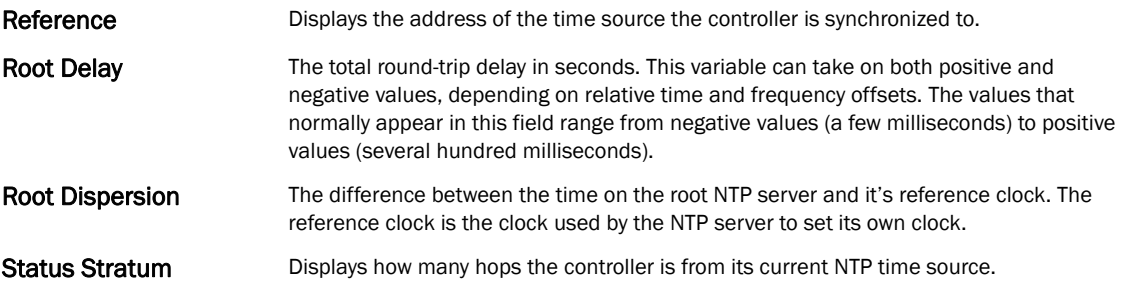

## Viewing NTP Associations

#### *[Network Time](#page-765-0)*

The interaction between the controller and an SNTP server constitutes an association. SNTP associations can be either peer associations (the controller synchronizes to another system or allows another system to synchronize to it), or a server associations (only the controller synchronizes to the SNTP resource, not the other way around).

To view the NTP associations:

- 1. Select the Statistics menu from the Web UI.
- 2. Select a Wireless Controller node from the left navigation pane.
- 3. Select Network > NTP Association from the left-hand side of the UI.

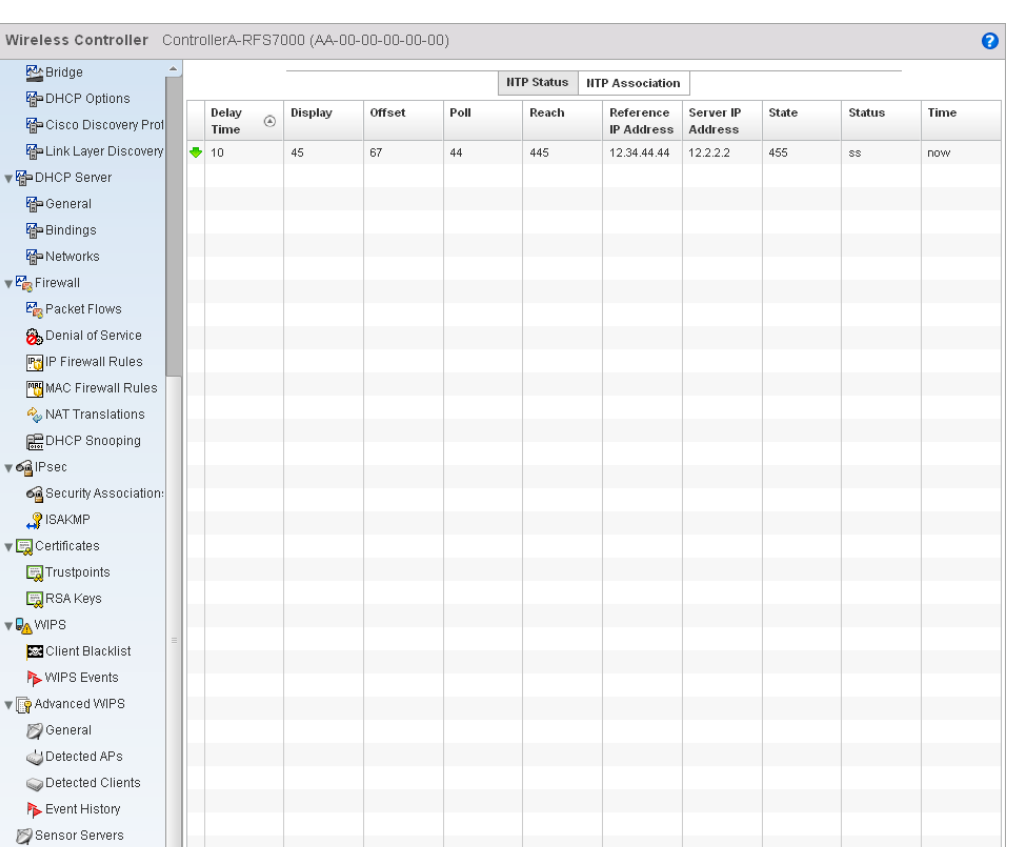

#### FIGURE 554 AP Network Time screen

Captive Portal

Network Time

4. The NTP Associations screen provides the controller's current NTP associations.

This screen provides the following:

Type to search in tables

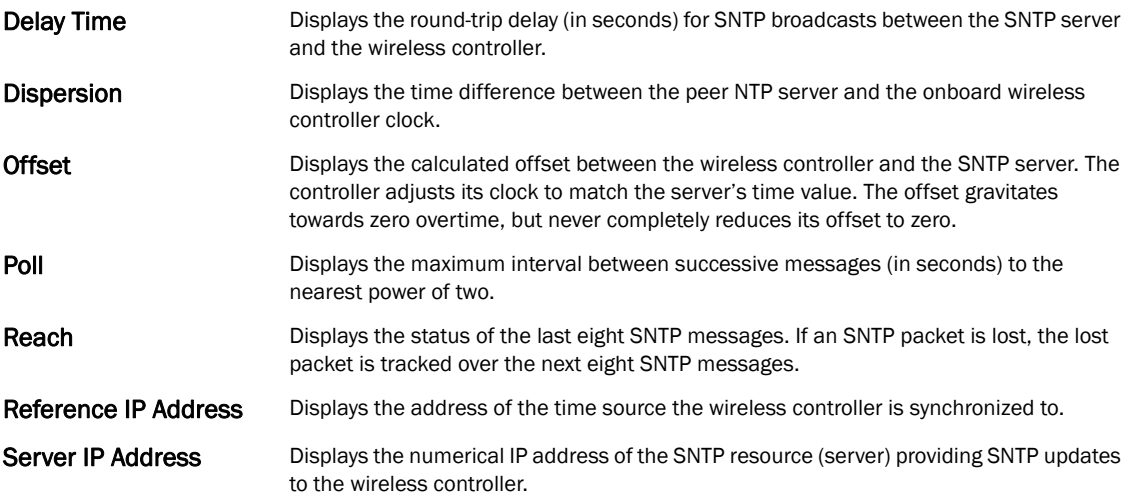

Row Count: 1

 $R$ efresh

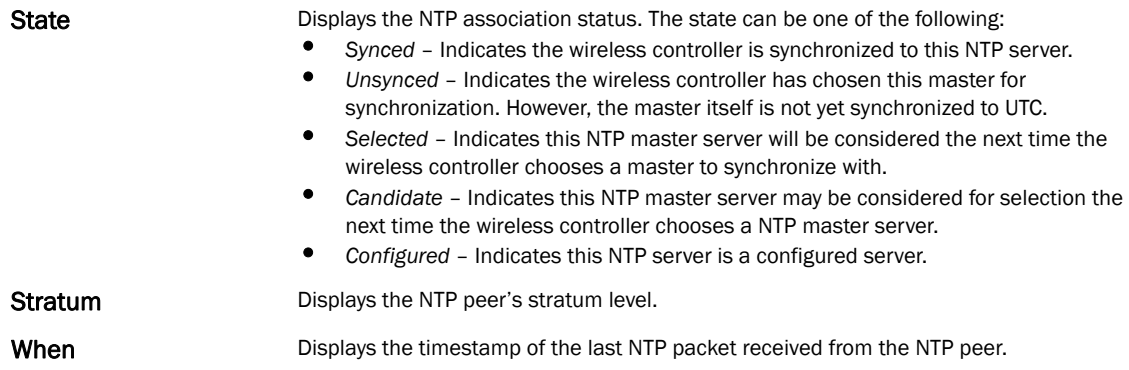

# <span id="page-833-1"></span>Wireless Client Statistics

The *Wireless Client* statistics screen displays read-only statistics for each detected client. It provides an overview of the health of wireless clients in the network. Wireless client statistics includes RF quality, traffic utilization, user details, etc. Use this information to assess if configuration changes are required to improve network performance.

The wireless clients statistics screen can be divided into:

- *[Health](#page-833-0)*
- *[Details](#page-836-0)*
- *[Traffic](#page-838-0)*
- *[WMM TSPEC](#page-840-0)*

## <span id="page-833-0"></span>Health

#### *[Wireless Client Statistics](#page-833-1)*

The Health screen displays information on the overall performance of a wireless client.

To view the health of wireless clients:

- 1. Select the Statistics menu from the Web UI.
- 2. Select a Wireless Client node from the left navigation pane.
- 3. Select Health from the left-hand side of the controller UI.

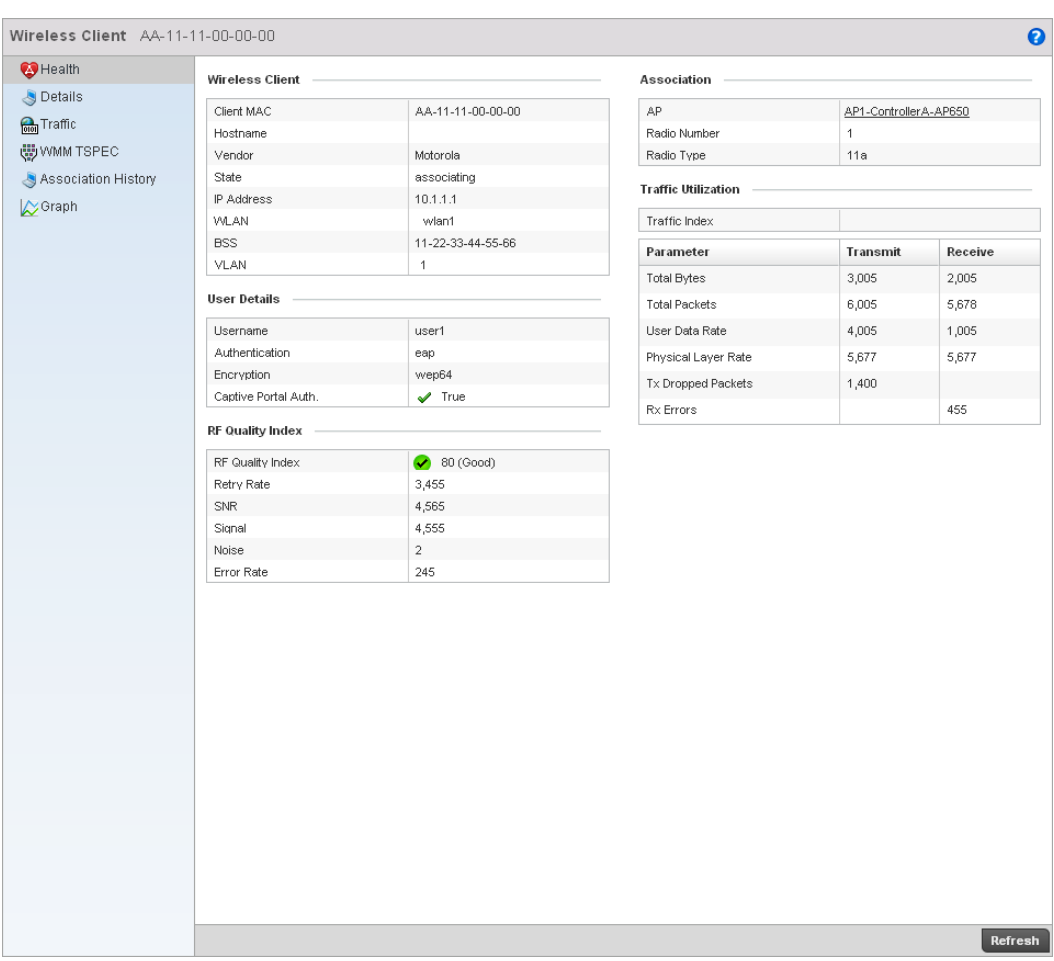

#### FIGURE 555 Wireless Clients Health screen

4. The Wireless Client field displays the following:

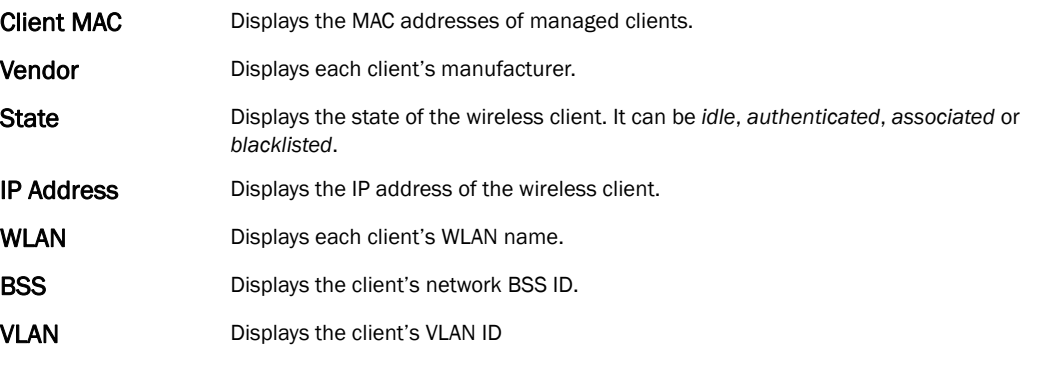

5. The User Details field displays the following:

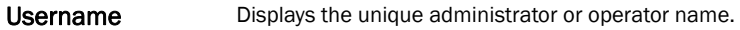

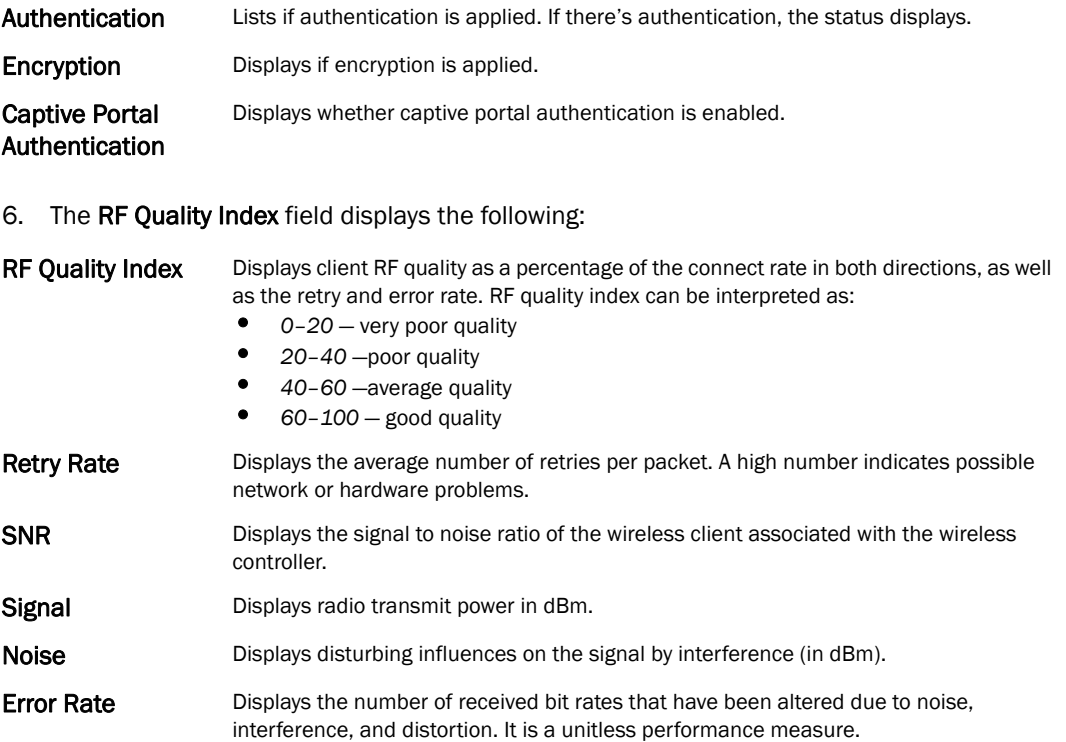

7. The **Association** field displays the following:

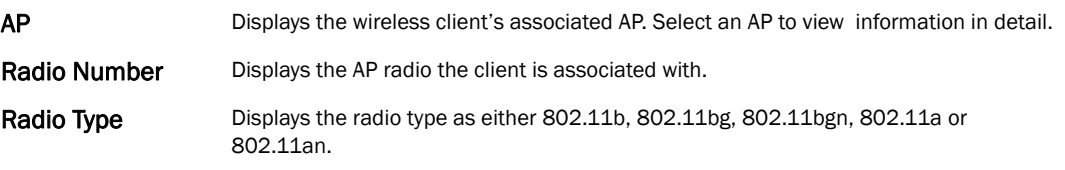

8. The Traffic Utilization field displays statistics on the traffic generated and received by this wireless client. This area displays the traffic index, which measures how efficiently the traffic medium is used. It is defined as the percentage of current throughput relative to the maximum possible throughput.

Traffic indices are:

- *0–20* —very low utilization
- *20–40* low utilization
- *40–60* moderate utilization
- *60 and above*  high utilization

This field also displays the following:

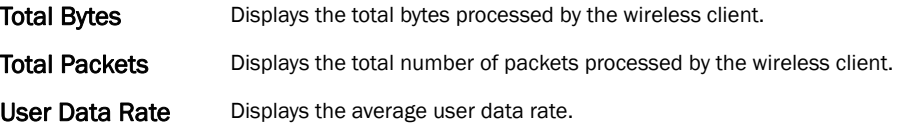

Rx Errors Displays the number of errors encountered during data transmission. The higher the error rate, the less reliable the connection or data transfer.

## <span id="page-836-0"></span>Details

**Packets** 

#### *[Wireless Client Statistics](#page-833-1)*

The *Details* screen provides information on a selected wireless client.

To view the details screen of a wireless client:

- 1. Select the Statistics menu from the Web UI.
- 2. Select a Wireless Client node from the left navigation pane.
- 3. Select Details from the left-hand side of the controller UI.

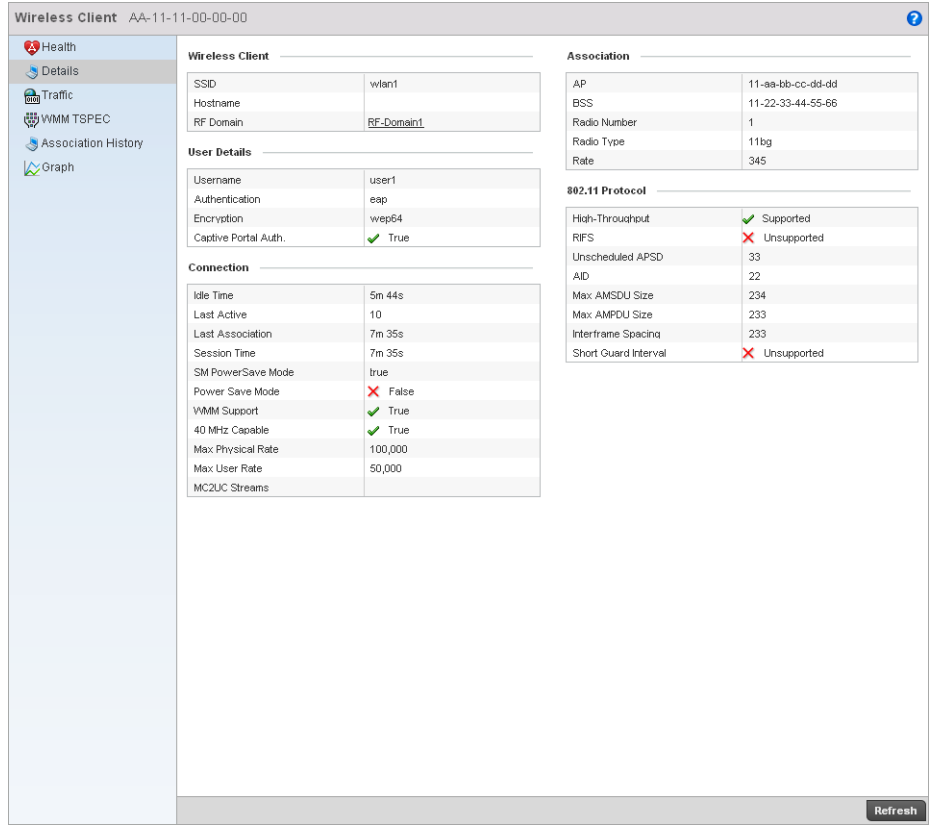

#### FIGURE 556 Wireless Clients Details screen

4. The Wireless Client area displays the following:

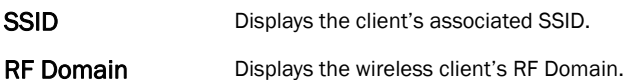

14

14

5. The User Details field displays the following:

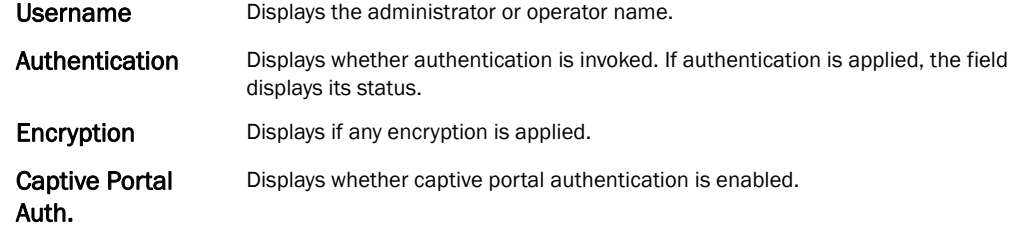

6. The Connection field displays the following:

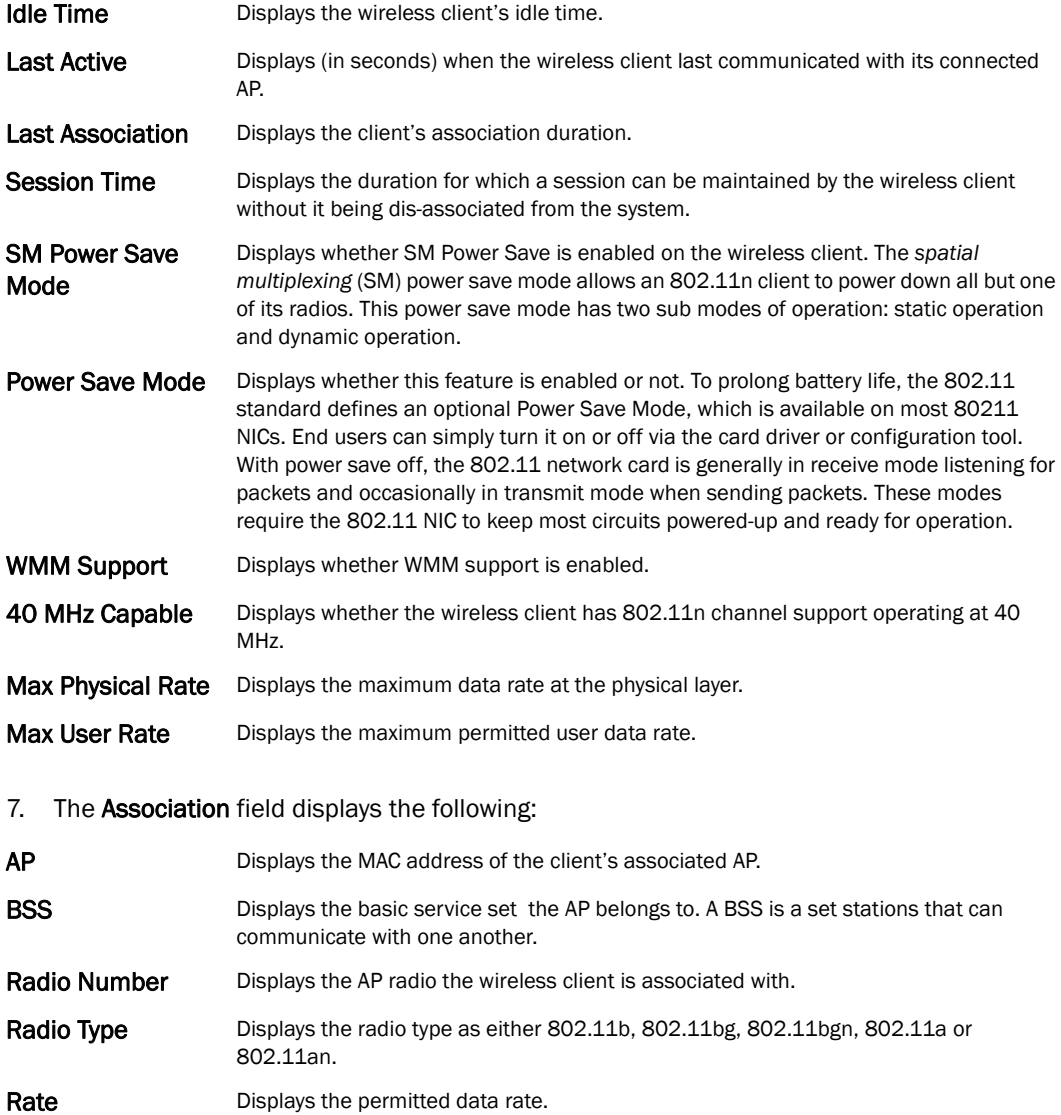

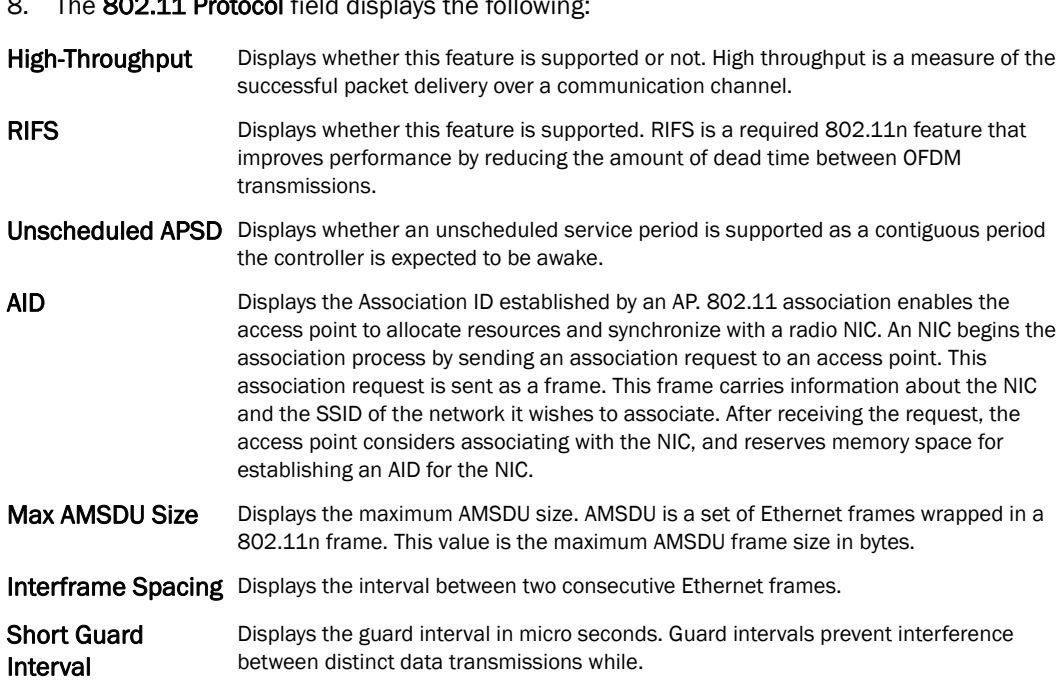

### The 802.11 **Protocol** field displays the following:

## <span id="page-838-0"></span>**Traffic**

#### *[Wireless Client Statistics](#page-833-1)*

The traffic screen provides an overview of client traffic utilization. This screen also displays a RF quality index.

To view the traffic statistics of a wireless clients:

- 1. Select the Statistics menu from the Web UI.
- 2. Select a Wireless Client node from the left navigation pane.
- 3. Select Traffic from the left-hand side of the controller UI.

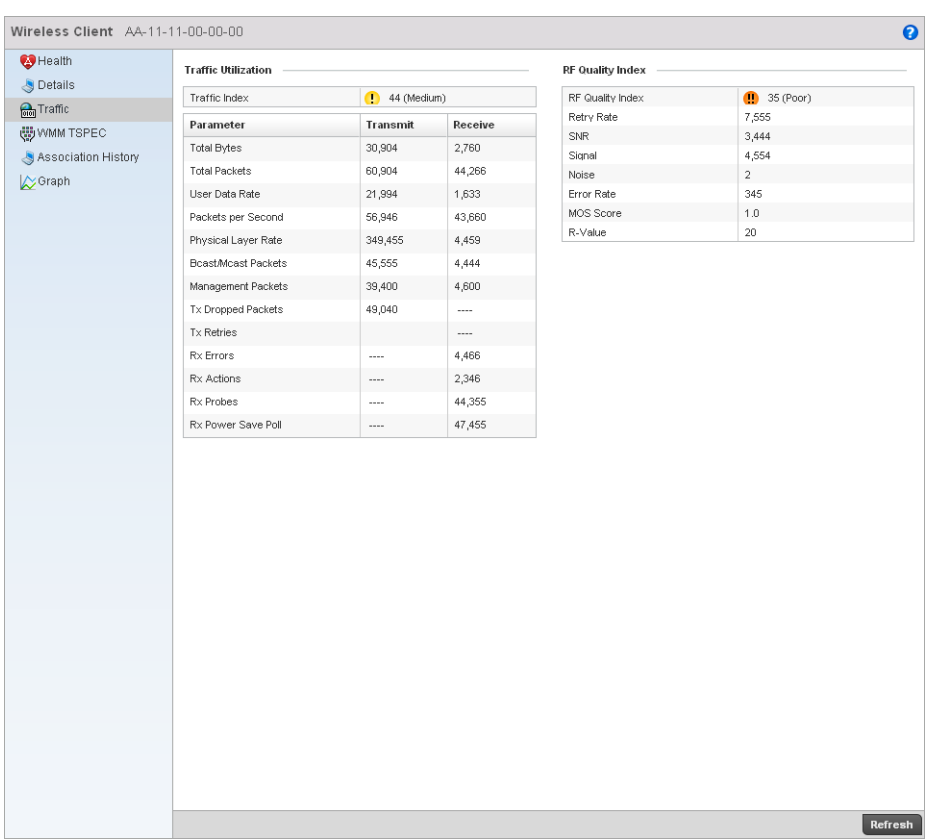

#### FIGURE 557 Wireless Clients Traffic screen

4. The Traffic Utilization field provides the traffic index, which measures how efficiently the traffic medium is used. It is defined as the percentage of current throughput relative to the maximum possible throughput.

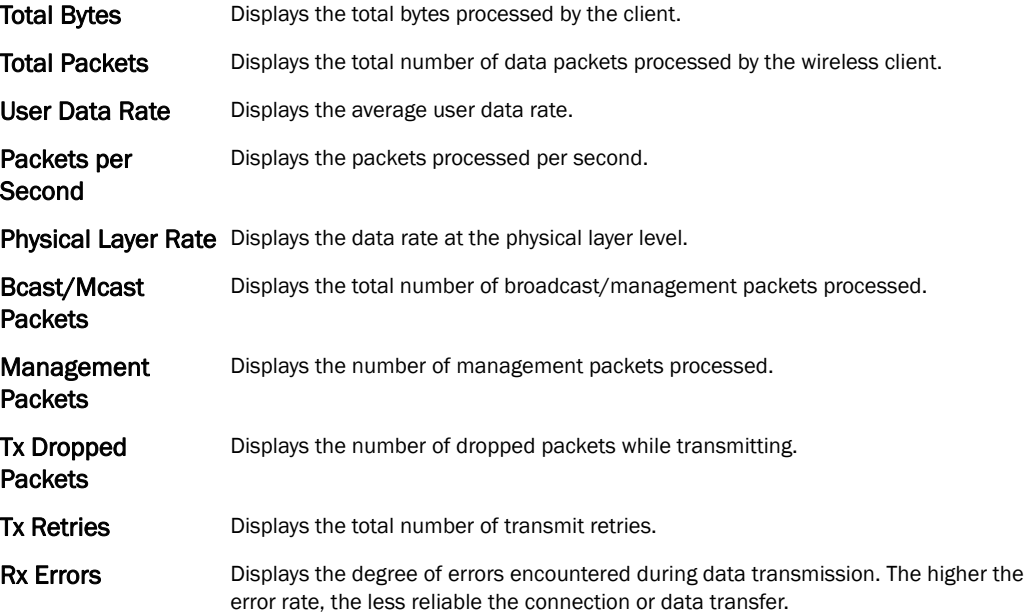

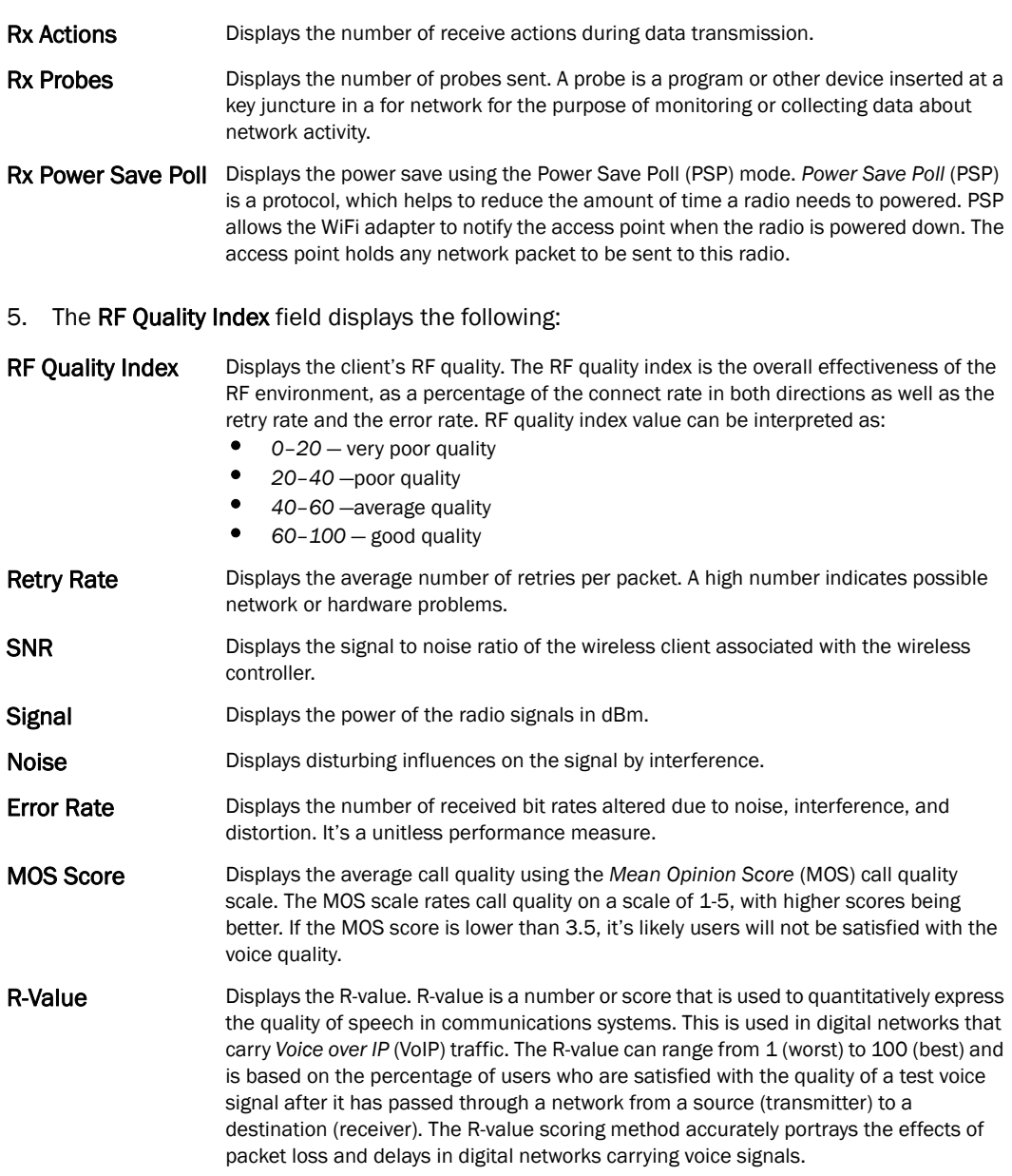

## <span id="page-840-0"></span>WMM TSPEC

#### *[Wireless Client Statistics](#page-833-1)*

802.11e *Traffic Specification* (TSPEC) provides a set of parameters that defines the characteristics of the traffic stream, for example: operating requirement and scheduling. The sender T spec specifies parameters available for the flow of packets. Both the sender and the receiver use Tspec.

The TSPEC screen provides the information about these TSPEC counts, TSPEC types, etc. of the wireless client selected.

To view the TSPEC statistics:

1. Select the Statistics from the Web UI.

2. Select a Wireless Client node from the left navigation pane.

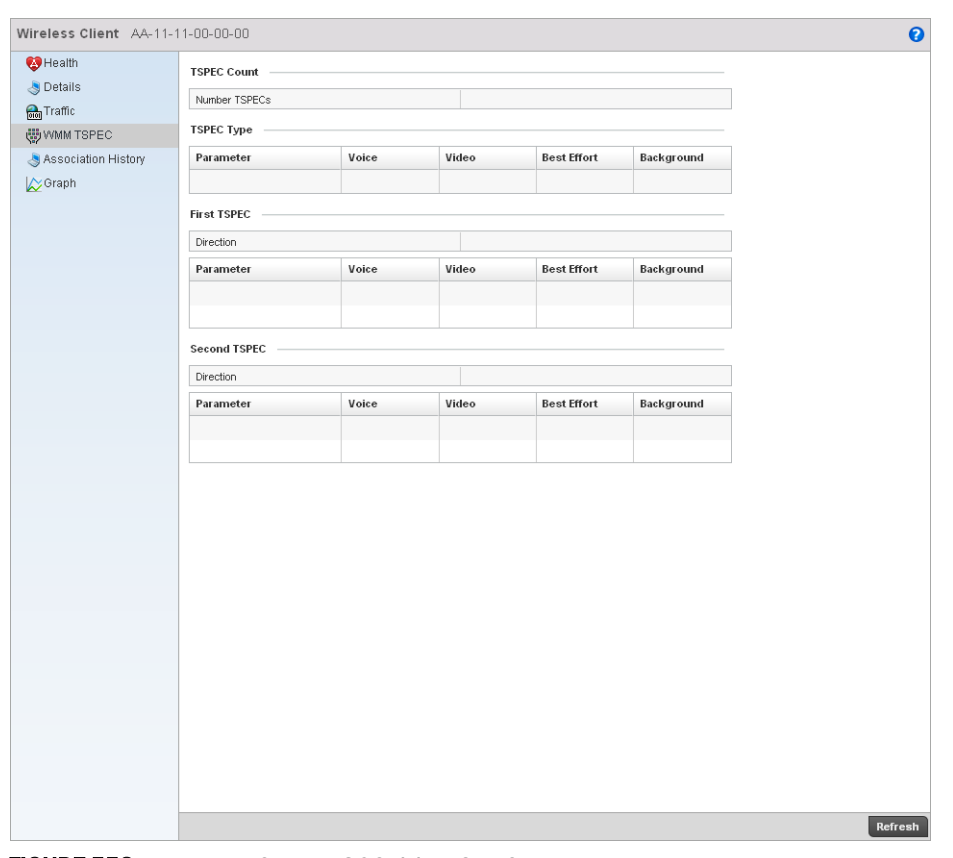

3. Select WMM TSPEC from the left-hand side of the controller UI.

FIGURE 558 Wireless Clients 802.11e TSPEC screen

- 4. The TSPEC Count displays the number of TSPECs available for the client's packet flow.
- 5. The TSPEC Type field displays the following:

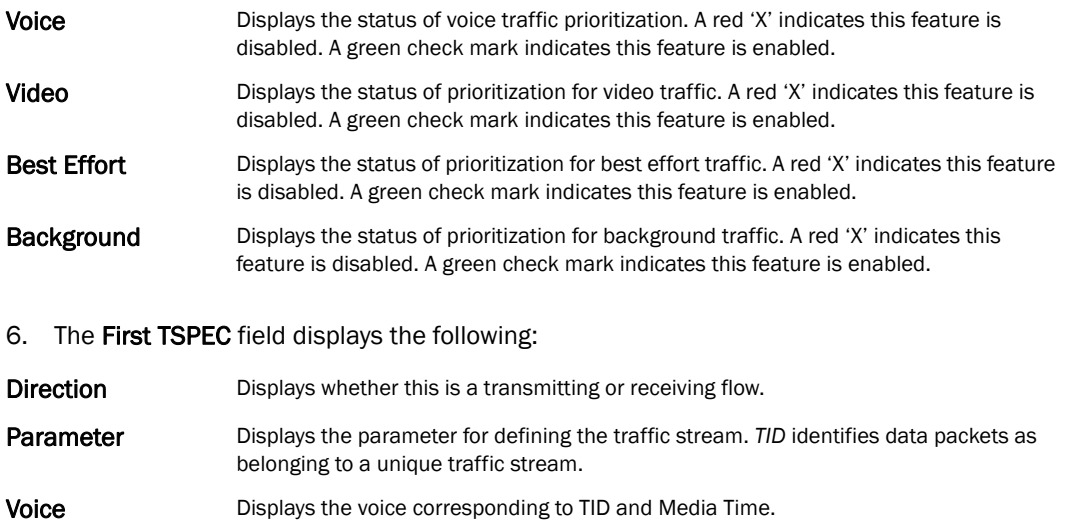

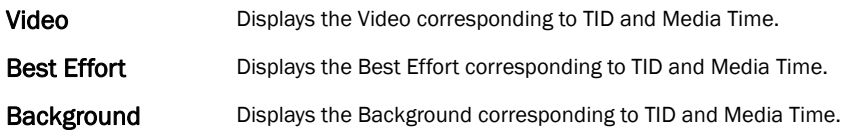

### 7. The Second TSPEC field displays the following:

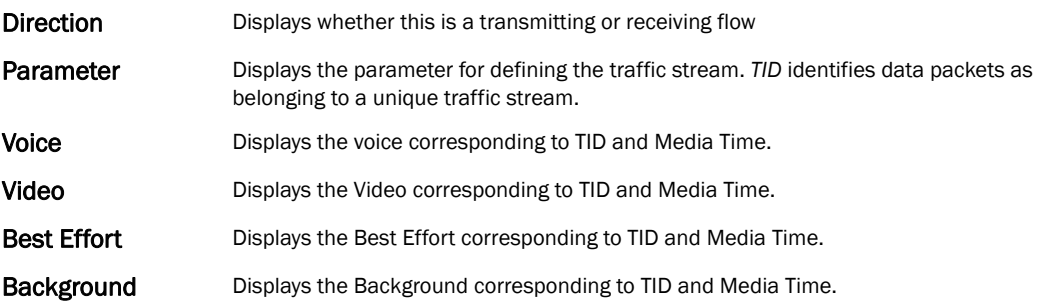